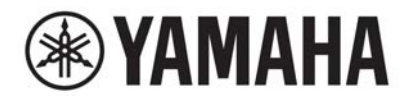

## **DIGITAL MIXING SYSTEM** VAGE  $\blacksquare$  $\equiv$ PM series

# **Manual de funcionamiento**

# [Introducción](#page-23-0) [24](#page-23-0)

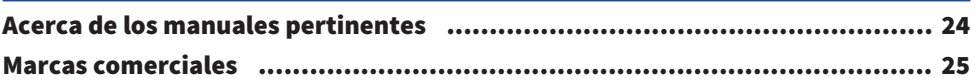

## [Estructura de componentes](#page-25-0) [26](#page-25-0)

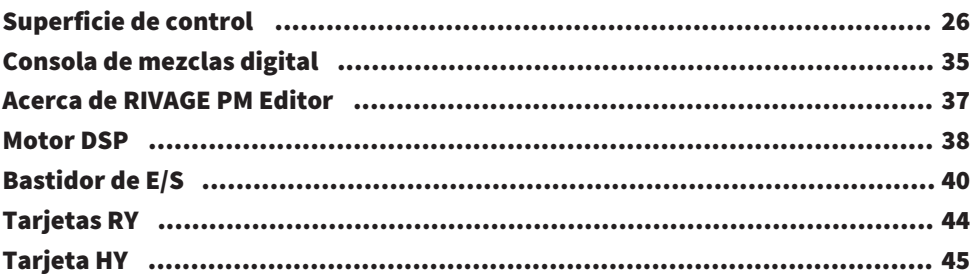

## [Nombres de partes y funciones \(CS-R10, CS-R10-S,](#page-46-0) [CSD-R7\)](#page-46-0) [47](#page-46-0)

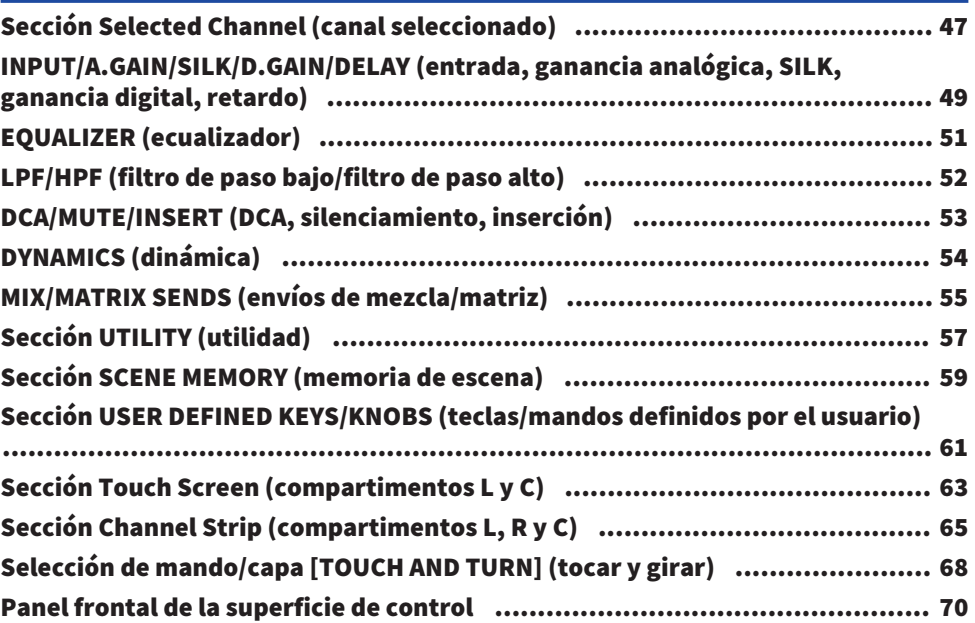

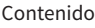

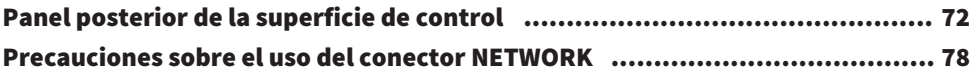

# [Nombres de partes y funciones \(CS-R5,CS-R3\)](#page-79-0) [80](#page-79-0)

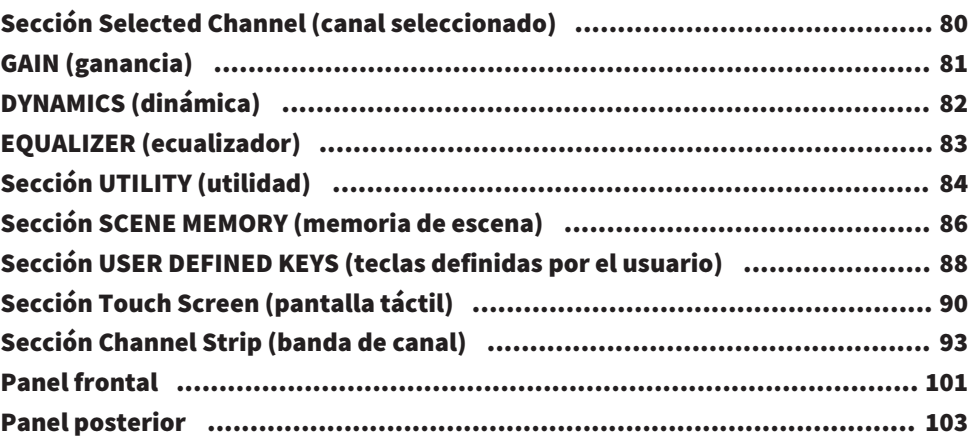

# [Operaciones básicas en el panel](#page-107-0) [108](#page-107-0)

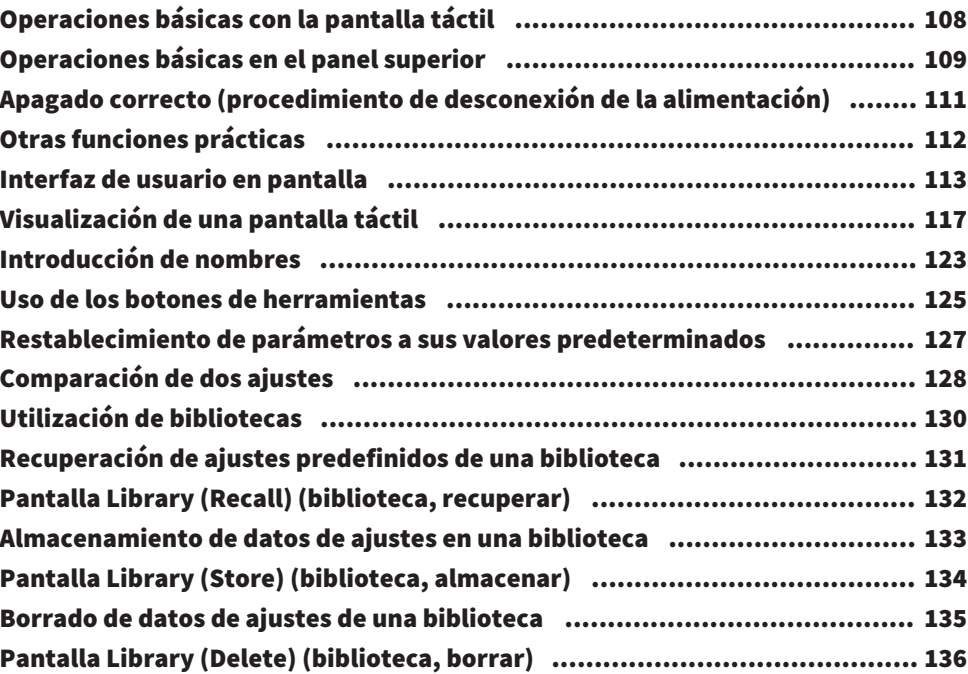

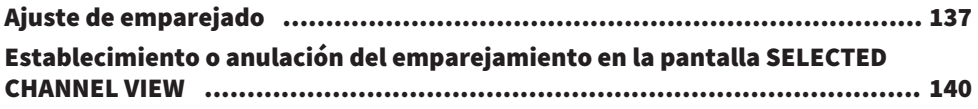

# [Presentación de la pantalla](#page-141-0) [142](#page-141-0)

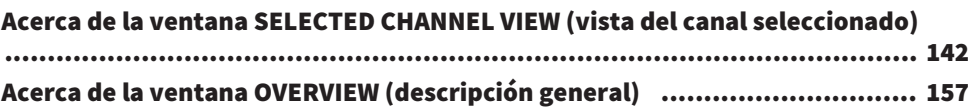

# [Guía rápida](#page-164-0) [165](#page-164-0)

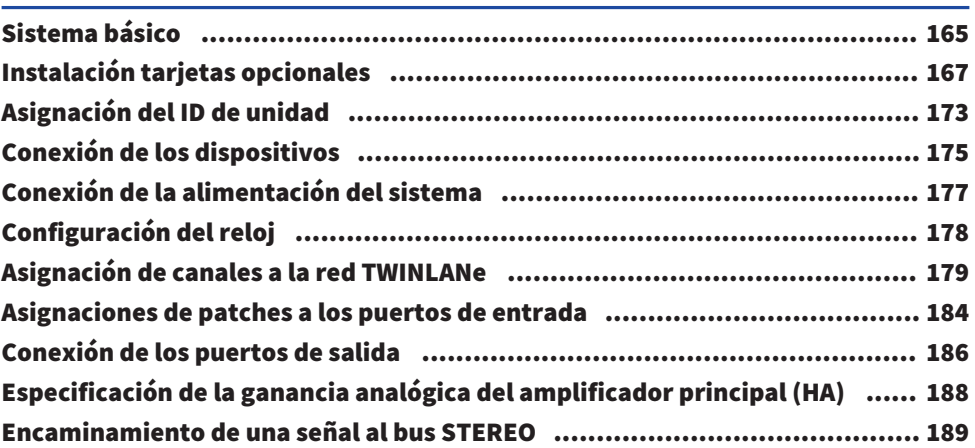

## [Red y conexiones](#page-192-0) and the state of the [193](#page-192-0)

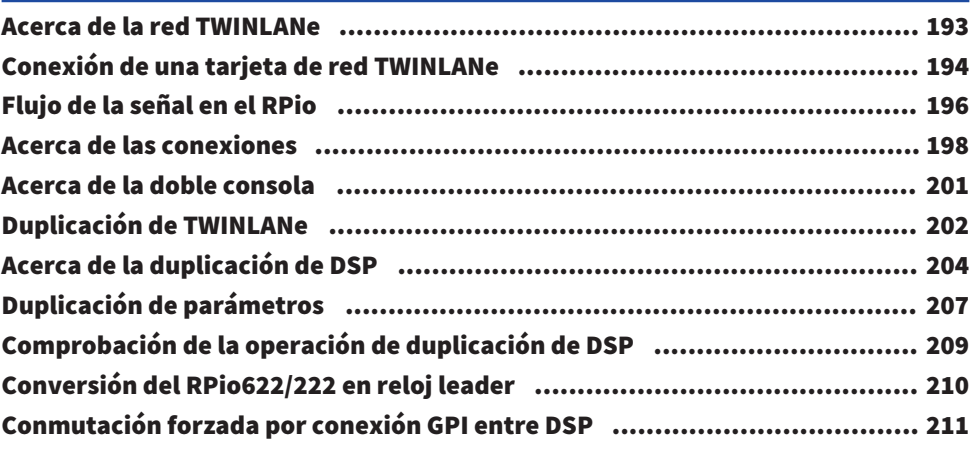

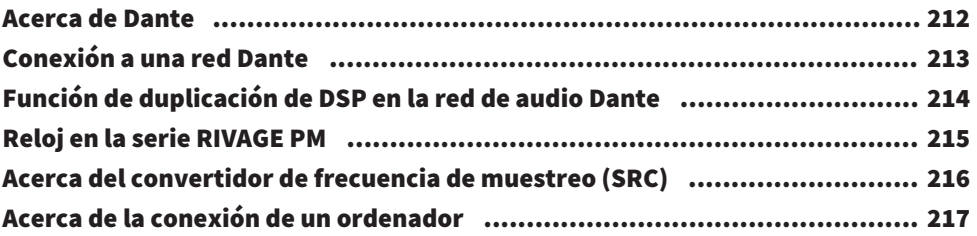

## [Compartimento](#page-217-0) [218](#page-217-0)

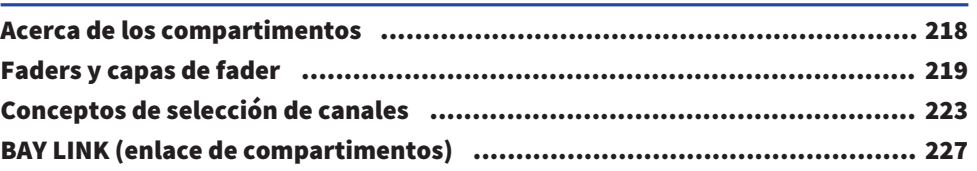

# [Configuración del sistema](#page-231-0) [232](#page-231-0)

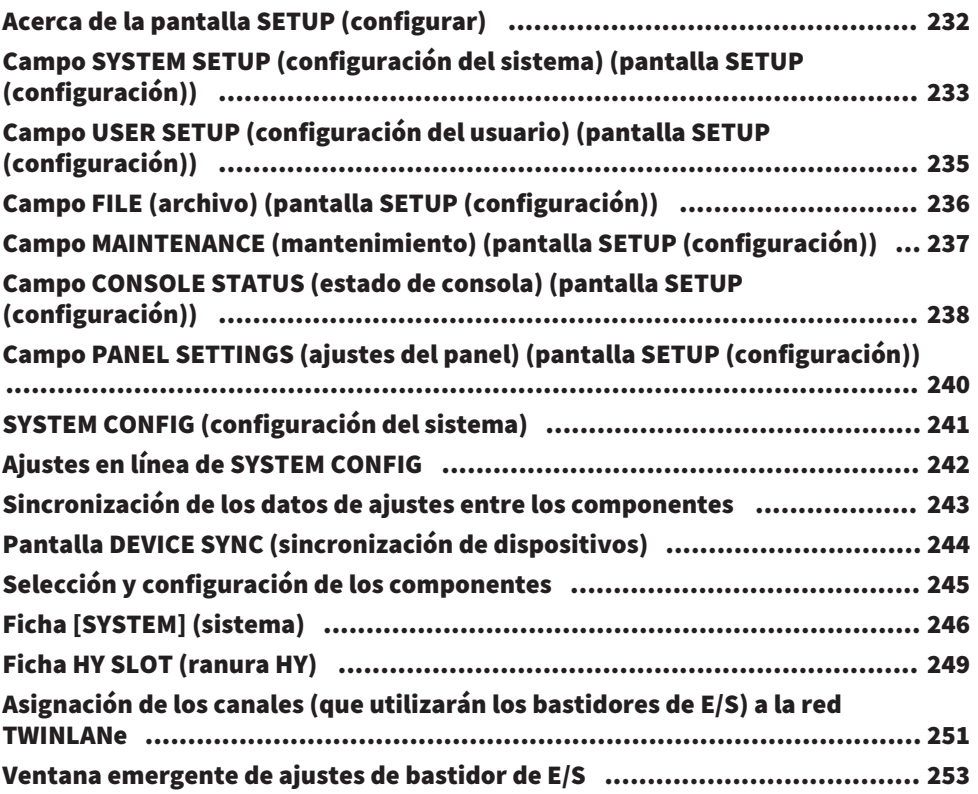

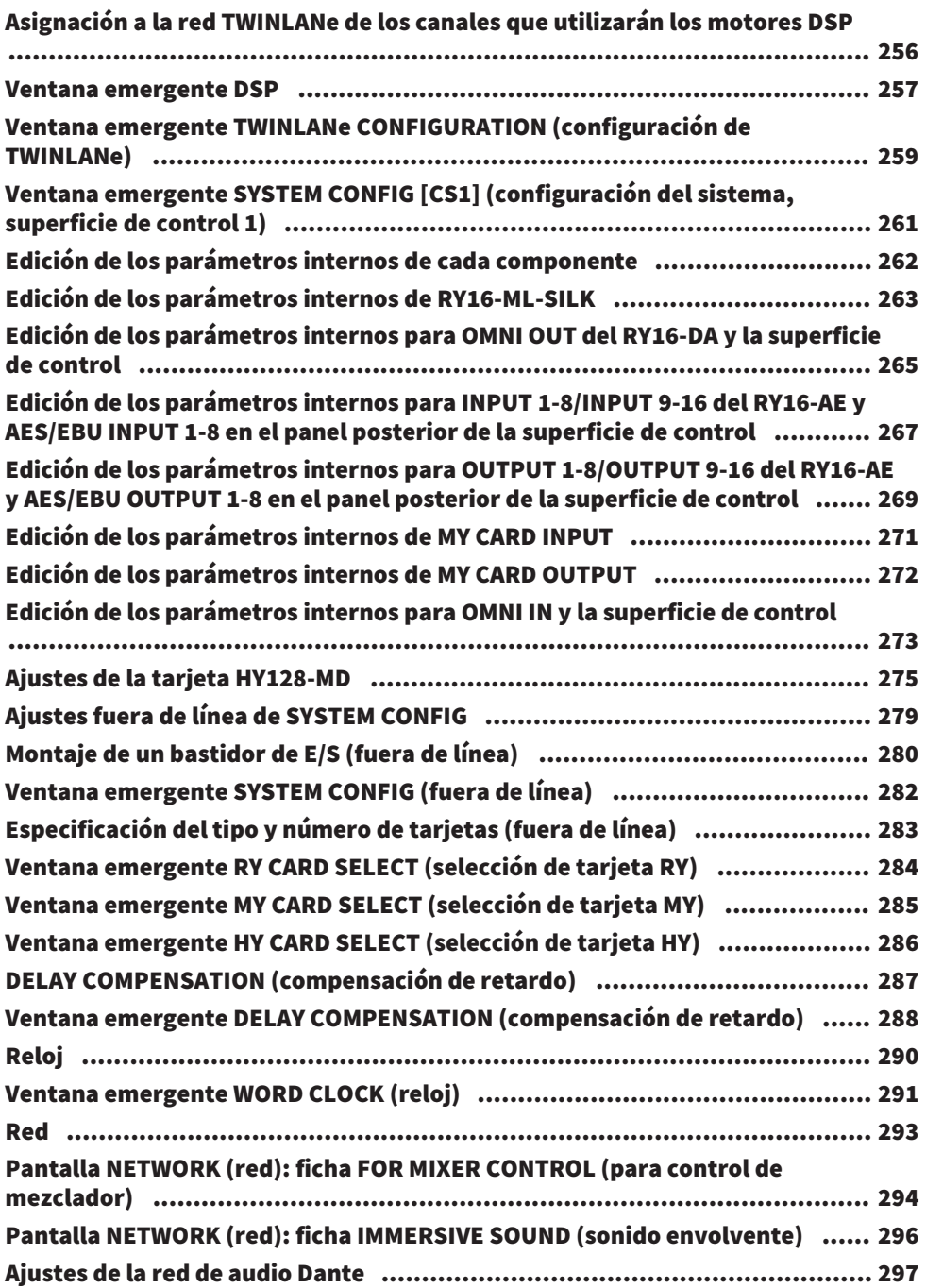

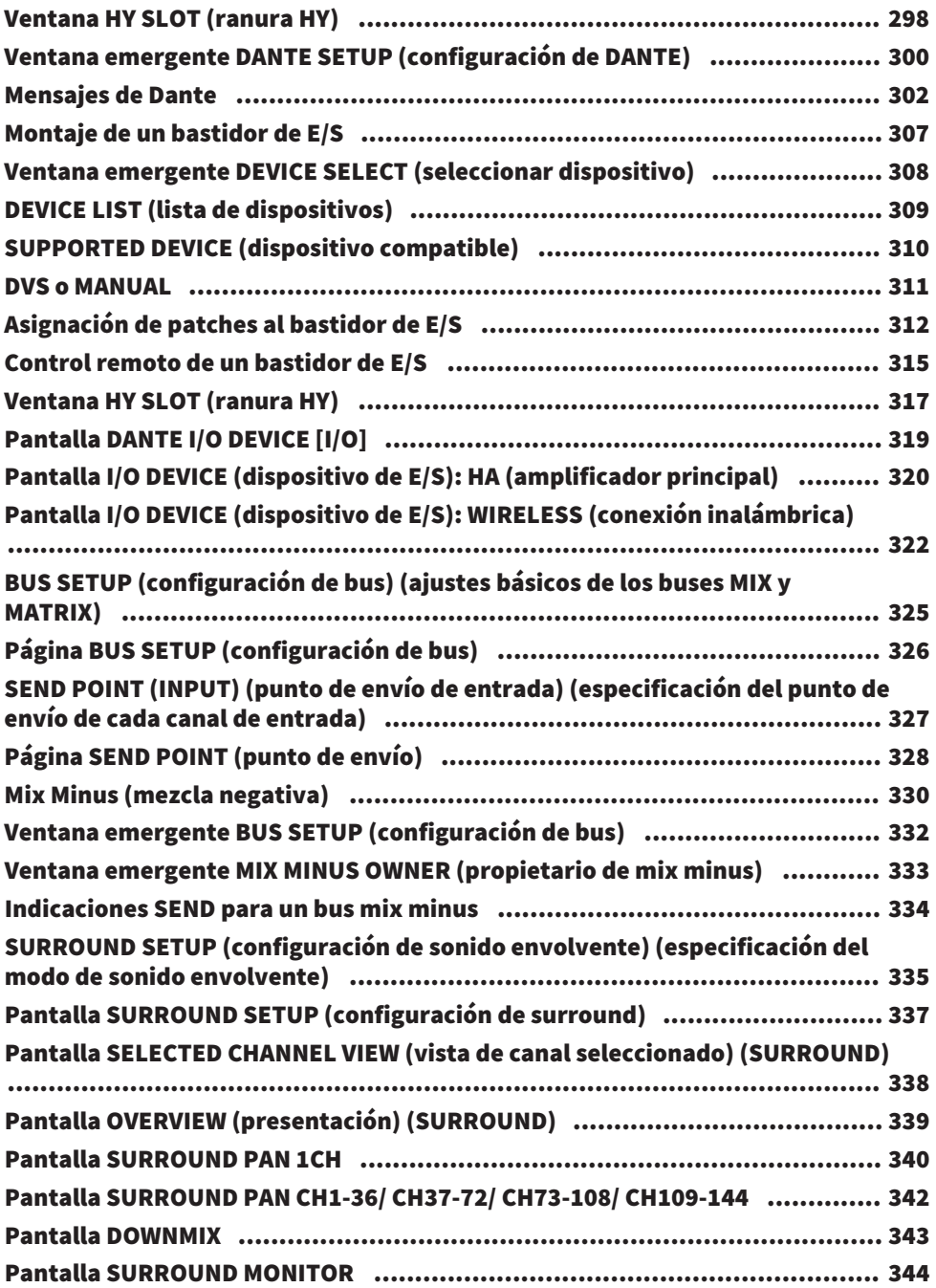

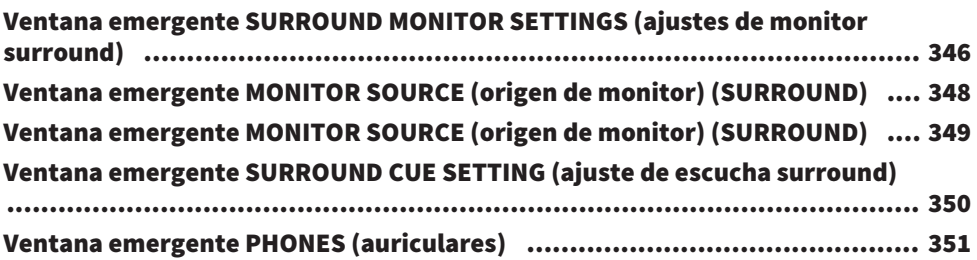

# [Asignación de patches](#page-351-0) [352](#page-351-0)

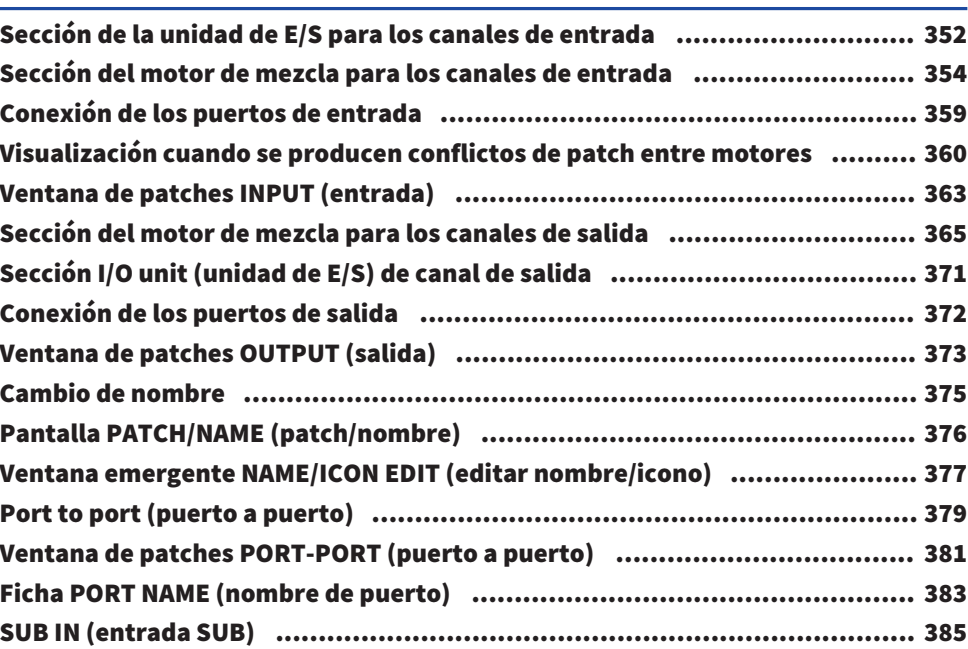

## [Monitor](#page-386-0) 3

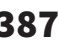

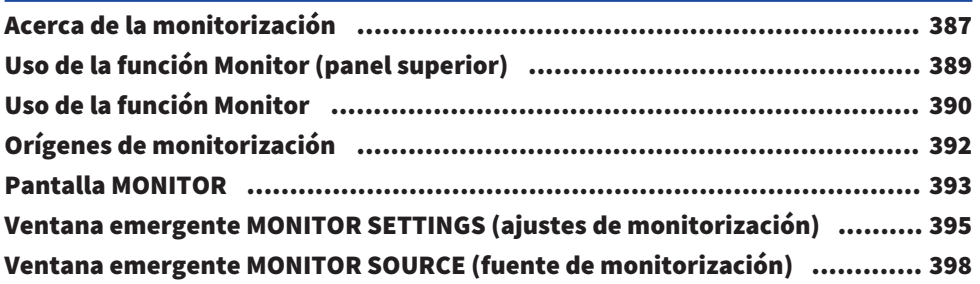

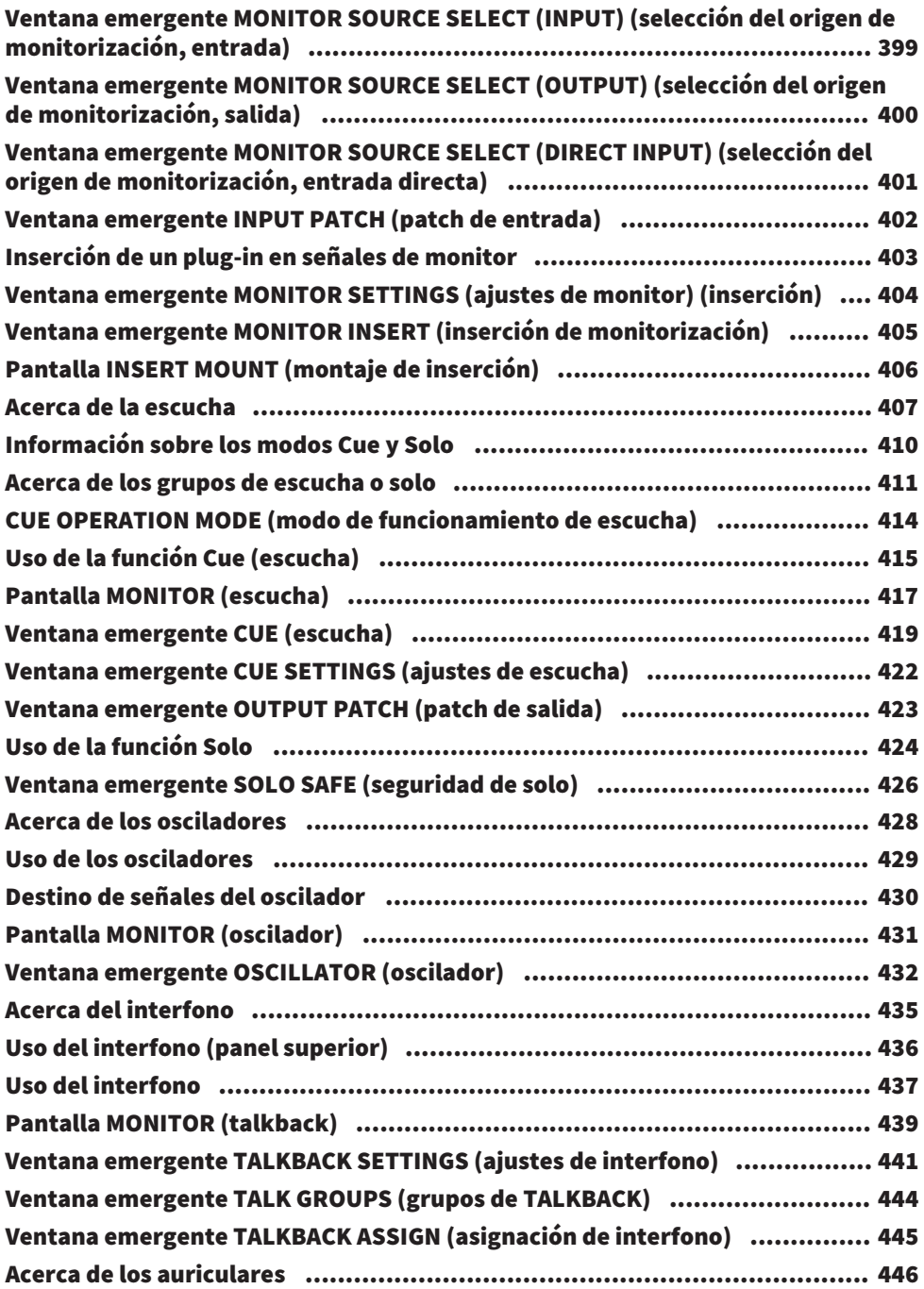

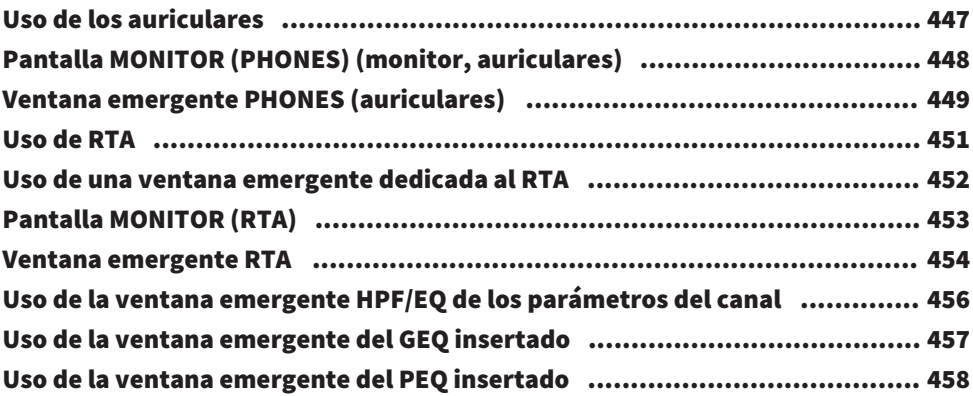

## [Contadores](#page-458-0) [459](#page-458-0)9 and 2009 and 2009 and 2009 and 2009 and 2009 and 2009 and 2009 and 2009 and 2009 and 2009 and

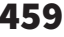

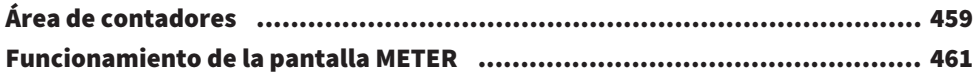

# [Parámetro CH \(canal\)](#page-465-0) [466](#page-465-0)

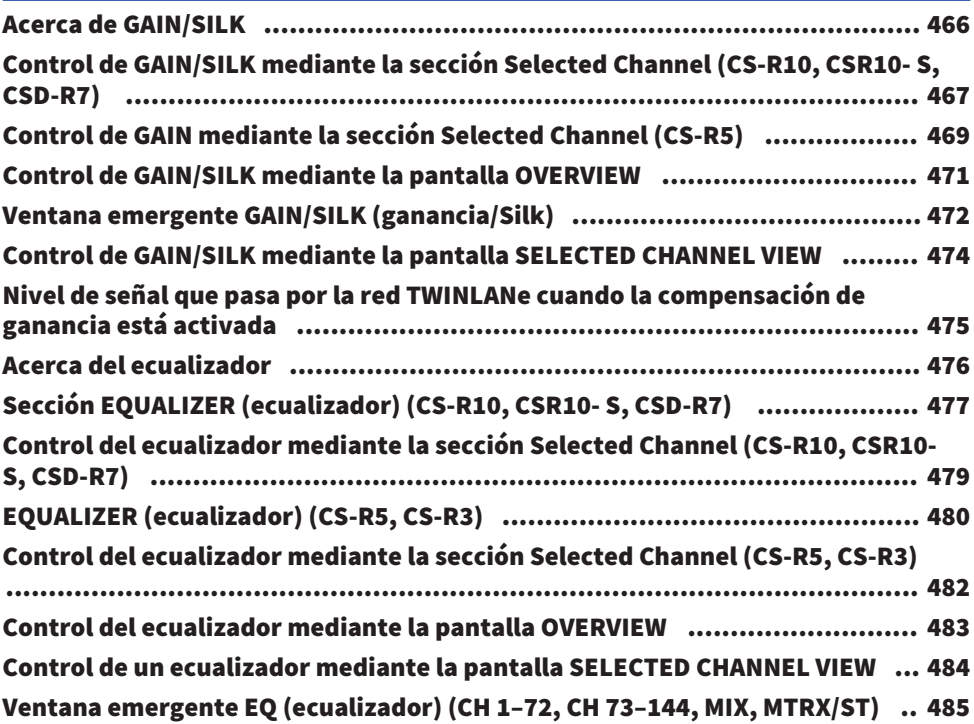

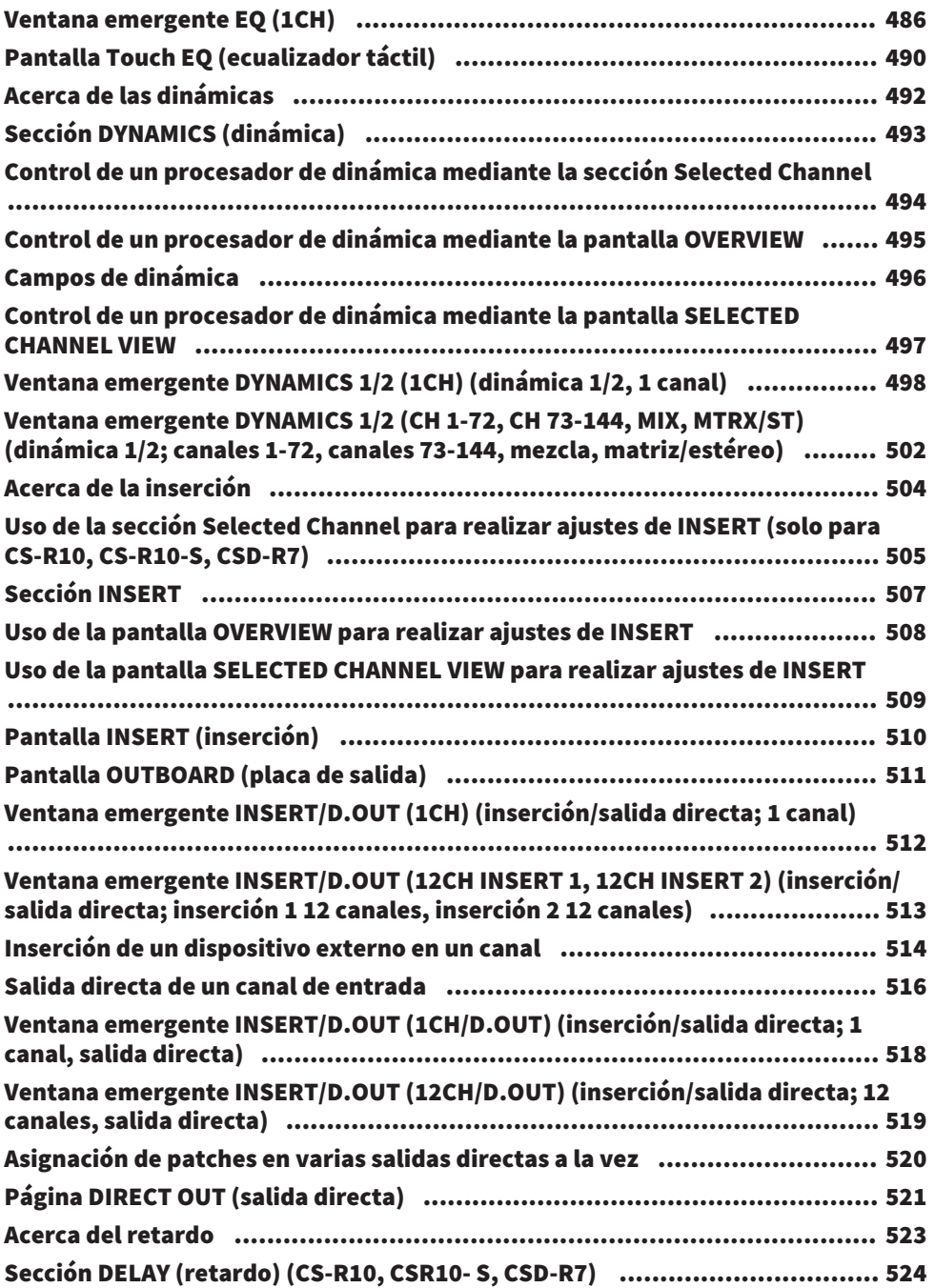

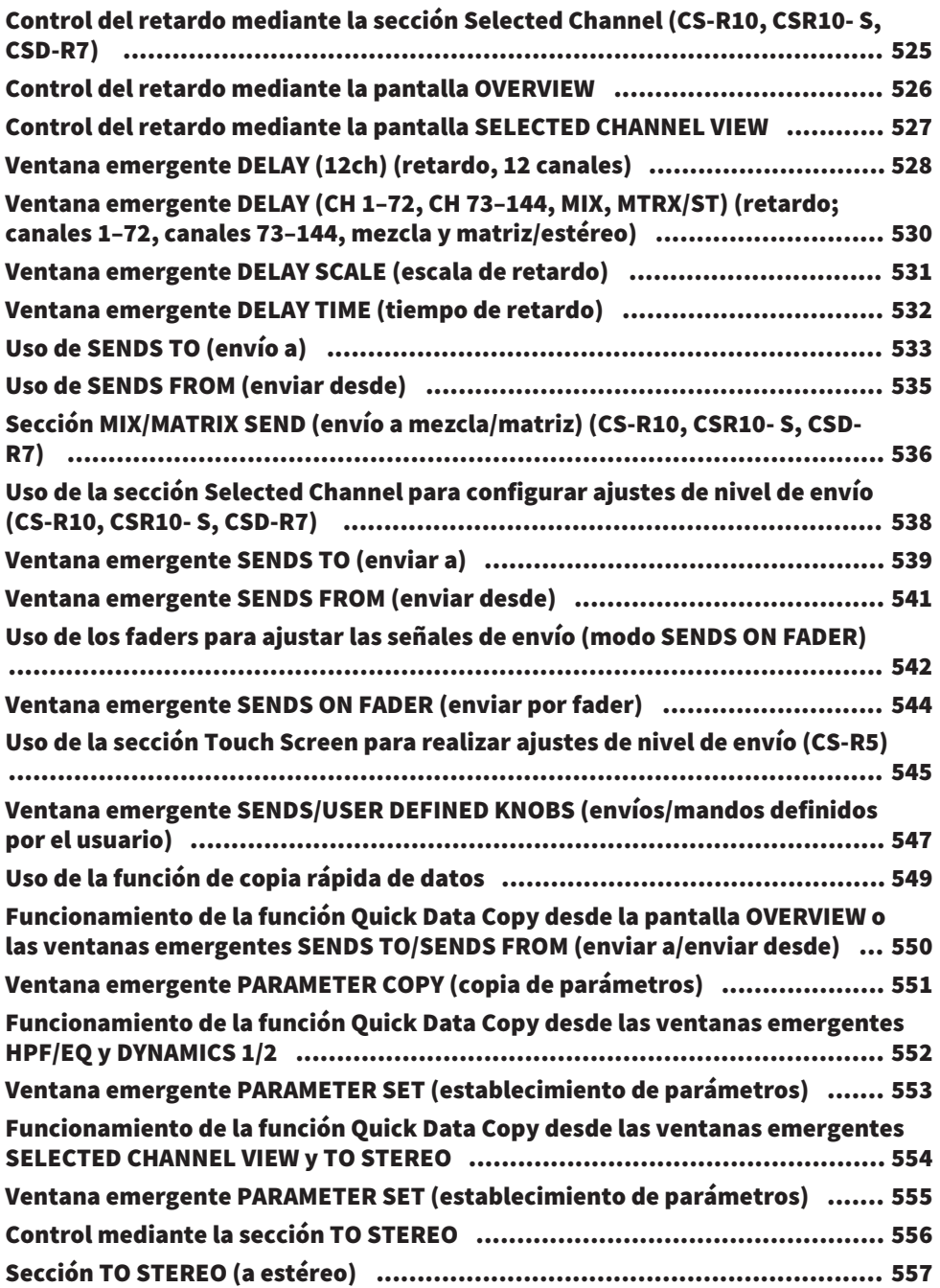

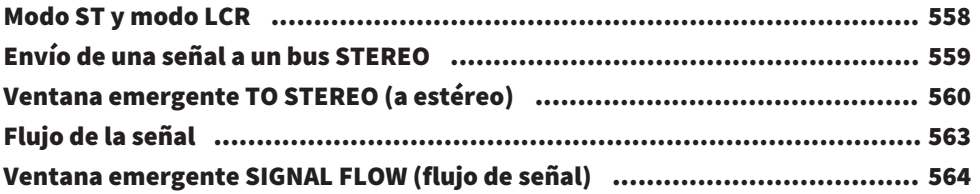

# [Trabajo de canal](#page-565-0) [566](#page-565-0)

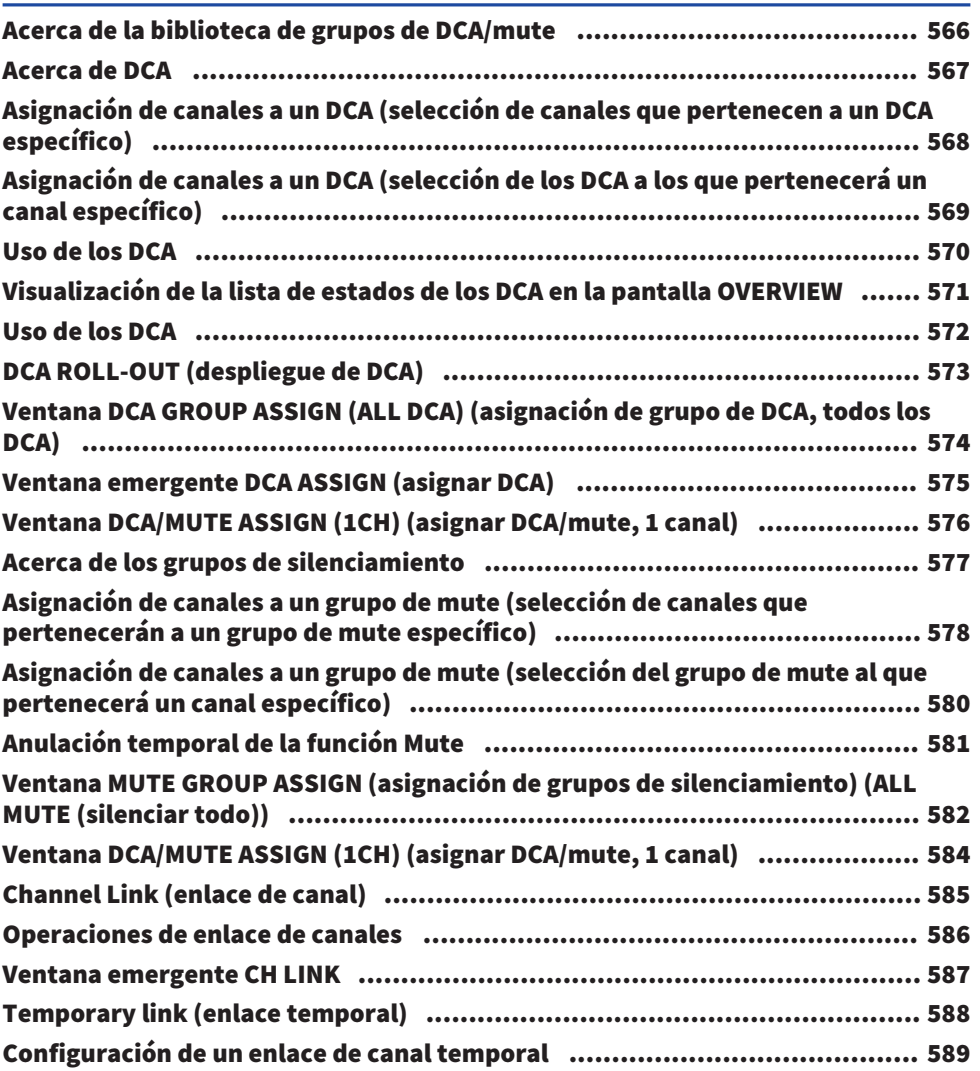

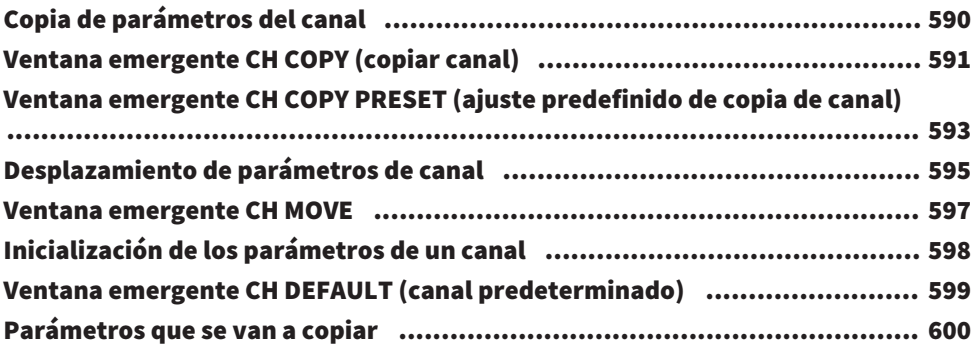

# [GEQ/PEQ/Automixer](#page-602-0) [603](#page-602-0)

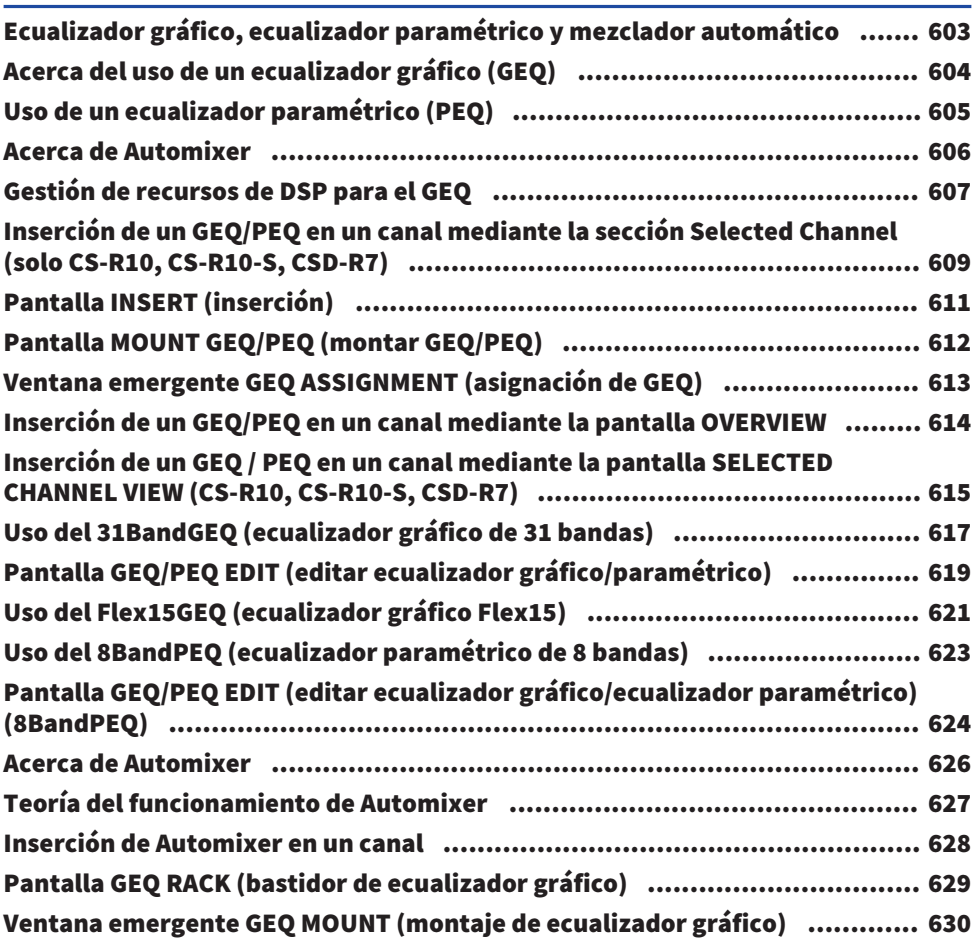

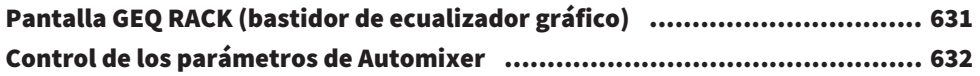

## [Plug-ins](#page-635-0) [636](#page-635-0)

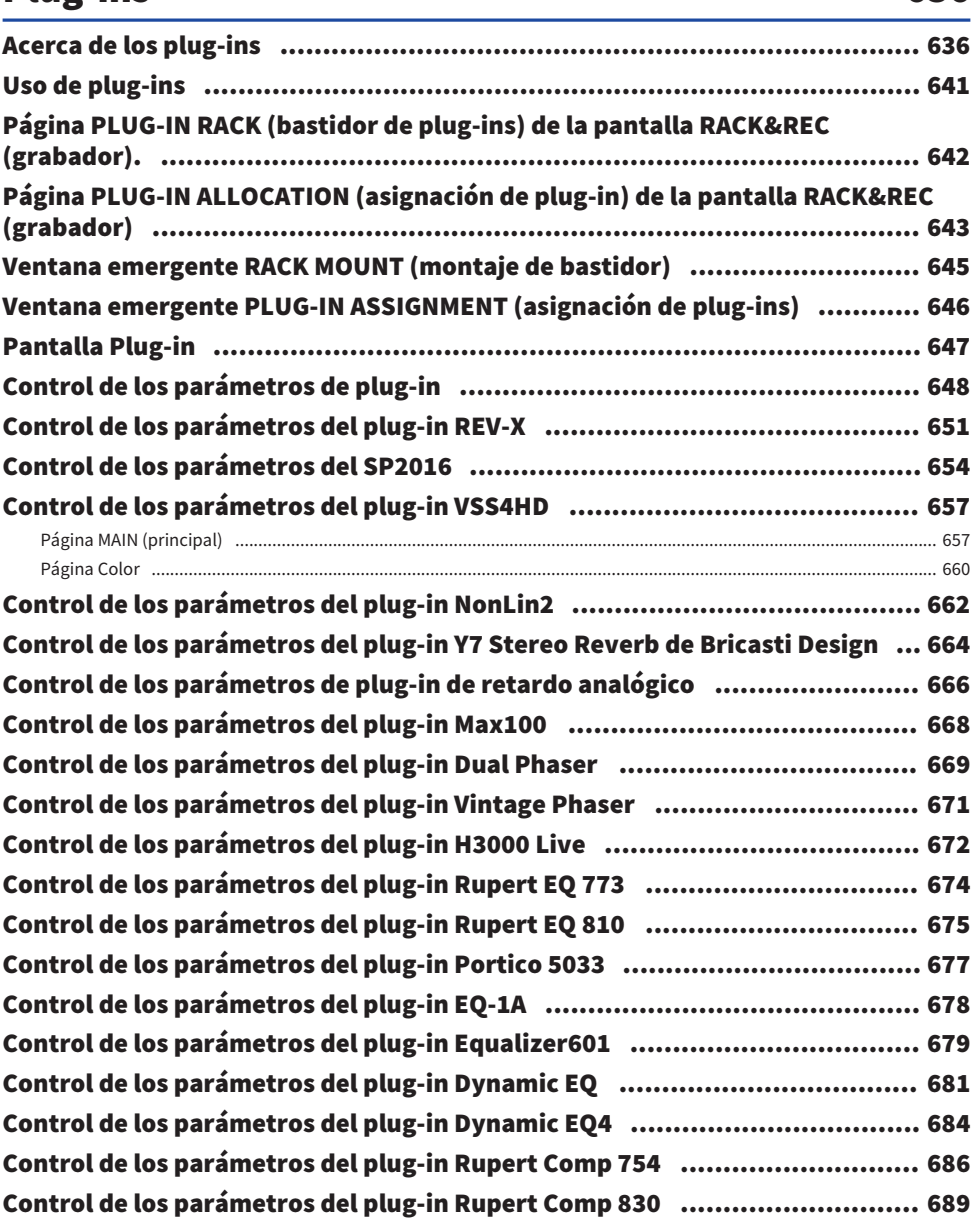

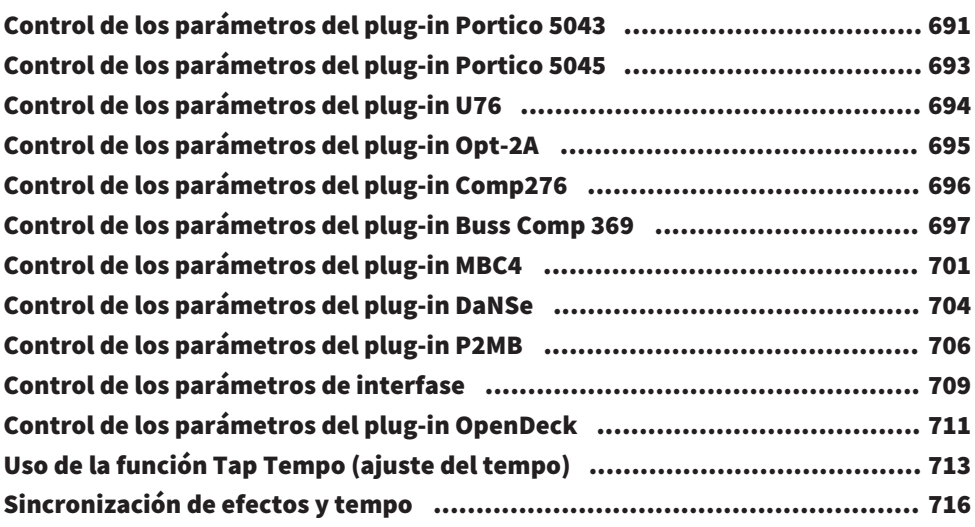

# [Grabación](#page-717-0) [718](#page-717-0)

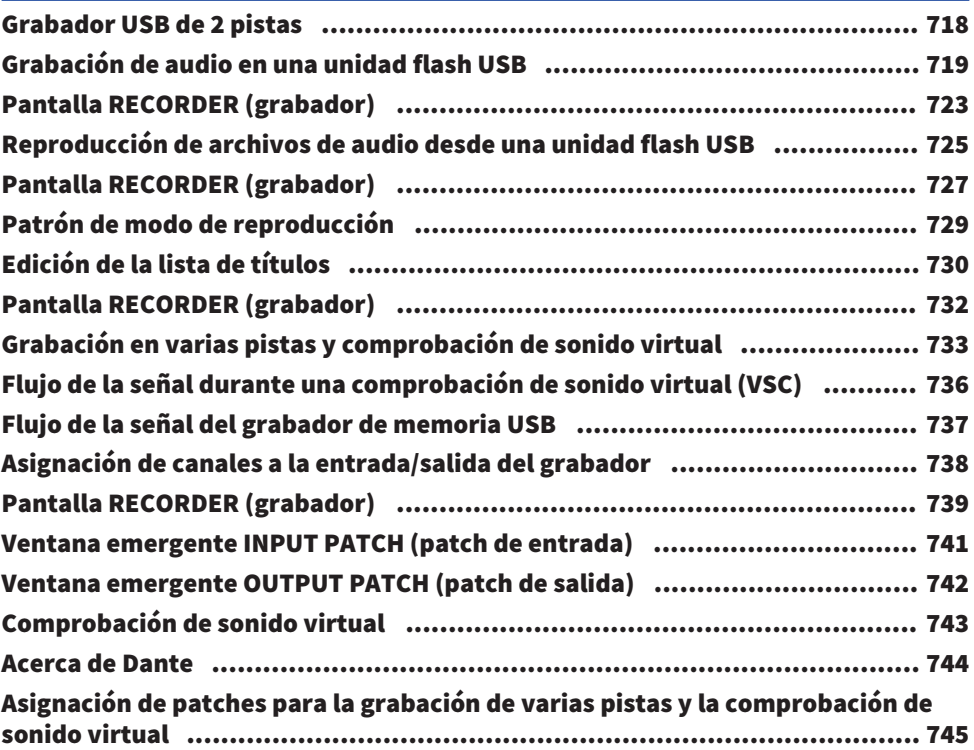

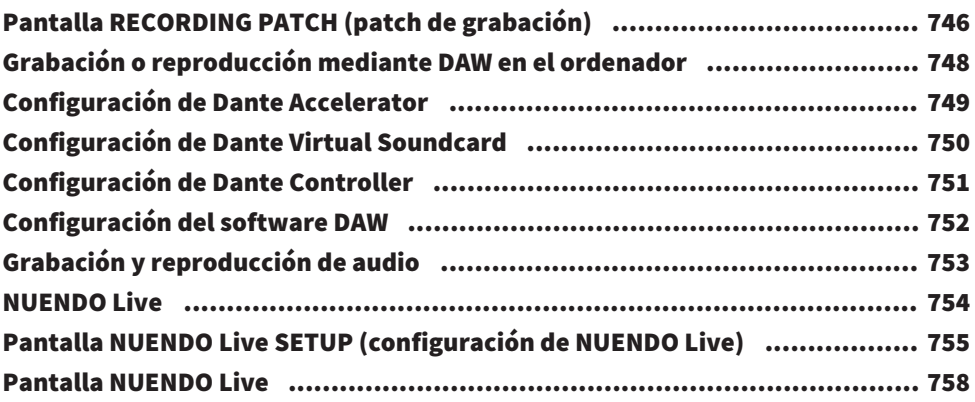

## [Memoria de escena](#page-759-0) [760](#page-759-0)

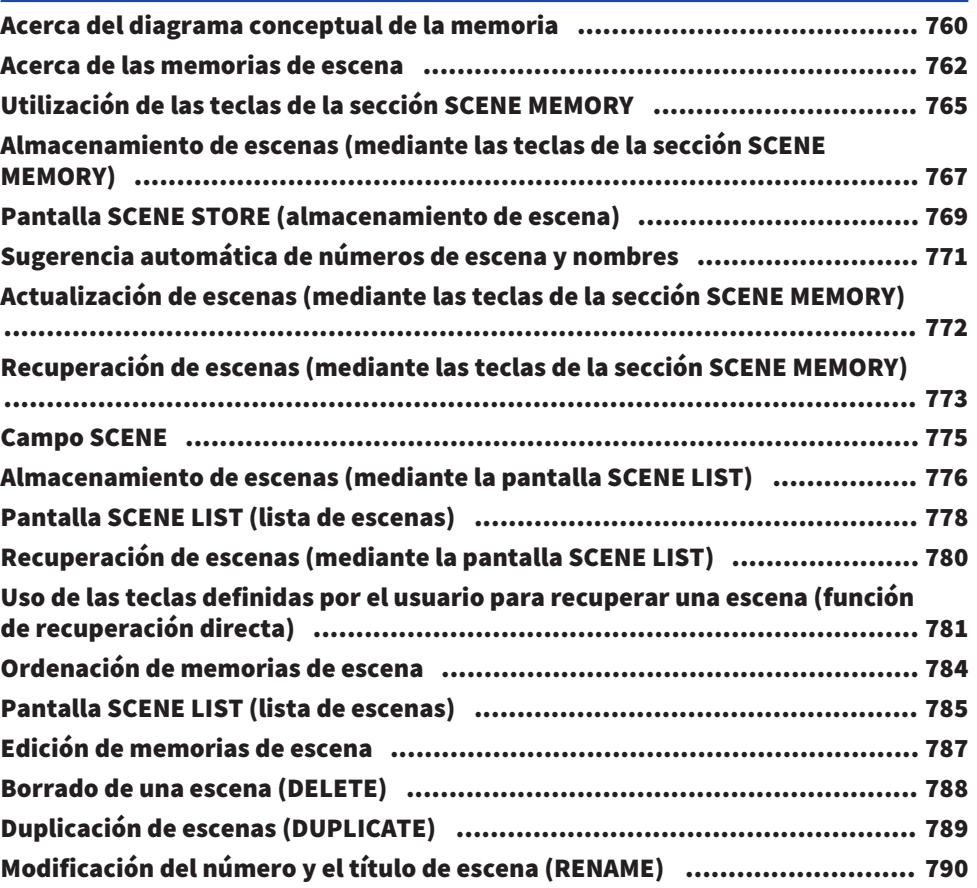

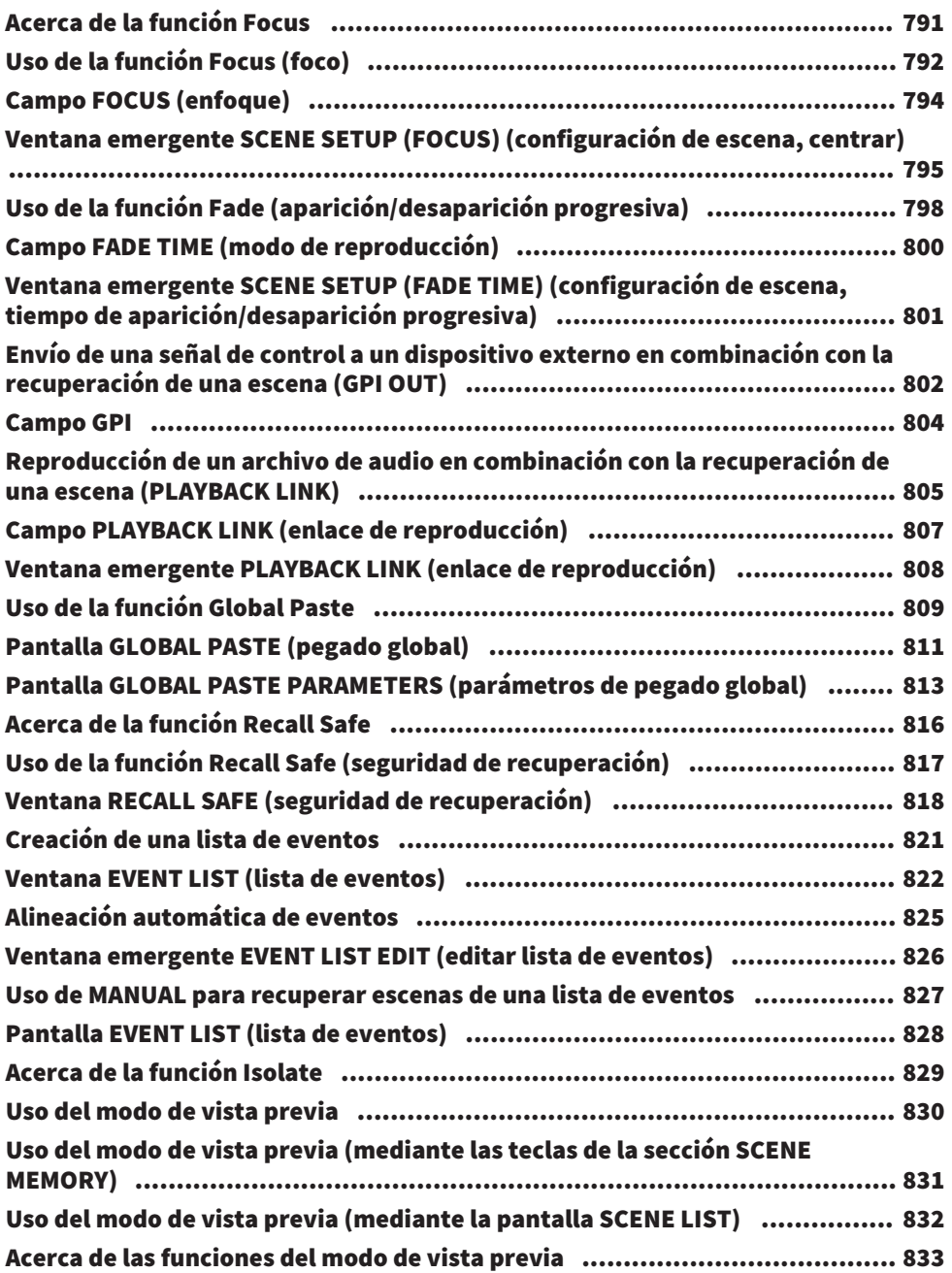

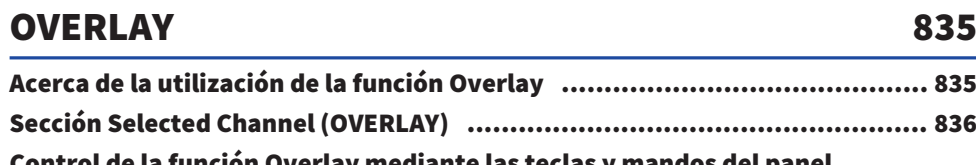

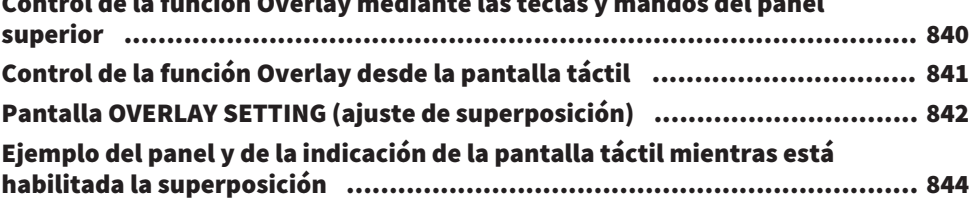

## [Archivo](#page-844-0) [845](#page-844-0)

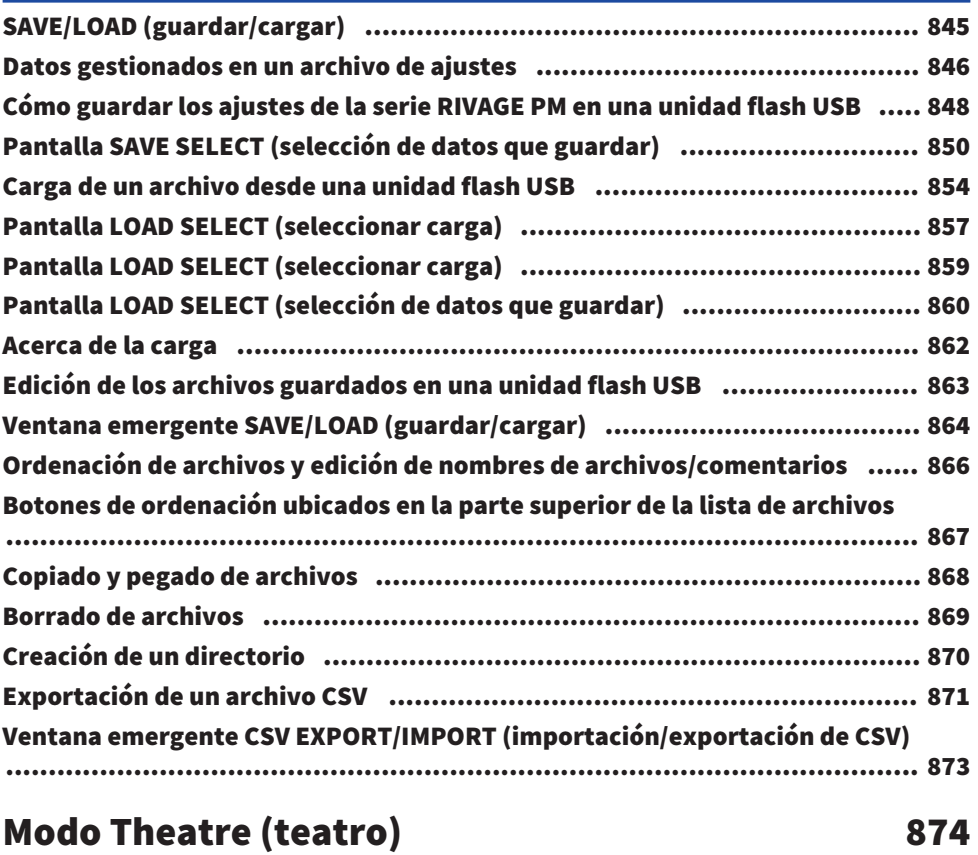

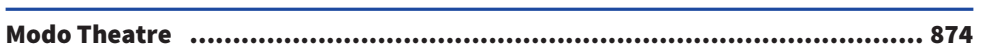

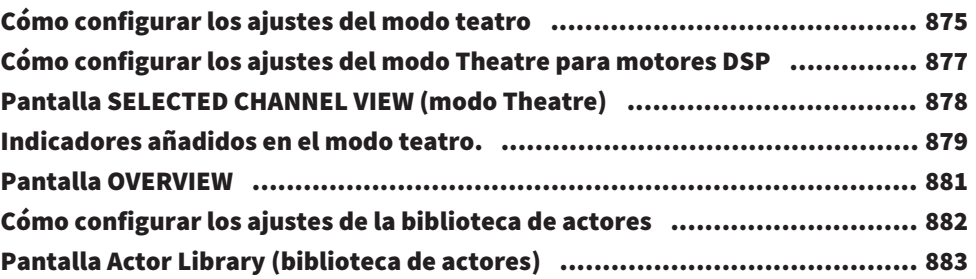

# [Control AFC IMAGE \(imagen AFC\)](#page-884-0) [885](#page-884-0)

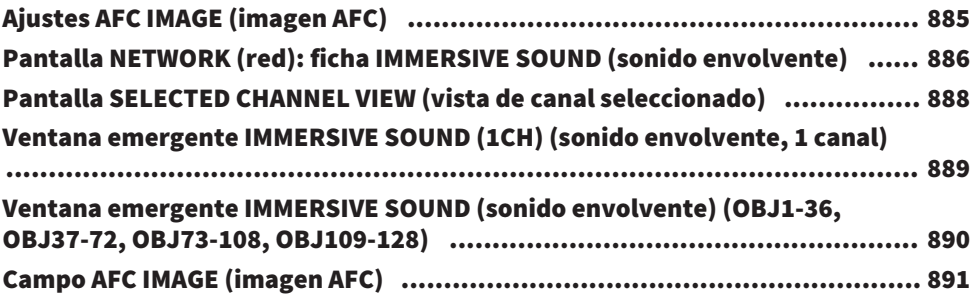

## [Genius.lab](#page-891-0) [892](#page-891-0)

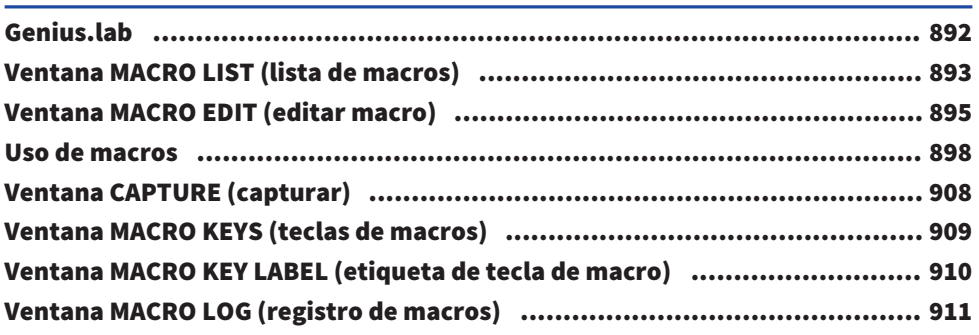

# [Configuración del usuario](#page-911-0) [912](#page-911-0)

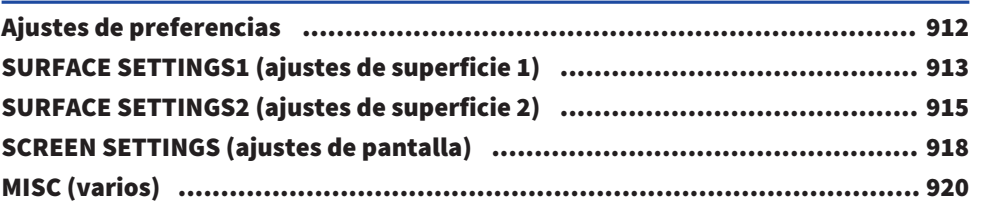

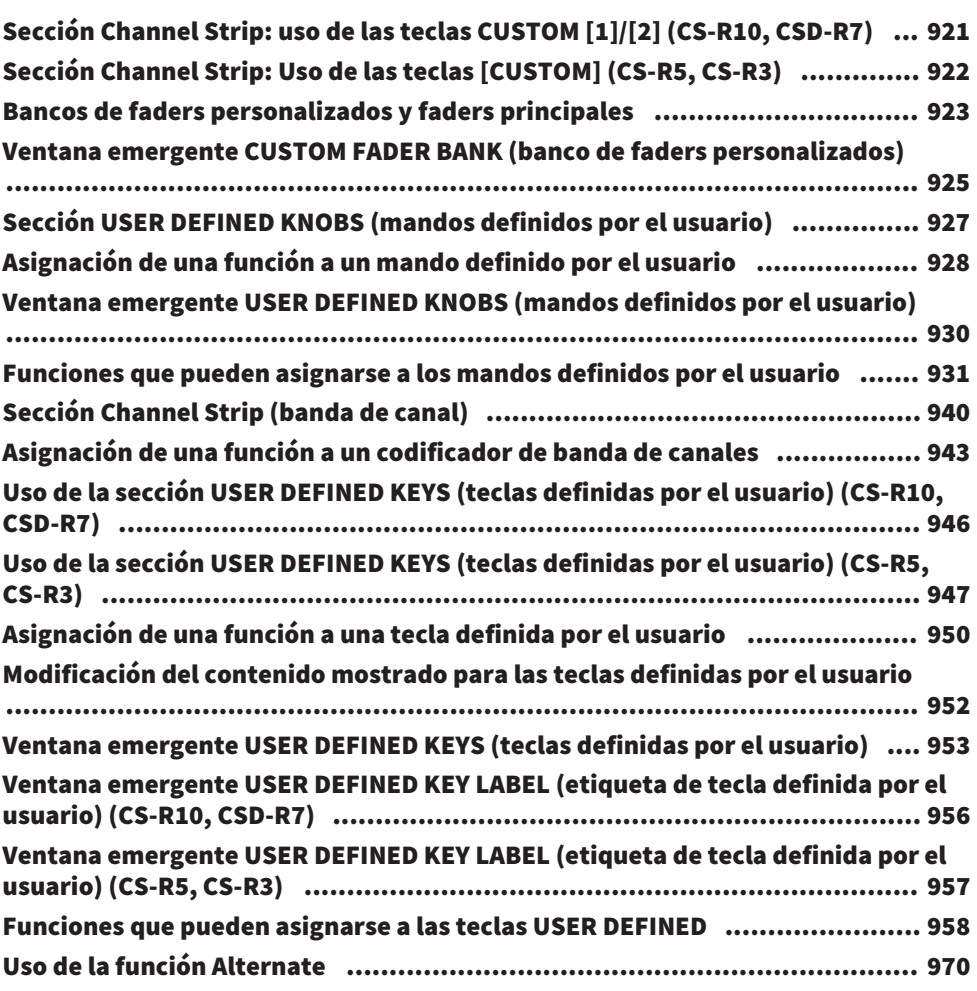

# [MIDI/GPI \(MIDI/interfaz de uso general\)](#page-970-0) [971](#page-970-0)

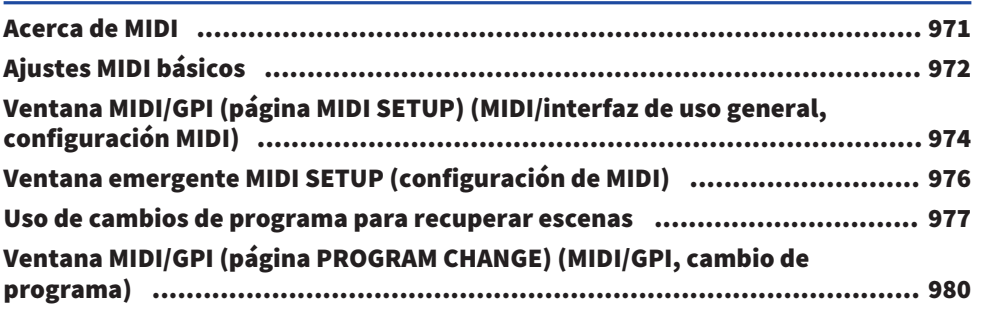

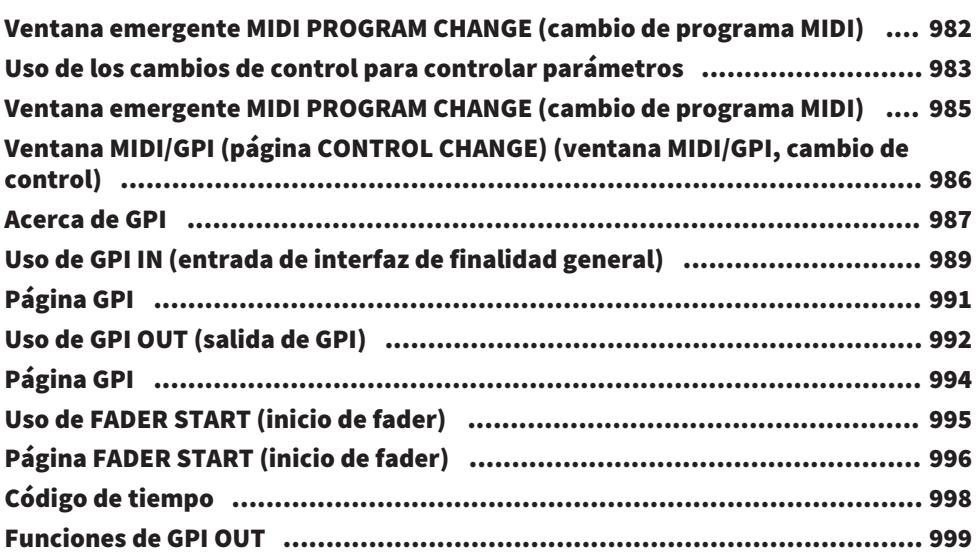

## [Mantenimiento](#page-999-0) [1000](#page-999-0)

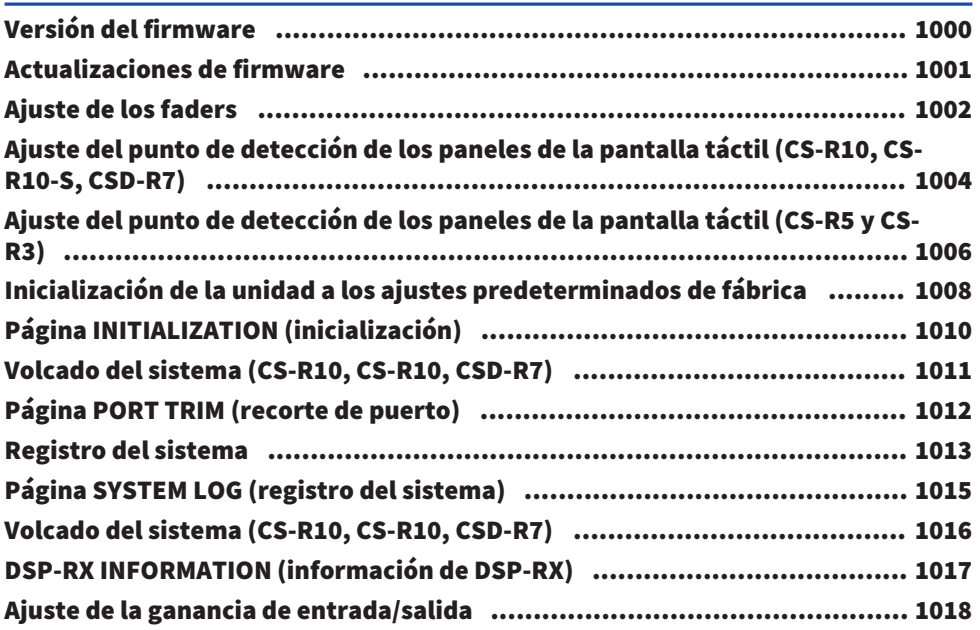

## [Estado de la consola](#page-1018-0) [1019](#page-1018-0)

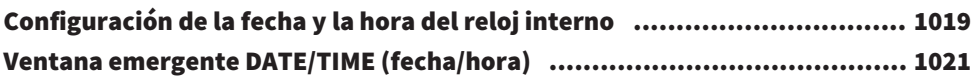

## [Ajustes de panel](#page-1021-0) [1022](#page-1021-0)

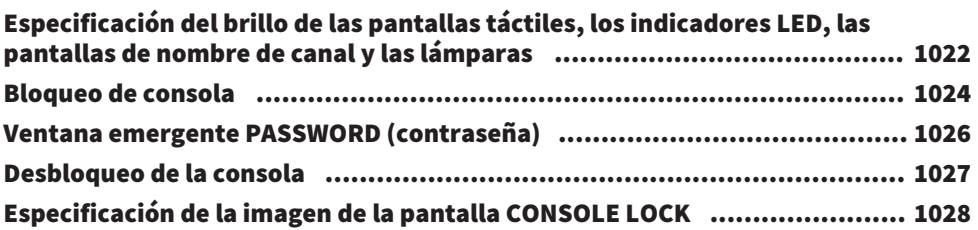

# [Configuración de RIVAGE PM Editor y RIVAGE PM](#page-1028-0) [StageMix](#page-1028-0) [1029](#page-1028-0)

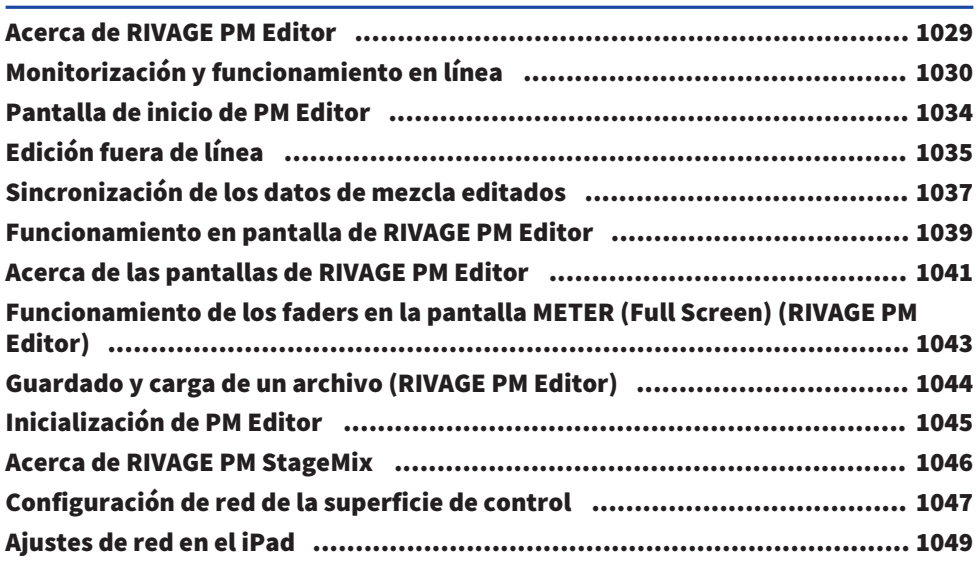

## [Mensajes](#page-1049-0) [1050](#page-1049-0)

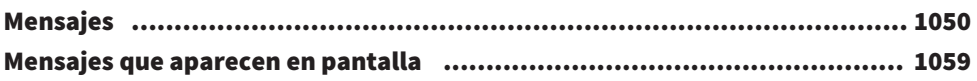

# <span id="page-23-0"></span>Introducción

## <span id="page-23-1"></span>Acerca de los manuales pertinentes

Los manuales relacionados con la serie RIVAGE PM están organizados como sigue.

### Manuales impresos

Guía de configuración del sistema RIVAGE PM10 Guía de configuración del sistema RIVAGE PM7

En esta guía se proporciona una descripción general de la serie RIVAGE PM y, además, se explica paso a paso cómo configurar el sistema, desde la conexión de los dispositivos a la producción del sonido.

Manuales de cada dispositivo

En el manual de cada dispositivo se describen los nombres de las piezas y las funciones del dispositivo correspondiente.

Cada manual se suministra con su propio dispositivo.

### Manuales en línea

Manual de funcionamiento de la serie RIVAGE PM (este documento)

En este manual se proporciona una explicación detallada de las pantallas y funciones que aparecen en la superficie de control y la consola de mezclas digital.

Descripción general, trata principalmente de ofrecerle una descripción general y explicar los conceptos necesarios para comprender la serie RIVAGE PM.

En Operaciones se explican los procedimientos y operaciones concretos.

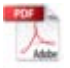

Guía de instalación de RIVAGE PM Editor

En esta guía se explica cómo instalar RIVAGE PM Editor.

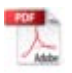

Manual de usuario de RIVAGE PM StageMix

En esta guía se describe una aplicación de iPad que permite controlar el sistema de la serie RIVAGE PM de manera inalámbrica.

### **NOTA**

Todos los manuales pueden descargarse desde el sitio web de Yamaha. En caso necesario, puede consultar la información actualizada sobre los manuales que se publica siempre en el sitio web de Yamaha.

<https://download.yamaha.com/>

## <span id="page-24-0"></span>Marcas comerciales

- $\bullet~$  Las ilustraciones y capturas de pantalla presentes en este manual tienen fines únicamente explicativos.
- $\bullet~$  No asumimos responsabilidad alguna derivada de los efectos o repercusiones que puede tener usar el software o este manual.
- $\bullet \,$  Windows es una marca comercial registrada en Estados Unidos y en otros países de la empresa Microsoft Corporation de los Estados Unidos.
- ( Mac y iPad son marcas comerciales de Apple Inc. registradas en EE. UU. y en otros países.
- $_{\bullet}$  Los nombres y nombres comerciales de este manual son marcas comerciales o marcas comerciales registradas de las empresas implicadas.
- $\bullet~$  TUXERA is a registered trademark of Tuxera Inc. in the US and other countries.

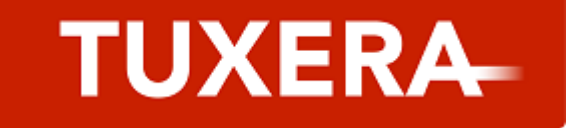

# <span id="page-25-0"></span>Estructura de componentes

## <span id="page-25-1"></span>Superficie de control

La superficie de control CS-R10 permite controlar todas las funciones del motor DSP. Es posible controlar todas las operaciones con señales de audio, tales como mezclas y direccionamiento, así como las funciones de memoria y los ajustes del sistema. A continuación se enumeran sus funcionalidades:

- ( Total de 38 faders (12 canales x 3 paneles + 2 canales) en CS-R10 y CS-R5
- ( Total de 26 faders (12 canales x 2 paneles + 2 canales) en CS-R10-S
- ( Sección Selected Channel con todas las funciones, que hereda los elementos tradicionales de las consolas de mezclas digitales de Yamaha
- ( Interfaz de usuario fácil de usar mediante operación táctil en el panel LCD de gran tamaño
- ( Equipada con tomas de entrada/salida de audio (E/S local) para conectar equipos externos o un reproductor de CD y conectores de E/S de control (MIDI/GPI) para controlar dispositivos externos
- ( Función de grabación USB en dos pistas para realizar grabaciones en directo o reproducir música de fondo o efectos de sonido sin necesidad de equipos adicionales
- ( Dos fuentes de alimentación integradas que proporcionan alimentación redundante

## CS-R10

Panel superior

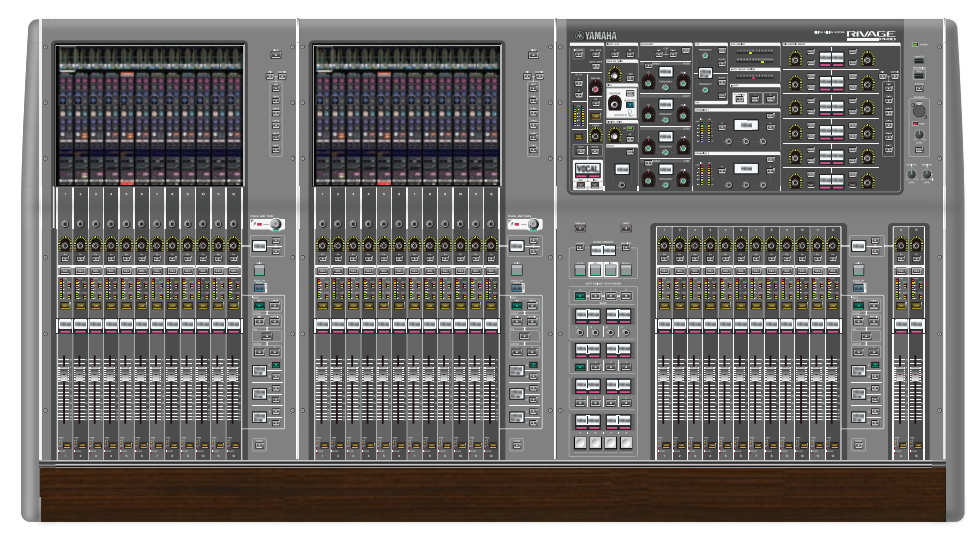

### Panel frontal

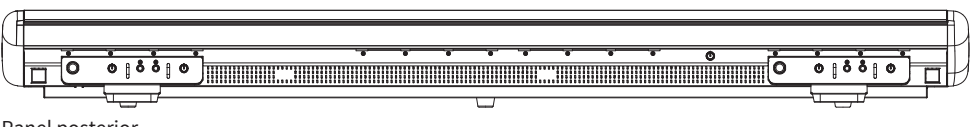

Panel posterior

Estructura de componentes > Superficie de control

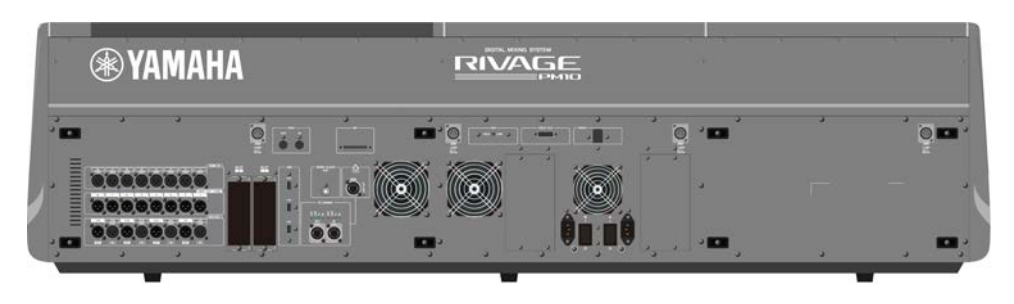

## Lista de tomas

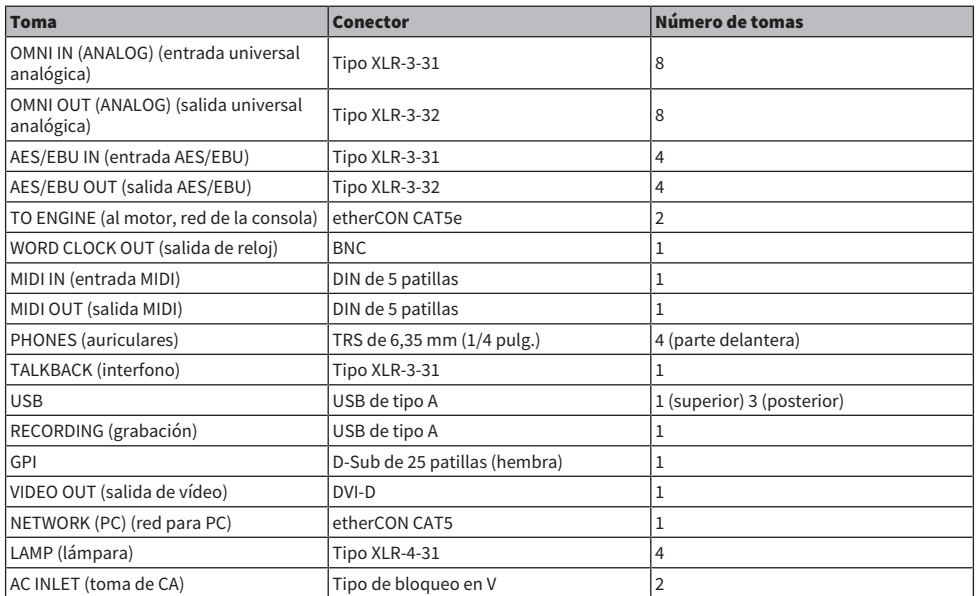

### Lista de ranuras

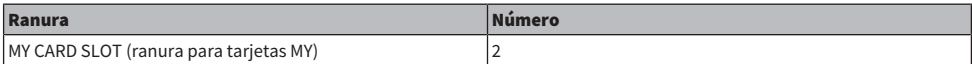

## CS-R10-S

Panel superior

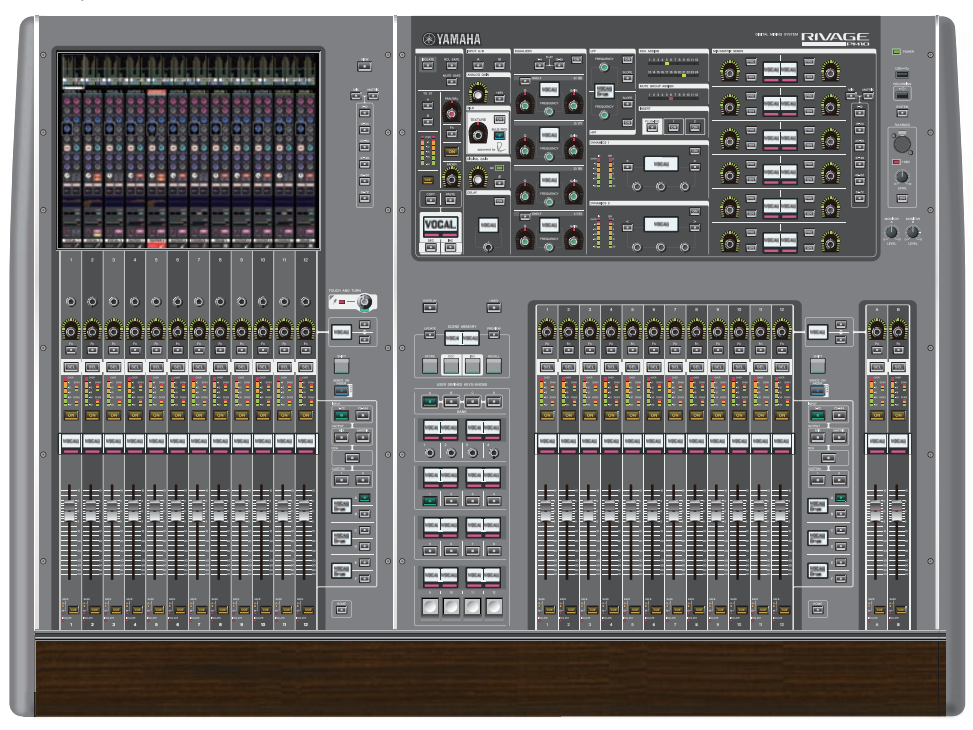

Panel frontal

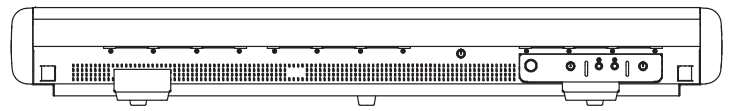

Panel posterior

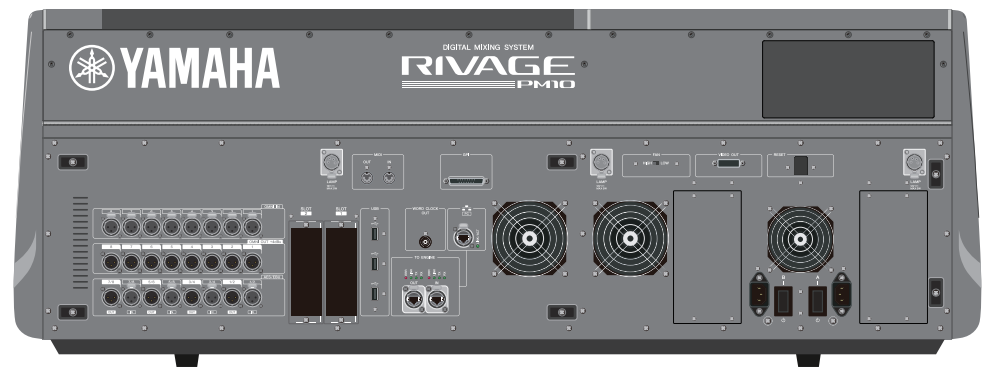

## Lista de tomas

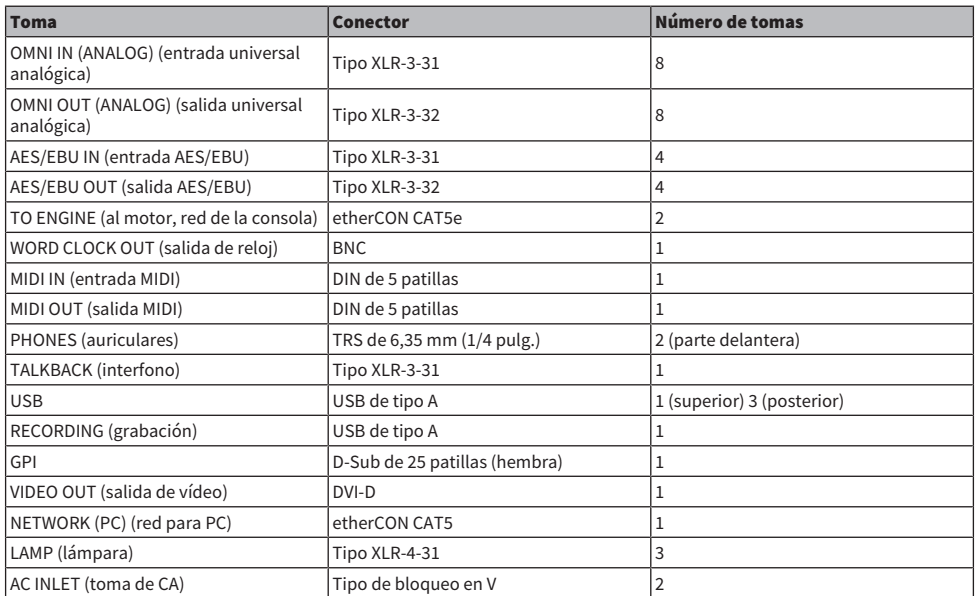

### Lista de ranuras

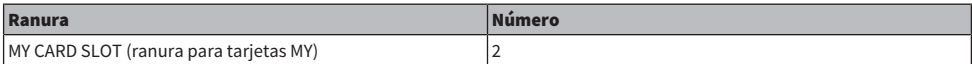

Estructura de componentes > Superficie de control

### CS-R5

Panel superior

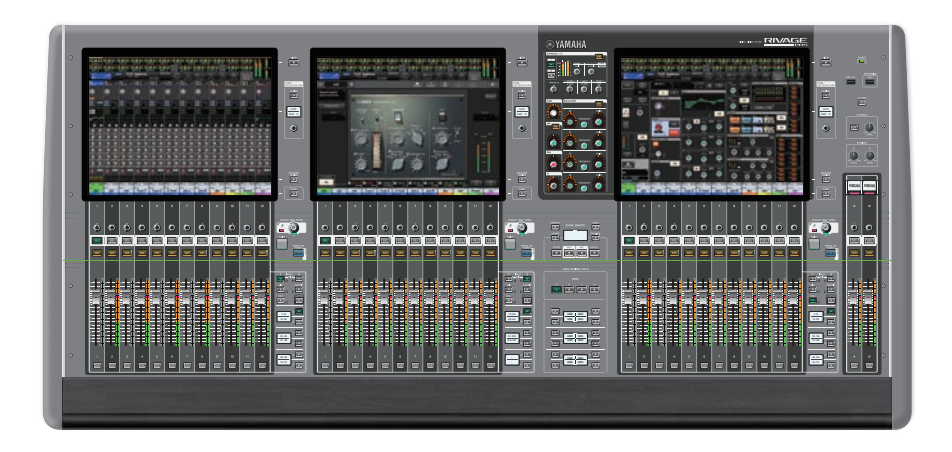

Panel frontal

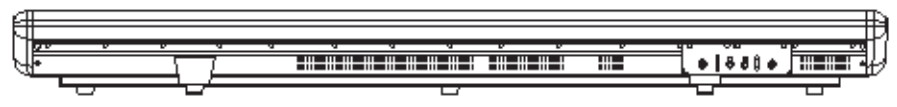

Panel posterior

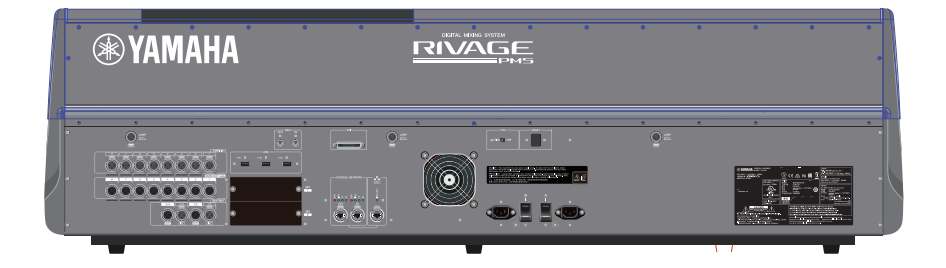

## Lista de tomas

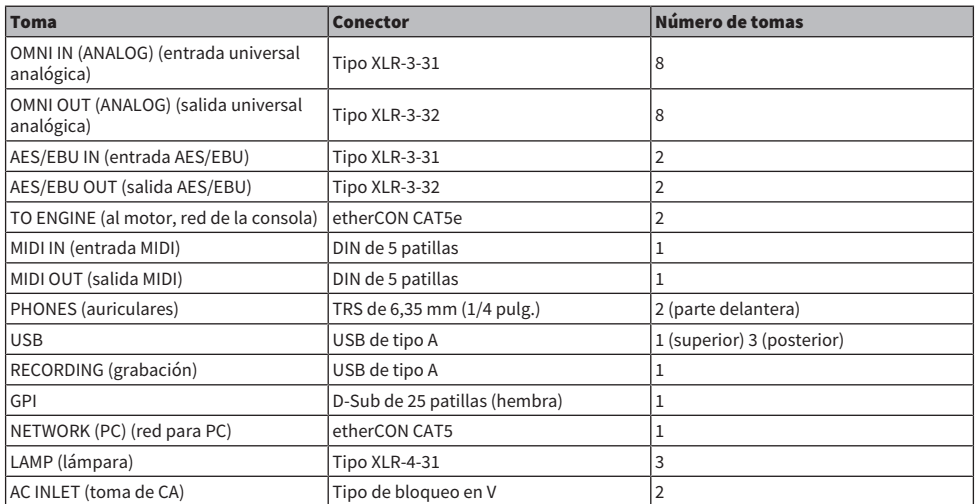

#### Lista de ranuras

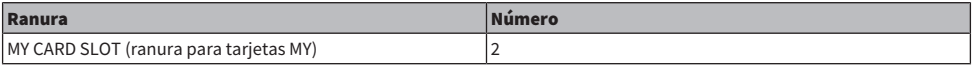

### CS-R3

Panel superior

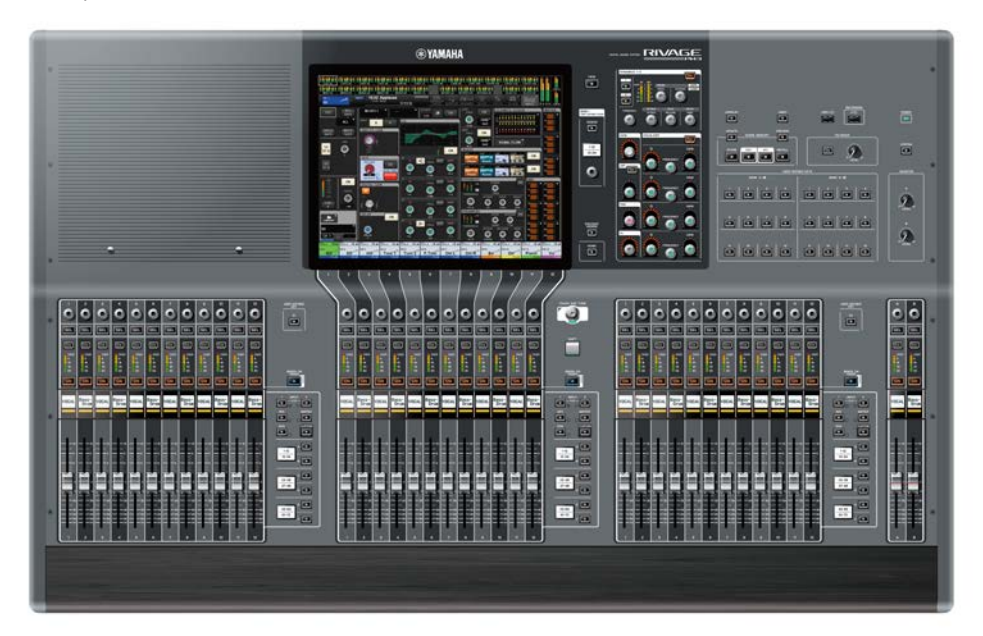

Panel frontal

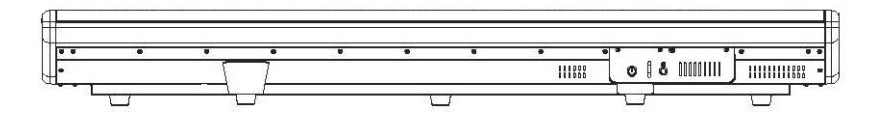

Panel posterior

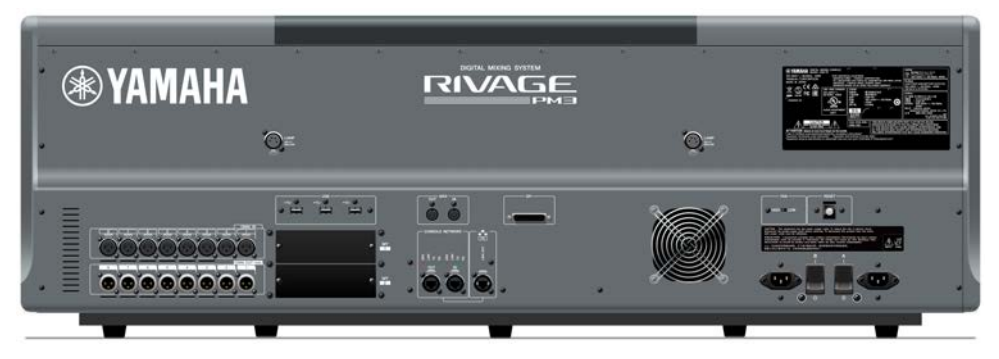

## Panel posterior

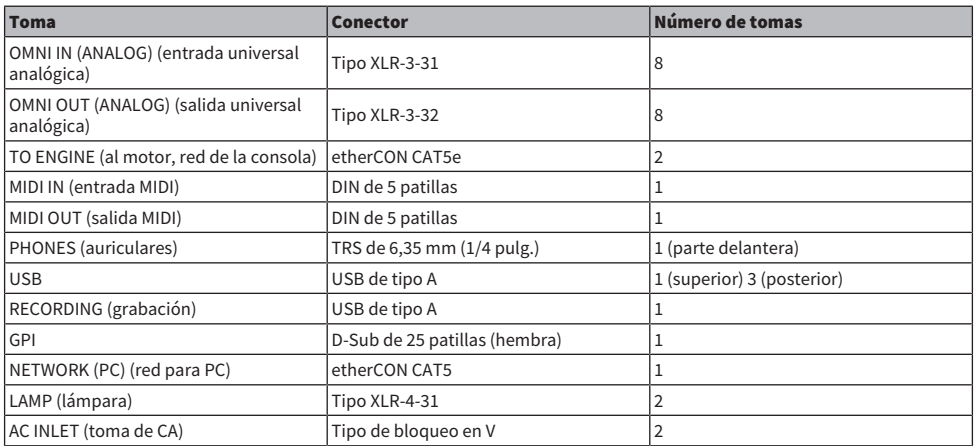

#### Lista de ranuras

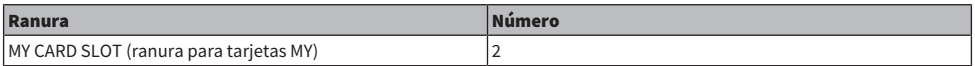

## <span id="page-34-0"></span>Consola de mezclas digital

Es posible controlar todas las operaciones con señales de audio, tales como mezclas y direccionamiento, así como las funciones de memoria y los ajustes del sistema. Esta unidad también dispone de un motor DSP integrado que gestiona 120 canales de entrada, 60 buses de mezcla, 24 matrices y 2 canales estéreo de procesamiento de audio.

### CSD-R7

#### Panel superior

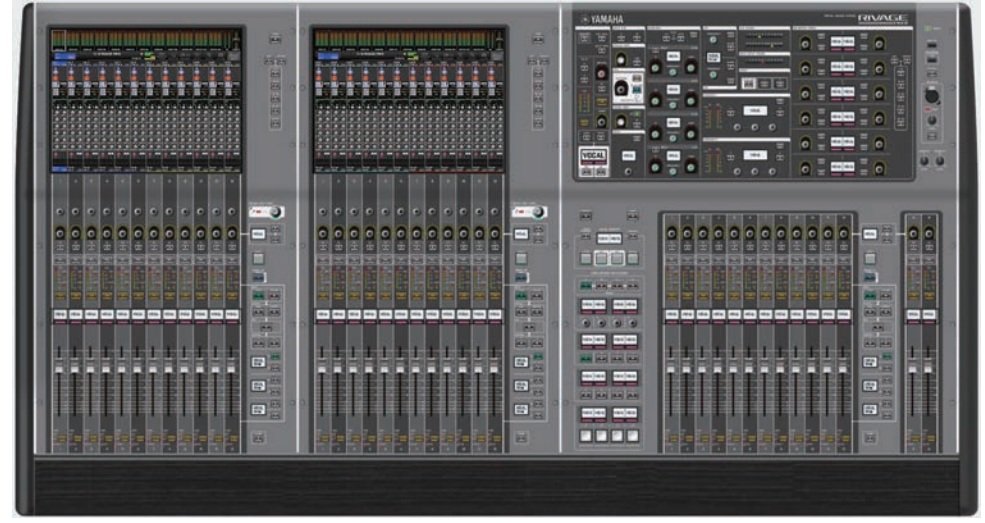

#### Panel frontal

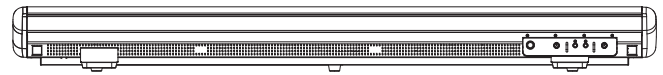

Panel posterior

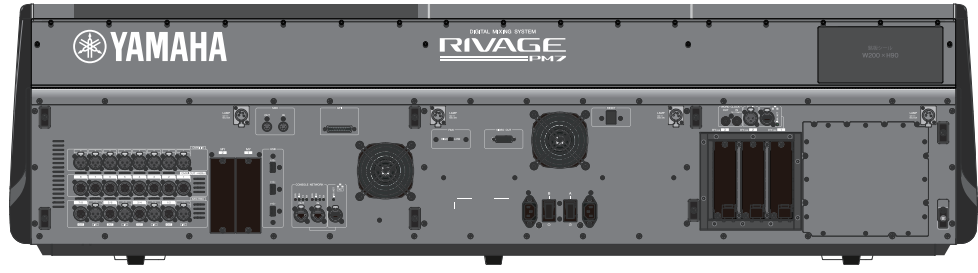

#### Lista de tomas

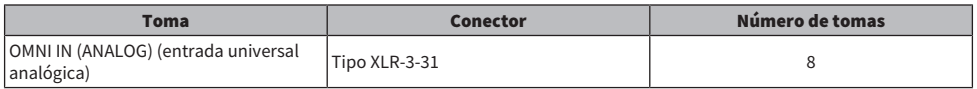

#### Estructura de componentes > Consola de mezclas digital

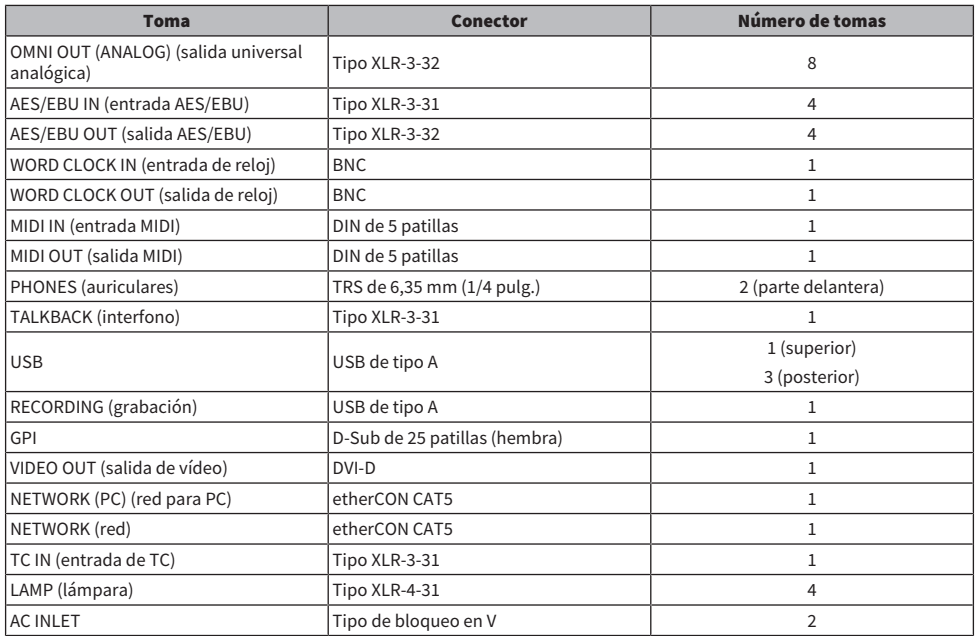

### Lista de ranuras

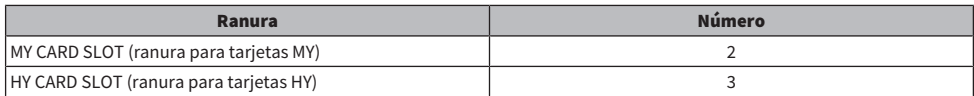

#### Acerca de las ranuras para tarjetas HY

Cada ranura para tarjetas HY de la 1 a la 3 es de tipo 256 entradas/salidas. La ranura 1 para tarjetas HY se utiliza exclusivamente para una tarjeta de red TWINLANe. La ranura 3 para tarjetas HY se utiliza exclusivamente para grabación de varias pistas.
# Acerca de RIVAGE PM Editor

Este software de aplicación para Windows permite acceder a las mismas aplicaciones disponibles en la superficie de control. Puede utilizar el ordenador para llevar a cabo tareas de edición fuera de línea, mediante la preparación previa de los ajustes de la serie RIVAGE PM, así como para monitorizar y modificar esos ajustes (monitorización o utilización en línea). Puede conectar un ordenador que tenga RIVAGE PM Editor (en adelante denominado PM Editor en este manual) a un motor DSP o a una superficie de control. Si lo conecta a un motor DSP, puede controlar el sistema completo sin utilizar una superficie de control. En este caso, si esta última sufre algún problema, podrá usar el ordenador como equipo de reserva.

Puede consultar detalles sobre el software en el siguiente sitio web de Yamaha Pro Audio:

### <http://www.yamahaproaudio.com/>

Para obtener información acerca de cómo descargar o instalar PM10 Editor, así como sobre sus ajuste de configuración, consulte el sitio web indicado anteriormente o bien la Guía de instalación que se adjunta al descargar el programa de software.

# Motor DSP

Se trata de un motor DSP que lleva a cabo todo el procesamiento de audio de la serie RIVAGE PM, como las mezclas y los plug-ins. Proporciona cuatro ranuras para tarjetas HY y dos para tarjetas MY, además de conectores de entrada y salida de control para equipos externos. Lleva dos fuentes de alimentación integradas que proporcionan alimentación redundante.

# DSP-R10**、**DSP-RX**、**DSP-RX-EX

Panel frontal

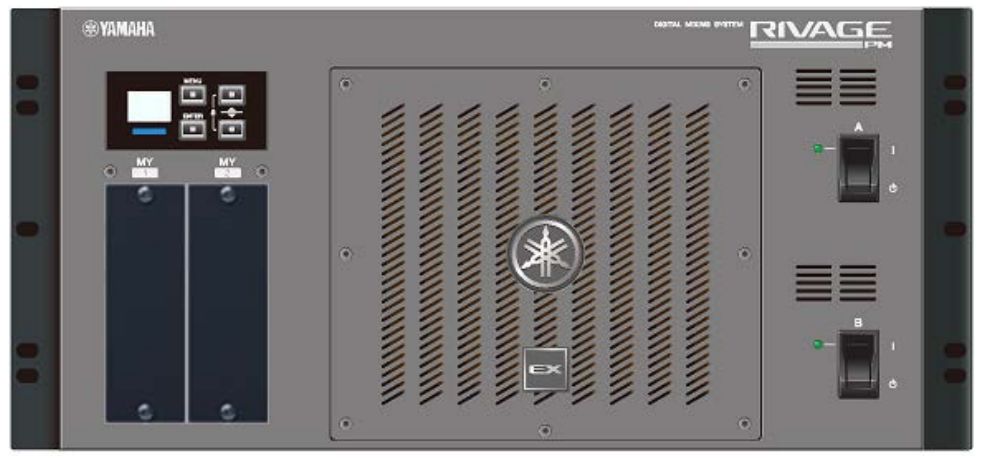

\* El DSP-RX no cuenta con la insignia EX que aparece en la parte central inferior del panel frontal del DSP-RX-EX.

Panel posterior

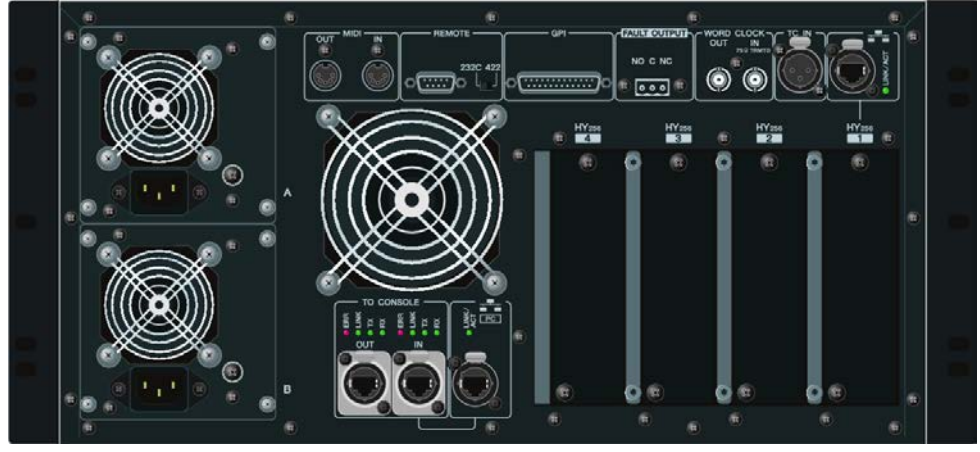

Lista de tomas

### Estructura de componentes > Motor DSP

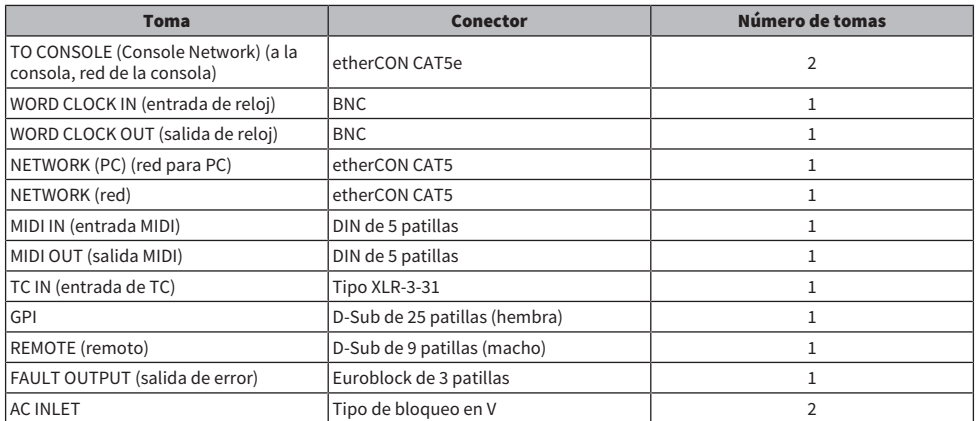

### Lista de ranuras

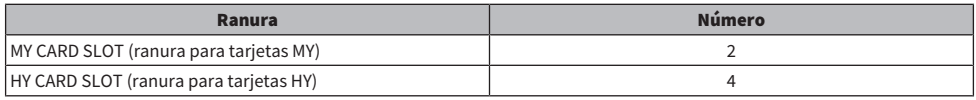

### Acerca de las ranuras para tarjetas HY

Cada ranura para tarjetas HY de la 1 a la 4 es de tipo 256 entradas/salidas. Las ranuras 1 o 2 para tarjetas HY se utilizan exclusivamente para una tarjeta de red TWINLANe. La ranura 4 para tarjetas HY se utiliza exclusivamente para grabación de varias pistas.

# Bastidor de E/S

Se trata de un bastidor de E/S para la entrada y salida de señales de audio analógicas y digitales de diversos formatos, incluido AES/EBU, con origen y destino en el motor DSP a través de una tarjeta de red TWINLANe instalada en la ranura 1 para tarjetas HY. Hay dos fuentes de alimentación integradas que proporcionan alimentación redundante.

# RPio622

## Panel frontal

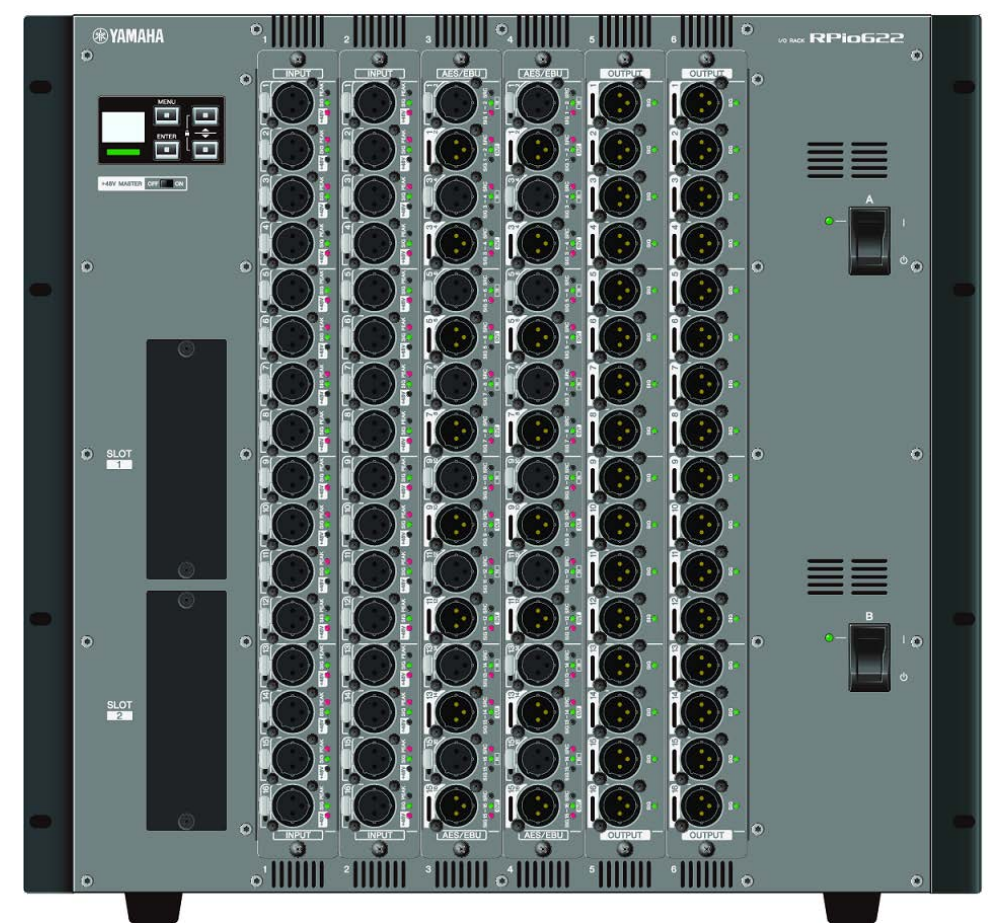

### Panel posterior

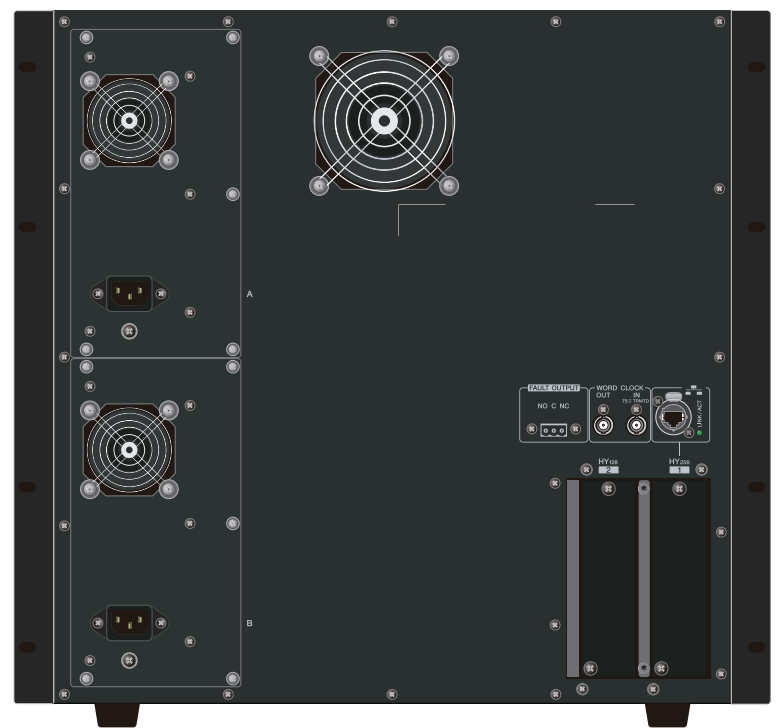

### Lista de tomas

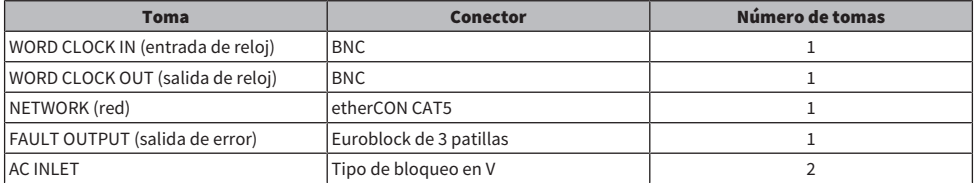

### Lista de ranuras

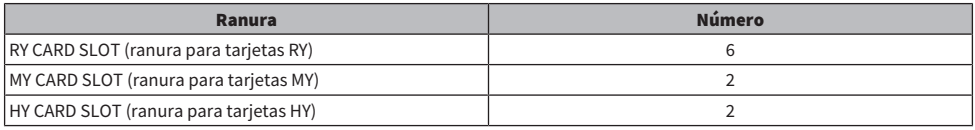

### Acerca de las ranuras para tarjetas HY

La ranura para tarjetas HY 1 del bastidor de E/S se utiliza exclusivamente para una tarjeta de red TWINLANe. La ranura 2 para tarjetas HY está reservada para Dante/MADI. La ranura para tarjetas HY 1 es de tipo 256 entradas/salidas y la ranura 2, de tipo 128 entradas/salidas.

# RPio222

Panel frontal

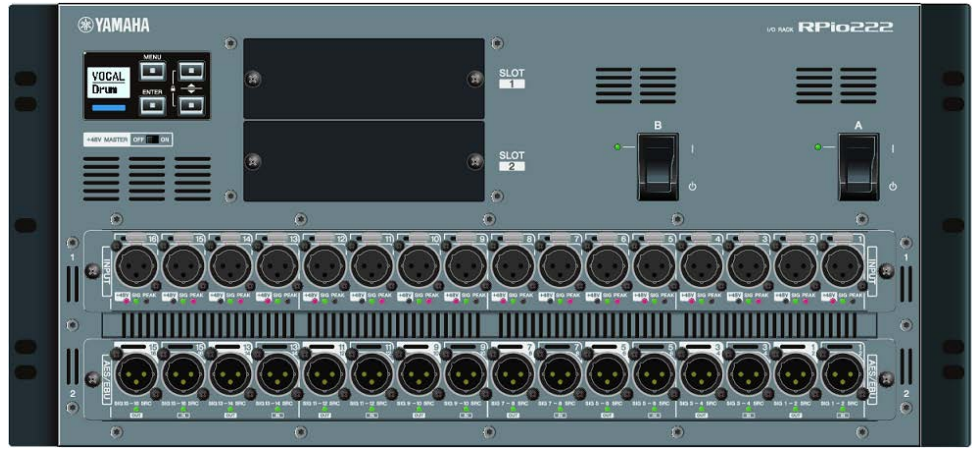

## Panel posterior

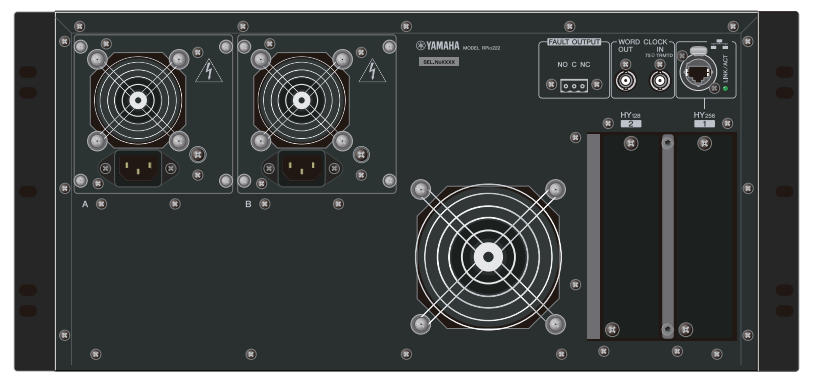

### Lista de tomas

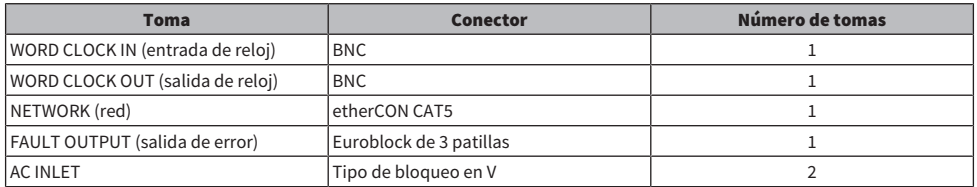

# Lista de ranuras

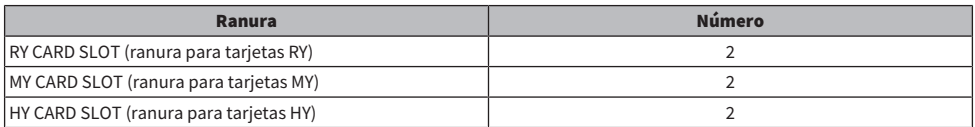

Estructura de componentes > Bastidor de E/S

### Acerca de las ranuras para tarjetas HY

La ranura para tarjetas HY 1 del bastidor de E/S se utiliza exclusivamente para una tarjeta de red TWINLANe. La ranura 2 para tarjetas HY está reservada para Dante/MADI. La ranura para tarjetas HY 1 es de tipo 256 entradas/salidas y la ranura 2, de tipo 128 entradas/salidas.

# Tarjetas RY

Las tarjetas RY son de entrada/salida de 16 canales. Admiten entradas y salidas en 16 canales con independencia de la frecuencia de muestreo.

# ■ Tarjeta de entrada analógica de micrófono/línea (RY16-ML-SILK)

Se trata de una tarjeta de entrada analógica de micrófono/línea de 16 canales que presenta el recientemente desarrollado preamplificador de micrófono y el procesamiento "Silk" de Rupert Neve Designs modelado en el entorno digital. Consulte la sección de la unidad de E/S del canal de entrada para obtener más información relacionada con el procesamiento "Silk".

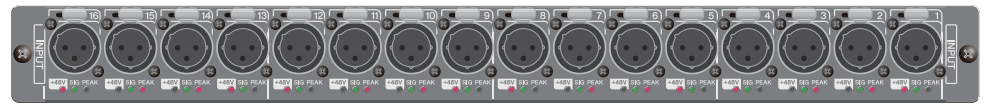

# ■ Tarjeta de salida analógica (RY16-DA)

Se trata de una tarjeta de salida analógica de 16 canales. Los selectores de ajuste de nivel permiten cambiar el nivel de salida máximo de cada nivel entre +15 dBu, +18 dBu o +24 dBu. Consulte información detallada al respecto en el manual de instrucciones de la tarjeta.

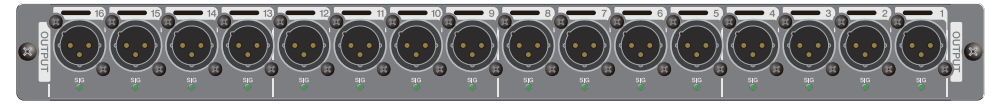

# ■ Tarieta de salida/entrada AES/EBU (RY16-AE)

Se trata de una tarjeta de entrada/salida digital en formato AES/EBU de 16 entradas y 16 salidas. Todas las entradas y salidas cuentan con convertidores de frecuencia de muestreo. Consulte información detallada al respecto en el manual de instrucciones de la tarjeta.

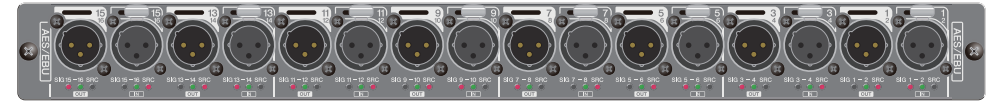

# Tarjeta HY

Las tarjetas HY permiten transferir varios canales de señales de audio digital y señales de control.

# ■ Tarjeta de interfaz TWINLANe

Se trata de una tarjeta de interfaz de 256 entradas/256 salidas que admite TWINLANe, el protocolo de transferencia de audio en red patentado por Yamaha.

### HY256-TL

Utiliza cables de fibra óptica multimodo como opticalCON DUO de Neutrik para permitir la transmisión entre dispositivos que se encuentren situados a una distancia de hasta 300 metros.

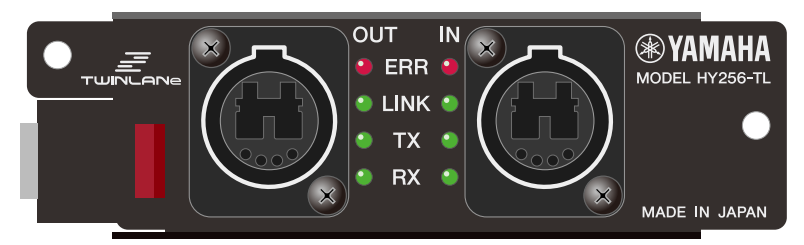

### HY256-TL-SMF

Utiliza cables de fibra óptica monomodo como opticalCON DUO de Neutrik para permitir la transmisión entre dispositivos que se encuentren situados a una distancia de hasta 2 kilómetros.

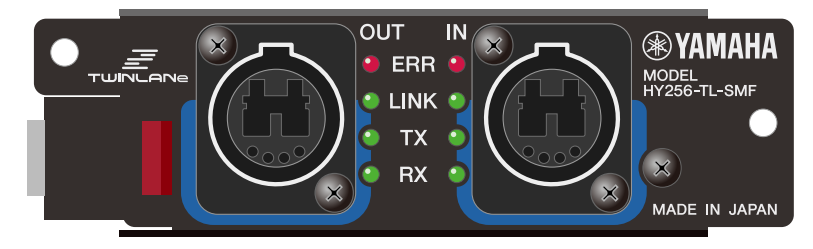

## ■ Tarjeta de interfaz Dante

### HY144-D

Se trata de una tarjeta de interfaz que admite el protocolo de red de audio digital Dante creado por Audinate. Permite transferir hasta 144 canales de señales de audio con una frecuencia de muestreo de 96 kHz. Es posible transmitir a una distancia de hasta 100 metros mediante cables Ethernet CAT5e o superiores.

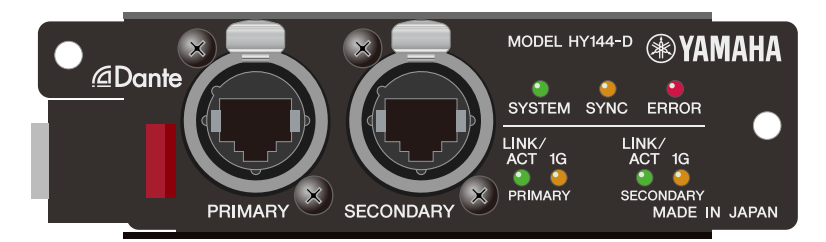

### HY144-D-SRC

Esta tarjeta de interfaz presenta cinco opciones para el modo SRC, que puede seleccionar según su finalidad. Es una tarjeta de E/S digital de 144 canales utilizada para una ranura para tarjetas HY que admite la red de audio digital Dante.

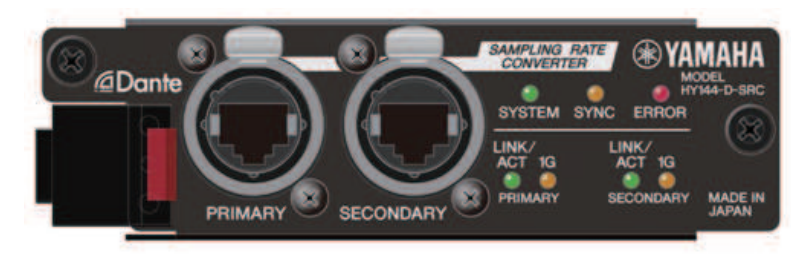

# ■ Tarjeta de interfaz de audio

### HY128-MD

Esta tarjeta de interfaz de audio transmite y recibe hasta 128 canales de entrada/128 canales de salida de señales MADI. Admite conexiones redundantes a través de dos líneas de fibra óptica y dos líneas coaxiales.

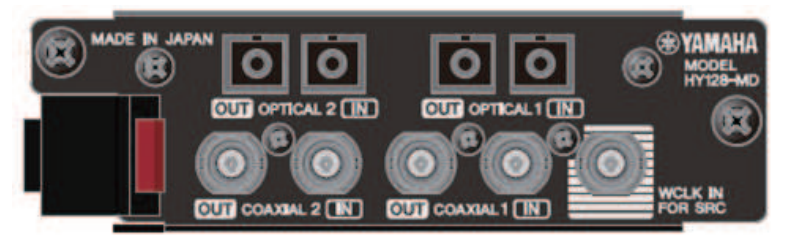

### **NOTA**

- Para obtener información acerca de cómo instalar las tarjetas de E/S, consulte el manual de instrucciones suministrado con el dispositivo host.
- ( Para obtener más información detallada sobre los ajustes de la tarjeta de E/S, consulte el manual de instrucciones de la propia tarjeta.
- Para obtener la información más reciente acerca de las tarjetas de E/S que se pueden utilizar con el sistema, visite el sitio web de Yamaha Pro Audio en la siguiente dirección:
	- ( http://www.yamahaproaudio.com/

# Nombres de partes y funciones (CS-R10, CS-R10-S, CSD-R7)

# Sección Selected Channel (canal seleccionado)

Esta sección permite configurar los parámetros del canal seleccionado.

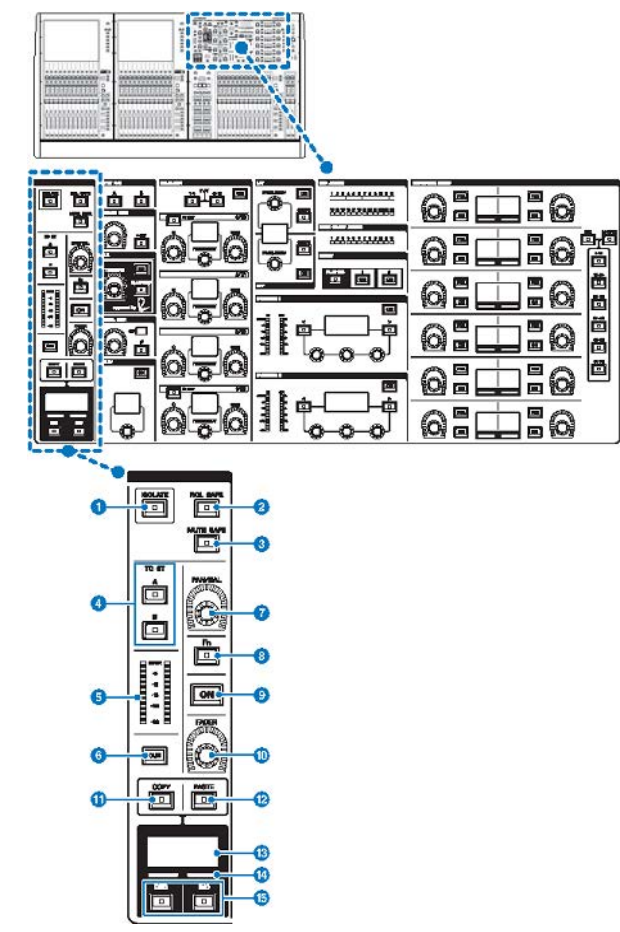

## **O** Tecla [ISOLATE] (aislamiento)

Permite activar o desactivar la función Isolate. La función Isolate permite proteger el canal frente a cualquier operación de recuperación de escenas o bibliotecas. Además, si el canal "aislado" pertenece a cualquier DCA, grupo de mute u otra categoría, el canal no se verá afectado por los controles de ese grupo.

Nombres de partes y funciones (CS-R10, CS-R10-S, CSD-R7) > Sección Selected Channel (canal seleccionado)

## **2** Tecla [RCL SAFE] (seguridad de recuperación)

Permite activar o desactivar RECALL SAFE. La función Recall Safe protege parámetros concretos de un canal para que no se realicen operaciones de recuperación de escenas.

### **C** Tecla [MUTE SAFE] (seguridad de silenciamiento)

Permite activar o desactivar MUTE SAFE. La función Mute Safe protege un canal frente a operaciones de silenciamiento.

### **d** Teclas TO ST [A]/[B] (a estéreo A/B)

Permiten activar o desactivar la señal enviada desde el canal al bus estéreo A o B.

### $\Theta$  Contador LED

Muestra el nivel de la señal del canal.

### **6** Tecla [CUE] (escucha)

Permite activar o desactivar el envío de escuchas del canal.

### **G** Mando [PAN/BAL] (efecto panorámico/balance)

Permite establecer el efecto panorámico/el balance de la señal enviada a los buses estéreo.

### **8** Tecla [Fn] (función)

Permite ejecutar la función preasignada.

### **9** Tecla [ON]

Permite activar o desactivar el canal.

### **i** Mando [FADER]

Permite ajustar el nivel del fader del canal.

### **10** Tecla [COPY] (copiar)

Permite copiar un parámetro del canal.

### <sup>(2)</sup> Tecla [PASTE] (pegar)

Permite pegar el parámetro copiado del canal.

### **6** Pantalla del nombre del canal

Indica el número y el nombre del canal, así como el nivel de fader.

# <sup>1</sup> Indicador de color del canal

Muestra el color del canal.

# o Teclas [INC]/[DEC] (aumentar/disminuir)

Permiten conmutar los canales para editar parámetros.

Nombres de partes y funciones (CS-R10, CS-R10-S, CSD-R7) > INPUT/A.GAIN/SILK/D.GAIN/DELAY (entrada, ganancia analógica, SILK, ganancia digital, retardo)

# INPUT/A.GAIN/SILK/D.GAIN/DELAY (entrada, ganancia analógica, SILK, ganancia digital, retardo)

# INPUT/A.GAIN/SILK/D.GAIN/DELAY (entrada, ganancia analógica, SILK, ganancia digital, retardo)

Esta sección permite configurar los parámetros del canal seleccionado.

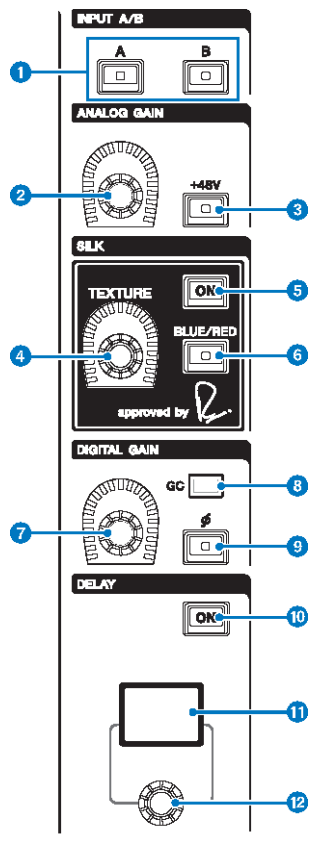

# **O** Teclas INPUT  $[A]/[B]$  (entrada  $A/B$ )

Permiten conmutar el origen de entrada para el canal de entrada seleccionado.

### **2** Mando [ANALOG GAIN] (ganancia analógica)

Permite establecer la ganancia analógica del amplificador principal.

# <sup>6</sup> Tecla [+48V] (alimentación phantom)

Permite activar o desactivar la alimentación phantom (+48 V).

Nombres de partes y funciones (CS-R10, CS-R10-S, CSD-R7) > INPUT/A.GAIN/SILK/D.GAIN/DELAY (entrada, ganancia analógica, SILK, ganancia digital, retardo)

## **4** Mando [TEXTURE] (textura) de SILK

Ajusta la intensidad del procesamiento SILK.

### **e** Tecla [ON] (activar) de SILK

Activa o desactiva el filtro de paso bajo (SILK). El procesamiento SILK puede aplicarse únicamente a canales específicos para activar las partes correspondientes dentro de la mezcla, o bien a todos los canales para añadir profundidad y perspectiva a la mezcla en su conjunto.

### **6** Tecla [BLUE/RED] (azul/rojo) de SILK

Alterna entre dos características de SILK (BLUE y RED): "BLUE" para solidez y potencia; "RED" para centelleo de energía.

## **D** Mando [DIGITAL GAIN] (ganancia digital)

Permite establecer la ganancia digital del canal.

### **C** Indicador GC (compensación de ganancia)

Se enciende cuando se activa la función GC (GAIN COMPENSATION).

### i Tecla de fase [Φ]

Permite invertir la fase de la señal de entrada.

## **10** Tecla [ON] (activar) de DELAY (retardo)

Activa o desactiva el retardo.

### **10** Pantalla DELAY (retardo)

Indica el valor de retardo.

### <sup>2</sup> Mando [DELAY] (retardo)

Permite establecer el valor de retardo.

# EQUALIZER (ecualizador)

Esta sección permite configurar los parámetros del canal seleccionado.

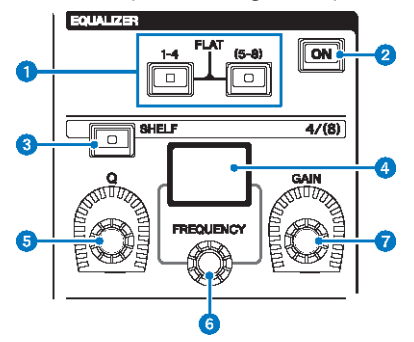

## **O** Teclas EQUALIZER  $[1-4]/[(5-8)]$  (ecualizador 1-4, 5-8)

Permiten conmutar las bandas del ecualizador que se desean configurar. Si pulsa las teclas [1–4] y [5–8] al mismo tiempo, la ganancia de todas las bandas se establece en 0 (FLAT).

### **8** Tecla EQUALIZER [ON] (activar ecualizador)

Permite activar o desactivar el ecualizador.

# **6** Tecla EQUALIZER [SHELF] (ecualizador, shelving)

Permite conmutar el filtro de pico al filtro shelving.

### **O** Pantalla del ecualizador

Muestra los parámetros de cada banda del ecualizador.

# **6** Mando EQUALIZER [Q] (ecualizador, ancho de banda)

Permite especificar el valor de ancho de banda (Q).

### **6** Mando EQUALIZER [FREQUENCY] (ecualizador, frecuencia)

Permite establecer la frecuencia.

### **D** Mando EQUALIZER [GAIN] (ecualizador, ganancia) Permite establecer la ganancia.

Nombres de partes y funciones (CS-R10, CS-R10-S, CSD-R7) > LPF/HPF (filtro de paso bajo/filtro de paso alto)

# LPF/HPF (filtro de paso bajo/filtro de paso alto)

Esta sección permite configurar los parámetros del canal seleccionado.

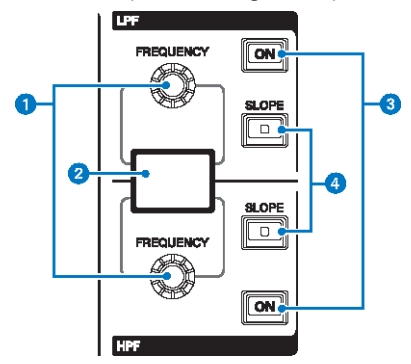

### **O** Mandos LPF/HPF [FREQUENCY] (filtro de paso bajo/filtro de paso alto, frecuencia)

Permiten especificar la frecuencia de corte de los filtros de paso bajo (LPF) y de paso alto (HPF) respectivamente.

### **2** Pantalla de los filtros de paso bajo y paso alto

Muestra los ajustes de los filtros de paso bajo (LPF) y de paso alto (HPF).

## $\bullet$  Teclas LPF/HPF [ON] (activar filtro de paso bajo/filtro de paso alto)

Permiten activar o desactivar los filtros de paso bajo (LPF) y de paso alto (HPF) respectivamente.

### d Teclas LPF/HPF [SLOPE] (filtro de paso bajo/filtro de paso alto, inclinación) Permiten conmutar los ajustes de la inclinación de los filtros de paso bajo (LPF) y de paso alto (HPF) respectivamente.

Nombres de partes y funciones (CS-R10, CS-R10-S, CSD-R7) > DCA/MUTE/INSERT (DCA, silenciamiento, inserción)

# DCA/MUTE/INSERT (DCA, silenciamiento, inserción)

Esta sección permite configurar los parámetros del canal seleccionado.

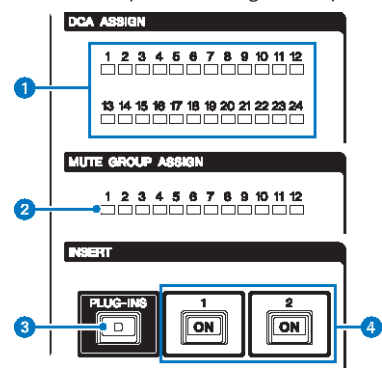

- **O** Indicadores LED DCA ASSIGN (asignación de DCA) Muestran los DCA asignados.
- **e** Indicadores LED MUTE GROUP ASSIGN (asignación de grupo de mute) Muestran los grupos de mute asignados.
- **6** Tecla INSERT [PLUG-INS] (insertar, plug-ins) Permite recuperar una pantalla de ajustes de parámetros para el plug-in insertado.

# d Teclas INSERT 1/2 [ON] (inserción 1/2 activada)

Permiten activar o desactivar las opciones INSERT1 e INSERT2 respectivamente.

# DYNAMICS (dinámica)

Esta sección permite configurar los parámetros del canal seleccionado.

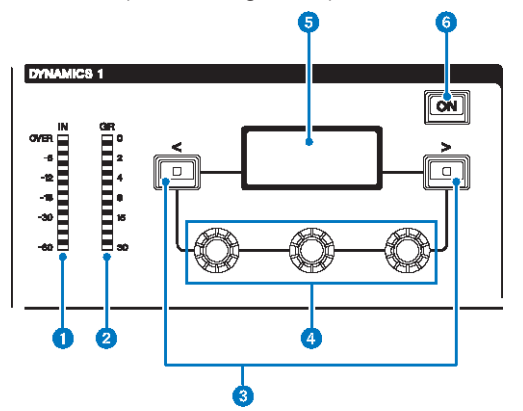

- **O** Indicador LED DYNAMICS  $1/2$  IN (entrada de dinámica  $1/2$ ) Muestra el nivel de entrada de la función Dynamics.
- $\Theta$  Indicador LED DYNAMICS 1/2 GR (reducción de ganancia de dinámica 1/2) Muestra la cantidad de reducción de ganancia de la función Dynamics.
- **C** Teclas DYNAMICS  $1/2$   $\left[\leq\right]/\left[\geq\right]$  (dinámica  $1/2$ )

Permiten conmutar los parámetros que se muestran en la pantalla DYNAMICS.

d Mandos selectores DYNAMICS 1/2 (dinámica 1/2)

Permiten establecer los parámetros que se muestran en la pantalla DYNAMICS.

**e** Pantalla DYNAMICS 1/2 (dinámica 1/2)

Muestra los parámetros de dinámica.

 $6$  Tecla DYNAMICS 1/2 [ON] (activar dinámica 1/2)

Permite activar o desactivar la función Dynamics.

# MIX/MATRIX SENDS (envíos de mezcla/matriz)

Esta sección permite configurar los parámetros del canal seleccionado.

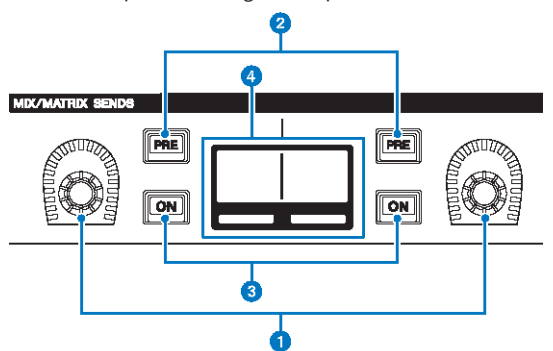

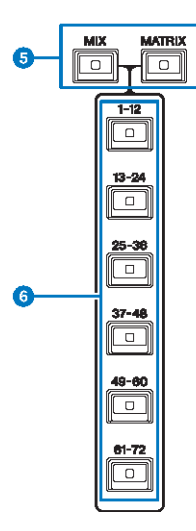

### **O** Mandos MIX/MATRIX SENDS

Permiten ajustar los niveles de envío para los buses correspondientes.

### **2** Teclas [PRE] (antes) de MIX/MATRIX SENDS

Permiten cambiar el punto de envío entre PRE y POST. Si una tecla se enciende, significa que el punto de envío está establecido en PRE.

### **C** Teclas MIX/MATRIX SENDS [ON]

Permiten activar o desactivar la señal de envío al bus correspondiente.

### **<sup>O</sup>** Pantalla MIX/MATRIX SENDS

Muestra el bus correspondiente.

Nombres de partes y funciones (CS-R10, CS-R10-S, CSD-R7) > MIX/MATRIX SENDS (envíos de mezcla/matriz)

- **6** Teclas [MIX]/[MATRIX] (mezcla, matriz) de MIX/MATRIX SENDS Permiten conmutar el tipo del bus de destino de envío.
- f Teclas [1-12]/[13-24]/[25-36]/[37-48]/[49-60]/[61-72] de MIX/MATRIX SENDS Permiten seleccionar un banco para el bus de destino de envío.

ä

# Sección UTILITY (utilidad)

La sección UTILITY se encuentra en el panel superior.

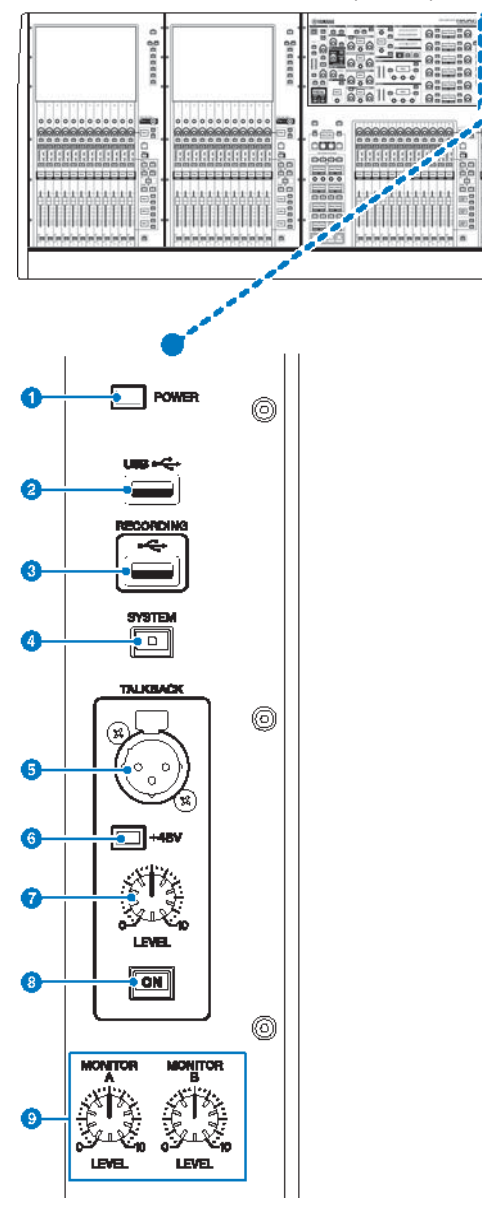

### **O** Indicador [POWER] (alimentación)

Se ilumina cuando la unidad está encendida. Si los interruptores de alimentación A y B están activados, este indicador se ilumina en verde. Si el interruptor de alimentación A o B está activado, se ilumina en rojo. Si la serie RIVAGE PM no está encendida, se ilumina en naranja.

### **2** Puerto USB

Permite conectar un dispositivo USB (como un ratón, un teclado o una unidad flash USB). Puede usar una unidad flash USB para almacenar los datos internos del sistema y cargar en el sistema los datos almacenados.

#### Formato de unidad flash USB

Se admiten los formatos FAT16 y FAT32.

#### Protección contra escritura

Algunas unidades flash USB incluyen una protección contra escritura que evita la posibilidad de que los datos se borren de forma involuntaria. Si la unidad flash USB contiene datos importantes, le recomendamos que use la protección contra escritura para evitar posibles pérdidas accidentales. Por otro lado, debe asegurarse de que el ajuste de protección contra escritura de la unidad flash USB esté desactivado cuando desee guardar datos en ella. Para obtener la información más reciente acerca de las unidades flash USB que se pueden usar con el sistema, visite el sitio web de Yamaha Pro Audio en la siguiente dirección:

<http://www.yamahaproaudio.com/>

### AVISO

( No extraiga la unidad flash USB del conector USB ni desconecte la alimentación de la unidad mientras esta esté accediendo a datos de algún modo, por ejemplo, cuando esté guardando, cargando o borrando información. De lo contrario, la unidad flash USB puede dañarse, o bien provocar daños en los datos de la unidad o del dispositivo de almacenamiento.

### Puerto RECORDING (grabación)

Le permite conectar una unidad flash USB para grabar y reproducir archivos de audio. Los formatos de archivo admitidos son WAV y MP3. Para obtener la información más reciente acerca de las unidades flash USB que se pueden usar con el sistema, visite el sitio web de Yamaha Pro Audio en la siguiente dirección:

<http://www.yamahaproaudio.com/>

## **4** Tecla [SYSTEM] (sistema)

Pulse esta tecla para mostrar información acerca de la serie RIVAGE PM en las pantallas táctiles. Mantenga pulsada la tecla durante al menos dos segundos para apagar la consola. Asegúrese de apagar correctamente antes de desconectar la alimentación de la unidad.

### **6** Toma TALKBACK (interfono)

Es una toma XLR-3–31 balanceada a la que se puede conectar un micrófono de interfono.

### **6** Indicador +48V (alimentación phantom)

Se enciende cuando se suministra alimentación phantom de +48 V a la toma TALKBACK.

### **D** Mando [LEVEL] (nivel) de TALKBACK (interfono)

Ajusta el nivel de entrada del micrófono conectado a la toma TALKBACK.

### **6** Tecla [ON] (activar) de TALKBACK

Permite activar o desactivar la función Talkback. Talkback permanece activado mientras se mantiene pulsada esta tecla. Se desactiva al soltar la tecla.

### Mandos MONITOR A/B [LEVEL] (monitor A/B, nivel)

Permiten ajustar el nivel de salida de las señales de monitor.

Nombres de partes y funciones (CS-R10, CS-R10-S, CSD-R7) > Sección SCENE MEMORY (memoria de escena)

# Sección SCENE MEMORY (memoria de escena)

La sección, ubicada en el panel superior, permite controlar las memorias de escena y las operaciones de monitorización.

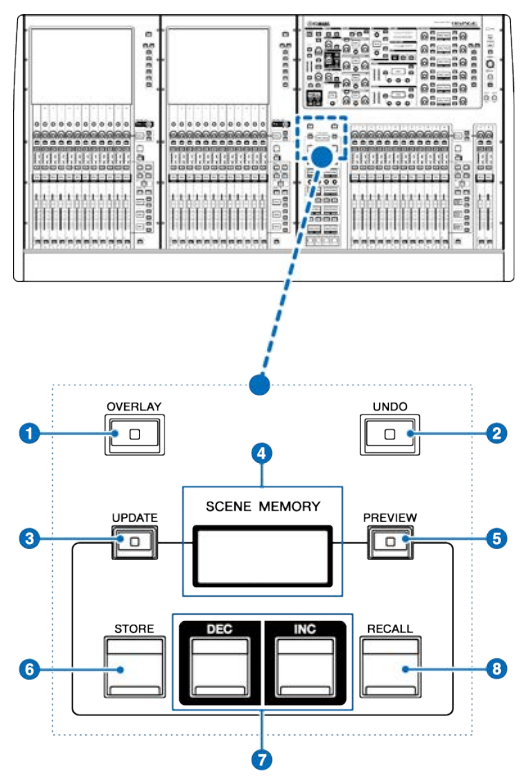

### **O** Tecla [OVERLAY]

Pulse este botón para mostrar la pantalla OVERLAY SETTING. Manteniendo pulsada la tecla [SHIFT], pulse la tecla [OVERLAY] para activar o desactivar la superposición. Mientras está activada la superposición, mantenga pulsada la tecla [OVERLAY] para entrar en el modo de edición de superposición.

### **8** Tecla [UNDO] (deshacer)

Cancela la operación más reciente de almacenamiento, recuperación o actualización. Tras cancelar la operación pulsando la tecla [UNDO], puede "rehacer" la operación cancelada volviendo a pulsar dicha tecla.

### **NOTA**

No se puede deshacer una operación para almacenar una nueva escena.

### **6** Tecla [UPDATE] (actualizar)

Permite actualizar la información de escena sobrescribiendo la escena actual (la última que se ha recuperado o almacenado) con los datos de mezcla actuales.

### **4** Pantalla SCENE MEMORY (memoria de escena)

Indica la memoria de escena seleccionada.

Nombres de partes y funciones (CS-R10, CS-R10-S, CSD-R7) > Sección SCENE MEMORY (memoria de escena)

### **6** Tecla [PREVIEW] (vista previa)

Activa o desactiva el modo PREVIEW.

### **6** Tecla [STORE] (almacenar)

Permite almacenar los datos de la mezcla en la memoria de escena seleccionada.

### **D** Teclas [INC]/[DEC] (aumentar/disminuir)

Permiten seleccionar el número de la escena que se desea almacenar o recuperar.

### **6** Tecla [RECALL] (recuperar)

Permite recuperar una escena almacenada en la memoria de escena.

Nombres de partes y funciones (CS-R10, CS-R10-S, CSD-R7) > Sección USER DEFINED KEYS/KNOBS (teclas/ mandos definidos por el usuario)

# Sección USER DEFINED KEYS/KNOBS (teclas/mandos definidos por el usuario)

La sección USER DEFINED KEYS/KNOBS (teclas/mandos definidos por el usuario) se encuentra en el panel superior.

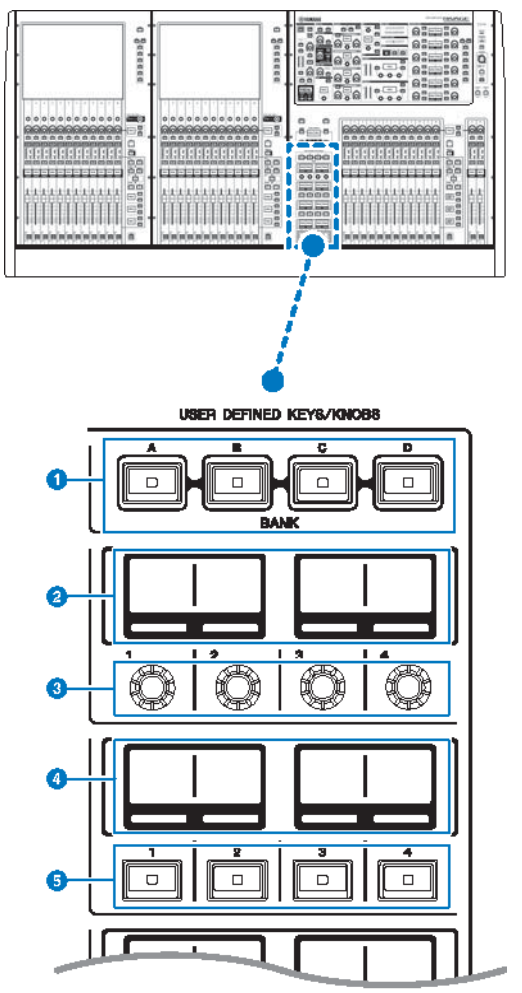

- **O** Teclas USER DEFINED  $[A]/[B]/[C]/[D]$  BANK (banco definido por el usuario A, B, C, D) Permiten seleccionar el banco ([A], [B], [C] o [D]) para los mandos USER DEFINED o las teclas USER DEFINED.
- **2** Pantallas USER DEFINED KNOBS (mandos definidos por el usuario) Muestran las funciones asignadas a los mandos USER DEFINED.

Nombres de partes y funciones (CS-R10, CS-R10-S, CSD-R7) > Sección USER DEFINED KEYS/KNOBS (teclas/ mandos definidos por el usuario)

- **C** USER DEFINED KNOBS (mandos definidos por el usuario)  $[1]/[2]/[3]/[4]$ Permiten controlar las funciones de la manera asignada por el usuario.
- **4** Pantallas USER DEFINED KEYS (teclas definidas por el usuario) Muestran las funciones asignadas a las teclas USER DEFINED.
- $\Theta$  USER DEFINED KEYS [1]-[12] (teclas definidas por el usuario 1-12) Permiten controlar las funciones de la manera asignada por el usuario.

# Sección Touch Screen (compartimentos L y C)

La sección Touch Screen (pantalla táctil) se encuentra en el panel superior.

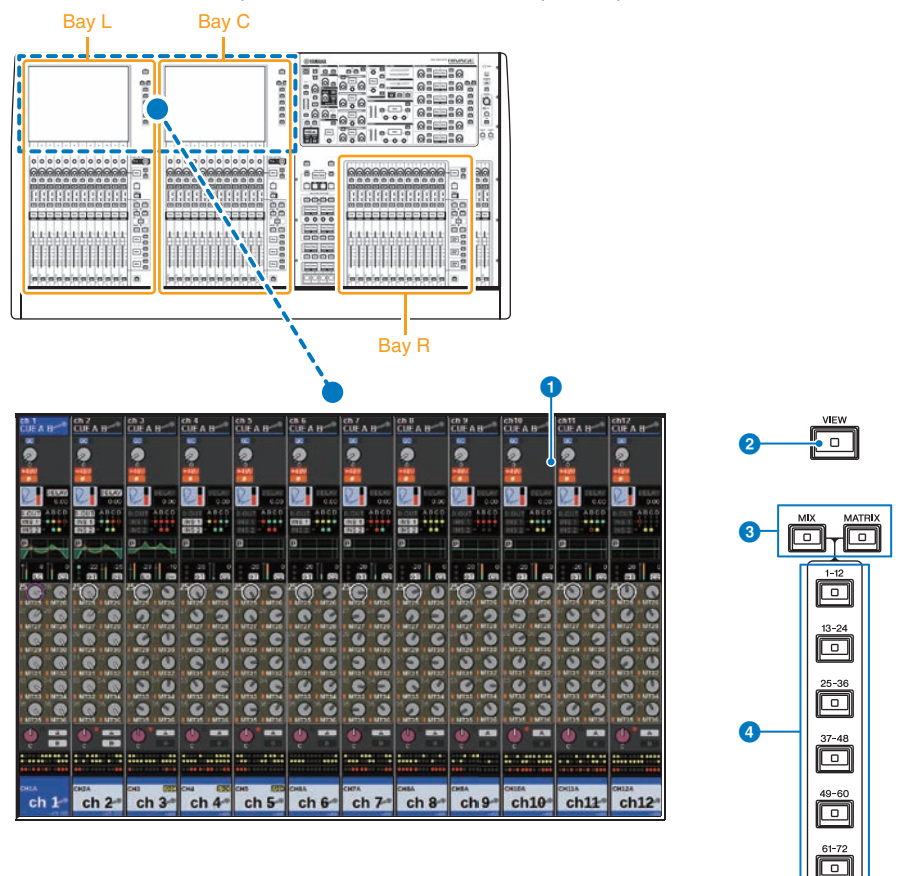

### Compartimento

Un compartimento consta de un grupo de 12 faders situados en la sección Touch Screen y en la sección Channel Strip. Las CS-R10 y CSD-R7 contienen tres compartimentos; la CS-R10-S contiene dos compartimentos. Puede controlar estos compartimentos de forma independiente.

## **O** Pantalla táctil

Esta es una pantalla táctil que puede manejarse tocándola con el dedo para seleccionar menús o configurar parámetros. Tenga en cuenta que no es posible controlar la unidad tocando varios puntos simultáneamente.

### AVISO

( No use nunca objetos afilados ni en punta, como las uñas, para usar una pantalla táctil. De lo contrario, la pantalla puede rayarse y quedar inutilizable.

### **NOTA**

Si alguna de las pantallas táctiles se ensucia, límpiela con un paño seco y suave. Antes de usar cada una de ellas, asegúrese de quitar la película transparente que se colocó para protegerlas durante el transporte.

### **2** Tecla [VIEW] (ver)

Permite recuperar y cambiar entre las pantallas OVERVIEW y SELECTED CHANNEL VIEW.

### $\odot$  Teclas [MIX]/[MATRIX] (mezcla/matriz)

Permiten especificar el tipo de los buses de destino de envío que se muestran en la pantalla OVERVIEW.

## d Teclas [1–12]/[13–24]/[25–36]/[37–48]/[49–60]/[61–72]

Permiten seleccionar un banco para el bus de destino de envío que se muestra en la pantalla.

Nombres de partes y funciones (CS-R10, CS-R10-S, CSD-R7) > Sección Channel Strip (compartimentos L, R y C)

# Sección Channel Strip (compartimentos L, R y C)

La sección Channel Strip (banda de canal) se encuentra en el panel superior.

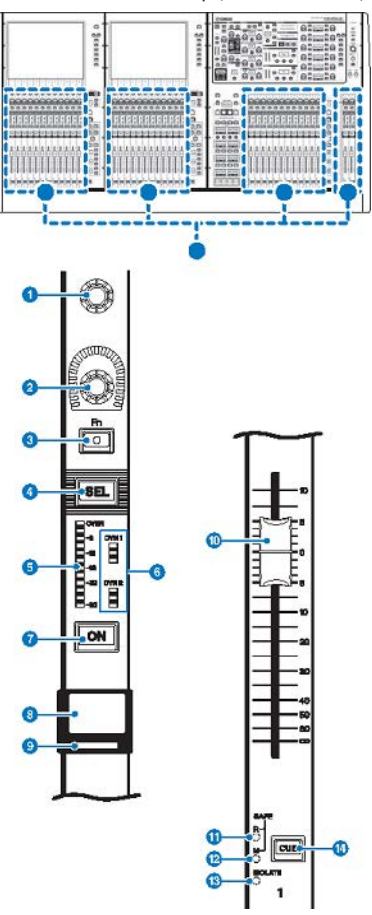

## $\bullet$  Codificador de pantalla (solo compartimentos L y C)

Permite controlar el mando seleccionado en la actualidad en la pantalla táctil. La función del mando varía según la ventana que se esté mostrando en cada momento.

Nombres de partes y funciones (CS-R10, CS-R10-S, CSD-R7) > Sección Channel Strip (compartimentos L, R y C)

# **e** Codificador de banda de canal

Permite configurar la ganancia, el efecto panorámico y otros parámetros del canal. Puede asignar cinco funciones de parámetros a este codificador, seleccionándolas en la lista siguiente mediante el uso de las teclas [UP]/[DOWN].

- ( PAN/BALANCE (efecto panorámico, balance)
- ( ANALOG GAIN (ganancia analógica)
- DIGITAL GAIN (ganancia digital)
- AUTO AG/DG
- SELECTED SEND (envío a seleccionado)
- MIX1 SEND MIX72 SEND
- MATRIX1 SEND MATRIX36 SEND
- HPF FREQUENCY (frecuencia de filtro de paso alto)
- LPF FREOUENCY (frecuencia de filtro de paso bajo)
- DYNAMICS1 THRESHOLD (umbral de dinámica 1)
- ( DYNAMICS2 THRESHOLD (umbral de dinámica 2)
- DELAY (retardo)
- ( SILK TEXTURE (textura de SILK)
- ( SURROUND L-R PAN
- SURROUND F-R PAN
- **SURROUND DIV**
- **SURROUND LFE**
- **6** Tecla [Fn] (función)

Permite ejecutar la función de la manera asignada por el usuario. Puede asignar una de las funciones siguientes:

- INPUT A/B (entrada A/B)
- ISOLATE (aislamiento)
- ALTERNATE CUE (alternar escucha)
- ( ENCODER PARAMETER (parámetro de codificador)
- ( GC ON/OFF (activar/desactivar GC)
- ( SURROUND CUE
- $\cdot$  EO A/B
- DYNAMICS1 A/B
- DYNAMICS2 A/B
- VSC ON (comprobación de sonido virtual activado)

### **4** Tecla [SEL] (seleccionar)

Permite seleccionar el canal que se controlará en la sección Channel Strip o en la pantalla. Al seleccionar el canal, el LED de la tecla se enciende.

### **e** Contador LED

Muestran el nivel del canal.

### **6** Indicadores LED de la dinámica

Muestran el estado de la función Dynamics 1 y 2.

## **D** Tecla [ON]

Permite activar o desactivar el canal. Si el canal está activado, el LED de la tecla se enciende. En el modo SENDS ON FADER, esta tecla funciona como interruptor de activación y desactivación para las señales que se envían desde cada canal hasta el bus MIX/MATRIX seleccionado en la actualidad.

Nombres de partes y funciones (CS-R10, CS-R10-S, CSD-R7) > Sección Channel Strip (compartimentos L, R y C)

# **6** Pantalla del nombre del canal

Muestra el nombre del canal, el nivel del fader, etc.

### <sup>9</sup> Indicador de color del canal

Muestra el color del canal. Puede seleccionar el color de canal entre once opciones, incluida la opción OFF.

### **10** Fader

Este es un fader motorizado y táctil de 100 mm. En el modo SENDS ON FADER, permite ajustar el nivel de envío de la señal que se envía desde cada canal hasta el bus MIX/MATRIX seleccionado en la actualidad.

### $\bullet$  Indicador SAFE R (seguridad de recuperación)

Se ilumina si el canal se establece en Recall Safe.

### $\bigotimes$  Indicador SAFE M (seguridad de silenciamiento)

Se ilumina si el canal se establece en Mute Safe.

### **6** Indicador ISOLATE (aislamiento)

Se ilumina si el canal se configura como "Isolated".

### <sup>1</sup> Tecla [CUE] (escucha)

Permite seleccionar el canal para la escucha.

Nombres de partes y funciones (CS-R10, CS-R10-S, CSD-R7) > Selección de mando/capa [TOUCH AND TURN] (tocar y girar)

# Selección de mando/capa [TOUCH AND TURN] (tocar y girar)

La sección, ubicada en el panel superior, permite operar el mando [TOUCH AND TURN] (tocar y girar) y seleccionar una capa.

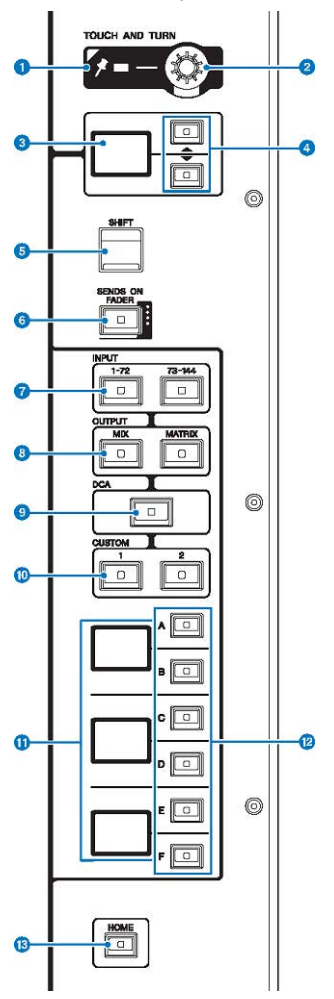

### **O** Indicador de PIN (anclaje)

Se enciende cuando se ha activado la función Pinning para el mando [TOUCH AND TURN]. Esta función se admitirá en una actualización futura.

## **2** Mando [TOUCH AND TURN] (tocar y girar)

Permite controlar el parámetro del mando que se está tocando en la pantalla táctil.

Nombres de partes y funciones (CS-R10, CS-R10-S, CSD-R7) > Selección de mando/capa [TOUCH AND TURN] (tocar y girar)

### <sup>6</sup> Pantalla del codificador de banda de canal

Muestra la función que se ha asignado al codificador de la banda de canal.

### d Teclas [@U@]/DOWN [@D@] (arriba/abajo)

Permiten seleccionar la función que se desea controlar mediante el codificador de la banda de canal.

### **6** Tecla [SHIFT]

Combinada con otra tecla, permite realizar determinadas funciones. Para obtener más información, consulte la lista de comandos de teclas especiales de la serie RIVAGE PM.

### **6** Tecla [SENDS ON FADER] (enviar por fader)

Permite activar o desactivar el modo SENDS ON FADER.

### **a** Teclas INPUT [1-72]/[73-144]

Permiten seleccionar una capa de entrada.

### **NOTA**

Pulse la tecla INPUT [1-72] y la tecla INPUT [73-144] simultáneamente para seleccionar la capa de canal INPUT 145-288. Vuelva a pulsar estas dos teclas simultáneamente para seleccionar la capa INPUT 1-144.

### **6** Teclas OUTPUT [MIX]/[MATRIX] (salida, mezcla/matriz)

Permiten seleccionar una capa de salida.

### <sup>9</sup> Tecla [DCA]

Permite seleccionar una capa DCA.

### $\bullet$  Teclas CUSTOM [1]/[2] (personalizada 1/2)

Permiten seleccionar una capa personalizada. Puede asignar hasta cinco bancos de faders personalizados a cada capa personalizada (con un total de 60 capas). Las teclas CUSTOM [1] y [2] permiten acceder directamente a dos de estos bancos. Pulse las teclas CUSTOM [1] y CUSTOM [2] a la vez para entrar en el modo Custom (personalizado), donde puede asignar faders personalizados y acceder a los otros tres bancos.

### **10** Pantalla de capas

Muestra la capa seleccionada.

## $\bullet$  Teclas de selección de capa [A]/[B]/[C]/[D]/[E]/[F]

Permiten seleccionar una capa.

### **6** Tecla [HOME] (inicio)

Permite recuperar un grupo de ajustes. Mantenga pulsada esta tecla para almacenar los ajustes siguientes:

- Pantalla actual
- ( Canal o parámetro seleccionados en la pantalla
- ( Capa seleccionada

# Panel frontal de la superficie de control

### CS-R10

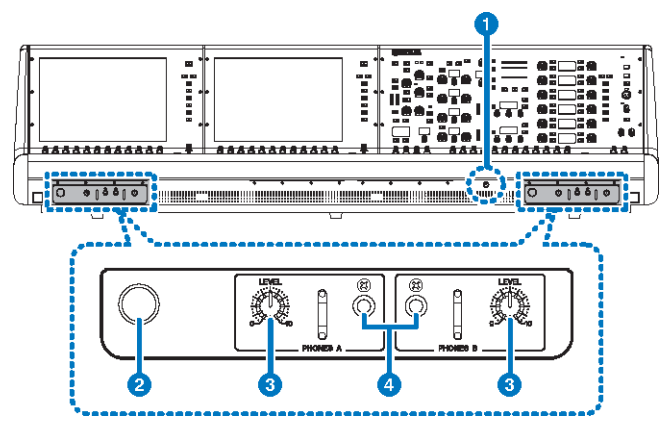

### CS-R10-S

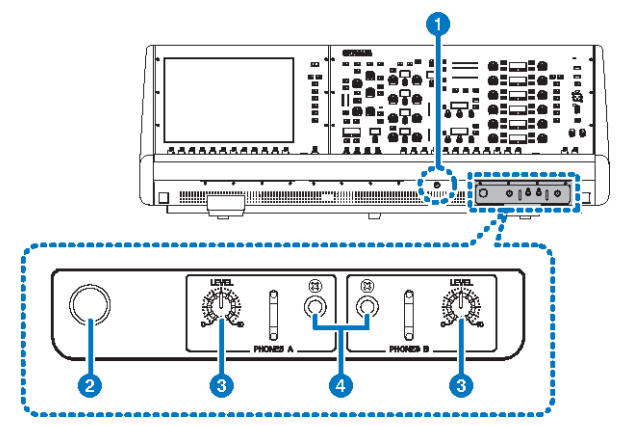

## CSD-R7

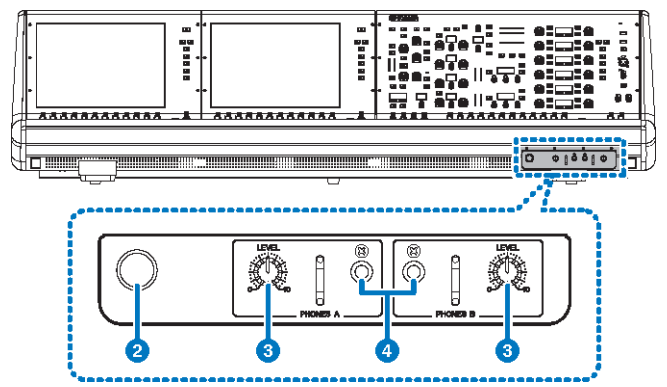

### **O** Mando para el control del brillo

Ajusta el brillo de la luz que aparece debajo de la consola.

### **8** Soporte para auriculares

Para usar el soporte, tire hacia fuera del mando y, a continuación, gírelo hacia la izquierda. (El soporte se bloqueará en su posición.) Para volver a guardar el soporte en su sitio, gire el mando hacia la derecha con el fin de desbloquearlo y, a continuación, empújelo hacia dentro.

### $\Theta$  Mandos PHONES A/B [LEVEL] (auriculares A/B, nivel)

Ajustan el nivel de la salida de señal procedente de las diferentes tomas PHONES OUT.

### d Tomas de salida PHONES A/B (auriculares A/B)

Estas son las tomas de auriculares destinadas a monitorizar las señales MONITOR o CUE.

# Panel posterior de la superficie de control

CS-R10

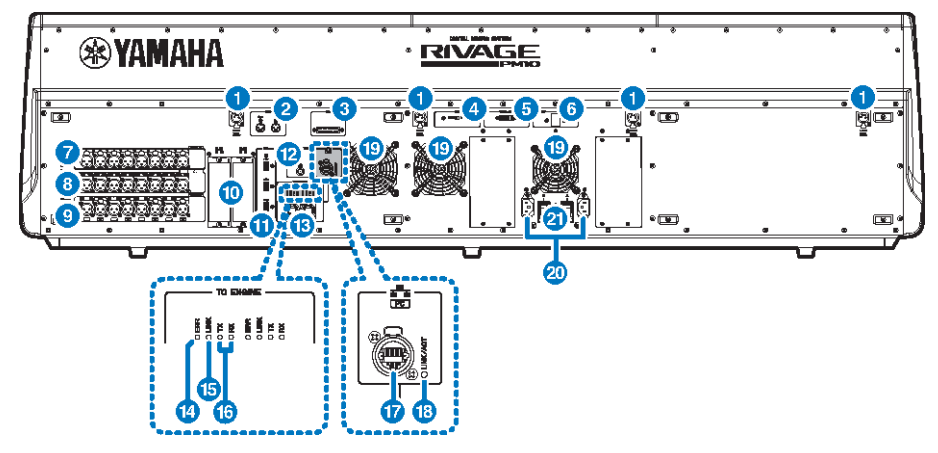

CS-R10-S

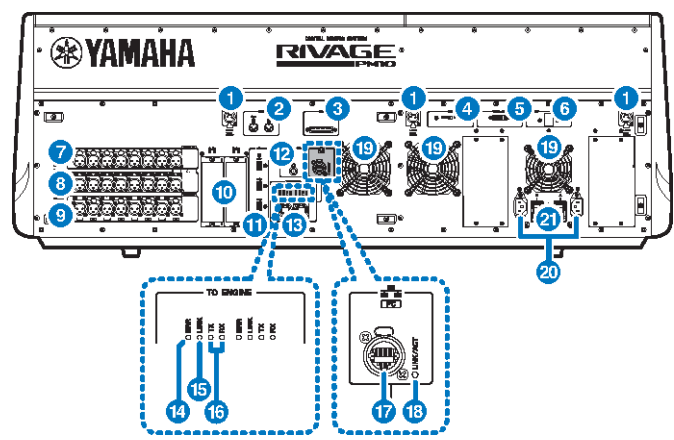
### CSD-R7

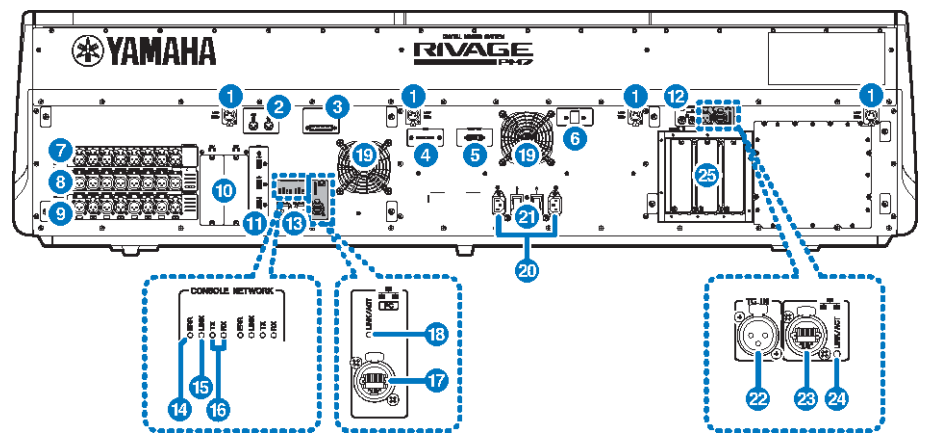

#### **O** Tomas LAMP (lámpara)

Estos conectores hembra de salida XLR de cuatro patillas se usan para suministrar alimentación a las lámparas de cuello de cisne LA1L de Yamaha que se incluyen con la unidad (CS-R10, CSD-R7: 4 tomas; CS-R10-S: 3 tomas).

### **2** Tomas MIDI OUT/IN (salida/entrada MIDI)

Estos conectores se usan para transmitir y recibir mensajes MIDI a y desde dispositivos MIDI externos.

#### **6** Conector GPI (interfaz de uso general)

Es un conector hembra D-sub de 25 patillas que permite la comunicación (8 de entrada y 8 de salida) con un dispositivo externo dotado de GPI.

#### **4** Interruptor [FAN] (ventilador)

Configura el ventilador interno para que funcione a velocidad alta o baja (HIGH o LOW).

#### **NOTA**

Cuando la unidad sale de fábrica, este interruptor se encuentra en LOW. Siempre y cuando la unidad se use dentro del intervalo de temperatura ambiente especificado, puede elegirse cualquiera de los ajustes LOW o HIGH. La posición HIGH se recomienda cuando la temperatura ambiente es elevada, así como cuando la unidad está expuesta a la luz solar directa, aunque la temperatura ambiente se encuentre dentro del intervalo especificado, y en cualquier situación en la que el ruido del ventilador no representa un problema.

#### **e** Conector VIDEO OUT (salida de vídeo)

Conecte el monitor externo (XGA 1024x768 o superior) a este conector DVI-D (Dual-link).

### **6** Interruptor [RESET] (restablecer)

Permite restablecer la superficie de control. Solo se reinician los controles de la superficie de control (pantallas, indicadores y teclas y mandos de control), sin que esto provoque una interrupción de la reproducción de audio. Use este interruptor si la superficie de control deja de responder a sus acciones.

#### *g* Tomas OMNI IN (entrada universal)

Son tomas hembra de entrada XLR-3–31 balanceadas para introducir señales de audio analógicas procedentes de dispositivos de nivel de línea o de micrófonos. Incluyen funciones de procesamiento digital SILK.

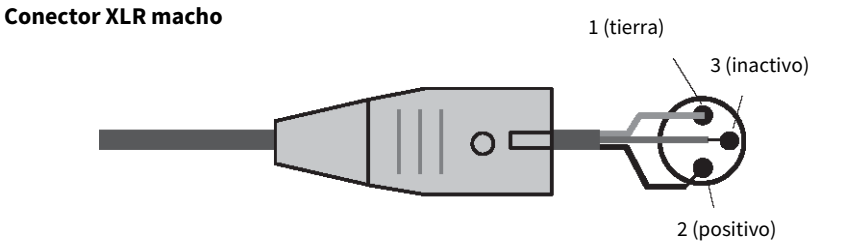

#### **G** Tomas OMNI OUT (salida universal)

Son tomas macho de salida XLR-3–32 balanceadas que transmiten señales de audio analógicas.

#### **Conector hembra XLR**

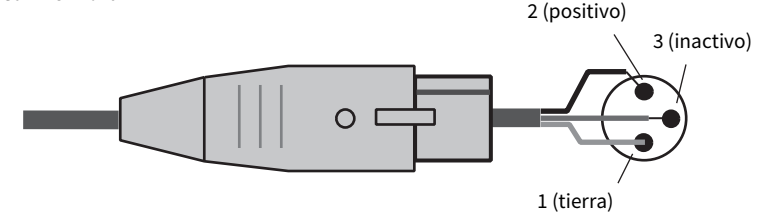

#### **O** Tomas AES/EBU

Tanto las tomas de entrada como las de salida presentan convertidores de frecuencia de muestreo integrados.

#### IN (entrada)

Son tomas hembras de entrada XLR-3–31 balanceadas que aceptan señales de audio digitales en formato AES/EBU.

#### OUT (salida)

Son tomas macho de salida XLR-3–32 balanceadas para emitir señales de audio digitales en formato AES/EBU.

#### <sup>0</sup> Ranuras para tarjetas MY

Permiten instalar tarjetas de E/S Mini-YGDAI opcionales para ampliar los puertos de E/S.

#### **W** Puerto USB

Estos puertos permiten conectar un dispositivo de almacenamiento USB (como puede ser una unidad flash), así como un ratón o un teclado USB.

#### **la Conector WORD CLOCK OUT (salida de reloj) (CS-R10, CS-R10-S)**

Este conector BNC se emplea para transmitir señales de reloj a un dispositivo externo.

#### Conectores WORD CLOCK OUT/IN (entrada/salida de reloj) (CSD-R7)

Son conectores BNC utilizados para transmitir/recibir señales de reloj a/de un dispositivo externo. El conector WORD CLOCK IN está terminado internamente con un resistor de 75 ohmios.

#### **Conectores TO ENGINE OUT/IN (a salida/entrada de motor) (CS-R10, CS-R10-S), conector** CONSOLE NETWORK (red de la consola) (CSD-R7)

Estos conectores RJ-45 permiten conectar la unidad a la red de la consola en una topología en anillo mediante el uso de cables Ethernet (se recomienda CAT5e o superior).

#### **NOTA**

Para evitar que se produzcan interferencias electromagnéticas, utilice un cable de par trenzado blindado (STP). Emplee siempre una cinta conductiva o un material similar para realizar la conexión eléctrica entre las partes metálicas de las clavijas y el cable STP. Se recomienda el uso de cables Ethernet con clavijas RJ-45 compatibles con Neutrik etherCON CAT5. También se pueden utilizar clavijas RJ-45 estándar. La longitud del cable entre dispositivos puede ser de 100 metros como máximo. No obstante, en la práctica, esta distancia máxima puede variar dependiendo del cable que se utilice.

#### <sup>1</sup> Indicadores ERR (saturación)

Este indicador muestra una luz roja continua o intermitente si se produce un error. Si esto ocurre, póngase en contacto con el distribuidor de Yamaha.

#### **Indicador LINK (enlace)**

Este indicador muestra una luz continua o intermitente en función del estado de la red.

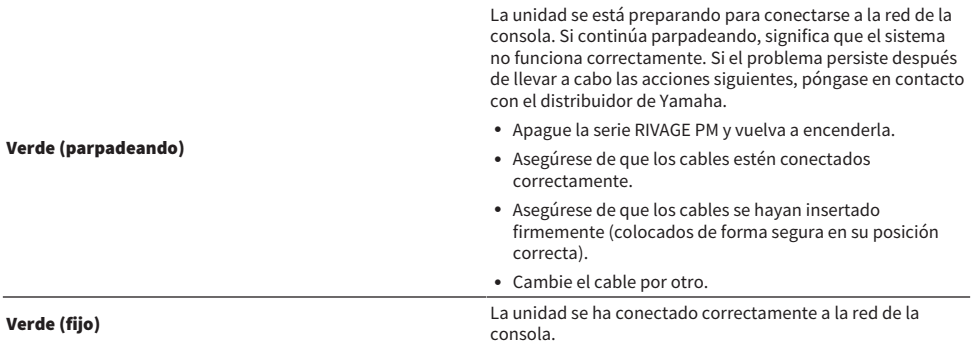

#### $\bullet$  Indicadores TX/RX (transmisión/recepción)

El indicador correspondiente muestra una luz verde intermitente cuando se transmiten (TX) o se reciben (RX) datos a través de los conectores TO ENGINE OUT/IN.

#### **D** Conector NETWORK (red)

Este conector RJ-45 permite conectar la unidad a un ordenador o un dispositivo de red mediante un cable Ethernet (se recomienda CAT5e o superior).

#### **NOTA**

Para evitar que se produzcan interferencias electromagnéticas, utilice un cable de par trenzado blindado (STP). Emplee siempre una cinta conductiva o un material similar para realizar la conexión eléctrica entre las partes metálicas de las clavijas y el cable STP. Se recomienda el uso de cables Ethernet con clavijas RJ-45 compatibles con Neutrik etherCON CAT5. También se pueden utilizar clavijas RJ-45 estándar. La longitud del cable entre dispositivos puede ser de 100 metros como máximo. No obstante, en la práctica, esta distancia máxima puede variar dependiendo del cable que se utilice.

#### **C** Indicador LINK/ACT (enlace/act.)

Este indicador muestra una luz verde intermitente o continua en función del estado de la conexión.

#### s Ventilador

La superficie de control está equipada con ventiladores de refrigeración. Estos orificios de ventilación permiten que el aire caliente salga de la unidad. Asegúrese de no obstruir dichos orificios con ningún objeto.

#### Conectores AC IN (entrada de CA)

Use estos conectores para conectar los cables de alimentación incluidos en el volumen de suministro. En primer lugar, conecte los cables de alimentación de CA a esta unidad y, a continuación, inserte los enchufes de estos cables en las tomas de corriente de CA. Inserte los enchufes de los cables completamente hasta que queden colocados de forma segura en su posición correcta. Los cables de alimentación de CA incluidos en el volumen de suministro incorporan un mecanismo de anclaje en V con pestillo, que evita que se desconecten accidentalmente.

# ATENCIÓN

Asegúrese de desconectar la alimentación de la unidad antes de enchufar o desenchufar los cables de alimentación.

Para desconectar un cable de alimentación, tire de él mientras presiona el pestillo del enchufe.

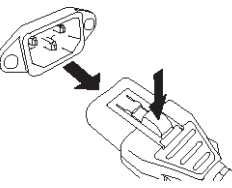

#### $\mathbf{Q}$  I/ $\bigcirc$ (interruptores de alimentación)

Permiten alternar entre conectar (I) y desconectar ( $\circlearrowleft$ ) la alimentación. Mientras la alimentación está conectada, el ["Sección UTILITY \(utilidad\)" \(p.57\)](#page-56-0) situado en el panel superior está iluminado.

#### <sup>2</sup> Conector TC IN (entrada TC)

Este conector hembra de tipo XLR-3-31 balanceado acepta señales de código de tiempo de un dispositivo externo conectado.

### **Conector XLR macho**

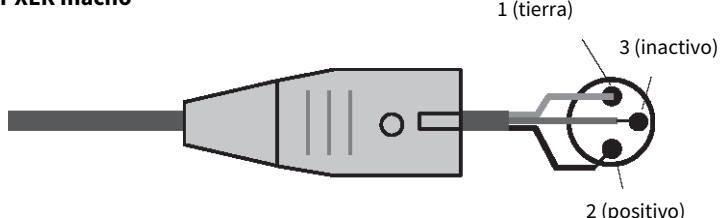

#### **Conector NETWORK (red)**

Este conector RJ-45 permite conectar un dispositivo externo mediante un cable Ethernet (CAT5 o superior).

#### **NOTA**

Para evitar que se produzcan interferencias electromagnéticas, utilice un cable de par trenzado blindado (STP). Emplee siempre una cinta conductiva o un material similar para realizar la conexión eléctrica entre las partes metálicas de las clavijas y el cable STP. Se recomienda el uso de cables Ethernet con clavijas RJ-45 compatibles con Neutrik etherCON CAT5. También se pueden utilizar clavijas RJ-45 estándar. La longitud del cable entre dispositivos puede ser de 100 metros como máximo. No obstante, en la práctica, esta distancia máxima puede variar dependiendo del cable que se utilice.

#### **2** Indicador LINK/ACT (enlace/act.)

Este indicador se ilumina o parpadea en verde en función del estado de conexión.

Nombres de partes y funciones (CS-R10, CS-R10-S, CSD-R7) > Panel posterior de la superficie de control

# <sup>3</sup> Ranuras para tarjetas HY

Permiten instalar tarjetas HY opcionales y conectar la unidad a un bastidor de E/S, como el RPio622, con el fin de ampliar los puertos de E/S.

Nombres de partes y funciones (CS-R10, CS-R10-S, CSD-R7) > Precauciones sobre el uso del conector NETWORK

# Precauciones sobre el uso del conector NETWORK

Cada componente de la serie RIVAGE PM incorpora un conector NETWORK en el panel posterior. No conecte estos conectores a ningún dispositivo no compatible (como un ordenador que use para actualizar el firmware o para tareas de control externo). De lo contrario, la entrada inesperada de tráfico de comunicaciones puede poner en riesgo el funcionamiento del sistema. En concreto, jamás deben conectarse los conectores NETWORK de varios componentes al mismo conmutador de red. Estos conectores suelen conectarse entre sí a través de la red del sistema. Por tanto, conectarlos al conmutador de red genera un bucle que podría impedir un funcionamiento normal de las comunicaciones del sistema.

Para obtener información sobre cómo actualizar el firmware, consulte la guía de actualización del firmware de la serie RIVAGE PM.

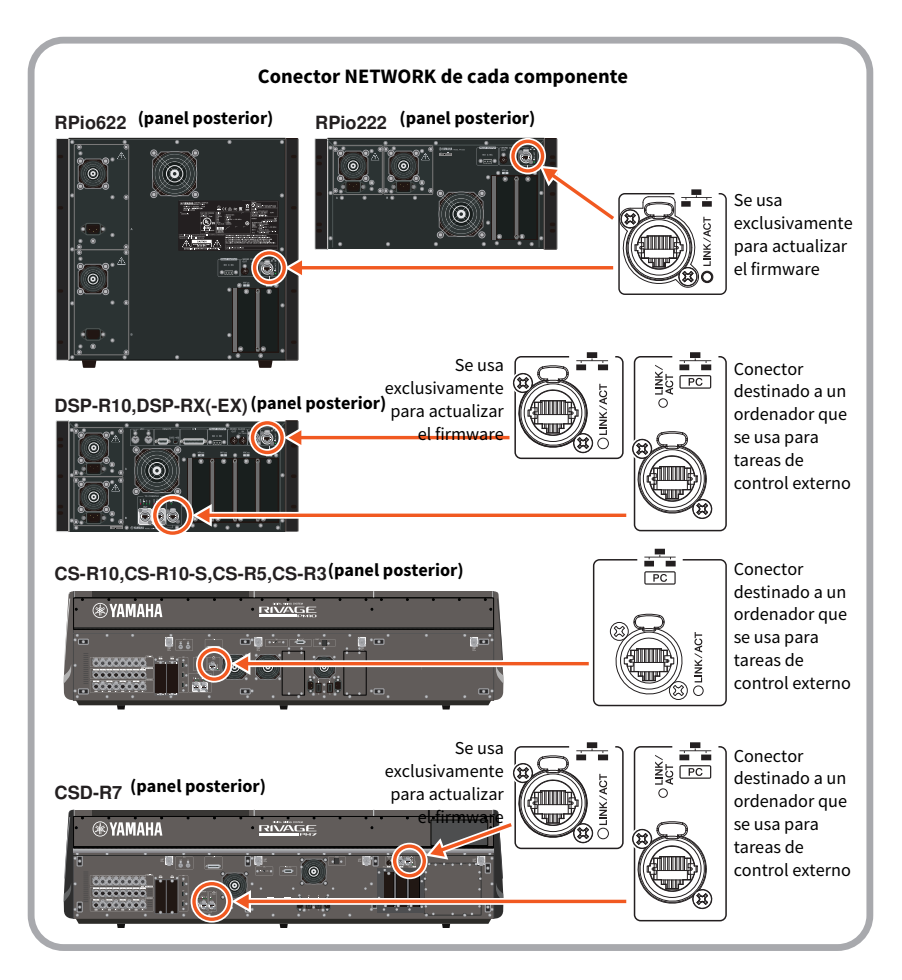

Nombres de partes y funciones (CS-R10, CS-R10-S, CSD-R7) > Precauciones sobre el uso del conector NETWORK

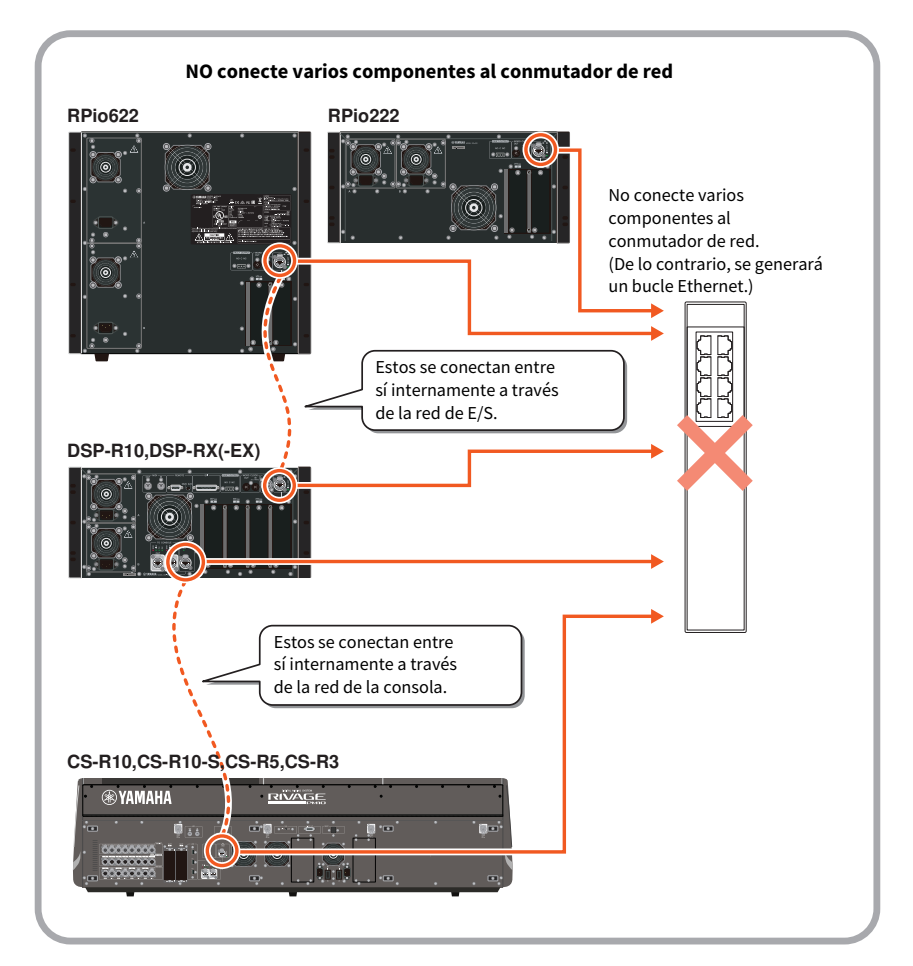

# Nombres de partes y funciones (CS-R5,CS-R3)

# Sección Selected Channel (canal seleccionado)

Esta sección permite configurar los parámetros del canal seleccionado.

Los mandos de la sección Selected Channel cuentan con la función Touch Sense.

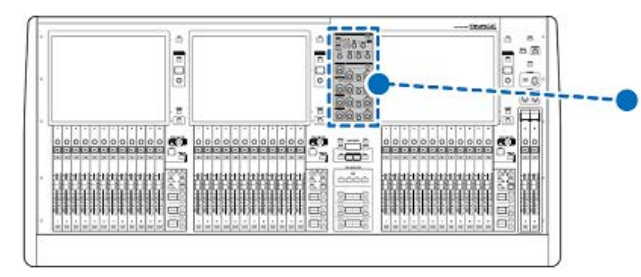

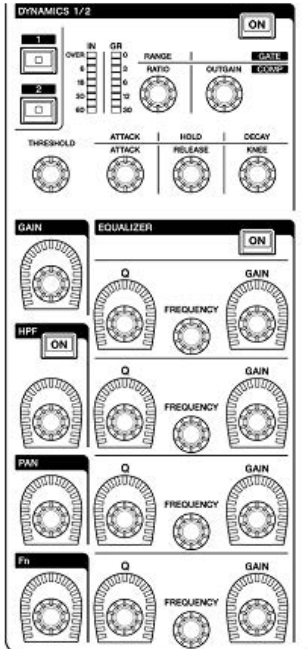

# GAIN (ganancia)

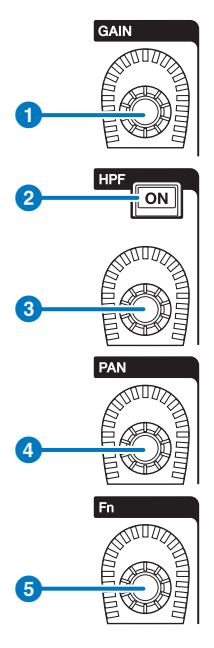

# **4** Mando [GAIN] (ganancia)

Controla la ganancia analógica o la ganancia digital.

### **2** Tecla [ON] (activar) de HPF

Activa o desactiva el filtro de paso alto.

# <sup>6</sup> Mando [HPF] (filtro de paso alto)

Ajusta la frecuencia de corte del filtro de paso alto (HPF).

### **O** Mando [PAN] (efecto panorámico)

Ajusta el efecto panorámico de la señal enviada a los buses estéreo.

### **6** Mando [Fn] (función)

Mientras mantiene pulsado este mando, toque un parámetro para asignar la función.

# DYNAMICS (dinámica)

En esta sección puede seleccionar DYNAMICS 1 o 2 y realizar ajustes detallados. También puede ver el nivel de entrada y la reducción de ganancia de la dinámica seleccionada.

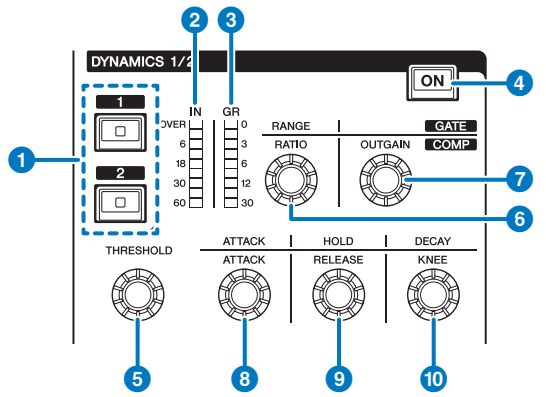

# **a** Teclas DYNAMICS (dinámica) [1]/[2]

Permiten seleccionar Dynamics 1 o 2.

#### **8** LED DYNAMICS 1/2 IN (dinámica 1/2 de entrada)

Muestran el nivel de entrada de la dinámica seleccionada.

#### $\odot$  LED de DYNAMICS 1/2 GR (dinámica 1/2 de reducción de ganancia)

Muestran la reducción de ganancia de la dinámica seleccionada.

#### d Tecla DYNAMICS 1/2 [ON] (activación de dinámica 1/2)

Permite activar o desactivar la dinámica seleccionada.

### **e-** Mandos de ajuste DYNAMICS 1/2 (dinámica 1/2)

Estos mandos permiten realizar ajustes detallados de la función Dynamics 1 o 2 seleccionada. Las funciones de mandos disponibles varían según el tipo de dinámica seleccionada. Para obtener más información sobre los tipos de dinámicas, consulte la sección Acerca de las dinámicas.

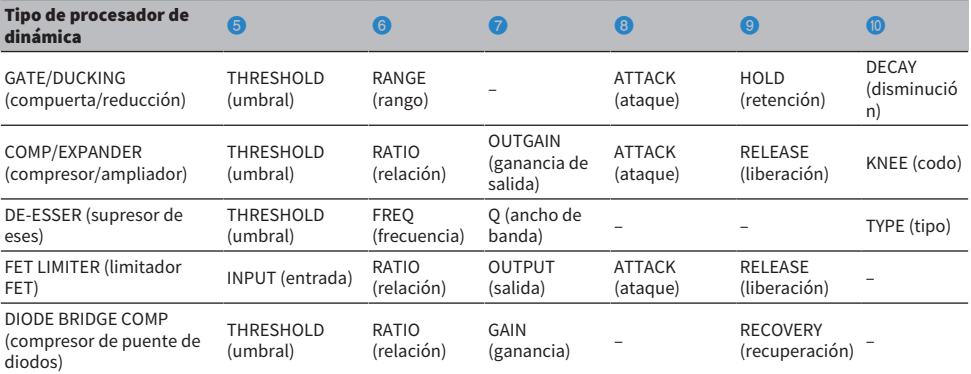

# EQUALIZER (ecualizador)

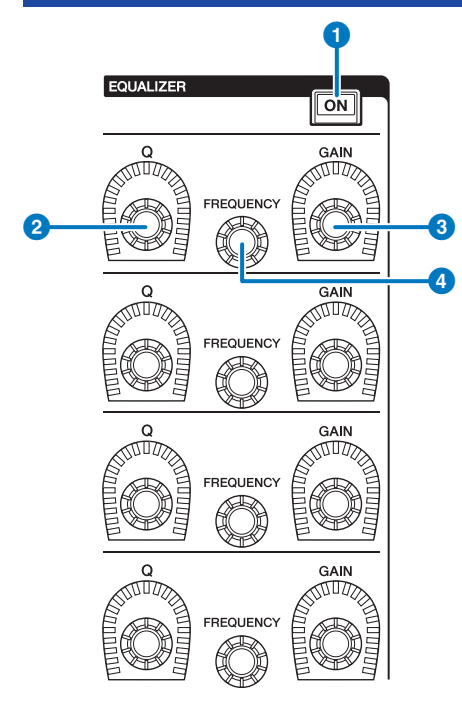

- **O** Tecla EQUALIZER [ON] (activar ecualizador) Permite activar o desactivar el ecualizador.
- **8** Mando EQUALIZER [Q] (ecualizador, ancho de banda) Permiten especificar el valor Q.
- <sup>6</sup> Mandos EQUALIZER [GAIN] (ecualizador, ganancia) Permiten ajustar la ganancia.
- d Mandos EQUALIZER [FREQUENCY] (ecualizador, frecuencia) Permiten ajustar la frecuencia.

# Sección UTILITY (utilidad)

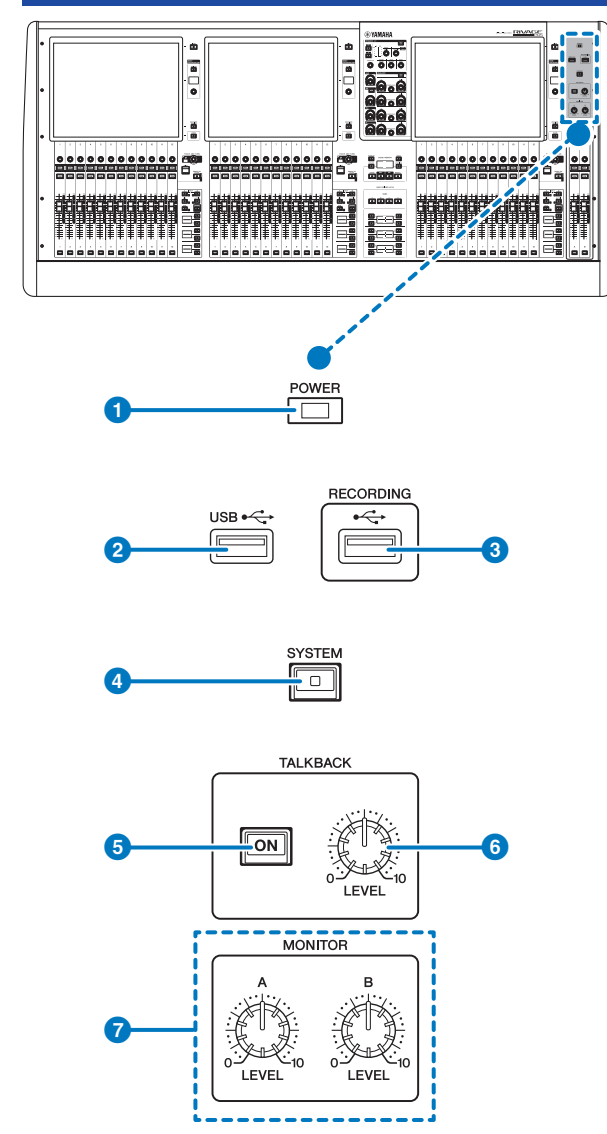

# **O** Indicador [POWER] (alimentación)

Se ilumina cuando la unidad está encendida. Si los interruptores de alimentación A y B están activados, este indicador se ilumina en verde. Si el interruptor de alimentación A o B está activado, se ilumina en rojo. Si la superficie de control está en proceso de iniciarse, o si uno o ambos interruptores de alimentación permanecen encendidos después de apagar la superficie de control, el indicador se iluminará en naranja.

### **2** Puerto USB

Permite conectar un dispositivo USB (como un ratón, un teclado o una unidad flash USB). Puede usar una unidad flash USB para almacenar los datos internos del sistema y cargar en el sistema los datos almacenados.

#### Formato de unidad flash USB

Se admiten los formatos FAT16 y FAT32.

#### Protección contra escritura

Algunas unidades flash USB incluyen una protección contra escritura que evita la posibilidad de que los datos se borren de forma involuntaria. Si la unidad flash USB contiene datos importantes, le recomendamos que use la protección contra escritura para evitar posibles pérdidas accidentales. Por otro lado, debe asegurarse de que el ajuste de protección contra escritura de la unidad flash USB esté desactivado cuando desee guardar datos en ella. Para obtener la información más reciente acerca de las unidades flash USB que se pueden usar con el sistema, visite el sitio web de Yamaha Pro Audio en la siguiente dirección:

[http://www.yamahaproaudio.com/](http://www.yamaha.com/proaudio/)

#### AVISO

( No extraiga la unidad flash USB del conector USB ni desconecte la alimentación de la unidad mientras esta esté accediendo a datos de algún modo, por ejemplo, cuando esté guardando, cargando o borrando información. De lo contrario, la unidad flash USB puede dañarse, o bien provocar daños en los datos de la unidad o del dispositivo de almacenamiento.

#### **<sup>6</sup>** Puerto RECORDING (grabación)

Le permite conectar una unidad flash USB para grabar y reproducir archivos de audio. Los formatos de archivo admitidos son WAV y MP3. Para obtener la información más reciente acerca de las unidades flash USB que se pueden usar con el sistema, visite el sitio web de Yamaha Pro Audio en la siguiente dirección:

[http://www.yamahaproaudio.com/](http://www.yamaha.com/proaudio/)

#### **d** Tecla [SYSTEM] (sistema)

Pulse esta tecla para mostrar información acerca del sistema de la serie RIVAGE PM en las pantallas táctiles. Mantenga pulsada la tecla durante al menos dos segundos para apagar la consola. Asegúrese de apagar antes de desconectar los interruptores de alimentación.

### **6** Tecla [ON] (activar) de TALKBACK

Permite activar o desactivar la función Talkback. Talkback permanece activado mientras se mantiene pulsada esta tecla. Se desactiva al soltar la tecla.

#### **6** Mando [LEVEL] (nivel) de TALKBACK (interfono)

Permite ajustar el nivel de entrada de Talkback.

#### **D** Mandos MONITOR A/B [LEVEL] (monitor A/B, nivel)

Permiten ajustar el nivel de salida de las señales de monitor.

# Sección SCENE MEMORY (memoria de escena)

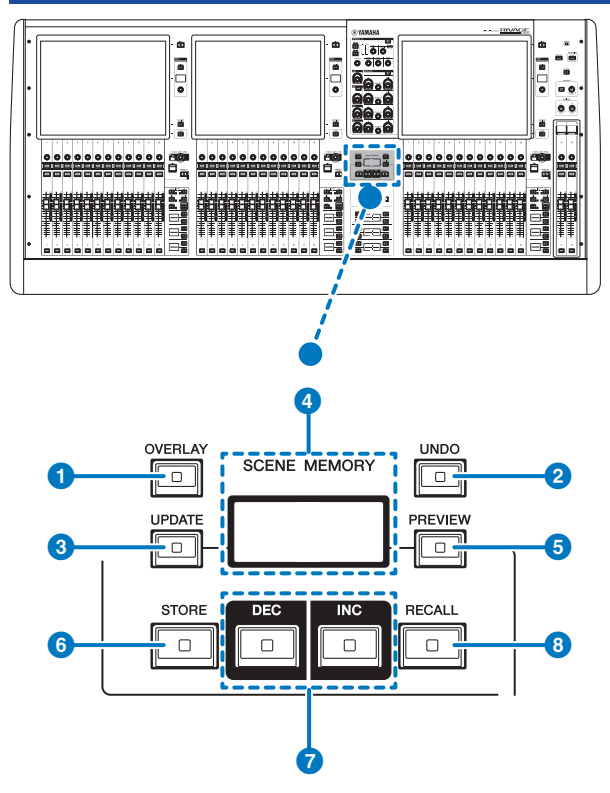

### **a** Tecla [OVERLAY] (superposición)

Pulse este botón para mostrar la pantalla OVERLAY SETTING. Mientras mantiene pulsada la tecla [SHIFT] (consulte  $\bigcirc$ en la página 16), pulse la tecla [OVERLAY] para activar o desactivar la función Overlay. Mientras está activada la superposición, mantenga pulsada la tecla [OVERLAY] para entrar en el modo de edición de superposición.

### **2** Tecla [UNDO] (deshacer)

Cancela la operación más reciente de almacenamiento, recuperación o actualización. Tras cancelar la operación pulsando la tecla [UNDO], puede "rehacer" la operación cancelada volviendo a pulsar dicha tecla.

#### **NOTA**

El uso de la tecla [UNDO] no deshace las operaciones de almacenamiento de escenas nuevas.

#### **6** Tecla [UPDATE] (actualizar)

Permite actualizar los datos de la escena sobrescribiendo la escena actual (la última que se ha recuperado) con los datos de mezcla actuales.

#### **4** Pantalla SCENE MEMORY (memoria de escena) (CS-R5)

Indica la memoria de escena seleccionada.

#### **6** Tecla [PREVIEW] (vista previa)

Activa o desactiva el modo PREVIEW.

### **6** Tecla [STORE] (almacenar)

Permite almacenar la configuración de la escena actual en la memoria de escena seleccionada. Si selecciona la escena existente como destino del almacenamiento, esta se sobrescribe.

#### **NOTA**

Use la tecla [UPDATE] (actualizar) para sobrescribir la escena actual.

### **D** Teclas [INC]/[DEC] (aumentar/disminuir)

Permiten seleccionar el número de la escena que se desea almacenar o recuperar.

#### **NOTA**

Si selecciona una escena distinta de la actual, el número de escena parpadea en la pantalla LCD. Pulse las teclas [INC] (aumentar) y [DEC] (disminuir) simultáneamente para volver a la escena actual.

#### **6** Tecla [RECALL] (recuperar)

Permite recuperar una escena seleccionada en la memoria de escena.

# Sección USER DEFINED KEYS (teclas definidas por el usuario)

### ■CS-R5

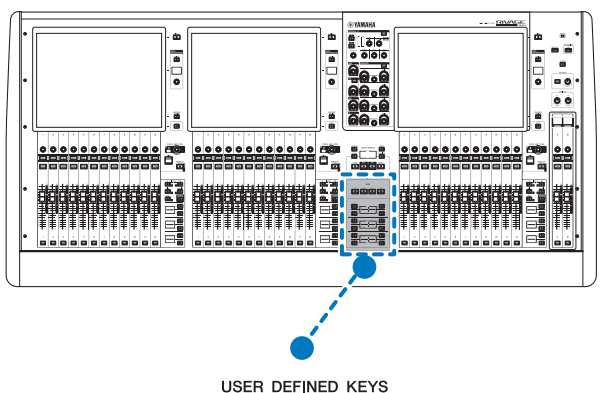

**BANK**  $\overline{B}$  $\mathbf{c}$ D 1  $\Box$  $\Box$  $\Box$  $\Box$ 2  $\overline{\square}$  $\overline{\square}$  $\overline{\circ}$  $\overline{\circ}$  $\Box$  $\Box$ ี่ค l8  $\overline{\phantom{a}}$  $\overline{\circ}$  $\Box$  $\Box$  $\mathbf{Q}$ **I**n  $\overline{\circ}$ 'nэ  $\overline{\circ}$ 3

**O** Teclas USER DEFINED KEYS BANK (banco de teclas definidas por el usuario) [A]/[B]/[C]/[D] Permiten seleccionar el banco ([A], [B], [C] o [D]) para las teclas USER DEFINED.

Nombres de partes y funciones (CS-R5,CS-R3) > Sección USER DEFINED KEYS (teclas definidas por el usuario)

**2** Teclas USER DEFINED KEYS (teclas definidas por el usuario)  $[1]$ - $[12]$ 

Permiten controlar las funciones de la manera asignada por el usuario.

#### $\Theta$  Pantallas USER DEFINED KEYS (teclas definidas por el usuario)

Muestran las funciones asignadas a las teclas USER DEFINED.

#### ■CS-R3

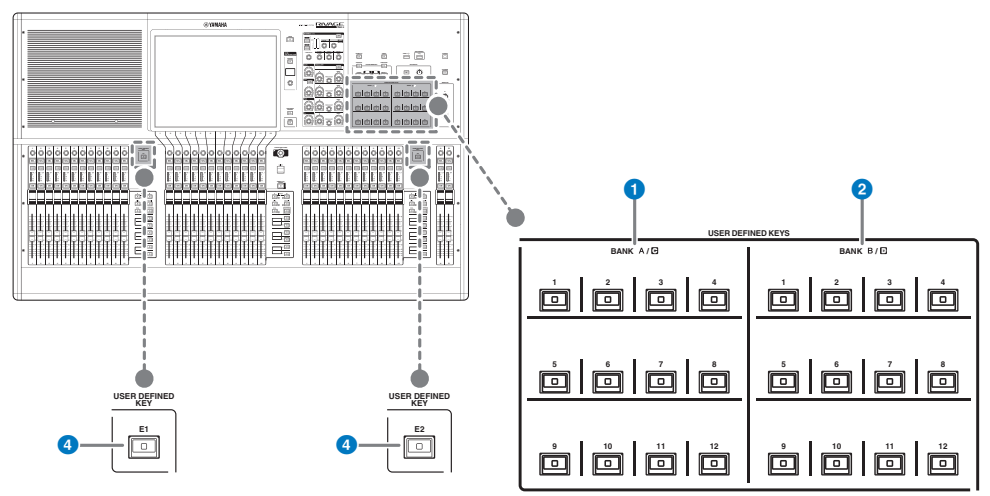

- **O** Teclas USER DEFINED BANK (banco definido por el usuario) A/C [1]-[12]
- **B** Teclas USER DEFINED BANK (banco definido por el usuario) B/D  $[1]-[12]$
- $\bullet$  Teclas USER DEFINED (definidas por el usuario) [E1]/[E2]

Permiten controlar las funciones de la manera asignada por el usuario.

# Sección Touch Screen (pantalla táctil)

#### Compartimento

Un "compartimento" consta de un grupo de 12 faders situados en la sección Touch Screen (pantalla táctil) y en la sección Channel Strip (banda de canal). La superficie de control contiene tres compartimentos. Puede controlar estos compartimentos de forma independiente.

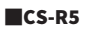

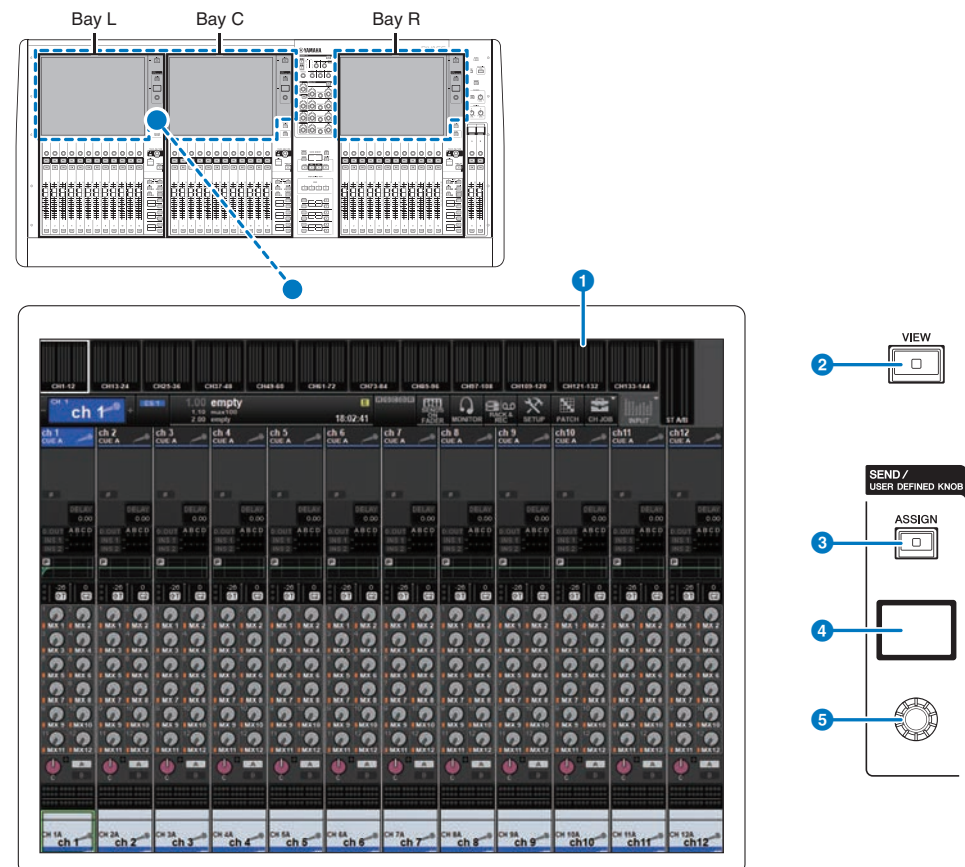

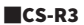

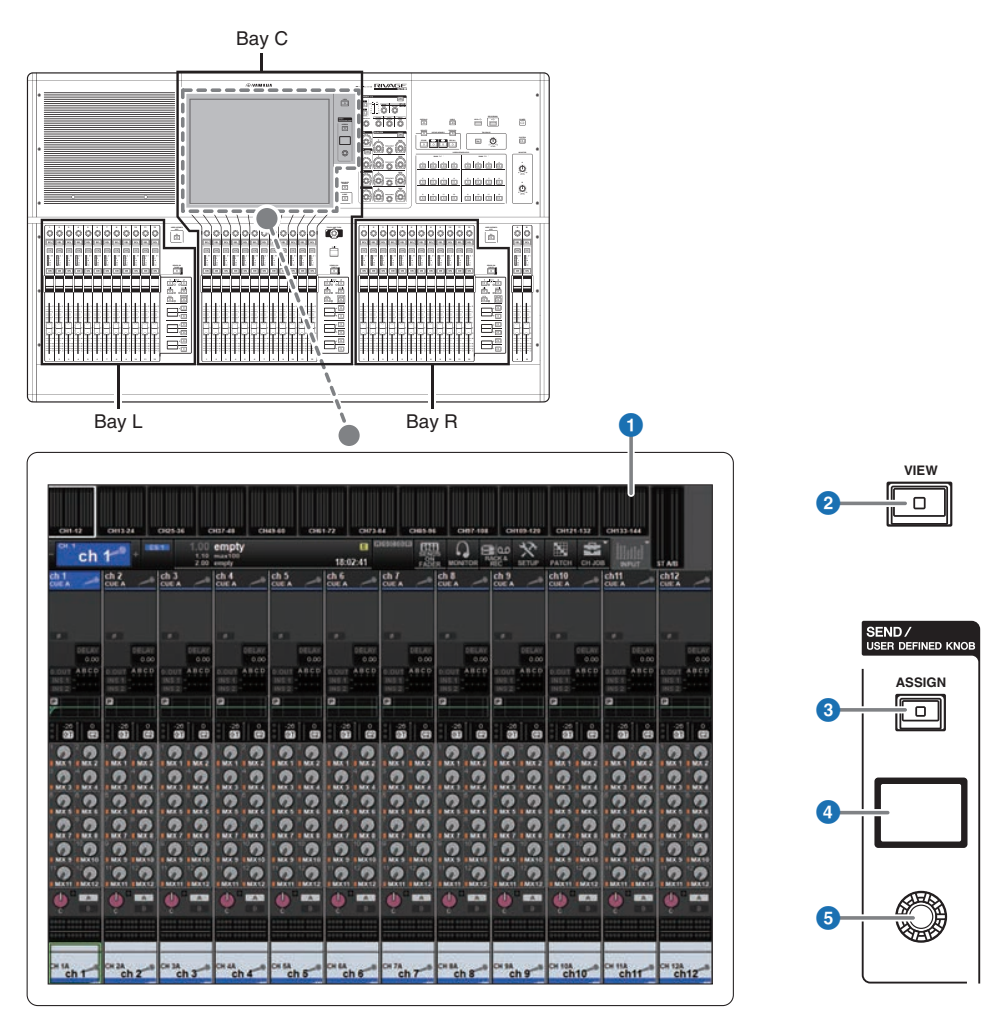

### <sup>O</sup> Pantalla táctil

Esta es una pantalla multitáctil que puede manejar tocándola con el dedo para seleccionar menús o configurar parámetros. La pantalla táctil no responderá correctamente si usa guantes.

#### AVISO

( No use nunca objetos afilados ni en punta, como las uñas, para usar una pantalla táctil. De lo contrario, la pantalla puede rayarse y quedar inutilizable.

#### **NOTA**

Si alguna de las pantallas táctiles se ensucia, límpiela con un paño seco y suave. Antes de usar cada una de ellas, asegúrese de quitar la película transparente que se colocó para protegerlas durante el transporte.

Nombres de partes y funciones (CS-R5,CS-R3) > Sección Touch Screen (pantalla táctil)

### **2** Tecla [VIEW] (ver)

Permite recuperar y cambiar entre las pantallas OVERVIEW y SELECTED CHANNEL VIEW.

#### SEND / USER DEFINED KNOB (mando de envío/definido por el usuario)

Esta sección permite especificar el destino del bus de envío y ajustar el nivel de envío para el bus correspondiente. También puede cambiar a la función USER DEFINED KNOB (mando definido por el usuario) para controlar la función asignada.

### **6** Tecla [ASSIGN] (asignar)

Muestra una pantalla que le permite especificar el bus de envío de destino y cambiar a la función USER DEFINED KNOB (mando definido por el usuario). El bus predeterminado de fábrica está configurado en SEND TO MIX 1.

#### **4** Pantalla

Mientras la función SEND (envío) está habilitada, la pantalla indica el bus seleccionado y su nivel de envío. Mientras la función USER DEFINED KNOB está habilitada, la pantalla indica el parámetro de función asignado y su valor.

#### **C** Mando SEND/USER DEFINED (envío/definido por el usuario)

Permite ajustar el nivel de envío para el bus correspondiente mientras la función SEND está habilitada. Permite controlar la función asignada mientras la función USER DEFINED KNOB está habilitada.

# <span id="page-92-0"></span>Sección Channel Strip (banda de canal)

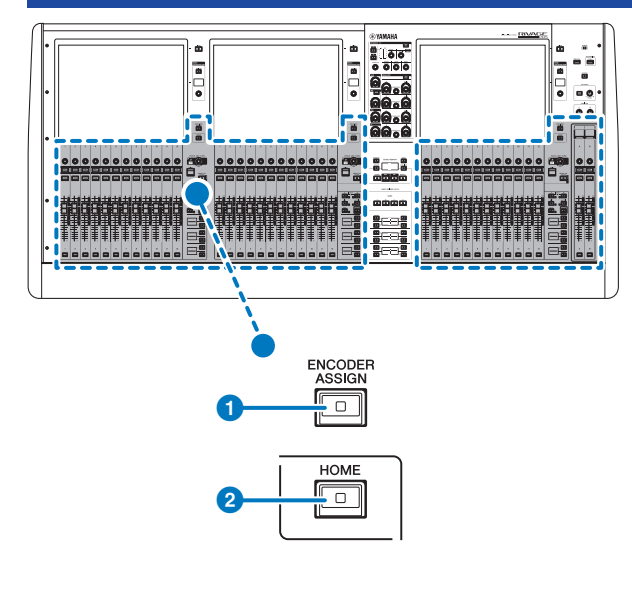

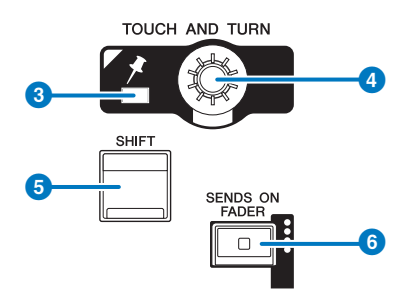

### **O** Tecla [ENCODER ASSIGN] (asignación de codificador)

Muestra una pantalla que le permite cambiar entre la función Screen Encoder y la función Channel Encoder. Solo puede usar la función Channel Encoder para las bandas de canales A y B.

#### **2** Tecla [HOME] (inicio)

Permite recuperar un grupo de ajustes para el compartimento. Mantenga pulsada esta tecla para almacenar los ajustes siguientes:

- ( Capas y datos de pantalla actuales
- ( Canal o parámetros seleccionados en la pantalla

### **<sup>6</sup>** Indicador de PIN (anclaje)

Se enciende cuando se ha activado la función Pinning para el mando [TOUCH AND TURN]. Esta función se admitirá en una actualización futura.

## **4** Mando [TOUCH AND TURN] (tocar y girar)

Permite controlar el parámetro del mando que se ha seleccionado tocando la pantalla táctil.

# **6** Tecla [SHIFT]

Combinada con otra tecla, permite realizar determinadas funciones. Para obtener más información, consulte la lista de comandos de teclas especiales de la serie RIVAGE PM.

### **6** Tecla [SENDS ON FADER] (enviar por fader)

Permite activar o desactivar el modo SENDS ON FADER. Mientras el modo SENDS ON FADER (enviar por fader) está habilitado, los faders de entrada controlarán los niveles de envío de los buses correspondientes.

Nombres de partes y funciones (CS-R5,CS-R3) > Sección Channel Strip (banda de canal)

# ■CS-R5

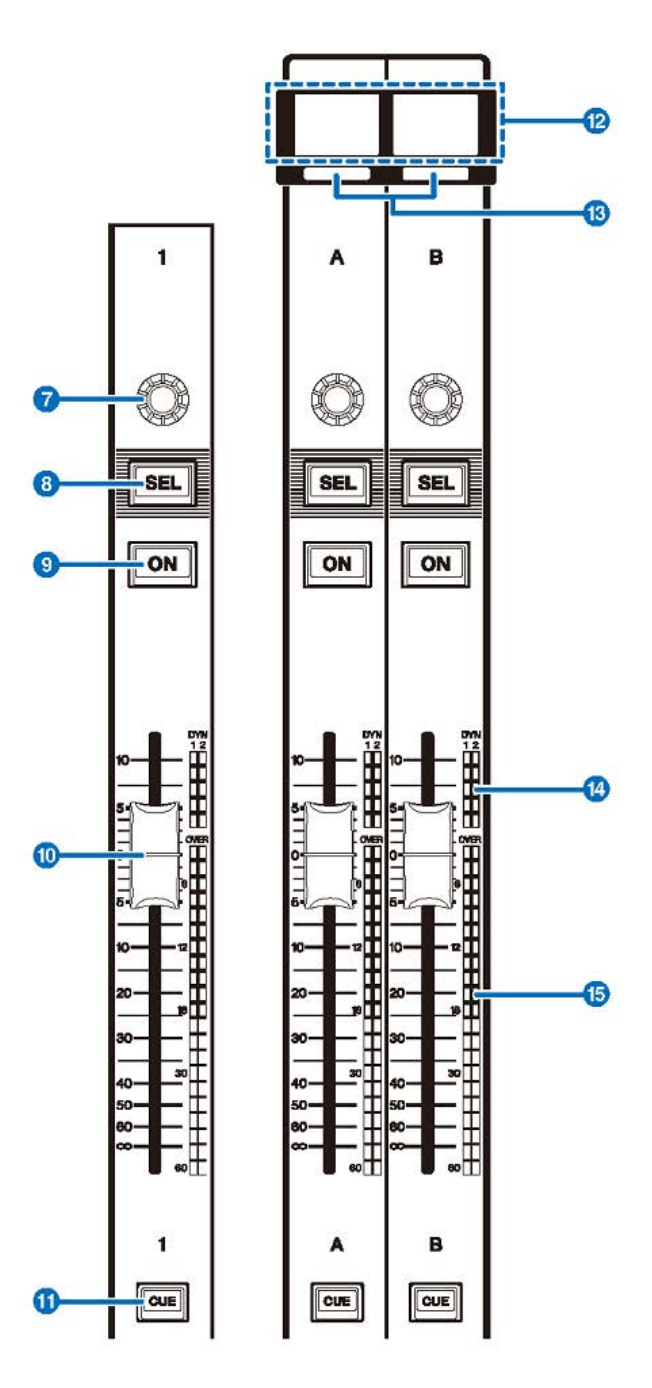

Nombres de partes y funciones (CS-R5,CS-R3) > Sección Channel Strip (banda de canal)

■CS-R3

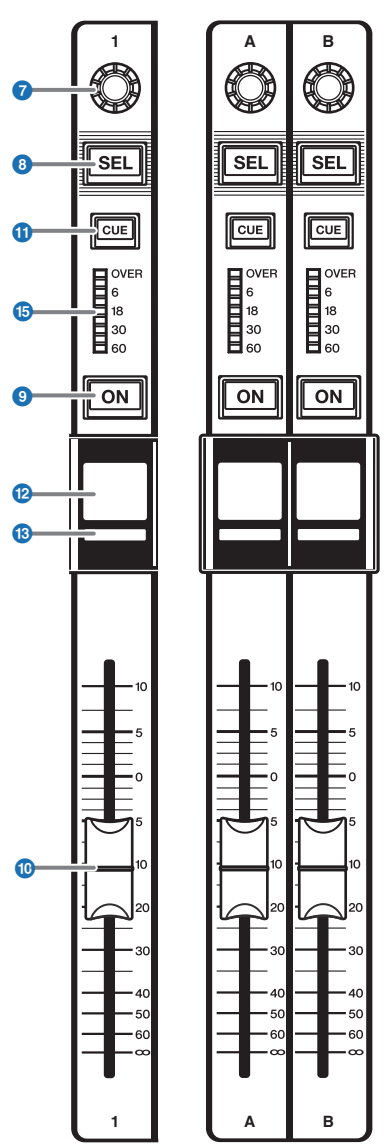

#### **G** Codificador de banda

Puede usar la función Screen Encoder (codificador de pantalla) y la función Channel Encoder (codificador de canal) para las bandas de canales 1–12. Use la  $\bigcirc$  [p.93](#page-92-0) (asignación de codificador) para alternar entre estas dos funciones. Solo puede usar la función Channel Encoder para las bandas de canales A y B.

#### ( Función Screen Encoder (codificador de pantalla):

Se pueden asignar hasta 12 parámetros mediante la selección de controles en la pantalla.

#### ( Función Channel Encoder (codificador de canal):

Permite configurar la ganancia, el efecto panorámico y otros parámetros del canal. Los parámetros para la función seleccionada se asignarán al mando. Use la  $\bullet$  [p.93](#page-92-0) (asignación de codificador) para alternar entre los parámetros. Consulte <sup>2</sup> Codificador de banda de canal para obtener más información relacionada con los parámetros disponibles.

#### **6** Tecla [SEL] (seleccionar)

Permite seleccionar el canal que se controlará en la sección Channel Strip o en la pantalla. Al seleccionar el canal, el LED de la tecla se enciende.

#### **O** Tecla [ON] (activar)

Permite activar o desactivar el canal. Si el canal está activado, el LED de la tecla se enciende. Si el canal está en un grupo de mute, el indicador de la tecla parpadeará. En el modo SENDS ON FADER (consulte 6 [p.93\)](#page-92-0), esta tecla funciona como interruptor de activación y desactivación para las señales que se envían desde cada canal hasta el bus MIX/MATRIX seleccionado en la actualidad.

#### **i** Fader

Este es un fader motorizado y táctil de 100 mm. En el modo SENDS ON FADER, permite ajustar el nivel de envío de la señal que se envía desde cada canal hasta el bus MIX/MATRIX seleccionado en la actualidad.

#### **10** Tecla [CUE] (escucha)

Permite seleccionar el canal para la escucha.

#### **<sup>1</sup>** Pantalla del nombre del canal

Muestra el nombre del canal, el valor del fader y otros datos.

#### m Indicador de color del canal

Muestra el color del canal.

#### **<sup>1</sup>** LED de reducción de ganancia (solo CS-R5)

Indica la reducción de ganancia.

#### **Contador LED**

Indica el nivel del canal.

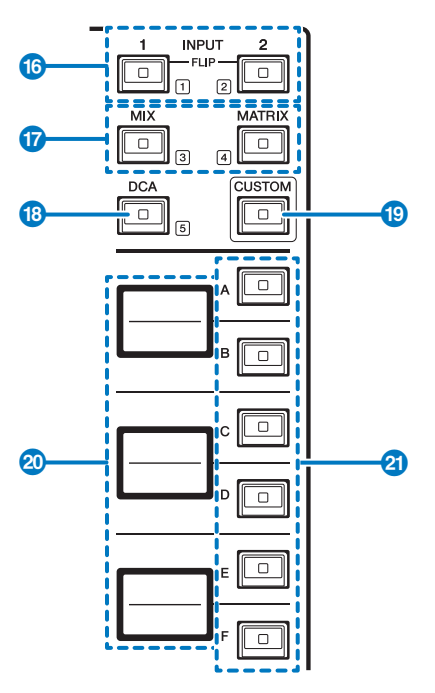

#### $\bullet$  Teclas INPUT (entrada) [1]/[2]

Permiten seleccionar una capa de entrada. Pulse la tecla INPUT [1] para seleccionar la capa INPUT 1-72. Pulse la tecla INPUT [2] para seleccionar la capa INPUT 73-144.

#### **NOTA**

Pulse la tecla INPUT [1] y la tecla INPUT [2] simultáneamente para seleccionar la capa INPUT 145-288. Vuelva a pulsar estas dos teclas simultáneamente para seleccionar la capa INPUT 1-144. Cuando se selecciona la capa INPUT 145-288, estos indicadores de teclas se iluminan en un color diferente que cuando se selecciona la capa INPUT 1-144.

#### $\bullet$  Teclas [MIX]/[MATRIX] (mezcla/matriz)

Permiten seleccionar una capa de salida.

### <sup>6</sup> Tecla [DCA]

Permite seleccionar un banco DCA.

#### **<sup>®</sup>** Tecla [CUSTOM] (personalizado)

Permite activar o desactivar el modo Custom. Use las teclas INPUT [1]/[2], [MIX]/[MATRIX] y la tecla [DCA] para seleccionar un banco personalizado. Las etiquetas de los números de banco (1–5) se encuentran adyacentes a estas teclas. Mantenga pulsado para bloquear el modo Custom. Para desbloquear el modo, vuelva a mantener pulsado.

#### 20 Pantallas de capas

Indican el nombre de la capa seleccionada mediante las teclas 20 de selección de capas.

# $\bullet$  Teclas de selección de capa [A]/[B]/[C]/[D]/[E]/[F]

Permiten seleccionar una capa. Las diferentes capas se recuperan en los faders en función de la combinación de teclas usada, tal como se muestra en la tabla siguiente: (\*Consulte la nota sobre las teclas **@** INPUT [1]/[2]).

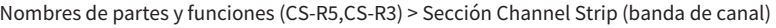

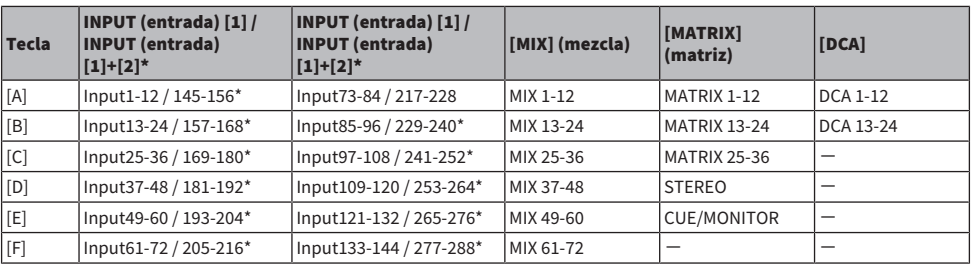

# Panel frontal

#### ■CS-R5

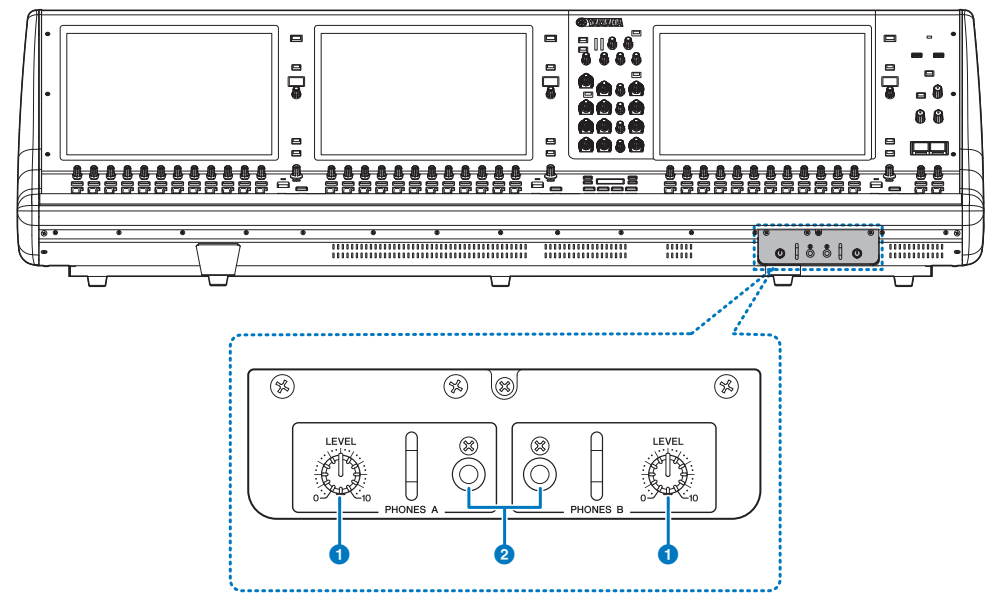

# $\bullet$  Mandos PHONES A/B [LEVEL] (auriculares A/B, nivel)

Ajustan el nivel de la salida de señal procedente de las diferentes tomas PHONES OUT.

### **2** Tomas de salida PHONES A/B (auriculares A/B)

Estas son las tomas de auriculares destinadas a monitorizar las señales MONITOR o CUE.

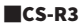

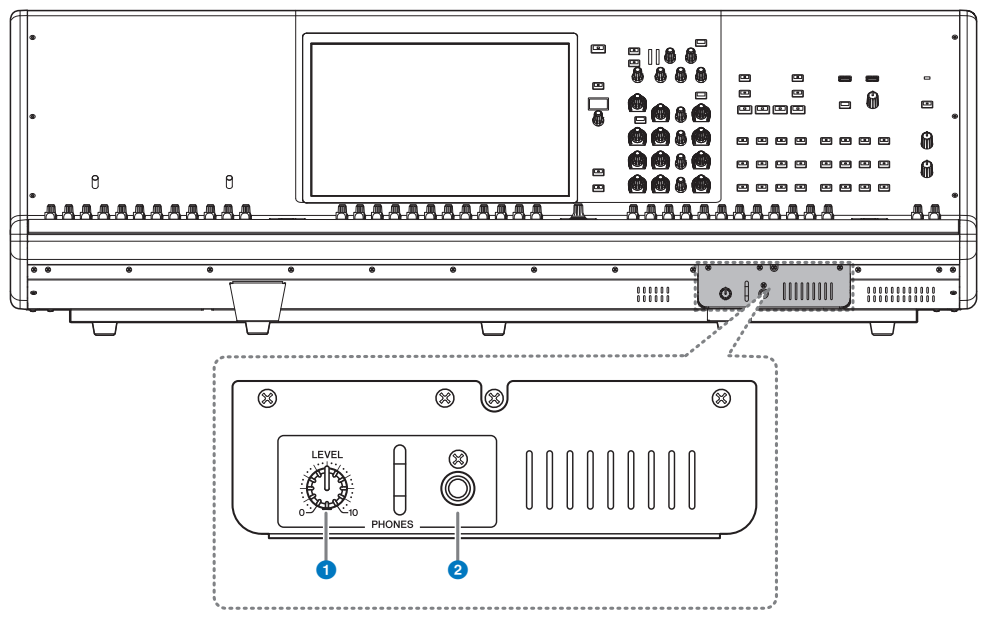

# **O** Mando PHONES [LEVEL] (auriculares, nivel)

Ajustan el nivel de la salida de señal procedente de las diferentes tomas PHONES OUT.

# <sup>2</sup> Toma de salida PHONES (auriculares)

Es la toma de auriculares destinada a monitorizar la señal CUE o MONITOR.

# Panel posterior

■CS-R5

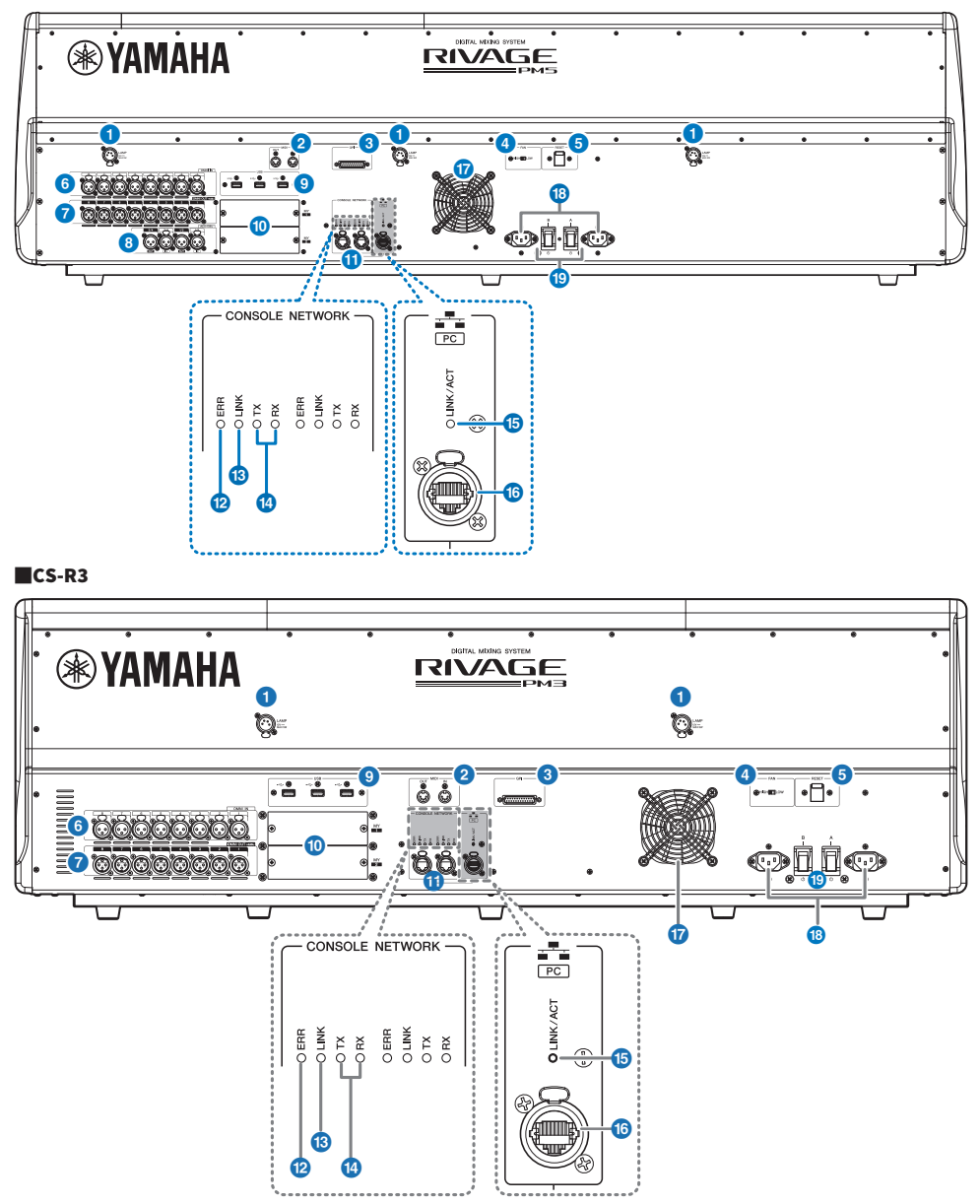

#### **O** Tomas LAMP (lámpara)

Estas cuatro tomas hembra de salida XLR de cuatro patillas se utilizan para suministrar alimentación a las lámparas de cuello de cisne LA1L opcionales de Yamaha.

#### **8** Tomas MIDI OUT/IN (salida/entrada MIDI)

Estos conectores se usan para transmitir y recibir mensajes MIDI a y desde dispositivos MIDI externos.

#### **6** Conector GPI (interfaz de uso general)

Es un conector hembra D-sub de 25 patillas que permite la comunicación (8 de entrada y 8 de salida) con un dispositivo externo dotado de GPI.

#### **4** Interruptor [FAN] (ventilador)

Configura el ventilador interno para que funcione a velocidad alta o baja (HIGH o LOW).

#### **NOTA**

Cuando la unidad sale de fábrica, este interruptor se encuentra en LOW. Siempre y cuando la unidad se use dentro del intervalo de temperatura ambiente especificado, puede elegirse cualquiera de los ajustes LOW o HIGH. La posición HIGH se recomienda cuando la temperatura ambiente es elevada, así como cuando la unidad está expuesta a la luz solar directa, aunque la temperatura ambiente se encuentre dentro del intervalo especificado, y en cualquier situación en la que el ruido del ventilador no representa un problema.

#### **e** Interruptor [RESET] (restablecer)

Permite restablecer la superficie de control. Solo se reinician los controles de la superficie de control (pantallas, indicadores y teclas y mandos de control), sin que esto provoque una interrupción de la reproducción de audio. Use este interruptor si la superficie de control deja de responder a sus acciones.

#### **6** Tomas OMNI IN (entrada universal)

Son tomas hembra de entrada XLR-3–31 balanceadas para introducir señales de audio analógicas procedentes de dispositivos de nivel de línea o de micrófonos.

### **Conector XLR macho**

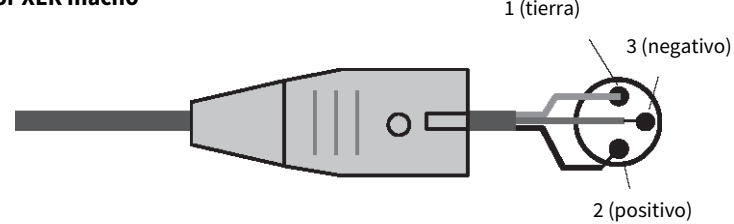

#### **D** Tomas OMNI OUT (salida universal)

Son tomas macho de salida XLR-3–32 balanceadas que transmiten señales de audio analógicas.

# **Conector hembra XLR** 2 (positivo) 3 (negativo)  $\Omega$ 1 (tierra)

#### **6** Tomas AES/EBU (CS-R5)

Tanto las tomas de entrada como las de salida presentan convertidores de frecuencia de muestreo integrados.

#### IN (entrada)

Son tomas hembras de entrada XLR-3–31 balanceadas que aceptan señales de audio digitales en formato AES/EBU. OUT (salida)

Son tomas macho de salida XLR-3–32 balanceadas para emitir señales de audio digitales en formato AES/EBU.

#### **O** Puerto USB

Estos puertos permiten conectar un dispositivo de almacenamiento USB (como puede ser una unidad flash), así como un ratón o un teclado USB.

#### Ranuras para tarietas MY

Permiten instalar tarjetas de E/S Mini-YGDAI opcionales para ampliar los puertos de E/S.

## **Conectores CONSOLE NETWORK OUT/IN**

Estos conectores RJ-45 permiten conectar la unidad a una red de consola(\*) en una topología de anillo mediante el uso de cables Ethernet (se recomienda CAT5e o superior).

#### ( Red de la consola

Un motor DSP está equipado con un terminal especial de superficie de control que permite conectarlo a una superficie de control. La red creada por la superficie de control y un motor DSP recibe el nombre de "red de consola".

#### **NOTA**

Para evitar que se produzcan interferencias electromagnéticas, utilice un cable de par trenzado blindado (STP). Emplee siempre una cinta conductiva o un material similar para realizar la conexión eléctrica entre las partes metálicas de las clavijas y el cable STP. Se recomienda el uso de cables Ethernet con clavijas RJ-45 compatibles con Neutrik etherCON CAT5. También se pueden utilizar clavijas RJ-45 estándar. La longitud del cable entre dispositivos puede ser de 100 metros como máximo. No obstante, en la práctica, esta distancia máxima puede variar dependiendo del cable que se utilice.

#### <sup>(2)</sup> Indicadores ERR (saturación)

Este indicador muestra una luz roja continua o intermitente si se produce un error. Si esto ocurre, póngase en contacto con el distribuidor de Yamaha.

#### **<sup>®</sup>** Indicador LINK (enlace)

Este indicador muestra una luz continua o intermitente en función del estado de la red.

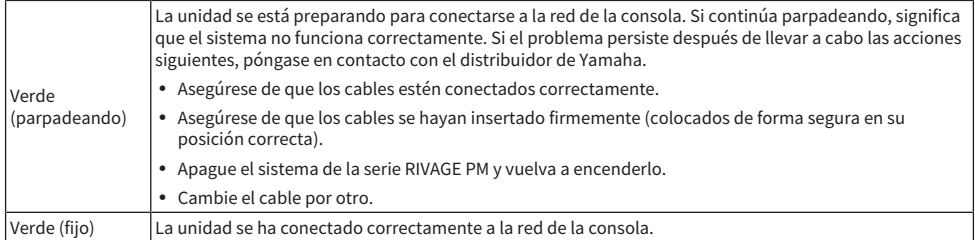

#### $\bullet$  Indicadores TX/RX (transmisión/recepción)

El indicador correspondiente muestra una luz verde intermitente cuando se transmiten (TX) o se reciben (RX) datos a través de los conectores TO ENGINE OUT/IN.

#### $\bullet$  Indicador LINK/ACT (enlace/act.)

Este indicador muestra una luz verde intermitente o continua en función del estado de la conexión.

# **6** Conector **PC** NETWORK (red)

Este conector RJ-45 permite conectar la unidad a un ordenador o un dispositivo de red mediante un cable Ethernet (se recomienda CAT5e o superior).

#### **NOTA**

Para evitar que se produzcan interferencias electromagnéticas, utilice un cable de par trenzado blindado (STP). Emplee siempre una cinta conductiva o un material similar para realizar la conexión eléctrica entre las partes metálicas de las clavijas y el cable STP. Se recomienda el uso de cables Ethernet con clavijas RJ-45 compatibles con Neutrik etherCON CAT5. También se pueden utilizar clavijas RJ-45 estándar. La longitud del cable entre dispositivos puede ser de 100 metros como máximo. No obstante, en la práctica, esta distancia máxima puede variar dependiendo del cable que se utilice.

### **Q** Ventilador

La superficie de control está equipada con ventiladores de refrigeración. Estos orificios de ventilación permiten que el aire caliente salga de la unidad. Asegúrese de no obstruir dichos orificios con ningún objeto. La entrada de aire se encuentra en la parte inferior del panel frontal.

# ATENCIÓN

No bloquee los conductos de ventilación. Este producto está provisto de orificios de ventilación en la parte trasera y debajo de la parte delantera que evitan que la temperatura interna aumente en exceso. Una ventilación inadecuada podría producir sobrecalentamiento y posibles daños en los productos o, incluso, un incendio.

### **Conectores AC IN (entrada de CA)**

Use estos conectores para conectar los cables de alimentación incluidos en el volumen de suministro. En primer lugar, conecte los cables de alimentación de CA a esta unidad y, a continuación, inserte los enchufes de estos cables en las tomas de corriente de CA. Inserte los enchufes de los cables completamente hasta que queden colocados de forma segura en su posición correcta. Los cables de alimentación de CA incluidos en el volumen de suministro incorporan un mecanismo de anclaje en V con pestillo, que evita que se desconecten accidentalmente.

# ATENCIÓN

( Asegúrese de desconectar la alimentación de la unidad antes de enchufar o desenchufar los cables de alimentación.

Para desconectar un cable de alimentación, tire de él mientras presiona el pestillo del enchufe.

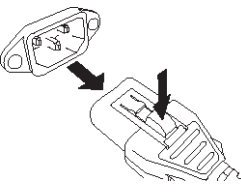

#### $\bigcirc$  [I]/ $\bigcirc$ ] (interruptores de alimentación A/B)

Permiten alternar entre conectar (I) y desconectar ( $\circ$ ) la alimentación. Mientras la alimentación está conectada, el indicador  $\bigcirc$  POWER situado en el panel superior está iluminado.

# Operaciones básicas en el panel

# Operaciones básicas con la pantalla táctil

En esta sección se explican los procedimientos básicos que pueden realizarse en las pantallas táctiles de la unidad. En general, el sistema se controla empleando las combinaciones adecuadas de operaciones aquí explicadas.

# Pulsación de las pantallas táctiles

Esta operación se usa sobre todo para cambiar de pantalla y de página, así como para seleccionar el parámetro que se va a modificar y para activar o desactivar un botón. Algunos botones permiten especificar un número en función del área del propio botón que se toque.

# Selección múltiple (con especificación de intervalo)

Mientras pulsa con un dedo la pantalla táctil, muévalo hacia la izquierda o hacia la derecha para especificar un intervalo dentro de una cadena de caracteres. Esta técnica se usa principalmente para asignar un nombre a una escena o a una biblioteca.

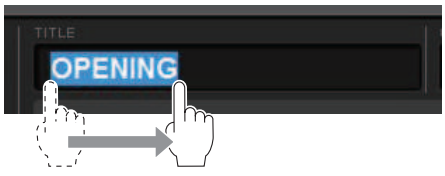

En el caso de los botones de selección de canal, podrá seleccionar varios botones moviendo el dedo por la pantalla táctil sin dejar de pulsarla.

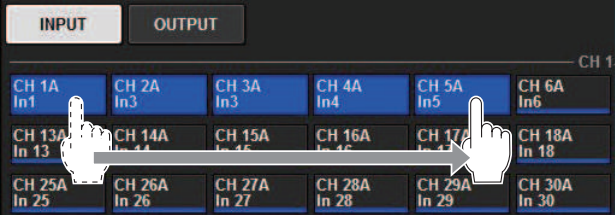

# Operaciones con mandos

Normalmente, los mandos se giran hacia la izquierda o hacia la derecha para cambiar el valor del parámetro correspondiente.

### **NOTA**

Al pulsar determinados mandos por segunda vez mientras aparecen rodeados por una línea gruesa, se abre una ventana en la que se pueden configurar ajustes detallados adicionales.
## Operaciones básicas en el panel superior

En esta sección se explican los procedimientos básicos que pueden realizarse en el panel superior.

## Operaciones del codificador de pantalla

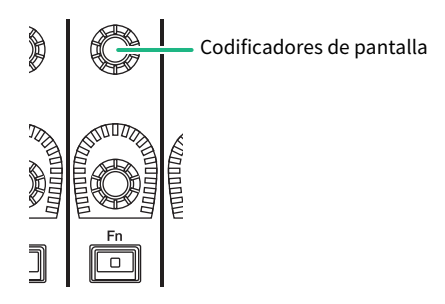

Los codificadores de pantalla 1–12 se usan para accionar los mandos seleccionados en las pantallas táctiles. Al pulsar para seleccionar un mando que puede controlarse mediante los codificadores de pantalla, aparece un marco grueso a su alrededor. (Normalmente, un mando de este tipo corresponde al codificador de pantalla situado inmediatamente debajo del botón y le permite controlar hasta doce parámetros simultáneamente.)

## Operaciones de los mandos [TOUCH AND TURN] (tocar y girar)

**TOUCH AND TURN** 

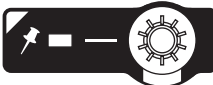

El mando [TOUCH AND TURN] permite controlar el parámetro del mando que se toca en la pantalla táctil. En este momento, se muestra un marco rosa o amarillo alrededor de determinados mandos de la pantalla táctil que indica que puede utilizar dichos mandos.

## Operaciones de la tecla [HOME] (inicio)

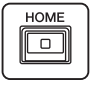

Esta tecla permite almacenar el estado de cada compartimento y recuperar más adelante todos los ajustes conjuntamente.

Mantenga pulsada esta tecla para guardar (almacenar) los ajustes siguientes y púlsela para recuperarlos.

- ( Datos de la pantalla actual
- ( Canal o parámetro seleccionados en la pantalla
- Selección de la capa de fader

## Operaciones de la tecla [SYSTEM] (sistema)

Pulse esta tecla para mostrar información acerca de la serie RIVAGE PM en las pantallas táctiles centrales. Aparecerá la ventana emergente SYSTEM CONFIG.

Operaciones básicas en el panel > Operaciones básicas en el panel superior

Mantenga pulsada esta tecla durante dos segundos para iniciar el procedimiento de apagado controlado.

## Apagado correcto (procedimiento de desconexión de la alimentación)

Antes de efectuar el apagado correcto de la superficie de control, Yamaha recomienda almacenar el estado actual en la memoria de escena. Si cambia el estado de la conexión de los componentes después de desconectar la alimentación, puede que algunos ajustes, como la asignación de patches, hayan experimentado alguna modificación al volver a realizar el encendido. Para obtener instrucciones sobre cómo almacenar escenas, consulte "Almacenamiento de una escena" en la página 313.

#### AVISO

- ( Si desconecta la alimentación de la superficie de control sin seguir el procedimiento de apagado correcto, los datos existentes en el almacén integrado (incluida la memoria actual) pueden sufrir daños. Asegúrese de realizar el procedimiento de apagado correcto para desconectar la alimentación de la superficie de control.
- $\boldsymbol{1}$  Pulse la tecla [SYSTEM] durante al menos dos segundos. Aparece un mensaje que le solicita que confirme la operación de apagado correcto.
- 2 Para apagar correctamente la superficie de control, pulse el botón OK. Para cancelar la operación de apagado correcto, pulse el botón CANCEL.
- 3 Espere a que los LED del panel se apaguen, las pantallas táctiles se oscurezcan y el indicador POWER se ilumine en naranja.
- 4 Apague los dos interruptores de alimentación A y B que se encuentran en el panel posterior.

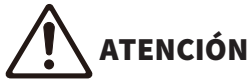

Si tiene la intención de volver a conectar la alimentación de la superficie de control, espere al menos cinco segundos antes de realizar la operación de encendido. De lo contrario, puede producirse un error de funcionamiento en la unidad. Aun cuando los interruptores de alimentación estén apagados, queda una pequeña cantidad de corriente residual en el interior de la unidad. Si tiene previsto no usar la unidad durante un período de tiempo prolongado, asegúrese de extraer los cables de alimentación de las tomas de corriente de CA.

#### **NOTA**

Puede efectuar el apagado correcto de la superficie de control asignando la función Console Shutdown a una tecla USER DEFINED o a GPI IN.

## Otras funciones prácticas

La serie RIVAGE PM proporciona diversas funciones prácticas adicionales.

### CONSOLE LOCK (bloqueo de consola)

Puede prohibir temporalmente las operaciones en la superficie de control para evitar operaciones no deseadas. Este ajuste desactiva por completo las operaciones del panel y de la pantalla táctil, de modo que no se puedan utilizar los controles al tocarlos por accidente ni puedan hacer uso de ellas personas no autorizadas cuando el operador no se encuentre en su puesto de trabajo. También puede especificar una contraseña al bloquear la consola.

## Interfaz de usuario en pantalla

En esta sección se explican los distintos componentes de la interfaz de usuario que aparecen en las pantallas táctiles, así como la forma en la que se usan.

#### Fichas

Las fichas permiten alternar entre diversas páginas. Cada ficha indica su nombre de página.

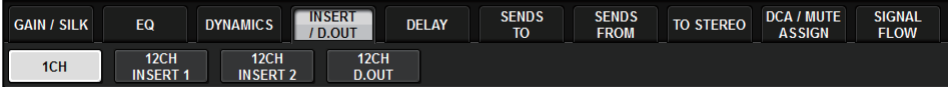

#### Botones

Los botones se usan para ejecutar determinadas funciones, para activar o desactivar parámetros o para seleccionar alguna de varias opciones. Los botones que realizan operaciones de activación o desactivación aparecen en colores sólidos mientras están activados y oscuros cuando están desactivados.

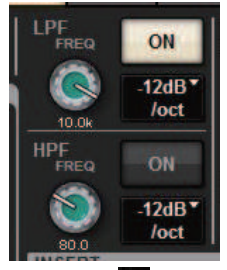

Al pulsar un **botón**, aparece una ventana emergente independiente en la que puede configurar ajustes detallados.

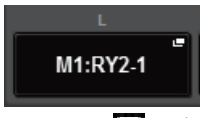

Al pulsar un **La** botón, aparece un menú desplegable.

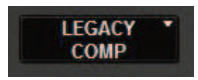

#### Faders y mandos

Los faders de la pantalla se usan sobre todo para confirmación visual de los niveles de los canales correspondientes, y se mueven conjuntamente al accionarse los faders del panel superior. El valor actual aparece en forma numérica justamente debajo del fader.

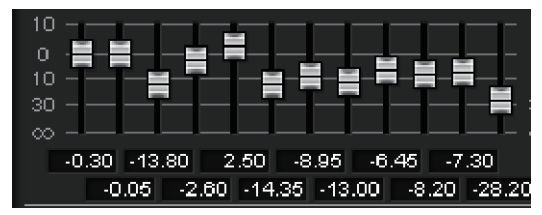

Operaciones básicas en el panel > Interfaz de usuario en pantalla

Los mandos de la pantalla proporcionan confirmación visual del valor del parámetro correspondiente. Si pulsa el mando una vez en la ventana, aparece un marco grueso a su alrededor. Este marco indica que el mando está seleccionado para realizar las operaciones que se pueden controlar mediante el mando [TOUCH AND TURN] (tocar y girar) (resalte rosa), el mando [Fn] (resalte amarillo) o los codificadores de pantalla (resalte blanco).

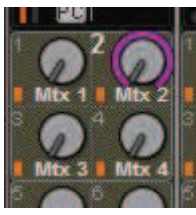

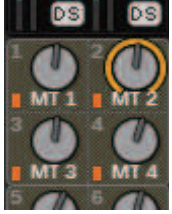

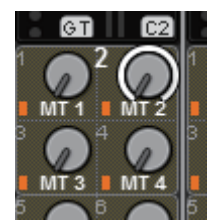

#### Sensibles al tacto (solo para CS-R5)

Si toca un mando en el panel se resaltará el mando correspondiente en la pantalla SELECTED CHANNEL VIEW. De esta manera, se minimizará el movimiento visual y podrá concentrarse en su trabajo. En otras pantallas, se abrirá una ventana emergente que le permitirá ver el valor antes de operar los controles.

#### Ventanas de lista

Las ventanas similares a la siguiente permiten seleccionar elementos en una lista, como la ventana de configuración de mandos USER DEFINED.

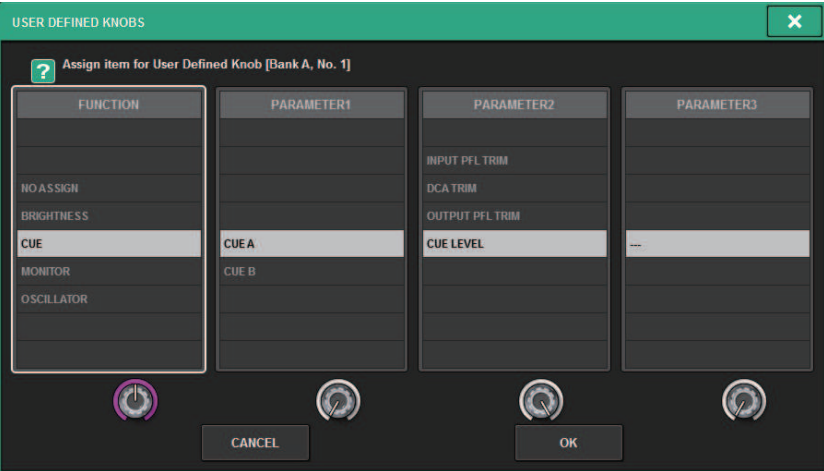

El elemento resaltado en la parte central de la lista es el que se ha seleccionado para alguna operación. Pulse los codificadores de pantalla situados debajo de la lista para desplazarse por ella hacia arriba o abajo.

#### **NOTA**

También es posible desplazarse hacia arriba o abajo con el mando [TOUCH AND TURN].

#### Ventana de teclado

Cuando necesite asignar un nombre o comentario a una escena o biblioteca, o necesite asignar un nombre de canal, se abrirá la siguiente ventana de teclado. Pulse los botones de caracteres en la ventana para introducir los que desee.

Operaciones básicas en el panel > Interfaz de usuario en pantalla

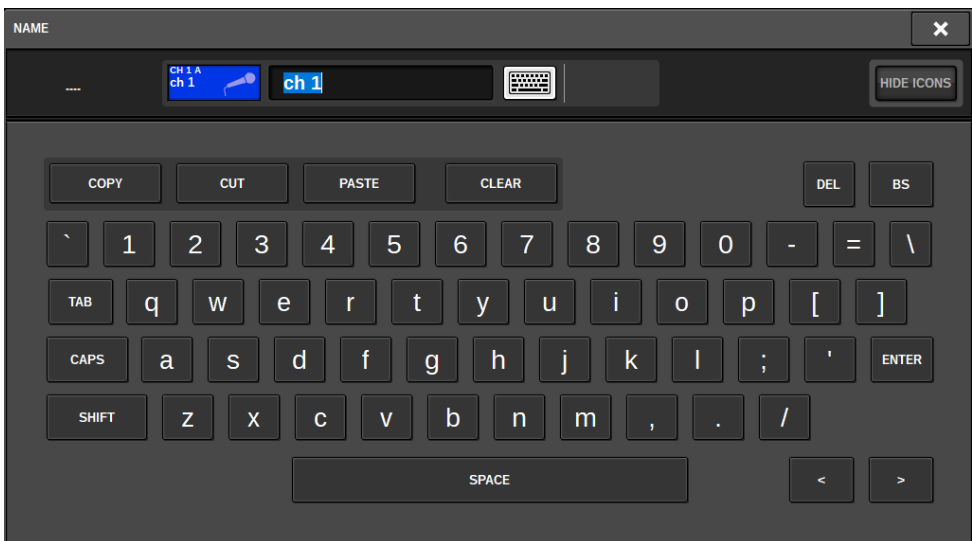

#### Ventanas emergentes

Si pulsa el botón o el campo de un parámetro específico dentro de una pantalla, se abre una ventana con detalles o una lista concernientes a dicho parámetro. Estas ventanas se denominan "ventanas emergentes".

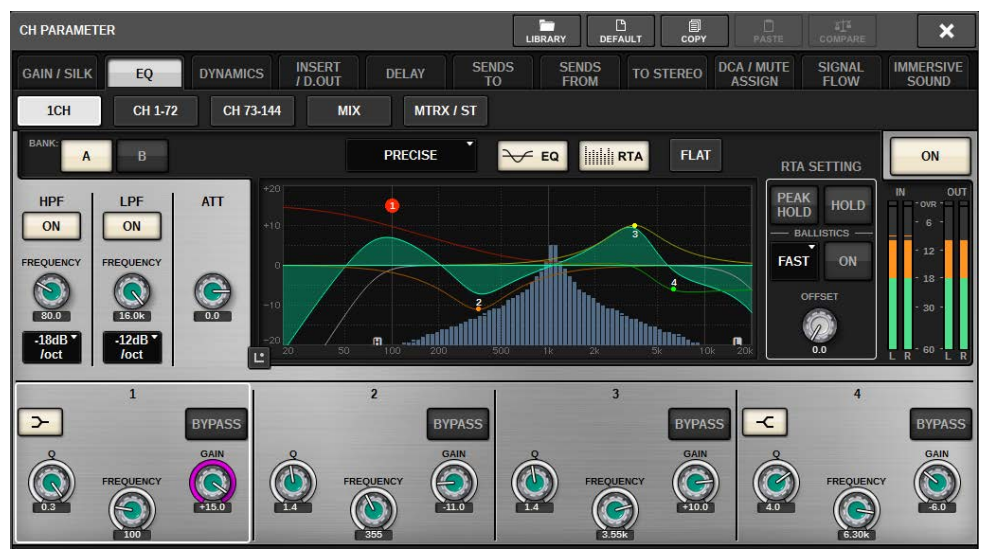

Puede desplazarse entre las ventanas emergentes usando las fichas pertinentes. Además, la parte superior de algunas ventanas emergentes incluye varios botones denominados "botones de herramientas", que le permiten abrir bibliotecas o realizar operaciones de copiar y pegar. Pulse el símbolo "x" situado en la esquina superior derecha para cerrar la ventana emergente y volver a la pantalla anterior.

#### Cuadros de diálogo

Operaciones básicas en el panel > Interfaz de usuario en pantalla

Los cuadros de diálogo similares al siguiente permiten confirmar operaciones que se acaban de seleccionar. Pulse el botón OK para ejecutar la operación. La operación se cancelará si pulsa el botón CANCEL.

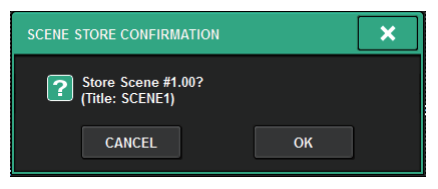

## Visualización de una pantalla táctil

Las pantallas táctiles muestran la información siguiente:

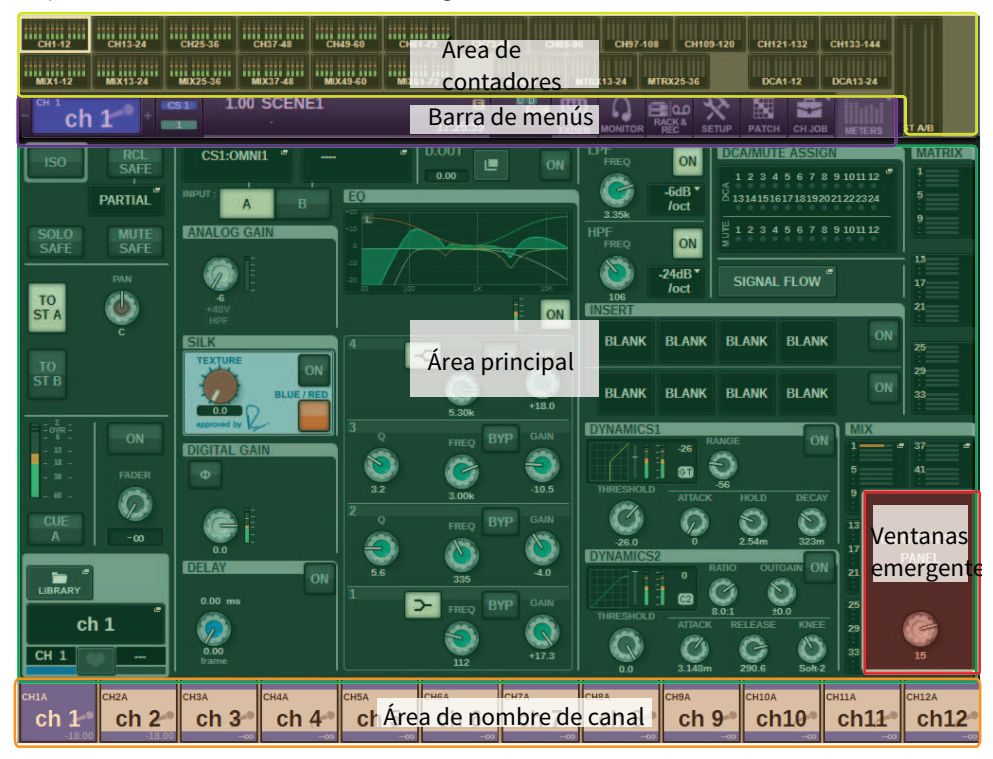

## Área de contadores

El área de contadores muestra diversos contadores. Pulse cualquier parte del área de contadores para recuperar la capa de faders correspondiente en el panel.

## Área principal

El contenido del área principal varía según la función seleccionada en ese momento. Las operaciones de mezcla suponen usar principalmente los dos tipos siguientes de pantalla. Para acceder a estas pantallas, pulse la tecla [VIEW].

Pantalla SELECTED CHANNEL VIEW (vista de canal seleccionado)

Operaciones básicas en el panel > Visualización de una pantalla táctil

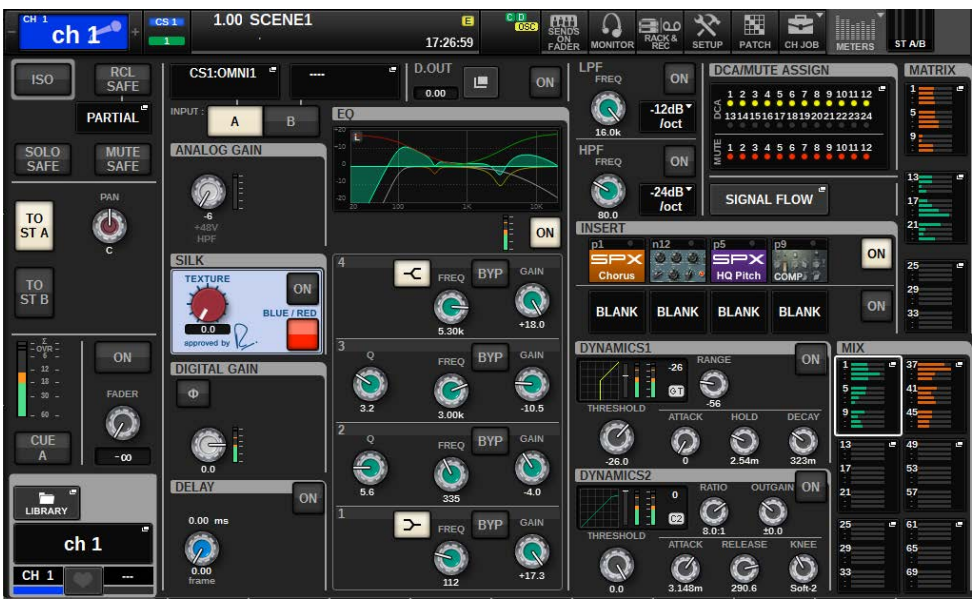

Esta pantalla muestra todos los parámetros de mezcla del canal seleccionado en la actualidad. Para obtener información detallada sobre esta pantalla, consulte la sección "Acerca de la pantalla SELECTED CHANNEL VIEW".

#### Pantalla OVERVIEW

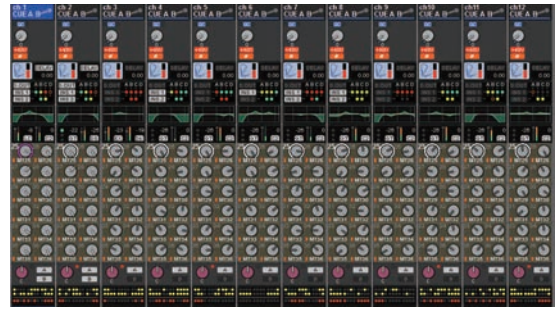

Esta pantalla muestra los parámetros principales de 12 canales seleccionados como una capa. Para obtener información detallada sobre esta pantalla, consulte la sección "Acerca de la pantalla OVERVIEW".

#### Barra de menús

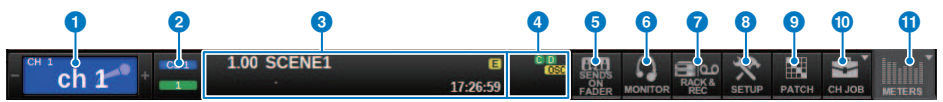

Operaciones básicas en el panel > Visualización de una pantalla táctil

#### **O** Canal seleccionado

Esta área muestra el número, el nombre, el icono y el color del canal seleccionado en ese momento para su funcionamiento. Para obtener información detallada sobre cómo asignar un nombre, consulte "Introducción de nombres". Para obtener información detallada sobre la selección de un icono, consulte [""Cambio de](#page-374-0) [nombre" \(p.375\)"](#page-374-0). Pulse a la izquierda del área del canal seleccionado para seleccionar el canal anterior. Pulse a la derecha del área para seleccionar el canal siguiente.

#### **2** Conexión

Indica el ID de la superficie de control y el ID de unidad del motor DSP que está conectado. Aquí también puede comprobar si el motor DSP está funcionando en modo activo o en espera.

No se muestra: DSP no encontrado

Verde: encontrado como activo

Gris: encontrado como en espera (conmutable)

Línea inclinada gris: encontrado como en espera (no conmutable)

Atenuado en gris: no se encuentra el DSP que se supone en espera.

Cuando se utiliza la duplicación de DSP, esto funciona también como un botón para abrir la pantalla System Config.

#### **6** INFORMATION

Esta área muestra información como la hora actual y un número de escena. Si pulsa esta área, aparecerá la ventana SCENE LIST en el área principal, donde podrá configurar escenas. En el modo de vista previa, parpadea en rojo.

#### **<sup>4</sup>** Indicador de estado

Esta área indica el estado actual. En la tabla siguiente se muestra el contenido mostrado y el estado correspondiente.

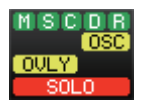

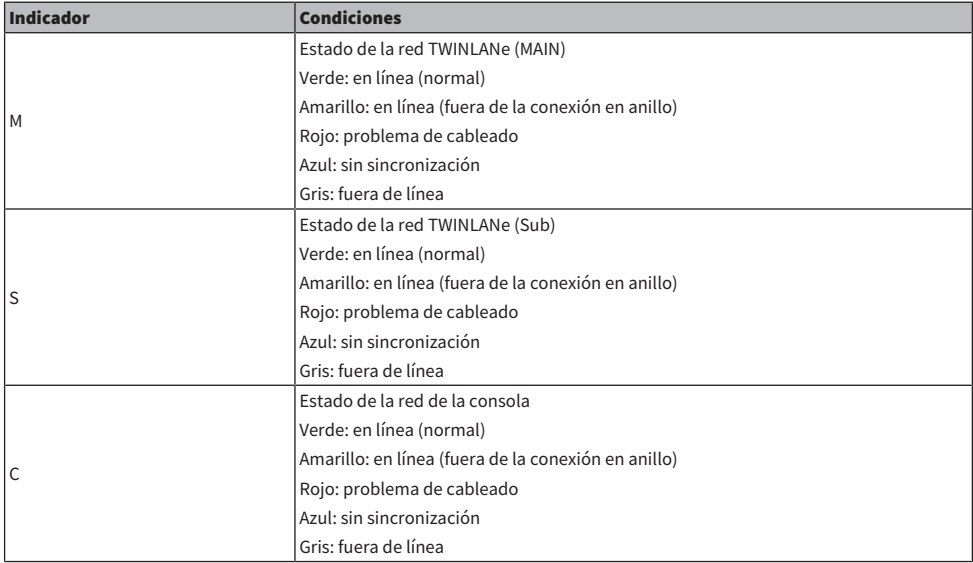

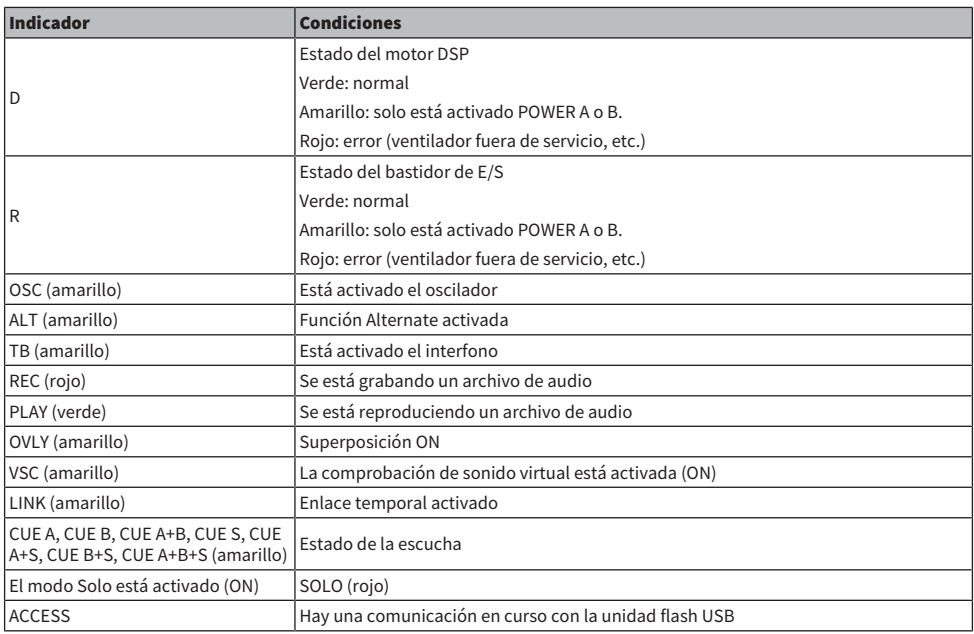

#### AVISO

( Aparecerá el indicador ACCESS mientras se esté accediendo a los datos (es decir, mientras se guardan, cargan o borran). No desconecte la unidad flash USB ni apague la unidad mientras aparezca este indicador. De lo contrario, la unidad flash podría dañarse, o bien podrían dañarse los datos de la unidad o del dispositivo de almacenamiento.

## **e** SENDS ON FADER (enviar por fader)

Pulse este botón para cambiar al modo SENDS ON FADER (enviar por fader), que permite usar los faders del panel superior para ajustar el nivel de envío de MIX/MATRIX (mezcla/matriz) (consulte "Uso de los faders para ajustar los envíos (modo SENDS ON FADER)"). En tal caso, el área principal cambiará a una pantalla en la que podrá seleccionar el bus MIX/MATRIX de destino de envío.

#### **6** MONITOR

Al pulsar este botón, se abrirá la pantalla MONITOR en el área principal, que permite editar los ajustes del monitor o del oscilador.

#### **Q** RACK & REC (grabador)

Al pulsar este botón, aparecerá la pantalla RACK & REC, que permite configurar los plug-ins. También puede configurar los ajustes de la función de grabación (USB), que permite grabar y reproducir archivos de audio.

#### **8** SETUP (configurar)

Al pulsar este botón se abrirá la pantalla SETUP en el área principal, en la que podrá configurar ajustes básicos del sistema y otros específicos del usuario de la serie RIVAGE PM.

#### $9PATCH$

Al pulsar este botón, se abrirá la pantalla PATCH, que permite configurar las entradas y salidas, la salida directa, la grabación y otros patches.

Operaciones básicas en el panel > Visualización de una pantalla táctil

#### **O** CH JOB (trabajo de canal)

Pulse este botón para abrir el menú desplegable CH JOB, donde podrá copiar o inicializar los ajustes de canal, etc.

#### **WETER (metros)**

Al pulsar este botón, aparecerá un menú emergente en el que podrá seleccionar el tipo de bloque de canales que desee mostrar en el área de contadores (Contador).

Operaciones básicas en el panel > Visualización de una pantalla táctil

## Área de nombre de canal

Pulse el área de nombre de canal para cambiar el canal o parámetro seleccionados en la pantalla. Si cambia capas de faders, la indicación de esta área reflejará el cambio de la selección de capa. De esta manera, puede acceder a cualquier canal en pantalla.

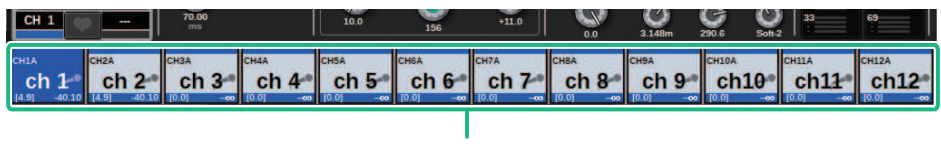

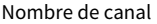

#### NOTA

Cambiar de una capa a otra no afecta al canal o parámetro seleccionados en la pantalla. Los 12 grupos de canales mostrados en la pantalla OVERVIEW cambian. Sin embargo, a menos que pulse el área de nombre de canal, el canal o parámetro seleccionado en la pantalla permanecerá igual que como quedó la última vez que se pulsó alguna tecla [SEL]. Si desea cambiar el canal o parámetro seleccionado en la pantalla simultáneamente con el cambio de capa, puede configurar esta condición al seleccionar [FADER BANK] > [SEL] LINK en los ajustes de Preferences.

Cuando utiliza un codificador de pantalla para controlar un parámetro de dinámica o ecualizador en la pantalla SELECTED CHANNEL VIEW, el parámetro correspondiente y su valor aparecerán en la parte superior del área del nombre del canal.

#### EQ

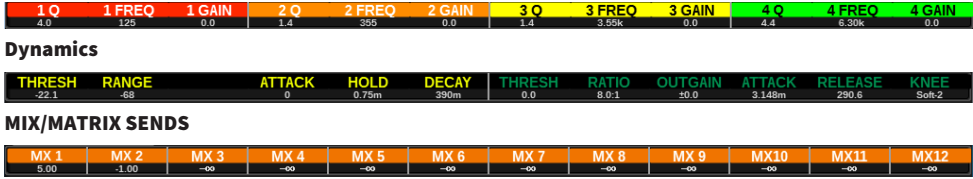

Aparecerán las siguientes funciones.

\* Si ALTERNATE FUNCTION se asigna a una tecla USER DEFINED, al pulsar el codificador de pantalla del canal repetidamente se activará y desactivará la función.

Para la función SENDS, gire el codificador de pantalla para establecer PRE o POST.

También puede activar o desactivar la función si pulsa el codificador de pantalla mientras mantiene pulsada la tecla [SHIFT].

## Introducción de nombres

Puede asignar un nombre a cada canal de entrada, canal de salida y DCA, así como asignar un título a cada escena o elemento de información de la biblioteca al guardarlos. Para asignar un nombre, debe usar la ventana de teclado que aparece en el área principal.

## 1 Abra la pantalla para asignar nombres.

La siguiente captura de pantalla muestra cómo asignar un nombre a un canal.

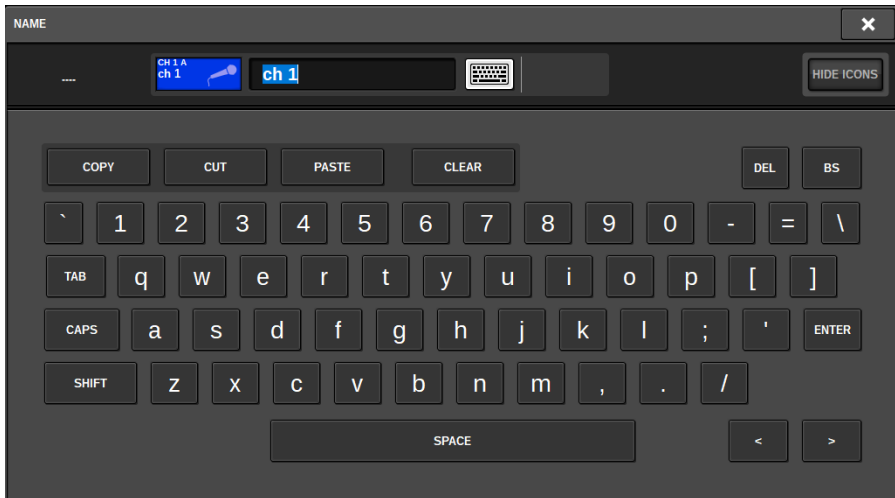

El cuadro muestra los caracteres introducidos, además de un cursor que indica la posición actual.

 $2$  Use la ventana de teclado de la pantalla táctil para introducir los caracteres deseados.

Cuando se pulsa el botón de un carácter en la ventana de teclado, se introduce el carácter correspondiente en el cuadro y el cursor se desplaza a la derecha.

## 3 Introduzca los caracteres siguientes de la misma manera.

Al introducir caracteres también podrá usar los siguientes botones de la ventana de teclado.

### Botón COPY

Copia la cadena de caracteres seleccionados (resaltados) en el cuadro de texto.

#### Botón CUT

Borra y copia la cadena de caracteres seleccionados (resaltados) en el cuadro de texto.

#### Botón PASTE

Inserta la cadena de caracteres copiados con la función COPY o CUT en la posición del cursor (o sobrescribe el intervalo de caracteres seleccionado en ese momento).

#### Botón CLEAR

Borra todos los caracteres que se hayan introducido en el cuadro de introducción de texto.

#### Botón DEL

Borra el carácter situado a la derecha del cursor (o la cadena de caracteres seleccionada en el cuadro de texto).

## Botón BS

Borra el carácter situado a la izquierda del cursor (o bien, la cadena de caracteres seleccionada en el cuadro de texto).

#### Botón TAB

Permite acceder al siguiente elemento seleccionable. Por ejemplo, en la ventana SCENE STORE puede usarlo para cambiar entre los cuatro cuadros de introducción de texto, y en la ventana PATCH/NAME, para cambiar de canal.

### Botón CAPS

Alterna entre los caracteres alfabéticos en mayúsculas y minúsculas.

#### Botón SHIFT

Cuando este botón está activado, es posible introducir caracteres en mayúsculas y símbolos; cuando está desactivado, puede introducir caracteres en minúsculas y numéricos.

### Botón ENTER

Confirma el nombre introducido.

 $\,$  Cuando haya terminado de introducir el nombre, pulse el botón [ENTER].

De este modo se aplicará el nombre que se haya introducido.

#### **NOTA**

- ( El procedimiento básico es el mismo en las ventanas que le permiten asignar nombres a los canales u otro tipo de información de la biblioteca. Al introducir el nombre de un canal, el texto introducido se reflejará de inmediato sin tener que pulsar el botón ENTER.
- ( Al pulsar dentro del cuadro de introducción de texto, puede llevar la posición del texto introducido al lugar que haya pulsado. Si selecciona una región de caracteres introducidos en el cuadro y después introduce otro carácter, este sobrescribirá la región seleccionada.

## Uso de los botones de herramientas

La barra de título situada en la parte superior de algunas ventanas emergentes incluye botones de herramientas que ofrecen funciones adicionales. Estos botones permiten recuperar las bibliotecas asociadas o copiar parámetros de un canal a otro. En esta sección se explica cómo usar los botones de herramientas.

#### Acerca de los botones de herramientas

En las ventanas emergentes EQ, Dynamics, Delay, GEQ/PEQ y Plug-in encontrará los botones de herramientas siguientes:

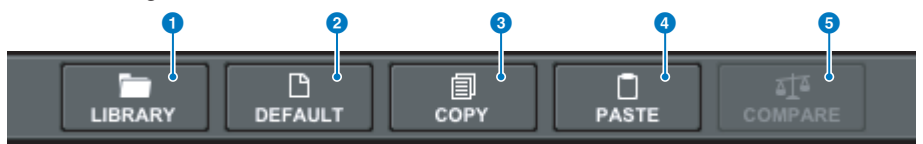

#### **a** Botón LIBRARY (biblioteca)

Permite recuperar una biblioteca asociada a la ventana emergente abierta (como EQ, Dynamics, GEQ/PEQ o Plug-in Library).

#### **2** Botón DEFAULT (predeterminado)

Restablece los ajustes predeterminados de EQ o Dynamics del canal seleccionado en ese momento, o bien de GEQ/ PEQ o Plug-in.

#### **8** Botón COPY (copiar)

Copia los ajustes de parámetros de EQ, Dynamics o Delay del canal seleccionado en ese momento, o bien los ajustes de GEQ/PEQ o Plug-in. Los ajustes copiados se almacenarán en la memoria búfer (un área de almacenamiento temporal).

#### **d** Botón PASTE (pegar)

Pega los ajustes almacenados en la memoria búfer en EQ, Dynamics o Delay del canal seleccionado en ese momento, o bien en GEQ/PEQ o Plug-ins.

#### **6** Botón COMPARE (comparar)

Cambia entre los ajustes almacenados en la memoria búfer y los de EQ o Dynamics del canal seleccionado en ese momento, o bien los ajustes de GEQ/PEQ o Plug-in, y los compara.

#### Copiado y pegado de parámetros

Puede copiar los ajustes de parámetros de EQ, Dynamics o Delay del canal seleccionado en ese momento, o bien los ajustes de GEQ/PEQ o Plug-in, en la memoria búfer. A continuación, los puede pegar en los parámetros correspondientes de los demás canales, o bien en un GEQ/PEQ o Plug-in parecido.

#### **NOTA**

- Los ajustes de parámetros de EQ y Dynamics se copiarán y pegarán por bancos (A/B). Puede copiar y pegar los parámetros entre los bancos A y B del mismo canal. Por ejemplo, puede copiar los ajustes de parámetros de Dynamics 1 en CH1, Bank A, en Dynamics 2 de CH144, Bank B.
- ( Si se usan 15 bandas o menos para 31BandGEQ, los ajustes de esos parámetros también pueden copiarse en Flex15GEQ.

## $\boldsymbol{1}$  Abra una ventana emergente que contenga botones de herramientas.

## 2 Seleccione EQ, Dynamics o Delay, o bien GEQ/PEQ o Plug-in, de un canal como origen de la copia.

## 3 Pulse el botón COPY.

El ajuste actual se almacenará en la memoria búfer.

#### **NOTA**

- ( Después de copiar un ajuste, asegúrese de pegarlo en el destino ANTES de copiar otro ajuste. De lo contrario, el ajuste copiado (en la memoria búfer) se sobrescribirá.
- ( Puede seleccionar un solo canal, GEQ/PEQ o Plug-in como el origen de copia.

## 4 Pulse el botón PASTE.

Se pegará el ajuste de EQ, Dynamics o Delay, o bien de GEQ/PEQ o Plug-in (seleccionado en la página 2).

#### **NOTA**

- ( Tenga en cuenta que al pegar los ajustes copiados se sobrescribirán los ajustes que residan en ese momento en el destino de pegado.
- ( Si no hay datos almacenados en la memoria búfer, o si los datos contenidos en ella no son compatibles con aquellos del destino de pegado, el botón PASTE estará desactivado.

## Restablecimiento de parámetros a sus valores predeterminados

En esta sección se explica cómo restablecer los ajustes de EQ o Dynamics del canal seleccionado en ese momento, o de GEQ/PEQ o plug-in, a sus valores predeterminados.

#### **NOTA**

Al pulsar el botón FLAT de GEQ/PEQ, restablecerá el parámetro GAIN de todas las bandas a 0 dB.

 $1$  Abra una ventana emergente que contenga botones de herramientas.

### 2 Seleccione EQ, Dynamics o Delay de un canal, o GEQ/PEQ o Plug-in, cuyos parámetros desee restablecer.

#### NOTA

Puede seleccionar varios canales para restablecer sus ajustes de EQ o Dynamics mediante las ventanas emergentes correspondientes (CH1-72, CH73-144, CH145-216, CH217-288\*1, MIX o MTRX/ST).

( \*1 Cuando el DSP-RX-EX está conectado

## 3 Pulse el botón DEFAULT.

Un cuadro de diálogo le pedirá que confirme la operación de inicialización.

### 4 Para llevar a cabo la operación de inicialización, pulse el botón OK.

Comienza la operación de inicialización. Si decide cancelar la operación de inicialización, pulse el botón CANCEL en lugar del botón OK.

## Comparación de dos ajustes

Mediante el botón COMPARE, podrá cambiar entre los ajustes almacenados en la memoria búfer y compararlos con los de EQ o Dynamics del canal seleccionado en ese momento, o con GEQ/PEQ o Plug-in. Esta función resulta útil si desea escuchar los datos editados y compararlos con los ajustes almacenados temporalmente durante la edición.

- $\, {\bf 1} \,$  Abra una ventana emergente que contenga botones de herramientas.
- 2 Seleccione los ajustes de EQ, Dynamics o Delay de un canal, o GEQ/PEQ o Plug-in, que desee comparar.
- 3 Pulse el botón COPY para almacenar el ajuste actual en la memoria búfer.

Es el primero de los dos ajustes que se van a comparar.

#### **NOTA**

No intente copiar otro ajuste antes de comparar los ajustes. De lo contrario, el ajuste (en la memoria búfer) que deseaba comparar originalmente se sobrescribirá con el ajuste recién copiado.

4 Edite el ajuste de EQ o Dynamics del canal seleccionado en ese momento, o bien el ajuste de GEQ/PEQ o Plug-in, según sus deseos.

Es el segundo de los dos ajustes que se van a comparar.

#### **NOTA**

Una vez que la primera opción esté almacenada en la memoria búfer, puede inicializar el ajuste actual para crear una segunda opción desde cero.

## 5 Pulse el botón COMPARE para comparar la primera opción con la opción actual (segunda).

La primera opción se aplicará al sistema. En este momento, la segunda opción se almacenará en la memoria búfer.

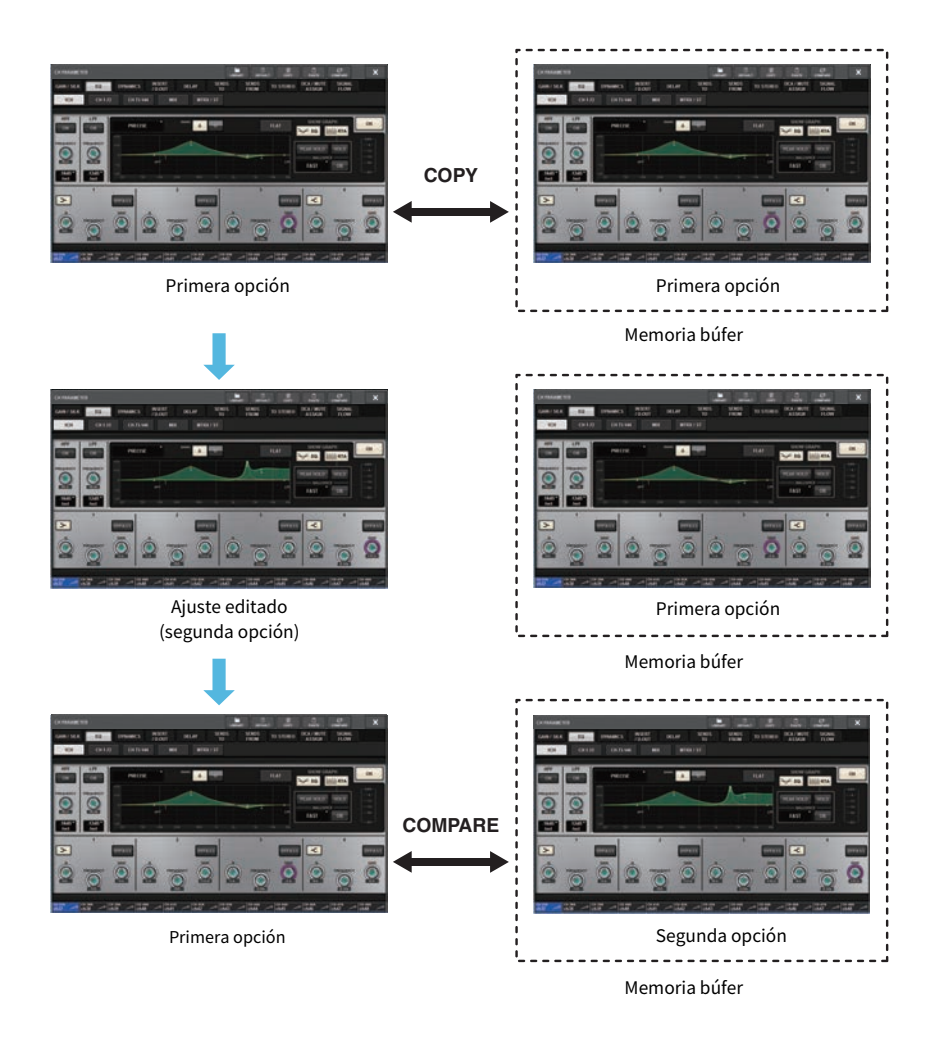

## 6 Pulse el botón COMPARE repetidamente para alternar entre escuchar las opciones 1 y 2.

Al pulsar el botón COMPARE repetidamente, se alterna entre las dos opciones. A diferencia de la operación de pegado, puede revertir al ajuste anterior en cualquier momento, siempre y cuando no sobrescriba la memoria búfer.

## Utilización de bibliotecas

En esta sección se explica cómo utilizar las bibliotecas. El uso de bibliotecas le permite almacenar y recuperar la configuración de EQ o Dynamics del canal actualmente seleccionado, o los ajustes de GEQ/PEQ o Plug-in.

Las bibliotecas se clasifican de la siguiente manera:

- Biblioteca INPUT CH
- Biblioteca OUTPUT CH
- Biblioteca INPUT EQ
- Biblioteca OUTPUT EQ
- Biblioteca DYNAMICS
- Biblioteca GEQ
- Biblioteca PLUG-IN
- Biblioteca NAME
- Biblioteca DCA NAME/ASSIGN
- Biblioteca MUTE NAME/ASSIGN
- Biblioteca USER SETUP
- Biblioteca OVERLAY
- Biblioteca CUSTOM FADER
- Biblioteca MACRO

El funcionamiento básico es casi idéntico en todas estas bibliotecas.

#### **NOTA**

- La biblioteca PLUG-IN está subdividida en bibliotecas por tipos.
- La biblioteca NAME está subdividida en bibliotecas por tipos.

## Límites de ajustes predefinidos en las bibliotecas

En todas las bibliotecas colectivamente se puede almacenar un máximo de 600 ajustes predefinidos del usuario. Puede ver el número total de ajustes predefinidos en el campo TOTAL LIBRARY USAGE.

#### **NOTA**

Si intenta guardar más ajustes predefinidos del máximo permitido, el botón STORE estará desactivado.

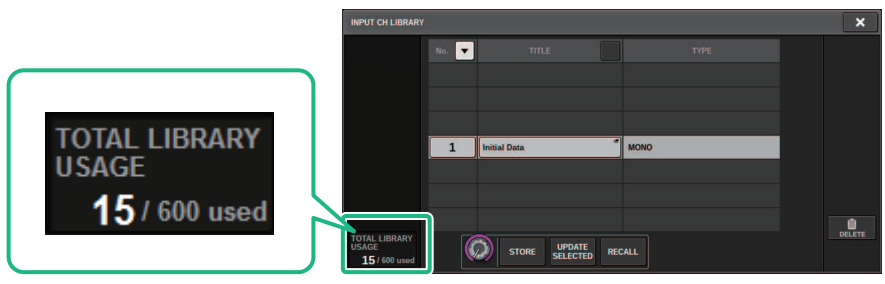

## Recuperación de ajustes predefinidos de una biblioteca

En esta sección se describe cómo recuperar un ajuste predefinido de una biblioteca.

## $\boldsymbol{1}$  Pulse el botón de herramienta LIBRARY (biblioteca).

Se abrirá la correspondiente pantalla Library (Recall).

## $\, {\bf 2} \,$  Gire el codificador de pantalla correspondiente para seleccionar el número del ajuste predefinido que desee recuperar.

## 3 Pulse el botón RECALL.

Se cargarán y mostrarán los datos del ajuste predefinido seleccionado.

#### **NOTA**

Es posible que algunos ajustes predefinidos seleccionados como origen de recuperación no se puedan recuperar en el elemento seleccionado en ese momento.

A cada biblioteca se aplican las siguientes restricciones:

• Bibliotecas de canales

En la biblioteca OUTPUT CH, si el tipo de canal seleccionado en la lista no coincida con el tipo de canal seleccionado como destino de la recuperación, aparecerá el indicador "CONFLICT" a la derecha de la columna TYPE. Aunque aparezca el indicador "CONFLICT", puede recuperar el ajuste predefinido. No obstante, tenga en cuenta que los parámetros que no se incluyan en el ajuste predefinido recuperado se configurarán en sus valores predeterminados.

( Biblioteca OUTPUT EQ (ecualizador de salida)

Esta biblioteca contiene tres tipos: EQ de canal de salida, 8BandPEQ (que se montará en INSERT) y MONITOR/CUE EQ. Si selecciona un tipo de ajuste predeterminado distinto del destino, se mostrará el indicador "CONFLICT". Aunque aparezca el indicador "CONFLICT", puede recuperar el ajuste predefinido. No obstante, tenga en cuenta que los parámetros que no se incluyan en el ajuste predefinido recuperado se configurarán en sus valores predeterminados o bien permanecerán sin cambios.

- ( Biblioteca GEQ (ecualizador gráfico) Los ajustes predefinidos almacenados en la biblioteca GEQ se clasifican en dos tipos: 31BandGEQ y Flex15GEQ. Si el ajuste predefinido de la biblioteca 31BandGEQ incluye ajustes de ganancia para más de 16 bandas, no se podrá recuperar en Flex15GEQ.
- ( Biblioteca USER SETUP (configuración de usuario) Los datos de configuración creados en PM Editor solo se pueden recuperar utilizando PM Editor. Los datos de configuración creados en la superficie de control solo se pueden recuperar utilizando la superficie de control.

## Pantalla Library (Recall) (biblioteca, recuperar)

Cada pantalla de biblioteca contiene los siguientes elementos.

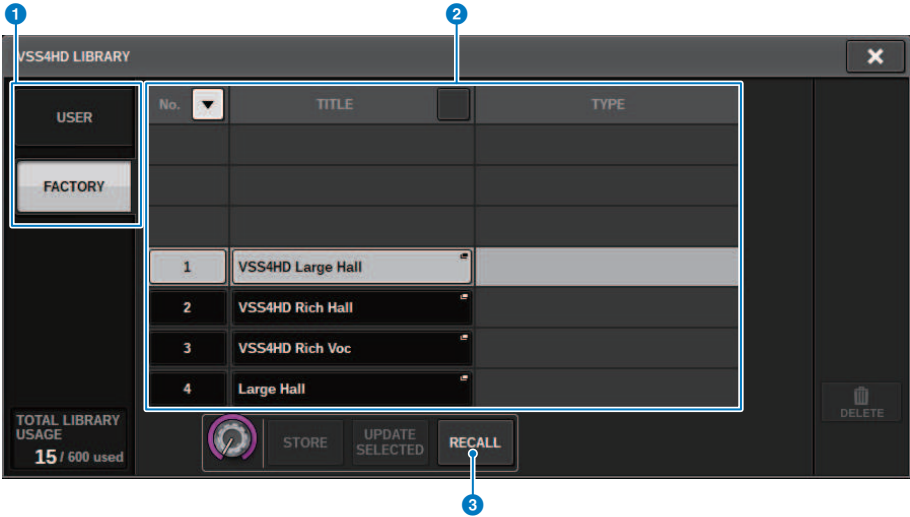

#### **<sup>6</sup>** Botones selectores de ajustes predefinidos USER/FACTORY (usuario/fábrica)

Permiten alternar entre las pantallas de ajustes predefinidos del usuario y de fábrica.

#### **NOTA**

El botón selector de ajustes predefinidos FACTORY solo aparece en las pantallas de biblioteca de los plug-ins que contienen ajustes predefinidos de fábrica.

#### 2 Lista

Muestra los datos de configuración (predefinidos) almacenados en la biblioteca. La fila resaltada en la lista indica que el elemento está seleccionado para su uso.

#### NOTA

La columna derecha de la lista muestra la información relativa a los datos del ajuste correspondiente (como el tipo de canales de salida, la dinámica o el tipo de efecto usados).

#### **6** Botón RECALL (recuperar)

Permite recuperar ajustes predefinidos del elemento seleccionado en ese momento.

#### **4** Botones de ordenación

Le permite ordenar por número o nombre de biblioteca.

## Almacenamiento de datos de ajustes en una biblioteca

En esta sección se describe cómo almacenar datos de configuración en una biblioteca.

## 1 Pulse el botón de herramienta LIBRARY (biblioteca).

["Pantalla Library \(Store\) \(biblioteca, almacenar\)" \(p.134\).](#page-133-0)

- $\, {\bf 2} \,$  Gire el codificador de pantalla correspondiente para seleccionar el número del ajuste predefinido en el que desee almacenar el ajuste.
- 3 Después de seleccionar el destino de almacenamiento, pulse el botón STORE.

Un cuadro de diálogo le pedirá que confirme la operación de almacenamiento.

## 4 Para ejecutar la operación de almacenamiento, pulse el botón OK.

Los datos de ajustes se almacenarán en el número de ajuste predefinido seleccionado en el paso 2. Si decide cancelar la operación de almacenamiento, pulse el botón CANCEL en lugar del botón OK.

#### **NOTA**

Puede cambiar el título de los datos de ajustes después de guardarlos; para ello, pulse título de los datos de ajustes en la lista para abrir la ventana emergente TITLE EDIT.

## <span id="page-133-0"></span>Pantalla Library (Store) (biblioteca, almacenar)

Cada pantalla de biblioteca contiene los siguientes elementos.

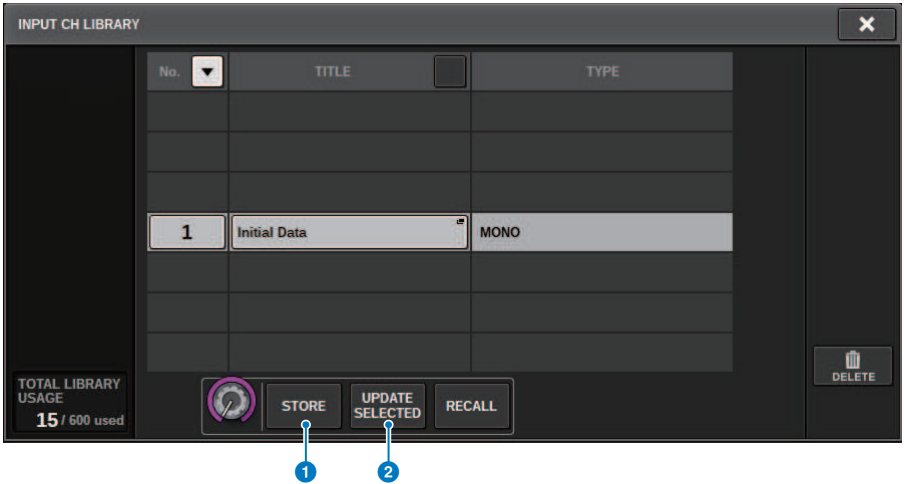

#### **O** Botón STORE (almacenar)

Almacena el ajuste EQ o Dynamics del canal actual, o bien el ajuste de GEQ/PEQ o Plug-in.

#### **2** Botón UPDATE SELECTED (actualizar selección)

Almacena el ajuste actual sobrescribiendo el ajuste predefinido seleccionado.

Operaciones básicas en el panel > Borrado de datos de ajustes de una biblioteca

## Borrado de datos de ajustes de una biblioteca

En esta sección se describe cómo borrar un ajuste predefinido de una biblioteca.

## 1 Pulse el botón de herramienta LIBRARY (biblioteca).

["Pantalla Library \(Delete\) \(biblioteca, borrar\)" \(p.136\)](#page-135-0).

- 2 Gire el codificador de pantalla correspondiente para seleccionar el número del ajuste predefinido que desee borrar.
- 3 Pulse el botón DELETE.

Un cuadro de diálogo le pedirá que confirme la operación de borrado.

### 4 Para llevar a cabo la operación de borrado, pulse el botón OK.

Se borrará el ajuste predefinido seleccionado en el paso 3. Si decide cancelar la operación de borrado, pulse el botón CANCEL en lugar del botón OK.

## <span id="page-135-0"></span>Pantalla Library (Delete) (biblioteca, borrar)

Cada pantalla de biblioteca contiene los siguientes elementos.

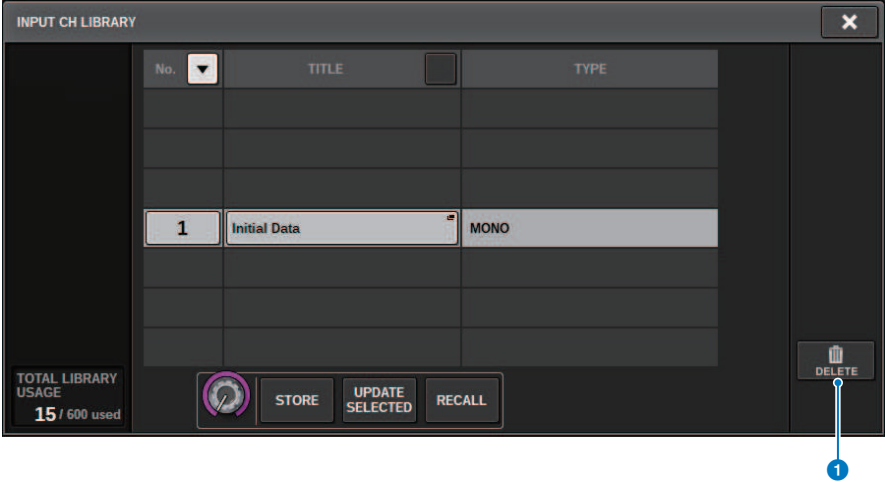

### **O** Botón DELETE (borrar)

Borra el ajuste predefinido seleccionado en la lista.

## Ajuste de emparejado

Los canales adyacentes se pueden emparejar y usar como módulo estéreo.

#### Canales de entrada

Puede emparejar canales impares/pares o canales pares/impares. Para los canales de entrada sencillos (monoaurales), el nivel de efecto panorámico es nominal en el centro y de +3 dB en los extremos izquierdo y derecho. Para los canales de entrada emparejados, el nivel de balance es nominal en el centro y de +3 dB en los extremos izquierdo y derecho.

#### Buses MIX (mezcla) y MATRIX (matriz)

Puede emparejar buses MIX o MATRIX adyacentes impares/pares.

#### **NOTA**

Para obtener información sobre los parámetros que se pueden enlazar mediante el ajuste de emparejamiento, consulte la lista de datos.

Cuando se emparejan buses MIX, el flujo de la señal cambia del siguiente modo:

## De CH a MIX

FIX

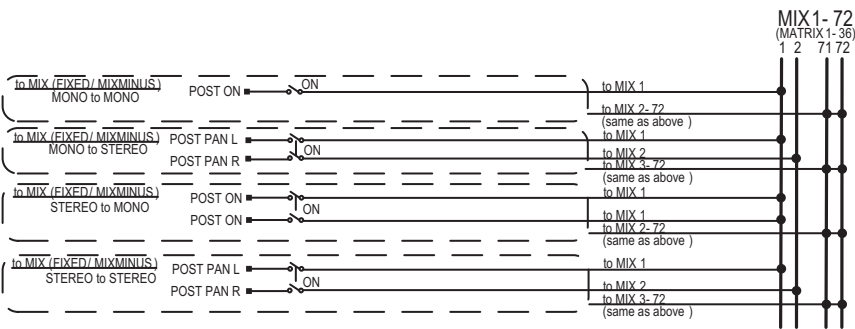

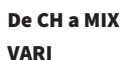

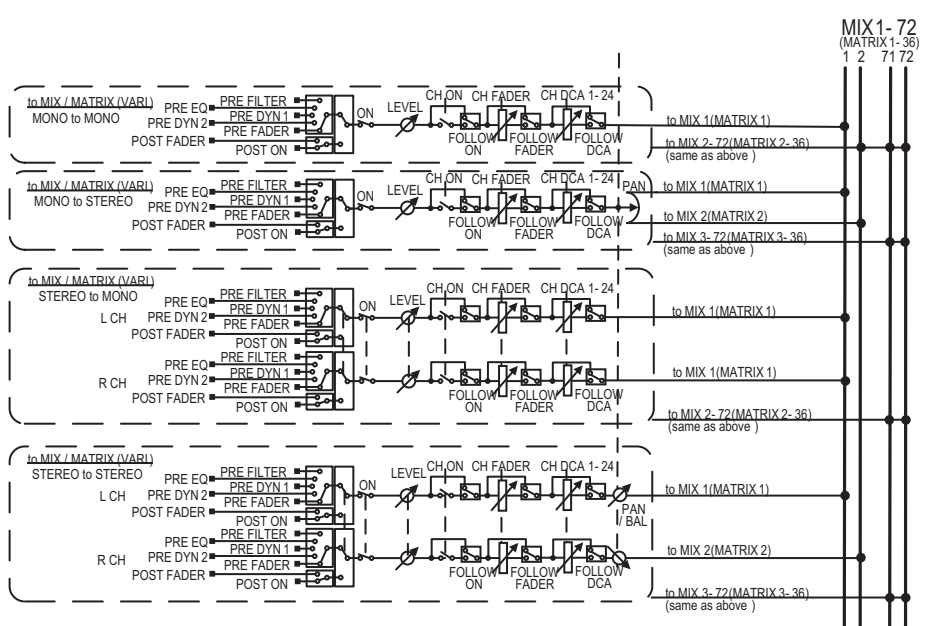

#### De MIX a MATRIX

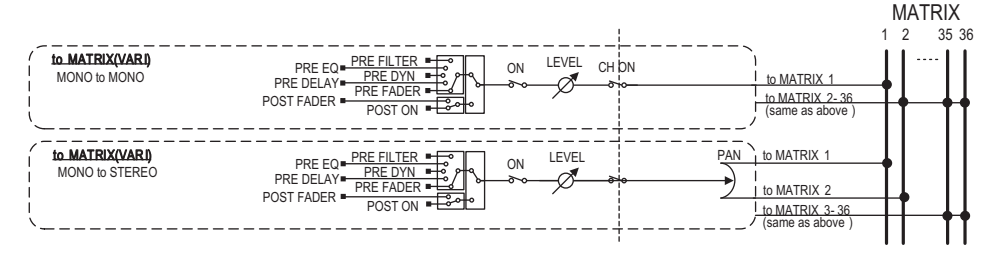

#### De MIX/STEREO a MATRIX

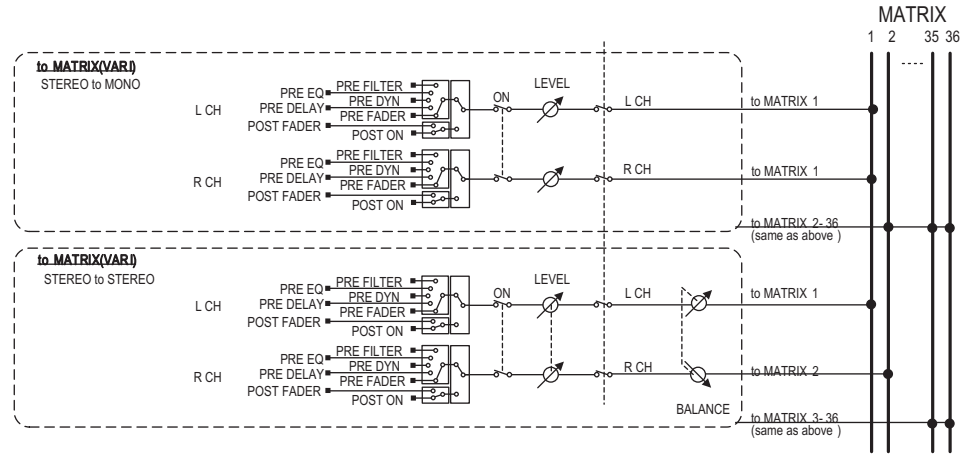

#### De MATRIX (MONO) a OUTPUT PATCH

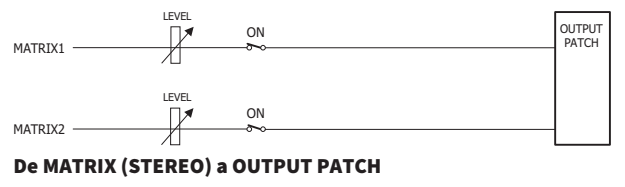

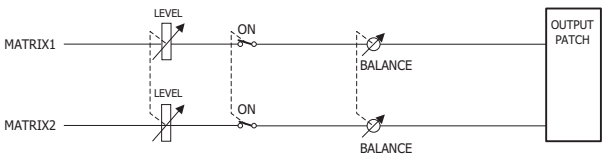

Operaciones básicas en el panel > Establecimiento o anulación del emparejamiento en la pantalla SELECTED CHANNEL VIEW

## Establecimiento o anulación del emparejamiento en la pantalla SELECTED CHANNEL VIEW

En esta sección se describe cómo configurar o anular el emparejamiento en la pantalla SELECTED CHANNEL VIEW.

## 1 Pulse la tecla [VIEW] para abrir la pantalla SELECTED CHANNEL VIEW.

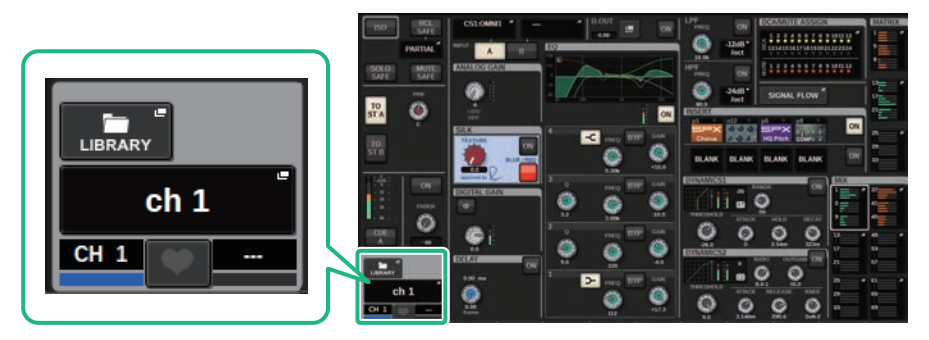

2 Pulse el botón de emparejamiento para abrir la ventana emergente CHANNEL PAIRING.

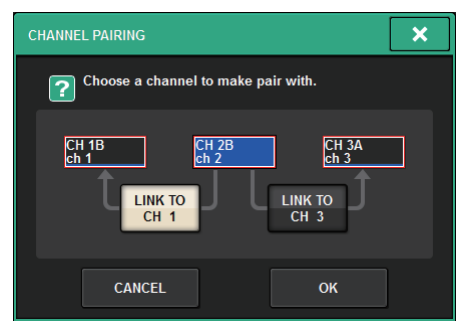

3 Seleccione la dirección de emparejamiento de canales y, a continuación, pulse el botón OK.

Operaciones básicas en el panel > Establecimiento o anulación del emparejamiento en la pantalla SELECTED CHANNEL VIEW

## 4 Para anular el emparejamiento, vuelva a pulsar el botón de emparejamiento ...

Aparecerá una ventana emergente que le pedirá que confirme que desea anular el emparejamiento.

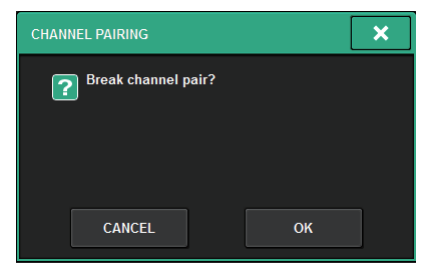

## 5 Pulse el botón OK.

El ajuste de emparejamiento se anulará.

Presentación de la pantalla > Acerca de la ventana SELECTED CHANNEL VIEW (vista del canal seleccionado)

# Presentación de la pantalla

## Acerca de la ventana SELECTED CHANNEL VIEW (vista del canal seleccionado)

Esta ventana muestra todos los parámetros de mezcla del canal seleccionado actualmente.

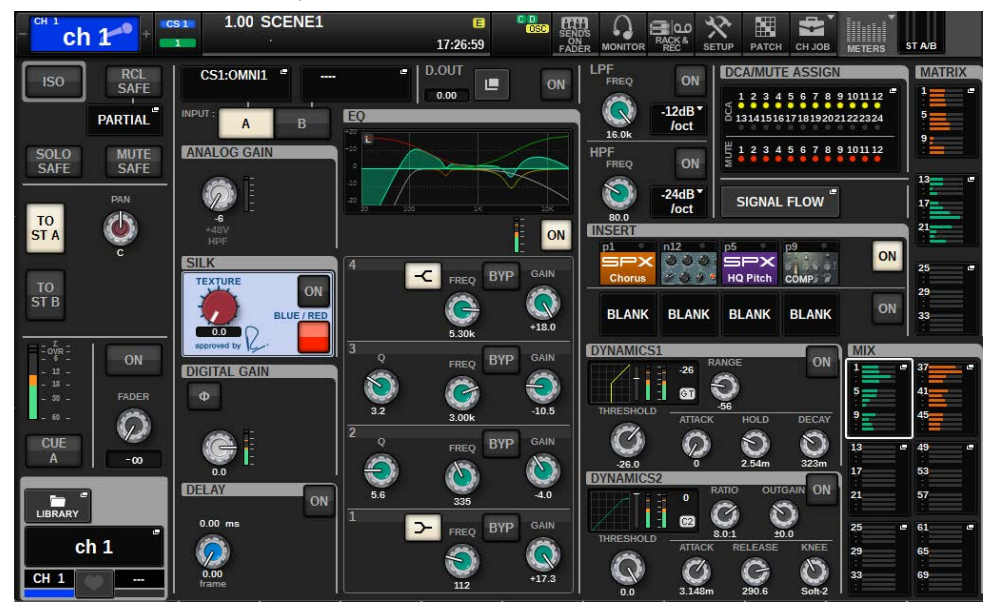

## ISOLATE (aislar)

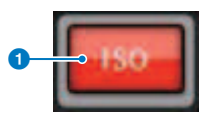

### **O** Botón de encendido

Permite activar o desactivar la función de aislamiento.

## RECALL SAFE (seguridad de recuperación)

Este campo le permite especificar los justes de Recall Safe.

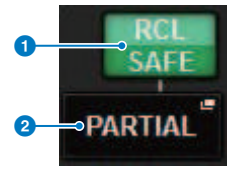

Presentación de la pantalla > Acerca de la ventana SELECTED CHANNEL VIEW (vista del canal seleccionado)

#### **a** Botón de encendido

Permite activar o desactivar el estado de Recall Safe.

#### <sup>2</sup> Botón emergente

Pulse este botón para abrir la ventana emergente RECALL SAFE. Este botón indicará "PARTIAL" si la seguridad de recuperación se aplica solamente a algunos de los parámetros, pero no a todos los ajustes del canal. Indicará "All" si la seguridad de recuperación se aplica a todos los parámetros. Si no se ha especificado ningún parámetro, indicará "OFF".

## SOLO SAFE (protección de solo)

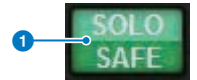

#### **O** Botón de encendido

Permite activar o desactivar la función de protección de solo.

### MUTE SAFE (protección de silenciamiento)

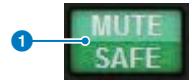

#### **a** Botón de encendido

Permite activar o desactivar la función de protección de silenciamiento.

### Campo TO STEREO (a estéreo)

Puede controlar el balance estéreo de las señales enviadas desde el canal seleccionado al bus STEREO, o las señales emitidas desde los buses MIX/MATRIX/STEREO. La indicación varía según el canal seleccionado, como se indica a continuación.

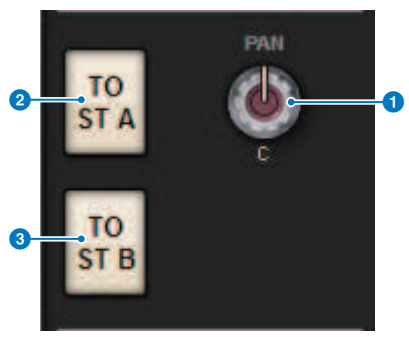

### Si el canal seleccionado es de entrada o MIX:

Utilice el mando PAN  $\bigcirc$  del lado derecho para ajustar el efecto panorámico de la señal. Utilice el botón TO ST A <sup>2</sup> para activar o desactivar la señal que se enviará al bus STEREO A. Utilice el botón TO ST B <sup>3</sup> para activar o desactivar la señal que se enviará al bus STEREO B.

Presentación de la pantalla > Acerca de la ventana SELECTED CHANNEL VIEW (vista del canal seleccionado)

#### **NOTA**

Si los canales están emparejados para estéreo, el mando PAN se sustituye por el mando BALANCE.

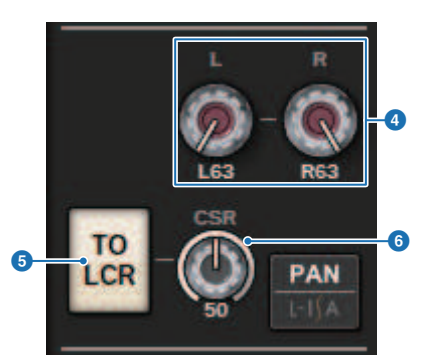

En la ventana emergente TO STEREO, si el botón de selección PAN/BALANCE está configurado en PAN, se muestran los mandos PAN L y R  $\Omega$ , que le permiten especificar el efecto panorámico de la señal. Si utiliza el botón de selección de modo ST/LCR para seleccionar LCR, se muestran el botón LCR  $\odot$  y el mando CSR  $\odot$ . El botón LCR permite activar/desactivar la señal que se envía desde el canal al bus STEREO y el mando CSR permite especificar la relación de nivel entre la señal enviada al bus STEREO A (L/R) y al bus STEREO B (C).

#### Campo de banda de fader

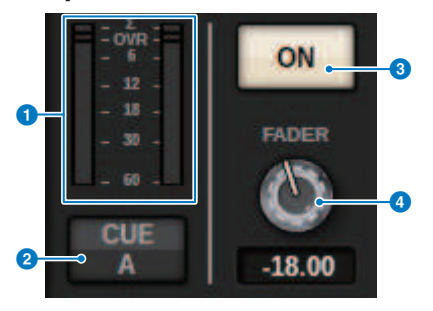

#### a Vúmetro

Muestra el nivel POST ON de un canal.

#### **8** Botón CUE ON (activar escucha)

Permite activar o desactivar la salida de escucha. El botón también muestra los buses de escucha seleccionados.

#### **8** Botón ON (encendido)

Permite activar o desactivar el canal.

#### **4** Mando FADER

Permite ajustar el nivel del fader del canal.
### Campo CH MODE (modo de canal)

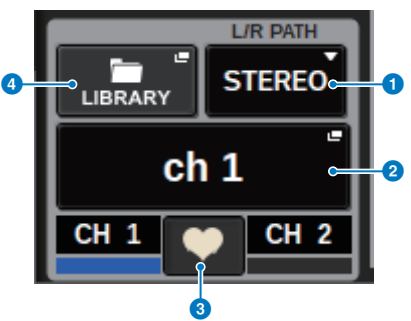

#### **a** Menú desplegable L/R PATH (ruta izquierda/derecha)

Se muestra si los canales de entrada están emparejados. Puede seleccionar MONO, STEREO, L/L o R/R como entrada de combinación de audio para los canales de entrada.

#### **8** Botones emergentes NAME (nombre)

Pulse este botón para abrir la ventana emergente NAME/ICON EDIT.

### <sup>6</sup> Botón emergente de ajuste de emparejamiento

Pulse este botón para abrir la ["Establecimiento o anulación del emparejamiento en la pantalla SELECTED CHANNEL](#page-139-0) [VIEW" \(p.140\)](#page-139-0).

#### **4** Botón emergente LIBRARY (biblioteca)

Pulse este botón para abrir la ventana emergente de biblioteca, que permite almacenar o recuperar parámetros del canal de entrada/salida (incluidos los ajustes del amplificador principal).

#### Campo PATCH

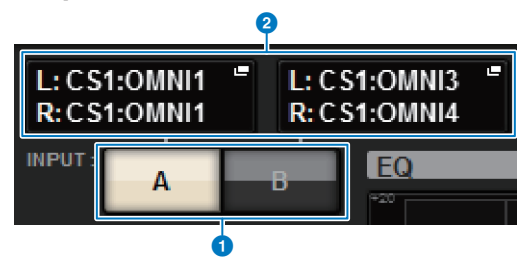

#### **O** Botones selectores INPUT A/B (entrada A/B)

Permiten cambiar entre INPUT A e INPUT B.

## **2** Botón emergente PATCH

Pulse este botón para abrir la ventana de asignación de patch. El botón mostrará los ajustes de asignación de patch. Si el canal seleccionado es un STEREO o es un canal MIX/MATRIX asignado como pareja, se muestra un mando OUTPUT BALANCE que le permite ajustar el balance de salida.

## Campo ANALOG GAIN (ganancia analógica)

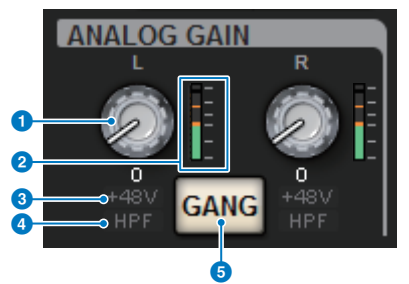

#### **O** Mando ANALOG GAIN (ganancia analógica)

Permite configurar la ganancia analógica del amplificador principal. Si la función de compensación de ganancia está activada, aparecerá un indicador azul, que muestra la posición de la ganancia analógica en el momento en que se activó la función.

#### **2** Contador de amplificador principal

Muestra el nivel inmediatamente después del amplificador principal analógico.

#### **6** Indicador +48V

Muestra el estado de activación/desactivación de la alimentación phantom (+48 V) del amplificador principal.

#### **4** Indicador HPF (filtro de paso alto)

Indica el estado de encendido/apagado del HPF inmediatamente después del amplificador principal externo.

#### **6** Botón GANG

Este botón se muestra si los canales están emparejados. Si este botón está activado, se mantendrán las diferencias en la ganancia analógica del amplificador principal y también se activará el botón GANG de ganancia digital.

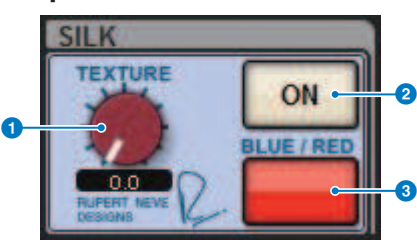

### Campo SILK

**O** Mando SILK [TEXTURE] (textura de Silk) Permite ajustar el parámetro Silk TEXTURE.

#### **8** Tecla SILK [ON] (activar Silk)

Permite activar o desactivar el procesamiento Silk.

#### **6** Tecla SILK [BLUE/RED] (Silk azul/rojo)

Alterna entre los caracteres de Silk BLUE y RED: "BLUE" aporta solidez y potencia y "RED", energía brillante.

## Campo DIGITAL GAIN (ganancia digital)/campo PHASE (fase)

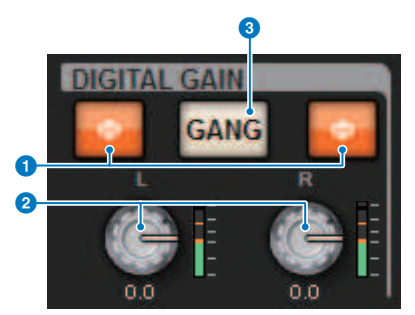

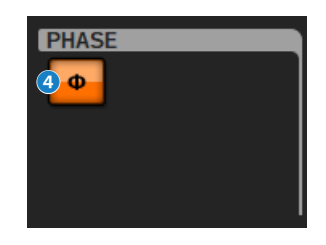

#### $\bullet$  Botón  $\Phi$  (fase)

Permite cambiar la fase de la señal de entrada del amplificador principal entre la fase normal (gris) y la fase inversa (naranja).

#### **2** Mando DIGITAL GAIN (ganancia digital)

Muestra el valor del ajuste de la ganancia digital. Use el codificador de pantalla para ajustar la ganancia digital. Si la función de compensación de ganancia está activada, este mando permite ajustar el nivel de la entrada de señal al canal seleccionado.

#### **6** Botón GANG

Este botón se muestra si los canales están emparejados. Si este botón está activado, se mantendrán las diferencias en la ganancia digital y también se activará el botón GANG de ganancia digital.

#### **4** Botón de polaridad

Invierte la fase de las señales de entrada y salida.

#### Campo DELAY (retardo)

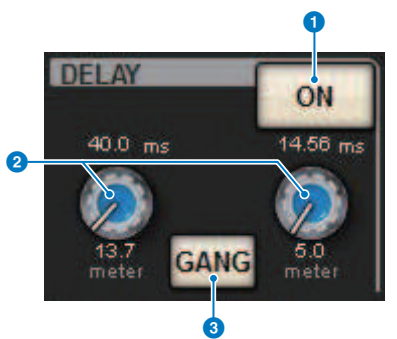

## **O** Botón DELAY ON (retardo activado)

Permite activar o desactivar la función de retardo para el canal seleccionado.

### <sup>2</sup> Tiempo de retardo

Muestra el tiempo de retardo. Use el codificador de pantalla correspondiente para ajustar el tiempo de retardo. Además, puede pulsar uno de estos valores para mostrar la ventana emergente DELAY TIME, que permite configurar el tiempo de retardo.

## **6** Botón GANG

Este botón se muestra si los canales están emparejados. Si este botón está activado, se mantendrán las diferencias en el tiempo de retardo.

### Campo DIRECT OUT (solo canales de entrada)

Este campo permite activar o desactivar la salida directa del canal de entrada seleccionado.

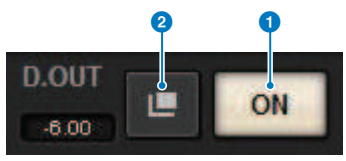

#### **O** Botón ON (encendido)

Permite activar o desactivar la salida directa.

#### **2** Botón emergente de asignación de patch de salida directa

Pulse este botón para abrir la ["Ventana emergente INSERT/D.OUT \(1CH\) \(inserción/salida directa; 1 canal\)" \(p.512\)](#page-511-0). El valor del nivel de salida directa aparecerá a la izquierda del botón.

## Campo EQUALIZER (ecualizador)

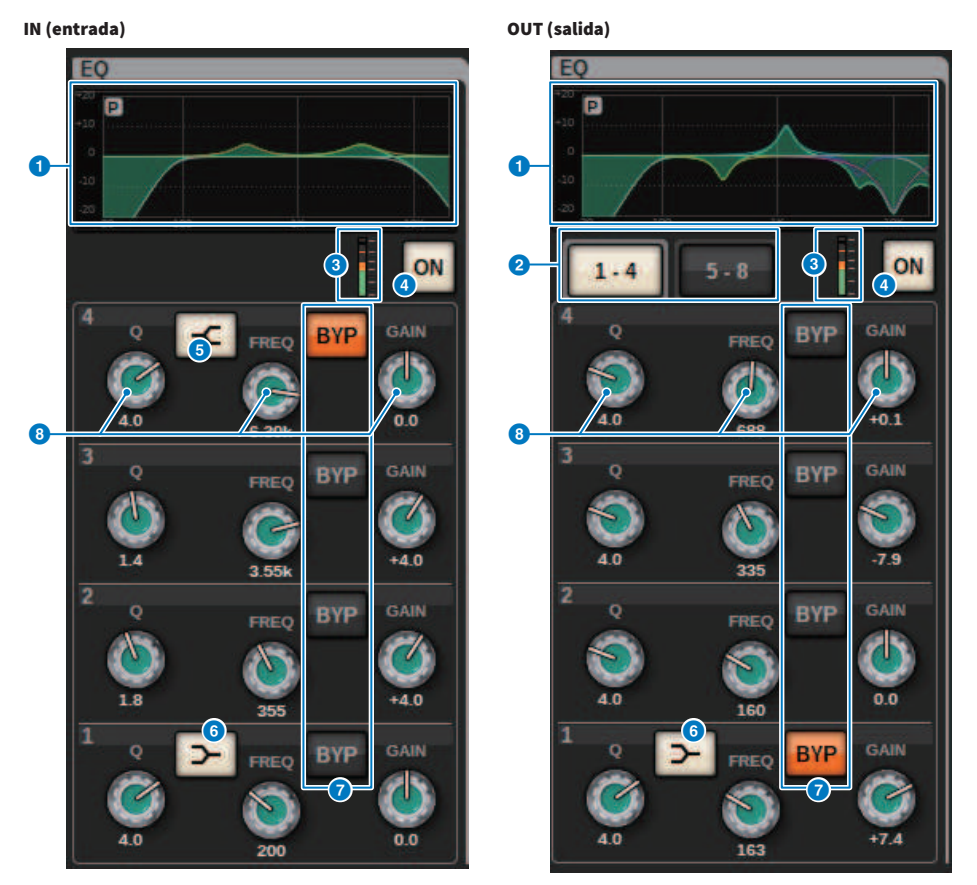

#### **O** Gráfico del ecualizador

Este campo indica las características aproximadas de la respuesta del ecualizador (EQ). Pulse este campo para abrir la ["Ventana emergente EQ \(1CH\)" \(p.486\)](#page-485-0), que permite configurar el filtro de paso alto (HPF), el filtro de paso bajo (LPF) y el ecualizador (EQ).

#### $\Theta$  Fichas (solo en los canales de salida)

Use estas fichas para seleccionar la banda que desee visualizar en pantalla.

## **8** Vúmetros EQ IN/OUT (entrada/salida del ecualizador)

Indican el nivel de pico de las señales antes y después del ecualizador. Para un canal estéreo, estos contadores indican el nivel de ambos canales L y R.

## d Botón EQ ON/OFF (activación/desactivación del ecualizador)

Permite activar o desactivar el ecualizador.

- **Botón HIGH SHELVING ON/OFF (activación/desactivación de shelving alto)** Active este botón para cambiar la banda HIGH a un filtro de tipo shelving.
- **6** Botón LOW SHELVING ON/OFF (activación/desactivación de shelving bajo) Active este botón para cambiar la banda LOW a un filtro de tipo shelving.

#### **D** Botón BYP (BYPASS) (omitir)

Omite temporalmente el EQ de cada banda.

#### **G** Mandos de ajuste de parámetros del ecualizador

Indican los parámetros Q, FREQUENCY y GAIN de cada banda. Cuando se pulsa este mando, aparecen el nombre y el valor del parámetro en la parte superior del área del nombre del canal, que se pueden ajustar mediante el codificador de pantalla.

#### Campo LPF (filtro de paso bajo)

Este campo permite ajustar el filtro de paso bajo (LPF).

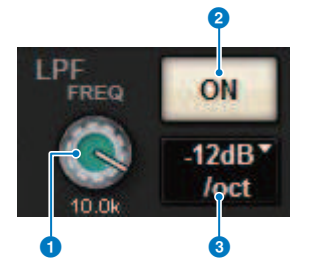

#### **O** Mando LPF (filtro de paso bajo)

Permite especificar la frecuencia de corte del filtro de paso bajo.

**2** Botón ON (encendido)

Permite activar y desactivar el LPF.

#### <sup>6</sup> Botón de selección de tipo de LPF

Permite ajustar la atenuación del LPF por octava en −6 dB/oct o −12 dB/oct.

### Campo HPF (filtro de paso alto)

Este campo permite ajustar el filtro de paso alto (HPF).

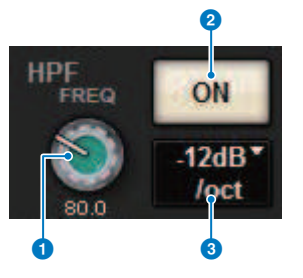

#### **O** Mando HPF (filtro de paso alto)

Permite ajustar la frecuencia de corte del HPF.

#### **2** Botón ON (encendido)

Permite activar y desactivar el HPF.

#### <sup>6</sup> Botón de selección de tipo de HPF

Permite ajustar la atenuación del HPF por octava en −6 dB/oct, −12 dB/oct, −18 dB/oct o −24 dB/oct.

#### Campo DCA/MUTE (amplificador controlado digitalmente/silenciamiento)

Este campo muestra el grupo de DCA (amplificador controlado digitalmente) o grupo de silenciamiento al que está asignado el canal.

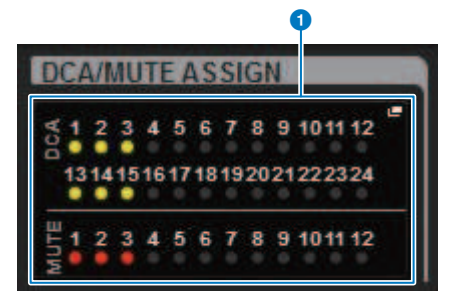

#### **O** Botón emergente del grupo de DCA/silenciamiento

Indica el grupo de DCA y el grupo de silenciamiento al que se ha asignado el canal. Pulse este botón para abrir la ventana emergente DCA/MUTE ASSIGN (1CH).

#### **NOTA**

Cada indicador parpadeará al activar (ON) MUTE GROUP CONTROL o al desactivar (OFF) DCA MAIN.

### Campo INSERT (inserción)

Este campo le permite especificar los justes de inserción.

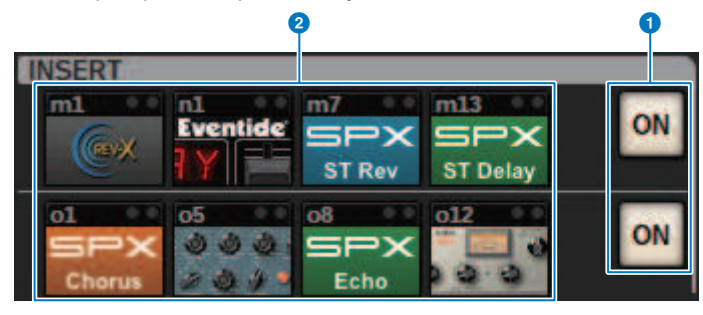

### Botón ON (encendido)

Permite activar o desactivar la inserción.

## <sup>2</sup> Botones de plug-ins

Si no se ha insertado nada, cada botón mostrará "BLANK". Al pulsar botón BLANK, aparecerá una ventana que permite insertar un plug-in. Si ya hay un plug-in insertado, aparecerá una ventana que permite configurar los parámetros del plug-in. Además, aparecerá el indicador de nivel en la parte superior derecha.

#### **NOTA**

Si se aplica la función de bypass (omisión) a un plug-in insertado, el icono de su botón se oscurecerá.

## Campo DYNAMICS 1/DYNAMICS 2 (dinámica 1/2)

Este campo permite ver y definir los parámetros Dynamics 1/2. Pulse el contador o el mando seleccionado para abrir la ventana emergente DYNAMICS 1/2, que permite especificar los ajustes detallados de los parámetros.

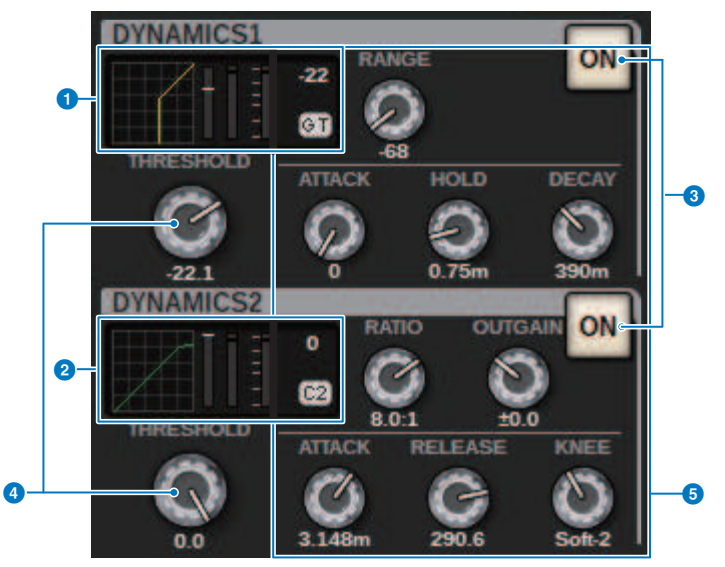

#### **O** Gráfico DYNAMICS 1 (dinámica 1)

Indica el nombre abreviado del tipo de procesador de dinámica, así como el valor de umbral que se ha seleccionado para Dynamics 1.

Se muestran el gráfico de características de entrada/salida, el contador de reducción de ganancia (GR), el indicador de nivel de entrada/salida, los valores de umbral y el tipo de dinámica.

#### **2** Gráfico DYNAMICS 2 (dinámica 2) (solo canales de entrada)

Indica el nombre abreviado del tipo de procesador de dinámica, así como el valor de umbral que se ha seleccionado para Dynamics 2.

Se muestran el gráfico de características de entrada/salida, el contador de reducción de ganancia (GR), el indicador de nivel de entrada/salida, los valores de umbral y el tipo de dinámica.

#### **NOTA**

Para obtener más información sobre las abreviaturas de los tipos de procesadores de dinámica, consulte la ventana emergente DYNAMICS 1/2. (ventana emergente DYNAMICS 1/2)

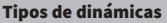

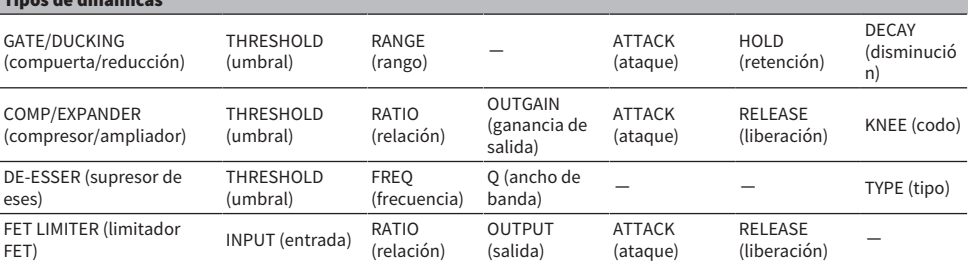

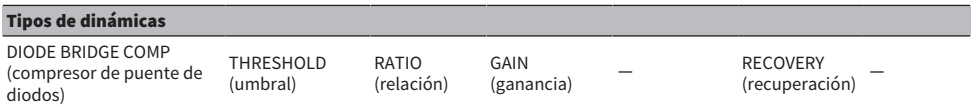

#### **8** Botón ON (encendido)

Permite activar o desactivar el procesador de dinámica.

#### **4** THRESHOLD (umbral)

Permite configurar el umbral. Cuando se pulsa este mando, aparecen el nombre y el valor del parámetro en la parte superior del área del nombre del canal.

#### **6** Parámetros

Muestra los valores de los parámetros, que varían según el tipo de dinámica seleccionada en ese momento. Cuando se pulsa este mando, aparecen el nombre y el valor del parámetro en la parte superior del área del nombre del canal.

## Campo MIX/MATRIX SENDS (envíos de mezcla/matriz)

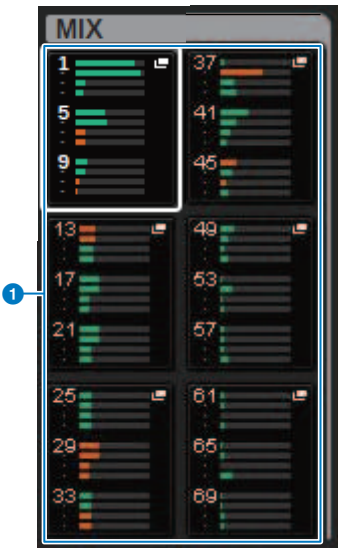

#### **O** Botones emergentes MIX (solo canales de entrada/MATRIX)

Muestran el nivel enviado desde el canal seleccionado por el canal de entrada al bus MIX. Muestran el nivel enviado al canal seleccionado desde el bus MIX del canal MATRIX. Pulse el botón para implementar los parámetros de envío en el codificador de pantalla. Vuelva a pulsarlo para cambiar entre las ventanas SEND FROM y SEND TO.

#### **NOTA**

En el CS-R5, cuando el codificador está en modo de banda de canales, la pantalla cambia entre SEND FROM y SEND TO al pulsar el botón.

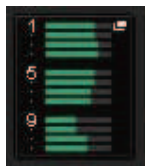

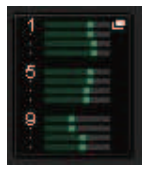

Activado con PRE Activado con POST

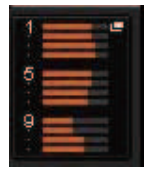

Desactivado con PRE Desactivado con POST

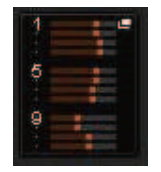

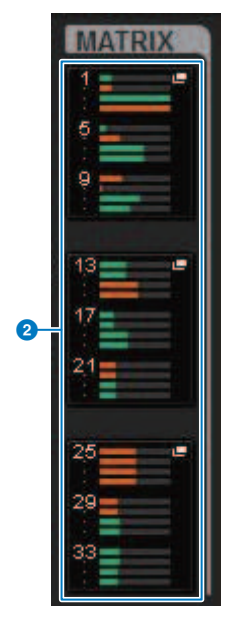

#### **8** Botones emergentes MATRIX (solo canales de entrada/MIX/STEREO)

Cada botón muestra el nivel de envío de la señal que se envía desde el canal seleccionado al bus MATRIX. Pulse el botón para implementar los parámetros de envío en el codificador de pantalla. Vuelva a pulsarlo para cambiar entre las ventanas SEND FROM y SEND TO.

## Acerca de la ventana OVERVIEW (descripción general)

#### En esta ventana se muestran al mismo tiempo todos los parámetros principales de los 12 canales seleccionados para la capa.

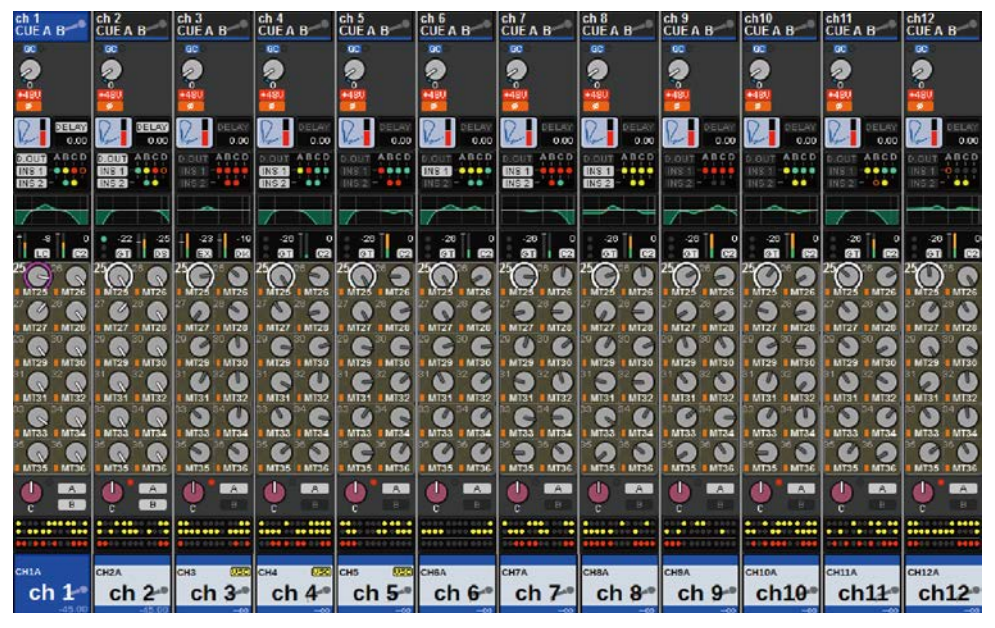

## Área de nombre de canal

La parte superior del área de nombre de canal muestra el número del canal y el estado de ajuste de asignación de patch y de VSC. La parte central del área de nombre de canal muestra el nombre y el icono del canal. La parte inferior del área de nombre de canal muestra el estado de superposición y de los faders.

#### Canal seleccionado

El canal está activado

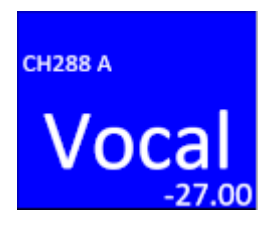

Canal no seleccionado

CH<sub>2</sub>88 A El canal está activado Vocal  $-27.00$ CH288 A Canal con la superposición activada Vocal  $[-1.50] -27.00$ CH<sub>288</sub>A Canal con el aislamiento activado Voca  $00$ G CH288 A Canal enlazado temporalmente Voca  $-2700$ Canal sin asignar

## Campo HA GAIN (ganancia del amplificador principal)

Permite configurar la ganancia analógica/digital del HA (amplificador principal). También muestra el estado de funcionamiento del HA. El contenido mostrado en este campo cambia según el estado de los patches y la configuración del sistema.

### Para la ganancia analógica

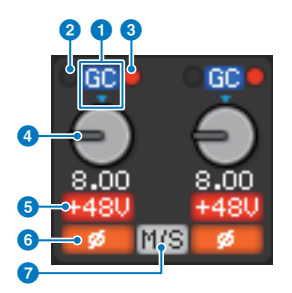

#### **O** Indicador GC (compensación de ganancia)

Si la función de compensación de ganancia está activada, aparecerá este indicador, que muestra el valor de ganancia fijo de la salida de señal a la red TWINLANe o a la red Dante.

#### **2** Indicador PRE GC OVER (saturación previa a la compensación de ganancia)

Se ilumina para indicar que la señal se ha recortado antes de la compensación de ganancia.

#### <sup>6</sup> Indicador POST GC OVER (saturación posterior a la compensación de ganancia)

Se ilumina para indicar que la señal se ha recortado después de la compensación de ganancia.

#### **4** Mando ANALOG GAIN (ganancia analógica)

Muestra el valor del ajuste de la ganancia analógica del HA. Use el codificador de pantalla para ajustar la ganancia. Si compensación de ganancia está activada, un indicador muestra la posición de la ganancia analógica en el momento en que se activó la compensación de ganancia.

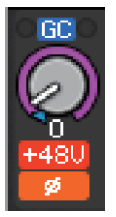

#### **e** Indicador +48V

Muestra el estado de activación/desactivación de la alimentación phantom (+48 V) del amplificador principal. Este indicador no se muestra a menos que el patch del amplificador principal se haya asignado al canal.

#### **6** Indicador

Muestra el estado del ajuste de fase de la entrada del amplificador principal.

#### $\bullet$  Indicador M/S (central/lateral)

Este indicador se muestra cuando está activada la función de decodificación M/S.

#### Para la ganancia digital

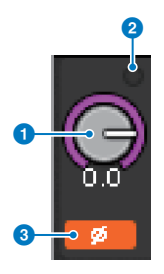

#### a Mando DIGITAL GAIN (ganancia digital)

Muestra el valor del ajuste de la ganancia digital. Use el codificador de pantalla para ajustar la ganancia digital. Si la función de compensación de ganancia está activada, este mando permite ajustar el nivel de la entrada de señal al canal de entrada.

#### **2** Indicador OVER (saturación)

Se ilumina cuando se recorta una señal en el puerto de entrada o desde la salida del bastidor. Este indicador solo se muestra si se ha seleccionado un canal de entrada.

#### **8** Indicador

Muestra el estado de ajuste de la fase de cada canal.

#### **NOTA**

Puede mostrar la ganancia digital o la ganancia analógica en la pantalla OVERVIEW. Para ello, use el ajuste GAIN SHOWN ON OVERVIEW SCREEN de la pantalla PREFERENCES.

#### Campo SILK

Muestra el estado del ajuste de SILK. El gráfico de barras de la derecha muestra el valor de TEXTURE del procesamiento SILK.

#### SILK BLUE activado

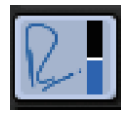

SILK RED activado

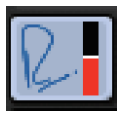

SILK BLUE desactivado

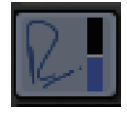

SILK RED desactivado

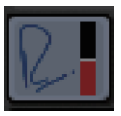

#### Campo DELAY (retardo)

Este campo muestra el estado de retardo del canal de entrada o de los canales de salida correspondientes. Pulse este campo para abrir la ventana emergente DELAY (12CH).

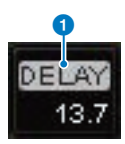

Este campo muestra el estado de retardo del canal de entrada o de los canales de salida correspondientes. Pulse este campo para abrir la ventana emergente DELAY (12CH).

#### **O** Indicador DELAY ON/OFF (retardo activado/desactivado)

Indica el estado de activación/desactivación del retardo.

### Campo INSERT/DIRECT OUT (inserción/salida directa)

Este campo permite realizar ajustes de inserción y salida directa. Pulse este campo para abrir la ventana emergente INSERT/D.OUT 1CH.

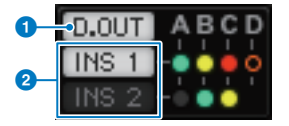

## **O** Indicador DIRECT OUT ON/OFF (salida directa activada/desactivada, solo canales de entrada)

Indica el estado de activación/desactivación de la salida directa.

## **2** Indicador INSERT ON/OFF (inserción activada/desactivada)

Muestra el estado de activación/desactivación de la inserción. Los siguientes indicadores muestran el estado de montaje de la inserción:

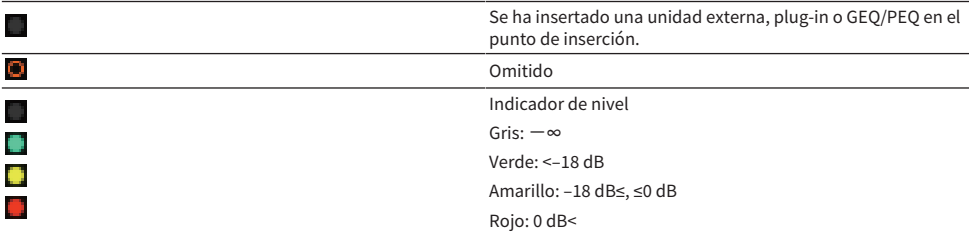

#### Campo EQ (ecualizador)

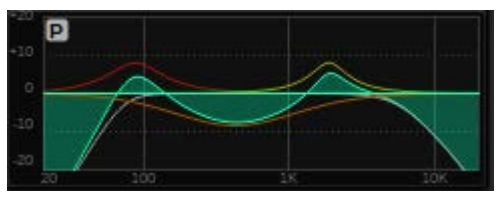

Este campo indica las características aproximadas de la respuesta del ecualizador (EQ). Pulse este campo para abrir la ventana emergente HPF/EQ (1CH), que permite especificar los ajustes de HPF, LPF y EQ. Este campo aparecerá atenuado en los canales cuyo EQ está desactivado.

#### Campo DYNAMICS 1/2 (dinámica 1/2)

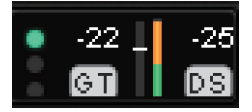

Este campo muestra el valor de umbral, el contador y el tipo de procesador de dinámica abreviado para Dynamics 1/2. Pulse este campo para abrir la ventana emergente DYNAMICS 1/2 (1CH). Si se selecciona GATE como tipo de dinámica, se muestra un indicador del estado de la puerta. Si el procesador de dinámica es de un tipo distinto de GATE, el nombre del tipo abreviado se mostrará en este campo y el ajuste del umbral se indicará mediante una línea horizontal en el contador. Para obtener información sobre el nombre abreviado y los indicadores GATE que se muestran, consulte (ventana emergente DYNAMICS1/2). Además, en el tipo se muestra el estado de encendido/apagado de la dinámica.

## Campo SEND (envío)

Este campo muestra el nivel de envío, el nombre del bus de salida y el estado de activación/desactivación de envío de 12 buses.

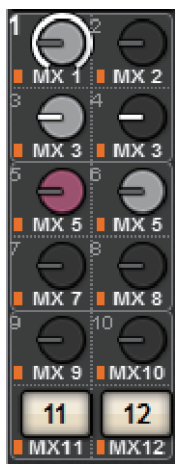

Para seleccionar los 12 buses de destino, utilice las teclas MIX/MATRIX SENDS [1-12]/[13-24]/[25-36]/[37-48]/ [49-60]/[61-72] del panel. Use los codificadores de pantalla o el mando [TOUCH AND TURN] para ajustar el nivel de envío de cada bus. Pulse el mando del bus que desea controlar para asignar el mando a uno de los codificadores de pantalla. Si está asignado al mando [TOUCH AND TURN], vuelva a pulsar el mando para abrir la ventana emergente SENDS TO. Si los canales que se implementan en un compartimento son canales MATRIX, pulse el mando para abrir la ventana emergente SENDS FROM. La visualización de este campo varía según el tipo del bus de destino.

Si el bus de destino es VARI (mono):

El color del mando y el color del puntero indican la activación/desactivación de envío y el estado pre/post. Si el envío está desactivado, el color del mando se vuelve gris. Con la configuración posterior, el color del puntero del mando se vuelve negro.

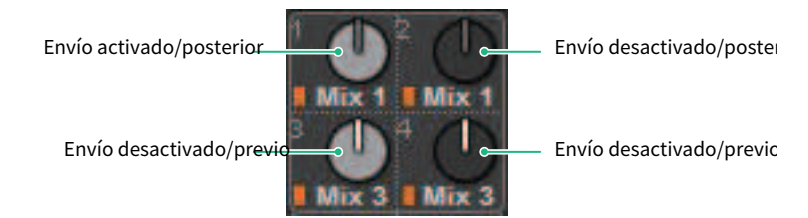

#### Si el bus de destino es VARI (estéreo):

Si hay una pareja de buses (con número impar y número par) en estéreo, el mando de la izquierda funcionará como mando PAN y el de la derecha funcionará como mando SEND.

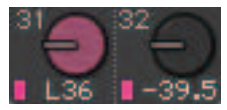

#### Si el bus de destino se define en FIXED:

El botón SEND ON/OFF de cada bus aparecerá en lugar del mando.

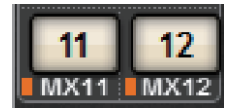

#### Campo TO STEREO (a estéreo)

Este campo muestra el estado de activación/desactivación y el ajuste de efecto panorámico/balance de la señal enviada al bus STEREO. Pulse este mando para poder usar el codificador de pantalla y el mando [TOUCH AND TURN] para ajustar el valor. Si vuelve a pulsar el mando, aparecerá la ventana emergente TO STEREO. Este campo varía según el tipo del canal seleccionado.

#### Cuando se selecciona un canal de entrada o un canal MIX:

#### **O** Mando TO STEREO PAN (a efecto panorámico estéreo)

Define la posición de efecto panorámico/balance de una señal encaminada al bus STEREO. Pulse el mando para abrir la ventana emergente TO STEREO.

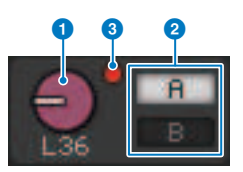

#### **2** Indicadores TO ST A/TO ST B (a estéreo A/B)

Muestra el estado de una señal enviada al bus STEREO A/STEREO B. Si una entrada o canal MIX se ha configurado en modo LCR, se mostrará el indicador LCR.

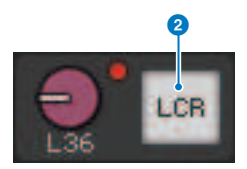

#### **<sup>c</sup>** Indicador de recorte Σ

Se ilumina para indicar que una señal se está recortando en algún punto del canal.

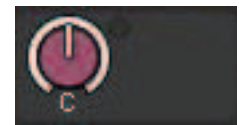

#### Cuando se han seleccionado canales MATRIX o STEREO:

Si se han seleccionado canales STEREO, se mostrará el balance de estéreo. Además, si se han emparejado canales MATRIX, se mostrará el balance. El indicador de recorte Σ se mostrará si la señal se recorta en algún punto dentro del canal.

#### Campo DCA (amplificador controlado digitalmente)

Se muestra un DCA (1–24) al que se ha asignado el canal en la primera y/o segunda fila de este campo. Pulse este campo para abrir la ventana emergente DCA/MUTE ASSIGN (1CH).

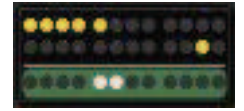

#### **NOTA**

Cada indicador parpadeará al activar (ON) MUTE GROUP CONTROL o al desactivar (OFF) DCA MAIN.

#### Campo de grupo de silenciamiento

Se muestra un grupo de silenciamiento (1-12) al que se ha asignado el canal en la tercera fila de este campo. Si ese canal se ha eliminado temporalmente (SAFE) del grupo de silenciamiento, aparece resaltado. Pulse este campo para abrir la ventana emergente DCA/MUTE ASSIGN (1CH).

#### **NOTA**

Pulse la tecla [SHIFT] para mostrar el botón de cambio de bloque de envío en el campo del grupo de DCA/silenciamiento.

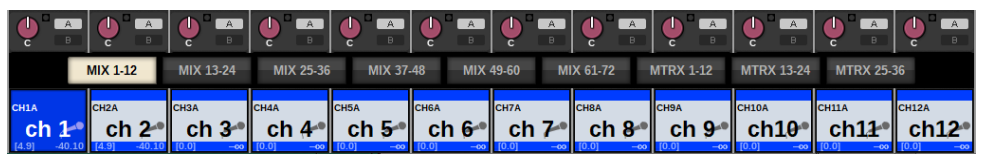

## Guía rápida

## Sistema básico

En esta sección se describe un procedimiento básico de configuración del sistema RIVAGE PM10.

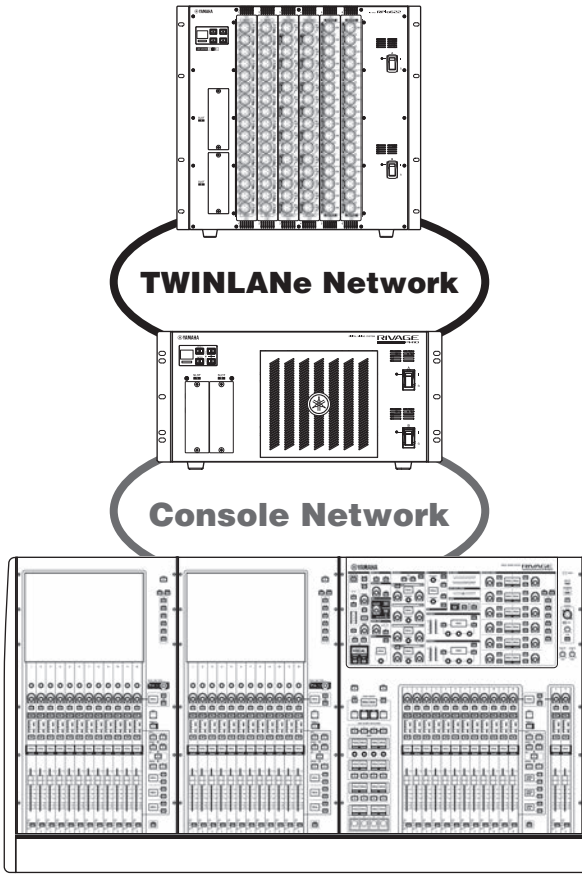

El sistema del ejemplo consta de los siguientes dispositivos:

- Una superficie de control (CS-R10)
- Un motor DSP (DSP-R10)
- ( Un bastidor de E/S (RPio622)
- Dos tarjetas HY (HY256-TL)
- Una tarjeta RY (RY16-ML-SILK)
- Una tarjeta RY (RY16-DA)

### Procedimiento de configuración

["Instalación tarjetas opcionales" \(p.167\)](#page-166-0)

#### Guía rápida > Sistema básico

["Asignación del ID de unidad" \(p.173\)](#page-172-0) ["Conexión de los dispositivos" \(p.175\)](#page-174-0) ["Conexión de la alimentación del sistema" \(p.177\)](#page-176-0) Configuración del reloj ["Asignación de canales a la red TWINLANe" \(p.179\)](#page-178-0) Conexión de los puertos de entrada Conexión de los puertos de salida Especificación de la ganancia analógica para el amplificador principal (HA) Direccionamiento de las señales del canal de entrada al bus STEREO

## <span id="page-166-0"></span>Instalación tarjetas opcionales

#### Instalación de tarjetas HY

Inserte cada tarjeta de red TWINLANe en la ranura 1 para tarjetas HY del motor DSP y del bastidor de E/S. Instalación de una tarjeta HY

## 1 Asegúrese de que los dos indicadores de alimentación estén apagados.

# ATENCIÓN

Si instala o extrae una tarjeta mientras la alimentación está activada, pueden producirse errores en los componentes o una descarga eléctrica.

## 2 Retire los tornillos que mantienen fija la cubierta de la ranura para quitarla.

Guarde la cubierta y los tornillos de fijación en un lugar seguro para usarlos en el futuro.

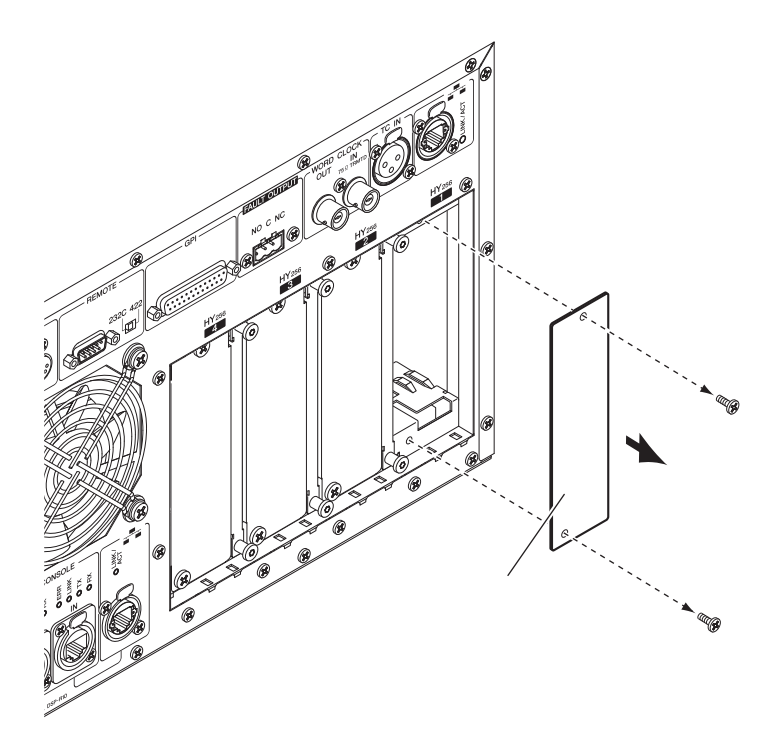

3 Alinee los dos bordes de la tarjeta HY con las guías de la ranura y, a continuación, inserte la tarjeta en la ranura mientras mantiene presionada la palanca de instalación de la tarjeta.

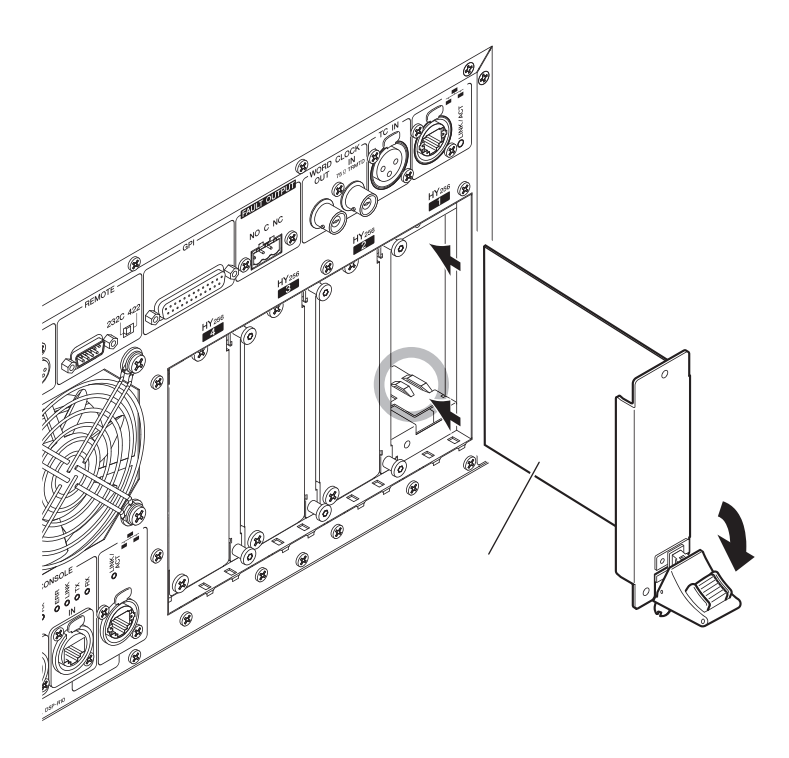

Guía rápida > Instalación tarjetas opcionales

#### **NOTA**

Para obtener información sobre las tarjetas compatibles con cada ranura, consulte "Estructura de componentes".

Empuje la tarjeta hacia el interior de la ranura de manera que el conector que está en el extremo de la tarjeta quede insertado correctamente en el conector que se encuentra dentro de la ranura.

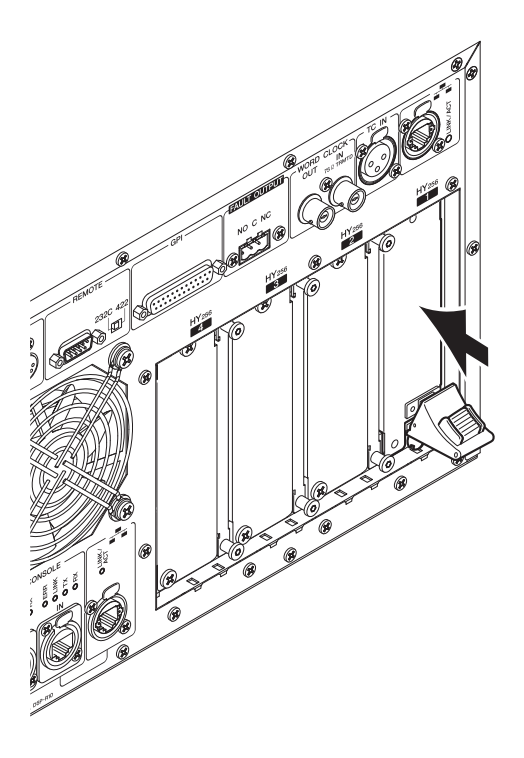

## 4 Tire de la palanca de instalación de la tarjeta para encajar la tarjeta en su posición correcta.

Asegúrese de que la pinza de la palanca quede fijada firmemente debajo de la parte inferior de la ranura.

#### **NOTA**

Si la pinza de la palanca no queda correctamente posicionada, levante ligeramente la tarjeta y vuelva a presionar para encajarla.

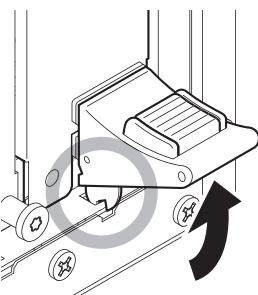

5 Fije la tarjeta con los tornillos que se utilizaron antes para fijar la cubierta de la ranura.

Si la tarjeta no se fija firmemente, pueden producirse daños en los componentes o errores de funcionamiento.

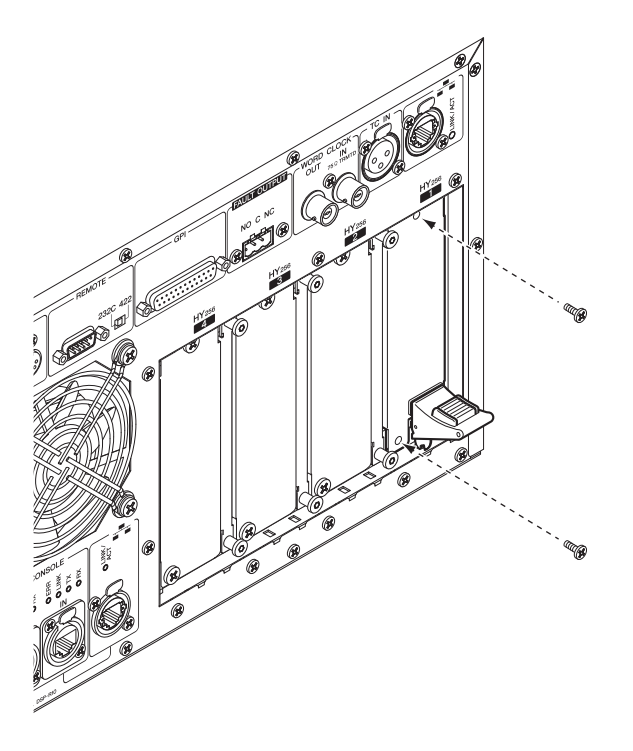

Instalación de tarjetas RY

Guía rápida > Instalación tarjetas opcionales

Inserte la tarjeta de entrada de micrófono/línea (RY16-ML-SILK) en la ranura 1 para tarjetas RY del bastidor de E/S. Inserte la tarjeta de salida analógica (RY16-DA) en la ranura 2 para tarjetas RY del bastidor de E/S.

#### Instalación de una tarjeta RY

## $\boldsymbol{1}$  Asegúrese de que los dos indicadores de alimentación estén apagados.

## ATENCIÓN

Si instala o extrae una tarjeta mientras la alimentación está activada, pueden producirse errores en los componentes o una descarga eléctrica.

## 2 Retire los tornillos que mantienen fija la cubierta de la ranura para quitarla.

Guarde la cubierta y los tornillos de fijación en un lugar seguro para usarlos en el futuro.

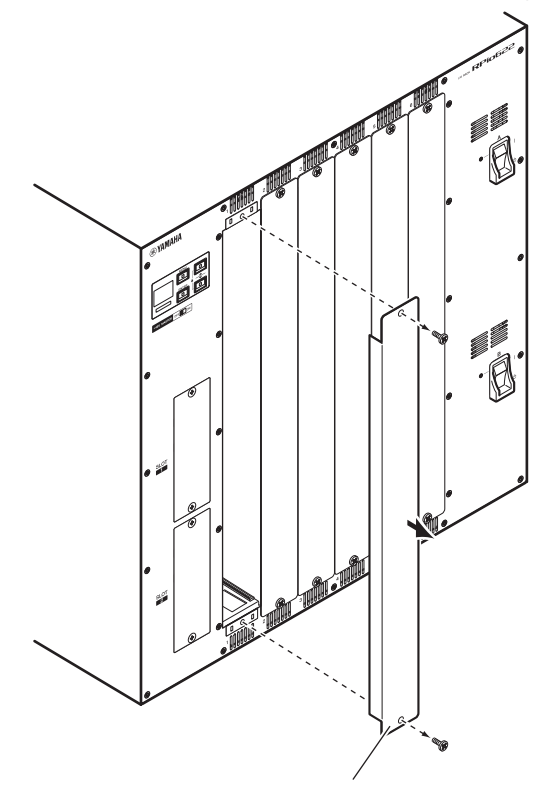

## 3 Alinee los dos bordes de la tarjeta con las guías de la ranura y, a continuación, inserte la tarjeta en la ranura.

Empuje la tarjeta hacia el interior de la ranura de manera que el conector que está en el extremo de la tarjeta quede insertado correctamente en el conector que se encuentra dentro de la ranura.

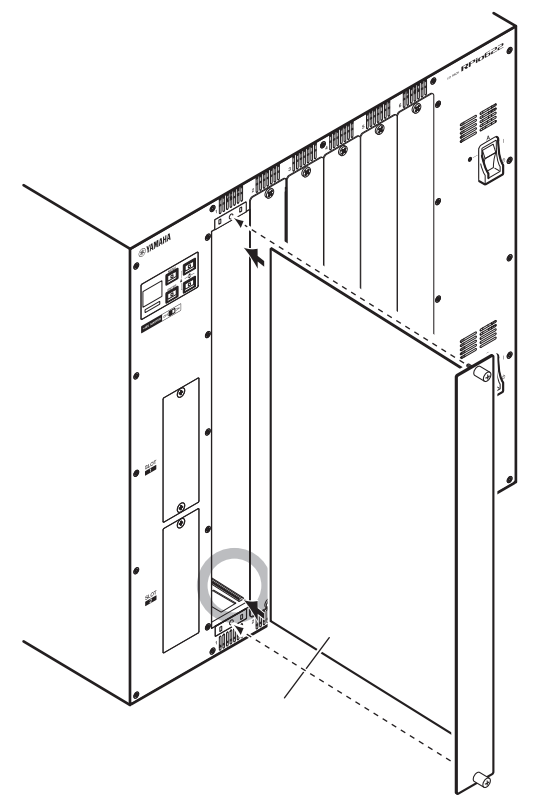

## 4 Inmovilice la tarjeta mediante los tornillos incluidos con ella.

Si la tarjeta no se fija firmemente, pueden producirse daños en los componentes o errores de funcionamiento.

#### **NOTA**

Utilice una herramienta, como un destornillador, para apretar firmemente los tornillos y asegurar las tarjetas. Las ranuras de la unidad están bien estructuradas y protegidas para que las tarjetas encajen firmemente en las ranuras. Si los tornillos no están lo suficientemente apretados, es posible que la tarjeta no esté bien protegida y que otras tarjetas no quepan fácilmente en las ranuras.

## <span id="page-172-0"></span>Asignación del ID de unidad

Debe asignar un ID de unidad único a cada dispositivo para que el sistema reconozca los dispositivos conectados. Puede ver el ID de la unidad en la pantalla LCD de cada dispositivo.

Asignación del ID de unidad al motor DSP y al bastidor de E/S

 $\boldsymbol{1}$  Encienda la alimentación (A y B) para el motor DSP y el bastidor de E/S a los que desee asignar el ID de unidad.

Aparecerá el número de ID de la unidad. Bastidor de E/S: M1 - 8, S1 - 8

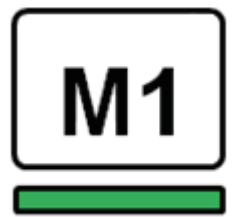

Motor DSP: 1 - 4 (1A/1B - 4A/4B)

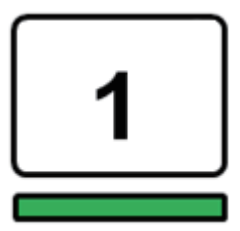

2 Pulse la tecla [MENU].

Se abre la pantalla de menú.

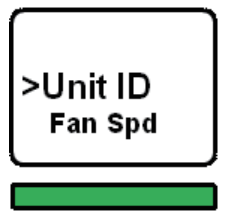

3 Pulse las teclas [▲]/[▼] para mover el cursor al elemento "Unit ID".

## 4 Pulse la tecla [ENTER].

Aparece la ventana de configuración del ID de unidad.

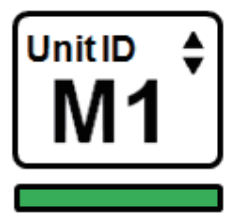

- 5 Pulse los botones [▲]/[▼] para seleccionar el número de ID de unidad deseado.
- 6 Pulse la tecla [ENTER] para confirmar el número de ID de unidad seleccionado.

Si pulsa la tecla [MENU] antes de confirmar el ajuste de ID de unidad, se mostrará la pantalla inicial.

7 El dispositivo mostrará la pantalla "setup complete" (configuración completa) y se reiniciará automáticamente.

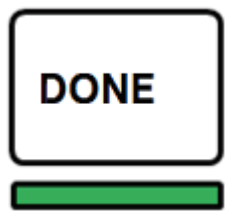

- 8 Asigne el ID de unidad para otros dispositivos de la misma manera. Asegúrese de definir un número de ID de unidad único para cada dispositivo.
- 9 Después de completar la configuración, apague la alimentación.

## <span id="page-174-0"></span>Conexión de los dispositivos

Asegúrese de que los indicadores de alimentación estén apagados.

#### Conexión de la superficie de control al motor DSP

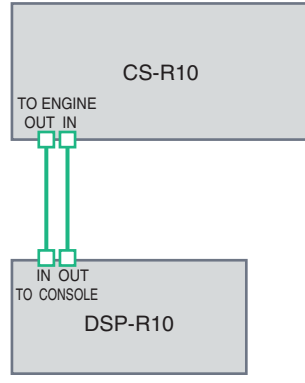

Utilice cables Ethernet para conectar las tomas TO ENGINE OUT/IN (a salida/entrada de motor) de la superficie de control a las tomas TO CONSOLE OUT/IN (a salida/entrada de consola) del motor DSP.

#### Conexión de los motores DSP al bastidor de E/S

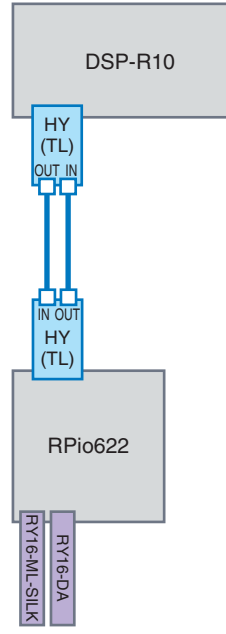

Utilice cables de fibra óptica para conectar las tomas TWINLANe IN/OUT (entrada/salida de TWINLANe) de la tarjeta HY (instalada en el motor DSP) a las tomas TWINLANe IN/OUT (entrada/salida de TWINLANe) de la tarjeta HY (instalada en el bastidor de E/S).

Conexiones de entrada/salida de audio

#### Guía rápida > Conexión de los dispositivos

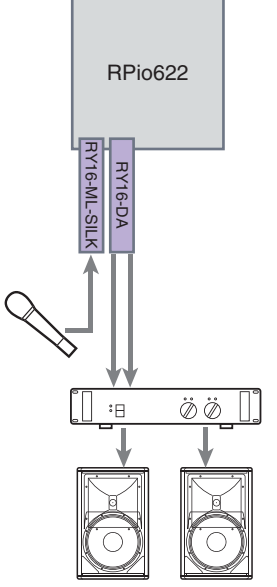

1 Conexión de entrada analógica Conecte un micrófono o un componente de nivel de línea a las tomas de entrada de la tarjeta RY (RY16-ML-SILK).

#### NOTA

En el estado predeterminado, no hay ajustes de patch para estas tomas de entrada. Antes de que pueda usar señales en estas tomas como la entrada, debe realizar los ajustes de patch.

2 Conexión de salida analógica: Conecte un sistema de altavoces a las tomas de salida de la tarjeta RY (RY16- DA) para asignar el patch a las señales en los canales de salida (MIX, MATRIX o STEREO), a las señales de monitor y a las señales de escucha.

#### Conexiones de E/S digitales

Antes de conectar el equipo de audio digital, debe instalar una tarjeta opcional en el bastidor de E/S y el motor DSP. También puede utilizar el conector AES/EBU de la superficie de control.

## <span id="page-176-0"></span>Conexión de la alimentación del sistema

Una vez que la configuración de ID de unidad y las conexiones se hayan completado, conecte la alimentación de todos los dispositivos conectados. Una vez que la superficie de control se inicia, se recopila la información de los dispositivos conectados y estos se sincronizan. Aparecerá una ventana emergente. Seleccione la dirección de la sincronización de datos (Engine -> Console o Console -> Engine) y, a continuación, pulse el botón SYNC.

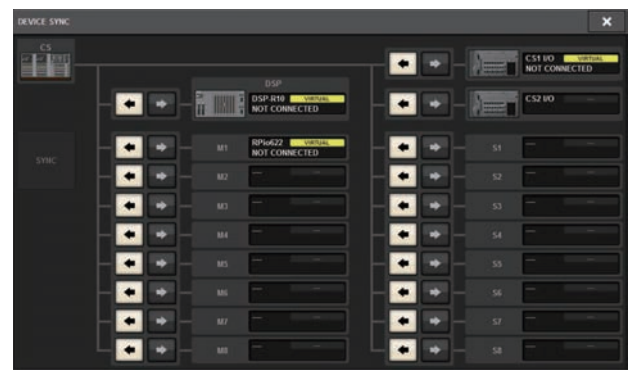

## Configuración del reloj

Todo el sistema debe sincronizarse con el reloj.

## $\sim$ **BANKA CS-R10 MOD**<br>ID:1  $\bigodot$  $\odot$ æ  $\odot$  $\odot$ **NT**

## 1 Pulse el botón WORD CLOCK en la pantalla SETUP.

## 2 Elija la fuente para el reloj.

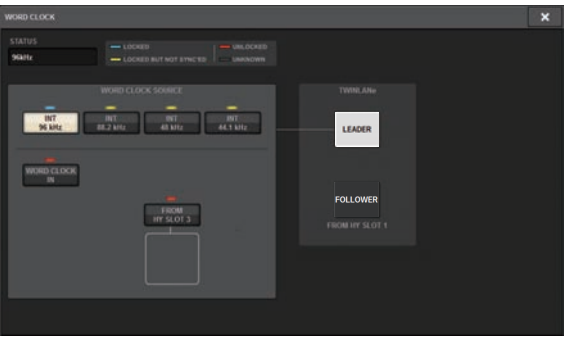

El valor predeterminado es 96 kHz. Si la unidad funciona correctamente con el reloj seleccionado, el indicador del reloj seleccionado se iluminará con color azul y la frecuencia del reloj se mostrará en la esquina superior izquierda del campo LEADER CLOCK SELECT.

## 3 Para cerrar la ventana emergente WORD CLOCK, pulse el símbolo "x" situado en la esquina superior derecha.

El sistema regresa al cuadro de diálogo SETUP.

## <span id="page-178-0"></span>Asignación de canales a la red TWINLANe

En esta sección se describe cómo seleccionar los canales del motor DSP y del bastidor de E/S que van a enviarse a la red TWINLANe, así como realizar los ajustes correspondientes para reservar el ancho de banda en la red.

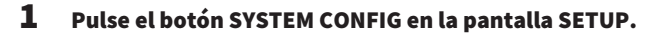

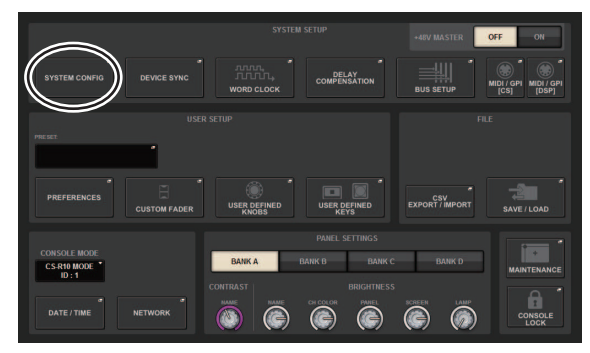

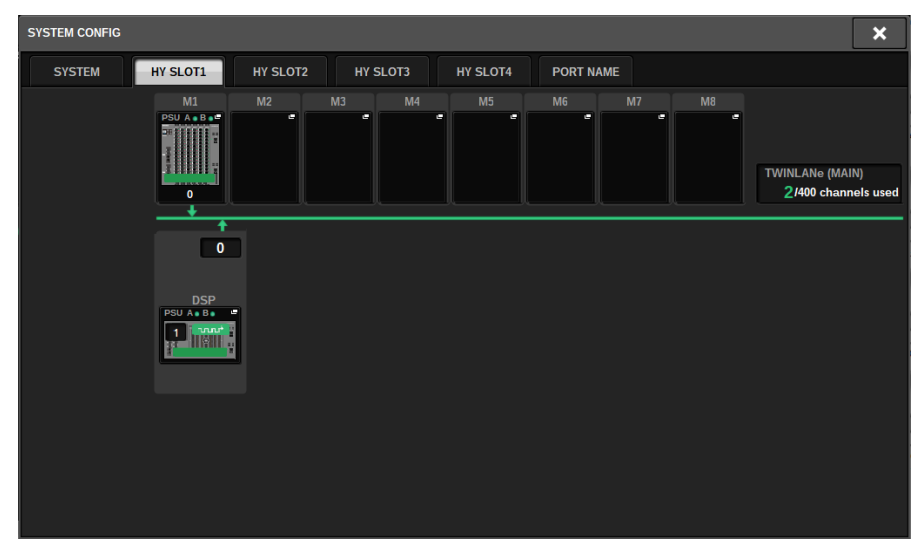

2 Pulse el botón DSP en la ficha HY SLOT1.

Aparecerá la ventana emergente DSP.

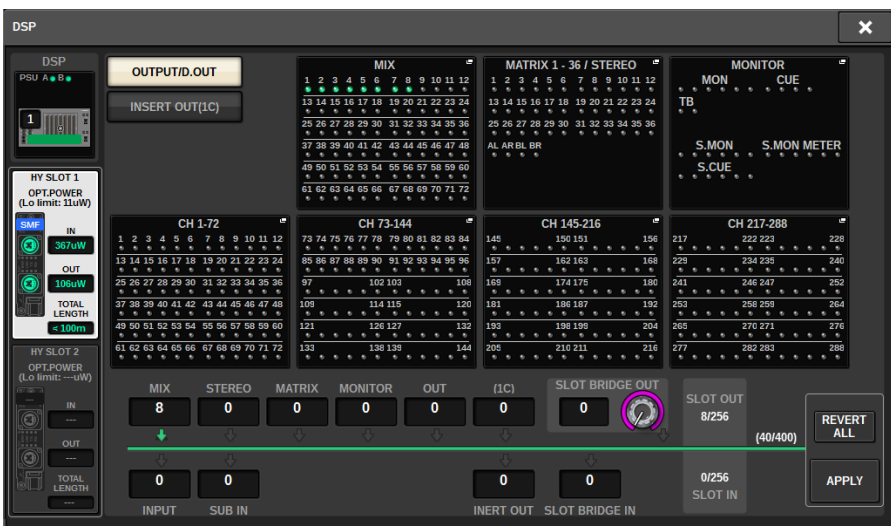

## 3 Pulse un botón emergente de asignación de canal deseado.

En este caso, seleccione STEREO. Aparece la ventana emergente TWINLANe CONFIGURATION.
Guía rápida > Asignación de canales a la red TWINLANe

# 4 Active los botones de selección de canal deseados.

En este caso, seleccione STA L y STA R.

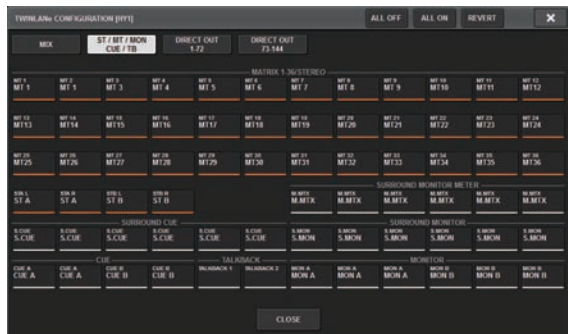

5 Para cerrar la ventana emergente TWINLANe CONFIGURATION, pulse el botón CLOSE.

Volverá a la ventana emergente DSP.

6 Si activa diferentes botones de selección de canal, pulse el botón APPLY.

Se aplica el ajuste para la salida del motor DSP a la red TWINLANe.

- 7 Cuando aparezca la pantalla de confirmación, pulse el botón OK.
- 8 Para cerrar el cuadro de diálogo de configuración del motor DSP, pulse el símbolo "x" situado en la esquina superior derecha.

9 Seleccione un bastidor de E/S.

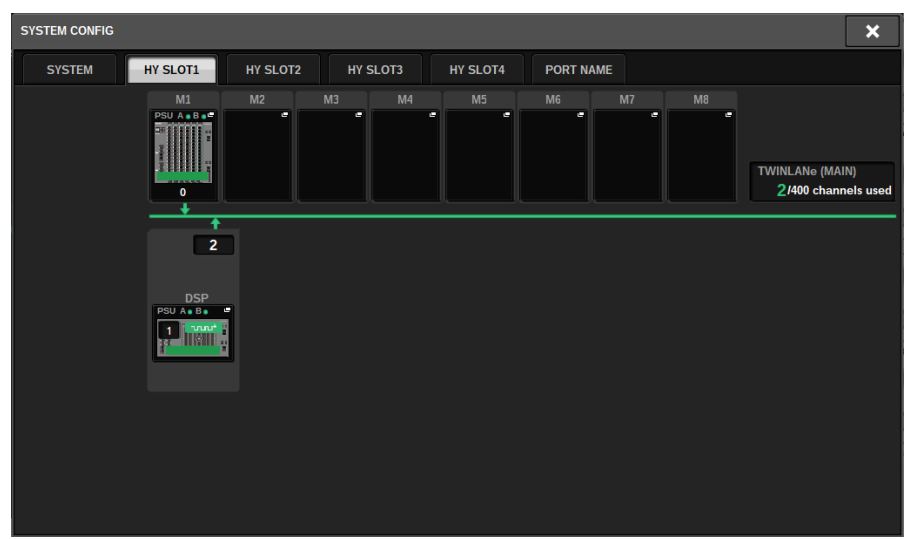

Pulse un botón de selección del bastidor de E/S (en este caso, el botón M1). Aparece la ventana emergente de ajustes del bastidor de E/S.

# 10 Pulse los botones emergentes de asignación de canal deseados para asignar canales a la red TWINLANe.

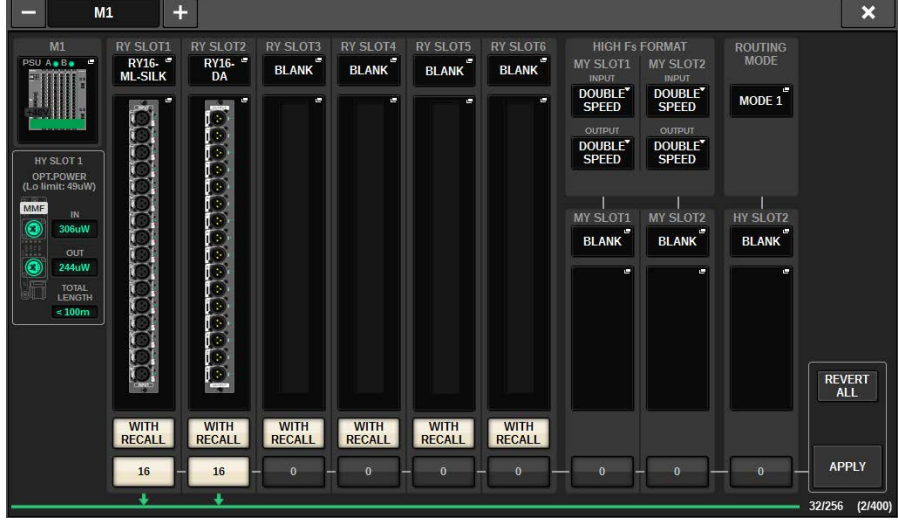

En este caso, seleccione la ranura 1 para tarjetas RY.

Guía rápida > Asignación de canales a la red TWINLANe

# 11 Pulse el botón APPLY.

Se aplica el ajuste para la salida del bastidor de E/S a la red TWINLANe.

# 12 Cuando aparezca la pantalla de confirmación, pulse el botón OK.

# Asignaciones de patches a los puertos de entrada

Siga los pasos siguientes para conectar un canal de entrada al puerto de entrada al que se ha conectado el micrófono tal como se explica en la sección "Conexión de los dispositivos".

# **NOTA**

En la pantalla PATCH aparecen los puertos de entrada y de salida asignados a la red TWINLANe.

# $\boldsymbol{1}$  Pulse el botón PATCH en la barra de menús de la pantalla táctil.

Aparece la pantalla PATCH.

# 2 Pulse la ficha INPUT.

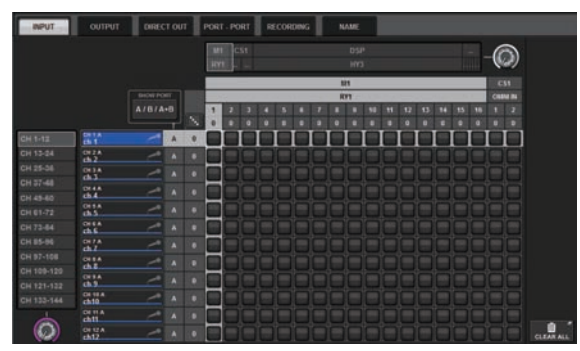

3 Use el mando de la esquina superior derecha para mostrar el puerto de entrada deseado.

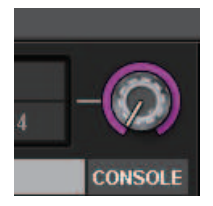

### **NOTA**

El mando [TOUCH AND TURN] permite controlar el parámetro del mando que se toca en la pantalla táctil. Para la ranura 1 para tarjetas RY en el bastidor de E/S (M1), se muestra "M1/RY1".

# 4 Use el mando de la esquina inferior izquierda para mostrar el canal de entrada.

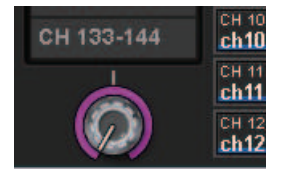

# 5 Pulse la celda de cuadrícula correspondiente para asignar un patch del canal deseado.

En este ejemplo, pulse la celda de cuadrícula en la que el puerto de entrada (M1/RY SLOT1/1) se cruza con el canal de entrada (CH 1).

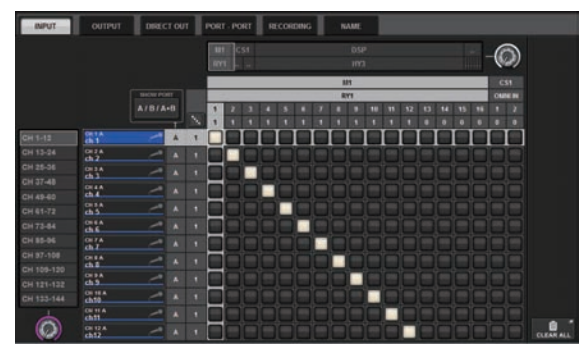

# Conexión de los puertos de salida

Siga los pasos siguientes para conectar canales de salida a los puertos de salida a los que se ha conectado un sistema de altavoces tal como se explica en la sección "Conexión de los dispositivos".

### **NOTA**

En la pantalla PATCH aparecen los puertos de entrada y de salida asignados a la red TWINLANe.

# $\boldsymbol{1}$  Pulse el botón PATCH en la barra de menús de la pantalla táctil.

Aparece la pantalla PATCH.

# 2 Pulse la ficha OUTPUT.

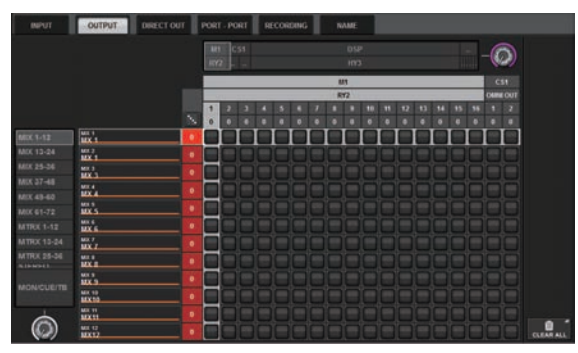

3 Use el mando de la esquina superior derecha para mostrar los puertos de salida deseados.

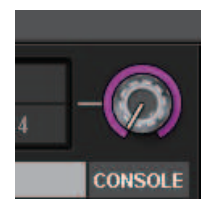

#### **NOTA**

Pulse el mando que desee controlar en la pantalla táctil para que pueda controlarlo mediante el mando [TOUCH AND TURN].

Para la ranura 2 para tarjetas RY en el bastidor de E/S (M1), se muestra "M1/RY2".

# 4 Use el mando de la esquina inferior izquierda para mostrar los canales de salida.

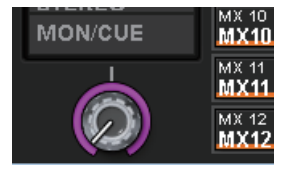

# 5 Pulse la celda de cuadrícula correspondiente para asignar un patch del canal deseado.

En este ejemplo, pulse las celdas de cuadrícula en las que los puertos de salida (M1/RY SLOT2/1,2) se cruzan con los canales de salida (ST A L, R).

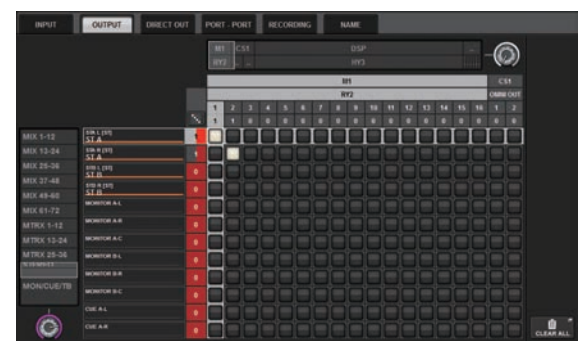

# Especificación de la ganancia analógica del amplificador principal (HA)

Siga estos pasos para ajustar la ganancia analógica del amplificador principal (HA) cuyo patch se ha asignado al canal de entrada como se describe en la sección "Asignación de patches de los puertos de entrada".

 $\boldsymbol{1}$  En la sección de banda de canales del panel superior, pulse la tecla [SEL] del canal correspondiente a la toma de entrada (en la que se ha conectado el micrófono).

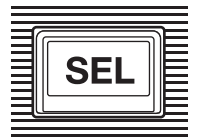

2 Mientras habla por el micrófono, gire el mando [ANALOG GAIN] de la sección Selected Channel para ajustar la ganancia del amplificador principal.

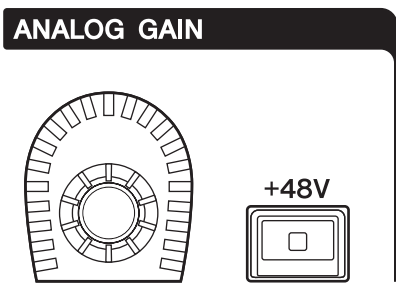

Puede ver el nivel en los contadores de la pantalla METER.

# 3 Si el micrófono que utiliza requiere alimentación phantom, pulse la tecla [+48V] para activar dicha alimentación.

# AVISO

- ( <Acerca de la alimentación phantom>
- ( Para utilizar la alimentación phantom, debe encender el interruptor principal de alimentación phantom en el bastidor de E/S. Si no necesita la alimentación phantom, desactive la tecla [+48V].
- ( Si utiliza la alimentación phantom, siga las precauciones que se indican a continuación para evitar ruidos o daños a la unidad o a los dispositivos externos.
- ( Si conecta un dispositivo que no admite alimentación phantom, asegúrese de desactivarla.
- ( No conecte ni desconecte ningún cable mientras esté activada la alimentación phantom.
- ( Antes de activar o desactivar la alimentación phantom, asegúrese de situar los controles de nivel de salida en el mínimo.

# Encaminamiento de una señal al bus STEREO

Siga los pasos que se indican a continuación para encaminar las señales del canal de entrada al bus STEREO.

 $\boldsymbol{1}$  En la sección de banda de canales del panel superior, pulse la tecla [SEL] del canal de entrada de destino.

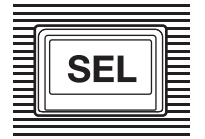

2 Compruebe que la tecla TO ST [A] de la sección Selected Channel está activada. **TO ST** 

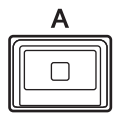

Si la tecla TO ST [A] está desactivada (el LED está apagado), púlsela para activarla (el LED se enciende).

# 3 Asegúrese de que la tecla [ON] del canal de entrada de destino está activada.

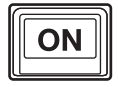

Si la tecla [ON] está desactivada (el LED está apagado), púlsela para activarla (el LED se enciende).

4 Asegúrese de que la tecla [ON] del canal STEREO A del panel superior está activada.

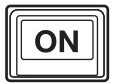

Guía rápida > Encaminamiento de una señal al bus STEREO

Aumente el fader principal del canal STEREO A hasta 0 dB.

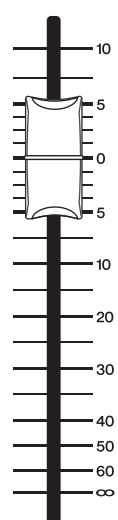

6 Aumente el fader del canal de entrada hasta el nivel de volumen adecuado.

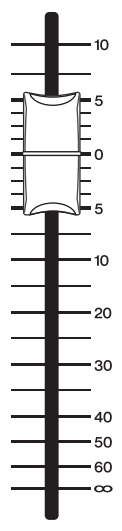

En este punto, debería oír sonido procedente del sistema de altavoces (con un patch asignado al canal STEREO A). Si no se escucha ningún sonido, compruebe si los contadores se mueven en la pantalla METER.

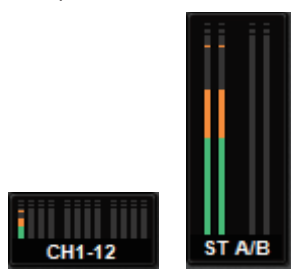

### Si los contadores de entrada no se mueven

Compruebe que las señales estén entrando correctamente en los patches de los canales de entrada.

# Si los contadores se mueven, pero no se escucha ningún sonido

Es posible que los patches de los puertos de salida (a los que está conectado el sistema de altavoces) no estén asignados correctamente. Verifique el estado de asignación de patches de los puertos de salida.

7 Para ajustar el balance de la señal encaminada desde los canales de entrada hasta el bus STEREO, gire el mando [PAN/BAL] de la sección Selected Channel.

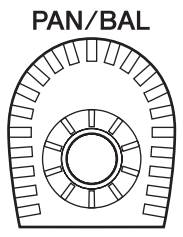

# Red y conexiones

# Acerca de la red TWINLANe

TWINLANe es un protocolo de red patentado por Yamaha para transferir varios canales de audio digital y señales de control simultáneamente a través de un solo cable. TWINLANe permite la transferencia de baja latencia de hasta 400 canales de audio y permite el uso compartido entre todos los dispositivos de la red. Las señales de entrada también se pueden compartir entre varios motores DSP. La topología de anillo hace posible una redundancia que mantiene la red en funcionamiento aunque falle un cable.

### Red TWINLANe

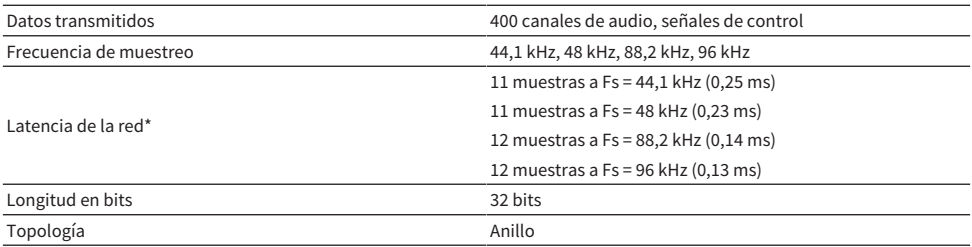

\* Si el número de dispositivos conectados es mucho mayor, o si la longitud total de todos los cables es demasiado grande, puede que el valor mostrado aquí no pueda aplicarse.

#### **NOTA**

Utilice cables de fibra óptica multimodo Neutrik opticalCON DUO. Los cables de fibra óptica se dañan fácilmente si se doblan y se tira de ellos. Utilizar cables con mecanismo de bloqueo y fuerte aislamiento puede ayudar a reducir los problemas.

### Limpieza

La comunicación correcta podría no resultar posible si se ha adherido suciedad o polvo a los extremos de los cables de fibra óptica o de los conectores. Limpie el equipo con regularidad utilizando productos de limpieza para fibra óptica que haya disponibles en el mercado.

# Conexión de una tarjeta de red TWINLANe

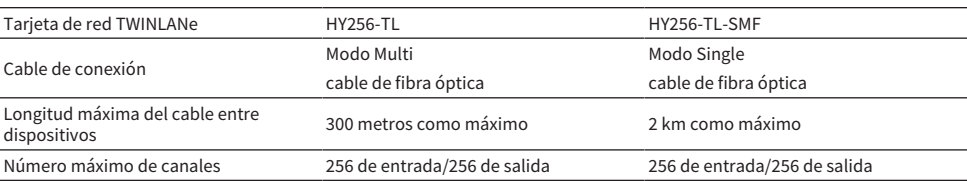

La tarjeta de red TWINLANe se puede usar con la serie RIVAGE PM.

Para conectar dispositivos, en primer lugar instale una tarjeta de red TWINLANe en la ranura para tarjetas HY de cada dispositivo y, a continuación, utilice cables de fibra óptica para conectar las tarjetas de red TWINLANe en una topología de red en anillo.

#### **NOTA**

- No instale a la vez tarjetas HY256-TL-SMF y HY256-TL en una red TWINLANe.
- Si utiliza una tarieta HY256-TL-SMF, asegúrese de que la longitud total de todos los cables sea de 6 km o menos.

# Conexión en anillo

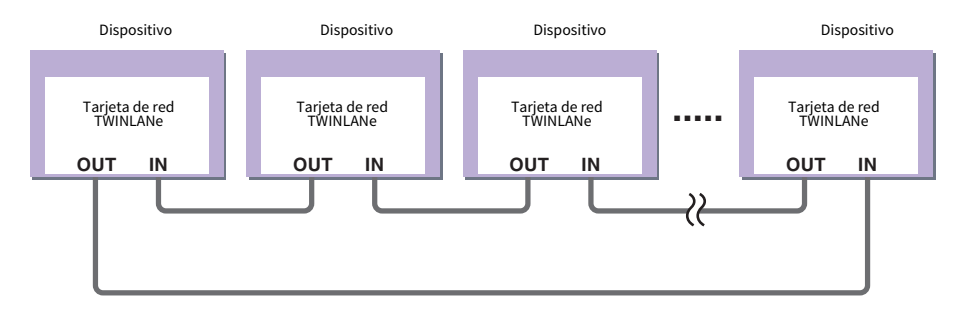

Si un cable de la red se rompe por alguna razón, la señal se redirige automáticamente, por lo que el audio sigue fluyendo sin interrupción. Así, aun cuando surja un error de funcionamiento en el dispositivo, el resto de dispositivos activos puede seguir comunicándose sin problemas.

#### • Situación normal

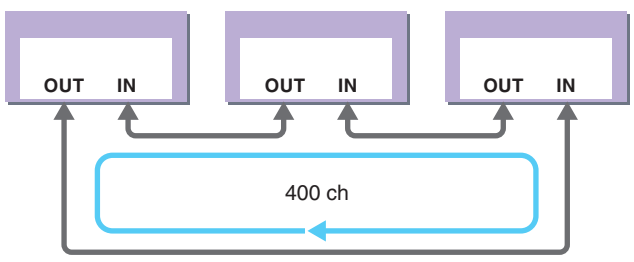

• Cuando un cable está roto

Red y conexiones > Conexión de una tarjeta de red TWINLANe

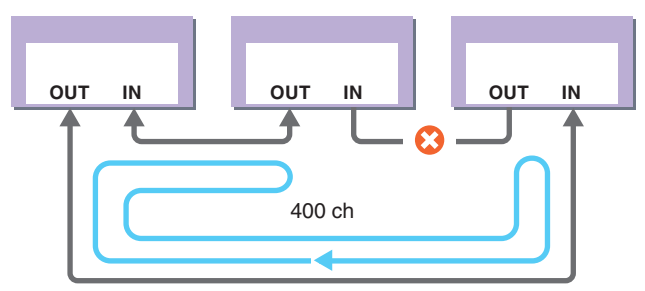

Aun cuando un cable presente un daño importante en un punto concreto, la señal se redirige automáticamente y la comunicación puede continuar sin interrupciones.

En la versión 2 del sistema RIVAGE PM y posteriores, puede realizar ajustes para dos redes TWINLANe (MAIN y SUB). Resulta útil si hay bastidores de E/S ubicados en muchos lugares diferentes de manera que ocho unidades de RPio no sean suficientes o si se desea dividir la administración de un sistema grande para mayor facilidad. Los ajustes siguientes son necesarios para proporcionar el reloj adecuado para el sistema.

- ( Comparta la red TWINLANe (MAIN) entre todos los motores DSP.
- Conecte la red TWINLANe (MAIN) solo a la ranura para tarjetas HY 1 de cada motor DSP y establezca el valor de UNIT ID de RPio solo en M1-M8.
- ( Conecte la red TWINLANe (SUB) solo a la ranura para tarjetas HY 2 de cada motor DSP y establezca el valor de UNIT ID de RPio solo en S1–S8.
- ( Especifique LEADER como ajuste de WORD CLOCK del motor DSP con el valor de UNIT ID más bajo de la red y especifique FOLLOWER para los demás motores DSP.

# Flujo de la señal en el RPio

El siguiente diagrama muestra el flujo de la señal en el RPio.

### ■Modo 1

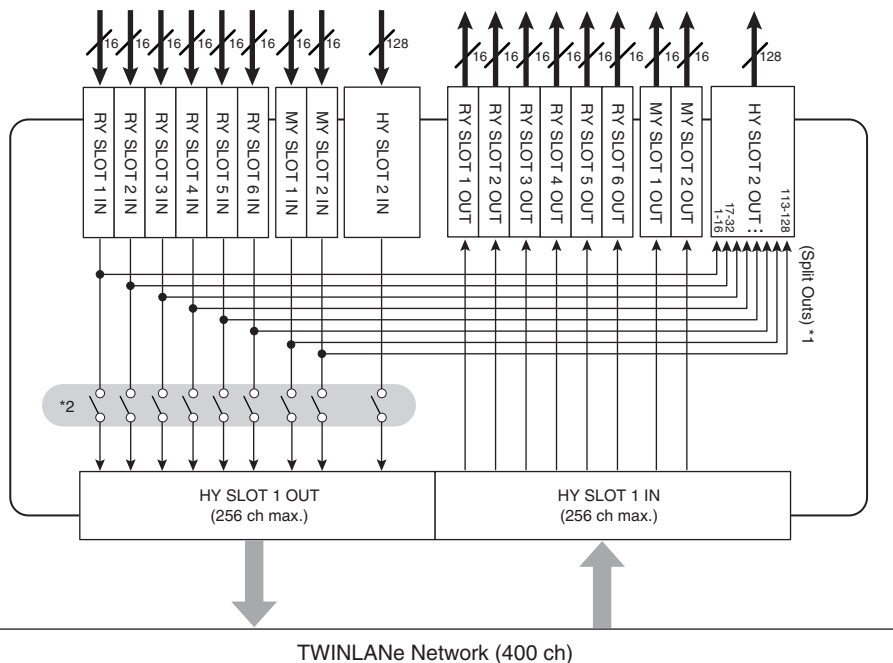

\*1) En el modo 1, todas las señales de entrada (128 canales en total) de las ranuras RY y MY se dividen siempre para emitir a la salida HY SLOT 2. Se emite la señal inmediatamente después de la compensación de ganancia.

\*2) Especifica el número de canales que se emiten a la red TWINLANe (se activan y desactivan en unidades de 16 canales para cada ranura).

# ■Modo 2

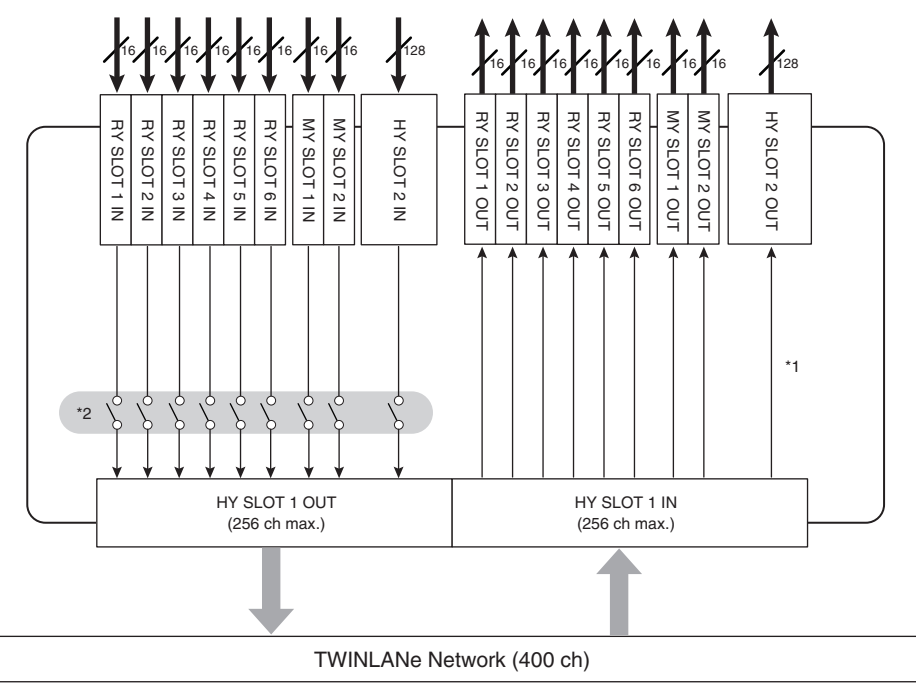

\*1) En el modo 2, puede asignar señales del motor DSP a la salida HY SLOT 2 a través de la red TWINLANe.

\*2) Especifica el número de canales que se emiten a la red TWINLANe (se activan y desactivan en unidades de 16 canales para cada ranura).

# Acerca de las conexiones

En el siguiente diagrama se muestran las conexiones típicas de la serie RIVAGE PM. Los equipos se pueden combinar de varias maneras para construir sistemas pequeños o grandes.

### • Conexión de la superficie de control y del motor DSP (red de consola)

Un motor DSP tiene un conector específico (TO CONSOLE) para la conexión a la superficie de control. Una red creada por la superficie de control y un motor DSP se denomina "red de consola". La red de consola está conectada en anillo. Proporciona redundancia tanto para las señales de audio como para las señales de control.

### • Conexión entre motores DSP y bastidores de E/S (red TWINLANe)

Un motor DSP y un bastidor de E/S se conectan a través de una red TWINLANe mediante la ranura para tarjeta HY 1. La red TWINLANe se conecta en anillo. Para cada anillo, se pueden conectar un máximo de cuatro (en una configuración de duplicación DSP, un máximo de ocho) motores DSP y un máximo de ocho bastidores de E/S.

#### Acerca de las ranuras de tarjetas HY

- Cada ranura de tarjeta HY 1-4 cuenta con 256 entradas/salidas. Una tarjeta de red TWINLANe funcionará exclusivamente en la ranura de tarjeta HY 1 o 2 del motor DSP (o en la ranura de tarjeta HY 1 de la CSD-R7). La función de grabación multipista funcionará exclusivamente en la ranura de tarjeta HY 4 (o en la ranura de tarieta HY 3 en la CSD-R7).
- **2** La ranura de tarjeta HY 1 del bastidor de E/S solo sirve para una tarjeta de red TWINLANe. La ranura de tarjeta HY 2 está reservada para Dante/MADI/WSG-HY128. La ranura de tarjeta HY 1 cuenta con 256 entradas/salidas y la ranura de tarjeta HY 2 tiene 128 entradas/salidas.

#### Red y conexiones > Acerca de las conexiones

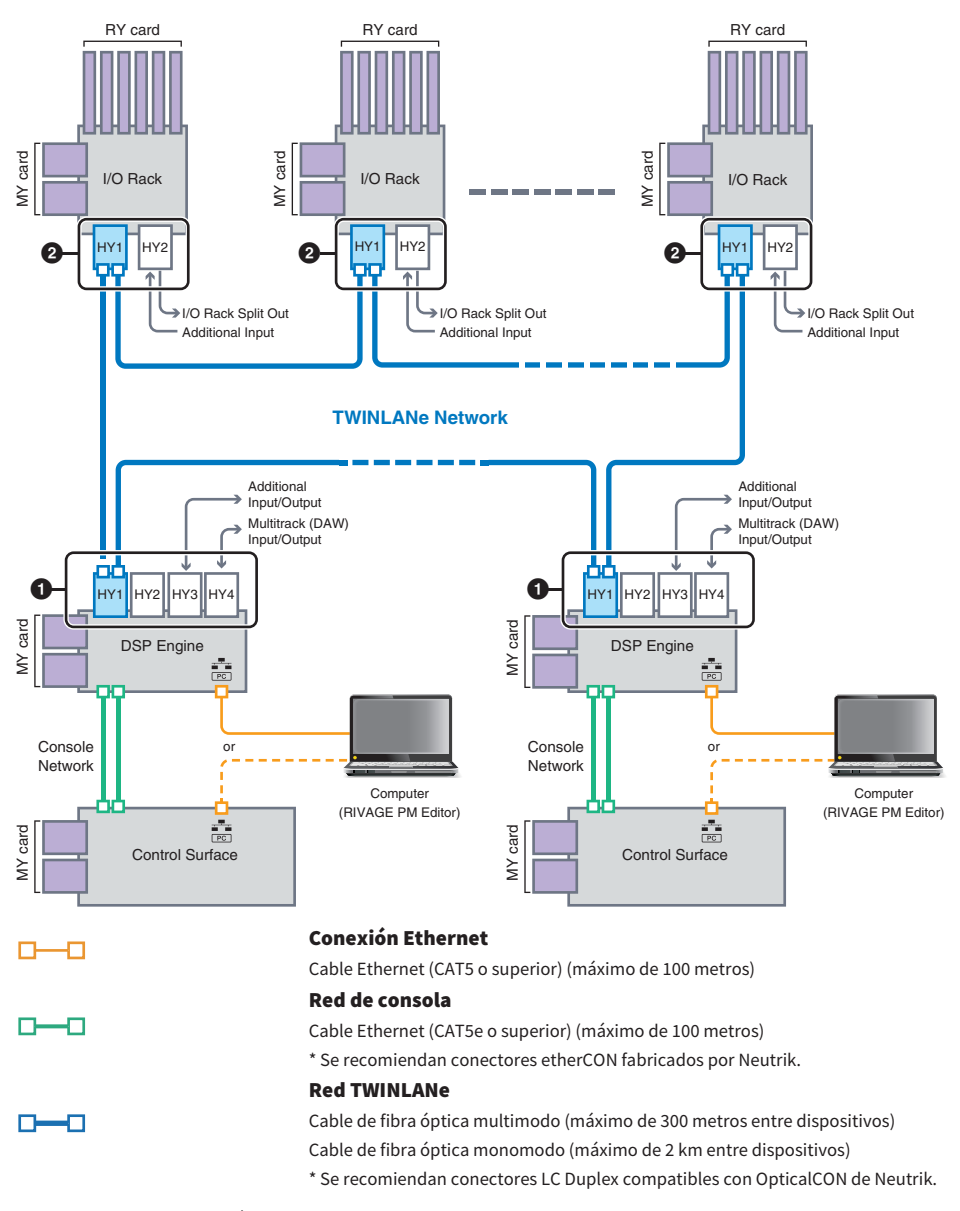

### Ejemplo de configuración del sistema

Red y conexiones > Acerca de las conexiones

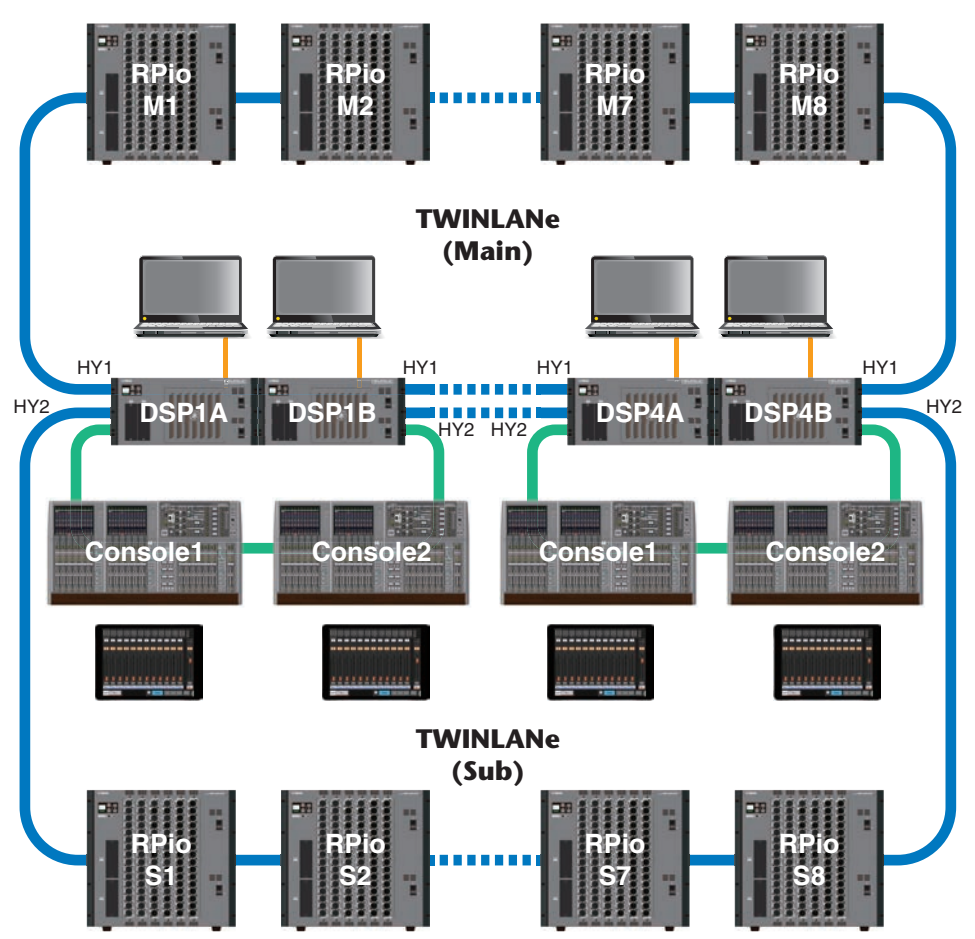

A continuación se muestran los ajustes de ID de los componentes.

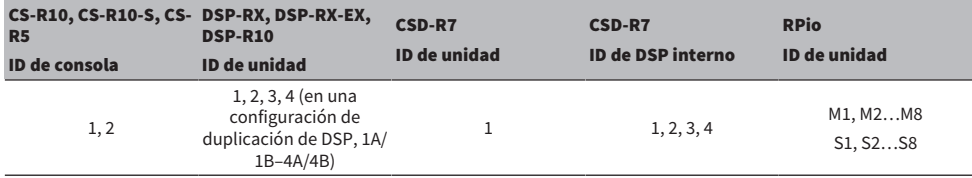

# Acerca de la doble consola

El sistema se puede configurar con dos superficies de control conectadas a los motores DSP. Las dos superficies de control (la principal CS-R10 y la secundaria CS-R10-S) se pueden colocar en paralelo para ampliar el número de faders o pueden ser utilizadas por dos operadores en la posición FOH de los asientos para el público y en una cabina de sonido. También es posible añadir una única unidad CS-R10 o CS-R10-S a la CSD-R7. Cuando conecte dos superficies de control, deberá asignar a cada una un ID diferente. (Pantalla SETUP)

# Duplicación de TWINLANe

En una configuración de duplicación, se dice que el motor DSP que realiza el procesamiento de audio del sistema está en el estado "activo" y el motor DSP que está a la espera como respaldo está en estado de "espera". Al inicio, en una configuración de duplicación, la opción predeterminada es que A se inicie en estado activo y B en estado de espera. El motor DSP que se ejecuta en el estado de espera se sincroniza con los parámetros del DSP que se está ejecutando en el estado activo.

Cuando el motor DSP activo deja de funcionar y el motor DSP a la espera lo reemplaza (cuando se produce un accidente, se realiza automáticamente el cambio al sistema de respaldo), se realiza el procesamiento de la sincronización pero el sonido no se interrumpe. Dependiendo del motivo por el que el motor DSP activo haya dejado de funcionar, puede haber casos en los que no se produzca el reemplazo. En estos casos, deberá cambiar de sistema manualmente. Incluso en tales casos, el proceso de sincronización se produce automáticamente. Si el audio se interrumpe dependerá del estado en que se detuvo la operación del motor DSP activo. No podemos garantizar que el audio vaya a estar libre de interrupciones.

Aunque se produzca el reemplazo, el motor DSP activo que es el reloj leader seguirá funcionando mientras se siga proporcionando el reloj.

#### **NOTA**

No apague la alimentación del motor DSP activo. Si se apaga la alimentación, el audio se interrumpirá. Si la fuente de reloj del motor DSP activo que es el reloj leader se interrumpe, el motor DSP en espera se convertirá automáticamente en sustituto del reloj leader. Sin embargo, el sonido se interrumpirá durante este cambio.

El indicador que está sobre el botón emergente DSP de la pantalla SYSTEM CONFIG (consulte Ficha SYSTEM (sistema)) muestra qué motor DSP (A o B) es el reloj leader.

Tras el reemplazo, si la unidad de repuesto proporcionada para A (el motor DSP activo) y la unidad B (el motor DSP de respaldo) que estaba funcionando tras el fallo están funcionando simultáneamente, los parámetros que se hayan editado en la unidad B se perderán. En un estado donde los motores DSP A y B funcionen cada uno como reloj leader y se esté produciendo duplicación, ambas unidades se ajustarán como reloj leader. En este caso, una unidad debe retirarse de la función de reloj leader. Como esta operación no se puede realizar desde el panel de la superficie de control, debe realizarse desde el panel frontal del motor DSP.

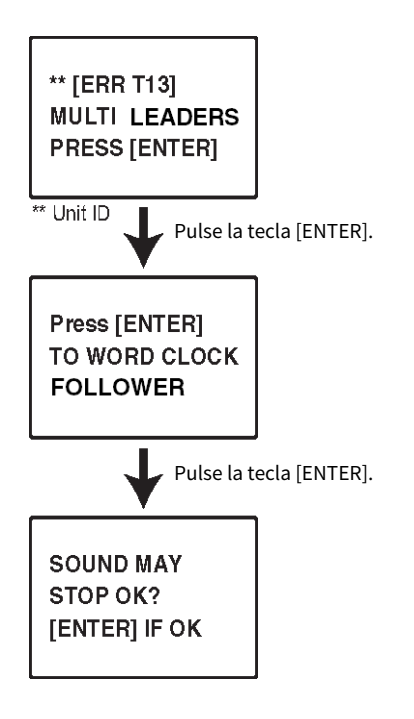

# Acerca de la duplicación de DSP

El sistema se puede configurar con dos motores DSP como un conjunto, para ofrecer resistencia frente a averías de hardware o fallos de software inesperados que no puedan solucionar las fuentes de alimentación redundantes de las unidades o la redundancia del cable TWINLANe.

Hay dos tipos de duplicación de DSP: TWINLANe MIRRORING, que se configura en la red TWINLANe, y PARAMETER MIRRORING, que se configura en la red de audio Dante.

### Requisitos para la duplicación

- ( Las dos unidades de motor DSP son del mismo modelo
- ( Las dos unidades de motor DSP tienen la misma versión
- ( Los ID de unidad de los dos motores DSP se ajustan en A y B del mismo número (por ejemplo: 1A, 1B).
- ( Las dos unidades de motor DSP se han configurado con el mismo modo de unidad (Unit Mode)
- ( Las dos unidades de motor DSP tienen la misma configuración de tarjeta (tarjetas mini-YGDAI, tarjetas HY) Además, solo para TWINLANe MIRRORING se requieren las condiciones siguientes.
- ( Las redes TWINLANe de las dos unidades de motor DSP tienen los mismos ajustes de conexión en anillo (MAIN y SUB)
- ( El RPio conectado tiene la misma configuración (versión, ID de unidad, etc.)

Si las condiciones de duplicación de DSP no coinciden, el botón DETAIL aparecerá en el botón emergente DSP de la ficha SYSTEM (sistema). Cuando se pulsa el botón DETAIL, los elementos que no coinciden se muestran en rojo.

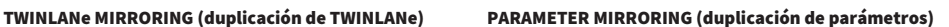

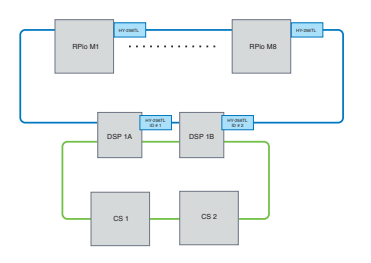

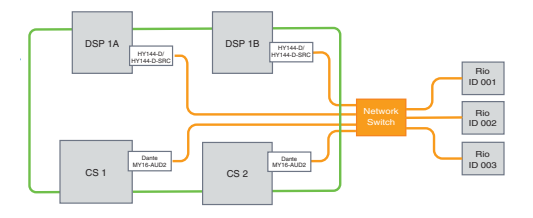

Se sincronizarán los parámetros y los patches de la red TWINLANe.

Los parámetros se sincronizan periódicamente desde el motor DSP activo al motor DSP en espera.

# Ajustes de duplicación de DSP

- $\boldsymbol{1}$  Pulse la tecla [MENU] del panel frontal del motor DSP activo.
- 2 Pulse las teclas [▲]/[▼] para mover el cursor al elemento "Unit ID".
- 3 Pulse la tecla [ENTER].
- 
- 4 Utilice las teclas [▲]/[▼] para seleccionar el motor DSP que se va a duplicar.

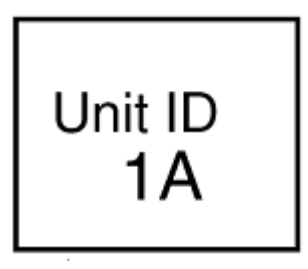

# **NOTA**

Si el ID de unidad (Unit ID) del motor DSP no admite la duplicación, no se mostrarán los ID de unidad que se pueden configurar (1A, 1B, etc.).

# 5 Pulse la tecla [ENTER].

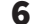

6 Utilice las teclas [▲]/[▼] para seleccionar el modo de duplicación deseado.

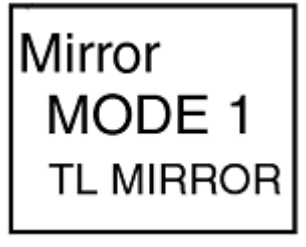

# 7 Pulse la tecla [ENTER].

# 8 El motor DSP se reiniciará.

El modo Mirroring se muestra en el indicador de la ficha SYSTEM (sistema).

El motor DSP activo se puede conmutar mediante el botón de conmutación activo/en espera o con el botón emergente DSP.

Red y conexiones > Acerca de la duplicación de DSP

El modo Mirroring se muestra en la parte inferior de la pantalla LCD del motor DSP.

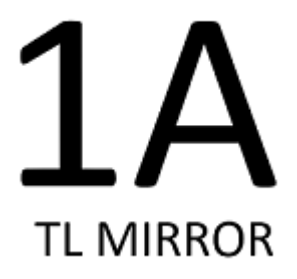

# Duplicación de parámetros

La duplicación de parámetros solo sincroniza los parámetros entre los dos motores DSP. Cuando se reemplaza el motor DSP, los patches para la red de audio Dante no se conmutan automáticamente, por lo que deberá realizar ajustes por separado.

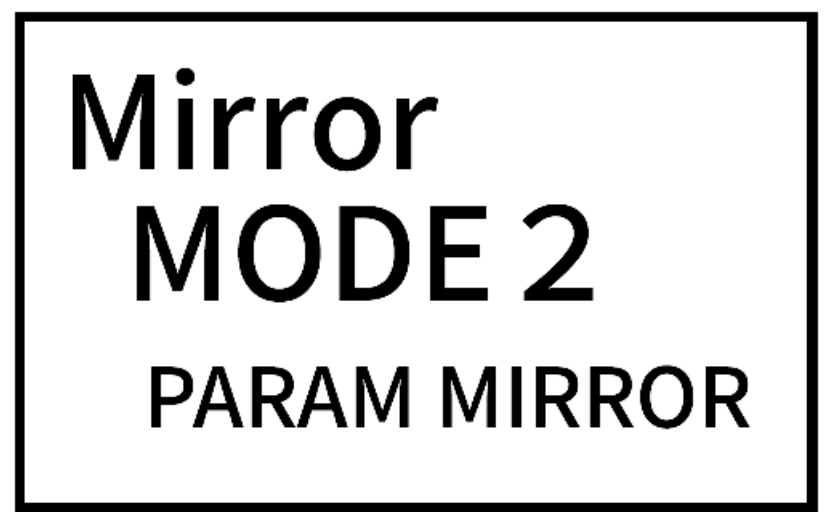

Establezca el patch de entrada a la tarjeta Dante HY144-D o HY144-D-SRC insertada previamente en el motor DSP activo y el motor DSP en espera. Además, asegúrese de que los ID de control del motor DSP activo y del motor DSP en espera no se superpongan y especifique los mismos ajustes de With Recall en ambos motores DSP. Asigne el patch de salida desde la tarjeta Dante HY144-D o HY144-D-SRC o desde la tarjeta Dante MY16- AUD insertada en el RPio622/222. Estos ajustes garantizan una entrada/salida de audio ininterrumpida y el control del HA (amplificador principal) en caso de una conmutación por error. Recomendamos configurar un reloj leader en la red de audio Dante. Dado que el reloj se mantiene aunque se corte la alimentación del motor DSP activo, esto permite acortar el tiempo sin sonido. Tenga en cuenta que el patch Dante de la tarjeta Dante HY144-D o HY144-D-SRC insertada en el motor DSP en espera no se puede configurar de antemano, por lo que es preciso conmutarlo manualmente después del reemplazo. Además, el control del HA solo se puede realizar desde la tarjeta Dante HY144-D o HY144-D-SRC insertada en el motor DSP. La tarjeta MY y las señales de OMNI IN/OUT insertadas en la superficie de control se conmutan automáticamente. Sin embargo, tenga en cuenta que, si apaga el motor DSP activo antes de realizar la conmutación, el audio se detendrá.

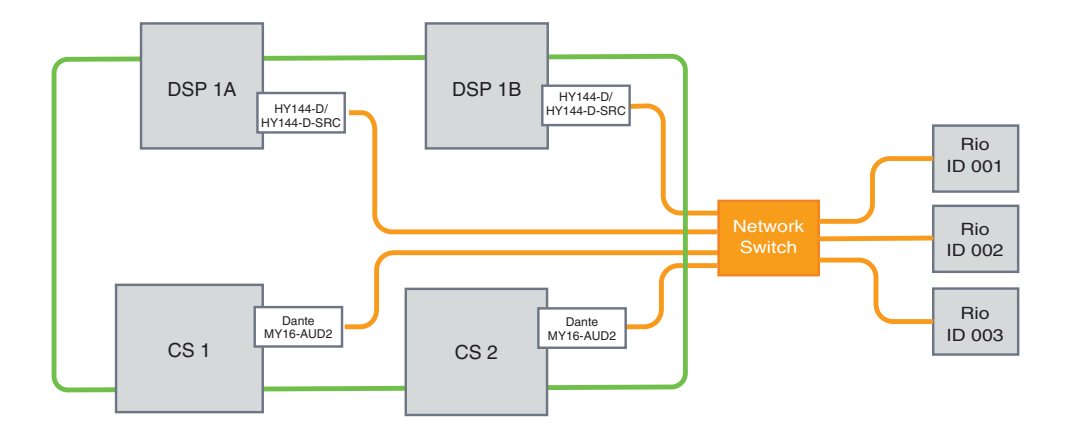

# Comprobación de la operación de duplicación de DSP

Esta función de comprobación solo está disponible cuando hay dos motores DSP en estado de duplicación. La función implica la detención virtual del funcionamiento del motor DSP. Use esta función para verificar el sistema durante el proceso de configuración.

### Ejemplo de comprobación de duplicación

Mientras el DSP A está en el estado activo, inicie la operación de comprobación de duplicación en el DSP A para asegurarse de que se produzca la conmutación por error al DSP B (que está en el estado de espera). (Conmutación por error: método para proteger el sistema frente a errores, en el cual el equipo de reserva asume el control automáticamente cuando falla el sistema principal).

#### Inicio de la operación de comprobación de duplicación

- $1$  Pulse la tecla [MENU] del panel frontal del motor DSP activo.
- 2 Utilice las teclas [ $\blacktriangle$ ]/[ $\nabla$ ] para seleccionar "Mirr Chk".

#### **NOTA**

Si el ID de unidad del motor DSP no admite la función de duplicación, no aparecerá "Mirr Chk".

# 3 Mantenga pulsada la tecla [ENTER].

Press & Hold [ENTER] to Mirr Chk

# 4 Si aparece "DONE", puede verificar la operación de duplicación del DSP.

### Finalización de la operación de comprobación de duplicación

Apague la alimentación de los dos motores DSP y vuelva a encenderla.

Si los dos motores DSP se convierten en el reloj leader tras la operación de duplicación, debe cancelar el estado del reloj leader en uno de ellos. Como esta operación no se puede realizar desde el panel de la superficie de control, debe realizarse desde el panel frontal del motor DSP.

### **NOTA**

Incluso si el DSP activo cambia de DSP A a DSP B, debe desactivar la alimentación en el DSP A para cambiar el estado del reloj leader. A menos que el motor DSP activo se cambie de DSP B a DSP A, el estado del reloj leader no cambiará. Cuando vuelva a conectar la alimentación en los dos motores DSP, el DSP A se activará. Tenga en cuenta que los datos editados en el DSP B se perderán a menos que antes los guarde.

# Conversión del RPio622/222 en reloj leader

### Conversión del RPio622/222 en reloj leader

Puede hacer que el motor DSP sea el follower convirtiendo al RPio en el leader de la red TWINLANe.

Gracias a ello, cuando el motor DSP activo (A) se bloquee y se realice la conmutación al motor DSP en espera (B), el sonido no se interrumpirá aunque se reinicie el motor DSP (A). Puede utilizar ["Conmutación forzada](#page-210-0) [por conexión GPI entre DSP" \(p.211\)](#page-210-0) para acortar el tiempo de interrupción cuando la alimentación del motor DSP activo se corta lo más posible.

- 1 Pulse la tecla [MENU] del panel frontal del RPio 622/222.
- 2 Pulse las teclas [▲]/[▼] para mover el cursor a "Word Clk".
- 3 Pulse la tecla [ENTER].
- 4 Pulse las teclas  $[\triangle]/[\nabla]$  para seleccionar la fuente de reloj.

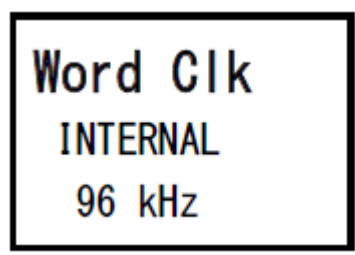

INTERNAL 96kHz, INTERNAL 88.2kHz, INTERNAL 48kHz, INTERNAL 44.1kHz (interno de 96, 88,2, 48 o 41,1 kHz)

El reloj integrado (frecuencia de muestreo de 96, 88,2, 48 o 44,1 kHz) se utiliza como fuente de reloj. El RPio es el leader.

### WORD CLOCK IN (entrada de reloj)

El reloj suministrado desde el terminal WORD CLOCK IN del panel posterior se utilizará como fuente de reloj. El RPio es el leader.

HY Slot1 (ranura 1 de HY)

Configuración predeterminada. El otro dispositivo es el leader y el RPio es el follower.

# 5 Pulse la tecla [ENTER].

6 Seleccione FROM HY SLOT 1 del botón de selección de reloj leader en la Pantalla emergente WORD CLOCK de la superficie de control.

# <span id="page-210-0"></span>Conmutación forzada por conexión GPI entre DSP

En la duplicación de DSP, el sonido se interrumpe cuando se corta la alimentación del motor DSP activo. Para acortar el tiempo de interrupción del sonido lo más posible, se habilita la conexión GPI entre los DSP y se fuerza la conmutación del motor DSP.

El procedimiento para utilizar GPI IN1 y GPI OUT1 se describe a continuación. Se puede efectuar la conmutación por error del cableado y la configuración de GPI que llevan a cabo la misma operación.

#### **NOTA**

Tenga en cuenta que si se produce una conmutación forzada al motor DSP en espera cuando el motor DSP activo no está apagado, habrá varios relojes leader y se perderá el control. Si esto sucede, apague la alimentación de cualquiera de los motores DSP para recuperar el control.

### ■Uso de GPI IN1 y GPI OUT1

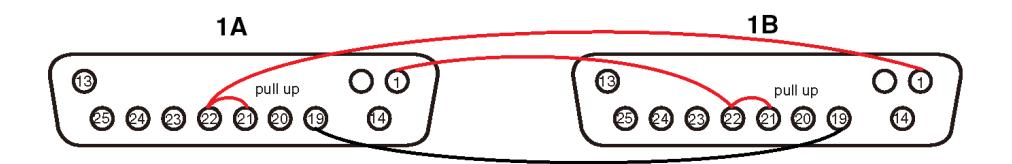

- $\boldsymbol{1}$   $\,$  Conecte los terminales GPI entre los DSP que llevan a cabo la duplicación de TWINLANe.
- $2$  Encienda la alimentación y colóquela en el estado de duplicación de DSP.
- 3 Configure el GPI como se indica a continuación para los DSP activo y en espera.

#### **NOTA**

Si la duplicación de DSP está habilitada, los ajustes configurados en el motor DSP activo se reflejarán en el motor DSP en espera.

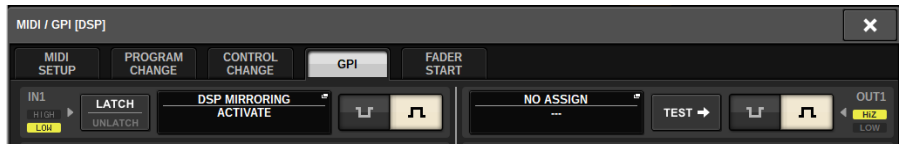

- 1) Ajuste GPI IN1 y GPI OUT1 en NO ASSIGN.
- 2) Cambie GPI IN1 y GPI OUT1 a HI activo.
- 3) Asigne DSP MIRRORING-- ACTIVATE a GPI IN1.

#### **NOTA**

Debido a la conexión GPI entre los motores DSP y a la configuración de GPI, cuando se apaga la alimentación del motor DSP activo, el GPI IN 1 del motor DSP en espera se convierte en HI y cambia inmediatamente a activo. Después de que esto suceda, sincronice manualmente los datos de configuración.

# Acerca de Dante

Dante es un protocolo de audio de red desarrollado por Audinate. Se ha diseñado para el envío de señales de audio multicanal con varias velocidades de bits y de muestreo, así como señales de control de dispositivos a través de una red Giga-bit Ethernet (GbE).

Visite el sitio web de Audinate para obtener más información sobre Dante.

http://www.audinate.com/

También hay disponible más información sobre Dante en el sitio web de Yamaha Pro Audio:

http://www.yamahaproaudio.com/

#### Precauciones para usar un conmutador de red

No utilice la función EEE (\*) del conmutador de red en una red Dante. Algunos conmutadores que admiten la función EEE ajustan automáticamente la configuración de consumo de energía mutua. Sin embargo, puede que algunos conmutadores no ajusten estas configuraciones correctamente. En ese caso, la función EEE del conmutador de red podría activarse de forma involuntaria en ciertos momentos inapropiados dentro de la red Dante. Esto podría provocar el deterioro del rendimiento de sincronización del reloj, lo que provocaría la interrupción del audio.

Para evitar este tipo de situación, siga las precauciones descritas a continuación:

- ( Si planea utilizar un conmutador gestionado, desactive la función EEE de todos los puertos que estén conectados a la red Dante. Si no puede desactivar la función EEE en el conmutador, no lo utilice.
- ( Si planea utilizar un conmutador no gestionado, no utilice un conmutador que admita la función EEE. No podrá desactivar la función EEE en ese conmutador.

\* La función EEE (Energy Efficient Ethernet) es una tecnología diseñada para reducir el consumo de energía en redes Ethernet durante los periodos de inactividad o de uso bajo. También se conoce como "Green Ethernet" o estándar IEEE802.3az.

# Conexión a una red Dante

Hay dos formas de conectar este modelo del producto a una red Dante. Para obtener más información sobre cómo conectar y configurar dispositivos Dante, consulte la sección Ajustes de la red de audio Dante.

### **NOTA**

Se utiliza una conexión en cadena tipo margarita para conectar menos dispositivos simples. Si desea conectar varios dispositivos, se recomienda una topología en estrella.

#### Conexión en cadena tipo margarita

En una conexión en cadena tipo margarita, se conectan varios dispositivos en secuencia. La configuración de una red de cadena tipo margarita es sencilla y no requiere conmutadores de red. Si se va a conectar un gran número de dispositivos, aumenta el retardo de transmisión entre los dispositivos finales. Para evitar la interrupción de audio en la red Dante, se debe configurar una latencia mayor. Además, si se produce un problema con el sistema debido a un cable roto, la red se interrumpirá en ese punto y las señales no se podrán transferir más allá de ese punto.

### Topología en estrella

En una topología en estrella, todos los dispositivos están conectados individualmente a un conmutador de red central. El uso de un conmutador de red que admita Gigabit Ethernet puede manejar una red a gran escala que requiere un ancho de banda amplio. Se recomienda usar un conmutador de red que cuente con varias funciones para controlar y supervisar la red (como función de sincronización de reloj para determinados circuitos de datos o QoS que permite asignar prioridad al tráfico de audio). En general, con esta topología, se debe configurar una red de redundancia para configurar un entorno que mantenga comunicaciones de calidad sin afectar la calidad del audio.

#### Red de redundancia

Una red de redundancia está formada por los circuitos principal y secundario. Normalmente, el circuito principal se usa para la transmisión. Si se produce un problema en este circuito principal, como un cable roto, el circuito secundario asume automáticamente el control de la transmisión. Una topología en estrella con una red de redundancia permite establecer un entorno que es resistente a los problemas de la red, a diferencia de una red en cadena tipo margarita.

### **NOTA**

- ( Si ha estado utilizando la tarjeta HY144-D en un sistema anterior al RIVAGE PM10 V1.51, debe actualizar el firmware de HY144-D. Para obtener más detalles sobre la actualización del firmware, visite el siguiente sitio web de Yamaha Pro Audio:
- ( http://www.yamahaproaudio.com/

# Función de duplicación de DSP en la red de audio Dante

Si el motor DSP activo falla, el motor DSP en espera asumirá el control de todos los patches de E/S para la red TWINLANe y el audio continuará sin interrupción. Sin embargo, los patches de la red de audio Dante no conmutarán automáticamente. Por lo tanto, debe realizar ajustes para que lo hagan. Primero, asigne patches de entrada a las tarjetas Dante (HY144-D, HY144-D-SRC) que se han instalado en el motor DSP activo y el motor DSP en espera. Además, asegúrese de que los ID de control del motor DSP activo y del motor DSP en espera sean únicos, y especifique el mismo ajuste de With Recall en ambos motores DSP. Asigne patches de salida desde la tarjeta Dante (HY144-D, HY144-D-SRC o tarjeta Dante MY16-AUD) que se ha instaló en el RPio622/222. Con estos ajustes, la entrada y salida de audio y los controles de amplificador principal se mantendrán ininterrumpidos incluso si se produce una conmutación por error. Sin embargo, no puede configurar con antelación patches de Dante para la tarjeta Dante (HY144-D, HY144-D-SRC) instalada en el motor DSP en espera. Por lo tanto, debe preparar con antelación un ajuste predefinido de Dante y deberá cambiar manualmente a este ajuste predefinido en caso de conmutación por error. Tenga en cuenta que los controles del amplificador principal solo están disponibles en una tarjeta Dante (HY144-D, HY144-D-SRC) insertada en el motor DSP.

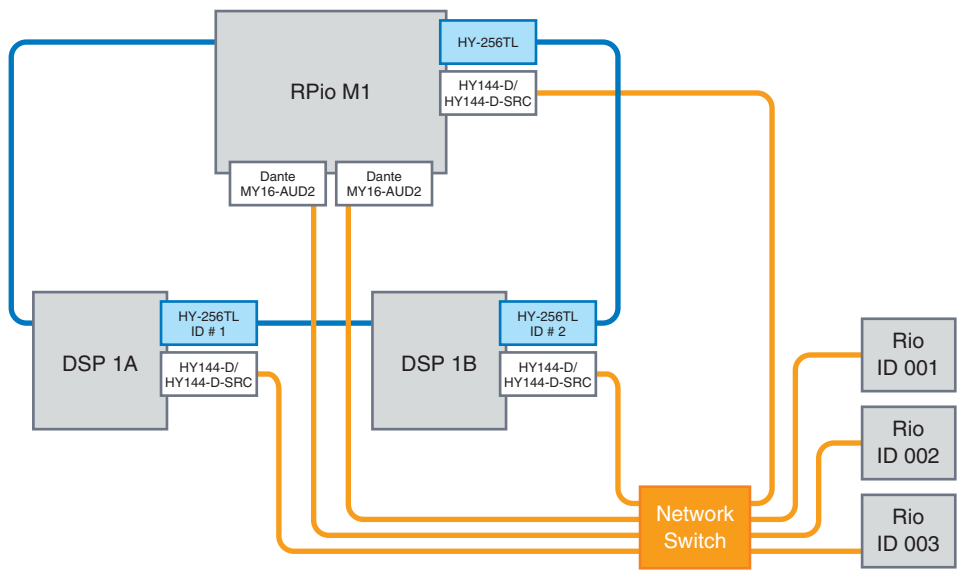

# Reloj en la serie RIVAGE PM

En una red TWINLANe, solo un motor DSP actúa como leader en una red. Si hay dos o más motores DSP en una misma red, uno es el leader y las demás unidades son followers. Como reloj leader en una red TWINLANe, puede seleccionar el reloj interno del motor DSP (44,1 kHz, 48 kHz, 88,2 kHz o 96 kHz) o el reloj externo que entra a través del conector WORD CLOCK IN del panel posterior del motor DSP leader. Si utiliza la red de audio Dante, también puede seleccionar HY SLOT como reloj leader. Puesto que los bastidores de E/S siempre utilizan el reloj que se envía a través de la red TWINLANe, no es preciso especificar su fuente del reloj. (Los bastidores de E/S de la red TWINLANe (principal) también se pueden configurar como reloj leader en V5).

#### Si se selecciona INT (INTERNAL) o WORD CLOCK IN Si se selecciona HY SLOT 1

El motor DSP será el reloj leader en la red TWINLANe Motor DSP

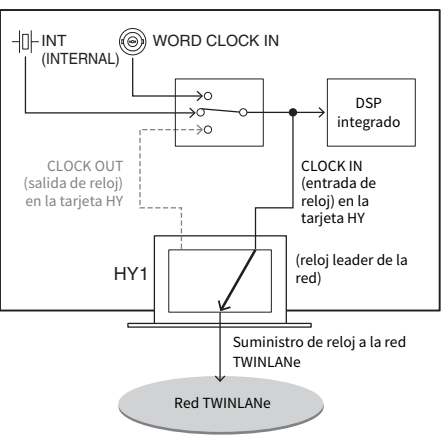

El motor DSP será el reloj follower en la red TWINLANe Motor DSP

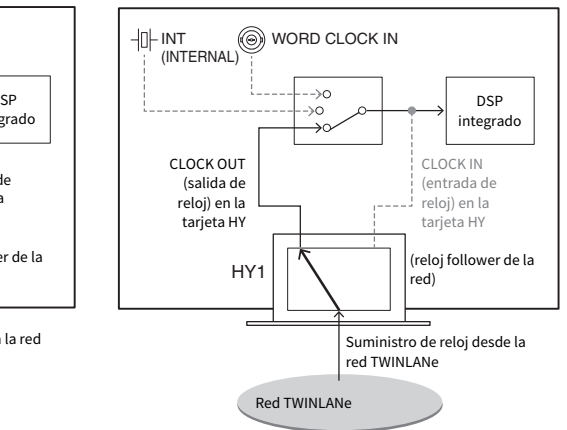

# Acerca del convertidor de frecuencia de muestreo (SRC)

El convertidor de frecuencia de muestreo (SRC, Sampling Rate Converter) va integrado en todos los canales de entrada y salida (un SRC por cada dos canales) de las tomas AES/EBU del panel posterior de la superficie de control y del RY16-AE. Esto permite recibir y emitir señales digitales que no estén sincronizadas con la serie RIVAGE PM.

#### Diagrama de bloques del SRC

#### **Diagrama de bloques del SRC**

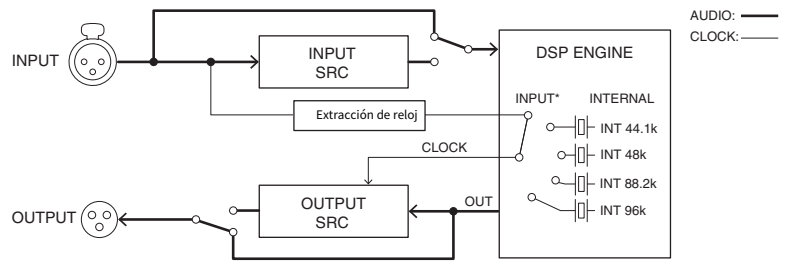

El SRC de entrada convierte la señal al reloj del sistema de la serie RIVAGE PM. El SRC de salida convierte la señal a la fuente del reloj interno especificada o al mismo reloj que la entrada del mismo canal.

\* Solo se pueden seleccionar los canales de entrada correspondientes Si OUT1/2, entonces IN1/2). Por ejemplo, no se puede usar IN7/8 para OUT1/2.
# Acerca de la conexión de un ordenador

Puede conectar un ordenador con PM Editor instalado a un motor DSP. Para ello, conecte el ordenador al conector NETWORK [PC] situado junto al conector TO CONSOLE. No lo conecte a la toma NETWORK situada encima de las ranuras para tarjetas HY. Si lo prefiere, puede utilizar la toma NETWORK de la superficie de control. Sin embargo, en este caso, debe tener en cuenta que el ordenador no podrá comunicarse con el motor DSP si se apaga la superficie de control.

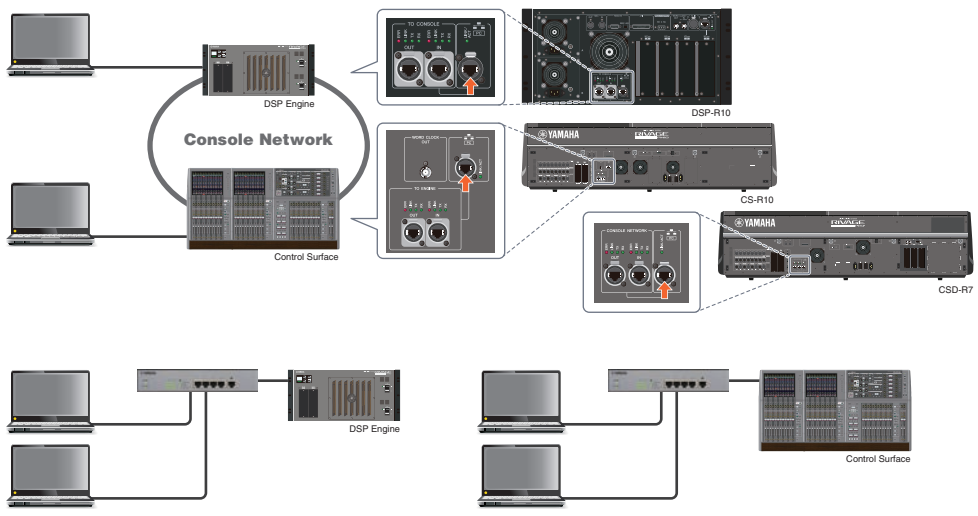

Si desea conectar dos ordenadores a un motor DSP o una superficie de control, utilice un concentrador de conmutación para realizar las conexiones.

# Compartimento

# Acerca de los compartimentos

Un compartimento consta de un grupo de 12 faders situados en la sección Touch Screen y en la sección Channel Strip. Las CS-R10 y CSD-R7 tienen tres compartimentos; la CS-R10-S tiene dos compartimentos. Puede controlar estos compartimentos de forma independiente. Por consiguiente, puede realizar operaciones de mezcla, tales como recuperar ajustes en la pantalla táctil o cambiar entre las 12 capas de fader en un compartimento, sin que afecte a los ajustes de los demás compartimentos. Tenga en cuenta que, a diferencia de los compartimentos L y C, el compartimento R no incorpora debajo de sí una pantalla táctil ni codificadores de pantalla. Si conecta un monitor de pantalla externo, podrá usarlo exclusivamente para el compartimento R. El monitor externo mostrará el contenido de forma semejante a los compartimentos L y C, salvo porque mostrará una capa o los canales seleccionados en el compartimento R.

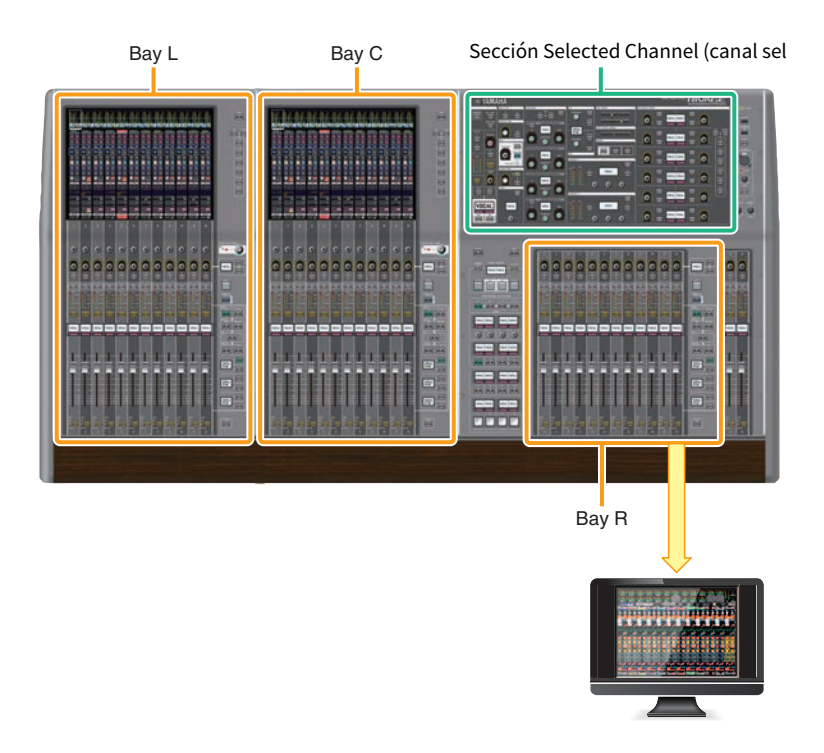

# Faders y capas de fader

#### Selección de una capa

Doce faders se organizan en capas, como se ilustra a continuación. Puede usar las teclas Layer Select que se encuentran a la derecha de los faders para recuperar los canales que desee editar. Hay dos tipos de capas: básica y personalizada.

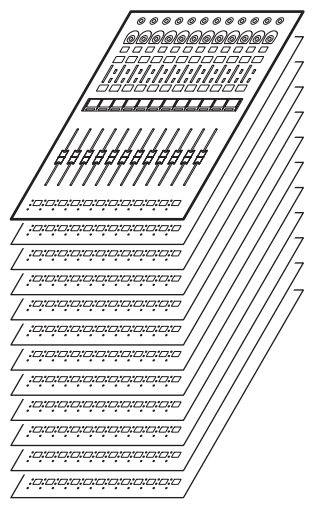

# Capa básica

Una capa básica presenta canales de mezcla alineados en el orden fijo de los canales. Input [1–12], [13–24] ... [277-288]: 24 capas en total Mix [1–12], [13–24] ... [61-72]: 6 capas en total Matrix [1–12], [13–24] ... [35-36]: 3 capas en total Stereo [A/B]: una capa en total CUE [A/B], MONITOR [A/B]: una capa en total DCA [1–12], [13–24]: 2 capas en total

### Capa personalizada

Una capa personalizada contiene 12 faders a los que puede asignar canales. Puede asignar 30 capas (5 bancos x 6 capas) de faders personalizados para cada compartimento de forma independiente.

Para canales de entrada/canales de salida/DCA/canales personalizados, use las teclas LAYER para seleccionar una capa. Se iluminará la tecla Layer Select de la capa seleccionada en ese momento y en la visualización de capa se mostrarán los nombres breves de los canales correspondientes. Por ejemplo, si selecciona LAYER [IN 1–12], podrá usar la tecla [SEL]1 para controlar el canal de entrada 1. Si selecciona LAYER [IN 25–36], podrá usar la misma tecla [SEL]1 para controlar el canal de entrada 25.

■CS-R10, CS-R10-S, CSD-R7

#### Compartimento > Faders y capas de fader

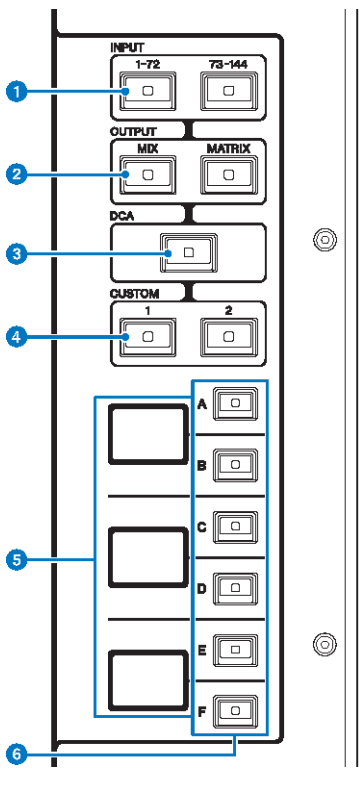

#### **0** Teclas INPUT [1-72]/[73-144]

Permiten seleccionar una capa de entrada.

#### **NOTA**

Pulse la tecla INPUT [1-72] y la tecla INPUT [73-144] simultáneamente para seleccionar la capa de canal INPUT 145-288. Vuelva a pulsar estas dos teclas simultáneamente para seleccionar la capa INPUT 1-144.

#### **8** Teclas OUTPUT [MIX]/[MATRIX] (salida, mezcla/matriz)

Permiten seleccionar una capa de salida.

#### **6** Tecla [DCA]

Permite seleccionar una capa DCA.

#### d Teclas CUSTOM [1]/[2] (personalizada 1/2)

Permiten seleccionar una capa personalizada. Normalmente, puede asignar faders personalizados de dos bancos (con un total de 12 capas) a cada capa personalizada.

Si pulsa las teclas CUSTOM [1] y CUSTOM [2] simultáneamente, estos indicadores de tecla parpadearán y las teclas INPUT [1-72] y [73-144], OUTPUT [MIX] y [MATRIX] y [DCA] cambiarán su función de la selección de las capas base a la selección de los bancos de capas personalizados. Pulse las teclas CUSTOM [1] y CUSTOM [2] simultáneamente de nuevo para apagar los indicadores de teclas. La función de la tecla volverá a la selección de las capas base.

#### **e** Pantalla de capas

Muestra la capa seleccionada.

### $\bullet$  Teclas de selección de capa [A]/[B]/[C]/[D]/[E]/[F]

Permiten seleccionar una capa. Las diferentes capas se recuperan en los faders en función de la combinación de teclas usada, tal como se muestra en la tabla siguiente: (Consulte la nota sobre las teclas INPUT [1-72]/[73-144].)

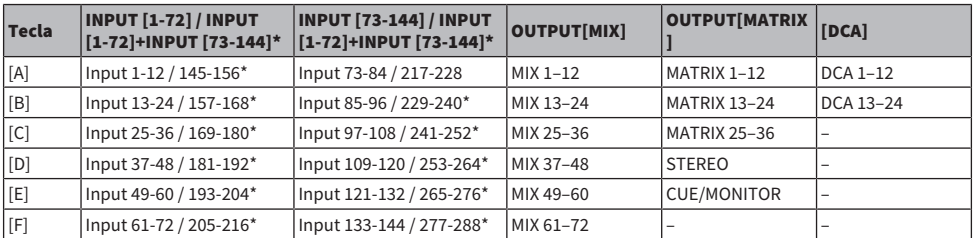

■CS-R5

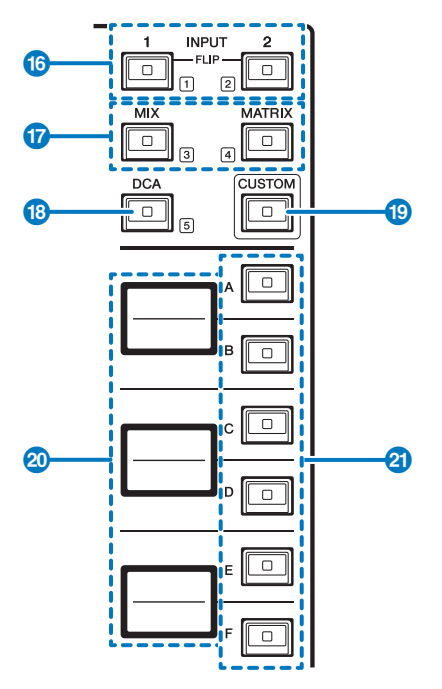

#### $\bullet$  Teclas INPUT [1]/[2]

Permiten seleccionar una capa de entrada. Pulse la tecla INPUT [1] para seleccionar la capa INPUT 1-72. Pulse la tecla INPUT [2] para seleccionar la capa INPUT 73-144.

Pulse la tecla INPUT [1] y la tecla INPUT [2] simultáneamente para seleccionar la capa INPUT 145-288. Vuelva a pulsar estas dos teclas simultáneamente para seleccionar la capa INPUT 1-144. Cuando se selecciona la capa INPUT 145-288, estos indicadores de teclas se iluminan en un color diferente que cuando se selecciona la capa INPUT 1-144.

#### $\Theta$  Teclas [MIX]/[MATRIX] (mezcla/matriz)

Permiten seleccionar una capa de salida.

### **6** Tecla [DCA]

Permite seleccionar un banco DCA.

### **4** Tecla [CUSTOM]

Permite activar o desactivar el modo Custom. Use las teclas INPUT [1], [2], [MIX], [MATRIX] y [DCA] para seleccionar un banco personalizado. Las etiquetas de los números de banco (1–5) se encuentran adyacentes a estas teclas.

#### **6** Pantallas de capas

Indican el nombre de la capa seleccionada mediante las teclas de selección de capas (consulte <sup>2</sup>) en la página 18).

#### **6** Teclas de selección de capa  $[A]/[B]/[C]/[D]/[F]$

Permiten seleccionar una capa. Las diferentes capas se recuperan en los faders en función de la combinación de teclas usada, tal como se muestra en la tabla siguiente: (Consulte la nota sobre las teclas INPUT [1]/[2].)

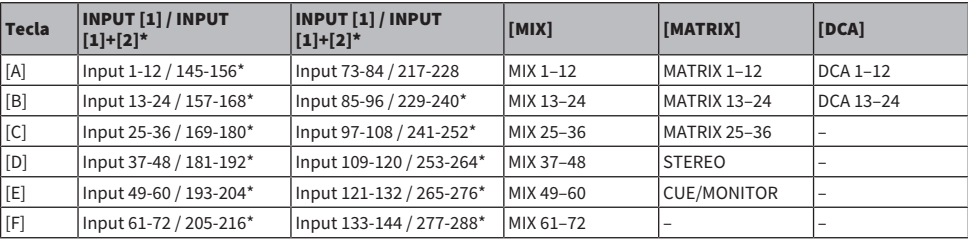

# Conceptos de selección de canales

La serie RIVAGE PM permite seleccionar un canal específico para controlarlo o para mostrar sus parámetros de mezcla.

### Tipos de canales seleccionados

La superficie de control CS-R10 permite seleccionar canales "independientes" específicos. Esta función permite controlar varios canales en una misma superficie de control.

#### Selección de un canal mediante hardware

Puede seleccionar un canal específico para la sección Selected Channel (hardware). También puede usar las teclas [SEL] de cada compartimento.

#### Selección de canales en pantalla (hasta tres canales individuales)

También puede personalizar enlaces entre los canales seleccionados en pantalla en el compartimento L, C o R (pantalla externa) del CS-R10 o CSD-R7, o los canales seleccionados en pantalla en el compartimento C o R (pantalla externa) del CS-R10-S, y los seleccionados mediante teclas de hardware, según el estilo de funcionamiento que prefiera.

#### Tecla de hardware [SEL]

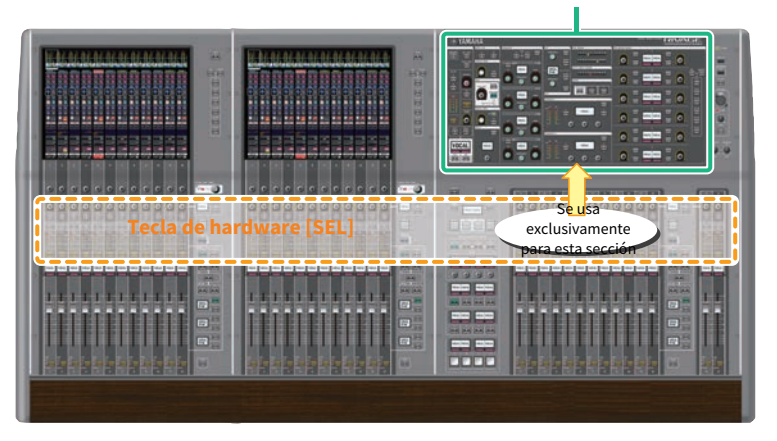

Sección Selected Channel (canal sele

La tecla de hardware [SEL] se usa para seleccionar el canal correspondiente para la sección Selected Channel (hardware). Sin embargo, las teclas [SEL] se pueden enlazar a canales seleccionados en pantalla con el fin de asignar canales a un DCA o grupo de mute.

### Selección de canales en pantalla

Además de la sección Selected Channel (hardware), la pantalla táctil de cada compartimento resulta útil para controlar los parámetros de un canal específico. Un canal concreto seleccionado en cada pantalla táctil se denomina "canal seleccionado en pantalla".

Puede seleccionar un canal en pantalla de una de las maneras siguientes:

Compartimento > Conceptos de selección de canales

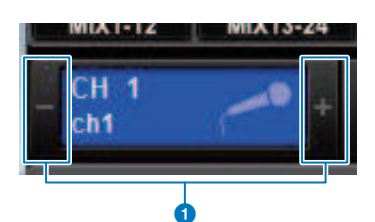

 $\bullet$  Pulse cualquier lado (botones +/-) de la indicación de canal seleccionado en la parte superior izquierda de la pantalla.

Pulse a la izquierda (–) de la indicación de canal seleccionado para seleccionar el canal anterior. Pulse a la derecha (+) del área para seleccionar el canal siguiente.

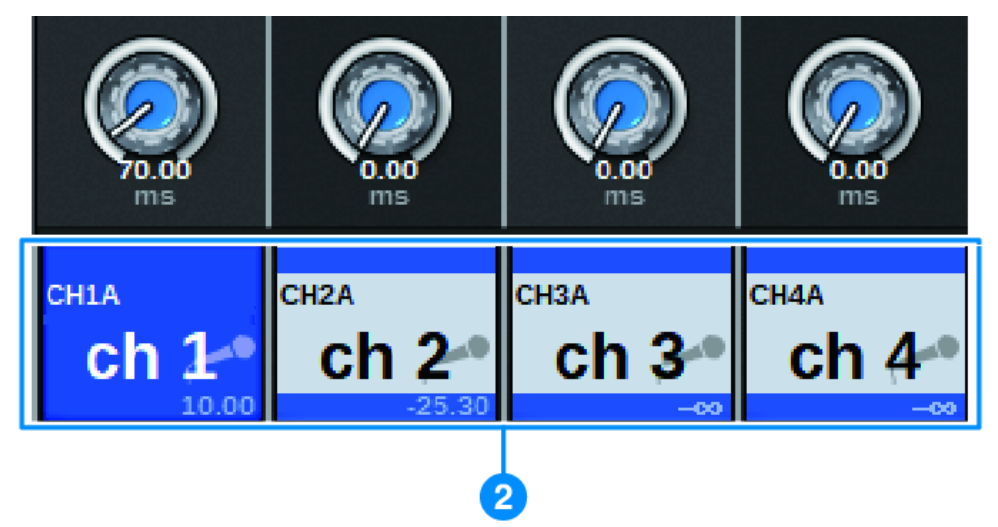

### **e** Pulse el área de nombre de canal situada en la parte inferior de la pantalla.

Pulse el nombre del canal repetidamente para cambiar el canal seleccionado en pantalla. Si cambia entre las capas de fader en el área de contadores, la indicación en el área de nombre de canal cambia en consecuencia. De esta manera, puede acceder a cualquier canal en pantalla.

#### **NOTA**

Si usa la función [FADER BANK]>[SEL] LINK especificada en la ventana PREFERENCES, podrá cambiar automáticamente al canal seleccionado en cada banco (el último canal seleccionado) mientras cambia entre los bancos de faders (Preferences Settings).

#### Compartimento > Conceptos de selección de canales

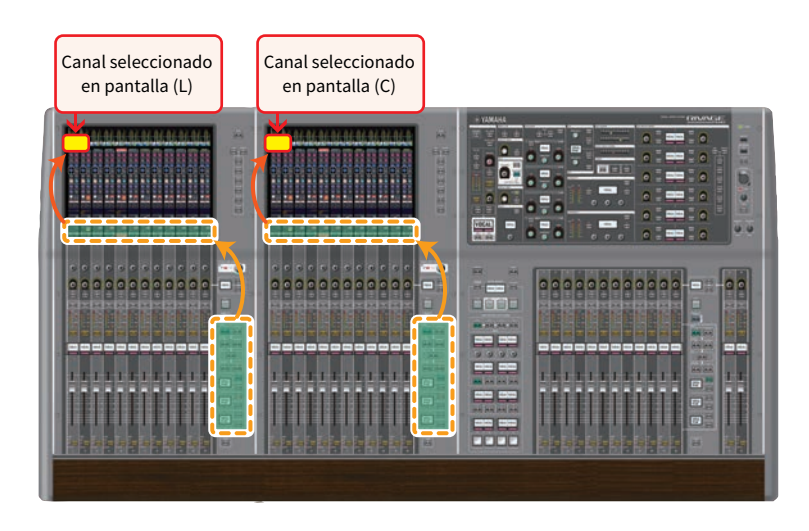

### Canal seleccionado en pantalla mostrado en un monitor externo

El canal seleccionado en pantalla en una pantalla de monitor externo también actúa como canal seleccionado en pantalla del compartimento R. De esta forma, si usa la pantalla externa y un ratón USB, puede controlar los parámetros de los canales del compartimento R de la misma manera que en los compartimentos L y C.

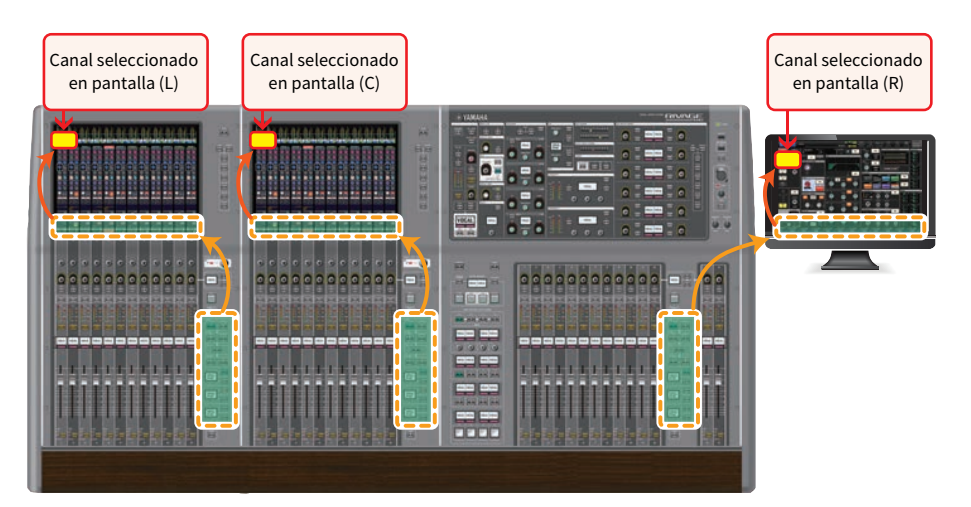

Compartimento > Conceptos de selección de canales

### Enlace de canales seleccionados

La ventana PREFERENCES permite configurar un enlace entre los canales/parámetros seleccionados en pantalla y las teclas [SEL] (hardware), así como configurar un enlace entre las teclas [SEL] de cada compartimento.

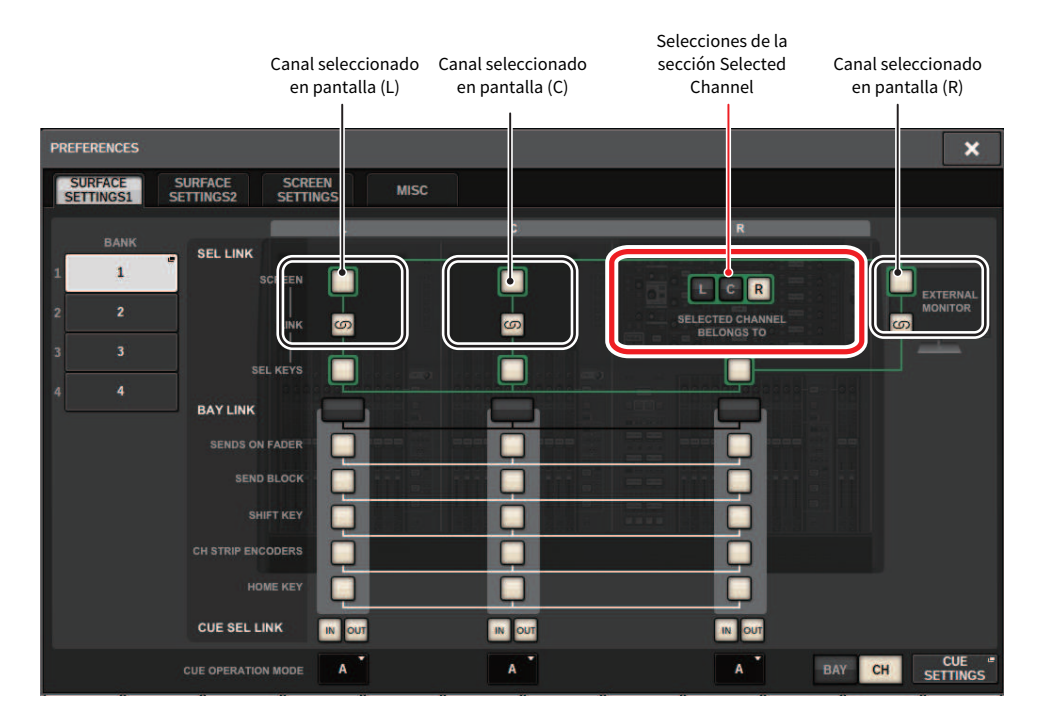

Para obtener más información sobre los botones, consulte SURFACE SETTINGS 1.

- SCREEN (pantalla): enlaza con SEL entre los compartimentos de la pantalla
- LINK (enlace): enlaza con SEL en la pantalla y las teclas [SEL]
- SEL KEYS (teclas SEL): enlaza con las teclas [SEL] entre los compartimentos

# BAY LINK (enlace de compartimentos)

La función BAY LINK permite seleccionar y enlazar capas de varios compartimentos en la superficie de control. Normalmente, cada compartimento con 12 faders funciona de forma independiente. Sin embargo, cuando se utiliza esta función, es posible enlazar y utilizar varios compartimentos como uno solo compuesto por hasta 36 faders.

Las funciones enlazadas se pueden configurar en la ventana emergente PREFERENCES.

## $\boldsymbol{1}$  Pulse el botón SETUP de la barra de menús para abrir la ventana del mismo nombre.

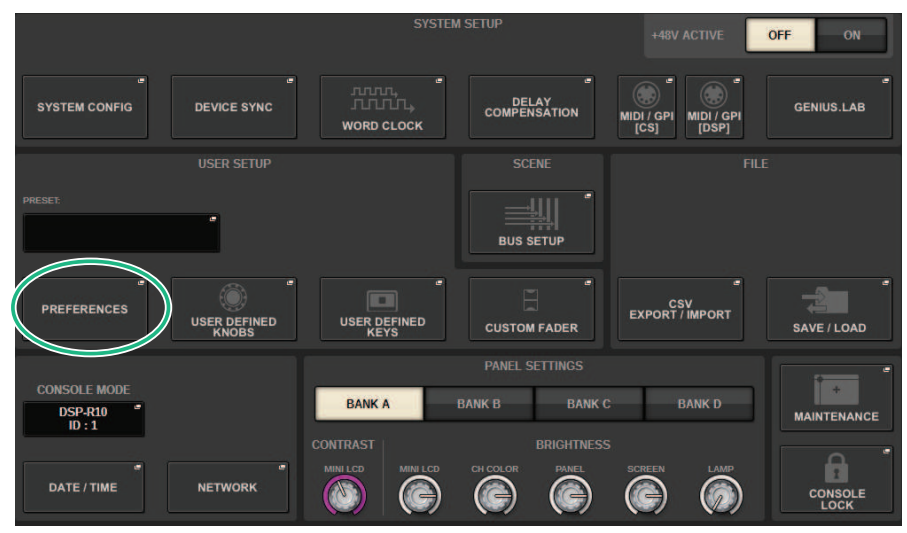

# 2 Pulse el botón PREFERENCES de la barra de menús para abrir la ventana emergente del mismo nombre.

Esta ventana contiene varias páginas; para pasar de una a otra, utilice las fichas situadas en la parte superior.

# 3 Pulse la ficha SURFACE SETTINGS1 para abrir la página del mismo nombre.

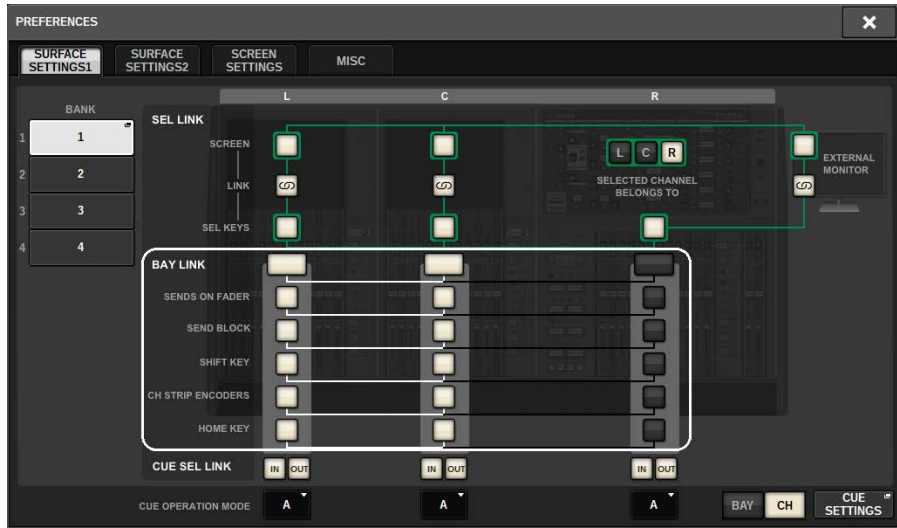

Consulte SURFACE SETTINGS1 (ajustes de superficie 1) para obtener más información sobre los botones.

BAY LINK (enlace de compartimentos): permite seleccionar los ajustes de enlace de compartimentos y la capa de fader.

SENDS ON FADER (enviar por fader): permite activar o desactivar SENDS ON FADER y definir el destino del envío.

SEND BLOCK (enviar bloque): permite seleccionar el destino de envío de 12 buses al seleccionar la ventana OVERVIEW.

**SHIFT KEY** (tecla de alternancia): permite activar o desactivar la tecla [SHIFT].

CH STRIP ENCODERS (codificadores de banda de canales): permite cambiar la selección del codificador de banda de canales.

HOME KEY (tecla de inicio): permite guardar y recuperar el ajuste de la tecla [HOME].

# 4 Permite seleccionar los compartimentos y las funciones que desea enlazar.

#### Ejemplo de ajustes

All Link (enlazar todo): este ajuste facilita el uso cuando hay un solo operador. Permite controlar el canal especificado desde cualquier ubicación.

#### Compartimento > BAY LINK (enlace de compartimentos)

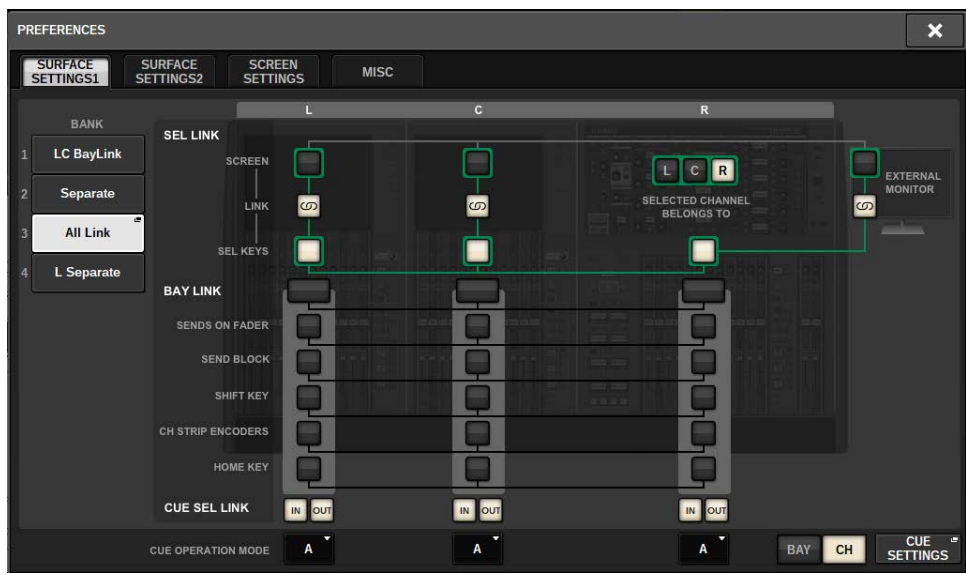

Separate (por separado): este ajuste también es sencillo. Puesto que se pueden seleccionar canales independientes para cada compartimento, permite ver y accionar hasta tres canales a la vez.

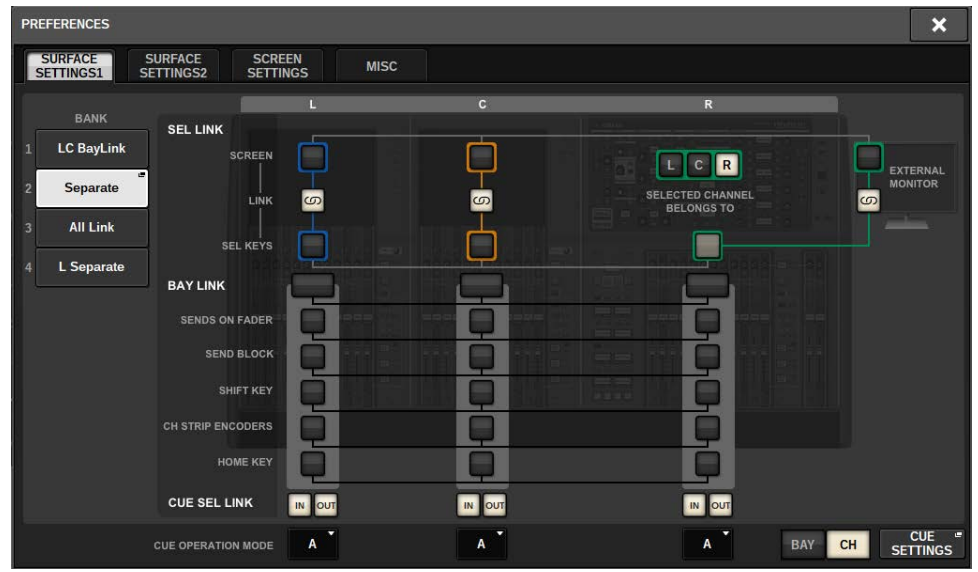

L Separate (izquierda por separado): cuando hay dos operadores, este ajuste permite que la persona que controla el compartimento L trabaje sin interferir con la persona que acciona el compartimento CR.

#### Compartimento > BAY LINK (enlace de compartimentos)

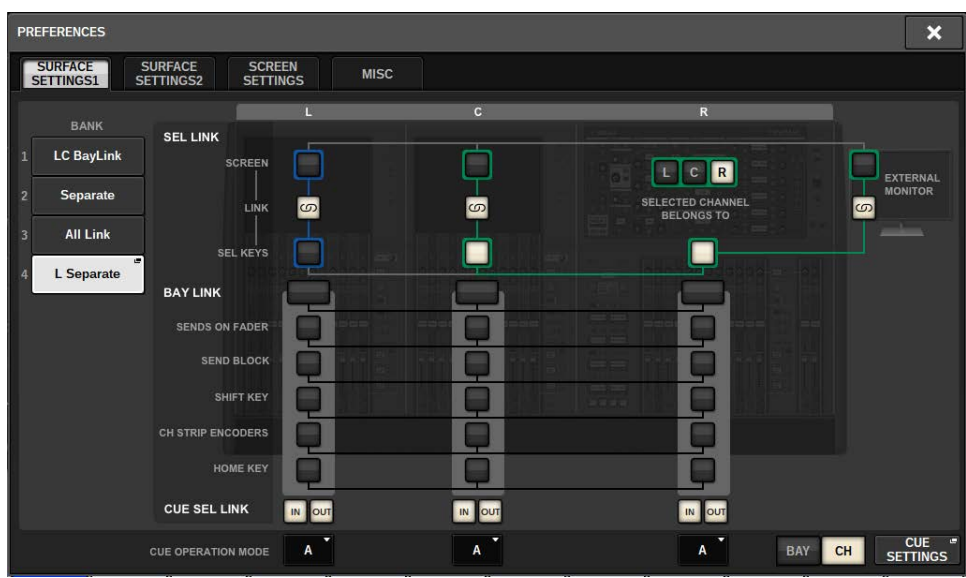

LC BayLink (enlazar compartimentos L y C): permite enlazar los compartimentos L y C y usarlos como un banco de 24 faders.

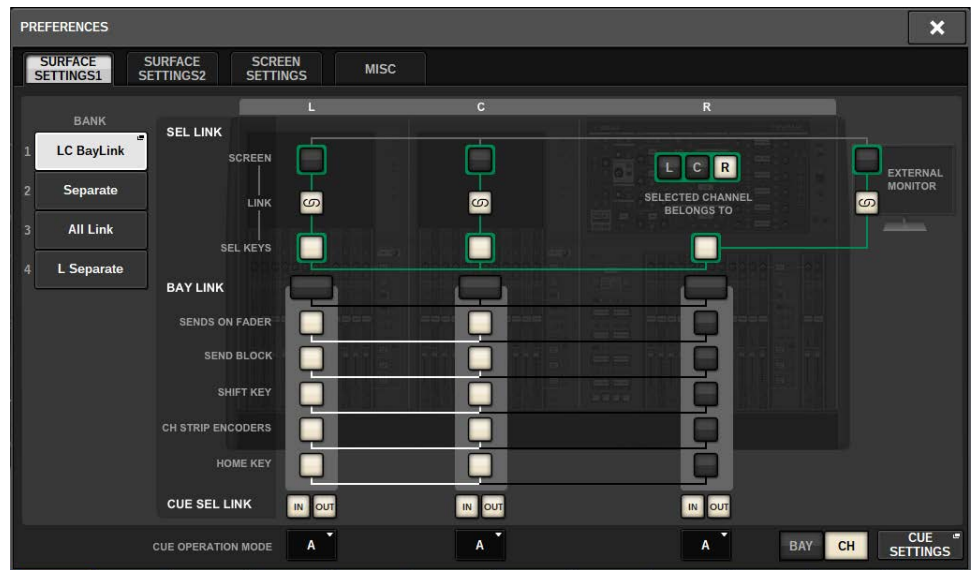

La capa seleccionada se indica mediante un marco blanco grueso en el área del contador. La capa del compartimento enlazado se indica mediante un marco blanco fino.

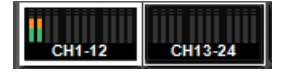

#### **NOTA**

- ( Al cambiar el ajuste de Bay Link, se borra la posición del canal seleccionado almacenado en cada capa. Una vez que se borran los datos de esta posición, el canal seleccionado (que ya estaba seleccionado en el momento de cambiar de capa) se situará en el extremo izquierdo del banco de faders. (Tenga en cuenta que esto solo es aplicable cuando FADER BANK SEL LINK está activado).
- ( Si se cambia el modo Bay Link mientras se están implementando canales de DCA, se cancelará la operación de implementación de DCA.
- ( Si se cambia la configuración de Bay Link para un compartimento cuyo botón SET BY SEL está activado, SET BY SEL se desactivará.

# Configuración del sistema

# Acerca de la pantalla SETUP (configurar)

La pantalla SETUP permite definir diversos parámetros que se aplican a toda la serie RIVAGE PM. Pulse el botón SETUP de la barra de menús para abrir la pantalla del mismo nombre.

Configuración del sistema > Campo SYSTEM SETUP (configuración del sistema) (pantalla SETUP (configuración))

# Campo SYSTEM SETUP (configuración del sistema) (pantalla SETUP (configuración))

Este campo permite realizar diversos ajustes que se aplican globalmente a la superficie de control.

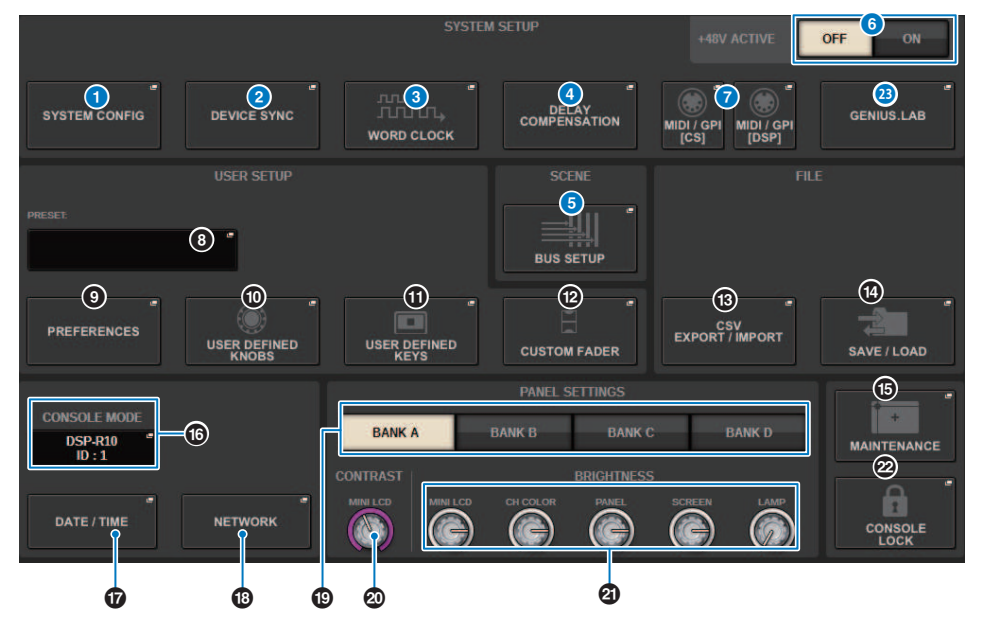

#### **O** Botón emergente SYSTEM CONFIG (configuración del sistema)

Pulse este botón para abrir la ventana emergente SYSTEM CONFIG, que permite configurar la red TWINLANe y los componentes de la serie RIVAGE PM.

#### **2** Botón emergente DEVICE SYNC (sincronizar dispositivo)

Pulse este botón para abrir la ["Pantalla DEVICE SYNC \(sincronización de dispositivos\)" \(p.244\),](#page-243-0) que permite configurar la dirección de sincronización de los datos.

#### **C** Botón emergente WORD CLOCK (reloj)

Pulse este botón para abrir la ventana emergente WORD CLOCK, que permite configurar el reloj.

#### d Botón emergente DELAY COMPENSATION (compensación de retardo)

Pulse este botón para abrir la ["Ventana emergente DELAY COMPENSATION \(compensación de retardo\)" \(p.288\)](#page-287-0), que permite realizar ajustes para compensar el retardo de la señal.

#### **e** Botón emergente BUS SETUP (configuración de bus)

Pulse este botón para abrir la ["Página BUS SETUP \(configuración de bus\)" \(p.326\)](#page-325-0), que permite cambiar el funcionamiento del bus, mono/estéreo o punto de envío, y especificar ajustes de Mix Minus (mezcla negativa) y sonido envolvente.

#### **6** Botón +48V ACTIVE (activar alimentación phantom)

Permite activar o desactivar la alimentación phantom de +48 V principal de la consola. Si este botón está desactivado, no se suministrará alimentación phantom aunque esté activado el botón +48V del canal de entrada de la toma OMNI o TALKBACK IN.

Configuración del sistema > Campo SYSTEM SETUP (configuración del sistema) (pantalla SETUP (configuración))

# g Botón emergente MIDI/GPI [CS]; botón emergente MIDI/GPI [DSP]

Pulse este botón para abrir la ["Ventana MIDI/GPI \(página MIDI SETUP\) \(MIDI/interfaz de uso general, configuración](#page-973-0) [MIDI\)" \(p.974\),](#page-973-0) que permite realizar ajustes relacionados con el MIDI y GPI.

Configuración del sistema > Campo USER SETUP (configuración del usuario) (pantalla SETUP (configuración))

# Campo USER SETUP (configuración del usuario) (pantalla SETUP (configuración))

Este campo permite realizar diversos ajustes relacionados con el usuario.

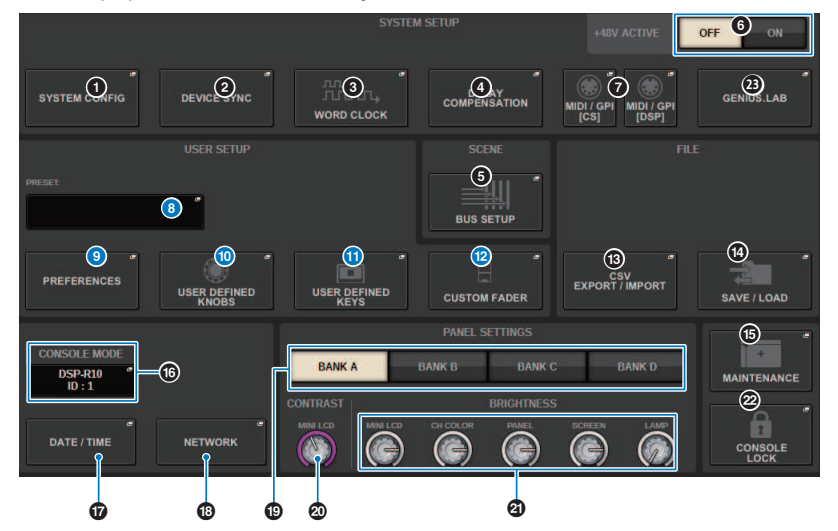

#### **6** Botón emergente USER SETUP LIBRARY (biblioteca de configuraciones del usuario)

Pulse este botón para abrir la ventana emergente USER SETUP LIBRARY, que permite almacenar varias configuraciones de PREFERENCES o para de las teclas y los mandos definidos por el usuario (USER DEFINED).

#### **NOTA**

Tenga en cuenta que los ajustes de faders personalizados no se almacenarán en esta ventana.

#### **<sup>3</sup>** Botón emergente PREFERENCES (preferencias)

Pulse este botón para abrir la ventana emergente PREFERENCES, que permite realizar diversos ajustes según sus preferencias.

#### **<sup>6</sup>** Botón emergente USER DEFINED KNOBS (mandos definidos por el usuario)

Pulse este botón para abrir la ["Ventana emergente USER DEFINED KNOBS \(mandos definidos por el usuario\)" \(p.930\),](#page-929-0) que permite configurar los parámetros relacionados con los mandos definidos por el usuario y asignar funciones a los codificadores de banda de canales.

#### **6** Botón emergente USER DEFINED KEYS (teclas definidas por el usuario)

Pulse este botón para abrir la ["Ventana emergente USER DEFINED KEYS \(teclas definidas por el usuario\)" \(p.953\),](#page-952-0) que permite configurar ajustes relacionados con las teclas definidas por el usuario.

#### **2** Botones emergentes CUSTOM FADER (fader personalizado)

Pulse este botón para abrir la ventana emergente CUSTOM FADER. Esta ventana permite realizar ajustes personalizados de los faders, para los que puede combinar varios canales a su gusto.

# Campo FILE (archivo) (pantalla SETUP (configuración))

Este campo permite guardar y cargar diversos datos.

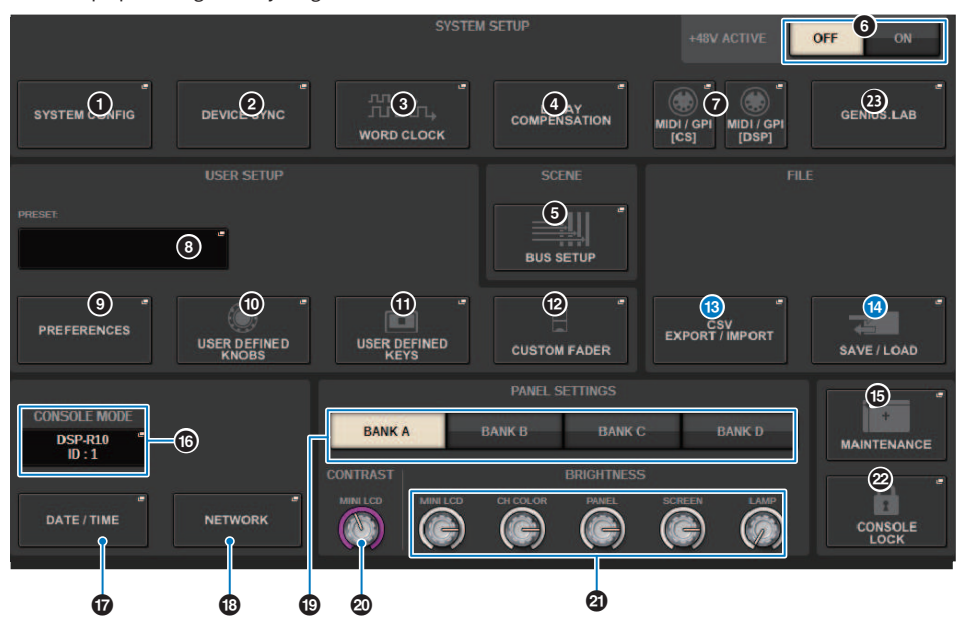

#### **6** Botón emergente CSV EXPORT/IMPORT (exportar/importar archivos CSV)

Pulse este botón para abrir la ventana emergente CSV FILE EXPORT/IMPORT, que permite exportar o importar datos de la serie RIVAGE PM como archivo CSV que puede editar sin conexión en una aplicación de hoja de cálculo.

### n Botón emergente SAVE/LOAD (guardar/cargar)

Pulse este botón para abrir la ventana emergente SAVE/LOAD, que permite guardar o cargar diversos conjuntos de datos del sistema configurados en la serie RIVAGE PM.

# Campo MAINTENANCE (mantenimiento) (pantalla SETUP (configuración))

Este campo permite realizar operaciones de mantenimiento en toda la superficie de control.

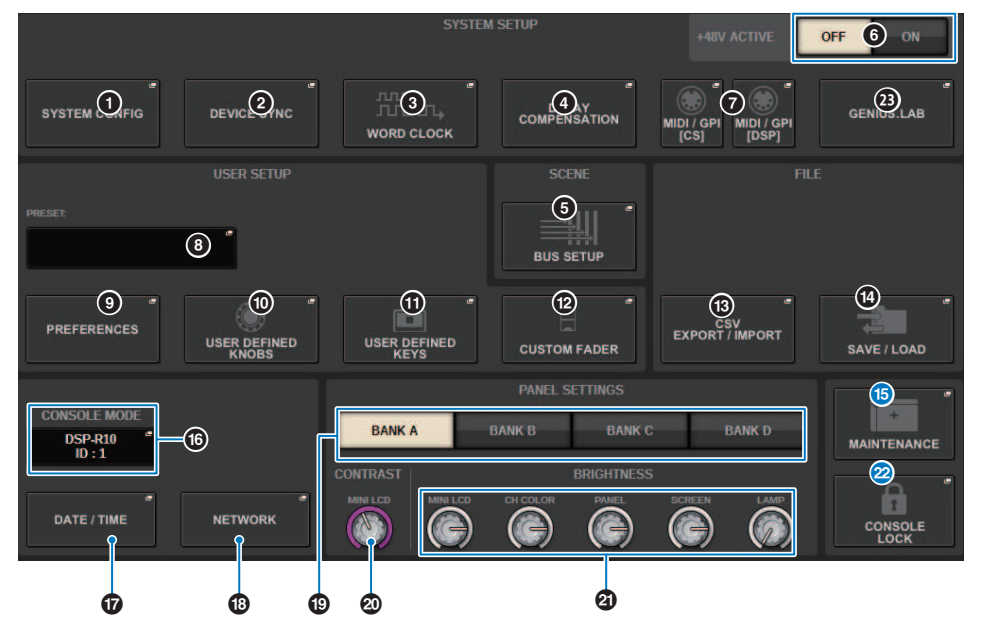

#### **C** Botón emergente MAINTENANCE (mantenimiento)

Pulse este botón para abrir la ventana emergente MAINTENANCE, que permite inicializar o calibrar la serie RIVAGE PM.

#### **2** Botón CONSOLE LOCK (bloqueo de consola)

Este botón permite ejecutar la función de bloqueo de la consola. Si se ha definido la contraseña de consola, al pulsar este botón se abrirá la ["Ventana emergente PASSWORD \(contraseña\)" \(p.1026\)](#page-1025-0). Introduzca la contraseña correcta para ejecutar el bloqueo de consola. Si no se ha definido la contraseña de consola, al pulsar este botón se ejecutará el bloqueo de consola inmediatamente.

# Campo CONSOLE STATUS (estado de consola) (pantalla SETUP (configuración))

Este campo muestra distintos datos sobre la superficie de control.

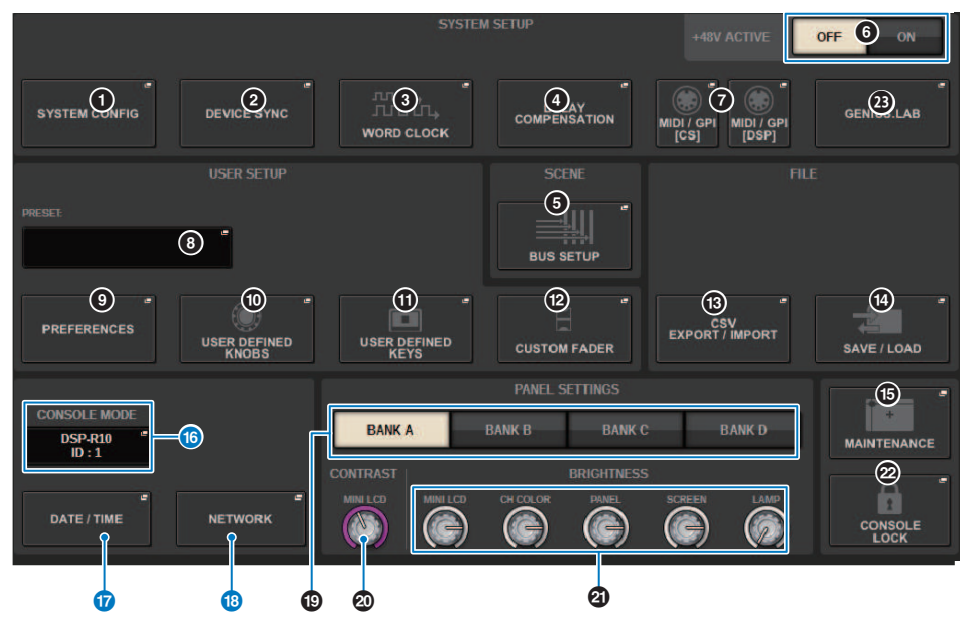

Configuración del sistema > Campo CONSOLE STATUS (estado de consola) (pantalla SETUP (configuración))

#### **Botón CONSOLE MODE (modo de consola)**

Al pulsar un botón, se abrirá la ventana emergente CONSOLE MODE, que permite seleccionar el motor DSP y el valor de CONSOLE ID. Cuando se editan los ajustes, aparece un cuadro de diálogo de confirmación. Cuando se pulsa el botón OK, la superficie de control se reinicia.

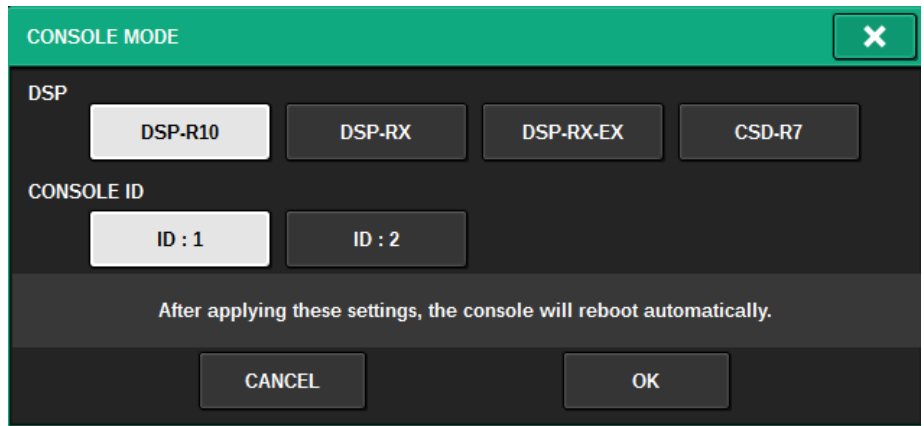

Especifique los valores de los CONSOLE ID independientes cuando utilice el sistema en modo de consola dual. Las siguientes funciones están disponibles únicamente para la consola principal (ID1), pero hay otras que son comunes a ambas.

- ( Pulsar una indicación de contador en el área de contadores para recuperar la capa de fader en el panel.
- Editar una lista de eventos y recuperar eventos.

Si desea conectar una superficie de control adicional a la CSD-R7, configure en el 2 el ID de la consola de la superficie de control que va a conectar.

En la CSD-R7, el valor de MODE ID es 1 fijo. Si conecta varias unidades CSD-R7 o motores DSP a la red TWINLANe, configure el valor de INTERNAL DSP ID en 1–4.

#### **<sup>1</sup>** Botón emergente DATE/TIME (fecha/hora)

Pulse este botón para abrir la ["Ventana emergente DATE/TIME \(fecha/hora\)" \(p.1021\),](#page-1020-0) que permite ajustar la fecha y la hora.

#### **<sup>6</sup>** Botón emergente NETWORK (red)

Pulse este botón para abrir la ventana emergente NETWORK, que permite configurar la dirección IP y otros ajustes de StageMix.

# Campo PANEL SETTINGS (ajustes del panel) (pantalla SETUP (configuración))

Este campo permite configurar el brillo y el contraste de los LED (consulte "Especificación del brillo de la pantalla táctil, los indicadores LED, las pantallas de nombre de canal y las lámparas").

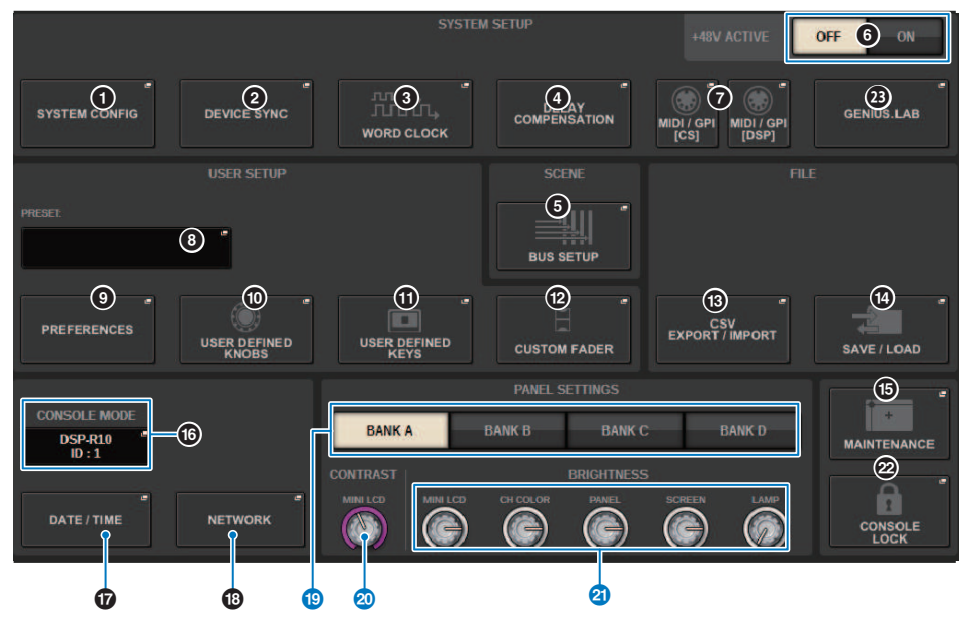

#### **Botones BANK A-D (banco A-D)**

Permiten seleccionar el banco en el que desee guardar los ajustes de brillo y contraste. Si lo desea, puede guardar cuatro ajustes diferentes para los bancos A–D y alternar entre ellos.

#### **<sup>4</sup>** Mando CONTRAST NAME (contraste de nombre)

Permite ajustar el contraste de la pantalla de nombre de canal.

#### **20 Mando BRIGHTNESS NAME (brillo de nombre)**

Permite ajustar el brillo de la pantalla de nombre de canal.

#### Mando BRIGHTNESS CH COLOR (brillo de color de canal)

Permite ajustar el balance de brillo del color del canal.

#### Mando BRIGHTNESS PANEL (brillo del panel)

Permite ajustar el brillo de los indicadores LED del panel.

#### Mando BRIGHTNESS SCREEN (brillo de pantalla)

Se utiliza para ajustar el brillo de la pantalla.

#### Mando BRIGHTNESS LAMP (brillo de lámpara)

Permite ajustar el brillo de la lámpara acoplada al conector LAMP.

# SYSTEM CONFIG (configuración del sistema)

En SYSTEM CONFIG puede especificar el tipo y el número de componentes que componen la serie RIVAGE PM, así como los canales de audio asignados a la red TWINLANe. Si es necesario, también puede establecer los parámetros internos de cada componente. También puede ver y establecer el estado de funcionamiento global de todo el sistema. SYSTEM CONFIG permite configurar ajustes fuera de línea si la configuración se efectúa en una ubicación donde todavía no se han conectado los dispositivos reales. Los componentes se reconocerán automáticamente en cuanto se conecten y será posible controlar los parámetros de esos dispositivos reales.

# Ajustes en línea de SYSTEM CONFIG

A continuación se describe el procedimiento para configurar ajustes en línea.

- ["Sincronización de los datos de ajustes entre los componentes" \(p.243\)](#page-242-0)
- Selección y configuración de los componentes
- Asignación de canales a la red TWINLANe
- ["Edición de los parámetros internos de cada componente" \(p.262\)](#page-261-0)
- Realización de ajustes de la red Dante según sea necesario

# <span id="page-242-0"></span>Sincronización de los datos de ajustes entre los componentes

#### Acerca de la necesidad de sincronización

#### **Acerca de la necesidad de sincronización**

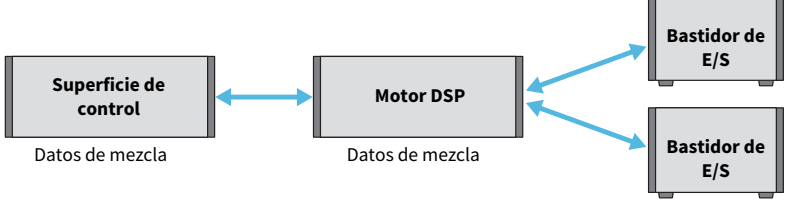

Ganancia del amplificador principal Ajustes de compensación de ganancia, etc.

Tanto la superficie de control como el motor DSP mantienen datos de mezcla y los sincronizan a través de la red. Esto significa que, al conectar una red, es preciso especificar si la sincronización se llevará a cabo en función de los datos de la superficie de control o de los datos del motor DSP. La E/S (CS I/O) del bastidor de E/S o de la superficie de control guarda parámetros tales como la ganancia HA y la compensación de ganancia. Además, debe especificar la unidad cuyos datos serán la base de la sincronización. (Como CSD-R7 unifica la consola y el DSP, la sincronización se produce con el bastidor de E/S y CS I/O)

### $\boldsymbol{1}$   $\,$  Cuando haya terminado de conectar el sistema, conecte la alimentación de todos los dispositivos, salvo los de salida (por ejemplo, los amplificadores).

Cuando la superficie de control detecta que se ha conectado un nuevo dispositivo (superficie de control, motor DSP, bastidor de E/S, CS I/O), determina si es preciso sincronizar los datos. En caso afirmativo, aparece la ventana emergente DEVICE SYNC.

# 2 Cuando aparezca la ventana emergente, especifique la dirección de la sincronización de datos.

### $\bf 3$  Al pulsar el botón SYNC para sincronizar datos, aparece una pantalla de confirmación. Pulse el botón OK para ejecutar.

#### **NOTA**

- ( Si los datos internos de cada componente no han sufrido cambios desde la sincronización anterior, la sincronización se produce automáticamente, de modo que la ["Pantalla DEVICE SYNC \(sincronización de dispositivos\)" \(p.244\)](#page-243-0) no aparece.
- ( Antes de sincronizar, debe especificar CONSOLE MODE y CONSOLE ID.

# <span id="page-243-0"></span>Pantalla DEVICE SYNC (sincronización de dispositivos)

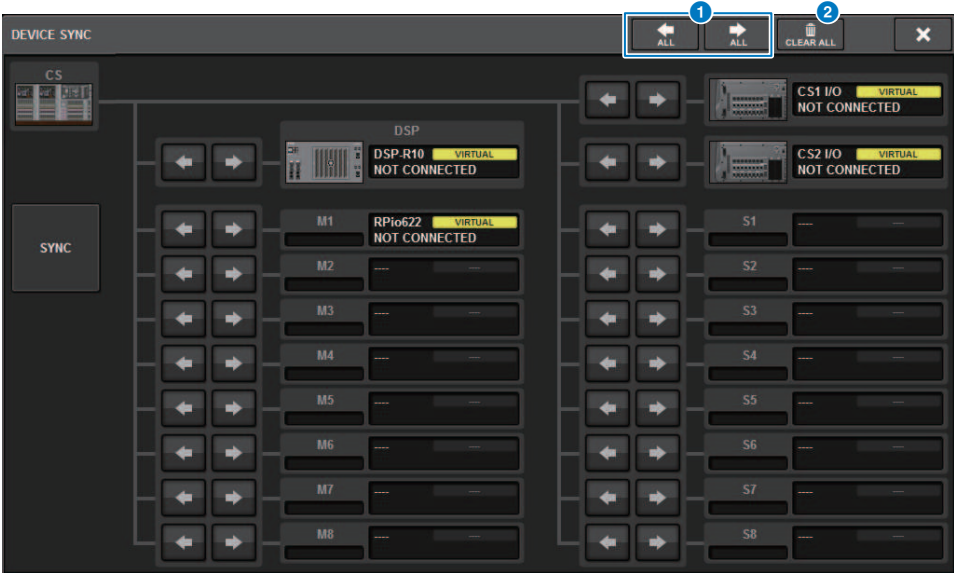

Esta pantalla contiene los siguientes elementos.

#### **O** Botones de dirección de sincronización

Pulse uno de estos botones para especificar la dirección de sincronización de datos de manera colectiva.

#### **8** Botón CLEAR ALL (borrar todo)

Pulse este botón para borrar la dirección del ajuste de sincronización de datos.

# Selección y configuración de los componentes

Siga los pasos siguientes para configurar los componentes del sistema de la serie RIVAGE PM mediante la selección de los motores DSP y la realización de ajustes para las ranuras HY e Y.

## $\boldsymbol{1}$  Pulse el botón SETUP de la barra de menús para abrir la pantalla del mismo nombre.

2 Pulse el botón SYSTEM CONFIG.

Aparece la ventana emergente SYSTEM.

- 3 Asegúrese de que se hayan seleccionado los motores DSP adecuados para la conexión. (DSP-R10, CSD-R7, DSP-RX, DSP-RX-EX)
- 4 Monte la tarjeta HY. (Ranura 1-4 de HY; ranura 1-3 de HY para CSD-R7)

Las tarjetas de interfaz TWINLANe (HY256-TL, HY256-TL-SMF) solo se pueden montar en la ranura 1 o 2 de HY. (Solo la ranura 1 de HY para CSD-R7).

- 5 Monte la tarjeta MY, si es necesario.
- $6$  Pulse el botón × para cerrar la ventana emergente SYSTEM.

#### **NOTA**

Para abrir la ventana emergente SYSTEM, pulse la tecla [SYSTEM] en el panel.

Ficha [SYSTEM] (sistema)

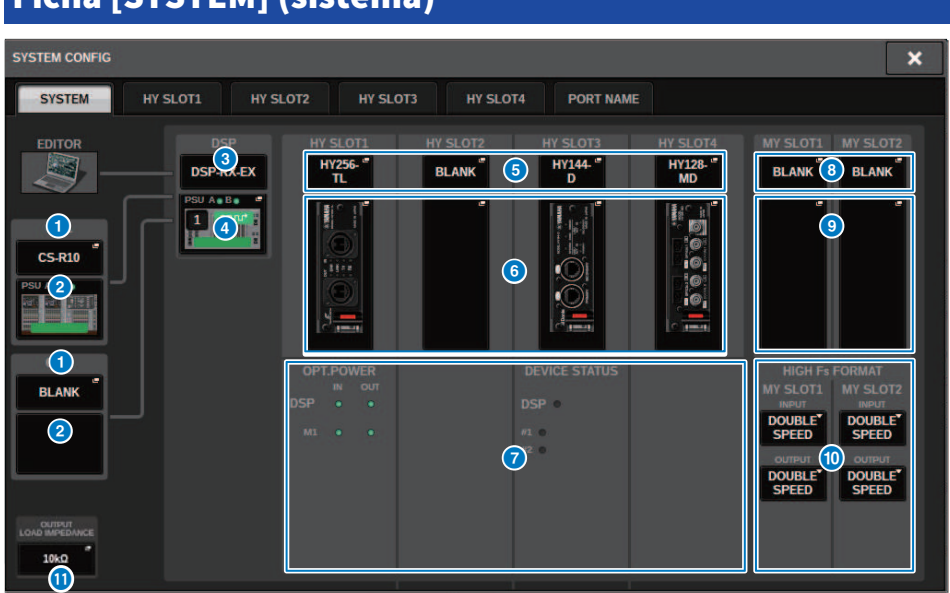

La ventana contiene los siguientes elementos.

### **O** Botón emergente CONSOLE SELECT (selección de consola)

Pulse el botón para abrir la ventana emergente CONSOLE SELECT, que permite seleccionar la superficie de control que va a montar.

### 8 Botón emergente CS1, botón emergente CS2

Pulse este botón para abrir la ventana emergente SYSTEM CONFIG [CS1] o SYSTEM CONFIG [CS2], que permite configurar los ajustes de entrada/salida y de la ranura MY de la superficie de control.

### **6** Pantalla del motor DSP

Se muestra el motor DSP conectado.

Configuración del sistema > Ficha [SYSTEM] (sistema)

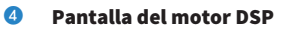

Muestra el estado del motor DSP conectado.

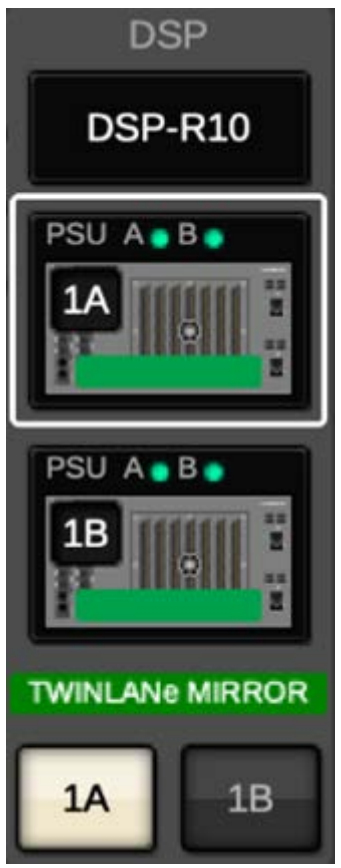

En una configuración de duplicación de DSP, se muestran un botón para alternar el motor DSP entre activo y en espera, así como botones emergentes DSP para dos unidades. En este caso, la ventana emergente SYSTEM CONFIG [DSP] que se abre con el botón emergente DSP será válida solo para el motor DSP seleccionado como unidad activa con el botón activo/en espera.

El botón DETAIL se muestra cuando las condiciones de duplicación DSP no coinciden. Al pulsar el botón DETAIL, se muestran en rojo los elementos que no coinciden.

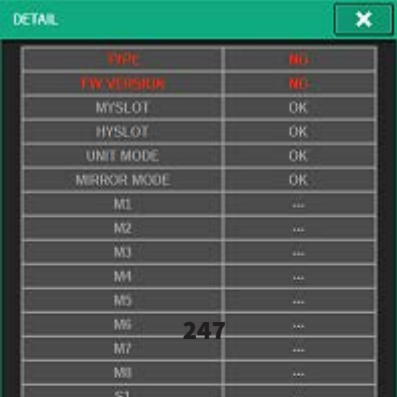

#### **e** Botón emergente HY CARD SELECT (selección de tarjeta HY)

Pulse el botón para abrir la ventana emergente HY CARD SELECT, que le permite seleccionar la tarjeta HY que desee montar.

#### **6** Botón emergente HY SLOT (ranura HY)

Pulse el botón de la tarjeta montada para abrir la ventana emergente HY SLOT correspondiente.

Si lo pulsa mientras indica BLANK, se abre la ventana emergente HY CARD SELECT, que le permite seleccionar la tarjeta HY que desee montar.

#### **D** Pantalla de estado HY SLOT (ranura HY)

Muestra el estado de la red y de los dispositivos conectados a la tarjeta montada en la ranura HY.

- ( Tarjeta de red TWINLANe: estado de alimentación del receptor óptico de comunicación.
- ( Tarjeta de red Dante: estado de la comunicación en la red Dante.

Se muestra en verde si no hay ningún problema con la comunicación Dante. Si hay algún problema, consulte los mensajes de Dante.

#### **8** Botón emergente MY CARD SELECT (selección de tarjeta MY)

Pulse este botón para abrir la ventana emergente MY CARD SELECT, que permite seleccionar una tarjeta Mini-YGDAI.

#### **O** Botones emergentes MY SLOT (ranura MY) (1-2)

Pulse el botón de la tarjeta montada para abrir la ventana emergente de ajuste de parámetros de la tarjeta correspondiente.

Si pulsa un botón mientras indica BLANK, se abre la ventana emergente MY CARD SELECT, que le permite seleccionar la tarjeta Mini-YGDAI.

#### $\bullet$  Botón de alternancia HIGH Fs FORMAT (formato de muestreo de altas frecuencias)

Cuando una tarjeta Mini-YGDAI usa el muestreo de frecuencias altas (88,2 kHz, 96 kHz), estos botones permiten seleccionar el modo de funcionamiento DOUBLE SPEED, DOUBLE CHANNEL o SINGLE para IN y OUT, respectivamente.

#### **NOTA**

El ajuste en un modo compatible con una tarjeta MY no se refleja.

#### **6** Botón OUTPUT LOAD IMPEDANCE (impedancia de carga de salida)

Pulse este botón para abrir una ventana de ajuste de la impedancia de carga de la superficie de control y del terminal de salida del bastidor de E/S (RPio) que permite la configuración por lotes a 600 kΩ o 10 kΩ.

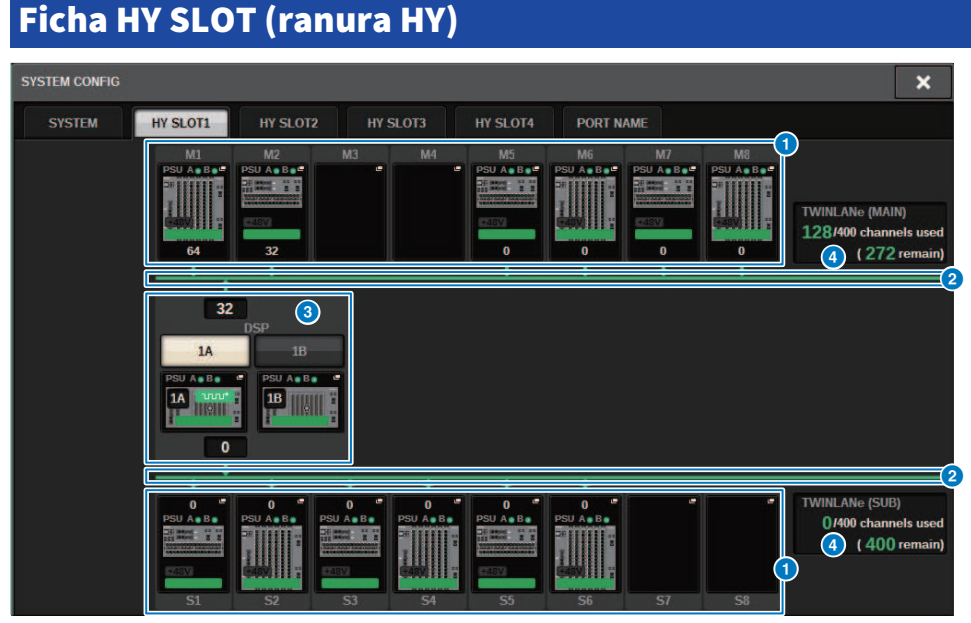

Esta pantalla contiene los siguientes elementos.

### **O** Botones emergentes de selección de bastidor de E/S (M1-M8, S1-S8)

Estos botones representan los bastidores de E/S conectados al sistema. Al pulsar uno de estos botones, aparece una ventana emergente que permite seleccionar un bastidor de E/S (en la CSD-R7, solo M1-M8). La fila que aparece encima del botón muestra el icono del dispositivo y el estado de alimentación de POWER A y B (verde: alimentación encendida; rojo: alimentación apagada). El icono de dispositivo indica el estado de +48V MASTER (rojo: encendido; gris: apagado), y también el estado del dispositivo (verde: normal; amarillo: anómalo; rojo: error crítico). El número de canales de salida de la red TWINLANe se muestra debajo del botón.

### **2** Red TWINLANe

Indica el estado de la red TWINLANe (MAIN/SUB) (para la CSD-R7, solo MAIN).

Azul: conectada, pero los datos de ajustes no están sincronizados.

Verde: conectada y los datos de ajustes están sincronizados.

Amarillo: la red TWINLANe no se encuentra conectada al anillo (hay un cable desconectado en algún punto de la conexión en anillo). Esto puede ocurrir cuando hay un dispositivo en la red TWINLANe cuyo nivel de entrada/salida ha disminuido.

Rojo: cuando se detecta una conexión incorrecta de un cable TWINLANe.

Si la conexión es IN-IN

Si la conexión es OUT-OUT

Si las tomas IN-OUT propias del motor DSP están conectadas directamente

#### **8** Botón emergente DSP

Pulse este botón para abrir la ["Ventana emergente DSP" \(p.257\)](#page-256-0), que permite asignar los canales MIX, los canales MATRIX y las salidas directas a la red TWINLANe del motor DSP, así como configurar los ajustes de las ranuras HY y MY. En el caso de un motor DSP que sea el reloj leader de cualquier red TWINLANe (principal, secundaria o consola), aparecerá un indicador sobre este botón.

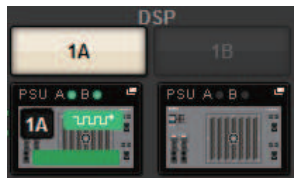

En el caso de una configuración de duplicación de DSP, esta área mostrará un botón para alternar el motor DSP entre activo y en espera además de botones emergentes DSP para dos unidades. En este caso, la ventana emergente SYSTEM CONFIG [DSP] que se abre con el botón emergente DSP será válida solo para el motor DSP seleccionado como unidad activa con el botón activo/en espera.

#### d Indicación de canal TWINLANe

Indica el número total de canales utilizados actualmente por la red TWINLANe y el número de canales restantes. En la red TWINLANe se puede asignar un máximo de 400 canales. No se pueden asignar más de 400 canales.

El número total que se indica en "x/400 channels used" (x canales en uso de 400) en la fila superior muestra el número de canales asignados por el motor DSP mostrado y el bastidor de E/S conectado al motor DSP. El número de canales restantes se muestra en el área "(x remain)" (quedan x) en la fila inferior. Indica cuántos canales quedan por asignar en la red TL. Este número incluye los canales asignados desde otros motores DSP, por lo que solo se muestra si hay conexión en línea.

En el caso de un bastidor de E/S o del motor DSP que sea el reloj leader de la red TWINLANe principal (M) o secundaria (S), o de la red de consola (C), aparecerá un indicador sobre este botón.

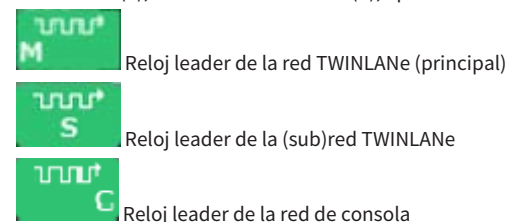

Configuración del sistema > Asignación de los canales (que utilizarán los bastidores de E/S) a la red TWINLANe

# Asignación de los canales (que utilizarán los bastidores de E/S) a la red TWINLANe

El procedimiento siguiente explica cómo asignar a la red TWINLANe los canales usados por los bastidores de E/S.

Solo las señales de entrada a través de la tarieta RY16-ML-SILK, RY16-AE o MY deben asignarse a los canales. No tiene que asignar la señales emitidas desde la red TWINLANe.

En la red TWINLANe se puede asignar un máximo de 400 canales. Una tarjeta de red TWINLANe cuenta con 256 entradas/256 salidas.

#### Para un bastidor de E/S

#### **NOTA**

El ancho de banda de un bastidor de E/S se puede asignar a la red TWINLANe únicamente para el motor DSP que actúa como reloj leader del sistema.

 $\boldsymbol{1}$  Pulse el botón SETUP de la barra de menús para abrir la pantalla del mismo nombre.

# 2 Pulse el botón SYSTEM CONFIG.

Aparecerá la Ficha SYSTEM (sistema).

### $\,$   $\,$   $\,$  Pulse la ficha de la HY SLOT1 o HY SLOT2 en la que se ha insertado la tarjeta de red TWINLANe (HY256-TL/HY256TL-SMF). (El CSD-R7 incluye solo HY-SLOT1.)

Aparece la ventana emergente de ranura HY. La red principal (M1-M8) y la red secundaria (S1- S8) están formadas por las tarjetas de red TWINLANe que se han insertado en HY SLOT1 e HY SLOT2 (no incluida en el CSD-R7) respectivamente.

# 4 Pulse los botones emergentes de selección de bastidor de E/S.

Aparece la ventana emergente de ajustes del bastidor de E/S.

### ${\bf 5}$  Pulse el botón de asignación de TWINLANe correspondiente a la ranura cuyos ajustes desea configurar y asigne los canales a la red TWINLANe.

El número de canales seleccionados asignados se muestra en el botón. Para una ranura HY, aparecerá una ventana en la que podrá configurar los ajustes en unidades de 16 canales. Si pulsa un botón de asignación de TWINLANe que ya está asignado, aparece una marca "x"

 $\Box$ ) para indicar que la asignación está cancelada. Si pulsa un botón de asignación de

**PULL** TWINLANe (**)** para (  $\mathbb{R}$  ) que no está asignado, aparece una marca de verificación (  $\mathbb{R}$  ) para indicar la asignación.

# 6 Pulse el botón APPLY para aplicar los ajustes de canales a la red TWINLANe.

Configuración del sistema > Asignación de los canales (que utilizarán los bastidores de E/S) a la red TWINLANe

## $7$  Cuando haya terminado de realizar las asignaciones, pulse el botón  $\times$  para cerrar la ventana emergente de ajustes del bastidor de E/S.

Si hay canales asignados y pulsa el botón × sin haber pulsado el botón APPLY, aparecerá la siguiente pantalla de confirmación. Si pulsa OK, volverá a la ventana emergente de ranura HY sin aplicar las asignaciones. Si pulsa CANCEL, volverá a la ventana emergente de ajustes de bastidor de E/S.
## Ventana emergente de ajustes de bastidor de E/S

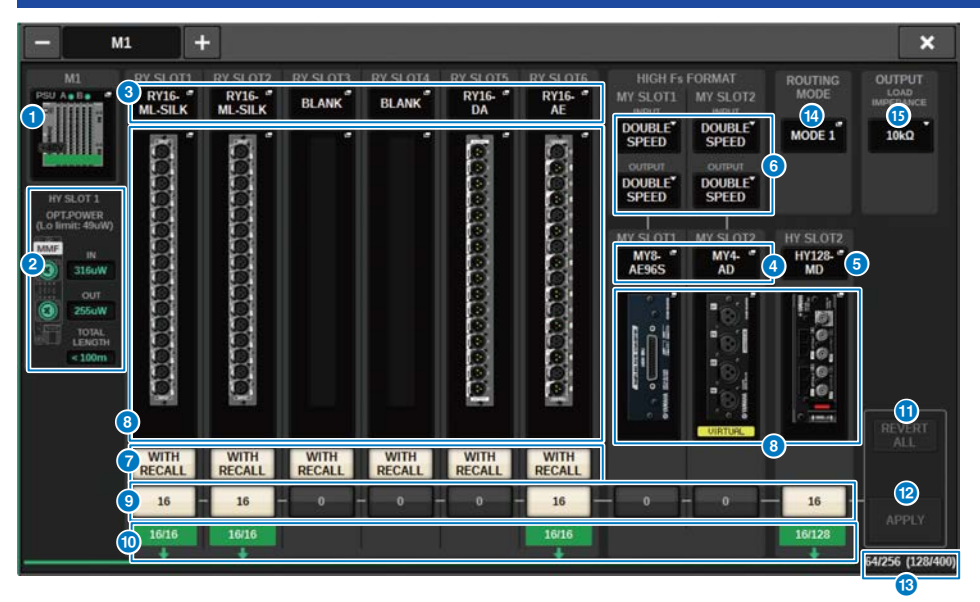

La ventana contiene los siguientes elementos.

## **O** Botones emergentes de selección de bastidor de E/S

Estos botones muestran los bastidores de E/S conectados al sistema. Pulse uno de estos botones para abrir una ventana emergente que permite seleccionar un bastidor de E/S. La fila que aparece encima del botón muestra el estado de la fuente de alimentación de POWER A y B (verde: alimentación encendida; rojo: alimentación apagada). La parte superior del icono de dispositivo indica el estado de +48V ACTIVE (rojo: encendido; gris: apagado), y también el estado del dispositivo (verde: normal; amarillo: anómalo; rojo: error crítico).

## **2** Pantalla de estado de alimentación de recepción óptica

En esta sección se muestra el estado de alimentación y las lecturas del receptor óptico para la comunicación mediante la red TWINLANe.

#### Verde: normal

Amarillo: el margen de potencia óptica es bajo

Rojo [LOW]: la potencia óptica es baja, la comunicación no es posible

También muestra el tipo de tarjetas HY (MMF:HY256-TL; SMF:HY256-TL-SMF) y la longitud total de los cables.

### **C** Botones emergentes RY SLOT (ranura RY) (1-6)

Al pulsar este botón, se abre la ventana emergente RY CARD SELECT, que permite seleccionar una tarjeta RY.

## d Botones emergentes MY SLOT (ranura MY) (1–2)

Al pulsar este botón, se abre la ventana emergente MY CARD SELECT, que permite seleccionar una tarjeta Mini-YGDAI.

### **Botón emergente HY SLOT (ranura HY) (2)**

Al pulsar este botón, se abre la ventana emergente HY CARD SELECT, que permite seleccionar una tarjeta HY.

Configuración del sistema > Ventana emergente de ajustes de bastidor de E/S

### **6** Botón de alternancia HIGH Fs FORMAT (formato de muestreo de altas frecuencias)

Cuando una tarjeta Mini-YGDAI usa el muestreo de frecuencias altas (88,2 kHz, 96 kHz), estos botones permiten seleccionar el modo de funcionamiento DOUBLE SPEED, DOUBLE CHANNEL o SINGLE para IN y OUT, respectivamente.

#### **NOTA**

El ajuste en un modo compatible con una tarjeta MY no se refleja.

#### $\bullet$  Botón WITH RECALL (con recuperación)

Si está activado (ON), cuando se realiza una recuperación de escena, la información de la escena se refleja en el dispositivo de amplificador principal y en el patch de salida. Si no desea recuperar los ajustes de ganancia del amplificador principal, desactive (OFF) este botón. (Por ejemplo: deje esta opción desactivada en el lado FoH cuando el amplificador principal se administre por lotes en la consola del monitor).

#### **<sup>6</sup>** Botones emergentes de ajustes de parámetros

Pulse un botón para abrir una ventana emergente que permite configurar los parámetros de cada tarjeta.

#### i Botones de asignación de TWINLANe

Al pulsar un botón, se asignará a TWINLANe el número de canales usados por la ranura seleccionada (o bien se cancelará la asignación). Para una ranura HY, aparecerá una ventana que permite configurar los ajustes en unidades de 16 canales.

#### **NOTA**

Debe asignar el número de canales requeridos para las señales de entrada (es decir, señales enviadas a la red TWINLANe). No es preciso asignar ancho de banda a una ranura RY que tenga instalada una tarjeta RY16-DA ni tampoco a una ranura que tenga instalada una tarjeta MY que sea solo de salida.

Para realizar la asignación, pulse una vez para configurarla en **inter en el para cancelarla, vuelva a pulsar para** 

 $\ddot{\mathbf{0}}$ 

PUL<sub>L</sub>

16

configurarla en . Si desea conservar la asignación realizada a otros motores DSP, deje el valor

predeterminado, .

#### **<sup>1</sup>** Indicador ASSIGNED (asignado)

Indica que actualmente se está realizando una asignación a la red TWINLANe.

El color es verde cuando se ha completado la asignación y rojo cuando solo se ha completado una parte de la asignación por falta de recursos disponibles u otros motivos. También se muestra el número de canales configurados/canales asignados.

#### **U** Botón REVERT ALL (revertir todo)

Si pulsa este botón, se cancelarán todos los cambios de las asignaciones de canal que haya efectuado hasta ese momento y se revertirán al estado anterior a dichos cambios.

#### <sup>(2</sup> Botón APPLY (aplicar)

Pulse este botón para aplicar los cambios en las asignaciones de canales a la red TWINLANe.

## **<sup>®</sup>** Indicador de número de canales TWINLANe

Muestra el número total de canales que están en uso en ese momento en la red TWINLANe.

#### **<sup>1</sup>** Botón selector ROUTING MODE (modo de encaminamiento)

Pulse este botón para abrir una ventana emergente que permite seleccionar el modo de encaminamiento de la ranura HY 2.

Ventana emergente del selector ROUTING MODE

Configuración del sistema > Ventana emergente de ajustes de bastidor de E/S

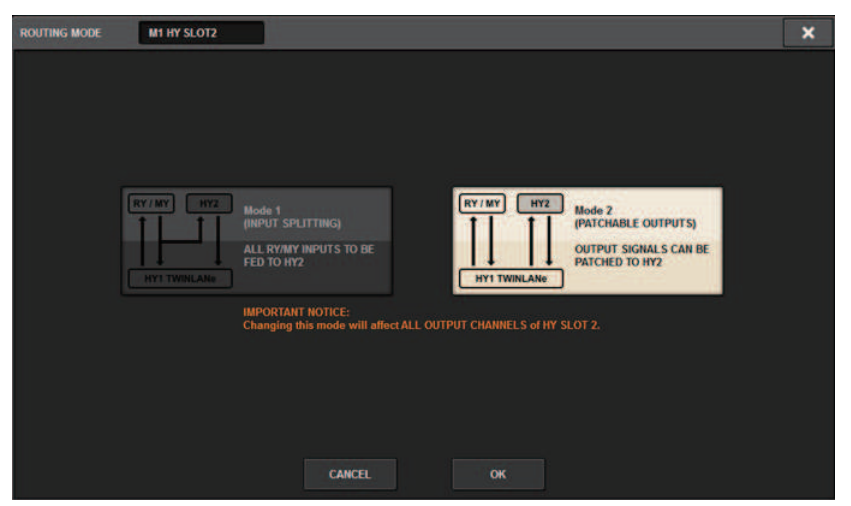

Esta ventana permite cambiar el modo de encaminamiento de la ranura HY 2.

MODE 1 (modo 1): todas las señales de entrada de las ranuras RY y MY se dividen para enviarlas a la salida HY SLOT 2.

MODE 2 (modo 2): puede asignar señales de salida de mezcla a la salida HY SLOT 2 a través de la red TWINLANe, de la misma forma que las ranuras RY y MY.

#### **G** Botón OUTPUT LOAD IMPEDANCE (impedancia de carga de salida)

Pulse este botón para seleccionar la impedancia de carga de los terminales de salida (600 kΩ o 10 kΩ).

Configuración del sistema > Asignación a la red TWINLANe de los canales que utilizarán los motores DSP

# Asignación a la red TWINLANe de los canales que utilizarán los motores DSP

El procedimiento siguiente explica cómo asignar a la red TWINLANe los canales usados por los motores DSP. En la red TWINLANe se puede asignar un máximo de 400 canales. Una tarjeta de red TWINLANe cuenta con 256 entradas/256 salidas.

### Para un motor DSP

## $\boldsymbol{1}$  Pulse el botón SETUP de la barra de menús para abrir la pantalla del mismo nombre.

## 2 Pulse el botón SYSTEM CONFIG.

Aparece la Ficha SYSTEM (sistema).

## 3 Pulse la ficha de la HY SLOT1 o HY SLOT2 en la que se ha insertado la tarjeta de red TWINLANe (HY256-TL/HY256TL-SMF). (El CSD-R7 incluye solo HY-SLOT1.)

Aparece la ventana emergente de ranura HY. La red principal (M1-M8) y la red secundaria (S1- S8) están formadas por las tarjetas de red TWINLANe que se han insertado en HY SLOT1 e HY SLOT2 (no incluida en el CSD-R7) respectivamente.

## 4 Pulse el botón emergente DSP.

Aparece la ["Ventana emergente DSP" \(p.257\)](#page-256-0).

## 5 Pulse un botón emergente de asignación de canal deseado.

Aparece la ["Ventana emergente TWINLANe CONFIGURATION \(configuración de](#page-258-0) [TWINLANe\)" \(p.259\).](#page-258-0)

## 6 Seleccione los canales que desee usar en la red TWINLANe.

Cuando termine de realizar selecciones, pulse el botón CLOSE para cerrar la ventana.

## 7 Pulse el botón APPLY para aplicar los ajustes de canales a la red TWINLANe.

## $8$  Cuando haya terminado de realizar asignaciones, pulse el botón × para cerrar la ventana emergente DSP.

Si hay canales asignados y pulsa el botón × sin haber pulsado el botón APPLY, aparece la pantalla de confirmación. Si pulsa OK, volverá a la ventana emergente de ranura HY sin aplicar las asignaciones. Si pulsa CANCEL, volverá a la ventana emergente DSP.

## <span id="page-256-0"></span>Ventana emergente DSP

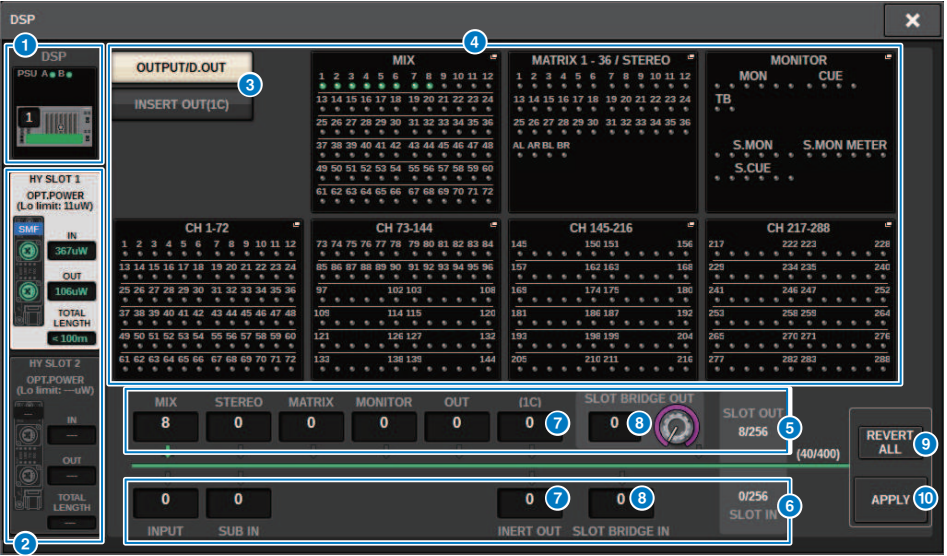

Esta pantalla contiene los siguientes elementos.

### **O** Indicador de motor DSP

Este botón representa el motor DSP conectado al sistema. La fila que aparece encima del botón muestra el estado de la fuente de alimentación de POWER A y B (verde: alimentación conectada, rojo: alimentación desconectada). El icono de dispositivo indica el estado del dispositivo (verde: normal; amarillo: anómalo; rojo: error crítico).

#### **8** Botones de selección HY SLOT

Estos botones permiten seleccionar la HY SLOT (red TWINLANe) para la que se asignarán canales. (Solo puede seleccionar HY SLOT1 para el CSD-R7). También se muestran aquí el estado de alimentación de la recepción óptica y el valor de la red TWINLANe.

HY SLOT1 es para la red principal y HY SLOT2 es para la red secundaria.

#### Verde: normal

Amarillo: la alimentación de recepción óptica se está reduciendo.

Rojo "LOW": la alimentación de recepción óptica es demasiado baja para la comunicación.

También indica el tipo de tarjetas HY (MMF:HY256-TL; SMF:HY256-TL-SMF) y la longitud total de los cables.

## $\bullet$  Muestra los botones de cambio del área del botón emergente de asignación de canales

Estos botones permiten seleccionar qué canales se asignarán a TWINLANe: bus de salida /salida directa o salida de inserción.

### **4** Botones emergentes de asignación de canal

Al pulsar un botón, aparece la ventana emergente TWINLANe CONFIGURATION, en la que puede asignar la salida directa a la red TWINLANe.

El número de canales varía según la configuración del sistema.

## **e** Asignación de canal SLOT OUT (salida de ranura)

Esta área indica el número de canales de salida que está usando en ese momento la red TWINLANe.

Configuración del sistema > Ventana emergente DSP

## **6** Asignación de canal SLOT IN (entrada de ranura)

Esta área indica el número de canales de entrada que está usando en ese momento la red TWINLANe.

## $\bullet$  Sección de recursos de TWINLANe

Indica el número total de canales que están en uso en ese momento en la red TWINLANe.

- Contador de recursos de SLOT OUT: el número máximo de canales es 256.
- Contador de recursos de SLOT IN: el número máximo de canales es 256.
- Contador de recursos de red TWINLANe: el número máximo de canales es 400.

No puede asignar más que el número máximo de canales.

### **6** Botón REVERT ALL (revertir todo)

Si pulsa este botón, se cancelarán todos los cambios de las asignaciones de canal que haya efectuado hasta ese momento y se revertirán al estado anterior a dichos cambios.

### **9** Botón APPLY (aplicar)

Si pulsa este botón, los cambios de asignación de canal que haya efectuado se aplicarán a la red TWINLANe.

# <span id="page-258-0"></span>Ventana emergente TWINLANe CONFIGURATION (configuración de TWINLANe)

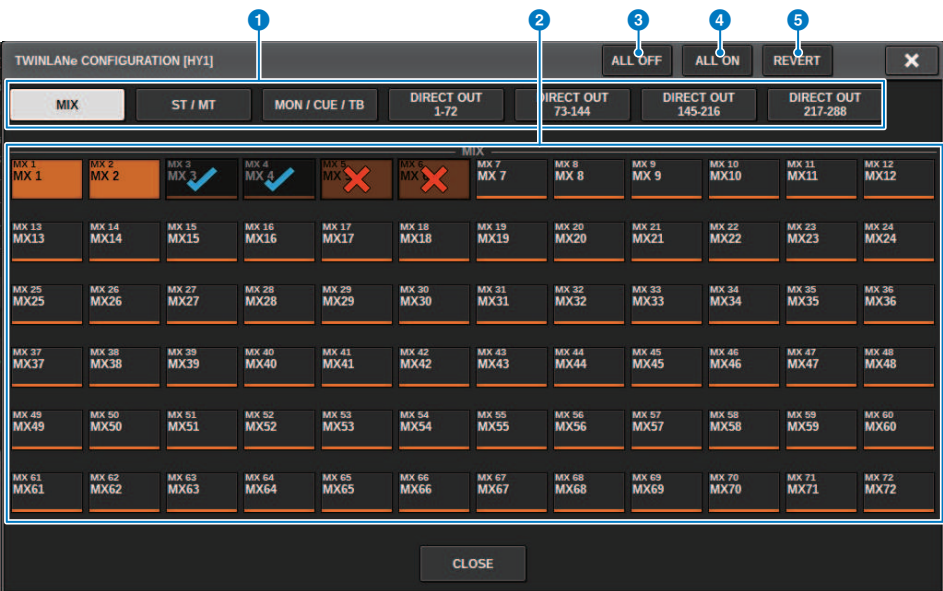

Esta pantalla contiene los siguientes elementos.

## **Q** Fichas

Cambian entre MIX OUT, ST/MT/MON/CUE/TB, DIRECT OUT 1–72 y DIRECT OUT 73–144.

## **2** Botones de selección de canales

Seleccione el canal que vaya a editar. El botón de selección cambiará de la siguiente manera.

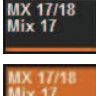

En este momento no está asignado a la red TWINLANe.

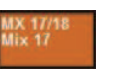

En este momento está asignado a la red TWINLANe.

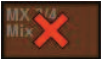

En este momento está asignado a la red TWINLANe y se ha seleccionado para cancelarlo.

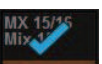

En este momento no está asignado a la red TWINLANe y se ha seleccionado para asignarlo.

## **6** Botón ALL OFF (desactivar todos)

Pulse este botón para cancelar todos los canales asignados a la red TWINLANe de manera colectiva.

## **O** Botón ALL ON (activar todos)

Pulse este botón para seleccionar y asignar a la red TWINLANe todos los canales que no se han asignado de manera colectiva.

Configuración del sistema > Ventana emergente TWINLANe CONFIGURATION (configuración de TWINLANe)

## **6** Botón REVERT (revertir)

Pulse este botón para revertir las selecciones de cancelación y las asignaciones a su estado original de manera colectiva.

Configuración del sistema > Ventana emergente SYSTEM CONFIG [CS1] (configuración del sistema, superficie de control 1)

# Ventana emergente SYSTEM CONFIG [CS1] (configuración del sistema, superficie de control 1)

Esta pantalla contiene los siguientes elementos.

#### **O** Botones emergentes de ajustes de parámetros

Pulse un botón para abrir una ventana emergente que permite establecer los parámetros de cada tarjeta.

#### **Botones emergentes MY SLOT (ranura MY) (1-2)**

Pulse un botón para abrir la ventana emergente MY CARD SELECT, que permite seleccionar una tarjeta Mini-YGDAI.

#### $\bullet$  Botón de selección HIGH Fs FORMAT (formato de muestreo de altas frecuencias)

Cuando una tarjeta Mini-YGDAI usa el muestreo de frecuencias altas (88,2 kHz, 96 kHz), estos botones permiten seleccionar el modo de funcionamiento DOUBLE SPEED, DOUBLE CHANNEL o SINGLE para IN y OUT, respectivamente.

#### **NOTA**

Este ajuste se pasará por alto si intenta especificar un modo que la tarjeta MY no admite. Las E/S de la superficie de control se asignan en el marco del motor DSP de la serie RIVAGE PM. Por tanto, no es preciso asignar los canales a la red TWINLANe.

#### **de Botón emergente de selección de la superficie de control**

Muestra las superficies de control que están conectadas al sistema. Pulse este botón para mostrar una ventana emergente que permite seleccionar una superficie de control.

# <span id="page-261-0"></span>Edición de los parámetros internos de cada componente

Puede editar los parámetros internos de cada componente

- $\boldsymbol{1}$  Pulse un botón emergente de ajustes de parámetros para abrir la ventana emergente de ajustes de parámetros de cada componente.
- 2 Edite los parámetros según sea necesario.

# Edición de los parámetros internos de RY16-ML-SILK

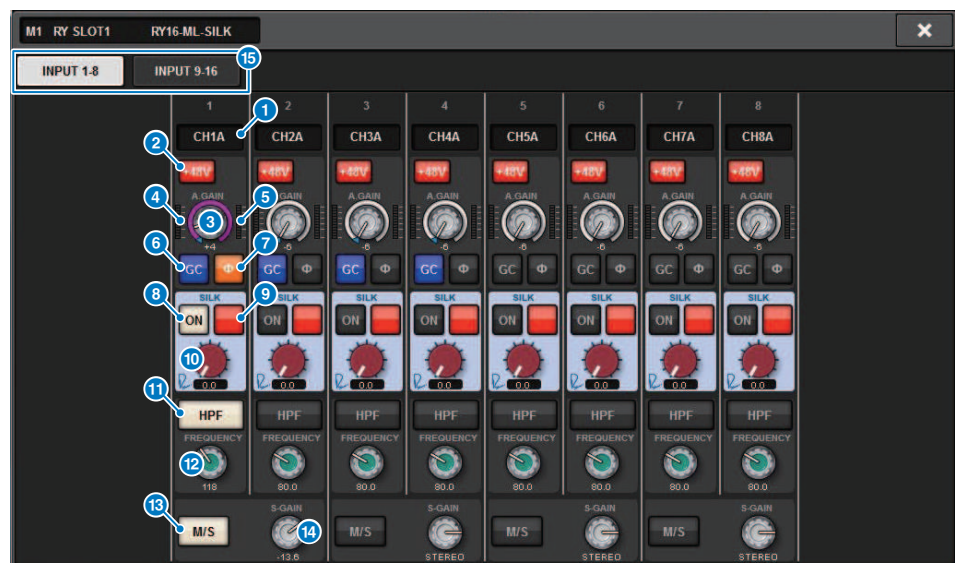

Esta pantalla contiene los siguientes elementos.

## **O** Indicación de patch

Indica el canal con patches asignados.

#### **8** Botón +48V (alimentación phantom)

Permite activar o desactivar la alimentación phantom (+48 V).

#### **6** Mando A.GAIN (ganancia analógica)

Indica el ajuste de ganancia analógica del amplificador principal. Use el codificador de pantalla para ajustar el valor. Si la compensación de ganancia está activada, un indicador muestra la posición de la ganancia analógica en el momento de activar la compensación de ganancia.

#### **de Contador (antes de la compensación de ganancia)**

Este contador indica el nivel de las señales después de pasar por la ganancia analógica (antes de aplicar la compensación de ganancia).

#### **e** Contador (entrada de canal)

Este contador indica el nivel después de pasar por la compensación de ganancia (antes de aplicar la ganancia digital).

### **6** Botón GC (compensación de ganancia)

Activa o desactiva la compensación de ganancia de ese canal.

Configuración del sistema > Edición de los parámetros internos de RY16-ML-SILK

## **D** Botón PHASE (fase)

Activa la fase de la señal de entrada.

#### **NOTA**

Se trata de un parámetro del bastidor de E/S. Es diferente del parámetro Ф contenido en el módulo de canales de la superficie de control.

## **8** Botón SILK ON (activar Silk)

Permite activar o desactivar el procesamiento Silk.

### **<sup>3</sup>** Botón de selección RED/BLUE (rojo/azul)

Permite cambiar entre BLUE y RED: "BLUE" para solidez y potencia; "RED" para centelleo de energía.

#### **<sup>1</sup>** Mando [TEXTURE] (textura) de SILK

Ajusta el parámetro TEXTURE de Silk.

#### **U** Botón HPF (filtro de paso alto)

Activa o desactiva el filtro de paso alto de cada puerto.

#### **NOTA**

Se trata de un parámetro del bastidor de E/S. Es diferente del parámetro HPF contenido en el módulo de canales de la superficie de control.

## <sup>2</sup> Mando FREQUENCY (frecuencia)

Establece la frecuencia de corte de HPF.

## **B** Botón M/S

Activa o desactiva el decodificador M/S para cada par de canales.

#### **12** Mando S-GAIN (ganancia S)

Ajusta la ganancia lateral de M/S.

#### **6** Fichas

Configuración del sistema > Edición de los parámetros internos para OMNI OUT del RY16-DA y la superficie de control

# Edición de los parámetros internos para OMNI OUT del RY16-DA y la superficie de control

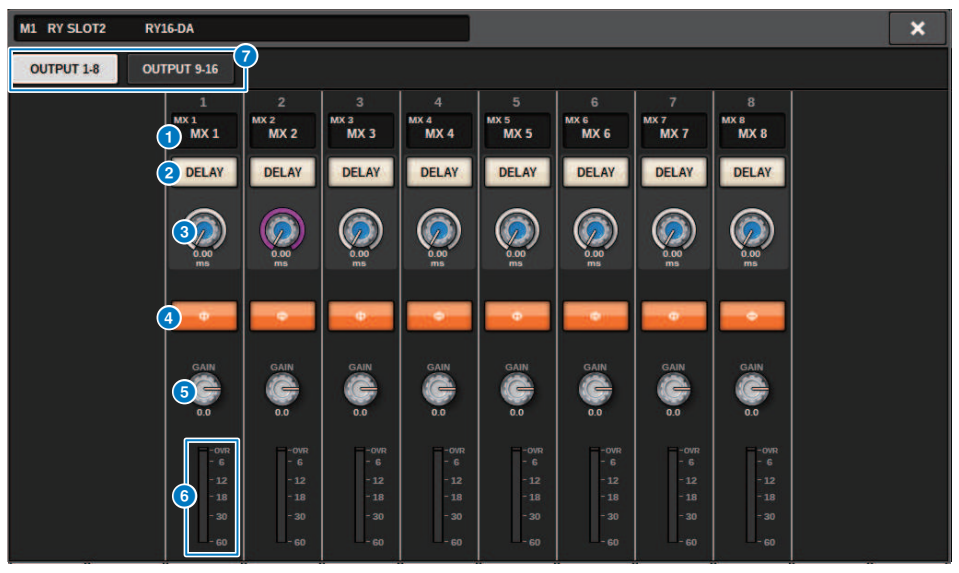

Esta pantalla contiene los siguientes elementos.

#### **O** Indicación de patch

Indica el canal con patches asignados.

#### **2** Botón DELAY (retardo)

Activa o desactiva el retardo de salida.

#### **6** Mando de tiempo de retardo

Ajusta el tiempo de retardo del puerto de salida. Si pulsa este mando cuando está seleccionado, aparece la ventana emergente DELAY TIME. El valor de tiempo de retardo se muestra encima del mando en unidades de milisegundos y debajo del mando en las unidades que estén seleccionadas en la ventana emergente DELAY SCALE.

### **NOTA**

Si la escala está establecida en ms, el valor del tiempo de retardo no aparecerá encima del mando.

### **4** Botón PHASE (fase)

Activa la fase de la señal de salida.

### **e** Mando GAIN (ganancia)

Ajusta la ganancia de salida del puerto de salida. Use el codificador de pantalla para ajustar el valor. Gire el mando para ajustar el valor en unidades de 1,0 dB, o bien gírelo mientras lo mantiene pulsado para ajustarlo en unidades de 0,1dB. El valor actual aparece justo debajo del mando.

#### **6** Vúmetro

Indica el nivel de salida de la señal después del ajuste de nivel.

Configuración del sistema > Edición de los parámetros internos para OMNI OUT del RY16-DA y la superficie de control

## *Q* Fichas

Configuración del sistema > Edición de los parámetros internos para INPUT 1-8/INPUT 9-16 del RY16-AE y AES/EBU INPUT 1-8 en el panel posterior de la superficie de control

# Edición de los parámetros internos para INPUT 1-8/ INPUT 9-16 del RY16-AE y AES/EBU INPUT 1-8 en el panel posterior de la superficie de control

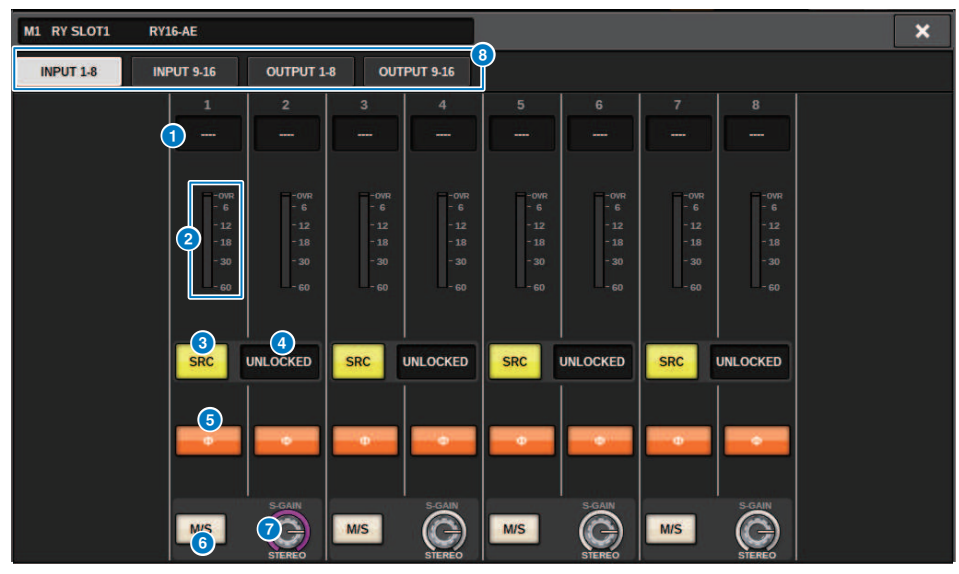

Esta pantalla contiene los siguientes elementos.

#### **O** Indicación de patch

Indica el canal con patches asignados.

**2** Vúmetro

Muestra el nivel de entrada.

#### **6** Botón SRC (convertidor de frecuencia de muestreo)

Activa o desactiva el convertidor de frecuencia de muestreo para cada par de canales.

#### **d** Indicador de estado de reloj

Indica el estado de la señal de entrada.

#### **6** Botón PHASE (fase)

Activa la fase de la señal de entrada.

#### **NOTA**

Se trata de un parámetro del bastidor de E/S. Es diferente del parámetro Ф contenido en el módulo de canales de la superficie de control.

## **6** Botón M/S

Activa o desactiva el decodificador M/S para cada par de canales.

Configuración del sistema > Edición de los parámetros internos para INPUT 1-8/INPUT 9-16 del RY16-AE y AES/EBU INPUT 1-8 en el panel posterior de la superficie de control

## **D** Mando S-GAIN (ganancia S)

Ajusta la ganancia lateral de M/S.

## **8** Fichas

Configuración del sistema > Edición de los parámetros internos para OUTPUT 1-8/OUTPUT 9-16 del RY16-AE y AES/EBU OUTPUT 1-8 en el panel posterior de la superficie de control

# Edición de los parámetros internos para OUTPUT 1-8/ OUTPUT 9-16 del RY16-AE y AES/EBU OUTPUT 1-8 en el panel posterior de la superficie de control

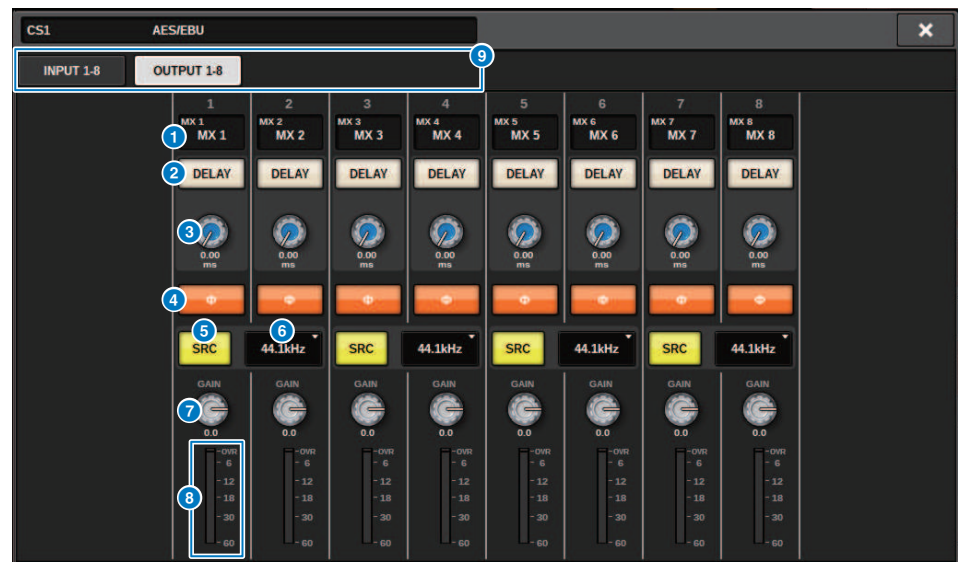

Esta pantalla contiene los siguientes elementos.

#### **O** Indicación de patch

Indica el canal con patches asignados.

#### **2** Botón DELAY (retardo)

Activa o desactiva el retardo de salida.

#### <sup>6</sup> Mando de tiempo de retardo

Ajusta el tiempo de retardo del puerto de salida. Si pulsa este mando cuando está seleccionado, aparece la ventana emergente DELAY TIME. El valor de tiempo de retardo se muestra encima del mando en unidades de milisegundos y debajo del mando en las unidades que estén seleccionadas en la ventana emergente DELAY SCALE.

#### **NOTA**

Si la escala está establecida en ms, el valor del tiempo de retardo no aparecerá encima del mando.

#### **4** Botón PHASE (fase)

Activa la fase de la señal de salida.

#### **e** Botón SRC (convertidor de frecuencia de muestreo)

Activa o desactiva el convertidor de frecuencia de muestreo para cada par de canales.

## **6** Menú de selección de la frecuencia de muestreo

Selecciona la velocidad de muestreo de salida cuando SRC está activado. Elija entre SAME AS INPUT (igual que el reloj introducido), 44,1 kHz, 48 kHz, 88,2kHz o 96 kHz.

Configuración del sistema > Edición de los parámetros internos para OUTPUT 1-8/OUTPUT 9-16 del RY16-AE y AES/EBU OUTPUT 1-8 en el panel posterior de la superficie de control

## **2** Mando GAIN (ganancia)

Ajusta la ganancia de salida del puerto de salida. Use el codificador de pantalla para ajustar el valor. Gire el mando para ajustar el valor en unidades de 1,0 dB, o bien gírelo mientras lo mantiene pulsado para ajustarlo en unidades de 0,1dB. El valor actual aparece justo debajo del mando.

### **8** Vúmetro

Indica el nivel de salida de la señal después del ajuste de nivel.

## <sup>9</sup> Fichas

# Edición de los parámetros internos de MY CARD INPUT

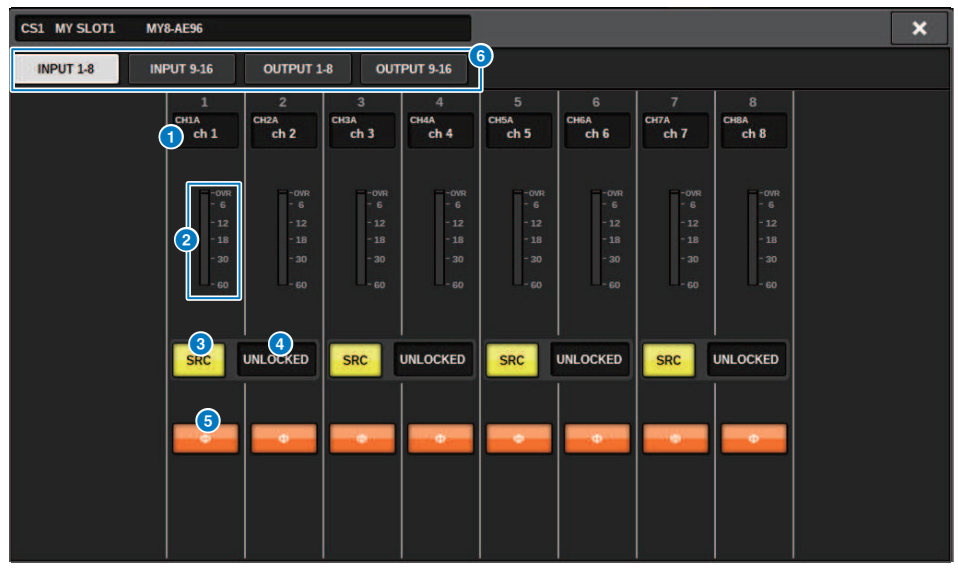

Esta pantalla contiene los siguientes elementos.

### **O** Indicación de patch

Indica el canal con patches asignados.

#### **2** Vumetro

Muestra el nivel de entrada.

#### **6** Botón SRC (convertidor de frecuencia de muestreo)

Activa o desactiva el convertidor de frecuencia de muestreo para cada par de canales.

#### **NOTA**

Este ajuste se pasará por alto si intenta especificarlo para una tarjeta MY que no admite SRC.

### **d** Pantalla de estado del reloj

Indica el estado de la señal de entrada.

### **6** Botón PHASE (fase)

Activa la fase de la señal de entrada.

#### **NOTA**

Se trata de un parámetro interno SLOT. Es diferente del parámetro Ф contenido en el módulo de canales de la superficie de control.

#### 6 Fichas

# Edición de los parámetros internos de MY CARD OUTPUT

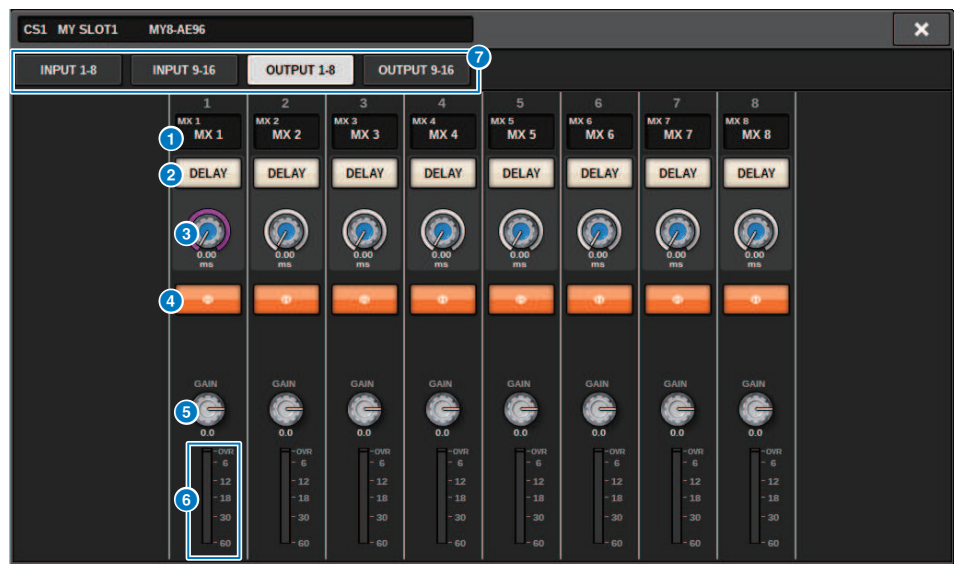

Esta pantalla contiene los siguientes elementos.

### **O** Indicación de patch

Indica el canal con patches asignados.

#### **2** Botón DELAY (retardo)

Activa o desactiva el retardo de salida.

#### <sup>6</sup> Mando de tiempo de retardo

Ajusta el tiempo de retardo del puerto de salida. Si pulsa este mando cuando está seleccionado, aparece la ventana emergente DELAY TIME. El valor de tiempo de retardo se muestra encima del mando en unidades de milisegundos y debajo del mando en las unidades que estén seleccionadas en la ventana emergente DELAY SCALE.

#### **NOTA**

Si la escala está establecida en ms, el valor del tiempo de retardo no aparecerá encima del mando.

### **4** Botón PHASE (fase)

Activa la fase de la señal de salida.

#### **e** Mando GAIN (ganancia)

Ajusta la ganancia de salida del puerto de salida. Use el codificador de pantalla para ajustar el valor. Gire el mando para ajustar el valor en unidades de 1,0 dB, o bien gírelo mientras lo mantiene pulsado para ajustarlo en unidades de 0,1dB. El valor actual aparece justo debajo del mando.

#### **6** Vúmetro

Indica el nivel de salida de la señal después del ajuste de nivel.

### **D** Fichas

## Edición de los parámetros internos para OMNI IN y la superficie de control

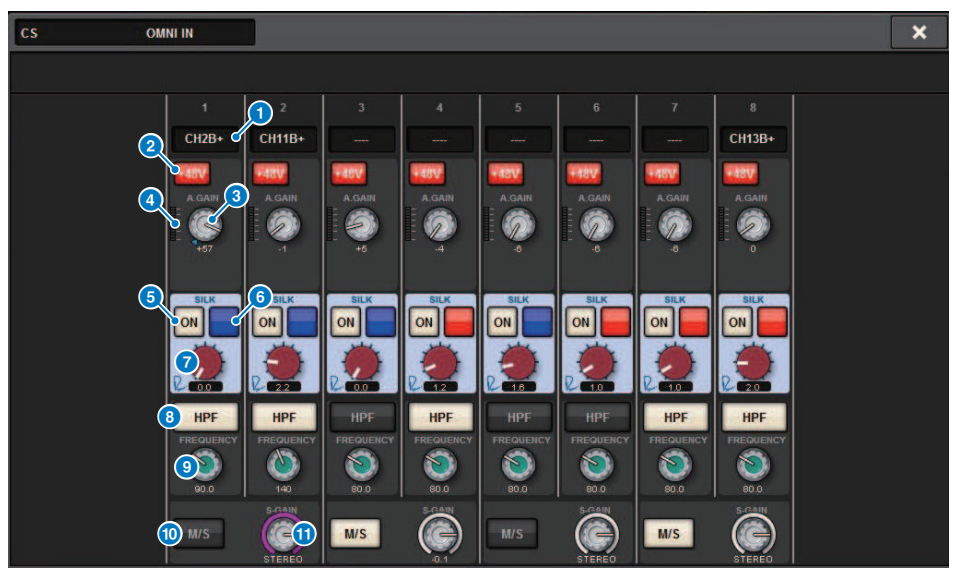

Esta pantalla contiene los siguientes elementos.

**O** Indicación de patch

Indica el canal con patches asignados.

## **2** Botón +48V (alimentación phantom)

Permite activar o desactivar la alimentación phantom (+48 V).

## **6** Mando A.GAIN (ganancia analógica)

Indica el ajuste de ganancia analógica del amplificador principal. Use el codificador de pantalla para ajustar el valor.

## **4** Contadores

Este contador indica el nivel de las señales después de pasar por la ganancia analógica.

## **6** Botón SILK ON (activar Silk)

Permite activar o desactivar el procesamiento Silk.

## **6** Botón de selección RED/BLUE (rojo/azul)

Permite cambiar entre BLUE y RED: "BLUE" para solidez y potencia; "RED" para centelleo de energía.

## **G** Mando [TEXTURE] (textura) de SILK

Ajusta el parámetro TEXTURE de Silk.

Configuración del sistema > Edición de los parámetros internos para OMNI IN y la superficie de control

## **Botón HPF (filtro de paso alto)**

Activa o desactiva el filtro de paso alto de cada puerto.

#### **NOTA**

Se trata de un parámetro del bastidor de E/S. Es diferente del parámetro HPF contenido en el módulo de canales de la superficie de control.

## <sup>O</sup> Mando FREQUENCY (frecuencia)

Establece la frecuencia de corte de HPF.

#### <sup>®</sup> Botón M/S

Activa o desactiva el decodificador M/S para cada par de canales.

#### **10** Mando S-GAIN (ganancia S)

Ajusta la ganancia lateral de M/S.

#### **NOTA**

La toma OMNI IN de la CS-R5 o de la CS-R3 no admite la función SILK.  $( \bigcirc, \bigcirc, \bigcirc)$ 

# Ajustes de la tarjeta HY128-MD

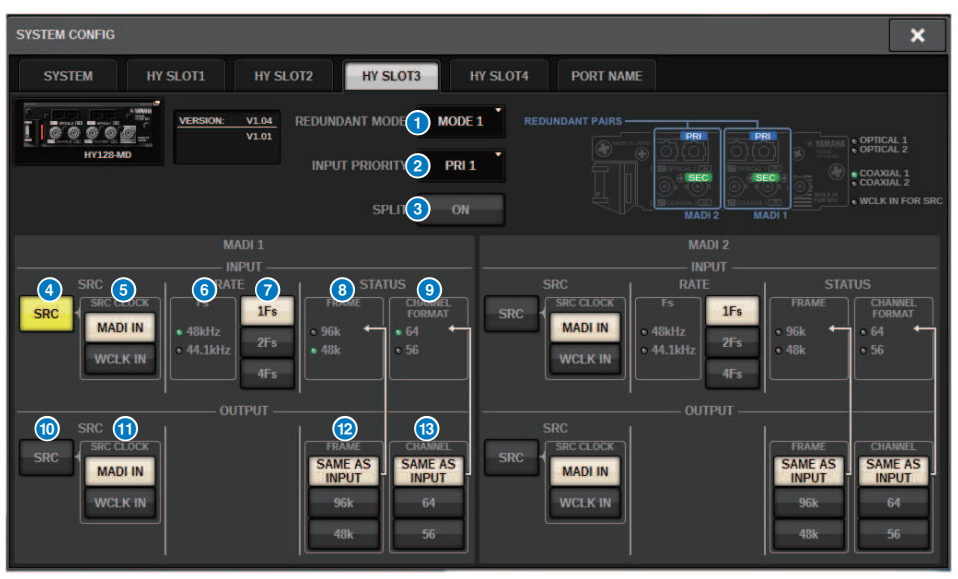

En esta ilustración se muestra la pantalla que aparece cuando la tarjeta HY128-MD está montada en HY SLOT3. Esta pantalla contiene los siguientes elementos.

#### **O** REDUNDANCY MODE (modo de redundancia)

Seleccione una de las dos parejas redundantes siguientes:

**・** MODE 1 (modo 1)

Se utiliza una combinación de conexión óptica y conexión coaxial para mantener la redundancia.

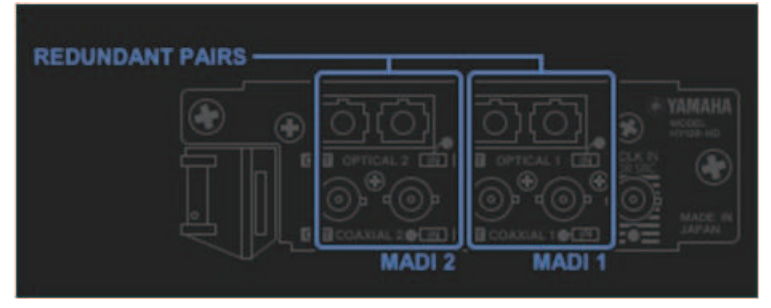

・ MODE 2 (modo 2)

Se utilizan dos conexiones ópticas o dos conexiones coaxiales para mantener la redundancia.

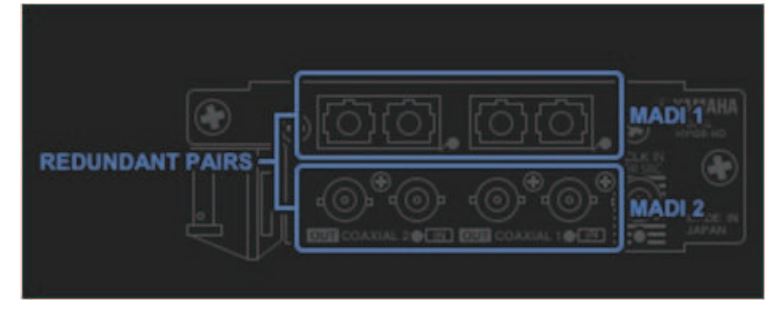

### **8** INPUT PRIORITY (prioridad de entrada)

Especifica cuál de las señales de entrada de las dos líneas redundantes tendrá prioridad.

#### • PRI1 (prioridad 1)

Con MODE 1, tendrán prioridad las señales OPTICAL 1 y OPTICAL 2. Con MODE 2, tendrán prioridad las señales OPTICAL 1 y COAXIAL 1.

#### • PRI2 (prioridad 2)

Con MODE 1, tendrán prioridad las señales COAXIAL 1 y COAXIAL 2. Con MODE 2, tendrán prioridad las señales OPTICAL 2 y COAXIAL 2.

## **6** Botón SPLIT (división)

Especifica si las señales de entrada se dividirán y encaminarán a las tomas de salida. El destino son las tomas de salida del mismo tipo.

#### • ON (activado)

Las señales de entrada se dividirán y encaminarán a las tomas de salida.

#### **NOTA**

Si se ha asignado un patch a otra salida en ese momento, la asignación del patch se desactivará y el sonido se detendrá.

#### • OFF (desactivado)

Las señales de entrada de la tarjeta montada se emitirán sin dividirlas.

### **4** Botón INPUT SRC (SRC de entrada)

Permite activar o desactivar SRC para la señal de entrada MADI.

#### **6** Botón SRC CLOCK (reloj SRC)

Permite seleccionar el reloj de la señal de entrada mientras SRC está activado.

#### • MADI IN (entrada MADI)

El reloj MADI IN se considera el reloj de entrada de SRC.

#### • WCLK IN (entrada de reloj)

El reloj WCLK IN FOR SRC se considera el reloj de entrada de SRC.

#### 6 Indicadores Fs

Muestran si la señal de entrada es de 48 kHz o 44,1 kHz. Si no hay una entrada MADI válida, los indicadores se apagarán.

#### $\bullet$  Botones RATE (velocidad)

Permiten especificar si la señal de entrada MADI se procesará como 1Fs, 2Fs o 4Fs.

#### • 1Fs

44,1 kHz/48 kHz, 64 canales como máximo

#### • 2Fs

88,2 kHz/96 kHz, 32 canales como máximo

#### • 4Fs

176,4 kHz/192 kHz, 16 canales como máximo

#### **8** Indicadores FRAME

Muestran el formato de FRAME de la señal de entrada. Si no hay una entrada MADI válida, los indicadores se apagarán.

#### **O** Indicadores CHANNEL FORMAT (formato de canal)

Muestran el formato de canal de la señal de entrada. Si no hay una entrada MADI válida, los indicadores se apagarán.

#### **10 Botón OUTPUT SRC (SRC de salida)**

Permite activar o desactivar SRC para la señal de salida MADI.

#### **U** Botón SRC CLOCK (reloj SRC)

Permite seleccionar el reloj de la señal de salida mientras SRC está activado.

#### **・** MADI IN (entrada MADI)

La señal de salida sigue la entrada del reloj en el conector MADI IN correspondiente.

#### • WCLK IN (entrada de reloj)

La señal de salida sigue la entrada del reloj en el conector WCLK IN FOR SRC correspondiente.

## **B** Botones OUTPUT FRAME (frame de salida)

Permiten seleccionar el formato de FRAME de la señal de salida.

#### • SAME AS INPUT (igual que la entrada)

La señal se emite en el mismo formato de FRAME que la señal MADI IN. Si no hay una entrada MADI válida, la señal se emite en formato FRAME de 48 k.

#### $0.96k$

Se emite en el formato de FRAME de 96 k.

#### • 48k

Se emite en el formato de FRAME de 48 k.

## **6** Botones OUTPUT CHANNEL FORMAT (formato de canal de salida)

Permiten seleccionar el formato de canal de la señal de salida.

#### • SAME AS INPUT (igual que la entrada)

Se emite el mismo número de canales que para MADI IN. Si no hay una entrada MADI válida, se emiten las señales de 64 canales.

• 64

Se emiten 64 canales.

• 56

Se emiten 56 canales.

#### ■ Acerca de los interruptores SOFTWARE CONTROL (control de software) de la tarjeta HY128-MD

Cuando el interruptor 1 está en ON (valor predeterminado), puede ver y editar la configuración en la superficie de control. Cuando el interruptor 1 está en OFF, los parámetros quedan fijos debido al ajuste del interruptor DIP en la tarjeta. Para obtener más información, consulte el "Manual de instrucciones de HY128- MD". La pantalla estará atenuada y no podrá modificar los ajustes de la superficie de control.

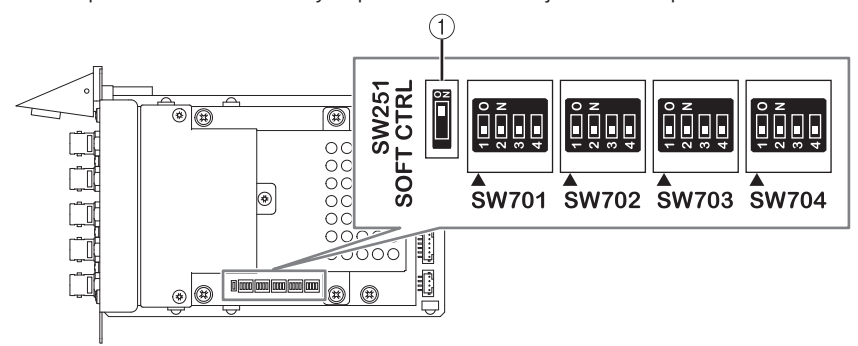

# Ajustes fuera de línea de SYSTEM CONFIG

Puede configurar los ajustes del sistema usando la superficie de control de forma independiente, sin conectar un motor DSP ni un bastidor de E/S. El procedimiento de configuración fuera de línea se describe a continuación.

- $1$  Montaje de un bastidor de E/S
- 2 ["Especificación del tipo y número de tarjetas \(fuera de línea\)" \(p.283\)](#page-282-0)
- 3 Asignación de canales a la red TWINLANe
- 4 ["Edición de los parámetros internos de cada componente" \(p.262\)](#page-261-0)
- 5 Realización de ajustes de la red Dante según sea necesario

### **NOTA**

Si los ajustes configurados fuera de línea son distintos de los ajustes del dispositivo real que se conecta, estos últimos tendrán prioridad sobre los primeros y serán los que se apliquen al sistema.

# Montaje de un bastidor de E/S (fuera de línea)

El procedimiento siguiente explica cómo asignar a la red TWINLANe los canales usados por los bastidores de E/S y los motores DSP.

## $\boldsymbol{1}$  Pulse el botón SETUP de la barra de menús para abrir la pantalla del mismo nombre.

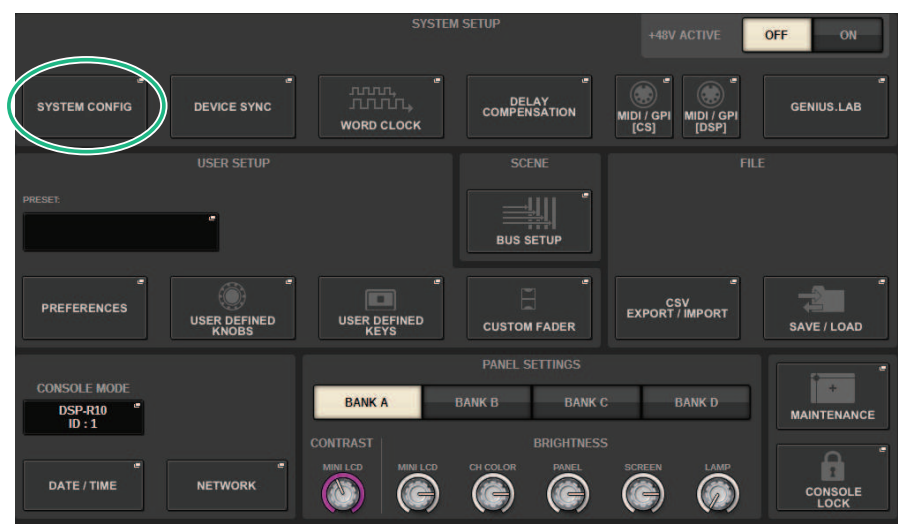

## 2 Pulse el botón SYSTEM CONFIG.

Aparece la ["Ventana emergente SYSTEM CONFIG \(fuera de línea\)" \(p.282\)](#page-281-0).

3 Pulse el botón emergente de selección del bastidor de E/S para abrir la ventana emergente I/O SELECT.

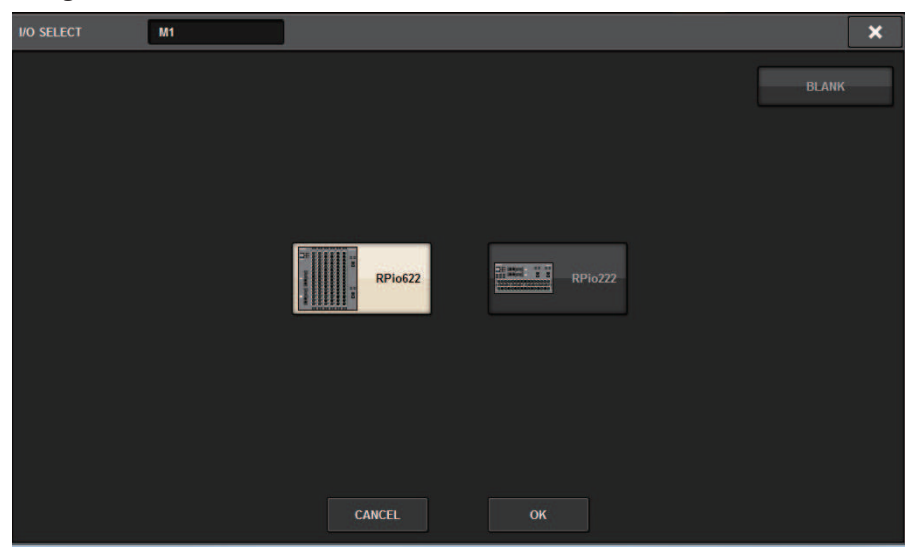

4 Seleccione el bastidor de E/S (RPio622 o RPio222) que desea utilizar y pulse el botón OK.

Se regresa a la ventana emergente SYSTEM CONFIG. Para cancelar la operación, pulse el botón CANCEL. Si desea añadir otro bastidor de E/S, repita los pasos 3 y 4.

# <span id="page-281-0"></span>Ventana emergente SYSTEM CONFIG (fuera de línea)

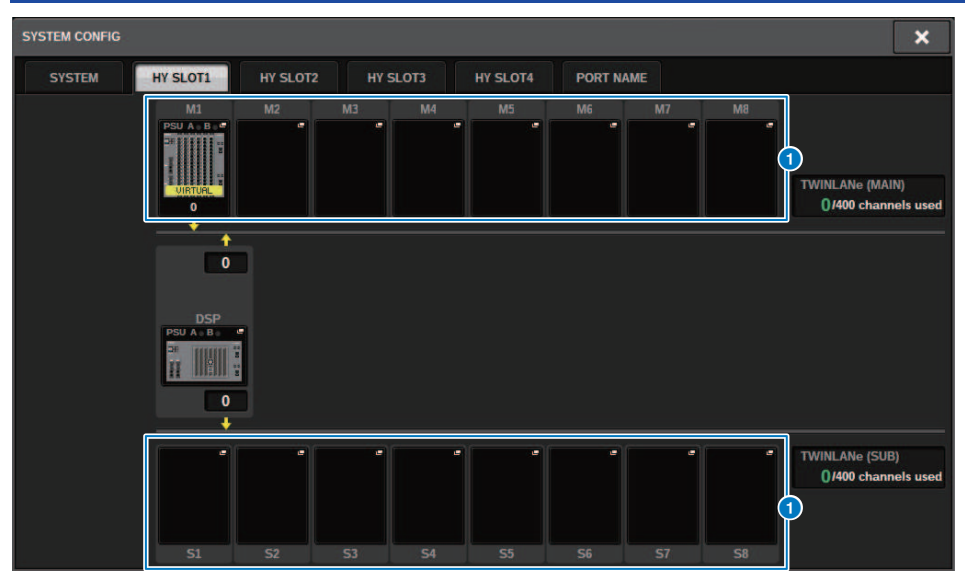

Esta pantalla contiene los siguientes elementos.

## **O** Botones emergentes de selección de bastidor de E/S (M1-M8, S1-S8)

Si pulsa uno de estos botones cuando no hay un bastidor de E/S montado, aparecerá la ventana emergente I/O SELECT, en la que podrá seleccionar el bastidor de E/S que desea usar. Si pulsa este botón cuando hay un bastidor de E/S montado, aparecerá la ventana de ajustes del bastidor de E/S. Los dispositivos que se están editando fuera de línea se indican con el texto "VIRTUAL" en amarillo.

# <span id="page-282-0"></span>Especificación del tipo y número de tarjetas (fuera de línea)

En el ejemplo siguiente se explica cómo añadir una tarjeta RY para usarla en el bastidor de E/S. Use el mismo procedimiento para añadir otra tarjeta en otro componente.

- $\boldsymbol{1}$  Pulse el botón SETUP de la barra de menús para abrir la pantalla del mismo nombre.
- 2 Pulse el botón SYSTEM CONFIG para abrir la ventana emergente del mismo nombre.
- $\,3\quad$  Pulse la ficha de la HY SLOT1 o HY SLOT2 en la que se ha insertado la tarjeta de red TWINLANe (HY256-TL/HY256TL-SMF). (El CSD-R7 incluye solo HY-SLOT1.)

Aparece la ventana emergente de ranura HY.

4 Pulse el botón emergente para el bastidor de E/S montado.

Aparece la ventana emergente de ajustes del bastidor de E/S.

5 Pulse el botón emergente RY SLOT.

Aparece la ["Ventana emergente RY CARD SELECT \(selección de tarjeta RY\)" \(p.284\).](#page-283-0)

## 6 Seleccione la tarjeta RY que desee usar y pulse el botón OK.

Volverá a la ventana emergente de ajustes del bastidor de E/S. Para cancelar la operación, pulse el botón CANCEL. Si desea añadir otra tarjeta RY, repita los pasos 4–5.

 $7$  Cuando haya terminado de añadir tarjetas, pulse el botón × para cerrar la ventana de ajustes del bastidor de E/S.

# <span id="page-283-0"></span>Ventana emergente RY CARD SELECT (selección de tarjeta RY)

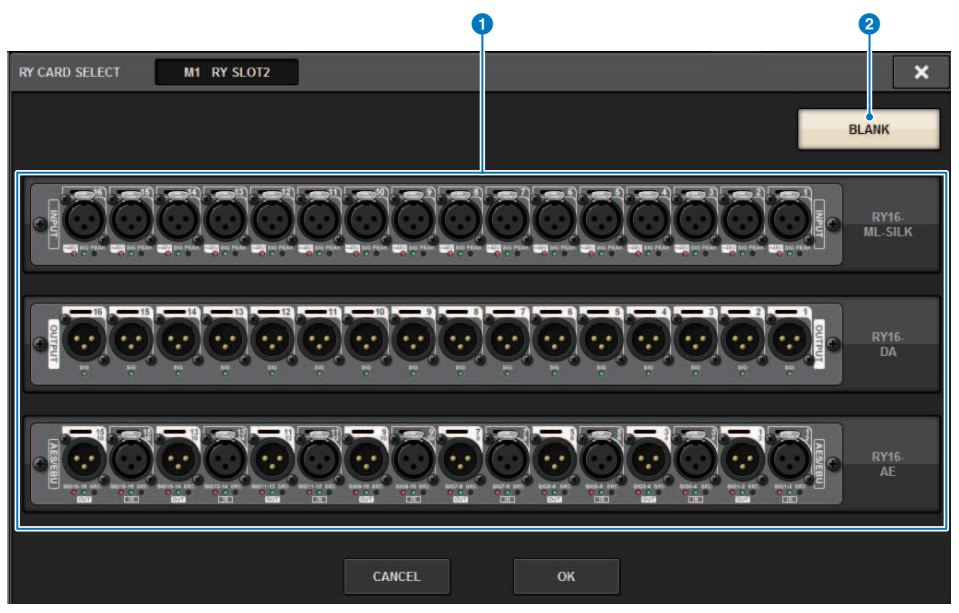

Esta pantalla contiene los siguientes elementos.

**a Botones de selección de tarjeta RY** 

Seleccione la tarjeta RY que desea usar.

#### **2** Botón BLANK (vacío)

Use este botón si no desea montar nada.

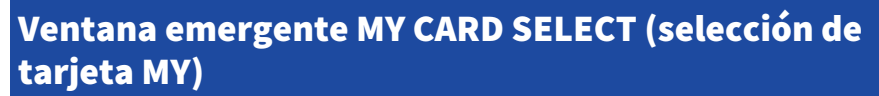

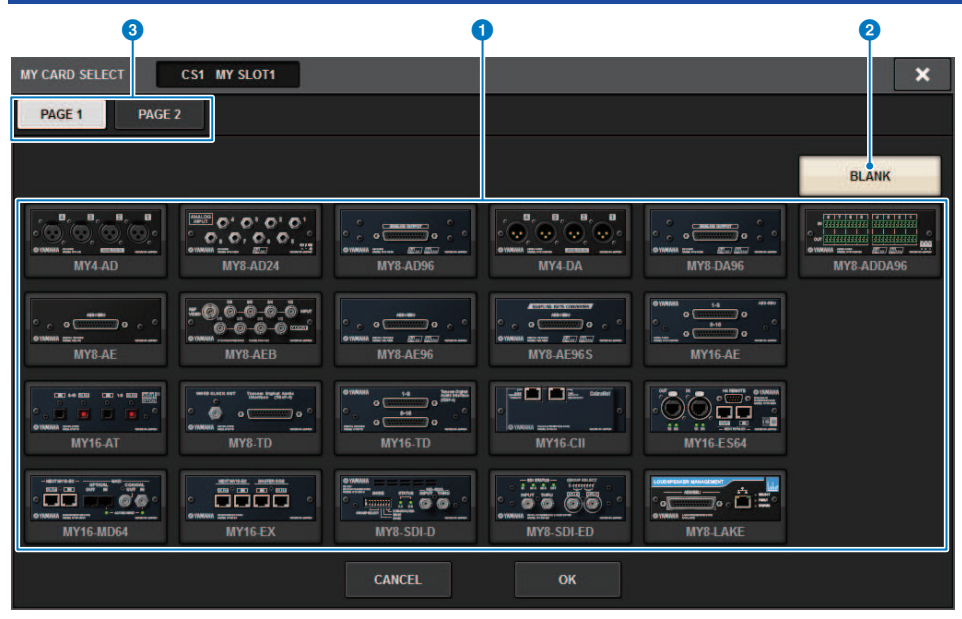

Esta pantalla contiene los siguientes elementos.

## **O** Botones de selección de la tarjeta Mini-YGDAI

Seleccione la tarjeta Mini-YGDAI que desea usar.

#### **2** Botón BLANK (vacío)

Use este botón si no desea montar nada.

## **6** Fichas

Cambian entre las páginas de la lista de tarjetas Mini-YGDAI.

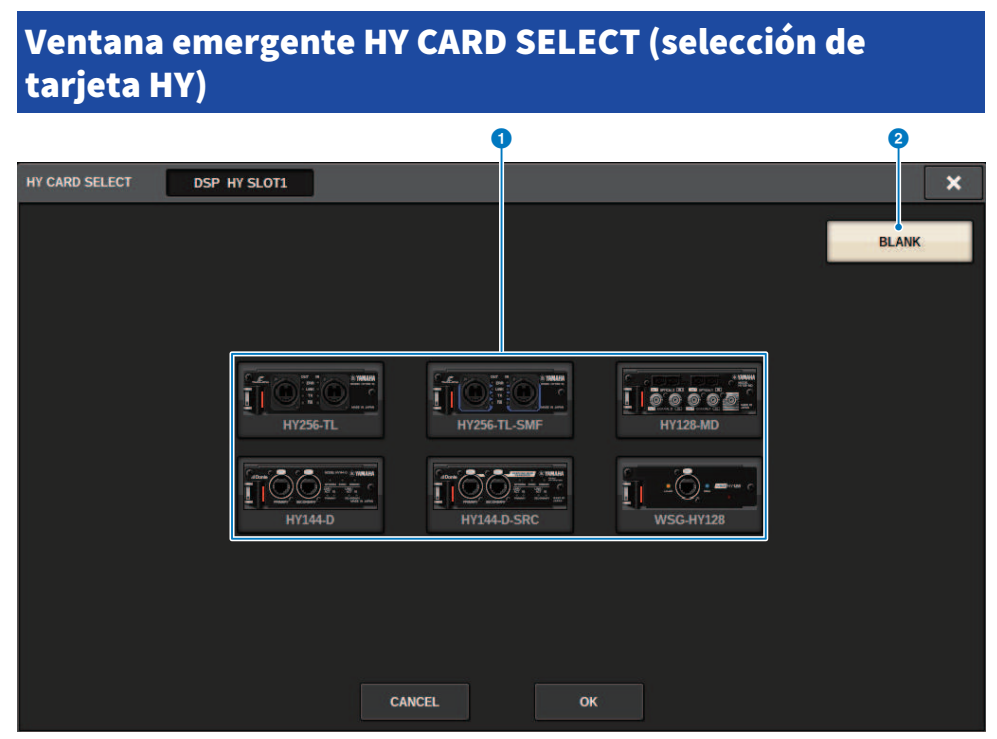

Esta pantalla contiene los siguientes elementos.

### **O** Botones de selección de tarjeta HY

Seleccione la tarjeta HY que desee utilizar.

## **2** Botón BLANK (vacío)

Utilice este botón si no desea montar nada.

# DELAY COMPENSATION (compensación de retardo)

La señal de cada canal puede sufrir distintos tiempos de retardo debido al procesamiento de la señal digital a través de los plug-ins, las inserciones GEQ o algunos encaminamientos. La función de compensación de retardo corrige estas diferencias automáticamente. Se calcula el retardo máximo y se añade la cantidad adecuada de retardo a cada canal para compensarlo.

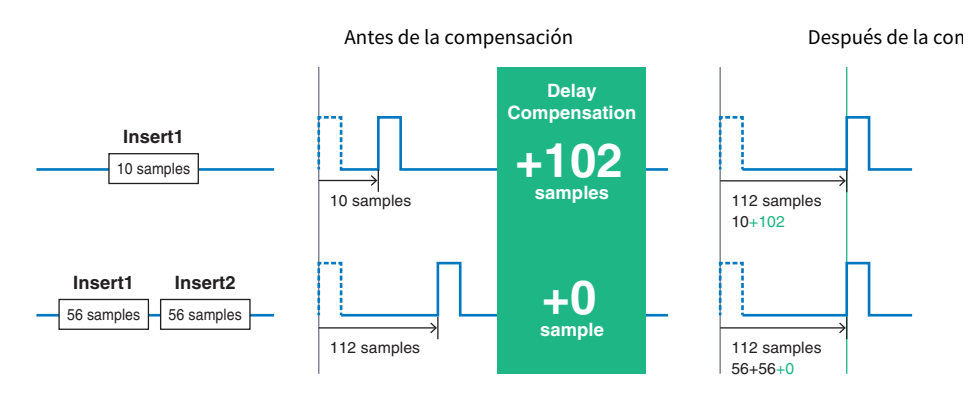

## $\boldsymbol{1}$  Pulse el botón SETUP de la barra de menús para abrir la pantalla del mismo nombre.

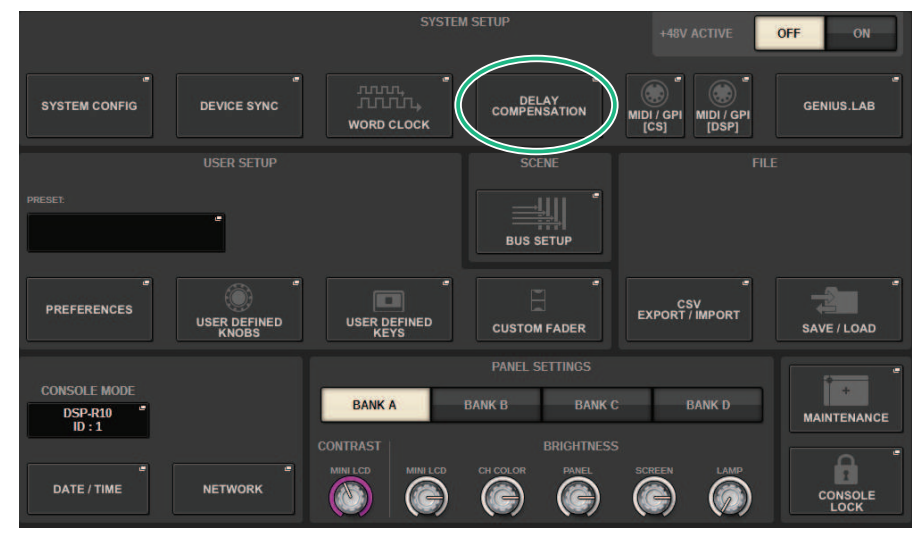

## 2 Pulse el botón DELAY COMPENSATION.

Aparece la ["Ventana emergente DELAY COMPENSATION \(compensación de retardo\)" \(p.288\)](#page-287-0).

# <span id="page-287-0"></span>Ventana emergente DELAY COMPENSATION (compensación de retardo)

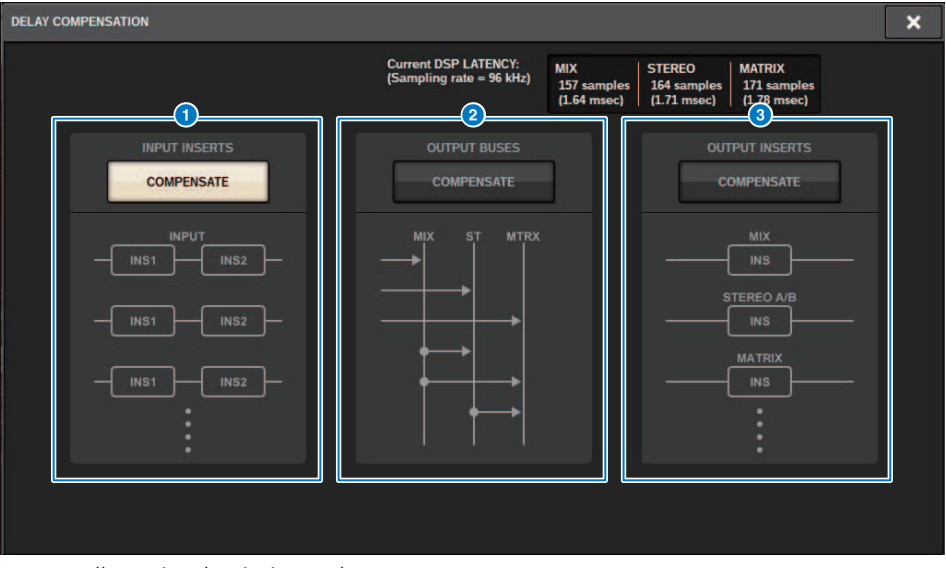

Esta pantalla contiene los siguientes elementos.

## **NOTA**

De manera predeterminada, solo el botón INPUT INSERTS está activado.

## **O** Botón INPUT INSERTS COMPENSATE (compensación con inserciones de entrada)

Pulse este botón para compensar automáticamente la sincronización entre los canales insertando un retardo en cada canal de entrada. Debido a esta compensación, se aplicará un retardo de 112 muestras a todas las señales de los canales de entrada.

## **Botón OUTPUT BUSES COMPENSATE (compensación en buses de salida)**

Pulse este botón para compensar automáticamente el retardo de sincronización en cada bus MIX/ST/MATRIX. Debido a esta compensación, se aplicará un retardo de 14 muestras a las señales de salida de los buses MIX y de 7 muestras a las señales de salida de los buses STEREO. Si usa la compensación mediante este botón conjuntamente con el botón OUTPUT INSERTS COMPENSATE, se aplicará un retardo de 336+14 muestras a las señales de salida de los buses MIX, de 336+7 muestras a las de los buses STEREO 336+7 y de 336 a las de los buses MATRIX.

### **C** Botón OUTPUT INSERTS COMPENSATE (compensación con inserciones de salida)

Pulse este botón para compensar automáticamente la sincronización entre los canales insertando un retardo en cada canal de salida. Debido a esta compensación, se aplicará un retardo de 112 muestras a las señales de salida de los buses MIX, de 224 muestras a las de los buses STEREO y de 336 muestras a las de los buses MATRIX.

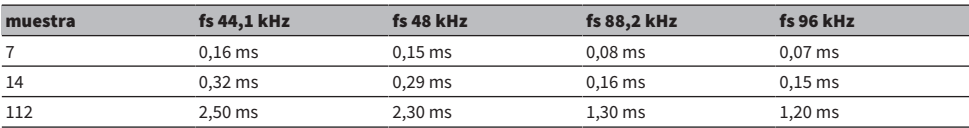
Configuración del sistema > Ventana emergente DELAY COMPENSATION (compensación de retardo)

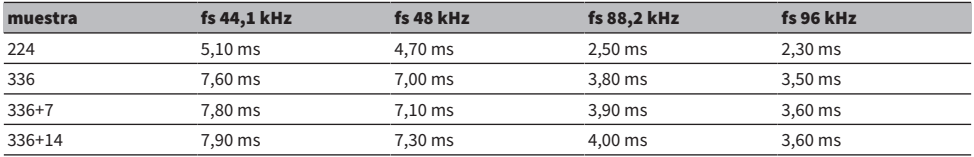

### d Valores de latencia

En esta área se muestran los valores de latencia (ms) generados por la señal que recibe el motor DSP, pasa a través del canal de entrada y se transmite a los buses. El valor de latencia aumenta conforme se aplica compensación de retardo. El valor también varía en función del Fs (velocidad de muestreo).

- MIX.......................... Latencia de INPUT a MIX OUT
- **STEREO** ............ Latencia de INPUT a STEREO OUT
- MATRIX............... Latencia de INPUT a MATRIX OUT

# Reloj

Una red TWINLANe con la serie RIVAGE PM no solo transfiere señales de audio y control, sino también el reloj. En una red TWINLANe, solo un motor DSP puede actuar como reloj leader. Si hay dos motores DSP en la misma red, uno actúa como leader y el otro como follower. Para el reloj leader de una red TWINLANe, puede seleccionar una de las tres opciones siguientes: el reloj interno del motor DSP (44,1 kHz, 48 kHz, 88,2 kHz o 96 kHz), el reloj externo que se recibe a través del conector WORD CLOCK IN del panel posterior del motor DSP leader y el reloj suministrado desde la ranura para tarjetas HY del motor DSP. Además, ya que el motor DSP follower usará el reloj que pasa por la red TWINLANe como fuente de reloj, debe seleccionar HY SLOT 1 para el motor DSP follower. En cambio, como los bastidores de E/S usan automáticamente el reloj que pasa por la red TWINLANe como fuente de reloj, no es preciso especificar el reloj del bastidor de E/S.

Siga estos pasos para seleccionar la fuente de reloj.

## $\boldsymbol{1}$  Pulse el botón SETUP de la barra de menús para abrir la pantalla del mismo nombre.

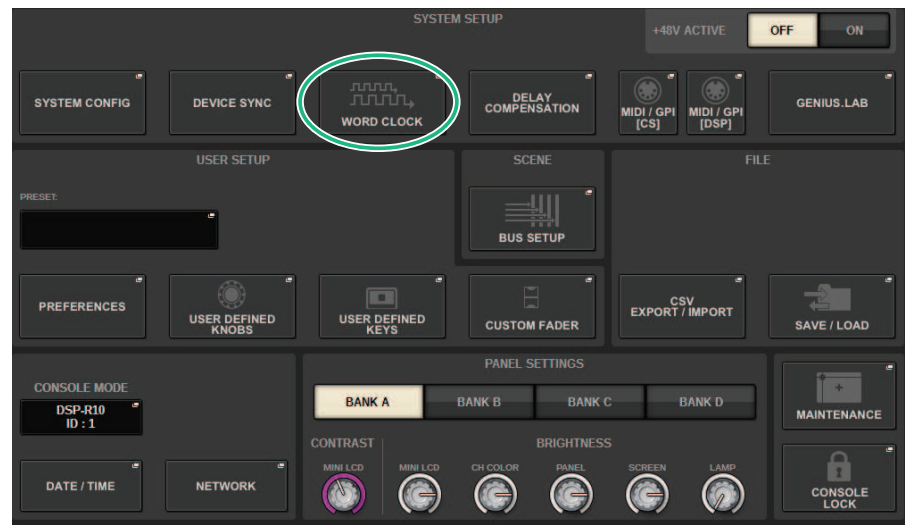

## 2 Pulse el botón WORD CLOCK.

Aparecerá la ventana emergente WORD CLOCK.

## 3 En el campo LEADER CLOCK SELECT, seleccione una fuente de reloj.

Aparecerá un mensaje de confirmación cuando intente cambiar el ajuste de la fuente de reloj.

## 4 Para cerrar la ventana emergente WORD CLOCK, pulse el símbolo "x" situado en la esquina superior derecha.

El sistema regresa al cuadro de diálogo SETUP.

## Ventana emergente WORD CLOCK (reloj) 1 2 3 4 **WORD CLOCK** ¥ **STATUS UNLOCKED** 96kHz **TIMPETOM** .<br>IWINLANe (SUB) **ORD CLOCK SOURC TWINLANe (MAIN)**  $\frac{INT}{RR}$  $\frac{INT}{48}$ **INT INT**<br>44.1 kHz **96 kHz LEADER LEADER WORD CLOCK FOLLOWER** FROM HY SLOT **FROM HY SLOT 1 FROM HY SLOT 2**

Esta pantalla contiene los siguientes elementos.

### Campo LEADER CLOCK SELECT (seleccionar reloj leader)

### **O** Pantalla de frecuencia de reloj leader

Indica la frecuencia (44,1 kHz, 48 kHz, 88,2 kHz o 96 kHz) del reloj leader seleccionado actualmente. Si la unidad no está sincronizada con el reloj leader, aparecerá "UNLOCK".

### **2** Pantalla de estado del reloj

Indica el estado de sincronización con el reloj leader para cada fuente de reloj. Cada indicador se explica a continuación.

#### ( LOCK (bloqueado) (azul pálido)

Indica que se está recibiendo un reloj sincronizado con la fuente de reloj seleccionada. Si se ha conectado un dispositivo externo al conector o ranura correspondiente, indica que se está recibiendo o emitiendo correctamente un reloj entre dicho dispositivo y la serie RIVAGE PM. Si la frecuencia de muestreo está cerrada, puede aparecer este estado incluso si no está sincronizado.

#### ( LOCK, BUT NOT SYNC'ED (bloqueado, pero no sincronizado) (amarillo)

Se ha introducido un reloj válido pero no está sincronizado con la fuente de reloj seleccionada. Si se ha conectado un dispositivo externo al conector correspondiente, indica que no se está recibiendo o emitiendo correctamente un reloj entre dicho dispositivo y la serie RIVAGE PM.

### • UNLOCK (desbloqueado) (rojo)

No se ha introducido ningún reloj válido. Si se ha conectado un dispositivo externo al conector correspondiente, no se recibirá o emitirá correctamente un reloj entre dicho dispositivo y la serie RIVAGE PM.

#### ( UNKNOWN (desconocido) (negro)

Indica que no se puede detectar el estado del reloj porque no hay un dispositivo externo conectado o porque la entrada de reloj no es válida. Puede seleccionar este conector o ranura, pero no se producirá una sincronización correcta hasta que se establezca una conexión válida.

### **NOTA**

- ( Si el indicador del puerto seleccionado como fuente de reloj ha cambiado al color azul pálido y la frecuencia del reloj aparece en la parte superior izquierda del campo LEADER CLOCK SELECT, indica que la serie RIVAGE PM está funcionando correctamente con el nuevo reloj.
- ( Si el indicador del reloj seleccionado no cambia al color azul pálido, asegúrese de que el dispositivo externo esté conectado correctamente y que esté configurado para transmitir datos del reloj.
- ( Puede haber ruidos en las tomas de salida cuando se cambia el ajuste del reloj. Para proteger el sistema de altavoces, asegúrese de bajar el volumen del amplificador de potencia antes de cambiar los ajustes del reloj.

### $\bullet$  Botones de selección de reloj leader

Use los botones para seleccionar la fuente de reloj que desea emplear como reloj leader entre las siguientes opciones:

- ( INT 44.1 kHz
- ( INT 48 kHz
- ( INT 88,2 kHz
- ( INT 96 kHz

El reloj interno del motor DSP (frecuencia de muestreo: 96 kHz, 88,2 kHz, 48 kHz o 44,1 kHz) será la fuente de reloj.

• WORD CLOCK IN

El reloj suministrado desde la toma WORD CLOCK IN del panel posterior del motor DSP leader se usará como fuente de reloj.

#### ( FROM HY SLOT1-4 (o FROM HY SLOT1-3 en el CSD-R7)

El reloj suministrado desde la ranura para tarjetas HY situada en el panel posterior del motor DSP se utiliza como fuente de reloj.

### **NOTA**

Si la unidad se inicializa a su estado predeterminado de fábrica, el valor predeterminado del reloj se establecerá en 96 kHz.

### **4** Botones de ajustes de la red TWINLANe

Utilice estos botones para especificar la operación (leader/follower) dentro de la red TWINLANe.

# Red

La serie RIVAGE PM le permite controlar los parámetros de mezcla desde dispositivos externos de la red utilizando una aplicación, como RIVAGE PM StageMix.

El procedimiento de configuración se describe a continuación.

## $\boldsymbol{1}$  Pulse el botón SETUP de la barra de menús para abrir la pantalla del mismo nombre.

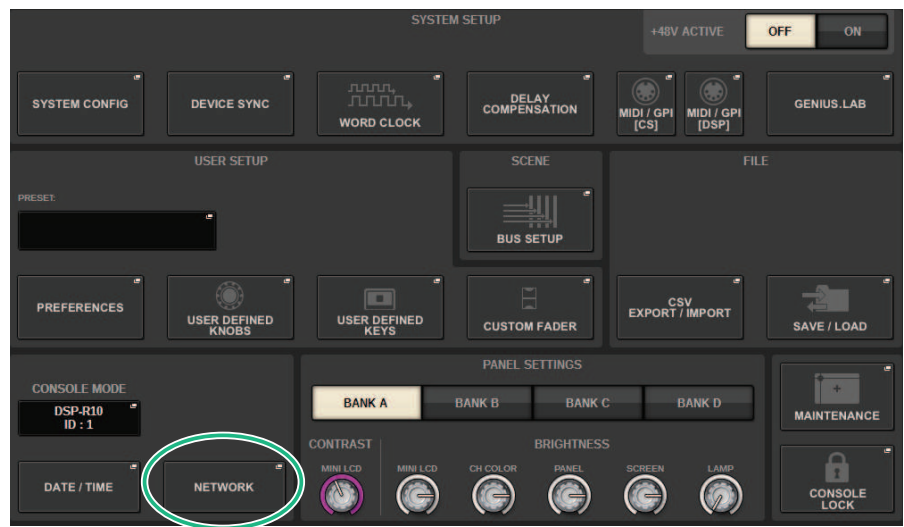

## 2 Pulse el botón NETWORK. Aparecerá la ventana emergente NETWORK.

## 3 Configure los ajustes de red según sea necesario.

CONSOLE IP SETTING incluye ajustes para RIVAGE PM StageMix y DSP ENGINE IP SETTING incluye ajustes para MonitorMix.

## 4 Para cerrar la ventana emergente NETWORK, pulse el símbolo "x" situado en la esquina superior derecha. El sistema regresa al cuadro de diálogo SETUP.

# Pantalla NETWORK (red): ficha FOR MIXER CONTROL (para control de mezclador)

En esta sección, vamos a configurar los ajustes de red para conectar aplicaciones que permiten el control inalámbrico de la serie PM, como StageMix y MonitorMix, así como para usar OSC SERVER.

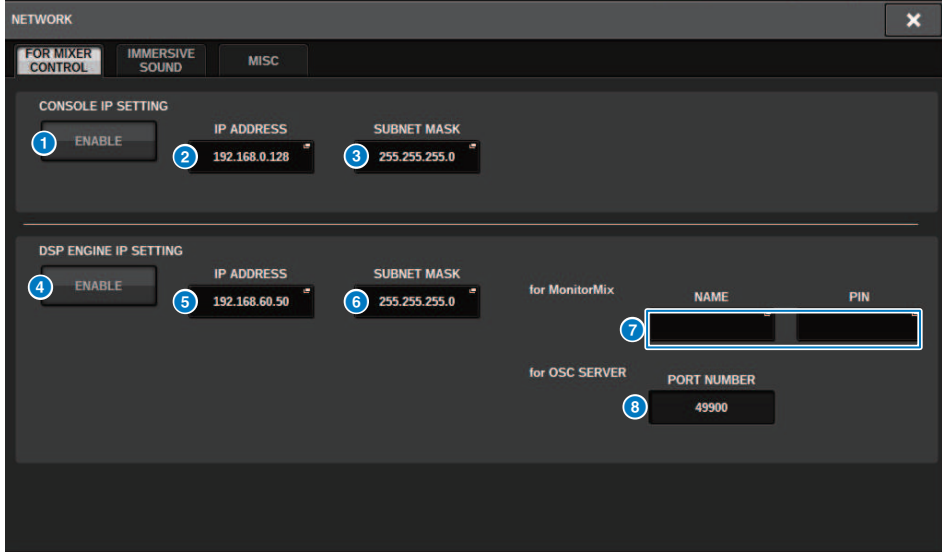

La ventana contiene los siguientes elementos.

CONSOLE IP SETTING incluye ajustes para RIVAGE PM StageMix y DSP ENGINE IP SETTING incluye ajustes para MonitorMix u OSC SERVER.

### CONSOLE IP SETTING (ajuste de IP de consola)

### **O** Botón ENABLE (activar)

Cuando pulsa este botón para establecerlo en ENABLE, se puede establecer una conexión desde RIVAGE PM StageMix.

### **Botón IP ADDRESS (dirección IP)**

Especifica la dirección IP de la superficie de control. Pulse este botón para abrir la pantalla de ajustes.

### **6** Botón SUBNET MASK (máscara de subred)

Aquí se definen los bits utilizados para la dirección de red que identifica la red, fuera de las direcciones IP utilizadas en la red. Pulse este botón para abrir la pantalla de ajustes.

### DSP ENGINE IP SETTING (ajuste de IP de motor DSP)

### **4** Botón ENABLE (activar)

Cuando pulsa este botón para establecerlo en ENABLE, se puede establecer una conexión desde MonitorMix.

### **6** Botón IP ADDRESS (dirección IP)

Establece la dirección IP del motor DSP. Pulse este botón para abrir la pantalla de ajustes.

Configuración del sistema > Pantalla NETWORK (red): ficha FOR MIXER CONTROL (para control de mezclador)

### **6** Botón SUBNET MASK (máscara de subred)

Aquí se definen los bits utilizados para la dirección de red que identifica la red, fuera de las direcciones IP utilizadas en la red. Pulse este botón para abrir la pantalla de ajustes.

### **Q** Para MonitorMix

Establece el NAME y el PIN que usa MonitorMix. NAME es el nombre que se debe confirmar antes de conectarse y el PIN (número de identificación personal) es el número de autenticación que se solicita directamente después de la conexión. Pulse este botón para abrir la pantalla de ajustes.

### **6** Para OSC SERVER

El número de puerto que OSC SERVER utiliza es fijo (49900).

# Pantalla NETWORK (red): ficha IMMERSIVE SOUND (sonido envolvente)

La serie RIVAGE PM admite el control AFC IMAGE y el control del sistema de sonido envolvente de L-ACOUSTICS "L-ISA".

Para obtener más información al respecto, póngase en contacto con el distribuidor de Yamaha.

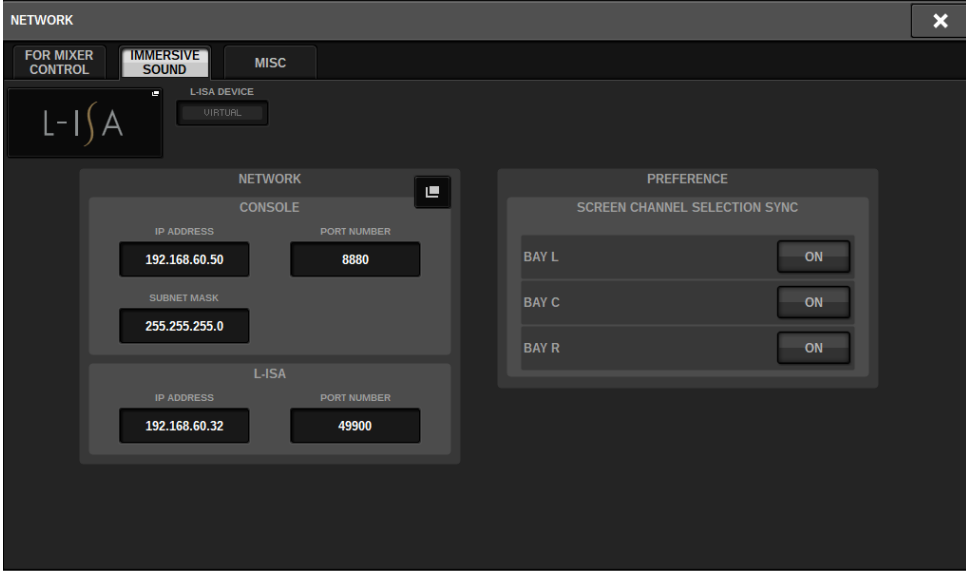

# Ajustes de la red de audio Dante

A continuación se explica cómo configurar los ajustes de la red de audio Dante para la serie RIVAGE PM y los bastidores de E/S conectados. Montar un bastidor de E/S permite utilizar operaciones remotas de amplificador principal y enrutamiento.

## 1 Pulse el botón SETUP para abrir la ventana del mismo nombre.

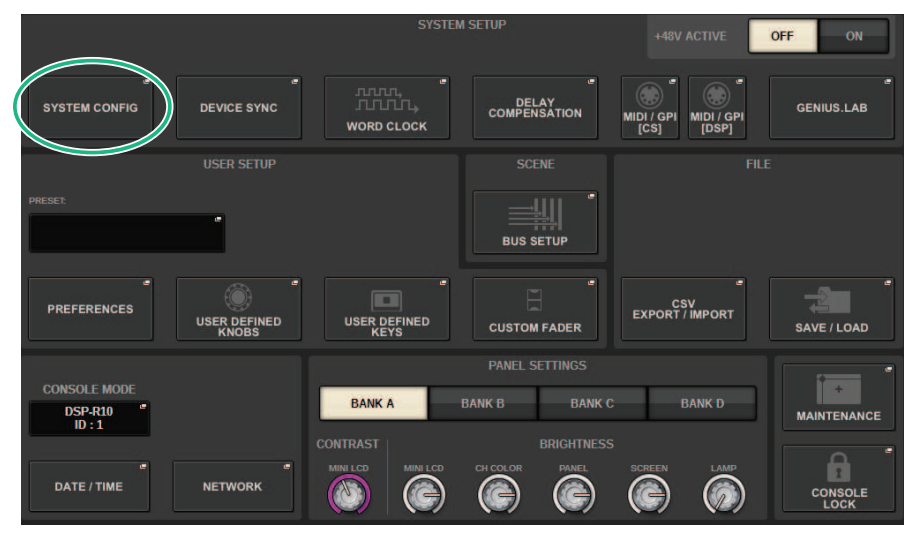

## 2 Pulse el botón SYSTEM CONFIG para abrir la ventana emergente del mismo nombre.

3 Pulse la ficha HY SLOT de destino.

Aparecerá la ["Ventana HY SLOT \(ranura HY\)" \(p.298\)](#page-297-0).

4 Pulse el botón emergente DANTE SETUP.

Aparece la ventana emergente DANTE SETUP.

 $\bf 5$  Cuando haya terminado de configurar los ajustes, pulse el botón × para cerrar la ventana emergente DANTE SETUP.

# <span id="page-297-0"></span>Ventana HY SLOT (ranura HY)

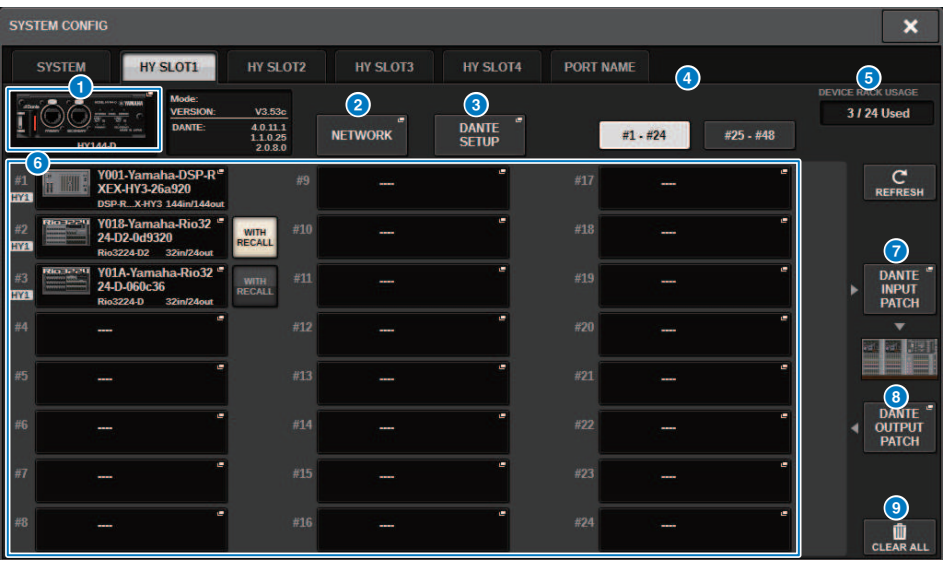

La ventana contiene los siguientes elementos.

### **Botón emergente HY CARD (tarjeta HY)**

Pulse un botón para abrir la ventana emergente HY CARD SELECT, en la que podrá seleccionar una tarjeta HY compatible con Dante.

### **8** Botón emergente NETWORK (red)

Pulse este botón para acceder a la ventana emergente NETWORK, en la que puede realizar ajustes de dirección IP. Normalmente, la dirección IP se obtiene automáticamente, por lo que no es necesario cambiar el ajuste. Especifique esto manualmente, si es necesario.

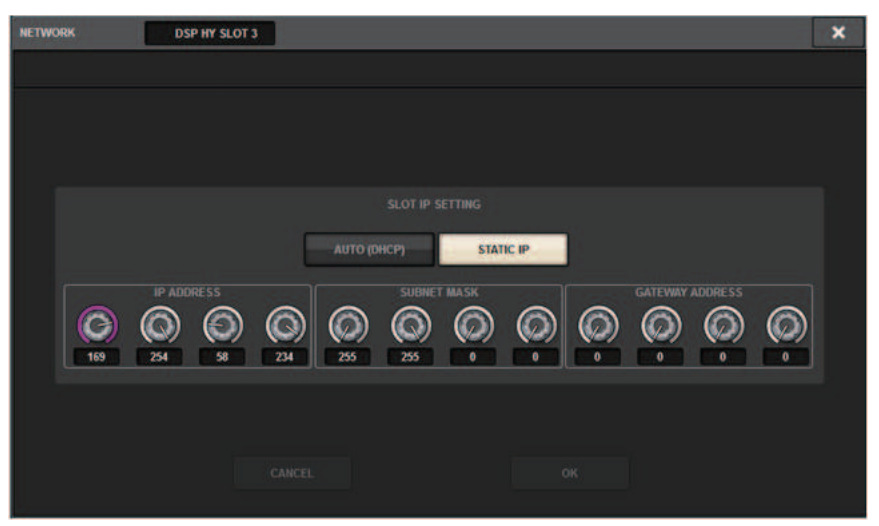

AUTO (DHCP) ... La dirección IP se obtiene automáticamente.

STATIC IP ......... La dirección IP se especifica manualmente.

### **<sup>6</sup>** Botón emergente DANTE SETUP

Pulse este botón para acceder a la ventana emergente DANTE SETUP, en la que puede realizar ajustes para tarjetas HY compatibles con Dante.

### **4** Botón REFRESH (actualizar)

Pulse este botón para actualizar la información del bastidor de E/S de la red de audio Dante a su estado más reciente.

### **e** Indicación DEVICE RACK USAGE

Muestra el estado de uso de los recursos del bastidor de ES.

### $\bullet$  Botón de selección de bastidor de E/S

Indica el número de identificación del bastidor de E/S, el nombre de modelo y el número de entradas/salidas. Al pulsar este botón, aparece la pantalla DEVICE SELECT o DANTE I/O DEVICE, que permite montar un bastidor de E/S.

### **G** Botón DANTE INPUT PATCH (patch de entrada Dante)

Al pulsar este botón, aparece la ficha INPUT de la ventana emergente DANTE PATCH, que permite seleccionar los canales que entrarán desde el bastidor de E/S en la tarjeta HY compatible con Dante.

### **6** Botón DANTE OUTPUT PATCH

Al pulsar este botón, aparece la ficha OUTPUT de la ventana emergente DANTE PATCH, que permite seleccionar los canales que saldrán desde la tarjeta HY compatible con Dante hasta el bastidor de E/S.

### **9** Botón CLEAR ALL (borrar todo)

Al pulsar este botón, el estado montado de todos los bastidores virtuales de E/S se borra.

# Ventana emergente DANTE SETUP (configuración de DANTE)

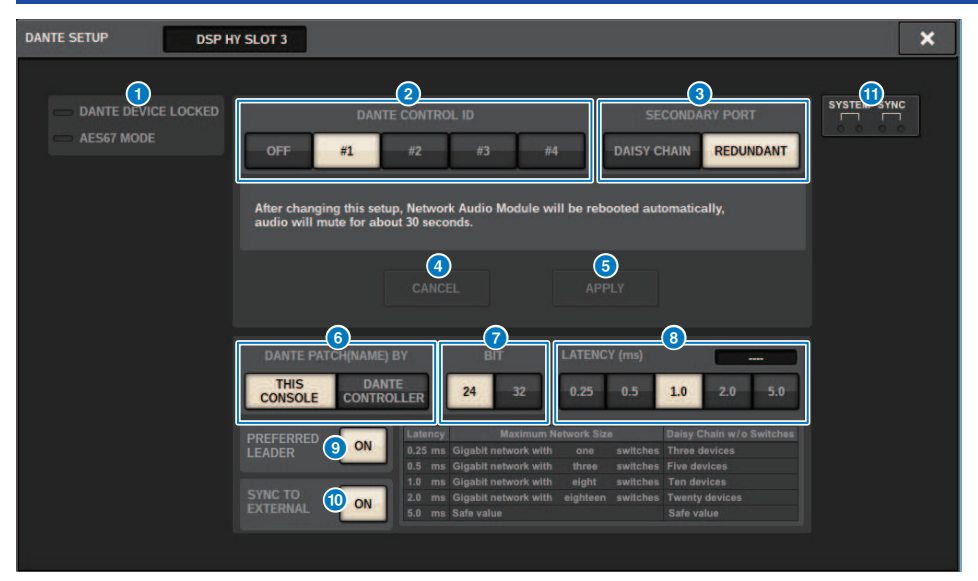

Esta pantalla contiene los siguientes elementos.

### a Indicador STATUS

#### ( DANTE DEVICE LOCKED

El indicador se ilumina en rojo si está habilitada la función Dante Device Lock, que impide modificar los ajustes de la red de audio del dispositivo Dante.

( AES67 MODE

El indicador se ilumina en verde si el modo AES67 (estándar de conexión de compatibilidad de la red de audio) está habilitado.

### **2** Botón DANTE CONTROL ID (ID de control Dante)

Estos botones especifican el ID que se utiliza para distinguir las tarjetas HY compatibles en la red de audio Dante. Si se ha desactivado el ID, el botón de selección DANTE PATCH BY se fija en DANTE CONTROLLER y la asignación de patches de Dante no se puede modificar. Además, la funcionalidad remota de los bastidores de E/S montados se desactiva. Si especifica ID #1, los ajustes compartidos (BIT/LATENCY/WORD CLOCK) también se aplican a los bastidores de E/S montados.

### **NOTA**

Asigne distintos ID a las superficies de control y a las consolas de mezclas digitales de la red de audio Dante.

### **C** Botones de selección SECONDARY PORT (puerto secundario)

Estos botones permiten seleccionar cómo se conectan las tarjetas HY compatibles con Dante: conexión en cadena tipo margarita, que se utiliza para sistemas simples con una pequeña cantidad de unidades conectadas, o conexión redundante, que se utiliza para conectar varias unidades.

### **4** Botón CANCEL (cancelar)

Este botón cancela el contenido editado temporalmente durante el proceso de edición de DANTE CONTROLLER I/O para SLOT o SECONDARY PORT.

Configuración del sistema > Ventana emergente DANTE SETUP (configuración de DANTE)

### **6** Botón APPLY (aplicar)

Si ha editado el ID de DANTE CONTROLLER para el ajuste de SLOT o el ajuste de SECONDARY PORT, los ajustes se aplican al pulsar este botón. Un cuadro de diálogo pedirá que confirme el cambio.

### **6** Botones de selección DANTE PATCH BY

Si se selecciona el botón THIS CONSOLE, se puede modificar la asignación de patches Dante de la serie RIVAGE PM. Si se selecciona el botón DANTE CONTROLLER, la asignación de patches de Dante no se puede controlar.

### *D* Botones de selección BIT (bits)

Estos botones seleccionan 24 bits o 32 bits como profundidad de bits de la red de audio Dante.

#### **6** Botones de selección LATENCY (latencia)

Estos botones seleccionan 0,25 ms, 0,5 ms, 1,0 ms, 2,0 ms o 5,0 ms como latencia de la red de audio Dante.

### **C** Botón PREFERRED LEADER (leader preferido)

Si se activa (ON), eleva el orden de prioridad de la unidad para que sea leader en la red de audio Dante.

#### **O** Botón SYNC TO EXTERNAL (sincronizar con externo)

Cuando este botón está activado, la unidad se sincronizará con el reloj suministrado desde la ranura HY.

### **10 Indicadores SYSTEM/SYNC**

Estos indicadores muestran el estado de funcionamiento de Dante. Cuando se pulsa un indicador, se muestra un mensaje. Para patrones que indican un mensaje, se muestra un icono de error y un icono de información junto a los indicadores. Para obtener información detallada sobre lo que muestran los indicadores, consulte "Mensajes", a continuación.

Para DDM SETTING

#### STATE (estado)

Indica el estado de unión al dominio.

- Domain (dominio): se ha unido al dominio.
- **· Disconnected (desconectado):** se ha unido al dominio, pero no está conectado al servidor DDM.
- Unmanaged (no gestionado): no se ha unido al dominio.

#### LOCAL

Muestra el estado de acceso de los ajustes de Dante (incluido DANTE PATCH) que se están utilizando actualmente para esta unidad.

- Read Write (lectura y escritura): se puede modificar.
- Read Only (solo lectura): no se puede modificar.

#### REMOTE (remoto)

Muestra el estado de acceso de los ajustes de Dante de un dispositivo Dante externo.

- Operator (operador): puede leer/escribir
- **· Guest (invitado):** solo lectura, no puede modificar
- None (ninguno): no puede leer

### Pantalla de latencia

Muestra la latencia actualmente seleccionada. "----" se muestra cuando se está fuera de línea.

# Mensajes de Dante

Los errores, las advertencias y ciertos tipos de información se muestran a través de los indicadores de panel frontal de Rio. También se muestran mensajes en el campo de estado de error de Dante Controller. Cada indicador se enciende o parpadea tal y como se describe a continuación:

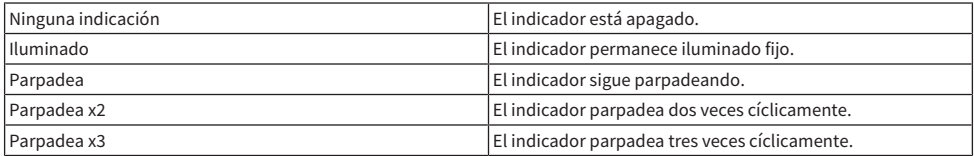

## Mensajes de error

Si se ha producido uno de los errores siguientes, el dispositivo no funcionará. Hasta que se resuelva el error, el indicador SYSTEM verde estará apagado y todos los indicadores de todos los canales de E/S seguirán parpadeando. Además, algunos errores hacen que el indicador SYSTEM rojo se ilumine o parpadee.

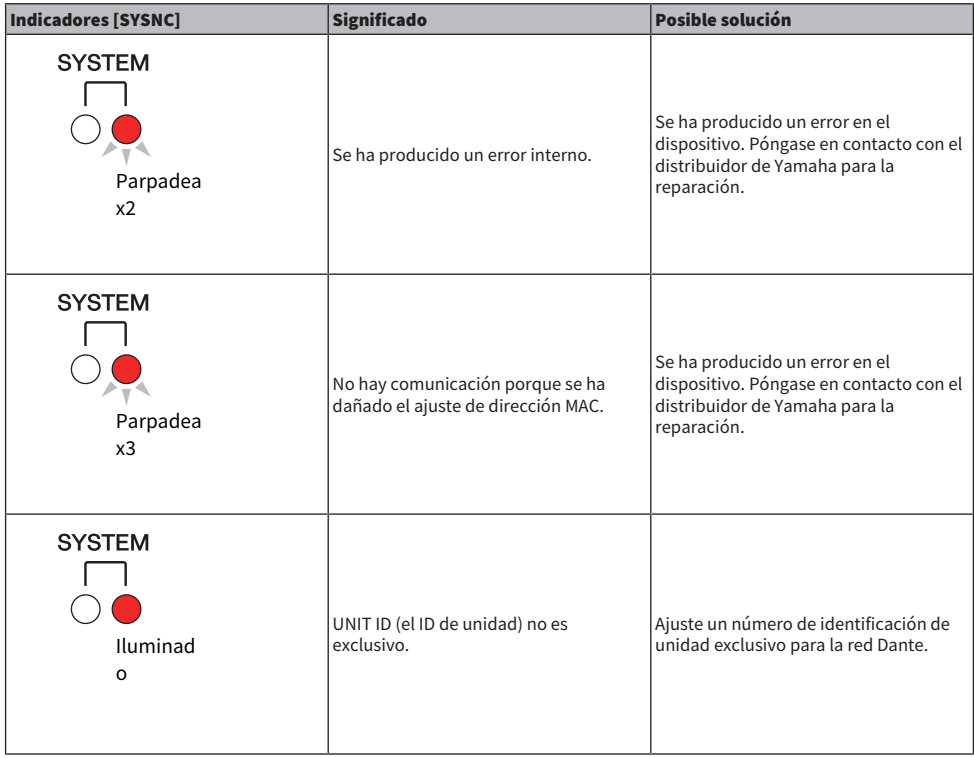

Configuración del sistema > Mensajes de Dante

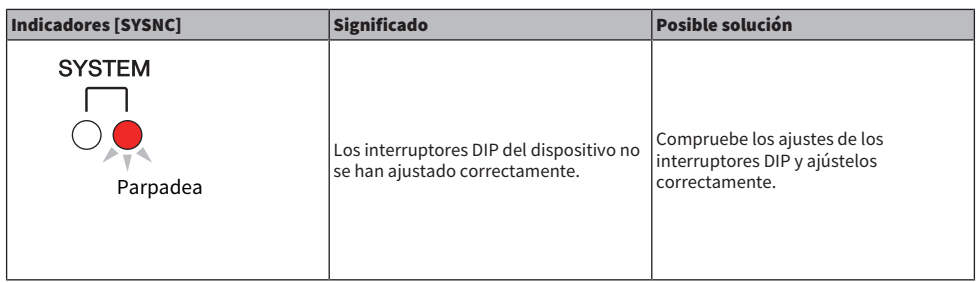

Los errores siguientes afectan a los ajustes o al hardware. Sin embargo, el dispositivo puede continuar utilizándose. El indicador SYSTEM verde se ilumina y todos los indicadores de todos los canales de E/S funcionan normalmente. Además, algunos errores hacen que el indicador SYSTEM rojo se ilumine o parpadee.

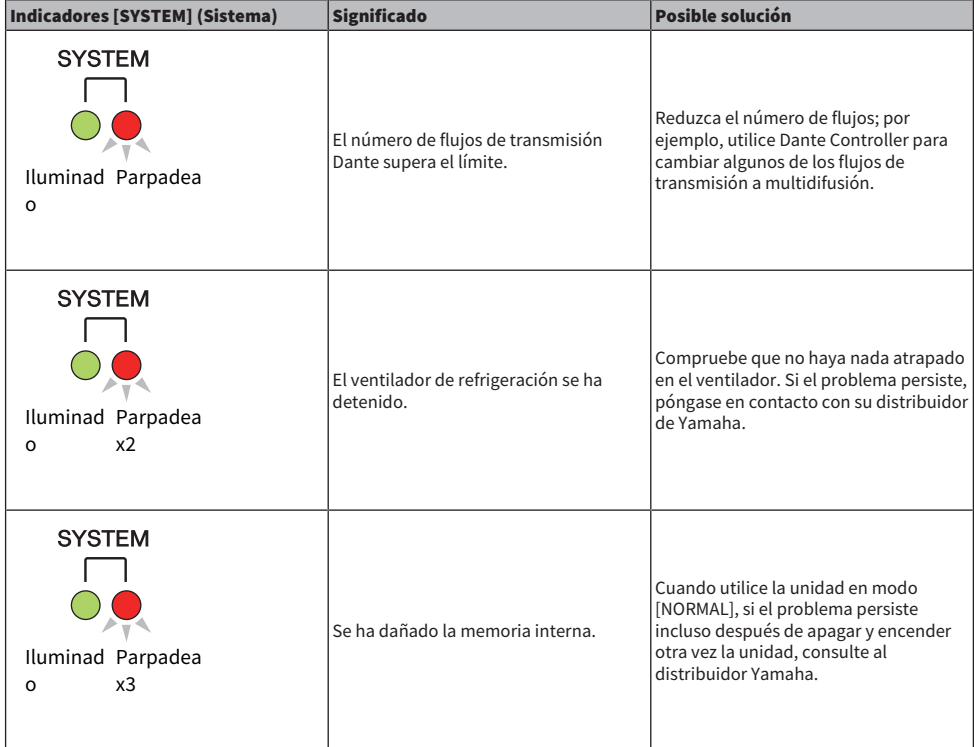

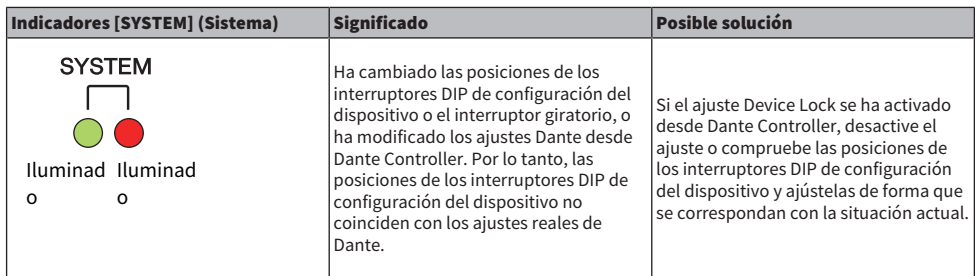

### Mensajes de advertencia

Los indicadores se iluminarán y/o parpadearán tal y como se muestra hasta que se resuelva la causa. Si el indicador verde [SYNC] no se ilumina, el reloj de la unidad está sin confirmar.

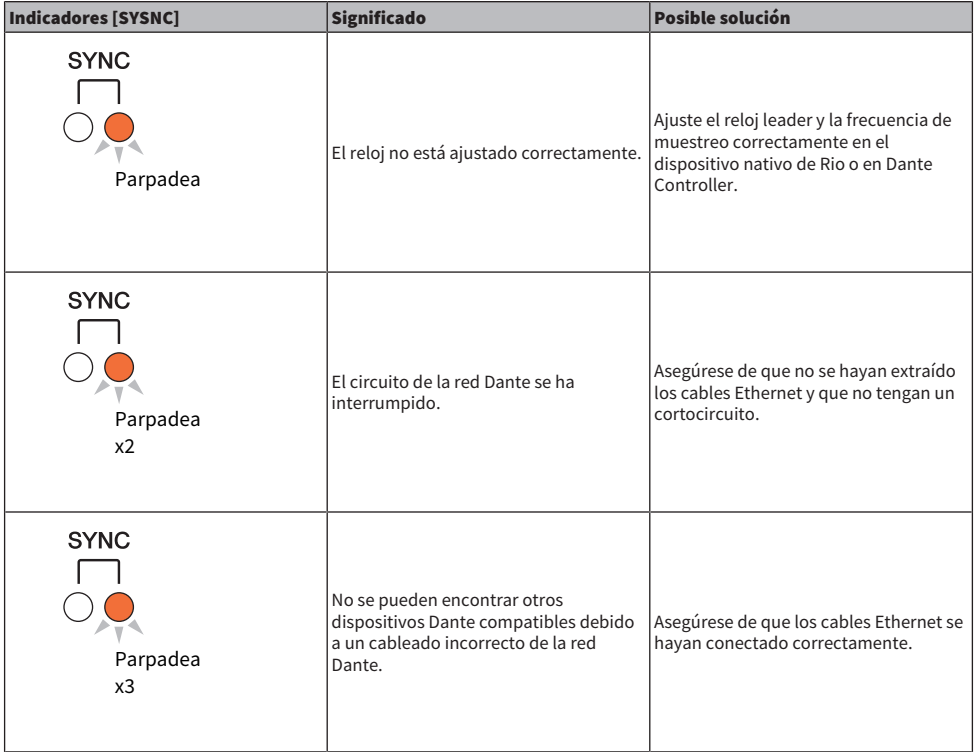

Si el indicador verde está parpadeando, la unidad es el reloj leader. Si se ilumina el indicador verde, la unidad es el reloj follower y el reloj está sincronizado.

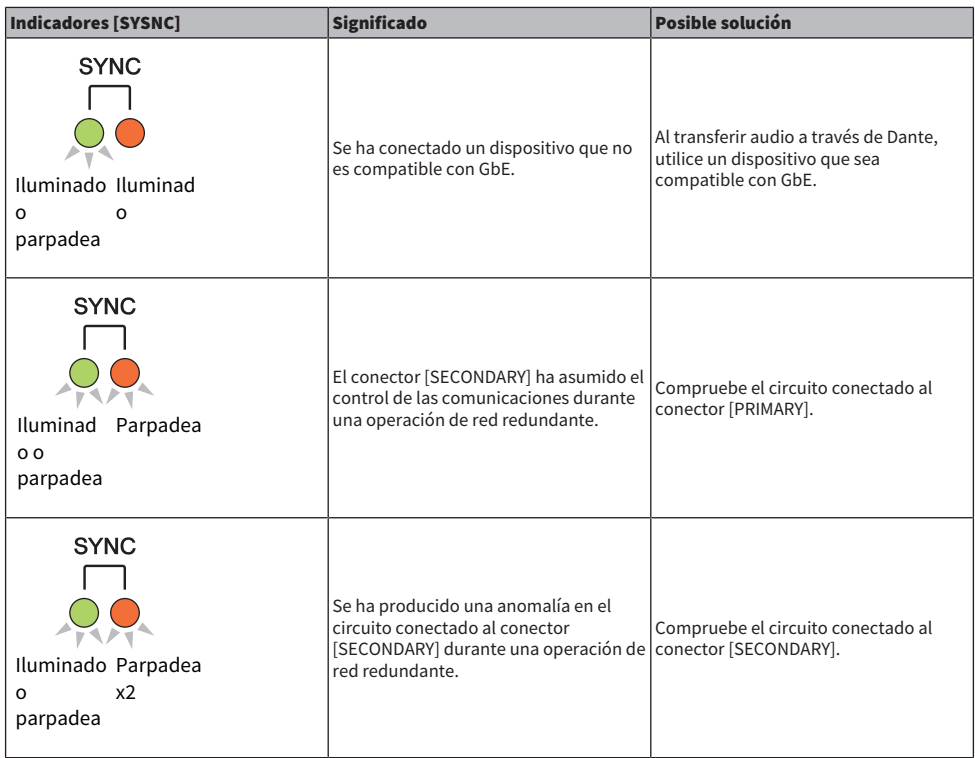

### Mensajes informativos

Los indicadores permanecerán encendidos y/o parpadearán cíclicamente para notificar el estado. Si el indicador naranja [SYNC] no se ilumina, la unidad está funcionando con normalidad. Si el indicador verde [SYNC] no se ilumina, el reloj de la unidad está sin confirmar.

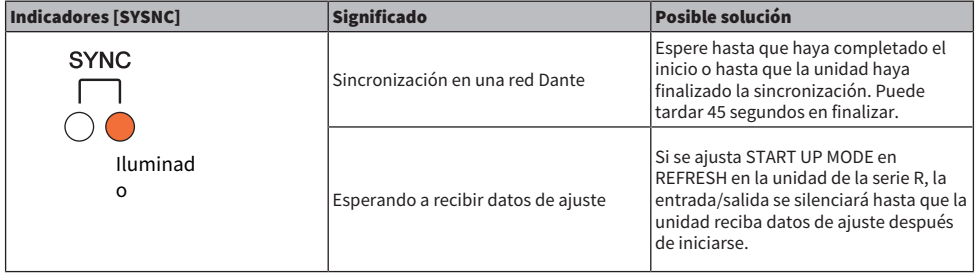

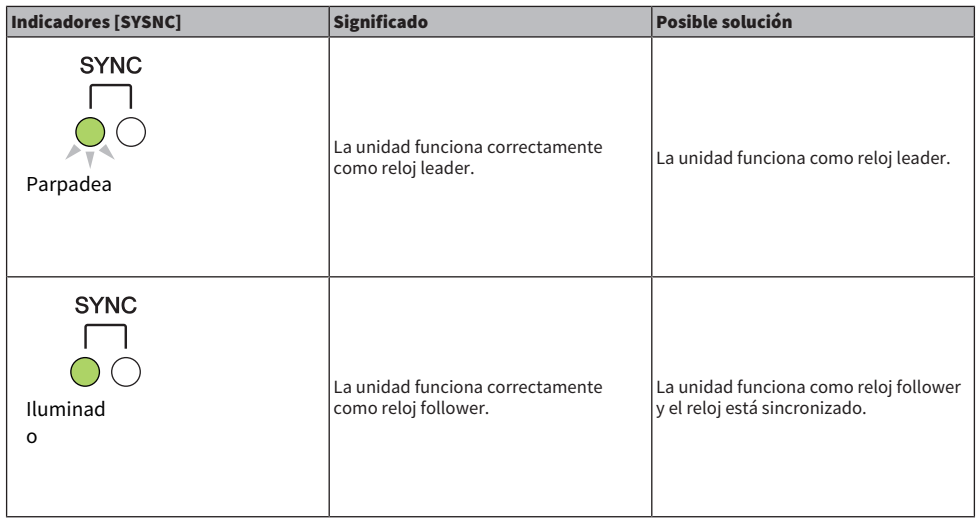

# Montaje de un bastidor de E/S

A continuación se explica cómo seleccionar y montar un dispositivo de los múltiples bastidores de E/S en la red de audio Dante.

## $\boldsymbol{1}$  Pulse el botón SETUP de la barra de menús para abrir la pantalla del mismo nombre.

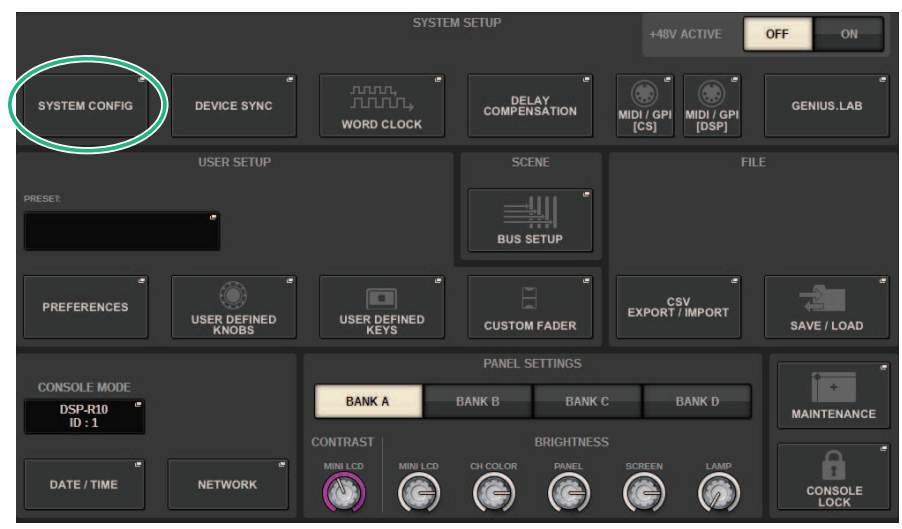

## 2 Pulse el botón SYSTEM CONFIG para abrir la ventana emergente del mismo nombre.

3 Pulse la ficha HY SLOT (de la ranura en la que está montada la tarjeta de red Dante) para abrir la ventana HY SLOT.

### **NOTA**

En la CSD-R7, pulse la ficha HY SLOT2 para abrir la pantalla del mismo nombre.

## 4 Pulse el botón de selección de un bastidor de E/S vacío.

Aparecerá la ["Ventana emergente DEVICE SELECT \(seleccionar dispositivo\)" \(p.308\)](#page-307-0).

- 5 Seleccione el método de montaje y monte el bastidor de E/S.
- $6$  Cuando haya terminado de configurar los ajustes, pulse el botón × para cerrar la ventana emergente DEVICE SELECT.

# <span id="page-307-0"></span>Ventana emergente DEVICE SELECT (seleccionar dispositivo)

Esta ventana contiene varias páginas; para pasar de una a otra, puede utilizar los botones situados en la parte superior de la ventana.

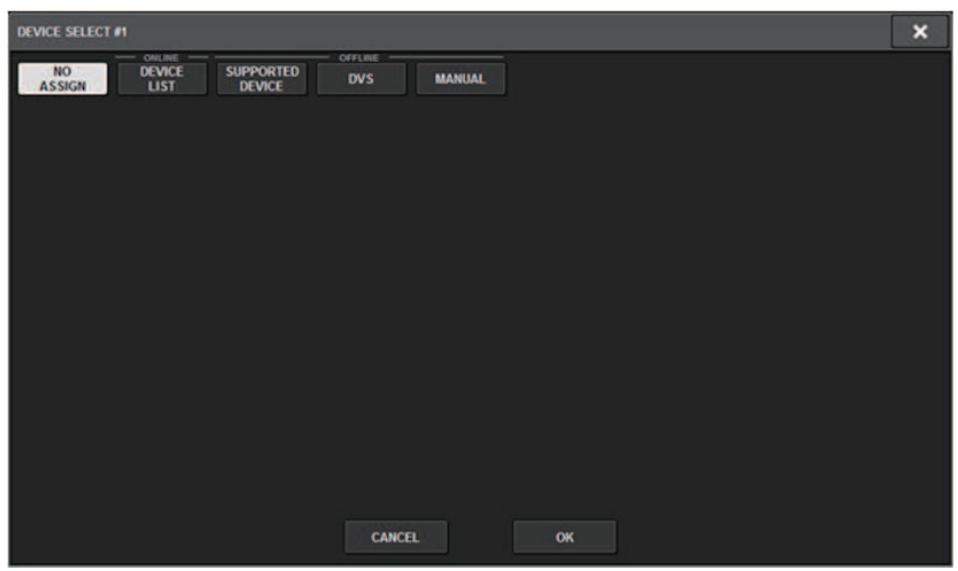

NO ASSIGN Desmontar

DEVICE LIST Seleccionar un bastidor de E/S en línea y montar

SUPPORTED DEVICE (dispositivo compatible) Seleccionar entre una lista de dispositivos compatibles y montar

DVS Introducir una etiqueta de dispositivo y montar (solo para Dante Virtual Soundcard)

MANUAL Introducir una etiqueta de dispositivo y montar

# DEVICE LIST (lista de dispositivos)

A continuación, se describe cómo seleccionar un dispositivo en la lista de bastidores de E/S de la red de audio Dante y montar ese dispositivo.

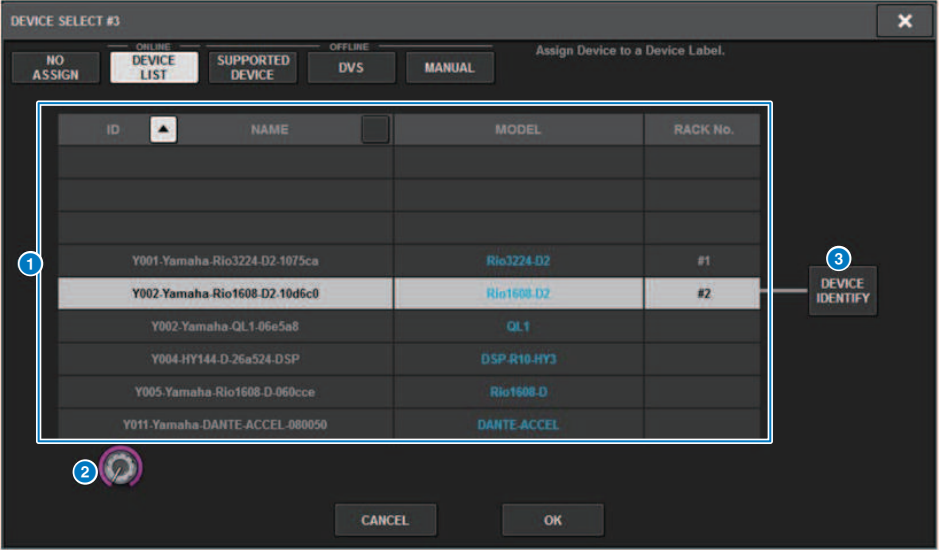

### **O** DEVICE LIST (lista de dispositivos)

Muestra la lista de los dispositivos de E/S de la red de audio Dante. Seleccione en la lista el bastidor de E/S que desea montar.

#### **NOTA**

Cuando aparezca la información MODEL en texto azul, pulse el botón OK para montar el dispositivo. Si pulsa el botón OK antes de que aparezca esta indicación, el dispositivo no se reconocerá como un dispositivo compatible. Si ya está montado un bastidor idéntico de E/S con un ID de UNIT idéntico, el botón OK se deshabilita y la unidad no se puede montar.

### **2** Mando de selección DEVICE LIST

Utilice el mando [TOUCH AND TURN] para utilizarlo para la selección del dispositivo de E/S que desea montar.

### **6** Botón DEVICE IDENTIFY

Este botón está disponible en el caso de un bastidor de E/S equipado con una función DEVICE IDENTIFY; puede pulsar el botón para identificar ese dispositivo.

# SUPPORTED DEVICE (dispositivo compatible)

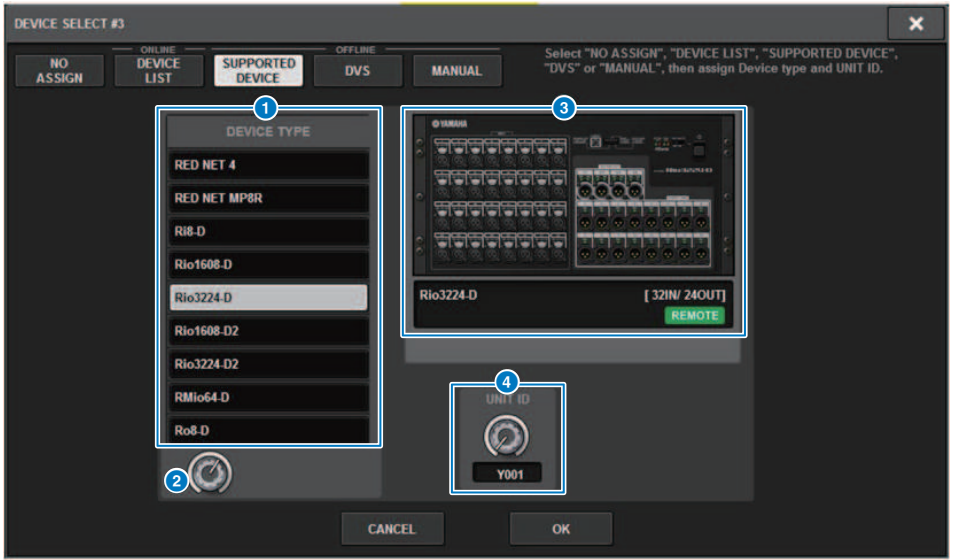

Aquí puede elegir entre los bastidores de E/S compatibles y montar un dispositivo fuera de línea.

### **O** DEVICE TYPE (tipo de dispositivo)

Muestra una lista de los tipos de bastidores de E/S compatibles. Seleccione en la lista el tipo de bastidor de E/S que desea montar.

#### **NOTA**

Si ya está montado un bastidor idéntico de E/S con un ID de UNIT idéntico, el botón OK se deshabilita y la unidad no se puede montar.

### **2** Mando de selección DEVICE TYPE

Utilice el mando [TOUCH AND TURN] para utilizarlo para la selección del tipo de bastidor de E/S que desea montar.

### <sup>6</sup> Indicación de bastidor de E/S

El bastidor de E/S seleccionado se muestra aquí. Muestra el nombre de modelo, el número de entradas y salidas y el icono de control remoto (solo para los dispositivos compatibles).

### **4** Mando UNIT ID

Utilice el mando [TOUCH AND TURN] para utilizarlo y ajustar UNIT ID.

# DVS o MANUAL

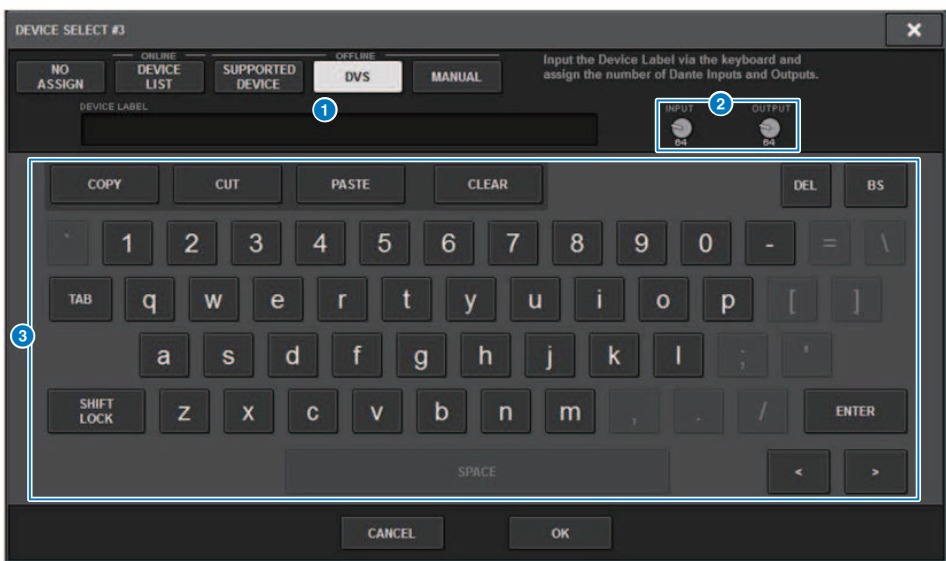

Aquí puede introducir una etiqueta de dispositivo para un bastidor de E/S y montarlo fuera de línea.

### **O** DEVICE LABEL (etiqueta de dispositivo)

Muestra la etiqueta de dispositivo del bastidor de E/S que se introdujo con el teclado.

### **2** Mando INPUT/OUTPUT (entrada/salida)

Utilice el mando [TOUCH AND TURN] para utilizarlo, para especificar el número de entradas y salidas de la red de audio Dante.

### <sup>6</sup> Teclado para la entrada de la etiqueta de dispositivo

Utilice este teclado para introducir una etiqueta de dispositivo para el bastidor de E/S.

# Asignación de patches al bastidor de E/S

Aquí puede asignar patches entre un bastidor de E/S conectado a un conector Dante y la red de audio Dante.

## 1 Pulse el botón SETUP para abrir la ventana del mismo nombre.

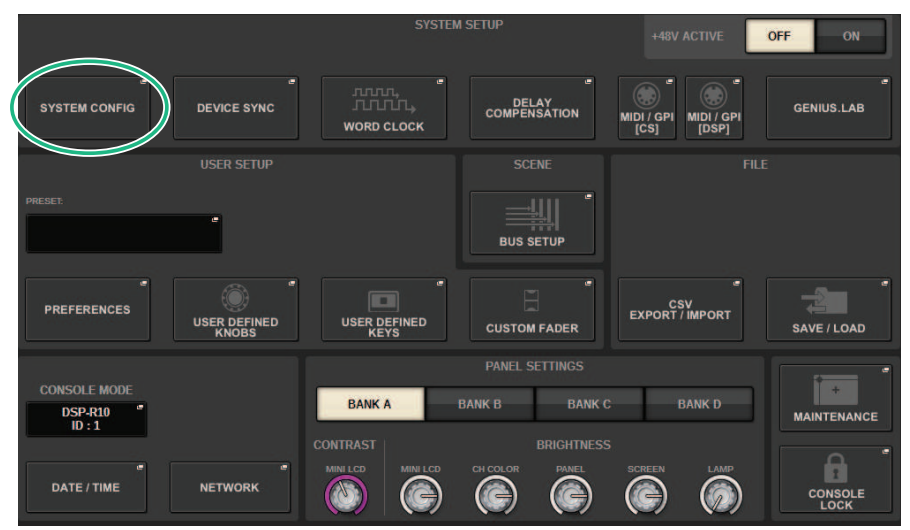

## 2 Pulse el botón SYSTEM CONFIG para abrir la ventana emergente del mismo nombre.

3 Pulse la ficha HY SLOT en la que está montada la tarjeta de red Dante para abrir la ["Ventana HY SLOT \(ranura HY\)" \(p.317\)](#page-316-0).

### **NOTA**

En la CSD-R7, pulse la ficha HY SLOT2 para mostrar la ventana HY SLOT2.

## 4 Pulse el botón DANTE INPUT PATCH para mostrar la ficha INPUT de la ventana emergente DANTE PATCH.

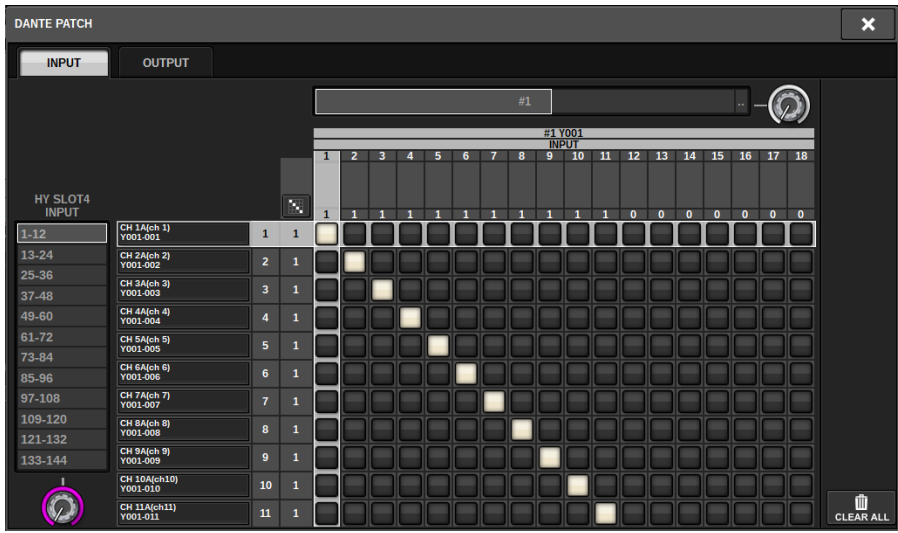

Especifique la asignación de patches que se introducirá desde el bastidor de E/S a la tarjeta HY habilitada para Dante.

### **NOTA**

Los dispositivos no reconocidos se muestran como ETC.

## 5 Pulse la ficha OUTPUT para mostrar la ficha del mismo nombre de la ventana emergente DANTE PATCH.

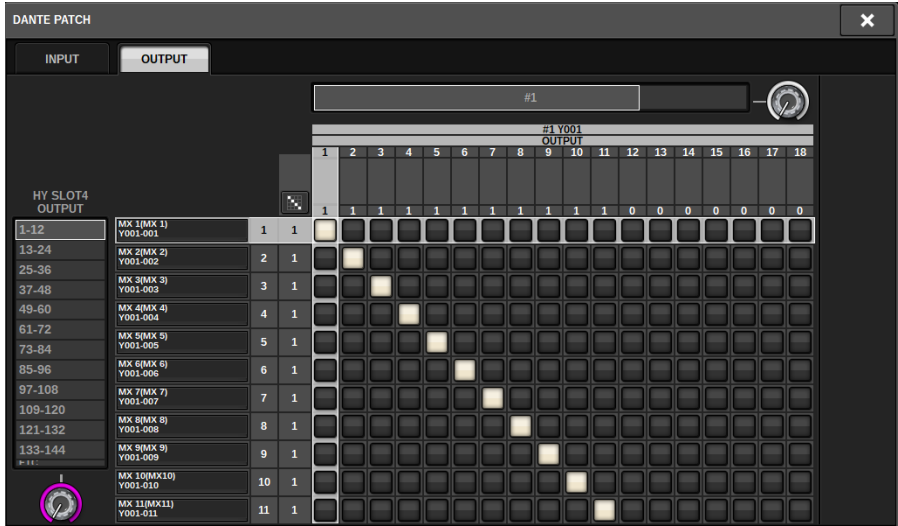

Especifique la asignación de patches que se emitirá desde la tarjeta de HY habilitada para Dante al bastidor de E/S.

### **NOTA**

- Los dispositivos no reconocidos se muestran como ETC.
- Si se monta lo siguiente, la cuadrícula aparece atenuada y no se puede cambiar.
	- ( CL5/CL3/CL1, QL5/QL1, CSD-R7-HY1/HY2/HY3, DSP-R10-HY1/HY2/HY3/HY4, DSP-RX-HY1/HY2/HY3/HY4, DSP-RXEX-HY1/ HY2/HY3/HY4, DM7/DM7Compact

## 6 Cuando haya terminado de configurar los ajustes, pulse el botón × para cerrar la ventana emergente DANTE PATCH.

#### **NOTA**

Para recibir y emitir señales desde el bastidor de E/S, es preciso asignar patches a los canales de entrada y los canales de salida con una tarjeta HY habilitada para Dante.

## Control remoto de un bastidor de E/S

Puede controlar un bastidor de E/S que admita el control remoto y esté conectado al conector Dante. Los modelos compatibles se indican con un icono de control remoto. Se pueden montar hasta 24 unidades por tarjeta de red Dante. Además, se pueden controlar hasta 48 unidades y un máximo de 128 canales por dispositivo.

### $\boldsymbol{1}$  Pulse el botón SETUP de la barra de menús para abrir la pantalla del mismo nombre.

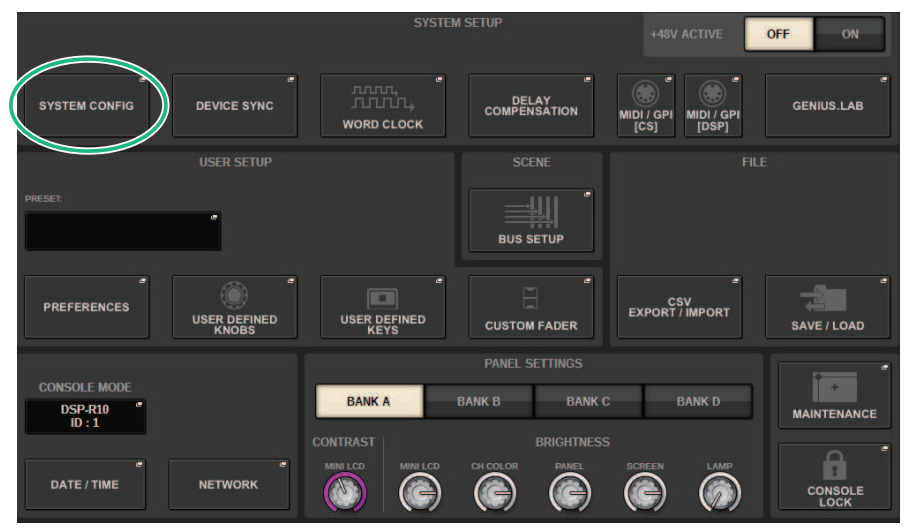

## 2 Pulse el botón SYSTEM CONFIG para abrir la ventana emergente del mismo nombre.

## $\bf 3$  Pulse la ficha HY SLOT (de la ranura en la que está montada la tarieta de red Dante).

Aparecerá la ["Ventana HY SLOT \(ranura HY\)" \(p.317\)](#page-316-0).

### **NOTA**

En la CSD-R7, pulse la ficha HY SLOT2 para abrir la pantalla del mismo nombre.

### 4 Pulse el botón de selección de un bastidor de E/S equipado con amplificador principal que esté montado.

Aparecerá la ["Pantalla DANTE I/O DEVICE \[I/O\]" \(p.319\)](#page-318-0).

## 5 Controle remotamente el amplificador principal del bastidor de E/S.

Controle el amplificador principal del bastidor de E/S desde la sección Selected Channel, la pantalla OVERVIEW o la pantalla SELECTED CHANNEL VIEW. Cuando se pulsa la tecla [SEL] del panel, parpadea el indicador de señal del puerto del bastidor de E/S al que está conectado el

canal correspondiente. También se pueden llevar a cabo las operaciones en la ventana emergente I/O DEVICE que aparece cuando se pulsa el área de visualización del amplificador principal (HA) del bastidor de E/S.

- $6$  Cuando haya terminado de configurar los ajustes, pulse el botón × para cerrar la pantalla DANTE I/O DEVICE [I/O].
- 7 Según sea necesario, realice los ajustes del puerto de salida.
- 8 Cuando haya terminado de configurar los ajustes, pulse el botón × para cerrar la ventana emergente DANTE PATCH.

# <span id="page-316-0"></span>Ventana HY SLOT (ranura HY)

Esta pantalla contiene los siguientes elementos.

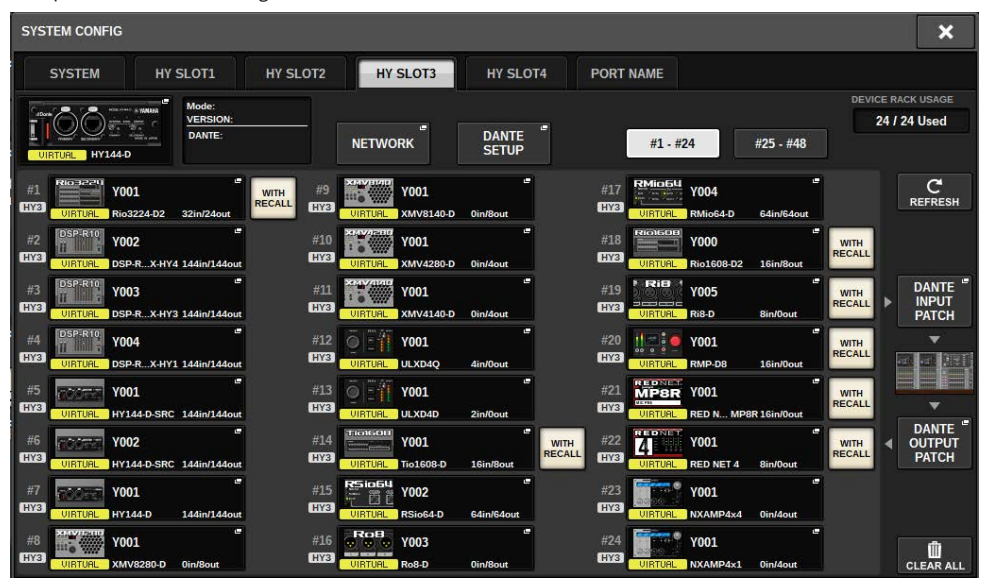

### Icono de estado de control

Indica el estado de control del dispositivo.

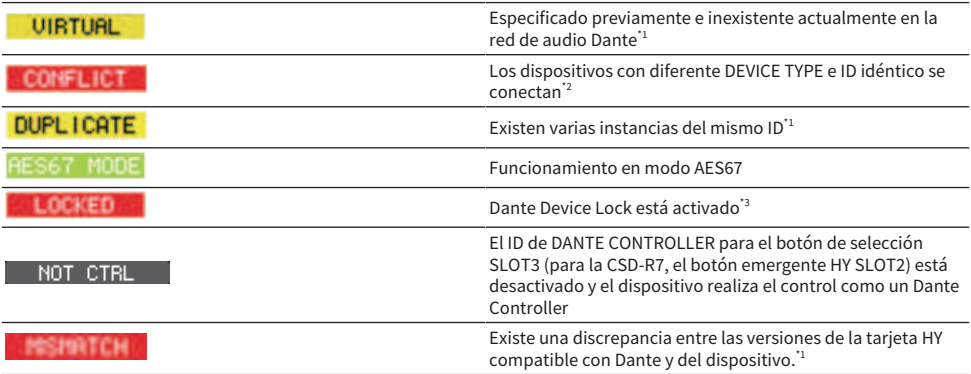

\*1El control remoto no es posible.

\*2El control remoto es posible, pero parte de la funcionalidad está limitada. (Por ejemplo, si se monta un Rio1608-D y después se sustituye por un Rio3216-D con idéntico ID).

\*3 No es posible modificar ajustes de la red de audio Dante tales como los parámetros de la ventana emergente DANTE SETUP en otro PC que no sea el especificado.

### Botón WITH RECALL (con recuperación)

Configuración del sistema > Ventana HY SLOT (ranura HY)

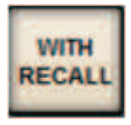

Si este botón está activado, la información almacenada en la unidad de la serie RIVAGE PM se aplica al dispositivo HA cuando se realiza la recuperación de escena mientras está conectada al bastidor de E/S correspondiente.

# <span id="page-318-0"></span>Pantalla DANTE I/O DEVICE [I/O]

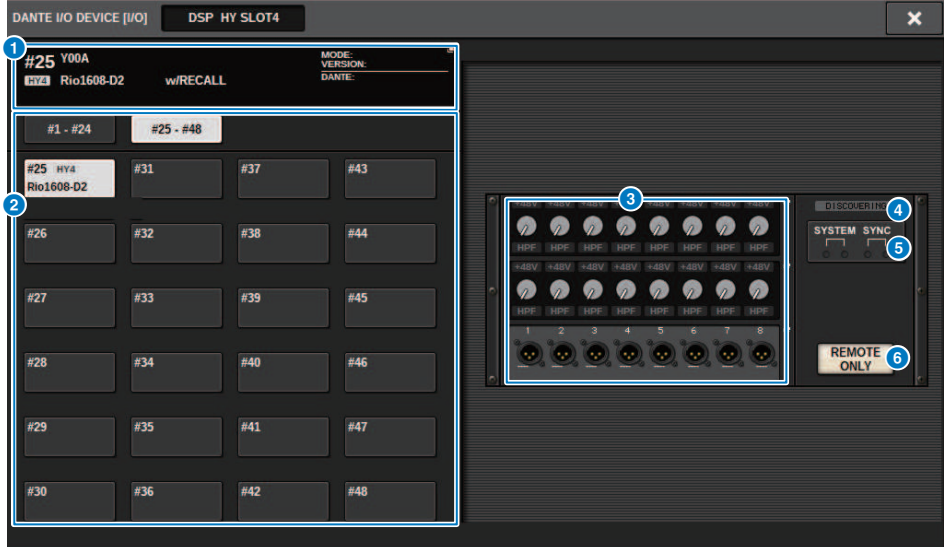

Esta pantalla contiene los siguientes elementos.

### **O** Botón del bastidor de E/S

Indica el número de ID y el nombre de modelo del bastidor de E/S. Pulse este botón para mostrar la ventana emergente RACK MOUNT, en la que podrá seleccionar el bastidor de E/S que desea montar.

### **P** Botones de selección de visualización

Pulse un botón para visualizar el bastidor de E/S correspondiente.

### **<sup>6</sup>** Indicación de bastidor de E/S

Al pulsar el área de visualización de HA, aparecerá la ventana emergente I/O DEVICE; cuando pulse el área del conector de salida, aparecerá la ficha OUTPUT de la ventana emergente DANTE PATCH.

### **<sup>4</sup>** Icono de estado de control

Indica el estado de control del dispositivo.

- **BUSCOVERING** Buscando el dispositivo que se va a controlar
	- El dispositivo que se va a controlar se ha descubierto, pero la conexión se ha rechazado
- CONNECTING | Intentando conectarse al dispositivo
- **STICHEONIZING** Sincronizando con el dispositivo

**EL CONTROLLABLE** El dispositivo se puede controlar

### **6** Indicadores SYSTEM/SYNC

Indican mensajes como errores, advertencias e información. Para obtener información detallada sobre los mensajes, consulte "Menajes".

### 6 Botón REMOTE ONLY (solo Rio3224-D2 y Rio1608-D2)

Si está activado, ya no será posible realizar operaciones de HA desde el panel del bastidor de E/S. Solamente se puede activar o desactivar dispositivos para los que se haya habilitado With Recall.

# Pantalla I/O DEVICE (dispositivo de E/S): HA (amplificador principal)

Puede controlar de forma remota el amplificador principal (HA) del dispositivo de E/S utilizando el codificador de pantalla o el mando [TOUCH AND TURN].

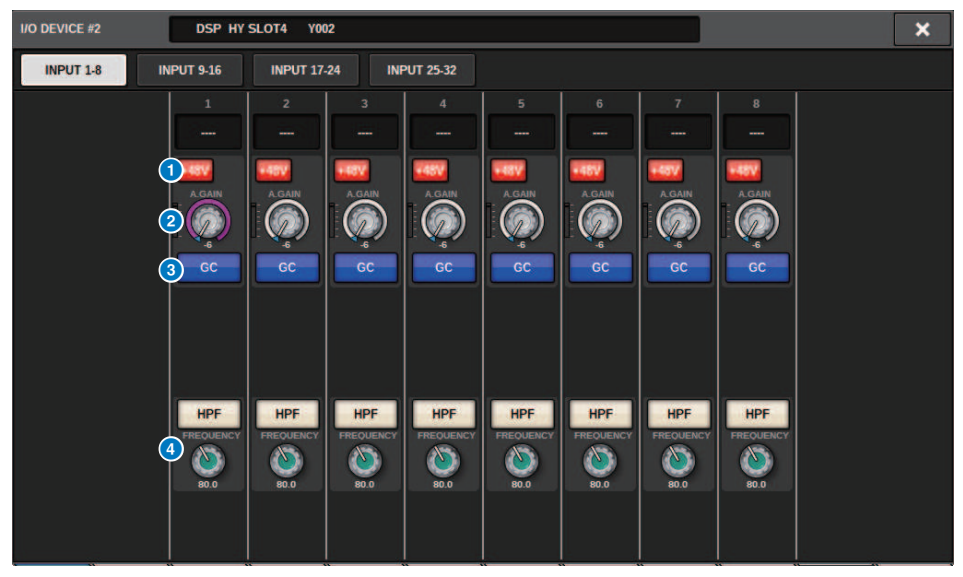

### **a Botón +48V (alimentación phantom)**

Activan y desactivan la alimentación phantom de cada canal.

### **2** Mando GAIN (ganancia)

Indica la ganancia del amplificador principal en el dispositivo de E/S. Para ajustar este valor, pulse el mando para seleccionarlo y utilice los mandos multifunción. El vúmetro situado inmediatamente a la derecha del mando indica el nivel de entrada del puerto correspondiente.

### **NOTA**

Para los dispositivos con un rango de ajuste mayor que la serie RIVAGE PM, puesto que algunos valores no se pueden configurar desde la serie RIVAGE PM. Del mismo modo, si el valor establecido en el lado del dispositivo conectado está fuera del rango de ajuste de la serie RIVAGE PM, se mostrará un valor aproximado o límite.

### $\Theta$  Botón GC (compensación de ganancia)

Activa o desactiva la función Gain Compensation (GC), de compensación de ganancia, que mantiene un nivel de señal uniforme en la red de audio.

### **C** Mando FREQUENCY (frecuencia)/botón HPF (filtro de paso alto)

Estos controladores activan o desactivan el filtro de paso alto integrado en el amplificador principal del dispositivo de E/S y ajustan su frecuencia de corte. Si pulsa el mando FREQUENCY para seleccionarlo, puede ajustarlo mediante el mando multifunción correspondiente.

Configuración del sistema > Pantalla I/O DEVICE (dispositivo de E/S): HA (amplificador principal)

### NOTA

Para los dispositivos cuyo valor de ajuste no cambia del mismo modo que en la serie RIVAGE PM, la frecuencia de corte se establece en un valor aproximado.

# Pantalla I/O DEVICE (dispositivo de E/S): WIRELESS (conexión inalámbrica)

Aquí puede configurar el nombre del canal y el HA. Esto no se puede configurar esto cuando el dispositivo está fuera de línea. Tenga en cuenta que, cuando el dispositivo está en línea, se aplican los ajustes del dispositivo.

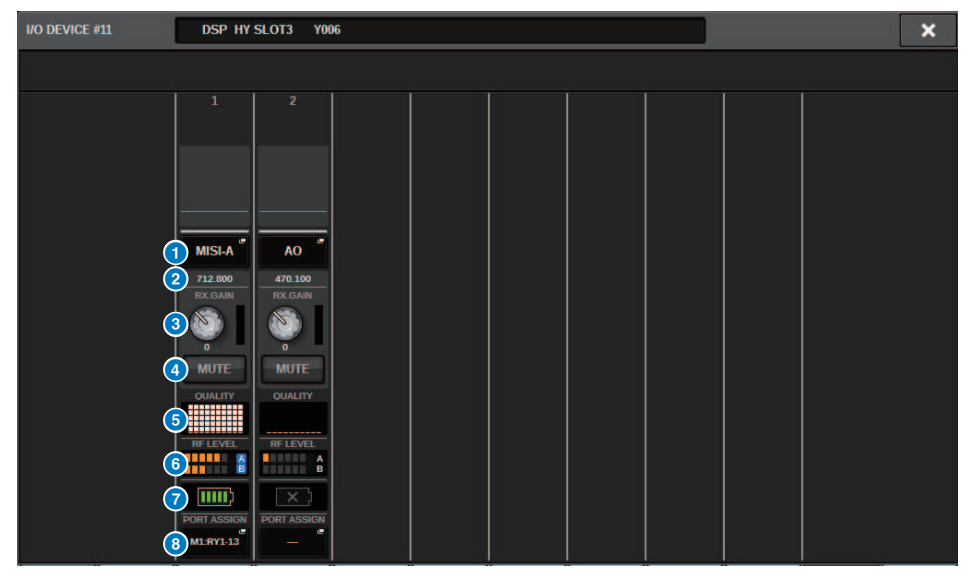

### **NOTA**

El contenido y los canales mostrados varían en función del dispositivo.

### **Q** Nombre de canal

Pulse este botón para mostrar la pantalla emergente NAME, en la que configurar los nombres de los canales del lado del receptor. El número de caracteres que pueden utilizase varía según el dispositivo.

### <sup>2</sup> Frecuencia

Indica la frecuencia de establecida en ese momento para la señal de RF.

### $\Theta$  Mando RX.LEVEL/RX.GAIN (nivel/ganancia del receptor)

Permite establecer el valor de ganancia del receptor. Para ajustar este valor, pulse la pantalla, pulse el mando para seleccionarlo y utilice los mandos multifunción. El vúmetro situado inmediatamente a la derecha del mando indica el nivel de entrada. El mando no aparece cuando el dispositivo inalámbrico no admite este control.

### **4** Botón MUTE (silenciar)

Silencia la señal de audio del receptor.

Configuración del sistema > Pantalla I/O DEVICE (dispositivo de E/S): WIRELESS (conexión inalámbrica)

### **e** Medidor de la calidad de la señal

Muestra la calidad de la señal de RF recibida. El eje vertical representa la calidad de la señal y el eje horizontal representa el tiempo. La visualización del estado de la conexión se actualiza cada segundo. Si se aleja del transmisor o la calidad de la señal de RF se reduce por perturbaciones de otras ondas de radiofrecuencia, la altura del gráfico de barras se reduce. Se muestra en color púrpura para los dispositivos Shure y en blanco para los dispositivos de otros desarrolladores.

### **6** Medidor de la señal de radiofrecuencia (RF)

Muestra barras que indican el nivel de la señal de RF. Se muestra un indicador de antena activa en el lado derecho. Indica qué antena está activada. En el modo Diversity, se muestran A y B. En el modo Quadversity, se muestra la que tiene el nivel más potente de A a D.

### **NOTA**

Para obtener información sobre la relación entre el número de barras y la intensidad real de la señal de RF, consulte el manual de cada desarrollador.

### g Indicador de batería

Muestra barras que indican el nivel de batería restante.

### **NOTA**

Para obtener información sobre la relación entre el número de barras y el tiempo de funcionamiento máximo, consulte el manual de cada desarrollador.

### $\Theta$  Botón PORT ASSIGN (asignación de puerto)

Seleccione estas fichas para cambiar entre las ventanas que permiten especificar los puertos a los que se han asignado las señales de entrada reales.

Cuando el puerto especificado en el botón PORT ASSIGN tiene un patch asignado a un canal, es posible controlar los dispositivos inalámbricos y supervisar sus niveles desde el canal de entrada.

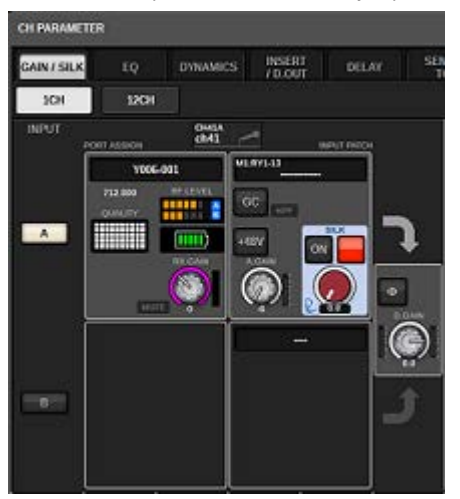

```
Configuración del sistema > Pantalla I/O DEVICE (dispositivo de E/S): WIRELESS (conexión inalámbrica)
```
### **NOTA**

- Si se desmonta el dispositivo de destino, los parámetros de la consola recuperan sus valores predeterminados. Si se monta un nuevo dispositivo y se le asigna un patch, los parámetros de ese dispositivo se aplican a la consola.
- ( Todas las asignaciones de puertos para un bastidor se anulan únicamente si el estado del bastidor es NO ASSIGN.
- ( En cuanto al control del dispositivo de cada desarrollador, los parámetros de control no se almacenan en escenas ni se guardan en archivos de consola.
- Para los dispositivos en los que se puede configurar tanto Dante Input Patch como Port Assign, si ya se ha configurado Dante Input Patch, se pasará por alto la configuración de Port Assign.
- ( Los dispositivos Shure solo se pueden controlar en la ranura HY con el número más bajo en el que se inserta la tarjeta de red Dante.
# BUS SETUP (configuración de bus) (ajustes básicos de los buses MIX y MATRIX)

En esta sección se explica cómo editar los ajustes básicos de los buses MIX y MATRIX, como cambiar entre estéreo y monoaural o cambiar el tipo de bus. Los ajustes configurados en el siguiente procedimiento se guardan en el marco de la escena.

# $\boldsymbol{1}$  Pulse el botón SETUP para abrir la ventana del mismo nombre.

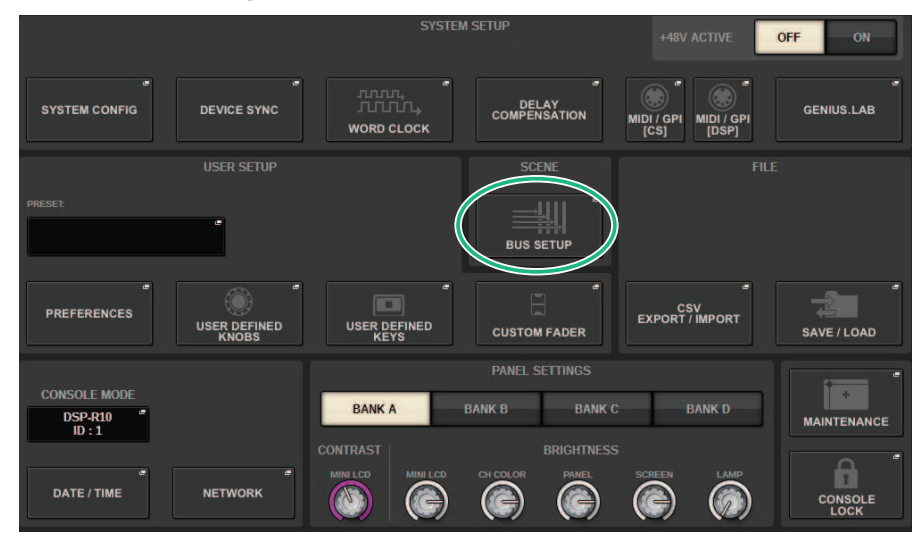

# 2 Pulse el botón BUS SETUP para abrir la ventana emergente del mismo nombre.

Esta ventana contiene varias páginas; para pasar de una a otra, utilice las fichas situadas en la parte superior.

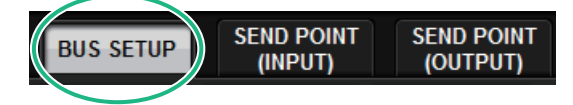

# 3 Pulse la ficha BUS SETUP.

Aparecerá la ["Página BUS SETUP \(configuración de bus\)" \(p.326\)](#page-325-0).

- 4 Utilice las fichas para mostrar los buses cuyos ajustes desee editar.
- 5 Utilice los botones selectores de SIGNAL TYPE para especificar si cada bus funcionará como STEREO (los parámetros principales se enlazarán para dos buses adyacentes impares/pares) o MONOx2 (utilización como dos canales monoaurales).
- 6 Utilice los botones selectores BUS TYPE para seleccionar el tipo de bus.

# <span id="page-325-0"></span>Página BUS SETUP (configuración de bus)

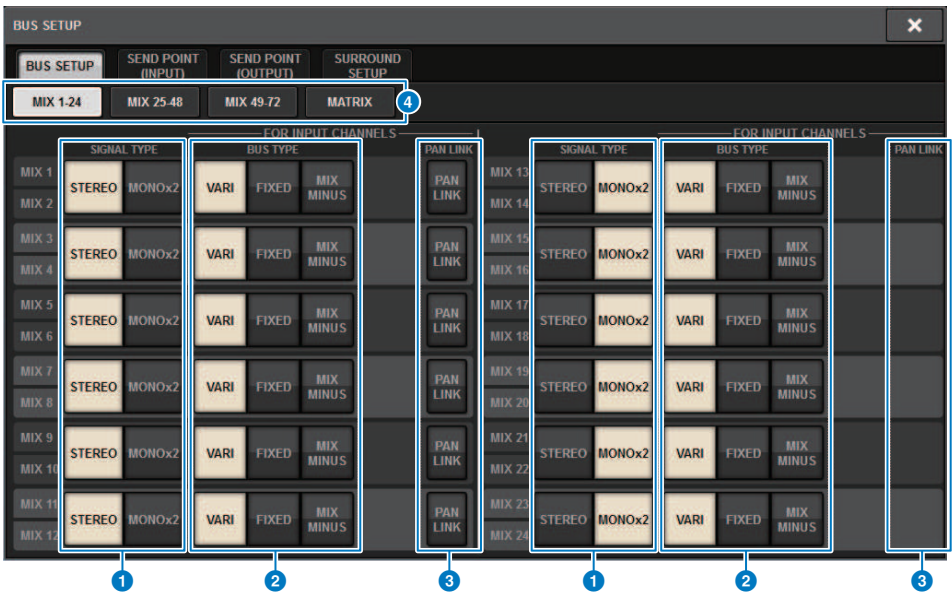

Esta pantalla contiene los siguientes elementos.

### **O** Botones selectores SIGNAL TYPE (tipo de señal)

Permiten seleccionar cómo se procesan las señales para cada par de buses adyacentes. Puede seleccionar STEREO (señal en estéreo) o MONOx2 (señal monoaural x 2).

### **2** Botones de selección BUS TYPE (tipo de bus)

Permiten seleccionar el tipo de bus para cada par de buses adyacentes. Puede seleccionar VARI (nivel de envío ajustable), FIXED (nivel de envío fijo) o mix minus.

# **6** Botón PAN LINK (enlace de efecto panorámico)

Este botón aparecerá solo cuando el valor de SIGNAL TYPE sea STEREO y el tipo de bus se establezca en VARI. Si el botón está activado, las señales direccionadas a los canales correspondientes se enlazarán con el ajuste de efecto panorámico TO STEREO.

#### d Fichas

Permiten cambiar entre MIX1-24, MIX25-48, MIX49-72 y el bus MATRIX.

Configuración del sistema > SEND POINT (INPUT) (punto de envío de entrada) (especificación del punto de envío de cada canal de entrada)

# SEND POINT (INPUT) (punto de envío de entrada) (especificación del punto de envío de cada canal de entrada)

 $\boldsymbol{1}$  Pulse el botón SETUP para abrir la ventana del mismo nombre.

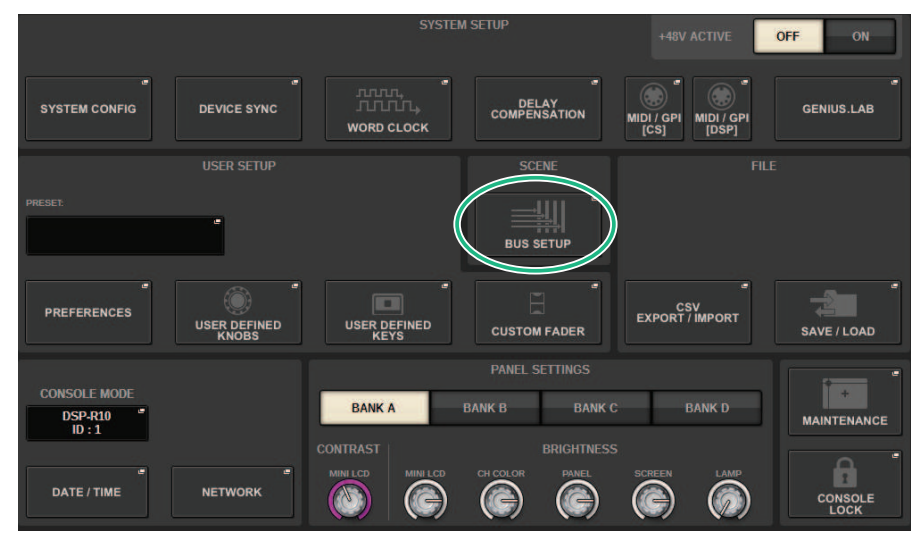

# 2 Pulse el botón BUS SETUP para abrir la ventana emergente del mismo nombre.

Esta ventana contiene varias páginas; para pasar de una a otra, utilice las fichas situadas en la parte superior.

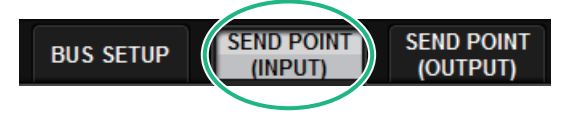

# 3 Pulse la ficha SEND POINT (INPUT).

Aparecerá la ["Página SEND POINT \(punto de envío\)" \(p.328\).](#page-327-0)

4 Utilice los botones selectores del punto de envío para configurar el punto de envío.

# <span id="page-327-0"></span>Página SEND POINT (punto de envío)

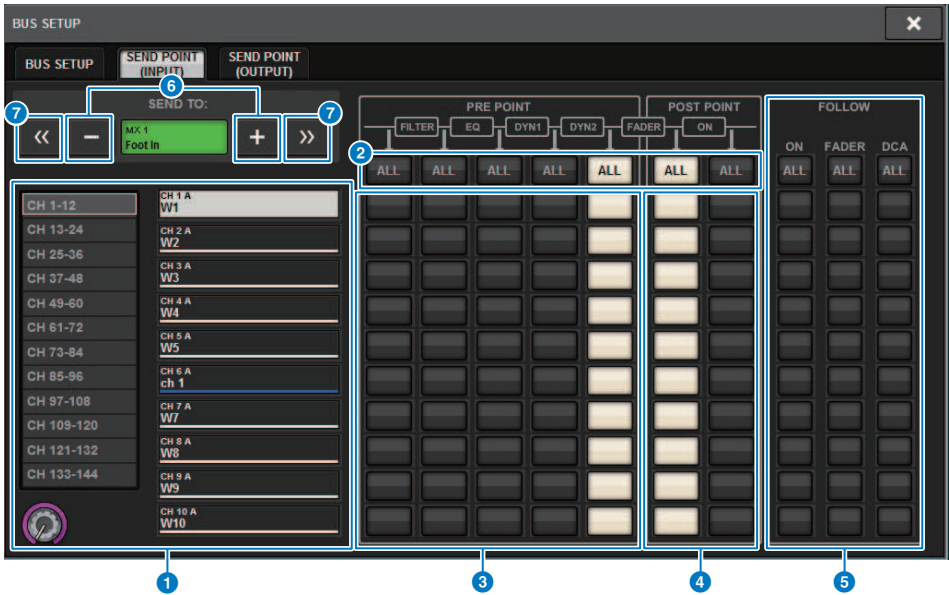

Esta pantalla contiene los siguientes elementos.

### **O** Lista de selección de canales

Permite seleccionar un canal.

## **8** Botón ALL (todos)

Pulse este botón para aplicar el punto de envío seleccionado a todos los canales simultáneamente. Si el punto de envío no se ha seleccionado para algunos de los canales de la columna, aparecerá "…".

#### **C** Botones de selección del punto de envío PRE

Permiten seleccionar el punto de envío de cada canal que tenga activado el modo PRE. Estos botones corresponden a los siguientes parámetros.

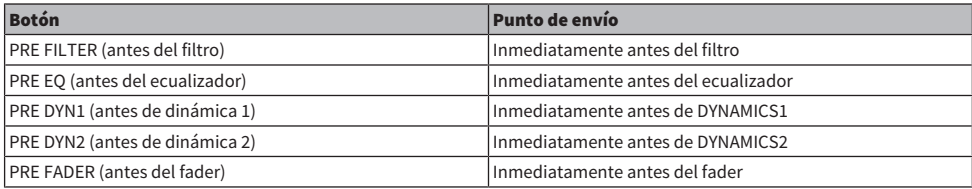

#### d Botones de selección del punto de envío POST

Permiten seleccionar el punto de envío de cada canal que tenga desactivado el modo PRE (POST). Estos botones corresponden a los siguientes parámetros.

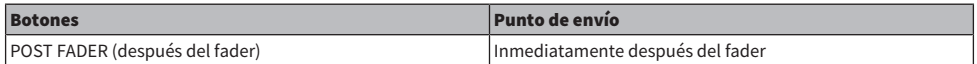

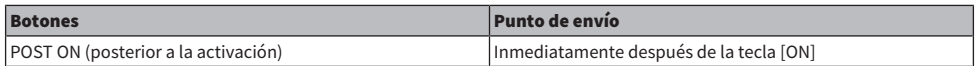

# **6** Botones de ajuste FOLLOW (seguimiento)

Permite seleccionar para cada canal si la señal enviada al bus MIX/MATRIX seguirá los ajustes de ON/FADER/DCA independientemente del punto de envío. Estos botones corresponden a los siguientes parámetros.

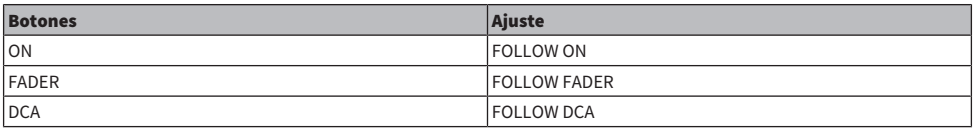

## **6** Botones SEND TO (enviar a) [+]/[-]

Permiten seleccionar el canal del bus MIX/MATRIX como destino de la señal para un único canal a la vez.

# Botones SEND TO (enviar a)  $[<<]/[>>]$

Permiten seleccionar el canal del bus MIX/MATRIX como destino de la señal para 12 canales a la vez.

# Mix Minus (mezcla negativa)

Esta función elimina solo la señal de un canal concreto de la señal enviada al bus MIX/MATRIX. Permite enviar enseguida a un intérprete o locutor una señal de monitorización que solamente omita la voz de esa persona. Puede realizar ajustes de Mix Minus con anticipación y, a continuación, especificar el canal OWNER para asociar el micrófono del locutor (canal de entrada) en su ubicación con su monitor (bus de Mix Minus).

 $\boldsymbol{1}$  Pulse el botón SETUP para abrir la ventana del mismo nombre.

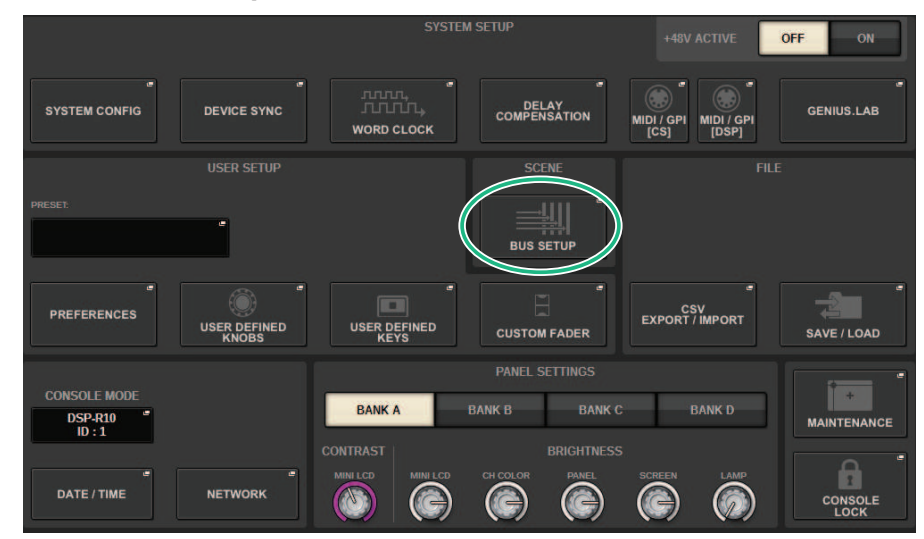

# 2 Pulse el botón BUS SETUP.

Aparecerá la ["Ventana emergente BUS SETUP \(configuración de bus\)" \(p.332\)](#page-331-0).

# 3 Pulse la ficha BUS SETUP.

# 4 Pulse el botón MIX MINUS.

# **NOTA**

- ( El nivel de envío de la señal enviada desde el canal OWNER seleccionado se reduce a –∞ dB.
- ( Los niveles de envío de todas las señales enviadas desde los canales de entrada distintos del canal seleccionado se establecen en el nivel nominal (0,0 dB).
- ( Además, se activa el envío al bus de destino y el punto de envío se cambia a POST.
- ( En un canal de entrada estéreo, los niveles de envío de ambas señales enviadas desde los dos canales se reducen a -∞ dB.

# 5 Pulse el botón MIX MINUS OWNER.

Aparecerá la ["Ventana emergente MIX MINUS OWNER \(propietario de mix minus\)" \(p.333\).](#page-332-0)

# 6 Seleccione el canal OWNER.

Configuración del sistema > Mix Minus (mezcla negativa)

### NOTA

Incluso en la pantalla OWNER, puede mantener pulsada la tecla [SHIFT] y usar el botón N-1 OWNER para realizar una selección.

# 7 Pulse el botón OK.

Se desactiva la señal que se envía desde el canal OWNER seleccionado.

# <span id="page-331-0"></span>Ventana emergente BUS SETUP (configuración de bus)

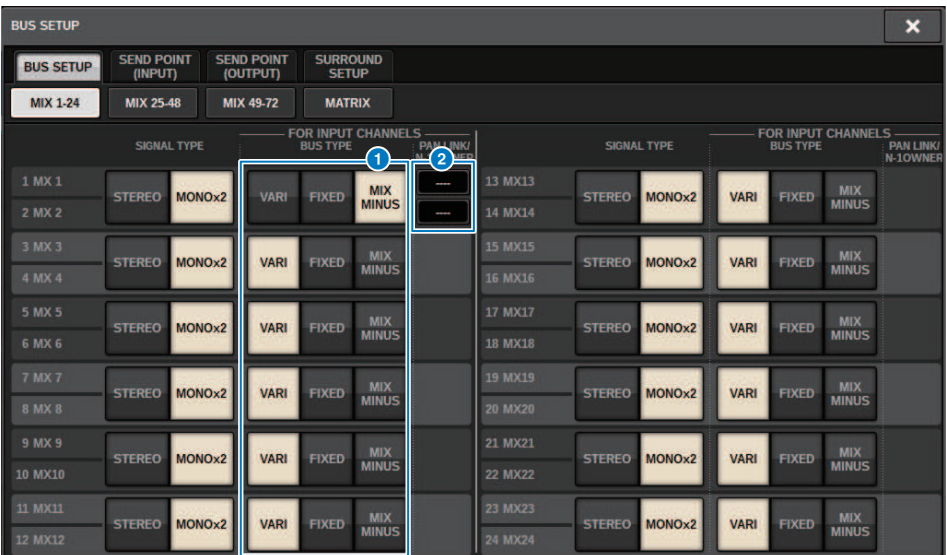

Esta pantalla contiene los siguientes elementos.

# **O** Botones de selección BUS TYPE (tipo de bus)

Permiten seleccionar el tipo de bus para cada par de buses adyacentes. Puede seleccionar VARI (nivel de envío variable), FIXED (nivel de envío fijo) o MIX MINUS.

# **2** Botón N-1 OWNER

Púlselo para abrir la ventana emergente MIX MINUS OWNER, donde puede seleccionar el canal OWNER para el ajuste mix minus.

# <span id="page-332-0"></span>Ventana emergente MIX MINUS OWNER (propietario de mix minus)

Esta pantalla contiene los siguientes elementos.

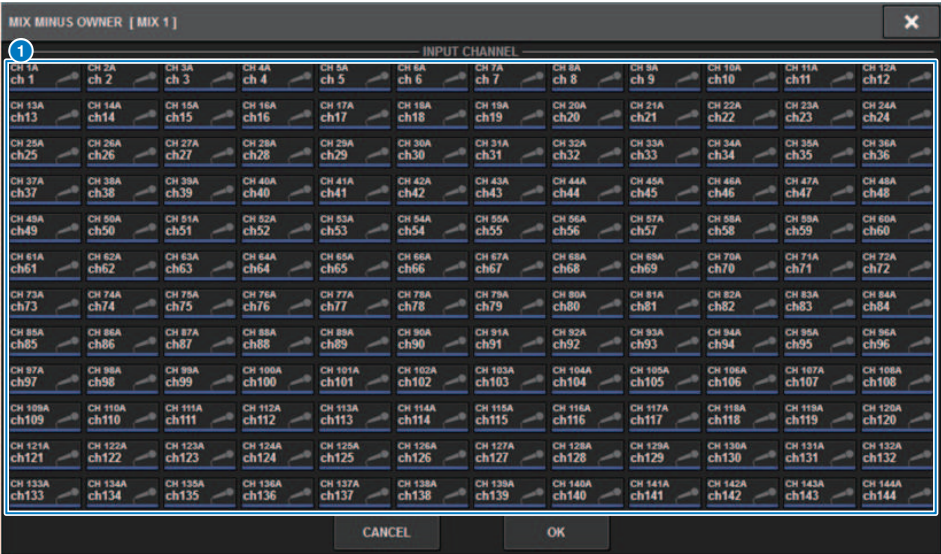

Esta pantalla contiene los siguientes elementos.

# **O** Botón de selección de canal

Estos botones seleccionan el canal OWNER (el canal de entrada que utiliza mix minus).

# Indicaciones SEND para un bus mix minus

# Pantalla OVERVIEW Campo SEND (enviar) Tras especificar el bus mix minus MX<sub>1</sub> Al presionar la tecla [SHIFT], puede especificar el canal OWNER. Una vez realizado el ajuste, se muestra en rojo. Este será el botón SEND ON/OFF.  $N-1$  $MX<sub>1</sub>$ Una vez realizado el ajuste, se muestra en rojo.  $N-1$  $MX<sub>1</sub>$ Para canales distintos del canal OWNER, podrá especificar el canal OWNER si pulsa la tecla [SHIFT].  $\overline{1}$ **TOXY**

#### Pantalla SELECTED CHANNEL VIEW (vista de canal seleccionado)

Campo MIX/MATRIX SENDS (envíos de mezcla/matriz)

El envío a un bus mix minus es azul

Sin embargo, el envío desde el canal OWNER es rojo

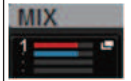

Configuración del sistema > SURROUND SETUP (configuración de sonido envolvente) (especificación del modo de sonido envolvente)

# SURROUND SETUP (configuración de sonido envolvente) (especificación del modo de sonido envolvente)

Si especifica el modo de sonido envolvente en BUS SETUP, puede utilizar el efecto panorámico y la monitorización con sonido envolvente 5.1. El uso de dos buses de sonido envolvente también simplifica la producción de sonido envolvente IS. Esto permite un entorno de monitores sumamente flexible que incluye la mezcla y los orígenes de monitorización externos. Los buses MIX 1–12 y MATRIX 1–4 se usan para los dos buses de sonido envolvente y para el bus de mezcla.

# $\boldsymbol{1}$  Pulse el botón SETUP para abrir la ventana del mismo nombre.

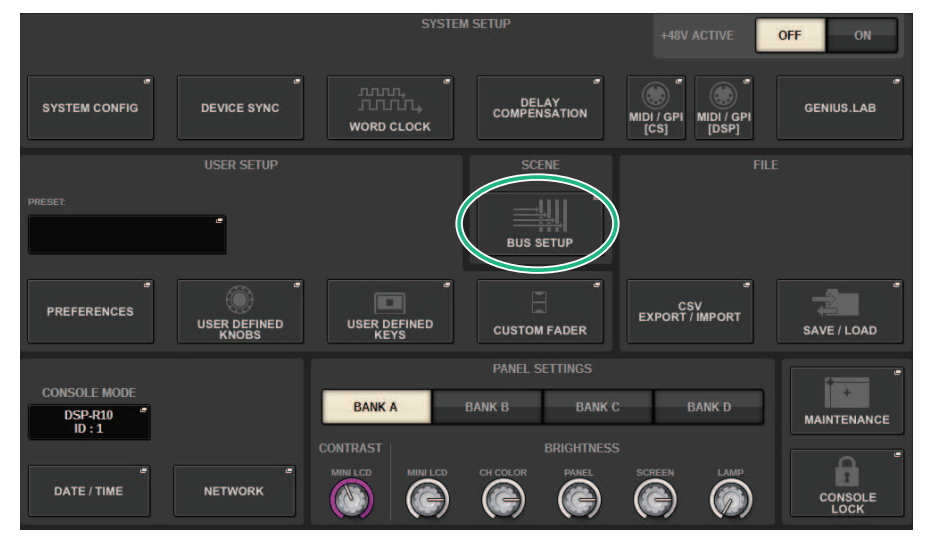

# 2 Pulse el botón BUS SETUP para abrir la ventana emergente del mismo nombre.

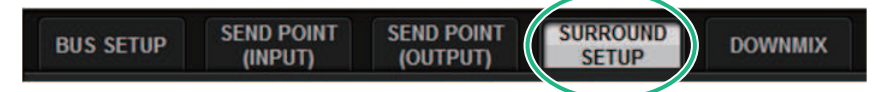

Esta ventana contiene varias páginas; para pasar de una a otra, utilice las fichas situadas en la parte superior.

# 3 Pulse la ficha SURROUND SETUP.

Aparecerá la ["Pantalla SURROUND SETUP \(configuración de surround\)" \(p.337\).](#page-336-0)

- 4 Pulse el botón de cambio de modo SURROUND.
- 5 Use los botones de asignación de salida de sonido envolvente para seleccionar el canal de salida de sonido envolvente al que está asignado cada canal MIX.

Configuración del sistema > SURROUND SETUP (configuración de sonido envolvente) (especificación del modo de sonido envolvente)

6 Pulse el botón APPLY.

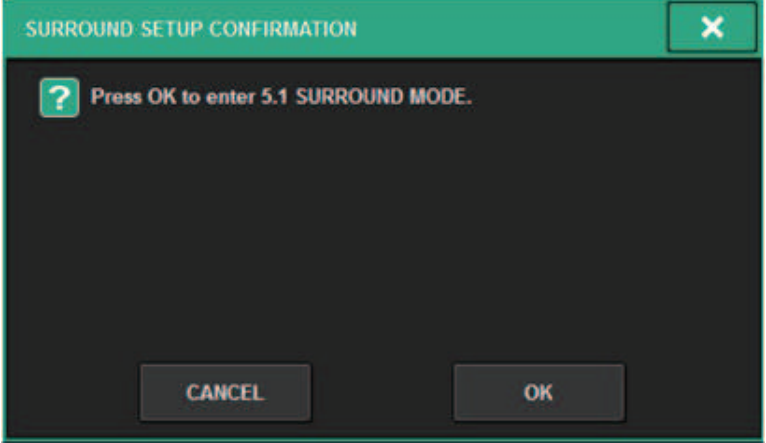

Se mostrará una ventana que le pedirá que confirme el cambio.

7 Pulse el botón OK.

# <span id="page-336-0"></span>Pantalla SURROUND SETUP (configuración de surround)

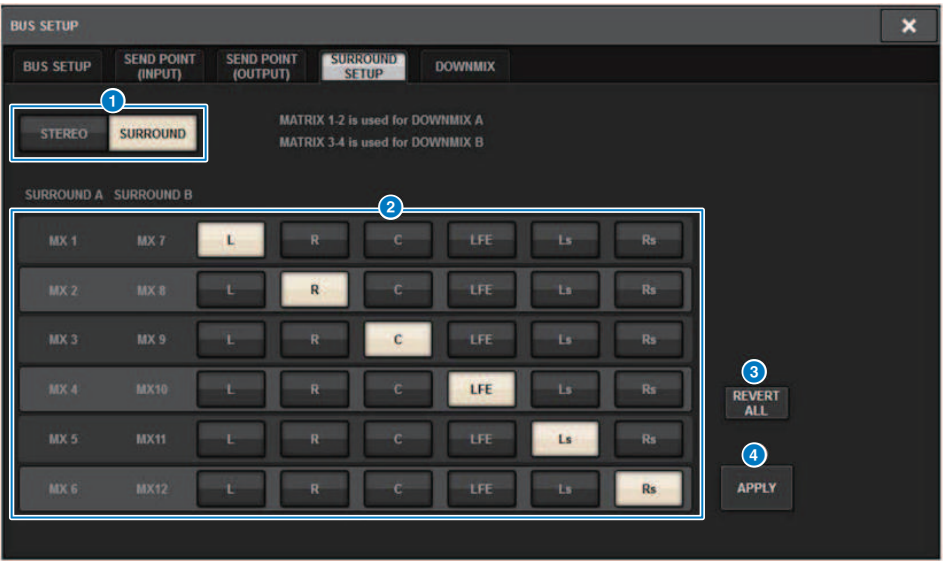

Esta pantalla contiene los siguientes elementos.

### **a** Botones selectores de modo

Estos botones cambian el ajuste de bus del modo estéreo al modo surround o desde el modo surround de vuelta al modo estéreo. Los ajustes de modo se pueden recuperar en forma de escena.

# **2** Botones de asignación de la salida surround

En modo surround, estos botones asignan los buses MIX (MIX 1-6/MIX7-12) a los buses surround.

### **6** Botón REVERT ALL (revertir todo)

Este botón invierte los cambios no aplicados de los botones de asignación de salida surround a su estado anterior.

### **4** Botón APPLY (aplicar)

Este botón aplica los ajustes de los botones de cambio de modo y los botones de asignación de salida surround.

# Pantalla SELECTED CHANNEL VIEW (vista de canal seleccionado) (SURROUND)

Cuando el ajuste de bus de BUS SETUP se establece en el modo surround, aparece la pantalla SELECTED CHANNEL VIEW de la manera siguiente.

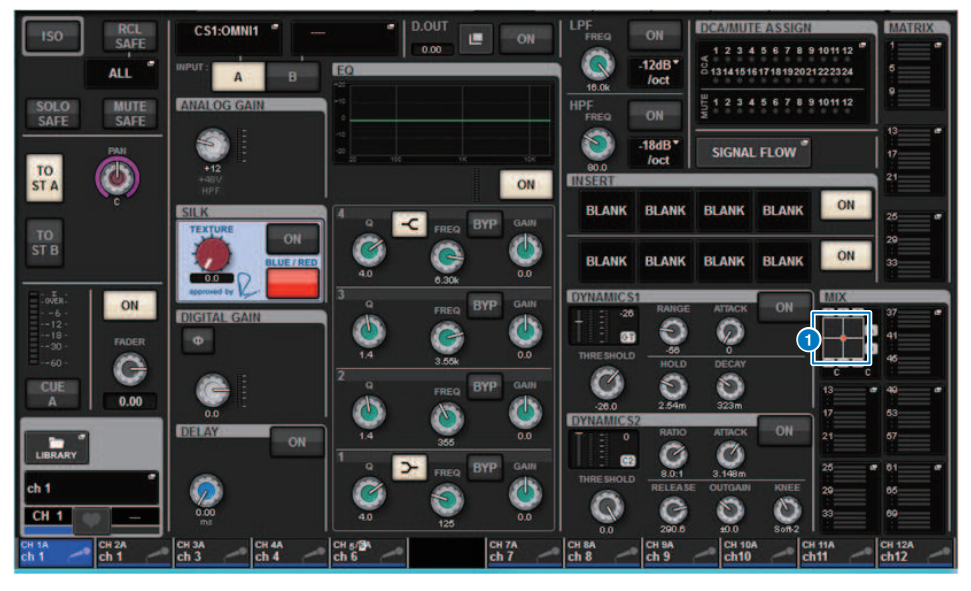

### **O** Gráfico de surround

Los botones emergentes de envíos de bus de MIX 1–12 indican la posición de surround. Al pulsar este botón, aparece la pantalla SURROUND PAN 1CH.

# Pantalla OVERVIEW (presentación) (SURROUND)

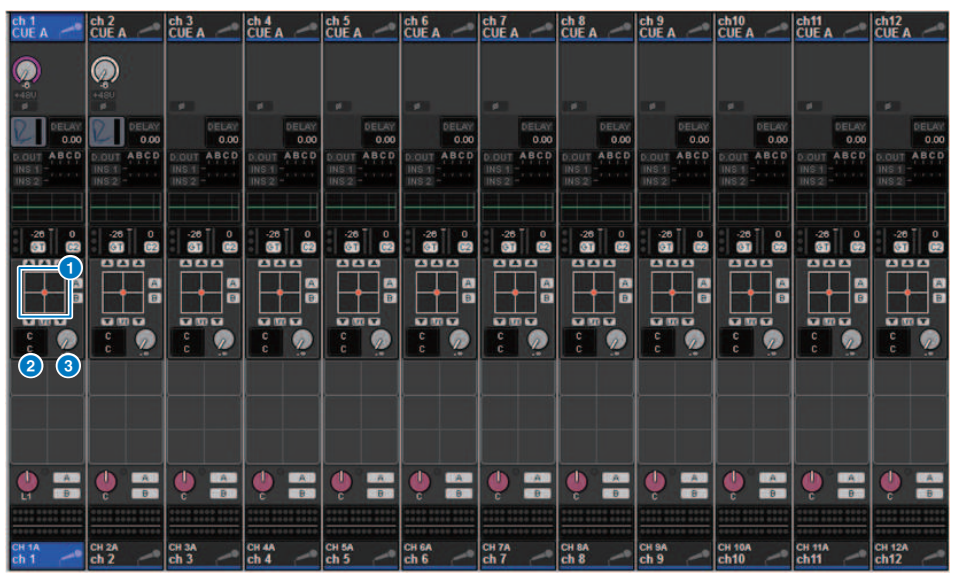

Cuando el ajuste de bus de BUS SETUP se establece en el modo surround, aparece la pantalla OVERVIEW de la manera siguiente.

#### **O** Gráfico de surround

Este gráfico muestra las posiciones de surround. Al pulsar este botón, aparece la pantalla SURROUND PAN 1CH.

### b Botón de selección L/R**⇔**F/R

Es un botón de alternancia que cambia el objeto que se utilizará. (La tecla [SHIFT] hace lo mismo). Use el codificador de pantalla o el mando [TOUCH AND TURN] para realizar esta operación.

# **6** Mando LFE

Este mando ajusta el nivel del canal LFE (efectos de baja frecuencia). Use el codificador de pantalla o el mando [TOUCH AND TURN] para realizar esta operación.

# Pantalla SURROUND PAN 1CH

Cuando el ajuste de bus de BUS SETUP se establece en el modo surround, aparece la pantalla SURROUND PAN 1CH de la manera siguiente. (El ejemplo muestra PAIR)

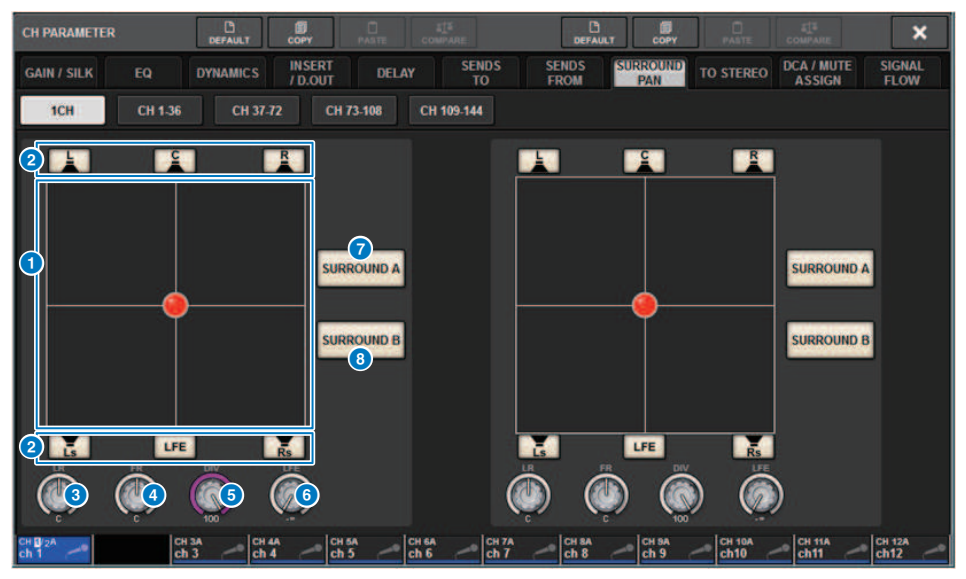

### **O** Gráfico de surround

Este gráfico muestra las posiciones de surround.

### **2** Botones de asignación para cada bus

De forma predeterminada, todos los botones están activados. Apague los buses que no emitan una señal de audio.

#### **6** Mando L/R

Especifica la posición de surround izquierda/derecha. Use el codificador de pantalla o el mando [TOUCH AND TURN] para realizar esta operación.

### **4** Mando F/R

Especifica la posición de surround delantera/trasera. Use el codificador de pantalla o el mando [TOUCH AND TURN] para realizar esta operación.

# **6** Mando DIV

Especifica la proporción de la señal central delantera que se envía a los canales izquierdo, derecho y central. Con un ajuste de 0, la señal central delantera se envía solamente a los canales izquierdo y derecho. Con un ajuste de 50, la señal se envía por igual a los canales izquierdo, derecho y central. Con un ajuste de 100, la señal se envía solo al canal central. Use el codificador de pantalla o el mando [TOUCH AND TURN] para realizar esta operación.

## **6** Mando LFE

Este mando ajusta el nivel del canal LFE (efectos de baja frecuencia). Use el codificador de pantalla o el mando [TOUCH AND TURN] para realizar esta operación.

# g Botón SURROUND A

Especifica si la señal se enviará al bus surround A.

Configuración del sistema > Pantalla SURROUND PAN 1CH

# **6** Botón SURROUND B

Especifica si la señal se enviará al bus surround B.

# Pantalla SURROUND PAN CH1-36/ CH37-72/ CH73-108/ CH109-144

Cuando el ajuste de bus de BUS SETUP se establece en el modo surround, aparece la pantalla siguiente.

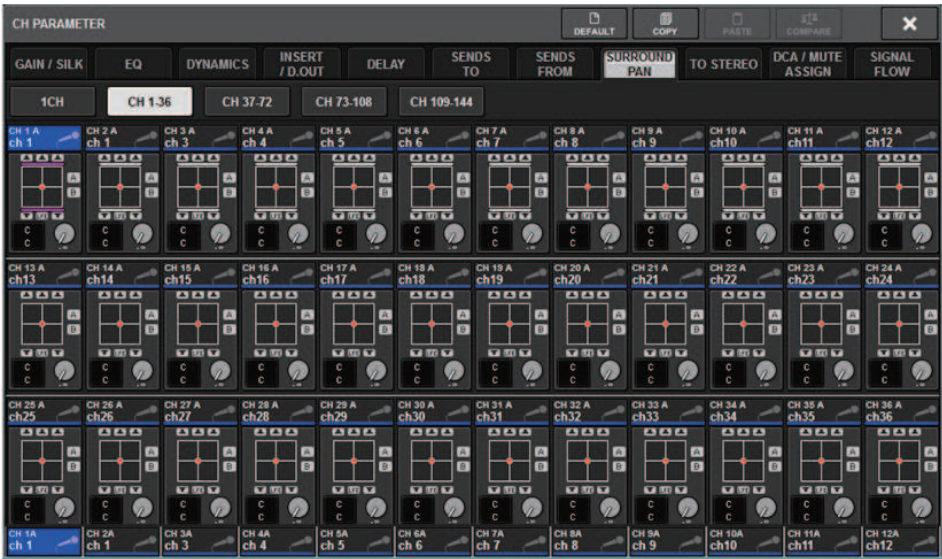

# Pantalla DOWNMIX

Si se especifica el modo surround en BUS SETUP, la página DOWNMIX permite especificar individualmente los coeficientes de mezcla de los buses surround A/B y del monitor surround. Para la mezcla (fija) se utilizan los buses MATRIX 1-4.

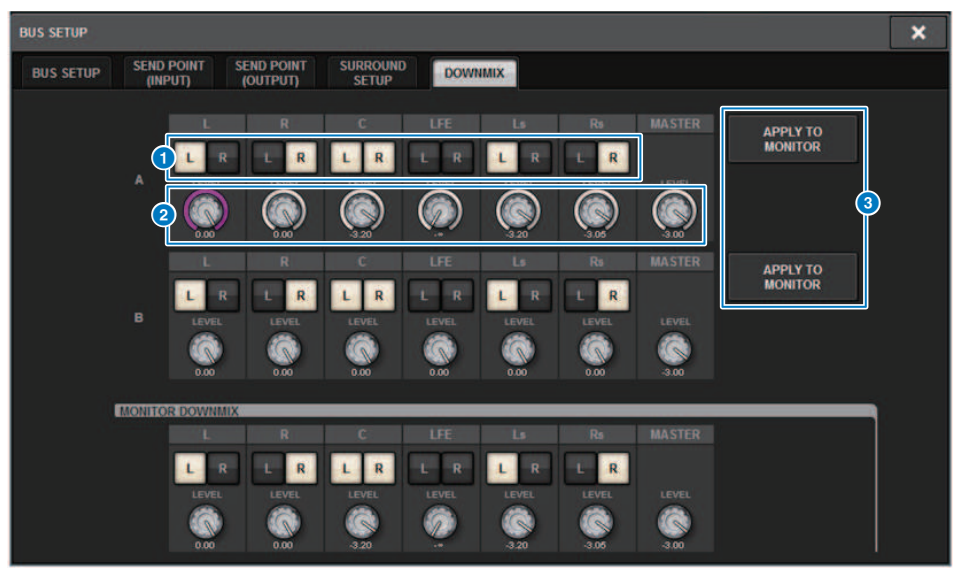

### **O** Botones L/R

Especifique el destino de salida.

# **e** Mandos de ajuste de coeficiente

Especifique los coeficientes de mezcla. Se proporciona recorte ∑.

# **6** Botones APPLY TO MONITOR

Copie los ajustes en los ajustes de mezcla del monitor surround.

# Pantalla SURROUND MONITOR

Si se especifica el modo surround en BUS SETUP, puede hacer ajustes de SURROUND MONITOR y SURROUND CUE en la ficha SURROUND MONITOR que aparece en la pantalla MONITOR.

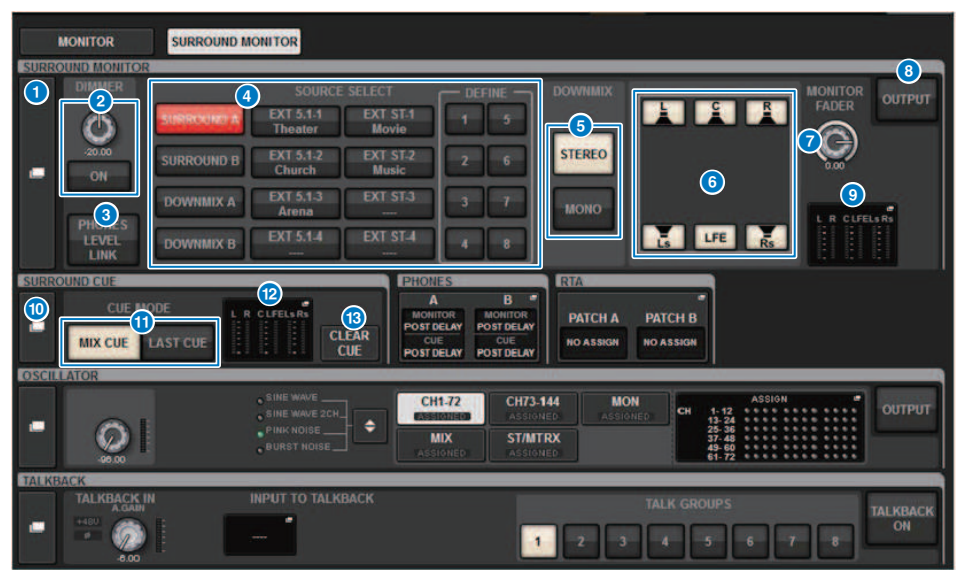

### **O** Botón emergente SURROUND MONITOR

Abre la ventana emergente SURROUND MONITOR SETTINGS, en la que puede se puede configurar ajustes para la monitorización surround.

### **2** Campo DIMMER (atenuador)

Permite realizar ajustes para la función Dimmer, que atenúa temporalmente las señales del monitor surround.

• Mando DIMMER LEVEL (nivel de atenuador)

Ajusta la cantidad en la que se atenúa las señales del monitor surround cuando se activa el atenuador.

• Botón DIMMER ON (activar atenuador) Active este botón para activar la función de atenuación y atenuar la señal del monitor surround.

### **C** Botón PHONES LEVEL LINK (función de enlace de nivel del auricular)

Si esta función está activada, el mando MONITOR FADER LEVEL ajustará el nivel de las señales enviadas a la toma de salida PHONES B.

## d Botones MONITOR SOURCE SELECT (selección del origen de monitorización)

Seleccione el origen de monitorización surround. Puede seleccionar no solamente los buses surround A/B, sino también la mezcla A/B y la entrada externa (5.1 y estéreo).

### 6 Botones DOWNMIX

Para mezclar el monitor surround, seleccione estéreo o mono.

## $\Theta$  Botones de asignación para cada bus

Puede silenciar buses específicos del monitor surround.

## **D** Mando MONITOR FADER LEVEL (nivel de fader de monitor)

Ajusta el nivel del fader del monitor surround.

### **6** Botón MONITOR OUTPUT (salida de monitor)

Activa o desactiva la salida del monitor surround.

### **9** Campo Meter (contador)

Muestra el nivel de salida para cada canal del monitor surround. Pulse este campo para abrir la ventana emergente SURROUND MONITOR SETTINGS.

## **C** Botón emergente SURROUND CUE (escucha surround)

Abre la ventana emergente SURROUND CUE SETTINGS, en la que puede se puede configurar ajustes para la escucha surround.

#### **6** Botones CUE MODE (modo de escucha)

Permiten especificar el modo de funcionamiento cuando hay varias teclas [CUE] activadas.

- Modo MIX CUE............Se monitorizará la escucha de todos los canales seleccionados.
- ( Modo LAST CUE............Solo se monitorizará la escucha del canal seleccionado más recientemente.

# <sup>2</sup> Campo Meter (contador)

Muestra el nivel de salida para cada canal de la escucha surround. Presione este campo para abrir la ventana emergente SURROUND CUE SETTINGS.

# **Botón CLEAR CUE (borrar escucha)**

Cancela simultáneamente todas las selecciones de escucha surround. Si CUE MODE está en MIX CUE, se borrarán todos los canales seleccionados.

Configuración del sistema > Ventana emergente SURROUND MONITOR SETTINGS (ajustes de monitor surround)

# Ventana emergente SURROUND MONITOR SETTINGS (ajustes de monitor surround)

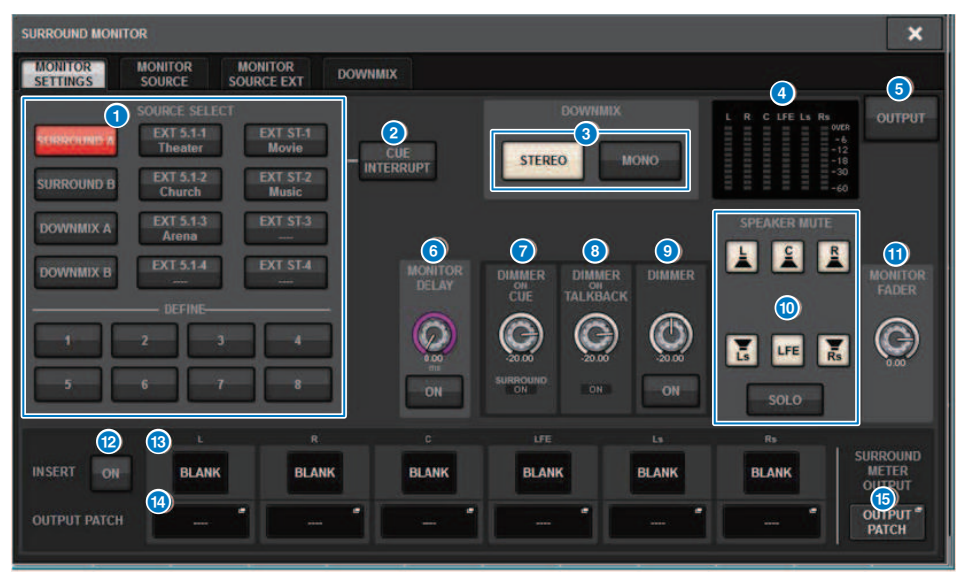

Esta pantalla contiene los siguientes elementos.

# **O** Botones MONITOR SOURCE SELECT (selección del origen de monitorización)

Seleccione el origen que se emitirá al bus MONITOR.

# **2** Botón CUE INTERRUPT (interrupción de escucha)

Pulse este botón para interrumpir la señal del monitor surround con la señal de escucha surround. Si este botón está activado y la escucha surround está habilitada, la señal se enviará a la salida del monitor surround.

#### **6** Botones DOWNMIX

Para mezclar el monitor surround, seleccione estéreo o mono.

# **4** Campo Meter (contador)

Muestra el nivel de salida para cada canal del monitor surround.

### **B** Botón MONITOR OUTPUT (salida de monitor)

Activa o desactiva la salida del monitor surround.

### **6** Mando MONITOR DELAY (retardo de monitor)

Indica el tiempo de retardo especificado actualmente. El valor en milisegundos se indica encima del mando y el valor del tiempo de retardo en las unidades y el tipo de escala seleccionadas en ese momento se indican debajo del mando. No obstante, si la escala está establecida en ms, el valor del tiempo de retardo no aparecerá encima del mando.

Configuración del sistema > Ventana emergente SURROUND MONITOR SETTINGS (ajustes de monitor surround)

# **D** Mando DIMMER ON CUE (atenuación con escucha)

Ajusta la cantidad en la que se atenúa la señal del monitor surround cuando se activa la escucha surround.

### ( Indicadores DIMMER ON CUE (atenuación con escucha)

Si la escucha surround está activa, se iluminan CUE A y/o CUE B.

#### $\Theta$  Mando DIMMER ON TALKBACK LEVEL (nivel de atenuación con interfono)

Ajusta en qué medida se atenuará la señal de monitor cuando el interfono esté activado.

# ( Indicador DIMMER ON TALKBACK (activación de atenuación de interfono)

Indica el estado activación/desactivación de la función de atenuación del interfono.

#### **O** Mando DIMMER LEVEL (nivel de atenuador)

Ajusta la cantidad en la que se atenúa las señales del monitor surround cuando se activa el atenuador.

# $\bullet$  Botones SPEAKER MUTE (silenciamiento de altavoz)

Estos botones silencian individualmente los altavoces del monitor surround. El botón SOLO activa la función solo de los altavoces del monitor. Silencia los altavoces a excepción del altavoz para el que está activado.

# **6** Mando MONITOR FADER LEVEL (nivel de fader de monitor)

Ajusta el nivel del fader del monitor surround.

#### <sup>1</sup> Botón INSERT ON (activar inserción)

Activa o desactiva la inserción de plug-ins.

#### **6** Botón INSERT (inserción)

Pulse este botón para mostrar una ventana que permite insertar plug-ins en la señal del monitor surround. Se puede insertar un plug-in en cada bus.

### **C** Botones emergentes OUTPUT PATCH (patch de salida)

Indican la ranura o el puerto que son el destino de salida del monitor surround de cada canal. Pulse estos botones para abrir la ventana emergente OUTPUT PATCH [SURROUND MONITOR].

#### **C** Botón emergente OUTPUT PATCH SURROUND METER

Pulse este botón para abrir la ventana emergente OUTPUT PATCH [SURROUND MONITOR].

# Ventana emergente MONITOR SOURCE (origen de monitor) (SURROUND)

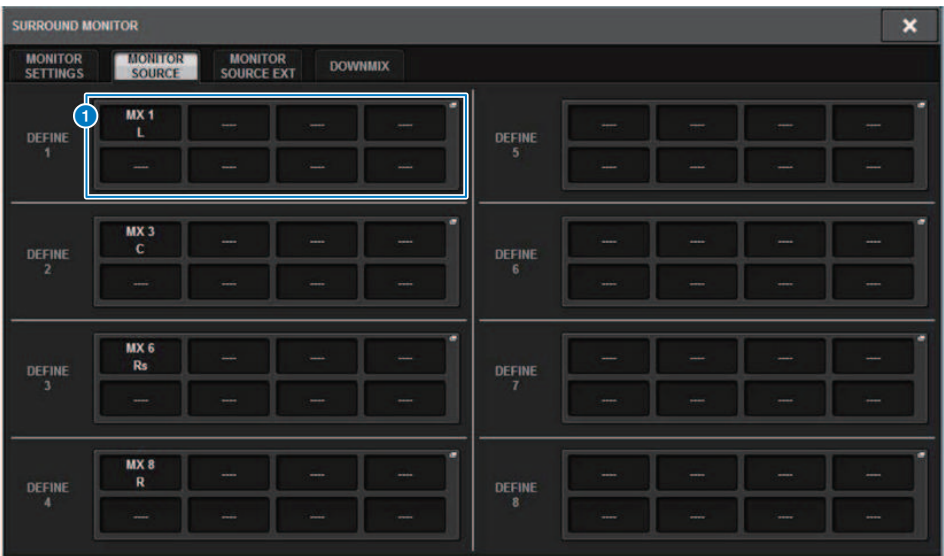

Esta pantalla contiene los siguientes elementos.

# **O** Botones MONITOR SOURCE DEFINE (definición de origen de monitorización)

Cada botón muestra el nombre del origen de monitorización surround asignado. Pulse estos botones para abrir la ventana emergente MONITOR SOURCE SELECT, en la que puede asignar los orígenes de monitorización surround a los botones DEFINE individuales.

# Ventana emergente MONITOR SOURCE (origen de monitor) (SURROUND)

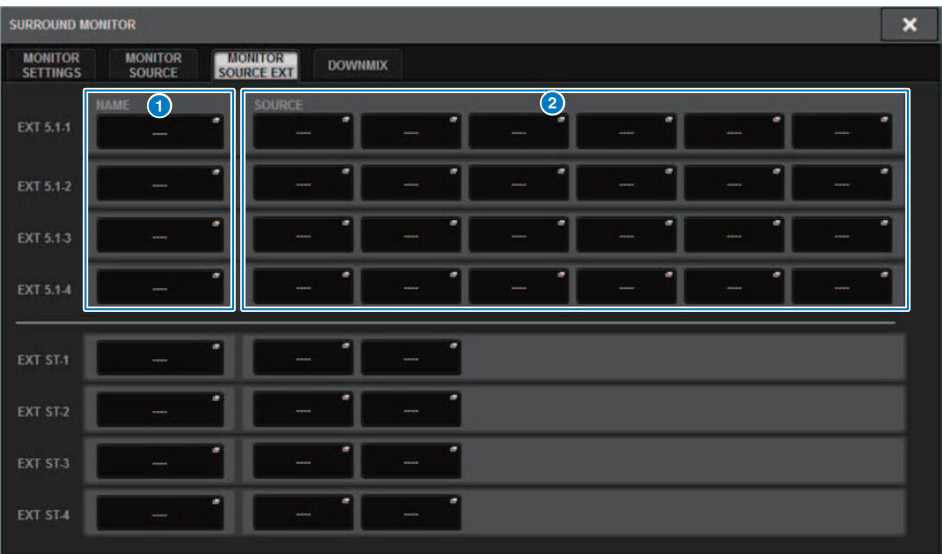

Esta pantalla contiene los siguientes elementos.

### **O** Botones NAME (nombre)

Puede introducir el nombre de la fuente externa que se asigna a cada botón. Al pulsar un botón, aparece la pantalla del teclado, que permite editar el nombre.

## **8** Botones emergentes SOURCE

Estos botones seleccionan la fuente del monitor surround. Al pulsar uno de estos botones, aparecerá la ventana emergente INPUT PATCH, en la que podrá seleccionar las tomas de entrada, las ranuras y los canales.

# Ventana emergente SURROUND CUE SETTING (ajuste de escucha surround)

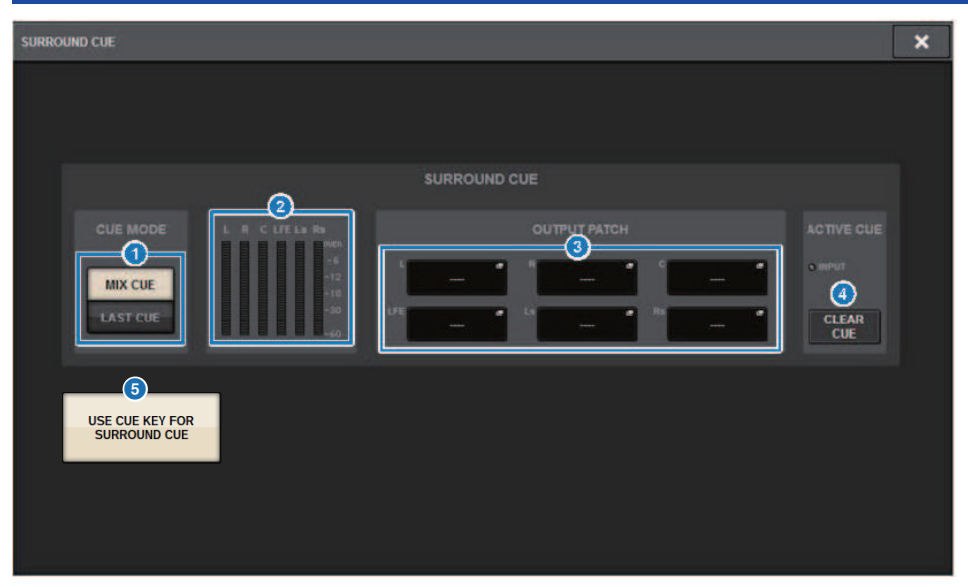

Puede asignar la escucha surround (en la que el entorno del monitor surround se escucha en el canal de entrada) a la tecla [Fn]. El uso de la función USE CUE KEY FOR SURROUND CUE también le permitirá usar [CUE].

Esta pantalla contiene los siguientes elementos.

#### **O** Botones CUE MODE (modo de escucha)

Permiten especificar el modo de funcionamiento cuando hay varias teclas [CUE] activadas.

- Modo MIX CUE............Escucha surround de todos los canales seleccionados
- ( Modo LAST CUE............Escucha surround solo del último canal seleccionado

# **2** Campo Meter (contador)

Muestra el nivel de salida para cada canal de la escucha surround.

#### **6** Botones OUTPUT PATCH

Pulse estos botones para abrir la ventana emergente OUTPUT PATCH [SURROUND CUE], en la que puede seleccionar puertos de salida cuyos patches se asignarán a las salidas de escucha surround.

#### **4** Botón CLEAR CUE (borrar escucha)

Cancela simultáneamente todas las selecciones de escucha surround. Si CUE MODE está en MIX CUE, se borrarán todos los canales seleccionados.

#### **6** Botón USE CUE KEY FOR SURROUND CUE (usar tecla de escucha para escucha surround) (solo CS-R5)

Si activa este botón se podrá activar o desactivar SURROUND CUE con la tecla [CUE].

# Ventana emergente PHONES (auriculares)

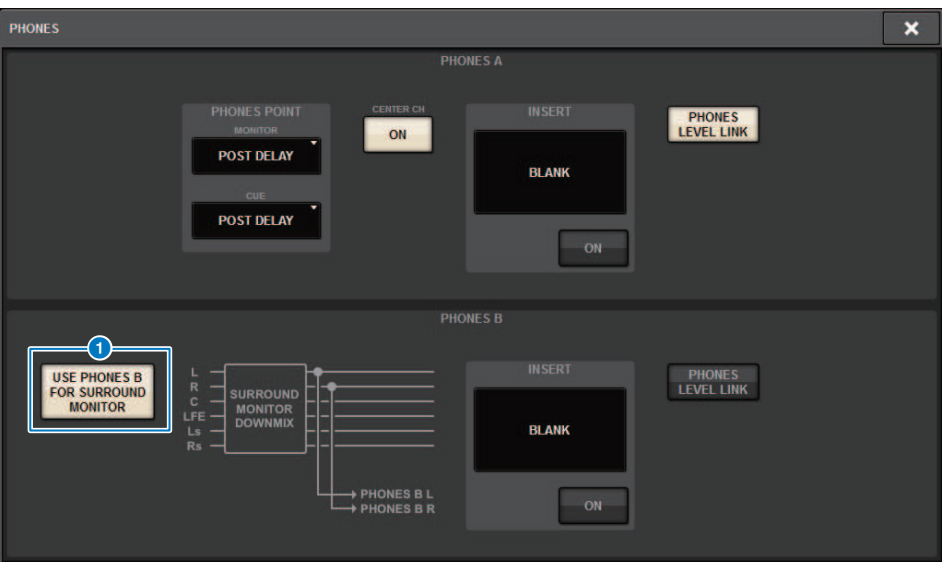

Esta pantalla contiene los siguientes elementos.

#### **6** Botón USE PHONES B FOR SURROUND MONITOR (usar auriculares B para el monitor surround)

En modo surround, se muestra el botón USE PHONES B FOR SURROUND MONITOR. Si está activado, se muestra un gráfico de diagrama de bloques y se utiliza PHONE B para el monitor surround.

# Asignación de patches

# Sección de la unidad de E/S para los canales de entrada

En esta sección se describe la sección de la unidad de E/S para los canales de entrada.

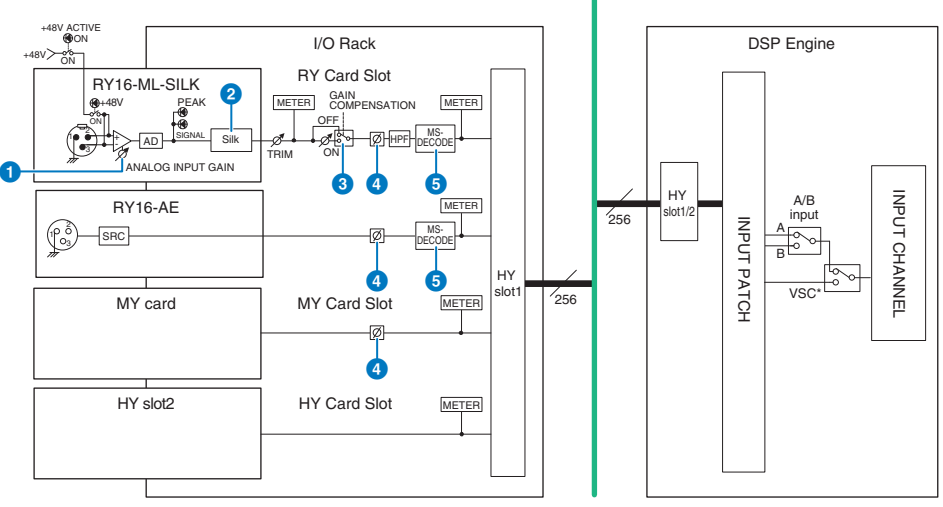

TWINLANe Network (400 Ch)

\* Virtual Sound Check

# **O** ANALOG INPUT GAIN (ganancia analógica de entrada)

Es la ganancia analógica del amplificador principal.

## **8** Silk (disponible solo en CS-R10, CS-R10-S y CSD-R7)

Permite añadir una sensación natural de compresión y saturación del transformador de audio. Mejora la sensación de profundidad y espacio y permite obtener un sonido más fresco.

Puede controlar el brillo o la potencia.

### Acerca de "Silk"

La función Silk utiliza el procesamiento de señal digital con la "tecnología VCM" patentada de Yamaha para replicar fielmente el procesamiento "Silk" integrado en numerosos dispositivos de audio analógico de alta gama desarrollados, fabricados y vendidos por Rupert Neve Designs.

A partir de la compresión y saturación naturales de los transformadores de audio, que apasionan especialmente a Rupert Neve, el usuario puede elegir uno de los dos caracteres, "Blue" o "Red", y usar un mando "Texture" variable continuo que permite controlar con eficacia el tono y los armónicos que lo acompañan.

Silk permite obtener efectos como los que se indican a continuación.

- ( Además de aportar potencia y brillo, permite recuperar la sensación de aire que suele perderse al realizar la mezcla.
- ( Se puede obtener el tono grácil y sólido característico de una consola analógica.
- ( La respiración y los pianísimos sutiles se pueden expresar de forma realista.
- ( El EQ de canal y la reverberación adquieren más eficacia.
- ( Si se utiliza en solo unos pocos canales importantes, esas partes de la mezcla destacarán.
- ( Si se utiliza en todos los canales, la mezcla adquiere profundidad y un carácter más tridimensional.
	- Red: brillante y dinámico
	- ( Blue: rico y potente

#### Acerca del concepto de "preamplificador de micrófono híbrido"

Se trata de un preamplificador de micrófono revolucionario que utiliza el procesamiento de señal digital para modelar y combinar el preamplificador de micrófono analógico de calidad ultraalta que representa el culmen de la filosofía de "sonido natural" de Yamaha con el procesamiento "Silk" de Rupert Neve Designs que permite controlar libremente "la profundidad, el espacio y el aire" del sonido. En la serie RIVAGE PM, el preamplificador de micrófono híbrido está presente de serie en el RY16-ML-SILK y en todos los canales OMNI INPUT del panel posterior de la superficie de control.

#### $\bigcirc$  GAIN COMPENSATION (compensación de ganancia)

Permite activar o desactivar la compensación de ganancia del canal de que s trate. Si la función está activada, el nivel de señal que se emite desde el bastidor de E/S a la red de audio permanece constante aunque se ajuste la ganancia analógica del amplificador principal.

### Acerca de la compensación de ganancia

La ganancia analógica del amplificador principal del bastidor de E/S se puede controlar mediante el mando de ganancia de la superficie de control. Sin embargo, normalmente esto también cambia el nivel de entrada a otro motor DSP o dispositivo de grabación que comparta la misma entrada.

No obstante, si se utiliza compensación de ganancia para fijar la ganancia en el bastidor de E/S, el nivel de señal que se envía a la red de audio se mantiene constante. Dicho de otro modo, aumentar (o reducir) la ganancia analógica hace que la ganancia de compensación del bastidor de E/S disminuya (o aumente). Puesto que el nivel de entrada de mezcla se puede accionar mediante la ganancia digital del motor DSP, esto permite que el nivel de entrada sea óptimo para los diversos encaminamientos utilizados para distintos fines.

Aunque se vuelva a desactivar la compensación de ganancia, la ganancia analógica y la ganancia de compensación recuperarán los ajustes que tenían cuando se activó la compensación de ganancia, por lo que el nivel de señal enviado a la red de audio no cambiará.

De esta manera, puede ajustar la ganancia analógica de tal forma que se obtenga la relación S/N óptima y utilizar la ganancia digital para ajustar el nivel de entrada de forma independiente.

## d Ø (fase)

Permite invertir la fase de la señal de entrada.

### **e** M/S DECODE (decodificación central/lateral)

El producto lleva integrado un decodificador M/S.

El decodificador M/S está disponible para canales adyacentes impares y pares.

# Sección del motor de mezcla para los canales de entrada

En esta sección se describe la sección del motor de mezcla para los canales de entrada.

TWINLANe Network (400 Ch)

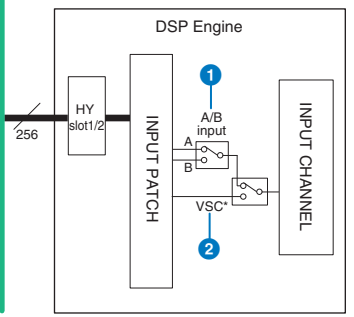

\* Virtual Sound Check

## $\bullet$  A/B input (entrada A/B)

Permite alternar entre dos orígenes A y B con patches asignados al canal de entrada. Existen varias maneras de utilizarla.

- ( Asignar un patch de un circuito auxiliar de forma anticipada para seleccionarlo con más rapidez en caso de emergencia.
- ( Cambiar rápidamente entre los orígenes de entrada según la actuación o la escena.

### **2** Virtual Sound Check (prueba de sonido virtual)

Permite cambiar todas las entradas de escenario (E/S) y la reproducción DAW en una sola operación.

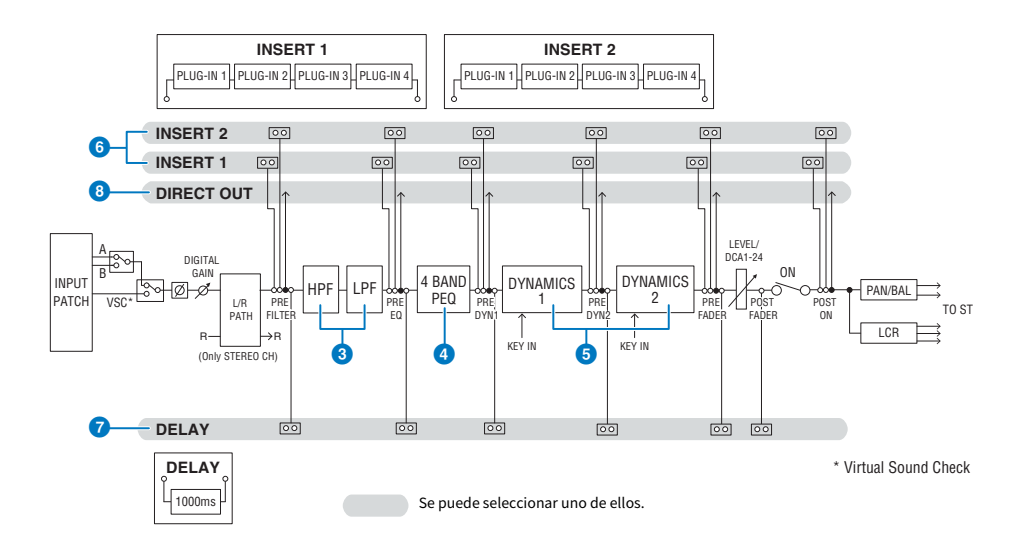

Asignación de patches > Sección del motor de mezcla para los canales de entrada

# **6** Filter (filtro)

# ( HPF (filtro de paso alto)

La pendiente del filtro de paso alto se puede especificar como -6 dB/oct, -12 dB/oct, -18 dB/oct y -24 dB/oct.

• LPF (filtro de paso bajo)

La pendiente del filtro de paso bajo se puede especificar como -6 dB/oct o -12 dB/oct.

# **4** EQ (ecualizador)

Se trata de un ecualizador paramétrico de cuatro bandas.

#### • 4 BAND PEQ (ecualizador paramétrico de 4 bandas)

Se pueden seleccionar los siguientes tipos de EQ: PRECISE, AGGRESSIVE, SMOOTH o LEGACY. Se pueden guardar dos conjuntos de ajustes de parámetros de EQ (A y B) para compararlos cómodamente. El parámetro FREQUENCY de cada banda suele configurarse en pasos de 1/12 de octava, pero si necesita un ajuste más preciso, puede configurarlo en pasos de 1/24 de octava. Las dos bandas LOW y HIGH se pueden cambiar a L SHELF (shelving bajo) y H SHELF (shelving alto) respectivamente.

Los tipos de EQ disponibles incluyen:

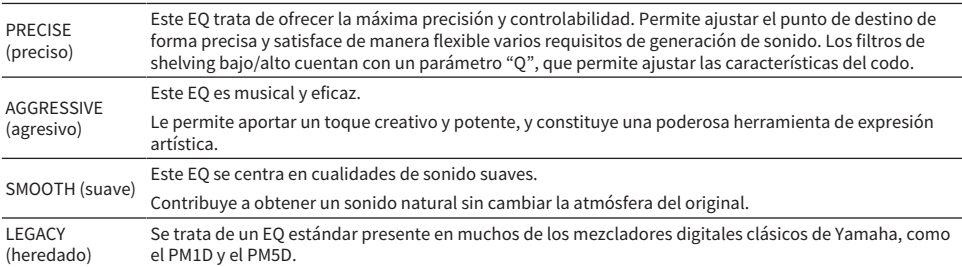

### **6** DYNAMICS (dinámica)

Se proporcionan dos módulos de procesador de dinámica: Dynamics 1 y Dynamics 2. Puede asignar a cada módulo uno de los seis tipos de funciones, como GATE o COMP. Se proporcionan dos tipos de compresor: LEGACY COMP y COMP 260. Se pueden guardar dos conjuntos de ajustes de parámetros de dinámica (A y B) para compararlos cómodamente.

Los tipos de dinámica disponibles incluyen:

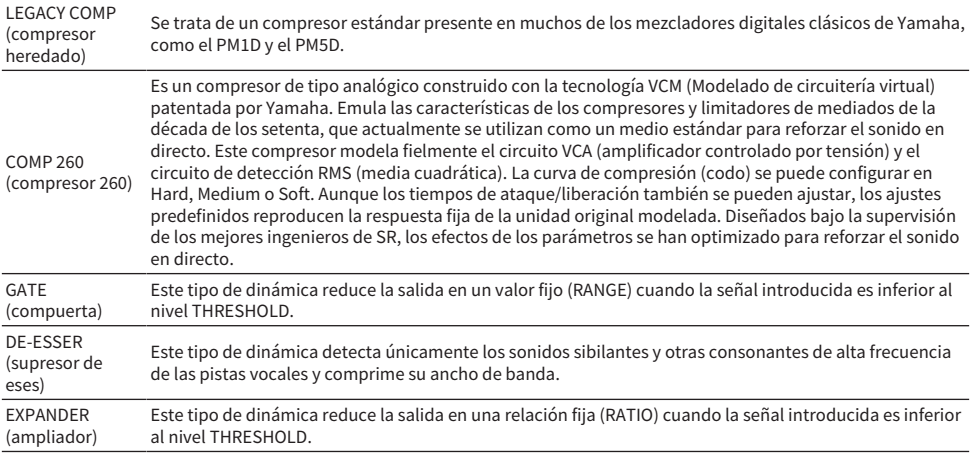

Asignación de patches > Sección del motor de mezcla para los canales de entrada

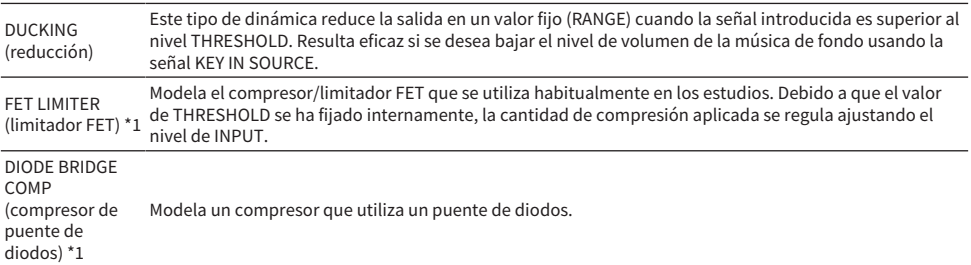

\*1 No se puede seleccionar para el canal de entrada Dynamics 1.

### **・** KEY IN SOURCE (origen de entrada de disparo)

Permite seleccionar el origen de la señal de entrada de disparo. Además de SELF, la señal de entrada de disparo también se puede seleccionar directamente desde otro canal o patch de entrada.

## **6** INSERT (inserción)

Se proporcionan dos inserciones: Insert 1 e Insert 2. Cada una de ellas le permite insertar hasta cuatro plug-ins/GEQ/ PEQ/dispositivos externos (a través de las tomas de E/S). Se puede seleccionar cada punto de inserción de forma independiente para INSERT 1 e INSERT 2.

## **DELAY** (retardo)

Se proporcionan hasta 1000 ms de retardo en cada canal. Puede seleccionar libremente el punto de inserción del retardo. Según la aplicación, puede seleccionar la unidad de tiempo de retardo entre las siguientes: metro, pie, muestra, ms o frame.

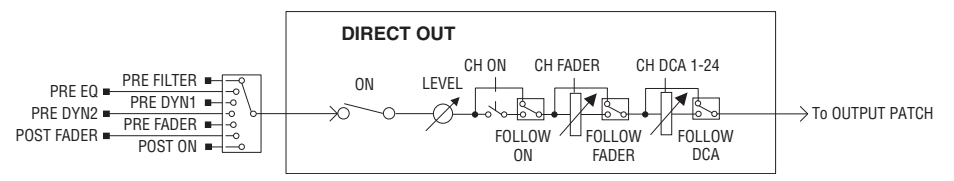

# **G** DIRECT OUT (reproducción directa)

#### ( DIRECT OUT POINT (punto de salida directa)

Para cada canal, se pueden seleccionar varios puntos como señal emitida a la salida directa.

#### ( DIRECT OUT LEVEL (nivel de salida directa)

Para cada canal, permite configurar el nivel de salida directa.

( FOLLOW (seguir)

Esta función permite que la señal de la salida directa "siga" los ajustes de los parámetros del canal (FADER/ON/ DCA) independientemente del punto de salida directa. Por ejemplo, si desea encaminar una señal inmediatamente después del amplificador principal a la salida directa para grabar, puede hacer que la señal de salida directa siga el ajuste OFF del canal para evitar el posible ruido causado al conectar o desconectar cables o al encender o apagar la alimentación phantom.

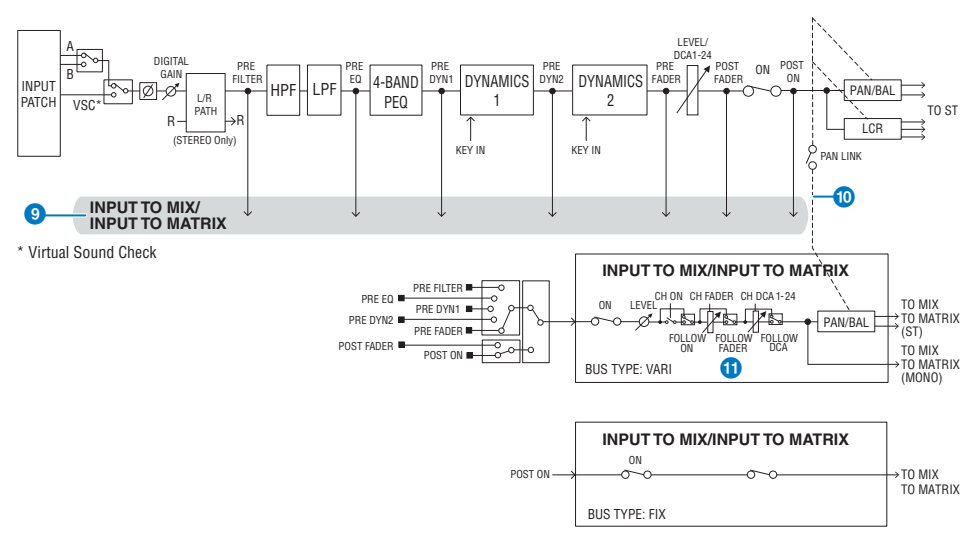

# **O** INPUT TO MIX/INPUT TO MATRIX (entrada a mezcla/matriz)

Se puede enviar una señal desde el canal de entrada a los buses MIX 1–72. Además de los envíos a MIX convencionales, también hay envíos directos a los buses MATRIX 1–36. De este modo, si los utiliza juntos, puede disponer de hasta 108 buses de mezcla.

#### ( Send Point (punto de envío)

Permite seleccionar de forma flexible el punto de envío de cada canal. El punto de envío seleccionado aquí se puede configurar en PRE o POST mediante el botón PRE. Puede seleccionar cada punto de envío en la pantalla BUS SETUP.

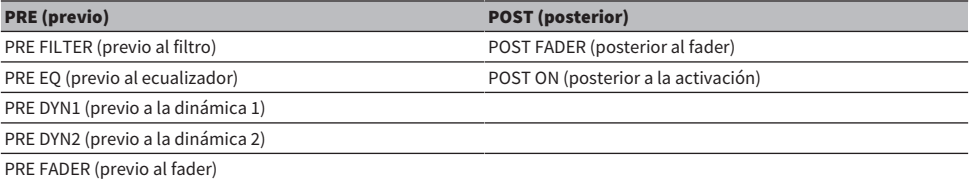

### **O** PAN LINK (enlace a efecto panorámico)

Este ajuste permite hacer que la señal enviada desde un canal de entrada al bus MIX/MATRIX siga el valor de PAN de envío del bus STEREO independientemente del punto de envío.

## **W** FOLLOW (seguir)

Este ajuste permite hacer que la señal enviada desde un canal de entrada al bus MIX/MATRIX "siga" los ajustes de FADER/ON/DCA del canal independientemente del punto de envío. Por ejemplo, puede seleccionar si una señal de monitorización PRE FADER seguirá o no el ajuste ON/OFF para el envío de bus STEREO.

### Ajuste de emparejamiento

Los canales adyacentes se pueden emparejar y utilizar como un módulo estéreo. Se pueden especificar como una combinación tanto canales impares/pares como canales pares/impares. Para canales de entrada única (monoaural), el nivel de efecto panorámico es nominal en el centro y de +3 dB en el extremo izquierdo o derecho. Si los canales están emparejados, su respuesta de nivel de balance será nominal en el centro y de +3 dB en el extremo izquierdo o derecho.

## **Biblioteca**

Asignación de patches > Sección del motor de mezcla para los canales de entrada

La biblioteca "INPUT CHANNEL LIBRARY" permite almacenar y recuperar varios parámetros de canales de entrada.

# Conexión de los puertos de entrada

Puede asignar patches en los canales de entrada en dos grupos (A y B) y cambiar entre estos grupos. Esta función resulta muy práctica en las aplicaciones siguientes:

- ( Asignación de patches de seguridad como grupo B, para cambiar a ellos en caso de emergencia.
- ( Cambio rápido entre los grupos de canales de entrada en función de los programas del escenario o de la situación.
	- ${\bf 1}$  Pulse el botón PATCH en la barra de menús para abrir la pantalla del mismo nombre.
	- 2 Pulse la ficha INPUT.

Aparece la ["Ventana de patches INPUT \(entrada\)" \(p.363\).](#page-362-0)

- $\bf 3$  Use el mando de la esquina superior derecha para mostrar los puertos de entrada deseados.
- 4 Use el mando de la esquina inferior izquierda para mostrar los canales de entrada.
- 5 Pulse la celda de cuadrícula correspondiente para asignar un patch del canal deseado.

### **NOTA**

- ( Puede asignar únicamente el patch de un puerto de entrada a varios canales de entrada, pero no puede asignar los patches de varios puertos de entrada a únicamente un canal de entrada.
- ( No se mostrarán los puertos de entrada para un bastidor de E/S que no esté asignado a la red TWINLANe. Durante la configuración fuera de línea, no se mostrarán bastidores de E/S a menos que el motor DSP se haya establecido como el reloj leader. Si desea asignar patches a los puertos de entrada para un bastidor de E/S mientras está fuera de línea, establezca el motor DSP como el reloj leader temporalmente para asignar el bastidor de E/S a la banda de la red TWINLANe.

# Visualización cuando se producen conflictos de patch entre motores

Al realizar una operación que intenta capturar un patch de un puerto de salida con un patch ya asignado a otro motor DSP en una red TWINLANe, se mostrará un mensaje de confirmación en la superficie de control que inició la operación, y en la superficie de control desde la cual se capturó el patch ahora muestra que se realizó una modificación.

Por ejemplo, cuando se realizan patches de salida en el mismo puerto de un bastidor de E/S desde varios motores DSP en la misma red TWINLANe, se dará prioridad al último patch. De esta forma, el motor DSP al que se asigne un patch en último lugar "capturará" el patch del motor DSP al que se asignó un patch en primer lugar. Se muestra un mensaje en este caso.

# Visualización cuando se captura un patch

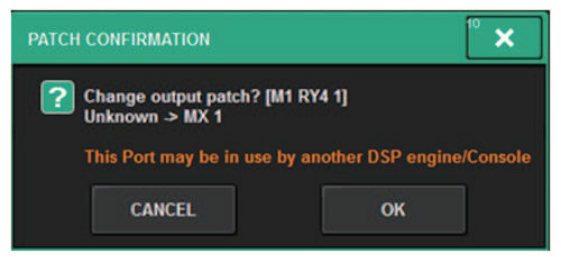

Este cuadro de diálogo solo se muestra cuando se activa el botón STEAL en la ventana emergente **PREFERENCES** 

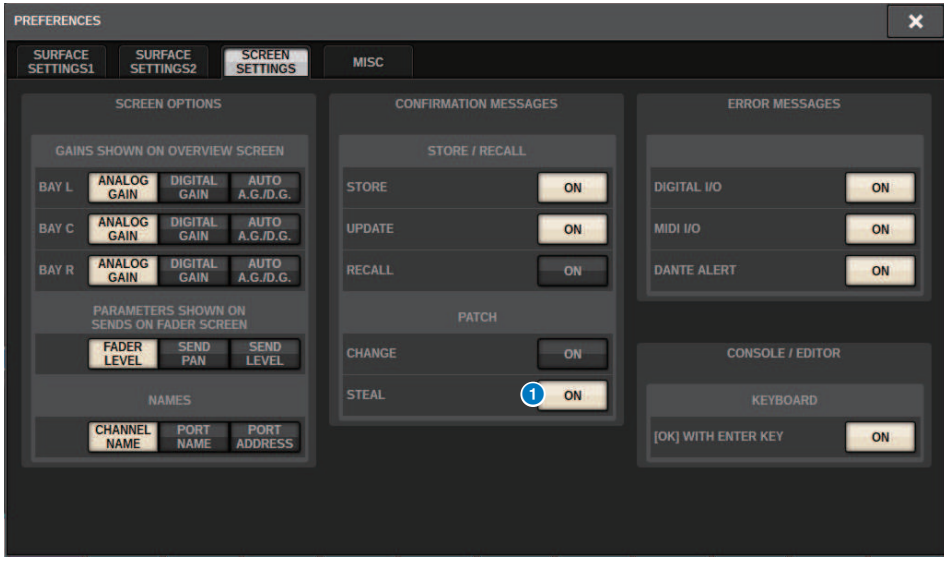

**A** Botón STEAL

Visualización cuando se captura un patch
Asignación de patches > Visualización cuando se producen conflictos de patch entre motores

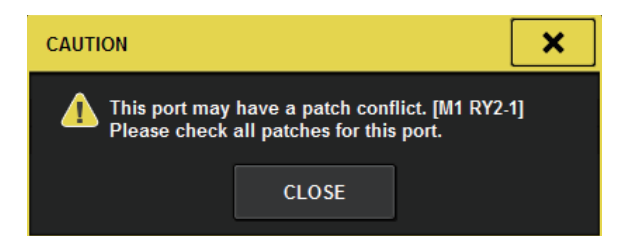

### Visualización de pantalla Patch

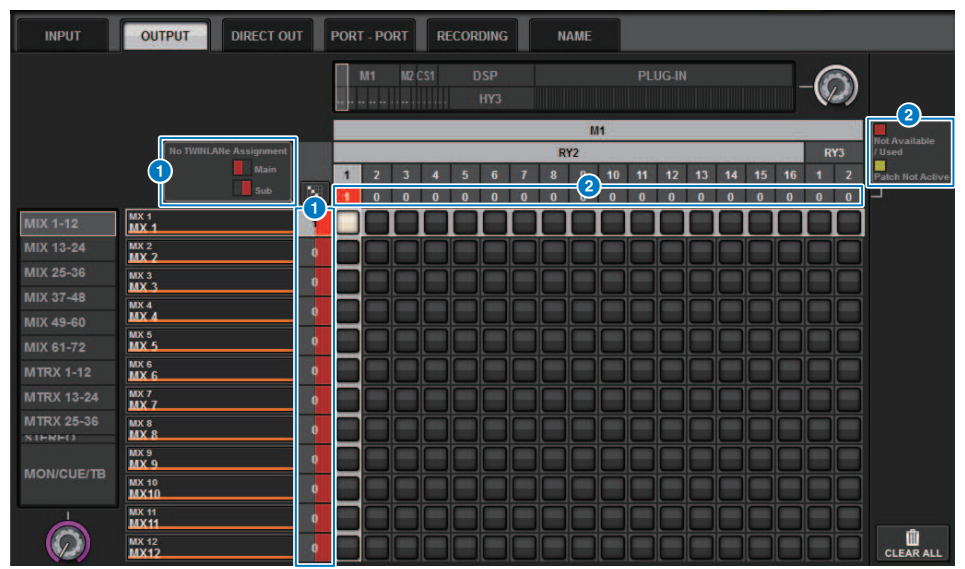

### **O** Visualización de asignación de la red TWINLANe (principal, secundaria)

Los canales de salida no asignados a la red TWINLANe se muestran con el número de patches en rojo (la mitad izquierda es principal, la mitad derecha es secundaria).

Asignación de patches > Visualización cuando se producen conflictos de patch entre motores

# **2** Visualización cuando el patch no es correcto

Cuando el cuadro que contiene el número de asignaciones para el puerto aplicable es rojo o amarillo, el patch para el puerto aún no está habilitado.

El estado está codificado por colores. Rojo: no disponible/usado, amarillo: no activo

#### **・**Not Available (no disponible)

El puerto no está disponible porque el número de puertos está limitado debido al ajuste de velocidad de muestreo de la tarjeta. Si intenta asignar un patch a este puerto con este estado, el patch no estará habilitado y el cuadro permanecerá en rojo.

#### **・**Used (usado)

Otro motor DSP ya tiene un patch en este puerto. Si intenta asignar un patch a este puerto con este estado, aparece el cuadro de diálogo "Change output patch?". Toque OK para "capturar" un patch de otro motor DSP y el patch estará habilitado. En este momento, el cuadro rojo desaparece para indicar que el patch está ahora habilitado. Por otro lado, si el patch usado actualmente es "capturado" por otro motor DSP y se desactiva, aparecerá el cuadro rojo para indicar que el patch ya está en uso. Sin embargo, el botón en la cuadrícula de patch permanecerá en blanco para indicar que el puerto tiene un patch asignado. Si elimina los patches y luego los vuelve a aplicar, estos se habilitarán. Sin embargo, tenga cuidado al eliminar los patches, ya que también podría eliminar los patches utilizados por otros motores.

#### **・**Not Active (no activo)

Se asignó un patch al puerto desde otro motor DSP, pero posteriormente el patch fue cancelado. El botón en la cuadrícula de patch permanecerá en blanco para indicar que el puerto tiene un patch asignado. Para habilitar el patch, debe eliminarlo y volver a realizar el patch.

#### **NOTA**

- ( Cuando se produce un conflicto de patch, PORT IDENTIFY en el bastidor de E/S estará desactivado. Además, se mostrará en amarillo el mensaje mostrado a continuación en la parte inferior de la pantalla.
- ( "PORT IDENTIFY not available! This channel is not currently patched to an Output Port."

# Ventana de patches INPUT (entrada)

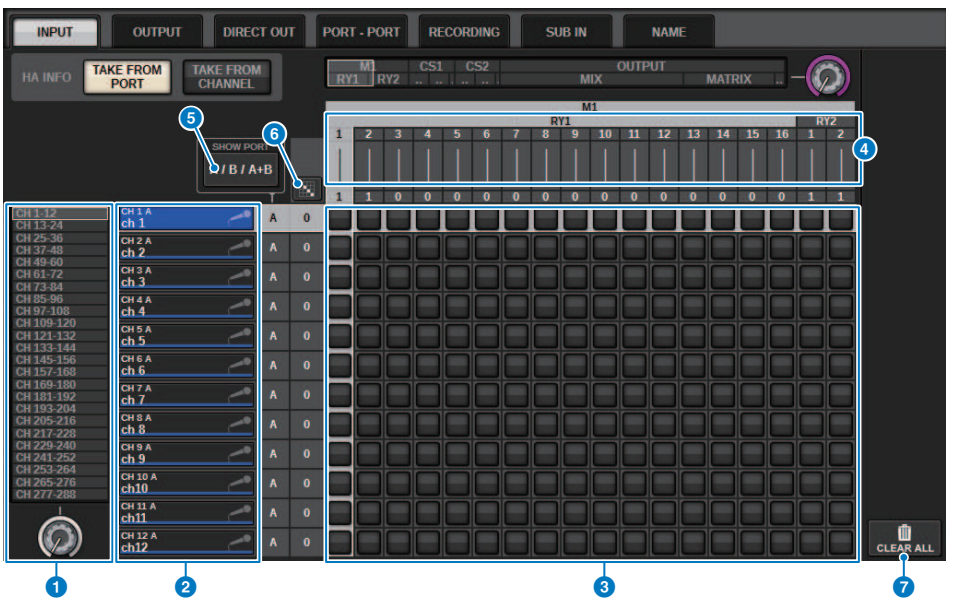

Esta pantalla contiene los siguientes elementos.

### **O** Lista de canales (de entrada)

Indica los números de los canales de entrada como destinos de la asignación de patches.

### b Pantalla de canales

Indica los canales que se asignarán al puerto de entrada.

### **<sup>6</sup>** Grid (cuadrícula)

Esta cuadrícula permite asignar patches en los puertos de entrada (líneas horizontales) a los canales de entrada (columnas verticales). Las cuadrículas que tienen un patch asignado se indican con casillas blancas. Pulse o haga clic en la cuadrícula de su preferencia para establecer o desactivar un patch.

### d INPUT COMPONENT/SLOT/CH (componentes de entrada/ranuras/canales)

Está sección indica el tipo de componente de entrada, el número de ranura y el número de canal del puerto de entrada.

Las abreviaturas mostradas en esta sección tienen el significado siguiente.

- M1-M8, S1-S8 ......... Bastidor de E/S 1-8
- ( CS1, CS2.........Superficie de control
- DSP.......... Motor DSP
- PLUG-IN.........Plug-in de efectos ya montado en PLUG-IN [SEND]

### AVISO

( El número siguiente es el número de canales a los que se asignan patches. Si el fondo es rojo, no se emite ningún sonido aunque se haya asignado un patch al canal (por ejemplo cuando se utiliza el HY144-D y ROUTING MODE se ha ajustado en MODE1).

# **Botón SHOW PORT (mostrar puerto)**

Permite seleccionar los puertos que se muestran en la cuadrícula entre A, B y A+B.

#### **6** Botón de patch continuo 頥

Ø

Pulse el botón de patch continuo **kiól** y, a continuación, gire el mando de selección situado en la esquina superior derecha para asignar el patch de forma continua a los canales de intersección. Si pulsa el botón de patch continuo

, aparecerán los botones  $\left\Vert \times\right\Vert _{V}$   $\left\Vert \times\right\Vert _{P}$  pulse de nuevo el botón  $\left\Vert \times\right\Vert _{P}$  para confirmar los patches continuos

seleccionados. Pulse el botón  $\mathbf{X}$  para revertir los patches continuos a su estado anterior.

# *D* Botón CLEAR ALL (borrar todo)

Pulse este botón para borrar todos los patches.

### $\bullet$  Botón HA INFO (información de amplificador principal)

Al modificar un patch de entrada, puede seleccionar si se utilizarán los ajustes de amplificador principal (HA) del puerto al que asignó el patch tal cual (TAKE FROM PORT) o si se copiarán los ajustes de amplificador principal del canal en el puerto al que se asignó el patch (TAKE FROM CHANNEL).

Cuando se selecciona el botón TAKE FROM CHANNEL, los ajustes del amplificador principal (HA) se copiarán del canal al puerto al que se asignó el patch. Se usarán los ajustes predeterminados al asignar un patch de entrada (no HA) que no tiene estos ajustes a un canal de entrada.

### Ajustes y valores predeterminados de amplificador principal (HA)

HA gain (-6 dB) HPF ON/OFF (OFF) +48V ON/OFF (OFF) GC ON/OFF (OFF) φON/OFF (OFF) HPF frequency (80 Hz) SILK ON/OFF (OFF) SILK RED/BLUE (RED) SILK (0.0) M/S ON/OFF (OFF) M/S S-GAIN (STEREO)

# Sección del motor de mezcla para los canales de salida

En esta sección se describe la sección del motor de mezcla para los canales de salida.

# Bus MIX (mezcla)

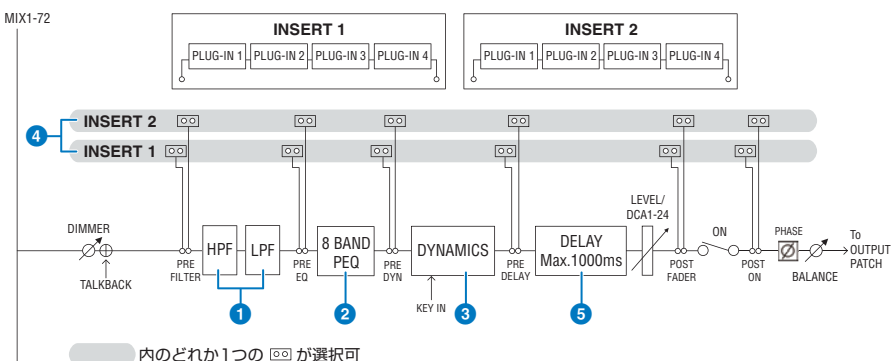

### FILTER (filtro)

### ( HPF (filtro de paso alto)

La pendiente del filtro de paso alto se puede especificar como -6 dB/oct, -12 dB/oct, -18 dB/oct y -24 dB/oct.

### • LPF (filtro de paso bajo)

La pendiente del filtro de paso bajo se puede especificar como -6 dB/oct o -12 dB/oct.

# **2** EQ (ecualizador)

Se trata de un ecualizador paramétrico de ocho bandas.

### ( 8 BAND PEQ (ecualizador paramétrico de 8 bandas)

Se pueden seleccionar los siguientes tipos de EQ: PRECISE, AGGRESSIVE, SMOOTH o LEGACY. Se pueden guardar dos conjuntos de ajustes de parámetros de EQ (A y B) para compararlos cómodamente. El parámetro FREQUENCY de cada banda suele configurarse en pasos de 1/12 de octava, pero si necesita un ajuste más preciso, puede configurarlo en pasos de 1/24 de octava. Las dos bandas LOW y HIGH se pueden cambiar a L SHELF (shelving bajo) y H SHELF (shelving alto) respectivamente.

Los tipos de EQ seleccionables son los mismos que para los canales de entrada (Sección del motor de mezcla para los canales de entrada).

### **6** DYNAMICS (dinámica)

Se proporciona un módulo de procesador de dinámica. Puede seleccionar uno de los tipos de funciones de dinámica, como GATE o COMP. Se proporcionan dos tipos de compresor: LEGACY COMP y COMP 260. Se pueden guardar dos conjuntos de ajustes de parámetros de dinámica (A y B) para compararlos cómodamente.

Los tipos de EQ seleccionables son los mismos que para los canales de entrada (Sección del motor de mezcla para los canales de entrada).

### **・** KEY IN SOURCE (origen de entrada de disparo)

Permite seleccionar el origen de la señal de entrada de disparo. Además de SELF, la señal de entrada de disparo también se puede seleccionar directamente desde otro canal o patch de entrada.

# d INSERT (inserción)

Se proporcionan dos inserciones: Insert 1 e Insert 2. Cada una de ellas le permite insertar hasta cuatro plug-ins/GEQ/ PEQ/dispositivos externos (a través de las tomas de E/S). Se puede seleccionar cualquier punto de inserción de forma independiente para INSERT 1 e INSERT 2.

# **6** DELAY (retardo)

Se proporcionan hasta 1000 ms de retardo en cada canal. Puede seleccionar libremente el punto de inserción del retardo. Según la aplicación, puede seleccionar la unidad de tiempo de retardo entre las siguientes: metro, pie, muestra, ms o frame.

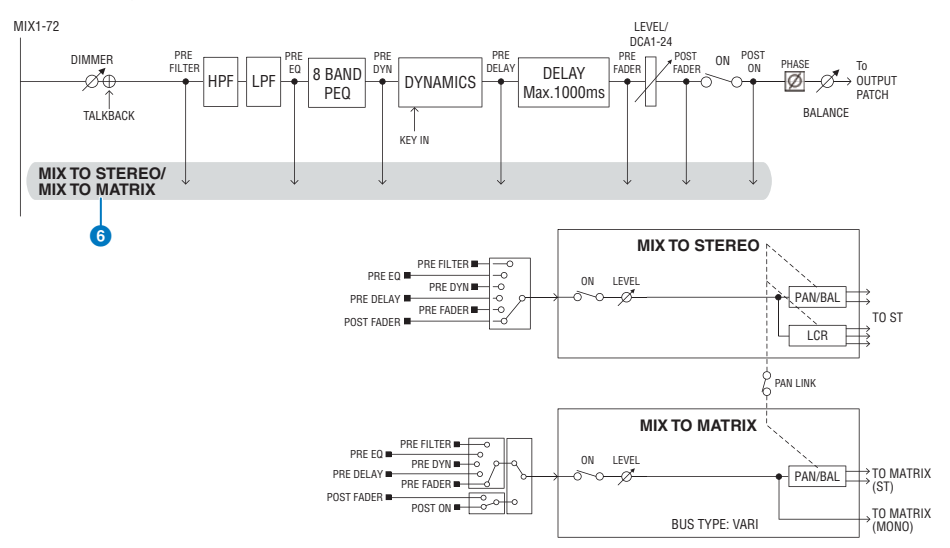

### **6** MIX TO STEREO/MIX TO MATRIX (mezcla a estéreo/matriz)

Se pueden enviar señales desde los buses MIX 1–72 al bus STEREO o a los buses MATRIX 1–36.

#### ( Punto de envío (MIX TO STEREO)

Puede seleccionar el punto de origen de envío para cada canal entre las siguientes opciones.

PRE FILTER (previo al filtro)

PRE EQ (previo al ecualizador)

PRE DYNA (previo a la dinámica)

PRE DELAY (previo al retardo)

PRE FADER (previo al fader)

POST FADER (posterior al fader)

#### ( Punto de envío

Permite seleccionar de forma flexible el punto de envío de cada canal. El punto de envío seleccionado aquí se puede configurar en PRE o POST mediante el botón PRE. Puede seleccionar cada punto de envío en la pantalla BUS SETUP.

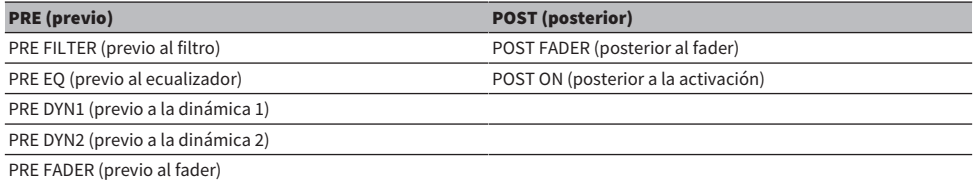

### Ajuste de emparejamiento

Puede emparejar buses MIX impares/pares adyacentes (en ese orden) y utilizarlos como un módulo estéreo.

### BUS TYPE (tipo de bus)

Asignación de patches > Sección del motor de mezcla para los canales de salida

Los buses MIX pueden ser del tipo FIXED, cuyo nivel de envío es fijo, o de tipo VARI, cuyo nivel de envío es variable; puede cambiar cada pareja impar/par a cualquiera de los tipos.

### **Biblioteca**

La biblioteca "OUTPUT CHANNEL LIBRARY" permite almacenar y recuperar varios parámetros de canales de salida.

# Bus MATRIX (matriz)

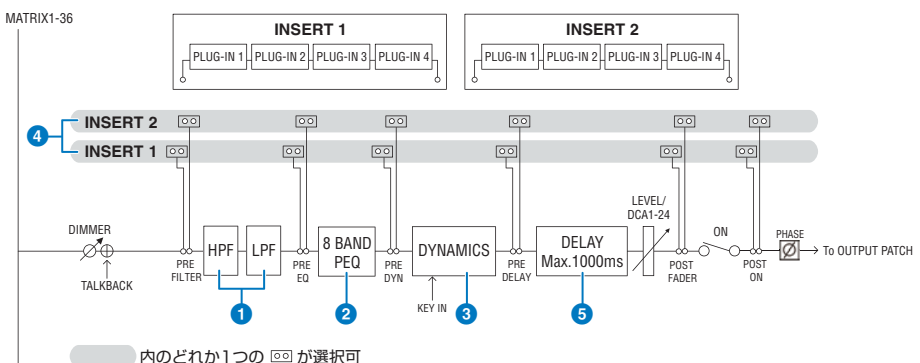

### **Q** FILTER (filtro)

### ( HPF (filtro de paso alto)

La pendiente del filtro de paso alto se puede especificar como -6 dB/oct, -12 dB/oct, -18 dB/oct y -24 dB/oct.

### • LPF (filtro de paso bajo)

La pendiente del filtro de paso bajo se puede especificar como -6 dB/oct o -12 dB/oct.

# **2** EO (ecualizador)

Se trata de un ecualizador paramétrico de ocho bandas.

### $\cdot$  8 BAND PEQ (ecualizador paramétrico de 8 bandas)

Se pueden seleccionar los siguientes tipos de EQ: PRECISE, AGGRESSIVE, SMOOTH o LEGACY. Se pueden guardar dos conjuntos de ajustes de parámetros de EQ (A y B) para compararlos cómodamente. El parámetro FREQUENCY de cada banda suele configurarse en pasos de 1/12 de octava, pero si necesita un ajuste más preciso, puede configurarlo en pasos de 1/24 de octava. Las dos bandas LOW y HIGH se pueden cambiar a L SHELF (shelving bajo) y H SHELF (shelving alto) respectivamente.

Los tipos de EQ seleccionables son los mismos que para los canales de entrada (Sección del motor de mezcla para los canales de entrada).

# **6** DYNAMICS (dinámica)

Se proporciona un módulo de procesador de dinámica. Puede seleccionar uno de los tipos de funciones de dinámica, como GATE o COMP. Se proporcionan dos tipos de compresor: LEGACY COMP y COMP 260. Se pueden guardar dos conjuntos de ajustes de parámetros de dinámica (A y B) para compararlos cómodamente.

Los tipos de EQ seleccionables son los mismos que para los canales de entrada (Sección del motor de mezcla para los canales de entrada).

### **・** KEY IN SOURCE (origen de entrada de disparo)

Permite seleccionar el origen de la señal de entrada de disparo. Además de SELF, la señal de entrada de disparo también se puede seleccionar directamente desde otro canal o patch de entrada. Puede utilizar un filtro de paso alto (HPF), filtro de paso de banda (BPF) o filtro de paso bajo (LPF) como KEY IN FILTER (filtro de entrada de disparo).

Asignación de patches > Sección del motor de mezcla para los canales de salida

# **4** INSERT (inserción)

Se proporcionan dos inserciones: Insert 1 e Insert 2. Cada una de ellas le permite insertar hasta cuatro plug-ins/GEQ/ PEQ/dispositivos externos (a través de las tomas de E/S). Se puede seleccionar cualquier punto de inserción de forma independiente para INSERT 1 e INSERT 2.

### **6** DELAY (retardo)

Se proporcionan hasta 1000 ms de retardo en cada canal. Puede seleccionar libremente el punto de inserción del retardo. Según la aplicación, puede seleccionar la unidad de tiempo de retardo entre las siguientes: metro, pie, muestra, ms o frame.

### Ajuste de emparejamiento

Los canales adyacentes se pueden emparejar y utilizar como un módulo estéreo. Los buses MATRIX pares e impares adyacentes (en ese orden) se pueden especificar como una pareja.

### **Biblioteca**

La biblioteca "OUTPUT CHANNEL LIBRARY" permite almacenar y recuperar varios parámetros de canales de salida.

### BUS TYPE (tipo de bus)

Los buses MATRIX son únicamente del tipo VARI.

# Bus STEREO (estéreo)

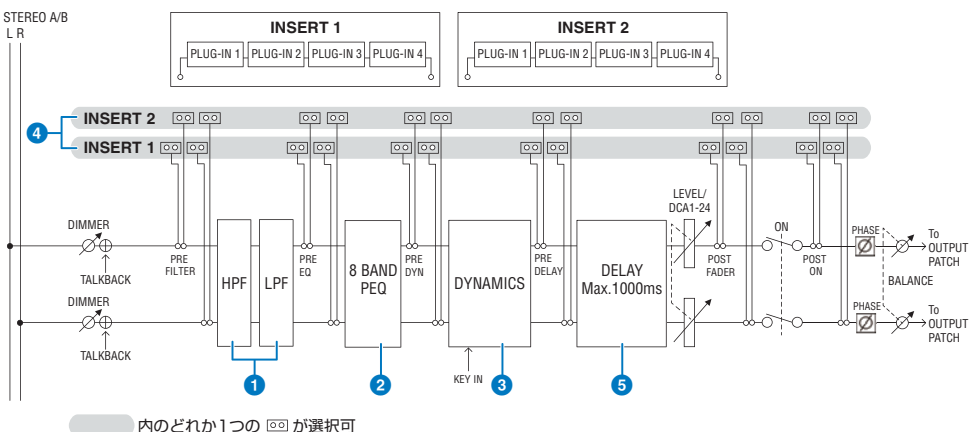

### **O** FILTER (filtro)

### ( HPF (filtro de paso alto)

La pendiente del filtro de paso alto se puede especificar como -6 dB/oct, -12 dB/oct, -18 dB/oct y -24 dB/oct.

### • LPF (filtro de paso bajo)

La pendiente del filtro de paso bajo se puede especificar como -6 dB/oct o -12 dB/oct.

# **8** EQ (ecualizador)

Se trata de un ecualizador paramétrico de ocho bandas.

### ( 8 BAND PEQ (ecualizador paramétrico de 8 bandas)

Se pueden seleccionar los siguientes tipos de EQ: PRECISE, AGGRESSIVE, SMOOTH o LEGACY. Se pueden guardar dos conjuntos de ajustes de parámetros de EQ (A y B) para compararlos cómodamente. El parámetro FREQUENCY de cada banda suele configurarse en pasos de 1/12 de octava, pero si necesita un ajuste más preciso, puede configurarlo en pasos de 1/24 de octava. Las dos bandas LOW y HIGH se pueden cambiar a L SHELF (shelving bajo) y H SHELF (shelving alto) respectivamente.

Los tipos de EQ seleccionables son los mismos que para los canales de entrada (Sección del motor de mezcla para los canales de entrada).

# **6** DYNAMICS (dinámica)

Se proporciona un módulo de procesador de dinámica. Puede seleccionar uno de los tipos de funciones de dinámica, como GATE o COMP. Se proporcionan dos tipos de compresor: LEGACY COMP y COMP 260. Se pueden guardar dos conjuntos de ajustes de parámetros de dinámica (A y B) para compararlos cómodamente.

Los tipos de EQ seleccionables son los mismos que para los canales de entrada (Sección del motor de mezcla para los canales de entrada).

### **4** INSERT (inserción)

Se proporcionan dos inserciones: Insert 1 e Insert 2. Cada una de ellas le permite insertar hasta cuatro plug-ins/GEQ/ PEQ/dispositivos externos (a través de las tomas de E/S). Se puede seleccionar cualquier punto de inserción de forma independiente para INSERT 1 e INSERT 2.

# **6** DELAY (retardo)

Se proporcionan hasta 1000 ms de retardo en cada canal. Puede seleccionar libremente el punto de inserción del retardo. Según la aplicación, puede seleccionar la unidad de tiempo de retardo entre las siguientes: metro, pie, muestra, ms o frame.

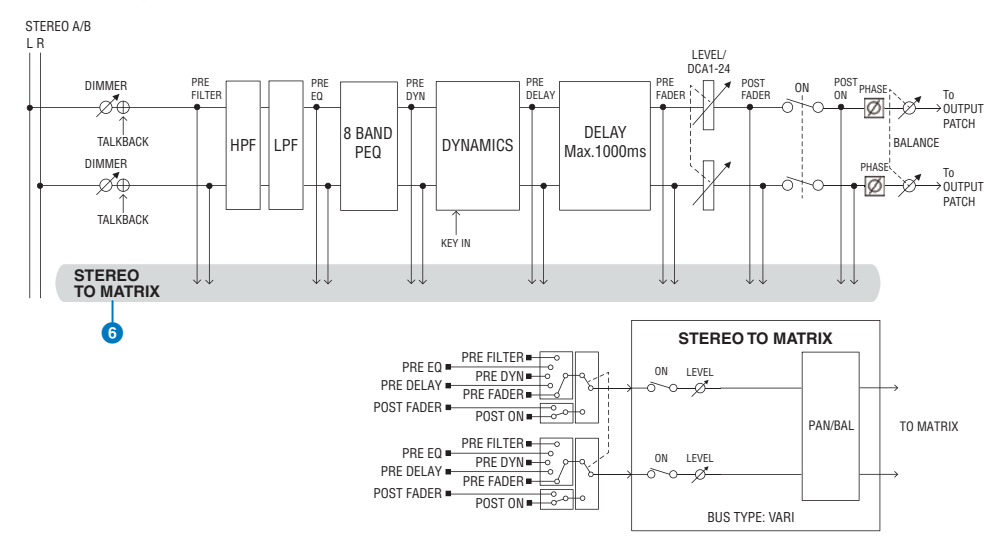

Asignación de patches > Sección del motor de mezcla para los canales de salida

# **6** STEREO TO MATRIX (estéreo a matriz)

Se puede enviar una señal desde el canal STEREO a los buses MATRIX 1–36.

### ( Send Point (punto de envío)

Permite seleccionar de forma flexible el punto de envío de cada canal. El punto de envío seleccionado aquí se puede configurar en PRE o POST mediante el botón PRE. Puede seleccionar cada punto de envío en la pantalla BUS SETUP.

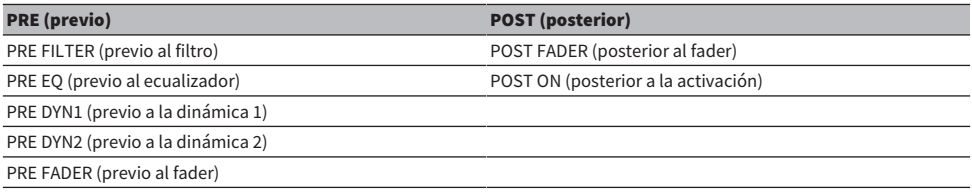

### Biblioteca

La biblioteca "OUTPUT CHANNEL LIBRARY" permite almacenar y recuperar varios parámetros de canales de salida.

### MONO (monoaural)

STEREO B se puede configurar en MONO. Si se configura en MONO, la misma señal se envía a L y R de STEREO B. Este también se utiliza como canal CENTER de LCR. Si se configura en MONO, la misma señal se envía a L y R de STEREO B.

### LCR (izquierda-centro-derecha)

Si se usa STEREO A como L/R y STEREO B (configurado en MONO) como CENTER, los dos buses estéreo se pueden utilizar como un bus LCR.

# Sección I/O unit (unidad de E/S) de canal de salida

DELAY, GAIN y PORT TRIM se pueden especificar para la señal de salida procedente del canal de salida.

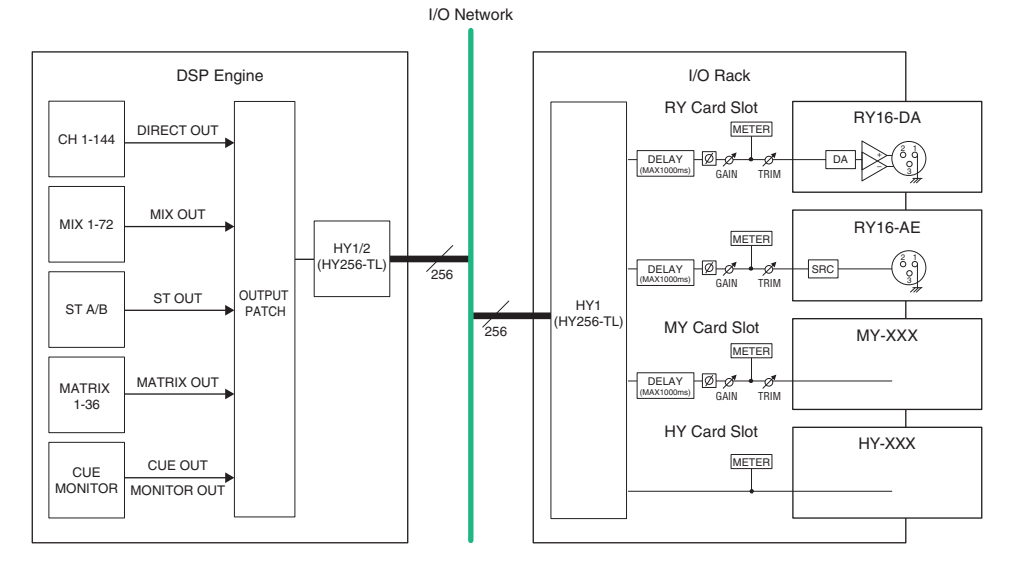

# Conexión de los puertos de salida

En esta sección se explica cómo modificar los patches de salida.

- $\boldsymbol{1}$  Pulse el botón PATCH en la barra de menús para abrir la pantalla del mismo nombre.
- 2 Pulse la ficha OUTPUT.

Aparece la ["Ventana de patches OUTPUT \(salida\)" \(p.373\)](#page-372-0).

- 3 Use el mando de la esquina superior derecha para mostrar los puertos de salida deseados.
- 4 Use el mando de la esquina inferior izquierda para mostrar los canales de salida.
- 5 Pulse la celda de cuadrícula correspondiente para asignar un patch del canal deseado.

### **NOTA**

En el RPio622 o RPio222, se puede asignar un patch a la ranura 2 de HY si el modo de direccionamiento se establece en Mode 2 (Ventana emergente de ajustes de bastidor de E/S). Sin embargo, el ajuste de modo de direccionamiento no se incluye en la información de escena. Por consiguiente, si recupera una escena, debe cambiar al modo 2.

# <span id="page-372-0"></span>Ventana de patches OUTPUT (salida)

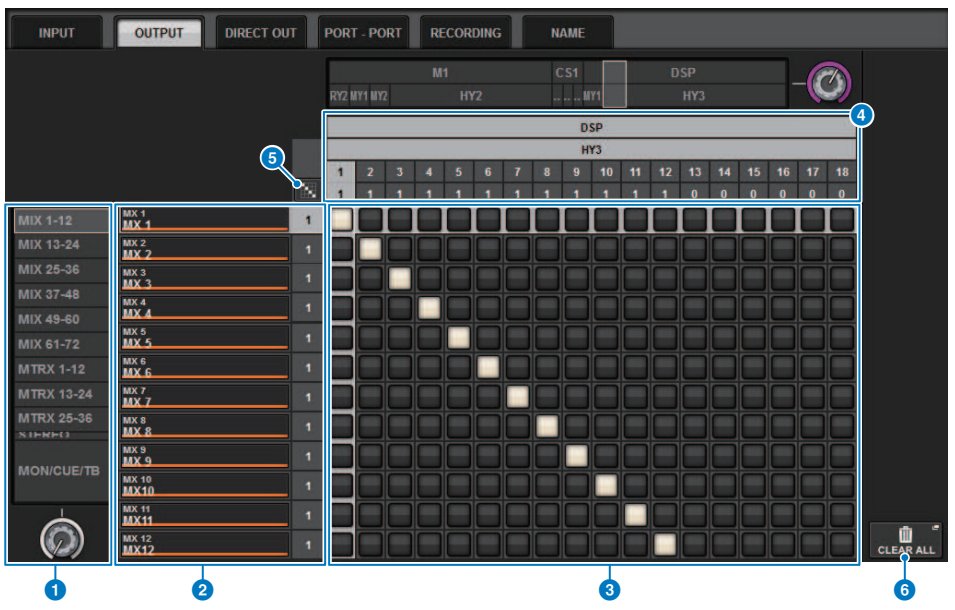

Esta pantalla contiene los siguientes elementos.

### **O** Lista de canales (de salida)

Indica los números de los canales de salida como destinos de la asignación de patches.

### **2** Pantalla de canales

Indica los canales que se asignarán al puerto de salida.

### **NOTA**

El número de la derecha es el número de canales a los que se asignan patches. Si el fondo es rojo, no se emite ningún sonido aunque se haya asignado un patch al canal, puesto que los ajustes CONFIGURATION de TWINLANe no envían sonido a la red TWINLANe. En el caso de CS-R10 o CS-R10-S, si la mitad izquierda está roja, no hay salida a la red TWINLANe (MAIN); si la mitad derecha está roja, no hay salida a la red TWINLANe (SUB). En el caso de la CSD-R7, si toda el área está roja, no hay salida a la red TWINLANe.

# **6** Grid (cuadrícula)

Esta cuadrícula permite asignar patches de los puertos de salida (líneas horizontales) a los canales de salida (columnas verticales). Las cuadrículas que tienen un patch asignado se indican con casillas blancas. Pulse o haga clic en la cuadrícula de su preferencia para establecer o desactivar un patch.

# d OUTPUT COMPONENT/SLOT/CH (componentes de salida/ranuras/canales)

Está sección indica el tipo de componente de salida, el número de ranura y el número de canal del puerto de salida. Las abreviaturas mostradas en esta sección tienen el significado siguiente.

- M1-M8, S1-S8 ......... Bastidor de E/S 1-8
- ( CS1, CS2.........Superficie de control
- DSP.......... Motor DSP
- PLUG-IN.........Plug-in de efectos va montado en PLUG-IN [SEND]

K

### AVISO

( El número siguiente es el número de canales a los que se asignan patches. Si el fondo es rojo, no se emite ningún sonido aunque se haya asignado un patch al canal (por ejemplo cuando se utiliza el HY144-D y ROUTING MODE se ha ajustado en MODE1).

# **e** Botón de patch continuo

Pulse el botón de patch continuo **en 1999**, a continuación, gire el mando de selección situado en la esquina superior derecha para asignar el patch de forma continua a los canales de intersección. Si pulsa el botón de patch continuo

M , aparecerán los botones  $\vee$   $\vee$   $\vee$  . Pulse de nuevo el botón  $\vee$  para confirmar los patches continuos

seleccionados. Pulse el botón  $\mathbf{X}$  para revertir los patches continuos a su estado anterior.

### **6** Botón CLEAR ALL (borrar todo)

Pulse este botón para borrar todos los patches.

# Cambio de nombre

En la ventana emergente PATCH/NAME podrá ver y cambiar el icono, el color y el nombre de los canales de entrada, los canales de salida y los DCA.

# $\boldsymbol{1}$  Pulse el botón PATCH en la barra de menús para abrir la pantalla del mismo nombre.

2 Pulse la ficha NAME.

Aparece la ["Pantalla PATCH/NAME \(patch/nombre\)" \(p.376\).](#page-375-0)

3 Pulse el botón emergente NAME EDIT del canal, DCA o grupo MUTE cuyo nombre de canal, icono o color de canal desee editar.

Aparece la ventana emergente NAME/ICON EDIT.

- 4 Use los botones de selección de icono para seleccionar el icono que va a usar para el canal. Puede usar los botones de selección de color de canal a fin de seleccionar el color que va a usar para el canal. El icono seleccionado y el color aparecen en el botón de icono situado en la parte superior de la ventana.
- 5 Para editar el nombre del canal basándose en el nombre de una plantilla, selecciónela con los botones de selección de plantillas. La plantilla seleccionada se introducirá en el campo del nombre de canal situado en la parte superior de la ventana.

Para introducir directamente el nombre del canal, continúe con el paso 6.

### **NOTA**

También puede añadir o editar caracteres en el campo del nombre de canal después de haber introducido el nombre desde la plantilla. Si desea asignar rápidamente nombres de canal formados por un nombre común más un número consecutivo como, por ejemplo, "Vocal 1" y "Vocal 2", simplemente introduzca primero el nombre desde una plantilla y, a continuación, agregue un número.

# $\bf 6$  Para introducir directamente el nombre del canal en una de las pantallas táctiles, pulse el botón selector del teclado en la parte superior de la ventana.

Se abrirá la ventana de teclado, en la que podrá introducir o modificar el texto. Para obtener más información sobre cómo asignar nombres, consulte (Introducción de nombres).

# 7 Cuando haya terminado de introducir la información deseada, pulse el símbolo X en la parte superior derecha de la ventana.

### **NOTA**

Pulse el botón TAB para pasar al siguiente canal. También puede pulsar el botón ENTER para cerrar la ventana emergente de la misma manera que si usara el símbolo "x".

# <span id="page-375-0"></span>Pantalla PATCH/NAME (patch/nombre)

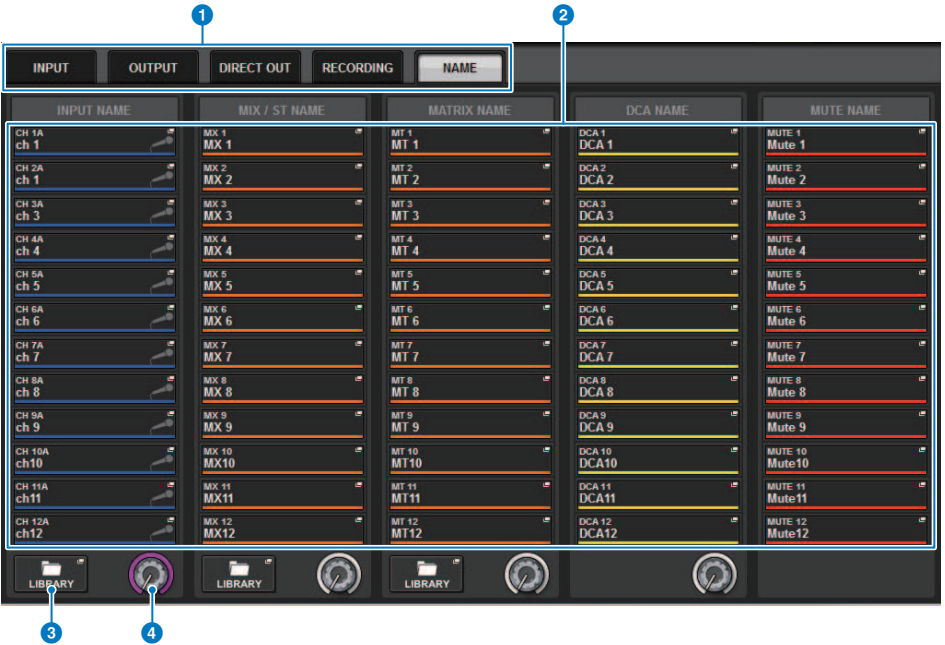

Esta pantalla contiene los siguientes elementos.

# **O** Fichas

Úselas para cambiar de un elemento a otro.

# **2** Botones emergentes NAME EDIT (editar nombre)

Indican el nombre actual de los canales, los DCA y los grupos de mute. Pulse uno de estos botones para mostrar la ventana de teclado o de edición de iconos, en la que puede editar el nombre.

### **6** Botón LIBRARY (biblioteca)

Pulse este botón para abrir la ventana de la biblioteca NAME.

# **d** Ficha de selección de canal o grupo

Use el codificador de pantalla correspondiente o el mando [TOUCH AND TURN].

# Ventana emergente NAME/ICON EDIT (editar nombre/ icono)

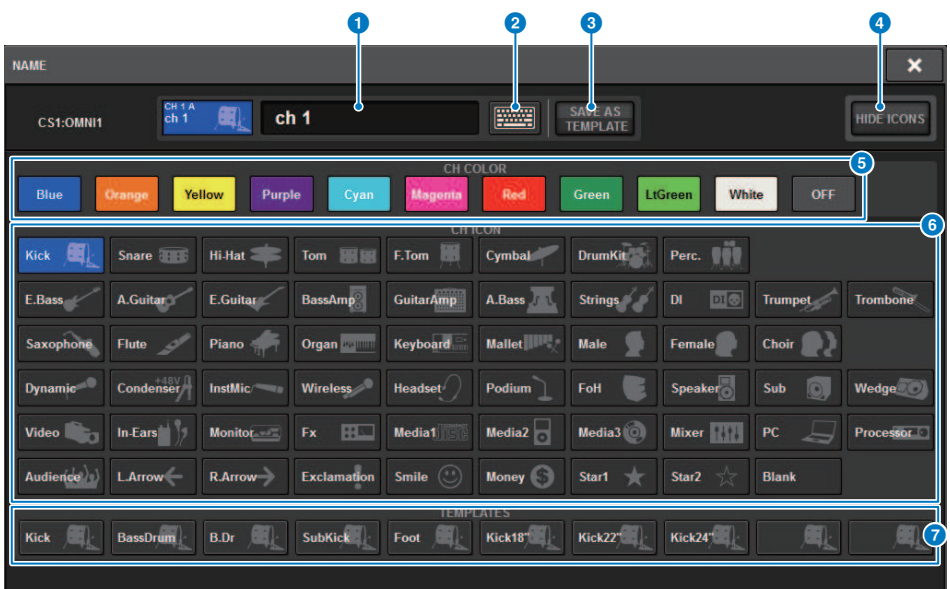

La ventana contiene los siguientes elementos.

### $\bullet$  Cuadro de edición de nombre de canales

Muestra el nombre del canal seleccionado actualmente para editarlo. También puede indicar directamente el nombre mediante el teclado USB.

### **2** Botón de cambio de teclado

Alterna entre la ventana de teclado y la ventana emergente CH COLOR/ICON.

### **6** Botón SAVE AS A TEMPLATE (guardar como plantilla)

Active este botón y pulse un botón de selección de plantilla (7) para guardar los ajustes como plantilla.

# **4** Botón HIDE ICON (ocultar icono)

Pulse este botón para ocultar el icono.

### **6** Botones de selección de color de canal

Permiten seleccionar un color de canal. Al pulsar el botón, se aplicará inmediatamente el cambio. Si selecciona OFF, el color y el icono del canal aparecerán atenuados.

# **6** Botones de selección de icono

Permiten seleccionar un icono de canal. Al pulsar el botón, se aplicará inmediatamente el cambio.

### $\bullet$  Botones de selección de plantilla

Permiten seleccionar una plantilla. Al pulsar el botón, se aplicará inmediatamente el cambio.

Asignación de patches > Ventana emergente NAME/ICON EDIT (editar nombre/icono)

### NOTA

El canal que se va a accionar se puede cambiar usando la tecla TAB del teclado para pasar al siguiente canal y las teclas SHIFT+TAB para retroceder al canal anterior.

# Port to port (puerto a puerto)

Esta función direcciona libremente la entrada y salida de cada componente de un puerto de entrada a un puerto de salida a través de la red TWINLANe sin pasarla a través de un canal de mezcla.

El puerto a puerto puede utilizarse con las siguientes entradas y salidas.

- RPio622/222 (ranuras de tarjetas RY/MY/HY)
- DSP-R10 (ranuras de tarjetas MY/HY)
- ( Consola 1/2 (conectores OMNI IN, conectores OMNI OUT, conectores AES/EBU, ranuras de tarjetas MY)

Puerto a puerto dentro de la misma ranura HY (HY1 o HY2 (solo en el sistema RIVAGE PM10)) se puede asignar directamente.

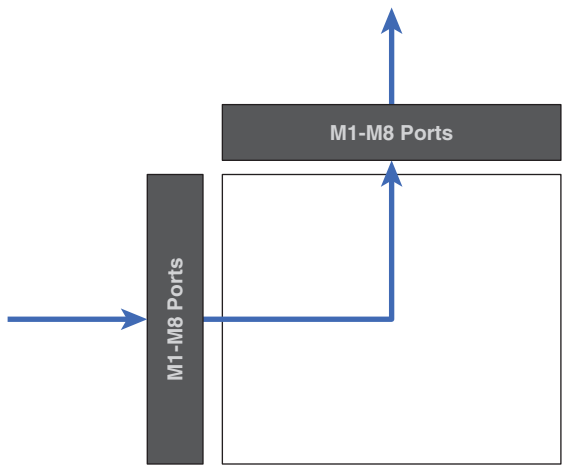

Entre ranuras, la asignación de patches se puede hacer mediante el patch SLOT BRIDGE (36 salidas y 36 entradas para cada ranura).

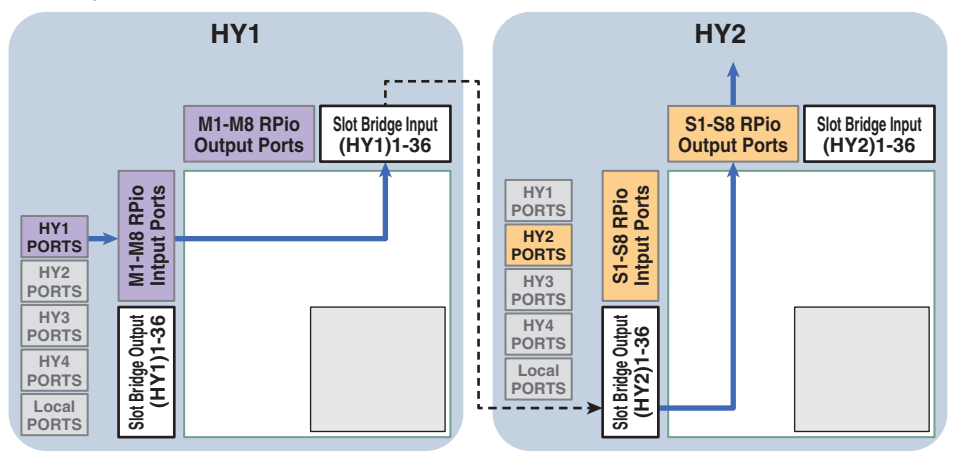

Como ejemplo, aquí se explica el procedimiento para asignar patches de un RPio de la red principal de un sistema RIVAGE PM10 a un RPio de una red secundaria. En este caso, se requieren varios patches.

# Patch 1 (destino de patch HY1):

Patch de un RPio de la red principal a la entrada SLOT BRIDGE (BRIDGE IN: HY1)

# Patch 2 (destino de patch SLOT BRIDGE):

Patch desde una entrada SLOT BRIDGE (BRIDGE IN: HY1) a la salida SLOT BRIDGE (BRIDGE OUT: HY2)

# Patch 3 (destino de patch HY2):

Patch desde una salida SLOT BRIDGE (BRIDGE OUT: HY2) a un RPio de la red secundaria

# $\boldsymbol{1}$  Pulse el botón PATCH en la barra de menús para abrir la pantalla del mismo nombre.

2 Pulse la ficha PORT-PORT.

Aparece la ["Ventana de patches PORT-PORT \(puerto a puerto\)" \(p.381\)](#page-380-0).

- 3 Utilice el mando de la esquina inferior izquierda para mostrar los puertos de entrada que desee.
- 4 Use el mando de la esquina superior derecha para mostrar los puertos de salida deseados.
- ${\bf 5}^-$  Pulse una celda de la cuadrícula para asignar el patch del canal correspondiente.
- 6 Cree los patches 2 y 3 repitiendo los pasos 3-5.

# **NOTA**

El ajuste de asignación de patches Port-to-port no se incluirá en ninguna escena ni se sobrescribirá al recuperar una de ellas. Además, los puertos de salida que se hayan asignado puerto a puerto aparecerán como asignables en las pantallas de patch OUTPUT/DIRECT OUT; sin embargo, no se emitirá audio (el patch puerto a puerto tiene prioridad). En estas pantallas de asignación de patches, el número de puertos de salida que se han asignado puerto a puerto aparece en rojo. El número de patches también se muestra en rojo para los números de canal de salida de SLOT BRIDGE de ranura 1 de HY y ranura 2 de HY que no estén asignados a la red TWINLANe, o para cualquier ranura HY que no esté configurada para la red Dante.

# <span id="page-380-0"></span>Ventana de patches PORT-PORT (puerto a puerto)

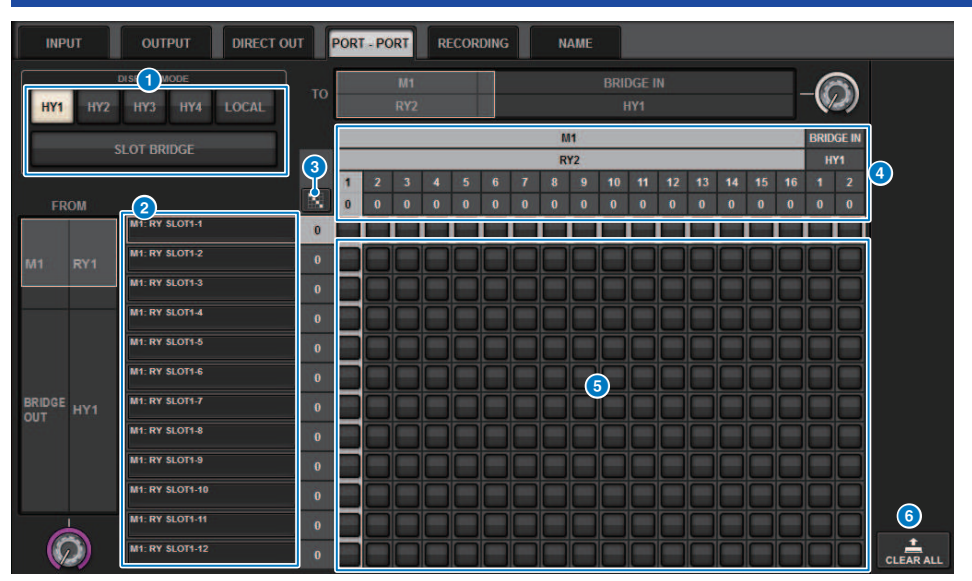

Esta pantalla contiene los siguientes elementos.

# **O** Botones DISPLAY MODE (modo de visualización)

Pulse un botón para cambiar el destino de patch que se muestra en la cuadrícula de patch. La línea superior de botones es para asignar parches dentro de una ranura y al puente, y la línea inferior de botones es para la asignación de patches puente entre ranuras.

# **8** Componentes/ranuras/canales de entrada

Esta sección muestra el componente de entrada y la información de puente, los números de ranura y los números de canal.

# <sup>3</sup> Botón de patch continuo

Pulse el botón de patch continuo  $\mathbf{w}_j$ , a continuación, gire el mando de selección situado en la esquina superior derecha para asignar el patch de forma continua a los canales de intersección. Si pulsa el botón de patch continuo

ĸ , aparecerán los botones  $\left| \checkmark \right|$  . Pulse de nuevo el botón  $\left| \checkmark \right|$  para confirmar los patches continuos

seleccionados. Pulse el botón  $\mathbf{X}$  para revertir los patches continuos a su estado anterior.

### d Componentes/ranuras/canales de salida

En esta sección se muestra el componente de salida y la información de puente, los números de ranura y los números de canal.

### **e** Grid (cuadrícula)

En esta cuadrícula puede asignar patches de las tomas de salida (líneas horizontales) a las tomas de entrada (columnas verticales). Las celdas de la cuadrícula con patches asignados actualmente se muestran en blanco. Pulse (o haga clic) en la celda de cuadrícula que desee para establecer o desactivar el patch.

Asignación de patches > Ventana de patches PORT-PORT (puerto a puerto)

# **6** Botón CLEAR ALL (borrar todo)

Pulse este botón para borrar todas las selecciones.

# Ficha PORT NAME (nombre de puerto)

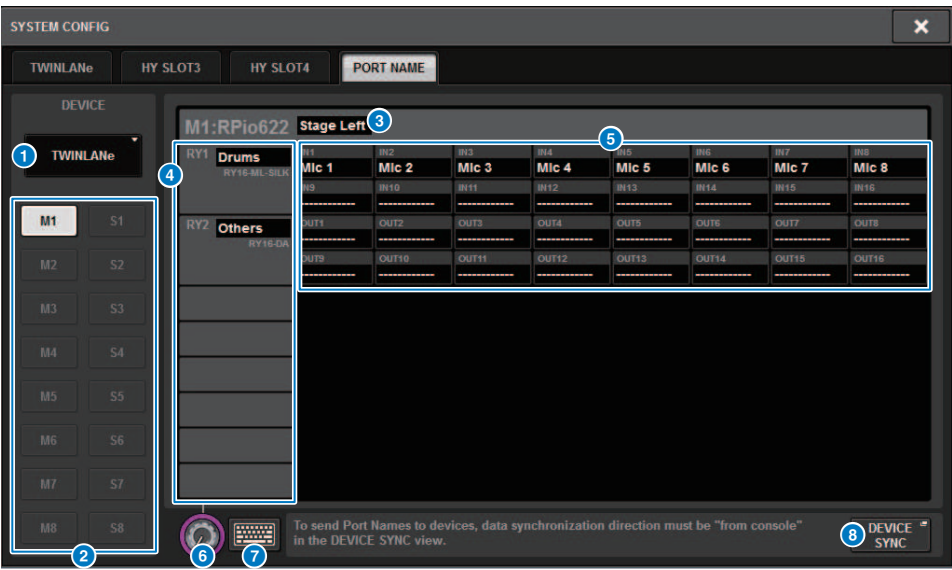

Esta pantalla contiene los siguientes elementos.

### $\bullet$  Ficha de selección de red

Pulse esta ficha para seleccionar la red del dispositivo. TWINLANe, DANTE, DSP/CS

# **2** Botones de selección de dispositivo

Pulse estos botones para seleccionar el dispositivo que desee editar.

### <sup>6</sup> Etiqueta de dispositivo

Pulse aquí para introducir el nombre del dispositivo.

### 4 Lista de ranuras

Pulse una etiqueta de ranura para introducir el nombre de la ranura.

### **e** Lista de puertos

Pulse una etiqueta de puerto para introducir el nombre del puerto.

### **6** Ficha de selección de lista

Use el codificador de pantalla o el mando [TOUCH AND TURN] para seleccionar una ranura y puertos.

### $\bullet$  Botón de teclado

Pulse este botón para alternar entre entrada directa y la introducción desde la ventana emergente NAME EDIT.

### **<sup>6</sup>** Botón emergente DEVICE SYNC/DANTE SETUP (sincronización de dispositivo/configuración Dante)

Pulse este botón para abrir la ventana emergente DEVICE SYNC en la que puede sincronizar los nombres de puerto y otros elementos.

Asignación de patches > Ficha PORT NAME (nombre de puerto)

### **NOTA**

( Para activar la etiqueta que defina, sincronice los datos de la superficie de control con el dispositivo. La sincronización en

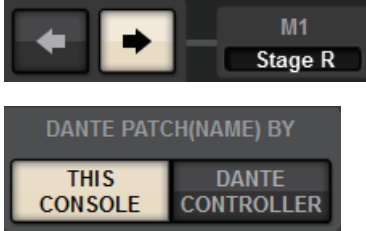

dirección inversa sobrescribirá las etiquetas definidas.

( Cuando se selecciona una red Dante, se muestra la ventana emergente DANTE SETUP. Cuando THIS CONSOLE está activado, se activará la etiqueta definida mediante la superficie de control y se sobrescribirá la etiqueta definida en el dispositivo. Cuando DANTE CONTROLLER esté activado, se activará la etiqueta definida en el dispositivo.

# SUB IN (entrada SUB)

SUB IN es una función que permite direccionar señales directamente desde los puertos de entrada hasta el bus de salida. Puede usar esta función para crear conexiones en cascada desde las salidas del bus de otras consolas para ampliar el número de entradas.

# Pantalla de patches SUB IN (entrada SUB)

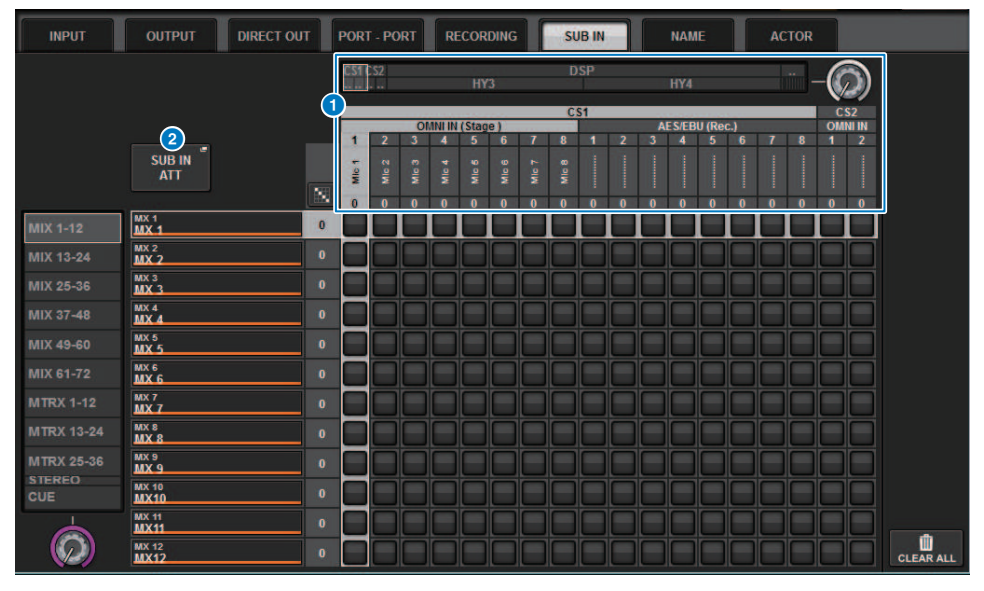

# a Lista de selección

Estos son los puertos de entrada de la fuente de entrada.

# **8** Botón SUB IN ATT (atenuación de entrada SUB)

Pulse este botón para mostrar la ventana emergente SUB IN ATT, en la que podrá ajustar el nivel de entrada.

### Ventana emergente SUB IN ATT (atenuación de entrada SUB)

# Asignación de patches > SUB IN (entrada SUB)

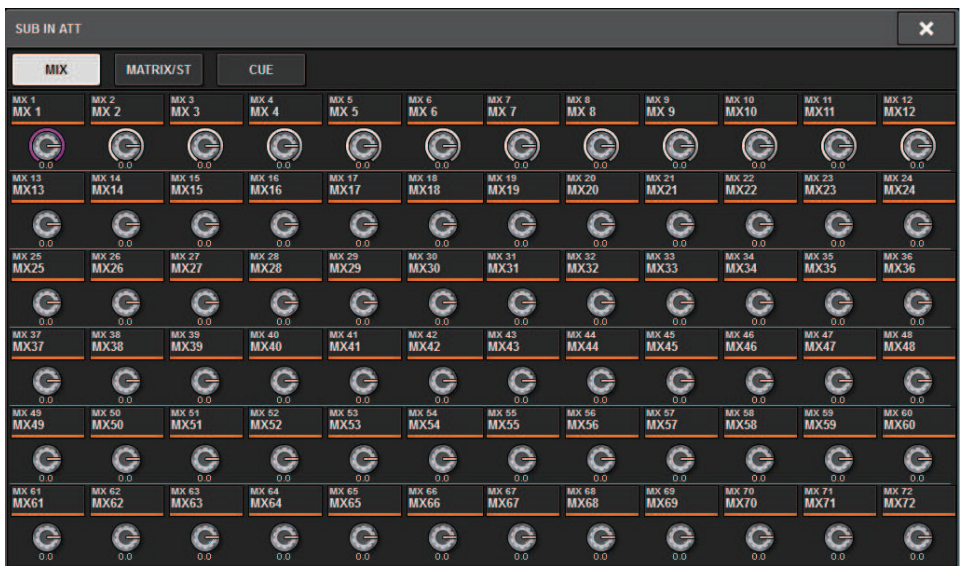

Use las fichas para seleccionar un canal de salida y utilice los mandos para ajustar la ganancia de cada canal.

# Monitor

# Acerca de la monitorización

La serie RIVAGE PM cuenta con dos salidas de monitorización (MONITOR A y MONITOR B). Puede seleccionar el origen de monitorización y configurar individualmente el nivel de salida de cada salida de monitorización. Incluyen las siguientes funciones:

- ( Puede especificar, mezclar y monitorizar hasta ocho señales de canal.
- ( Como señales de monitorización, puede seleccionar no solo señales de canal o bus, sino también señales procedentes directamente desde patches de entrada.
- ( Puede asignar y cambiar hasta ocho combinaciones de señales de monitorización.
- ( La sección de monitorización proporciona un EQ paramétrico de 8 bandas especializado para monitorización.

Para comprobar el sonido de un canal individual seleccionado o DCA, puede enviarlo a MONITOR OUT, CUE OUT o PHONES OUT para escucharlo. La serie RIVAGE PM proporciona dos salidas de escucha, CUE A y CUE B.

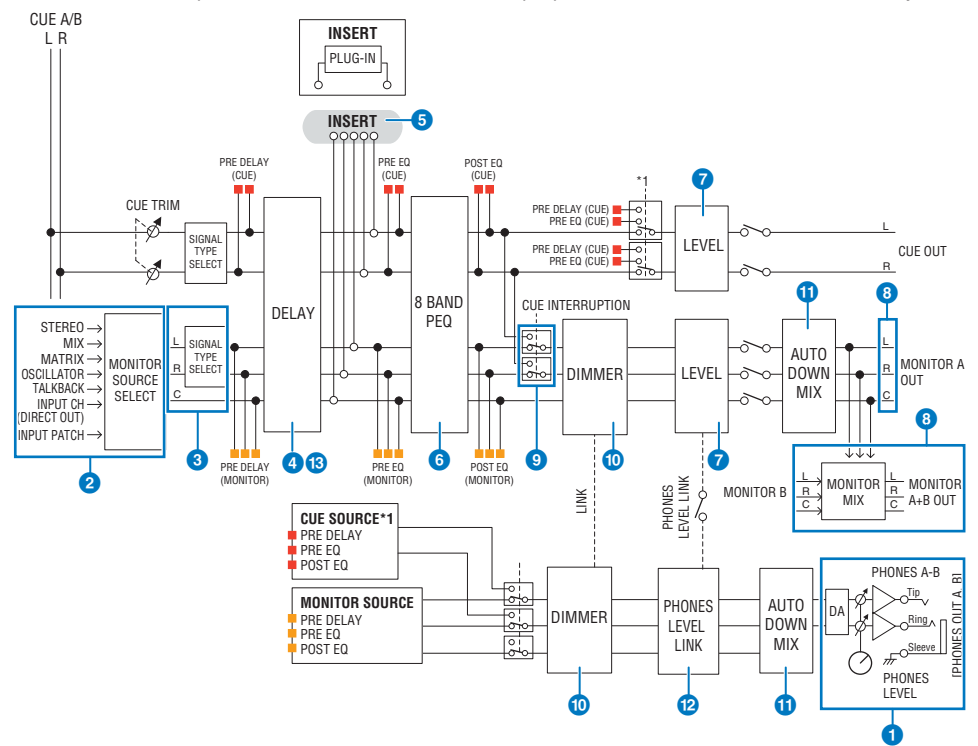

### Número de sistemas

Hay dos conjuntos de salidas de monitorización, MONITOR A y MONITOR B.

### **O** Salida de auriculares

Se proporcionan dos salidas de auriculares, PHONES A y PHONES B.

### **2** Selector de entrada

Puede proporcionar ocho orígenes para monitorizarlos y alternar entre ellos. Se pueden asignar las señales de hasta ocho canales a un origen de monitorización. Como señales de monitorización, puede seleccionar no solo señales de canal o bus, sino también señales procedentes directamente desde patches de entrada.

### **6** Estructura del circuito de monitorización

Consta de tres canales: canal L, canal R y canal CENTER.

### **4** DELAY (retardo)

Permite aplicar un retardo a la señal de monitorización. Puede especificar hasta 1000 ms. Según la aplicación, puede seleccionar la unidad de tiempo de retardo entre las siguientes: metro, pie, muestra, ms o frame.

## **6** INSERT (inserción)

Se puede insertar un plug-in, GEQ o PEQ. El punto de inserción está fijo en PRE EQ (inmediatamente antes del EQ). También se proporciona un punto de inserción para PHONES OUT.

### **6** PEO (ecualizador paramétrico)

La sección de monitorización proporciona un EQ paramétrico de 8 bandas especializado para monitorización.

#### **G** MONITOR LEVEL (nivel de monitorización)

Se pueden ajustar los niveles de salida del canal L, canal R y canal CENTER de MONITOR OUT. El nivel del monitor también se puede asignar a un fader.

### **8** Estructura de salida

- Canal L, canal R y canal CENTER de MONITOR A
- Canal L, canal R y canal CENTER de MONITOR B

#### **O** CUE INTERRUPTION (interrupción de escucha)

Hace que la señal CUE interrumpa la salida del monitor cuando la función CUE está activa. El canal CENTER se puede activar/desactivar de forma independiente.

### **O** DIMMER ON CUE (atenuar en escucha)

Atenúa la señal de monitorización en una cantidad fija. Cuando la función CUE INTERRUPTION está desactivada y la función CUE está activada, la señal de monitorización se atenúa en un nivel determinado.

### **C** PHONES LEVEL LINK (enlazar nivel de auriculares)

El nivel de la señal enviada a las tomas PHONES A/PHONES B está enlazado al valor de MONITOR A/MONITOR B LEVEL.

#### **@** MONITOR OUT MODE (modo de salida de monitorización)

Mezcla las señales L/R a monoaural. Además, mezcla las señales L/R/C a L/R.

#### $\bullet$  L R+C DOWNMIX (mezcla izquierda/derecha y central)

Permite mezclar las señales L/R/C a L/R.

# **C** DIMMER ON CUE (atenuar en escucha)

Cuando la señal CUE ha interrumpido la salida del monitor, esta función atenúa la señal introducida en el monitor.

#### **NOTA**

Las asignaciones de monitorización y su activación/desactivación se pueden asignar también a una tecla definida por el usuario.

# Uso de la función Monitor (panel superior)

# Control de la función Monitor en la sección UTILITY

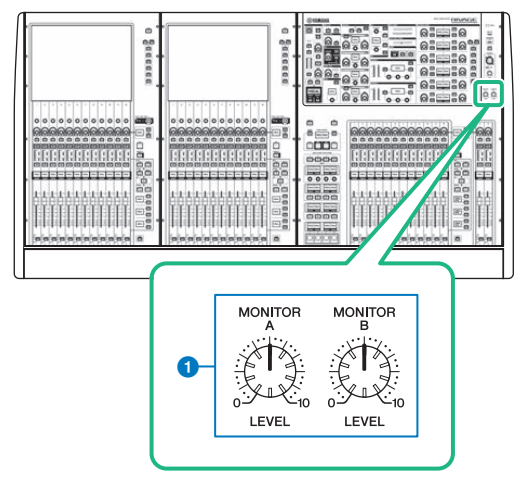

# **O** Mandos MONITOR A/B

Permiten ajustar el nivel de salida de las señales de monitor.

# Uso de la función Monitor

# Control de la función Monitor en la pantalla MONITOR

En esta pantalla, puede seleccionar los orígenes de monitorización deseados para monitorizarlos desde las tomas de salida PHONES A/B o los altavoces del monitor externos.

# 1 Conecte el sistema de monitorización a las tomas OMNI OUT o a la toma AES/EBU del panel posterior.

Las señales de monitor se puede enviar a cualquier toma o canal de salida que se desee. Si está monitorizando a través de auriculares, asegúrese de que están conectados a las tomas de salida PHONES A/B del panel frontal.

# 2 Pulse el botón MONITOR de la barra de menús.

Aparece la pantalla MONITOR. El campo MONITOR de la pantalla del mismo nombre le permite comprobar los ajustes de monitor actuales, así como activar o desactivar la monitorización.

# 3 Pulse el botón emergente MONITOR o el campo de contador.

Aparece la ventana emergente MONITOR SETTINGS. En la ventana emergente MONITOR SETTINGS puede configurar los ajustes de monitorización detallados.

# 4 Pulse la ficha.

Aparece la ["Ventana emergente MONITOR SOURCE \(fuente de monitorización\)" \(p.398\).](#page-397-0) Esta ventana permite ver la lista de orígenes de monitorización que se han asignado a DEFINE 1–8.

# 5 Pulse el botón MONITOR SOURCE DEFINE deseado para abrir la ventana emergente MONITOR SOURCE SELECTOR; a continuación, seleccione los orígenes de monitorización.

["Ventana emergente MONITOR SOURCE SELECT \(INPUT\) \(selección del origen de](#page-398-0) [monitorización, entrada\)" \(p.399\)](#page-398-0)

["Ventana emergente MONITOR SOURCE SELECT \(OUTPUT\) \(selección del origen de](#page-399-0) [monitorización, salida\)" \(p.400\)](#page-399-0)

["Ventana emergente MONITOR SOURCE SELECT \(DIRECT INPUT\) \(selección del origen de](#page-400-0) [monitorización, entrada directa\)" \(p.401\)](#page-400-0)

Puede asignar hasta 8 señales de canal a cada DEFINE. Al pulsar el botón CLEAR ALL (borrar todo) se borran todas las selecciones. Puede seleccionar uno de los orígenes de monitorización siguientes.

# 6 Use los botones SOURCE SELECT DEFINE para seleccionar los ["Orígenes de](#page-391-0) [monitorización" \(p.392\)](#page-391-0).

# 7 Si desea especificar un puerto como destino de salida para las señales de monitor L, R y C, pulse uno de los botones OUTPUT PATCH (L/R/C) de la ventana emergente MONITOR SETTINGS para abrir la ventana emergente OUTPUT PATCH. En esta ventana, seleccione entre los siguientes destinos de salida de la señal de monitor (se permiten varias selecciones).

Cuando haya seleccionado un puerto de salida, pulse el botón CLOSE para cerrar la ventana emergente. De la misma forma, especifique los puertos de salida para MONITOR OUT L, R y C.

# **NOTA**

Si lo desea, puede especificar puertos de salida solamente para MONITOR OUT L y R para realizar la monitorización a través de dos altavoces.

# 8 Para activar la monitorización, pulse el botón MONITOR OUTPUT.

El origen de monitorización que ha seleccionado en el paso 5 se enviará al destino de salida especificado en el paso 7.

### **NOTA**

Las tomas PHONES A/B enviarán siempre la señal de monitor, independientemente de si el botón MONITOR OUTPUT está activado o desactivado.

# 9 Para ajustar el nivel de monitor, use el mando MONITOR LEVEL situado en la sección UTILITY del panel superior.

Si PHONES LEVEL LINK está activado, puede usar el mando MONITOR LEVEL y el fader del monitor, así como el mando PHONES LEVEL para ajustar el nivel de monitor durante la monitorización a través de auriculares.

# ${\bf 10}\;$  Realice los ajustes que desee para las funciones Dimmer, Monaural y Cue Interruption.

### **NOTA**

Las operaciones de activación/desactivación de la monitorización, la selección del origen de monitorización y las operaciones de activación/desactivación del atenuador también se pueden asignar a teclas USER DEFINED (Tecla USER DEFINED).

# <span id="page-391-0"></span>Orígenes de monitorización

Puede seleccionar uno de los orígenes siguientes.

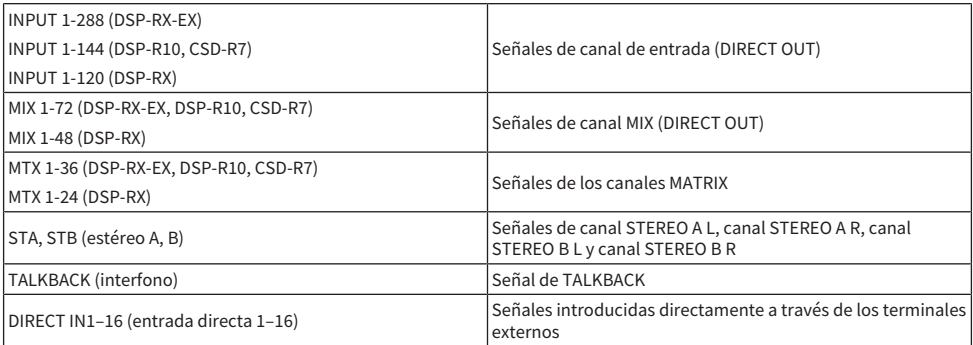

# Pantalla MONITOR

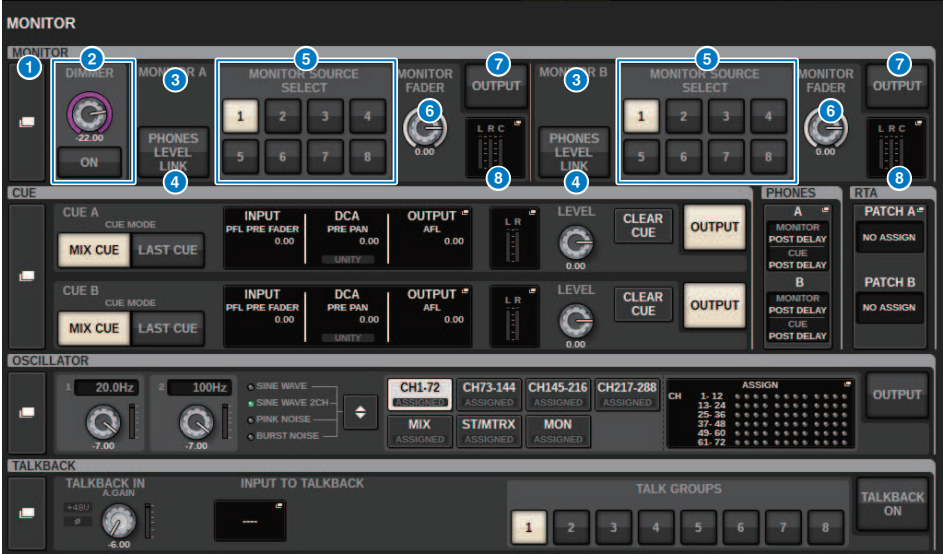

Esta pantalla contiene los siguientes elementos.

### **O** Botón emergente MONITOR

Permite abrir a la ventana emergente MONITOR SETTINGS, que permite configurar ajustes detallados de monitorización. Seleccione MONITOR A o B como objetivo de control y configure los parámetros en sus campos correspondientes.

# **2** Campo DIMMER (atenuador)

Permite realizar ajustes para la función de atenuación, que atenúa temporalmente las señales de monitorización.

### ( Mando DIMMER LEVEL (nivel de atenuador)

Permite ajustar la cantidad en la que se atenúan las señales de monitorización cuando se activa el atenuador.

### ( Botón DIMMER ON (atenuador activado)

Active este botón para habilitar la función de atenuación y atenuar la señal de monitorización.

# **6** Botones de selección de consola

Cuando se utiliza el modo de consola dual, estos botones permiten seleccionar si se usará el mando MONITOR de la consola 1 o 2.

# **G** Botón PHONES LEVEL LINK (enlazar nivel de auriculares)

Si este botón está activado, el mando MONITOR FADER LEVEL ajustará el nivel de las señales enviadas a la toma de salida PHONES A o PHONES B.

### **E** Botones MONITOR SOURCE SELECT (selección de origen de monitorización)

Permiten seleccionar uno de los orígenes DEFINE 1-8 que se enviará al bus MONITOR.

### **6** Mando MONITOR FADER LEVEL (nivel de fader de monitorización)

Permite ajustar el nivel del fader del monitor.

# **G** Botón MONITOR OUTPUT (salida de monitorización)

Permite activar o desactivar la salida de monitorización.

### **8** Campo de contador

Indica el nivel de salida de los canales de salida de monitorización L, R y C. Pulse este campo para abrir la ventana emergente MONITOR SETTINGS.

# Ventana emergente MONITOR SETTINGS (ajustes de monitorización)

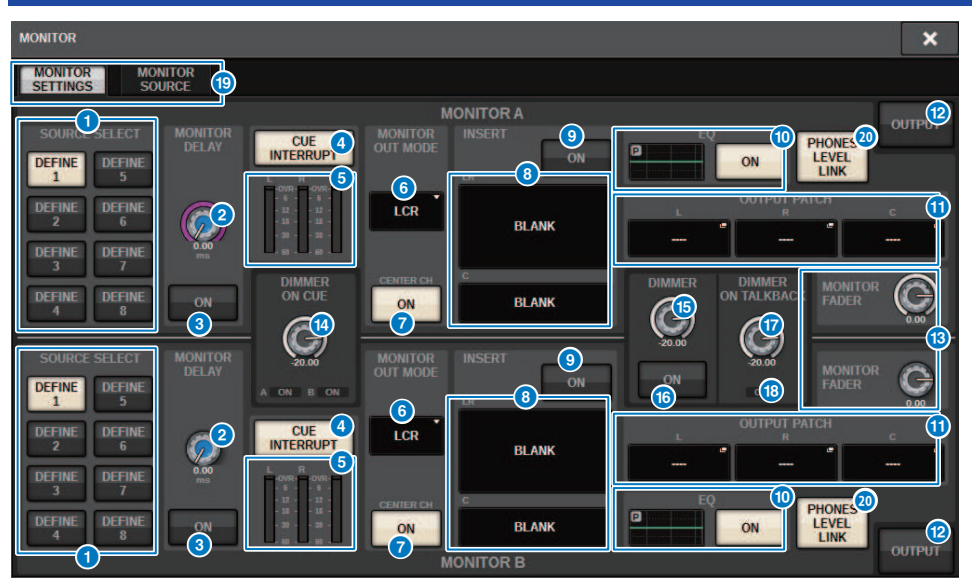

La ventana contiene los siguientes elementos.

# **O** Botones SOURCE SELECT DEFINE (selección de origen de definición)

Permite seleccionar uno de los orígenes DEFINE 1‒8 que se enviará al bus MONITOR.

# **2** Mando MONITOR DELAY (retardo de monitorización)

Muestra el tiempo de retardo especificado actualmente. El tiempo de retardo (en ms) se muestra encima del mando. El valor del tiempo de retardo en las unidades seleccionadas actualmente y el tipo de unidades (escala) seleccionado en ese momento se muestran debajo del mando. No obstante, si la escala está establecida en ms, el valor del tiempo de retardo no aparecerá encima del mando.

# **C** Botón MONITOR DELAY ON (retardo de monitorización activado)

Si está activado, la señal de monitorización se retardará de acuerdo con el ajuste del mando MONITOR DELAY.

### **4** Botón CUE INTERRUPT (interrupción de escucha)

Pulse este botón para interrumpir la señal de monitorización con la señal de escucha. Si este botón está activado y la escucha está habilitada, la señal de escucha se enviará a la salida de monitorización.

### $\Theta$  Contador

Este campo muestra el nivel de salida de la señal de monitorización de los canales L/R/C.

### **6** MONITOR OUT MODE (modo de salida de monitorización)

Esta sección permite seleccionar uno de los siguientes modos de salida de monitorización:

#### ( L R+C DOWNMIX (mezcla izquierda/derecha y central)

En este modo, las señales de los canales L/C/R se mezclarán y emitirán en estéreo.

### ( MONO (monoaural)

En este modo, las señales se emitirán en monoaural.

• LCR (izquierda-centro-derecha)

En este modo, se emitirán las señales de los canales L/C/R.

### **D** Botón CENTER CH ON (canal central activado)

Si no tiene previsto monitorizar el canal central, desactive este botón. Si este botón está desactivado, el canal central no se incluirá en la señal de mezcla.

### **8** Botón INSERT (insertar)

Pulse este botón para mostrar la ventana que permite insertar plug-ins en la señal de monitorización.

### <sup>9</sup> Botón INSERT ON (activar inserción)

Permite activar o desactivar la inserción de plug-ins. Los plug-ins especificados actualmente se muestran a la izquierda del botón.

# **<sup>1</sup>** Campo EQ (ecualizador)

### ( Gráfico del ecualizador

Este campo indica las características aproximadas de la respuesta del ecualizador (EQ). Pulse este campo para abrir la ventana que permite configurar los parámetros del EQ.

#### • Botón EQ ON (activar ecualizador)

Permite activar o desactivar el ecualizador.

### **6** Botones emergentes OUTPUT PATCH (patch de salida)

Muestra la ranura o puerto de destino de la salida del monitor para los canales L, C y R respectivamente. Pulse estos botones para abrir la ventana emergente OUTPUT PATCH.

### **Botón MONITOR OUTPUT (salida de monitorización)**

Permite activar o desactivar la salida de monitorización.

### **6** Mando MONITOR FADER LEVEL (nivel de fader de monitorización)

Permite ajustar el nivel del fader del monitor.

### **C** Mando DIMMER ON CUE (atenuar en escucha)

Permite ajustar la cantidad en que se atenuará la señal de monitorización cuando la escucha esté activada.

### Indicadores DIMMER ON CUE (atenuar en escucha)

Cuando la escucha esté activada, CUE A y/o CUE B se iluminarán.

### **C** Mando DIMMER LEVEL (nivel de atenuador)

Permite ajustar la cantidad en que se atenuará la señal de monitorización cuando el atenuador esté activado.

### **C** Botón DIMMER ON (atenuador activado)

Active este botón para habilitar la función de atenuación y atenuar la señal de monitorización.

### **D** Mando DIMMER ON TALKBACK (atenuar en interfono)

Permite ajustar la cantidad en que se atenuará la señal de monitorización cuando el interfono esté activado.
Monitor > Ventana emergente MONITOR SETTINGS (ajustes de monitorización)

### **C** Indicador DIMMER ON TALKBACK (atenuar en interfono)

Indica el estado de activación/desactivación de la función de atenuación del interfono.

#### <sup>19</sup> Fichas

Utilice estas fichas para cambiar entre las ventanas emergentes MONITOR SETTINGS y MONITOR SOURCE.

#### **4** Botón PHONES LEVEL LINK (enlazar nivel de auriculares)

Si este botón está activado, el mando MONITOR FADER LEVEL ajustará el nivel de las señales enviadas a la toma de salida PHONES A o PHONES B.

# Ventana emergente MONITOR SOURCE (fuente de monitorización)

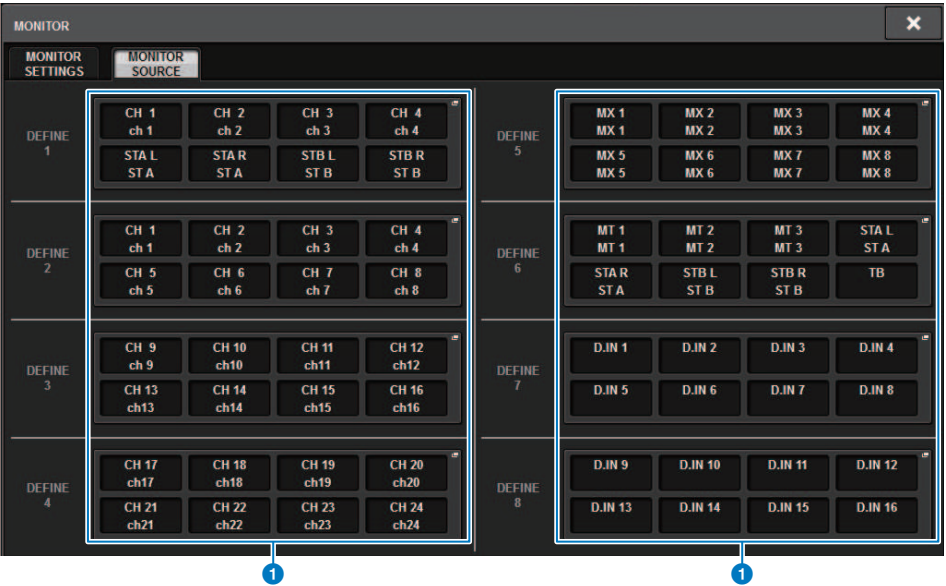

Esta pantalla contiene los siguientes elementos.

#### **O** Botones MONITOR SOURCE DEFINE (definición de origen de monitorización)

Cada botón muestra el nombre del origen de monitorización asignado. Pulse estos botones para abrir la ventana emergente MONITOR SOURCE SELECT, en la que puede asignar los orígenes de monitorización a los botones DEFINE individuales.

Monitor > Ventana emergente MONITOR SOURCE SELECT (INPUT) (selección del origen de monitorización, entrada)

# Ventana emergente MONITOR SOURCE SELECT (INPUT) (selección del origen de monitorización, entrada)

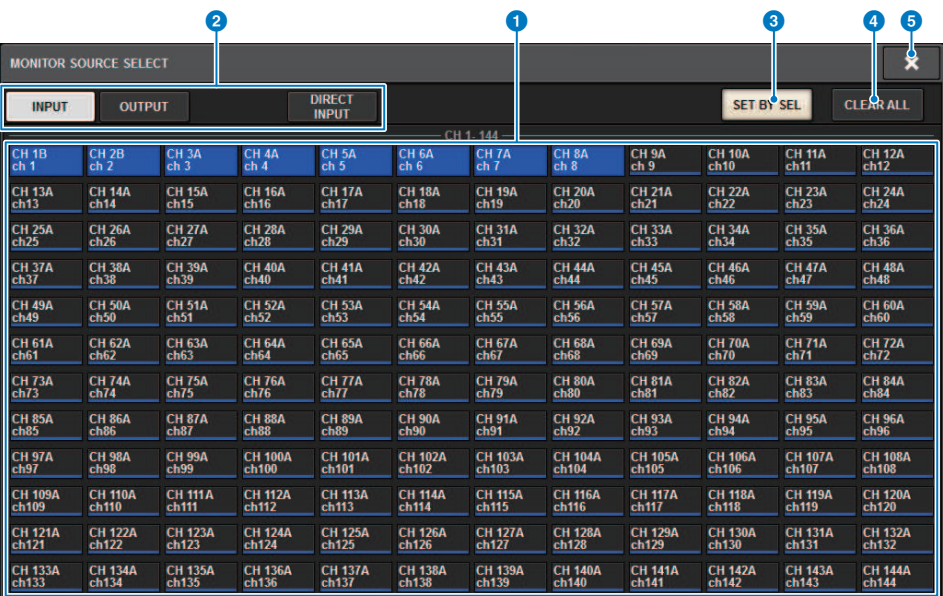

Esta pantalla contiene los siguientes elementos.

#### $\bullet$  Botones de selección del origen de monitorización

Permiten seleccionar los orígenes de monitorización que se asignarán a los botones DEFINE. Se resaltarán los orígenes de monitorización seleccionados. Vuelva a pulsar el mismo botón para cancelar la selección.

#### **NOTA**

Puede seleccionar hasta ocho orígenes de monitorización. Si selecciona ocho orígenes de monitorización, no podrá realizar más selecciones. En primer lugar, desactive los botones de los orígenes que no necesite.

#### **e** Fichas de cambio de la visualización

Use estas fichas para seleccionar el tipo de canales, buses, tomas de salida, etc. que desee ver en la pantalla.

#### **6** Botón SET BY SEL (establecer mediante SEL)

Si este botón está activado, podrá añadir un canal usando la tecla [SEL] correspondiente.

#### **d** Botón CLEAR ALL (borrar todo)

Pulse este botón para borrar todas las selecciones.

#### **e** Botón CLOSE (cerrar)

Pulse este botón para cerrar la ventana emergente y volver a la pantalla anterior.

Monitor > Ventana emergente MONITOR SOURCE SELECT (OUTPUT) (selección del origen de monitorización, salida)

# Ventana emergente MONITOR SOURCE SELECT (OUTPUT) (selección del origen de monitorización, salida)

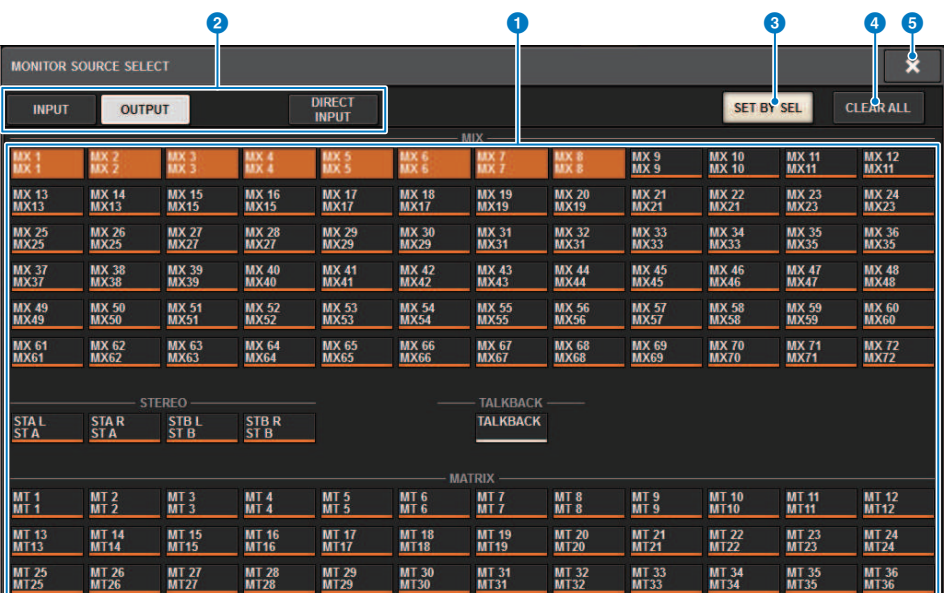

Esta pantalla contiene los siguientes elementos.

#### $\bullet$  Botones de selección del origen de monitorización

Permiten seleccionar los orígenes de monitorización que se asignarán a los botones DEFINE. Se resaltarán los orígenes de monitorización seleccionados. Vuelva a pulsar el mismo botón para cancelar la selección.

#### **NOTA**

Puede seleccionar hasta ocho orígenes de monitorización. Si selecciona ocho orígenes de monitorización, no podrá realizar más selecciones. En primer lugar, desactive los botones de los orígenes que no necesite.

#### $\Theta$  Fichas de cambio de la visualización de buses

Use estas fichas para seleccionar el tipo de canales, buses, tomas de salida, etc. que desee ver en la pantalla.

#### **6** Botón SET BY SEL (establecer mediante SEL)

Si este botón está activado, podrá añadir un canal usando la tecla [SEL] correspondiente.

#### **d** Botón CLEAR ALL (borrar todo)

Pulse este botón para borrar todas las selecciones.

#### **e** Botón CLOSE (cerrar)

Pulse este botón para cerrar la ventana emergente y volver a la pantalla anterior.

Monitor > Ventana emergente MONITOR SOURCE SELECT (DIRECT INPUT) (selección del origen de monitorización, entrada directa)

# Ventana emergente MONITOR SOURCE SELECT (DIRECT INPUT) (selección del origen de monitorización, entrada directa)

En esta ventana podrá asignar las ranuras o puertos a hasta 16 entradas directas de canales como posibles orígenes de monitorización directa. Puede seleccionar hasta ocho orígenes de monitorización directa.

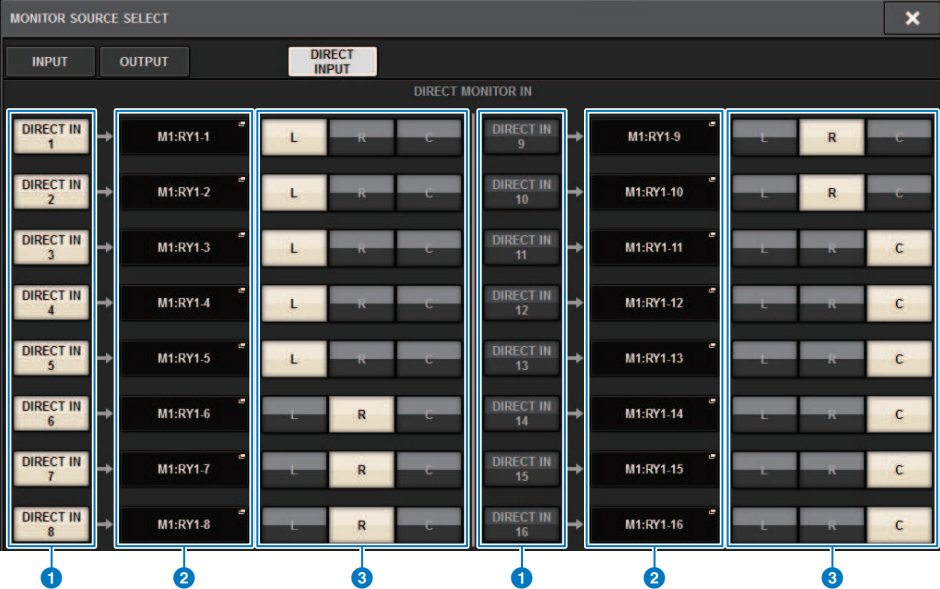

#### **O** Botones de selección del origen de monitorización

Permiten seleccionar las entradas directas.

#### **NOTA**

Puede seleccionar hasta ocho orígenes de monitorización. Si selecciona ocho orígenes de monitorización, no podrá realizar más selecciones. En primer lugar, desactive los botones de los orígenes que no necesite.

#### **2** Botones emergentes INPUT PATCH (patch de entrada)

Indican las tomas seleccionadas. Al pulsar uno de estos botones, aparecerá la ventana emergente INPUT PATCH, en la que podrá seleccionar las tomas de entrada, las ranuras y los canales.

#### $\Theta$  Botones de selección L/R/C (izquierda, derecha, central)

Permiten seleccionar a qué canal (L/R/C) se envía la señal de monitor.

# Ventana emergente INPUT PATCH (patch de entrada)

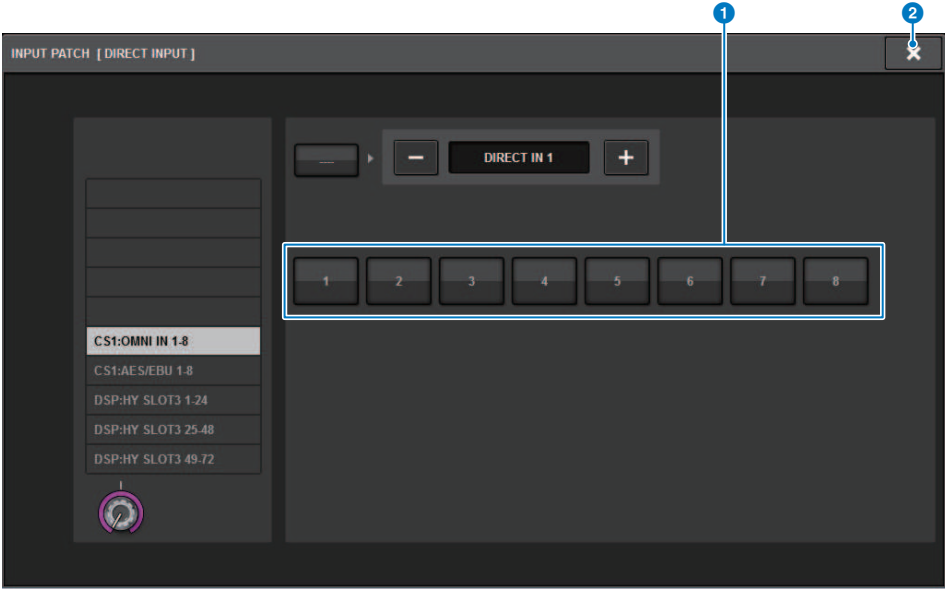

Esta pantalla contiene los siguientes elementos.

#### **O** Botones de selección de la toma de entrada

Permiten seleccionar las tomas de entrada desde las que desea monitorizar las señales.

#### **2** Botón CLOSE (cerrar)

Pulse este botón para cerrar la ventana emergente y volver a la pantalla anterior.

# Inserción de un plug-in en señales de monitor

Puede insertar un plug-in en las señales de monitor (L, R y C) de MONITOR A y MONITOR B individualmente. Puede insertar plug-ins y GEQ/PEQ.

### $\boldsymbol{1}$  Pulse el botón MONITOR en la barra de menús para abrir la pantalla del mismo nombre.

2 Pulse el botón emergente MONITOR o el campo de contador.

Aparece la ["Ventana emergente MONITOR SETTINGS \(ajustes de monitor\) \(inserción\)" \(p.404\)](#page-403-0).

3 Pulse el botón INSERT.

Aparece la ["Ventana emergente MONITOR INSERT \(inserción de monitorización\)" \(p.405\).](#page-404-0) Si ya se han insertado efectos, aparecerá la ventana EDIT de los plug-ins.

4 Pulse el botón emergente MOUNT.

Aparece la ["Pantalla INSERT MOUNT \(montaje de inserción\)" \(p.406\)](#page-405-0).

- 5 Pulse el botón de plug-in de inserción deseado.
- 6 Pulse el botón OK.
- 7 Edite los parámetros de efectos como desee.

Para obtener información detallada sobre la edición de los parámetros de efectos, consulte "Control de los parámetros de un plug-in".

# <span id="page-403-0"></span>Ventana emergente MONITOR SETTINGS (ajustes de monitor) (inserción)

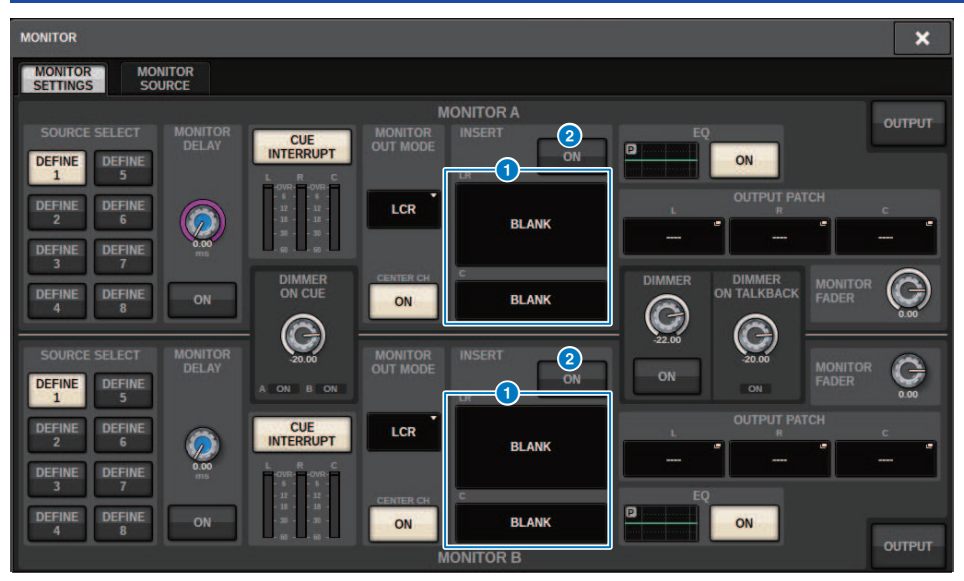

Esta pantalla contiene los siguientes elementos.

### **O** Botón INSERT (inserción)

Pulse este botón para mostrar la ventana, que permite insertar plug-ins en la señal de monitor.

### **8** Botón INSERT ON (activar inserción)

Activa o desactiva la inserción de plug-ins. Los plug-ins especificados en ese momento se muestran a la izquierda del botón INSERT ON.

# <span id="page-404-0"></span>Ventana emergente MONITOR INSERT (inserción de monitorización)

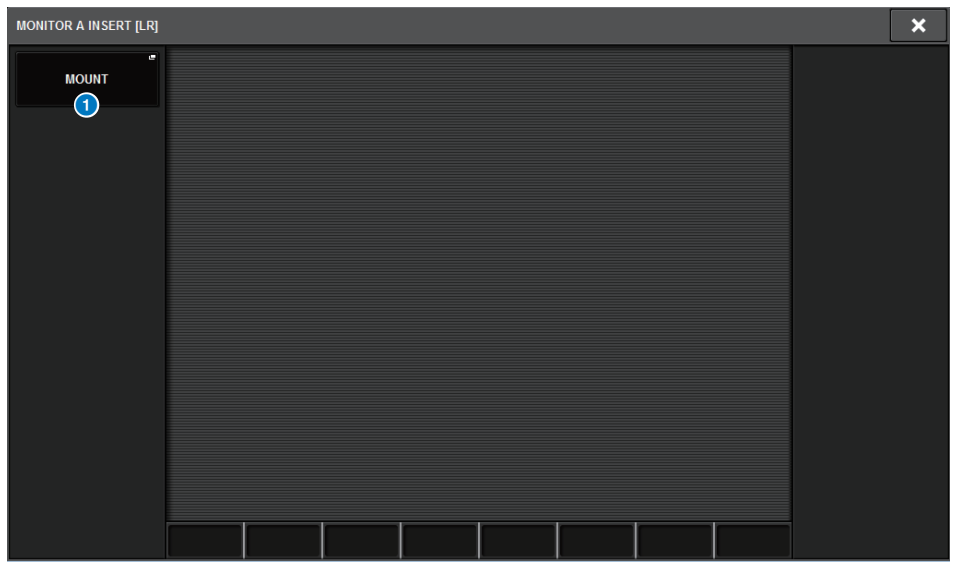

Esta pantalla contiene los siguientes elementos.

### **a** Botón emergente MOUNT (montar)

Pulse este botón para mostrar la ventana que permite insertar plug-ins en la señal de monitor.

# <span id="page-405-0"></span>Pantalla INSERT MOUNT (montaje de inserción)

| 1                                                                                                    |                           |
|----------------------------------------------------------------------------------------------------|---------------------------|
| <b>RACK MOUNT</b>                                                                                                    | $\boldsymbol{\mathsf{x}}$ |
| $\overline{\phantom{a}}$<br><b>REVERB</b><br><b>DELAY / MOD</b><br>EQ<br><b>SATURATION</b><br><b>DYNAMICS</b>                                                                       |                           |
| PLUG-IN DSP USAGE<br>36 / 384 Used<br><b>BLANK</b>                                                                                                    | (Max mountable size: 16)  |
| WINDOW ?<br>VSS4HD<br>VSS4HD<br>NonLin2<br><b>REV-X</b><br>(Gev)<br>NonLin2<br>16<br>6<br>16                                                                                        |                           |
| SPX Reverb<br>SPX Early Ref.<br>SPX Stereo Reverb<br>SPX Gate Reverb<br><b>Early Ref</b><br><b>Reverb</b><br><b>ST Rev</b><br><b>Gate Rev</b><br>5 <sup>1</sup><br>6<br>$\tau$<br>7 |                           |
|                                                                                                    |                           |
|                                                                                                    |                           |
|                                                                                                    |                           |
| <b>CANCEL</b><br>OK                                                                                                    |                           |

Esta pantalla contiene los siguientes elementos.

#### **O** Fichas

Permiten seleccionar REVERB, DELAY/MOD, EQ/DYNAMICS o GEQ/PEQ.

# Acerca de la escucha

Para comprobar el sonido de un canal individual seleccionado o DCA, puede emitirlo a MONITOR OUT, CUE OUT o PHONES OUT para su audición. La serie RIVAGE PM proporciona dos salidas de escucha, CUE A y CUE B.

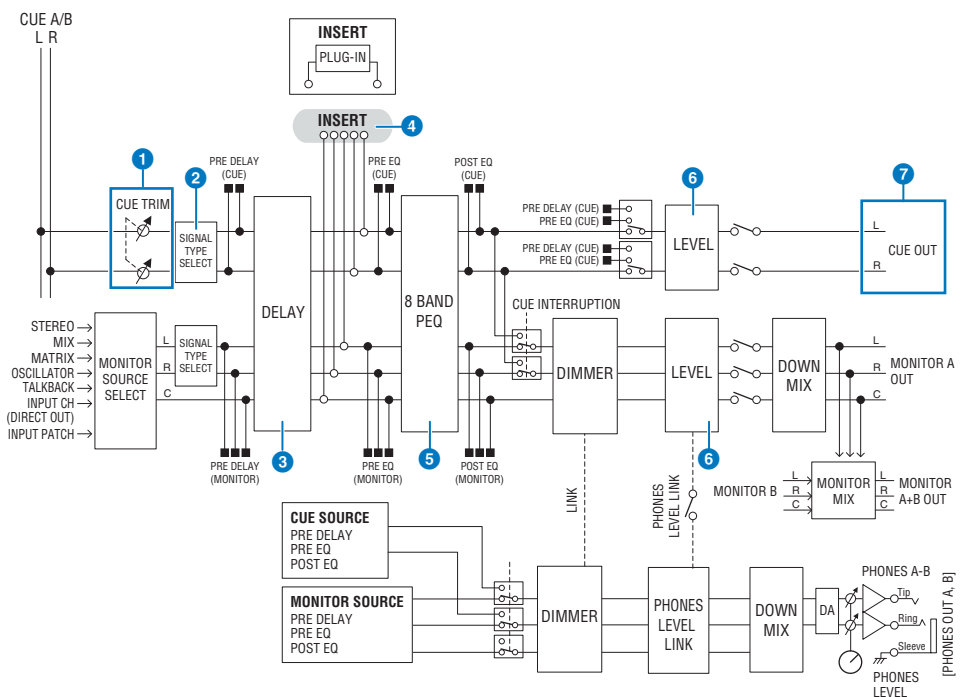

#### Número de sistemas

El sistema RIVAGE PM10 presenta dos salidas de escucha: CUE A y CUE B.

#### Estructura del circuito de escucha

El circuito de escucha es estéreo, con un canal L (izquierdo) y un canal R (derecho).

#### **O** CUE TRIM (recorte de escucha)

INPUT CUE/OUTPUT CUE especifican el nivel de monitorización cuando se selecciona PFL. DCA CUE especifica el nivel de monitorización cuando DCA se somete a escucha. DCA Unity permite monitorizar cada DCA con la ganancia de unidad (el mismo nivel que cuando se establece el fader de DCA en 0 dB).

#### **e** CUE OUT MODE (modo de salida de escucha)

Mezcla las señales L (izquierdo) y R (derecho) en una señal monoaural.

### **6** DELAY (retardo)

Permite retardar la señal de escucha. Puede especificar hasta 1.000 ms.

#### d INSERT (inserción)

Puede insertar un plug-in, GEQ o PEQ. Se trata de un único punto de inserción que se fija en PRE EQ (inmediatamente antes del ecualizador).

### **6** PEQ (ecualizador paramétrico)

Se proporciona un ecualizador paramétrico de 8 bandas específico para la escucha.

#### **6** CUE LEVEL (nivel de escucha)

Ajusta el nivel de salida del canal CUE. El nivel de CUE también se puede asignar a un fader.

#### $\bullet$  Estructura de salida

- ( Canal L (izquierdo) y canal R (derecho) de CUE A
- Canal L (izquierdo) y canal R (derecho) de CUE B

#### CUE MODE (modo de escucha)

Puede seleccionar el modo de escucha: MIX CUE o LAST CUE.

MIX CUE (escucha de mezcla): se mezclarán y oirán todos los canales seleccionados. LAST CUE (escuchar último): Solo se oirá el último canal seleccionado.

#### Pila de CUE

Las señales de escucha se dividen en cuatro grupos: grupo INPUT CUE (escucha de entrada), grupo DCA CUE (escucha de DCA), grupo OUTPUT CUE (escucha de salida) y grupo Other CUE (otra escucha).

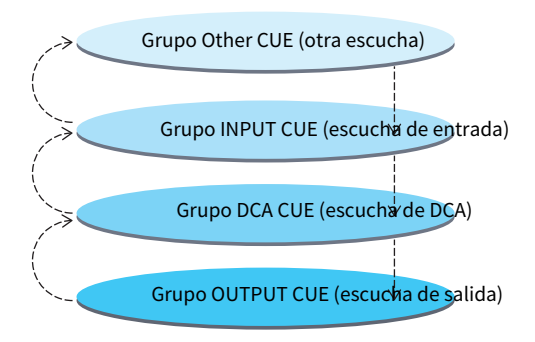

La ilustración anterior muestra la prioridad de las teclas [CUE]. Si se anula la escucha del grupo superior después de haber cambiado grupos desde los niveles inferiores a los superiores, se restablecerá el estado de la tecla [CUE] anterior del grupo inmediatamente inferior. Por ejemplo, si cambia de grupo siguiendo el orden grupo OUTPUT CUE -> grupo DCA CUE -> grupo INPUT CUE -> grupo Other CUE, a continuación puede anular las teclas [CUE] (botones CUE/KEY IN) para recuperar sucesivamente el estado de la tecla [CUE] del grupo seleccionado anteriormente.

#### CUE/SEL LINK (enlace de CUE/SEL)

Las teclas [SEL] se pueden enlazar a la tecla [CUE] que se pulsa. Para obtener más información al respecto, consulte la Parte 2.

#### SOLO (solo)

La función "Solo" emite solamente la señal de un canal de entrada o de salida concreto. Solamente se emite la señal del canal cuya tecla [CUE] está pulsada; los demás canales se silencian. La señal de un canal cuya tecla [CUE] se pulsa se puede monitorizar igualmente desde las tomas CUE OUT, las tomas MONITOR OUT y la toma PHONES.

#### ( SOLO SAFE (seguridad de solo)

Según sea necesario, puede seleccionar los canales que no se silenciarán al utilizar la función Solo.

### Channel Mode/Bay Mode (modo de canal o compartimento)

Puede elegir entre dos modos: "Channel Mode" permite especificar el destino de CUE A/B de cada canal; "Bay Mode" permite especificar el destino de escucha de cada compartimento de la superficie de control que se utiliza. La elección entre Channel Mode o Bay Mode se lleva a cabo en la página PREFERENCES.

#### ( Channel Mode (modo de canal)

En este modo, se da por hecho que un operador utiliza dos buses de escucha por separado. Es posible especificar el destino de audio de escucha de cada canal individualmente (Cue A, B, A+B).

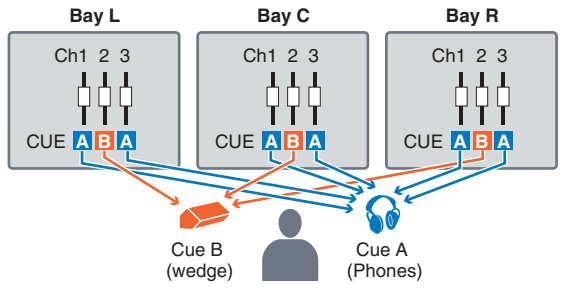

#### • Bay Mode (modo de compartimento)

En este modo, se supone que dos operadores usan el sistema. Puede especificar el destino de escucha (CUE A y B) de cada compartimento.

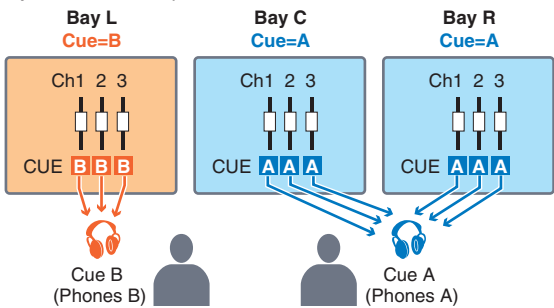

# Información sobre los modos Cue y Solo

Todos los canales de entrada, canales de salida y DCA presentan la tecla [CUE] de para la función Cue/Solo. Tecla [CUE] proporciona dos modos: Cue y Solo. Estos modos difieren de la siguiente manera.

#### • Modo Cue (escucha)

Si pulsa la tecla [CUE] de los canales o DCA, las señales de escucha correspondientes se transmitirán al bus CUE dedicado y, a continuación, se emitirán desde MONITOR OUT, PHONES OUT y CUE OUT (función Cue). Seleccione este modo si desea monitorizar las señales de determinados canal sin que ello afecte a los demás buses de salida.

#### ( Modo Solo

Si pulsa la tecla [CUE] de los canales o DCA, solamente se emitirán las señales Solo de los buses MIX/ MATRIX/STEREO. Los demás canales/DCA se silenciarán (función Solo). La misma señal se puede monitorizar también desde MONITOR OUT, PHONES OUT y CUE OUT.

#### **NOTA**

En el modo Solo, puede excluir algunos canales concretos de las operaciones Solo (["Uso de la función Cue \(escucha\)" \(p.415\)](#page-414-0)).

# Acerca de los grupos de escucha o solo

Las señales de escucha pueden clasificarse en los cuatro grupos siguientes.

#### 1 Grupo OUTPUT CUE (escucha de salida)

Este grupo lo forman las señales cue/solo de los canales de salida. Si desea activar Cue/Solo para este grupo, pulse la tecla OUTPUT [MIX]/[MATRIX] de la sección Channel Strip y, a continuación, pulse la tecla [CUE] deseada.

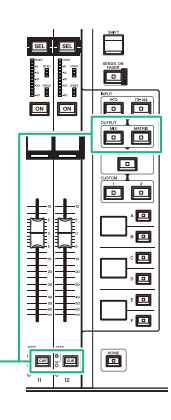

Sección Channel Strip: Teclas [CUE] Teclas OUTPUT [MIX]/[MATRIX] (salida, mezcla/ matriz)

#### 2 Grupo DCA CUE (escucha de DCA)

Este grupo está compuesto por las señales de escucha/solo de los DCA. Si desea activar Cue/Solo para este grupo, pulse la tecla [DCA] de la sección Channel Strip y, a continuación, pulse la tecla [CUE] deseada.

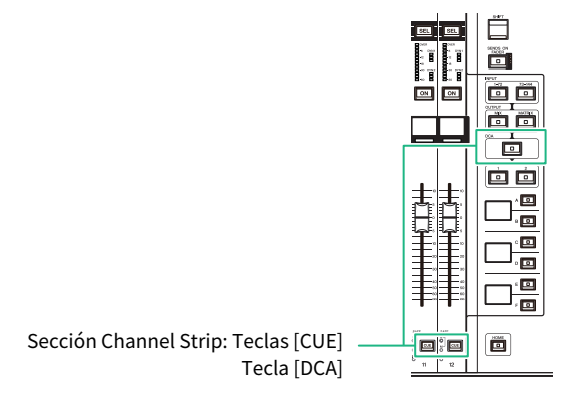

Monitor > Acerca de los grupos de escucha o solo

#### 3 Grupo INPUT CUE (escucha de entrada)

Este grupo lo forman las señales de escucha/solo de los canales de entrada. Si desea activar Cue/Solo para este grupo, pulse la tecla INPUT [1–72]/[73–144] de la sección Channel Strip y, a continuación, pulse la tecla [CUE] deseada.

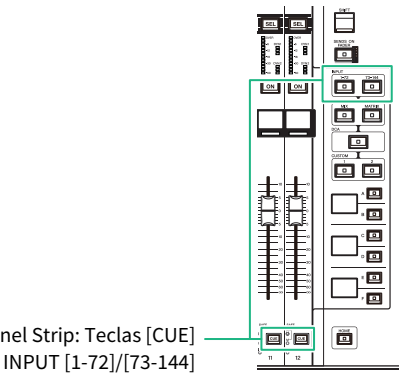

Sección Channel Strip: Teclas [CUE] Teclas INPUT [1-72]/[73-144]

#### 4 Grupo Other CUE (otra escucha)

Estas señales de escucha se controlan mediante los botones que aparecen en la pantalla táctil. Este grupo se activa al activar el botón KEY IN CUE en la ventana emergente de cualquier plug-in o en la ventana emergente DYNAMICS 1/2. Este grupo se desactivará automáticamente al salir de la ventana emergente correspondiente. No puede activar Cue para varios grupos simultáneamente. Normalmente, tendrá prioridad el grupo al que pertenece la tecla [CUE] pulsada en último lugar (o un botón CUE/KEY IN CUE en pantalla) y se anularán las teclas [CUE] de los grupos seleccionados anteriormente. Sin embargo, si ha cambiado de grupo de señales de escucha en un orden específico, el estado de las teclas [CUE] del grupo seleccionado anteriormente se restablecerá cuando se anule la señal de escucha actual.

La ilustración muestra la prioridad de las teclas [CUE]. Si se anula la escucha del grupo superior después de haber cambiado grupos desde los niveles inferiores a los superiores, se restablecerá el estado de la tecla [CUE] anterior del grupo inmediatamente inferior. Por ejemplo, si cambia de grupo siguiendo el orden grupo OUTPUT CUE -> grupo DCA CUE -> grupo INPUT CUE -> grupo Other CUE, a continuación puede anular las teclas [CUE] (botones CUE/KEY IN) sucesivamente para recuperar el estado de la tecla [CUE] del grupo seleccionado anteriormente.

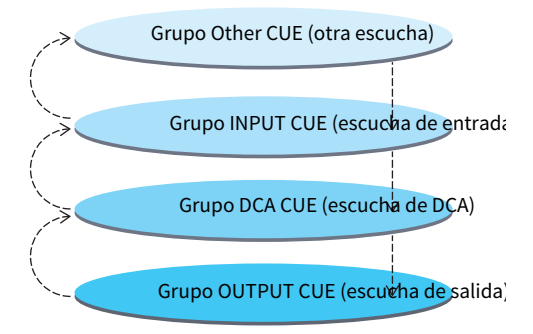

# CUE OPERATION MODE (modo de funcionamiento de escucha)

Acerca de CUE OPERATION MODE en el modo Cue

#### • Modo CH (canal)

En este modo, se supone que solo un operador usa el sistema. Puede especificar el destino de escucha (CUE A, B y A+B) de cada canal individualmente. Para cambiar el destino de cada canal individualmente, mantenga pulsada la tecla [SHIFT] y pulse la tecla [CUE] deseada. (A->B->A+B->A->B->…)

#### • Modo BAY (compartimento)

En este modo, se supone que dos operadores usan el sistema. Puede especificar el destino de escucha (CUE A y B) de cada compartimento. Por ejemplo, puede enviar la misma señal de canal del compartimento L a CUE B y del compartimento C a CUE A.

#### **NOTA**

También puede ajustar el modo en el campo OPERATION MODE de la ventana emergente PREFERENCES (Ventana emergente PREFERENCES (preferencias)).

# <span id="page-414-0"></span>Uso de la función Cue (escucha)

En esta sección se explica cómo usar la tecla [CUE] de un canal o DCA para monitorizar la señal Cue.

#### **NOTA**

Tenga en cuenta que si desactiva CUE INTERRUPTION en la ventana emergente MONITOR SETTINGS, la señal de escucha no se enviará a los altavoces de monitor conectados. Sin embargo, las tomas de salida PHONES del panel frontal siempre envían señales de escucha, independientemente del ajuste de activación/desactivación de la monitorización. Para obtener información detallada sobre los ajustes de la función Monitor, consulte ["Uso de la función Monitor" \(p.390\).](#page-389-0)

## 1 Pulse el botón MONITOR de la barra de menús.

Aparece la ["Pantalla MONITOR \(escucha\)" \(p.417\).](#page-416-0) El campo CUE de la pantalla MONITOR le permite comprobar los ajustes actuales de escucha, así como activarla y desactivarla.

### 2 Pulse el botón emergente CUE en el campo INPUT/DCA/OUTPUT CUE.

Aparece la ventana emergente CUE.

### 3 Pulse el botón emergente CUE SETTINGS.

Aparece la ["Ventana emergente CUE SETTINGS \(ajustes de escucha\)" \(p.422\)](#page-421-0). Puede seleccionar el destino de escucha (CUE A, CUE B o A+B).

### 4 Use los botones CUE MODE para seleccionar el modo en que los canales se mezclan para la monitorización, o bien el modo en que se monitorizará únicamente el último canal seleccionado.

Seleccione el botón MIX CUE o el botón LAST CUE.

#### **NOTA**

En el modo MIX CUE, no se puede activar simultáneamente la función Cue para grupos de escucha diferentes. Se activará el grupo de escucha al que pertenezca la señal del último canal seleccionado, lo que permite monitorizar solamente las señales de ese grupo de escucha. Sin embargo, si se ha establecido CUE OPERATION MODE en BAY y se ha seleccionado LAST CUE, el ajuste de escucha de cada compartimento se activará individualmente.

### 5 Use los botones y mandos de los campos INPUT CUE, DCA CUE y OUTPUT CUE para especificar la posición de salida y el nivel de salida para cada grupo Cue.

Consulte la explicación de cada elemento en la ventana emergente Cue y realice los ajustes deseados.

### $6$  Para especificar un puerto como destino de salida para las señales de escucha L y R, pulse uno de los botones CUE OUTPUT PATCH (L / R).

Aparece la ["Ventana emergente OUTPUT PATCH \(patch de salida\)" \(p.423\).](#page-422-0) Elija entre los siguientes destinos de salida de la señal de escucha (se permiten varias selecciones).

Cuando haya seleccionado los puertos de salida, pulse el botón CLOSE para cerrar la ventana emergente CUE OUTPUT PATCH.

### 7 Para activar la función Cue Out para los puertos especificados en el paso 4, pulse el botón CUE OUTPUT.

# 8 Pulse la tecla [CUE] del canal o DCA que desee para activarlo.

La señal de escucha del canal correspondiente se enviará al destino de salida especificado en el paso 4 y también a la salida del monitor. También es posible ver el contador Cue en el área de contadores para comprobar el nivel de salida de la señal de escucha.

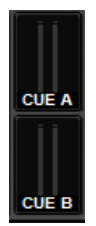

#### **NOTA**

- ( Al usar los botones de selección de bus MIX/MATRIX de la ventana emergente SENDS ON FADER, puede pulsar el botón seleccionado otra vez para activar Cue para el canal MIX/MATRIX correspondiente (["Uso de la sección Selected Channel](#page-537-0) [para configurar ajustes de nivel de envío \(CS-R10, CSR10- S, CSD-R7\) " \(p.538\)](#page-537-0)).
- ( Si desea enlazar operaciones de escucha y de selección de canales, abra la ventana SETUP, elija la ventana emergente PREFERENCES y, a continuación, active "[CUE]→[SEL] LINK".

### 9 Si está escuchando la señal de escucha en el monitor, ajuste su nivel mediante los mandos MONITOR A/B situados en la sección UTILITY del panel superior. Ajuste también el mando MONITOR FADER LEVEL.

Si PHONES LEVEL LINK está activado, puede usar el mando MONITOR A/B, el fader de monitor y el mando PHONES A/B LEVEL para ajustar el nivel de señal de escucha mientras se monitoriza a través de los auriculares.

#### **NOTA**

Para ajustar el nivel de la señal enviada al puerto Cue Out (especificado en el paso 6), use OUTPUT PORT GAIN como destino de patch.

### ${\bf 10}^{-}$  Para anular la escucha, vuelva a pulsar la tecla [CUE] que esté activada.

Puede pulsar el botón CLEAR CUE en la ventana emergente CUE para borrar todas las selecciones de escucha.

#### **NOTA**

- ( Si pulsa el contador de escucha en el área de contadores, se borrarán todas las selecciones de escucha.
- ( Todas las selecciones de escucha se borrarán si cambia entre el modo MIX CUE y el modo LAST CUE de la sección CUE MODE.
- ( También se puede asignar la función del botón CLEAR CUE a una tecla USER DEFINED (consulte Teclas USER DEFINED).

# <span id="page-416-0"></span>Pantalla MONITOR (escucha)

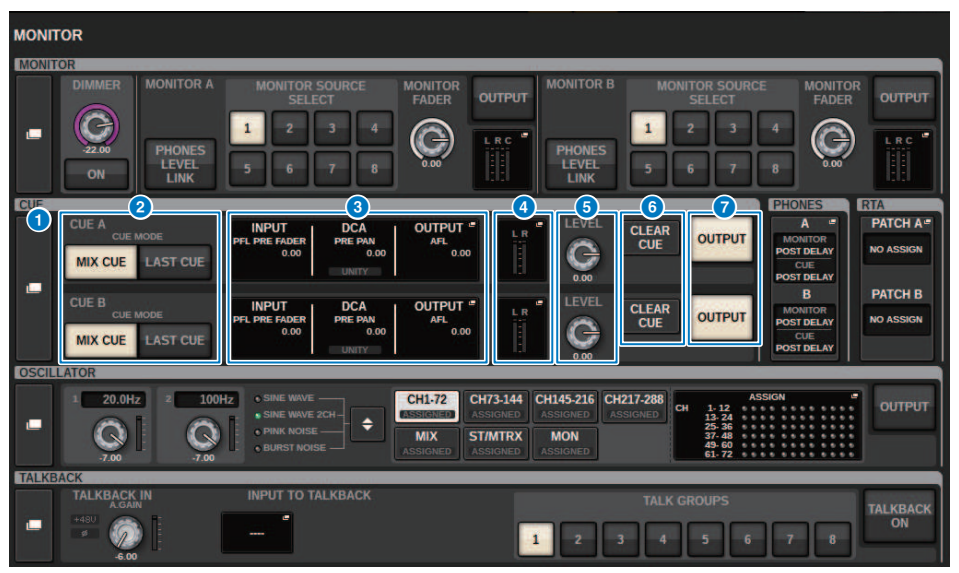

Esta pantalla contiene los siguientes elementos.

#### **O** Botón emergente CUE (escucha)

Permite acceder a la ventana emergente CUE, en la que puede establecer ajustes de escucha detallados. Seleccione CUE A o B como destino de control y establezca los parámetros en el campo correspondiente.

#### **8** Botones CUE MODE (modo de escucha)

Permiten especificar el modo de funcionamiento cuando hay varias teclas [CUE] activadas.

• Modo MIX CUE (escucha de mezcla)

Se monitorizará la escucha de todos los canales seleccionados.

• Modo LAST CUE (escuchar último)

Solo se monitoriza la escucha del canal seleccionado más recientemente.

#### **6** Campo INPUT/DCA/OUTPUT (entrada, DCA, salida) de CUE (escucha)

Indica los ajustes de la escucha de entrada, escucha de DCA y escucha de salida. Pulse este campo para abrir la ventana emergente CUE.

#### **d** Botón emergente de contador

Este campo indica el nivel de salida de la señal de escucha de los canales L/R.

#### **e** Mando CUE LEVEL (nivel de escucha)

Establece el nivel de salida de cada bus Cue.

#### **6** Botón CLEAR CUE (borrar escucha)

Cancela simultáneamente todas las selecciones de escucha. Si CUE MODE está en MIX CUE, se borrarán todos los canales seleccionados.

Monitor > Pantalla MONITOR (escucha)

### **Botón CUE OUTPUT (salida de escucha)** Activa o desactiva la salida de escucha.

# Ventana emergente CUE (escucha)

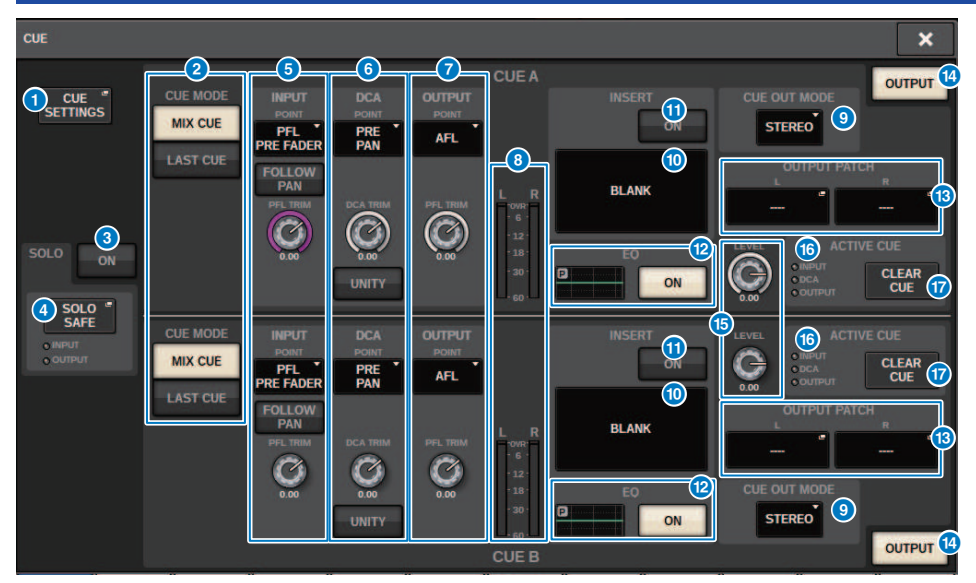

Esta pantalla contiene los siguientes elementos.

### **O** Botón emergente CUE SETTINGS (ajustes de escucha)

Pulse este botón para abrir la ventana emergente CUE SETTINGS, que permite seleccionar el destino de la escucha. Puede seleccionar el destino de la escucha (CUE A, CUE B o A+B) para cada canal.

#### **NOTA**

Si CUE OPERATION MODE se ha configurado en BAY en la ventana emergente PREFERENCES, el destino de la escucha se especificará para cada compartimento. Por lo tanto, el ajuste configurado aquí no será válido [\("SURFACE SETTINGS1 \(ajustes](#page-912-0) [de superficie 1\)" \(p.913\)](#page-912-0)).

#### **8** Botones CUE MODE (modo de escucha)

Seleccione uno de los dos modos de escucha siguientes:

#### • MIX CUE (escuchar mezcla)

Se mezclarán y oirán todos los canales seleccionados.

( LAST CUE (escuchar último)

Solo se oirá el último canal seleccionado.

#### **6** Botón SOLO ON (activar solo)

Permite activar o desactivar la función Solo.

#### d Botón emergente SOLO SAFE (protección de solo)

Pulse este botón para abrir la ["Ventana emergente SOLO SAFE \(seguridad de solo\)" \(p.426\)](#page-425-0), que permite excluir un canal del destino de silenciamiento en el modo Solo.

#### **e** Campo INPUT CUE (escucha de entrada)

Este campo permite realizar ajustes relacionados con la escucha del canal de entrada.

#### ( Botón de selección de punto de escucha

Permite establecer el punto de escucha en PRE FILTER (inmediatamente antes del filtro), PRE FADER (inmediatamente antes del fader), AFL (inmediatamente después del fader) o POST PAN (inmediatamente después del efecto panorámico).

#### **NOTA**

Tenga en cuenta que si selecciona el botón POST PAN, no podrá monitorizar las señales enviadas al bus MONO desde un canal de entrada que se haya configurado en el modo LCR.

#### ( Botón INPUT FOLLOW PAN (seguir efecto panorámico de entrada)

Si este botón está activado, el ajuste TO STEREO PAN se aplicará al ajuste del efecto panorámico de la señal enviada al bus CUE desde los canales de entrada.

#### • Mando PFL TRIM (ajuste de escucha previa al fader)

Especifica los niveles de monitorización cuando se ha seleccionado PFL. Use el codificador de pantalla para ajustar el valor.

#### $\bullet$  Campo DCA CUE (escucha de amplificador controlado digitalmente)

Esta sección permite realizar ajustes relacionados con la escucha de DCA.

#### ( Botón de selección de punto de escucha

Permite establecer el punto de escucha para DCA en PRE PAN (inmediatamente antes del efecto panorámico) o POST PAN (inmediatamente después del efecto panorámico).

#### • Mando DCA TRIM (ajuste de amplificador controlado digitalmente)

Indica el nivel de monitorización de las señales de escucha procedentes de un amplificador controlado digitalmente (DCA). Use el codificador de pantalla para ajustar el valor.

#### • Botón UNITY (unidad)

Active este botón para monitorizar las señales al mismo nivel de volumen que se obtuvo cuando el nivel principal de cada DCA se definió en 0 dB (ganancia de unidad).

#### **Campo OUTPUT CUE (escucha de salida)**

Permite configurar ajustes relacionados con la escucha del canal de salida.

( Botón de selección de punto de escucha

Permite definir el punto de escucha del canal de salida en PFL (inmediatamente antes del fader) o AFL (inmediatamente después del fader).

• Mando PFL TRIM (ajuste de escucha previa al fader)

Indica los niveles de monitorización cuando se selecciona PFL. Use el codificador de pantalla para ajustar el valor.

#### **e** Contadores

Este campo indica el nivel de salida de la señal de escucha de los canales L/R.

#### **O** Botón de selección CUE OUT MODE (modo de salida de escucha)

Permite emitir la señal de escucha en estéreo o monoaural.

#### **10 Botón INSERT (insertar)**

Pulse este botón para mostrar la ventana que permite insertar plug-ins en la señal de escucha.

#### **6** Botón INSERT ON (activar inserción)

Permite activar o desactivar la inserción de plug-ins. Los plug-ins especificados actualmente se muestran a la izquierda del botón INSERT ON.

### <sup>(2)</sup> Campo EQ (ecualizador)

#### ( Gráfico del ecualizador

Este campo indica gráficamente la respuesta aproximada del ecualizador (EQ). Pulse este campo para abrir la ventana que permite configurar los parámetros del EQ.

#### • Botón EO ON (activar ecualizador)

Permite activar o desactivar el ecualizador.

#### **B** Botón CUE OUT PATCH (patch de salida de escucha)

Pulse este botón para abrir la ventana emergente PORT SELECT, que permite seleccionar los puertos de salida cuyo patch desea asignar a los canales de salida de escucha L/R.

#### **<sup>6</sup>** Botón CUE OUTPUT (salida de escucha)

Permite activar o desactivar la salida de escucha.

#### **6** Mando CUE LEVEL (nivel de escucha)

Indica el nivel de salida de escucha. Use el codificador de pantalla para ajustar el valor.

#### **<sup>6</sup>** Indicador ACTIVE CUE (escucha activa)

Se enciende para indicar el tipo de escucha que se está monitorizando en ese momento.

#### **D** Botón CLEAR CUE (borrar escucha)

Pulse este botón para borrar todas las selecciones de escucha simultáneamente.

# <span id="page-421-0"></span>Ventana emergente CUE SETTINGS (ajustes de escucha)

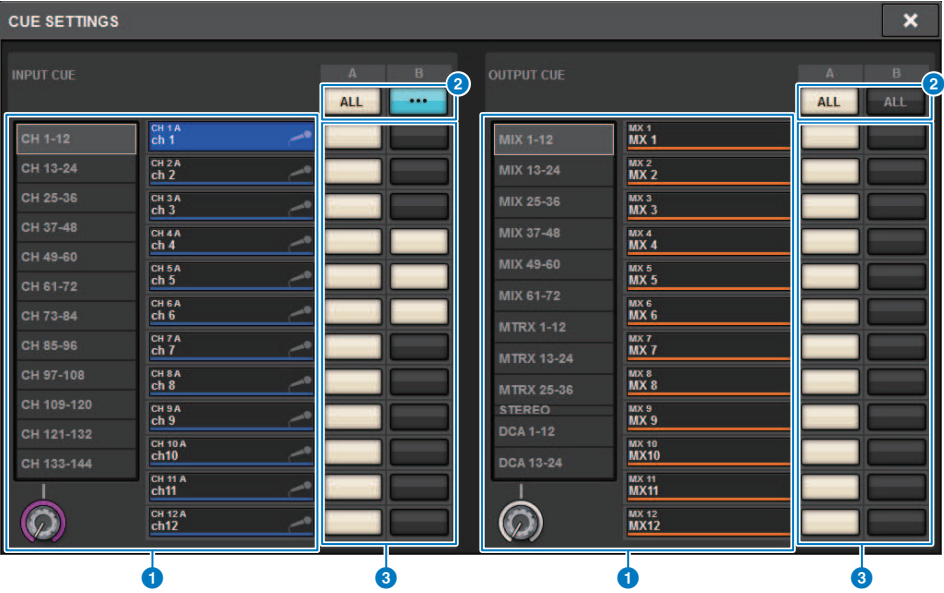

Esta pantalla contiene los siguientes elementos.

#### **O** Lista de selección de canales

Permite seleccionar un canal.

#### **8** Botón ALL (todos)

Pulse este botón para aplicar o cancelar el destino de escucha seleccionado (CUE A, CUE B) en todos los canales simultáneamente. Si el punto de envío no se ha seleccionado para algunos de los canales de la columna, aparecerá  $\cdots$ ".

### <sup>6</sup> Botones de selección CUE (escucha)

Permiten seleccionar el destino de escucha en cada canal.

# <span id="page-422-0"></span>Ventana emergente OUTPUT PATCH (patch de salida)

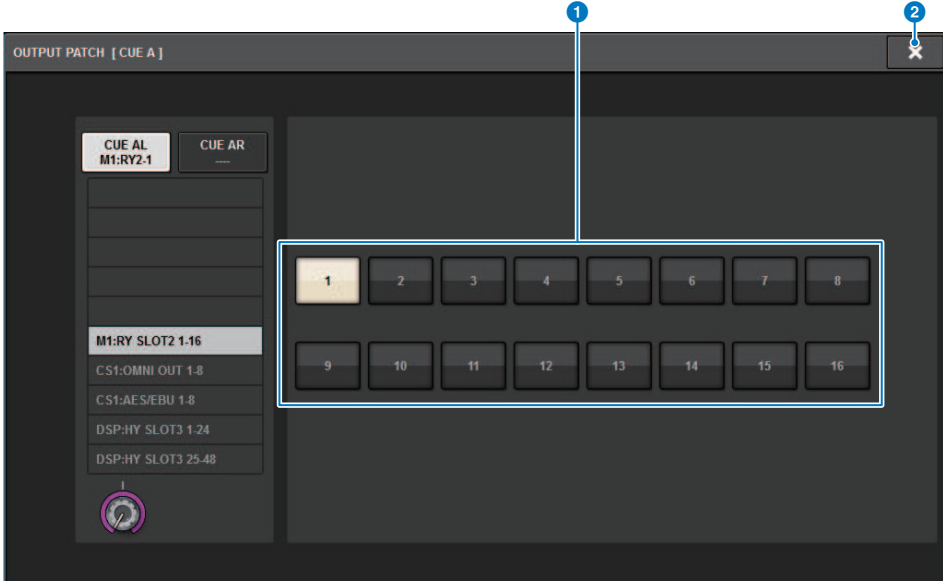

Esta pantalla contiene los siguientes elementos.

#### **O** Botones de selección de la toma de salida

Permiten seleccionar las tomas de salida a las que se direccionarán las señales.

#### **2** Botón CLOSE (cerrar)

Pulse este botón para cerrar la ventana emergente y volver a la pantalla anterior.

# Uso de la función Solo

Esta función le permite monitorizar las señales direccionadas desde uno o varios canales especificados a las salidas de mezcla principales.

 $\boldsymbol{1}$  En la pantalla MONITOR, pulse el botón de emergente CUE o el campo INPUT/DCA/ OUTPUT CUE para abrir la ventana emergente CUE.

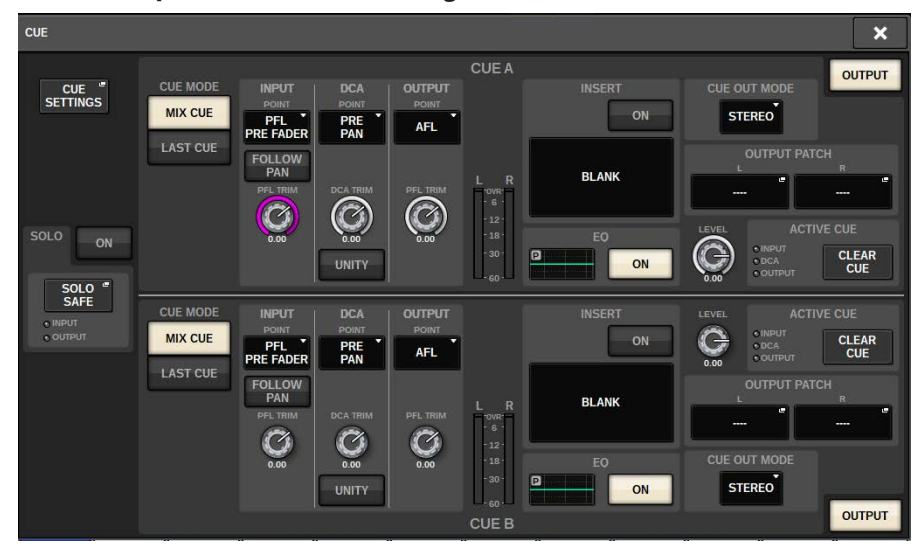

2 Use los botones CUE MODE para seleccionar el modo en que los canales se mezclan para la monitorización, o bien el modo en que se monitorizará únicamente el último canal seleccionado.

Seleccione el botón MIX CUE o el botón LAST CUE.

# 3 Pulse el botón de SOLO ON para activar la función Solo.

Aparecerá la ventana de confirmación de la operación Solo.

### 4 Para ejecutar la operación de solo, pulse el botón OK.

El botón se iluminará y se activará el modo Solo.

5 Si desea excluir algunos canales o grupos de las operaciones de Solo según sea necesario, pulse el botón emergente SOLO SAFE.

Aparece la ["Ventana emergente SOLO SAFE \(seguridad de solo\)" \(p.426\).](#page-425-0)

### 6 Seleccione los canales de entrada que se excluirán de las operaciones Solo. (Puede especificar más de una opción.)

Los canales especificados aquí no se silenciarán en modo Solo. La función Solo Safe es útil si no desea silenciar accidentalmente algunos canales en las operaciones de Solo, como los canales estéreo principales o los canales de mezcla que envían señales de mezcla a un grabador de audio externo.

# 7 Pulse la tecla [CUE] del canal o DCA que desee para activarlo.

Solo se extraerá a los buses o tomas de salida el canal o DCA correspondiente; el resto de los canales y DCA permanecerá silenciado. También se extraerá la misma señal desde las tomas CUE OUT y MONITOR OUT.

#### **NOTA**

Si activa la tecla [CUE] de un canal de salida, se enviará la señal únicamente al bus correspondiente.

### 8 Para anular Solo, vuelva a pulsar el botón SOLO ON/OFF que esté activado en ese momento.

#### **NOTA**

Si selecciona el botón LAST CUE para cambiar del modo LAST CUE al modo MIX CUE (o viceversa), se anularán todas las señales Cue (Solo) activadas anteriormente.

# <span id="page-425-0"></span>Ventana emergente SOLO SAFE (seguridad de solo)

#### Ventana emergente SOLO SAFE (INPUT) (seguridad de solo, entrada)

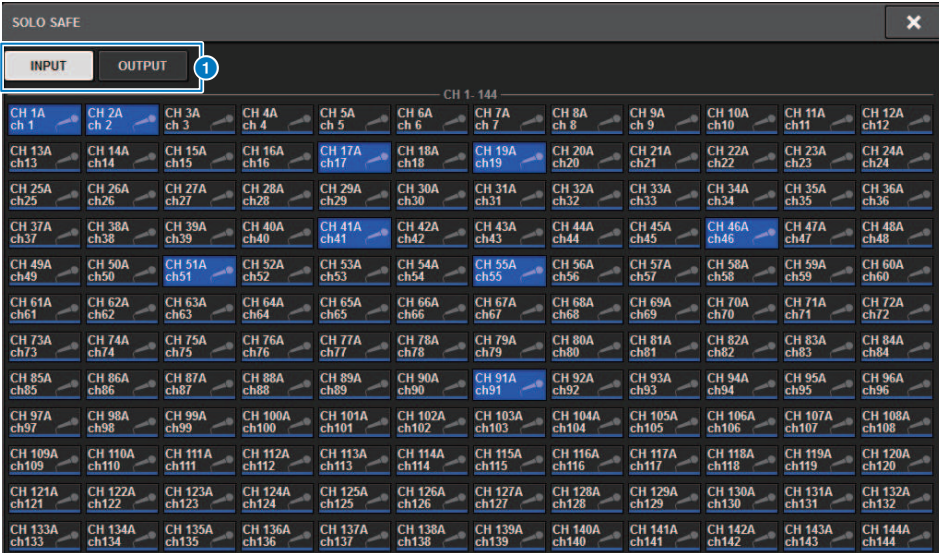

Esta pantalla contiene los siguientes elementos.

#### **O** Fichas

Puede seleccionar los canales de entrada y/o de salida deseados como destino de la función Solo Safe. Al cambiar entre las fichas INPUT/OUTPUT, aparecerán los siguientes botones que le permiten seleccionar canales.

( Si selecciona la ficha INPUT:

Botón CH 1-CH144

( Si selecciona la ficha OUTPUT:

Botones MIX 1–MIX 72, MATRIX 1–MATRIX 36, ST A L, ST A R, ST B L y ST B R

# Ventana emergente SOLO SAFE (OUTPUT) (seguridad de solo, salida)

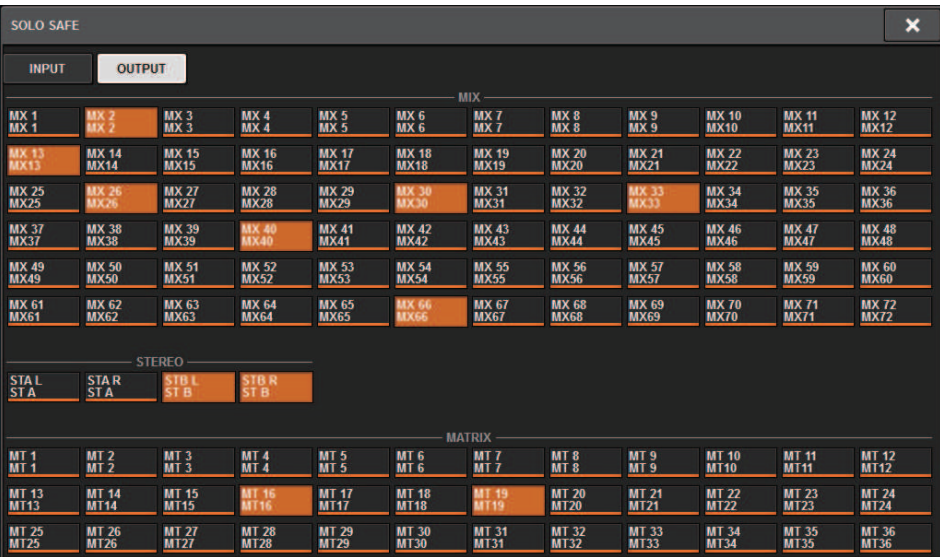

# Acerca de los osciladores

El RIVAGE PM10 presenta dos osciladores que emiten ondas sinusoidales individuales con distintas frecuencias a los canales deseados. Además, se incluyen un filtro de paso bajo (LPF) y otro de paso alto (HPF) para la salida de ruido.

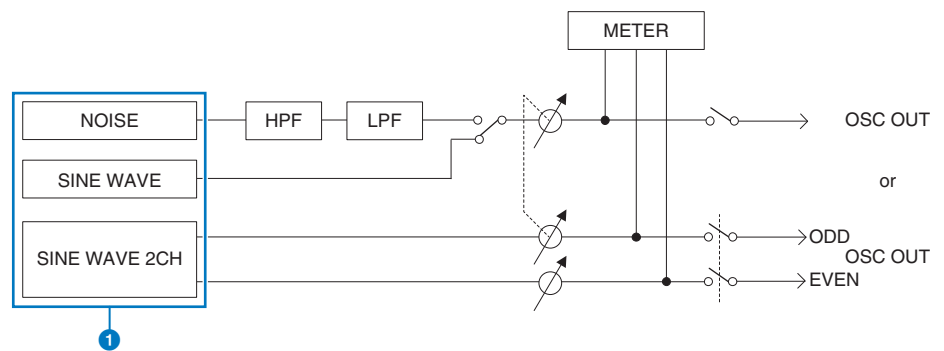

#### **O** Modo de funcionamiento del oscilador

- SINE WAVE (onda sinusoidal)
- SINE WAVE 2CH (onda sinusoidal 2 canales)
- NOISE (PINK NOISE/BURST NOISE) (ruido, rosa/de ráfaga)

#### **NOTA**

Las asignaciones del oscilador y la activación y desactivación también se pueden asignar a una tecla USER DEFINED.

# Uso de los osciladores

Puede enviar una onda sinusoidal o un ruido rosa desde el oscilador interno al bus deseado.

### $1$  Pulse el botón MONITOR de la barra de menús.

Aparece la ["Pantalla MONITOR \(oscilador\)" \(p.431\).](#page-430-0) El campo OSCILLATOR de la pantalla MONITOR le permite comprobar los ajustes actuales del oscilador, así como activarlo o desactivarlo.

Si quiere ver o editar los ajustes del oscilador con más detalle, use la ventana emergente OSCILLATOR descrita en el paso 2 y los pasos siguientes.

# 2 Pulse el botón emergente OSCILLATOR o el campo ASSIGN.

Aparece la ["Ventana emergente OSCILLATOR \(oscilador\)" \(p.432\)](#page-431-0). En esta ventana emergente puede configurar ajustes detallados del oscilador.

 $\bf 3$  Pulse un botón del campo MODE para seleccionar el tipo de señal que desea que salga.

### 4 Use los mandos y botones del campo de parámetros para ajustar los parámetros del oscilador.

Los parámetros mostrados variarán dependiendo del oscilador seleccionado en el campo MODE. Para controlar los mandos mostrados en el campo de parámetros, use los codificadores de pantalla correspondientes.

### ${\bf 5}^-$  Pulse un botón del campo ASSIGN para especificar los canales de entrada o buses a los que se enviará la señal de oscilador (se pueden realizar varias selecciones).

Estos botones corresponden a los siguientes buses: (["Destino de señales del](#page-429-0) [oscilador" \(p.430\)\)](#page-429-0)

### 6 Para activar el oscilador, pulse el botón OUTPUT.

La señal del oscilador se enviará al canal de entrada o bus que seleccionó en el paso 5. Cuando vuelva a pulsar el botón, se desactivará el oscilador.

#### **NOTA**

También puede asignar la activación o desactivación del oscilador o un cambio de asignación (función ASSIGN) a una tecla USER DEFINED (Teclas USER DEFINED).

# <span id="page-429-0"></span>Destino de señales del oscilador

Estos botones corresponden a los siguientes buses:

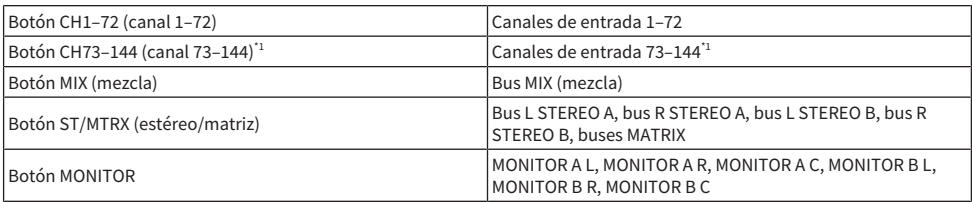

\* 1 El número de canales varía según el motor DSP conectado.

INPUT 1-144 (DSP-R10, CSD-R7) INPUT 1-288 (DSP-RX-EX) INPUT 1-120 (DSP-RX)

# <span id="page-430-0"></span>Pantalla MONITOR (oscilador)

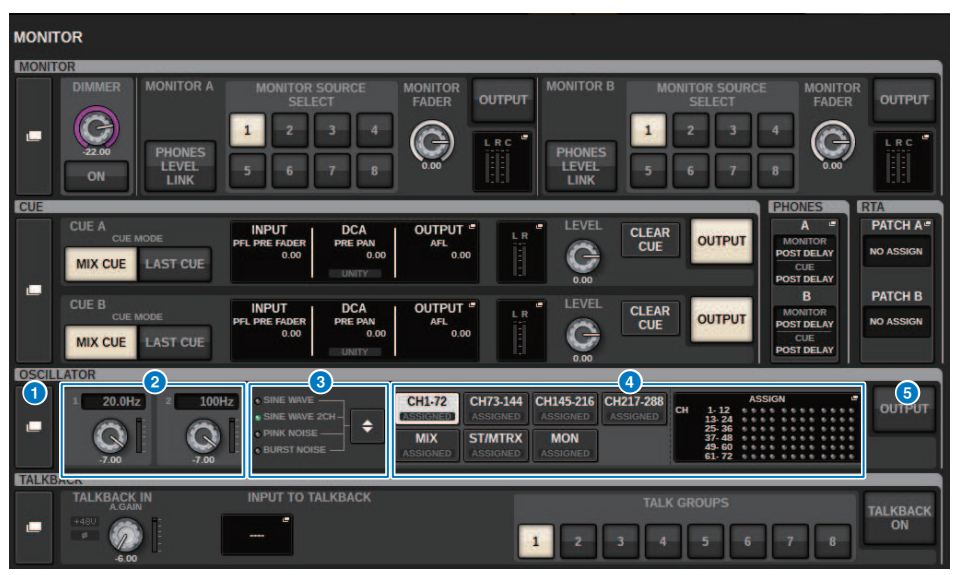

Esta pantalla contiene los siguientes elementos.

#### **O** Botón emergente OSCILLATOR (oscilador)

Permite acceder a la ventana emergente OSCILLATOR, en la que puede establecer ajustes de oscilador detallados.

#### **2** Campo OSCILLATOR LEVEL (nivel de oscilador)

Ajusta el nivel del oscilador. El vúmetro junto al mando LEVEL indica el nivel de salida del oscilador. La frecuencia del oscilador se mostrará si OSCILLATOR MODE está establecido en SINE WAVE. Pulse el mando LEVEL para ajustar el nivel del oscilador mediante el codificador de pantalla correspondiente. El margen de valores está comprendido entre –96,00 dB y 0,00 dB.

#### **6** Campo OSCILLATOR MODE (modo de oscilador)

Indica el modo de oscilador seleccionado. Al pulsar varias veces el botón MODE podrá alternar entre modos.

- SINE WAVE (onda sinusoidal)
- SINE WAVE 2CH (onda sinusoidal 2 canales)
- PINK NOISE (ruido rosa)
- BURST NOISE (ruido de ráfaga)

### **G** Campo OSCILLATOR ASSIGN (asignación de oscilador)

Se ilumina un indicador para indicar el destino de salida del oscilador seleccionado actualmente (canales de entrada, buses o monitor). Use los botones de la izquierda para cambiar entre los indicadores. Se ilumina un indicador "ASSIGNED" en los botones que contienen una selección de bus o canal. Pulse este campo para abrir la ventana emergente OSCILLATOR, en la que puede asignar el oscilador que se envía a los buses.

#### **Botón OSCILLATOR OUTPUT (salida del oscilador)**

Activa o desactiva la salida del oscilador.

# <span id="page-431-0"></span>Ventana emergente OSCILLATOR (oscilador)

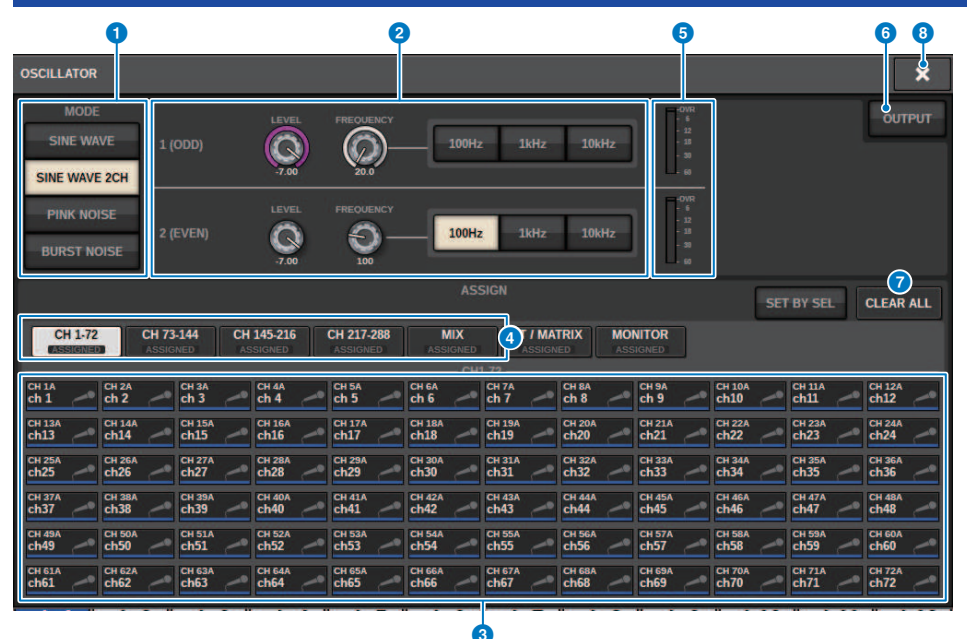

Esta pantalla contiene los siguientes elementos.

#### **Botón OSCILLATOR MODE (modo del oscilador)**

Seleccione uno de los cuatro modos de funcionamiento del oscilador siguientes:

SINE WAVE (onda sinusoidal) Se emite continuamente una onda sinusoidal.

SINE WAVE 2CH (onda sinusoidal 2 canales) Dos ondas sinusoidales (con frecuencias distintas) se transmitirán por separado.

PINK NOISE (ruido rosa) Se emite salida de ruido rosa.

BURST NOISE (ruido de ráfaga) Se emite ruido rosa de manera intermitente.

#### **2** Campo de parámetros

Permite ajustar los parámetros del oscilador. Los controladores y sus funciones en este campo varían según el modo de funcionamiento. $\bullet$ .

#### SINE WAVE (onda sinusoidal):

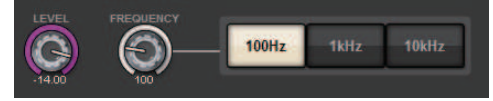

#### ( Mando LEVEL (nivel)

Indica el nivel de salida de la onda sinusoidal. Use el codificador de pantalla para ajustar el valor.

• Mando FREOUENCY (frecuencia)

Indica la frecuencia de la onda sinusoidal. Use el codificador de pantalla para ajustar el valor.
Monitor > Ventana emergente OSCILLATOR (oscilador)

### • Botones FREQUENCY (frecuencia)

Permiten seleccionar la frecuencia de la onda sinusoidal entre 100 Hz, 1 kHz y 10 kHz.

### SINE WAVE 2CH (onda sinusoidal 2 canales):

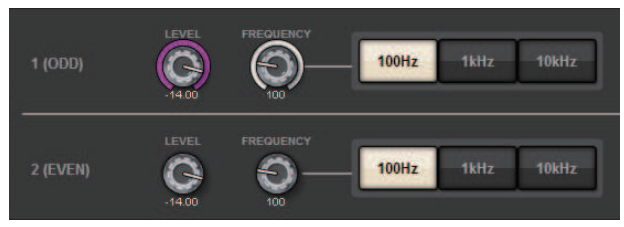

### • Mando LEVEL (ODD) (nivel, impar)

Indica el nivel de salida de la onda sinusoidal del canal impar. Use el codificador de pantalla para ajustar el valor.

• Mando FREQ (ODD) (frecuencia, impar)

Indica la frecuencia de la onda sinusoidal del canal impar. Use el codificador de pantalla para ajustar el valor.

• Mando LEVEL (EVEN) (nivel, par)

Indica el nivel de salida de la onda sinusoidal del canal par. Use el codificador de pantalla para ajustar el valor.

### • Mando FREQ (EVEN) (frecuencia, par)

Indica la frecuencia de la onda sinusoidal del canal par. Use el codificador de pantalla para ajustar el valor.

• Botones FREQUENCY (frecuencia)

Permiten seleccionar la frecuencia de la onda sinusoidal entre 100 Hz, 1 kHz y 10 kHz.

La frecuencia predeterminada es de 1 kHz para el canal impar y 400 Hz para el canal par. Se muestran dos contadores (impar y par).

### PINK NOISE (ruido rosa):

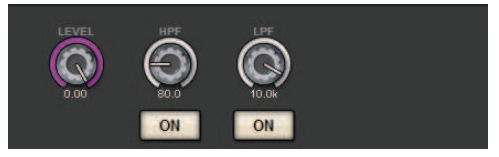

### • Mando LEVEL (nivel)

Indica el nivel de salida del ruido rosa. Use el codificador de pantalla para ajustar el valor.

• Mando HPF (filtro de paso alto)

Indica la frecuencia de corte del HPF que procesa el ruido rosa. Use el codificador de pantalla para ajustar el valor. Use el botón que hay debajo del mando para activar o desactivar el HPF.

• Mando LPF (filtro de paso bajo)

Indica la frecuencia de corte del LPF que procesa el ruido rosa. Use el codificador de pantalla para ajustar el valor. Use el botón que hay debajo del mando para activar o desactivar el LPF.

### Para BURST NOISE:

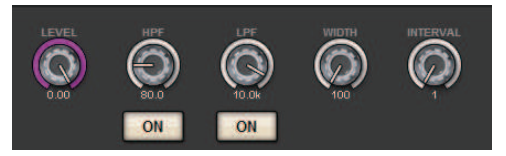

Monitor > Ventana emergente OSCILLATOR (oscilador)

• Mandos LEVEL (nivel), HPF (filtro de paso alto), LPF (filtro de paso bajo)

Son los mismos que para el modo PINK NOISE.

• Mando WIDTH (duración)

Indica la duración del sonido que se emite intermitentemente. Use el codificador de pantalla para ajustar el valor.

### • Mando INTERVAL (intervalo)

Indica la duración del silencio entre ráfagas de ruido. Use el codificador de pantalla para ajustar el valor.

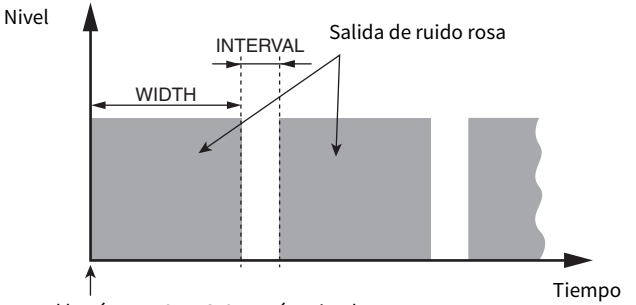

El botón BURST NOISE está activado.

### **<sup>6</sup>** Sección ASSIGN (asignación)

Permite seleccionar un canal al que se enviará la señal del oscilador. Pulse una de las cinco fichas que figuran en la parte inferior para seleccionar el tipo de canales o buses mostrado. A continuación, pulse los botones de los canales o buses deseados (es posible realizar selecciones múltiples). Si se selecciona el modo SINE WAVE 2CH, las señales de salida variarán en función de si el número de canal seleccionado es impar o par. Por ejemplo, la señal del canal impar se direccionará a MIX1 y la del canal par, a MIX2. Puede pulsar el botón CLEAR ALL para anular todas las selecciones.

### d Botones de selección de visualización de canal

Seleccione el tipo de canales que desee ver en la pantalla. Las opciones disponibles son CH1–72, CH73–144, MIX, ST/ MTRX y MONITOR. (El número de canales varía según el motor DSP conectado). Se ilumina un indicador "ASSIGNED" en los botones que contienen una selección de bus o canal.

### **e** Sección de contadores

Indica el nivel de salida del oscilador.

### **6** Botón OSCILLATOR OUTPUT (salida del oscilador)

Permite activar o desactivar el oscilador. Si esté botón está activado, la señal del oscilador se envía al bus o canal de entrada que se seleccionó en la sección ASSIGN. Cuando vuelva a pulsar el botón, se desactivará el oscilador.

### *D* Botón CLEAR ALL (borrar todo)

Excluye todos los canales de salida del destino de la señal del oscilador.

### **8** Botón CLOSE (cerrar)

Cierra la ventana emergente OSCILLATOR.

### Acerca del interfono

Como entrada de interfono, puede seleccionar cualquier toma de entrada de los patches de entrada, así como el conector TALKBACK del panel superior de la superficie de control.

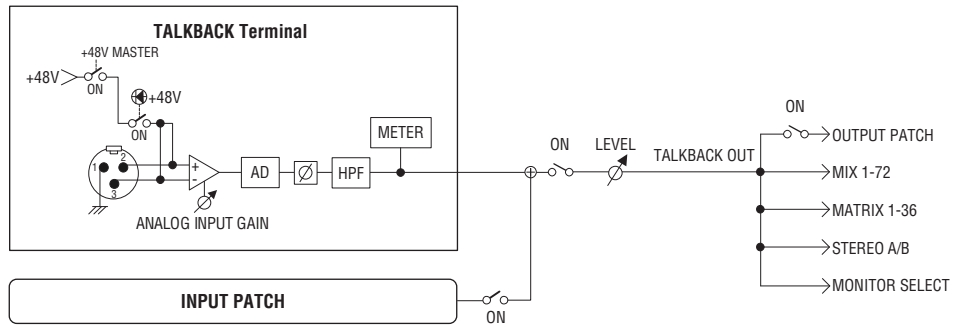

### TALKBACK DIMMER (atenuador de interfono)

La función de atenuación atenúa temporalmente el nivel de la señal de monitorización cuando el interfono está activado. Se proporcionan dos tipos de atenuador de interfono.

### ( Atenuador de interfono para salida de monitorización

Atenúa temporalmente el volumen de salida del monitor para que el sonido de los altavoces del monitor no interfiera con la entrada del micrófono de interfono.

### • Atenuador de interfono para MIX, MATRIX y STEREO

Atenúa temporalmente el volumen de cada señal de salida de los buses MIX, MATRIX y STEREO para que una salida excesiva de estos buses no impida oír el interfono.

## Uso del interfono (panel superior)

Control de la función de monitorización en la sección UTILITY (utilidad)

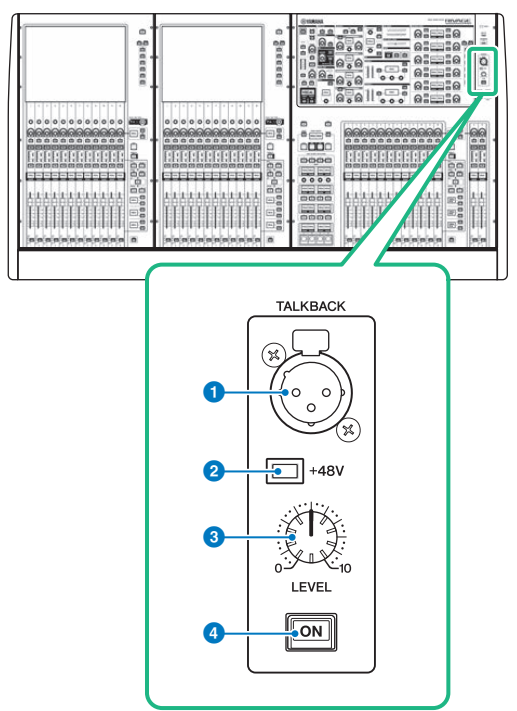

### **O** Toma TALKBACK (interfono)

Se trata de una toma XLR-3-31 balanceada a la que se puede conectar un micrófono de interfono.

### **2** Indicador +48V

Se enciende cuando se suministra alimentación phantom de +48 V a la toma TALKBACK.

### **6** Mando TALKBACK LEVEL (nivel de interfono)

Permite ajustar el nivel de entrada del micrófono conectado a la toma TALKBACK.

### d Tecla TALKBACK [ON] (activación de interfono)

Permite activar o desactivar la función de interfono (Talkback).

### Uso del interfono

### Control de la función de monitorización en la ventana MONITOR

La función de interfono envía la señal (que entra por los puertos de entrada) al bus deseado.

### 1 Pulse el botón MONITOR en la barra de menús.

Aparece la ["Pantalla MONITOR \(talkback\)" \(p.439\)](#page-438-0). En la ventana MONITOR, el campo TALKBACK permite comprobar los ajustes actuales del interfono, así como activarlo o desactivarlo.

Si quiere ver o editar los ajustes del interfono con más detalle, utilice la ventana emergente TALKBACK descrita en el paso 2 y siguientes.

### 2 Pulse el botón emergente TALKBACK.

Se muestra la ["Ventana emergente TALKBACK SETTINGS \(ajustes de interfono\)" \(p.441\)](#page-440-0). En esta ventana emergente, puede configurar ajustes detallados del interfono.

### 3 Conecte un micrófono a la toma TALKBACK del panel frontal y, a continuación, gire el mando de ganancia TALKBACK para ajustar la sensibilidad de entrada de la señal del micrófono (solo CS-R10, CS-R10S y CSD-R7).

El contador del campo TALKBACK IN indica el nivel de entrada del micrófono conectado a la toma TALKBACK. Active o desactive la alimentación phantom y configure la fase normal o inversa, según los requisitos del micrófono conectado.

### 4 Si desea utilizar una toma de entrada distinta de la toma TALKBACK como entrada complementaria para el interfono, siga los pasos que se indican a continuación.

1 Pulse el botón INPUT TO TALKBACK para abrir la ventana emergente INPUT PATCH.

2 Pulse el botón de la entrada que desea usar para el interfono. Puede seleccionar una sola entrada cada vez.

3 Utilice el mando GAIN y el contador de nivel del campo INPUT TO TALKBACK para ajustar el nivel de entrada del micrófono conectado.

### 5 Pulse la ficha.

Aparecerá la ["Ventana emergente TALK GROUPS \(grupos de TALKBACK\)" \(p.444\).](#page-443-0)

### 6 Pulse el botón DEFINE de destino.

Aparecerá la ["Ventana emergente TALKBACK ASSIGN \(asignación de interfono\)" \(p.445\)](#page-444-0).

- 7 Seleccione el o los buses o tomas de salida como destino de la señal de interfono (es posible seleccionar varias).
- 8 Cuando haya terminado de configurar ajustes, pulse el botón CLOSE para cerrar la ventana emergente.
- 9 Repita los pasos 6–8 para asignar los buses a otros botones DEFINE, según sea necesario.

### 10 Seleccione una opción DEFINE que desee usar para el interfono. Para ello, utilice los botones DEFINE del campo TALK GROUPS de la pantalla MONITOR o del campo TALK GROUPS de la ventana emergente TALKBACK SETTINGS.

### 11 Para habilitar el interfono, pulse el botón TALKBACK ON.

El botón TALKBACK ON se activará o desactivará alternativamente cada vez que lo pulse (operación de cierre). Mientras el interfono esté activado, las señales de la toma TALKBACK y la toma INPUT seleccionadas se emitirán a los buses de destino.

### **NOTA**

- ( También puede asignar la activación/desactivación del interfono o un cambio de ASSIGN a una tecla definida por el usuario. En este caso, puede seleccionar la operación de cierre o apertura (la función solo estará habilitada mientras continúe pulsando la tecla) (Teclas definidas por el usuario).
- ( También puede utilizar la función DIM LEVEL FOR BUSES para atenuar el nivel de monitorización de las señales que no son de interfono mientras el interfono está activado (ventana emergente TALKBACK SETTINGS).

### <span id="page-438-0"></span>Pantalla MONITOR (talkback)

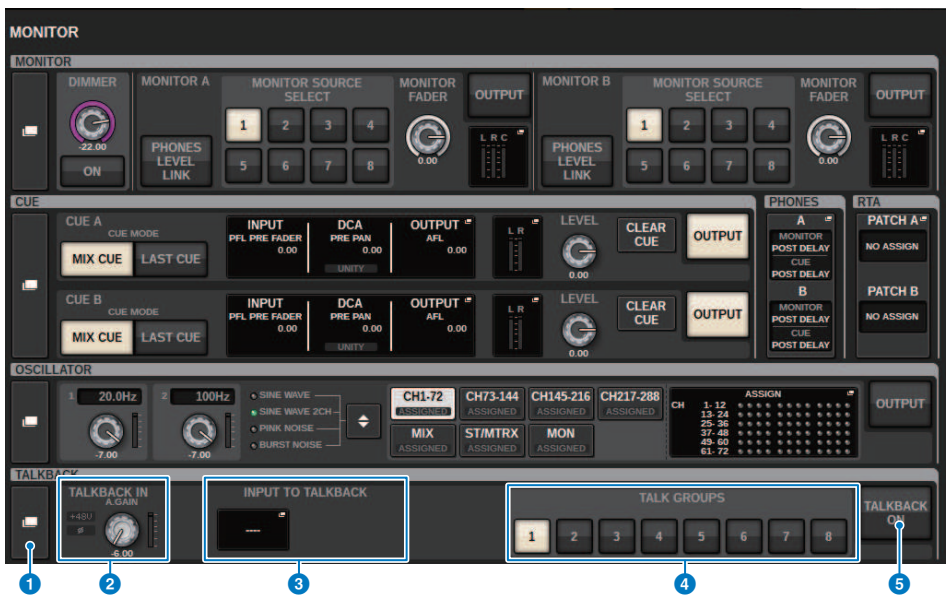

Esta pantalla contiene los siguientes elementos.

### **O** Botón emergente TALKBACK (interfono)

Permite acceder a la ventana emergente TALKBACK, en la que puede establecer ajustes de interfono detallados.

### **2** Campo TALKBACK IN (entrada de interfono)

( Indicador TALKBACK IN +48 (alimentación phantom de entrada de interfono)

Indica el estado de activación/desactivación de la alimentación phantom (+48V) para la toma TALKBACK.

- Indicador TALKBACK IN Ø (fase de entrada de interfono) Indica si el estado de fase de la toma TALKBACK es normal o inverso.
- ( Mando ANALOG GAIN (ganancia analógica)

Establece la ganancia analógica de la toma TALKBACK. Use el codificador de pantalla para ajustar el valor.

#### ( Vúmetro TALKBACK IN (entrada de interfono)

Indica el nivel de las señales después de la ganancia de entrada en la toma TALKBACK.

### **6** Campo INPUT TO TALKBACK (entrada a interfono)

### ( Botón de patch de INPUT TO TALKBACK (entrada a interfono)

Pulse el botón para abrir la ventana emergente INPUT PORT SELECT, en la que podrá asignar patches de una ranura o puerto de entrada deseado al interfono. El nombre de la ranura o del puerto seleccionado aparecerá en el botón. Si no hay ningún patch asignado, el botón indicará "----".

#### ( Indicador INPUT TO TALKBACK +48 (alimentación phantom de entrada a interfono)

Indica si la alimentación phantom (+48V) está activado o desactivado para el puerto o ranura de entrada correspondiente.

#### • Indicador INPUT TO TALKBACK Ø (fase de entrada a interfono)

Indica si el estado de fase del puerto o ranura de entrada correspondiente es normal o inverso.

### ( Mando ANALOG GAIN (ganancia analógica)

Indica el ajuste de ganancia analógica del puerto o ranura de entrada correspondiente. Use el codificador de pantalla para ajustar el valor.

#### • Vúmetro INPUT TO TALKBACK (entrada a interfono)

Indica el nivel de las señales después de la ganancia de entrada en el puerto o ranura de entrada correspondientes.

### **G** Botones TALK GROUPS DEFINE (definición de grupos de interfono)

Permiten seleccionar uno de los orígenes de monitorización DEFINE asignados mediante la ["Ventana emergente](#page-443-0) [TALK GROUPS \(grupos de TALKBACK\)" \(p.444\)](#page-443-0).

### **Botón TALKBACK ON (interfono activado)**

Activa o desactiva la salida de interfono. Este botón se aplica a las señales de interfono seleccionadas en los campos TALKBACK IN e INPUT TO TALKBACK.

### <span id="page-440-0"></span>Ventana emergente TALKBACK SETTINGS (ajustes de interfono)

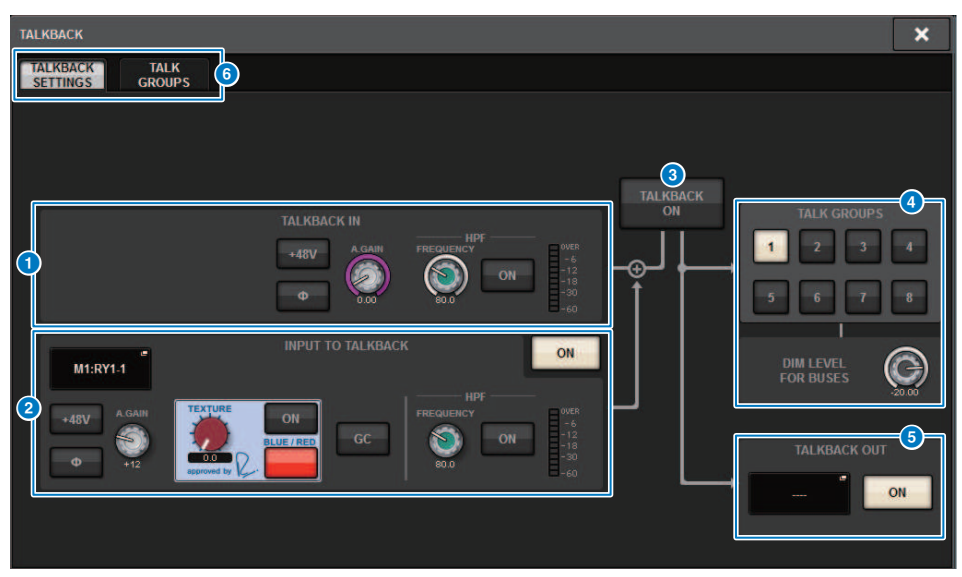

Esta pantalla contiene los siguientes elementos.

### **O** Campo TALKBACK IN (entrada de interfono)

( Botón TALKBACK IN +48V (alimentación phantom de entrada de interfono)

Activa o desactiva la alimentación phantom (+48V) suministrada a la toma TALKBACK.

• Botón TALKBACK IN Ø (fase de entrada de interfono)

Cambia entre el ajuste de fase normal y inversa del amplificador principal correspondiente.

- ( Mando ANALOG GAIN (ganancia analógica) Establece la ganancia analógica de la toma TALKBACK. Use el codificador de pantalla para ajustar el valor.
- Mando TALKBACK IN HPF (filtro de paso alto de entrada de interfono) Establece la frecuencia de corte del filtro de paso alto (HPF) para la toma TALKBACK. Use el botón situado a la derecha del mando para activar o desactivar el HPF.
- ( Vúmetro TALKBACK IN (entrada de interfono)

Indica el nivel de entrada del micrófono conectado a la toma TALKBACK.

### **8** Campo INPUT TO TALKBACK (entrada a interfono)

Este campo permite usar un micrófono conectado a un puerto de entrada convencional como entrada de interfono. Si desea usar una toma de entrada distinta de la toma TALKBACK como entrada complementaria para el interfono, seleccione un puerto de entrada aquí y establezca el nivel de entrada y otros parámetros.

#### • Botón de patch de INPUT TO TALKBACK (entrada a interfono)

Pulse el botón para abrir la ventana emergente INPUT PATCH, en la que podrá asignar el patch de un puerto de entrada deseado al interfono. El nombre de puerto seleccionado aparecerá en el botón.

#### ( Botón INPUT TO TALKBACK +48V (alimentación phantom de entrada a interfono)

Es el interruptor de activación/desactivación de la alimentación phantom (+48V) suministrada a un puerto de entrada.

#### • Botón INPUT TO TALKBACK Ø (fase de entrada a interfono)

Establece la fase de la toma correspondiente en normal o inversa cuando se usa un puerto de entrada como entrada de interfono.

#### ( Mando de ganancia de INPUT TO TALKBACK (entrada a interfono)

Establece la ganancia de entrada del amplificador principal correspondiente cuando se usa cualquier puerto de entrada como entrada de interfono.

( INPUT TO TALKBACK SILK (Silk de entrada a interfono)

Configura el ajuste SILK correspondiente cuando se usa cualquier puerto de entrada como entrada de interfono.

#### ( INPUT TO TALKBACK GC (compensación de ganancia de entrada a interfono)

Activa o desactiva la compensación de ganancia correspondiente cuando se usa cualquier puerto de entrada como entrada de interfono.

#### • Mando INPUT TO TALKBACK HPF (filtro de paso alto de entrada a interfono)

Establece la frecuencia de corte del filtro de paso alto (HPF) cuando se usa cualquier puerto de entrada como entrada de interfono. Use el botón situado a la derecha del mando para activar o desactivar el HPF.

#### • Contador INPUT TO TALKBACK (entrada a interfono)

Indica el nivel de las señales introducidas desde el amplificador principal correspondiente cuando se usa cualquier puerto de entrada como entrada de interfono.

### • Botón INPUT TO TALKBACK ON (activar entrada a interfono)

Activa o desactiva el interfono cuando se usa cualquier puerto de entrada como entrada de interfono.

#### **NOTA**

Estos parámetros y contadores no aparecerán si no hay ningún puerto de entrada seleccionado.

### **8** Botón TALKBACK ON (interfono activado)

Activa o desactiva el interfono.

### **4** Campo TALK GROUPS (grupos de interfono)

Este campo permite establecer el destino de salida de la señal de interfono.

- ( Botón de selección ASSIGN (asignación)
	- Especifica el destino de salida de la señal de interfono que se asigna mediante DEFINE.

### • Mando DIM LEVEL FOR BUSES (nivel de atenuación para buses)

Ajusta en qué medida se atenuará la señal de interfono (enviada al bus seleccionado).

#### **NOTA**

El ajuste de este campo está enlazado al ajuste del campo TALKBACK en la pantalla MONITOR. [\("Pantalla MONITOR](#page-438-0) [\(talkback\)" \(p.439\)](#page-438-0))

### **6** Campo TALKBACK OUT (Salida de interfono)

En este campo, puede asignar la red TWINLANe y asignar señales de salida de interfono directamente a la toma de salida de un bastidor de E/S, cualquier toma OMNI OUT o una toma de salida de una ranura de tarjeta.

#### NOTA

#### ( Botón de asignación de patches TALKBACK OUT

Pulse el botón para abrir la ventana emergente OUT PATCH, en la que podrá asignar cualquier puerto de salida deseado al interfono.

#### • Botón TALKBACK OUT ON (salida de interfono activada)

Este botón activa o desactiva el interfono cuando se utiliza cualquier puerto de salida como salida de interfono. Utilice la ventana emergente TWINLANe CONFIGURATION para asignar la salida directa de interfono a la red TWINLANe. (Ventana emergente TWINLANe CONFIGURATION (configuración de TWINLANe))

### **6** Fichas

Use estas fichas para alternar entre las ventanas emergentes TALKBACK SETTINGS y TALK GROUPS.

### <span id="page-443-0"></span>Ventana emergente TALK GROUPS (grupos de TALKBACK)

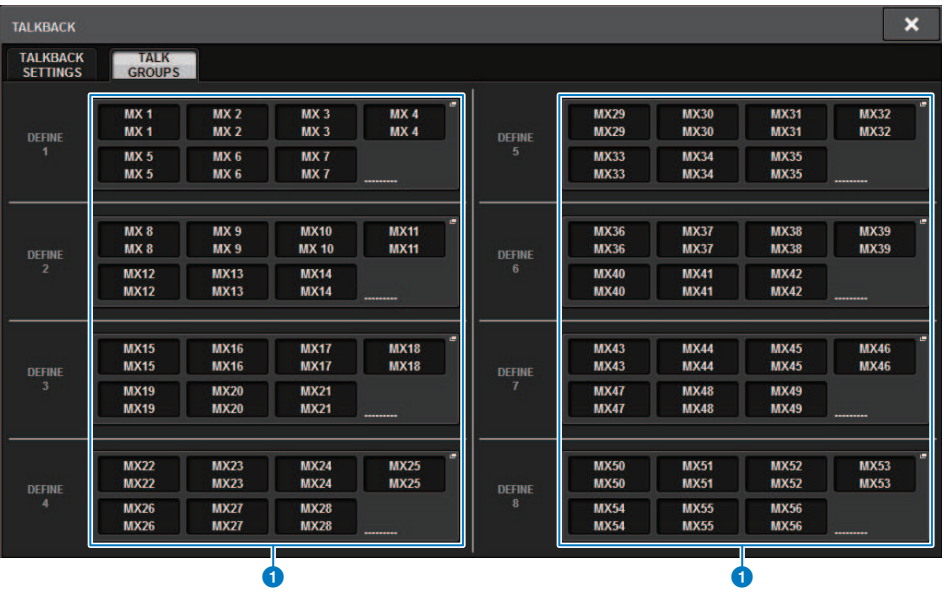

Esta pantalla contiene los siguientes elementos.

### **a** Botones DEFINE 1-8 (definición)

Pulse estos botones para abrir la ventana emergente de selección de bus, en la que podrá seleccionar el destino de la señal.

### <span id="page-444-0"></span>Ventana emergente TALKBACK ASSIGN (asignación de interfono)

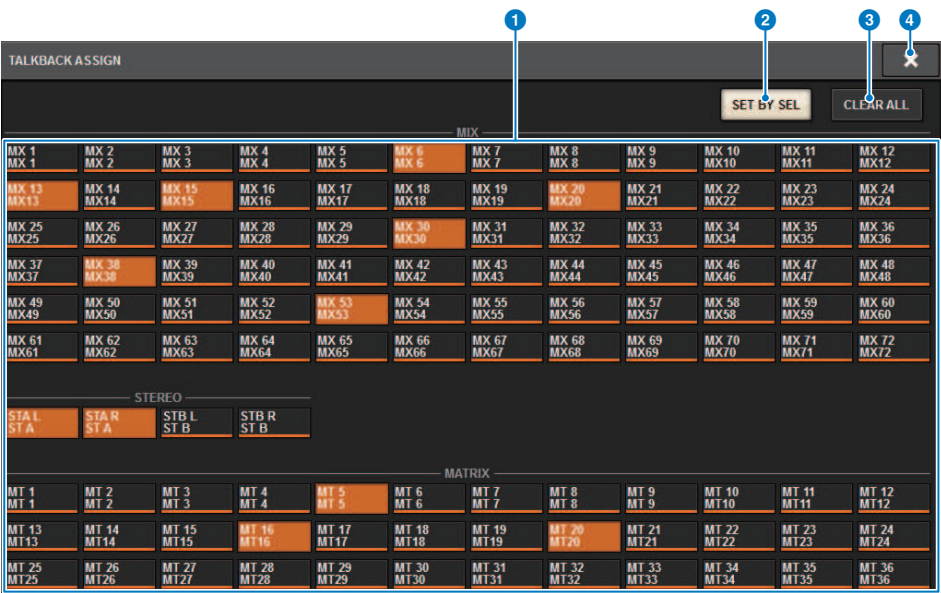

Esta pantalla contiene los siguientes elementos.

### **O** Botones de selección de bus

Seleccione el bus como destino de la señal entre las siguientes opciones:

- MX(MIX) 1-72 Señales de salida de la señal de salida del bus MIX 1-72
- MT(MATRIX)1-36 Señales de salida del bus MATRIX 1-36
- STAL-STBR Señales de salida de STEREO A L-STEREO B R

### **Botón SET BY SEL (establecer mediante SEL)**

Si este botón está activado, podrá añadir un bus usando la tecla [SEL] correspondiente.

### **6** Botón CLEAR ALL (borrar todo)

Pulse este botón para borrar todas las selecciones.

### **4** Botón CLOSE (cerrar)

Pulse este botón para cerrar la ventana emergente y volver a la pantalla anterior.

### Acerca de los auriculares

En esta sección se explica cómo establecer los parámetros relacionados con la monitorización con auriculares. El siguiente diagrama muestra el flujo de la señal de PHONES.

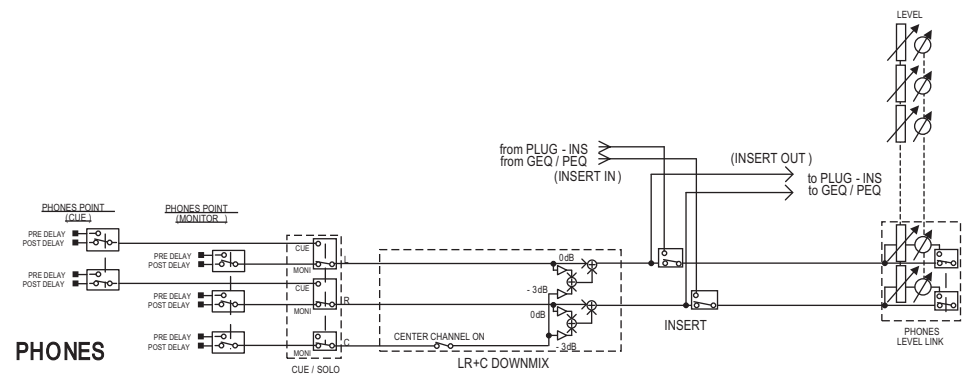

### ( PHONES POINT (punto de envío de auriculares)

Las señales de monitor se suelen enviar desde este punto. No obstante, si la función Cue está activada, se emitirá la señal de escucha.

( CENTER CHANNEL (canal central)

Si no tiene previsto monitorizar el canal central, desactive este botón.

- INSERT (inserción de plug-in) Puede insertar plug-ins en la señal de PHONES.
- $\cdot$  PHONES LEVEL (nivel de volumen de auriculares)

Ajusta el nivel de salida de la toma de salida PHONES.

( PHONES LEVEL LINK (función de enlace de nivel de auriculares)

Puede ajustar el nivel de la señal enviada a la toma PHONES usando el mando MONITOR LEVEL.

### Uso de los auriculares

1 Pulse el botón MONITOR en la barra de menús.

Aparecerá la ["Pantalla MONITOR \(PHONES\) \(monitor, auriculares\)" \(p.448\).](#page-447-0)

- 2 Pulse el botón emergente PHONES. Aparecerá la ventana emergente PHONES.
- 3 Utilice los botones de la pantalla para configurar los ajustes de PHONES.
- 4 Cuando haya terminado de configurar ajustes, pulse el botón CLOSE.

### <span id="page-447-0"></span>Pantalla MONITOR (PHONES) (monitor, auriculares)

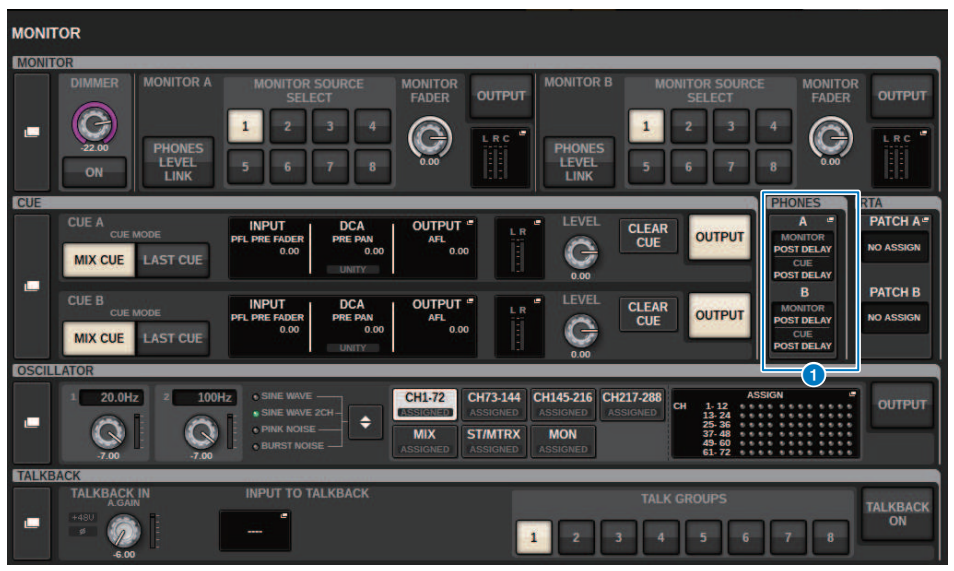

Esta pantalla contiene los siguientes elementos.

### **O** Botones de la pantalla emergente PHONES (auriculares)

Indican el ajuste de PHONES POINT asignado a PHONES A y PHONES B, respectivamente. Pulse estos botones para abrir la ventana emergente PHONES, en la que puede configurar ajustes de PHONES detallados.

### Ventana emergente PHONES (auriculares)

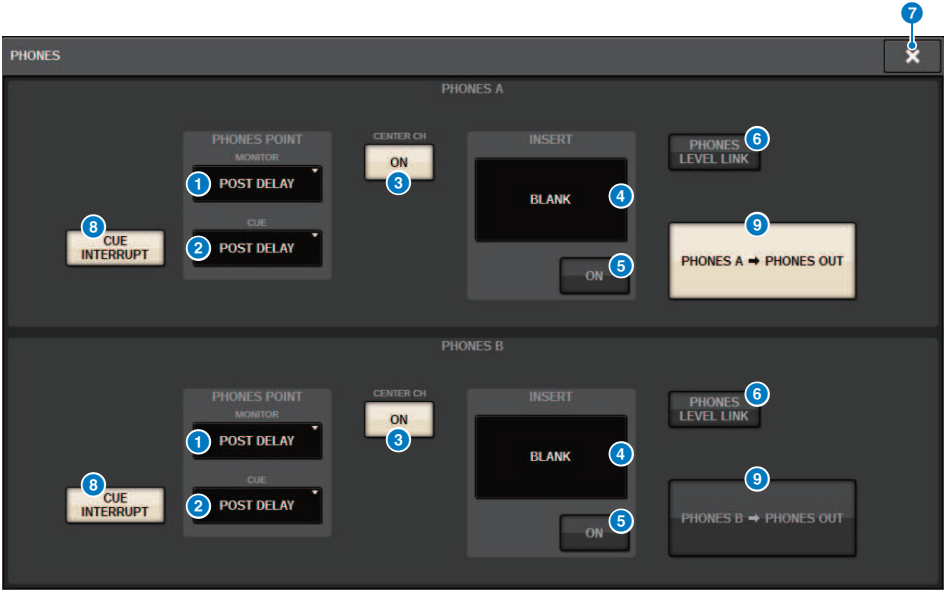

Esta pantalla contiene los siguientes elementos.

### **O** Botón MONITOR PHONES POINT (punto de monitorización de auriculares)

Seleccione uno de los siguientes puntos de origen de monitorización:

- ( PRE DELAY (antes del retardo)
- ( POST DELAY (después del retardo)

#### **2** Botón CUE PHONES POINT (punto de escucha de auriculares)

Seleccione uno de los siguientes puntos de origen de escucha:

- PRE DELAY (antes del retardo)
- ( POST DELAY (después del retardo)

### **6** Botón CENTER CH ON (activar canal central)

Si no tiene previsto monitorizar el canal central, desactive este botón. Si este botón está desactivado, el canal central no se monitoriza.

### **4** Botón INSERT (inserción)

Indica el estado de montaje del bastidor seleccionado en ese momento. Si no hay nada seleccionado, el botón indicará "BLANK". Pulse este botón para mostrar la ventana, en la que puede definir la inserción de la señal PHONES.

### **Botón INSERT ON (activar inserción)**

Activa o desactiva la inserción.

### **6** Botón PHONES LEVEL LINK (función de enlace de nivel del auricular)

Si este botón está activado, el mando MONITOR FADER LEVEL ajustará el nivel de las señales enviadas a la toma de salida PHONES A o PHONES B.

### **D** Botón CLOSE (cerrar)

Pulse este botón para cerrar la ventana emergente y volver a la pantalla anterior.

### **8** Botón CUE INTERRUPT (interrupción de escucha)

Activa o desactiva la función INTERRUPT.

### **NOTA**

Cuando se selecciona el origen de monitorización para el CUE, recomendamos desactivar CUE INTERRUPT, para evitar que el origen de monitorización se apague debido a las operaciones de escucha.

### <sup>9</sup> Botón de salida PHONES (solo CS-R3)

Seleccione si desea enviar PHONES A o B a la toma de salida PHONES, que solamente tiene un CS-R3.

### **NOTA**

Puede asignar una función para cambiar la salida PHONES (A/B) a una tecla USER DEFINED.

### Uso de RTA

El sistema RIVAGE PM10 incluye un analizador en tiempo real (RTA), que proporciona realimentación visual del espectro de frecuencias de los orígenes sometidos a escucha para 1/12 de octava (121 bandas). El RTA admite una señal monocanal y permite cambiar entre las entradas A y B. Si selecciona A+B MIX, se mostrará la señal cuyos niveles sean más altos.

Hay cuatro formas de acceder al analizador en tiempo real.

- ( ["Uso de una ventana emergente dedicada al RTA" \(p.452\)](#page-451-0)
- ( ["Uso de la ventana emergente HPF/EQ de los parámetros del canal" \(p.456\)](#page-455-0)
- ( ["Uso de la ventana emergente del GEQ insertado" \(p.457\)](#page-456-0)
- ( ["Uso de la ventana emergente del PEQ insertado" \(p.458\)](#page-457-0)

### <span id="page-451-0"></span>Uso de una ventana emergente dedicada al RTA

### $\boldsymbol{1}$  Pulse el botón MONITOR de la barra de menús.

Aparece la ["Pantalla MONITOR \(RTA\)" \(p.453\).](#page-452-0)

### 2 Pulse el botón emergente RTA.

Aparece la ["Ventana emergente RTA" \(p.454\)](#page-453-0).

### Acerca de la pantalla RTA

El módulo de analizador en tiempo real únicamente se instala en las tres ventanas emergentes siguientes. Por tanto, el gráfico de respuesta del analizador en tiempo real solo se muestra en una de estas tres ventanas. Si intenta abrir dos o más ventanas, el gráfico de respuesta se mostrará en la última ventana emergente. Si desea ver el gráfico de respuesta mientras hay dos o más ventanas abiertas, este se mostrará en aquella en cuyo gráfico de ecualización haya hecho clic.

- Ventana emergente HPF/EQ (1ch)
- ( Ventana emergente GEQ
- Ventana emergente PEQ

### <span id="page-452-0"></span>Pantalla MONITOR (RTA)

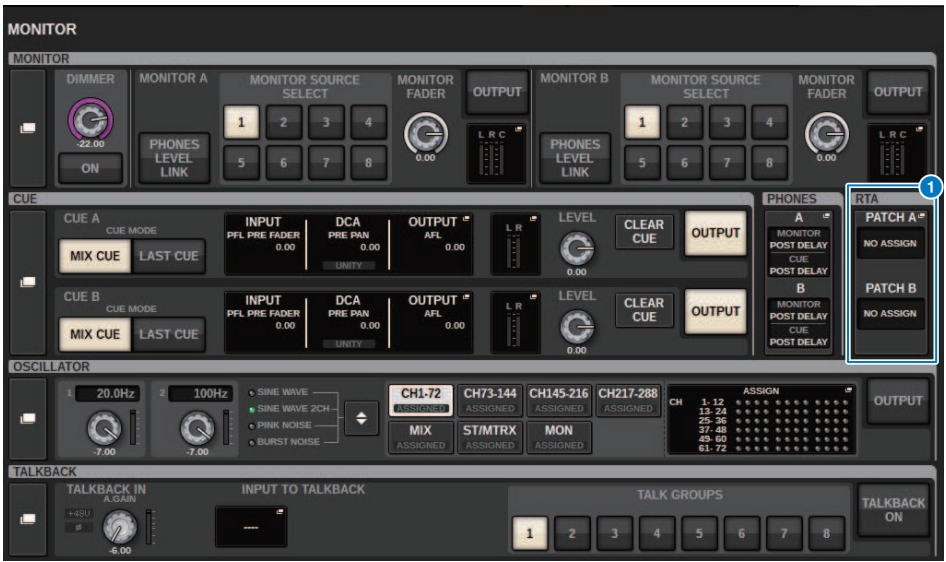

Esta pantalla contiene los siguientes elementos.

### **O** Botones de la pantalla emergente RTA (analizador en tiempo real)

Indican el nombre de los puertos asignados a RTA A y RTA B. Si CUE OVERRIDE está activado, estos botones indicarán el nombre de las escuchas establecidas mediante CUE OVERRIDE. Pulse estos botones para abrir la ventana emergente RTA, en la que podrá configurar ajustes detallados del analizador en tiempo real.

### <span id="page-453-0"></span>Ventana emergente RTA

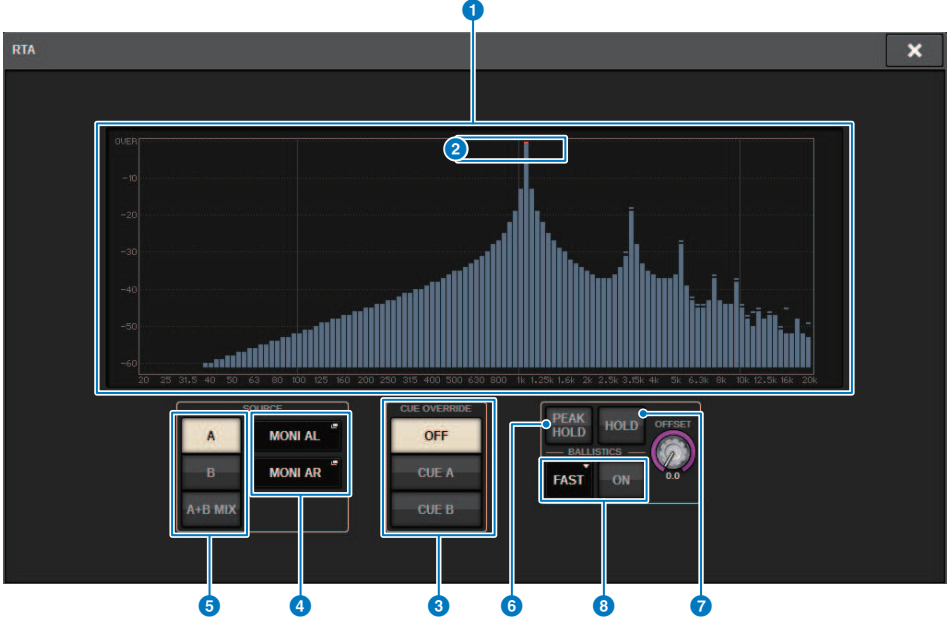

Esta pantalla contiene los siguientes elementos.

### **O** Gráfico de respuesta de frecuencia

El gráfico de respuesta de frecuencia indica el resultado del análisis de las frecuencias en bandas de 1/12 de octava.

### **2** Indicadores OVER (saturación)

Si los datos superan los 0 dB, aparecerán indicadores OVER.

#### **6** Botón CUE OVERRIDE (omisión de escucha)

La respuesta de frecuencia de la señal de escucha seleccionada aquí se mostrará en el gráfico.

### **4** Botones emergentes INPUT PATCH (patch de entrada)

Pulse este botón para abrir una ventana emergente en la que puede seleccionar la señal que se enviará al analizador en tiempo real.

### **e** Botones selectores de entrada

Puede seleccionar A, B o A+B MIX como canal de entrada que aparece en el gráfico del analizador en tiempo real. Si selecciona A+B MIX, se compararán las señales A y B y se mostrará aquella cuyos niveles sean más altos.

#### **6** PEAK HOLD (retener pico)

Si este botón está activado, el gráfico de respuesta de frecuencia analizada retendrá la indicación de nivel de pico.

### *D* Botón HOLD (retener)

Si este botón está activado, el gráfico de respuesta de frecuencia indicará y retendrá el resultado del análisis de frecuencia.

### **6** Campo BALLISTICS (balística)

- Botón BALLISTICS (balística) Si este botón está activado, podrá añadir la disminución al gráfico de respuesta de frecuencia analizada.
- Botón selector FAST/SLOW (rápido/lento) Cambia la disminución de representación del gráfico (FAST/SLOW).

### <sup>9</sup> Mando OFFSET (compensación)

Permite definir el valor de desplazamiento de la pantalla RTA.

### <span id="page-455-0"></span>Uso de la ventana emergente HPF/EQ de los parámetros del canal

Pulse el campo del gráfico de ecualización de la pantalla SELECTED CHANNEL VIEW, o bien pulse el campo EQ de la pantalla OVERVIEW para abrir la ventana emergente HPF/EQ.

### Ventana emergente HPF/EQ (1 canal)

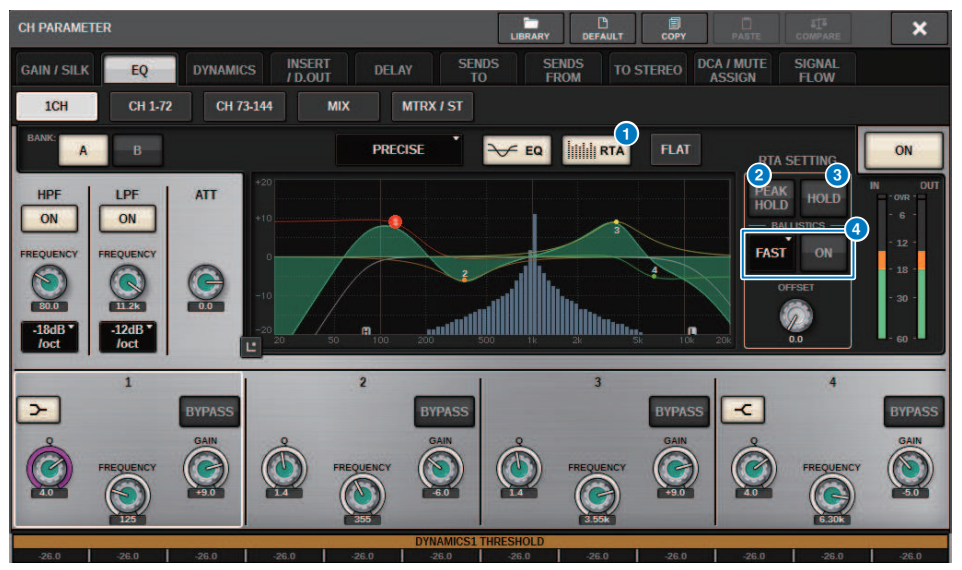

### **O** Botón RTA (analizador en tiempo real)

Si este botón está activado, se muestra un gráfico semiopaco de análisis de frecuencia de la señal de entrada (inmediatamente después del ecualizador) superpuesto al gráfico de respuesta de frecuencia del ecualizador.

### **2** PEAK HOLD (retener pico)

Si este botón está activado, el gráfico de respuesta de frecuencia analizada retendrá la indicación de nivel de pico.

### **8** Botón HOLD (retener)

Si este botón está activado, el gráfico de respuesta de frecuencia indicará y retendrá el resultado del análisis de frecuencia.

### **4** Campo BALLISTICS (balística)

• Botón BALLISTICS (balística)

Si este botón está activado, podrá añadir la disminución al gráfico de respuesta de frecuencia analizada.

• Botón selector FAST/SLOW (rápido/lento) Cambia la disminución de representación del gráfico (FAST/SLOW).

### <span id="page-456-0"></span>Uso de la ventana emergente del GEQ insertado

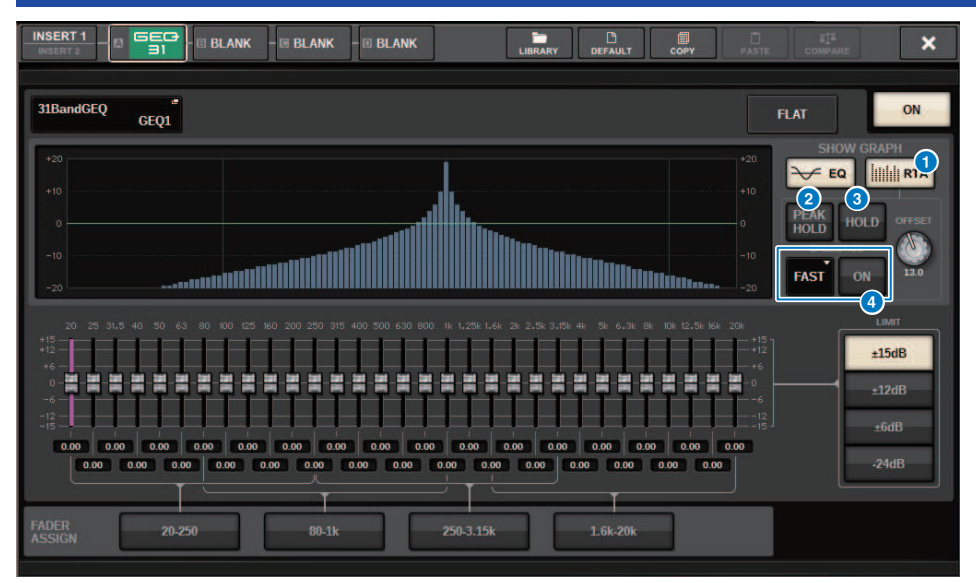

Pulse el contenedor del bastidor (que contiene un GEQ insertado) para abrir la ventana emergente GEQ.

### Ventana emergente GEQ (ecualizador gráfico)

### **O** Botón RTA (analizador en tiempo real)

Si este botón está activado, se muestra un gráfico semiopaco de análisis de frecuencia de la señal de entrada (inmediatamente después del ecualizador) superpuesto al gráfico de respuesta de frecuencia del ecualizador.

### **2** PEAK HOLD (retener pico)

Si este botón está activado, el gráfico de respuesta de frecuencia analizada retendrá la indicación de nivel de pico.

### **8** Botón HOLD (retener)

Si este botón está activado, el gráfico de respuesta de frecuencia indicará y retendrá el resultado del análisis de frecuencia.

### **4** Campo BALLISTICS (balística)

• Botón BALLISTICS (balística)

Si este botón está activado, podrá añadir la disminución al gráfico de respuesta de frecuencia analizada.

• Botón selector FAST/SLOW (rápido/lento) Cambia la disminución de representación del gráfico (FAST/SLOW).

### <span id="page-457-0"></span>Uso de la ventana emergente del PEQ insertado

Pulse el contenedor del bastidor (que contiene un PEQ insertado) para abrir la ventana emergente PEQ.

### Ventana emergente PEQ (ecualizador paramétrico)

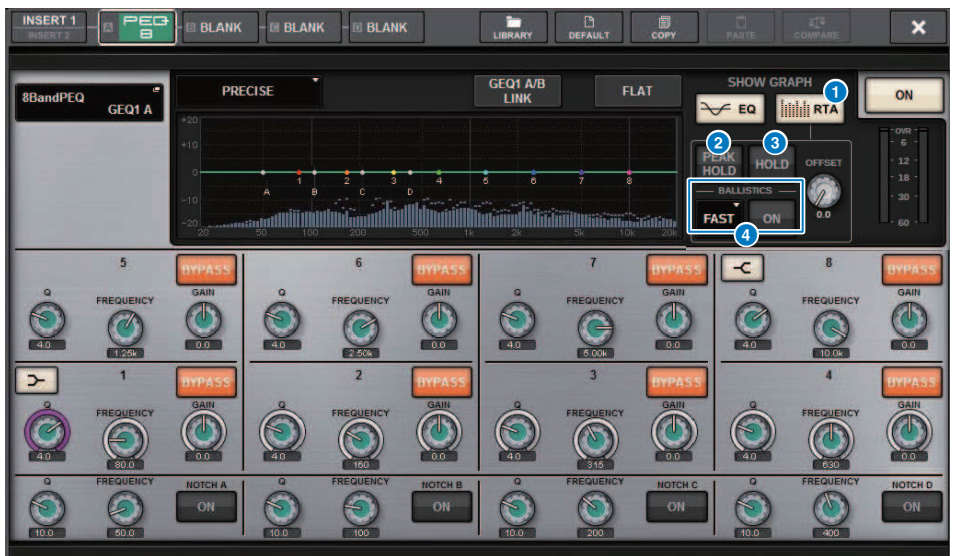

### **O** Botón RTA (analizador en tiempo real)

Si este botón está activado, se muestra un gráfico semiopaco de análisis de frecuencia de la señal de entrada (inmediatamente después del ecualizador) superpuesto al gráfico de respuesta de frecuencia del ecualizador.

### **2** PEAK HOLD (retener pico)

Si este botón está activado, el gráfico de respuesta de frecuencia analizada retendrá la indicación de nivel de pico.

### **8** Botón HOLD (retener)

Si este botón está activado, el gráfico de respuesta de frecuencia indicará y retendrá el resultado del análisis de frecuencia.

### **4** Campo BALLISTICS (balística)

• Botón BALLISTICS (balística)

Si este botón está activado, podrá añadir la disminución al gráfico de respuesta de frecuencia analizada.

• Botón selector FAST/SLOW (rápido/lento) Cambia la disminución de representación del gráfico (FAST/SLOW).

# Contadores

### Área de contadores

El área de contadores muestra diversos contadores. Pulse cualquier parte del área de contadores para recuperar la capa de faders correspondiente en el panel.

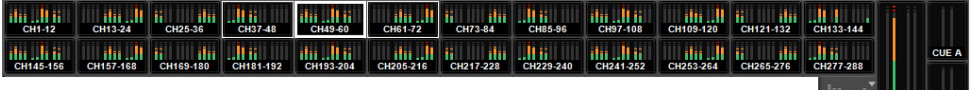

 $\frac{1}{\text{ST A/B}}$  CUFR

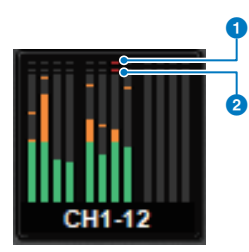

### **O** Indicador de saturación ∑

Este indicador se ilumina cuando una señal se satura en algún punto del canal.

### **8** Indicador OVER (saturación)

Se ilumina para indicar que una señal se satura en el punto de contador del canal.

### NOTA

Use el campo METERING POINT para cambiar el punto de contador.

Pulse el botón que se muestra con un icono en el borde derecho de la barra de menús en el área de contadores para cambiar entre ventanas emergentes en la pantalla.

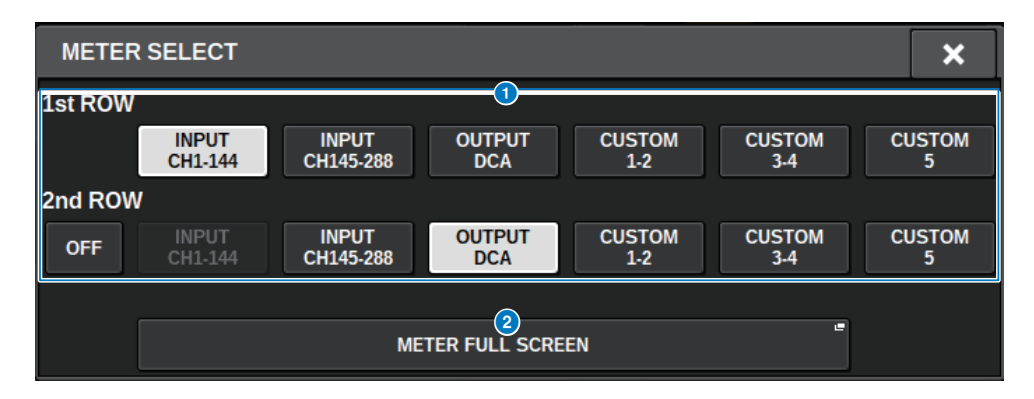

**O** Botones de selección de visualización del área de contadores Seleccione uno de los contadores que se muestran en las filas 1 y 2 del área de contadores.

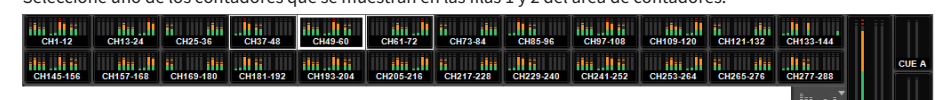

Pulse OFF para mostrar como una sola fila.

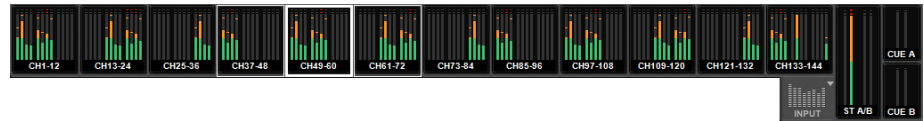

El número de canales para INPUT varía según el sistema.

### **8** Botón METER FULL SCREEN (contador a pantalla completa)

Muestra la pantalla METER (FULL SCREEN).

### **NOTA**

- ( Pulse la sección CUE METER cuando la escucha esté activada, para borrarla.
- ( Cuando se utiliza el modo Surround, SURROUND A/B se mostrará en la posición MIX1-12 y SURROUND CUE se mostrará en la posición CUE B.

### Funcionamiento de la pantalla METER

Puede abrir la pantalla METER (FULL SCREEN) para mostrar los niveles de entrada/salida de todos los canales en pantalla, o para cambiar entre los puntos del contador (las ubicaciones donde se detecta el nivel) en los vúmetros.

### Fichas

Utilice estas fichas para alternar entre las pantallas INPUT METER, OUTPUT METER y DCA METER.

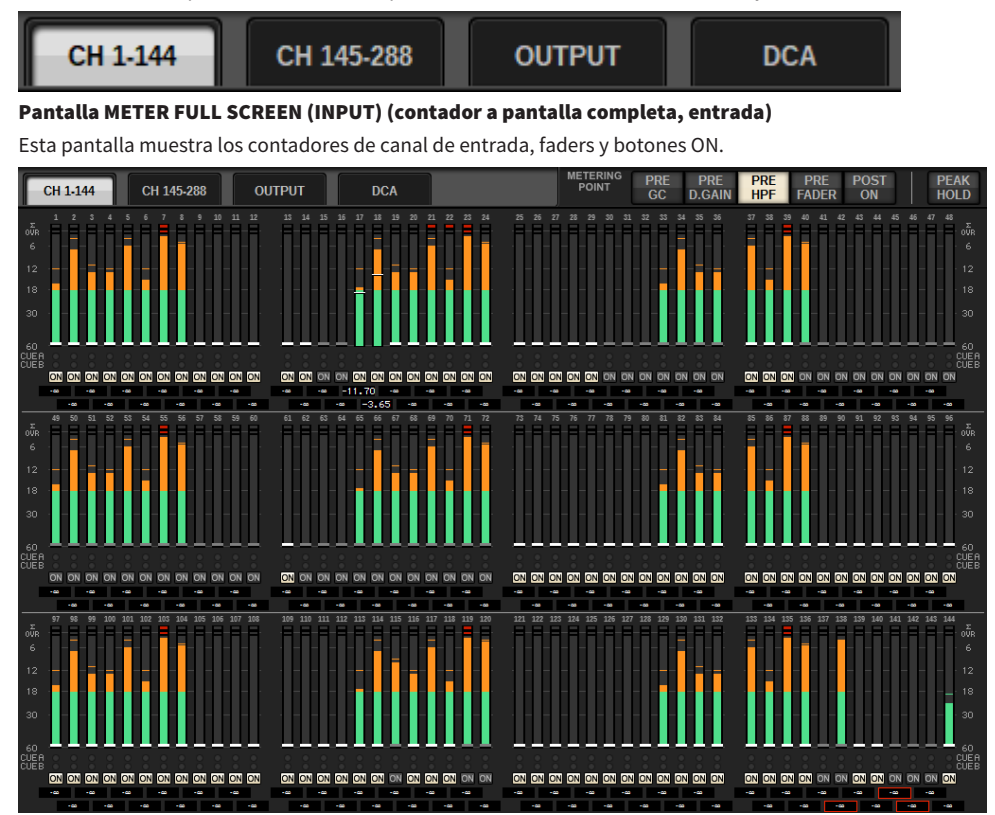

### Pantalla METER FULL SCREEN (OUTPUT) (contador a pantalla completa, salida)

Esta pantalla muestra simultáneamente los contadores de todos los canales de salida, STEREO A/B, CUE A/B y MONITOR A/B.

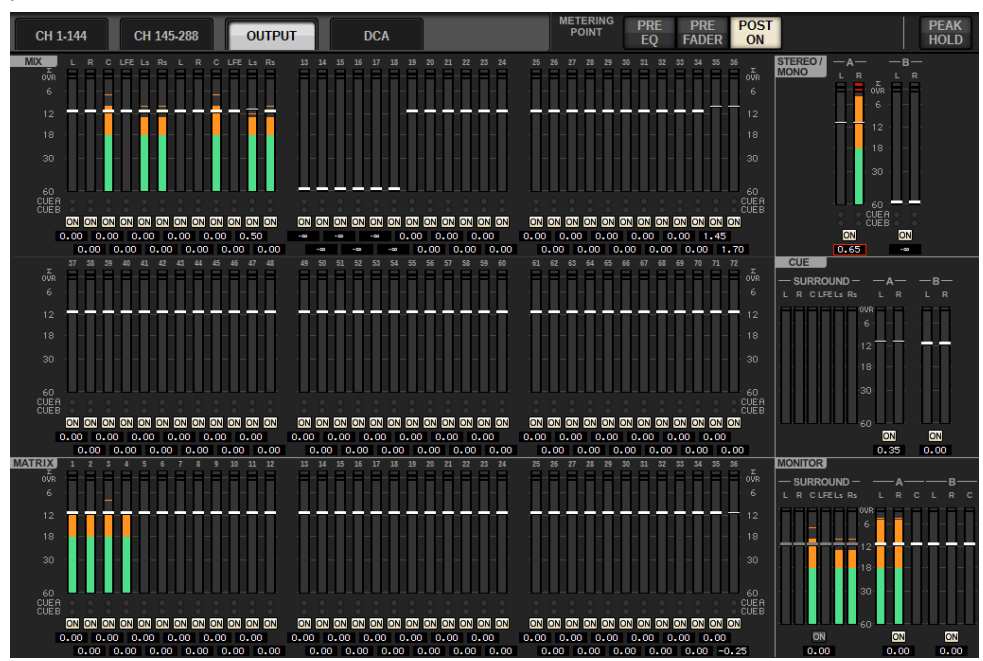

### **NOTA**

Cuando se utilice el modo Surround, se mostrará SURROUND A/B en lugar de MIX1-12, SURROUND CUE se mostrará a la izquierda de CUE y SURROUND MONITOR se mostrará a la izquierda de MONITOR.

### Pantalla METER FULL SCREEN (DCA) (contador a pantalla completa, DCA)

Esta pantalla muestra los contadores de DCA, STEREO A/B, CUE A/B y MONITOR A/B.

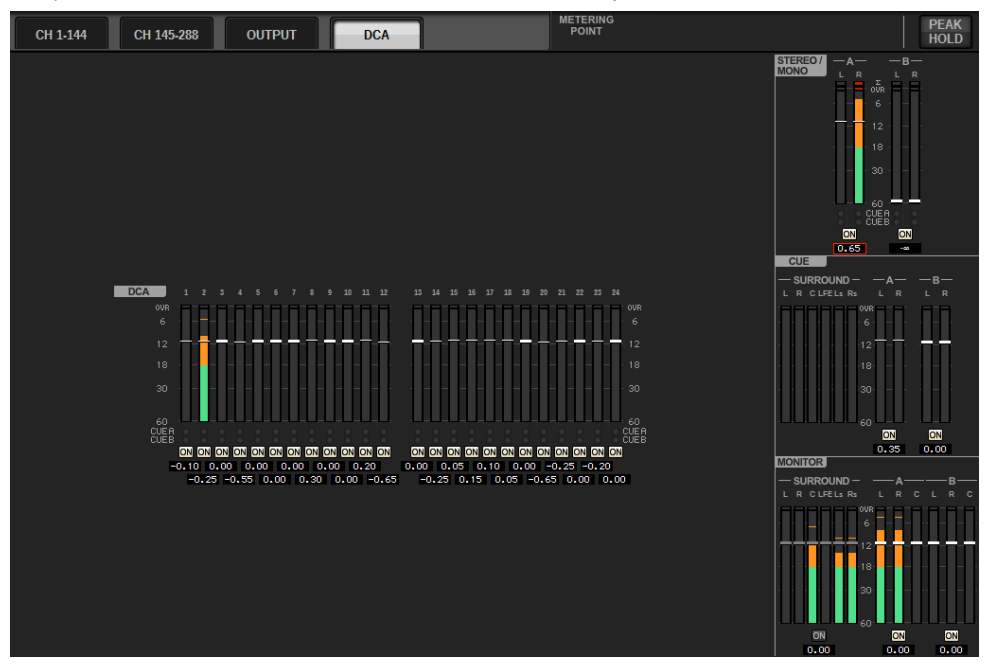

### **NOTA**

Cuando se utilice el modo Surround, se mostrará SURROUND CUE a la izquierda de CUE y SURROUND MONITOR se mostrará a la izquierda de MONITOR.

### Visualización de contador y nivel de fader

Esta pantalla muestra los contadores y faders de cada canal.

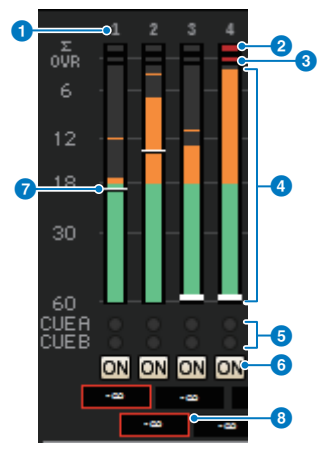

### **a** Número de canal

Indica el número del canal.

### $\Theta$  Indicador de saturación ∑

Este indicador se ilumina cuando una señal se satura en algún punto del canal.

### **6** Indicador OVER (saturación)

Se ilumina para indicar que una señal se satura en el punto de contador del canal.

### **d** Meter (contador)

Indica el nivel de entrada o salida del canal. Haga clic con el ratón para cambiar de banco de faders.

### **e** Indicadores CUE A/B (escucha A/B)

Muestra el estado de CUE.

### **6** Indicadores ON (activado)

Indica el estado de activación/desactivación del canal. Haga clic en los indicadores con el ratón para activarlos/ desactivarlos.

### *Q* Fader

Indica el nivel del canal como una posición del fader. Cuando la tecla [ON] del canal se apague, el fader se volverá gris. Arrastre con el ratón para ajustar el nivel. Utilice CTRL + clic para volver al valor predeterminado o CTRL + MAYÚS + clic para establecer el valor nominal.

### **6** Nivel de fader/nombre del canal

Indica el nivel del canal como un valor (en dB). Haga clic con el ratón para alternar entre la visualización del nivel de fader y la visualización del nombre del canal.

El estado ISOLATE se indica mediante un cuadro rojo.

### **NOTA**

Toque (o haga clic) en el banco de faders de 12 canales para recuperar el nivel de fader correspondiente en el panel.

### Campo METERING POINT (punto de medición)

Seleccione uno de los siguientes puntos de contador utilizados para la detección de nivel. Los puntos de contador para vúmetros se pueden definir por separado para canales de entrada y de salida.

### ■ Para el INPUT METER

- PRE GC (antes de la compensación de ganancia)
- PRE D.GAIN (antes de la ganancia digital)
- PRE HPF (antes del filtro de paso alto)
- PRE FADER (antes del fader)
- POST ON (posterior a la activación)

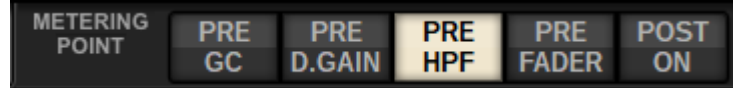

PRE CG se habilita cuando el dispositivo asignado al patch de entrada incluye una compensación de ganancia (GC). Si el canal no incluye GC, el contador indicará el valor de PRE D.GAIN en el punto de medición de PRE GC.

### ■ Para el OUTPUT METER

- PRE EQ (antes del ecualizador)
- PRE FADER (antes del fader)
- POST ON (posterior a la activación)

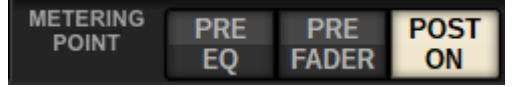

### Botón PEAK HOLD (retener pico)

Cuando este botón esté activado, se mantendrá el nivel de pico de cada contador. Cuando el botón esté desactivado, se borrarán los niveles de pico. La activación o desactivación del botón PEAK HOLD afectará tanto al canal de entrada como al de salida. Desactive el botón para borrar el indicador de nivel de pico que se ha mantenido anteriormente.

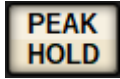

### **NOTA**

Puede asignar la función de activación/desactivación del botón PEAK HOLD a la tecla USER DEFINED.

# Parámetro CH (canal)

### Acerca de GAIN/SILK

Aquí puede configurar los ajustes de amplificador principal (HA) del canal de entrada, como la activación o desactivación de la alimentación phantom, la ganancia, la fase y el procesamiento SILK.

Existen tres métodos para controlar GAIN/SILK.

- ( ["Control de GAIN/SILK mediante la sección Selected Channel \(CS-R10, CSR10- S, CSD-R7\) " \(p.467\)](#page-466-0)
- ["Control de GAIN/SILK mediante la pantalla OVERVIEW" \(p.471\)](#page-470-0)
- ( ["Ventana emergente GAIN/SILK \(ganancia/Silk\)" \(p.472\)](#page-471-0)

Parámetro CH (canal) > Control de GAIN/SILK mediante la sección Selected Channel (CS-R10, CSR10- S, CSD-R7)

### <span id="page-466-0"></span>Control de GAIN/SILK mediante la sección Selected Channel (CS-R10, CSR10- S, CSD-R7)

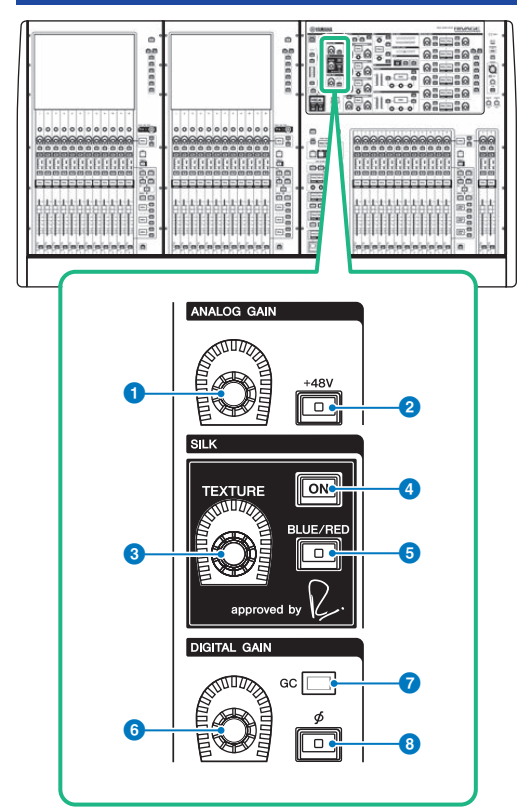

Esta sección contiene los siguientes elementos.

### **O** Mando [ANALOG GAIN] (ganancia analógica)

Permite establecer la ganancia analógica del amplificador principal.

### **2** Tecla [+48V] (alimentación phantom)

Permite activar o desactivar la alimentación phantom (+48 V).

### **6** Mando [TEXTURE] (textura) de SILK

Ajusta la intensidad del procesamiento SILK.

### **4** Tecla [ON] (activar) de SILK

Activa o desactiva el filtro de paso bajo (SILK). El procesamiento SILK puede aplicarse únicamente a canales específicos para activar las partes correspondientes dentro de la mezcla, o bien a todos los canales para añadir profundidad y perspectiva a la mezcla en su conjunto.

Parámetro CH (canal) > Control de GAIN/SILK mediante la sección Selected Channel (CS-R10, CSR10- S, CSD-R7)

### **e** Tecla [BLUE/RED] (azul/rojo) de SILK

Alterna entre dos características de SILK (BLUE y RED): "BLUE" para solidez y potencia; "RED" para centelleo de energía.

### **6** Mando [DIGITAL GAIN] (ganancia digital)

Permite establecer la ganancia digital del canal.

### $\bullet$  Indicador GC (compensación de ganancia)

Se enciende cuando se activa la función GC (GAIN COMPENSATION).

### **θ** Tecla de fase [Φ]

Permite invertir la fase de la señal de entrada.
# Control de GAIN mediante la sección Selected Channel (CS-R5)

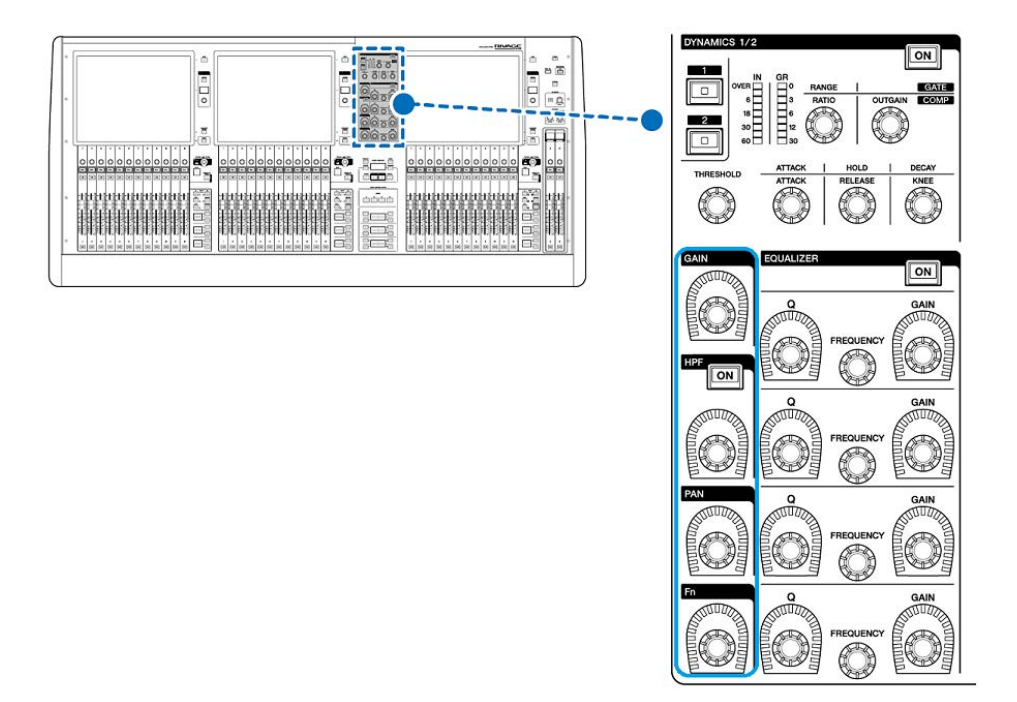

Parámetro CH (canal) > Control de GAIN mediante la sección Selected Channel (CS-R5)

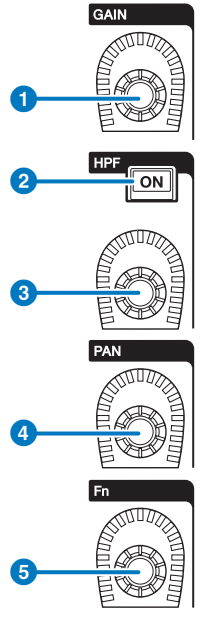

## **O** Mando [GAIN] (ganancia) Controla la ganancia analógica o la ganancia digital.

## **2** Tecla [ON] (activar) de HPF

Activa o desactiva el filtro de paso alto.

## **6** Mando [HPF] (filtro de paso alto)

Ajusta la frecuencia de corte del filtro de paso alto (HPF).

## **4** Mando [PAN] (efecto panorámico)

Ajusta el efecto panorámico de la señal enviada a los buses estéreo.

## **6** Mando [Fn] (función)

Mientras mantiene pulsado este mando, toque un parámetro para asignar la función.

# Control de GAIN/SILK mediante la pantalla OVERVIEW

### **NOTA**

- ( El PAD se activará o desactivará internamente cuando la ganancia del amplificador principal se ajusta entre +11 dB y +12 dB.
- ( Tenga en cuenta que pueden generarse ruidos si al usar la alimentación phantom existe una diferencia entre la impedancia de salida positiva y negativa del dispositivo externo conectado a la toma de entrada.
- ( El mando ANALOG GAIN y el botón +48V están activados para las tomas de entrada de un bastidor de E/S y para las tomas OMNI IN de la superficie de control.
- ( Los ajustes de amplificador principal se pueden configurar en la pantalla de ajustes de parámetros SYSTEM CONFIG (["Edición de](#page-261-0) [los parámetros internos de cada componente" \(p.262\)](#page-261-0)).
- $1$  Pulse la tecla [VIEW] para abrir la pantalla OVERVIEW.
- 2 Seleccione el canal al que desee aplicar la operación.
- 3 Pulse el mando ANALOG GAIN o el campo SILK.

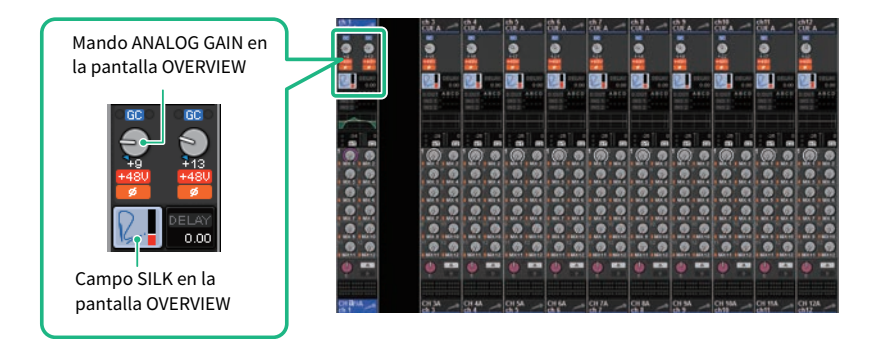

Aparece la ["Ventana emergente GAIN/SILK \(ganancia/Silk\)" \(p.472\)](#page-471-0).

- 4 Use los botones y codificadores de pantalla para configurar los ajustes del amplificador principal.
- 5 Edite los ajustes de SILK según sea necesario.
- $\boldsymbol{6}$  Realice las mismas operaciones para los demás canales de entrada, en función de sus necesidades.

Si está visualizando la ventana emergente GAIN/SILK, también puede usar las teclas [SEL] para cambiar el canal para su edición.

7 Cuando haya terminado de configurar ajustes, pulse el símbolo X en la parte superior derecha de la ventana.

# <span id="page-471-0"></span>Ventana emergente GAIN/SILK (ganancia/Silk)

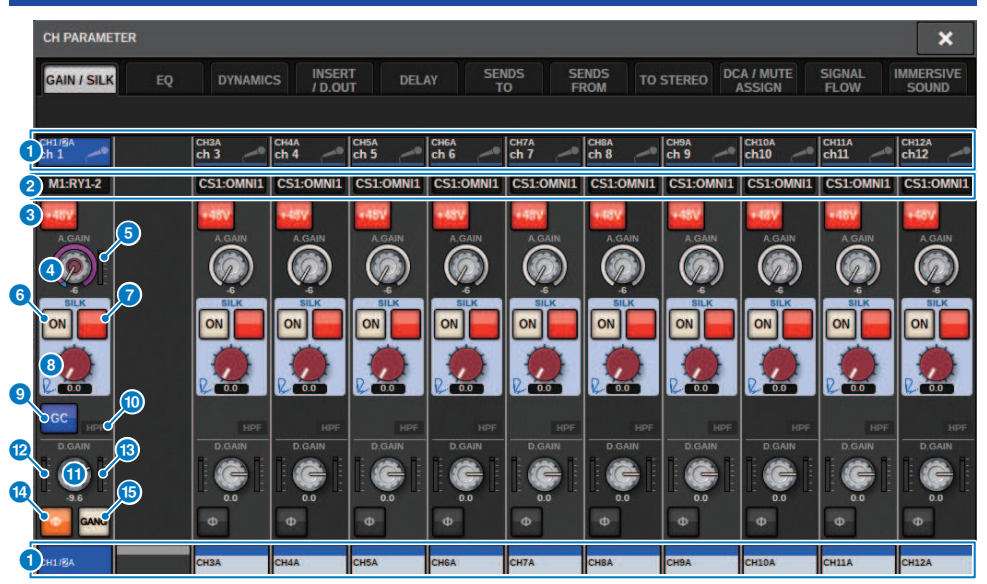

Esta pantalla contiene los siguientes elementos.

### **O** Botón de selección de canal

Indica el canal. Pulse este botón para seleccionar el canal seleccionado en pantalla. El icono, número y color de canal actuales aparecen en el botón; el nombre del canal aparece debajo del botón.

## **2** Pantalla PATCH

Muestra el estado del patch del canal.

#### **6** Botón +48V (alimentación phantom)

Activa o desactiva la alimentación phantom (+48 V) del amplificador principal.

### **4** Mando A.GAIN (ganancia analógica)

Indica el ajuste de ganancia analógica del amplificador principal. Use el codificador de pantalla para ajustar el valor. Si la compensación de ganancia está activada, un indicador muestra la posición de la ganancia analógica en el momento de activar la compensación de ganancia.

### $\Theta$  Contador HA (amplificador principal)

Muestra el nivel (PRE GC) de la señal de entrada del amplificador principal.

#### **6** Botón SILK ON (activar Silk)

Activa o desactiva el filtro de paso bajo (SILK).

### g Botón de selección BLUE/RED (rojo/azul)

Alterna entre dos características de SILK (BLUE y RED): "BLUE" para solidez y potencia; "RED" para centelleo de energía.

**6** Mando [TEXTURE] (textura) de SILK

Ajusta el parámetro TEXTURE de SILK.

<sup>9</sup> Botón GC (compensación de ganancia)

Activa o desactiva la compensación de ganancia de ese canal.

## **<sup>1</sup>** Indicador HPF (filtro de paso alto)

Indica el estado de activación/desactivación del filtro de paso alto de cada puerto.

## $\theta$  Mando D.GAIN (ganancia digital)

Indica la configuración de ganancia digital. Use el codificador de pantalla para ajustar el valor.

## <sup>1</sup> Contador (entrada de canal)

Este contador indica el nivel después de pasar por la compensación de ganancia (antes de aplicar la ganancia digital).

## **Contador (después de la ganancia digital)**

Este contador indica el nivel después de pasar por la ganancia digital.

#### $-\Phi$ Botón Phase (fase)

 $\mathbf{a}$ 

Activa la fase de la señal de entrada.

## **G** Botón GANG (agrupación)

Solo aparece para estéreo. Si está activado, la diferencia de la ganancia analógica LR se mantiene cuando el valor cambia. Lo mismo sucede con la ganancia digital.

# Control de GAIN/SILK mediante la pantalla SELECTED CHANNEL VIEW

- 1 Pulse la tecla [VIEW] para abrir la pantalla SELECTED CHANNEL VIEW.
- 2 Seleccione el canal al que desee aplicar la operación.
- 3 Pulse el mando ANALOG GAIN, el mando SILK [TEXTURE] o el mando DIGITAL GAIN para abrir la ["Ventana emergente GAIN/SILK \(ganancia/Silk\)" \(p.472\)](#page-471-0).

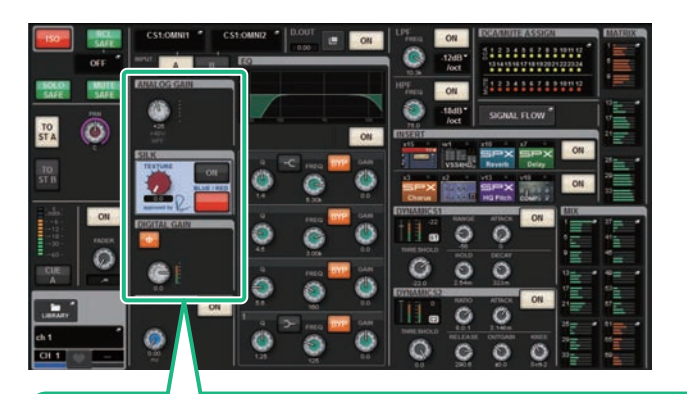

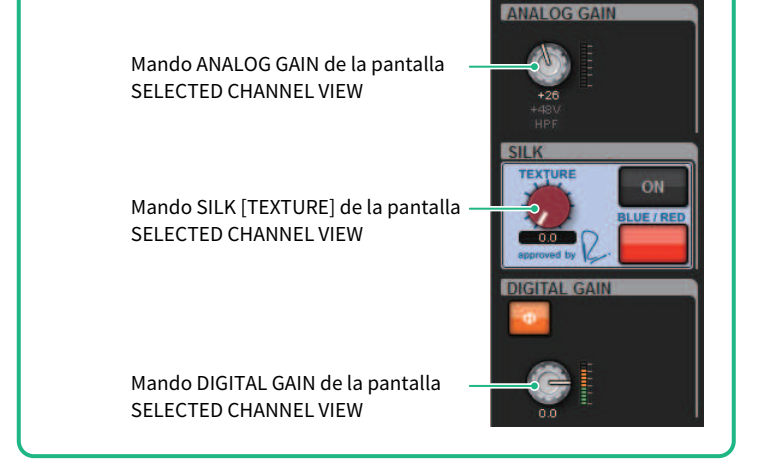

Parámetro CH (canal) > Nivel de señal que pasa por la red TWINLANe cuando la compensación de ganancia está activada

# Nivel de señal que pasa por la red TWINLANe cuando la compensación de ganancia está activada

Si se ha activado la compensación de ganancia, al cambiar la ganancia analógica se compensará la señal enviada a la red TWINLANe con una cantidad igual y opuesta al cambio de la ganancia analógica. Esto significa que la señal en la red de audio se compensará para mantenerla en un nivel constante en el dominio digital. Por ejemplo, si el valor de ganancia analógica se establece en +30 dB y se activa la compensación de ganancia, al aumentar la ganancia analógica a +45 dB se aplicará una compensación de –15 dB a la red de audio, de tal forma que la señal se envíe con un nivel de +30 dB.

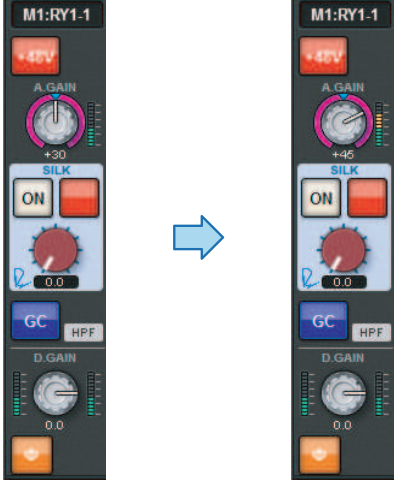

Cuando una unidad de bastidor de E/S se comparte entre la consola FOH y la consola de monitorización, aunque la ganancia analógica cambie en la consola FOH, se mantendrá el nivel de la señal que pasará por la red de audio, de modo que el nivel de entrada a la consola de monitorización no se verá afectado. Es importante tener en cuenta que si la ganancia analógica aumenta en exceso y se produce distorsión de la señal después de GC, será preciso desactivar temporalmente la compensación de ganancia, reajustar el nivel de entrada correctamente y, a continuación, volver a activar la compensación de ganancia. Si reduce la ganancia analógica mientras la compensación de ganancia sigue activada, la compensación de ganancia amplificará la señal en la red de audio en igual medida, de modo que la señal continuará estando distorsionada.

# Acerca del ecualizador

El sistema RIVAGE PM10 presenta un canal de ecualizador totalmente paramétrico (4 bandas para la entrada y 8 bandas para la salida). Incluye las funciones siguientes:

- Se puede usar el EQ en todos los canales de entrada y de salida.
- ( Los filtros de paso alto y bajo son independientes del ecualizador y se pueden usar en los canales de entrada o de salida.
- ( Puede almacenar y cambiar entre dos conjuntos de ajustes de parámetros (A/B).
- ( El parámetro FREQUENCY de cada banda se puede ajustar en pasos de 1/24 de octava.
- Se pueden cambiar dos bandas a L SHELL (shelving bajo) y H SHELL (shelving alto).

Los tipos de ecualizador disponibles son:

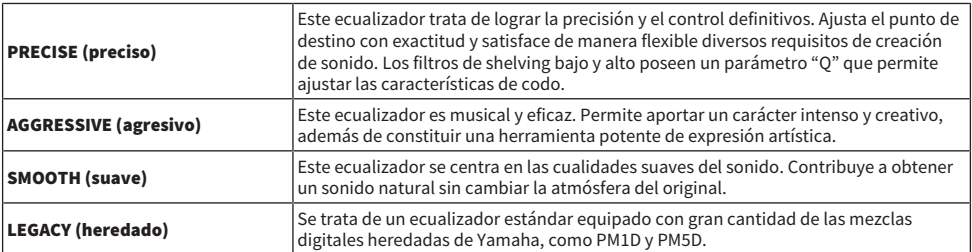

Existen tres métodos para controlar el ecualizador.

- ( Control del ecualizador mediante la sección Selected Channel
- ( ["Control del ecualizador mediante la pantalla OVERVIEW" \(p.483\)](#page-482-0)
- ( ["Control de un ecualizador mediante la pantalla SELECTED CHANNEL VIEW" \(p.484\)](#page-483-0)

# Sección EQUALIZER (ecualizador) (CS-R10, CSR10- S, CSD-R7)

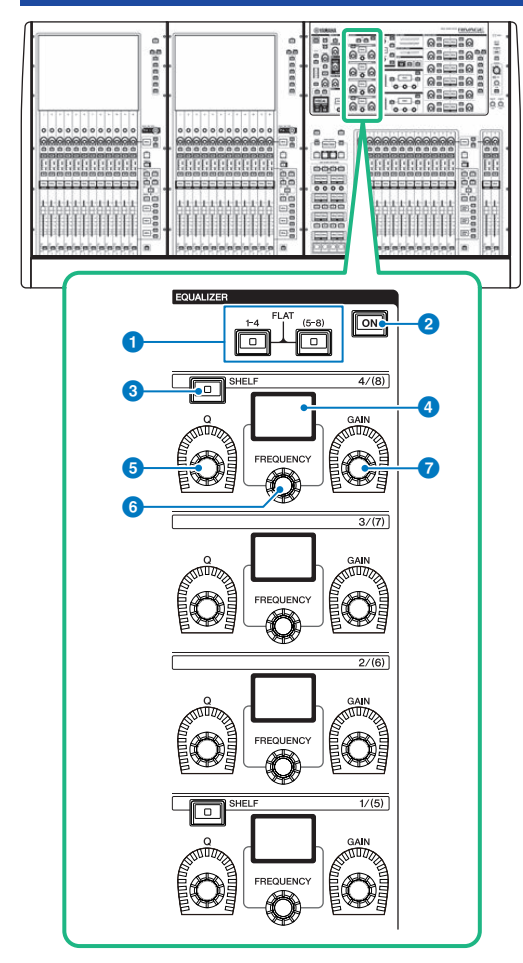

## **O** Teclas EQUALIZER  $[1-4]/[(5-8)]$  (ecualizador 1-4, 5-8)

Permiten conmutar las bandas del ecualizador que se desean configurar. Si pulsa las teclas [1–4] y [5–8] al mismo tiempo, la ganancia de todas las bandas se establece en 0 (FLAT).

## **8** Tecla EQUALIZER [ON] (activar ecualizador)

Permite activar o desactivar el ecualizador.

## **C** Tecla EQUALIZER [SHELF] (ecualizador, shelving)

Permite conmutar el filtro de pico al filtro shelving.

Parámetro CH (canal) > Sección EQUALIZER (ecualizador) (CS-R10, CSR10- S, CSD-R7)

- **4** Pantalla Indica el parámetro de EQUALIZER seleccionado.
- **6** Mando EQUALIZER [Q] (ecualizador, ancho de banda) Permite especificar el valor de ancho de banda (Q).
- **6** Mando EQUALIZER [FREQUENCY] (ecualizador, frecuencia) Permite establecer la frecuencia.
- **D** Mando EQUALIZER [GAIN] (ecualizador, ganancia) Permite establecer la ganancia.

Parámetro CH (canal) > Control del ecualizador mediante la sección Selected Channel (CS-R10, CSR10- S, CSD-R7)

# Control del ecualizador mediante la sección Selected Channel (CS-R10, CSR10- S, CSD-R7)

## ${\bf 1}$  Seleccione el canal al que desee aplicar la operación.

Se proporciona un ecualizador de cuatro bandas (HIGH, HIGH MID, LOW MID, LOW) en todos los canales de entrada. Se proporciona un ecualizador de ocho bandas en todos los canales de salida. (El control se divide en los grupos [1–4] y [5–8] de cuatro bandas cada uno.)

## $2$  Si ha seleccionado un canal de salida en el paso 1, use las teclas [1–4]/[(5–8)] de la sección Selected Channel para seleccionar el grupo [1–4]/[(5–8)] de cuatro bandas.

3 Use el mando [Q] (sección EQUALIZER,  $\odot$ ), el mando [FREQUENCY] (sección EQUALIZER, (6) y el mando [GAIN] (sección EQUALIZER, (6) para cada banda de la sección Selected Channel section para establecer los valores de Q, frecuencia central y ganancia de cada banda.

## **NOTA**

- ( Pulsar simultáneamente los mandos [FREQUENCY] y [GAIN] permite omitir la banda correspondiente.
- ( Si se pulsa simultáneamente el mando [Q] y el mando [GAIN] se puede restablecer la cantidad de amplificación/corte de la banda correspondiente a 0 dB.
- ( Si desea utilizar la banda LOW como ecualizador de tipo shelving, pulse el mando [Q] de la banda 1 y el mando [FREQUENCY] de la banda 1 simultáneamente. Si desea utilizar la banda HIGH como ecualizador de tipo shelving para canales de entrada, pulse el mando [Q] de la banda 4 y el mando [FREQUENCY] de la banda 4 simultáneamente. Para canales de salida, pulse el mando [Q] de la banda 8 y el mando [FREQUENCY] de la banda 8 simultáneamente.

## 4 Si quiere restablecer el ecualizador del canal que se está manejando en ese momento a un estado plano, pulse simultáneamente las teclas [1–4] y [(5–8)] de la sección Selected Channel.

Cuando pulsa las dos teclas simultáneamente, la cantidad de aumento/corte de todas las bandas se restablece a 0 dB.

## 5 Si desea usar la banda HIGH o la banda LOW como ecualizador de tipo shelving, active la tecla [SHELF] de la banda correspondiente.

# EQUALIZER (ecualizador) (CS-R5, CS-R3)

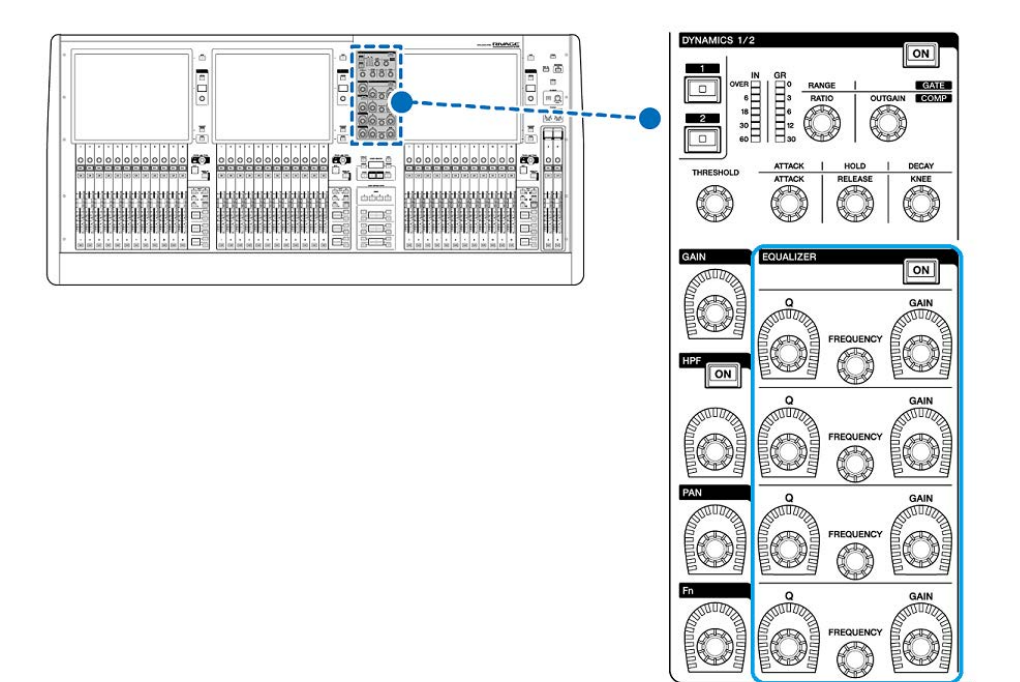

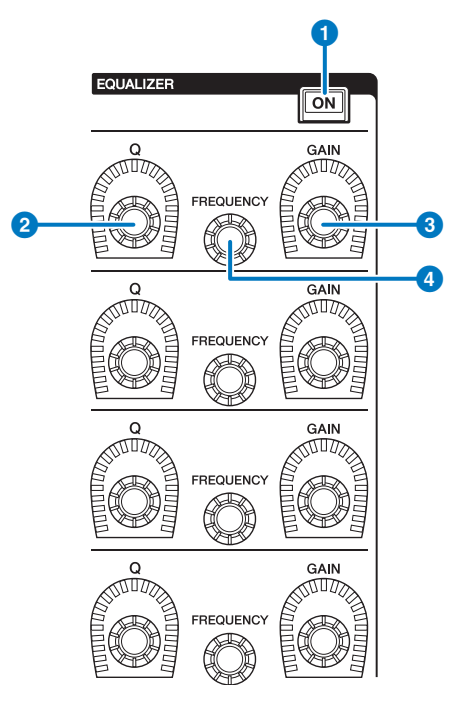

- **O** Tecla EQUALIZER [ON] (activar ecualizador) Permite activar o desactivar el ecualizador.
- **2** Mando EQUALIZER [Q] (ecualizador, ancho de banda) Permiten especificar el valor Q.
- **6** Mandos EQUALIZER [GAIN] (ecualizador, ganancia) Permiten ajustar la ganancia.
- d Mandos EQUALIZER [FREQUENCY] (ecualizador, frecuencia) Permiten ajustar la frecuencia.

# Control del ecualizador mediante la sección Selected Channel (CS-R5, CS-R3)

## $\boldsymbol{1}$  Seleccione el canal al que desee aplicar la operación.

Se proporciona un ecualizador de cuatro bandas (HIGH, HIGH MID, LOW MID, LOW) en todos los canales de entrada. Se proporciona un ecualizador de ocho bandas en todos los canales de salida. (El control se divide en los grupos [1–4] y [5–8] de cuatro bandas cada uno.)

## 2 Use el mando [Q] (sección EQUALIZER, <sup>0</sup>), el mando [FREQUENCY] (sección EQUALIZER, (c) y el mando [GAIN] (sección EQUALIZER, c) para cada banda de la sección Selected Channel section para establecer los valores de Q, frecuencia central y ganancia de cada banda.

### **NOTA**

- ( Pulsar simultáneamente los mandos [FREQUENCY] y [GAIN] permite omitir la banda correspondiente.
- ( Si se pulsa simultáneamente el mando [Q] y el mando [GAIN] se puede restablecer la cantidad de amplificación/corte de la banda correspondiente a 0 dB.
- Si desea utilizar la banda LOW como ecualizador de tipo shelving, pulse el mando [Q] de la banda 1 y el mando [FREQUENCY] de la banda 1 simultáneamente. Si desea utilizar la banda HIGH como ecualizador de tipo shelving para canales de entrada, pulse el mando [Q] de la banda 4 y el mando [FREQUENCY] de la banda 4 simultáneamente. Para canales de salida, pulse el mando [Q] de la banda 8 y el mando [FREQUENCY] de la banda 8 simultáneamente.

## <span id="page-482-0"></span>Control del ecualizador mediante la pantalla OVERVIEW

## 1 Pulse la tecla [VIEW] para abrir la pantalla OVERVIEW.

El campo EQ (ecualizador) muestra la respuesta del ecualizador.

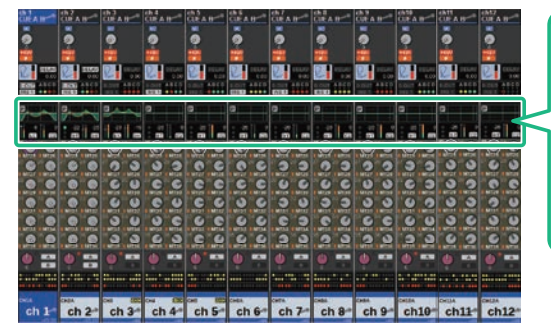

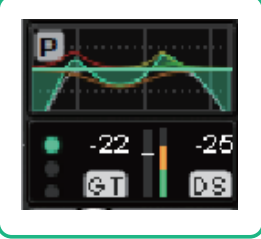

Campo EQ (ecualizador)

Pantalla OVERVIEW

## 2 Seleccione el canal al que desee aplicar la operación.

## 3 Pulse el campo EQ.

Se muestra la ventana emergente EQ (1ch) y podrá ajustar todos los parámetros de EQ.

## 4 Use el codificador de pantalla correspondiente o el mando [TOUCH AND TURN] para ajustar los parámetros del ecualizador.

# <span id="page-483-0"></span>Control de un ecualizador mediante la pantalla SELECTED CHANNEL VIEW

1 Pulse la tecla [VIEW] para abrir la pantalla SELECTED CHANNEL VIEW.

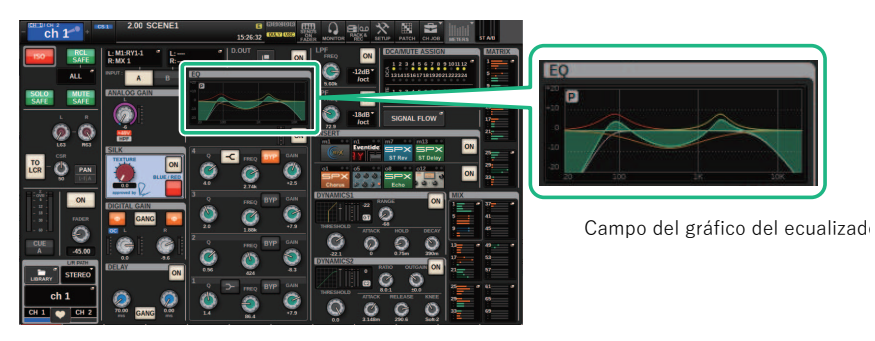

Pantalla SELECTED CHANNEL VIEW (vista de canal seleccionado)

- 2 Seleccione el canal al que desee aplicar la operación.
- 3 Pulse el campo EQ para abrir la ventana emergente EQ.
- 4 Use el codificador de pantalla correspondiente o el mando [TOUCH AND TURN] para ajustar los parámetros del ecualizador.

# Ventana emergente EQ (ecualizador) (CH 1–72, CH 73– 144, MIX, MTRX/ST)

Esta ventana muestra todos los canales de entrada correspondientes (o canales de salida) simultáneamente. Esta página solo se puede consultar, pero no permite editar los parámetros. Resulta útil cuando se necesita comprobar rápidamente varios ajustes del ecualizador o cuando se desea copiar y pegar dichos ajustes entre canales distantes.

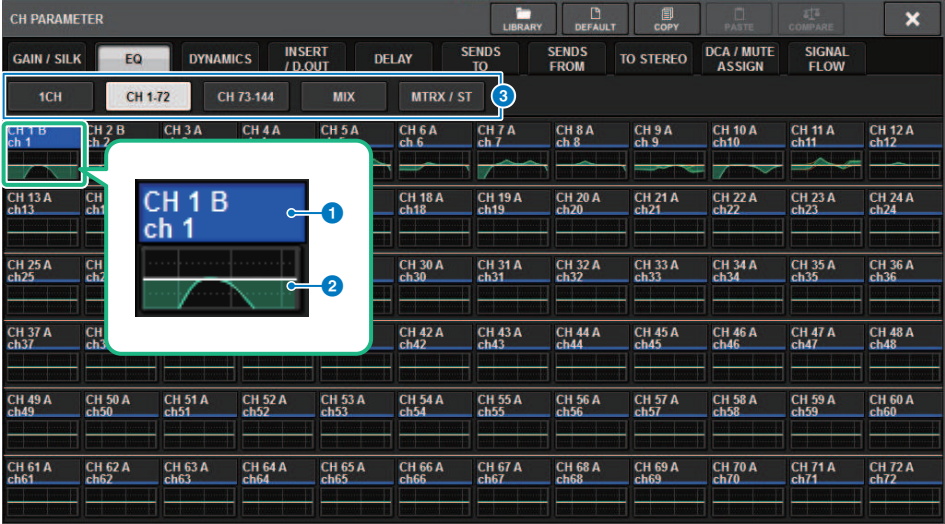

Esta pantalla contiene los siguientes elementos.

### **O** Botón de selección de canal

Permiten seleccionar el canal al que desee aplicar la operación. En el botón aparecen el icono, el número, el nombre y el color del canal actual.

## **2** Gráfico del ecualizador

Este campo muestra gráficamente la respuesta aproximada del ecualizador y los filtros.

### **6** Fichas

Use estas fichas para seleccionar un canal que desee visualizar en pantalla.

# Ventana emergente EQ (1CH)

Esta ventana permite editar todos los parámetros de ecualizador del canal seleccionado en ese momento. Resulta útil si desea configurar ajustes EQ detallados para un canal específico.

### Canales de entrada

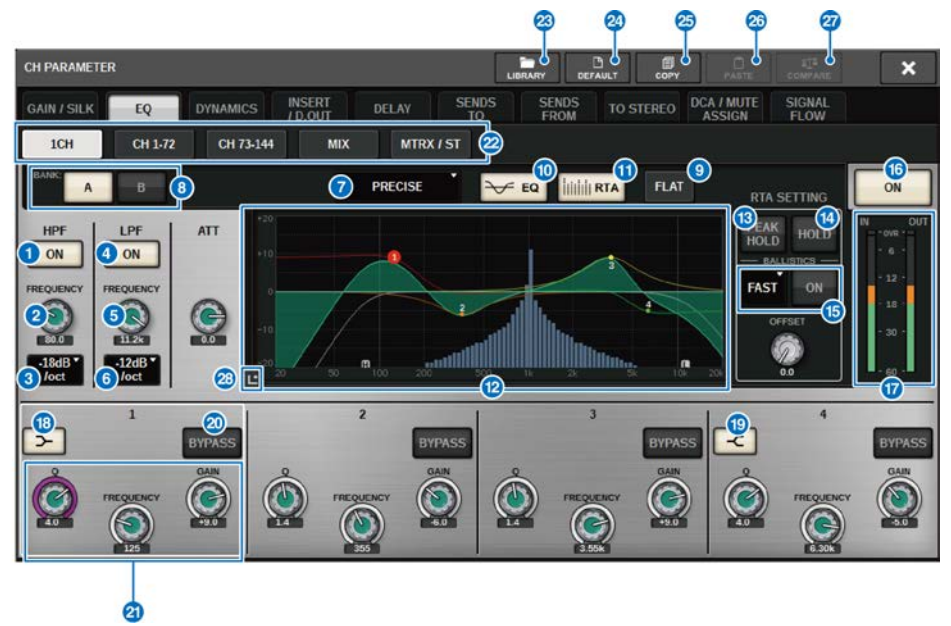

## Canales de salida

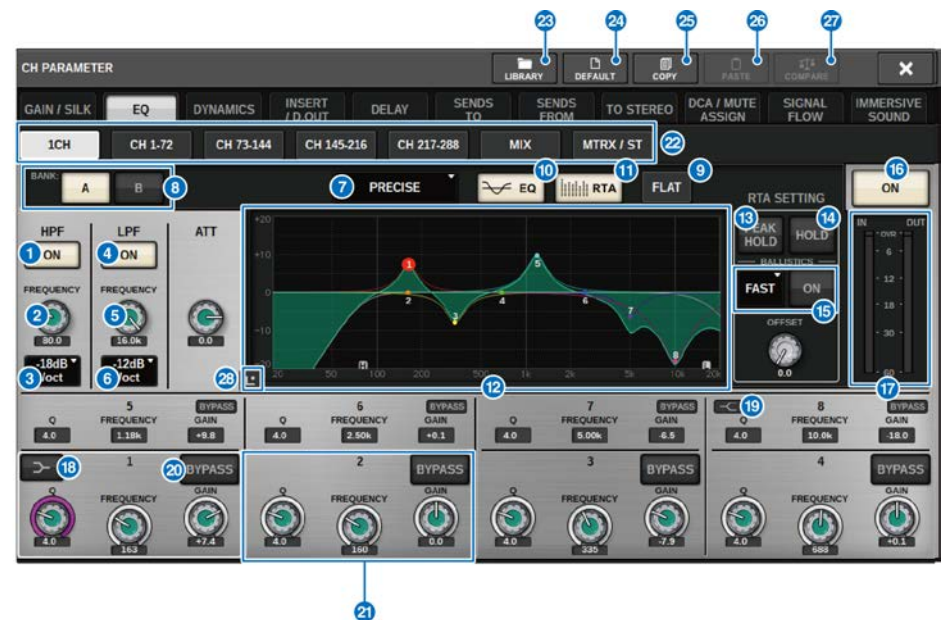

Esta pantalla contiene los siguientes elementos.

- **O** Botón HPF ON/OFF (activación/desactivación de filtro de paso alto) Activa o desactiva el filtro de paso alto.
- **2** Mando HPF FREQUENCY (frecuencia de filtro de paso alto)

Indica la frecuencia de cierre del filtro de paso alto. Use el codificador de pantalla para ajustar el valor.

**C** Botón de selección de tipo de HPF

Permite establecer la atenuación del HPF por octava a −6 dB/oct, −12 dB/oct, −18 dB/oct o −24 dB/oct.

- **4** Botón LPF ON/OFF (activación/desactivación de filtro de paso bajo) Activa o desactiva el filtro de paso bajo (LPF).
- **e** Mando LPF FREQUENCY (frecuencia de filtro de paso bajo) Indica la frecuencia de corte del filtro de paso bajo. Use el codificador de pantalla para ajustar el valor.
- **6** Botón de selección de tipo de LPF Permite ajustar la atenuación del LPF por octava a −6 dB/oct o −12 dB/oct.
- $\bullet$  Botón de selección de tipo de ecualizador Cambia el tipo de ecualizador a PRECISE, AGGRESSIVE, SMOOTH o LEGACY.
- **6** Botones selectores A/B

Permiten alternar entre A y B como destino de almacenamiento de los parámetros del ecualizador.

## **<sup>9</sup>** Botón EQ FLAT (ecualizador plano)

Pulse este botón para restablecer los parámetros de ganancia de todas las bandas del EQ a 0 dB.

### **10 Botón EO (ecualizador)**

Pulse este botón para mostrar el gráfico del ecualizador.

### **G** Botón RTA (analizador en tiempo real)

Si este botón está activado, se muestra un gráfico semiopaco de análisis de frecuencia de la señal de entrada procesada por el ecualizador superpuesto al gráfico de respuesta de frecuencia del ecualizador.

### <sup>2</sup> Gráfico del ecualizador

Muestra los valores de los parámetros para el ecualizador y los filtros.

#### **6** PEAK HOLD (retener pico)

El gráfico de respuesta de frecuencia retiene la indicación de nivel de pico.

### **4** Botón HOLD (retener)

Si este botón está activado, el gráfico del analizador en tiempo real se seguirá mostrando en pantalla.

#### **6** Campo BALLISTICS (balística)

#### ( Botón BALLISTICS (balística)

Al ajustar este botón en ON puede añadir la velocidad de la disminución al gráfico.

#### ( Botón selector FAST/SLOW (rápido/lento)

Cambia la disminución de representación del gráfico (FAST/SLOW).

#### **C** Botón EQ ON/OFF (activación/desactivación del ecualizador)

Activa o desactiva el ecualizador.

#### q Vúmetros EQ IN/OUT (entrada/salida del ecualizador)

Indican el nivel de pico de las señales antes y después del ecualizador. Para un canal estéreo, estos contadores indican el nivel de ambos canales L y R.

### **Botón LOW SHELVING ON/OFF (activación/desactivación de shelving bajo)**

Active este botón para cambiar la banda LOW a un filtro de tipo shelving.

### $\bullet$  Botón HIGH SHELVING ON/OFF (activación/desactivación de shelving alto)

Active este botón para cambiar la banda HIGH a un filtro de tipo shelving.

#### **40 Botón BYPASS (omitir)**

Omite temporalmente el ecualizador.

### <sup>4</sup> Mandos de ajuste de parámetros del ecualizador

Indican los parámetros Q, FREQUENCY y GAIN de las bandas LOW, LOW MID, HIGH MID y HIGH. Si pulsa uno de ellos, podrá usar el codificador de pantalla para ajustar el valor.

### 22 Fichas

Use estas fichas para seleccionar un canal que desee visualizar en pantalla.

#### **8** Botón LIBRARY (biblioteca)

Pulse este botón para abrir la ventana de la biblioteca EQ.

## **23 Botón DEFAULT (predeterminado)**

Pulse este botón para restablecer todos los parámetros de EQ/filtro a los valores iniciales.

## <sup>2</sup> Botón COPY (copiar)

Copia en la memoria búfer los ajustes de los parámetros de ecualizador almacenados en el banco (seleccionado mediante los botones selectores A/B).

### 20 Botón PASTE (pegar)

Pulse este botón para pegar en el ecualizador del banco seleccionado los ajustes copiados en la memoria búfer. Si no se han copiado datos válidos en la memoria búfer, no se podrán pegar.

#### **23 Botón COMPARE (comparar)**

Pulse este botón para alternar y comparar los ajustes almacenados en la memoria búfer con los ajustes seleccionados actualmente. Si no se han almacenado datos válidos en la memoria búfer, no se podrán comparar los datos.

### <sup>2</sup> Botón de pulsación del EQ

Manténgalo pulsado para ampliar el gráfico del EQ y púlselo brevemente para ajustar los parámetros del EQ.

# Pantalla Touch EQ (ecualizador táctil)

Esta pantalla permite ajustar los parámetros de EQ usando y deslizando los dedos en el panel táctil.

## Operaciones táctiles

En esta sección se explican las operaciones de ecualizador que se pueden realizar tocando la pantalla Touch EQ.

Use las operaciones multibanda para ajustar los parámetros de varias bandas a la vez.

-Banda de aumento: Una banda establecida en el área de aumento (la región por encima de 0 dB). Puede cambiar la cantidad de aumento de la banda utilizando la función Multi-band (multibanda) o las operaciones multitáctiles.

-Banda de corte: Una banda establecida en el área de corte (la región por debajo de 0 dB). Puede cambiar la cantidad de corte de la banda utilizando la función Multi-band (multibanda) o las operaciones multitáctiles.

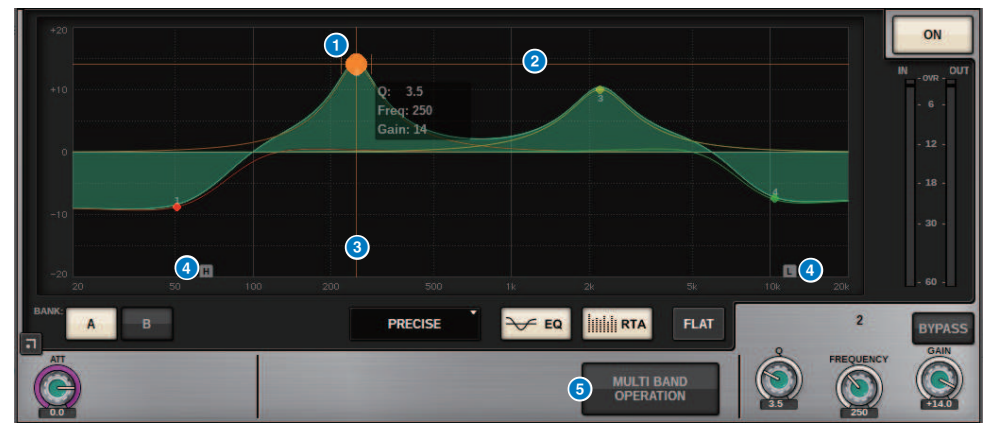

#### Control con un solo dedo

### **O** Pico de la banda seleccionada

Use el dedo para arrastrar el pico de la banda y ajustar la frecuencia o ganancia de la banda. Toque dos veces el círculo sólido para restablecer la ganancia.

Si los círculos sólidos de varias bandas se superponen, la selección cambiará cuando toque.

### **2** Eje G

Arrastre para bloquear el valor de frecuencia y ajustar la ganancia.

## **6** Eie F

Arrastre para bloquear el valor de ganancia y ajustar la frecuencia.

## **4** HPF/LPF (filtro de paso alto/filtro de paso bajo)

Arrastre para ajustar la frecuencia. Toque dos veces para activar/desactivar.

## **e** MULTI BAND OPERATION (operación multibanda)

Active esta opción para ajustar varias bandas a la vez.

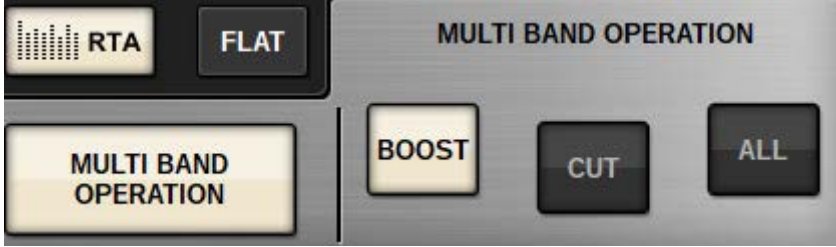

#### ( BOOST (aumento)

Cuando se selecciona esta opción, puede aumentar o reducir la cantidad de aumento de todas las bandas que se van a aumentar si arrastra la banda de aumento deslizando el dedo hacia arriba o hacia abajo.

( CUT (corte)

Cuando se selecciona esta opción, puede amplificar o atenuar la cantidad de corte de todas las bandas que se van a cortar si arrastra la banda de corte deslizando el dedo hacia arriba o hacia abajo.

• ALL (todas)

Cuando se selecciona esta opción, puede aumentar o reducir el ajuste de ganancia de todas las bandas si arrastra deslizando el gráfico de ecualizador hacia arriba o hacia abajo con un dedo.

### Operaciones multitáctiles (solo CS-R5)

( PINCH (pellizco)

Pellizque para ajustar la configuración de Q de la banda seleccionada.

( BOOST (aumento)

Cuando toque una región por encima de 0 dB con tres dedos y arrastre deslizando hacia arriba o hacia abajo, podrá aumentar o reducir la cantidad de aumento de todas las bandas que se van a aumentar.

( CUT (corte)

Cuando toque una región por debajo de 0 dB con tres dedos y arrastre deslizando hacia arriba o hacia abajo, puede amplificar o atenuar la cantidad de corte de todas las bandas que se van a cortar.

( EXPAND (expansión)

Cuando esta opción está activada, puede aumentar o reducir la cantidad de ajuste de ganancia de todas las bandas si toca una región con cuatro dedos y desliza hacia arriba y hacia abajo. De manera alternativa, puede tocar y pellizcar en ambos lados de la línea de 0 dB con tres dedos para obtener el mismo efecto.

# Acerca de las dinámicas

Los canales de entrada proporcionan dos procesadores de dinámica: Dynamics 1 y Dynamics 2. Los canales de salida proporcionan un procesador de dinámica. Incluyen las siguientes funciones:

- ( Puede asignar uno de los tipos de funciones de dinámica, como GATE o COMP.
- Se pueden guardar dos conjuntos de ajustes de parámetros (A y B).
- ( Puede utilizar las funciones de copiar, pegar y biblioteca de los parámetros para Dynamics 1 y Dynamics 2 individualmente.
- ( Las señales de entrada de disparo se pueden seleccionar desde otros canales de entrada o salida, o desde patches de entrada.

Los tipos de dinámica disponibles incluyen:

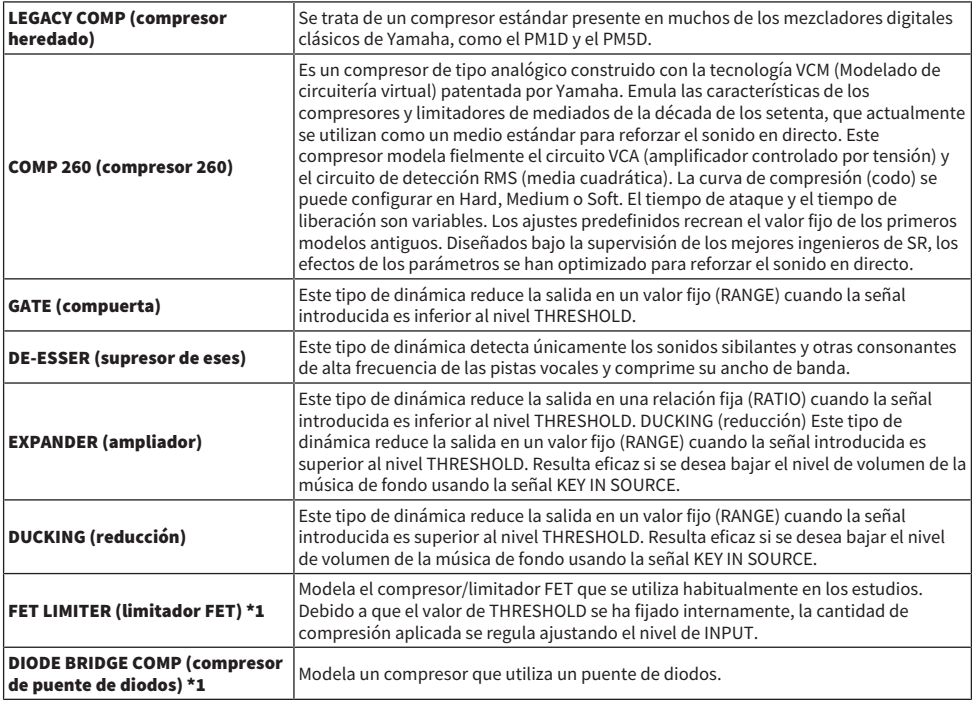

\*1 No se puede seleccionar para el canal de entrada Dynamics 1.

Hay tres formas de controlar los procesadores de dinámica.

- ( ["Control de un procesador de dinámica mediante la sección Selected Channel" \(p.494\)](#page-493-0)
- ( ["Control de un procesador de dinámica mediante la pantalla OVERVIEW" \(p.495\)](#page-494-0)
- ( ["Control de un procesador de dinámica mediante la pantalla SELECTED CHANNEL VIEW" \(p.497\)](#page-496-0)

# Sección DYNAMICS (dinámica)

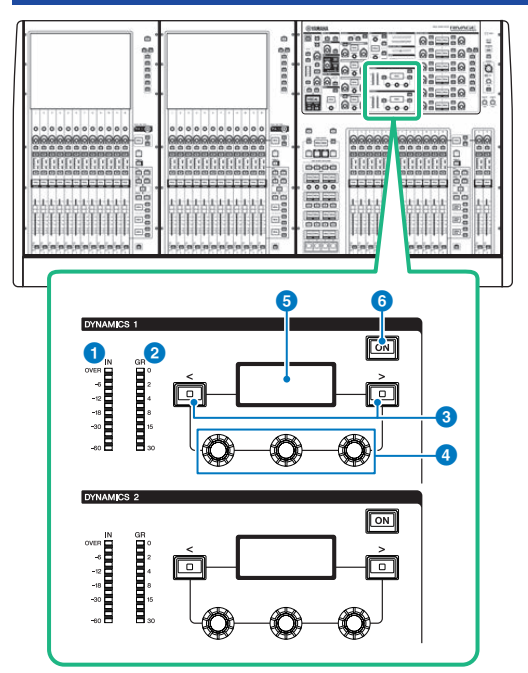

## $\bullet$  Indicador LED DYNAMICS 1/2 IN (entrada de dinámica 1/2)

Muestra el nivel de entrada de la función Dynamics.

## $\Theta$  Indicador LED DYNAMICS 1/2 GR (reducción de ganancia de dinámica 1/2) Muestra la cantidad de reducción de ganancia de la función Dynamics.

## $\Theta$  Teclas DYNAMICS 1/2 [<]/[>] (dinámica 1/2)

Permiten conmutar los parámetros que se muestran en la pantalla DYNAMICS.

## **4** Mandos selectores DYNAMICS 1/2 (dinámica 1/2)

Permiten establecer los parámetros que se muestran en la pantalla DYNAMICS.

 $\Theta$  Pantalla DYNAMICS 1/2 (dinámica 1/2) Muestra los parámetros de dinámica.

## $6$  Tecla DYNAMICS 1/2 [ON] (activar dinámica 1/2) Permite activar o desactivar la función Dynamics.

## <span id="page-493-0"></span>Control de un procesador de dinámica mediante la sección Selected Channel

- 1 Use una tecla [SEL] para seleccionar el canal que desea controlar.
- 2 Activa la tecla DYNAMICS 1/2 [ON] de la sección Selected Channel.
- 3 Use las teclas DYNAMICS 1/2 [<]/[>] para seleccionar el parámetro que desee ajustar.
- 4 Use los mandos de ajuste DYNAMICS 1/2 para ajustar el parámetro correspondiente.

## <span id="page-494-0"></span>Control de un procesador de dinámica mediante la pantalla OVERVIEW

## 1 Pulse la tecla [VIEW] para abrir la pantalla OVERVIEW.

El campo DYNAMICS 1/2 muestra el estado de activación o desactivación del procesador de dinámica y la cantidad de reducción de ganancia.

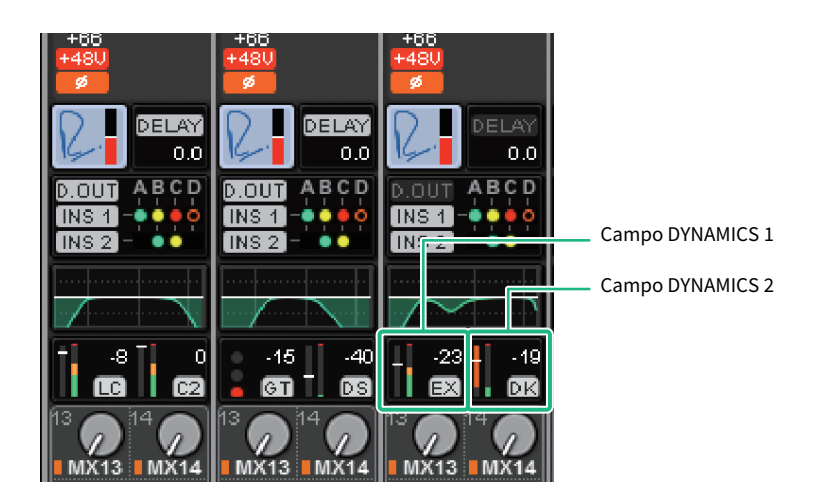

## 2 Seleccione el canal al que desee aplicar la operación.

## 3 Pulse el campo DYNAMICS para abrir la ventana emergente DYNAMICS 1/2.

En la ventana emergente DYNAMICS 1/2 puede editar los ajustes de dinámica, así como activar o desactivar el procesador.

## 4 Pulse el botón DYNAMICS ON para configurar los ajustes de dinámica.

### **NOTA**

Aunque se muestre la ventana emergente DYNAMICS 1/2, puede usar los mandos de la sección Selected Channel para controlar la dinámica.

# Campos de dinámica

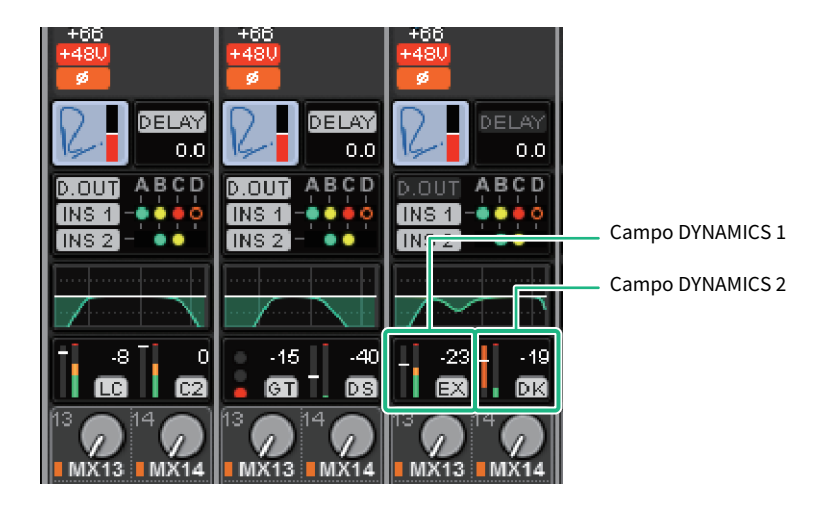

Estos campos contienen los siguientes elementos.

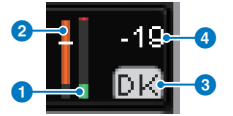

### **O** Vúmetros IN/OUT (entrada/salida) de dinámica

Este gráfico de barras verde muestra el nivel de la señal antes de pasar por el proceso de dinámica.

### **e** Contador GR (reducción de ganancia)

Este gráfico de barras naranja indica la cantidad de reducción de ganancia producida por el procesador de dinámica.

### <sup>6</sup> Tipo de procesador de dinámica

Indica el nombre abreviado del tipo de procesador de dinámica seleccionado en ese momento. Muestra el estado de activación/desactivación de la dinámica.

### d Umbral

La línea horizontal indica el valor umbral especificado en ese momento y su posición aproximada en el contador de reducción de ganancia (GR).

Parámetro CH (canal) > Control de un procesador de dinámica mediante la pantalla SELECTED CHANNEL VIEW

# <span id="page-496-0"></span>Control de un procesador de dinámica mediante la pantalla SELECTED CHANNEL VIEW

1 Pulse la tecla [VIEW] para abrir la pantalla SELECTED CHANNEL VIEW.

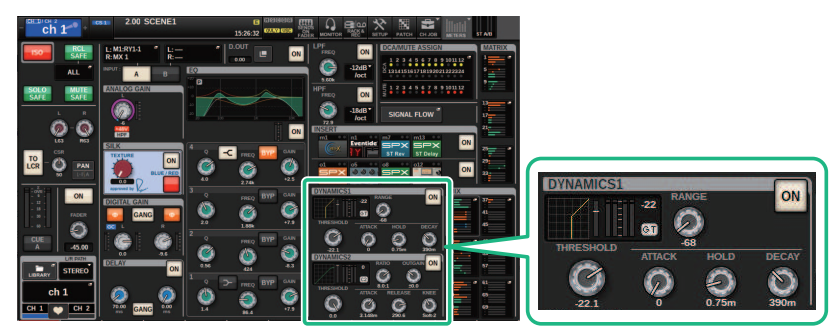

Pantalla SELECTED CHANNEL VIEW (vista de canal seleccionado) AMICS

- 2 Seleccione el canal al que desee aplicar la operación.
- 3 Pulse el campo DYNAMICS para abrir la ventana emergente DYNAMICS 1/2.
- 4 Use el codificador de pantalla correspondiente o el mando [TOUCH AND TURN] para ajustar los parámetros del ecualizador.

# Ventana emergente DYNAMICS 1/2 (1CH) (dinámica 1/2, 1 canal)

Todos los parámetros de dinámica se pueden ver y editar. Esto resulta útil cuando se desea configurar ajustes de dinámica detallados para un canal específico.

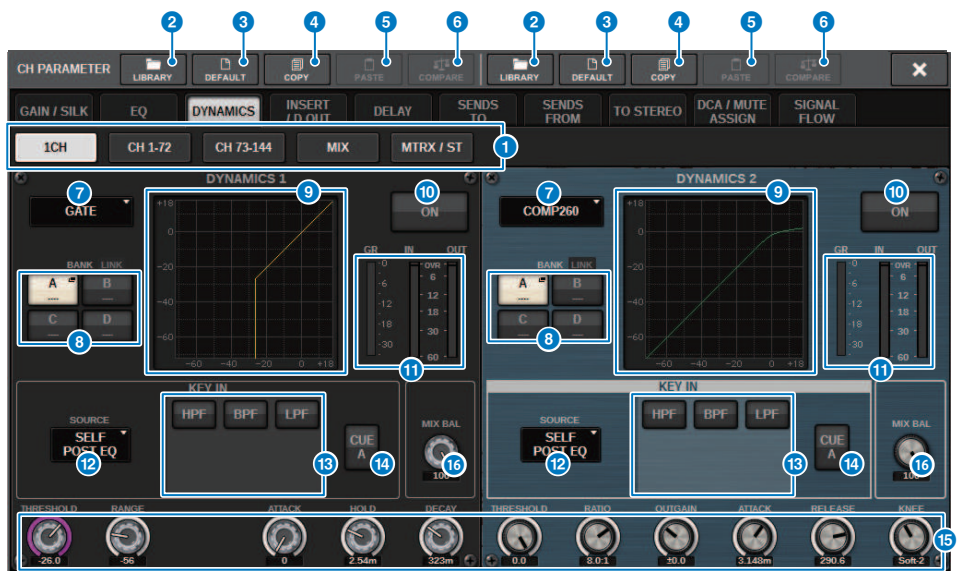

### **Q** Fichas

Use estas fichas para seleccionar un canal que desee visualizar en pantalla.

### **2** Botón LIBRARY (biblioteca)

Pulse este botón para abrir la ventana de la biblioteca DYNAMICS.

### **6** Botón DEFAULT (predeterminado)

Pulse este botón para restablecer todos los parámetros de dinámica a los valores iniciales.

## **4** Botón COPY (copiar)

Copia en la memoria búfer los ajustes de los parámetros de dinámica almacenados en el banco (seleccionado mediante los botones selectores A/B).

## **e** Botón PASTE (pegar)

Pulse este botón para pegar en la dinámica del banco seleccionado los ajustes que se han copiado en la memoria búfer. Si no se han copiado datos válidos en la memoria búfer, no se podrá pegar nada.

### **NOTA**

Puede copiar y pegar parámetros entre DYNAMICS1 y DYNAMICS2.

## **6** Botón COMPARE (comparar)

Pulse este botón para alternar y comparar los ajustes almacenados en la memoria búfer con los ajustes seleccionados actualmente. Si no se han almacenado datos válidos en la memoria búfer, no se podrán comparar los datos.

### $\bullet$  Botón de cambio del tipo de procesador de dinámica

Permite seleccionar el tipo de procesador de dinámica entre los siguientes: LEGACY COMP, COMP260, GATE, DE-ESSER, EXPANDER, DUCKING, FET LIMITER o DIODE BRIDGE COMP.

## **6** Botones selectores A/B

Permiten alternar entre A y B como destino de almacenamiento de los parámetros de dinámica.

#### **O** Gráfico de dinámica

Muestra la respuesta de entrada/salida de los procesadores de dinámica.

### **C** Botón DYNAMICS ON/OFF (activar/desactivar dinámica)

Permite activar o desactivar el procesador de dinámica.

#### k Vúmetros IN/OUT (entrada/salida) de dinámica, contador GR (reducción de ganancia)

Estos contadores indican el nivel de pico de las señales antes y después del procesamiento de dinámica y la cantidad de reducción de ganancia. Para un canal estéreo, estos contadores indican el nivel de los canales L y R.

#### **Botón de selección KEY IN SOURCE (origen de entrada de disparo)**

Permite seleccionar uno de los siguientes tipos de señal de entrada de disparo (señal key-in) que activará el procesamiento de la dinámica.

- SELF PRE EQ .............. (previa a este ecualizador) Señal previa al ecualizador (EQ) del mismo canal
- SELF POST EQ ........... (posterior a este ecualizador) Señal posterior al ecualizador (EQ) del mismo canal
- OTHER PRE EQ .......... (previa a otro ecualizador) Señal inmediatamente posterior al ecualizador (EQ) de otros canales de entrada o salida. Pulse este botón para abrir una ventana que permite seleccionar una señal.
- DIRECT INPUT ............... (entrada directa) Pulse este botón para abrir la ventana INPUT PATCH que permite seleccionar la señal de entrada de disparo.

### **C** Campo KEY IN FILTER (filtro de entrada de disparo) (esta área no aparecerá si el tipo de dinámica es DE-ESSER, FET LIMITER o DIODE BRIDGE COMP)

Permite configurar diversos ajustes para un filtro que permite el paso de la señal de entrada de disparo.

( Botones de selección de filtro

Seleccione el tipo de filtro HPF (filtro de paso alto), BPF (filtro de paso de banda) o LPF (filtro de paso bajo). Para deshabilitar el filtro, pulse el botón que está activado.

( Mando Q (ancho de banda)

Indica el ajuste de Q del filtro. Use el codificador de pantalla para ajustar el valor.

• Mando FREOUENCY (frecuencia)

Muestra el ajuste de frecuencia de corte del filtro. Use el codificador de pantalla para ajustar el valor.

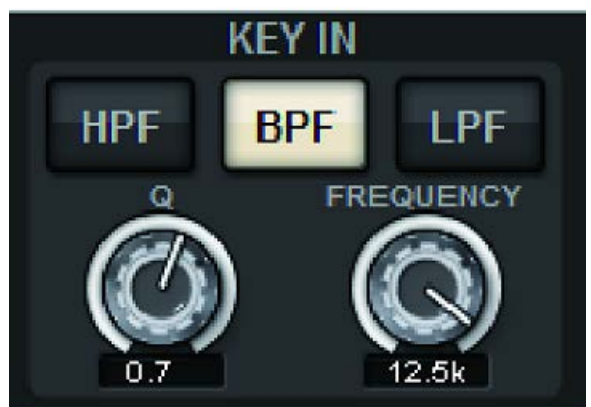

### **C** Botón KEY IN CUE (escucha de entrada de disparo)

Este botón monitoriza la escucha de la señal seleccionada como KEY IN SOURCE. CUE se anulará si selecciona un procesador de dinámica para el cual no se muestra este botón o si va a otra pantalla.

#### **NOTA**

Aunque el modo de cue esté configurado en MIX CUE (modo en el que todos los canales cuya tecla [CUE] está activada se mezclan para su monitorización), la activación del botón KEY IN CUE hará que únicamente se monitorice la señal del canal correspondiente. Todas las teclas [CUE] que estén activadas en ese momento se anularán forzosamente.

## **<sup>6</sup>** Mandos de ajuste de parámetros de dinámica

Muestran los valores de los parámetros de dinámica. Use el codificador de pantalla correspondiente para ajustar los valores. El tipo de parámetro variará según el tipo de procesador de dinámica seleccionado actualmente.

LEGACY COMP (compresor heredado), COMP206 (compresor 206) o EXPANDER (ampliador):

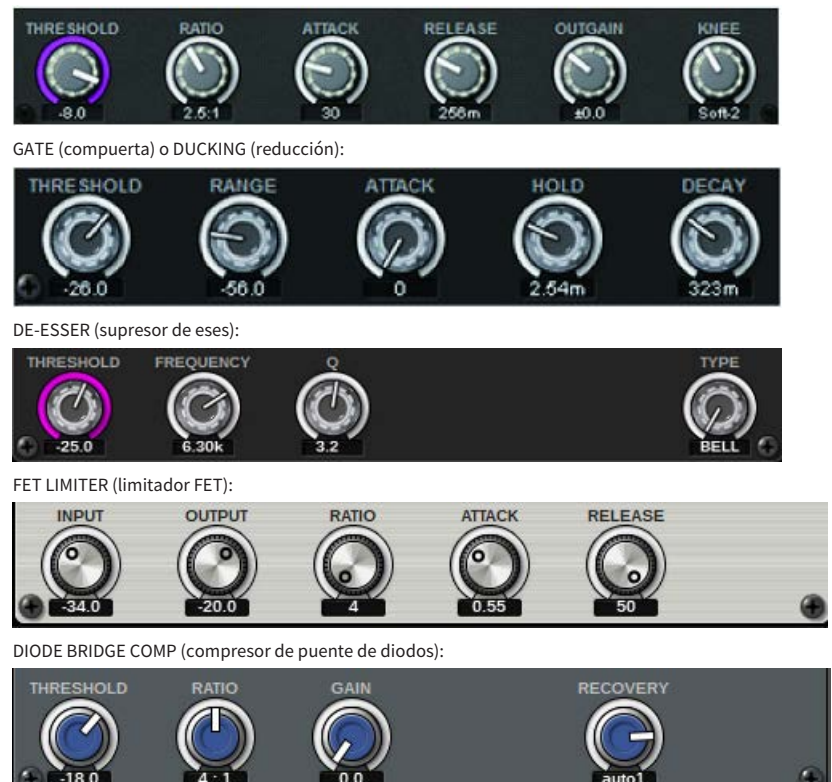

### **<sup>6</sup>** Mando MIX BALANCE (balance de mezcla)

Permite ajustar el balance de las señales de entrada.

Parámetro CH (canal) > Ventana emergente DYNAMICS 1/2 (CH 1-72, CH 73-144, MIX, MTRX/ST) (dinámica 1/2; canales 1-72, canales 73-144, mezcla, matriz/estéreo)

# Ventana emergente DYNAMICS 1/2 (CH 1-72, CH 73-144, MIX, MTRX/ST) (dinámica 1/2; canales 1-72, canales 73-144, mezcla, matriz/estéreo)

Esta ventana permite especificar los ajustes de los parámetros de dinámica globales para el canal correspondiente.

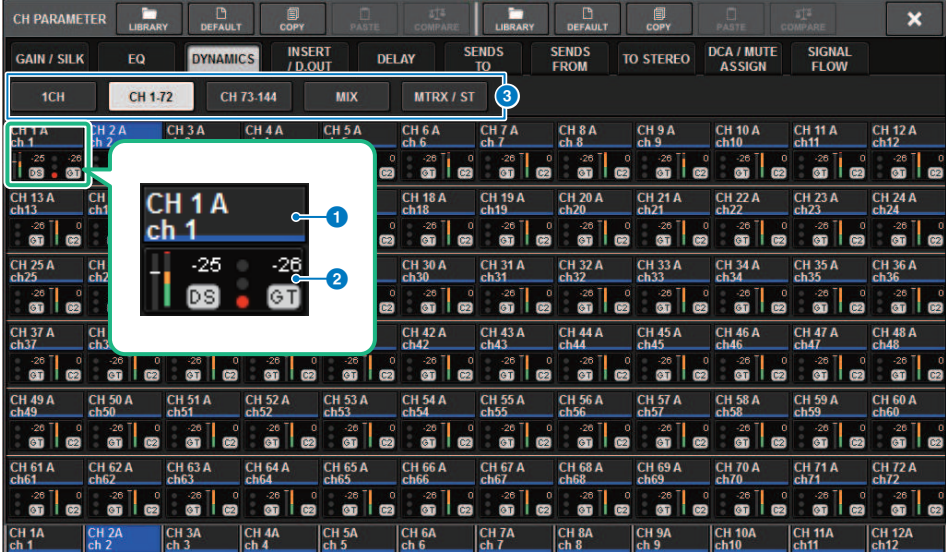

## **O** Botón de selección de canal

Permite seleccionar el canal que desea accionar. En el botón se muestran el icono, el número, el umbral y el color del canal actual.

## **2** Parámetro de dinámica

Muestra el tipo de procesador de dinámica, contadores que indican los niveles de señales después del procesamiento de dinámica, el contador de reducción de ganancia (GR) y el umbral (un valor numérico). Pulse el área para abrir la ventana DYNAMICS 1ch de ese canal. Si se ha seleccionado el tipo de procesador de dinámica LEGACY COMP, COMP260, DE-ESSER, EXPANDER, DUCKING, FET LIMITER o DIODE BRIDGE COMP, el nombre abreviado del tipo aparecerá junto a la parte superior de esta área.

Las abreviaturas de los nombres significan lo siguiente:

- LC: LEGACY COMP (compresor heredado)
- C2: COMP260 (compresor 260)
- GT: GATE (compuerta)
- DS: DE-ESSER (supresor de eses)
- EX: EXPANDER (ampliador)
- DK: DUCKING (reducción)
- FL: FET LIMITER (limitador FET)

DC: DIODE BRIDGE COMP (compresor de puente de diodos)

Muestra el estado de activación/desactivación de la dinámica.

Parámetro CH (canal) > Ventana emergente DYNAMICS 1/2 (CH 1-72, CH 73-144, MIX, MTRX/ST) (dinámica 1/2; canales 1-72, canales 73-144, mezcla, matriz/estéreo)

Si el procesador de dinámica es de un tipo distinto a GATE, el ajuste de umbral se indica mediante una línea horizontal en el área del contador.

## Tipo = cualquier tipo distinto de GATE

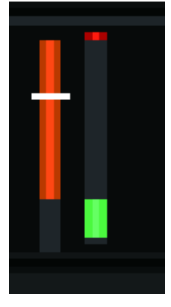

Tipo = GATE

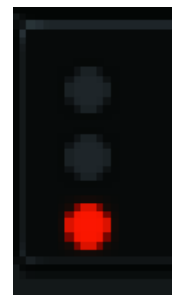

Si se selecciona GATE como tipo de procesador de dinámica, el estado del indicador significa lo siguiente:

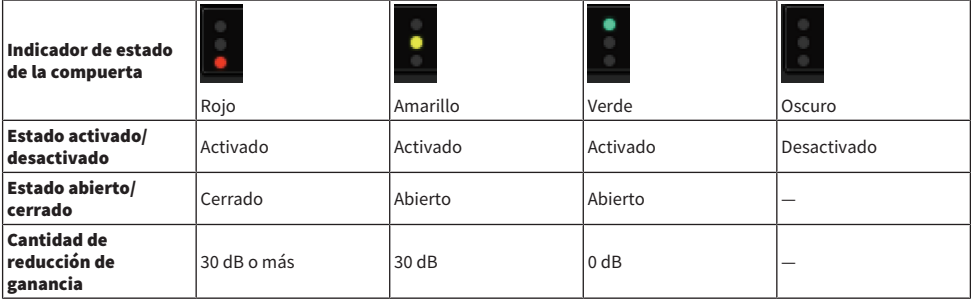

#### **6** Fichas

Use estas fichas para seleccionar un canal que desee visualizar en pantalla.

## Acerca de la inserción

Cada canal proporciona dos inserciones: Insert 1 e Insert 2. En cada una de ellas, puede insertar hasta cuatro plug-ins, GEQ/PEQ o dispositivos externos (a través de las tomas de E/S). Cada punto de inserción se puede seleccionar de manera independiente para INSERT 1 e INSERT 2. Para obtener información detallada sobre la inserción de plug-ins, consulte ["Uso de plug-ins" \(p.641\).](#page-640-0) Para obtener información detallada sobre cómo insertar GEQ/PEQ, consulte "Inserción de un GEQ/PEQ en un canal" en la página 247.

## Inserción de un dispositivo externo (OUTBOARD) en un canal

Se puede insertar un dispositivo externo como procesador de efectos en la ruta de la señal de cada canal. Existen tres métodos para controlar el dispositivo externo.

- ( ["Uso de la sección Selected Channel para realizar ajustes de INSERT \(solo para CS-R10, CS-R10-S, CSD-](#page-504-0)[R7\)" \(p.505\)](#page-504-0)
- ( ["Uso de la pantalla OVERVIEW para realizar ajustes de INSERT" \(p.508\)](#page-507-0)
- ( ["Uso de la pantalla SELECTED CHANNEL VIEW para realizar ajustes de INSERT" \(p.509\)](#page-508-0)
Parámetro CH (canal) > Uso de la sección Selected Channel para realizar ajustes de INSERT (solo para CS-R10, CS-R10-S, CSD-R7)

# Uso de la sección Selected Channel para realizar ajustes de INSERT (solo para CS-R10, CS-R10-S, CSD-R7)

- $1$  Seleccione el canal al que desee aplicar la operación.
- 2 Pulse la tecla INSERT [PLUG-INS] (insertar, plug-ins).

Aparece la pantalla INSERT.

- 3 Use el botón selector INSERT 1/2 y los botones INSERT [A]–[D] para seleccionar un canal y un bloque de inserción a los que desee asignar el dispositivo externo.
- 4 Pulse el botón emergente MOUNT para abrir la ventana emergente del mismo nombre.

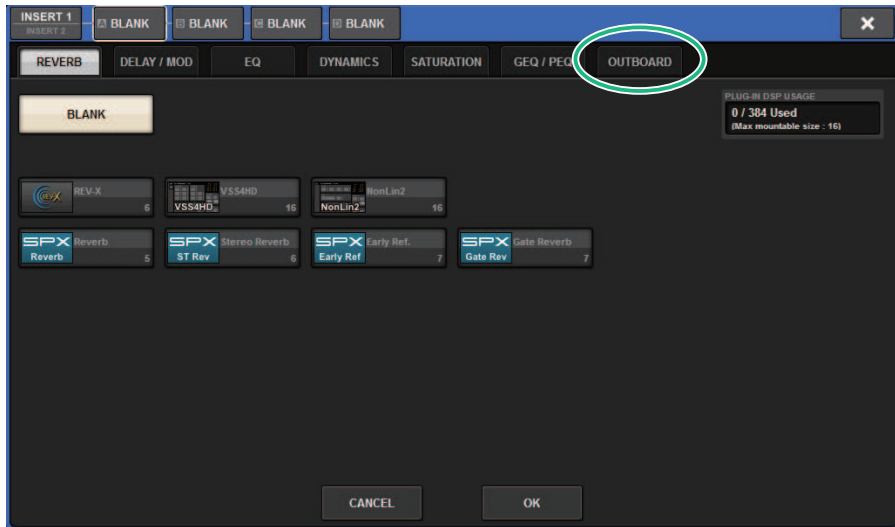

Parámetro CH (canal) > Uso de la sección Selected Channel para realizar ajustes de INSERT (solo para CS-R10, CS-R10-S, CSD-R7)

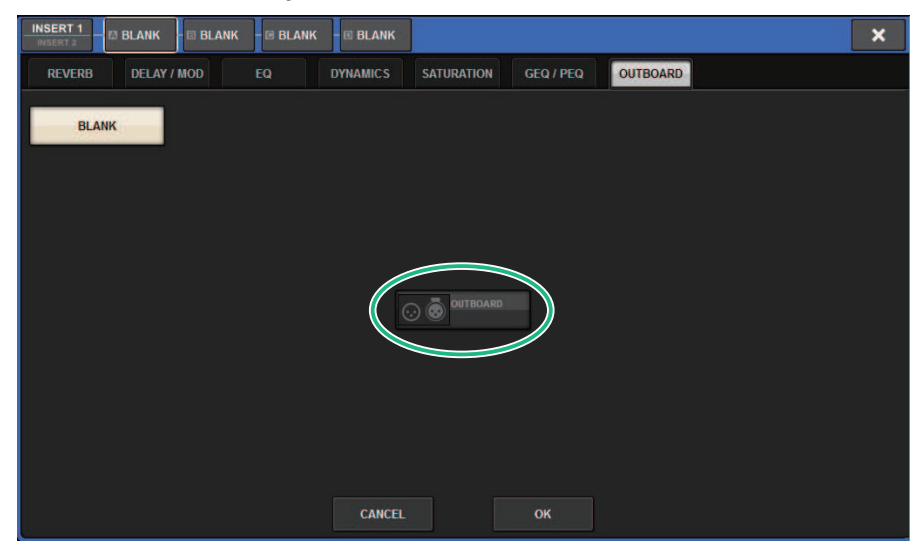

5 Pulse la ficha OUTBOARD y seleccione OUTBOARD.

6 Pulse el botón OK.

Aparece la pantalla OUTBOARD.

- 7 Pulse el botón emergente de selección de patch INSERT OUT para abrir la ventana emergente OUTPUT PATCH.
- 8 Especifique el puerto de salida que desee usar como salida de inserción.
- 9 Pulse el botón emergente de selección de patch INSERT IN para abrir la ventana emergente INPUT PATCH.
- 10 Especifique el puerto de entrada que desee usar como entrada de inserción.
- $\bf 11$   $\,$  Si es necesario, configure los ajustes de inserción de los demás canales de la misma manera.

# Sección INSERT

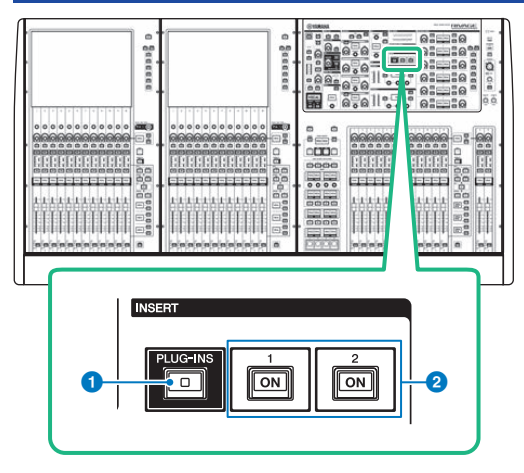

## **O** Tecla INSERT [PLUG-INS] (insertar, plug-ins)

Permite recuperar una pantalla de ajustes de parámetros para el plug-in insertado.

## **2** Teclas INSERT 1/2 [ON] (inserción 1/2 activada)

Permiten activar o desactivar las opciones INSERT1 e INSERT2 respectivamente.

# Uso de la pantalla OVERVIEW para realizar ajustes de INSERT

1 Pulse la tecla [VIEW] para abrir la pantalla OVERVIEW.

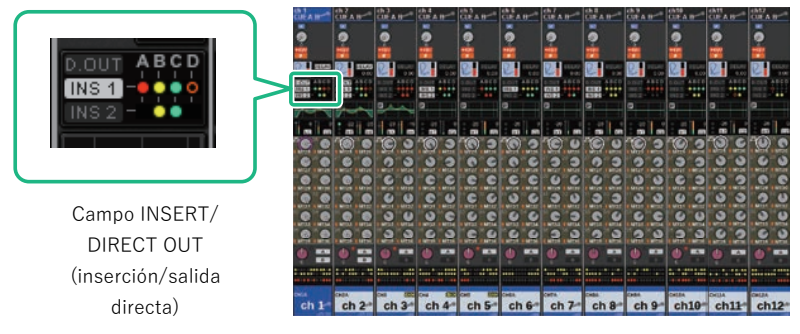

Pantalla OVERVIEW

2 Pulse el campo INSERT/DIRECT OUT del canal en el que desee efectuar la inserción.

Aparece la ventana emergente INSERT/D.OUT. Hay dos tipos de ventana emergente INSERT/ D.OUT: 1CH y 12CH INSERT 1/2.

- 3 Pulse el botón del bloque INSERT al que desee asignar el dispositivo externo: Aparecerá la pantalla MOUNT.
- 4 Siga los pasos 5–11 en "Uso de la sección Selected Channel para realizar ajustes de INSERT".

# Uso de la pantalla SELECTED CHANNEL VIEW para realizar ajustes de INSERT

- 1 Seleccione el canal al que desee aplicar la operación.
- 2 Pulse la tecla [VIEW] para abrir la pantalla SELECTED CHANNEL VIEW.

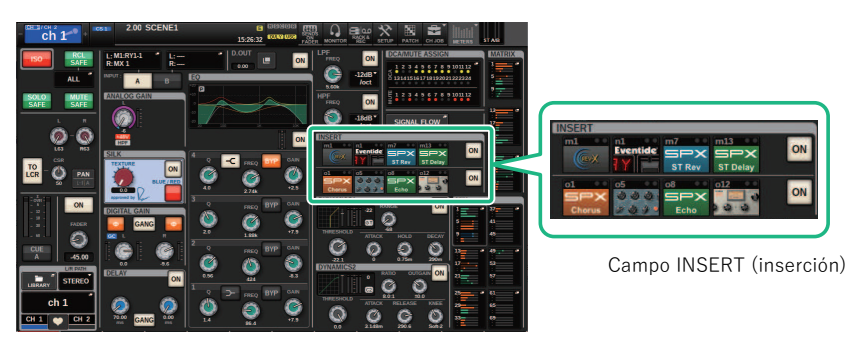

Pantalla SELECTED CHANNEL VIEW (vista de canal seleccionado)

- 3 Pulse el campo INSERT para acceder a la pantalla MOUNT.
- 4 Siga los pasos 5–11 en "Uso de la sección Selected Channel para realizar ajustes de INSERT".

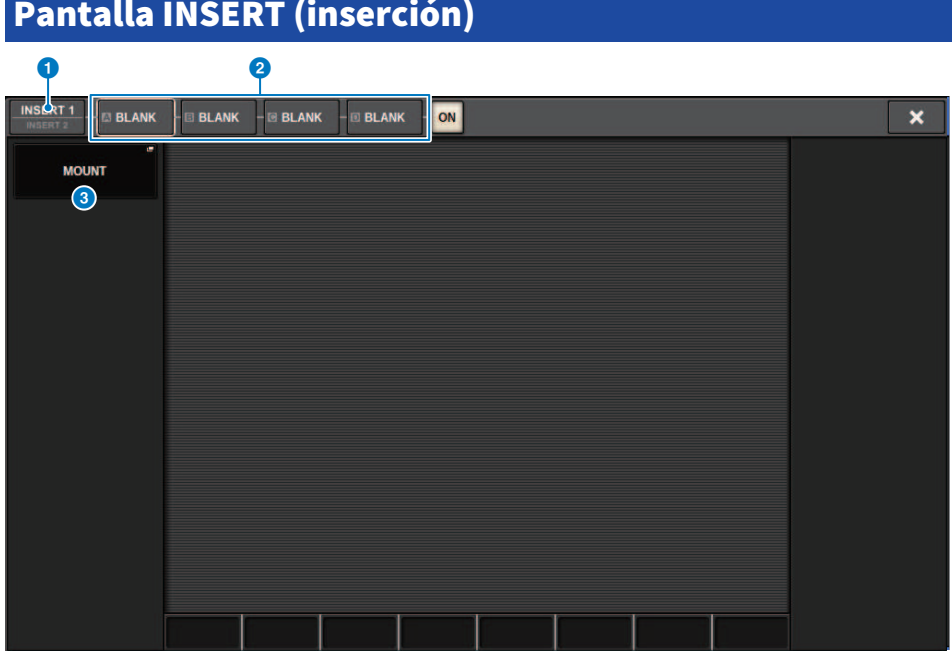

Esta pantalla contiene los siguientes elementos.

**a** Botón selector INSERT  $1/2$  (inserción  $1/2$ )

Cambia entre INSERT1 e INSERT2.

**2** Botones INSERT de bloques [A]-[D]

Indican cuatro plug-ins que se han asignado a INSERT1 y a INSERT2 respectivamente. Pulse este botón para mostrar la pantalla de edición del plug-in asignado.

#### **C** Botón emergente MOUNT (montar)

Pulse este botón para mostrar la pantalla MOUNT.

# Pantalla OUTBOARD (placa de salida)

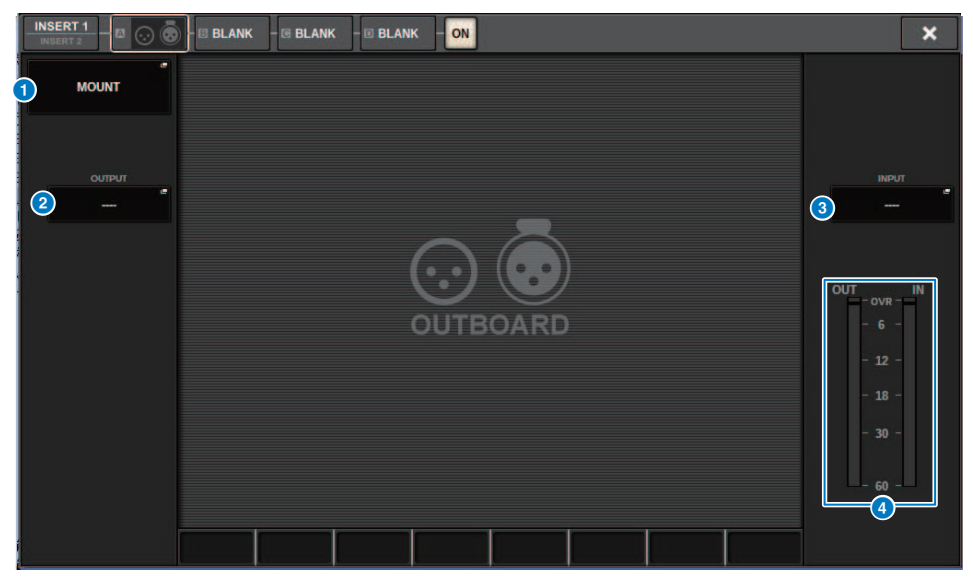

Esta pantalla contiene los siguientes elementos.

#### **O** Botón emergente MOUNT (montar)

Pulse este botón para mostrar la pantalla MOUNT.

#### **8** Botón emergente de selección de patch INSERT OUT (salida de inserción)

Pulse este botón para abrir una ventana emergente en la que podrá seleccionar un puerto de salida. El puerto seleccionado actualmente se indica en el botón. Para insertar un dispositivo externo en un canal mediante el RPio, debe asignar el canal a la red TWINLANe.

#### **C** Botón emergente de selección de patches INSERT IN (entrada de inserción)

Pulse este botón para abrir una ventana emergente en la que podrá seleccionar un puerto de entrada. El puerto seleccionado actualmente se indica en el botón.

### d Vúmetro

Indica el nivel de la señal de salida procedente de la inserción y el nivel de la señal que se introduce en la inserción.

# <span id="page-511-0"></span>Ventana emergente INSERT/D.OUT (1CH) (inserción/ salida directa; 1 canal)

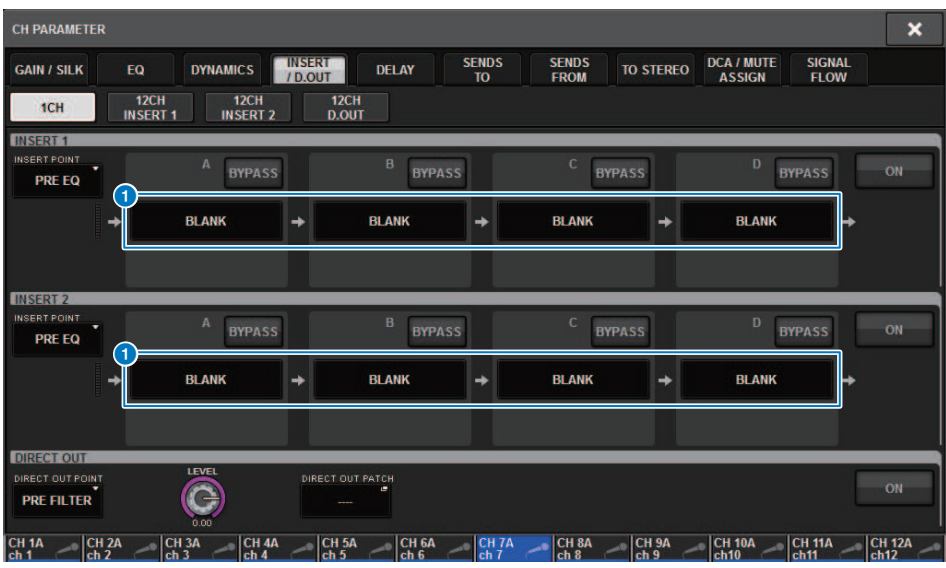

Esta pantalla contiene los siguientes elementos.

### **a** Botones INSERT de bloques [A]-[D]

Indican cuatro plug-ins que se han asignado a INSERT1 y a INSERT2 respectivamente. Pulse este botón para mostrar la pantalla de edición del plug-in asignado.

# Ventana emergente INSERT/D.OUT (12CH INSERT 1, 12CH INSERT 2) (inserción/salida directa; inserción 1 12 canales, inserción 2 12 canales)

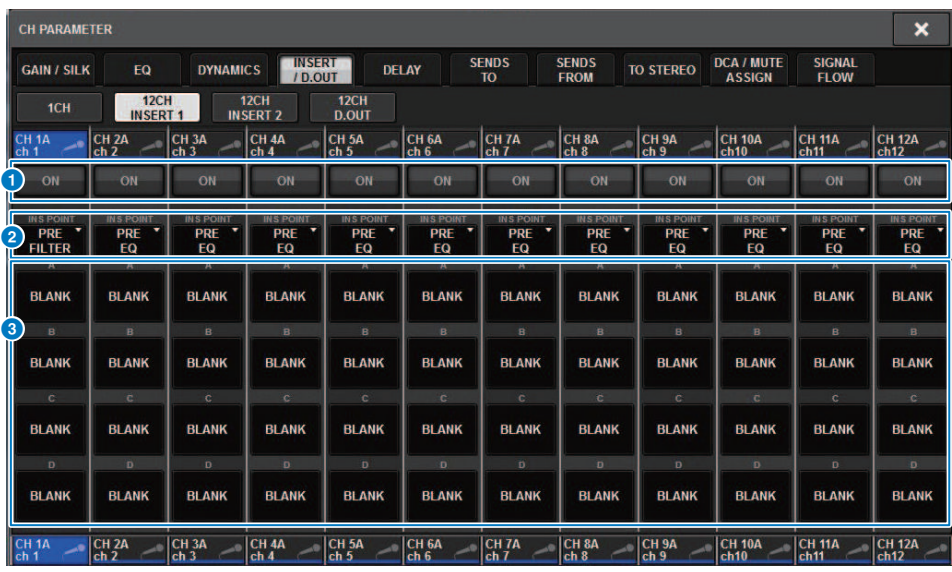

Esta pantalla contiene los siguientes elementos.

## **a Botón INSERT ON (activar inserción)**

Activa o desactiva la inserción.

## **2** Punto de inserción

Permite seleccionar el punto de origen de la señal entre los siguientes: Canales de entrada: PRE FILTER, PRE EQ, PRE DYN1, PRE DYN2, PRE FADER, POST ON

Canales de salida: PRE FILTER, PRE EQ, PRE DYNA, PRE DELAY, PRE FADER, POST ON

### **<sup>6</sup>** Botones INSERT de bloques [A]-[D]

Indican cuatro plug-ins que se han asignado a INSERT1 y a INSERT2 respectivamente. Pulse este botón para mostrar la pantalla de edición del plug-in asignado.

# Inserción de un dispositivo externo en un canal

Puede insertar un dispositivo externo (compresor, ecualizador, etc.) en un canal mediante el RPio. Solo INSERT 1C para canales 1-36 admite esta función.

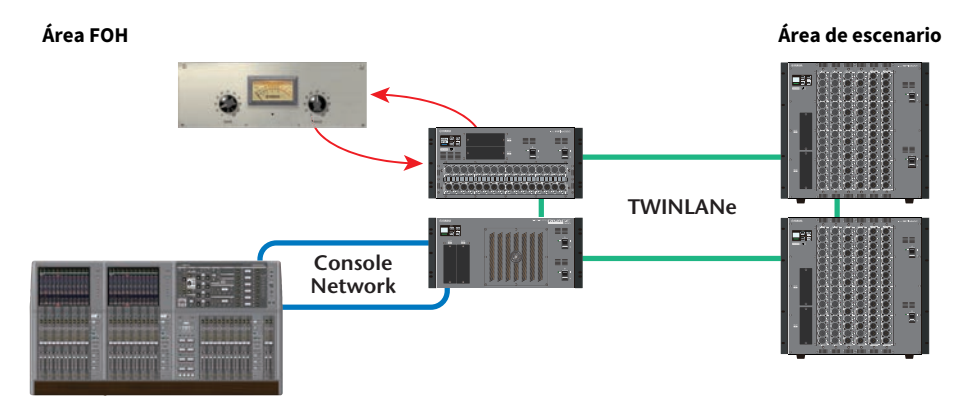

# 1 Asigne a la red TWINLANe los canales que utilizarán los motores DSP.

Ventana emergente DSP

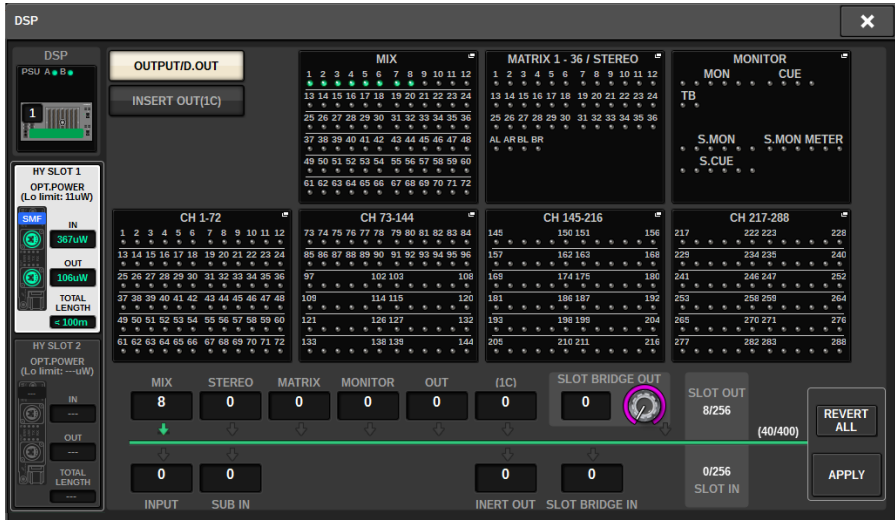

2 Especifique los puertos de entrada/salida que desea utilizar como la salida de inserción para INSERT 1C de los canales 1-36.

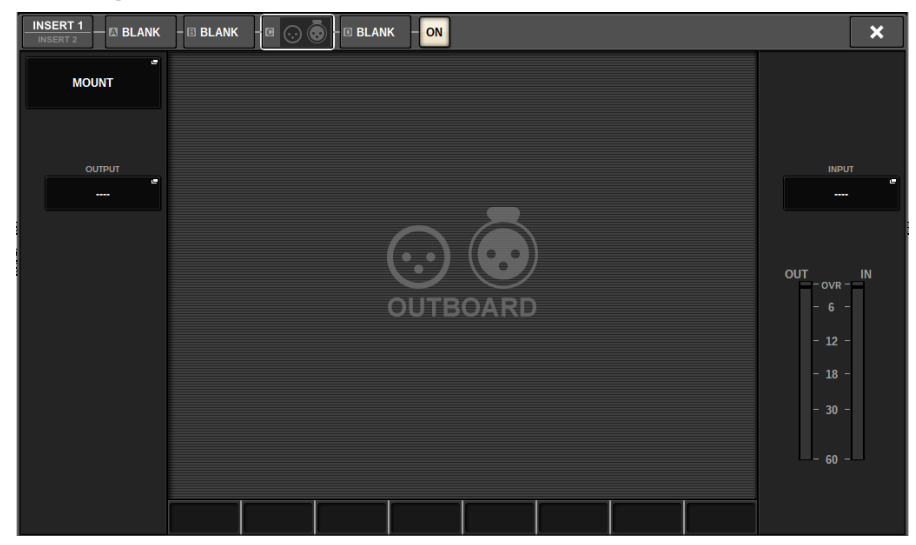

# Salida directa de un canal de entrada

La señal de un canal de entrada puede enviarse directamente desde la toma OUTPUT de un bastidor de E/S, desde cualquier toma OMNI OUT que se desee o desde un canal de salida de la ranura para tarjetas deseada.

 ${\bf 1}^-$  En la pantalla OVERVIEW del canal de entrada que desee enviar a través de la salida directa, pulse el campo INSERT/DIRECT OUT o DIRECT OUT de la pantalla SELECTED CHANNEL VIEW.

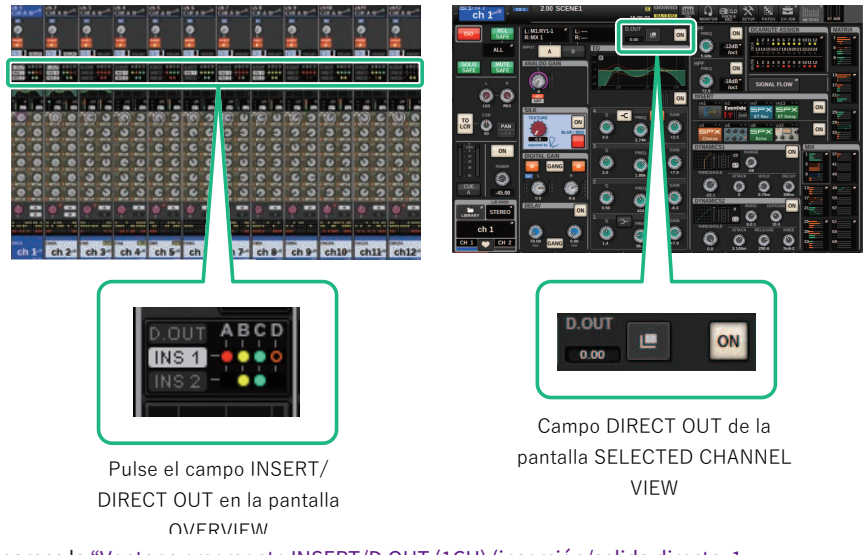

Aparece la ["Ventana emergente INSERT/D.OUT \(1CH\) \(inserción/salida directa; 1](#page-511-0) [canal\)" \(p.512\).](#page-511-0) Hay dos tipos de ventana emergente INSERT/D.OUT: 1CH y 12CH D. OUT.

- 2 Pulse el botón emergente DIRECT OUT PATCH para abrir la ventana emergente del mismo nombre.
- 3 En la ventana emergente DIRECT OUT PATCH, seleccione el puerto de salida que desee usar para Direct Out y, a continuación, pulse el botón CLOSE.

Volverá a la ventana emergente INSERT/D.OUT.

- 4 Use el punto DIRECT OUT para cambiar el punto desde el que se recibe la señal Direct Out.
- 5 Use el mando DIRECT OUT LEVEL para ajustar el nivel de Direct Out.

# 6 Pulse el botón DIRECT OUT ON para activarlo.

Ahora, la salida directa está activada. Configure el nivel de entrada y los demás ajustes en el dispositivo externo, según proceda.

## 7 Si es necesario, configure los ajustes de Direct Out de los demás canales de la misma manera.

### Parámetro CH (canal) > Ventana emergente INSERT/D.OUT (1CH/D.OUT) (inserción/salida directa; 1 canal, salida directa)

# Ventana emergente INSERT/D.OUT (1CH/D.OUT) (inserción/salida directa; 1 canal, salida directa)

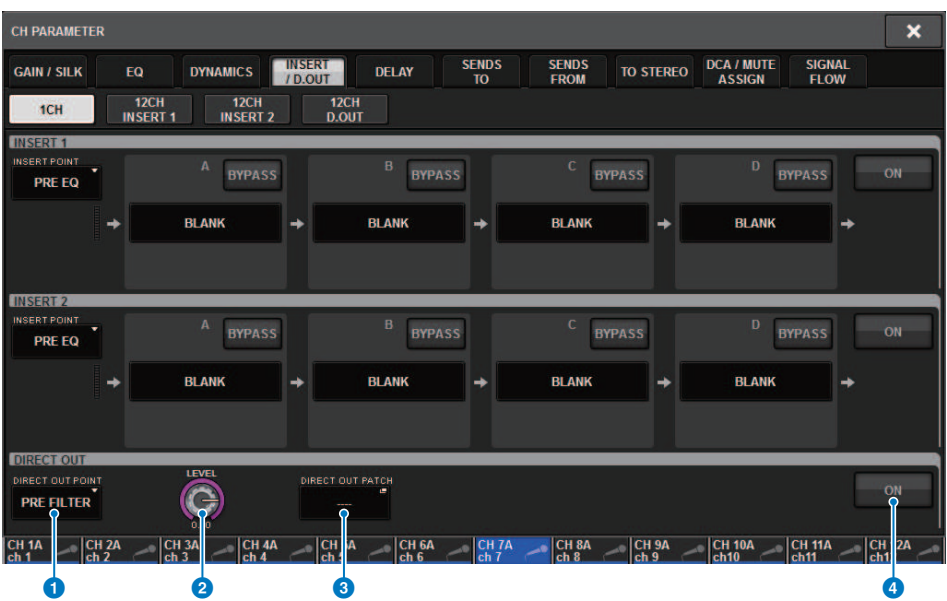

Esta pantalla contiene los siguientes elementos.

### **O** Punto de DIRECT OUT (salida directa)

Permite seleccionar el punto de extracción de la señal como PRE FILTER, PRE EO, PRE DYN1, PRE DYN2, PRE FADER, POST FADER o POST ON.

#### **2** Mando de control DIRECT OUT LEVEL (nivel de salida directa)

Indica el nivel de salida de la salida directa. Para ajustar el nivel, pulse este mando y, a continuación, accione el codificador de pantalla o el mando [TOUCH AND TURN].

### **6** Botón emergente DIRECT OUT PATCH (patch de salida directa)

Indica el puerto seleccionado actualmente. Si no hay nada seleccionado, el botón indica ----. Pulse este botón para abrir la ventana de asignación de patches.

### **4** Botón DIRECT OUT ON (salida directa activada)

Activa o desactiva la salida directa. El punto de salida directa especificado actualmente se indica en la parte inferior del botón.

### Parámetro CH (canal) > Ventana emergente INSERT/D.OUT (12CH/D.OUT) (inserción/salida directa; 12 canales, salida directa)

# Ventana emergente INSERT/D.OUT (12CH/D.OUT) (inserción/salida directa; 12 canales, salida directa)

Esta ventana es práctica si desea configurar los ajustes de varios canales a la vez.

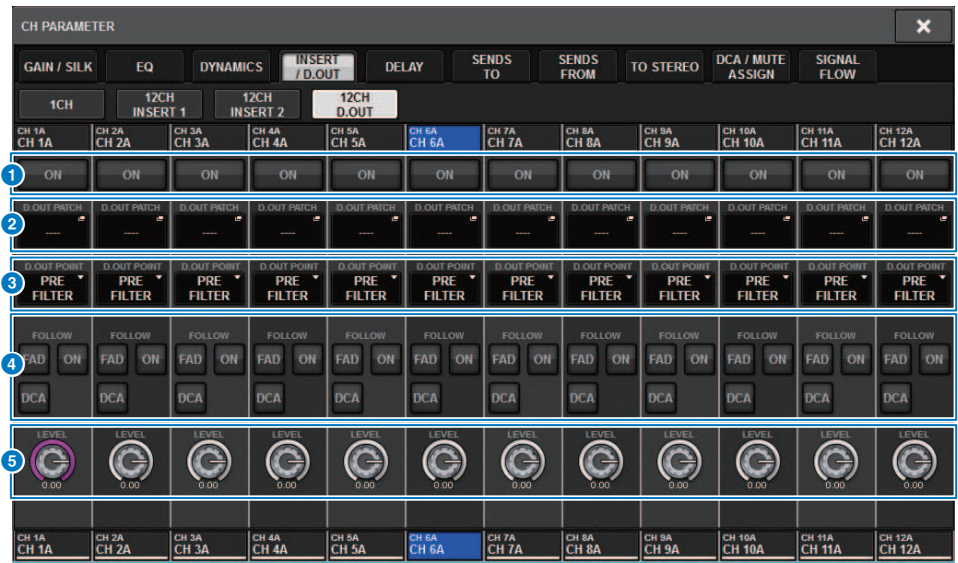

Esta pantalla contiene los siguientes elementos.

### **O** Botón DIRECT OUT ON (salida directa activada)

Activa o desactiva la salida directa. El punto de salida directa especificado actualmente se indica en la parte inferior del botón.

#### **2** Botón emergente DIRECT OUT PATCH (patch de salida directa)

Indica el puerto seleccionado actualmente. Si no hay nada seleccionado, el botón indica "----". Pulse este botón para abrir la ventana de asignación de patches.

#### **6** Punto de DIRECT OUT (salida directa)

Permite seleccionar el punto de extracción de la señal como PRE FILTER, PRE EQ, PRE DYN1, PRE DYN2, PRE FADER, POST FADER o POST ON.

#### **<sup>4</sup>** Botones de ajuste FOLLOW (seguimiento)

Permiten establecer parámetros para las señales direccionadas desde los canales de entrada hasta la salida directa para que los parámetros sigan los ajustes de FADER/ON/DCA.

#### **e** Mando de control DIRECT OUT LEVEL (nivel de salida directa)

Indica el nivel de salida de la salida directa. Para ajustar el nivel, pulse este mando y, a continuación, accione el codificador de pantalla o el mando [TOUCH AND TURN].

# Asignación de patches en varias salidas directas a la vez

## $\boldsymbol{1}$  Pulse el botón PATCH en la barra de menús para abrir la pantalla del mismo nombre.

Esta pantalla contiene varias páginas. Para pasar de una a otra puede usar las fichas situadas en la parte superior de la pantalla.

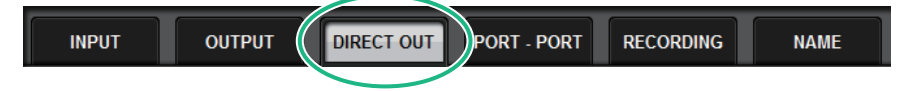

2 Pulse la ficha DIRECT OUT.

Se abre la ["Página DIRECT OUT \(salida directa\)" \(p.521\)](#page-520-0).

- 3 Use el mando de selección de puerto para mostrar los puertos de la ranura que se usará para DIRECT OUT.
- 4 Use el mando de selección de canal para mostrar los canales.
- 5 Pulse una celda de la cuadrícula para asignar el patch del canal correspondiente.

# <span id="page-520-0"></span>Página DIRECT OUT (salida directa)

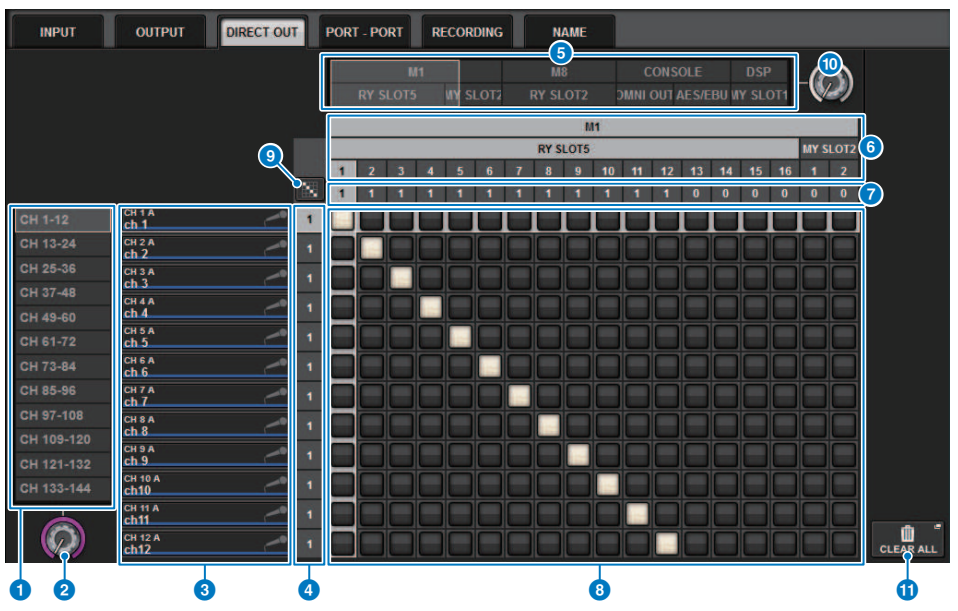

Esta pantalla contiene los siguientes elementos.

#### **a** Lista de selección de canales

Permite seleccionar los canales que desea ver en la pantalla.

#### **2** Mando de selección de canal

Permite seleccionar el canal que desea usar para Direct Out.

#### **6** Pantalla de canales

Esta área muestra el nombre de cada canal de entrada que va a ser un origen de patch.

#### **de Indicación del número de patch de salida**

Indica el número de salidas directas asignadas a cada canal de entrada.

### **e** Lista de selección de categorías

Seleccione los puertos que desee ver en la pantalla.

#### **6** OUTPUT COMPONENT/SLOT/CH (componente de salida, ranura, canal)

En sentido descendente, esta sección indica el tipo de componente de salida, el número de ranura y el número de canal del puerto de salida. Las abreviaturas mostradas en la columna del componente de salida tienen el significado siguiente.

- Mx, Sx ..............................Bastidor de E/S (x es el número de UNIT ID)
- ( CS1, CS2....................Superficie de control
- ( DSP....................Motor DSP

### **D** DIRECT OUT ASSIGN (asignación de salida directa)

Indica el número de canales asignados a cada puerto.

### **8** Grid (cuadrícula)

Esta cuadrícula permite asignar patches de canales de entrada (columnas verticales) a puertos de salida (líneas horizontales). Las cuadrículas que tienen un patch asignado se indican con casillas blancas. Pulse o haga clic en la cuadrícula de su preferencia para establecer o desactivar un patch.

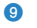

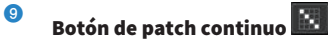

Pulse el botón de patch continuo  $\begin{bmatrix} \cdots \\ \cdots \end{bmatrix}$ y, a continuación, gire el mando seleccionado (@) (@) para asignar el patch a

los canales de intersección continuamente. Si pulsa el botón de patch continuo **de la canales de la canales de l** 

 $\boldsymbol{\mathsf{x}}$ . Pulse de nuevo el botón  $\vee$  para confirmar los patches continuos seleccionados. Pulse el botón  $\mathbf x$  para revertir los patches continuos a su estado anterior.

#### $\boldsymbol{\Theta}$  Mando de selección de puerto

Permite seleccionar el puerto que se usará para Direct Out.

#### **6** Botón CLEAR ALL (borrar todo)

Pulse este botón para borrar todos los patches.

# Acerca del retardo

Cada canal de entrada/salida presenta un retardo del canal de hasta 1000 ms. Puede seleccionar la unidad del tiempo de retardo entre las siguientes: metros, pies, muestra, milisegundos o marcos, según la aplicación. También puede especificar los puntos de inserción para el retardo de cada canal individualmente.

Existen tres métodos de establecer el retardo:

- ( ["Control del retardo mediante la sección Selected Channel \(CS-R10, CSR10- S, CSD-R7\) " \(p.525\)](#page-524-0)
- ( ["Control del retardo mediante la pantalla OVERVIEW" \(p.526\)](#page-525-0)
- ["Control del retardo mediante la pantalla SELECTED CHANNEL VIEW" \(p.527\)](#page-526-0)

# Sección DELAY (retardo) (CS-R10, CSR10- S, CSD-R7)

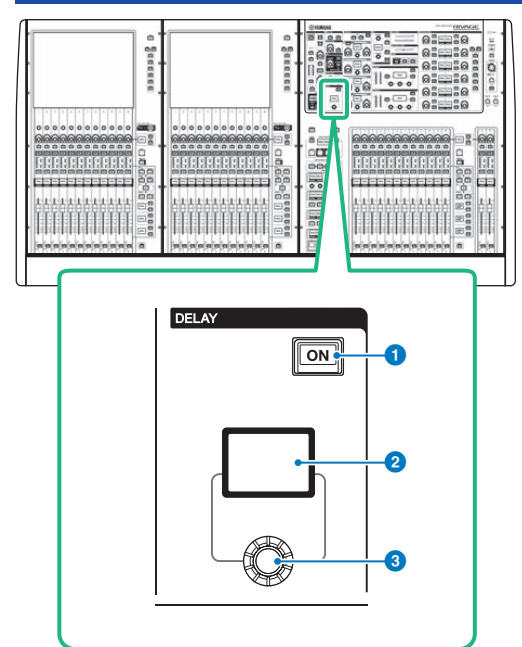

Esta pantalla contiene los siguientes elementos.

**O** Tecla [ON] (activar) de DELAY (retardo)

Activa o desactiva el retardo.

## **2** Pantalla DELAY (retardo)

Indica el valor de retardo.

### <sup>6</sup> Mando [DELAY] (retardo)

Permite establecer el valor de retardo.

Parámetro CH (canal) > Control del retardo mediante la sección Selected Channel (CS-R10, CSR10- S, CSD-R7)

# <span id="page-524-0"></span>Control del retardo mediante la sección Selected Channel (CS-R10, CSR10- S, CSD-R7)

- 1 Use una tecla [SEL] para seleccionar el canal que desea controlar.
- 2 Active la tecla DELAY [ON] de la sección Selected Channel.
- 3 Use el mando [DELAY] para ajustar el valor de DELAY.

# <span id="page-525-0"></span>Control del retardo mediante la pantalla OVERVIEW

- 1 Pulse la tecla [VIEW] para abrir la pantalla OVERVIEW.
- 2 Pulse el campo DELAY para acceder a la ventana emergente DELAY.

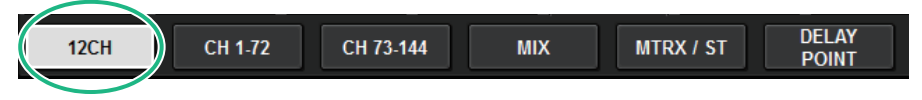

Esta ventana contiene varias páginas; para pasar de una a otra, puede utilizar las fichas situadas en la parte superior de la ventana.

- 3 Pulse el icono del 12CH para abrir la ventana emergente DELAY (12CH).
- 4 Use los botones en pantalla, los codificadores de pantalla y el mando [TOUCH AND TURN] para establecer el retardo.
- 5 Realice las mismas operaciones para los demás canales, en función de sus necesidades.

Si está visualizando la ventana emergente DELAY de doce canales, puede usar las teclas de selección de capa para cambiar los canales que se controlan en grupos de doce. También puede pulsar el área de contadores para cambiar de canal.

6 Cuando haya terminado de configurar ajustes, pulse el símbolo X en la parte superior derecha de la ventana.

# <span id="page-526-0"></span>Control del retardo mediante la pantalla SELECTED CHANNEL VIEW

## 1 Pulse la tecla [VIEW] para abrir la pantalla SELECTED CHANNEL VIEW.

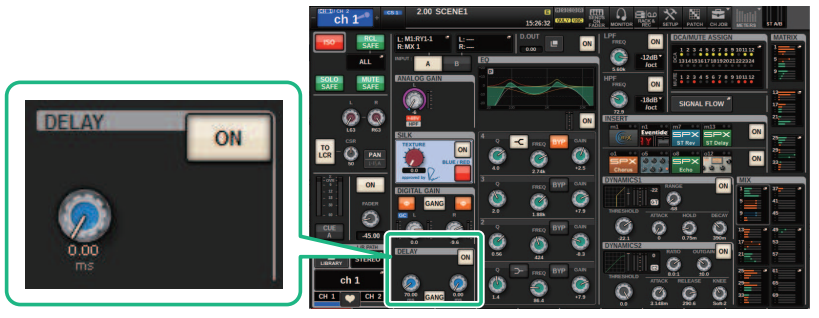

Campo DELAY **Pantalla SELECTED CHANNEL VIEW** (vista de canal selectional selection

- 2 Seleccione el canal al que desee aplicar la operación.
- 3 Use el codificador de pantalla correspondiente o el mando [TOUCH AND TURN] para ajustar los parámetros de retardo.
- 4 Establezca el punto de inserción si es necesario.

Use la ["Ventana emergente DELAY \(12ch\) \(retardo, 12 canales\)" \(p.528\)](#page-527-0) para establecer el punto de inserción.

#### **NOTA**

Para obtener más información sobre el retardo de monitorización/escucha, consulte Ventana emergente MONITOR SETTINGS.

# <span id="page-527-0"></span>Ventana emergente DELAY (12ch) (retardo, 12 canales)

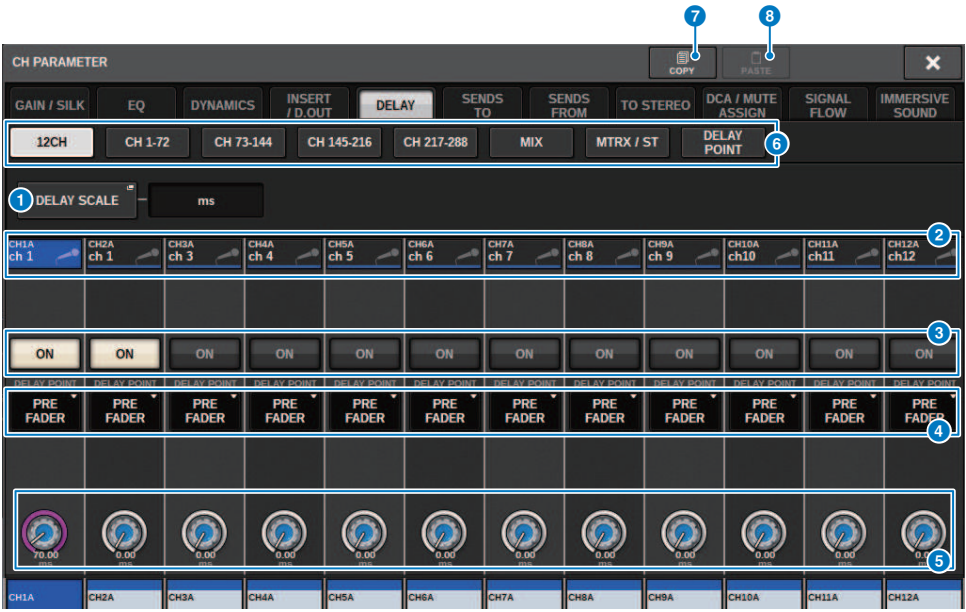

Esta pantalla contiene los siguientes elementos.

#### **O** Botón emergente DELAY SCALE (escala de retardo)

Pulse este botón para abrir la ["Ventana emergente DELAY SCALE \(escala de retardo\)" \(p.531\)](#page-530-0) en la que podrá seleccionar la unidad para el tiempo de retardo.

#### **2** Botones de selección de canales

Cada botón se iluminará para indicar que el canal correspondiente está seleccionado. Pulse el botón para seleccionar el canal.

#### **6** Botones DELAY ON (activar retardo)

Permiten activar o desactivar el retardo.

### d Botones de selección del punto de inserción de retardo

Permiten seleccionar el punto de inserción de retardo entre los siguientes: PRE HPF, PRE EQ, PRE DYN1, PRE DYN2, PRE FADER, POST FADER.

### **e** Mandos de ajuste del retardo

Indican el valor de retardo del canal. Use el codificador de pantalla o el mando [TOUCH AND TURN] correspondiente para ajustar los parámetros. Puede ver el valor actual inmediatamente encima del mando (siempre en unidades de ms) y debajo del mando (mostrado en la escala seleccionada en ese momento). Pulse el mando para abrir una ventana emergente, en la que puede establecer el tiempo de retardo.

#### **NOTA**

Si ha seleccionado ms (milisegundos) como DELAY SCALE, no aparecerá nada encima del mando.

### **6** Fichas

Use estas fichas para seleccionar un canal que desee visualizar en pantalla.

### **D** Botón COPY (copiar)

Copia los ajustes de los parámetros de retardo en la memoria búfer.

### **8** Botón PASTE (pegar)

Pulse este botón para pegar en el retardo del canal seleccionado los ajustes copiados en la memoria búfer. Si no se han copiado datos válidos en la memoria búfer, no se podrán pegar.

Parámetro CH (canal) > Ventana emergente DELAY (CH 1-72, CH 73-144, MIX, MTRX/ST) (retardo; canales 1-72, canales 73–144, mezcla y matriz/estéreo)

# Ventana emergente DELAY (CH 1–72, CH 73–144, MIX, MTRX/ST) (retardo; canales 1–72, canales 73–144, mezcla y matriz/estéreo)

Esta ventana muestra todos los canales de entrada correspondientes (o canales de salida) simultáneamente. Resulta útil cuando se desea comprobar rápidamente el ajuste del retardo de varios canales.

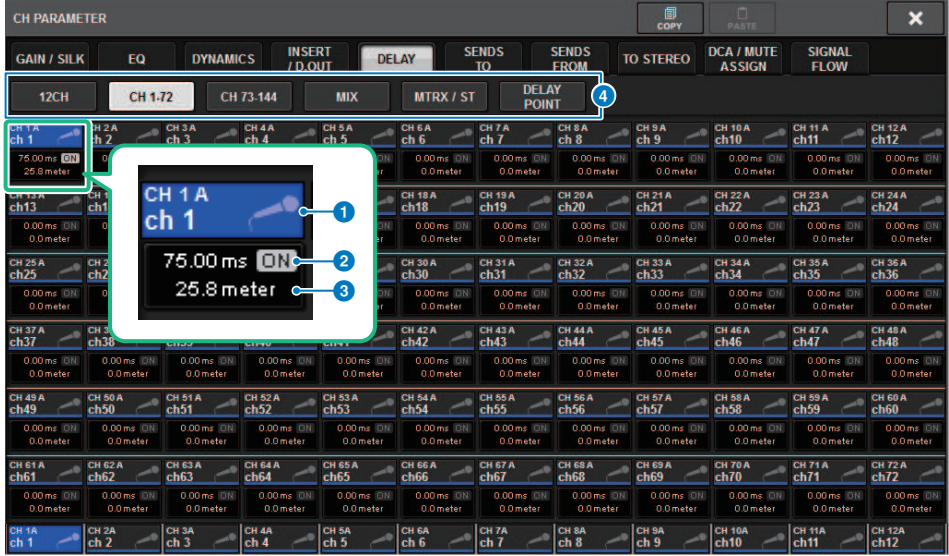

Esta pantalla contiene los siguientes elementos.

#### **O** Botón de selección de canal

Permiten seleccionar el canal al que desee aplicar la operación. En el botón aparecen el icono, el número y el color del canal actual.

#### **2** Indicador DELAY ON

Indica el estado de activación/desactivación del retardo.

#### **C** Botón DELAY TIME (tiempo de retardo)

Puede ver el valor de retardo cuando este se encuentra activado (siempre se muestra en unidades de ms en la fila superior y en la escala seleccionada en ese momento en la fila inferior). Pulse uno de estos valores para mostrar la ["Ventana emergente DELAY TIME \(tiempo de retardo\)" \(p.532\)](#page-531-0), en la que podrá establecer el tiempo de retardo.

#### d Fichas

Use estas fichas para seleccionar un canal que desee visualizar en pantalla.

# <span id="page-530-0"></span>Ventana emergente DELAY SCALE (escala de retardo)

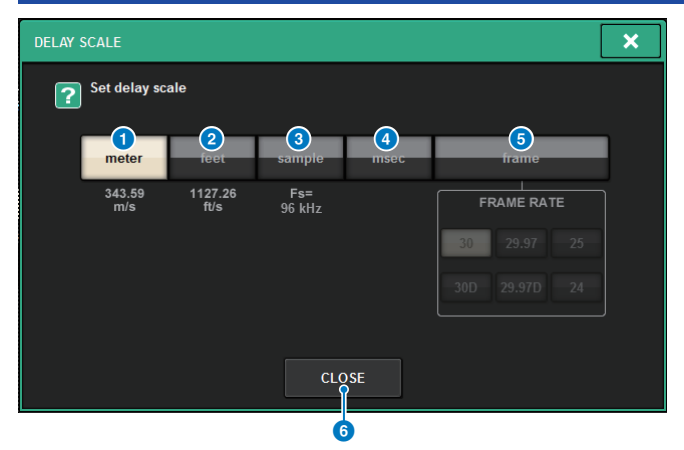

Puede seleccionar una de las cinco opciones siguientes de escala de retardo.

#### **O** METER (metros)

Distancia en metros, calculada como la velocidad del sonido a una temperatura del aire de 20 °C (343,59 m/s) × el tiempo de retardo (segundos).

#### **2** FEET (pies)

Distancia en pies, calculada como la velocidad del sonido a una temperatura del aire de 20 °C (68 °F) (1127,26 pies/s) × el tiempo de retardo (segundos).

#### **6** SAMPLE (número de muestras)

El tiempo de retardo se muestra como el número de muestras. Si cambia la frecuencia de muestreo a la que funciona la serie RIVAGE PM, el número de muestras cambiará en consonancia.

#### **4** msec (milisegundos)

El tiempo de retardo se indica en unidades de milisegundos.

#### **e** FRAME (cuadro)

El tiempo de retardo se indica en unidades de cuadros. Use los seis botones situados debajo del botón FRAME para seleccionar el número de cuadros por segundo.

#### **6** Botón CLOSE (cerrar)

Cierra la ventana emergente DELAY SCALE.

# <span id="page-531-0"></span>Ventana emergente DELAY TIME (tiempo de retardo)

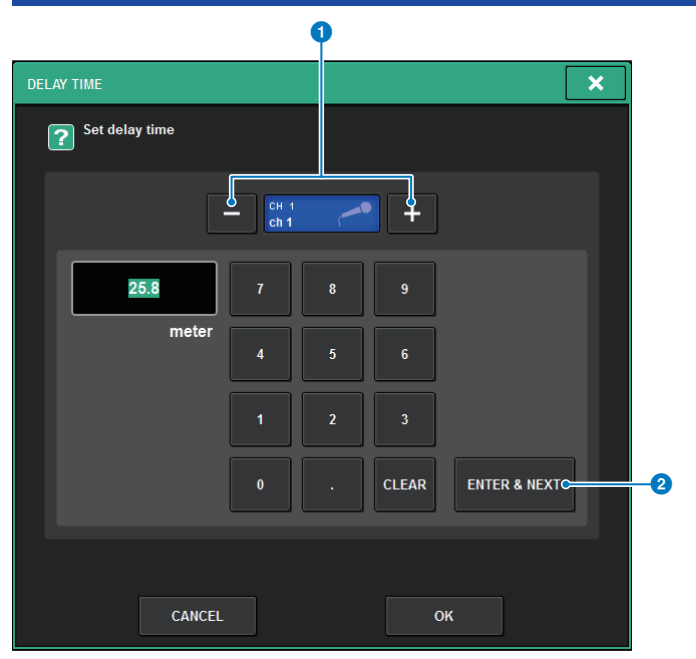

El botón ENTER & NEXT le permite establecer el tiempo de retardo para cada canal consecutivamente.

### a Botones +/− de selección de canales

Indican el canal seleccionado en ese momento. Pulse el botón + para seleccionar el siguiente canal. Pulse el botón para seleccionar el canal anterior.

### **2** Botón ENTER & NEXT (intro y siguiente)

Pulse este botón para confirmar el ajuste de tiempo de retardo y, a continuación, ir al canal siguiente.

# Uso de SENDS TO (envío a)

La función SENDS TO permite especificar el envío de señales a un bus MIX o MATRIX determinado para 12 canales a la vez.

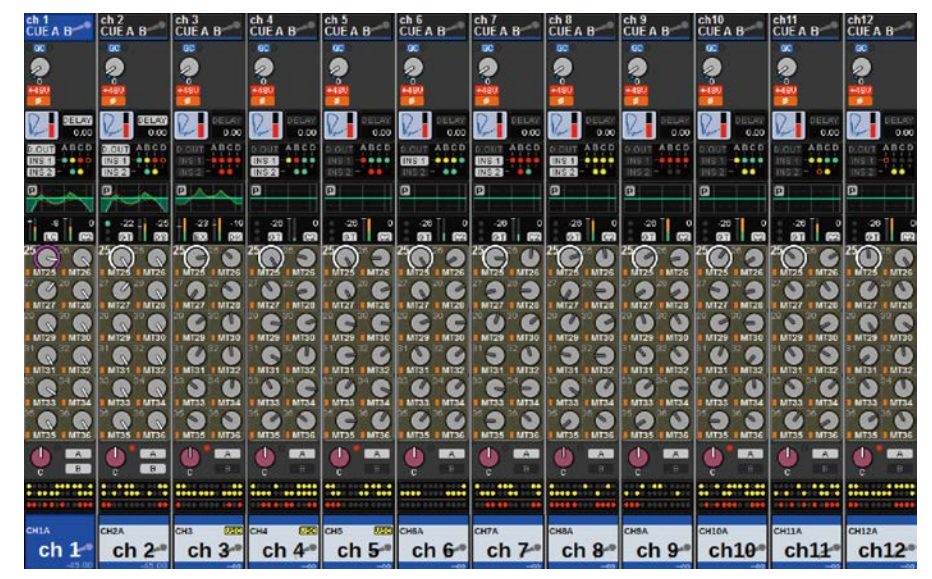

 $1$  Pulse la tecla [VIEW] para abrir la ventana OVERVIEW.

- 2 Utilice las teclas MIX/MATRIX SENDS [MIX]/[MATRIX] para cambiar el tipo de bus de destino del envío.
- 3 Utilice las teclas MIX/MATRIX SENDS [1-12]/[13-24]/[25-36]/[37-48]/[49-60]/[61-72] para seleccionar un banco de buses de destino del envío.

### **NOTA**

Pulse la tecla [SHIFT] para mostrar el botón de selección de banco en el campo del grupo de DCA/silenciamiento. Ese botón permite seleccionar un banco para el bus de destino del envío.

4 Seleccione el mando SEND del bus MIX/MATRIX de destino de envío correspondiente y púlselo otra vez para abrir la ["Ventana emergente SENDS TO](#page-538-0) [\(enviar a\)" \(p.539\)](#page-538-0).

#### **NOTA**

Cuando hay canales MATRIX seleccionados, al pulsar otra vez el mando SEND se abre la ["Ventana emergente SENDS FROM](#page-540-0) [\(enviar desde\)" \(p.541\)](#page-540-0).

 ${\bf 5}^-$  Puede utilizar el botón SEND ON para activar/desactivar la señal que se envía desde cada entrada o canal MIX al bus MIX/MATRIX seleccionado en ese momento.

## 6 Si es preciso, utilice el botón PRE para seleccionar el punto de envío de la señal que se envía desde cada canal de entrada, MIX o STEREO a un bus MIX o MATRIX de tipo VARI.

### **NOTA**

- ( Permite seleccionar de forma flexible el punto de envío de cada canal (SEND POINT (INPUT)).
- ( El botón PRE no aparece para los buses MIX de tipo FIXED.
- 7 Utilice el mando SEND LEVEL para ajustar el nivel de envío.

# Uso de SENDS FROM (enviar desde)

SENDS FROM permite especificar los envíos desde un canal concreto a los buses MIX o MATRIX para 12 canales a la vez.

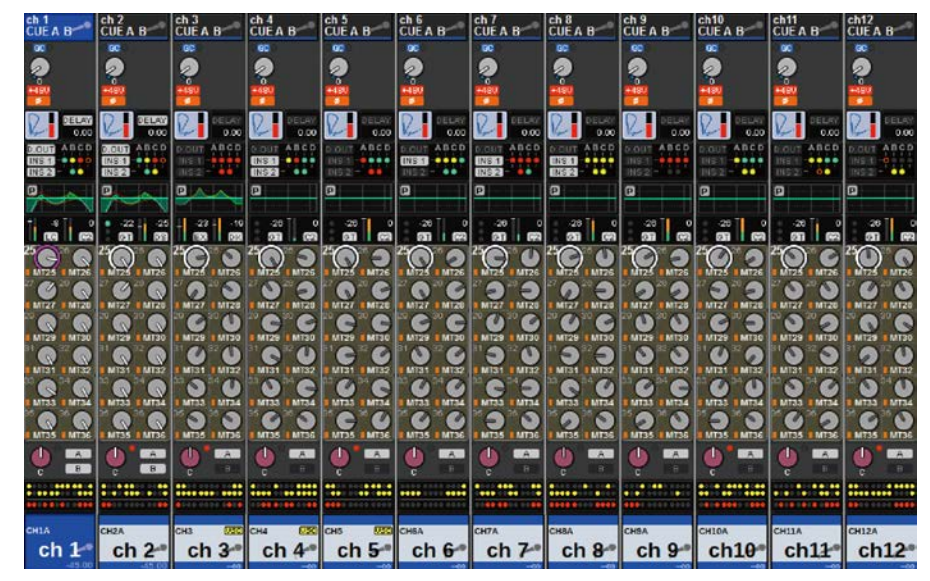

# 1 Pulse la tecla [VIEW] para abrir la pantalla OVERVIEW.

2 Pulse el botón emergente MIX o el botón emergente MATRIX.

Aparece la ventana emergente SENDS FROM (enviar desde).

- 3 Use el botón SEND ON para activar o desactivar la señal enviada desde el canal seleccionado en ese momento al bus MIX o MATRIX.
- 4 En caso necesario, use el botón PRE para seleccionar el punto de envío de la señal enviada al bus MIX o MATRIX.

#### **NOTA**

- ( Esto le permite seleccionar de forma flexible el punto de envío de cada canal (consulte SEND POINT (INPUT) en la página 142).
- ( El botón PRE no aparece para los buses MIX de tipo FIXED.

# Sección MIX/MATRIX SEND (envío a mezcla/matriz) (CS-R10, CSR10- S, CSD-R7)

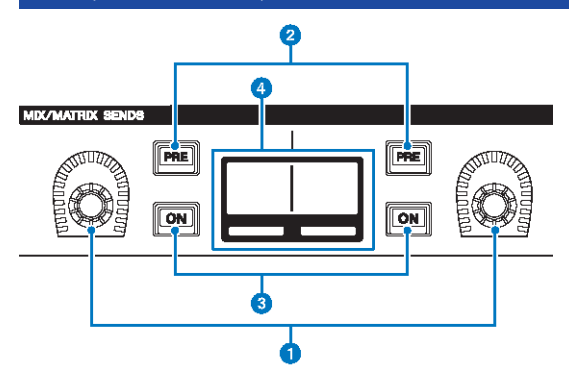

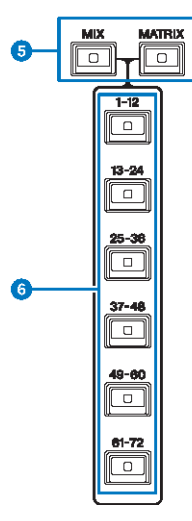

### **O** Mandos MIX/MATRIX SENDS

Permiten ajustar los niveles de envío para los buses correspondientes.

### **2** Teclas [PRE] (antes) de MIX/MATRIX SENDS

Permiten cambiar el punto de envío entre PRE y POST. Si una tecla se enciende, significa que el punto de envío está establecido en PRE.

#### **6** Teclas MIX/MATRIX SENDS [ON]

Permiten activar o desactivar la señal de envío al bus correspondiente.

#### **d** Pantalla MIX/MATRIX SENDS

Muestra el bus correspondiente.

Parámetro CH (canal) > Sección MIX/MATRIX SEND (envío a mezcla/matriz) (CS-R10, CSR10- S, CSD-R7)

- **6** Teclas [MIX]/[MATRIX] (mezcla, matriz) de MIX/MATRIX SENDS Permiten conmutar el tipo del bus de destino de envío.
- f Teclas [1-12]/[13-24]/[25-36]/[37-48]/[49-60]/[61-72] de MIX/MATRIX SENDS Permiten seleccionar un banco para el bus de destino de envío.

Parámetro CH (canal) > Uso de la sección Selected Channel para configurar ajustes de nivel de envío (CS-R10, CSR10- S, CSD-R7)

# Uso de la sección Selected Channel para configurar ajustes de nivel de envío (CS-R10, CSR10- S, CSD-R7)

Puede usar los mandos de la sección Selected Channel para ajustar los niveles de envío.

- $\boldsymbol{1}$  Compruebe que se haya asignado un puerto de salida al bus MIX/MATRIX al cual se envía la señal y que el puerto de salida correspondiente esté conectado al sistema de monitorización o a un procesador de efecto externo.
- 2 Use las teclas [SEL] del panel superior para seleccionar el canal que enviará una señal al bus MIX/MATRIX.
- 3 Pulse la tecla [PRE] de MIX/MATRIX SENDS para cambiar el punto de envío a PRE o POST.

**NOTA** 

Si el destino de envío se define en FIXED, la tecla [PRE] de MIX/MATRIX SENDS no estará disponible.

4 Pulse la tecla [ON] de MIX/MATRIX SENDS para activarla.

5 Use los mandos MIX/MATRIX SENDS de la sección Selected Channel para ajustar los niveles de envío a los buses MIX/MATRIX.

#### **NOTA**

- ( Si el bus de destino de envío es estéreo, el mando izquierdo ajusta el efecto panorámico y el balance y el mando derecho ajusta el nivel de envío.
- ( Para monitorizar la señal que se envía a un bus MIX/MATRIX determinado, recupere el canal MIX/MATRIX apropiado y pulse la tecla [CUE] que corresponda.
- $6$  Use las teclas [SEL] del panel superior para cambiar los canales y ajustar los niveles de envío a todos los buses MIX/MATRIX de la misma manera.

# <span id="page-538-0"></span>Ventana emergente SENDS TO (enviar a)

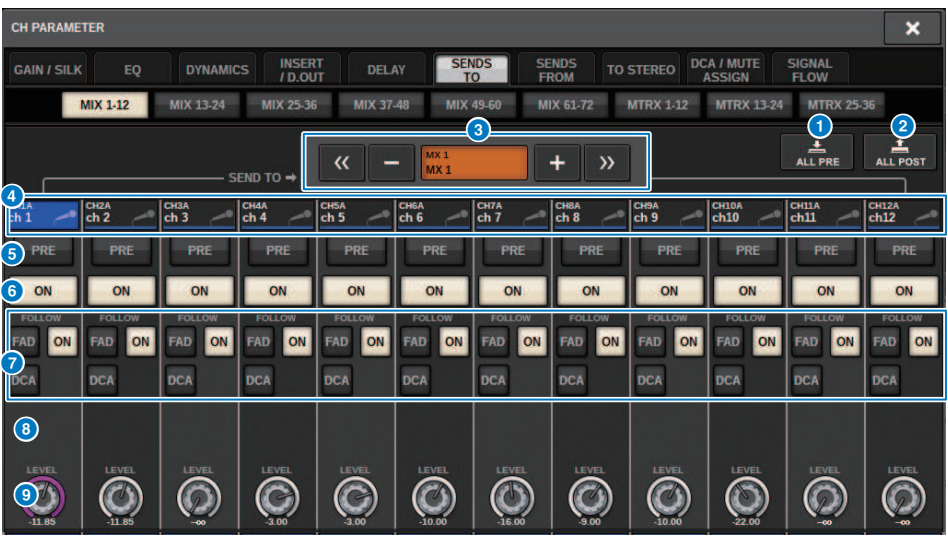

Esta pantalla contiene los siguientes elementos.

#### **a** Botón ALL PRE (todo previo)

Establece el punto de envío en "PRE" para todos los orígenes de envío (canales de entrada, canales MIX, canales STEREO) del destino de envío seleccionado. En este momento, se iluminará el botón PRE (5).

### **2** Botón ALL POST (todo posterior)

Establece el punto de envío en "POST" para todos los orígenes de envío (canales de entrada, canales MIX, canales STEREO) del destino de envío seleccionado. En este momento, el botón PRE se apaga.

#### **8** Botón de selección de destino de envío

Indica el destino de envío seleccionado en este momento. Puede usar los botones –/+ situados a la izquierda y a la derecha para cambiar a los canales adyacentes. Puede usar los botones << /> > para cambiar en pasos de 12 canales.

#### **NOTA**

Use las teclas [MIX]/[MATRIX] para cambiar la selección del destino de envío. También puede cambiarla manteniendo pulsada la tecla [SHIFT] y pulsando la sección de visualización del área de contadores.

#### d Botones de selección de canales

Indican el canal de origen de envío que se controla. Pulse este botón para seleccionar el canal seleccionado en pantalla. El icono, número y color de canal actuales aparecen en el botón; el nombre del canal aparece debajo del botón.

#### **NOTA**

Use las teclas de selección de capa para cambiar la selección del origen de envío.

#### **e** Botón PRE

Cambia el punto de envío a PRE o POST para cada canal de origen de envío. Si un botón está iluminado, el punto de envío se establece en PRE.

### **6** Botón SEND ON (envío activado)

Activa o desactiva el envío en cada canal de origen de envío.

#### $\bullet$  Botones de ajuste FOLLOW (seguimiento)

Permiten establecer parámetros para las señales direccionadas desde los canales de entrada hasta el bus MIX/ MATRIX para que los parámetros sigan los ajustes de FADER/ON/DCA.

#### **6** Mando SEND PAN/BALANCE (panorámica/balance de envío)

Ajusta el efecto panorámico o el balance cuando el bus de destino de envío es estéreo. Si el destino de envío se es monoaural o se ha establecido en FIXED, este mando no aparecerá. Si el origen de envío es monoaural, el mando ajusta el efecto panorámico. Si el origen de envío es estéreo, el mando ajusta el balance.

#### <sup>9</sup> Mando SEND LEVEL (nivel de envío)

Indica el nivel de envío al destino de envío seleccionado. Puede pulsar el botón y, después, usar el codificador de pantalla o el mando [TOUCH AND TURN] para ajustar el valor. Si el destino de envío está establecido en FIXED, el mando no aparecerá.
## Ventana emergente SENDS FROM (enviar desde)

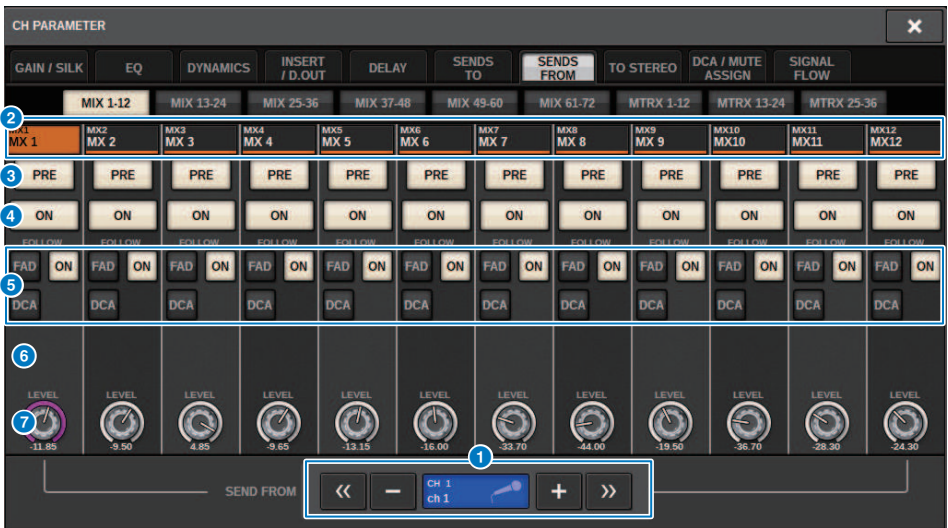

Esta pantalla contiene los siguientes elementos.

#### **O** Botones de selección del origen de envío

Indican el origen de envío seleccionado en ese momento. Puede usar los botones –/+ situados a la izquierda y a la derecha para cambiar a los canales adyacentes. Puede usar los botones << / >> para cambiar en pasos de 12 canales. Esta indicación está vinculada al canal seleccionado en pantalla.

### **2** Indicación de bus

Muestra el bus de destino de envío. Use las teclas [MIX]/[MATRIX] para cambiar la selección del destino de envío. También puede cambiarla manteniendo pulsada la tecla [SHIFT] y pulsando la sección de visualización del área de contadores.

### **6** Botón PRE

Permite seleccionar PRE o POST como punto de envío de la señal que se envía a cada bus. Si un botón está iluminado, el punto de envío se establece en PRE.

### **4** Botón SEND ON (envío activado)

Este botón activa o desactiva el envío a cada bus.

### **6** Botones de ajuste FOLLOW (seguimiento)

Permiten establecer parámetros para las señales direccionadas desde los canales de entrada hasta el bus MIX/ MATRIX para que los parámetros sigan los ajustes de FADER/ON/DCA.

#### **6** Mando SEND PAN/BALANCE (panorámica/balance de envío)

Ajusta el efecto panorámico o el balance cuando el bus de destino de envío es estéreo. Si el bus es monoaural o se ha establecido en FIXED, el mando no aparecerá. Si el origen de envío es monoaural, el mando ajusta el efecto panorámico. Si el origen de envío es estéreo, el mando ajusta el balance.

### *G* Mando SEND LEVEL (nivel de envío)

Ajusta el nivel de envío al bus correspondiente. Si el destino de envío se define en FIXED, el mando no aparecerá.

# Uso de los faders para ajustar las señales de envío (modo SENDS ON FADER)

Puede utilizar los faders del panel superior para ajustar las señales que se envían desde un canal determinado a los buses MIX/MATRIX.

- $\, {\bf 1} \,$  Asegúrese de que se haya asignado un puerto de salida a cada bus MIX/MATRIX al cual se vayan a enviar señales y de que el sistema de monitorización o un procesador de efectos externo estén conectados al puerto de salida correspondiente.
- 2 Pulse el botón SENDS ON FADER en la barra de menús o la tecla [SENDS ON FADER] del panel superior.

Aparece la ventana emergente SENDS ON FADER. La serie RIVAGE PM cambia al modo SENDS ON FADER y aparece la ventana emergente SENDS ON FADER. Los faders de la sección Channel Strip se mueven para reflejar el nivel de envío de las señales que estén encaminadas desde cada canal al bus MIX/MATRIX seleccionado en ese momento. Las teclas [ON] también cambian al estado SEND ON.

### **NOTA**

(

En la CS-R3, el botón SENDS ON FADER de la barra de menús indica el estado del modo de SENDS ON FADER BAY L, C y R.

( En el siguiente ejemplo, BAY C está en modo SENDS ON FADER.

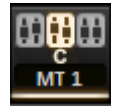

- 3 Pulse una ficha para cambiar entre MIX y MATRIX.
- 4 Utilice los botones de selección MIX/MATRIX para seleccionar el bus MIX/MATRIX de destino del envío.

### **NOTA**

Si vuelve a pulsar el botón de selección de bus MIX/MATRIX que esté seleccionado en ese momento, se activará el monitor de escucha del canal MIX/MATRIX correspondiente. Este método resulta práctico para monitorizar la señal que se envía al bus MIX/MATRIX seleccionado.

- 5 Utilice los faders de la sección Channel Strip del panel superior para ajustar el nivel de envío al bus MIX/MATRIX seleccionado desde los canales recuperados (implementados) en la capa.
- 6 Repita los pasos 4–5 para ajustar los niveles de envío de otros buses MIX/MATRIX de la misma manera.
- 7 Cuando haya terminado de ajustar los niveles de envío de MIX/MATRIX, pulse la tecla [SENDS ON FADER] o el botón SENDS ON FADER.

La pantalla del área principal volverá a su estado anterior y la serie RIVAGE PM saldrá del modo SENDS ON FADER y regresará al modo normal.

Parámetro CH (canal) > Uso de los faders para ajustar las señales de envío (modo SENDS ON FADER)

#### NOTA

Si pulsa el botón × en la parte superior derecha de la pantalla, el modo SENDS ON FADER se conservará cuando se cierre la pantalla. Para salir del modo SENDS ON FADER, lleve a cabo el paso 7.

# Ventana emergente SENDS ON FADER (enviar por fader)

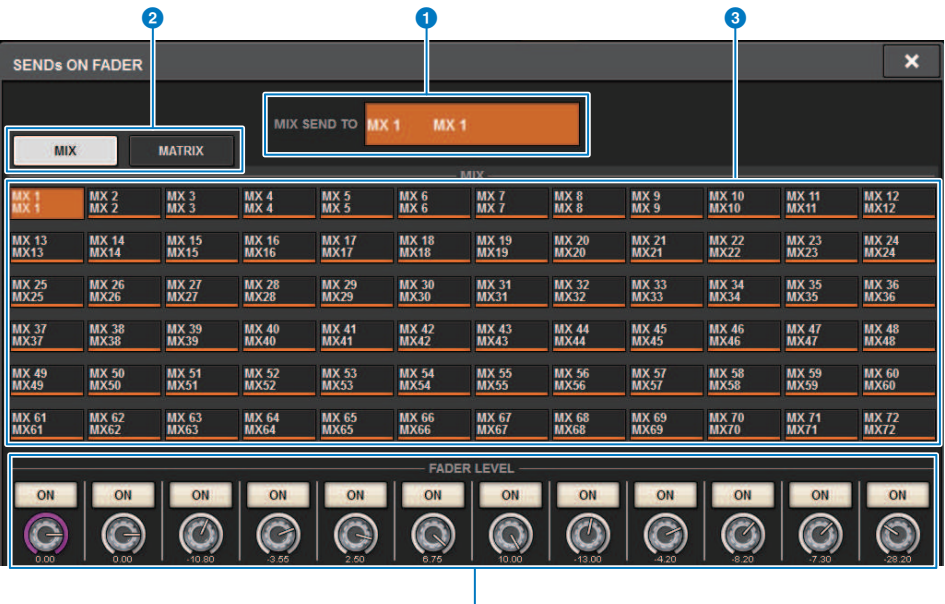

Esta pantalla contiene los siguientes elementos.

### **O** Indicación SEND TO (enviar a)

Indica el destino de envío seleccionado en este momento. Está enlazado al canal o parámetro seleccionado en pantalla.

4

### **2** Fichas

Permiten cambiar entre MIX y MATRIX.

### $\bullet$  Botones de selección de bus MIX/MATRIX

Puede pulsar un botón para seleccionar el destino de envío. Está enlazado al canal o parámetro seleccionado en pantalla.

### **4** Campo FADER LEVEL ON (nivel de fader activado)

Este campo muestra el contenido seleccionado por PARAMETER SHOWN ON SENDS ON FADERSCREEN de los ajustes de Preferences. Puede seleccionar FADER LEVEL, SEND PAN o SEND LEVEL.

# Uso de la sección Touch Screen para realizar ajustes de nivel de envío (CS-R5)

Ajuste el nivel de envío mediante la pantalla táctil y el mando.

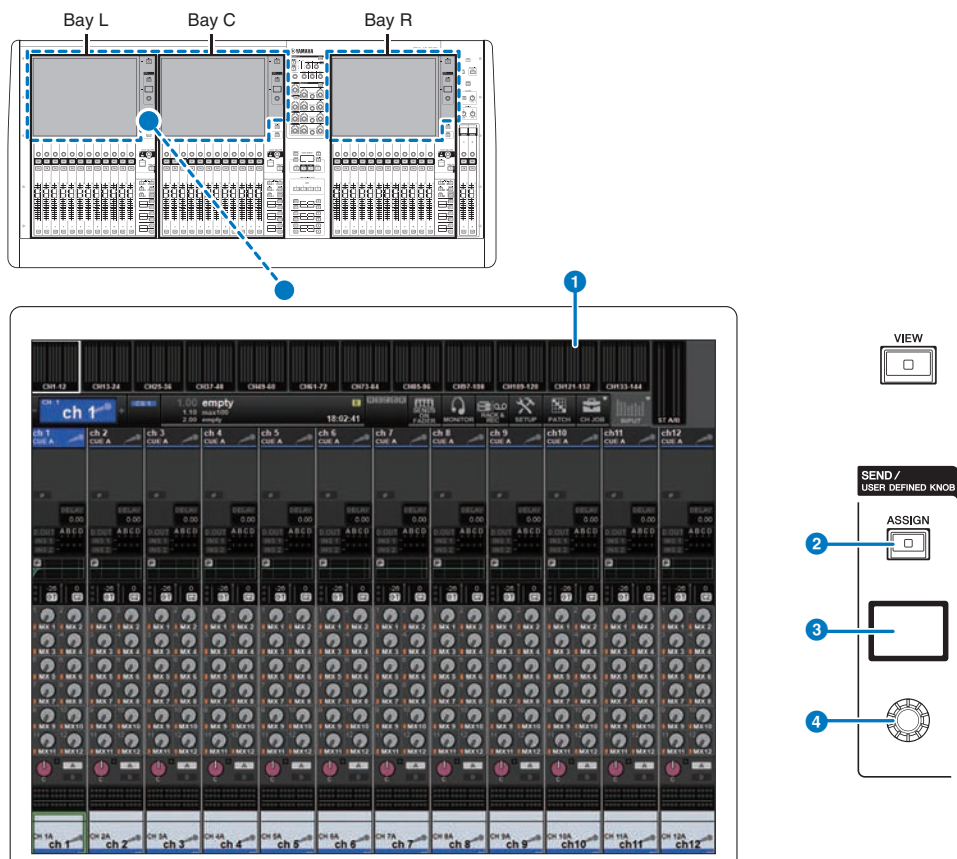

## **O** Pantalla táctil

Al tratarse de una pantalla táctil, puede usar la pantalla para seleccionar menús o establecer parámetros.

## **8** Tecla [ASSIGN] (asignar)

Muestra una pantalla que le permite especificar el bus de envío de destino y cambiar a la función USER DEFINED KNOB. El bus predeterminado de fábrica está configurado en SEND TO MIX 1.

### **6** Pantalla

Mientras la función SEND (envío) está habilitada, la pantalla indica el bus seleccionado y su nivel de envío. Mientras la función USER DEFINED KNOB está habilitada, la pantalla indica el parámetro de función asignado y su valor.

Parámetro CH (canal) > Uso de la sección Touch Screen para realizar ajustes de nivel de envío (CS-R5)

- d Mando SEND/USER DEFINED (envío/definido por el usuario) Permite ajustar el nivel de envío para el bus correspondiente mientras la función SEND está habilitada. Permite controlar la función asignada mientras la función USER DEFINED KNOB está habilitada.
	- $\boldsymbol{1}$  Compruebe que se haya asignado un puerto de salida al bus MIX/MATRIX al cual se envía la señal y que el puerto de salida correspondiente esté conectado al sistema de monitorización o a un procesador de efecto externo.
	- 2 Use las teclas [SEL] del panel superior para seleccionar el canal que enviará una señal al bus MIX/MATRIX.
	- 3 Pulse la tecla [ASSIGN].

Aparece la ventana emergente SENDS/USER DEFINED KNOB.

- 4 Seleccione un bus MIX/MATRIX al que se enviará la señal.
- $5$  Use el mando SEND/USER DEFINED para ajustar el nivel que enviar al bus MIX/ MATRIX.
- 6 Use las teclas [SEL] del panel superior para cambiar los canales y ajustar los niveles de envío a todos los buses MIX/MATRIX de la misma manera.

Parámetro CH (canal) > Ventana emergente SENDS/USER DEFINED KNOBS (envíos/mandos definidos por el usuario)

# Ventana emergente SENDS/USER DEFINED KNOBS (envíos/mandos definidos por el usuario)

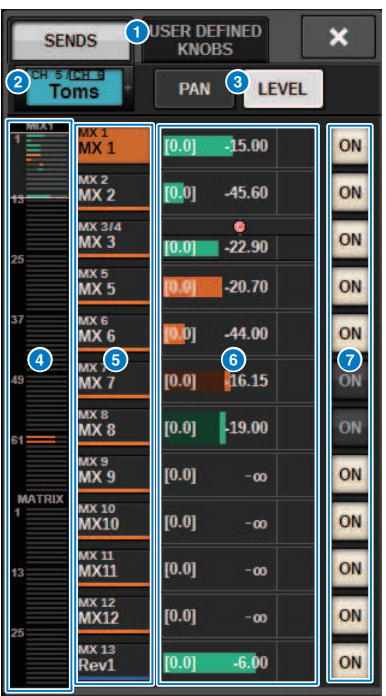

La ventana contiene los siguientes elementos.

## **O** Botón selector SENDS/USER DEFINED KNOBS (envíos/mandos definidos por el usuario)

Cambia al especificar el ajuste SENDS o el ajuste del mando definido por el usuario.

## **2** Canal seleccionado

Esta área muestra el número, el nombre, el icono y el color del canal seleccionado en ese momento para accionarlo. Pulse el lado izquierdo del área del canal seleccionado para seleccionar el canal anterior. Pulse el lado derecho del área para seleccionar el canal siguiente.

## **6** Botón selector PAN/LEVEL (efecto panorámico/nivel)

Si el bus de destino seleccionado es estéreo, la pantalla cambia al efecto panorámico o al nivel de envío.

### d Descripción general de MIX/MATRIX (mezcla/matriz)

La alimentación del canal al bus MIX/MATRIX se muestra en la pantalla de nivel. El área detallada mostrada en ese momento se indica mediante un marco blanco. El área se puede cambiar tocando o deslizando.

### e Botones de selección del bus de destino del envío

Púlselos para seleccionar el bus MIX/MATRIX de destino del envío.

Parámetro CH (canal) > Ventana emergente SENDS/USER DEFINED KNOBS (envíos/mandos definidos por el usuario)

## **6** Área de canales SEND (envío)

Muestra el nivel de envío y el efecto panorámico de 12 canales.

El nivel de envío y el efecto panorámico del bus se pueden controlar con el mando SENDS/USER DEFINED o el mando [TOUCH AND TURN]. También se pueden controlar deslizando en la pantalla táctil.

#### **NOTA**

Si el canal seleccionado es un canal de entrada o un bus de mezcla, se puede configurar el nivel de envío desde el canal/bus MIX seleccionado al bus MIX/MATRIX de destino. Si el canal seleccionado es un bus MATRIX, se puede configurar el nivel de envío desde el canal/bus MIX seleccionado al bus MIX/MATRIX de destino.

### **G** Botón SEND ON (activar envío)

Este botón permite activar o desactivar el envío a un bus.

# Uso de la función de copia rápida de datos

Esta función permite copiar parámetros del canal que se desee en varios canales. Resulta útil para prepararse de manera eficiente. Los parámetros que se pueden copiar incluyen el nivel de envío, la activación o la desactivación del envío, el efecto panorámico/balance, el punto de envío, el ecualizador y el tipo de dinámica, y los ajustes de FOLLOW.

## • Nivel de envío

Permite copiar el nivel de envío de un canal de entrada que desee en los niveles de envío que van a varios buses MIX o MATRIX desde varios canales de entrada.

## • Activación/desactivación de envío

Permite copiar el ajuste de activación/desactivación de envío de un canal de entrada que desee en la activación/desactivación de envío que va a varios buses MIX o MATRIX desde varios canales de entrada.

### ( Panoramización/balance

Permite copiar el efecto panorámico/balance de un canal de entrada que desee en el efecto panorámico/ balance de varios buses MIX o MATRIX desde varios canales de entrada.

## ( Punto de envío

Permite copiar el ajuste de activación/desactivación de envío de un canal de entrada que desee en puntos de envío que van a varios buses MIX o MATRIX desde varios canales de entrada.

## ( Tipo de ecualizador o dinámica

Permite copiar el tipo de ecualizador o dinámica de un canal de entrada que desee en varios canales de entrada. También puede copiar el tipo de ecualizador y dinámica para el bus MIX o MATRIX en varios buses MIX o MATRIX.

### ( Ajustes de FOLLOW

Permite copiar ajustes que siguen el FADER/ON/DCA desde un canal de entrada que desee, para señales enviadas al bus MIX/MATRIX o los parámetros de señales emitidas directamente.

Parámetro CH (canal) > Funcionamiento de la función Quick Data Copy desde la pantalla OVERVIEW o las ventanas emergentes SENDS TO/SENDS FROM (enviar a/enviar desde)

# Funcionamiento de la función Quick Data Copy desde la pantalla OVERVIEW o las ventanas emergentes SENDS TO/SENDS FROM (enviar a/enviar desde)

Los controles y los parámetros correspondientes se muestran a continuación.

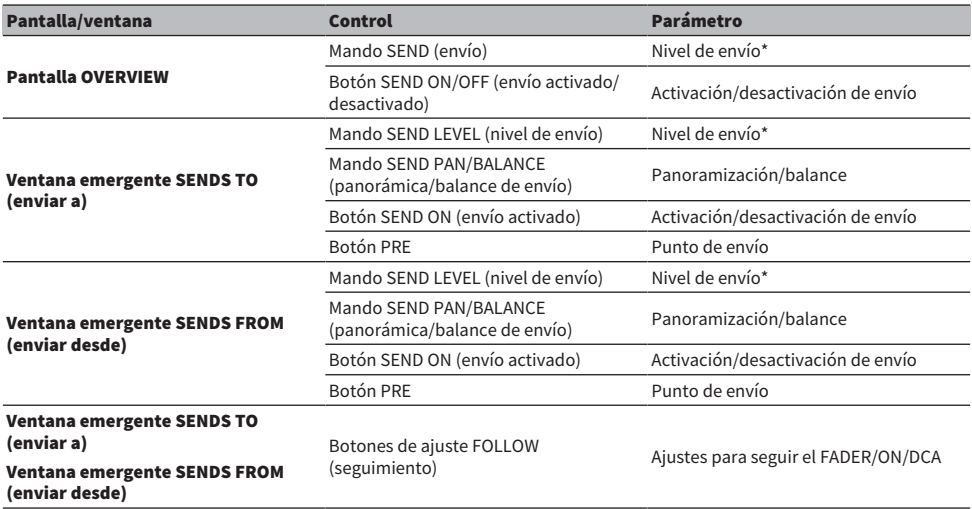

\*Los valores de desplazamiento de la superposición no se copiarán.

## $1$  En la pantalla OVERVIEW, mantenga pulsada la tecla [SHIFT] y pulse el mando SEND LEVEL o el botón SEND ON/OFF.

Aparece la ["Ventana emergente PARAMETER COPY \(copia de parámetros\)" \(p.551\)](#page-550-0).

## 2 Seleccione el destino de la copia y pulse el botón EXECUTE (ejecutar).

Los parámetros se copiarán en los números de canales seleccionados. Para cancelar la operación de copia, pulse el botón CANCEL (cancelar) en lugar del botón EXECUTE (ejecutar).

## <span id="page-550-0"></span>Ventana emergente PARAMETER COPY (copia de parámetros)

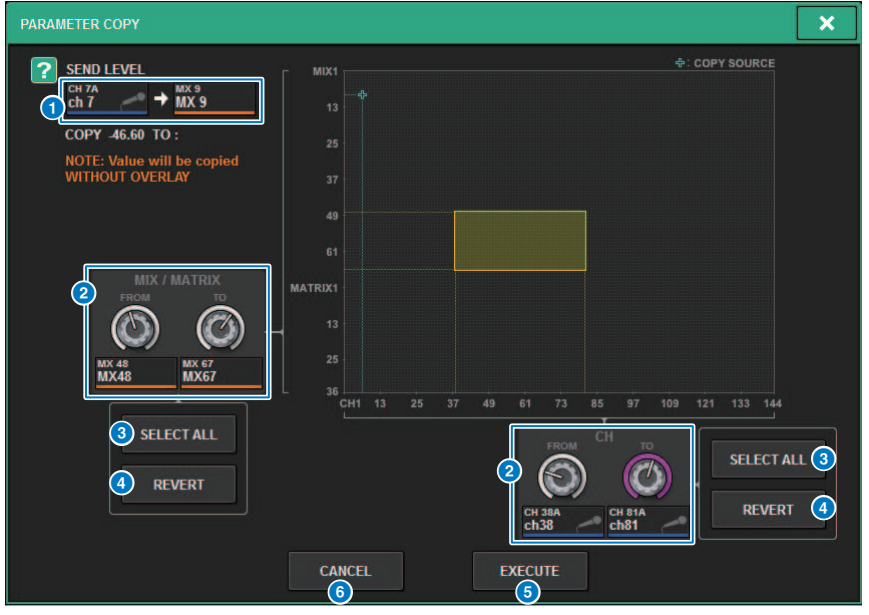

La ventana contiene los siguientes elementos.

## **O** Pantalla de origen de la copia

Indica el canal de origen de la copia (así como el bus de destino de envío) y sus valores de parámetro.

### **e** Mando de selección de destino de la copia

Permite seleccionar el canal de destino de la copia (o el bus de destino de envío).

## **6** Botón SELECT ALL (seleccionar todo)

Establece todos los canales (o buses de destino de envío) como destino de la copia.

## **4** Botón REVERT (revertir)

Devuelve el destino de la copia al estado de la pantalla cuando se muestra la ventana emergente PARAMETER COPY.

## **6** Botón EXECUTE (ejecutar)

Copia el parámetro seleccionado y cierra la ventana/pantalla.

### **6** Botón CANCEL (cancelar)

Cancela la operación de copia y cierra la ventana/pantalla.

Parámetro CH (canal) > Funcionamiento de la función Quick Data Copy desde las ventanas emergentes HPF/ EQ y DYNAMICS 1/2

# Funcionamiento de la función Quick Data Copy desde las ventanas emergentes HPF/EQ y DYNAMICS 1/2

Los controles y los parámetros correspondientes se muestran a continuación.

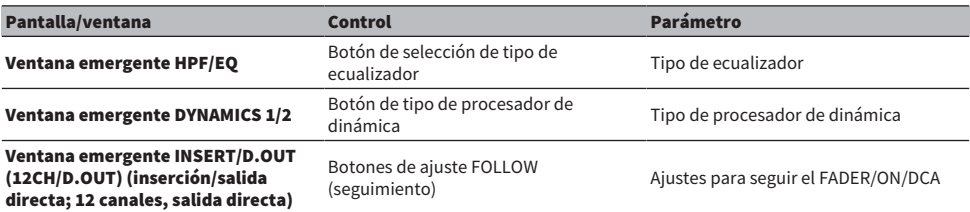

## $\boldsymbol{1}$  En la ventana emergente HFP/EO, pulse el botón de selección de tipo de ecualizador mientras mantiene pulsada la tecla [SHIFT].

Aparece la ["Ventana emergente PARAMETER SET \(establecimiento de parámetros\)" \(p.553\)](#page-552-0).

## 2 Seleccione el destino de la copia y pulse el botón EXECUTE (ejecutar).

Los parámetros se copiarán en los números de canales seleccionados. Para cancelar la operación de copia, pulse el botón CANCEL (cancelar) en lugar del botón EXECUTE (ejecutar).

## <span id="page-552-0"></span>Ventana emergente PARAMETER SET (establecimiento de parámetros)

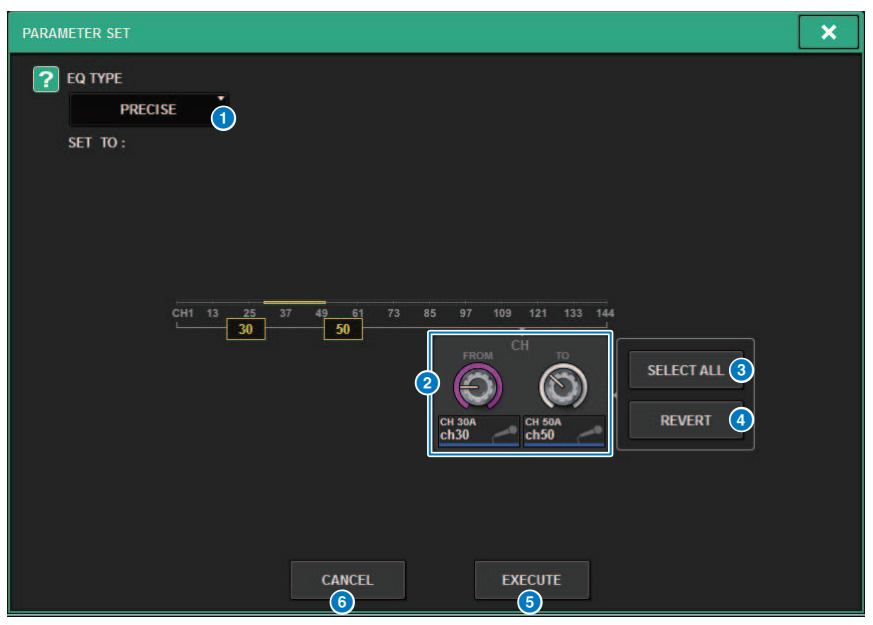

La ventana contiene los siguientes elementos.

### **O** Tipo de origen de la copia

Muestra el tipo que copiar. Puede cambiar el tipo según sea necesario.

### **e** Mando de selección de destino de la copia

Selecciona el número de canal del destino de la copia.

## **6** Botón SELECT ALL (seleccionar todo)

Establece todos los canales como destino de la copia.

## **4** Botón REVERT (revertir)

Cancela los ajustes del botón SELECT ALL.

### **e** Botón EXECUTE (ejecutar)

Copia el parámetro seleccionado y cierra la ventana/pantalla.

## **6** Botón CANCEL (cancelar)

Cancela la operación de copia y cierra la ventana/pantalla.

Parámetro CH (canal) > Funcionamiento de la función Quick Data Copy desde las ventanas emergentes SELECTED CHANNEL VIEW y TO STEREO

## Funcionamiento de la función Quick Data Copy desde las ventanas emergentes SELECTED CHANNEL VIEW y TO STEREO

Los controles y los parámetros correspondientes se muestran a continuación.

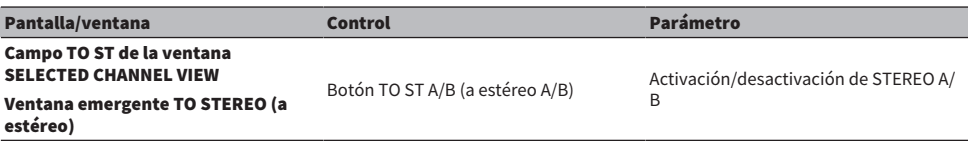

## $\boldsymbol{1}$  En la ventana SELECTED CHANNEL VIEW, pulse el botón TO ST A/B mientras mantiene pulsada la tecla [SHIFT].

Aparece la ["Ventana emergente PARAMETER SET \(establecimiento de parámetros\)" \(p.555\)](#page-554-0).

## 2 Seleccione el destino de la copia y pulse el botón EXECUTE (ejecutar).

Los parámetros se copiarán en los números de canales seleccionados. Para cancelar la operación de copia, pulse el botón CANCEL (cancelar) en lugar del botón EXECUTE (ejecutar).

# <span id="page-554-0"></span>Ventana emergente PARAMETER SET (establecimiento de parámetros)

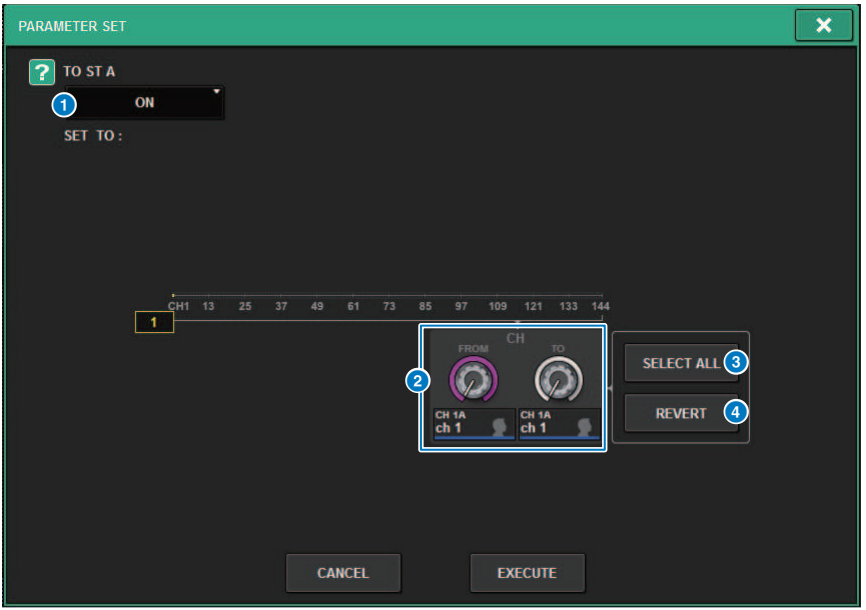

La ventana contiene los siguientes elementos.

## **O** Establecer parámetro

Selecciona el parámetro (ON/OFF) que se va a establecer.

### **e** Mando de selección de establecimiento de destino

Selecciona el número de canal para el parámetro que se va a establecer.

### **6** Botón SELECT ALL (seleccionar todo)

Establece todos los canales como destino de la copia.

## **4** Botón REVERT (revertir)

Cancela los ajustes del botón SELECT ALL.

# Control mediante la sección TO STEREO

Los buses TO STEREO se usan para enviar señales a los altavoces principales.

- $\, {\bf 1} \,$  Asegúrese de que haya conectado un origen de entrada al canal que vaya a controlar y configure la alimentación phantom, la ganancia y la fase del amplificador principal para obtener una señal de entrada óptima.
- 2 Pulse el mando del campo TO STEREO de la pantalla OVERVIEW del canal de entrada o del canal MIX cuya señal desee enviar al bus STEREO A y al bus STEREO B, o bien pulse el mando del campo TO STEREO de la pantalla SELECTED CHANNEL VIEW.

Aparece la ventana emergente TO STEREO.

- 3 Use el botón de selección de modo ST/LCR para seleccionar el modo ST o el modo LCR para cada canal.
- 4 En la sección Channel Strip del panel superior, compruebe que la tecla [ON] esté activada para el canal de entrada o MIX que desee controlar y, a continuación, suba el fader a una posición adecuada.
- 5 Pulse la tecla TO ST [A]/[B] del panel superior para activarla.
- 6 En la sección Channel Strip del panel superior, compruebe que la tecla [ON] esté activada para el canal STEREO que desee controlar y, a continuación, suba el fader a una posición adecuada.

# Sección TO STEREO (a estéreo)

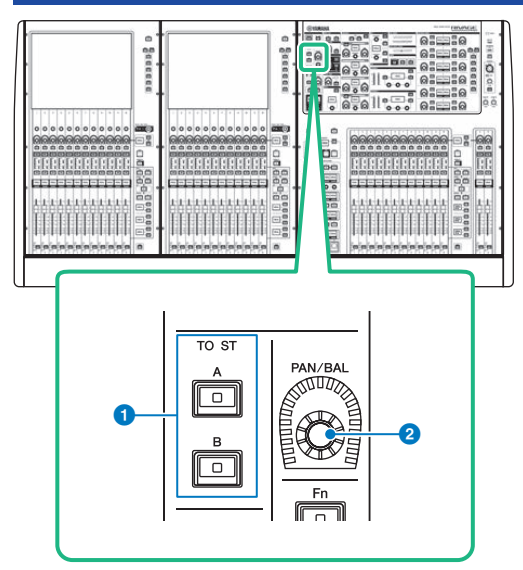

## $\bullet$  Teclas TO ST [A]/[B] (a estéreo A/B)

Permiten activar o desactivar la señal enviada desde el canal de entrada al bus estéreo A o B.

## **2** Mando [PAN/BAL] (efecto panorámico/balance)

Permite establecer el efecto panorámico/el balance de la señal enviada a los buses estéreo.

## Modo ST y modo LCR

Los buses STEREO se usan para enviar señales a los altavoces principales. Las señales se puede enviar a un bus STEREO de uno de los dos modos, ST o LCR. Además, puede efectuar esta selección de forma individual para cada canal. Estos modos varían de las siguientes maneras.

## Modo ST (estéreo)

Este método permite que un canal de entrada o MIX envíe individualmente señales independientes al bus STEREO A y al bus STEREO B.

- Las señales enviadas al bus STEREO A y al bus STEREO B se pueden activar o desactivar individualmente.
- ( El efecto panorámico de la señal enviada desde el canal de entrada o MIX a los canales L/R del bus STEREO A o de bus STEREO B se controla mediante el mando TO ST PAN.

## Acerca de MONO

El menú desplegable L/R PATH de la pantalla SELECTED CHANNEL VIEW permite establecer STEREO B en MONO. Si se establece en MONO, la misma señal se enviará a los canales L y R de STEREO B.

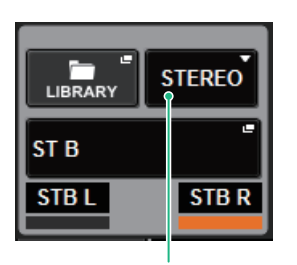

Menú desplegable L/R PATH de la pantalla SELECTED CHANNEL VIEW

Menú desplegable L/R PATH de la pantalla SELECTED CHANNEL VIEW

## Modo LCR

Este método permite controlar un canal de entrada o MIX para enviar sus las señales a los tres buses, STEREO A (L y R) y STEREO B (C), simultáneamente.

- Las señales enviadas al bus STEREO A y al bus STEREO B se pueden activar o desactivar conjuntamente.
- ( La diferencia de nivel entre las señales enviadas desde el canal de entrada o el canal MIX hasta los buses STEREO A (L y R) y hasta el bus STEREO B (C) se controla mediante el mando CSR (proporción centrallateral).
- ( El nivel de la señal enviada desde el canal de entrada o el canal MIX hasta los buses STEREO A (L y R) y hasta el bus STEREO B (C) cambiará en función de los ajustes de los mandos TO ST PAN y BALANCE.

## **NOTA**

- ( Cuando use el modo LCR, establezca STEREO B en MONO.
- STEREO se usa como canal CENTER.

## Envío de una señal a un bus STEREO

- $\, {\bf 1} \,$  Asegúrese de que haya conectado un origen de entrada al canal que vaya a controlar y configure la alimentación phantom, la ganancia y la fase del amplificador principal para obtener una señal de entrada óptima.
- 2 Abra la ventana emergente TO STEREO. Para ello, pulse el mando del campo TO STEREO de la pantalla OVERVIEW del canal de entrada o del canal MIX cuya señal desee enviar al bus STEREO A y al bus STEREO B, o bien pulse el mando del campo TO STEREO de la pantalla SELECTED CHANNEL VIEW.

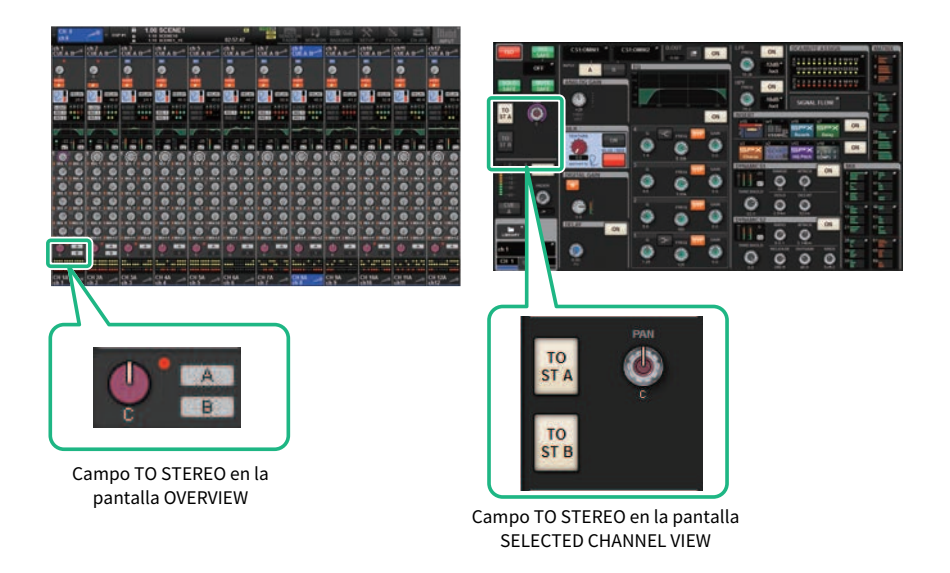

Aparece la ventana emergente TO STEREO.

- 3 Use el botón de selección de modo ST/LCR para seleccionar el modo ST o el modo LCR para cada canal.
- 4 En la sección Channel Strip del panel superior, compruebe que la tecla [ON] esté activada para el canal de entrada o MIX que desee controlar y, a continuación, suba el fader a una posición adecuada.
- 5 Pulse la tecla TO ST [A]/[B] del panel superior para activarla.
- 6 En la sección Channel Strip del panel superior, compruebe que la tecla [ON] esté activada para el canal STEREO que desee controlar y, a continuación, suba el fader a una posición adecuada.

## Ventana emergente TO STEREO (a estéreo)

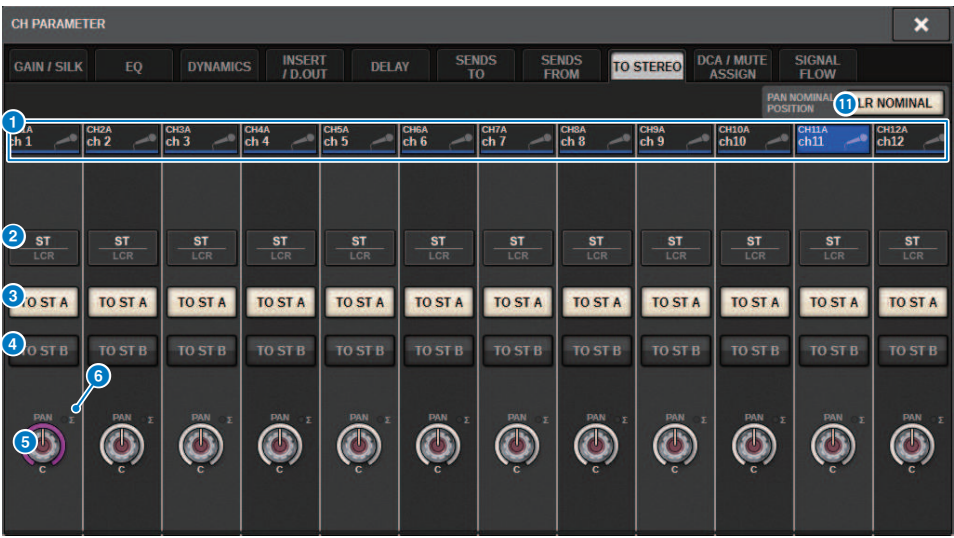

La ventana contiene los siguientes elementos.

### **O** Botón de selección de canal

Muestra el canal. Pulse este botón para seleccionar el canal seleccionado en pantalla. El icono, número y color de canal actuales aparecen en el botón; el nombre del canal aparece debajo del botón.

### **2** Botón de selección de modo ST/LCR (estéreo/izquierda-centro-derecha)

Púlselo para cambiar el modo entre ST y LCR. Se resalta el modo seleccionado en ese momento.

### **6** Botón TO ST A (a estéreo A)

Permite activar o desactivar la señal enviada al bus STEREO A.

### **4** Botón TO ST B (a estéreo B)

Permite activar o desactivar la señal enviada al bus STEREO B.

### **6** Mando TO ST PAN/TO ST BALANCE (efecto panorámico a estéreo/balance a estéreo)

En el caso de un canal MONO, actúa como el mando PAN que ajusta la posición izquierda/derecha de la señal enviada al bus STEREO. En el caso de un canal STEREO, actúa como el mando BALANCE que ajusta balance del volumen de las señales izquierdas/derechas enviadas al bus STEREO. Para editar un valor, pulse un mando para seleccionarlo y, a continuación, utilice el codificador de pantalla correspondiente.

## f Indicador de recorte ∑

Se ilumina para indicar que una señal se ha recortado en algún punto del canal.

#### **NOTA**

También aparece para los canales MATRIX que no tienen envío estéreo.

Si el botón de selección de modo ST/LCR está configurado en modo LCR, se mostrarán el botón y el mando siguientes, en lugar del botón TO ST A  $($ <sup>3</sup>) y el botón TO ST B  $($ <sup>4</sup>).

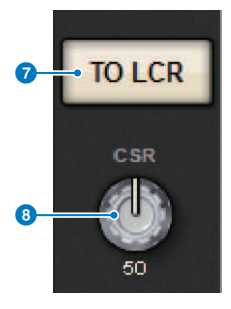

## **Botón LCR (izquierda-centro-derecha)**

Permite activar o desactivar todas las señales enviadas desde el canal al bus STEREO. Si este botón está desactivado, el canal correspondiente no enviará señales al bus STEREO.

## **G** Mando CSR (relación de la señal en el centro)

Permite ajustar la relación entre el nivel de señal enviado desde el canal a los buses STEREO A (L y R) y el nivel de señal enviado al bus STEREO B (C), en un rango del 0 al 100 %. Para editar un valor, pulse un mando para seleccionarlo y, a continuación, utilice el codificador de pantalla correspondiente.

En el caso de un canal MIX, se muestra el siguiente menú desplegable encima del botón de selección ST/LCR.

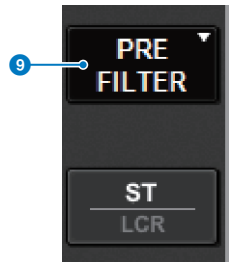

## <sup>9</sup> Punto de envío TO STEREO (a estéreo)

Permite seleccionar el punto de envío como PRE FILTER, PRE EQ, PRE DYNA, PRE DELAY, PRE FADER o POST FADER.

En el caso de un canal MIX de bus STEREO, se muestra el siguiente menú botón.

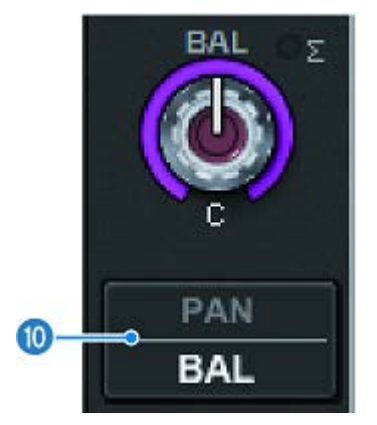

## **C** Botón de selección PAN/BALANCE (efecto panorámico/balance)

Permite seleccionar si se ajustará el balance de volumen (BALANCE) o el efecto panorámico (PAN) de la señal enviada al bus STEREO.

## **O** Botón de selección NOMINAL

Permite seleccionar LR NOMINAL o CENTER NOMINAL.

Cuando está activado y se selecciona LR NOMINAL, el centro del canal mono se configura en -3 dB y el barrido LR se configura en 0 dB.

El valor predeterminado del centro del canal mono (CENTER NOMINAL) es de 0 dB y de +3 dB para el barrido LR.

# Flujo de la señal

Aparece una ventana de flujo de la señal que permite ver todo el flujo de la señal de un único canal. También puede especificar los puntos de inserción, el punto de retardo y el punto de salida directa en esta ventana. Además, puede ver la ubicación del flujo de la señal en la que podría haberse producido la saturación.

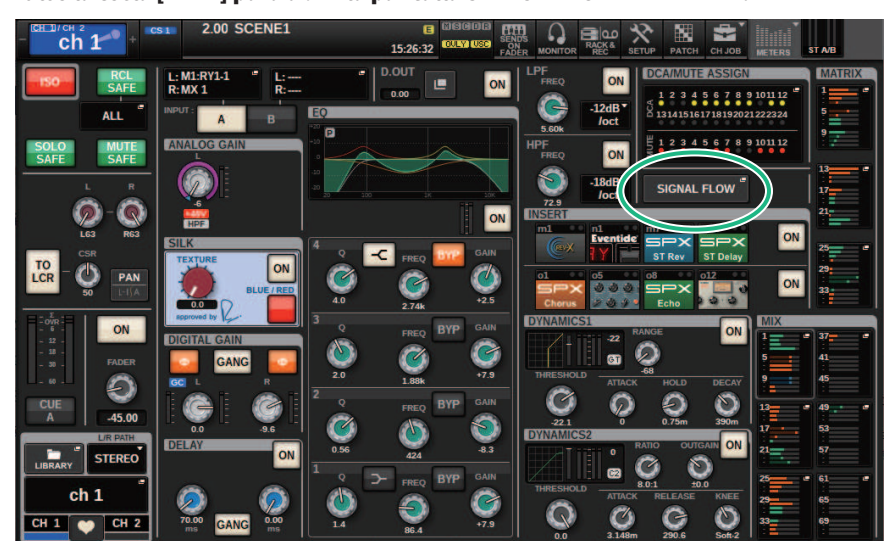

1 Pulse la tecla [VIEW] para abrir la pantalla SELECTED CHANNEL VIEW.

2 Pulse el botón emergente SIGNAL FLOW.

Aparece la ["Ventana emergente SIGNAL FLOW \(flujo de señal\)" \(p.564\)](#page-563-0).

- 3 Revise el flujo de la señal.
- 4 En caso necesario, revise los niveles y la ubicación de cada punto de inserción.

Los ajustes de esta ventana se enlazan a los ajustes de las ventanas emergentes INSERT/ D.OUT y DELAY.

# <span id="page-563-0"></span>Ventana emergente SIGNAL FLOW (flujo de señal)

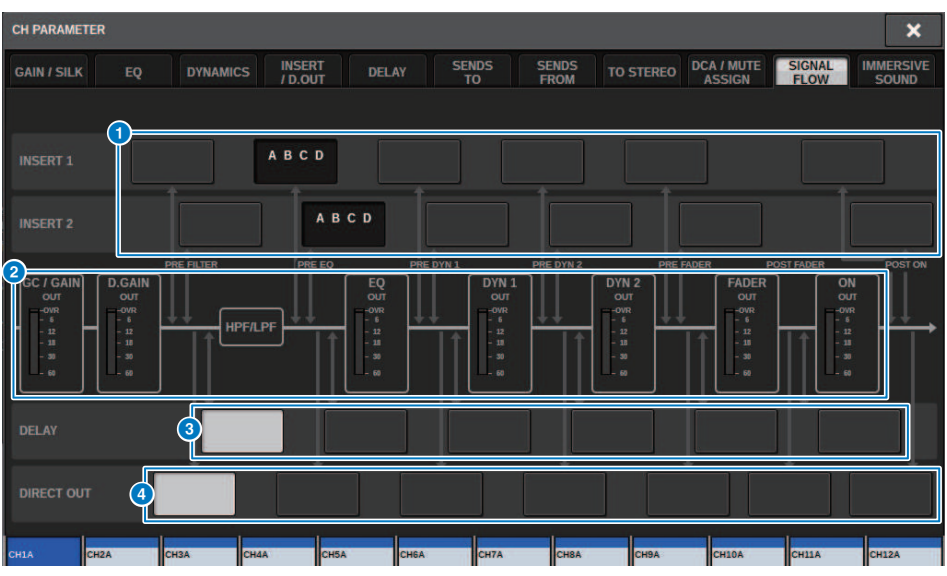

La ventana contiene los siguientes elementos.

### **O** Botones de selección del punto de inserción

Permiten seleccionar los puntos de inserción. Los indicadores siguientes muestran el estado del punto de inserción correspondiente:

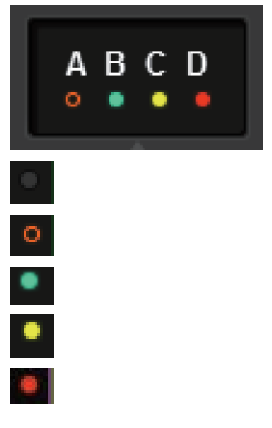

Hay un plug-in, un GEQ/PEQ o una unidad externa insertado en el punto de inserción.

Se omite.

Indicador de nivel Verde: –18 dB o menos Amarillo: entre más de –18 dB y 0 dB o menos Rojo: más de 0 dB y con saturación

## **2** Vúmetros

Estos indicadores muestran los niveles en varios puntos del flujo de la señal. Los niveles se detectan en las ubicaciones siguientes.

#### INPUT

- ( GC GAIN OUT (inmediatamente después de la ganancia analógica)
- ( D.GAIN OUT (inmediatamente después de la ganancia digital)
- EQ OUT (inmediatamente después del ecualizador)
- ( DYN1 OUT (inmediatamente después de la dinámica 1)
- ( DYN2 OUT (inmediatamente después de la dinámica 2)
- ( FADER OUT (inmediatamente después del fader)
- ( ON OUT (inmediatamente después de la activación del canal)

#### **OUTPUT**

- ( BUS OUT (inmediatamente después del bus)
- EQ OUT (inmediatamente después del ecualizador)
- ( DYN OUT (inmediatamente después de la dinámica)
- ( DELAY OUT (inmediatamente después del retardo)
- ( FADER OUT (inmediatamente después del fader)
- ( ON OUT (inmediatamente después de la activación del canal)

## **6** Botones de selección DELAY POINT (punto de retardo) (solo canales de entrada)

Permiten seleccionar el punto de inserción del retardo.

**G** Botones de selección DIRECT OUT POINT (punto de salida directa) (solo canales de entrada) Permiten seleccionar el punto de salida directa.

# Trabajo de canal

# Acerca de la biblioteca de grupos de DCA/mute

La serie RIVAGE PM proporciona grupos de 24 DCA y 12 mute. Puede asignarse un nombre de grupo a cada DCA y grupo de mute.

## **DCA**

Los DCA 1 – 24 se pueden utilizar como canales de entrada o de salida. En el mismo grupo pueden coexistir ambos tipos de canales.

## **NOTA**

Los ajustes de DCA se pueden guardar y recuperar utilizando la biblioteca específica. Esta biblioteca contiene información sobre los canales que pertenecen al DCA, así como sobre el nombre y el color de este último.

### ( DCA Cue (escucha de DCA)

Todos los canales asignados a un amplificador controlado digitalmente (DCA) se pueden escuchar simultáneamente.

## $\cdot$  DCA Unity (unidad de DCA)

Permite monitorizar el DCA correspondiente en la ganancia de unidad (el mismo nivel que cuando el fader de DCA se ajusta en 0 dB).

### ( DCA ROLL-OUT (despliegue de DCA)

Los canales que pertenecen al DCA se asignan temporalmente a los faders del panel para poder accionarlos individualmente.

## Grupos de mute

Los grupos de mute (silenciamiento) 1 – 12 se pueden utilizar como canales de entrada o de salida. En el mismo grupo pueden coexistir ambos tipos de canales.

### • Mute Safe (seguridad de silenciamiento)

Los canales concretos pertenecientes a un grupo de mute pueden excluirse temporalmente de las operaciones del grupo de mute.

### ( Mute Dimmer (atenuador de silenciamiento)

Se puede especificar la cantidad de atenuación fija para cada grupo de mute.

### **NOTA**

Los ajustes de silenciamiento se pueden guardar y recuperar utilizando la biblioteca específica. Esta biblioteca contiene información sobre los canales que pertenecen al grupo de mute, así como sobre el nombre de este último.

# Acerca de DCA

La serie RIVAGE PM incluye 24 DCA que permiten controlar el nivel de varios canales a la vez. Incluye las funciones siguientes:

- ( DCA1–24 puede usarse para todos los canales de entrada y de salida.
- ( Los canales de entrada y de salida se pueden asignar a la vez al mismo grupo.
- ( Todos los canales asignados a un amplificador controlado digitalmente (DCA) se pueden escuchar simultáneamente.
- ( Puede monitorizar el DCA correspondiente en la ganancia de unidad (que equivale al nivel obtenido cuando el fader de DCA se establece en 0 dB).
- ( Todos los canales asignados a un DCA se pueden recuperar (desplegar) de forma temporal en el panel y controlarse individualmente (DCA ROLL-OUT).

Existen dos maneras de asignar un canal a un DCA.

- ( Puede seleccionar un DCA concreto primero y, a continuación, especificar los canales que asignar al grupo, o bien
- ( puede seleccionar un canal concreto y, a continuación, especificar el DCA al que se debe asignar.

#### **NOTA**

Los ajustes del DCA se guardan como parte de la escena.

Trabajo de canal > Asignación de canales a un DCA (selección de canales que pertenecen a un DCA específico)

# Asignación de canales a un DCA (selección de canales que pertenecen a un DCA específico)

## $\boldsymbol{1}$  Pulse el botón CH JOB en la barra de menús y, a continuación, seleccione DCA GROUP ASSIGN.

Cuando selecciona DCA GROUP ASSIGN, aparece la ventana DCA/MUTE ASSIGN (ALL DCA).

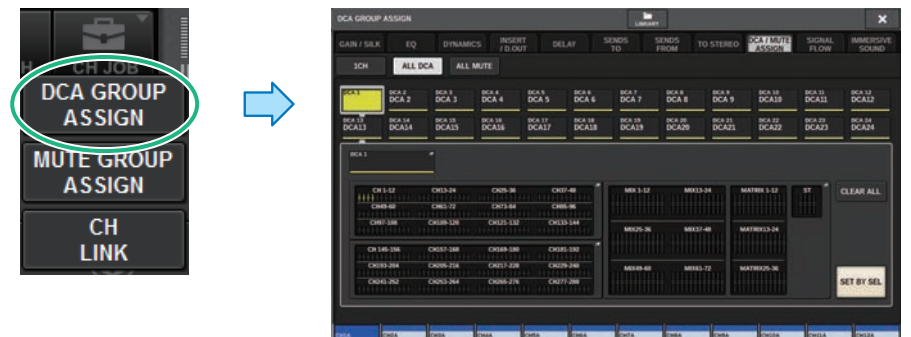

- 2 Use los botones de selección de DCA para seleccionar el DCA al que desea asignar canales.
- 3 Pulse el campo emergente de asignación de DCA.

Aparece la ["Ventana DCA GROUP ASSIGN \(ALL DCA\) \(asignación de grupo de DCA, todos los](#page-573-0) [DCA\)" \(p.574\).](#page-573-0)

## 4 En la ventana emergente DCA GROUP ASSIGN, seleccione los canales que se asignarán a un DCA (es posible realizar selecciones múltiples).

## 5 Asigne canales a otros DCA siguiendo el mismo procedimiento.

### **NOTA**

Puede asignarse un mismo canal a más de un DCA. En este caso, el valor será la suma de los niveles de todos los faders de DCA asignados.

## 6 Cuando termine de asignar canales, pulse el botón CLOSE para cerrar la ventana emergente.

El campo DCA/MUTE ASSIGN de la pantalla OVERVIEW indica el o los DCA a los que se ha asignado cada canal. Los indicadores iluminados en amarillo en las filas superior y central de este campo muestran los DCA a los que pertenece el canal correspondiente.

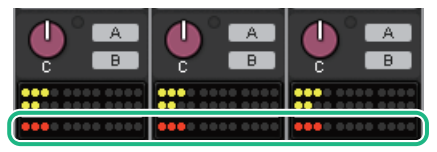

Trabajo de canal > Asignación de canales a un DCA (selección de los DCA a los que pertenecerá un canal específico)

# Asignación de canales a un DCA (selección de los DCA a los que pertenecerá un canal específico)

 $1$  Pulse el campo DCA/MUTE ASSIGN en la pantalla OVERVIEW o pulse el campo DCA/ MUTE ASSIGN en la pantalla SELECTED CHANNEL VIEW.

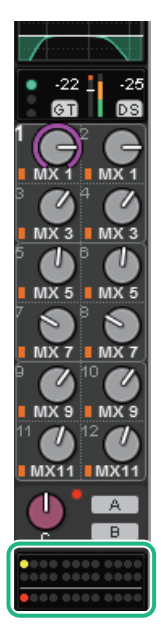

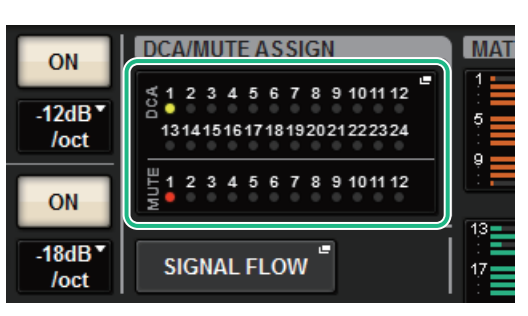

Campo DCA/MUTE ASSIGN

Campo DCA/MUTE ASSIGN en la pantalla OVERVIEW Aparece la ventana emergente DCA/MUTE ASSIGN (1CH).

## 2 Use los botones +/– de selección de canal para seleccionar el canal que desea asignar al grupo.

- 3 Pulse uno o varios botones DCA ASSIGN para seleccionar el o los DCA a los que se asignará el canal seleccionado en ese momento (es posible realizar selecciones múltiples).
- 4 Seleccione de la misma manera los DCA de otros canales.

## Uso de los DCA

- $\boldsymbol{1}$  Asigne los canales de entrada y de salida a un DCA.
- 2 Con los faders de la sección Channel Strip del panel superior, ajuste el balance relativo entre los canales de entrada y de salida que pertenezcan al DCA que desea usar.
- 3 Pulse para iluminar la tecla [DCA], de tal forma que pueda controlar el DCA.
- 4 En la sección Channel Strip, accione el fader correspondiente al DCA que desea usar.

El nivel de los canales asignados a ese DCA cambiará al tiempo que conserva las diferencias de nivel que estableció en el paso 2.

### **NOTA**

El uso de un fader de DCA no hace que los faders de entrada se muevan al unísono.

## 5 Para cambiar un DCA al estado activado o mute, pulse la tecla [ON] de dicho DCA.

Cuando se pulsa una tecla [ON] para que se apague su indicador, parpadeará la tecla [ON] de cada canal asignado a ese DCA y estos canales se silenciarán (el mismo estado que tienen los faders cuando bajan a la posición –∞dB).

## 6 Para monitorizar la escucha de un DCA, pulse la tecla [CUE] de dicho DCA.

Cuando pulse la tecla [CUE] para que se ilumine el indicador principal, parpadearán las teclas [CUE] de los canales asignados a dicho DCA y se habilitará la monitorización de escucha. Para obtener más información sobre la escucha, consulte la sección siguiente.

Consulte ["Uso de la función Cue \(escucha\)" \(p.415\)](#page-414-0).

### **NOTA**

También puede pulsar la tecla [DCA], [DCA 1–8] o [DCA 9–16] en la sección Channel Strip para seleccionar el DCA que desea controlar.

# Visualización de la lista de estados de los DCA en la pantalla OVERVIEW

La pantalla OVERVIEW permite ver la lista de estados de los DCA, así como configurar Recall Safe y otros ajustes.

Pulse la tecla [VIEW] para pasar a la pantalla OVERVIEW y, a continuación, pulse la tecla [DCA] del panel superior para seleccionar la capa de DCA.

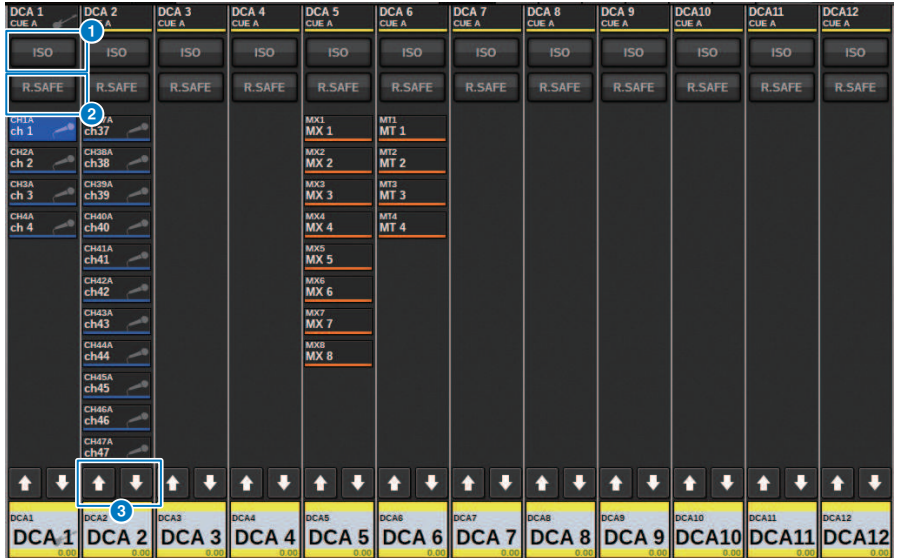

## **O** Botón ISO (aislamiento)

Si este botón está activado, el DCA seleccionado no se verá afectado por las operaciones de recuperación de escena o biblioteca (modo de aislamiento).

### **2** Botón R.SAFE (seguridad de recuperación)

Activa o desactiva la función Recall Safe del bastidor DCA seleccionado.

## **8 C Botones (solo PM Editor)**

Si hay 12 canales o más asignados al DCA correspondiente, utilice estos botones para ver los canales que pertenecen a ese DCA.

### **NOTA**

También puede acceder a la ventana DCA GROUP ASSIGN correspondiente si pulsa la tecla [SEL] del DCA mientras mantiene pulsada la tecla [SHIFT].

Estos botones no aparecen en la superficie de control. Use el codificador de pantalla correspondiente para desplazarse.

# Uso de los DCA

Use la sección Channel Strip para controlar el los DCA.

#### Ajuste de nivel: fader

Puede ajustar el nivel de los canales asignados al DCA a la vez que conserva las diferencias relativas de nivel entre los canales. En este caso, el funcionamiento de los faders de canal no está enlazada.

### Alternancia entre activado y mute: Tecla [ON]

Cuando se pulsa una tecla [ON] de la sección Channel Strip para que se apague su indicador, la tecla [ON] de cada canal asignado a ese DCA parpadeará y estos canales se silenciarán (el mismo estado que tienen los faders cuando bajan a la posición –∞dB).

### **NOTA**

Cuando el DCA está silenciado, estos canales de DCA no se silencian si el punto de envío de MIX/MATRIX SENDS se ha configurado en PRE. Si está establecido en POST, estos canales se silencian.

#### Monitorización de escucha: Tecla [CUE] (escucha)

Al pulsar la tecla [CUE] de la sección Channel Strip para que se ilumine su indicador, las teclas [CUE] de los canales asignados al DCA parpadean y la monitorización de escucha se activa. Para obtener más información sobre la escucha, consulte ["Uso de la función Cue \(escucha\)" \(p.415\)](#page-414-0).

# DCA ROLL-OUT (despliegue de DCA)

Todos los canales asignados a un DCA se pueden recuperar (desplegar) de forma temporal en otros compartimentos y controlarse individualmente. Puede usar los ajustes de Preferences para modificar el despliegue de los canales.

## Operación DCA ROLL-OUT (despliegue de DCA)

 $\boldsymbol{1}$  Pulse la tecla [DCA] del panel superior para seleccionar la capa de DCA.

## 2 Pulse la tecla [SEL] del DCA que desea desplegar.

Los canales correspondientes se desplegarán en el panel de acuerdo con el ajuste de DCA ROLL-OUT configurado en PREFERENCES.

## 3 Para salir del modo ROLL-OUT, seleccione otro banco o vuelva a pulsar la tecla [SEL] del mismo DCA.

### **NOTA**

- ( No puede activar el modo Roll-out mientras realiza alguna operación con un DCA (por ejemplo, mientras asigna canales o edita el nombre del grupo).
- ( Si el número de canales asignados a un DCA supera el número de faders del bloque (que es un objetivo de despliegue), no podrá controlar canales adicionales.
- ( Si el número de canales asignados a un DCA supera el número de faders de un compartimento concreto para el despliegue, podrá desplazarse por los canales adicionales hacia la izquierda o hacia la derecha dentro del bloque mediante el codificador de banda de canal o el codificador de pantalla (solamente en el compartimento L o C). Mientras gira el mando, aparece un mensaje "DCA ROLLOUT: DCA members scrolling" en la parte inferior de la pantalla táctil o de la pantalla de monitor externa.

### Despliegue de canales con la función de despliegue de DCA

Puede usar los ajustes de Preferences para modificar el despliegue de los canales. Los ajustes SEL LINK y No. OF BAYS TO USE determinarán qué compartimento se utilizará para el despliegue.

- ( Si utiliza la función DCA ROLL-OUT en un compartimento que no esté enlazado en la sección SEL LINK, los canales se desplegarán solo en ese compartimento.
- ( Si utiliza la función DCA ROLL-OUT en un compartimento que esté enlazado a otro compartimento en la sección SEL LINK, los canales se desplegarán en ese compartimento y en el compartimento vinculado. El parámetro No. OF BAYS TO USE de los ajustes de PREFERENCIAS determinará el número de compartimentos en los que desplegarán los canales.

### NOTA

No puede utilizar la función DCA ROLL-OUT en varios compartimentos simultáneamente. Si intenta hacerlo, aparecerá el mensaje "Only one DCA can be rolled out at one time" (Solo se puede desplegar un DCA al mismo tiempo) en la parte inferior de la pantalla táctil o del monitor externo.

# <span id="page-573-0"></span>Ventana DCA GROUP ASSIGN (ALL DCA) (asignación de grupo de DCA, todos los DCA)

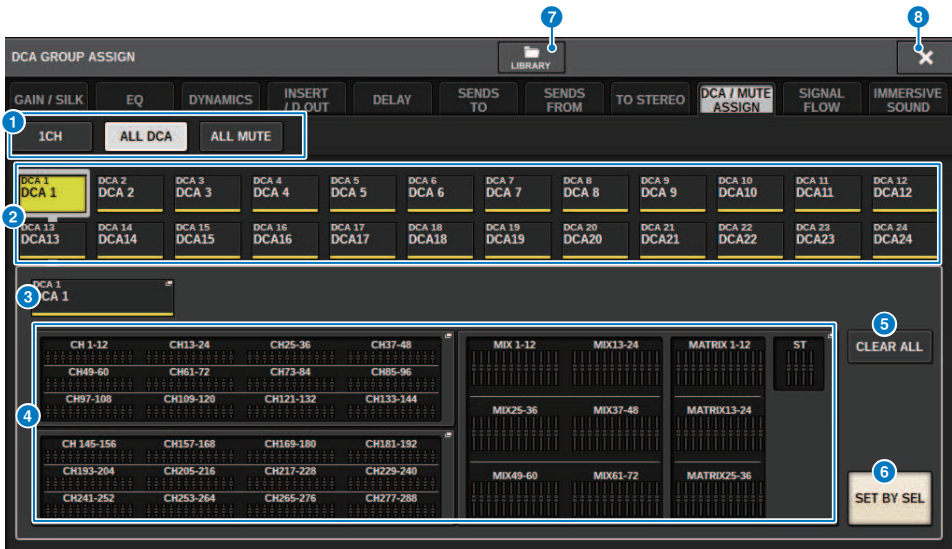

### **O** Fichas

Estas fichas se usan para seleccionar las ventanas 1CH, ALL DCA o ALL MUTE.

### **e** Botones de selección de DCA

Permiten seleccionar un DCA de destino.

#### **6** Botón emergente NAME EDIT (edición del nombre)

Indica el nombre del DCA seleccionado. Pulse este botón para mostrar la ventana de teclado o de edición de iconos, en la que puede editar el nombre del DCA.

#### **de Campo emergente de asignación de DCA**

Resalta en amarillo los canales asignados al DCA seleccionado. Pulse este campo para abrir la ventana emergente de asignación.

### **e** Botón CLEAR ALL (borrar todo)

Pulse este botón para borrar todas las selecciones.

#### **6** Botón SET BY SEL (establecer mediante SEL)

Si este botón está activado, podrá añadir un canal usando la tecla [SEL] correspondiente. Para seleccionar más canales, active el botón SET BY SEL y, a continuación, pulse la tecla [SEL] correspondiente a los canales deseados.

#### **2** Botón LIBRARY (biblioteca)

Pulse este botón para abrir la ventana DCA NAME/ASSIGN LIBRARY.

### **8** Botón CLOSE (cerrar)

Pulse este botón para cerrar la ventana emergente y volver a la pantalla anterior.

# Ventana emergente DCA ASSIGN (asignar DCA)

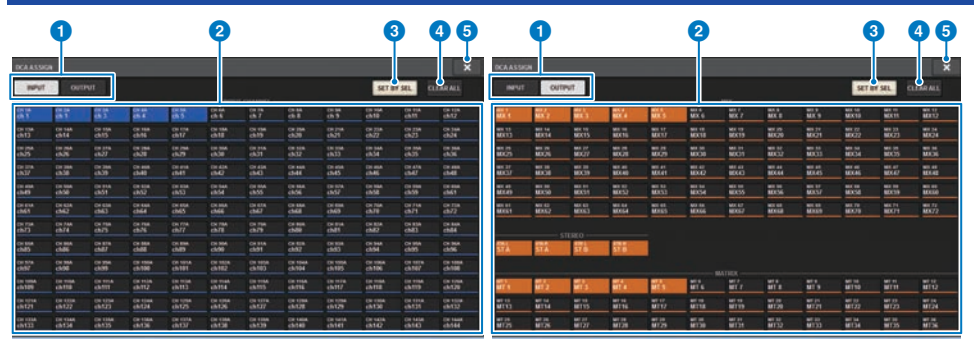

### **O** Fichas de cambio

Permiten alternar entre la página del canal de entrada y la página del canal de salida.

### **e** Botones de selección de canales

Permiten seleccionar los canales que se asignarán a un DCA.

## **8** Botón SET BY SEL (establecer mediante SEL)

Si este botón está activado, podrá seleccionar un canal utilizando la tecla [SEL] correspondiente.

### **d** Botón CLEAR ALL (borrar todo)

Pulse este botón para borrar todas las selecciones.

## **e** Botón CLOSE (cerrar)

Pulse este botón para cerrar la ventana emergente y volver a la pantalla anterior.

# Ventana DCA/MUTE ASSIGN (1CH) (asignar DCA/mute, 1 canal)

Esta ventana permite ver y editar los DCA a los que está asignado cada canal.

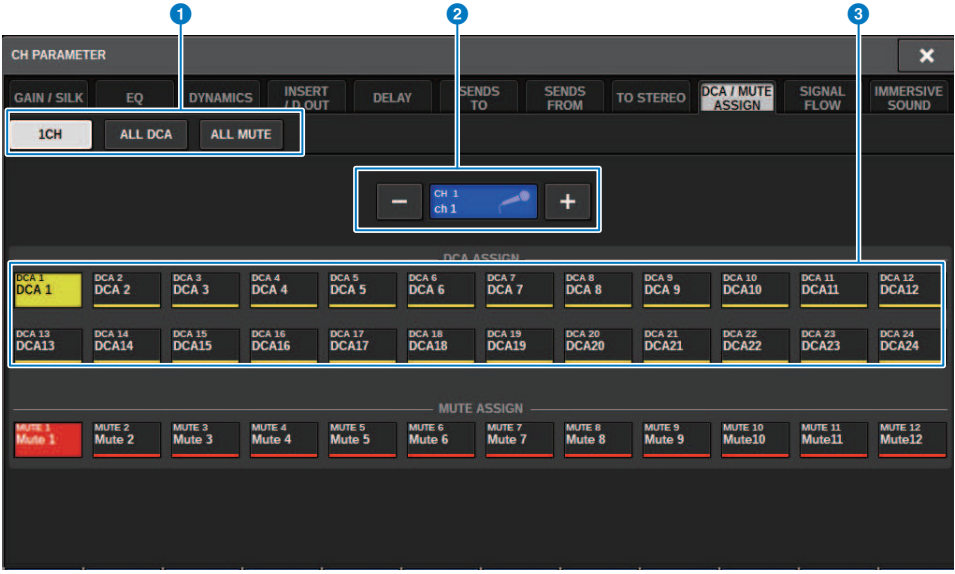

### **O** Fichas

Estas fichas se usan para seleccionar las ventanas 1CH, ALL DCA o ALL MUTE.

#### **2** Botones +/- de selección de canales

Indican el canal seleccionado en ese momento. Pulse el botón + para seleccionar el siguiente canal. Pulse el botón para seleccionar el canal anterior.

### **6** Botones DCA ASSIGN (asignar DCA)

Pulse un botón para asignar el canal seleccionado al DCA correspondiente.
# Acerca de los grupos de silenciamiento

La serie RIVAGE PM cuenta con doce grupos de silenciamiento (o silenciamiento). Incluye las siguientes funciones:

- ( Los grupos de silenciamiento 1–12 se pueden utilizar para todos los canales de entrada y todos los canales de salida.
- ( Tanto los canales de entrada como los de salida se pueden asignar al mismo grupo simultáneamente.
- ( Puede anular temporalmente el estado silenciado de un canal individual.
- ( También puede asignar la función de control del grupo de silenciamiento a una tecla definida por el usuario.
- ( Aunque un grupo de silenciamiento se puede silenciar por completo, la función de atenuación (Dimmer) permite ajustar la atenuación del grupo de silenciamiento.
- ( La función de protección de silenciamiento permite excluir (de forma segura) algunos canales de las operaciones del grupo de silenciamiento.
- ( Puede cambiar el nombre del control del grupo de silenciamiento.

Al igual que con los DCA, puede asignar canales a los grupos de silenciamiento de las siguientes maneras.

- ( Puede seleccionar un grupo de silenciamiento determinado primero y, a continuación, especificar los canales que asignar al grupo; o bien
- ( Puede seleccionar un canal determinado y, a continuación, especificar el grupo de silenciamiento al que se debe asignar.

Trabajo de canal > Asignación de canales a un grupo de mute (selección de canales que pertenecerán a un grupo de mute específico)

# Asignación de canales a un grupo de mute (selección de canales que pertenecerán a un grupo de mute específico)

 $\boldsymbol{1}$  Pulse el botón CH JOB en la barra de menús y, a continuación, seleccione MUTE GROUP ASSIGN.

Cuando seleccione MUTE GROUP ASSIGN, aparecerá la ventana DCA/MUTE ASSIGN (ALL MUTE).

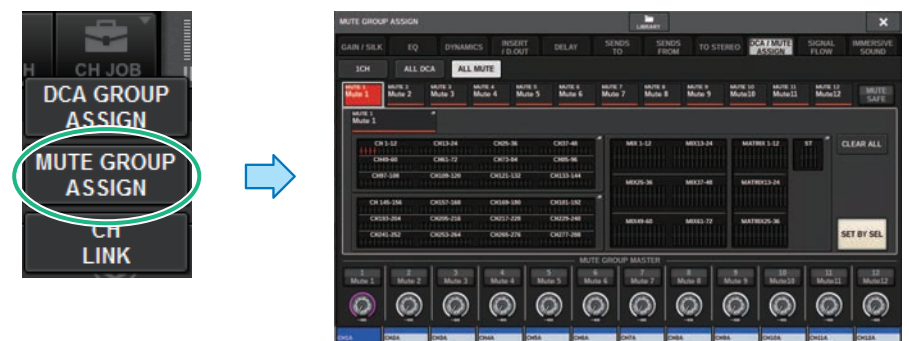

- 2 Use los botones MUTE GROUP 1–12 para seleccionar el grupo de mute al que desea asignar canales.
- 3 Pulse la tecla [SEL] para los canales de entrada/salida (puede seleccionar varios) que desea asignar.

Las teclas [SEL] de los canales asignados se iluminarán y los canales correspondientes se resaltarán en rojo en el campo de indicación de asignación de grupo de mute. Si desea cancelar una asignación, pulse otra vez una tecla [SEL] iluminada para que se apague.

# 4 Asigne del mismo modo los canales a otros grupos de mute.

#### **NOTA**

Puede asignarse un canal a varios grupos de mute.

# 5 Cuando termine de asignar canales, pulse el botón CLOSE para cerrar la ventana emergente.

Volverá a la pantalla anterior. El campo DCA/MUTE ASSIGN de la pantalla OVERVIEW indica el o los grupos de mute a los que se asigna cada canal. Los indicadores iluminados en rojo en la línea inferior de este campo indican los grupos de mute a los que pertenece el canal.

Trabajo de canal > Asignación de canales a un grupo de mute (selección de canales que pertenecerán a un grupo de mute específico)

#### NOTA

- ( Puede asignarse un canal a varios grupos de mute.
- ( Si el nivel de atenuador se ajusta en cualquier nivel que no sea –∞ dB, estos indicadores se iluminarán en naranja.

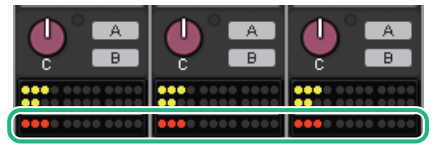

Trabajo de canal > Asignación de canales a un grupo de mute (selección del grupo de mute al que pertenecerá un canal específico)

# Asignación de canales a un grupo de mute (selección del grupo de mute al que pertenecerá un canal específico)

 $\boldsymbol{1}$  Pulse el campo DCA/MUTE ASSIGN en la pantalla OVERVIEW o pulse el campo DCA/ MUTE ASSIGN en la pantalla SELECTED CHANNEL VIEW.

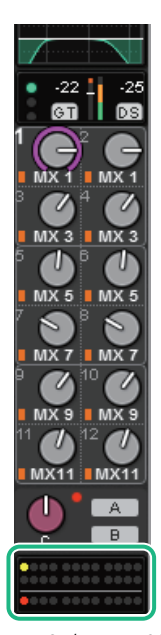

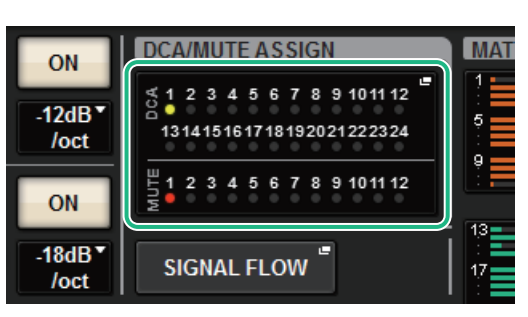

Campo DCA/MUTE ASSIGN

Campo DCA/MUTE ASSIGN en la pantalla OVERVIEW Aparece la ["Ventana DCA/MUTE ASSIGN \(1CH\) \(asignar DCA/mute, 1 canal\)" \(p.584\)](#page-583-0).

- 2 Use los botones +/– de selección de canal para seleccionar el canal que desea asignar al grupo.
- 3 Pulse uno o varios botones DCA ASSIGN para seleccionar los grupos de mute a los que se asignará el canal seleccionado (es posible realizar selecciones múltiples).
- 4 Seleccione de la misma manera los grupos de mute de otros canales.

# Anulación temporal de la función Mute

# Anulación temporal de la función Mute

Puede anular temporalmente la función Mute (silenciamiento) de determinados canales de un grupo de mute pulsando las teclas [ON] de los canales correspondientes. Esto es posible solo cuando [ON] KEYS BEHAVIOR DURING MUTE está habilitado en los ajustes de Preferences.

### Funcionamiento del parpadeo del botón ON

La tecla ON de cada canal silenciado en un grupo de mute parpadeará en la ventana SELECTED CHANNEL VIEW o en la pantalla METER.

Trabajo de canal > Ventana MUTE GROUP ASSIGN (asignación de grupos de silenciamiento) (ALL MUTE (silenciar todo))

# Ventana MUTE GROUP ASSIGN (asignación de grupos de silenciamiento) (ALL MUTE (silenciar todo))

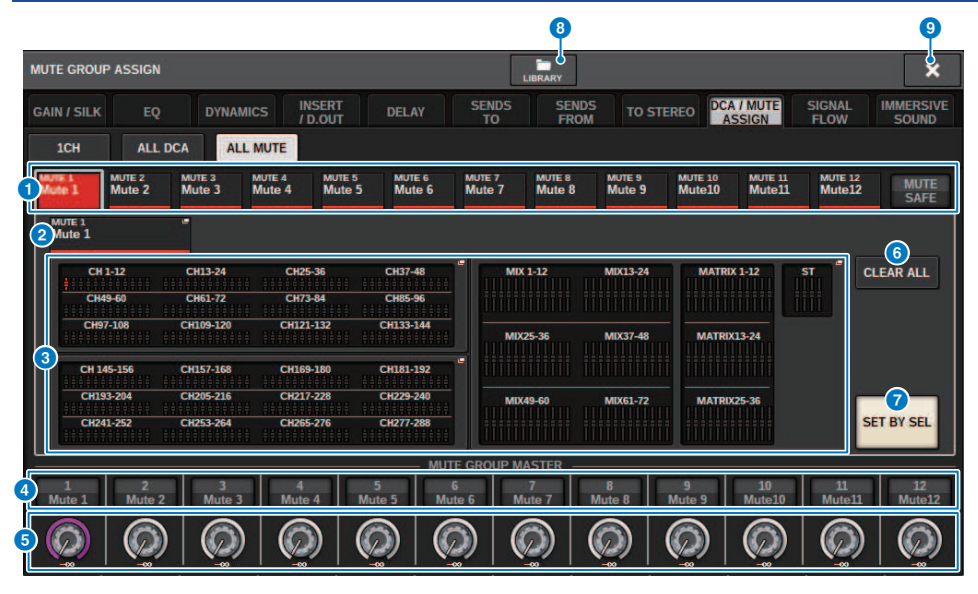

#### **O** Botones de grupo de MUTE (silenciamiento) y botón MUTE SAFE (protección de silenciamiento)

Permiten seleccionar un grupo de silenciamiento o la protección de silenciamiento que desea asignar a los canales.

#### **8** Botón NAME EDIT (editar nombre)

Pulse este botón para abrir una ventana de teclado que permite escribir el nombre del grupo de silenciamiento.

#### $\bullet$  Campo de asignación de grupo de silenciamiento

Esta área muestra los canales asignados al grupo de silenciamiento seleccionado en ese momento. Mientras se muestra esta ventana, pulse la tecla [SEL] para el canal que desea asignar al grupo de silenciamiento. El canal se asignará al grupo de silenciamiento y el fader en pantalla para ese canal se volverá rojo. Vuelva a pulsar la misma tecla [SEL] si desea eliminar el canal del grupo.

Si selecciona el botón MUTE SAFE, este campo mostrará los canales que se encuentran en el estado de protección de silenciamiento (es decir, excluidos temporalmente de los grupos de silenciamiento). El procedimiento de habilitación o cancelación de la protección de silenciamiento a los canales es el mismo que para asignar o eliminar canales a/de un grupo de silenciamiento.

#### **C** Botón MUTE GROUP CONTROL (control de grupo de silenciamiento)

Permite activar o desactiva el silenciamiento del grupo de silenciamiento correspondiente. La tecla [ON] de cada canal silenciado de un grupo de silenciamiento parpadeará.

#### **6** Mando DIMMER LEVEL (nivel de atenuador)

Permite configurar el nivel de atenuador para el grupo de silenciamiento correspondiente cuando la función de atenuador está habilitada.

#### **NOTA**

Si el nivel del atenuador se define en un nivel distinto de –∞ dB y el botón MUTE GROUP CONTROL correspondiente está activado, este botón se iluminará en color naranja.

Trabajo de canal > Ventana MUTE GROUP ASSIGN (asignación de grupos de silenciamiento) (ALL MUTE (silenciar todo))

# **6** Botón CLEAR ALL (borrar todo)

Pulse este botón para borrar todas las selecciones.

### **D** Botón SET BY SEL (establecer mediante SEL)

Si este botón está activado, podrá añadir un canal usando la tecla [SEL] correspondiente. Para seleccionar más de un canal, active el botón SET BY SEL y, a continuación, pulse las teclas [SEL] correspondientes de los canales deseados.

### **6** Botón LIBRARY (biblioteca)

Pulse este botón para abrir la ventana de la biblioteca MUTE NAME/ASSIGN.

#### <sup>9</sup> Botón CLOSE (cerrar)

Pulse este botón para cerrar la ventana emergente y volver a la pantalla anterior.

# <span id="page-583-0"></span>Ventana DCA/MUTE ASSIGN (1CH) (asignar DCA/mute, 1 canal)

Esta ventana permite ver y editar los grupos de mute a los que está asignado cada canal.

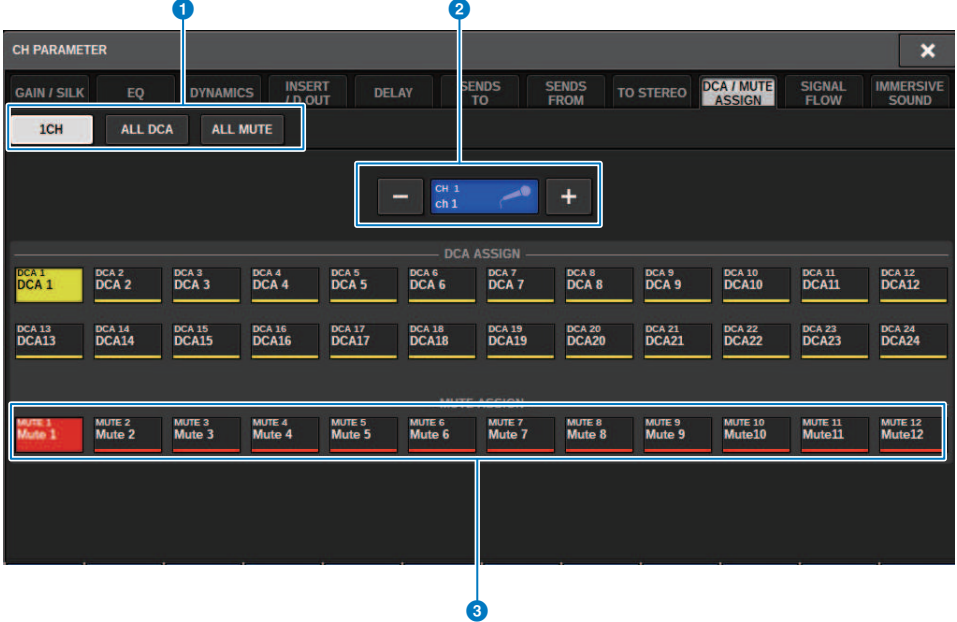

#### **O** Fichas

Estas fichas se usan para seleccionar las ventanas 1CH, ALL DCA o ALL MUTE.

# **2** Botones +/- de selección de canales

Indican el canal seleccionado en ese momento. Pulse el botón + para seleccionar el siguiente canal. Pulse el botón para seleccionar el canal anterior.

#### **6** Botones MUTE ASSIGN (asignar MUTE)

Pulse un botón para asignar el canal seleccionado al grupo de mute correspondiente.

# Channel Link (enlace de canal)

Channel Link es una función que enlaza las operaciones (tales como los movimientos de fader y los parámetros de EQ) de canales de entrada o salida. Dos o más canales enlazados se denominan un grupo de enlace. Puede crear hasta 52 grupos de enlace para canales de entrada y hasta 52 grupos de enlace para canales de salida. El tipo de parámetros que se enlazarán puede seleccionarse individualmente para cada grupo de enlace. Sin embargo, los canales de entrada y los de salida no pueden coexistir en un único grupo de enlaces. Mientras el emparejamiento está limitado al uso en dos canales adyacentes, la función channel link permite unir varios canales. Si desea enlazar canales provisionalmente, puede utilizar el enlace temporal.

 ${\bf 1}$  Pulse el botón CH JOB en la barra de menús y, a continuación, seleccione CH LINK.

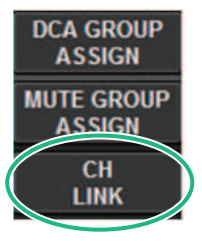

Cuando selecciona CH LINK, aparece la ventana emergente CH LINK MODE.

- 2 Pulse un botón INPUT/OUTPUT para seleccionar los canales que desee enlazar.
- 3 Para enlazar canales, mantenga presionada la tecla [SEL] del canal de fuente del enlace y presione la tecla [SEL] del canal de destino del enlace.
- 4 Con los botones del campo LINK PARAMETER de la pantalla CH LINK MODE, seleccione los parámetros que desee enlazar.
- 5 Si ha activado un botón MIX ON, MIX SEND, MATRIX ON o MATRIX END en el paseo 4, utilice los botones del campo SEND PARAMETER para especificar los buses correspondientes.
- 6 Para cerrar la ventana emergente CH LINK MODE, presione el botón CLOSE.

# Operaciones de enlace de canales

# Operaciones de enlace de canales

### ( Enlace de tres o más canales

Mantenga pulsada la tecla [SEL] del origen del enlace y pulse sucesivamente las teclas [SEL] de los canales de entrada que desee añadir al grupo de enlace.

### ( Adición de nuevos canales a un grupo de enlace existente

Mantenga pulsada cualquiera de las teclas [SEL] del grupo y pulse las teclas [SEL] que desee agregar al mismo.

( Cancelación de un enlace

Mantenga presionada cualquier tecla [SEL] registrada dentro del mismo grupo de enlace y presione la tecla [SEL] del canal que desee eliminar del grupo.

# ( Edición del balance de nivel entre canales asignados a un grupo de enlace

Mantenga pulsada la tecla [SEL] de cualquier canal enlazado y accione el parámetro que desee editar.

# Ventana emergente CH LINK

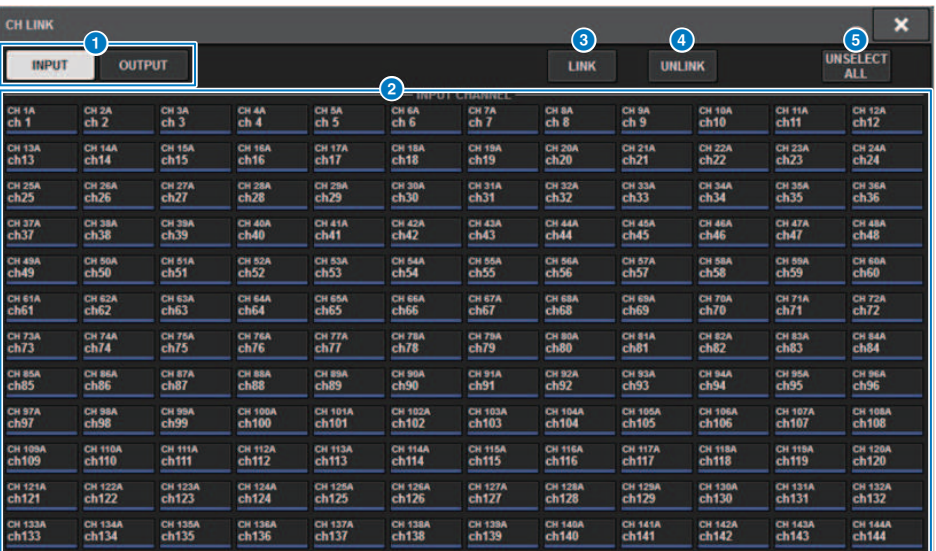

### **O** Botones INPUT/OUTPUT

Estos botones alternan entre la página del canal de entrada y la página del canal de salida.

### **e** Botones de selección de canales

Use estos botones para seleccionar los canales que desee enlazar. Los canales enlazados mostrarán un carácter alfabético que indica el grupo de enlace.

### **NOTA**

- ( Cuando se selecciona un canal enlazado, todos los canales del mismo grupo se seleccionan.
- ( Si desea añadir un canal a un grupo, seleccione el grupo y el canal que desea añadir y, a continuación, pulse el botón LINK.
- Puede seleccionar dos grupos y pulsar el botón LINK para combinar dos grupos en un grupo. En este caso, el grupo subsiguiente se combina en el grupo anterior. (Si combina el grupo A y el grupo B, el resultado será el grupo A).
- ( Para desenlazar un canal, seleccione el grupo y, a continuación, pulse el canal que desee eliminar para cancelar la selección.

#### **6** Botón LINK (enlazar)

Enlaza los canales seleccionados en <sup>2</sup>.

### **G** Botón UNLINK (desenlazar)

Anula el enlace de los canales seleccionados en **2**.

# **6** UNSELECT ALL (anular la selección de todos)

Borra todas las selecciones de canal.

# Temporary link (enlace temporal)

La función Temporary link permite enlazar varios canales temporalmente para que pueda cambiar simultáneamente los ajustes de únicamente los parámetros de los canales enlazados. Esta útil función permite ajustar los parámetros en tiempo real y más rápidamente que con una operación de copia o recuperación, si desea aplicar rápidamente operaciones de fader o ajustes de ecualizador a varios canales. Este enlace no es permanente y solo es posible enlazar un grupo de canales. Sin embargo, el número de canales en el grupo es ilimitado. Tenga en cuenta que no puede enlazar al mismo tiempo canales de entrada y canales de salida en este grupo de enlace temporal.

Se enlazarán los parámetros siguientes. Los ajustes de ganancia y nivel cambiarán de forma relativa.

### Canales de entrada:

- ( Ajustes de ganancia digital y ganancia analógica
- ( Ajustes de activación/desactivación de inserción y punto de inserción
- ( Ajustes de activación/desactivación de salida directa, nivel, punto y FOLLOW
- Ajustes de filtro de paso alto
- Ajustes de filtro de paso bajo
- Ajustes de PEQ
- ( Ajustes de dinámica
- ( Ajustes de retardo
- ( Ajustes de activación/desactivación, nivel, PRE/POST y FOLLOW para señales enviadas a los buses MIX
- ( Ajustes de activación/desactivación, nivel, PRE/POST y FOLLOW de las señales enviadas a buses MATRIX
- ( Ajustes de TO STEREO
- Ajustes de DCA/MUTE ASSIGN
- Operaciones de los faders
- Operaciones de la tecla [ON]

### Canales de salida:

- ( Ajustes de activación/desactivación de inserción y punto de inserción
- ( Ajustes de activación/desactivación de salida directa, nivel, punto y FOLLOW
- ( Ajustes de filtro de paso alto
- ( Ajustes de filtro de paso bajo
- Ajustes de PEQ
- ( Ajustes de dinámica
- ( Ajustes de retardo
- ( Ajustes de activación/desactivación, nivel, PRE/POST y FOLLOW de las señales enviadas a buses MATRIX
- ( Ajustes de TO STEREO
- Ajustes de DCA/MUTE ASSIGN
- Operaciones de los faders
- Operaciones de la tecla [ON]

# Configuración de un enlace de canal temporal

Mantenga pulsada la tecla [SHIFT] y pulse la tecla [SEL]. De manera alternativa, mantenga pulsada la tecla [SHIFT] y pulse el área del nombre del canal ubicada en la parte inferior de la pantalla OVERVIEW. Las teclas [SEL] para los canales especificados parpadearán. El área de contador y las áreas del nombre del canal de la pantalla OVERVIEW se marcarán con un marco amarillo y un icono de eslabón.

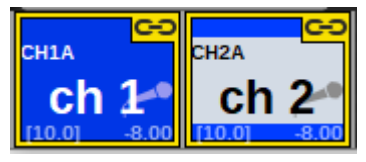

Si pulsa cualquier tecla [SEL], el enlace temporal se cancelará. Además, si apaga la alimentación de la unidad o carga un archivo, se cancelará el enlace temporal. En general, la recuperación de escena no cancelará el enlace temporal. Sin embargo, si se cambia el ajuste de par de canales debido a una recuperación de escena, se cancelará el enlace temporal.

# Copia de parámetros del canal

Puede copiar los ajustes de los parámetros de mezcla de un canal en otros canales. Al realizar la operación de copia, los ajustes de los parámetros sobrescribirán los del destino de la copia. Puede copiar ajustes de parámetros entre las siguientes combinaciones de canales.

- Entre canales de entrada
- ( Entre canales MIX
- ( Entre canales MATRIX
- Entre estéreo A y B

### **NOTA**

Los ajustes de amplificador principal analógico, asignación de patches, nombre de canal y alimentación phantom no se copiarán.

# $\boldsymbol{1}$  Pulse el botón CH JOB de la barra de menús y, a continuación, seleccione CH COPY.

Cuando se selecciona CH COPY, se abre la ventana emergente CH COPY.

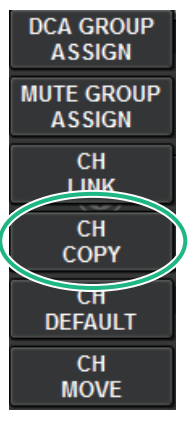

Cuando se selecciona CH COPY, se abre la ventana emergente CH COPY.

# 2 Seleccione el canal de origen de la copia.

Una vez seleccionado el canal de origen de la copia, el sistema activa automáticamente un modo que permite seleccionar el destino de la copia. Los gráficos de fader del canal de origen de la copia se resaltarán en verde.

# $\bf 3$  Seleccione uno o varios canales de destino de la copia (es posible realizar selecciones múltiples).

Los gráficos de fader del o de los canales de destino de la copia se resaltarán en rosa.

# 4 Para ejecutar la operación de copia, pulse el botón PASTE.

Se ejecutará la operación de copia y los ajustes de los parámetros sobrescribirán los de los destinos de la copia.

# 5 Para cerrar la ventana emergente CH COPY, pulse el botón CLOSE.

# Ventana emergente CH COPY (copiar canal)

Puede registrar y usar ocho patrones para la entrada y la salida respectivamente.

### Ventana emergente CH COPY (copiar canal) (canal de entrada)

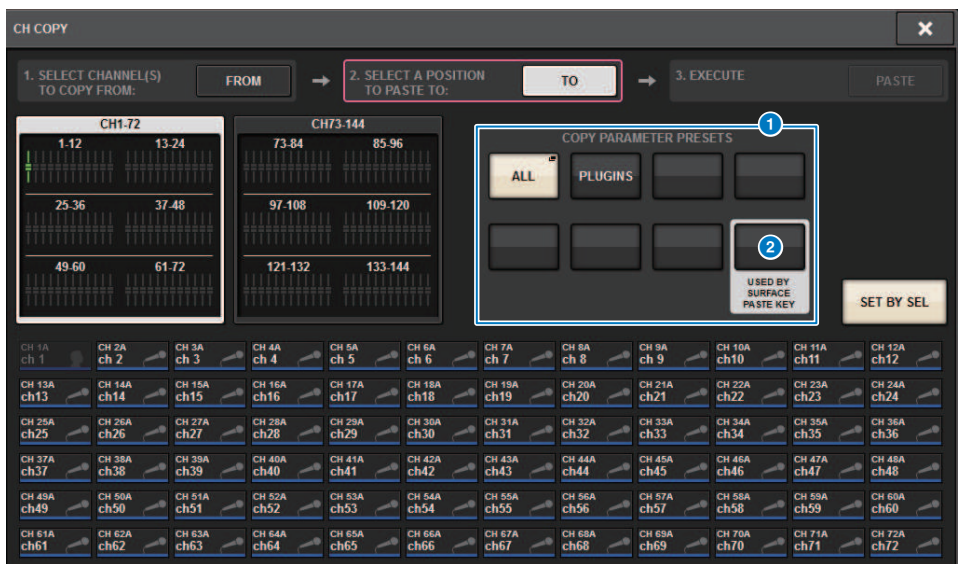

Ventana emergente CH COPY (copiar canal) (canal de salida)

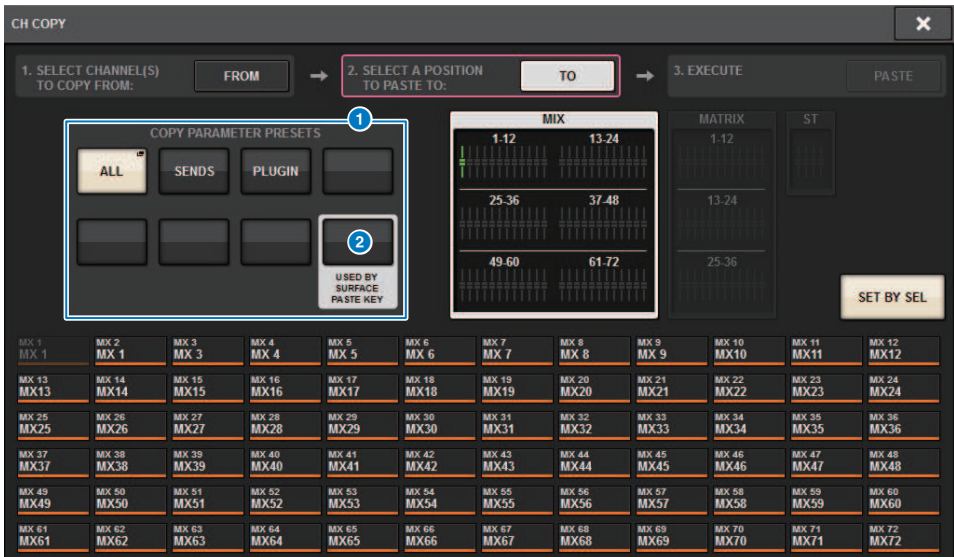

# **O** Botón Preset (ajuste predefinido)

Permite seleccionar el ajuste predefinido en el que registró el parámetro para copiar. Pulse una vez más el botón de ajuste predefinido seleccionado para abrir la ["Ventana emergente CH COPY PRESET \(ajuste predefinido de copia de](#page-592-0) [canal\)" \(p.593\),](#page-592-0) en la que puede seleccionar los parámetros que desea registrar en el ajuste predefinido. Los ajustes del botón de ajuste predefinido  $\bullet$  en la esquina inferior derecha también se utilizan como ajustes de parámetros que se copian cuando se pulsa la tecla "PASTE" en la sección Selected Channel del panel.

# <span id="page-592-0"></span>Ventana emergente CH COPY PRESET (ajuste predefinido de copia de canal)

# Ventana emergente INPUT CH COPY PRESET (ajuste predefinido de copia de canal de entrada)

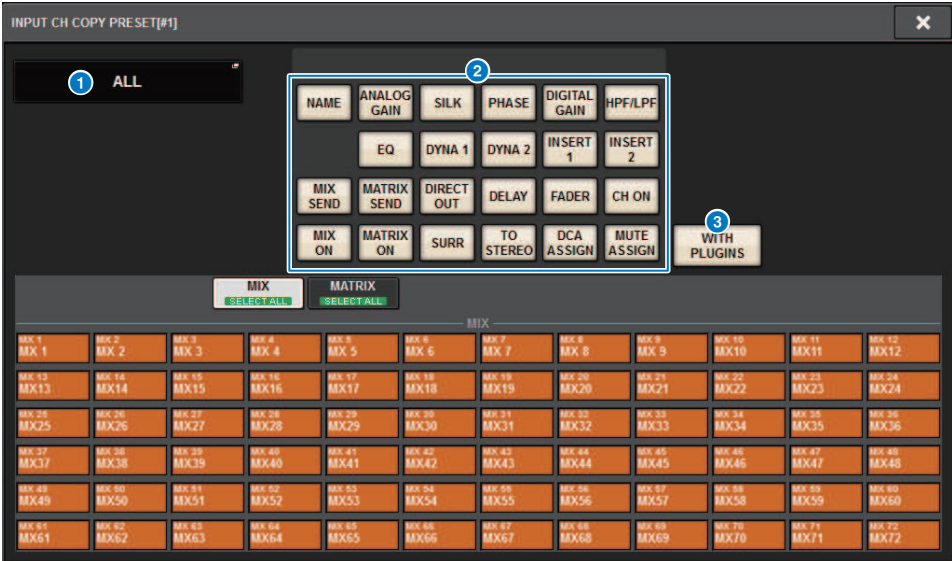

Ventana emergente OUTPUT CH COPY PRESET (ajuste predefinido de copia de canal de salida)

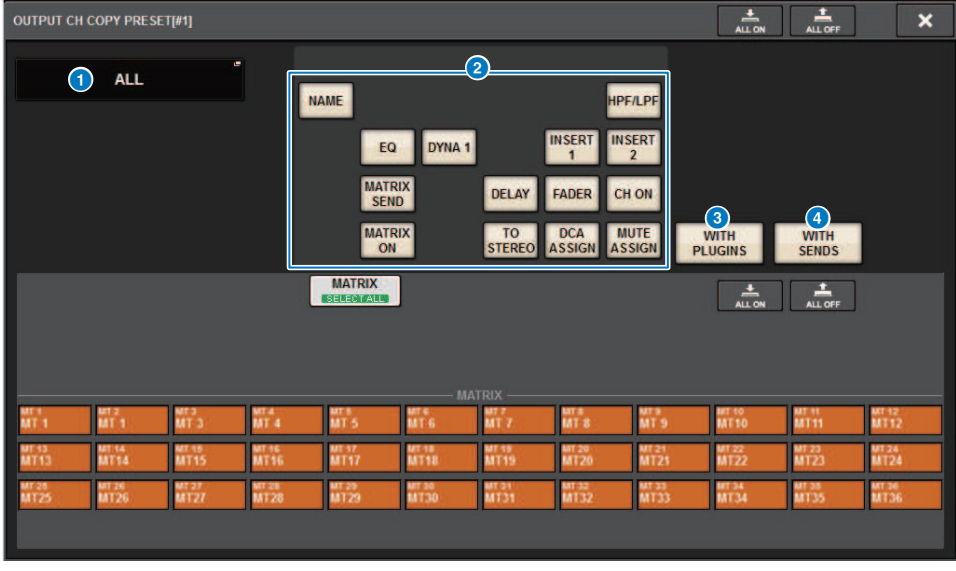

La ventana contiene los siguientes elementos.

Trabajo de canal > Ventana emergente CH COPY PRESET (ajuste predefinido de copia de canal)

### **a Botón NAME EDIT (edición de nombre)**

Pulse este botón para mostrar la ventana emergente NAME EDIT, en la que puede editar el nombre del ajuste predefinido.

### <sup>2</sup> Botones de parámetros

Active estos botones para registrar los parámetros en el ajuste predefinido.

# $\Theta$  Botón WITH PLUGINS (con plug-ins)

Active este botón para incluir los plug-ins que se hayan insertado en el canal, los patches y los parámetros en el contenido que se va a copiar.

### **4** Botón WITH SENDS (con envíos)

Active este botón para incluir todos los ajustes de SEND (ON/OFF y nivel, efecto panorámico, etc.) para ese bus (canal de salida) en el contenido que se va a copiar.

# Desplazamiento de parámetros de canal

Puede mover los ajustes de un determinado canal de entrada a un canal de entrada diferente. Cuando se realiza la operación de desplazamiento, los canales entre el origen y el destino de desplazamiento se renumeran hacia delante o hacia atrás.

# **NOTA**

Los ajuste de asignación de inserción del canal (INSERT OUT (1C)) de la ventana emergente SYSTEM CONFIG [DSP] no se desplazan.

1 Pulse el botón CH JOB en la barra de menús y, a continuación, seleccione CH MOVE.

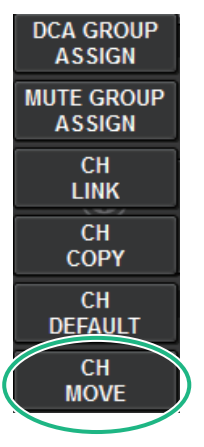

Cuando seleccione CH MOVE, aparecerá la ["Ventana emergente CH MOVE" \(p.597\)](#page-596-0).

2 Seleccione los canales de destino del desplazamiento (es posible realizar selecciones múltiples).

Los gráficos de fader del canal de origen del desplazamiento se resaltan en verde.

3 Pulse el botón TO y, a continuación seleccione el canal de destino del desplazamiento.

Los gráficos de fader de los canales de destino del desplazamiento se resaltan en rosa.

# 4 Para realizar la operación de desplazamiento, pulse el botón MOVE.

Se abrirá un cuadro de diálogo que le solicita que confirme la operación.

# 5 Pulse el botón OK.

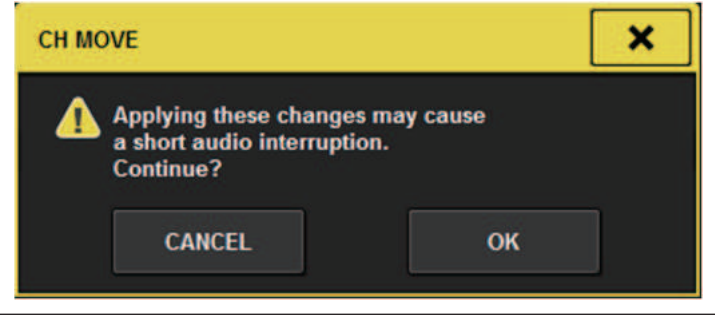

( Cuando ejecute CH MOVE, es posible que el audio se interrumpa en algunos casos.

# 6 Para cerrar la ventana emergente CH MOVE, pulse el botón CLOSE.

# Acerca de CH MOVE

Si los canales que se están trasladando incluyen canales situados antes de los canales de destino del desplazamiento, se desplazarán después de los canales de destino del desplazamiento. Si los canales que se están trasladando incluyen canales situados después de los canales de destino del desplazamiento, se desplazarán antes de los canales de destino del desplazamiento.

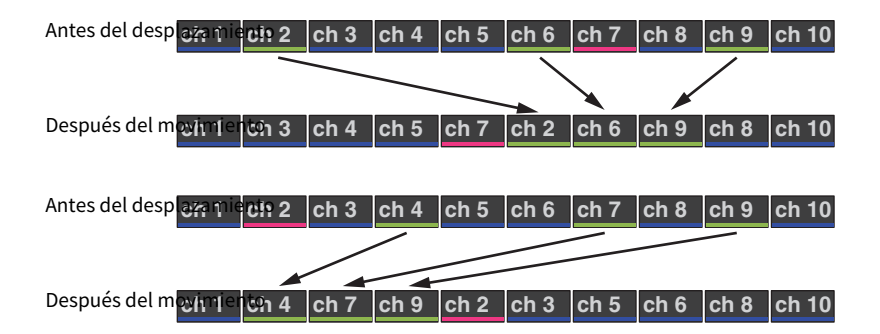

# <span id="page-596-0"></span>Ventana emergente CH MOVE

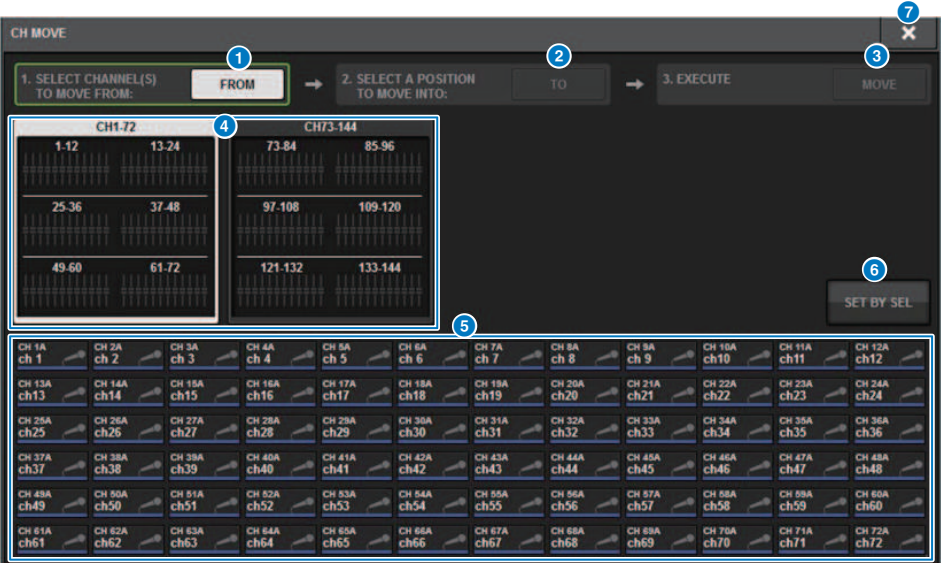

# **a** Botón FROM (de)

Este botón se selecciona automáticamente cuando se abre la ventana emergente CH MOVE. Pulse este botón si desea seleccionar otro canal de origen de desplazamiento.

### **Botón TO (a)**

Cambia a un modo en el que se puede seleccionar el destino del desplazamiento.

#### **8** Botón MOVE (mover)

Después de especificar los canales de origen y destino del desplazamiento, pulse este botón para ejecutar la operación de desplazamiento del canal.

#### d Botones de selección de visualización de canal

Seleccione el tipo de canales que desee ver en la pantalla. Puede seleccionar CH1-72 o CH73-144.

### **O** Sección ASSIGN (asignación)

Permite seleccionar los canales de origen y destino del desplazamiento.

#### **6** Botón SET BY SEL (establecer mediante SEL)

Si este botón está activado, podrá seleccionar un canal utilizando la tecla [SEL] correspondiente.

### **D** Botón CLOSE (cerrar)

Pulse este botón para cerrar la ventana emergente y volver a la pantalla anterior.

# Inicialización de los parámetros de un canal

Puede restablecer los parámetros de un canal al estado de inicialización. Esta operación puede llevarse a cabo en cualquier canal y en uno o varios de ellos.

# **NOTA**

Los ajustes de amplificador principal analógico, nombre de canal, asignación de patches y seguridad de recuperación no se inicializarán.

# $\, {\bf 1} \,$  Pulse el botón CH JOB de la barra de menús y, a continuación, seleccione CH DEFAULT.

Cuando se selecciona CH DEFAULT, se abre la ventana emergente del mismo nombre.

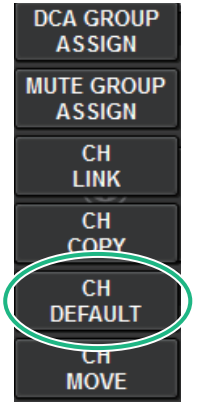

Cuando se selecciona CH DEFAULT, se abre la ["Ventana emergente CH DEFAULT \(canal](#page-598-0) [predeterminado\)" \(p.599\).](#page-598-0)

# 2 Seleccione los canales que desea inicializar (se permiten selecciones múltiples).

El canal correspondiente se resaltará.

# 3 Para llevar a cabo la inicialización, pulse el botón DEFAULT.

Un cuadro de diálogo le pedirá que confirme la operación de inicialización.

# 4 Pulse el botón OK del cuadro de diálogo de confirmación.

Se inicializarán los parámetros de los canales seleccionados.

# 5 Para cerrar la ventana emergente CH DEFAULT, pulse el botón CLOSE.

# <span id="page-598-0"></span>Ventana emergente CH DEFAULT (canal predeterminado)

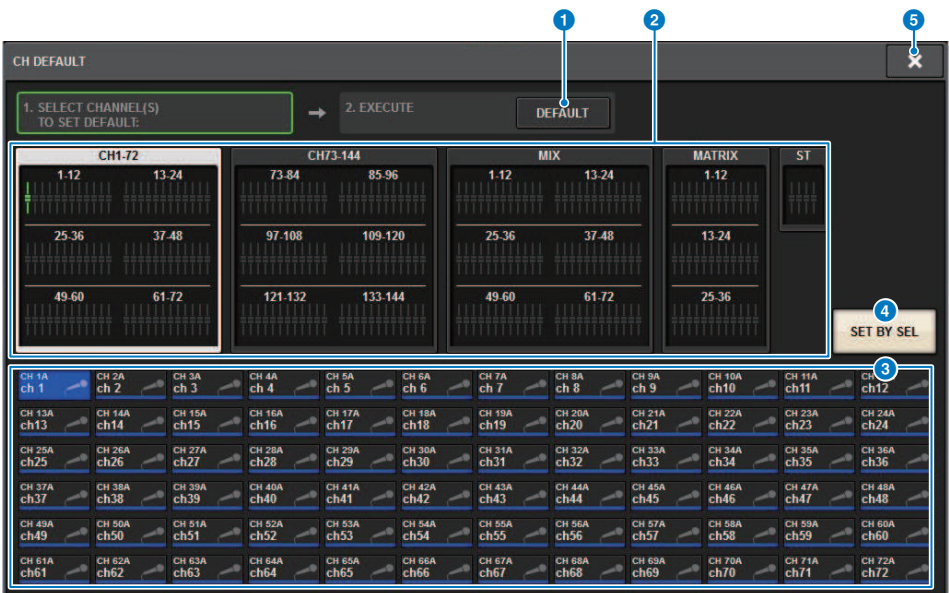

### **O** Botón DEFAULT (predeterminado)

Después de seleccionar el canal, pulse este botón para ejecutar la operación de inicialización.

### **2** Botones de selección de visualización de canal

Seleccione el tipo de canales que desee ver en la pantalla. Las opciones disponibles son CH1–72, CH73–144, MIX y ST/ MATRIX.

#### **8** Sección ASSIGN (asignación)

Permite seleccionar los canales cuyos parámetros desea restaurar en sus valores iniciales.

# **4** Botón SET BY SEL (establecer mediante SEL)

Si este botón está activado, podrá seleccionar un canal utilizando la tecla [SEL] correspondiente.

#### **6** Botón CLOSE (cerrar)

Pulse este botón para cerrar la ventana emergente y volver a la pantalla anterior.

# Parámetros que se van a copiar

Los parámetros que se van a copiar se muestran a continuación.

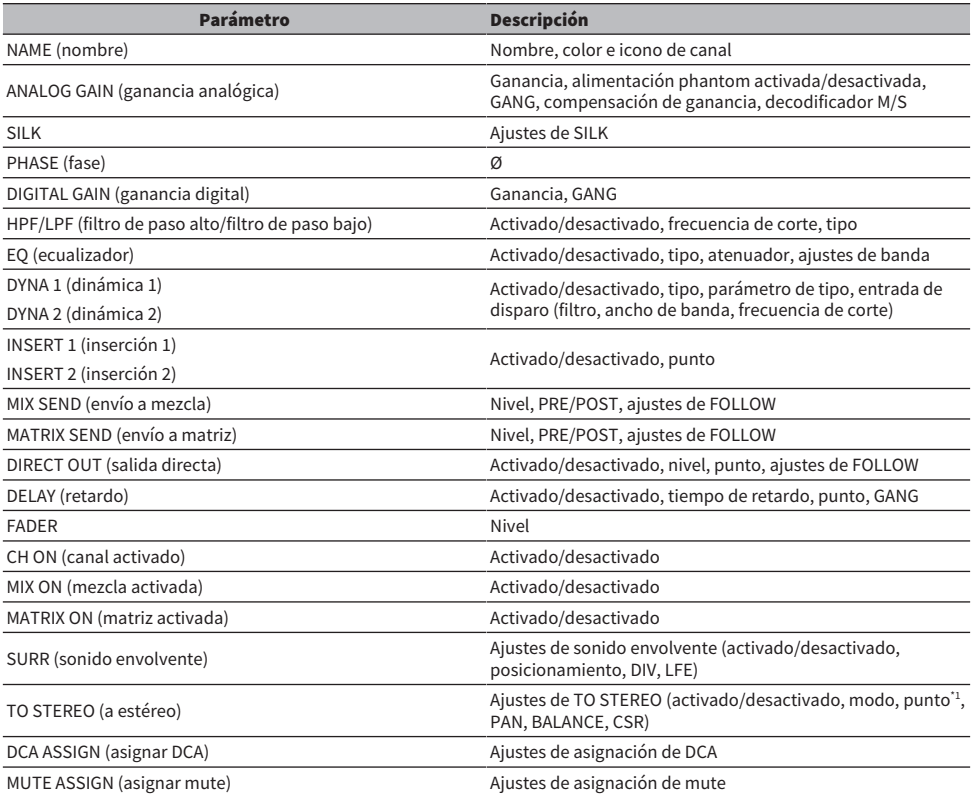

\*1: Solo canales de salida

Los ajustes se realizarán de la siguiente manera cuando el ajuste del par del canal de origen de la copia y el del canal de destino de la copia sean diferentes, si el botón WITH PLUGINS está activado y se incluyen plugins.

### El origen de la copia es un canal mono y el destino de la copia es un canal mono

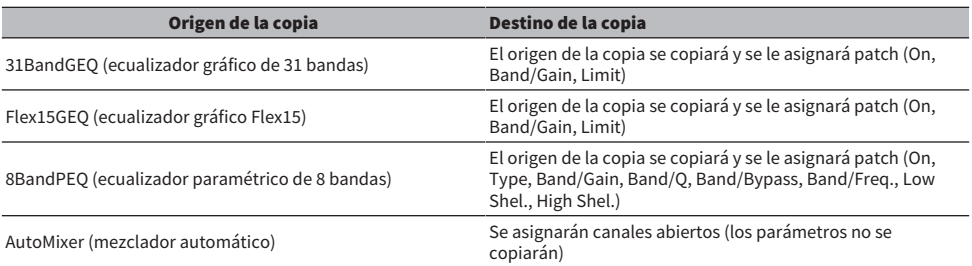

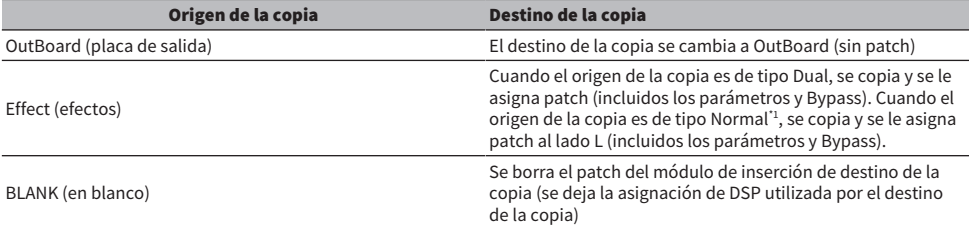

\*1: Excepto para los tipos Dual y Stereo

# El origen de la copia es estéreo (par), el destino de la copia es estéreo (par)

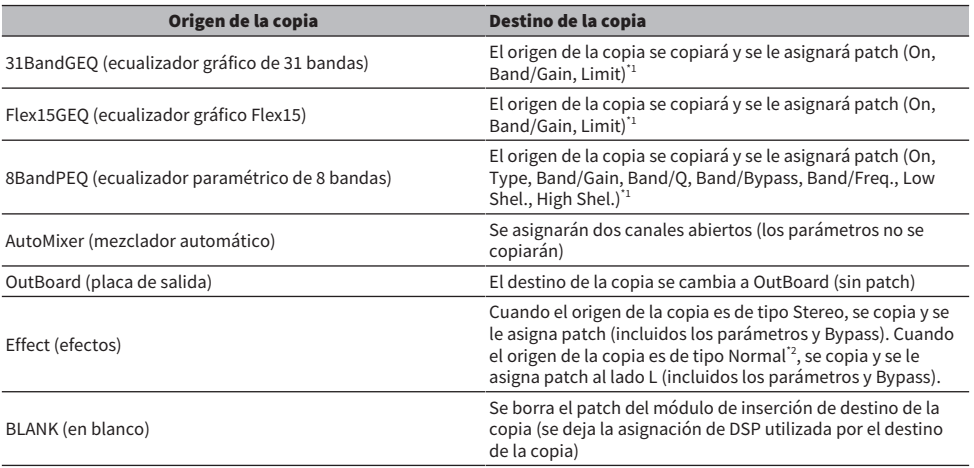

\*1: Los ajustes de enlace de ecualizador gráfico para el destino de la copia no cambiarán.

\*2: Excepto para los tipos Dual y Stereo

# El origen de la copia es estéreo (par) y el destino de la copia es un canal mono

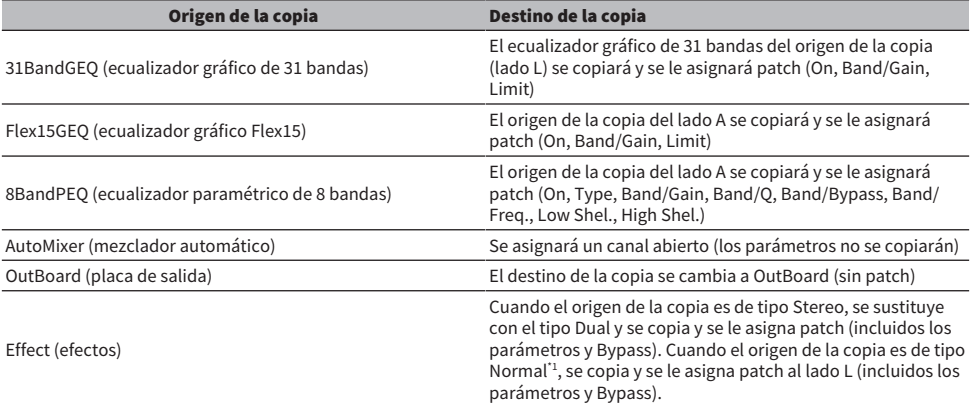

#### Trabajo de canal > Parámetros que se van a copiar

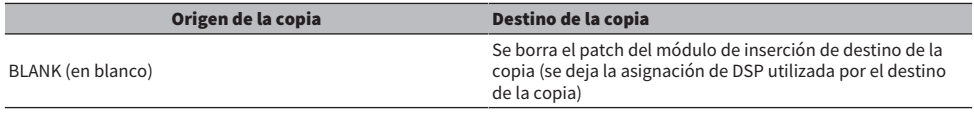

\*1: Excepto para los tipos Dual y Stereo

### El origen de la copia es un canal mono y el destino de la copia es un canal estéreo (par)

\*1: Los ajustes de enlace de ecualizador gráfico para el destino de la copia no cambiarán.

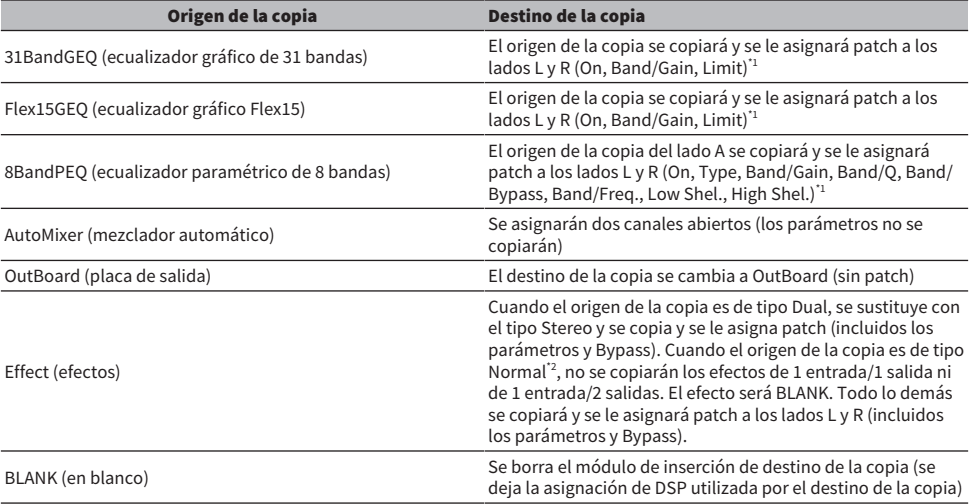

\*2: Excepto para los tipos Dual y Stereo

#### **NOTA**

Se mostrará una pantalla de alerta al copiar si no se puede realizar una operación de montaje o patch utilizando PM Editor u otros medios, o cuando no hay suficientes recursos.

# GEQ/PEQ/Automixer

# Ecualizador gráfico, ecualizador paramétrico y mezclador automático

La serie RIVAGE PM incluye ecualizadores 31BandGEQ, Flex15GEQ, 8BandPEQ y Automixer. Cada tipo se puede utilizar insertándolo en un punto de inserción.

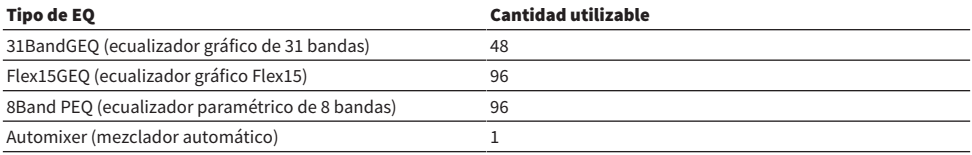

# Acerca del uso de un ecualizador gráfico (GEQ)

### 31BandGEQ (ecualizador gráfico de 31 bandas)

Es un ecualizador gráfico monoaural de 31 bandas. Las bandas tienen un ancho de 1/3 de octava y la ganancia se puede ajustar dentro del rango de ±15 dB para cada una de las 31 bandas.

### Flex15GEQ (ecualizador gráfico Flex15)

Es un ecualizador gráfico monoaural de 15 bandas. Cada banda tiene un ancho de 1/3 de octava y el intervalo de ganancia ajustable es de ±15dB. Flex15GEQ le permite ajustar la ganancia de quince de las mismas bandas que las treinta y una del 31BandGEQ. (Una vez que haya usado quince bandas de ajuste, no podrá ajustar la ganancia de otra banda hasta que restablezca una banda previamente ajustada al ajuste plano.) El GEQ incorpora un analizador en tiempo real de 1/12 de octava (121 bandas) (también denominado analizador de espectro). Puede seleccionar un intervalo de ajuste de ganancia entre los siguientes: ±15 dB, ±12 dB, ±6 dB (son válidos en las direcciones de amplificación y corte) o –24 dB (válido solo en la dirección de corte). Si está usando un origen estéreo, puede enlazar las dos unidades GEQ.

# Uso de un ecualizador paramétrico (PEQ)

# 8BandPEQ (ecualizador paramétrico de 8 bandas)

Es un ecualizador paramétrico (PEQ) monoaural de 8 bandas. También presenta cuatro filtros de banda eliminada. El ecualizador paramétrico incorpora un analizador en tiempo real de 1/12 de octava (121 bandas) (también denominado analizador de espectro).

#### **NOTA**

Los filtros de banda eliminada A–D son independientes del PEQ, de modo que no les afectan los botones BYPASS de este último. Puede omitir el PEQ y usar solo los filtros de banda eliminada.

# Acerca de Automixer

# Automixer (mezclador automático)

Automixer proporciona una mezcla de sonido de alta claridad y permite ajustar automáticamente los niveles de entrada del micrófono cuando varias personas están hablando.

# Gestión de recursos de DSP para el GEQ

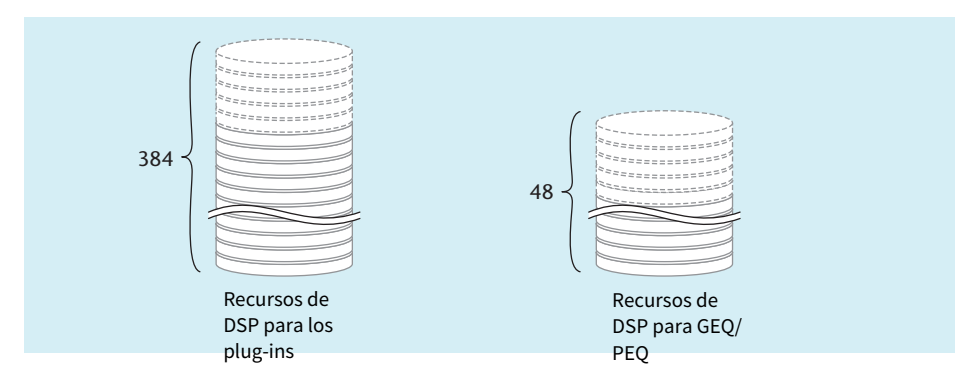

Cada plug-in y GEQ/PEQ incorpora recursos específicos de DSP. Cada vez que se monta un plug-in o se inserta un GEQ/PEQ, se consumen recursos de DSP. Los recursos de DSP utilizables por los plug-ins se dividen en 384 unidades y los utilizables por los GEQ/PEQ, en 48 unidades. Para obtener más información sobre los recursos de DSP usados para cada plug-in o GEQ/PEQ, consulte la lista de datos.

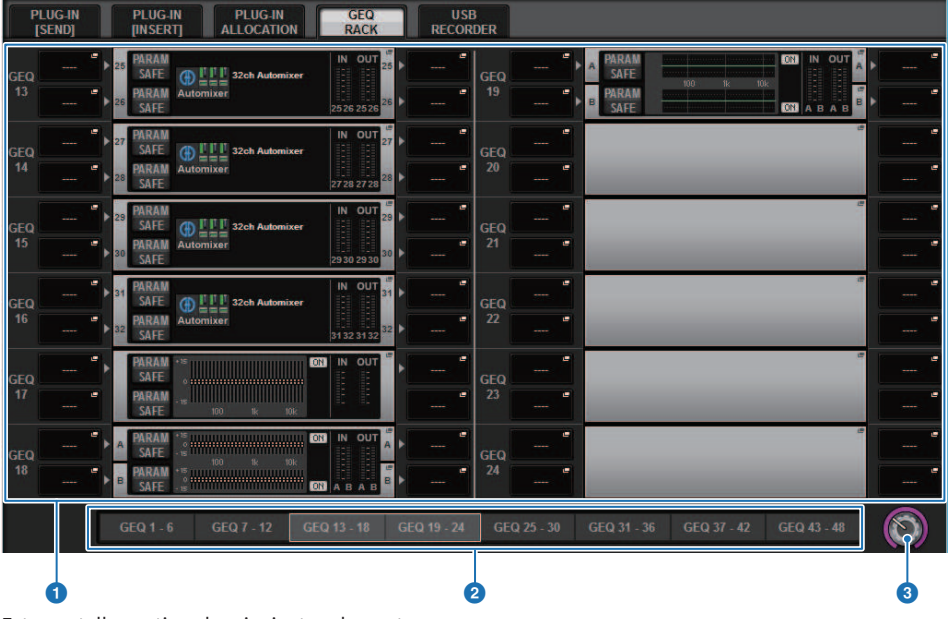

Puede ver la asignación de recursos de GEQ en la página GEQ RACK.

Esta pantalla contiene los siguientes elementos.

### **O** Campo de asignación de GEQ

Indica el estado de asignación de GEQ. Puede ver 48 recursos DSP disponibles.

# **8** Barra de posición de GEQ

Indica la ubicación de la página asociada con la visualización actual del campo de asignación de GEQ.

### <sup>6</sup> Mando de selección de página

Use el codificador de pantalla o el mando [TOUCH AND TURN] correspondiente para seleccionar una página que ver.

GEQ/PEQ/Automixer > Inserción de un GEQ/PEQ en un canal mediante la sección Selected Channel (solo CS-R10, CS-R10-S, CSD-R7)

# Inserción de un GEQ/PEQ en un canal mediante la sección Selected Channel (solo CS-R10, CS-R10-S, CSD-R7)

En esta sección se explica cómo insertar un GEQ/PEQ (ecualizador gráfico/paramétrico) en el canal seleccionado para su uso.

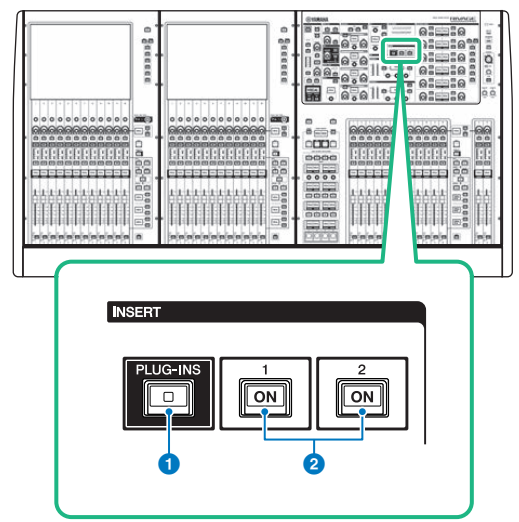

### **O** Tecla INSERT [PLUG-INS] (insertar plug-ins)

Permite recuperar una pantalla de ajuste de parámetros para el plug-in insertado.

### **2** Teclas INSERT 1/2 [ON] (activar inserción  $1/2$ )

Permiten activar o desactivar las opciones INSERT1 e INSERT2 respectivamente.

- 1 Seleccione el canal que desea accionar.
- 2 Pulse la tecla INSERT [PLUG-INS].

Aparecerá la ["Pantalla INSERT \(inserción\)" \(p.611\)](#page-610-0).

3 Utilice los botones de alternancia INSERT 1/2 y los botones INSERT [A]–[D] para seleccionar un bloque y un canal de inserción al que desee asignar el GEQ/PEQ.

GEQ/PEQ/Automixer > Inserción de un GEQ/PEQ en un canal mediante la sección Selected Channel (solo CS-R10, CS-R10-S, CSD-R7)

4 Pulse el botón emergente MOUNT para abrir la ventana emergente del mismo nombre.

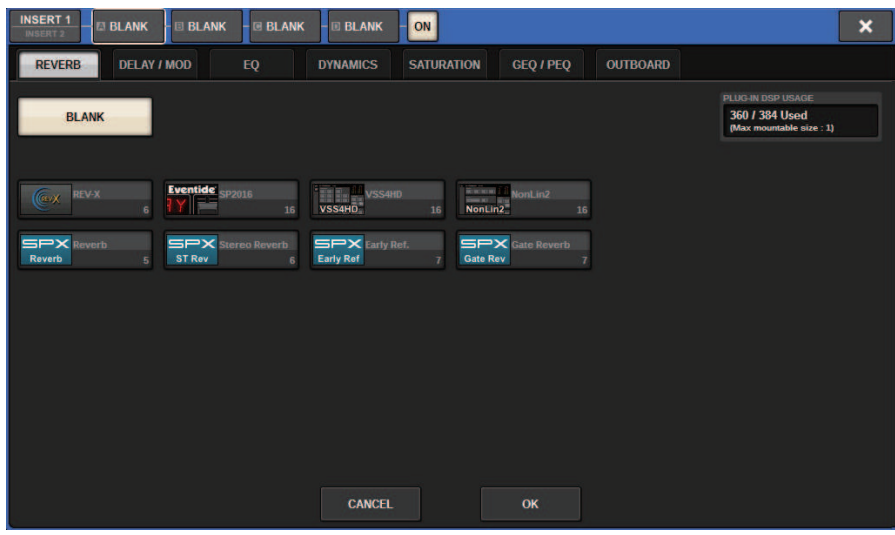

5 Pulse la ficha GEQ/PEQ.

Aparecerá la ventana emergente MOUNT GEQ/PEQ.

6 Utilice los botones MODULE SELECT para seleccionar el elemento que desea insertar y, a continuación, pulse el botón OK.

Aparecerá la ventana emergente GEQ\_ASSIGNMENT.

- 7 Gire el mando de asignación GEQ/PEQ para especificar la ubicación de GEQ/PEQ (indicada mediante un marco rosa).
- 8 Pulse el botón OK para asignar el GEQ/PEQ.

<span id="page-610-0"></span>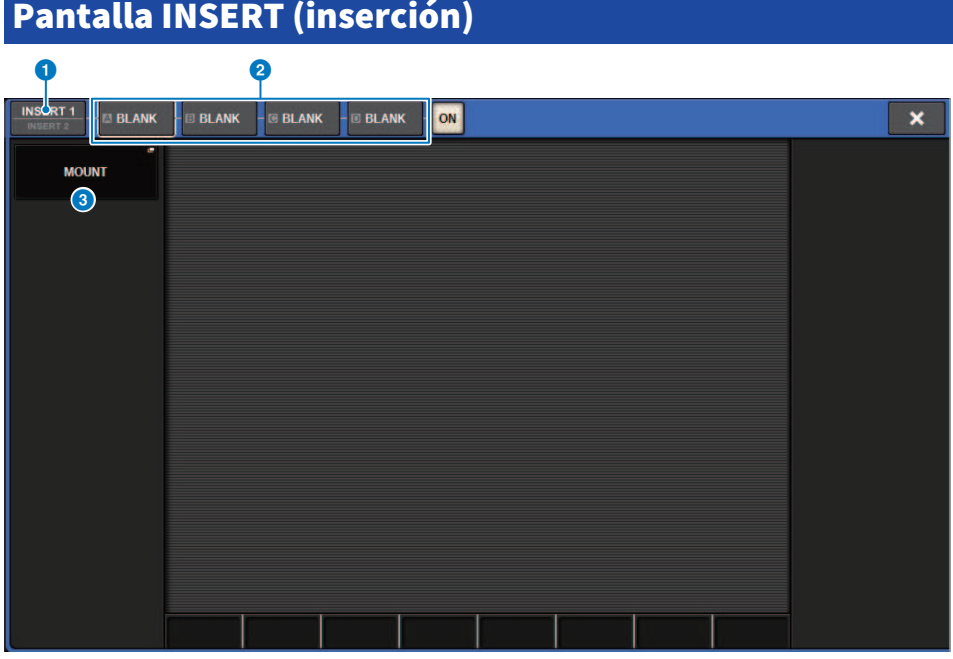

Esta pantalla contiene los siguientes elementos.

**a** Botón selector INSERT  $1/2$  (inserción  $1/2$ )

Cambia entre INSERT1 e INSERT2.

### **8** Botones INSERT de bloques [A]–[D]

Indican cuatro plug-ins que se han asignado a INSERT1 y a INSERT2 respectivamente. Pulse este botón para mostrar la pantalla de edición del plug-in asignado.

# <sup>6</sup> Botón emergente MOUNT (montar)

Pulse este botón para mostrar la pantalla MOUNT.

# Pantalla MOUNT GEQ/PEQ (montar GEQ/PEQ)

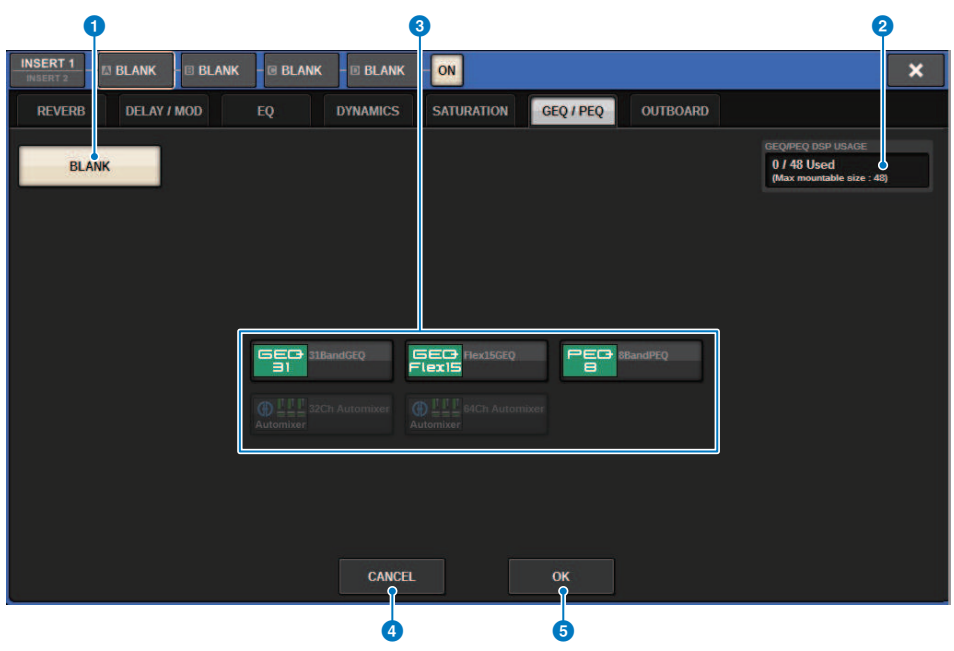

Esta pantalla contiene los siguientes elementos.

### **O** Botón BLANK (vacío)

Desactiva el GEQ/PEQ insertado en ese momento.

#### **2** Indicador de ranuras en uso

Indica el número de ranuras que están en uso.

### **6** MODULE SELECT (selección de módulo)

Estos botones se usan para seleccionar el GEQ o PEQ que se insertará. Cada botón tiene la siguiente función.

- ( Botón 31BandGEQ.....Inserta un ecualizador gráfico de 31 bandas (31BandGEQ) en el canal especificado.
- Botón Flex15GEQ ..... Inserta un ecualizador gráfico Flex15 (Flex15GEQ) en el canal especificado.
- ( Botón 8BandPEQ.....Inserta un ecualizador paramétrico de ocho bandas (8BandPEQ) en el canal especificado.

### **4** Botón CANCEL (cancelar)

Cancela los cambios realizados en la ventana emergente INSERT y cierra la ventana.

### **6** Botón OK (aceptar)

Aplica los cambios realizados en la ventana emergente INSERT y cierra la ventana.
# Ventana emergente GEQ ASSIGNMENT (asignación de GEQ)

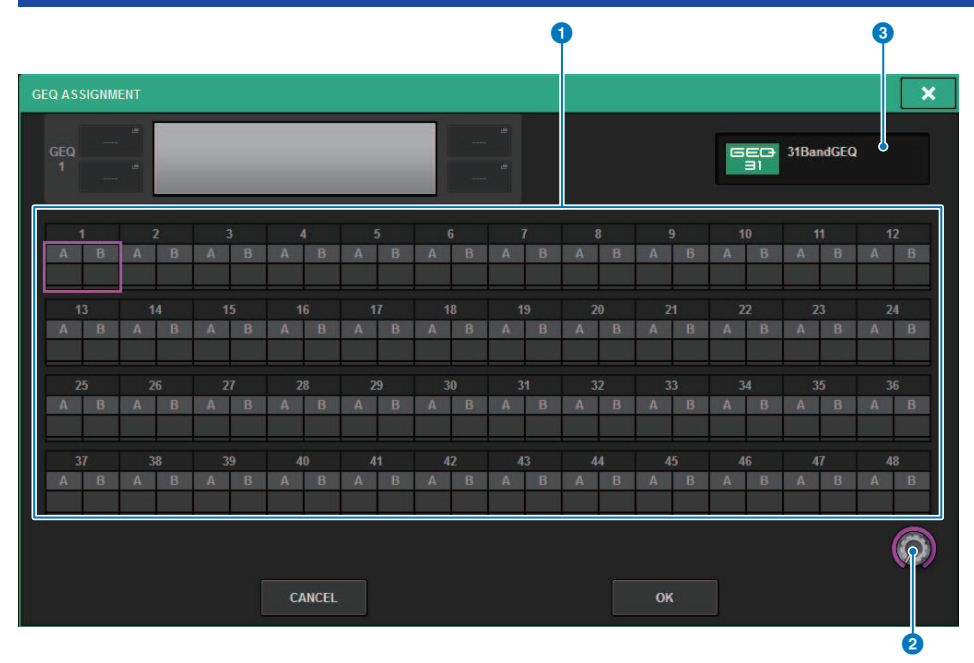

La ventana contiene los siguientes elementos.

# **O** Campo de asignación de GEQ/PEQ

Indica el estado de asignación de GEQ/PEQ. Puede ver a simple vista 48 recursos DSP disponibles. Una ubicación a la que puede asignar GEQ/PEQ se indica en un marco rosa. Un marco gris significa que no se puede asignar un GEQ/PEQ a esa ubicación.

# **e** Mando de asignación de GEQ/PEQ

Asigna GEQ/PEQ. También puede asignarlos si toca las pantallas táctiles.

# <sup>6</sup> Nombre de GEQ/PEQ

Indica el nombre de GEQ/PEQ que va a asignar.

# Inserción de un GEQ/PEQ en un canal mediante la pantalla OVERVIEW

1 Pulse la tecla [VIEW] para abrir la pantalla OVERVIEW.

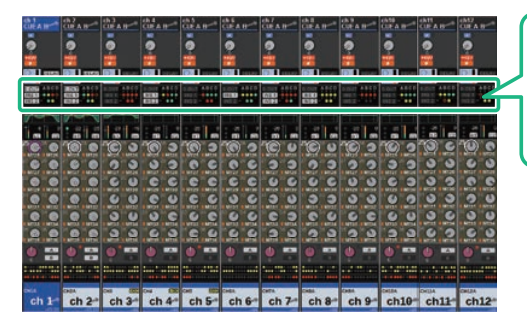

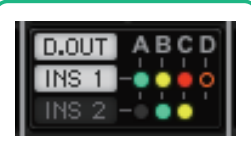

Campo INSERT/ DIRECT OUT (inserción/salida directa)

Pantalla OVERVIEW

2 Pulse el campo INSERT/DIRECT OUT del canal en el que desea insertar el GEQ/PEQ. Aparece la ventana emergente de INSERT/D.OUT (1CH).

**a** Botones INSERT de bloques [A]-[D]

Indican cuatro plug-ins que se han asignado a INSERT1 y a INSERT2 respectivamente. Pulse este botón para mostrar la pantalla de edición del plug-in asignado.

- 3 Pulse el botón del bloque INSERT al que desee asignar el GEQ/PEQ para acceder a la pantalla INSERT.
- 4 Siga los pasos 4–8 descritos en Inserción de un GEQ/PEQ en un canal mediante la sección Selected Channel.

GEQ/PEQ/Automixer > Inserción de un GEQ / PEQ en un canal mediante la pantalla SELECTED CHANNEL VIEW (CS-R10, CS-R10-S, CSD-R7)

# Inserción de un GEQ / PEQ en un canal mediante la pantalla SELECTED CHANNEL VIEW (CS-R10, CS-R10-S, CSD-R7)

- 1 Seleccione el canal al que desee aplicar la operación.
- 2 Pulse la tecla [VIEW] para abrir la pantalla SELECTED CHANNEL VIEW.

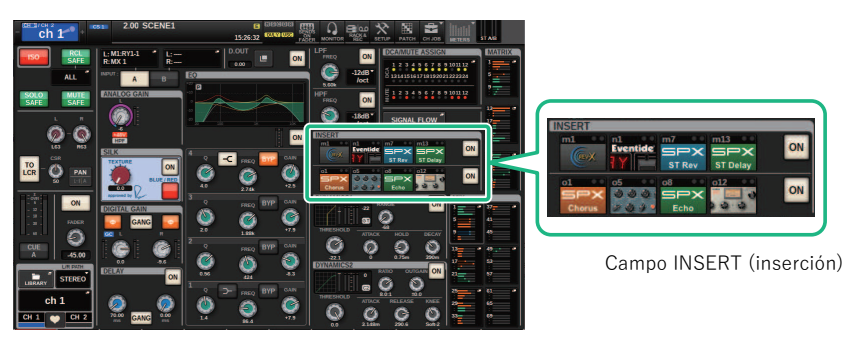

Pantalla SELECTED CHANNEL VIEW (vista de canal seleccionado)

3 Pulse el campo INSERT para abrir la pantalla del mismo nombre.

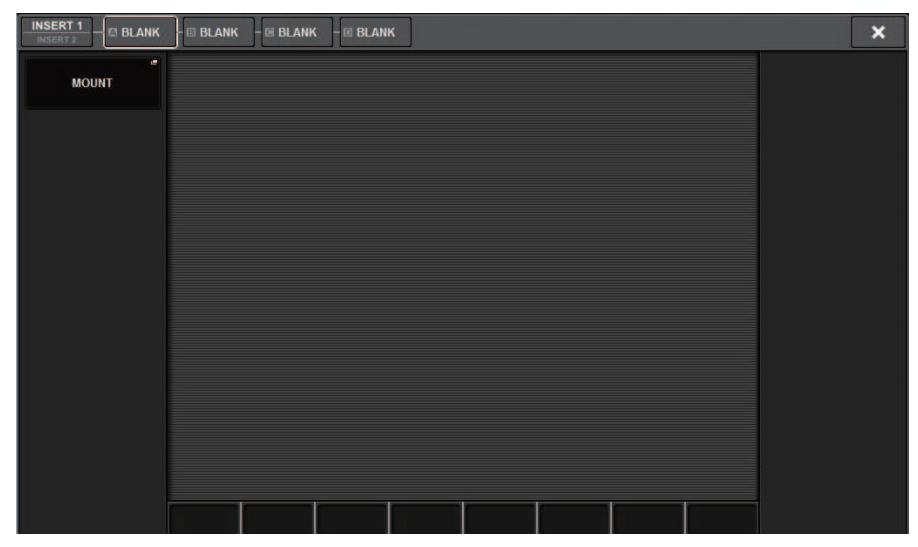

GEQ/PEQ/Automixer > Inserción de un GEQ / PEQ en un canal mediante la pantalla SELECTED CHANNEL VIEW (CS-R10, CS-R10-S, CSD-R7)

# 4 Siga los pasos 4–8 descritos en Inserción de un GEQ/PEQ en un canal mediante la sección Selected Channel.

# <span id="page-616-0"></span>Uso del 31BandGEQ (ecualizador gráfico de 31 bandas)

# $\boldsymbol{1}$  Siga los pasos 1–8 descritos en Inserción de un GEQ/PEQ en un canal mediante la sección Selected Channel e inserte el 31BandGEQ en un canal.

El sistema muestra la pantalla EDIT del GEQ/PEQ que ha insertado.

# 2 Si está usando un origen estéreo, enlace dos unidades GEQ.

Al pulsar el botón GEQ LINK, aparecerá la siguiente ventana emergente. Para habilitar el enlazado, pulse cualquier botón excepto CANCEL. La ventana emergente contiene los siguientes elementos.

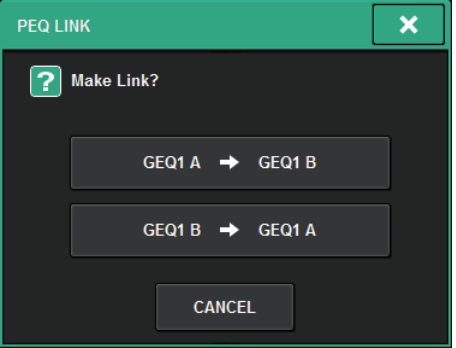

# Botón GEQ\*A->GEQ\*B

Los valores de los parámetros del canal L (izquierdo) se copiarán en el canal R (derecho). A continuación, los parámetros se enlazarán. Un asterisco (\*) representa la ubicación de GEQ.

# Botón GEQ\*B->GEQ\*A

Los valores de los parámetros del canal R (derecho) se copiarán en el canal L (izquierdo). A continuación, los parámetros se enlazarán. Un asterisco (\*) representa la ubicación de GEQ.

# Botón CANCEL (cancelar)

Cancela el enlace y cierra la ventana emergente.

# 3 Pulse el botón GEQ ON/OFF para activar el 31BandGEQ.

# 4 Pulse uno de los botones del campo FADER ASSIGN para seleccionar el grupo de bandas que controlará con los faders de la sección Channel Strip.

Los botones del campo FADER ASSIGN se corresponden con los grupos de bandas siguientes.

20-250: Doce bandas comprendidas entre 20,0 y 250 Hz

80-1k: Doce bandas comprendidas entre 80,0 Hz y 1,00 kHz

250-3.15k: Doce bandas comprendidas entre 250 Hz y 3,15 kHz

1.6k-20k: Doce bandas comprendidas entre 1,60 y 20,0 kHz

Al pulsar uno de estos botones, los faders de las bandas seleccionadas en la pantalla se volverán blancos y aparecerán los números de los faders correspondientes de la sección Channel Strip. Además, podrá usar los faders de la sección Channel Strip para controlar las bandas correspondientes.

# **NOTA**

La operación anterior es posible incluso si la sección Channel Strip está bloqueada. Al desactivar el botón en el campo FADER ASSIGN, los faders volverán al estado bloqueado.

# $\bf 5$  Suba el fader correspondiente de la sección Channel Strip.

Se amplificará o cortará la región de frecuencias correspondiente.

# **NOTA**

Cuando un fader de la sección Channel Strip se establece en la posición central (plana), el indicador de la tecla [ON] correspondiente se desactivará. Indica que no se está modificando la banda correspondiente. Si sube o baja el fader aunque solo sea un poco, la tecla [ON] se iluminará para indicar que se está modificando esta banda. Si pulsa una tecla [ON] iluminada para que se apague, la banda correspondiente volverá de inmediato al estado plano.

# 6 Repita los pasos 4 y 5 para ajustar cada banda.

# **NOTA**

Si en la pantalla táctil se abre otra pantalla diferente o la ventana GEQ, las asignaciones de fader de la sección Channel Strip se anularán forzosamente. Sin embargo, si vuelve a visualizar el mismo GEQ, el grupo de bandas que se había controlado previamente se asignará automáticamente a los faders.

# 7 Cuando haya terminado de realizar los ajustes, desactive los botones del campo FADER ASSIGN.

Los faders y las teclas [ON] de la sección Channel Strip volverán a su función anterior.

# **NOTA**

Al cerrar la ventana emergente GEQ, los botones del campo FADER ASSIGN se desactivarán automáticamente.

# Pantalla GEQ/PEQ EDIT (editar ecualizador gráfico/ paramétrico)

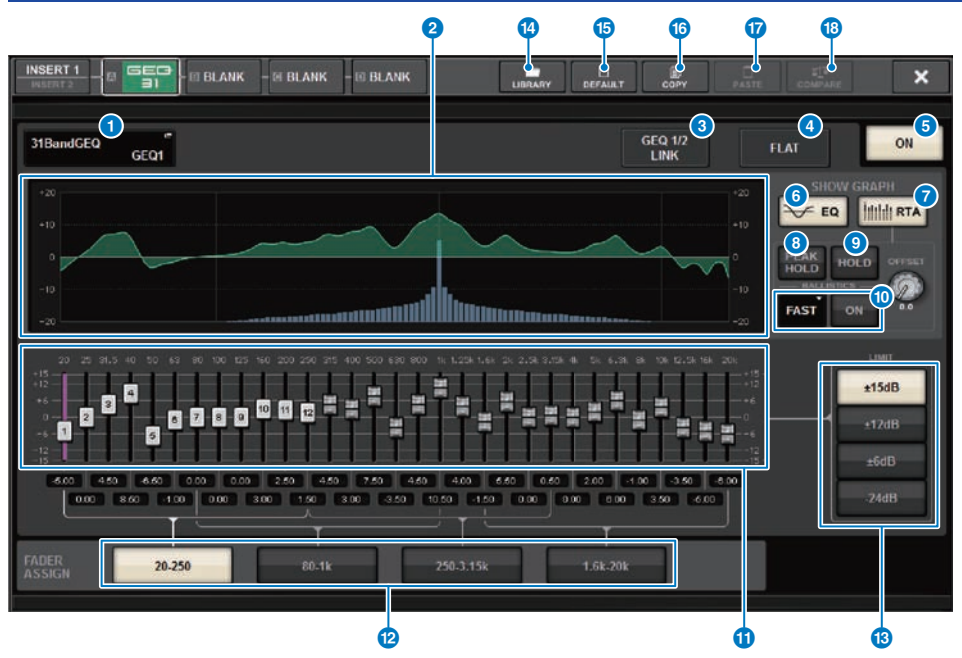

Esta pantalla contiene los siguientes elementos.

# **O** Botón emergente MOUNT GEO/PEO (montar ecualizador gráfico/paramétrico)

Pulse este botón para abrir la ventana emergente MOUNT GEQ/PEQ.

# **2** Gráfico del ecualizador

Indica la respuesta aproximada del ecualizador 31BandGEQ actual.

# **8** Botón GEQ LINK (enlace de ecualizador gráfico)

Pulse este botón para abrir la ventana GEQ LINK, que permite enlazar el GEQ de los canales emparejados.

# AVISO

( El botón GEQ LINK solo aparece para los ecualizadores gráficos (GEQ) emparejados.

# d Botón FLAT (plano)

Pulse este botón para restablecer los parámetros GAIN de todas las bandas del GEQ en 0 dB.

# **B** Botón GEQ ON (activar ecualizador gráfico)

Permite activar o desactivar el GEQ seleccionado en ese momento.

# **6** Botón EO (ecualizador)

Pulse este botón para mostrar el gráfico del ecualizador.

# **Botón RTA (analizador en tiempo real)**

Si este botón está activado, se muestra un gráfico semiopaco de análisis de frecuencia de la señal de entrada (inmediatamente después del ecualizador) superpuesto al gráfico de respuesta de frecuencia del ecualizador.

# **6** PEAK HOLD (retener pico)

Si este botón está activado, el gráfico de respuesta de frecuencia analizada retendrá la indicación de nivel de pico.

# <sup>9</sup> Botón HOLD (retener)

Si este botón está activado, el gráfico de respuesta de frecuencia indicará y retendrá el resultado del análisis de frecuencia.

#### **<sup>10</sup>** Campo BALLISTICS (balística)

• Botón BALLISTICS (balística)

Si este botón está activado, podrá añadir la disminución al gráfico de respuesta de frecuencia analizada.

• Botón selector FAST/SLOW (rápido/lento)

Cambia la disminución de representación del gráfico (FAST/SLOW).

#### **W** Fader

Este fader indica las cantidades de amplificación/corte de cada una de las bandas del ecualizador gráfico de 31 bandas (31-band GEQ). Puede consultar los valores reales que aparecen en los cuadros numéricos inferiores. Puede controlar los faders (que se han seleccionado para accionarlos en la pantalla táctil) mediante el codificador de pantalla o el mando [TOUCH AND TURN].

# **2** Campo FADER ASSIGN (asignación de fader)

En este campo, puede seleccionar el grupo de bandas que se controlarán mediante faders de la sección Channel Strip.

# **Botones de selección LIMIT (límite)**

Permiten seleccionar el rango de ajuste de ganancia entre las siguientes opciones: ±15 dB, ±12 dB, ±6 dB (estas opciones son válidas tanto en la dirección de amplificación como en la de corte), o –24 dB (esta opción es válida solamente en la dirección de corte).

# **1** Botón LIBRARY (biblioteca)

Pulse este botón para abrir la ventana de la biblioteca GEQ.

### **6** Botón DEFAULT (predeterminado)

Pulse este botón para restablecer los ajustes predeterminados de los parámetros.

# **Botón COPY (copiar)**

Copia la configuración del GEQ seleccionada en la memoria búfer.

#### *Q* Botón PASTE (pegar)

Pulse este botón para pegar en el GEQ seleccionado los ajustes copiados en la memoria búfer. Si no se han copiado datos válidos en la memoria búfer, no se podrán pegar.

#### **<sup>6</sup>** Botón COMPARE (comparar)

Pulse este botón para cambiar entre los ajustes de GEQ actuales y los datos de la memoria búfer. Si no se han copiado datos válidos en la memoria búfer, no se podrán comparar los datos.

# Uso del Flex15GEQ (ecualizador gráfico Flex15)

Puede usar los faders 1–12 y las teclas [ON] de la sección Channel Strip para controlar el ecualizador gráfico Flex15 (Flex15GEQ).

# ${\bf 1}^-$  Siga los pasos 1–8 descritos en Inserción de un GEO/PEO en un canal mediante la sección Selected Channel e inserte el Flex15GEQ en un canal.

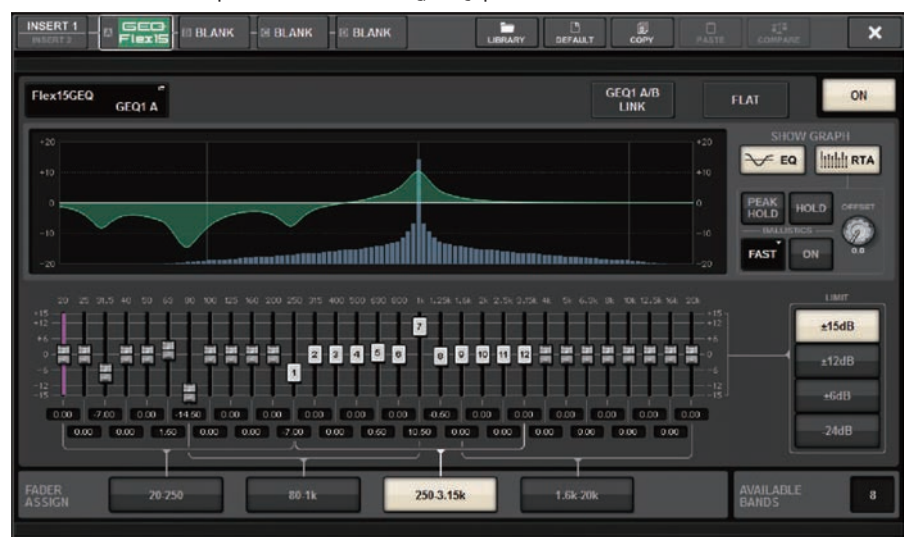

El sistema muestra la pantalla EDIT del GEQ/PEQ que ha insertado.

Esta ventana es igual que la del 31BandGEQ, con la diferencia de que el campo AVAILABLE BANDS indica en tiempo real el número de bandas adicionales (15 como máximo) que se pueden controlar en el ecualizador gráfico actual.

# 2 Pulse el botón GEQ ON/OFF para activar el Flex15GEQ.

# 3 Pulse uno de los botones del campo FADER ASSIGN para seleccionar el grupo de bandas que controlará con los faders de la sección Channel Strip.

Para obtener información detallada sobre las bandas correspondientes a cada botón en el campo FADER ASSIGN, consulte el paso 4 de ["Uso del 31BandGEQ \(ecualizador gráfico de 31](#page-616-0) [bandas\)" \(p.617\)](#page-616-0). Al pulsar uno de estos botones, los faders de las bandas seleccionadas en la pantalla táctil se volverán blancos y aparecerán los números de los faders correspondientes de la sección Channel Strip. Además, podrá usar los faders de la sección Channel Strip para controlar las bandas correspondientes.

# **NOTA**

La operación anterior es posible incluso si la sección Channel Strip está bloqueada. Al desactivar el botón en el campo FADER ASSIGN, los faders volverán al estado bloqueado.

# 4 Suba el fader correspondiente de la sección Channel Strip.

Por cada una de las dos unidades GEQ (A y B) de un Flex15GEQ, es posible controlar un máximo de quince bandas. El número de bandas adicionales que puede controlarse aparece en tiempo real a la derecha de "AVAILABLE BANDS" en el campo FADER ASSIGN. Si ha usado quince bandas, deberá devolver una de estas bandas a la posición plana antes de usar otra banda.

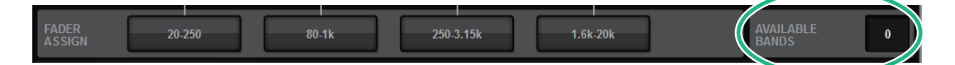

### **NOTA**

- ( La tecla [ON] se iluminará si sube o baja un fader aunque solo sea un poco. Indica que se está modificando la banda correspondiente.
- ( Si desea devolver rápidamente una banda aumentada o cortada a la posición plana, pulse la tecla [ON] correspondiente en la sección Channel Strip para que se apague.

# 5 Repita los pasos 3 y 4 para ajustar un máximo de quince bandas.

### **NOTA**

Si en la pantalla táctil se abre otra pantalla diferente o la ventana GEQ, las asignaciones de fader de la sección Channel Strip se anularán forzosamente. Sin embargo, si vuelve a visualizar el mismo GEQ, el grupo de bandas que se había controlado previamente se asignará automáticamente a los faders.

# 6 Cuando haya terminado de realizar los ajustes, desactive los botones del campo FADER ASSIGN.

Los faders y las teclas [ON] de la sección Channel Strip volverán a su función anterior.

#### **NOTA**

Al cerrar la ventana emergente GEQ, los botones del campo FADER ASSIGN se desactivarán automáticamente.

# Uso del 8BandPEQ (ecualizador paramétrico de 8 bandas)

# $\boldsymbol{1}$  Siga los pasos 1–8 descritos en Inserción de un GEQ/PEQ en un canal mediante la sección Selected Channel e inserte el 8BandGEQ en un canal.

El sistema muestra la pantalla EDIT del GEQ/PEQ que ha insertado.

# 2 Si está usando un origen estéreo, enlace dos unidades GEQ.

Al pulsar el botón GEQ LINK, aparecerá la siguiente ventana emergente. Para habilitar el enlazado, pulse cualquier botón excepto CANCEL. La ventana emergente contiene los siguientes elementos.

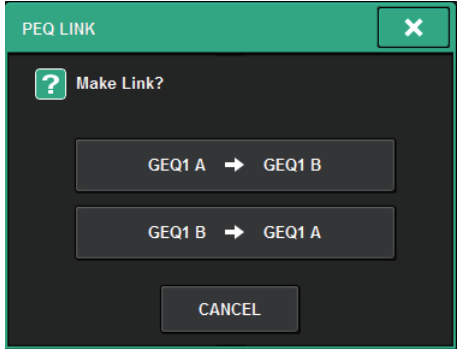

# Botón GEQ\*A->GEQ\*B

Los valores de los parámetros del canal L (izquierdo) se copiarán en el canal R (derecho). A continuación, los parámetros se enlazarán. Un asterisco (\*) representa la ubicación de GEQ.

# Botón GEQ\*B->GEQ\*A

Los valores de los parámetros del canal R (derecho) se copiarán en el canal L (izquierdo). A continuación, los parámetros se enlazarán. Un asterisco (\*) representa la ubicación de GEQ.

# Botón CANCEL (cancelar)

Cancela el enlace y cierra la ventana emergente.

# NOTA

El botón PEQ LINK solo aparece para los PEQ emparejados.

# 3 Pulse el botón PEQ ON/OFF para activar el PEQ.

GEQ/PEQ/Automixer > Pantalla GEQ/PEQ EDIT (editar ecualizador gráfico/ecualizador paramétrico) (8BandPEQ)

# Pantalla GEQ/PEQ EDIT (editar ecualizador gráfico/ ecualizador paramétrico) (8BandPEQ)

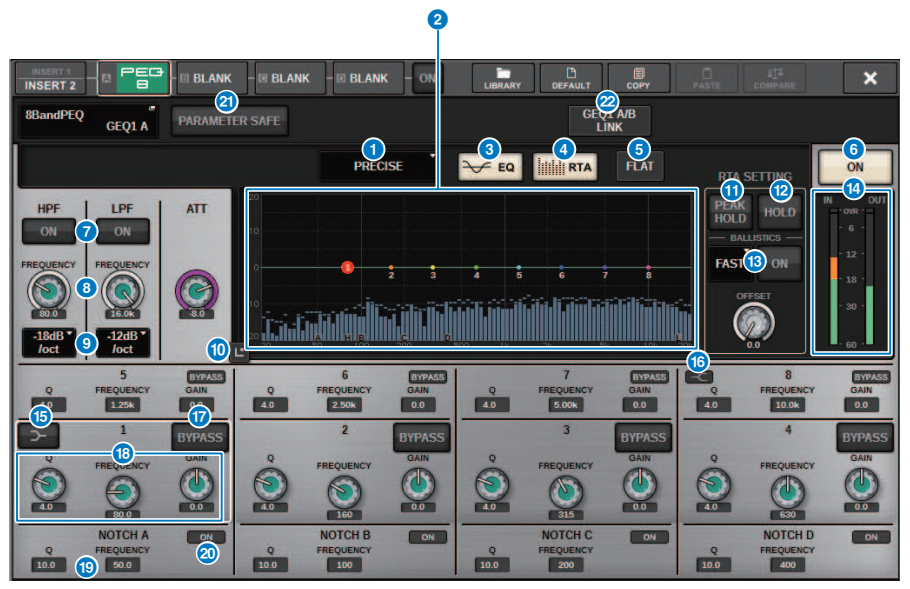

Esta pantalla contiene los siguientes elementos.

# **O** Botón de selección de tipo de ecualizador

Cambia el tipo de ecualizador a PRECISE, AGGRESSIVE, SMOOTH o LEGACY.

# **2** Gráfico de PEO

Muestra los valores de los parámetros para el PEQ y los filtros.

# **8** Botón EQ (ecualizador)

Pulse este botón para mostrar el gráfico del ecualizador.

# **4** Botón RTA (analizador en tiempo real)

Si este botón está activado, se muestra un gráfico semiopaco de análisis de frecuencia de la señal de entrada (inmediatamente después del ecualizador) superpuesto al gráfico de respuesta de frecuencia del ecualizador.

# **6** Botón FLAT (plano)

Pulse este botón para restablecer los parámetros GAIN de todas las bandas del PEQ en 0 dB. Todos los botones activados del filtro de banda eliminada se desactivan. Para todos los parámetros que no sean los anteriores, se conservarán los mismos valores y no se restablecerán.

# **6** Botón PEQ ON (activar PEQ)

Activa o desactiva el PEQ seleccionado en ese momento.

#### **D** Botón HPF/LPF ON/OFF

Activa o desactiva el filtro de paso bajo / filtro de paso alto.

GEQ/PEQ/Automixer > Pantalla GEQ/PEQ EDIT (editar ecualizador gráfico/ecualizador paramétrico) (8BandPEQ)

# **6** Mando HPF/LPF FREQUENCY

Indica la frecuencia de corte del filtro de paso bajo / filtro de paso alto. Use el codificador de pantalla para ajustar el valor.

# <sup>O</sup> Botón de selección de tipo de HPF/LPF

Permite ajustar la atenuación del HPF/LPF por octava.

#### **<sup>40</sup>** Botón de pulsación del EQ

Manténgalo pulsado para ampliar el gráfico del EQ y púlselo brevemente para ajustar los parámetros del EQ.

# **10** PEAK HOLD (retener pico)

Si este botón está activado, el gráfico de respuesta de frecuencia analizada retendrá la indicación de nivel de pico.

#### **2** Botón HOLD (retener)

Si este botón está activado, el gráfico de respuesta de frecuencia indicará y retendrá el resultado del análisis de frecuencia.

#### **6** Campo BALLISTICS (balística)

• Botón BALLISTICS (balística)

Si este botón está activado, podrá añadir la disminución al gráfico de respuesta de frecuencia analizada.

• Botón selector FAST/SLOW (rápido/lento)

Cambia la disminución de representación del gráfico (FAST/SLOW).

### n Vúmetros EQ IN/OUT (entrada/salida del ecualizador)

Indican el nivel de pico de las señales antes y después del ecualizador. Para un canal estéreo, estos contadores indican el nivel de ambos canales L y R.

# **G** Botón LOW SHELVING ON/OFF (activación/desactivación de shelving bajo)

Active este botón para cambiar la banda LOW a un filtro de tipo shelving.

#### $\bullet$  Botón HIGH SHELVING ON/OFF (activación/desactivación de shelving alto)

Active este botón para cambiar la banda HIGH a un filtro de tipo shelving.

#### **12** Botón BYPASS (omitir)

Permite omitir bandas de forma independiente.

# $\mathbf 0$  Campo de ajuste de parámetros del ecualizador

Indican los parámetros Q, FREQUENCY y GAIN para BAND 1–8. Seleccione un campo para mostrar las perillas. Use el codificador de pantalla o el mando [TOUCH AND TURN] correspondiente para ajustar los parámetros.

#### s Campo de ajuste de parámetros del filtro de banda eliminada

Indican los parámetros Q y FREQUENCY para del filtro de banda eliminada. Seleccione un campo para mostrar las perillas. Use el codificador de pantalla o el mando [TOUCH AND TURN] correspondiente para ajustar los parámetros.

#### **20 Botón Notch ON (activación de filtro de banda eliminada)**

Cada uno de los cuatro filtros de banda eliminada tiene un botón ON.

# **20 Botón PARMAETER SAFE**

Activa o desactiva la seguridad de recuperación para parámetros.

# <sup>2</sup> Botón PEQ LINK (enlace de PEQ)

Pulse este botón para abrir la ventana PEQ LINK, en la que podrá enlazar el PEQ de los canales emparejados.

# Acerca de Automixer

Automixer detecta audio efectivo de varios micrófonos y optimiza automáticamente la distribución de ganancia para varios micrófonos en directo en situaciones de diálogo impredecibles. De esta manera, el ingeniero de sonido puede mantener una ganancia constante del sistema a través de varios micrófonos sin tener que centrarse en la operación de varios faders.

# Teoría del funcionamiento de Automixer

Automixer emplea el sistema de voz Dugan, que ajusta automáticamente la ganancia de mezcla automática de hasta 64 micrófonos de voz en directo.

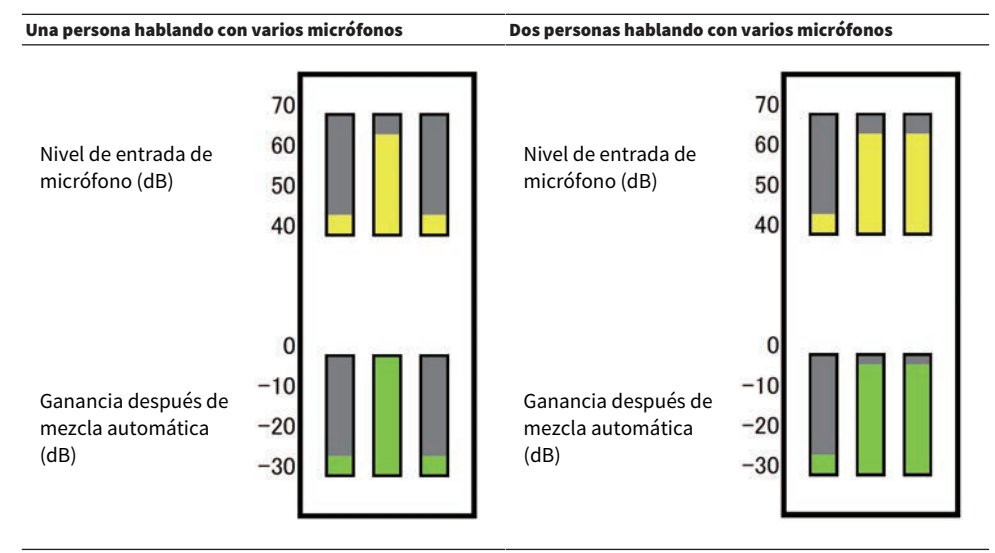

Si una persona habla, el nivel de ganancia de ese micrófono aumentará instantáneamente, mientras que las ganancias del resto de micrófonos se reducirán. Si habla una persona diferente, se obtendrá el mismo efecto.

Si hablan dos personas, se distribuirá la ganancia de dos micrófonos automáticamente para que la ganancia total permanezca constante. La ganancia del tercer micrófono se reducirá.

El comportamiento del sistema de voz Dugan es diferente al de un limitador o al de la función de controlador de nivel automático. Este sistema permite a un ingeniero ajustar el balance de nivel de la forma habitual, incluso para varios altavoces. Además, mientras no habla nadie, el sistema detecta los niveles de entrada del micrófono y distribuye automáticamente la ganancia. De esta forma, los faders se pueden dejar en una posición superior.

Automixer distribuye la ganancia de mezcla automática de manera más preferencial a canales con niveles de entrada más altos. Por lo tanto, insértelo en POST ON. Automixer ofrece las siguientes ventajas:

- ( Evita la molesta fluctuación de niveles y el ruido ambiental irregular que entra desde los micrófonos en los canales con Channel Off o el ajuste mínimo de fader.
- ( Ajusta la configuración de ganancia y fader de acuerdo con el nivel de voz del altavoz en cada micrófono e introduce niveles de señal uniformes, por lo que se obtiene una distribución de ganancia de mezcla automática más precisa.
- ( Logra una distribución preferencial de ganancia de mezcla automática para el altavoz que desee enfatizar al aumentar el fader para ese altavoz o bajar otros.

# Inserción de Automixer en un canal

# $\boldsymbol{1}$  Pulse el botón RACK&REC en la barra de menús para acceder a la pantalla RACK&REC.

Esta pantalla contiene varias páginas. Para pasar de una a otra puede usar las fichas situadas en la parte superior de la pantalla.

# 2 Pulse la ficha GEQ RACK en la pantalla RACK & REC que muestra los GEQ.

Aparece la ["Pantalla GEQ RACK \(bastidor de ecualizador gráfico\)" \(p.629\)](#page-628-0).

# 3 Pulse el botón emergente GEQ MOUNT.

# NOTA

Puede montar Automixer solo en GEQ1.

Aparece la ["Ventana emergente GEQ MOUNT \(montaje de ecualizador gráfico\)" \(p.630\).](#page-629-0)

# 4 En la ventana emergente GEQ MOUNT, use los botones de selección GEQ/PEQ/ Automixer para seleccionar el elemento que desee montar y, a continuación, pulse el botón OK.

Aparece la ["Pantalla GEQ RACK \(bastidor de ecualizador gráfico\)" \(p.631\)](#page-630-0).

- 5 Pulse el botón emergente INPUT.
- 6 En la ventana emergente INPUT PATCH, seleccione el origen de entrada y pulse el botón x para cerrar la ventana.
- 7 Pulse el botón emergente OUTPUT.
- 8 En la ventana emergente OUTPUT PATCH, seleccione el destino de salida y pulse el botón x para cerrar la ventana.
- 9 Repita los pasos 5–8 para insertar Automixer en los canales deseados.

# <span id="page-628-0"></span>Pantalla GEQ RACK (bastidor de ecualizador gráfico)

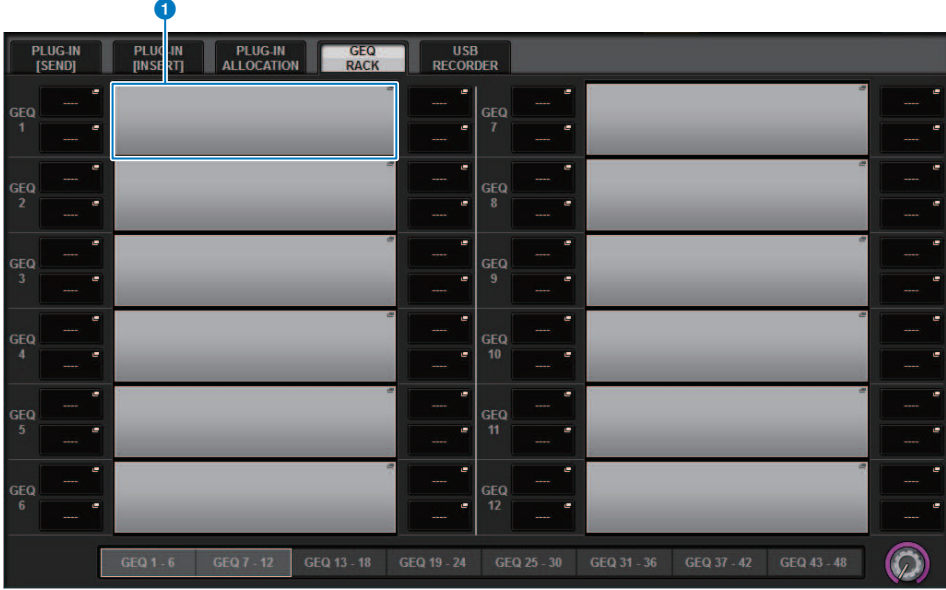

Esta pantalla contiene los siguientes elementos.

# **O** Botón emergente GEQ MOUNT (montaje de ecualizador gráfico)

Pulse este botón para mostrar la ventana emergente GEQ MOUNT, en la que podrá seleccionar el plug-in que desea montar.

# <span id="page-629-0"></span>Ventana emergente GEQ MOUNT (montaje de ecualizador gráfico)  $\bullet$  3  $\bullet$  3  $\bullet$  3  $\bullet$ **GEQ MOUNT** × GEQ / PEQ **BLANK** 0 / 48 Used able size : 48) **Max moun** see<br>Ierls **PEG**  $\bigoplus$   $\mathbb{H} \mathbb{H}$  64Ch Auto CANCEL OK

# **NOTA**

La ventana emergente GEQ MOUNT solamente se muestra en uno de los compartimentos. Esta pantalla contiene los siguientes elementos.

# **O** Botón BLANK (vacío)

Desmonta el GEQ/PEQ/Automixer del bastidor.

# **2** Botones de selección GEO/PEO/Automixer

Permiten seleccionar el GEQ/PEQ/Automixer que se montará en el bastidor.

# C Indicación GEQ/PEQ DSP USAGE (uso de DSP por parte del ecualizador gráfico/ecualizador paramétrico)

Muestra el estado del uso de recursos de GEQ/PEQ.

# <span id="page-630-0"></span>Pantalla GEQ RACK (bastidor de ecualizador gráfico)

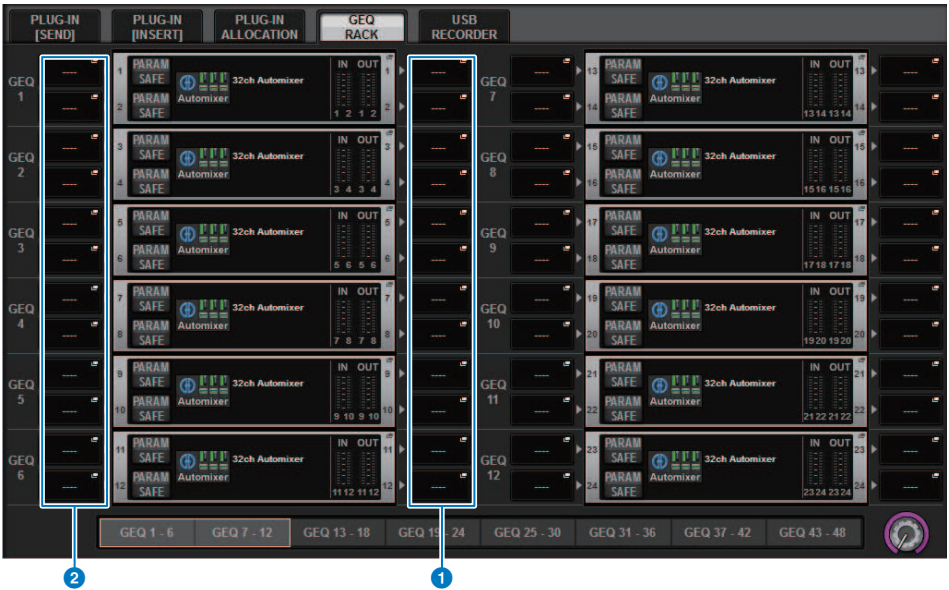

Esta pantalla contiene los siguientes elementos.

# **a** Botón emergente INPUT (entrada)

Pulse estos botones para abrir la ventana emergente INPUT PATCH, en la que puede seleccionar una señal cuyo patch se asignará al canal.

# **8** Botones emergentes OUTPUT (salida)

Pulse estos botones para abrir la ventana emergente OUTPUT PATCH, en la que puede seleccionar una señal cuyo patch se asignará al canal.

# Control de los parámetros de Automixer

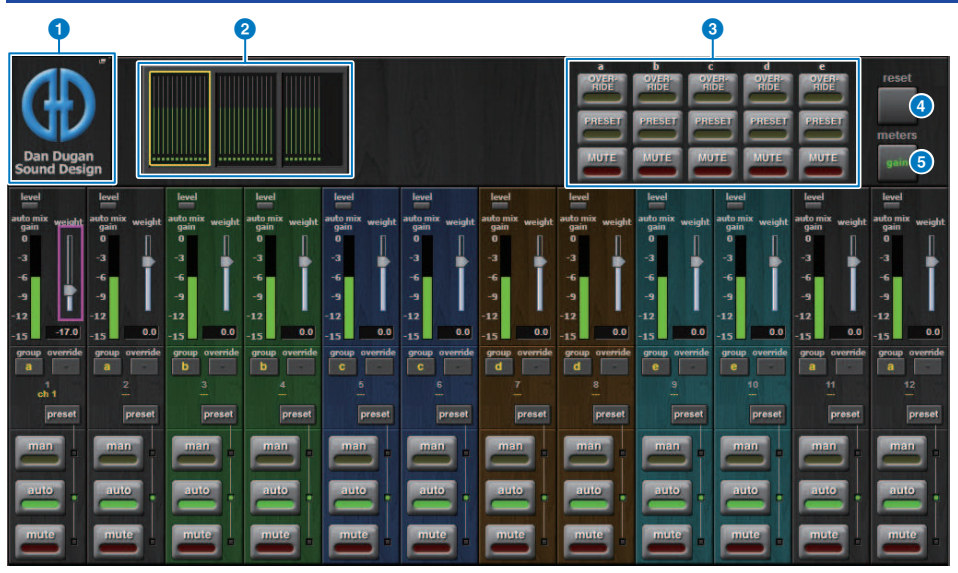

La ventana contiene los siguientes elementos.

### ■ Campo principal

# **a** Botón emergente MOUNT (montar)

Pulse este botón para mostrar la ventana emergente GEQ MOUNT.

# **2** Botones de selección de visualización de canal

Estos botones contienen los contadores de ganancia de mezcla automática y los indicadores de modo: man[ual] (amarillo), auto (verde) o mute (rojo) para cada canal. Pulse uno de estos botones para seleccionar los canales que se mostrarán en el campo de control de canales inferior.

# **C** Botones OVERRIDE/PRESET/MUTE (anulación/ajuste predefinido/mute)

Estos botones se utilizan para configurar cada grupo (a/b/c/d/e) seleccionado en el campo de control del canal. Solo se mostrarán los botones para los grupos seleccionados.

( OVERRIDE (anulación)

Pulse este botón para aumentar gradualmente los niveles de los canales (para los cuales se activan los botones de anulación) a 0 dB (ganancia unitaria). Se silenciarán todos los canales cuyos botones de anulación estén desactivados.

( PRESET (ajuste predefinido)

Pulse este botón para colocar el grupo correspondiente de canales en un modo (man, auto o mute) como se indica junto al indicador predefinido encendido.

• MUTE

Pulse este botón para reducir todos los canales de inmediato (en 0,5 segundos).

# **4** Botón Meters (contadores)

Cambia los indicadores de contador mostrados en el campo de control de canal. Al pulsar el botón repetidamente se cambiará entre ganancia (ganancia de mezcla automática), entrada (nivel de entrada) y salida (nivel de salida).

#### AVISO

• "gain" (ganancia) es la opción más útil durante las operaciones normales.

### **e** Botón Reset (restablecer)

Inicializa los ajustes del Automixer.

# ■ Campo de control de canal

Cada canal se encuentra siempre en modo man, auto o mode. Los indicadores para el modo de canal activado se iluminarán. Para seleccionar un modo, pulse el botón de modo correspondiente o bien el botón PRESET del campo principal.

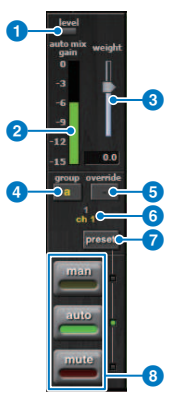

#### **Q** Indicador de nivel

Se ilumina en verde cuando la señal de audio alcanza el nivel apropiado para efectuar la mezcla automática.

### AVISO

( Si el indicador de nivel parpadea, debe subir la ganancia de entrada. Si el indicador de nivel se ilumina en rojo, debe bajar la ganancia de entrada.

### b Indicador de contador

El indicador de contador incluye tres modos de indicación. Al pulsar el botón meters del campo principal repetidamente se alternan los modos.

gain (ganancia) (verde): Indica ganancia de mezcla automática.

input (entrada) (amarillo): Indica el nivel de entrada.

output (salida) (azul): Indica el nivel de salida.

#### AVISO

"gain" (ganancia) es la opción más útil durante las operaciones normales.

# **6** weight (peso)

Los controles de peso equilibran la sensibilidad relativa de los canales de entrada. Balancee los controles de peso para que los medidores de ganancia de mezcla automática muestren niveles aproximadamente iguales cuando nadie está hablando. Por ejemplo, si hay un ruido continuo cerca de un micrófono (por ejemplo, el ventilador de un ordenador o conductos de ventilación), suprímalo al reducir el peso de ese canal. Para cambiar el nivel de peso del canal, utilice el mando [TOUCH AND TURN] para manipular el control deslizante de peso.

Automixer calcula las proporciones de los niveles de entrada de un canal específico en comparación con todos los canales de entrada del grupo. En el ejemplo siguiente se ilustra cómo funciona el control de peso.

#### ■ Aumento del control de peso para un canal:

- ( Aumenta la ganancia de mezcla automática de ese canal y disminuye ligeramente las ganancias de mezcla automática del resto de canales.
- ( Facilita que el canal con el ajuste de peso más alto obtenga ganancia de mezcla automática (por lo tanto, es más fácil de escuchar) que otros canales.

#### ■ Reducción del control de peso para un canal:

- ( Reduce la ganancia de mezcla automática de ese canal y aumenta las ganancias de mezcla automática del resto de canales.
- ( Hace que sea más difícil que el altavoz de ese canal se escuche por encima de otros altavoces cuando varias personas están hablando con varios micrófonos.

# d group (grupo)

Cada canal se puede asignar a uno de los cinco grupos disponibles (a/b/c/d/e). Esta función de grupo resulta útil en las siguientes aplicaciones:

- ( Uso de varias salas: se asignan los micrófonos en cada sala a diferentes grupos para que puedan funcionar como mezcladores automáticos separados.
- ( Efecto panorámico en estéreo: se asignan los micrófonos con panoramización izquierda, derecha y central a grupos separados para mantener un ambiente estéreo estable.

#### **6** override (anulación)

Si se activa el botón OVERRIDE del campo principal se colocarán los canales correspondientes en el modo man o mute, en función del estado del botón override de los canales.

- ( Mientras los botones override de los canales estén activados, al activar el botón OVERRIDE del campo principal se colocarán los canales correspondientes en el modo man[ual].
- ( Mientras los botones override de los canales estén desactivados, al activar el botón OVERRIDE del campo principal se colocarán los canales correspondientes en el modo Mute.
- ( Desactive el botón OVERRIDE principal para restaurar el modo del canal anterior.

La función Override resulta útil cuando el moderador de una mesa redonda desea controlar el sistema.

Siga los pasos descritos a continuación.

- 1. Active el botón override en el canal del moderador.
- 2. Desactive el botón override en el resto de canales.

3. Active el botón OVERRIDE del campo principal, según sea necesario.

### 6 Número de canal

Esta área muestra el número y el nombre del canal, en el que se inserta un canal específico.

#### g Botón Preset (ajuste predefinido)

Pulse este botón para seleccionar un modo de canal (man, auto o mute) que se accionará si se activa el botón PRESET en el campo principal. El botón de ajuste predefinido del canal se iluminará para indicar que el ajuste predefinido se ha programado para ese canal.

# **8** Botones man/auto/mute (manual/automático/mute)

Al pulsar repetidamente cada botón se activa y se desactiva el modo correspondiente.

man (manual): No hay mezcla automática y la señal de audio pasa con la ganancia de unidad. Use este modo para cantar a través de un micrófono.

auto (automático): La mezcla automática está activada. Use este modo para diálogos.

mute: La salida del canal está silenciada.

# Plug-ins

# Acerca de los plug-ins

Los plug-ins se pueden usar insertándolos en un canal o a través del envío o retorno. La serie RIVAGE PM proporciona 50 tipos de plug-ins, tales como el Rupert EQ 773 y el Rupert Comp 830 diseñados en colaboración con Rupert Neve Designs, o el VSS4HD y el NonLin 2 creados por TC Electronic. El número máximo de plug-ins que pueden montarse depende de su tipo. Por ejemplo, se pueden usar hasta 192 unidades de los modelos Portico EQ o Portico Comp. Para obtener detalles acerca de la cantidad de recursos DSP que pueden usarse para cada plug-in, consulte la lista de tipos de plug-in.

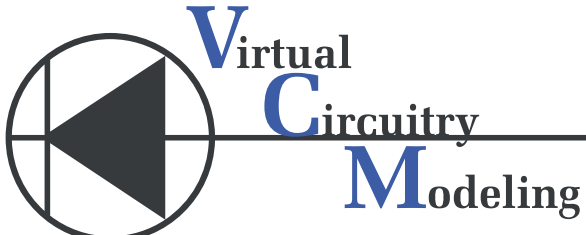

VCM (Modelado de circuitería virtual) es una tecnología que permite modelar circuitos analógicos en el nivel de elementos (resistencias, condensadores, etc.). Los plug-ins utilizan la tecnología VCM.

A continuación se enumeran otras funcionalidades.

- ( El estado de montaje del plug-in y sus parámetros se pueden guardar en la memoria de escena.
- ( Hay una "PLUG-IN LIBRARY" (biblioteca de plug-ins) disponible que permite almacenar y recuperar parámetros de plug-ins.
- La funcionalidad de ajuste del tempo se puede usar con aquellos plug-ins que la admiten. Su uso se lleva a cabo a través de una tecla USER DEFINED (definida por el usuario) o GPI.

# Plug-ins > Acerca de los plug-ins

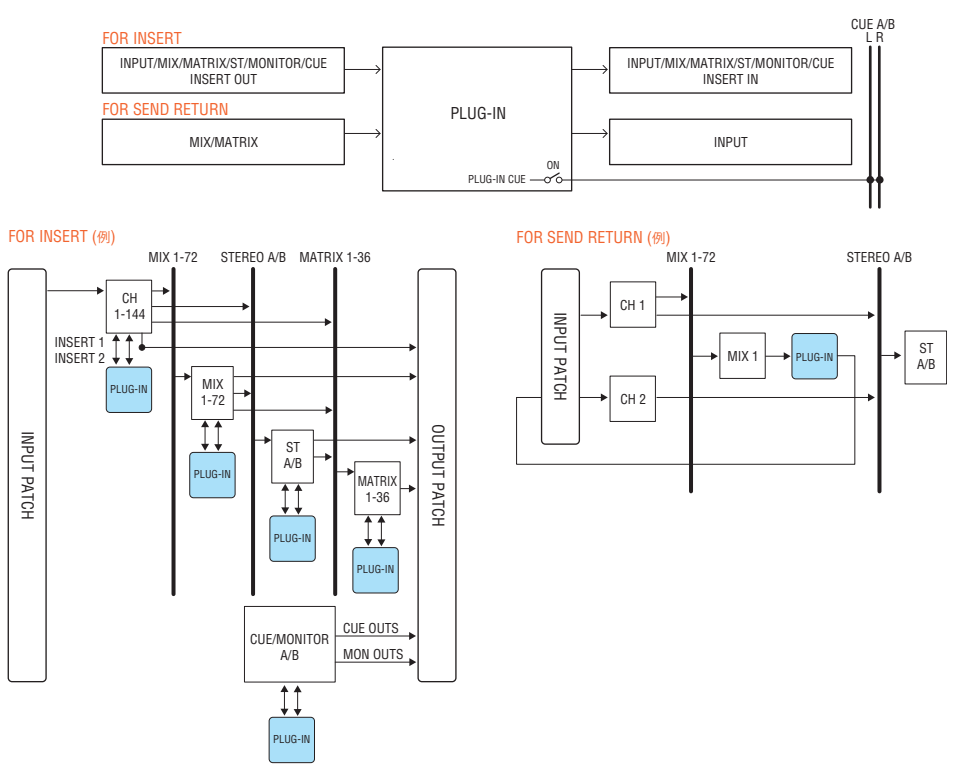

# Lista de tipos de plug-ins

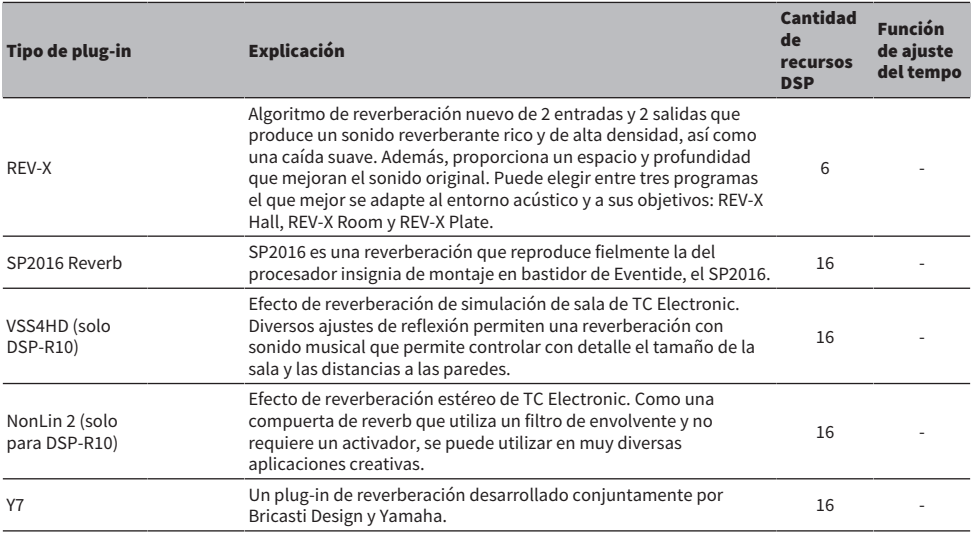

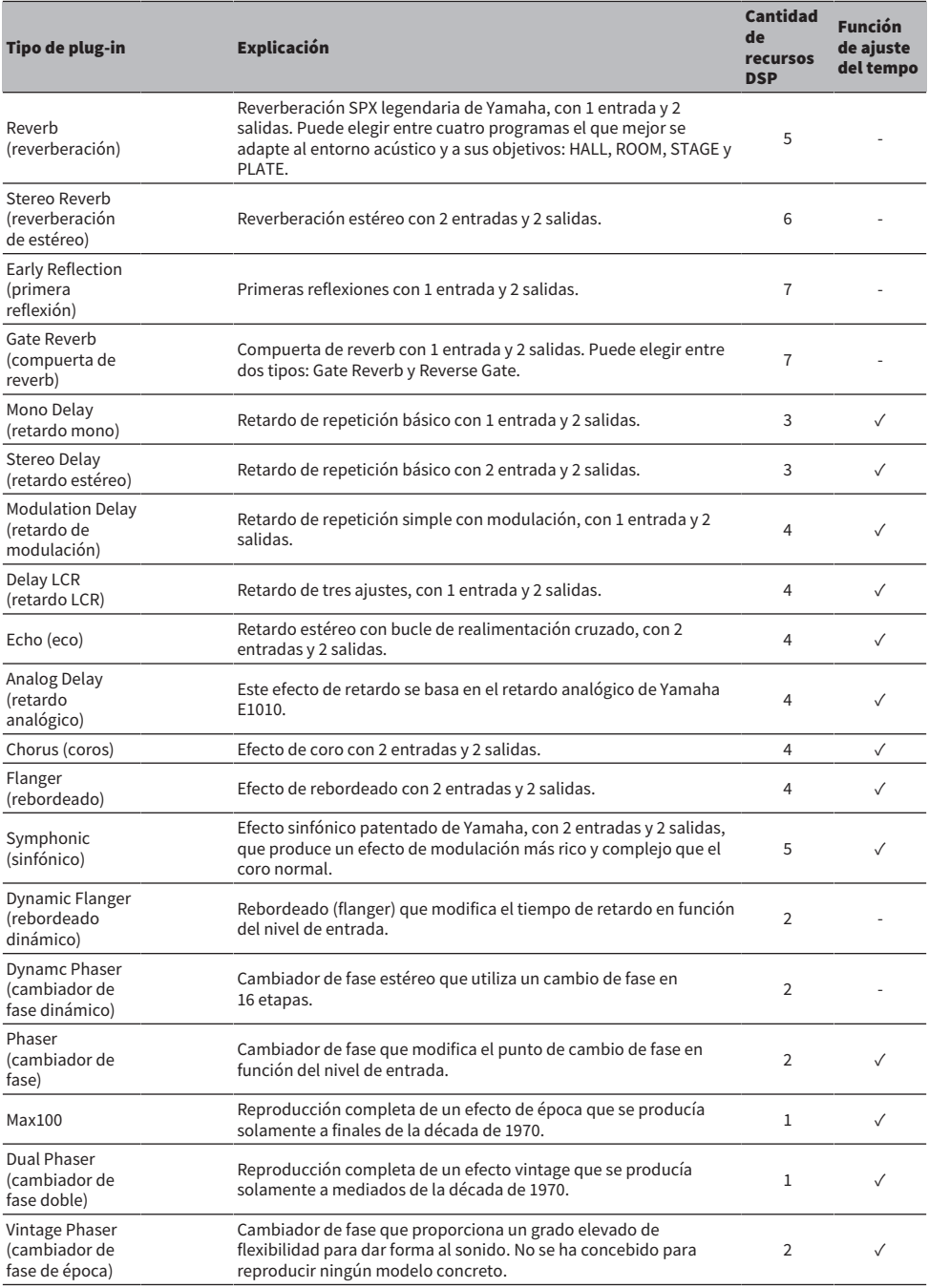

# Plug-ins > Acerca de los plug-ins

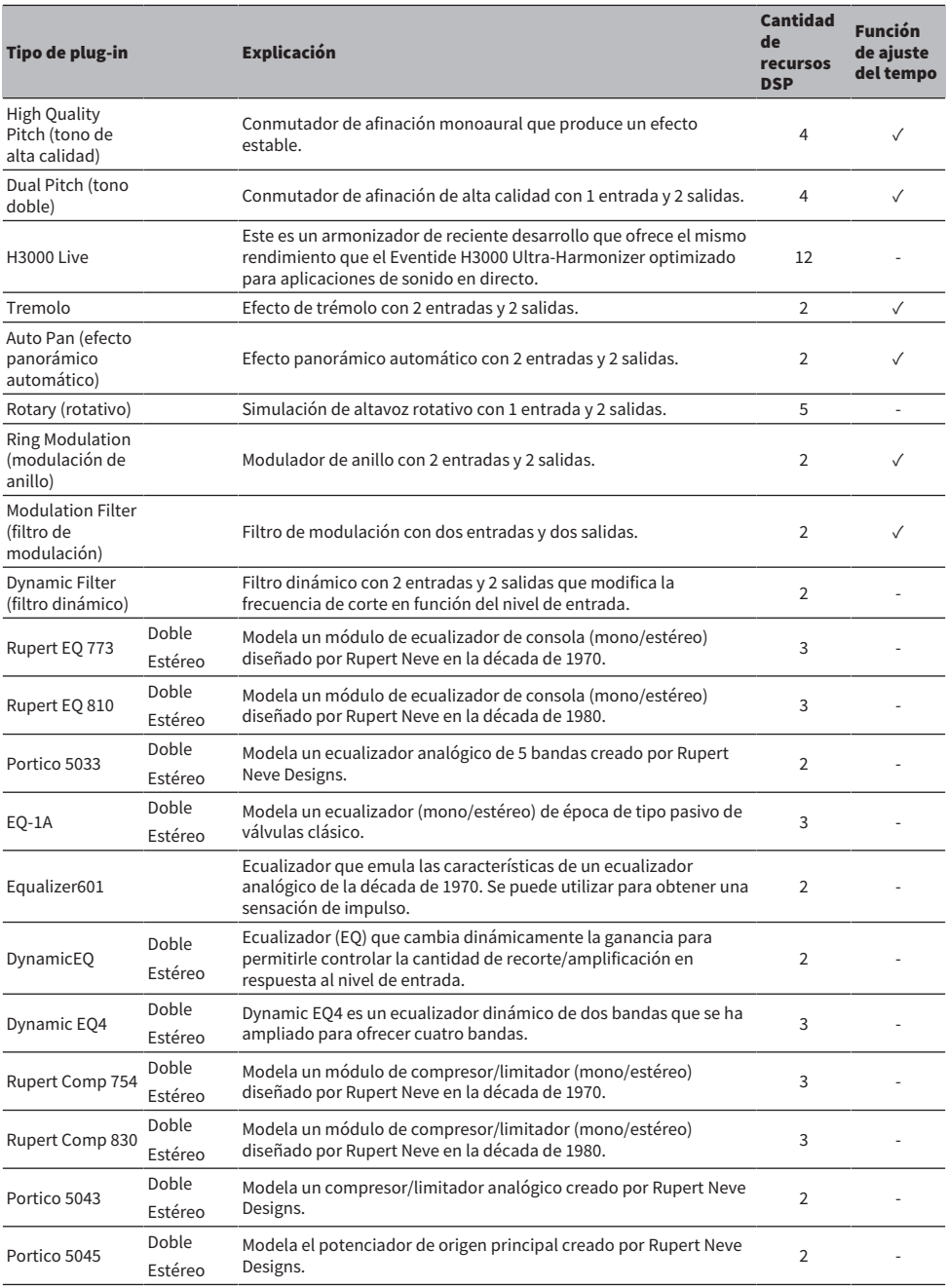

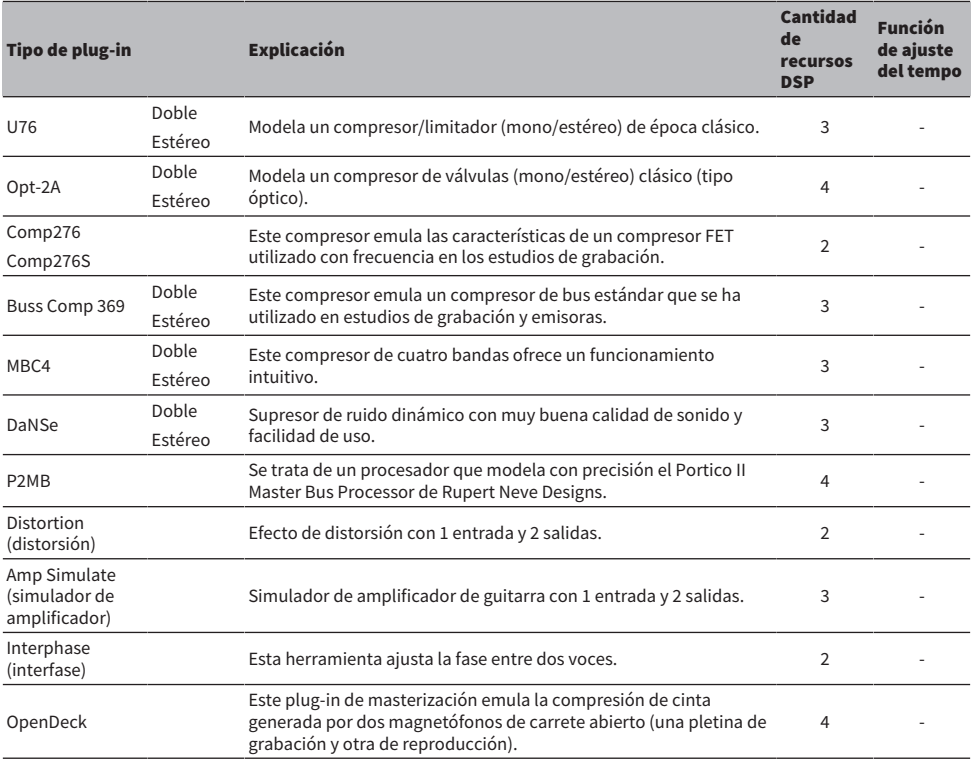

# **NOTA**

Los plug-ins se clasifican en dos tipos: los plug-ins dobles que son utilizados por dos canales monoaurales y los plug-ins estéreo que son utilizados por un canal estéreo.

# Plug-in no disponible

Algunos plug-ins (VSS4HD y NonLin2) no se pueden utilizar en el CSD-R7 o DSP-RX(-EX).

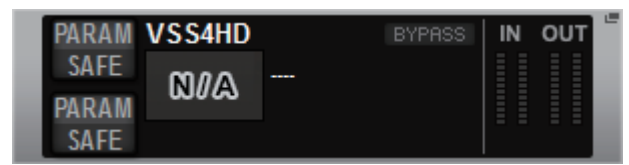

Se muestran por motivos de compatibilidad de archivos con la serie RIVAGE PM10, pero no realizarán procesamiento de audio. Pueden cambiarse por otro plug-in o desmontarse.

# Uso de plug-ins

En esta sección se explica cómo usar los plug-ins.

- $\boldsymbol{1}$  Pulse el botón RACK&REC en la barra de menús para acceder a la pantalla RACK&REC.
- 2 Pulse la ficha PLUG-IN RACK en la pantalla RACK&REC que muestra los plug-ins.

Aparece la ["Página PLUG-IN RACK \(bastidor de plug-ins\) de la pantalla RACK&REC](#page-641-0) [\(grabador\)." \(p.642\).](#page-641-0)

3 Pulse el botón emergente MOUNT.

Aparece la ["Ventana emergente RACK MOUNT \(montaje de bastidor\)" \(p.645\)](#page-644-0).

**NOTA** 

La ventana emergente RACK MOUNT solamente se muestra en uno de los compartimentos.

4 En la ventana emergente RACK MOUNT, use los botones de selección PLUG-IN para seleccionar el elemento que desee montar y, a continuación, pulse el botón OK.

Aparece la ["Ventana emergente PLUG-IN ASSIGNMENT \(asignación de plug-ins\)" \(p.646\).](#page-645-0)

- 5 Gire el mando de asignación de plug-in para especificar la ubicación del plug-in (indicada en un marco rosa).
- 6 Pulse el botón OK para asignar el plug-in.

Si decide cancelar la operación, pulse el botón CANCEL en lugar del botón OK.

Aparece la pantalla plug-in.

- 7 Pulse el botón emergente INPUT.
- 8 En la ventana emergente INPUT PATCH, seleccione el origen de entrada y pulse el botón x para cerrar la ventana.
- 9 Pulse el botón emergente OUTPUT.
- 10 En la ventana emergente OUTPUT PATCH, seleccione el origen de salida y pulse el botón x para cerrar la ventana.

Plug-ins > Página PLUG-IN RACK (bastidor de plug-ins) de la pantalla RACK&REC (grabador).

# <span id="page-641-0"></span>Página PLUG-IN RACK (bastidor de plug-ins) de la pantalla RACK&REC (grabador).

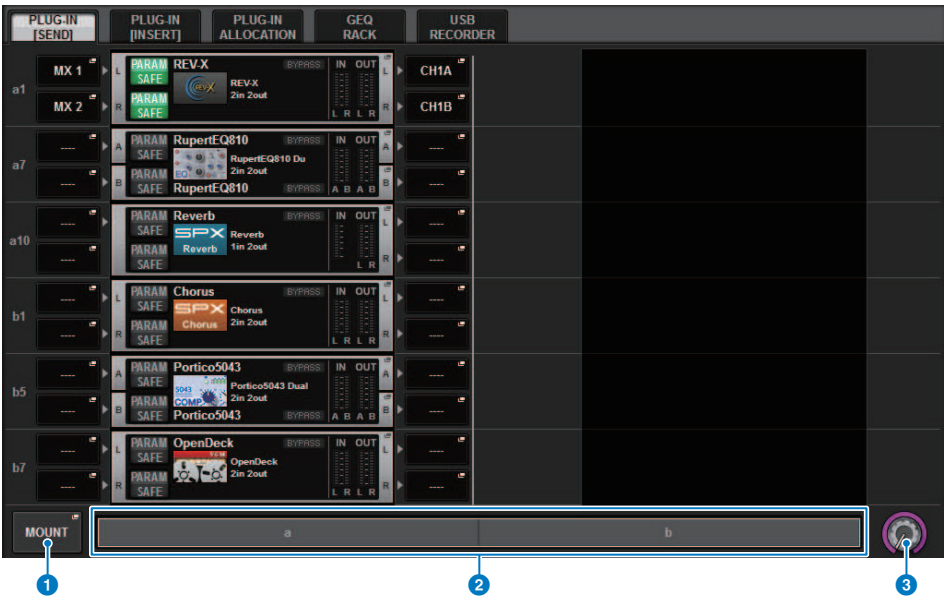

Esta pantalla contiene los siguientes elementos.

# **O** Botón emergente MOUNT (montar)

Pulse este botón para mostrar la ventana emergente RACK MOUNT, en la que podrá seleccionar el plug-in que desea montar.

# **2** Barra de asignación de plug-ins

Puede ver a simple vista el estado de asignación de plug-ins.

# **C** Mando de selección de bastidor

Use el codificador de pantalla o el mando [TOUCH AND TURN] correspondiente para seleccionar un bastidor.

# Página PLUG-IN ALLOCATION (asignación de plug-in) de la pantalla RACK&REC (grabador)

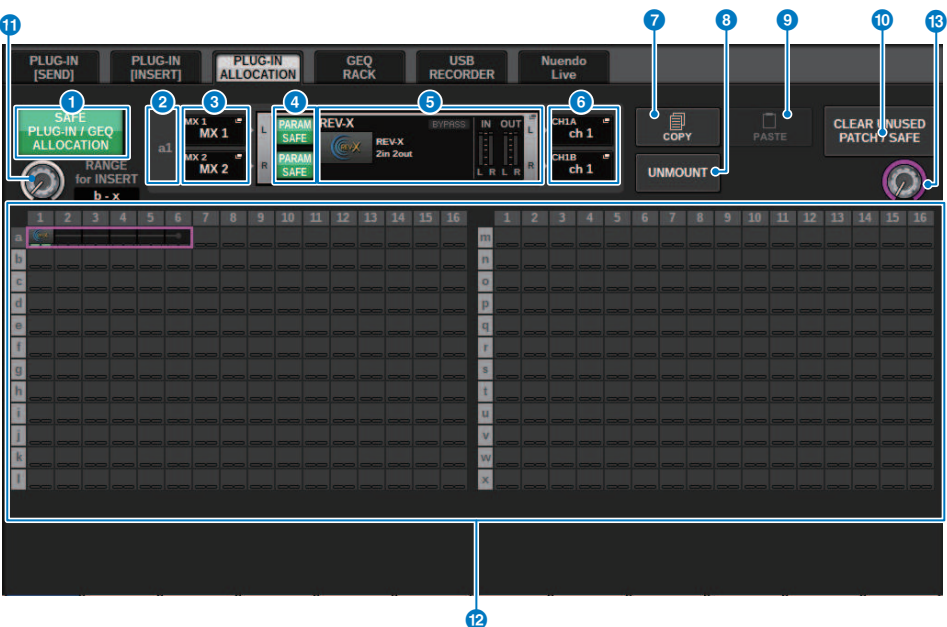

Esta pantalla contiene los siguientes elementos.

# **Botón SAFE PLUG-IN/GEQ ALLOCATION**

Este botón activa o desactiva la seguridad de recuperación para la asignación de recursos que se utiliza en el montaje de plug-ins GEQ.

# **2** Número de asignación de plug-ins

Indica las ubicaciones de los plug-ins asignados (expresadas mediante el nombre de fila a-x y el número de columna).

#### **C** Botones emergentes INPUT (L/R) (entrada izda./dcha.)

Pulse estos botones para abrir la ventana emergente INPUT PATCH, en la que puede seleccionar una señal cuyo patch se asignará al canal L/R.

# **4** Botón PARAM SAFE (L/R) (seguridad de recuperación)

Activa o desactiva la seguridad de recuperación para parámetros de plug-in.

# **Botón emergente RACK MOUNT (montaje en bastidor)**

Pulse este botón para abrir la ventana emergente del plug-in actualmente seleccionado. Cuando no haya un plug-in asignado en la ubicación seleccionada, pulse este botón para mostrar la ventana emergente RACK MOUNT, en la que puede seleccionar un plug-in para montarlo.

#### **6** Botones emergentes OUTPUT (L/R) (salida izda./dcha.)

Pulse estos botones para abrir la ventana emergente OUTPUT PATCH, en la que puede seleccionar una señal cuyo patch se asignará al canal L/R.

Plug-ins > Página PLUG-IN ALLOCATION (asignación de plug-in) de la pantalla RACK&REC (grabador)

# **D** Botón COPY (copiar)

Utilice este botón para copiar el plug-in seleccionado cuando desee montar un solo plug-in en varias ubicaciones.

### **6** Botón UNMOUNT (desmontar)

Utilice este botón para desmontar el plug-in seleccionado.

# **9** Botón PASTE (pegar)

Utilice este botón para pegar el plug-in copiado en la ubicación seleccionada.

 $\bullet$  Botón CLEAR UNUSED PATCH/SAFE (borrar patch no utilizado/seguridad de recuperación)

Utilice este botón para cancelar los patches no utilizados o la seguridad de recuperación.

### $\boldsymbol{\theta}$  Mando de asignación de plug-in de inserción

Este mando especifica la posición en la que se colocará el plug-in insertado.

### <sup>12</sup> Campo de asignación de plug-ins

Indica el estado de asignación de plug-ins. Puede ver a simple vista 384 recursos DSP disponibles. El plug-in seleccionado se indica con un recuadro rosa.

# $\bullet$  Mando de asignación de plug-ins

Asigna plug-ins. También puede asignar plug-ins si toca las pantallas táctiles.

# <span id="page-644-0"></span>Ventana emergente RACK MOUNT (montaje de bastidor)

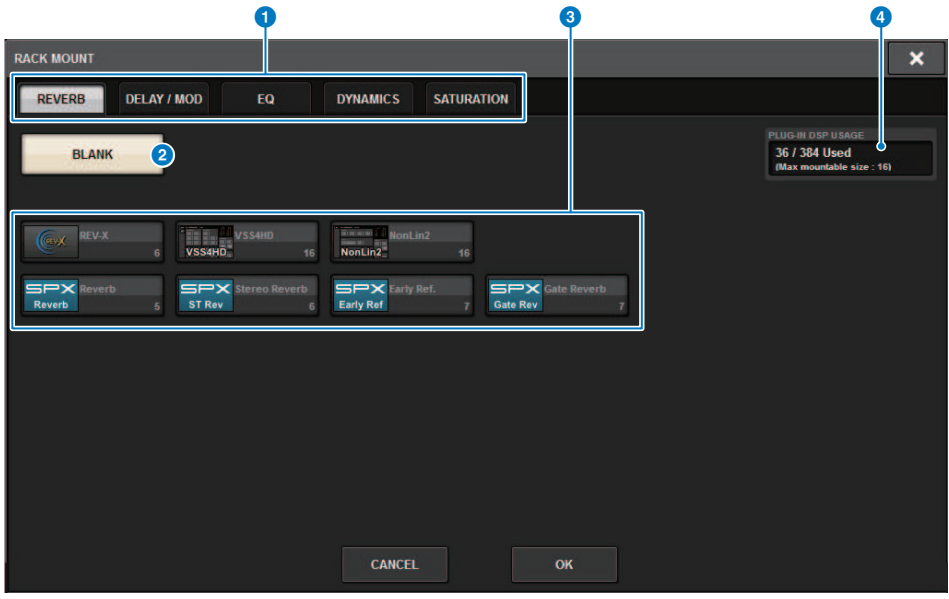

Esta pantalla contiene los siguientes elementos.

# $\bullet$  Fichas de selección de categoría

Permiten seleccionar la categoría del plug-in que se va a montar en el bastidor.

# **2** Botón BLANK (vacío)

Desmonta el plug-in del bastidor.

#### **NOTA**

Si abre esta ventana al pulsar el botón MOUNT en la página PLUG-IN RACK, verá este botón BLANK (en blanco) y podrá seleccionar un plug-in que montar. Sin embargo, si pulsa el botón BLANK, aparecerá un mensaje y no podrá desmontar el plug-in.

Para desmontar un plug-in específico, abra la ventana emergente del plug-in del bastidor correspondiente y, a continuación, pulse el botón MOUNT para mostrar la ventana emergente RACK MOUNT, en la que puede seleccionar un plug-in que desmontar.

# **6** Botones de selección PLUG-IN

Permiten seleccionar el plug-in que se montará en el bastidor.

# **4** Indicación PLUG-IN DSP USAGE (uso de DSP por parte del plug-in)

Muestra el estado del uso de recursos del plug-in.

# <span id="page-645-0"></span>Ventana emergente PLUG-IN ASSIGNMENT (asignación de plug-ins)

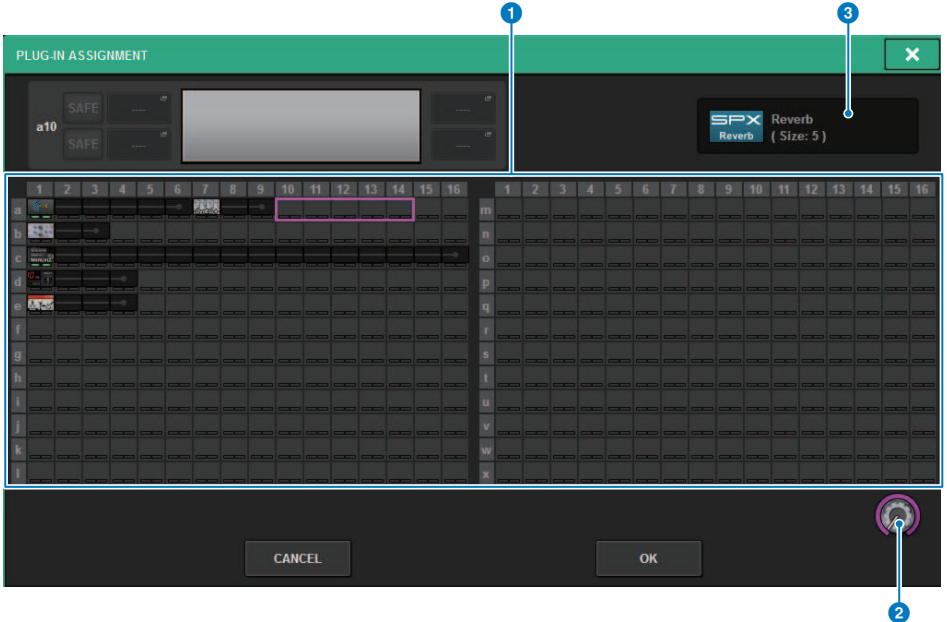

Esta pantalla contiene los siguientes elementos.

# **O** Campo de asignación de plug-ins

Indica el estado de asignación de plug-ins. Puede ver a simple vista 384 recursos DSP disponibles. Una ubicación a la que puede asignar el plug-in seleccionado se indica en un marco rosa. Un marco gris significa que no puede asignar el plug-in seleccionado a esa ubicación.

# **e** Mando de asignación de plug-ins

Asigna plug-ins. También puede asignar plug-ins si toca las pantallas táctiles.

# <sup>8</sup> Indicador de plug-in

Indica el plug-in que va a asignar.

# Pantalla Plug-in

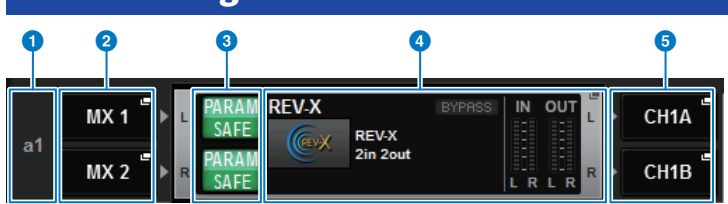

Esta pantalla contiene los siguientes elementos.

# **O** Número de asignación de plug-ins

Indica las ubicaciones de los plug-ins (expresadas mediante el nombre de fila <a-x> y el número de columna).

# **Botones emergentes INPUT (L/R) (entrada izda./dcha.)**

Pulse estos botones para abrir la ventana emergente INPUT PATCH, en la que puede seleccionar una señal cuyo patch se asignará al canal L/R.

# $\bullet$  Botón PARAM SAFE (L/R) (seguridad de recuperación)

Activa o desactiva la seguridad de recuperación para parámetros de plug-in.

# **4** Botón emergente RACK MOUNT (montaje en bastidor)

Pulse este botón para abrir la ventana emergente del plug-in actualmente seleccionado.

# $\Theta$  Botones emergentes OUTPUT (L/R) (salida izda./dcha.)

Pulse estos botones para abrir la ventana emergente OUTPUT PATCH, en la que puede seleccionar una señal cuyo patch se asignará al canal L/R.

# Control de los parámetros de plug-in

La ventana emergente de cada plug-in contiene los siguientes elementos.

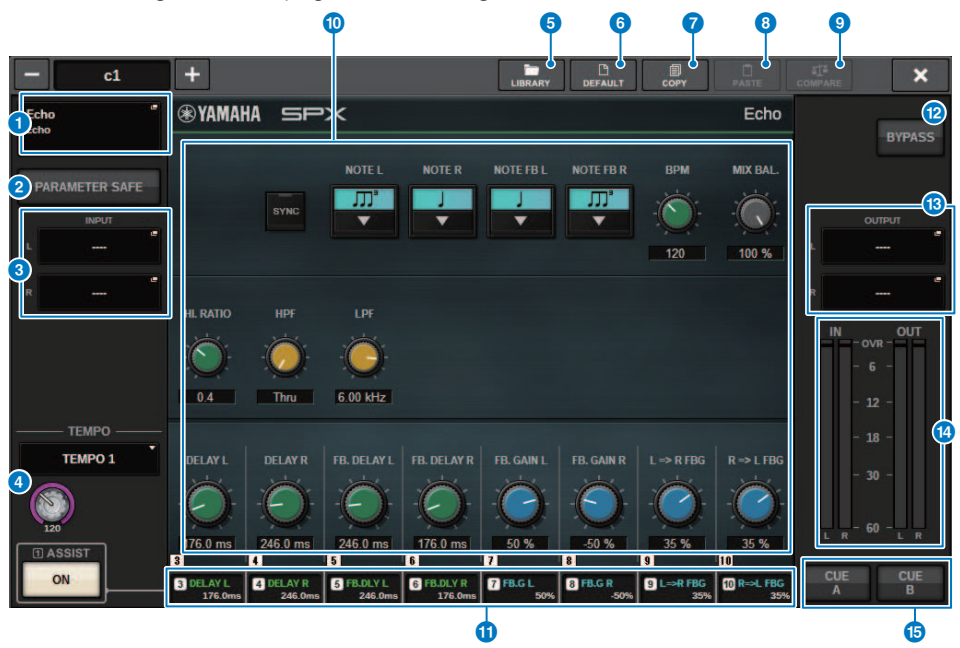

# **a Botón emergente bastidor MOUNT (montaje en bastidor)**

Pulse este botón para abrir la ventana emergente RACK MOUNT, que le permite seleccionar el plug-in que desee montar.

# **2** Botón PARAM SAFE (seguridad de recuperación)

Permite activar y desactivar la seguridad de recuperación para los parámetros de plug-in.

#### $\Theta$  Botones emergentes INPUT (L/R) (entrada izda./dcha.)

Pulse estos botones para abrir la ventana emergente INPUT PATCH, que permite seleccionar una señal cuyo patch se asignará al canal L/R.

### **d** Botón TEMPO

Permite seleccionar el tempo de la función de ajuste del tempo. Para obtener más información sobre los plugins que se pueden utilizar, consulte la lista de datos. Este botón aparecerá si se selecciona un efecto de tipo retardo o modulación.

Las pulsaciones por minuto (BPM) del ajuste del tempo se pueden ajustar con el mando [TOUCH AND TURN].

#### **e** Botón LIBRARY (biblioteca)

Pulse este botón para abrir la ventana de la biblioteca de plug-ins correspondiente.

# **6** Botón DEFAULT (predeterminado)

Restablece los ajustes de parámetros predeterminados.
## **D** Botón COPY (copiar)

Copia el ajuste del plug-in seleccionado en la memoria búfer.

## **e** Botón PASTE (pegar)

Pulse este botón para pegar en el plug-in seleccionado los ajustes copiados en la memoria búfer. Si no se han copiado datos válidos en la memoria búfer, no se podrá pegar nada.

## **9** Botón COMPARE (comparar)

Pulse este botón para cambiar entre los ajustes de plug-in actuales y los datos de la memoria búfer. Si no se han copiado datos válidos en la memoria búfer, no se podrán comparar los datos.

#### **O** Campo de parámetros

Muestra los parámetros del plug-in seleccionado. Los puntos de edición de los diales, los controles deslizantes y los gráficos se pueden ajustar deslizando en el panel táctil y realizando otras operaciones de accionamiento.

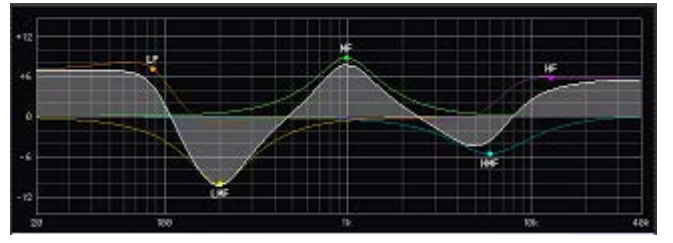

#### $\boldsymbol{\theta}$  Campo de acceso al codificador de pantalla

Muestra el nombre y valor de los parámetros que están asignados a los codificadores de pantalla. Para cambiar los parámetros que se controlan en cada momento, pulse una de las fichas de la pantalla.

#### **Botón BYPASS (omitir)**

Permite configurar los plug-ins en el estado de bypass (omisión).

#### $\bullet$  Botones emergentes OUTPUT (L/R) (salida izda./dcha.)

Pulse estos botones para abrir la ventana emergente OUTPUT PATCH, que permite seleccionar una señal cuyo patch se asignará al canal L/R.

## **Contadores IN/OUT (entrada/salida)**

Indican el nivel de la señal antes y después de pasar por el plug-in.

#### **C** Botones CUE A/B (escucha A/B)

Cuando están activados, se puede escuchar la señal procesada por el plug-in. Puede seleccionar CUE A o CUE B.

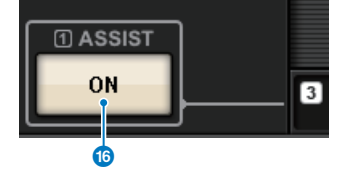

Plug-ins > Control de los parámetros de plug-in

### **C** Botón ASSIST (asistencia)

Cuando se pulsa este botón, la pantalla muestra las asignaciones de parámetros que pueden accionarse mediante los codificadores de pantalla.

#### **NOTA**

Si el botón ASSIST está activado, resulta fácil identificar los parámetros que están disponibles para editarlos en ese momento y aquellos que estarán disponibles para editarlos después de seleccionarlos. Gire el codificador de pantalla mientras lo mantiene pulsado para ajustar con precisión el valor del parámetro.

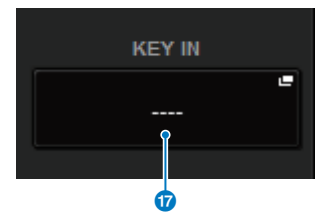

#### **12** Botón KEY IN (entrada de disparo)

Pulse el botón para abrir la ventana emergente KEY IN SOURCE SELECT, que permite seleccionar el origen de la señal de entrada de disparo.

## Control de los parámetros del plug-in REV-X

REV-X es un algoritmo de reverberación que ofrece una calidad de sonido de alta densidad con ricos matices de reverberación, atenuación, difusión y profundidad uniformes que se combinan para optimizar el sonido original. Puede elegir entre tres programas el que mejor se adapte al campo sonoro acústico y a sus objetivos: REV-X Hall (reverberación de sala de conciertos), REV-X Room (reverberación de sala) y REV-X Plate (reverberación de placa).

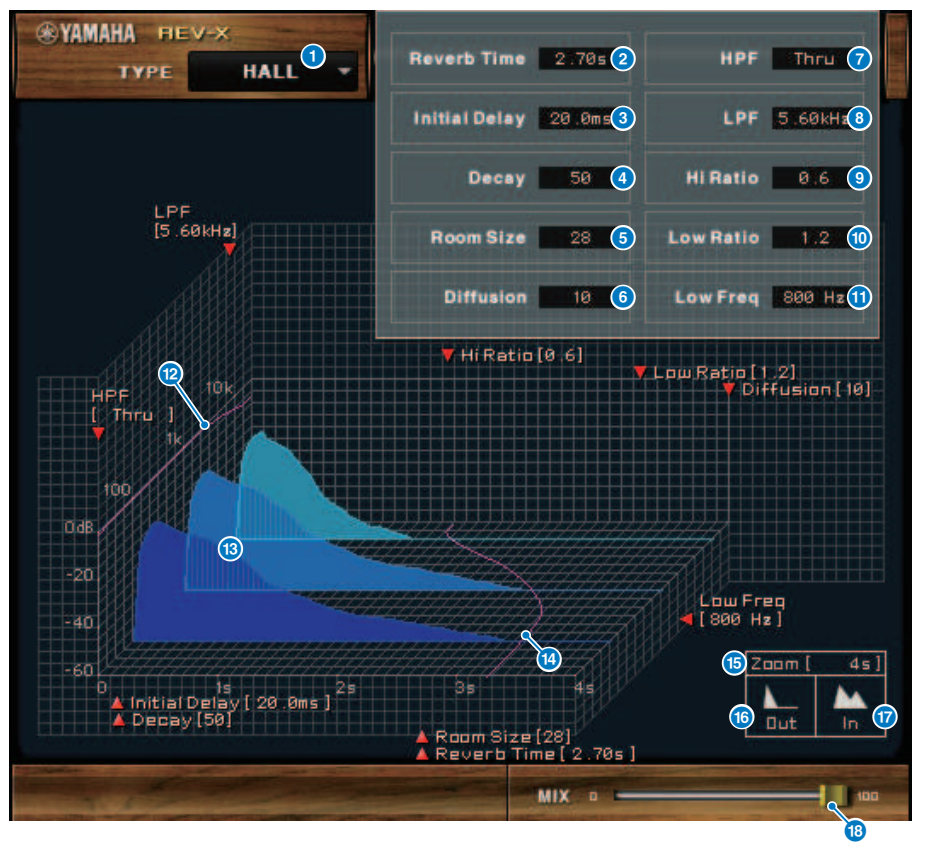

#### **Q** Tipo de efecto

Permite seleccionar un tipo de efecto.

### **2** Reverb Time (tiempo de reverberación)

Periodo de tiempo de atenuación de la reverberación hasta la total desaparición del efecto. Los valores más altos prolongan la reverberación.

#### **C** Initial Delay (retardo inicial)

Periodo de tiempo entre la entrada del sonido y el inicio de la reverberación. Los valores más altos retrasan el inicio de la reverberación.

### d Decay (Disminución)

Forma de la envolvente de reverberación. Este valor determina las características de la reverberación.

#### **e** Room Size (tamaño de la habitación)

Tamaño del espacio. Los valores más altos simulan espacios de mayor tamaño. Este valor está relacionado con el valor de Reverb Time. Si se modifica este valor, el valor de Reverb Time también cambia.

#### **6** Diffusion (difusión)

Densidad y difusión de la reverberación. Los valores más altos aumentan la densidad y mejoran la difusión.

#### **Q** HPF (filtro de paso alto)

Este filtro reduce el rango de frecuencias bajas de la reverberación. Se reduce el rango por debajo de la frecuencia especificada por este valor. Este filtro no afecta al sonido fuente original.

#### **e** LPF (filtro de paso bajo)

Este filtro reduce el rango de frecuencias altas de la reverberación. Se reduce el rango por encima de la frecuencia especificada por este valor. Este filtro no afecta al sonido fuente original.

#### $\Theta$  Hi Ratio (proporción de frecuencias altas)

Duración de la reverberación en el rango de frecuencias altas. La duración del rango de frecuencias altas se expresa como proporción en relación con Reverb Time.

#### **O let** Lo Ratio (proporción de frecuencias bajas)

Duración de la reverberación en el rango de frecuencias bajas. La duración del rango de frecuencias bajas se expresa como proporción en relación con Reverb Time.

#### $\mathbf 0$  Low Freq (baja frecuencia)

Valor de frecuencia que sirve de base para el valor de Lo Ratio. La banda de frecuencia situada por debajo de este valor se ve afectada por el ajuste del parámetro Lo Ratio.

## **2** Curva de respuesta de frecuencia del filtro

La curva cambia dependiendo de los valores de HPF y LPF.

#### **®** Imágenes de reverberación

Estas imágenes representan la reverberación de rango alto (10 kHz), rango medio (1 kHz) y rango bajo (100 Hz). Estas imágenes cambian de forma en función de los valores de los parámetros. El eje vertical representa el nivel, el eje horizontal el tiempo de reverberación y la forma representa el envolvente.

## **n Curva de tiempo de reverberación**

Esta curva representa el tiempo de reverberación de rango alto (10 kHz), de rango medio (1 kHz) y de rango bajo (100 Hz). La curva cambia en función de los valores de los parámetros Reverb Time, Hi Ratio y Lo Ratio.

#### **C** Aplicar zoom

Este campo indica el tiempo (en segundos) como se muestra en el eje de tiempo (eje horizontal).

#### **C** Botón Zoom Out (alejar)

Haga clic en este botón para aumentar el valor de tiempo (en segundos) como se muestra en el eje de tiempo (eje horizontal). Como resultado, el eje horizontal se aleja en la pantalla.

#### $\boldsymbol{\theta}$  Botón Zoom In (acercar)

Haga clic en este botón para reducir el valor de tiempo (en segundos) como se muestra en el eje de tiempo (eje horizontal). Como resultado, el eje horizontal se acerca en la pantalla.

Plug-ins > Control de los parámetros del plug-in REV-X

## **8** Control deslizante MIX (mezcla)

Este control le permite ajustar el balance de la mezcla de sonidos (efectos) procesados y sin procesar. Cuando el balance es 0%, sólo se emite el sonido sin procesar. Cuando el balance es 100%, sólo se emite el sonido procesado.

## Control de los parámetros del SP2016

El SP2016 Reverb es una recreación auténtica del procesador de bastidor original de los años ochenta. Muy apreciado por sus reverberaciones distintivas, el SP2016 se utilizó en innumerables grabaciones de éxitos durante casi 40 años. El plug-in SP2016 Reverb incluye versiones de época y modernas de Room, Stereo Room y Hi-Density Plate. El plug-in captura de manera natural todos los aspectos del sonido de un entorno físico real, desde las primeras reflexiones complejas hasta la forma natural en que la densidad del eco aumenta con el tiempo y la suave disminución gaussiana del final de la reverberación. La estructura de la reverberación se puede modificar mediante el ajuste de los controles, incluidos PreDelay, Decay, Position y Diffusion. La sección EQ permite un filtrado sencillo alto y bajo de la reverberación con rangos de filtro ajustables. El exclusivo control de posición traslada al oyente desde el escenario hasta la parte posterior de la sala, lo que aumenta las primeras reflexiones y conserva todos los demás ajustes.

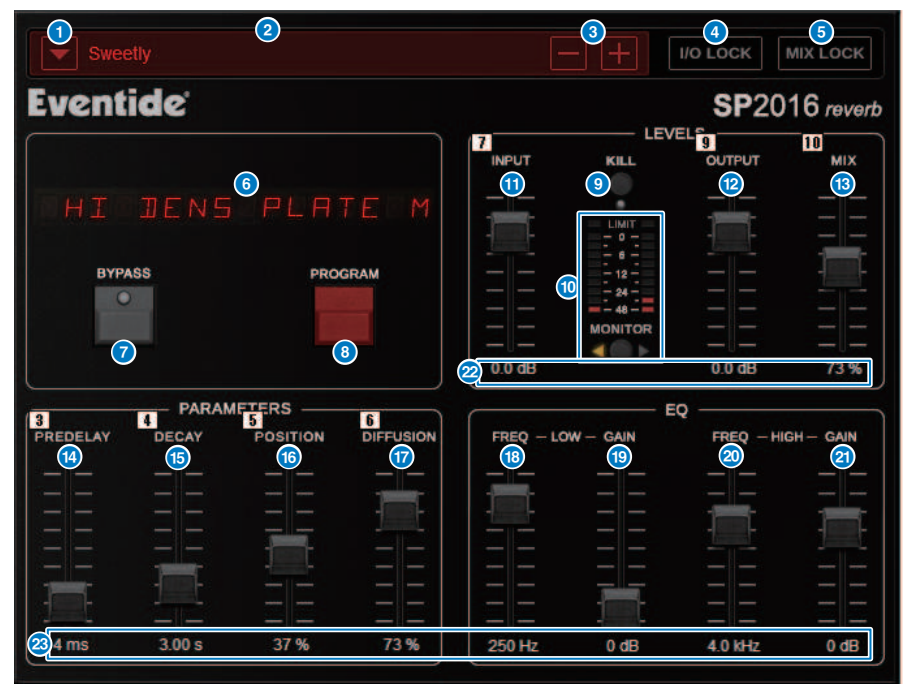

## **O** Botón de lista PRESET (ajuste predefinido)

Cambia el ajuste predefinido. Cuando se cambia el ajuste predefinido, el programa y otros parámetros cambiarán en consecuencia.

## **2** Pantalla PRESET (ajuste predefinido)

Indica el nombre del ajuste predefinido seleccionado.

#### c Botones −/+ de PRESET

El botón "−" cambia al ajuste predefinido anterior y el botón "+" cambia al siguiente.

## **4** Botón I/O LOCK (bloqueo de entrada/salida)

Cuando este botón está activado, el nivel de entrada/salida no cambiará al cambiar entre ajustes predefinidos. Se desactivará para otras operaciones, como la recuperación de la biblioteca, excepto para cambiar entre ajustes predefinidos.

#### **B** Botón MIX LOCK (bloqueo de mezcla)

Cuando este botón está activado, el balance de mezcla no cambiará cuando se cambie el ajuste predefinido. Se desactivará para otras operaciones, como la recuperación de la biblioteca, excepto para cambiar entre ajustes predefinidos.

#### **6** Pantalla LED

Muestra información del programa o los parámetros seleccionados que se están modificando.

### **D** Botón BYPASS (omitir)

Omite el efecto.

#### **6** Botón PROGRAM (programa)

Cambia entre programas (algoritmos).

#### **O** Botón KILL (apagado de entrada)

Apaga la entrada (excepto cuando el bypass está activado).

#### j Vúmetro

Muestra el nivel de entrada/salida seleccionado con el botón MONITOR. El indicador LED LIMIT se iluminará si el nivel supera los 0 dB. Pulse LED LIMIT para borrar el LED que está encendido. El LED LIMIT para el lado de salida también se usa para el indicador de límite interno de la reverberación.

#### **G** Fader INPUT

Ajusta el nivel de entrada.

#### **2** Fader OUTPUT

Ajusta el nivel de salida.

#### **B** Fader MIX

Ajusta el balance de mezcla entre señales puras y procesadas.

#### **C** Fader PREDELAY

Ajusta la cantidad antes del retardo.

#### **6** Fader DECAY

Ajusta el tiempo de reverberación. Tenga cuidado cuando LOW GAIN esté definido para aumentar (+), ya que alargar el DECAY puede causar oscilación.

#### **C** Fader POSITION

Ajusta la posición de escucha frontal/posterior.

#### *Q* Fader DIFFUSION

Ajusta la difusión de la reverberación.

#### **6** Fader LOW FREO

Ajusta la frecuencia del ecualizador de frecuencias bajas (shelving).

## **Solution Fader LOW GAIN**

Ajusta la ganancia del ecualizador de frecuencias bajas (shelving). Tenga cuidado con los ajustes de DECAY prolongados, ya que aumentar (+) el valor de LOW GAIN puede causar oscilación.

## **20** Fader HIGH FREQ

Ajusta la frecuencia del ecualizador de frecuencias altas (shelving).

## **2** Fader HIGH GAIN

Ajusta la ganancia del ecualizador de frecuencias altas (shelving).

## <sup>2</sup> Texto de parámetro

Indica los valores de los parámetros que se van a usar. Haga clic en estos valores con el ratón para introducir los valores mediante el teclado. 23

## Control de los parámetros del plug-in VSS4HD

VSS4HD es una reverberación de simulación de sala creada por TC Electronic. Proporciona una reverberación con sonido musical con diversos sonidos reflejados. Este plug-in contiene varias páginas. Puede pasar de una a otra mediante las fichas. (solo para DSP-R10)

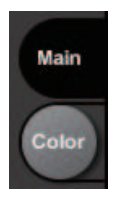

## Página MAIN (principal)

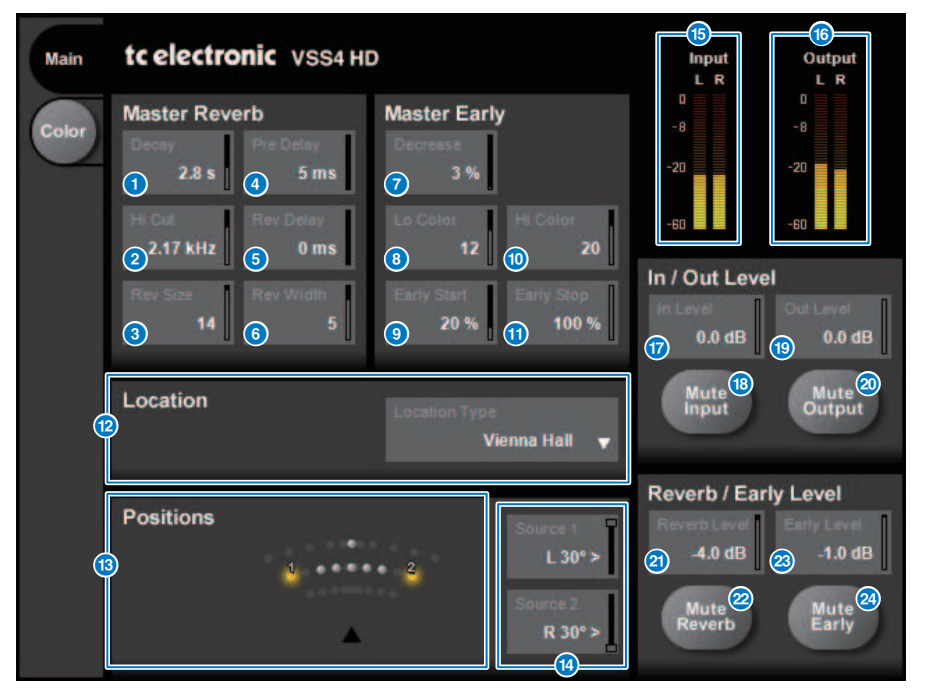

#### **O** Botón Decay (disminución)

Ajusta el tiempo de disminución de la reverberación.

## **2** Botón Hi Cut (corte alto)

Ajusta la frecuencia del filtro de corte alto en la etapa de entrada de la reverberación.

## **6** Botón Rev Size (tamaño de reverberación)

Ajusta el tamaño perceptivo de la reverberación.

- d Botón Pre Delay (retardo previo) Ajusta el retardo de la entrada de reverberación. **e** Botón Rev Delay (retardo de reverberación) Ajusta el retardo del final de la reverberación. **6** Botón Width (ancho) Ajusta el ancho del final de la reverberación. **D** Botón Decrease (reducción) Ajusta el número de primeras reflexiones. **8** Botón Lo Color (color bajas) Ajusta el rango de bajas frecuencias de las primeras reflexiones. **9** Botón Early Start (inicio primeras) Ajusta las primeras reflexiones precoces para eliminarlas. **i** Botón Hi Color (color alto) Ajusta el rango de altas frecuencias de las primeras reflexiones. **CO** Botón Early Stop (detener primeras) Ajusta el final de las primeras reflexiones para reducirlas. l Lista Location Type (tipo de ubicación) Permite seleccionar el tipo de ubicación. **®** Indicador Positions (posiciones) Indica las posiciones de los orígenes de entrada. **1** Botones Source 1/2 (origen 1/2) Permiten seleccionar la posición de los orígenes de entrada 1/2. **Contador Input (entrada)** Indica el nivel de entrada. Plug-ins > Control de los parámetros del plug-in VSS4HD
	- **6** Contador Output (salida) Indica el nivel de salida.
	- **D** Botón In Level (nivel de entrada) Ajusta el nivel de entrada.
	- **<sup>®</sup>** Botón Mute Input (silenciar entrada) Silencia la entrada.
	- **C** Botón Out Level (nivel de salida) Ajusta el nivel de salida.
	- **20 Botón Mute Output (silenciar salida)** Silencia la salida.

Plug-ins > Control de los parámetros del plug-in VSS4HD

- **2** Botón Reverb Level (nivel de reverberación) Ajusta el nivel del final de la reverberación.
- v Botón Mute Reverb (silenciar reverberación) Silencia la reverberación.
- **23** Botón Early Level (nivel primeras) Ajusta el nivel de las primeras reflexiones.
- **2** Botón Mute Early (silenciar primeras) Silencia las primeras reflexiones.

Plug-ins > Control de los parámetros del plug-in VSS4HD

# Página Color

Página Color

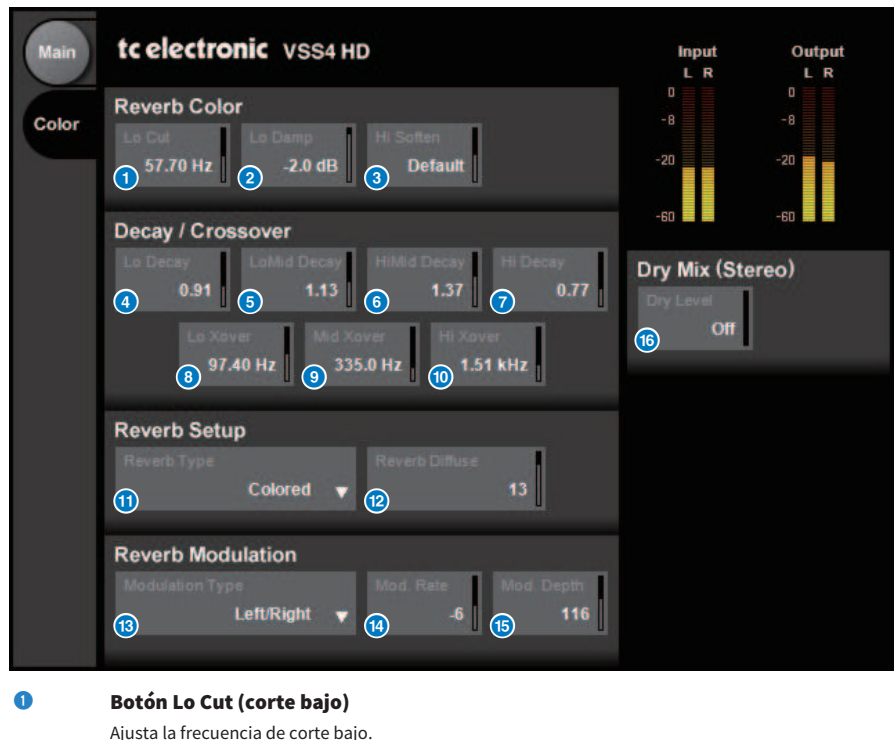

## **8** Botón Lo Damp (amortiguación bajas)

Ajusta la cantidad de corte bajo en unidades de dB.

**8** Botón Hi Soften (suavizado altas)

Ajusta el rango de altas frecuencias del final de la reverberación.

## **4** Botón Lo Decay (disminución bajas)

Ajusta el múltiplo de disminución del rango de frecuencias situado por debajo de Lo Xover.

**e** Botón Lo Mid Decay (disminución de intermedias-bajas) Ajusta el múltiplo de disminución del rango de frecuencias bajas-intermedias.

## **6** Botón Hi Mid Decay (disminución de intermedias-altas) Ajusta el múltiplo de disminución del rango de frecuencias intermedias.

 $\Theta$  Botón Hi Decay (disminución de bajas) Ajusta el múltiplo de disminución del rango de frecuencias situado por encima de Hi Xover. Plug-ins > Control de los parámetros del plug-in VSS4HD

## **8** Botón Lo Xover (inversión de bajas)

Ajusta la frecuencia de inversión entre los rangos de frecuencias bajas e intermedias del final de la reverberación.

 $\bullet$  **Botón Mid Xover (inversión de intermedias)** Ajusta la frecuencia de inversión entre los rangos de frecuencias bajas-intermedias e intermedias del final de la reverberación.

## **O Botón Hi Xover (inversión altas)**

Ajusta la frecuencia de inversión entre los rangos de frecuencias intermedias y altas del final de la reverberación.

**10 Botón Reverb Type (tipo de reverberación)** 

Permite seleccionar el tipo de efecto de reverberación.

- **2** Botón Reverb Diffuse (dispersión de reverberación) Ajusta la dispersión del tiempo de disminución.
- $\bullet$  **Botón Modulation Type (tipo de modulación)** Permite seleccionar el tipo de modulación.
- **1** Botón Modulation Rate (velocidad de modulación) Permite seleccionar la velocidad de modulación.
- **C** Botón Modulation Depth (profundidad de modulación) Permite seleccionar la profundidad de la modulación.
- **C** Botón Dry Level (nivel sin efectos)

Ajusta el nivel de la señal sin efectos en la etapa de salida.

# Control de los parámetros del plug-in NonLin2

NonLin2 es un procesador que emula un efecto de reverberación creado por TC Electronic que permite al usuario ajustar un envolvente. Proporciona ambiente vocal, sonido de percusión, reverberación inversa y un efecto de Twist (solo para DSP-R10).

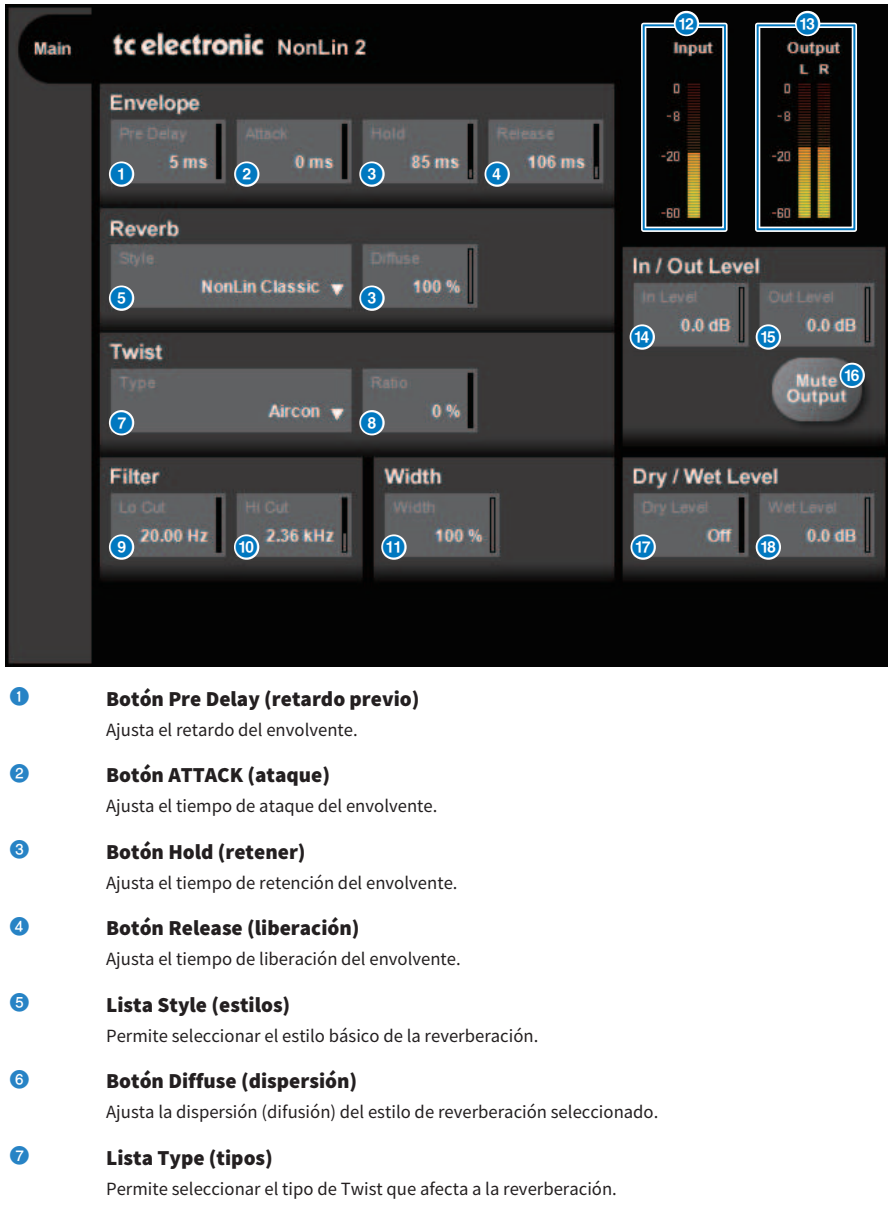

Plug-ins > Control de los parámetros del plug-in NonLin2

## **e** Botón Ratio (proporción)

Ajusta la proporción de Twist del efecto de reverberación.

**O** Botón LoCut (corte bajo)

Ajusta la frecuencia del filtro de corte bajo en la etapa de entrada de la reverberación.

**i** Botón HiCut (corte alto)

Ajusta la frecuencia del filtro de corte alto en la etapa de entrada de la reverberación.

## $\mathbf 0$  Botón Width (ancho)

Ajusta el ancho estéreo de la salida.

- **2** Contador Input (entrada) Indica el nivel de entrada.
- **m** Contador Output (salida) Indica el nivel de salida.
- **n** Botón In Level (nivel de entrada) Ajusta el nivel de entrada.
- **C** Botón Mute Output (silenciar salida) Silencia la salida.
- **C** Botón Dry Level (nivel sin efectos) Ajusta el nivel de la señal sin efectos.
- $\Phi$  Botón Wet Level (nivel con efectos) Ajusta el nivel de la señal con efectos (componente de reverberación).

# Control de los parámetros del plug-in Y7 Stereo Reverb de Bricasti Design

El procesador Y7 Stereo Reverb es un nuevo plug-in de reverberación para uso en actuaciones desarrollado conjuntamente por Bricasti Design, el principal fabricante mundial de hardware de reverberación digital, y Yamaha. El sonido es profundo, denso, suave y excepcionalmente natural. El Y7 posee además el maravilloso sonido característico de Bricasti, con una envolvente natural desde el aumento hasta la disminución, así como una y una cola de reverberación de una suavidad magnífica. La interfaz de usuario presenta una estructura simple con 5 diales y 5 botones, es fácil de usar y lleva incorporados cómodos ajustes predefinidos de alta calidad que se pueden aplicar durante la actuación.

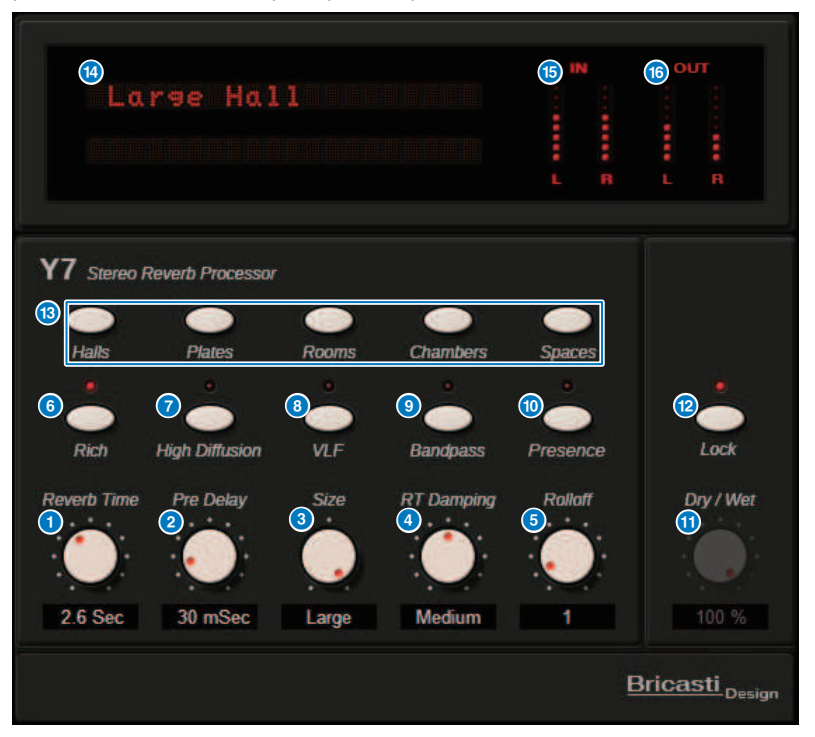

- **a Mando Reverb Time (tiempo de reverberación)** Ajusta el tiempo de reverberación.
- **2** Mando Pre Delay (retardo previo) Ajusta el retardo de la entrada de reverberación.
- **6** Mando Size (tamaño)

Ajusta el tamaño aparente del espacio.

d Mando RT Damping (atenuación RT) Ajusta la atenuación de altas frecuencias de la reverberación posterior. Plug-ins > Control de los parámetros del plug-in Y7 Stereo Reverb de Bricasti Design

## **e** Mando Rolloff (atenuación)

Ajusta el filtro de paso bajo (LPF) de la parte de salida.

**6** Botón Rich (densidad)

Cuando este botón está activado, aumenta la densidad de la reverberación.

- $\Theta$  Botón High Diffusion (alta difusión) Cuando este botón está activado, aumenta la cantidad de difusión de la reverberación.
- **e** Botón VLF (frecuencia muy baja)

Cuando este botón está activado, aumenta el componente de reverberación de las frecuencias ultrabajas.

**O** Botón Bandpass (pasa banda)

Activa el filtro pasa banda (BPF) en la sección de salida.

**10 Botón Presence** 

Cuando este botón está activado, el tono se vuelve más brillante.

**CO** Mando Dry/Wet (seco/húmedo)

Ajusta la mezcla de señal de entrada y señal de reverberación.

### **Botón Lock (bloqueo)**

Cuando este botón está activado, el control Dry/Wet se bloquea para que no se pueda cambiar.

**m** Botones de programas

Permiten recuperar uno de los 35 programas, divididos en cinco grupos.

#### **12 Pantalla LED**

Muestra el programa seleccionado en cada momento. Cuando se acciona un mando o botón, se muestran los parámetros correspondientes.

#### **Contador de entrada**

Indica el nivel de entrada.

## **Contador de salida**

Indica el nivel de salida.

# Control de los parámetros de plug-in de retardo analógico

Este efecto de retardo se basa en el retardo analógico Yamaha E1010 lanzado en la década de 1970, con algunas mejoras que han permitido actualizarlo para aplicaciones modernas. Ofrece el mismo sonido de eco profundo y orgánico tan característico de los dispositivos de retardo analógicos BBD utilizados en el E1010 original. Se puede añadir modulación para obtener un sonido de chorus denso. Además, ofrece un nivel adicional de versatilidad gracias a la posibilidad de seleccionar sonidos BBD que no estaban disponibles en el E1010 original. De esta forma, ahora se pueden utilizar caracteres que van desde los más claros y precisos hasta los cálidos.

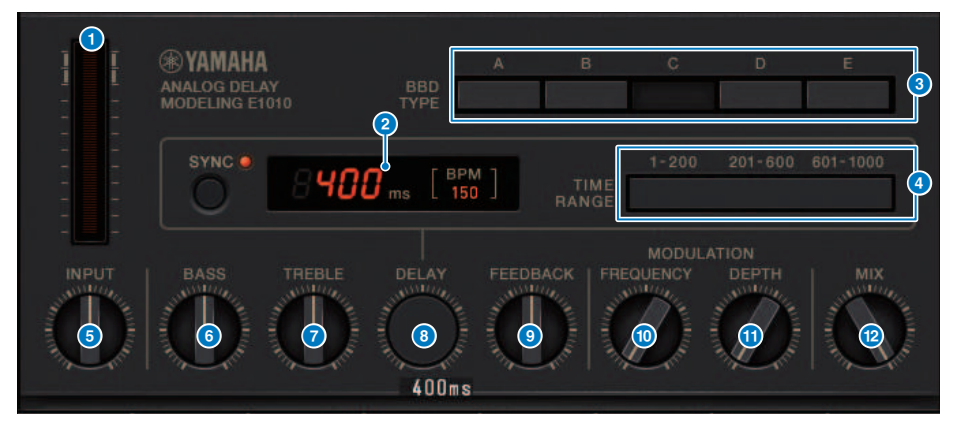

#### **a** Contador de distorsión

Este medidor indica la cantidad de distorsión en función del nivel de entrada. Debido a que el retardo analógico presenta circuitos de dinámica y BBD, un nivel de entrada más alto aumentaría el sonido retardado al máximo y aumentaría la cantidad de distorsión.

#### **2** Indicador del tiempo de retardo

Indica el tiempo de retardo actual y el valor de pulsaciones por minuto (BPM) convertido. Se puede utilizar la función de ajuste del tempo de tal forma que, al pulsar el botón SYNC, se cambie el tiempo de retardo y la visualización de BPM en concordancia con el ajuste del tempo.

#### **C** Interruptores BBD TYPE (tipo de BBD)

Permiten ajustar las características del sonido con retardo. Las características se vuelven más intensas en el orden de A a E.

A: sonido claro como el que se escucha con un retardo digital antiguo

B a D: sonido natural, equivalente al que proporciona el E1010

E: sonido cálido similar al de un pedal de efectos

### **4** Interruptores TIME RANGE (rango de tiempo)

Permiten especificar el rango de tiempo de retardo controlado mediante el mando DELAY.

#### **6** Mando INPUT (entrada)

Permite ajustar la ganancia de entrada. A medida que aumenta la entrada, la cantidad de distorsión del retardo también aumenta. Si el nivel de entrada es más bajo, se produce un sonido más limpio. Si el nivel de entrada es más alto, se produce un sonido con retardo más profundo.

Plug-ins > Control de los parámetros de plug-in de retardo analógico

## **6** Mando BASS (graves)

Permite ajustar el nivel del rango de frecuencias bajas en la etapa de entrada.

**D** Mando TREBLE (agudos)

Permite ajustar el nivel del rango de frecuencias altas en la etapa de entrada.

**8** Mando DELAY (retardo)

Permite ajustar el tiempo de retardo.

**O Mando FEEDBACK (realimentación)** Permite ajustar la cantidad de realimentación de la señal de retardo.

**O** Mando FREQUENCY (frecuencia)

Permite ajustar la frecuencia de modulación.

**WARE MANDIST MANDIST MANDIST (Profundidad)** Permite ajustar la profundidad de modulación.

#### <sup>2</sup> Mando MIX (mezcla)

Permite ajustar el equilibrio de la mezcla entre sonidos sin procesar y con retardo.

# Control de los parámetros del plug-in Max100

Max100 reproduce un cambiador de fase clásico que apareció en la segunda mitad de la década de 1970 y continúa siendo popular en la actualidad. Con solo cuatro modos y un mando de velocidad, produce diversos sonidos de fase característicos.

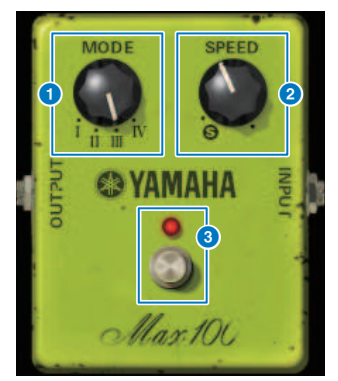

## **a** Mando MODE (modo)

Cambia el carácter tonal. Existen cuatro tipos que varían en cuanto a la amplitud de la modulación y la cantidad de realimentación.

## **2** Mando SPEED (velocidad)

Ajusta la velocidad de la modulación.

## **6** Interruptor FOOT (pedal)

Activa o desactiva el efecto.

## Control de los parámetros del plug-in Dual Phaser

Dual Phaser reproduce un cambiador de fase antiguo que se fabricaba a mediados de la década de 1970. Dos cambiadores de fase, dos LFO y cuatro modos seleccionables permiten producir una gran variedad de sonidos.

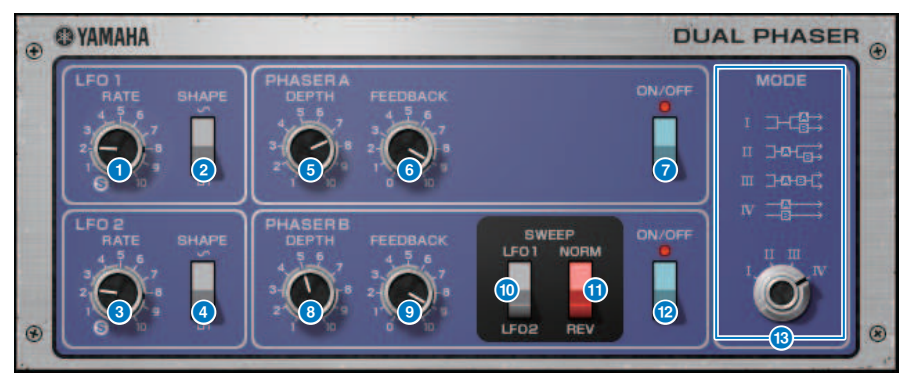

- **Q** Mando LFO 1 RATE (velocidad de LFO 1) Ajusta la velocidad del LFO 1.
- **2** Interruptor LFO 1 SHAPE (forma de LFO 1) Permite seleccionar la forma de onda del LFO 1.
- c Mando LFO 2 RATE (velocidad de LFO 2) Ajusta la velocidad del LFO 2.
- d Interruptor LFO 2 SHAPE (forma de LFO 2) Permite seleccionar la forma de onda del LFO 2.
- e Mando PHASER A DEPTH (profundidad de fase A) Ajusta la profundidad de modulación del cambiador de fase A.
- **6** Mando PHASER A FEEDBACK (realimentación de cambiador de fase A) Ajusta la cantidad de realimentación del cambiador de fase A.
- g Interruptor PHASER A ON/OFF (activación/desactivación de cambiador de fase A) Permite activar o desactivar el cambiador de fase A.
- **6** Mando PHASER B DEPTH (profundidad de fase B) Ajusta la profundidad de modulación del cambiador de fase B.
- i Mando PHASER B FEEDBACK (realimentación de cambiador de fase B) Ajusta la cantidad de realimentación del cambiador de fase B.
- **0** Interruptor SWEEP LFO1/LFO2 (barrido normal/inverso) Permite seleccionar el cambiador de fase LFO B.
- **6** Interruptor SWEEP NORM/REV (barrido normal/inverso) Selecciona la fase de LFO del cambiador de fase B. NORM es la fase normal y REV es la fase inversa.

669

## l Interruptor PHASER B ON/OFF (activación/desactivación de cambiador de fase B)

Permite activar o desactivar el cambiador de fase B.

#### **6** Mando MODE (modo)

Reordena los dos cambiadores de fase.

I: Después de mezclar la entrada estéreo, el sonido procesado por el cambiador de fase A se emite desde el canal L (izquierdo) y el sonido procesado por el cambiador de fase B se emite desde el canal R (derecho).

II: Después de mezclar la entrada estéreo, el sonido procesado por el cambiador de fase A se emite desde el canal L (izquierdo) y este sonido lo procesa adicionalmente el cambiador de fase B y se emite desde el canal R (derecho).

III: Después de mezclar la entrada estéreo, el sonido procesado por el cambiador de fase A y después por el cambiador de fase B se emite a través de los canales izquierdo (L) y derecho (R).

IV: La entrada del canal L (izquierdo) la procesa el cambiador de fase A y se emite desde el canal L y la entrada del canal R (derecho) la procesa el cambiador de fase B y se emite desde el canal R (derecho).

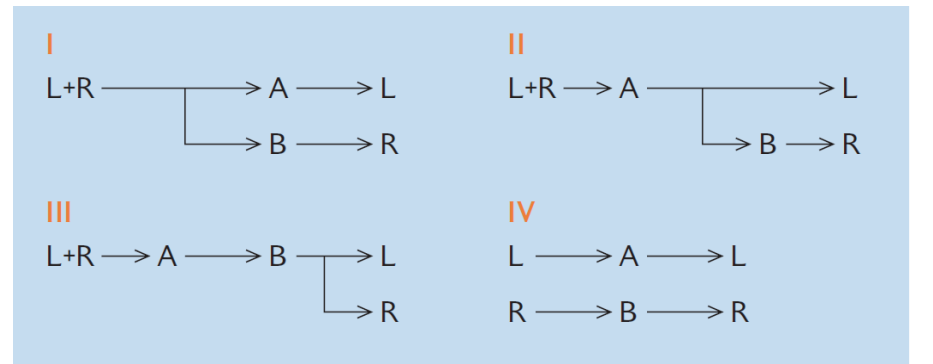

## Control de los parámetros del plug-in Vintage Phaser

Vintage Phaser proporciona el alto grado de flexibilidad para dar forma al sonido que cabe esperar de un cambiador de fase, pero no se ha concebido para reproducir ningún modelo concreto. Con 4/6/8/10/12/16 escenarios y dos modos diferentes, se puede usar como varios tipos de cambiadores de fase diferentes. Proporciona ajustes de velocidad, frecuencia central, profundidad, realimentación y color, para controlar el sonido con todo detalle.

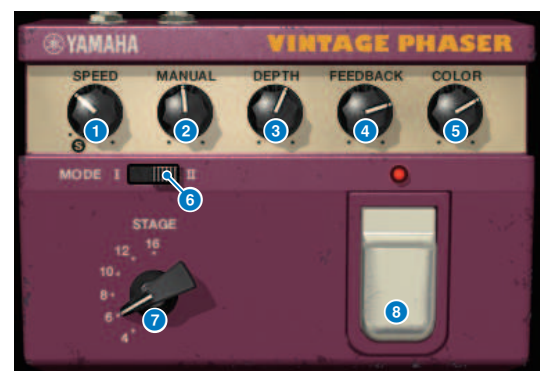

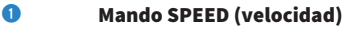

Ajusta la velocidad de la modulación.

**2** Mando MANUAL

Ajusta la frecuencia central de modulación.

#### **6** Mando DEPTH (profundidad)

Ajusta la profundidad de modulación.

## d Mando FEEDBACK (realimentación)

Ajusta la cantidad de realimentación.

## **e** Mando COLOR

Permite ajustar el tono con precisión. MODE y STAGE solamente son válidos en las combinaciones siguientes.

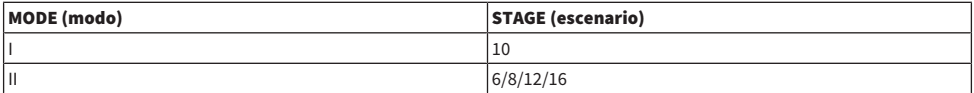

## **6** Interruptor MODE (modo)

Cambia el tipo de estructura del circuito que se modela. El carácter tonal cambiará.

## **Q** Interruptor STAGE (escenario)

Permite seleccionar la extensión del circuito que se modela. El carácter tonal cambiará.

#### **e** Interruptor FOOT (pedal)

Activa o desactiva el efecto.

## Control de los parámetros del plug-in H3000 Live

El Eventide H3000 Ultra-Harmonizer incorpora una calidad de efecto sobresaliente que lo ha convertido en la opción favorita constante de ingenieros y músicos de todo el mundo. Ahora, el H3000 Live de reciente desarrollo ofrece el mismo rendimiento optimizado para aplicaciones de sonido en directo. Este potente procesador proporciona cambio de tono, retardo, reverberación, modulación, filtro y otros módulos que se pueden combinar según sea necesario con un algoritmo avanzado que ofrece un sonido general notablemente orgánico. Los ajustes predefinidos se han diseñado cuidadosamente para que resulte fácil lograr efectos intrincados y sonoros al añadir una rica armonización o coro a las voces, crear sonidos de guitarra grandes con tonos armónicos exuberantes o proporcionar un retardo y reverberación de máxima calidad.

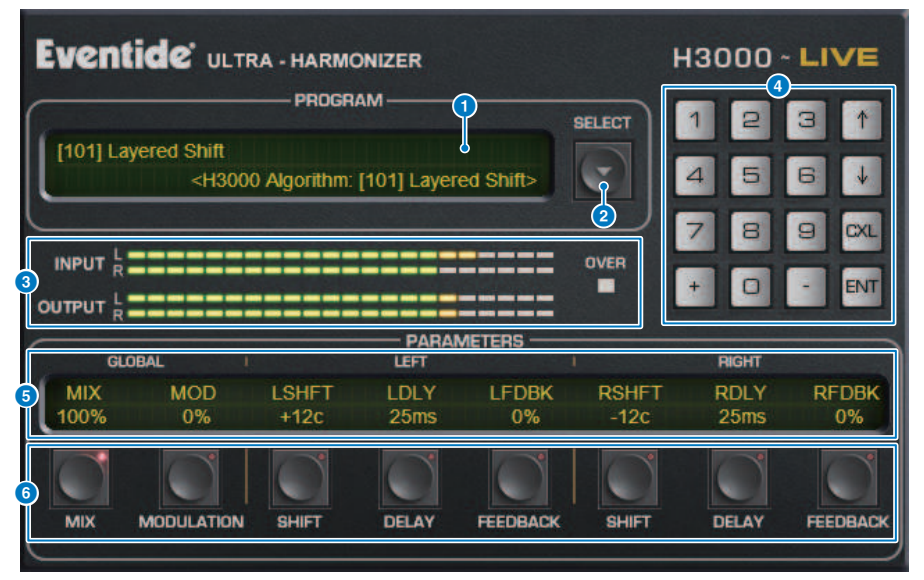

#### **Q** Pantalla PROGRAM (programa)

Esta área muestra el nombre del ajuste predefinido seleccionado (PROGRAM) y el algoritmo.

## **2** Botón de lista PROGRAM SELECT (selección de programa)

Cambia el ajuste predefinido. Si cambia el ajuste predefinido, el algoritmo y los parámetros internos cambiarán en consecuencia.

## **6** Vúmetros

Indican los niveles de entrada y salida. El indicador OVER se iluminará si el nivel de salida supera los 0 dB.

#### d Botones de introducción de valores

Use este teclado numérico para introducir un valor para el parámetro seleccionado por los botones PARAMETERS. Pulse los botones numéricos y [+] / [–] para introducir un valor y, a continuación, pulse el botón [ENT] para confirmar el ajuste. Pulse el botón [CXL] para cancelar el valor antes de confirmarlo. La flecha hacia arriba o hacia abajo aumenta o disminuye el valor en uno.

## e Pantalla PARAMETERS (parámetros)

Indica los valores de los parámetros.

## **6** Botones PARAMETERS (parámetros)

Permiten seleccionar parámetros para que pueda modificar los valores asignados.

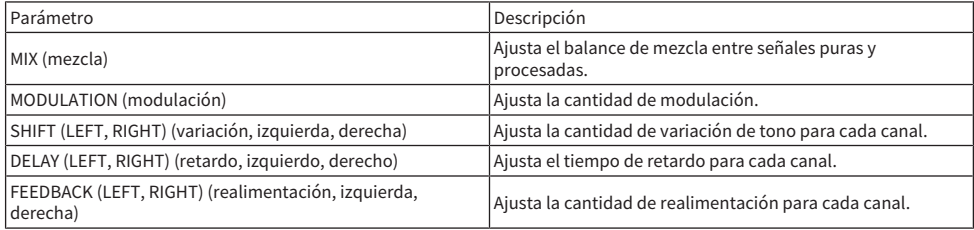

## Control de los parámetros del plug-in Rupert EQ 773

Rupert EQ 773 es un procesador que emula la sección del ecualizador integrada en numerosas consolas clásicas desarrolladas por Rupert Neve durante las décadas de 1960 y 1970. Modela con precisión este ecualizador sin parangón tan apreciado por los ingenieros de todo el mundo y se ha usado en gran cantidad de sesiones históricas. Con una curva de ecualización característica y variados sobretonos, esta unidad es notable por la forma en que un ligero ajuste en la ganancia puede producir cambios intensos en la expresividad del sonido y en la sensación de amplitud. Las mayores amplificaciones de ecualización no fatigan el oído, sino que permiten acentuar el componente musical del origen. Cuando el ecualizador se usa para cortar o cuando se activa el filtro de paso alto (HPF), el sonido se vuelve sólido, pero sin menoscabar la presencia de esa región. De este modo, permite controlar el tono sin perder ni un ápice del balance musical. Además, el ecualizador emula con exactitud los circuitos de entrada y salida en los que se usan profusamente los transformadores de audio y los amplificadores independientes de clase A (que son la firma inconfundible de Rupert Neve). Solo con hacer pasar la señal a través de estos circuitos, se acentúa la solidez del sonido y se consigue la profundidad y amplitud asociadas con el sonido de Rupert Neve.

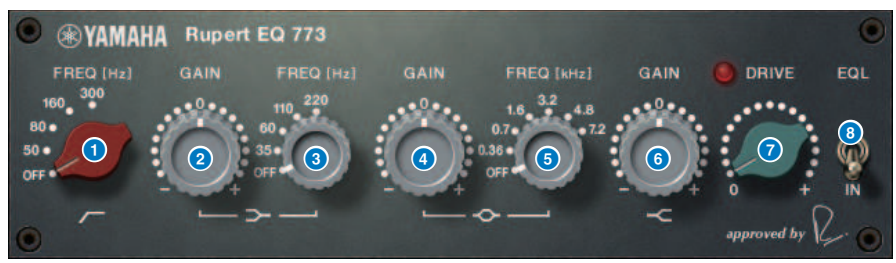

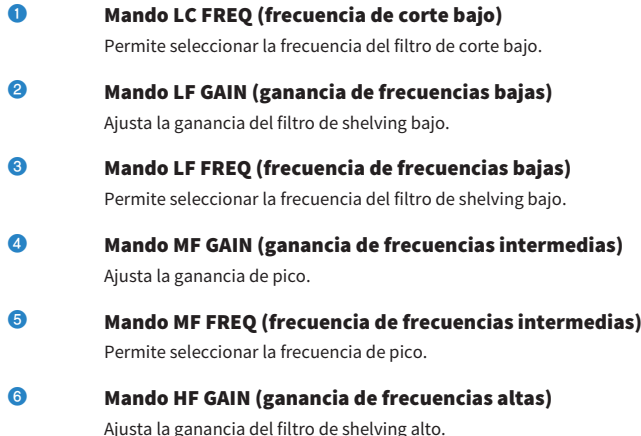

- **D** Mando DRIVE (control) Ajusta la cantidad de sobretonos del amplificador principal.
- **8** Interruptor EQL (ecualizador) Activa o desactiva el ecualizador.

## Control de los parámetros del plug-in Rupert EQ 810

Rupert EQ 810 es un procesador que emula la sección del ecualizador integrada en las principales consolas de grabación desarrolladas por Rupert Neve durante la década de 1980. Un aspecto notable de este ecualizador es que, tanto si se usa para amplificar o para reducir, los cambios tonales que produce son eficaces y fáciles de entender. En contraste con el sonido dramático de Rupert EQ773, proporciona cambios tonales refinados, detallados y fluidos, a la vez que le proporciona un amplio rango de control. Todo ello lo convierte en un ecualizador universal que le permite crear el sonido deseado. Gracias a la tecnología VCM, este ecualizador modela con exactitud el meticuloso diseño del transformador de audio y del circuito de amplificación. Con solo hacer pasar la señal a través de él, mejorará la definición del sonido y la hará sonar en primer plano. En concreto, resulta idóneo para canales cuyo sonido se desee hacer más presente, ya que aporta al sonido una amplitud brillante, colorida y rica.

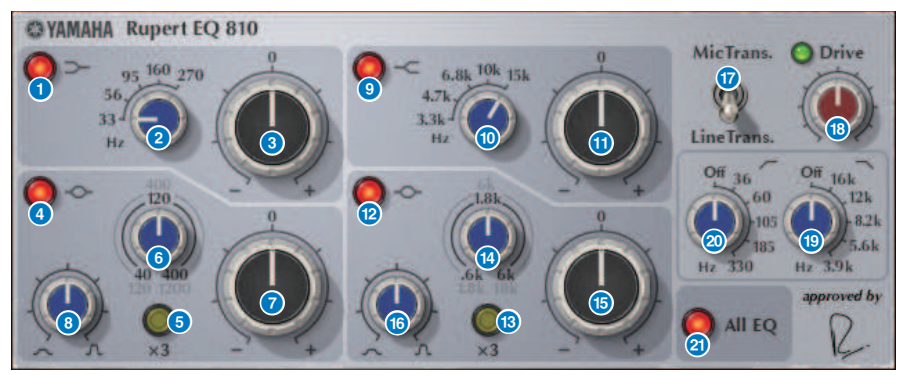

- **O** Botón LF IN (entrada de frecuencias bajas) Activa o desactiva la banda de LF (shelving bajo).
- **8** Mando LF FREQ (frecuencia de frecuencias bajas) Ajusta la frecuencia de corte de la banda LF (shelving bajo).
- $\Theta$  Mando LF GAIN (ganancia de frecuencias bajas) Ajusta la ganancia de la banda de LF (shelving bajo).
- **4** Botón LMF IN (entrada de frecuencias bajas-intermedias) Activa y desactiva la banda de LMF (pico).
- $\overline{6}$  Botón LMF x3 (frecuencias bajas-intermedias x3) Triplica el valor de la frecuencia central de la banda de LMF (pico).
- **6** Mando LMF FREQ (frecuencia central de frecuencias bajas-intermedias) Ajusta la frecuencia central de la banda de LMF (pico).
- $\Omega$  Mando LMF GAIN (ganancia de frecuencias bajas-intermedias) Ajusta la ganancia de la banda de LMF (pico).
- **e** Mando LMF Q (ancho de banda de frecuencias bajas-intermedias) Ajusta el ancho de banda Q (campana) de la banda de LMF (pico).

Plug-ins > Control de los parámetros del plug-in Rupert EQ 810

- $\bullet$  **Botón HF IN (entrada de frecuencias altas)** Activa o desactiva la banda de HF (shelving alto).
- $\boldsymbol{\theta}$  Mando HF FREQ (ganancia de frecuencias altas) Ajusta la frecuencia de corte de la banda de HF (shelving alto).
- $\mathbf 0$  Mando HF GAIN (ganancia de frecuencias altas) Ajusta la ganancia de la banda de HF (shelving alto).
- l Botón HMF IN (entrada de frecuencias altas-intermedias) Activa y desactiva la banda de HMF (pico).
- $\bullet$  Botón HMF x3 (frecuencias bajas-intermedias x3) Triplica el valor de frecuencia central de la banda de HMF (pico).
- **C** Mando HMF FREQ (frecuencia central de frecuencias altas-intermedias) Ajusta la frecuencia central de la banda de HMF (pico).
- o Mando HMF GAIN (ganancia de frecuencias altas-intermedias) Ajusta la ganancia de la banda de HMF (pico).
- p Mando HMF Q (ancho de banda de frecuencias bajas-intermedias) Ajusta el ancho de banda Q (campana) de la banda de HMF (pico).
- **Q** Interruptor TRANS. (transformador)

Cambia el tipo de transformador de entrada que se emula. Puede elegir un transformador de entrada de micrófono o un transformador de entrada de línea.

## **8** Mando DRIVE (control)

Ajusta el nivel de entrada para regular la cantidad de sobretonos. Si el indicador "DRIVE" de la parte superior izquierda del mando DRIVE es verde, la cantidad de sobretonos es correcta.

**CO** Mando LPF FREQ (frecuencia de filtro de paso bajo)

Ajusta la frecuencia de corte del filtro de paso bajo.

**20 Mando HPF FREQ (frecuencia de filtro de paso alto)** 

Ajusta la frecuencia de corte del filtro de paso alto.

u Botón ALL EQ (todos los ecualizadores)

Activa o desactiva las bandas de LF/LMF/HMF/HF a la vez. (Esto no afecta a los filtros de paso alto y de paso bajo). Si el botón ALL EQ está desactivado, no se pueden usar los botones LF IN, LMF IN, HMF IN o HF IN para activar o desactivar bandas individuales.

# Control de los parámetros del plug-in Portico 5033

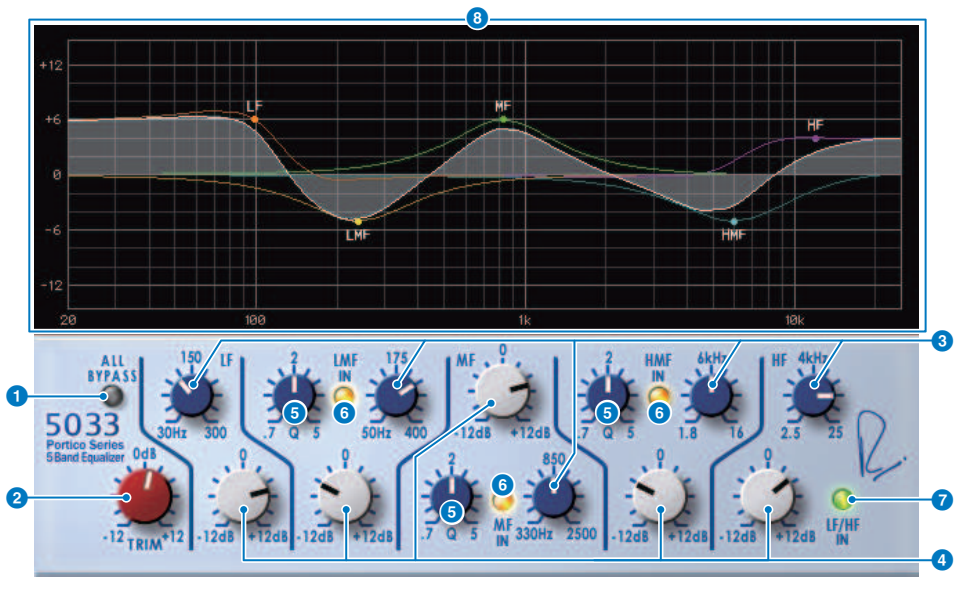

## **Q** Botón ALL BYPASS (omitir todo)

Activa y desactiva la función Bypass del ecualizador. Incluso en estado de omisión (bypass), la señal pasa por el transformador de entrada/salida y el circuito amplificador.

## **2** Mando TRIM (recorte)

Ajusta la ganancia de entrada del efecto.

 $\odot$  Mandos de frecuencia LF/LMF/MF/HMF/HF (frecuencias bajas, frecuencias bajasintermedias, frecuencias intermedias, frecuencias altas-intermedias, frecuencias altas)

Permiten ajustar la frecuencia de cada banda.

 $\bullet$  Mandos Q de LMF/MF/HMF (frecuencias bajas-intermedias, frecuencias intermedias, frecuencias altas-intermedias)

> Ajustan el ancho de banda Q (campana) de cada banda. Al aumentar el valor de Q, se estrecha el rango cuya ganancia se controla en esa banda.

## e Botones LMF/MF/HMF IN (entrada de LMF/MF/HMF)

Activan y desactivan el ecualizador para las bandas de LMF/MF/HMF respectivamente.

#### **6** Botones LF/HF IN (entrada de LF/HF)

Activan y desactivan el ecualizador para las bandas de LF y HF simultáneamente.

#### g Gráfico

Indica visualmente la respuesta del ecualizador.

## Control de los parámetros del plug-in EQ-1A

EQ-1A es un procesador que emula un ecualizador antiguo considerado el ecualizador pasivo clásico. Utiliza un estilo característico de funcionamiento, que permite controlar la amplificación y atenuación (corte) para cada una de las dos regiones, baja y alta. La respuesta de frecuencia es totalmente distinta de la de un ecualizador típico, lo que aporta a este modelo su carácter exclusivo. El circuito de entrada/salida y las válvulas también imprimen al sonido un carácter extremadamente musical, que da lugar a un sonido bien balanceado.

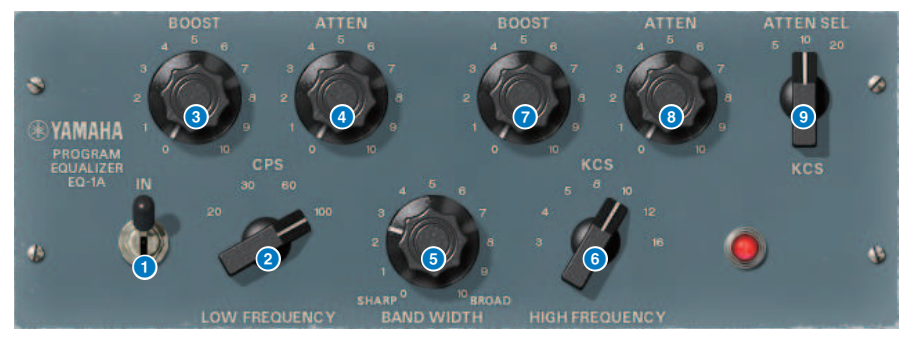

### **O** Interruptor IN (entrada)

Activa o desactiva el procesador. Si está desactivado, se omite la sección de filtro, pero la señal pasará por el transformador de entrada/salida y el circuito amplificador.

### **2** Mando LOW FREQUENCY (frecuencia baja)

Ajusta la frecuencia del filtro de gama baja.

## **6** Mando (LOW) BOOST (amplificación, graves)

Ajusta el grado de amplificación de la región de frecuencias especificada por el mando LOW FREQUENCY.

#### d Mando (LOW) ATTEN (atenuación, graves)

Ajusta la cantidad de atenuación de la región de frecuencias especificada por el mando LOW FREQUENCY.

#### **e** Mando BAND WIDTH (ancho de banda)

Establece el ancho de la banda de frecuencias controlada por el filtro de gama alta. Al girar el mando hacia la derecha (Broad), la banda se ensancha y se reduce el nivel de pico. Esto solo afecta a la respuesta de la amplificación.

#### **6** Mando HIGH FREQUENCY (frecuencia alta)

Ajusta la frecuencia del filtro de gama alta. Esto solo afecta a la respuesta de la amplificación.

## g Mando (HIGH) BOOST (amplificación, agudos)

Ajusta el grado de amplificación de la región de frecuencias especificada por el mando HIGH FREQUENCY.

#### **6** Mando (HIGH) ATTEN (atenuación, agudos)

Define la cantidad de atenuación aplicada a la banda de frecuencias especificada por el mando ATTEN SEL.

## **O** Mando (HIGH) ATTEN SEL (selección de atenuación, agudos)

Cambia la banda de frecuencias a la que el mando ATTEN aplicará la atenuación.

## Control de los parámetros del plug-in Equalizer601

Equalizer601 emula las características de un ecualizador analógico de la década 1970. Puede crear una sensación de fuerza al reproducir la distorsión característica de los circuitos analógicos.

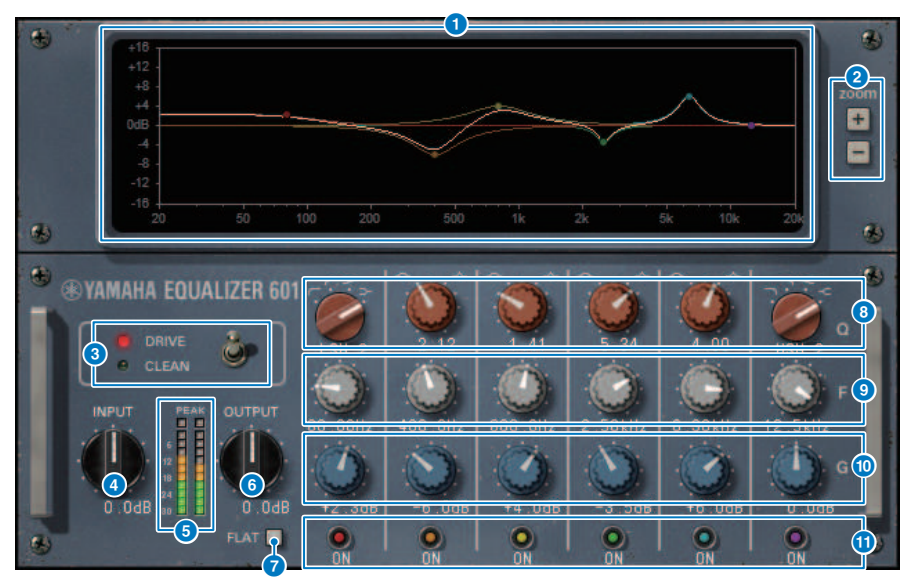

### **O** Gráfico de la curva de respuesta de frecuencia

Muestra la curva de respuesta de frecuencia de todas las bandas combinadas, así como la curva de respuesta de frecuencia de cada banda. Puede cambiar la frecuencia o ganancia del filtro arrastrando la línea del gráfico mediante el ratón.

## $\overline{a}$  Botones +/-

Se usan para acercar o alejar el eje vertical del gráfico.

### **e** Interruptor TYPE (tipo)

Permite seleccionar uno de los dos tipos de ecualizador con efectos diferentes. DRIVE emula los cambios en respuesta de frecuencia producida por los circuitos analógicos. Añade distorsión para crear una sensación de fuerza que acentúa el carácter analógico. CLEAN produce un sonido claro sin distorsiones que es típico de los ecualizadores digitales, a la vez que emula los cambios en respuesta de frecuencia característicos de los circuitos analógicos.

### d Mando INPUT (entrada)

Ajusta el nivel de entrada.

## 6 Vúmetros

Indica el nivel de salida del efecto.

## **6** Mando OUTPUT (salida)

Ajusta la ganancia de salida.

Plug-ins > Control de los parámetros del plug-in Equalizer601

## **D** Botón FLAT (plano)

Restablece la ganancia de todas las bandas a 0 dB.

## **e** Mandos Q/TYPE (ancho de banda/tipo)

Permiten controlar la forma de la curva de respuesta de frecuencia del filtro de cada banda. Para MID 1–4, puede ajustar la campana (Q) de la curva de respuesta de frecuencia. Para la banda de graves (LO) y la banda de agudos (HI), puede especificar individualmente uno de los cuatro tipos de filtro.

## **O** Mandos F (frecuencia)

Permiten especificar la frecuencia central de cada filtro.

### **10 Mandos G (ganancia)**

Permiten especificar la ganancia de cada filtro.

### **10 Botón SW (activación)**

Activan y desactivan cada filtro. Las bandas cuyo filtro está apagado están desactivadas.

## Control de los parámetros del plug-in Dynamic EQ

Dynamic EQ es un ecualizador recién desarrollado; no emula ningún modelo específico. Presenta un filtro a través del cual se extrae la misma banda de frecuencias del ecualizador a una cadena lateral. Esto permite modificar dinámicamente la ganancia del ecualizador cuando aumenta o disminuye el volumen de una banda concreta de la señal de entrada, de tal forma que el ecualizador se aplica exactamente igual que se aplicaría un compresor o expansor a una banda de frecuencias específica. Por ejemplo, si usa esta función en una voz como supresor de eses, puede aplicar el ecualizador solamente a esa banda concreta cuando los sonidos sibilantes y estridentes de alta frecuencia alcancen un nivel molesto; así, obtendrá un sonido natural sin menoscabar el carácter original. Hay dos unidades de ecualizador dinámico de banda completa, que puede usar con muy diversos materiales.

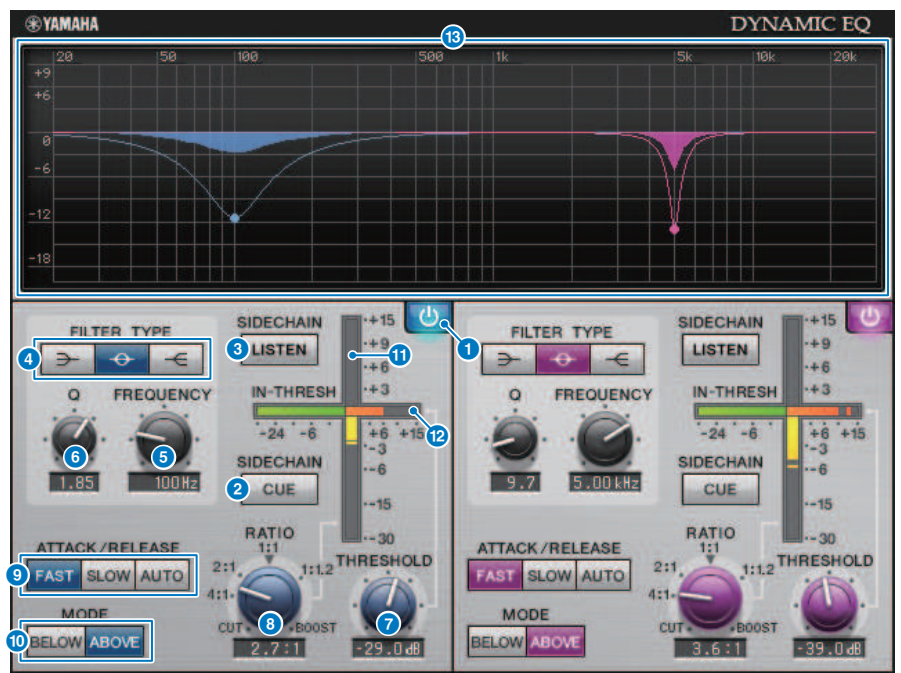

## **a Botón BAND ON/OFF (activación/desactivación de banda)**

Activa y desactiva la banda correspondiente.

### **2** Botón SIDECHAIN CUE (escucha de cadena lateral)

Si este botón está activado, la señal de cadena lateral se envía al bus CUE para monitorizarla. En este caso, el gráfico muestra la respuesta del filtro de cadena lateral.

#### **6** Botón SIDECHAIN LISTEN (escucha de cadena lateral)

Si este botón está activado, la señal de cadena lateral enlazada a la dinámica se envía al bus (p. ej., un bus STEREO o MIX/MATRIX) al que se envía el canal insertado. En este caso, el gráfico muestra la respuesta del filtro de cadena lateral.

Plug-ins > Control de los parámetros del plug-in Dynamic EQ

## **4** Botones FILTER TYPE (tipo de filtro)

Cambian el tipo de los filtros de cadena lateral y ecualizador de bus principal. El filtro de cadena lateral y ecualizador principal se enlazan como se indica a continuación.

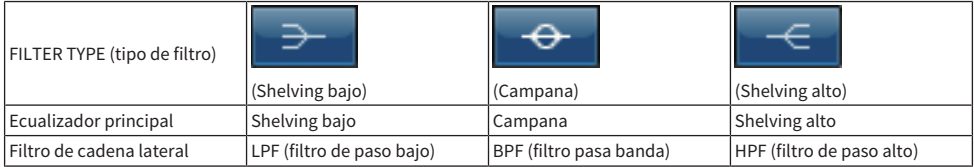

## **6** Mando FREQUENCY (frecuencia)

Especifica la frecuencia que controlará el ecualizador y el filtro de cadena lateral.

## **6** Mando O (ancho de banda)

Especifica el ancho de banda Q (campana) del ecualizador y del filtro de cadena lateral. Al girar el mando a la derecha, se ensanchará la región afectada por el ecualizador y el filtro de cadena lateral.

### **2** Mando THRESHOLD (umbral)

Permite especificar el valor de umbral en el que el efecto de procesamiento empieza a aplicarse.

### **e** Mando RATIO (proporción)

Permite especificar la proporción de amplificación/corte de la señal de entrada. Al girarlo a la derecha se aplica la amplificación y, hacia la izquierda, el corte; si gira el mando hasta el tope en cualquiera de las dos direcciones produce el máximo efecto.

#### **O** Botones ATTACK/RELEASE (ataque/liberación)

Permiten seleccionar uno de los tres ajustes del tiempo de ataque y el tiempo de liberación en los que se aplica la compresión o la amplificación. FAST produce ataques y liberaciones rápidos; SLOW produce ataques rápidos y liberaciones lentas; y AUTO ajusta automáticamente el ataque y la liberación según la región de frecuencias.

## **i** Botón MODE (modo)

Especifican si el procesamiento se aplicará cuando la señal de la cadena lateral supere el valor de umbral (ABOVE) o caiga por debajo de él (BELOW).

#### $\mathbf 0$  Contador EQ GAIN (ganancia del ecualizador)

Indica la ganancia del ecualizador que cambia dinámicamente.

### **2** Contador THRESHOLD (umbral)

Indica el nivel de la señal de cadena lateral, en referencia al nivel de umbral.

#### **m** Gráfico

Indica la respuesta del ecualizador. Esta área muestra normalmente el gráfico del ecualizador de referencia, que indica la frecuencia y la profundidad; y el gráfico del ecualizador dinámico, que indica la respuesta del ecualizador que cambia dinámicamente. Si SIDECHAIN CUE o SIDECHAIN LISTEN están activados, este gráfico muestra la respuesta del filtro de cadena lateral.

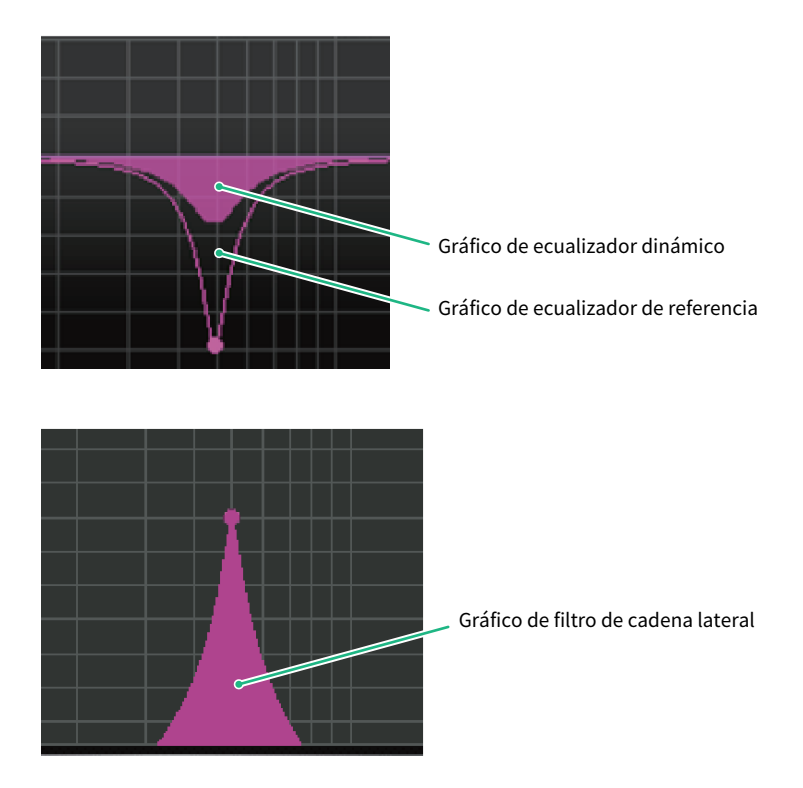

## Control de los parámetros del plug-in Dynamic EQ4

Dynamic EQ4 es un ecualizador dinámico de dos bandas que se ha ampliado para contar con cuatro bandas. Las bandas adicionales proporcionan una capacidad de modelado de sonido más amplia y su función de selección de origen KEY IN permite una variedad de nuevas aplicaciones. Por ejemplo, si se aplica Dynamic EQ4 a la guitarra acústica y se selecciona el micrófono vocal como el origen KEY IN, el rango medio de la guitarra se puede reducir automáticamente un poco cada vez que entran las voces, para dar a estas más espacio y hacer que destaquen. Además, se han mejorado los efectos de supresión de eses mediante modificaciones en el algoritmo para crear un corte de shelving alto.

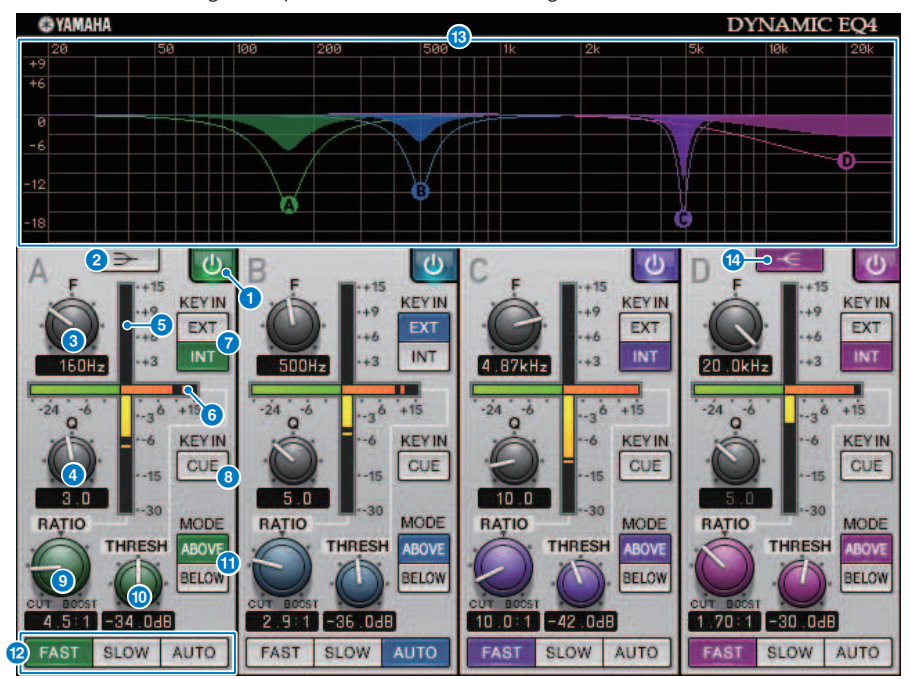

## Botón BAND ON/OFF (activación/desactivación de banda)

Activa y desactiva la banda correspondiente.

## **2** Botón LOW SHELVING ON/OFF (activación/desactivación de shelving bajo)

Active este botón para cambiar la banda LOW a un filtro de tipo shelving, y cambiar el filtro de cadena lateral de BPF a LPF.

## **6** Mando FREQUENCY (frecuencia)

Especifica la frecuencia que controlará el ecualizador y el filtro de cadena lateral.

#### d Mando Q (ancho de banda)

Especifica el ancho de banda Q (campana) del ecualizador y del filtro de cadena lateral. Al girar el mando a la derecha, se ensanchará la región afectada por el ecualizador y el filtro de cadena lateral.

### e Contador EQ GAIN (ganancia del ecualizador)

Indica la ganancia del ecualizador que cambia dinámicamente.
Plug-ins > Control de los parámetros del plug-in Dynamic EQ4

# **6** Contador THRESHOLD (umbral)

Indica el nivel de la señal de cadena lateral, en referencia al nivel de umbral.

#### **g** Botón de origen KEY IN (entrada de disparo)

Seleccione principal (INT) o externo (EXT) como el origen de la señal KEY IN utilizada para la banda correspondiente.

## **6** Botón KEY IN CUE (escucha de entrada de disparo)

Si este botón está activado, la señal de cadena lateral se envía al bus CUE para monitorizarla. En este caso, el gráfico muestra la respuesta del filtro de cadena lateral.

#### **9** Mando RATIO (proporción)

Permite especificar la proporción de amplificación/corte de la señal de entrada. Al girarlo a la derecha se aplica la amplificación y, hacia la izquierda, el corte; si gira el mando hasta el tope en cualquiera de las dos direcciones produce el máximo efecto.

## **O** Mando THRESHOLD (umbral)

Permite especificar el valor de umbral en el que el efecto de procesamiento empieza a aplicarse.

#### **industry** Botón MODE (modo)

Especifican si el procesamiento se aplicará cuando la señal de la cadena lateral supere el valor de umbral (ABOVE) o caiga por debajo de él (BELOW).

#### l Botones ATTACK/RELEASE (ataque/liberación)

Permiten seleccionar uno de los tres ajustes del tiempo de ataque y el tiempo de liberación en los que se aplica la compresión o la amplificación. FAST produce ataques y liberaciones rápidos; SLOW produce ataques rápidos y liberaciones lentas; y AUTO ajusta automáticamente el ataque y la liberación según la región de frecuencias.

#### **B** Gráfico

Indica la respuesta del ecualizador. Esta área muestra normalmente el gráfico del ecualizador de referencia, que indica la frecuencia y la profundidad; y el gráfico del ecualizador dinámico, que indica la respuesta del ecualizador que cambia dinámicamente. Si KEY IN CUE está activado, este gráfico muestra la respuesta del filtro de cadena lateral.

# n Botón HIGH SHELVING ON/OFF (activación/desactivación de shelving alto)

Active este botón para cambiar la banda HIGH a un filtro de tipo shelving, y cambiar el filtro de cadena lateral de BPF a HPF.

# Control de los parámetros del plug-in Rupert Comp 754

Rupert Comp 754 es un procesador que emula la sección de compresor/limitador integrada en numerosas consolas clásicas desarrolladas por Rupert Neve durante las décadas de 1960 y 1970. Es un modelo que representa la base de los compresores de bus que se usan habitualmente en los estudios y las emisoras. Se caracteriza por su sonido de compresión fluido y natural que no menoscaba la potencia expresiva de la fuente. Mediante la tecnología VCM, este compresor modela los circuitos en los que se usan profusamente los transformadores de audio y los amplificadores independientes de clase A (que son la firma inconfundible de Rupert Neve). Solo con aplicarlo ligeramente, el compresor le ayudará a obtener el sonido rico y sólido de Rupert Neve. Aunque se aplique en profundidad, no producirá los picos que causan fatiga auditiva ni interrupciones en el sonido. Además, le permitirá conservar la tonalidad natural pero, al mismo tiempo, controlar la dinámica y acentuar la profundidad y potencia del sonido.

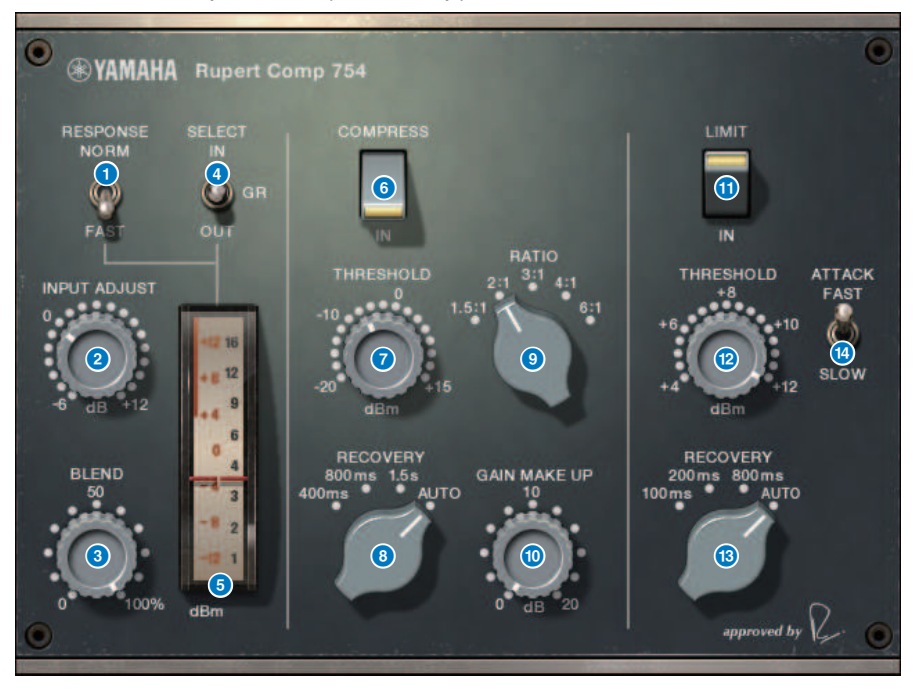

## **O** Interruptor METER RESPONSE (respuesta de contador)

Permite seleccionar la velocidad de respuesta del contador.

#### **2** Mando INPUT ADJUST (ajuste de entrada)

Ajusta la ganancia de entrada. Sin embargo, la ganancia de salida cambia de forma inversamente proporcional al nivel de este mando, de tal forma que el volumen permanece igual que el volumen de paso (el volumen cuando COMP IN y LIMIT IN están desactivados). Por ejemplo, si INPUT ADJUST es +5 dB, la ganancia de entrada es +5 dB y la ganancia de salida es –5 dB.

INPUT ADJUST puede usarse de las maneras siguientes.

( Si el nivel de la señal de entrada del efecto es demasiado bajo para alcanzar el umbral, puede aumentar la ganancia de entrada.

Plug-ins > Control de los parámetros del plug-in Rupert Comp 754

( Puede cambiar el nivel de entrada al circuito de entrada (transformador audio o amplificador de clase A) para modificar el carácter tonal.

# [Funcionamiento de INPUT ADJUST]

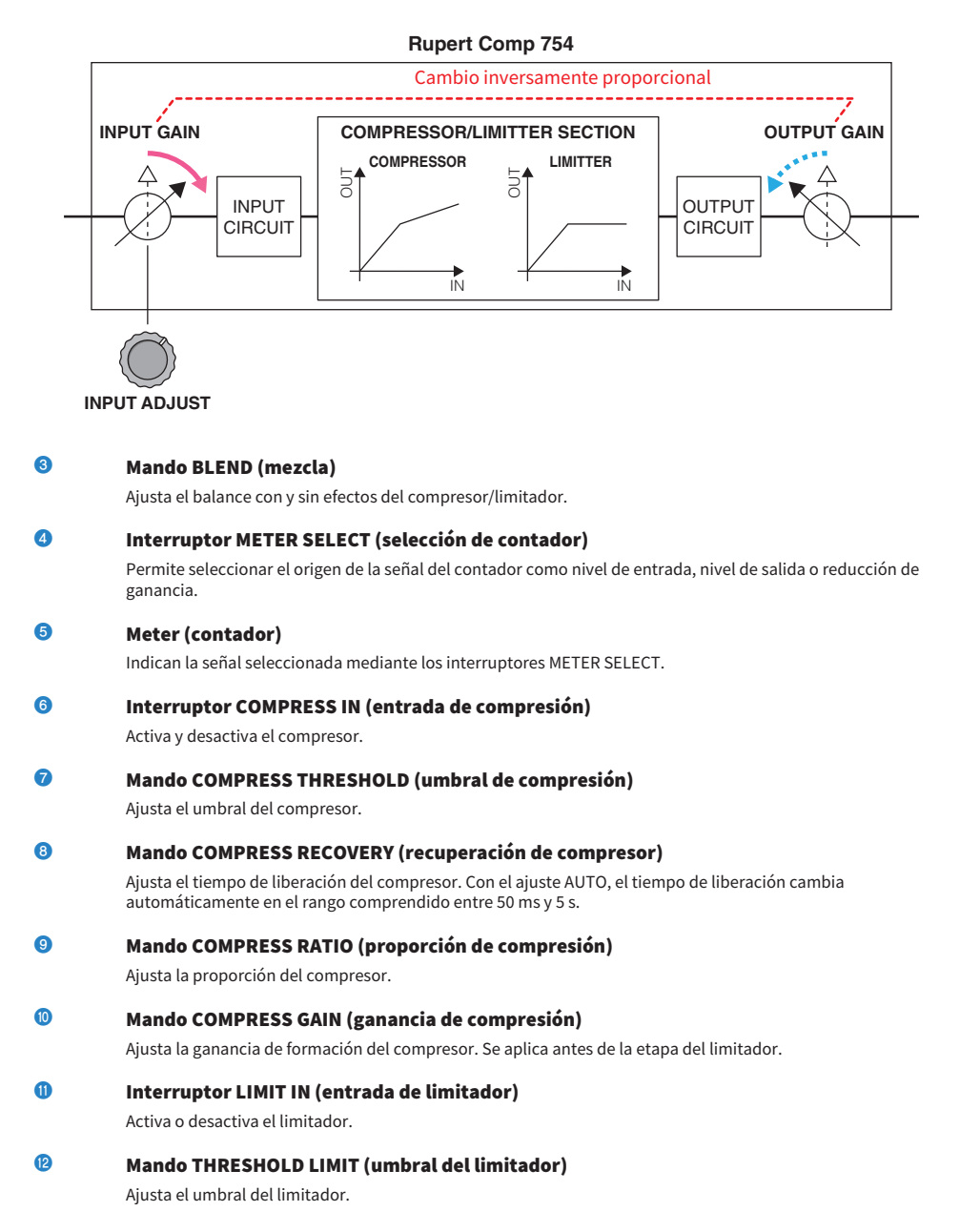

Plug-ins > Control de los parámetros del plug-in Rupert Comp 754

# **18** Mando LIMIT RECOVERY (recuperación del limitador)

Permite seleccionar el tiempo de liberación del limitador. Con el ajuste AUTO, el tiempo de liberación cambia automáticamente en el rango comprendido entre 50 ms y 5 s.

# **12** Interruptor LIMIT ATTACK (ataque del limitador)

Cambia el tiempo de ataque del limitador. FAST: 2 ms, SLOW: 3 ms

# Control de los parámetros del plug-in Rupert Comp 830

Rupert Comp 830 es un procesador que emula la sección del compresor integrada en las principales consolas de grabación desarrolladas por Rupert Neve durante la década de 1980. Además de proporcionar una amplia gama de control de ataque y liberación, este compresor proporciona un ecualizador y un filtro en la cadena lateral, lo que proporciona un rango sumamente amplio de posibilidades de formación de tonos y permite crear prácticamente cualquier sonido. La compresión es transparente y produce un sonido fluido. Se puede usar con cualquier fuente y en cualquier situación. Gracias a la tecnología VCM, este compresor modela un circuito con un transformador de audio más evolucionado desarrollado por Rupert Neve. Se puede obtener un sonido brillante, colorido y bien definido con solo hacer pasar la señal a través de este procesador.

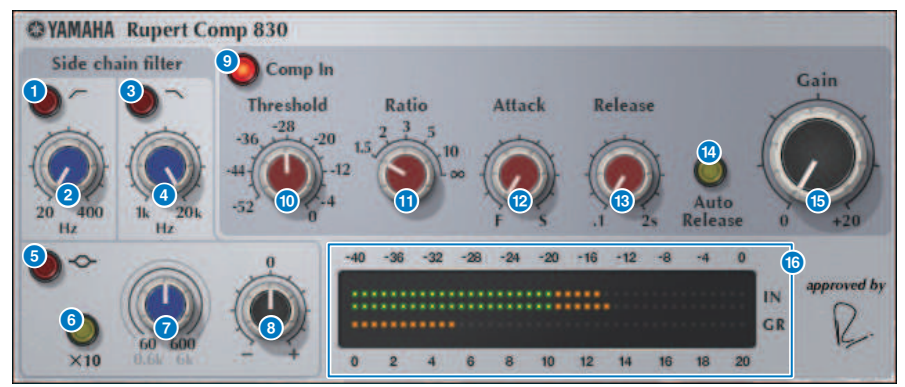

- **O** Botón HPF ON (filtro de paso alto activado) Activa o desactiva el filtro de paso alto de la cadena lateral.
- **2** Botón HPF FREQ (frecuencia de filtro de paso alto) Ajusta la frecuencia de corte del filtro de paso alto (HPF) de la cadena lateral.
- **6** Botón LPF ON (filtro de paso bajo activado)

Activa o desactiva el filtro de paso bajo (LPF) de la cadena lateral.

- **O** Mando LPF FREQ (frecuencia de filtro de paso bajo)
	- Ajusta la frecuencia de corte del filtro de paso bajo (LPF) de la cadena lateral.
- **e** Botón MF ON (frecuencias intermedias activadas) Activa o desactiva la banda de MF (pico) de la cadena lateral.
- $\Theta$  Botón MF FREO x10 (frecuencia central de frecuencias intermedias x10) Cambia la frecuencia central de la banda de MF (pico) de la cadena lateral multiplicando su valor por diez.
- $\odot$  Mando MF FREQ (frecuencia de frecuencias intermedias) Ajusta la frecuencia central de la banda de MF (pico) de la cadena lateral.
- $\Theta$  Mando MF GAIN (ganancia de frecuencias intermedias) Ajusta la ganancia de la banda de MF (pico) de la cadena lateral.

Plug-ins > Control de los parámetros del plug-in Rupert Comp 830

- **O** Botón COMP IN (entrada de compresor) Activa y desactiva el compresor. **WARESHOLD (umbral)** Ajusta el umbral del compresor. **industrial Mando RATIO (proporción)** Ajusta la proporción del compresor. **2** Mando ATTACK (ataque) Ajusta el tiempo de ataque del compresor.
	- **69** Mando RELEASE (liberación) Ajusta el tiempo de liberación del compresor. Ajusta el tiempo de liberación del compresor.
	- **<sup>®</sup>** Botón AUTO RELEASE (liberación automática) Activa o desactiva la liberación automática del compresor.
	- **C** Mando GAIN (ganancia) Ajusta la ganancia del compresor.

# **D** Meter (contador)

Indican el nivel de entrada (IN) y la reducción de ganancia (GR).

# Control de los parámetros del plug-in Portico 5043

Portico 5043 es un procesador que emula un compresor analógico fabricado por Rupert Neve Designs, al igual que el Portico 5033. El compresor 5043 real integraba el transformador de entrada/salida que también estaba presente en los ecualizadores 5033. Su carácter tonal natural semejante al analógico y su método de actuación lo convierten en un ecualizador apto para un amplio abanico de fuentes, desde percusión hasta voces. Su mayor ventaja reside en la posibilidad de cambiar el tipo de reducción de ganancia. Puede cambiar entre la reducción de ganancia de circuito FF (Feed-Forward, alimentación en avance) que se usa en la actualidad de forma habitual y la de circuito FB (Feed-Back, realimentación) que se usaba en los compresores antiguos. De este modo, podrá crear caracteres de sonido distintos, según sus necesidades.

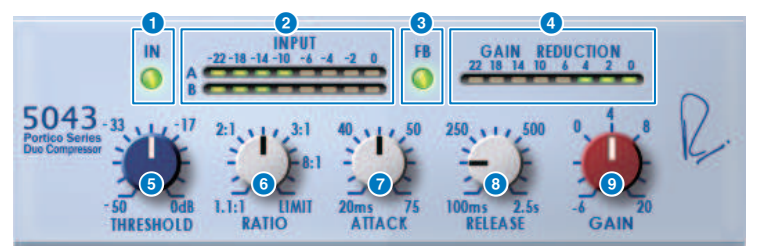

# **a** Botón IN (entrada)

Activa o desactiva la omisión (bypass) del compresor. Cuando la omisión está activada, el botón está apagado. Sin embargo, incluso en estado de omisión (bypass), la señal pasa por el transformador de entrada/salida y el circuito amplificador.

# **2** Contador INPUT (entrada)

Muestra el nivel de la señal de entrada. Se mostrará un contador para DUAL y dos para STEREO.

# **e** Botón FB (realimentación)

Cambia el método de reducción de ganancia entre circuito FF (Feed-Forward, alimentación en avance) y circuito FB (Feed-Back, realimentación). El botón se ilumina cuando está seleccionado el tipo de circuito FB. El circuito FF es el tipo usado en la mayoría de los compresores actuales. Úselo cuando desee aplicar una compresión firme y, al mismo tiempo, reducir al mínimo los cambios en el carácter tonal. El circuito FB es el tipo usado en los compresores antiguos. Úselo cuando desee aplicar una compresión suave y, al mismo tiempo, añadir al sonido una coloración específica del dispositivo.

#### d Contador GAIN REDUCTION (reducción de ganancia)

Indica la cantidad de reducción de ganancia.

#### **e** Mando THRESHOLD (umbral)

Ajusta el nivel en el que el compresor empieza a aplicarse.

# **6** Mando RATIO (proporción)

Ajusta la proporción de compresión. Si el mando se gira completamente a la derecha, se convierte en un limitador.

## **2** Mando ATTACK (ataque)

Ajusta el tiempo de ataque a lo largo del cual empieza a aplicarse el compresor.

# **8 Mando RELEASE (liberación)**

Ajusta el tiempo de liberación del compresor.

Plug-ins > Control de los parámetros del plug-in Portico 5043

**O** Mando GAIN (ganancia) Ajusta la ganancia de salida.

# Control de los parámetros del plug-in Portico 5045

Es un procesador que modela con precisión el potenciador de origen principal Portico 5045 creado por Rupert Neve Designs. Esta operación resulta muy fácil y permite suprimir el ruido de fondo que entra en el micrófono al tiempo que aumenta la claridad, para mejorar el origen principal y el margen de realimentación. Es adecuado no solo para un micrófono de mano, sino también para un micrófono lavalier o de auriculares y se puede utilizar en diversas situaciones, que incluyen PA de eventos, conciertos o retransmisiones. Este procesador también está equipado con un transformador de audio y un circuito amplificador independiente que son la firma de la serie Portico, de modo que el simple paso de la señal a través del mismo aumenta el brillo y la profundidad del sonido.

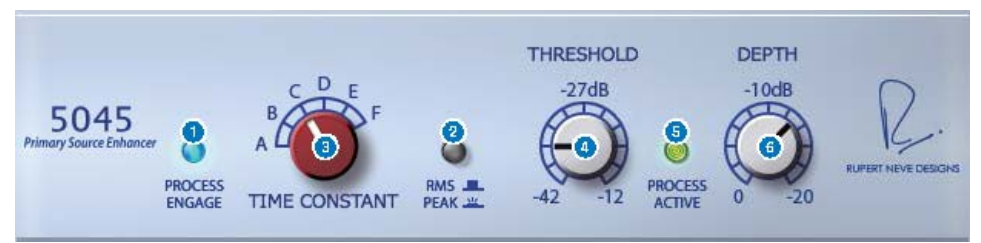

# **O** Botón PROCESS ENGAGE

Activa o desactiva el circuito de mejora.

## **2** Botón RMS/Peak

Selecciona el modo de funcionamiento del detector de nivel. Puede seleccionar el modo RMS o el modo Peak.

#### **6** Mando TIME CONSTANT

Cambia el tiempo de ataque y el tiempo de liberación. Las opciones de ajuste son las siguientes.

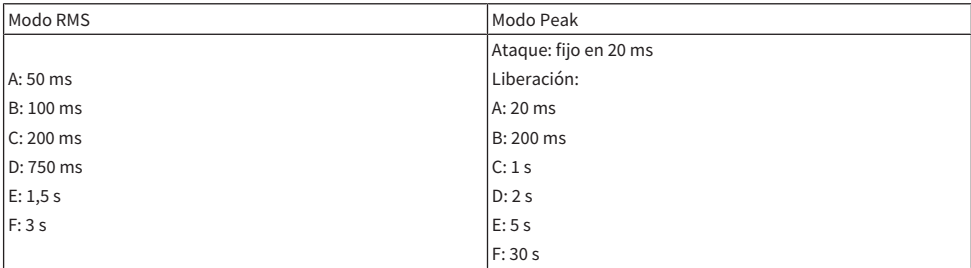

## **4** Mando THRESHOLD (umbral)

Ajusta el nivel en el que se inicia la mejora. Las señales por debajo de THRESHOLD se atenúan.

#### **e** Indicador PROCESS ACTIVE

Este indicador se ilumina cuando la señal de entrada supera THRESHOLD. Ajuste THRESHOLD para que este indicador se ilumine cuando se está introduciendo el origen de audio principal y se apague durante los períodos de silencio o entre frases.

## **6** Mando DEPTH (profundidad)

Permite ajustar la cantidad de atenuación para las señales por debajo de THRESHOLD.

# Control de los parámetros del plug-in U76

U76 es un procesador que emula un compresor antiguo estándar usado en una amplia variedad de situaciones. No proporciona el parámetro de umbral que suelen incluir los compresores; en su lugar, el efecto del compresor se ajusta mediante el balance entre las ganancias de entrada y de salida. Si se define el parámetro RATIO en "All mode", produce un sonido de compresión sumamente potente que se considera característico de este modelo. Añade sobretonos variados que producen un carácter tonal de sonido agresivo.

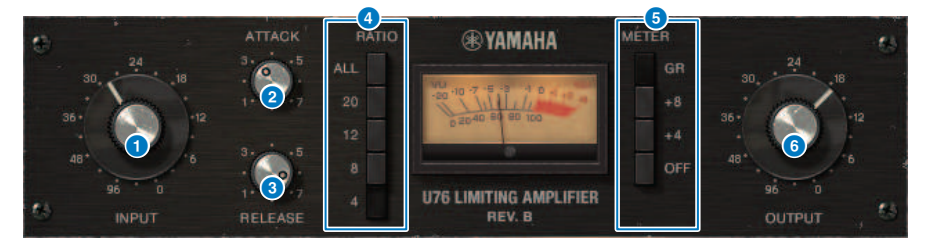

## **Q** Mando INPUT (entrada)

Ajusta la ganancia de entrada. A medida que aumenta la entrada, el efecto del compresor también se hace más fuerte.

#### **2** Mando ATTACK (ataque)

Ajusta el tiempo de ataque a lo largo del cual empieza a aplicarse el compresor. Si gira el mando completamente hacia la derecha, se obtiene el tiempo de ataque más corto.

## **C** Mando RELEASE (liberación)

Ajusta el tiempo de liberación del compresor. Si gira el mando completamente hacia la derecha, se obtiene el tiempo de liberación más corto.

#### d Botones selectores RATIO (proporción)

Use estos cinco botones para definir la proporción de compresión. Los botones con números más elevados producen una proporción de compresión mayor. Al pulsar el botón ALL, se selecciona el modo All, que no solo aumenta RATIO, sino también acelera la liberación. Con ello, se obtiene una compresión marcada con un sonido distorsionado y agresivo.

#### **e** Botones selectores METER (contador)

Cambian la visualización del contador.

- ( GR: Muestra la cantidad de reducción de ganancia aplicada por el compresor.
- ( +4/+8: Si tomamos como referencia del nivel de señal de salida el valor –18 dB, el valor de +4 dB o +8 dB mostrado relativo a esa referencia será 0 VU.
- ( OFF: La visualización del contador se desactiva.

## 6 Mando OUTPUT (salida)

Ajusta el nivel de salida. Si usa el mando INPUT para ajustar la cantidad de reducción de ganancia, el volumen perceptivo también cambiará. En este caso, use el mando OUTPUT para ajustar el volumen.

# Control de los parámetros del plug-in Opt-2A

Opt-2A es un procesador que emula un modelo estándar antiguo del compresor óptico de válvulas. El nivel se controla mediante componentes ópticos, tales como una célula CdS y un panel EL, para producir una compresión suave. Los bellos sobretonos de alta frecuencia de la cálida distorsión creada por el circuito de válvulas generan un sonido elegante y sofisticado.

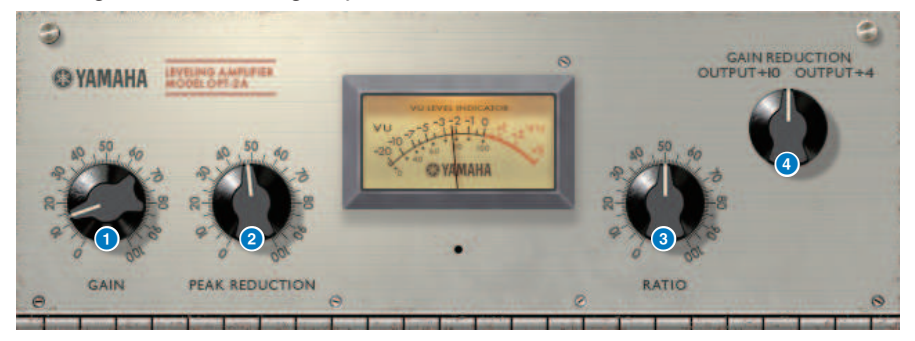

**a** Mando GAIN (ganancia)

Ajusta el nivel de salida.

**2** Mando PEAK REDUCTION (reducción de pico)

Ajusta la cantidad de compresión de la señal.

**e** Mando RATIO (proporción)

Ajusta la proporción de compresión.

# **4** Mando METER SELECT (seleccionar contador)

GAIN REDUCTION muestra la cantidad de reducción de ganancia cuando el compresor está funcionando. Con los ajustes OUTPUT +10 u OUTPUT +4, la referencia del nivel de señal de salida se considera –18 dB; en este caso, el valor mostrado para +10 dB o +4 dB relativo a esa referencia será 0VU.

# Control de los parámetros del plug-in Comp276

Comp276 emula las características de un compresor analógico que se ha convertido en un clásico codiciado y usado con frecuencia en los estudios de grabación. Produce un sonido intenso y sólido indicado para sonidos de batería y bajo.

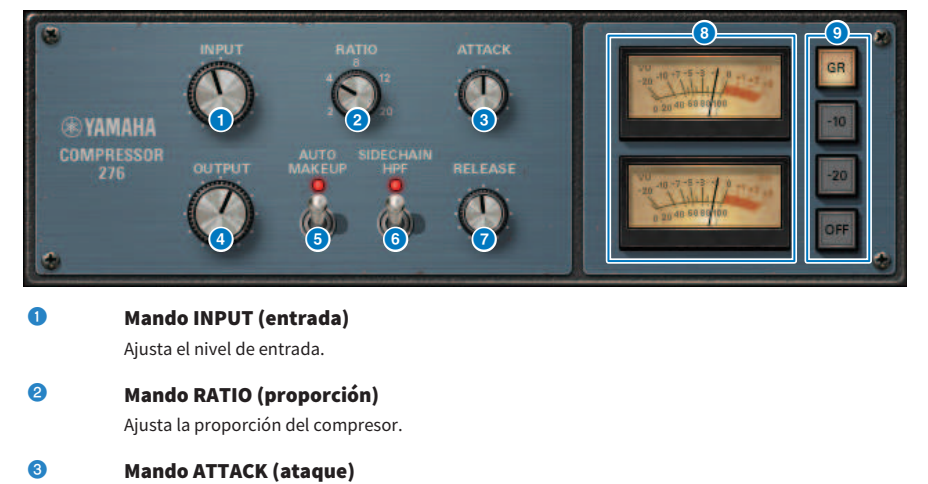

Ajusta el tiempo de ataque del compresor.

#### **d** Mando OUTPUT (salida)

Ajusta la ganancia de salida.

## **e Interruptor AUTO MAKEUP (aplicación automática)**

Si este interruptor está activado, la disminución de ganancia de salida cuando se aplica el compresor se compensa automáticamente.

# **6** Interruptor SIDECHAIN HPF (filtro de paso alto de cadena lateral)

Si este interruptor está activado, el compresor se aplica menos a la región de frecuencias bajas y se refuerza la salida de frecuencias bajas.

**2** Mando RELEASE (liberación)

Ajusta el tiempo de liberación del compresor.

#### **8** Vumetros

Indican la señal seleccionada mediante los interruptores GR/-10/-20/OFF.

#### i Interruptores GR/-10/-20/OFF (reducción de ganancia, -10, -20, desactivado)

Permiten seleccionar la señal que se monitoriza mediante los vúmetros.

GR: Indica la cantidad de reducción de ganancia.

-10: muestra la señal de –10 dBu como 0 VU.

-20: muestra la señal de –20 dBu como 0 VU.

OFF: el vúmetro está desactivado.

# Control de los parámetros del plug-in Buss Comp 369

Buss Comp 369 emula un compresor de bus estándar que lleva utilizándose en estudios de grabación y emisoras desde la década de los ochenta. Produce una compresión uniforme y natural que no interfiere con los matices de la señal de origen, en comparación con la compresión agresiva del U76. Buss Comp 369 incluye un compresor y un limitador que puede usar individualmente o en combinación. Los variados sobretonos que generan los transformadores de entrada y salida de audio y el circuito independiente de clase A también se han modelado para añadir profundidad y unidad al sonido.

## Montaje estéreo

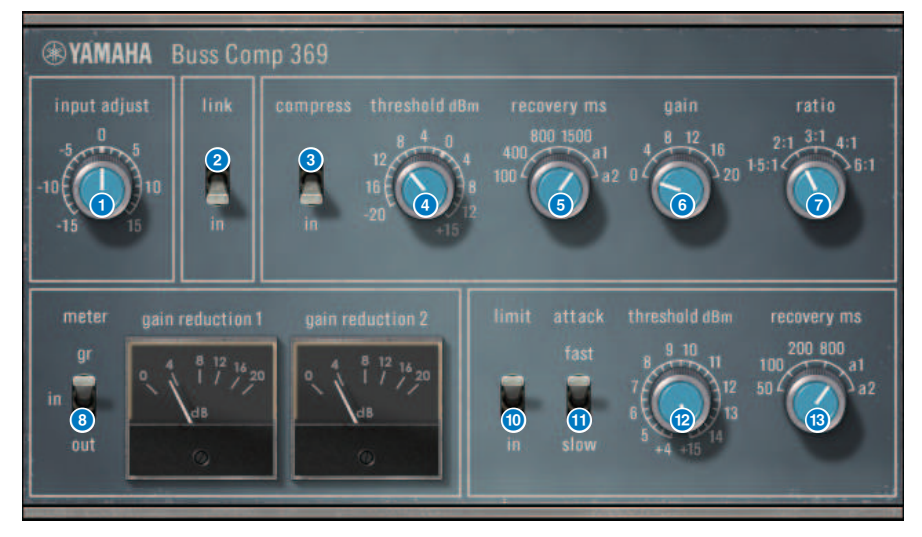

Plug-ins > Control de los parámetros del plug-in Buss Comp 369

#### Montaje doble

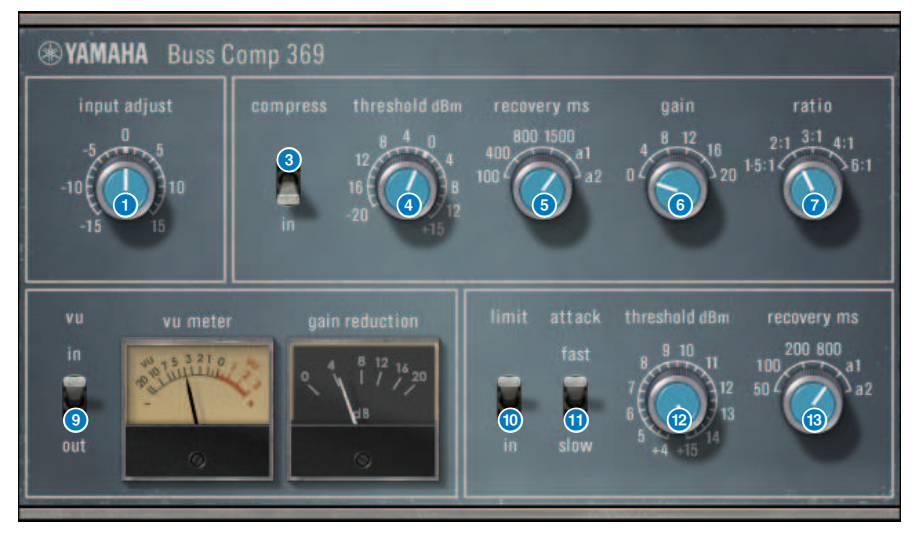

#### **a** Mando INPUT ADJUST (ajuste de entrada)

Ajusta la ganancia de entrada. Sin embargo, la ganancia de salida cambia de forma inversamente proporcional al nivel de este mando, de tal forma que el volumen permanece igual que el volumen de paso (el volumen obtenido cuando COMP IN y LIMIT IN están desactivados). Por ejemplo, si INPUT ADJUST es +5 dB, la ganancia de entrada es +5 dB y la ganancia de salida es –5 dB.

## [Funcionamiento de INPUT ADJUST]

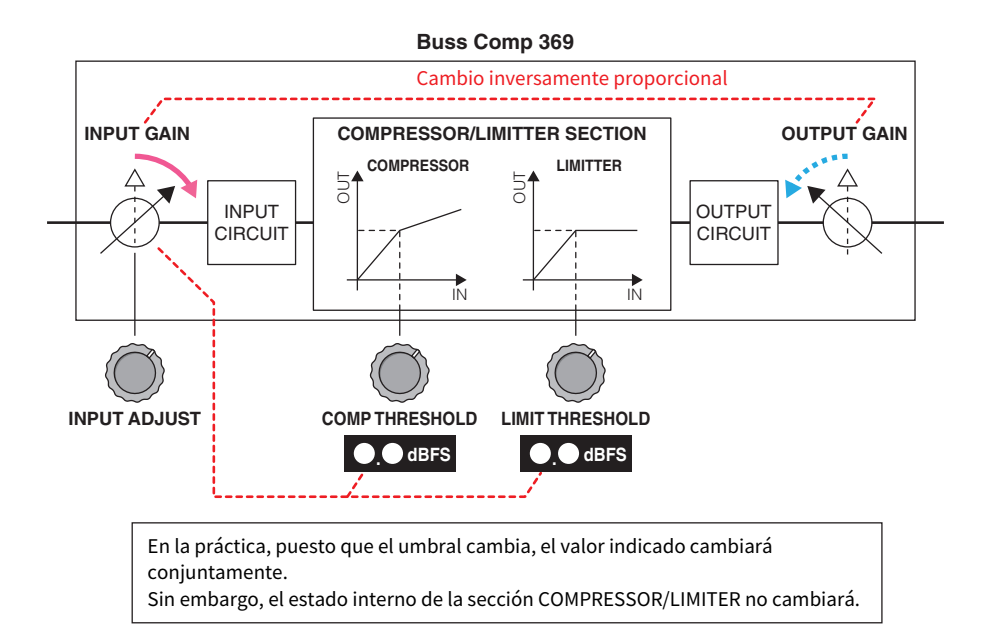

En la práctica, puesto que el umbral cambia, el valor indicado cambiará conjuntamente. Sin embargo, el estado interno de la sección COMPRESSOR/LIMITER SECTION no cambiará.

#### **2** Interruptor LINK (enlace) (para montaje estéreo)

Activa o desactiva el enlace estéreo.

#### **6** Interruptor COMP IN (entrada de compresor)

Activa o desactiva el compresor.

#### **4** Mando COMP THRESHOLD (umbral de compresor)

Ajusta el umbral del compresor. Tenga en cuenta que el valor cambia conjuntamente con el ajuste de INPUT ADJUST.

# e Mando COMP RECOVERY (recuperación del compresor)

Ajusta el tiempo de liberación del compresor. Para a1 (auto 1) y a2 (auto 2), el tiempo de liberación cambia automáticamente.

a1: cambia automáticamente en el rango de 100 ms a 2 s.

a2: cambia automáticamente en el rango de 50 ms a 5 s.

## **6** Mando COMP GAIN (ganancia de compresor)

Ajusta la ganancia de formación del compresor. Se aplica antes de la etapa del limitador.

# g Mando COMP RATIO (proporción de compresor)

Permite especificar la proporción del compresor.

# h Interruptor METER SELECT (selección de contador) (para montaje estéreo)

Permite seleccionar el origen de la señal del contador. Puede seleccionar entre IN (nivel de entrada)/GR (reducción de ganancia)/OUT (nivel de salida). Si cambia esta selección, el diseño del medidor también cambia a VU, GR o VU respectivamente.

# i Interruptor VU SELECT (selección de vúmetro) (para montaje dual)

Permite seleccionar el origen de la señal del vúmetro. Puede seleccionar el nivel de entrada o el nivel de salida.

#### **O** Interruptor LIMIT IN (entrada de limitador)

Permite activar o desactivar el limitador.

#### **C** Interruptor LIMIT ATTACK (ataque del limitador)

Especifica el tiempo de ataque del limitador. FAST (rápido): 2 ms

SLOW (lento): 4 ms

# l Mando THRESHOLD LIMIT (umbral del limitador)

Ajusta el umbral del limitador. Tenga en cuenta que el valor cambia conjuntamente con el ajuste de INPUT ADJUST.

# **63 Mando LIMIT RECOVERY (recuperación del limitador)**

Permite seleccionar el tiempo de liberación del limitador. Para a1 (auto 1) y a2 (auto 2), el tiempo de liberación cambia automáticamente.

a1: cambia automáticamente en el rango de 100 ms a 2 s.

a2: cambia automáticamente en el rango de 50 ms a 5 s.

# Control de los parámetros del plug-in MBC4

Este compresor de cuatro bandas de alta calidad utiliza tecnología VCM e incorpora una interfaz gráfica de usuario que ofrece una funcionalidad y visibilidad sobresalientes. Todas las ventajas del comportamiento musical de los compresores analógicos se han incorporado al circuito de reducción de ganancia del MBC4, lo que permite un control uniforme de la dinámica y al mismo tiempo conserva toda la imagen del sonido original. La imagen de sonido también se puede manipular visualmente mediante una pantalla gráfica.

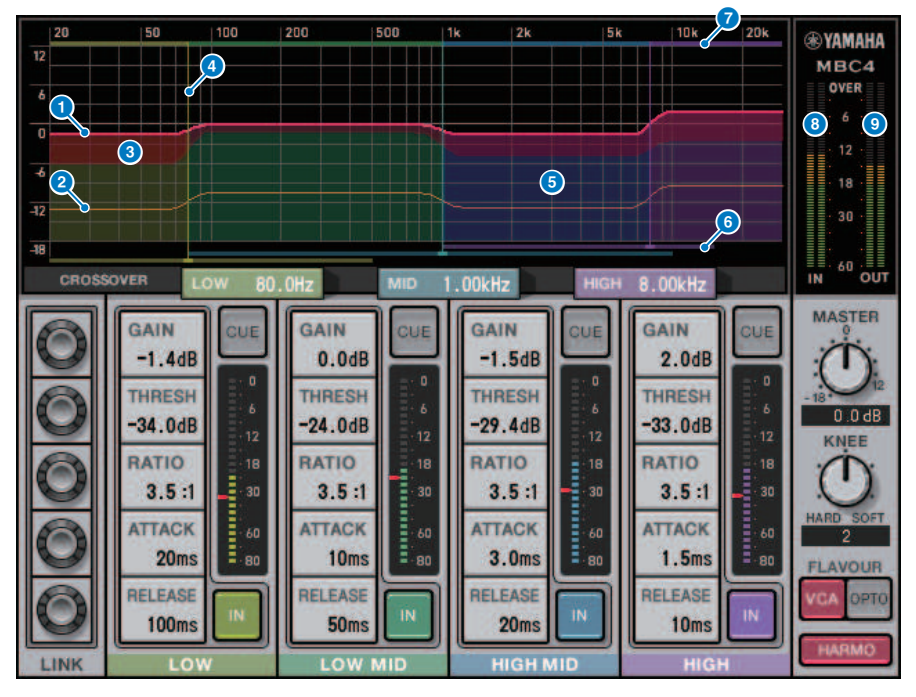

# **Q** GAIN LINE (línea de ganancia)

Esta línea horizontal roja indica los valores del parámetro GAIN de la banda correspondiente.

# **e Chain** MAXIMUM GR GUIDELINE (guía de reducción de ganancia máxima)

Esta línea horizontal naranja indica una guía para la reducción de ganancia máxima. Esta cantidad es aproximada y no muestra necesariamente una cantidad precisa de reducción de ganancia máxima.

# **6** GR ZONE (zona de reducción de ganancia)

Esta área roja cambia de acuerdo con la cantidad de reducción de ganancia de la banda correspondiente.

## d CROSSOVER LINE (línea de separador de frecuencias)

Esta línea vertical indica el punto del separador de frecuencias de la banda correspondiente.

#### **e** CROSSOVER ZONE (zona de separador de frecuencias)

Esta área de color de banda cambia de acuerdo con el valor del parámetro CROSSOVER de la banda correspondiente.

# **6** CROSSOVER RANGE (rango de separador de frecuencias)

Este gráfico de barras horizontales de color de banda indica un rango variable del valor del parámetro CROSSOVER de la banda correspondiente.

# $\odot$  CROSSOVER BAND WIDTH (ancho de banda de separador de frecuencias)

Este gráfico de barras horizontales de color de banda cambia de acuerdo con el valor del parámetro CROSSOVER de la banda correspondiente.

# **e** Contador INPUT (entrada)

Muestra el nivel de la señal de entrada. Se mostrará un contador para DUAL y dos para STEREO.

## **9** Contador OUTPUT (salida)

Muestra el nivel de la señal de salida. Se mostrará un contador para DUAL y dos para STEREO.

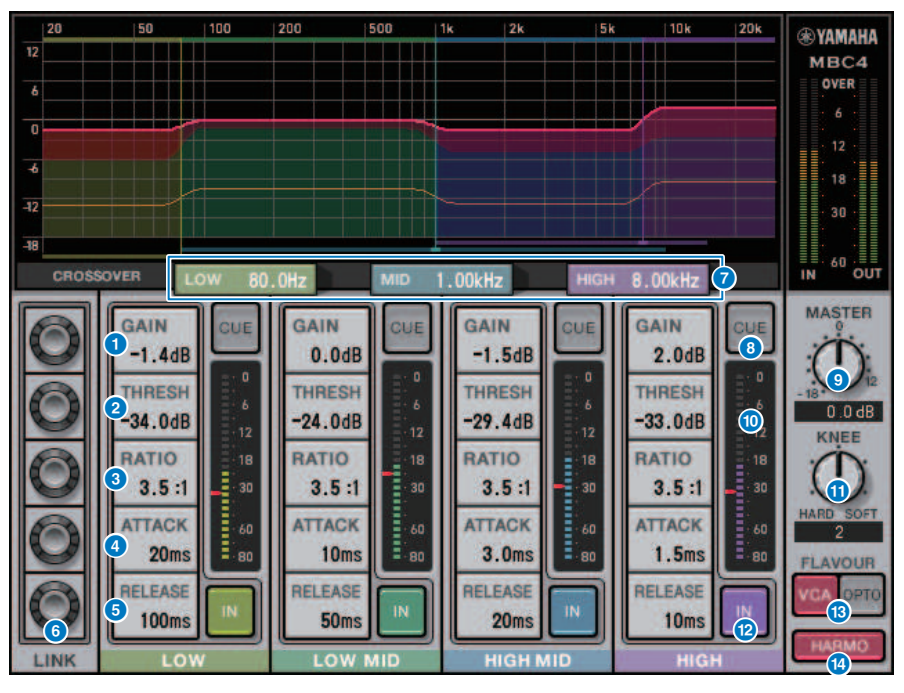

#### **i** GAIN (ganancia)

Ajusta la ganancia de salida de la banda correspondiente.

# **6** THRESHOLD (umbral)

Ajusta el nivel en el que se comienza a aplicar el compresor de la banda correspondiente. El valor también se indicará mediante un marcador rojo en el contador INPUT.

# **la RATIO (proporción)**

Ajusta la proporción de compresión de la banda correspondiente.

#### **63** ATTACK (ataque)

Ajusta el tiempo de ataque en el que se comienza a aplicar el compresor de la banda correspondiente.

Plug-ins > Control de los parámetros del plug-in MBC4

# **12** RELEASE (liberación)

Ajusta el tiempo de liberación del compresor de la banda correspondiente.

#### **C** Mando LINK (enlace)

Si selecciona el mando LINK del parámetro, el color de la pantalla cambiará como se muestra a continuación. Los parámetros correspondientes de las cuatro bandas se enlazarán y los valores cambiarán de manera colectiva. Tenga en cuenta que si el valor del parámetro de una de las bandas alcanza el máximo o el mínimo, la operación de enlace se detendrá. Los parámetros que se pueden enlazar se muestran en el color de banda correspondiente.

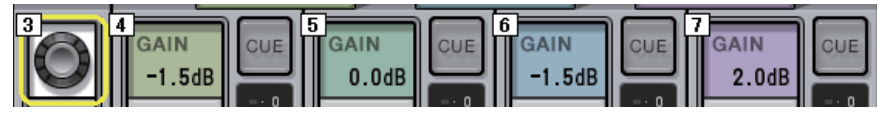

#### p CROSSOVER ZONE (zona de separador de frecuencias)

Ajusta las frecuencias del separador de frecuencias usadas para dividir la señal en bandas.

#### **D** Botón CUE

Pulse este botón para monitorizar la escucha de la salida de la banda correspondiente. Si el botón IN está apagado, se monitorizará una señal sin efectos del compresor. Puede activar los botones CUE para varias bandas.

## **C** Mando MASTER GAIN (ganancia principal)

Ajusta la ganancia de la señal de salida final.

#### **Contador INPUT (entrada)**

Muestra el nivel de la entrada de señal de audio en cada banda.

#### **<sup>4</sup>** Mando KNEE (curva de respuesta)

Ajusta la curva de respuesta del compresor.

#### **2** Botón IN (entrada)

Activa o desactiva el compresor de la banda correspondiente. Incluso si este botón está activado, podrá ajustar los parámetros de la banda correspondiente.

#### **22** Botón FLAVOUR (variedad)

Cambia el tipo del compresor entre VCA (efectos precisos) y OPTO (efectos naturales).

# **& Botón HARMONICS (tonos armónicos)**

Activa o desactiva los tonos armónicos musicales que emulan el circuito analógico.

# Control de los parámetros del plug-in DaNSe

DaNSe es un supresor de ruido dinámico con una calidad de sonido y funcionalidad excepcionales, desarrollado por K's Lab (Dr. K), del cual Yamaha es un orgulloso colaborador. DaNSe presenta una revolucionaria función de "aprendizaje" (LEARN), que analiza las características de frecuencia de ruido y aplica ajustes automáticos para proporcionar el efecto óptimo de supresión de ruido. Los controles y gráficos se han diseñado de una manera fácil de entender, lo que agiliza la configuración mediante operaciones sencillas. DaNSe también permite ajustar las bandas de forma precisa e individual para gestionar incluso ruidos difíciles. Aunque DaNSe se puede usar con diversos micrófonos, funciona especialmente bien con micrófonos especializados para voz o micrófonos de solapa, al suprimir ruidos de ventiladores, como aquellos causados por el aire acondicionado o el desplazamiento de luces en un escenario. También es bastante eficaz para suprimir varios ruidos en entornos de teatro al aportar una mayor claridad a la voz del altavoz.

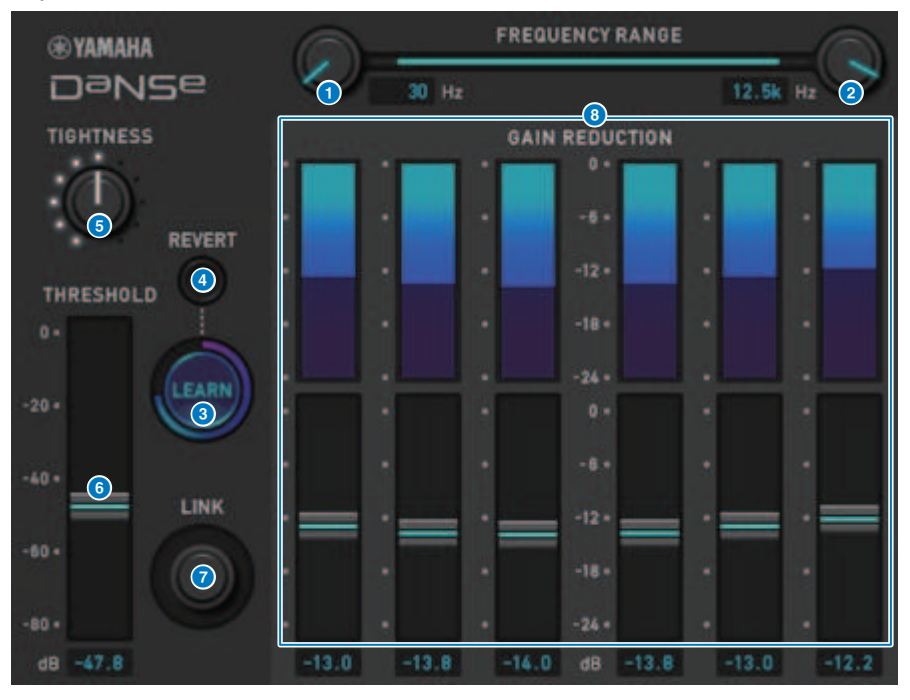

# **O** Mando LOW FREQUENCY (frecuencia baja)

Ajusta la banda de frecuencia de límite inferior para suprimir el ruido. No se puede ajustar a una frecuencia 1/4 superior que el valor de HIGH FREQUENCY. Como utiliza una función LEARN para analizar el sonido, debe ajustar la banda de frecuencia antes del aprendizaje.

# **2** Mando HIGH FREQUENCY (frecuencia alta)

Ajusta la banda de frecuencia de límite superior para suprimir el ruido. No se puede ajustar a una frecuencia inferior a 4 veces el valor de LOW FREQUENCY. Como utiliza una función LEARN para analizar el sonido, debe ajustar la banda de frecuencia antes del aprendizaje.

# **6** Botón LEARN (aprender)

Inicia la función LEARN. Cuando empiece a funcionar la función LEARN, se analizará la señal de entrada durante 10 segundos y se ajustarán automáticamente los valores de THRESHOLD, GAIN 1–6 y los parámetros internos de procesamiento de señales para crear un efecto óptimo de supresión de ruido para el entorno de utilización. Después de que finalice LEARN, ajuste un poco THRESHOLD y TIGHTNESS a su gusto para obtener la calidad de sonido que más se acerque a lo que tenía en mente. Al pulsar el botón LEARN durante el aprendizaje o al cerrar la interfaz gráfica de usuario, la función LEARN se detendrá.

Nota: puesto que los parámetros internos de procesamiento de señales también se ajustan automáticamente, el uso de LEARN en un entorno diferente, incluso con los mismos parámetros mostrados establecidos de la misma manera, puede generar resultados diferentes. Si se utiliza la recuperación de escena o la recuperación de biblioteca durante el aprendizaje cuando Recall Safe no está activado, el aprendizaje puede fallar.

# 4 REVERT (revertir)

Esta opción devuelve los parámetros a su estado justo antes de usar la función LEARN, si ha ajustado los parámetros manualmente. El botón se habilitará después del aprendizaje.

## **6** Mando TIGHTNESS (tensión)

Ajusta el tiempo de liberación. Al girar el mando a la derecha se produce un tiempo de liberación más corto.

## **6** THRESHOLD (umbral)

Ajusta el THRESHOLD de todas las bandas.

## $\odot$  Mando LINK (enlace)

Permite ajustar GAIN 1–6 simultáneamente, mientras mantiene sus posiciones relativas entre sí.

# $\odot$  GAIN 1-6 (ganancia 1-6)

Ajusta la reducción de ganancia máxima para BAND 1-6.

# Control de los parámetros del plug-in P2MB

Es un procesador que modela con precisión el Portico II Master Buss Processor creado por Rupert Neve Designs. Cuenta con muchas de las funciones que se necesitan para los buses principales, tales como compresor, limitador, editor de campo estéreo o procesamiento Silk, y resulta práctico en diversas situaciones, como las actuaciones en directo o la radiodifusión. El compresor incluye numerosas funciones, como RMS/Peak y FF/FB, en las que es posible seleccionar el modo de funcionamiento en función de la fuente de sonido y la finalidad. Si se instala una liberación adaptativa, el limitador funciona de manera óptima para varias fuentes de sonido con solo utilizar un mando. El editor de campo estéreo (SFE) presenta un nuevo diseño basado en la tecnología MS que permite manipular la imagen espacial a su antojo y aportar la compresión y la saturación naturales de un transformador de audio con procesamiento Silk.

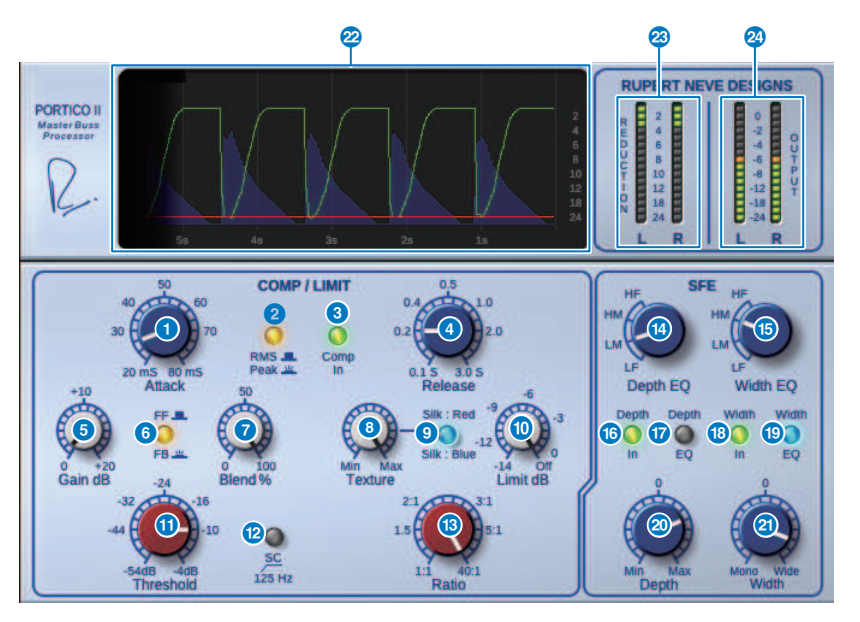

# **O** Mando Attack (ataque)

Ajusta el tiempo de ataque del compresor.

#### **2** Botón RMS/Peak

Selecciona el modo de funcionamiento del detector de nivel del compresor. El botón se ilumina en el modo Peak.

#### **6** Botón Comp In (entrada de compresor)

Activa y desactiva la función de bypass del compresor y el limitador. El botón se apaga cuando el bypass está activado.

#### d Mando Release (liberación)

Ajusta el tiempo de liberación del compresor.

# **e** Mando Gain (ganancia)

Ajusta la ganancia de salida del compresor. Actúa como ganancia de entrada al limitador y este, a su vez, suprime el compresor con la formación de ganancia.

## **6** Botón FF/FB (alimentación de avance/realimentación)

Cambia el método de reducción de ganancia entre circuito FF (Feed-Forward, alimentación en avance) y circuito FB (Feed-Back, realimentación). El botón se ilumina cuando está seleccionado el tipo de circuito FB. El circuito FF es el tipo usado en la mayoría de los compresores actuales. Úselo cuando desee aplicar una compresión firme y, al mismo tiempo, reducir al mínimo los cambios en el carácter tonal. El circuito FB es el tipo usado en los compresores antiguos. Úselo cuando desee aplicar una compresión suave y, al mismo tiempo, añadir al sonido una coloración específica del dispositivo.

# **g** Mando Blend (mezcla)

Ajusta los valores con y sin efectos del compresor y del limitador.

## **e** Mando Texture (textura)

Cuando se selecciona Silk Red o Silk Blue, este mando permite ajustar el tono, incluidos los sobretonos incidentales de acuerdo con cada carácter.

#### **9** Botón Silk (procesamiento Silk)

Permite seleccionar dos caracteres, Silk OFF y Red o Blue. Incluso en el estado OFF (desactivado), se agregan la compresión y la saturación naturales del transformador de audio y también puede controlar activamente el tono seleccionando Red o Blue y usando el mando Texture. Cuando está desactivado, el botón se apaga; cuando se selecciona Red, se ilumina en rojo y si se selecciona Blue, se ilumina en azul.

## **O** Mando Limit (limitador)

Ajusta el umbral del limitador. Gire el mando completamente a la derecha para desactivar el limitador. Instalando una liberación adaptativa, se puede conseguir el funcionamiento óptimo para varias fuentes de sonido con solo accionar el mando Limit.

#### **10 Mando Threshold (umbral)**

Ajusta el umbral del compresor.

#### **l2** Botón SC 125Hz

Cuando se activa, el botón se enciende. Al reducir la cantidad de compresor aplicada a las frecuencias bajas, se enfatiza la salida de las frecuencias bajas.

#### **B** Mando Ratio (proporción)

Ajusta la proporción del compresor.

#### **12** Mando Depth EQ (EQ de profundidad)

Permite seleccionar la banda de Depth EQ entre LF: frecuencias bajas; LM: frecuencias medias-bajas; HM: frecuencias medias-altas; y HF: frecuencias altas.

#### $\bullet$  Mando Width EO (EO de amplitud)

Permite seleccionar la banda de Width EQ entre LF: frecuencias bajas; LM: frecuencias medias-bajas; HM: frecuencias medias-altas; y HF: frecuencias altas.

#### $\bullet$  Botón Depth In (entrada de profundidad)

Activa o desactiva el efecto del mando Depth. Cuando se activa, el botón se enciende.

## **Q** Botón Depth EQ In (entrada de EQ de profundidad)

Cuando se activa, el botón se ilumina y se limita el efecto del mando Depth a la banda seleccionada con el mando Depth EQ. Cuando se desactiva, la luz se apaga y el efecto del mando Depth se aplica a la banda completa.

# **<sup>®</sup>** Botón Width In (entrada de amplitud)

Activa o desactiva el efecto del mando Width. Cuando se activa, el botón se enciende.

## **Solution Width EQ In (entrada de EQ de amplitud)**

Cuando se activa, el botón se ilumina y se limita el efecto del mando Depth a la banda seleccionada con el mando Width EQ. Cuando se desactiva, la luz se apaga y el efecto del mando Width se aplica a la banda completa.

# **20 Mando Depth (profundidad)**

Ajusta el volumen de la localización espacial del centro de la imagen estéreo.

#### **2** Mando Width (amplitud)

Ajusta el volumen de la localización espacial lateral de la imagen estéreo. Puede ajustar la amplitud de la imagen estéreo de mono a amplia.

#### 22 Historial

Muestra el valor de umbral, el valor del limitador, el nivel de entrada y la cantidad de reducción de ganancia de los cinco segundos anteriores.

#### **& Contador REDUCTION (reducción)**

Indica la cantidad de reducción de ganancia aplicada por el compresor y el limitador.

#### 23 Contador OUTPUT (salida)

Indica el nivel de salida.

# Control de los parámetros de interfase

La función de interfase es una herramienta que ajusta la fase entre dos fuentes de sonido, como el micrófono y la línea del bajo, la parte delantera y trasera de una caja, o el interior y el exterior de un bombo. Incorpora retardo, polaridad y un filtro de fase. Permite ajustar la fase permite maximizar la energía del instrumento o regular el tono para obtener el sonido preferido. La función de interfase permite capturar las formas de onda de las señales principal y de referencia en un gráfico, para facilitar la alineación temporal visual. Además, presenta un práctico contador de correlación que indica el grado de concordancia entre las formas de onda. También se puede usar la función de alineación para configurar automáticamente el tiempo de retardo y la polaridad. Cuenta, además, con un filtro de alineación de fase (filtro de paso total) que permite al usuario ajustar la fase de acuerdo con la respuesta de frecuencia y regular el timbre de manera más agresiva.

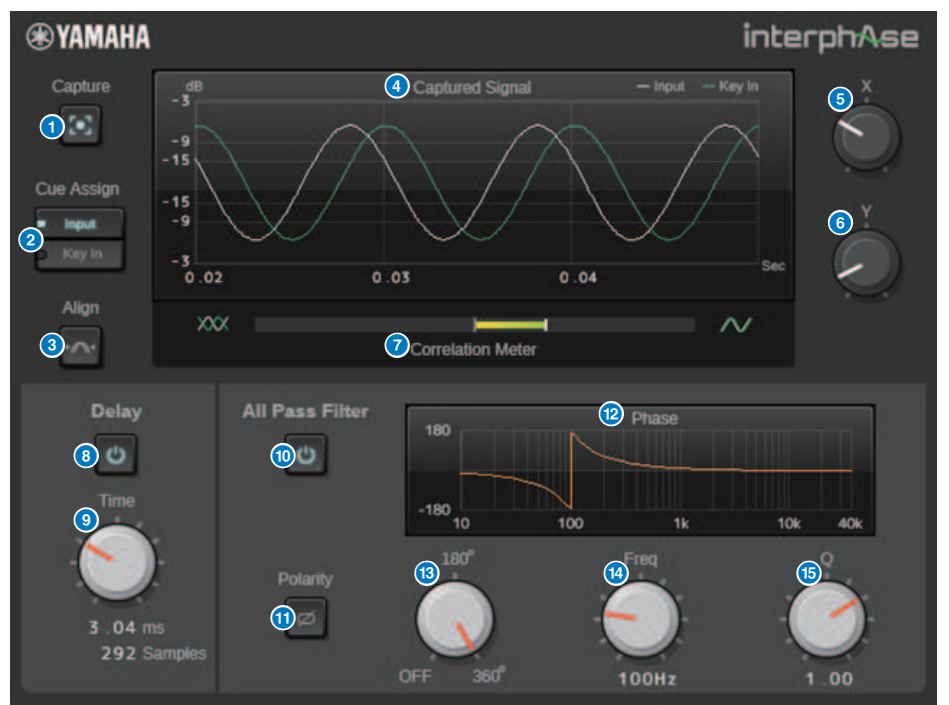

#### **a Botón Capture (capturar)**

Mientras está desactivado, el gráfico funciona como un osciloscopio. Cuando está activado, se inicia la captura y el plug-in captura automáticamente 40 ms de audio. A continuación, se muestran en el gráfico todos los cambios de los parámetros.

#### **2** Botón Cue Assign (asignación de escucha)

Permite seleccionar la salida (entrada o entrada de disparo) al bus de escucha.

#### **6** Botón Align (alinear)

Permite configurar automáticamente el tiempo de retardo y la polaridad. Solo está disponible cuando se captura la señal.

Plug-ins > Control de los parámetros de interfase

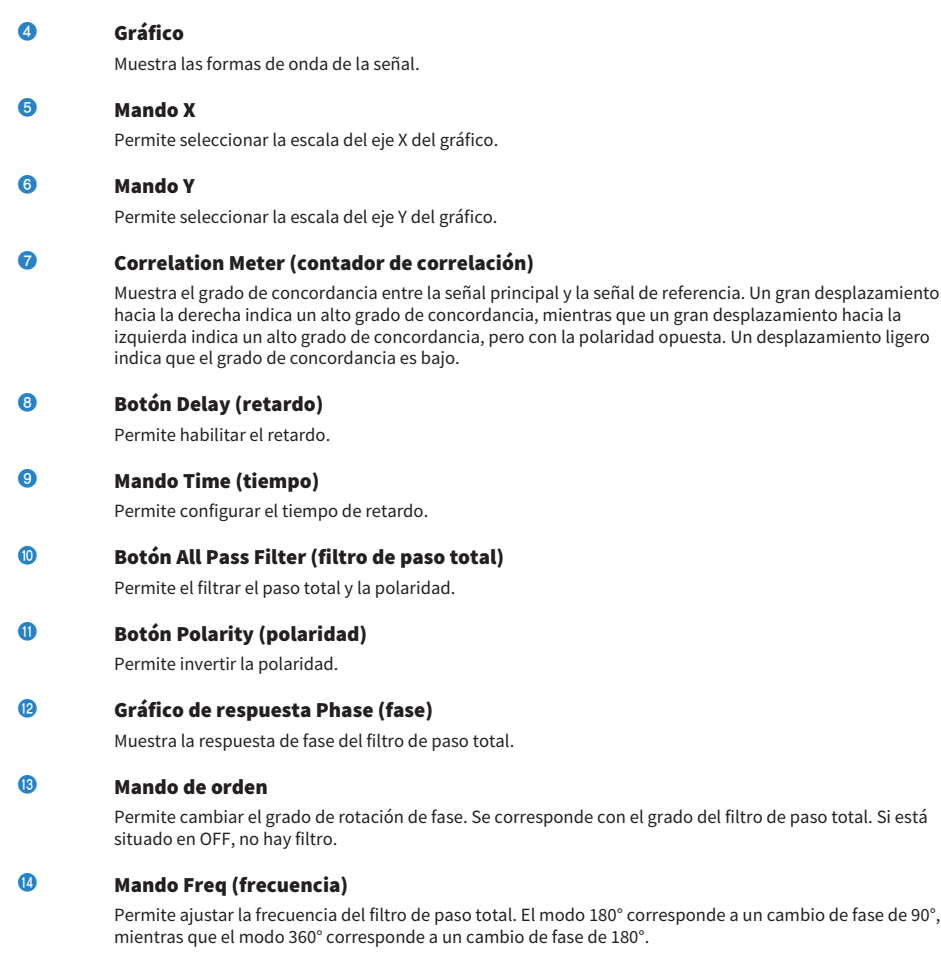

# **C** Mando Q (ancho de banda)

Permite ajustar la pendiente del cambio de fase. Solo se puede utilizar en modo 360°.

# Control de los parámetros del plug-in OpenDeck

OpenDeck simula la compresión de cinta generada por dos magnetófonos de carrete abierto (una pletina de grabación y otra de reproducción). Puede cambiar la calidad de sonido ajustando varios elementos como el tipo de pletina, la calidad de cinta, la velocidad de reproducción, etc.

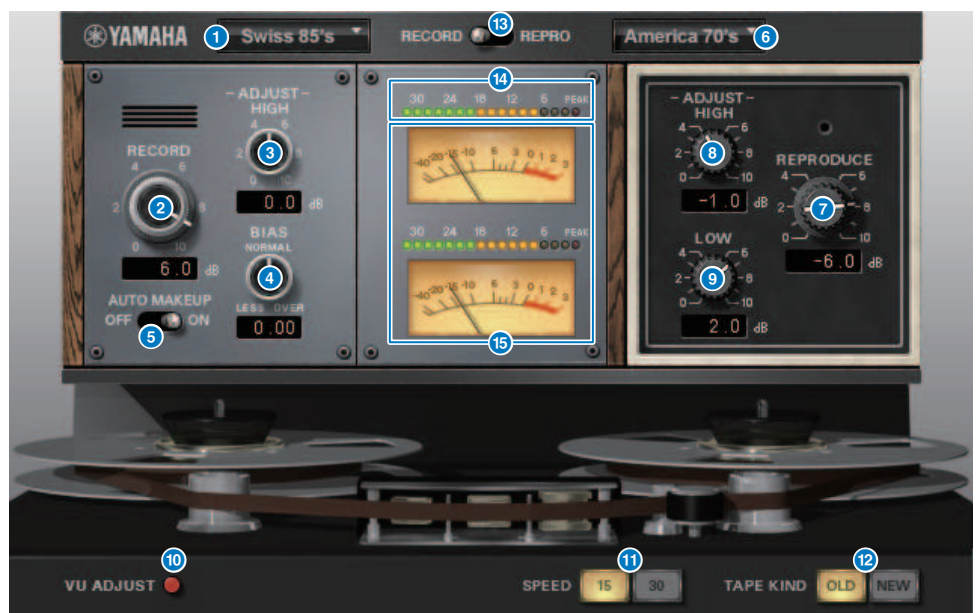

# **a RECORD (grabación): DECK TYPE (tipo de pletina)**

Selecciona el tipo de pletina de grabación.

#### **2** RECORD (grabación): Mando LEVEL (nivel)

Ajusta el nivel de entrada a la pletina de grabación. Al incrementar el nivel, se genera la compresión de cinta y en consecuencia se estrecha el rango dinámico y distorsiona el sonido.

# **6** RECORD (grabación): Mando ADJUST HIGH (ajuste alto)

Ajusta la ganancia de rango elevado de la pletina de grabación.

# d RECORD (grabación): Mando BIAS (polarización)

Ajusta la polarización de la pletina de grabación.

#### **e** Interruptor AUTO MAKE UP

Si activa este interruptor, al ajustar el nivel de la pletina de grabación (con el mando RECORD/REC LVL), el nivel de la pletina de reproducción (el mando REPRODUCE/REPR LVL) también cambiará, para mantener el nivel de salida relativa. Puede cambiar la cantidad de distorsión sin cambiar el nivel de salida.

## **6** REPRODUCE (reproducir): DECK TYPE (tipo de pletina)

Selecciona el tipo de pletina de reproducción.

Plug-ins > Control de los parámetros del plug-in OpenDeck

**D** REPRODUCE (reproducir): Mando LEVEL (nivel)

Ajusta el nivel de salida de la pletina de reproducción.

# **6** REPRODUCE (reproducir): Mando ADJUST HIGH (ajuste alto)

Ajusta la ganancia de rango elevado de la pletina de reproducción.

# **O** Interruptor VU ADJUST (ajuste de vúmetro)

Al activar este botón, en la sección de los contadores aparece el mando VU ADJUST, en lugar del vúmetro para el canal 2. Si lo desactiva, aparece el vúmetro para el Canal 2.

# **ADURT**

n

#### Mando VU ADJUST (ajuste de vúmetro)

Especifica el nivel asignado a 0VU en el vúmetro. Este mando aparecerá solamente si el botón VU ADJUST está activado.

#### **interruptor SPEED (velocidad)**

Selecciona la velocidad de la cinta.

# **CO** Interruptor TAPE KIND (tipo de cinta)

Selecciona el tipo de cinta.

#### l Interruptor RECORD/REPRO (grabar/reproducir)

Le permite seleccionar RECORD (entrada a la pletina de grabación) o REPRO (salida de la pletina de reproducción) como las señales que se deben monitorizar mediante el medidor de nivel y el vúmetro.

#### **m** Vúmetro

Muestra el nivel de efecto de las señales de monitorización seleccionadas mediante el selector RECORD/ REPRO.

#### <sup>14</sup> Vúmetros

Aparecen los vúmetros de la pletina seleccionada mediante el interruptor RECORD/REPRO. El número de vúmetros varía en función del estado del botón VU ADJUST. Si se activa el botón VU ADJUST, se mostrará el medidor para un canal. Si se desactiva el botón VU ADJUST, se mostrarán los medidores para dos canales.

# Uso de la función Tap Tempo (ajuste del tempo)

"Tap tempo" es una función que le permite especificar el tiempo de retardo de un efecto de retardo o la velocidad de modulación de un efecto de modulación pulsando una tecla siguiendo los intervalos deseados. Para usar la función Tap, primero debe asignar Tap Tempo a una tecla USER DEFINED y, después, accionarla .

1 Asigne uno de los ajustes TAP TEMPO 1–4 a una tecla USER DEFINED.

| <b>USER DEFINED KEYS</b>                                        |                                                                               |                                                                        | $\boldsymbol{\mathsf{x}}$                                       |
|-----------------------------------------------------------------|-------------------------------------------------------------------------------|------------------------------------------------------------------------|-----------------------------------------------------------------|
| B<br>Α                                                          | $\mathbf{c}$<br>D                                                             |                                                                        | <b>LABEL</b>                                                    |
| n<br>п<br><b>METER</b><br><b>PEAK HOLD</b>                      | $\overline{2}$<br>o.<br><b>PAGE CHANGE</b><br><b>BOOKMARK</b><br><b>BAY C</b> | $\overline{3}$<br>P.<br><b>NO ASSIGN</b><br>m.                         | 4<br>E<br><b>PAGE CHANGE</b><br><b>BOOKMARK</b><br><b>BAY R</b> |
| 5<br><b>D</b><br><b>C</b><br><b>TAP TEMPO</b><br><b>TEMPO 1</b> | 6<br>n<br>o.<br><b>TAP TEMPO</b><br><b>TEMPO 2</b>                            | $\overline{7}$<br>n<br><b>SP</b><br><b>TAP TEMPO</b><br><b>TEMPO 3</b> | 8<br>. .<br>o.<br><b>TAP TEMPO</b><br><b>TEMPO 4</b>            |
| 9<br><b>PO</b><br><b>TALKBACK</b><br>ON<br><b>CURRENT GROUP</b> | 10<br>Ø.<br><b>NO ASSIGN</b><br>$\overline{a}$                                | 11<br>P.<br><b>SCENE</b><br><b>DEC RECALL</b>                          | 12<br>F.<br><b>SCENE</b><br><b>INC RECALL</b>                   |

Plug-ins > Uso de la función Tap Tempo (ajuste del tempo)

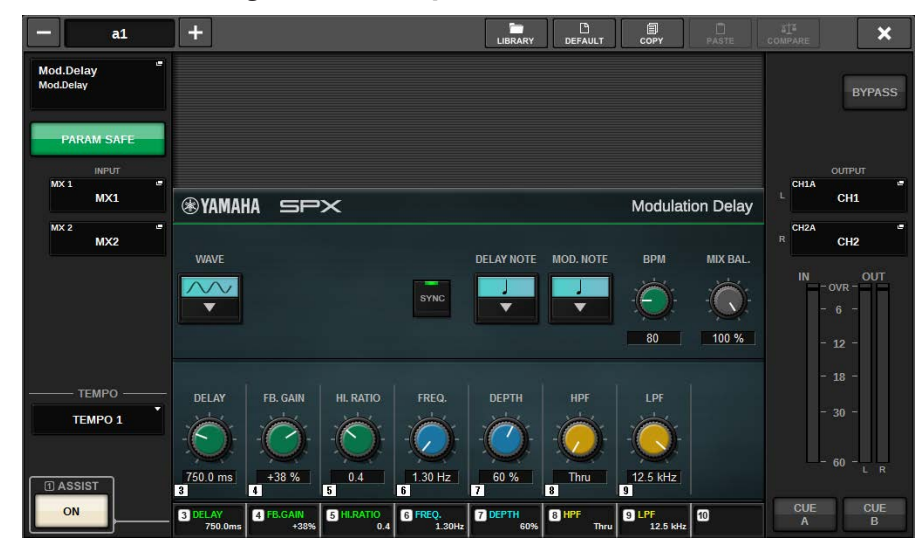

2 Abra la ventana emergente del efecto que desee controlar.

- 3 Establezca el parámetro SYNC en ON en el campo de parámetro.
- 4 Seleccione uno de los valores TEMPO 1–4 a la izquierda del menú emergente. **NOTA**

Si selecciona MIDI CLK, el valor del parámetro BPM cambiará de acuerdo con el tempo del reloj de sincronización MIDI recibido desde el puerto MIDI.

# 5 Siguiendo el tempo deseado, pulse sucesivamente la tecla USER DEFINED a la que haya asignado la función Tap Tempo.

Se calculará el intervalo medio (BPM) que sigue al pulsar la tecla y ese valor se aplicará al parámetro BPM.

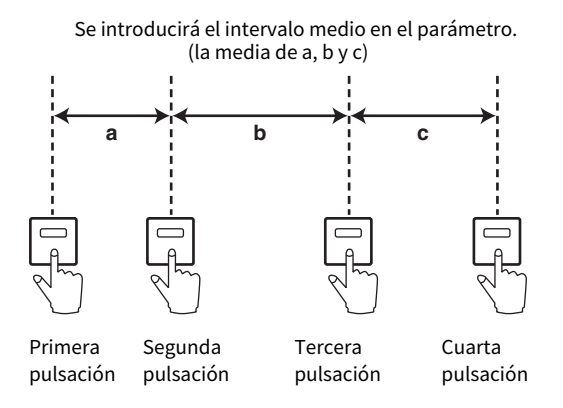

# **NOTA**

Si el valor medio no está comprendido en el intervalo 20–300 BPM, la secuencia de pulsación se pasará por alto.

# Sincronización de efectos y tempo

Algunos efectos se pueden sincronizar con el tempo. Estos efectos pueden ser de dos tipos: efectos de tipo retardo y efectos de tipo modulación. En los efectos de retardo, el tiempo de retardo cambiará en consonancia con el tempo. En los efectos de modulación, la frecuencia de la señal de modulación cambiará en consonancia con el tempo.

# Parámetros relacionados con la sincronización del tempo

Los cinco parámetros siguientes están relacionados con la sincronización del tempo.

1) SYNC 2) NOTE 3) TEMPO 4) DELAY 5) FREQ.

SYNC: ...............................es el interruptor para activar/desactivar la sincronización del tempo.

NOTE y TEMPO:.............son los parámetros básicos de la sincronización del tempo.

DELAY y FREQ.:.............DELAY es el tiempo de retardo y FREQ. es la frecuencia de la señal de modulación. Estos parámetros afectan directamente al modo en que cambiará el sonido del efecto. DELAY afecta únicamente a los efectos de retardo y FREQ. afecta solo a los efectos de modulación.

# Cómo se relacionan los parámetros

La sincronización del tempo calcula el valor\*a de DELAY (o FREQ.) a partir de los valores de los parámetros TEMPO y NOTE.

Active SYNC ON

Se definirá el cambio NOTE → DELAY (o FREQ.)

En este caso, el valor DELAY (o FREQ.) se calcula del siguiente modo.

DELAY (o FREQ.) = NOTE x 4 x (60/TEMPO)

Se definirá el cambio TEMPO → DELAY (o FREQ.)

En este caso, el valor DELAY (o FREQ.) se calcula del siguiente modo.

DELAY = NOTE x 4 x (60/TEMPO) s

FREQ. = (TEMPO/60) / (NOTE x 4) Hz

Ejemplo1**:** cuando SYNC = ON, DELAY = 250 ms, TEMPO = 120, NOTE se cambia de corchea a negra

DELAY = NOTE nueva x 4 x (60/TEMPO)

 $= (1/4) \times 4 \times (60/120)$ 

 $= 0.5$  (s)

 $= 500$  ms

Así, DELAY pasará de 250 a 500 ms.

Ejemplo2**:** cuando SYNC = ON, DELAY = 250 ms, NOTE = corchea, se cambia TEMPO de 120 a 121

DELAY = NOTE x 4 x (60/TEMPO nuevo)

 $= (1/8) \times 4 \times (60/121)$ 

 $= 0.2479$  (s)

= 247.9 (ms)

Así, TEMPO pasará de 250 a 247,9 ms.

\*a: Los resultados se calculan mediante valores aproximados.

# Características especiales del parámetro TEMPO

El parámetro TEMPO tiene las siguientes características que son distintas del resto de parámetros.

• Varios efectos pueden usar el mismo parámetro TEMPO.

• No se puede almacenar en la biblioteca de plugins ni se puede recuperar de ella. (Puede almacenarlo en una escena y recuperarlo de ella).

Esto quiere decir que el valor TEMPO podría no ser el mismo al recuperar un efecto y que cuando se almacenó ese efecto. Veamos un ejemplo.

Almacenamiento del efecto: TEMPO=120 → Cambio de TEMPO a 60: TEMPO=60 → Recuperación del efecto:  $TFMPO = 60$ 

Cuando se cambia TEMPO, normalmente DELAY (o FREQ.) se vuelve a definir según corresponda. Sin embargo, si se cambia DELAY (o FREQ.), al recuperar el efecto suena diferente que cuando se ha almacenado. Para evitar que el efecto cambie de esta manera entre el almacenamiento y la recuperación, la serie RIVAGE PM no actualiza el valor de DELAY (o FREQ.) cuando se recupera un efecto, aunque TEMPO no sea el mismo que cuando se guardó el efecto.

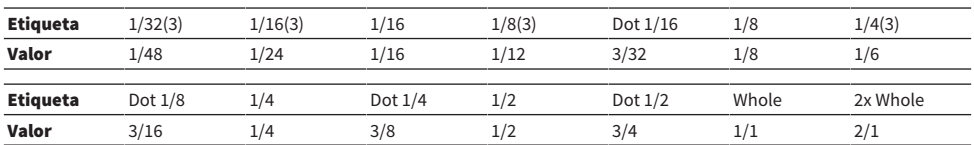

\* El parámetro NOTE se calcula según los valores siguientes.

# Grabación

# Grabador USB de 2 pistas

La serie RIVAGE PM incluye un grabador USB de 2 pistas fácil de usar. El grabador USB de 2 pistas permite grabar las señales de salida del bus STEREO o de un bus MIX en una unidad flash USB conectada. También se puede usar para reproducir música de fondo o efectos de sonido almacenados en una unidad flash USB asignándoles un canal de entrada. Gracias al convertidor de frecuencia de muestreo (SRC) incorporado y a la entrada y salida del grabador USB de 2 pistas, no tendrá que preocuparse por las diferencias entre las frecuencias de muestreo entre el sistema y los archivos de grabación/reproducción. Si la frecuencia de muestreo del sistema es la misma que la de los archivos de grabación o reproducción, el SRC se omitirá automáticamente. La serie RIVAGE PM admite los formatos de archivo WAV (PCM sin comprimir) y MP3 (MPEG-1 Audio Layer-3) para grabación y reproducción.

# ■ Formato de grabación admitido

# Archivos WAV

- Profundidad en bits: 16 bits/24 bits
- Frecuencia de muestreo: 44,1 kHz, 48 kHz, 88,2 kHz, 96 kHz

# Archivos MP3

- Velocidad en bits: 192 kbps, 256 kbps, 320 kbps
- Frecuencia de muestreo: 44,1 kHz, 48 kHz

# ■ Formato de reproducción admitido

# Archivos WAV

- Profundidad en bits: 16 bits/24 bits
- Frecuencia de muestreo: 44,1 kHz, 48 kHz, 88,2 kHz, 96 kHz

# Archivos MP3

- Velocidad en bits: sin restricciones.
- Frecuencia de muestreo: 44,1 kHz, 48 kHz

# ■ Lista de títulos

Puede cambiar el orden de los archivos de audio mostrados en la lista de títulos y reproducirlos reiteradamente en el orden deseado.

# Grabación de audio en una unidad flash USB

Puede grabar las señales de los canales de salida, como un archivo de audio (WAV o MP3), en la unidad flash USB insertada en el conector RECORDING.

# 1 Pulse el botón RACK&REC en la barra de menús para acceder a la pantalla RACK&REC.

Esta pantalla contiene varias páginas. Para pasar de una a otra puede usar las fichas situadas en la parte superior de la pantalla.

# 2 Pulse la ficha USB RECORDER.

Aparece la ["Pantalla RECORDER \(grabador\)" \(p.723\)](#page-722-0).

# 3 Conecte una unidad flash USB que tenga una capacidad libre suficiente al conector RECORDING.

El campo FREE SIZE indica la cantidad de espacio libre. Al conectar una unidad flash USB al conector RECORDING, en el directorio raíz de la unidad flash USB se creará automáticamente una carpeta YPE y una carpeta SONGS dentro de la carpeta YPE. Los archivos creados mediante las operaciones de grabación se guardarán en la carpeta SONGS de un nivel superior, o en la carpeta seleccionada en ese momento situada en un nivel inferior.

# ■Estructura de directorios de una unidad flash USB

Al conectar una unidad flash USB al conector USB, en el directorio raíz de la unidad flash USB se creará automáticamente una carpeta YPE y una carpeta SONGS dentro de la carpeta YPE. Los archivos creados mediante las operaciones de grabación se guardarán en la carpeta SONGS de un nivel superior, o en la carpeta seleccionada en ese momento situada en un nivel inferior.

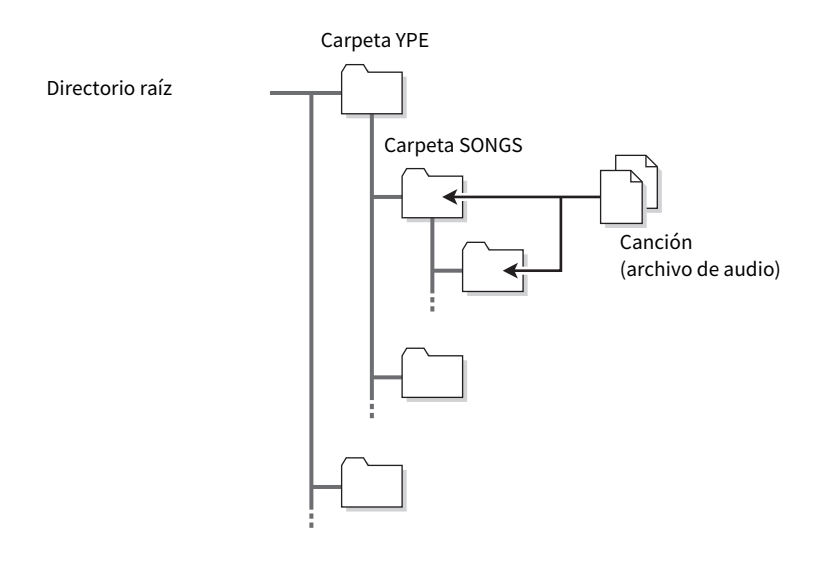

# 4 Asigne los canales que desee a la entrada y salida del grabador de memoria USB. (["Asignación de canales a la entrada/salida del grabador" \(p.738\)](#page-737-0))

# ${\bf 5}^-$  Para monitorizar la señal que está grabando, eleve el fader de los canales que tengan asignado un patch a la entrada del grabador.

El nivel de la señal de entrada al grabador se muestra mediante el vúmetro del campo RECORDER INPUT en la pantalla RECORDER. Si fuese necesario, use el mando GAIN del campo RECORDER INPUT para ajustar el nivel de entrada en el grabador.

# **NOTA**

- ( La señal que se graba no se enviará desde las tomas de la salida del grabador (PLAYBACK OUT).
- ( Si se usa el mando GAIN no afectará al nivel de la señal que se envía a otros puertos desde el correspondiente canal de salida.
6 Pulse el campo REC FORMAT/RATE en la parte inferior derecha de la pantalla. A continuación, seleccione el formato de archivo y la velocidad de muestreo del archivo de audio que se va a grabar.

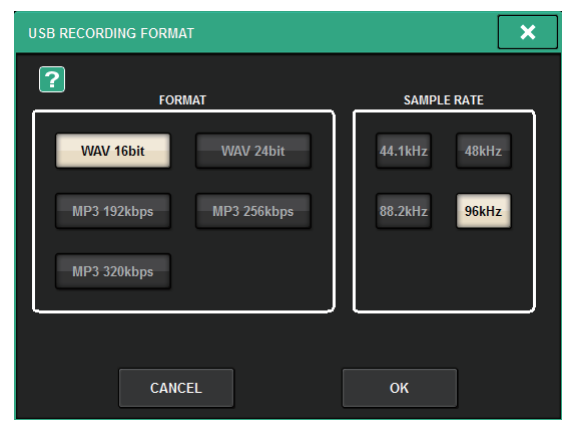

## ■ FORMAT (formato de archivo)

- WAV 16-bit
- WAV 24-bit
- MP3 192 kbps
- MP3 256 kbps
- MP3 320 kbps

## ■ Fs (frecuencia de muestreo)

- 44.1 kHz
- 48 kHz
- 88.2 kHz (WAV únicamente)
- 96 kHz (WAV únicamente)

## 7 Pulse el botón REC.

El botón REC y el indicador de PAUSE del botón PLAY/PAUSE se iluminarán. En el área del indicador de canción actual aparecerá "----RECORDING----."

## 8 Pulse el botón PLAY/PAUSE para iniciar la grabación.

Durante la grabación, se iluminarán el botón REC y el indicador de PLAY del botón PLAY/ PAUSE. También puede ver el tiempo de grabación transcurrido.

## 9 Para detener la grabación, pulse el botón STOP.

El archivo de audio se guardará en la unidad flash USB.

### **NOTA**

- ( En el estado predeterminado, el archivo de audio grabado se guardará en la carpeta SONGS incluida en la carpeta YPE. También puede especificar una carpeta de un nivel inferior a la carpeta SONGS.
- ( Al archivo grabado se le asignará un título y nombre de archivo predeterminado. Puede cambiar estos datos posteriormente.

## 10 Para escuchar el contenido grabado, proceda del siguiente modo.

■Seleccione un archivo de audio grabado y, a continuación, pulse PLAY/PAUSE.

El contenido grabado se reproducirá a través del canal de entrada que especificó en el paso 4. También puede activar el botón CUE del campo PLAYBACK OUT para escucharlo.

**2** Para detener la reproducción, pulse el botón STOP.

## Pantalla RECORDER (grabador)

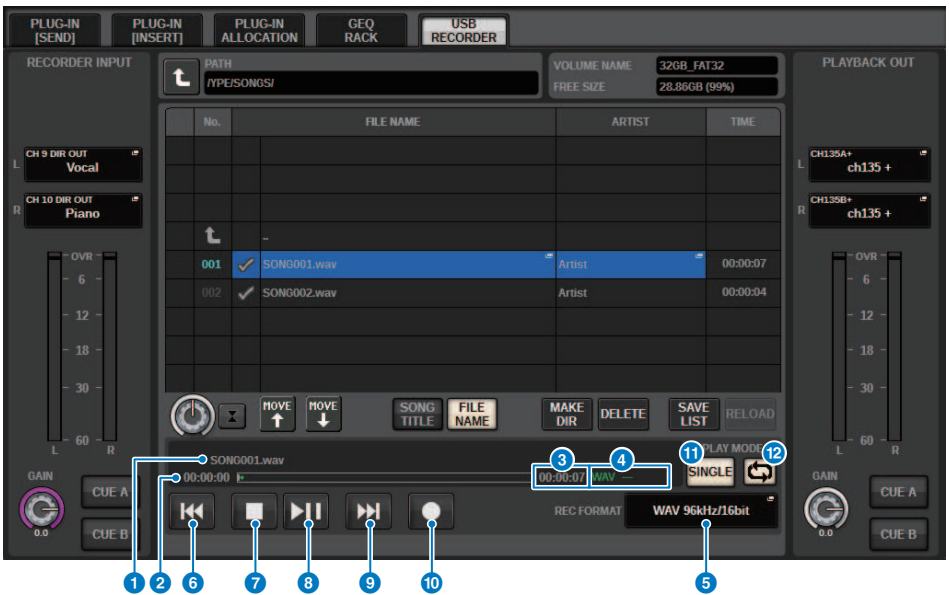

Esta pantalla contiene los siguientes elementos.

## ■ Campo TRANSPORT (transporte)

Permite controlar la grabación y reproducción de una canción.

## **O** Canción actual

Indica el número de pista, título y nombre del intérprete de la canción seleccionada actualmente. Los indicadores siguientes aparecerán durante la grabación o reproducción.

Reproducción

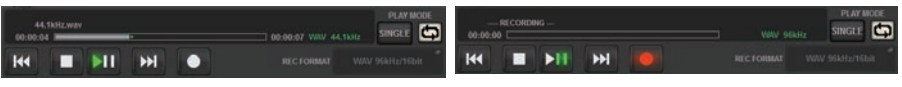

Grabación

## <sup>2</sup> Pantalla de tiempo transcurrido

Indica el tiempo de reproducción transcurrido de la canción actual durante la reproducción y el tiempo de grabación transcurrido durante la grabación.

## <sup>6</sup> Pantalla de tiempo restante

Indica el tiempo de reproducción restante de la canción actual durante la reproducción.

#### **<sup>4</sup>** Formato de la canción actual

Indica el formato de archivo y la velocidad de bits de la canción actual (el archivo que se está reproduciendo).

### **e** Botón emergente REC FORMAT/RATE (formato/velocidad de grabación)

Permite seleccionar el formato de archivo y la velocidad de grabación.

## **6** Botón REW (rebobinado)

Desplaza el punto de reproducción hasta el principio de la canción actual. Si el punto de reproducción ya se encuentra al principio, se desplazará al inicio de la canción anterior que se haya seleccionado para reproducción. Si el punto de reproducción no está al principio de la canción actual y pulsa este botón y lo mantiene pulsado durante dos segundos o más, la canción se rebobinará. Si pulsa este botón durante la reproducción, esta se reanudará desde el punto en que lo suelte.

## **D** Botón STOP (parada)

El grabador cambiará del modo de reproducción, grabación o grabación en espera al modo de parada.

## **8** Botón STOP (parada)

El grabador cambiará del modo de reproducción, grabación o grabación en espera al modo de parada.

## **<sup>9</sup>** Botón PLAY/PAUSE (reproducción/pausa)

Cambia el modo del grabador de la siguiente forma.

- **· Modo de parada.....................**Se inicia el modo de reproducción. A continuación, la reproducción comienza desde el principio de la canción actual..
- Modo de reproducción......................Modo de pausa de reproducción.
- Modo de pausa de reproducción......Se inicia el modo de reproducción. A continuación, la reproducción se reanuda desde el punto en el que se produjo la pausa.
- **Modo de grabación en espera......Modo de grabación.**
- Modo de grabación........................Se inicia el modo de pausa de grabación.
- Modo de pausa de grabación.......Se inicia el modo de grabación. A continuación, la grabación se reanuda desde el punto en el que se produjo la pausa.

## **<sup>1</sup>** Botón FF (avance rápido)

Desplaza el punto de reproducción hasta el principio de la siguiente canción que haya marcada con una marca de comprobación PLAY. Si pulsa este botón y lo mantiene pulsado durante al menos dos segundos, la canción avanza rápidamente. Si pulsa este botón durante la reproducción, esta se reanudará desde el punto en que lo suelte.

## **W** Botón REC

#### **NOTA**

Pone el grabador en modo de grabación en espera. Se iluminará el indicador de pausa del botón PLAY/PAUSE. También se puede asignar la función de cada botón a teclas USER DEFINED. (USER DEFINED KEYS (teclas definidas por el usuario))

### ■ Campo PLAY MODE (modo de reproducción)

Permite especificar el comportamiento del grabador cuando se completa la reproducción de la canción actual.

### <sup>(2)</sup> Botón SINGLE (una vez)

Si este botón está activado, solo se reproducirá la canción actual. Si este botón está desactivado, cuando la canción actual termine de reproducirse, el grabador reproducirá la siguiente canción de la lista que tiene una marca de comprobación PLAY.

## **6** Botón REPEAT (repetir)

Si este botón está activado, la reproducción se repetirá. Si el botón SINGLE está activado, solo se reproducirá repetidamente la canción actual. Si el botón SINGLE está desactivado, todas las canciones de la lista que tienen una marca de comprobación PLAY se reproducirán repetidamente en el orden de la lista. Si está activado, la canción solo se reproducirá una vez. Si el botón SINGLE está activado, la canción actual solo se reproducirá una vez y después se detendrá. Si el botón SINGLE está desactivado, todas las canciones de la lista que tengan una marca de comprobación PLAY se reproducirán una vez en el orden de la lista y después la reproducción se detendrá.

## Reproducción de archivos de audio desde una unidad flash USB

Puede reproducir archivos de audio que se han guardado en una unidad flash USB. Además de los archivos grabados en la serie RIVAGE PM, también puede reproducir archivos que se han copiado desde un ordenador a la unidad flash USB. La serie RIVAGE PM admite la reproducción de formatos de archivo WAV (PCM sin comprimir) y MP3 (MPEG-1 Audio Layer-3).

## $\boldsymbol{1}$  Conecte al conector RECORDING una unidad flash USB que contenga los archivos de audio.

## **NOTA**

Si desea reproducir un archivo de audio, debe guardarlo en la carpeta SONGS incluida en la carpeta YPE o en una carpeta que haya creado en un nivel inferior a SONGS. No se reconocerán los archivos incluidos en otras carpetas ni los archivos con formatos no admitidos.

2 Pulse el botón RACK&REC en la barra de menús.

Aparecerá la pantalla RACK&REC.

3 Pulse el botón RACK&REC en la barra de menús para abrir la pantalla RACK&REC.

Esta pantalla contiene varias páginas. Para pasar de unas a otras, puede usar las fichas situadas en la parte superior de la pantalla.

## 4 Pulse la ficha USB RECORDER.

Aparece la pantalla RECORDER.

 ${\bf 5}^-$  Puede utilizar el botón de cambio de directorio de la pantalla y el icono de carpeta en la columna "NO." para ver la lista de contenido de la carpeta que incluye el archivo deseado.

Si se muestra el directorio de la unidad flash USB, puede navegar de la siguiente manera:

• Nivel superior ...................... Pulse este botón para desplazarse hacia arriba un directorio situado en un nivel superior al actual.

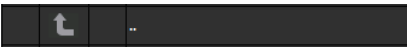

• Subdirectorio ....................... Pulse este botón para desplazarse a ese subdirectorio.

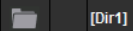

#### NOTA

- ( Si selecciona una carpeta siguiendo este procedimiento, dicha carpeta se seleccionará automáticamente como destino de la grabación.
- ( Las carpetas que se pueden seleccionar se limitan a la carpeta SONGS incluida en la carpeta YPE y las carpetas ubicadas en un nivel inferior a la carpeta SONGS.
- ( La serie RIVAGE PM puede reconocer un nombre de archivo que contenga un máximo de 64 caracteres de un byte. Si el nombre de archivo es más largo, es posible que el archivo deseado no se reproduzca correctamente.
- ( Se puede gestionar un máximo de 300 canciones en un solo directorio. Se puede gestionar un máximo de 64 subdirectorios.
- 6 Para seleccionar el archivo deseado, utilice el codificador de pantalla o el mando [TOUCH AND TURN] o pulse el nombre del archivo en pantalla.
- 7 Pulse un botón PLAY MODE para seleccionar el modo de reproducción.

Puede seleccionar uno de los cuatro modos de reproducción.

8 Si ha seleccionado un modo de reproducción consecutiva en el paso 6, pulse la columna con la marca de comprobación PLAY para cada canción que desee reproducir.

Cuando la reproducción es consecutiva, se reproducen los archivos que tienen una marca de comprobación.

9 Pulse el botón PLAY/PAUSE.

## 10 Se reproducirá la canción seleccionada en el paso 5.

## **NOTA**

- ( Incluso cuando la velocidad de muestreo en que funciona la serie RIVAGE PM es distinta de la velocidad de muestreo del archivo de audio que se está reproduciendo, la función SRC (Sampling Rate Converter, conversor de frecuencia de muestreo) convertirá automáticamente la velocidad para que la reproducción del archivo sea correcta.
- ( Si el botón REPEAT está activado, la reproducción continuará hasta que la detenga.

## 11 Para detener la reproducción, pulse el botón STOP.

#### Pantalla RECORDER (grabador) 2 3 5 4 1 PLUGJIN PLIK **ICLIN GEQ**<br>RACK mer [SEND] ALÌ **CATION** RECORDER **TINSET RECORDER INPUT PLAVRACK OUT** 32GB FAT32 ne. 28.86GB (99%) **FILE NAMI** CH 9 DIR OUT  $ch135 +$ Vocal CH 10 DIR OUT  $ch135 +$ Piano t  $001$ SONG002.way 00:00:04 **Artist**  $\textcircled{\scriptsize{0}}$   $\textcircled{\scriptsize{1}}$   $\textcircled{\scriptsize{1}}$   $\textcircled{\scriptsize{1}}$   $\textcircled{\scriptsize{1}}$   $\textcircled{\scriptsize{1}}$   $\textcircled{\scriptsize{1}}$   $\textcircled{\scriptsize{1}}$   $\textcircled{\scriptsize{1}}$  $\overset{\circ}{\mathcal{C}}$ **DELETE NAME** DIR  $\overline{1}$  is i SONG001.wa **SINGLE** G  $00:00:00 F$ 00:00:07 WAV CUE A **CUE A** К ыı M **REC FORMAT** WAV 96kHz/16bit CUE B **CUE B**

Esta pantalla contiene los siguientes elementos.

## **O** Lista de títulos

Indica los archivos de audio que se pueden reproducir y las carpetas guardadas en la carpeta seleccionada de la unidad flash USB. La fila que tiene el fondo azul situada en el centro de la lista indica que el archivo o la carpeta de la canción se ha seleccionado para realizar operaciones.

### **e** Indicador de estado

En el borde izquierdo de la lista de títulos aparece un símbolo que indica si el archivo se está reproduciendo o se encuentra en pausa.

## <sup>6</sup> Número de pista

Indica el número de archivo en la lista de títulos.

## **4** Subdirectorio

Si hay una carpeta en un nivel inferior, se muestra icono de carpeta en la posición del número de pista. Se puede mover hasta el nivel más bajo pulsando el icono de carpeta.

### **e** Marca de comprobación de PLAY (reproducir)

Permite seleccionar varios archivos que se reproducirán consecutivamente.

### **6** Mando SELECT (seleccionar)

Use el codificador de pantalla para cambiar la canción actual. (La lista de títulos se desplazará hacia arriba o hacia abajo.)

## **D** Botón NOW PLAYING (ahora suena)

Si activa este botón, se selecciona siempre la canción de la lista que se está reproduciendo actualmente (con fondo azul).

## **8** Botones MOVE UP/MOVE DOWN (mover arriba/mover abajo)

Cambian el orden de la canción seleccionada en la lista.

## <sup>9</sup> Botones selectores de pantalla

Alternan entre la pantalla SONG TITLE y la pantalla FILE NAME en la lista.

### **10 Botón SAVE LIST (guardar lista)**

Guarda los ajustes de orden de la lista de títulos actual y de marca de comprobación PLAY como lista de reproducción.

## **10 Botón RELOAD (recargar)**

Carga la lista de reproducción que se ha guardado más recientemente. Use este botón para revertir la lista de reproducción actual que está editando al estado anterior.

# Patrón de modo de reproducción

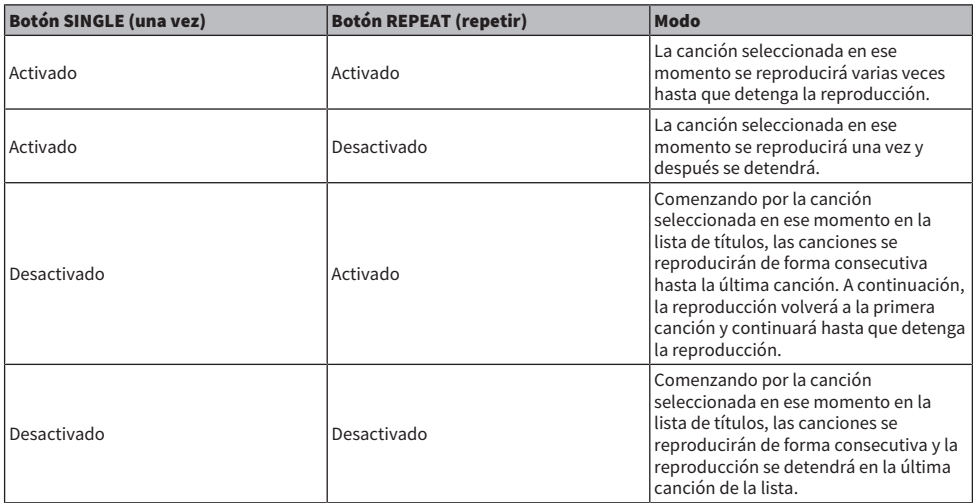

## Edición de la lista de títulos

A continuación se explica cómo cambiar el orden de los archivos de audio mostrados en la lista de títulos y editar los títulos o los nombres de intérpretes.

## ${\bf 1}\quad$  Conecte una unidad flash USB que contenga archivos de audio al conector RECORDING.

## 2 Pulse el botón RACK&REC de la barra de menús.

Aparece la ["Pantalla RECORDER \(grabador\)" \(p.732\)](#page-731-0).

- 3 En la pantalla, puede usar el botón de icono de carpeta en la columna NO. y cambiar el botón de cambio de directorio para ver el contenido de la carpeta que incluye el archivo deseado.
- 4 Si desea editar un título en la lista de títulos, pulse el botón SONG TITLE/FILE NAME EDIT. Si desea editar el nombre del intérprete, pulse el botón ARTIST EDIT.

Se abre una ventana emergente en la que puede editar el texto.

## **NOTA**

Si el título o el nombre del intérprete contiene caracteres que no se pueden mostrar, estos se convertirán en £ al visualizarlos.

## 5 Edite el título o el nombre del intérprete.

Se puede introducir un máximo de 128 caracteres de un byte (64 caracteres de dos bytes) para el título y el nombre de intérprete. Si el texto no se puede mostrar completo en el campo de introducción, el texto se desplazará de forma horizontal.

## 6 Pulse el botón OK para cerrar la ventana emergente.

## 7 Si fuese necesario, use el botón SONG TITLE/FILE NAME SORT, el botón ARTIST SORT y los botones MOVE UP/MOVE DOWN de la pantalla para cambiar el orden de la lista de títulos.

Use los siguientes botones para cambiar el orden de la lista de títulos.

## • Botón SONG TITLE/FILE NAME SORT (ordenar por título/nombre de archivo de la canción)

Pulse este botón para ordenar la lista de títulos en orden numérico o alfabético por título/ nombre de archivo. Pulse el botón repetidamente para alternar entre orden ascendente y orden descendente.

## • Botón ARTIST SORT (ordenar por intérprete)

Pulse este botón para ordenar la lista de títulos en orden numérico o alfabético por nombre de intérprete. Pulse el botón repetidamente para alternar entre orden ascendente y orden descendente.

## • Botones MOVE UP/MOVE DOWN (mover arriba/mover abajo)

Pulse estos botones para desplazar el número de pista del archivo seleccionado en ese momento en la lista de títulos hacia arriba o abajo de uno en uno.

## • Botón SAVE LIST (guardar lista)

Pulse este botón para almacenar el orden de la lista de títulos y las selecciones de reproducción (el ajuste de marca de comprobación de PLAY) en una unidad flash USB como lista de reproducción. Realice esta operación si desea guardar el estado de la lista de títulos incluso después de desconectar la unidad flash USB o la alimentación del sistema. Como estos ajustes se almacenan para cada carpeta, un cuadro de diálogo de confirmación le preguntará si desea guardarlos cuando se desplace por el directorio.

## <span id="page-731-0"></span>Pantalla RECORDER (grabador)

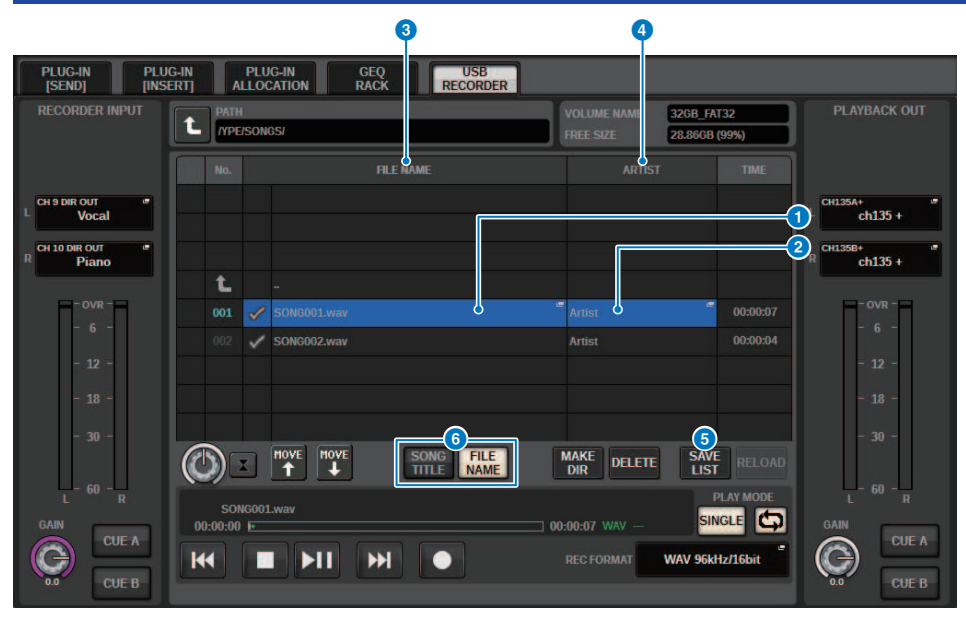

Esta pantalla contiene los siguientes elementos.

## **O** Botón SONG TITLE/FILE NAME EDIT (edición del título/nombre de archivo de la canción)

Permite editar el título o el nombre de archivo de la canción seleccionada en la lista.

## **2** Botón ARTIST EDIT (edición de intérprete)

Permite editar el nombre del intérprete de la canción seleccionada en la lista.

**C** Botón SONG TITLE/FILE NAME SORT (ordenar por título/nombre de archivo de la canción) Ordena la lista en orden numérico/alfabético por título o nombre de archivo.

### **4** Botón ARTIST SORT (ordenar por intérprete)

Ordena la lista en orden numérico/alfabético por nombre de intérprete.

## **B** Botón SAVE LIST (guardar lista)

Guarda el orden de la lista de títulos actual y los ajustes de la marca de comprobación de PLAY como lista de reproducción en una unidad flash USB.

## **6** Botón SONG TITLE/FILE NAME (título/nombre de archivo de la canción)

Permite seleccionar el título o el nombre de archivo de la canción que se mostrará en el campo SONG TITLE/FILE NAME.

## Grabación en varias pistas y comprobación de sonido virtual

La serie RIVAGE PM admite la grabación en varias pistas a través de una red Dante o MADI. Para realizar grabaciones multipista, debe instalar una tarjeta HY144-D (máximo 144 entradas/144 salidas) en la ranura para tarjetas HY 4 del motor DSP (en el caso de la CSD-R7, en la ranura para tarjetas HY 3) y, a continuación, grabar con software DAW en el ordenador conectado a la red Dante. Si el ordenador ya tiene instalado Dante Accelerator (AIC128-D), puede llevar a cabo grabaciones de alta resolución con hasta 128 entradas/ 128 salidas (Fs=96 kHz). Si utiliza una tarjeta de sonido virtual Dante (DVS, Dante Virtual Soundcard), puede llevar a cabo grabaciones con hasta 64 entradas/64 salidas\* (FS=48 kHz). Los materiales que se graban mediante grabación de varias pistas se pueden usar para la comprobación de sonido virtual. Por ejemplo, puede grabar una sesión de ensayo el día anterior al concierto y usar esa grabación para comprobar el sonido el día del concierto. Esta "comprobación de sonido virtual" reducirá la carga de trabajo tanto para los músicos como para los técnicos de sonido y les ayudará a estar mejor preparados.

\* El número de canales disponibles para grabar y reproducir varía en función de las especificaciones del ordenador en el que se haya instalado la aplicación de software DAW.

## • RECORDING PATCH (patch de grabación) (ranura 4 para tarjetas HY en el motor DSP (o ranura 3 para tarjetas HY en el CSD-R7))

La ranura 4 para tarjetas HY en el motor DSP (ranura 3 para tarjetas HY en el CSD-R7) se usa exclusivamente para la grabación de varias pistas. La ranura 4 para tarjetas HY incluye la función RECORDING PATCH para grabación y reproducción. Si selecciona canales en los que desea llevar a cabo una grabación en varias pistas, se seleccionará automáticamente la salida directa de los canales seleccionados. Dado que estos se pueden cambiar a la asignación de patches de reproducción en una sola operación, puede utilizar la reproducción DAW para la comprobación de sonido virtual.

## • Grabación con salida dividida (ranura 2 para tarjetas HY en el RPio622/222)

Además, si el RPio622/222 está en modo 1, todas las señales de entrada (un total de 128 canales) de las ranuras RY y MY siempre se dividen y emiten desde HY SLOT 2. Esto permite que la entrada del bastidor de E/ S se grabe directamente en un DAW.

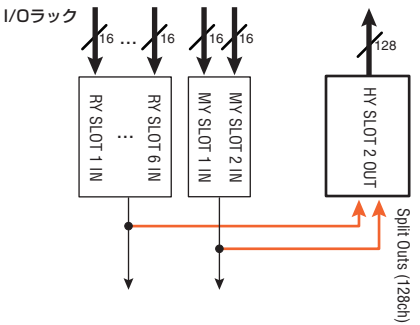

## Diagrama conceptual de un sistema de grabación para una comprobación de sonido virtual (ejemplo)

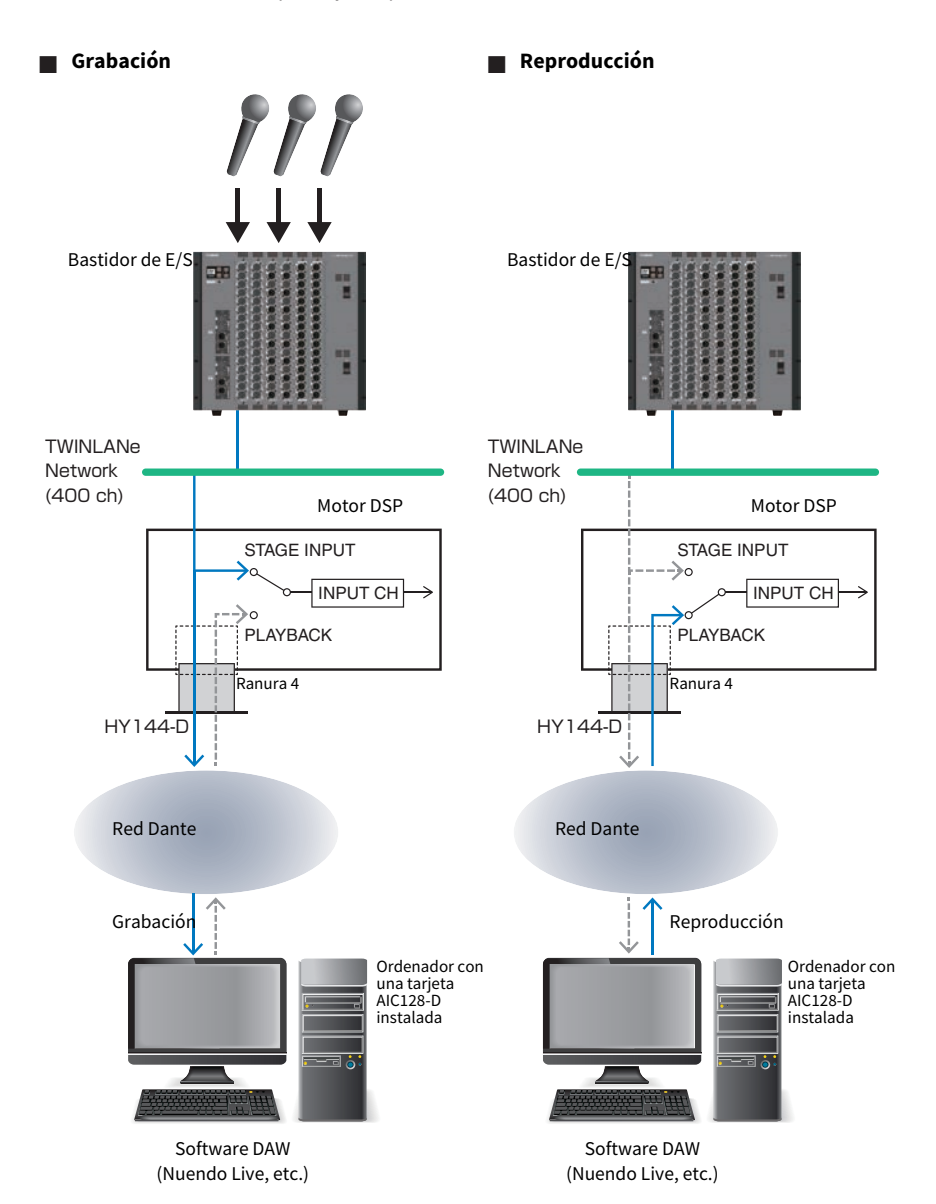

## ■ **Reproducción compartida del software DAW con FoH y monitorización**

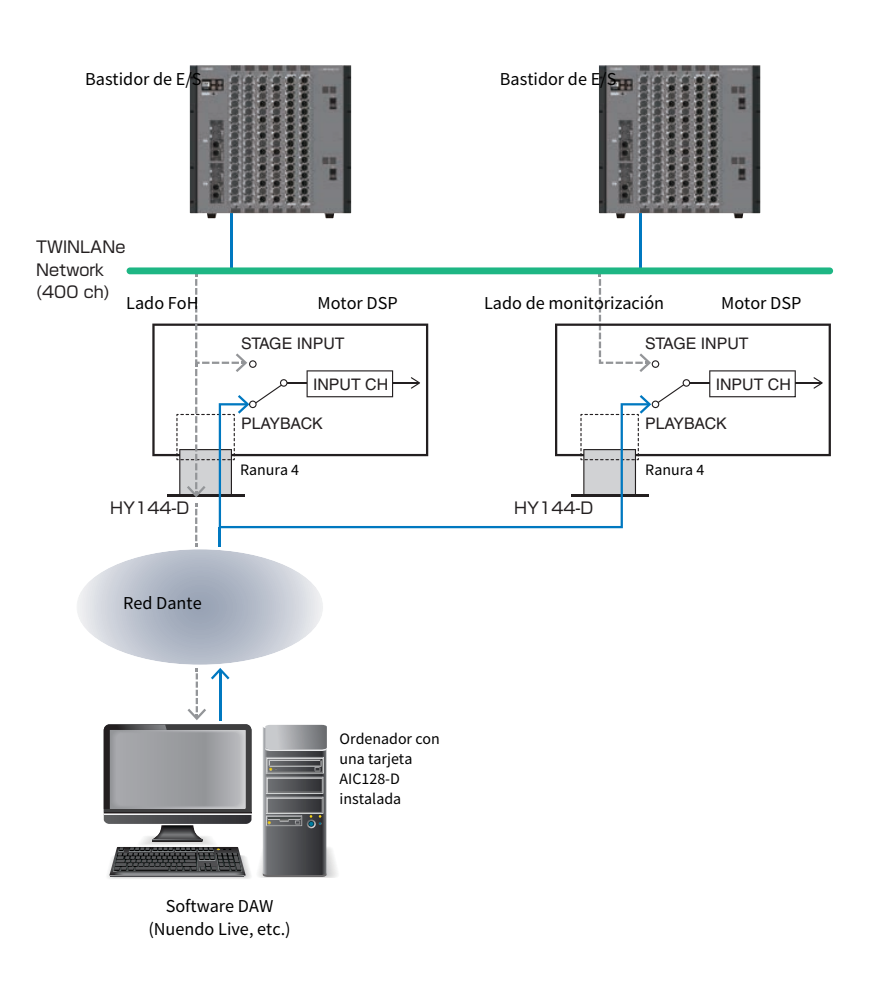

## Flujo de la señal durante una comprobación de sonido virtual (VSC)

#### Motor DSP

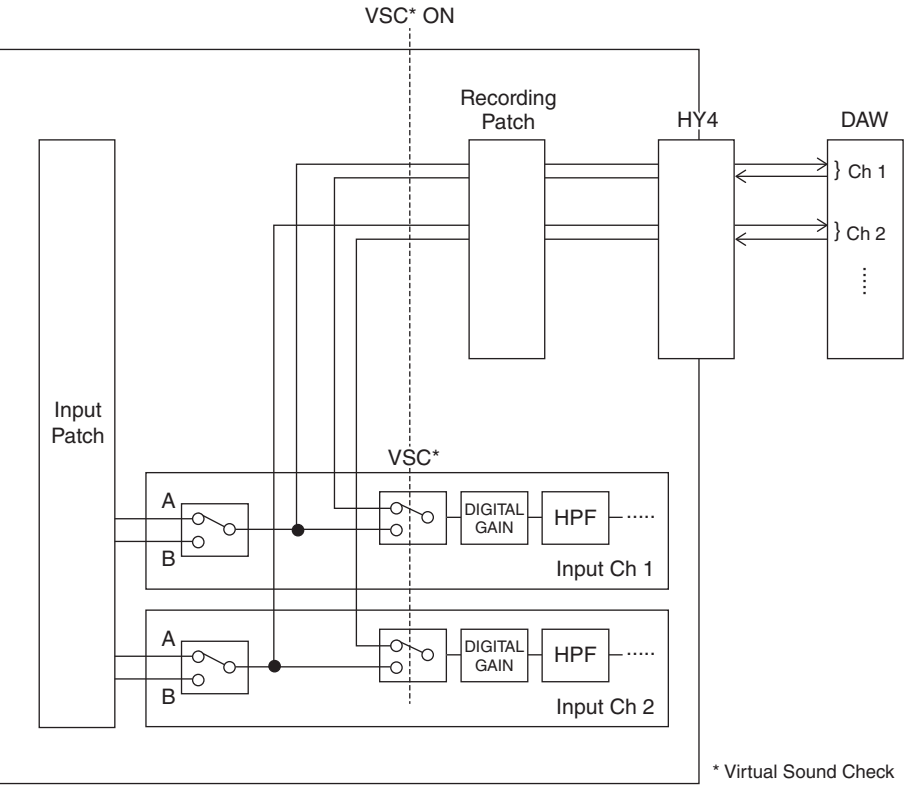

\* Cada canal se puede establecer individualmente en ON/OFF al cambiar a la comprobación de sonido virtual. Esto permite realizar una comprobación de sonido virtual que mezcla la reproducción del grabador con las entradas reales del escenario.

## Flujo de la señal del grabador de memoria USB

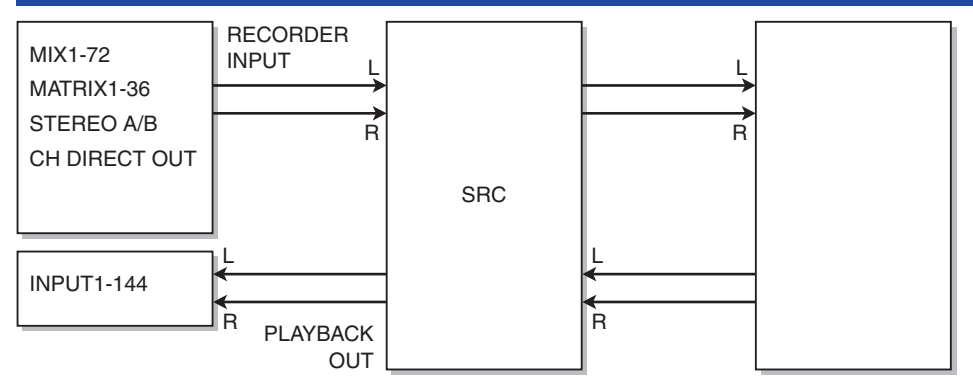

#### **NOTA**

La grabación y la reproducción no se pueden realizar simultáneamente.

## Asignación de canales a la entrada/salida del grabador

Siga estos pasos para asignar un patch de los canales que desee a la entrada y salida del grabador de memoria USB. Puede asignar un patch a cualquier canal de salida o bien a la salida directa de un canal de entrada en la entrada del grabador. Puede asignar un patch a la salida del grabador en cualquier canal de entrada.

## ${\bf 1}$  Pulse el botón RACK&REC en la barra de menús para acceder a la pantalla RACK&REC.

Esta pantalla contiene varias páginas. Para pasar de una a otra puede usar las fichas situadas en la parte superior de la pantalla.

## 2 Pulse la ficha USB RECORDER.

Aparece la ["Pantalla RECORDER \(grabador\)" \(p.739\)](#page-738-0).

 ${\bf 3}$  Para asignar canales a la entrada del grabador, pulse el botón emergente L o R de RECORDER INPUT.

Aparece la ["Ventana emergente INPUT PATCH \(patch de entrada\)" \(p.741\).](#page-740-0)

4 Use la lista de categorías y los botones de selección de canales para elegir el canal al que desea asignar un patch en la entrada del grabador de memoria USB.

Si selecciona un canal al que se ha asignado un patch en un canal, un cuadro de diálogo le pedirá que confirme el cambio de patch. Pulse el botón OK del cuadro de diálogo.

## 5 Cuando termine de asignar el canal, pulse el botón CLOSE.

El sistema regresará a la pantalla RECORDER.

## 6 El sistema regresará a la pantalla RECORDER.

## 7 Asigne un canal a la otra entrada siguiendo el mismo procedimiento.

## **NOTA**

El grabador de memoria USB siempre graba y reproduce en estéreo. Si desea grabar en monoaural, con la misma señal para el lado izquierdo y derecho, debe asignar las dos entradas del grabador al mismo canal.

## 8 Para asignar canales a la salida de reproducción del grabador, pulse el botón emergente L o R de PLAYBACK OUT.

Aparece la ["Ventana emergente OUTPUT PATCH \(patch de salida\)" \(p.742\).](#page-741-0)

## 9 Cuando termine de asignar los canales, pulse el botón CLOSE.

El sistema regresará a la pantalla RECORDER.

## $\bf 10$  Asigne un canal a la otra salida siguiendo el mismo procedimiento.

## <span id="page-738-0"></span>Pantalla RECORDER (grabador)

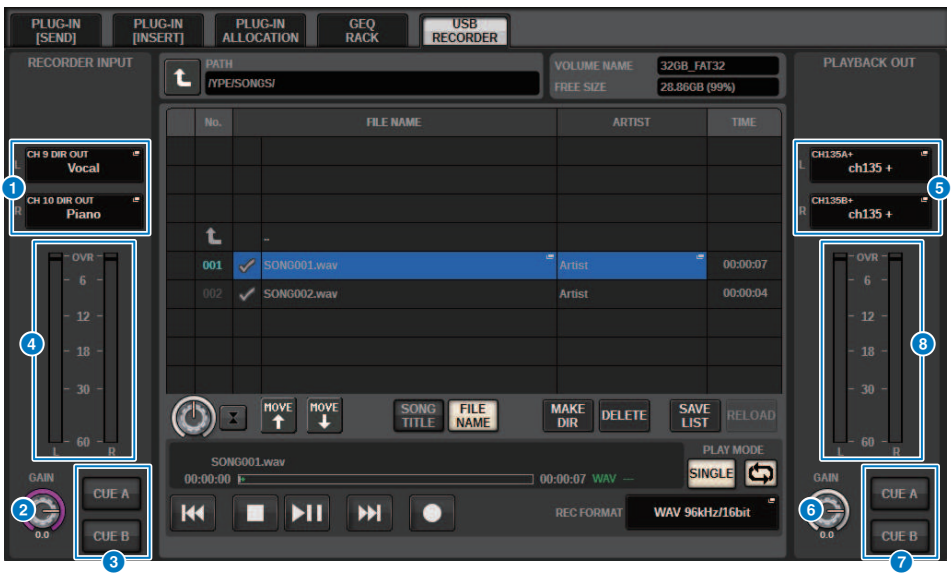

La ventana contiene los siguientes elementos.

 $\bullet$  Botones emergentes de RECORDER INPUT (L/R) (entrada de grabador, canal izdo./dcho.) Pulse estos botones para abrir la ventana emergente INPUT PATCH, en la que puede seleccionar una señal cuyo

patch se asignará al canal L/R de la entrada del grabador.

### **2** Mando RECORDER INPUT GAIN (ganancia de entrada de grabador)

Define el nivel de la señal que entra en el grabador.

## **6** Botón RECORDER INPUT CUE (escucha de entrada de grabador)

#### **NOTA**

Si CUE A o CUE B está activado, podrá escuchar la señal que se introduce en el grabador. No puede activar uno de estos botones y el botón PLAYBACK OUT CUE simultáneamente.

#### **4** Contador RECORDER INPUT (entrada de grabador)

Indica el nivel de las señales introducidas en el grabador.

## **G** Botones emergentes de PLAYBACK OUT (L/R) (salida de reproducción, canal izdo./dcho.)

Pulse estos botones para abrir la ventana emergente OUTPUT PATCH, en la que podrá seleccionar las señales cuyo patch se asignará a los canales de salida izquierdo (L) y derecho (R) del grabador para su reproducción.

#### **6** Mando PLAYBACK OUTPUT GAIN (ganancia de salida de reproducción)

Define el nivel de la señal de salida de reproducción del grabador.

### **G** Botón PLAYBACK OUTPUT CUE (escucha de salida de reproducción)

#### **NOTA**

Si CUE A, o CUE B está activado, podrá escuchar la señal de reproducción emitida por el grabador. No puede activar uno de estos botones y el botón RECORDER INPUT CUE simultáneamente.

Grabación > Pantalla RECORDER (grabador)

**6** Contador PLAYBACK OUT (salida de reproducción) Indica el nivel de la señal de salida de reproducción del grabador.

## <span id="page-740-0"></span>Ventana emergente INPUT PATCH (patch de entrada)

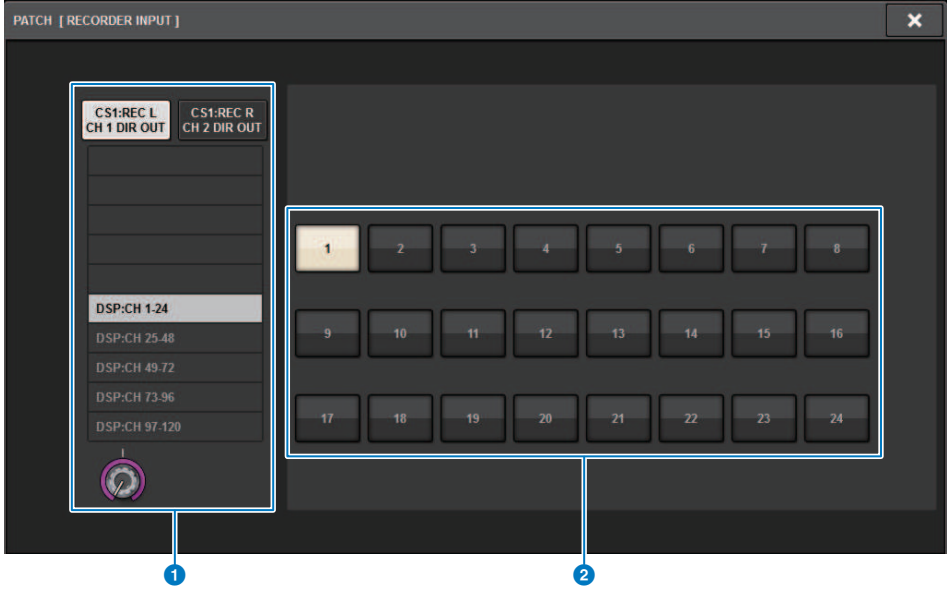

Esta pantalla contiene los siguientes elementos.

### **O** Lista de categorías

Permite seleccionar la categoría del canal.

### **2** Botones de selección de canales

Permiten seleccionar el canal (cuyo patch desea asignar a la entrada del grabador de memoria USB) entre los canales seleccionados en la lista de categorías.

## <span id="page-741-0"></span>Ventana emergente OUTPUT PATCH (patch de salida)

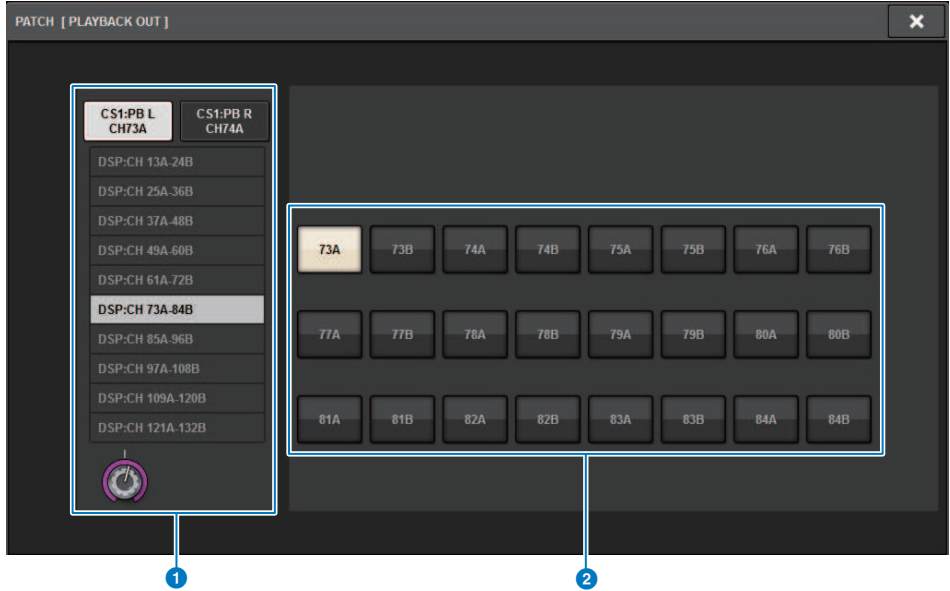

Esta pantalla contiene los siguientes elementos.

### **O** Lista de categorías

Permite seleccionar la categoría del canal.

## **e** Botones de selección de canales

Permiten seleccionar el canal (cuyo patch desea asignar a la salida del grabador de memoria USB) entre los canales seleccionados en la lista de categorías.

## Comprobación de sonido virtual

Los materiales que se graban mediante grabación de varias pistas se pueden usar para la comprobación de sonido virtual. Por ejemplo, puede grabar una sesión de ensayo el día anterior al concierto y usar esa grabación para comprobar el sonido el día del concierto. Esta "comprobación de sonido virtual" reducirá la carga de trabajo tanto para los músicos como para los técnicos de sonido y les ayudará a estar preparados de manera eficiente. Además, una asignación de patches especial permite una comprobación de sonido virtual que mezcle el material de varias pistas procedente del grabador con las entradas reales del escenario.

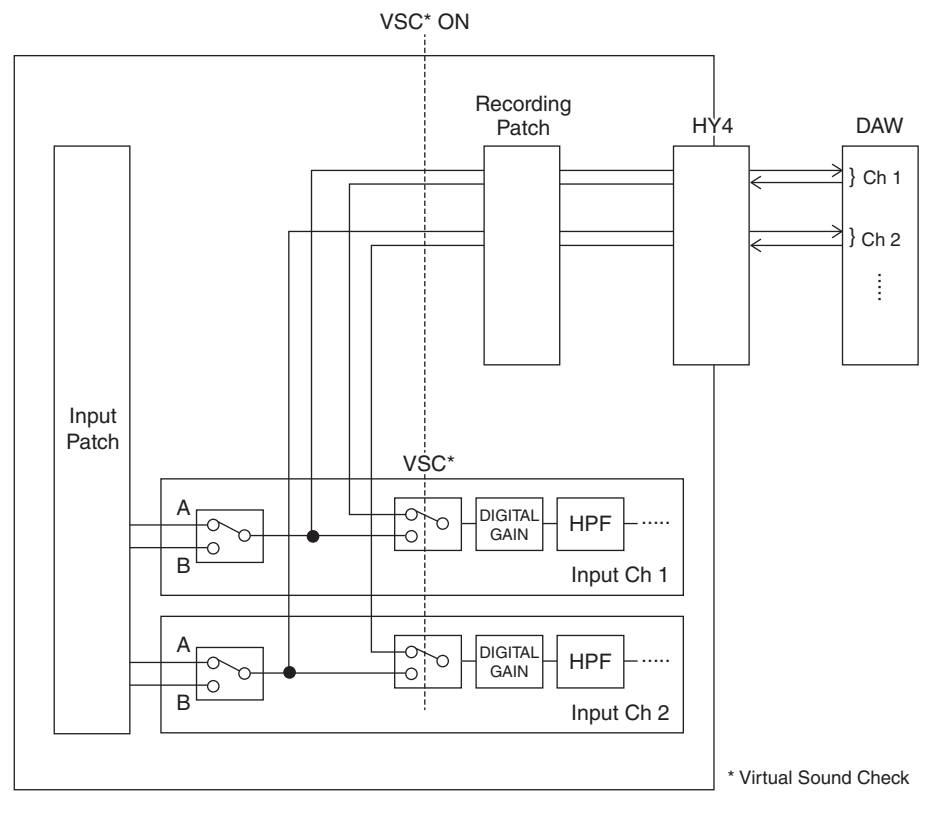

## Acerca de Dante

Dante es un protocolo de red desarrollado por Audinate. Se ha diseñado para el envío de señales de audio multicanal con varias velocidades de bits y de muestreo, así como señales de control de dispositivos a través de una red Giga-bit Ethernet (GbE).

Visite el sitio web de Audinate para obtener más información sobre Dante.

[http://www.audinate.com/](http://www.audinate.com/%20)

También hay disponible más información sobre Dante en el sitio web de Yamaha Pro Audio:

http://www.yamahaproaudio.com/

Grabación > Asignación de patches para la grabación de varias pistas y la comprobación de sonido virtual

## <span id="page-744-0"></span>Asignación de patches para la grabación de varias pistas y la comprobación de sonido virtual

La ranura 4 para tarjetas HY del motor DSP (o la ranura 3 para tarjetas HY en el CSD-R7) incluye la función Recording Patch para la grabación de varias pistas y la comprobación de sonido virtual (VSC). Asigne el patch de los canales (en los que desee llevar a cabo la grabación) a los puertos de la ranura 4 para tarjetas HY (o la ranura 3 para tarjetas HY en el CSD-R7).

- $\boldsymbol{1}$  Pulse el botón PATCH en la barra de menús para abrir la pantalla del mismo nombre.
- 2 Pulse la ficha RECORDING (grabación).
- 3 Aparece la pantalla RECORDING PATCH.

Para mostrar la cuadrícula de patches, debe especificar HY144-D para la ranura 4 para tarjetas HY en el motor DSP (o la ranura 3 para tarjetas HY en el CSD-R7). (También puede hacerlo fuera de línea.)

- 4 Use el mando selector REC OUT para mostrar el puerto de la ranura que se usará para REC OUT.
- 5 Use el mando de la lista de selección de categorías para mostrar los canales.
- 6 Pulse la celda de la cuadrícula correspondiente a REC OUT para asignar el patch al canal.
- 7 Use el mando selector PLAYBACK IN para mostrar el puerto de la ranura que se usará para PLAYBACK IN.
- 8 Use el mando de la lista de selección de categorías para mostrar los canales.
- 9 Pulse la celda de la cuadrícula correspondiente a PLAYBACK IN para asignar el patch al canal.

## Pantalla RECORDING PATCH (patch de grabación)

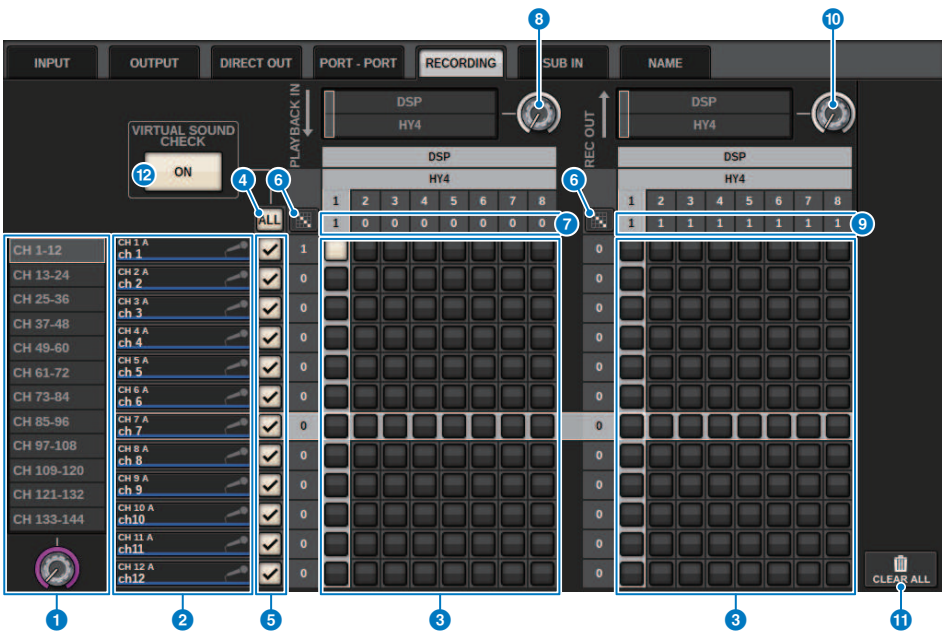

Esta pantalla contiene los siguientes elementos.

### **O** Lista de selección de categorías (canal)

Puede seleccionar la categoría de canal con el mando. Las categorías corresponden a los siguientes canales.

• CH1-144 (canales 1-144)

### b Pantalla de canales

Esta área indica los canales que se pueden asignar a la ranura RECORDING.

### **6** Cuadrícula

Esta cuadrícula permite asignar patches de tomas de salida (líneas horizontales) a canales de salida (columnas verticales). Las casillas que actualmente tienen patches se indican mediante cuadrados blancos. Pulse o haga clic en la casilla que desee para configurar o desactivar el patch.

## **4** Botón ALL (todos)

Todos los canales se someterán o excluirán simultáneamente de la prueba de sonido virtual. Si algún canal está apagado, este botón indicará "...".

## **e** Botones de marca de comprobación

Permiten seleccionar los canales que se someterán a la prueba de sonido virtual.

## **6** Botón de patch continuo

Pulse el botón de patch continuo y, a continuación, gire el mando de selección REC OUT para asignar el patch de manera continua a los canales de las intersecciones. Si pulsa el botón de patch continuo **1000** aparecen los botones  $\vee$   $\vee$   $\vee$   $\vee$  yuelva a pulsar el botón  $\vee$  para confirmar los patches continuos seleccionados. Pulse el botón X revertir los patches continuos a su estado anterior.

## g PLAYBACK IN ASSIGN (asignación de entrada de reproducción)

Esta área indica el número de entradas de reproducción (PLAYBACK IN) asignadas a cada canal.

## **6** Mando se selección PLAYBACK IN (entrada de reproducción)

Permite seleccionar los canales utilizados para las entradas de reproducción (PLAYBACK IN).

### **O**REC OUT ASSIGN (asignación de salida de grabación)

Esta área indica el número de salidas de grabación (REC OUT) asignadas a cada canal.

### **O** Mando de selección REC OUT (salida de grabación)

Permite seleccionar un canal utilizado para las salidas de grabación (REC OUT).

### **U** Botón CLEAR ALL (borrar todo)

Pulse este botón para borrar todas las selecciones.

## **2** Botón VIRTUAL SOUND CHECK ON (prueba de sonido virtual activada)

Si este botón está activado, la función de prueba de sonido virtual está activada y se utilizan los patches para la prueba de sonido virtual. Si la prueba de sonido virtual está activada (ON), esto se refleja en el indicador de estado de la barra de menús o en el área del nombre del canal.

### Pantalla de prueba de sonido virtual

Cuando la prueba de sonido virtual está activada, esto se refleja en la visualización de la pantalla táctil.

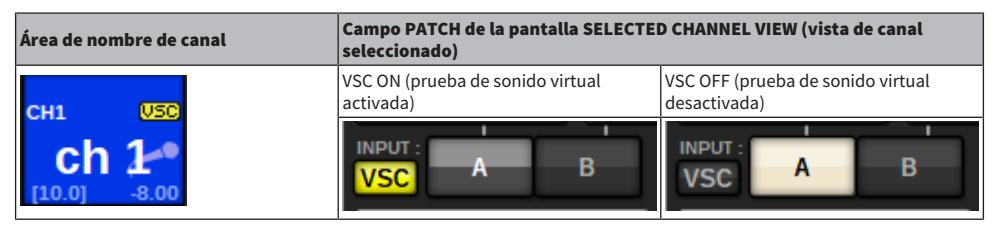

Los canales para los que están activados la prueba de sonido virtual y el botón de marca de comprobación (e) se configuran de tal forma que la selección de patch A/B esté deshabilitada y los patches de prueba de sonido virtual estén habilitados.

## <span id="page-747-0"></span>Grabación o reproducción mediante DAW en el ordenador

Efectúe el siguiente procedimiento para grabar o reproducir mediante DAW.

## • Configuración de la serie RIVAGE PM

Para realizar una comprobación de sonido virtual, configure los patches de grabación. Las señales de grabación/reproducción deben transferirse y recibirse en la ranura 4 para tarjetas HY en el motor DSP (o en la ranura 3 para tarjetas HY en el CSD-R7). Si la señal del RPio622 o RPio222 está dividida, no será preciso configurar los patches. Las señales se enviarán a la red Dante directamente desde la tarjeta HY144-D insertada en la ranura para tarjetas HY 2 del RPio622.

## • Configuración del Dante Accelerator o Dante Virtual Soundcard

Configure la red Dante y el ordenador.

### • Configuración de patches Dante

Use Dante Controller para configurar los patches Dante.

#### • Configuración de un DAW

Seleccione Dante Virtual Soundcard o el controlador AIC128-D ASIO.

### **NOTA**

- ( Debe disponer de un Id. de licencia para usar Dante Virtual Soundcard. El token de DVS que se necesita para obtener el Id. de licencia se encuentra impreso en una hoja (incluida en el paquete de HY144-D/HY144-D-SRC).
- ( La información más reciente acerca de Dante Virtual Soundcard y el Dante Controller está disponible en el siguiente sitio web: ( <http://www.yamahaproaudio.com/>

## Configuración de Dante Accelerator

En primer lugar, asegúrese de que la tarjeta Dante Accelerator esté instalada en la ranura PCIe del ordenador. A continuación, instale el controlador de Dante Accelerator. Para obtener información sobre la instalación del controlador y sobre el panel de control, consulte la guía de instalación incluida con el controlador. Para realizar grabaciones estables en directo, se recomienda usar los valores máximos de tamaño de búfer y latencia. Para obtener más información sobre la configuración de Dante Accelerator, consulte el Manual de funcionamiento de Dante Accelerator.

## Configuración de Dante Virtual Soundcard

Instale Dante Virtual Soundcard y Dante Controller en el ordenador que vaya a usar para grabar audio. A continuación, configure los ajustes siguientes antes que activar la DVS.

- ( Conecte el puerto de red compatible con GbE del ordenador a un conmutador de red compatible con GbE.
- ( Configure el ordenador para obtener una dirección IP automáticamente (esta es la configuración predeterminada).
- ( Especifique la latencia de Dante. (Seleccione un valor mayor para la grabación/reproducción multicanal estable.)
- ( En los ajustes avanzados, seleccione el número de canales que usar para grabación y reproducción (el valor predeterminado es 8 x 8).

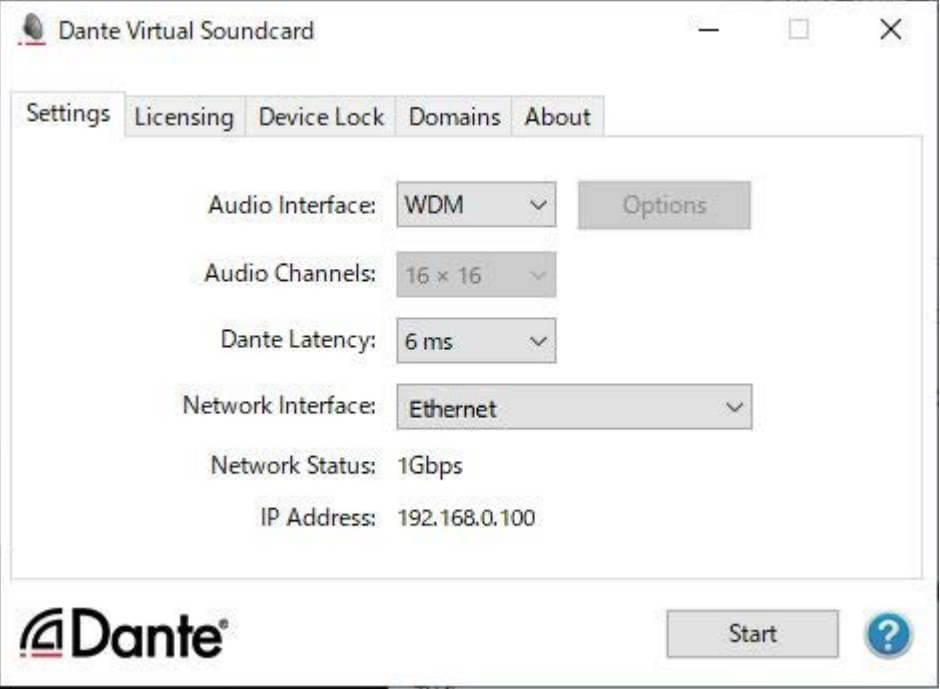

## **NOTA**

Consulte la Guía de usuario de Dante Virtual Soundcard para obtener información adicional sobre los ajustes de ASIO (sistema operativo Windows).

## Configuración de Dante Controller

Conecte el puerto de red del ordenador a un conmutador de red compatible con GbE. Configure el ordenador para obtener una dirección IP automáticamente (esta es la configuración predeterminada). Debe configurar los siguientes ajustes para Dante Controller.

- ( Para la grabación de varias pistas: Asigne el patch de las señales de audio del bastidor de E/S a DVS o a la tarjeta Dante Accelerator para la grabación de varias pistas.
- ( Para la comprobación de sonido virtual: asigne el patch de las señales de audio de modo que se envíen desde el ordenador a la red de audio Dante y, a continuación, se direccionen a los canales de la serie RIVAGE PM [\("Asignación de patches para la grabación de varias pistas y la comprobación de sonido](#page-744-0) [virtual" \(p.745\)\)](#page-744-0).

En el siguiente ejemplo se muestra la configuración de Dante Controller para cuando se conectan las señales de reproducción de Dante Accelerator a la tarjeta HY144-D para una comprobación de sonido virtual.

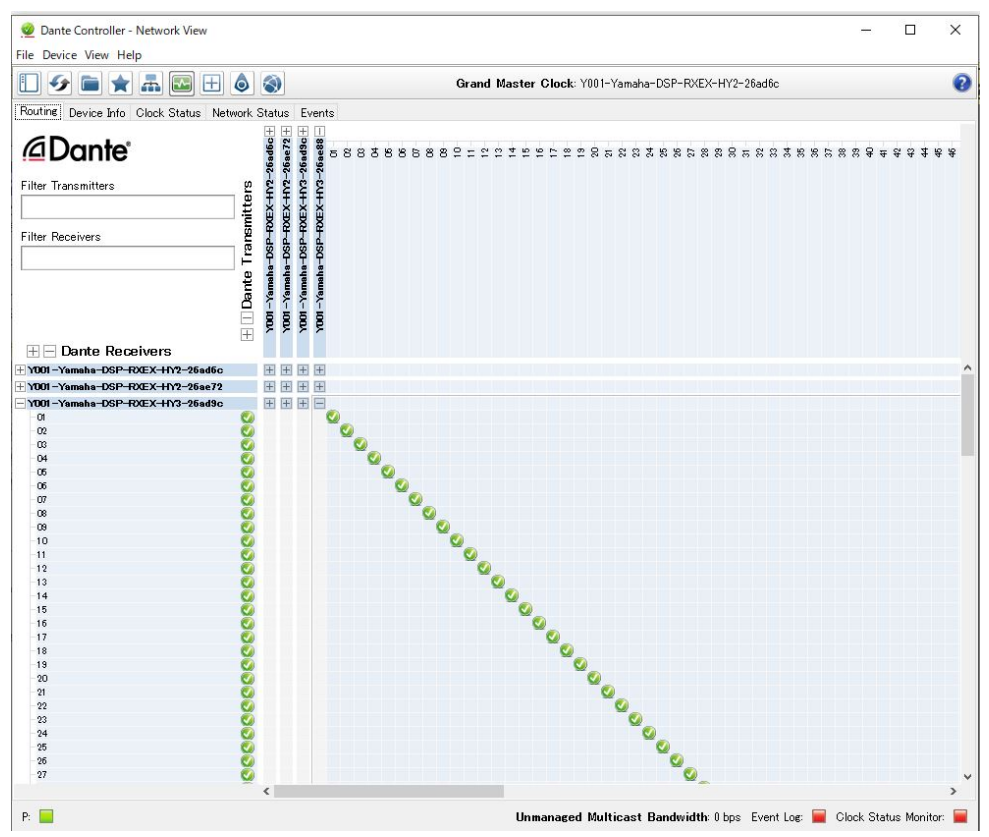

Durante la reproducción de varias pistas, puede cambiar estos ajustes fácilmente con el botón VIRTUAL SOUND CHECK ON de la pantalla RECORDING PATCH.

### **NOTA**

Consulte el manual de Dante Controller para obtener información adicional sobre el funcionamiento y los ajustes de Dante Controller.

## Configuración del software DAW

Debe realizar los ajustes apropiados del controlador en el software DAW. En la ventana de configuración de dispositivos, seleccione "Dante Virtual Soundcard Card — ASIO" (o "Dante" para Mac) o "Yamaha AIC128-D" como tarjeta de sonido (o controlador de audio), que se usará para la entrada/salida. Algunas aplicaciones de software DAW pueden requerir la asignación interna de patches para el controlador y el software DAW. Para más información, consulte el manual de software de DAW.

## Grabación y reproducción de audio

Una vez configurado el controlador en el software DAW, puede grabar y reproducir audio. Para la grabación de varias pistas, defina los puertos de entrada para las pistas en el software DAW en los puertos que reciban señales de audio desde el bastidor de E/S. Para una comprobación de sonido virtual, debe direccionar las señales de audio grabadas a los canales de entrada de la serie RIVAGE PM. Para ello, use Dante Controller para asignar el patch a las señales de modo que estas se envíen del software DAW a la serie RIVAGE PM. El botón VIRTUAL SOUND CHECK ON de la pantalla RECORDING PATCH permite cambiar fácilmente entre dos ajustes: uno para direccionar las señales de audio desde el bastidor de E/S y otro para direccionarlas desde el software DAW. Además, podrá asignar el patch a un canal específico (por ejemplo, el de voz) en el bastidor de E/S para monitorizarlo durante una comprobación de sonido virtual mediante la pantalla RECORDING PATCH.

## NUENDO Live

Las consolas de la serie RIVAGE PM pueden funcionar de forma integrada con el software NUENDO Live DAW de Steinberg. El software "Yamaha Console Extension", que integra la serie RIVAGE PM y NUENDO Live, se puede instalar en el ordenador, lo que le permite utilizar NUENDO Live desde la consola serie RIVAGE PM para realizar fácilmente operaciones de grabación de varias pistas.

Consulte ["Grabación o reproducción mediante DAW en el ordenador" \(p.748\)](#page-747-0) para realizar los siguientes ajustes.

- ・Configuración de Dante Virtual Soundcard
- ・Configuración de Dante Controller
- ・Configuración de NUENDO Live

## Grabación

- $\boldsymbol{1}$  Pulse el botón RACK&REC en la barra de menús para acceder a la pantalla RACK&REC.
- 2 Pulse la ficha NUENDO Live.

Aparecerá la ["Pantalla NUENDO Live" \(p.758\)](#page-757-0).

- 3 Pulse el botón EASY RECORDING para iniciar la grabación.
- 4 Cuando termine la grabación, pulse el botón Record Lock y, a continuación, el botón STOP. Las grabaciones creadas con NUENDO Live se guardan como un proyecto.

## Pantalla NUENDO Live SETUP (configuración de NUENDO Live)

En esta pantalla, puede elegir uno de los siguientes métodos para especificar DVS o Dante Accelerator.

- NO ASSIGN .............................. Sin asignar
- ( DVS LIST .................................. Seleccione un DVS de la lista de dispositivos
- **SPECIFIED IP ADDRESS** ....... Si utiliza Dante Accelerator, especifique la dirección IP del ordenador

## ■DVS LIST (lista de DVS)

Si desea elegir en una lista de dispositivos de E/S de la red de audio Dante, pulse el botón DVS para que se muestre el campo DEVICE LIST.

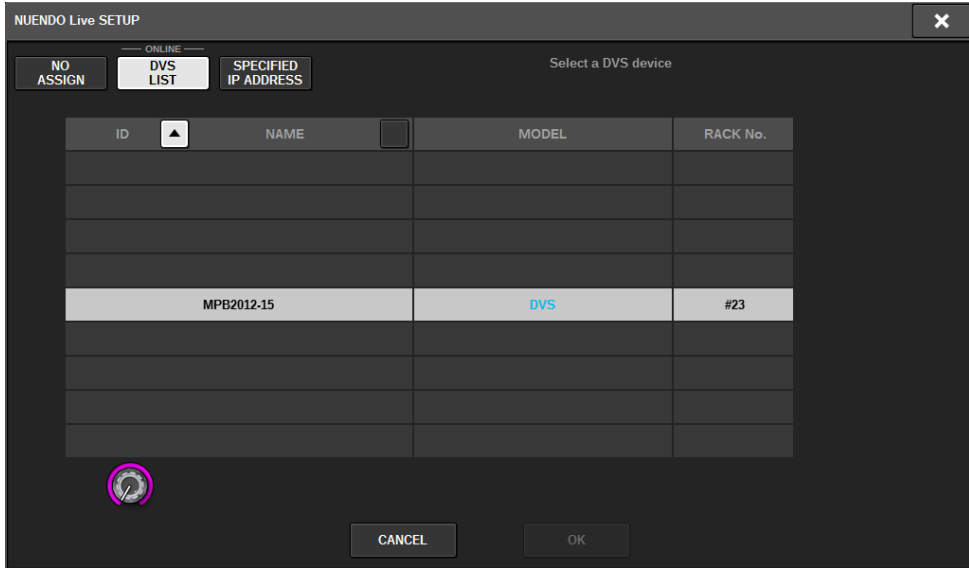

Muestra la lista de dispositivos DVS de la red de audio Dante. Seleccione en la lista el DVS que desea utilizar con Nuendo Live.

## ■SPECIFIED IP ADDRESS (dirección IP especificada)

Si desea especificar una dirección IP, pulse el botón SPECIFIED IP ADDRESS para mostrar el campo SPECIFIED IP ADDRESS.

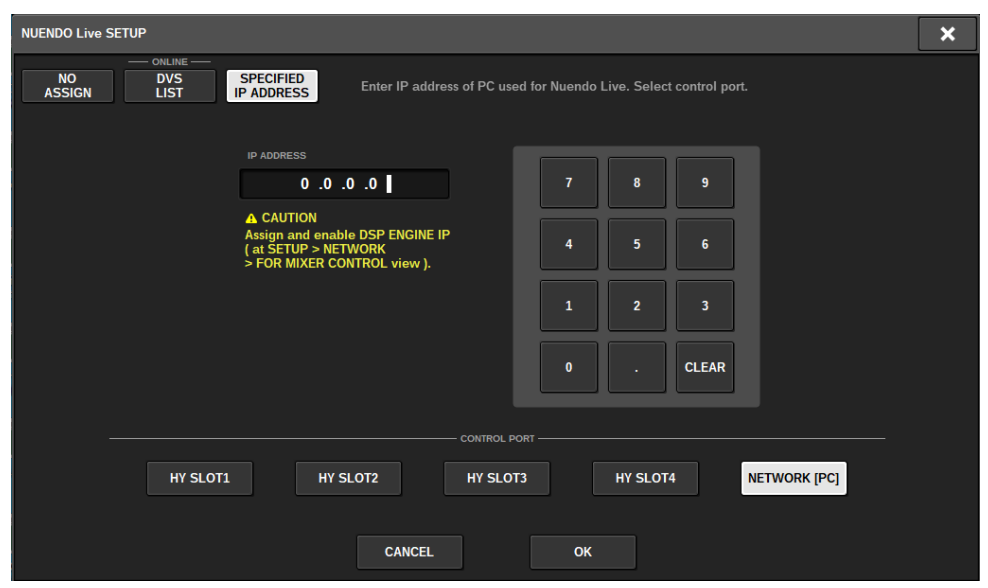

Cuando utilice una interfaz que no sea DVS, como Dante Accelerator, deberá especificar en el campo SPECIFIED IP ADDRESS la dirección IP del puerto Ethernet del ordenador en el que se ejecuta NUENDO Live. Como la dirección IP de Dante Accelerator será diferente a la dirección IP que utiliza Yamaha Console Extension, debe escribir la dirección IP manualmente. Escriba la dirección IP en IP ADDRESS y seleccione el botón HY SLOT o el botón NETWORK [PC] que conecta el puerto Ethernet del ordenador en el que se ejecuta NUENDO Live. Cuando utilice el terminal NETWORK [PC], active el botón ENABLE de DSP ENGINE IP SETTING.

### Ejemplo de conexión cuando NUENDO Live se controla desde HY SLOT

Para controlar NUENDO Live desde HY SLOT, conecte el puerto Ethernet del ordenador a la red Dante principal (Primary) como se muestra en el siguiente diagrama de conexión.

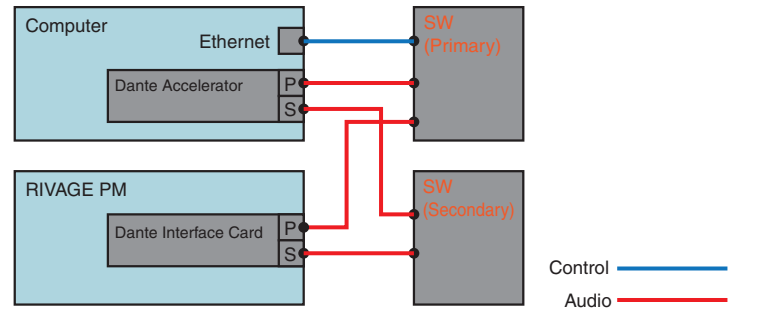

### Ejemplo de conexión cuando NUENDO Live se controla desde el terminal NETWORK [PC] del motor SP

Cuando controle NUENDO Live desde el terminal de conexión del ordenador externo, conecte el puerto Ethernet del ordenador al terminal NETWORK [PC] del motor DSP, como se muestra en el diagrama de conexión siguiente. El enlace de NUENDO Live se puede efectuar con HY128-MD controlándolo desde el terminal NETWORK [PC].
Grabación > Pantalla NUENDO Live SETUP (configuración de NUENDO Live)

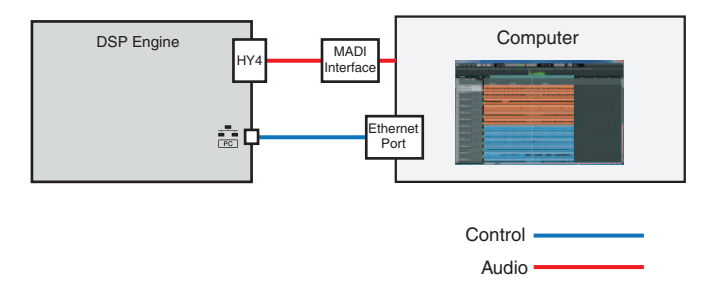

# Pantalla NUENDO Live

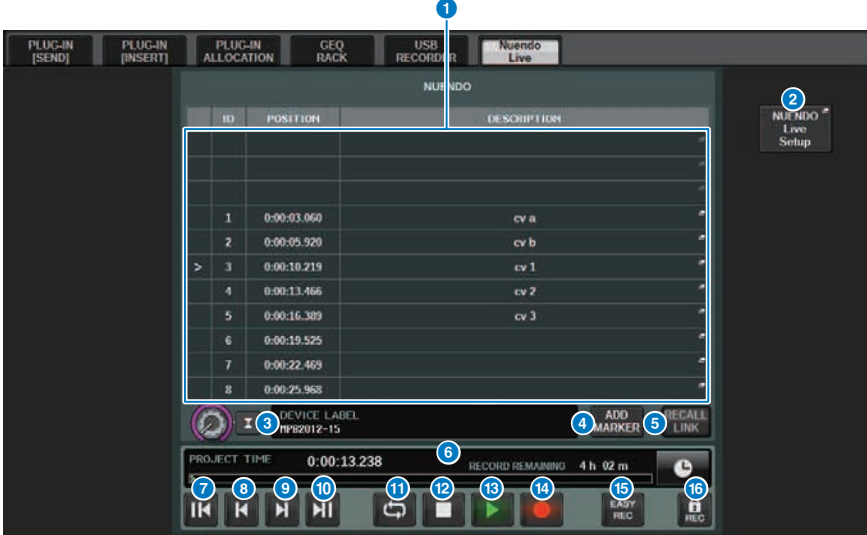

Esta pantalla contiene los siguientes elementos.

#### **O** Campo de lista de marcadores

Muestra la información de marcadores registrada en el proyecto de Nuendo Live activo. Puede desplazarse por la lista accionando el mando con el codificador de pantalla o el mando [TOUCH AND TURN]. Al pulsar este campo, se abre una ventana de teclado que permite editar la información del marcador.

#### **8** Botón NUENDO Live Setup (configurar NUENDO Live)

Aparecerá la ["Pantalla NUENDO Live SETUP \(configuración de NUENDO Live\)" \(p.755\)](#page-754-0), en la que puede especificar el dispositivo que se usará para la comunicación con NUENDO Live.

#### **<sup>6</sup>** Información de la pantalla DVS

Muestra la etiqueta del dispositivo del DVS seleccionado.

Si se establece la conexión con la dirección IP específica indicada en SPECIFIED IP ADDRESS, se muestra la dirección IP del destino de la conexión.

#### **4** Botón ADD MARKER (añadir marcador)

Añade un marcador al proyecto en la ubicación de reproducción actual.

#### **B** Botón RECALL LINK (deshacer recuperación)

Especifica si se creará un marcador al recuperar una escena. Si se activa esta función, el botón se ilumina.

#### **6** Pantalla de información de la posición de reproducción

Muestra la información de la ubicación actual del proyecto Nuendo Live. Puede pulsar este botón de la derecha para cambiar el formato de visualización del tiempo.

#### **D** Botón GO TO PROJECT START (ir al inicio del proyecto)

Hace retroceder la ubicación de reproducción al principio del proyecto.

**6** Botón GO TO PREVIOUS MARKER (ir al marcador anterior)

Hace retroceder la ubicación de reproducción al marcador anterior.

- $\Theta$  Botón GO TO NEXT MARKER (ir al marcador siguiente) Avanza la ubicación de reproducción al marcador siguiente.
- **6** Botón GO TO PROJECT END (ir al final del proyecto)

Avanza la ubicación de reproducción al final del proyecto.

**O** Botón CYCLE (repetición cíclica)

Activa y desactiva la repetición en el proyecto.

#### <sup>2</sup> Botón STOP (parada)

Detiene la reproducción o la grabación del proyecto.

#### **6** Botón PLAY (reproducción)

Inicia la reproducción del proyecto.

#### **12 Botón RECORD (grabar)**

Inicia o detiene la grabación en el proyecto.

#### **G** Botón EASY RECORDING (grabación sencilla)

Inicia de inmediato la grabación en todas las pistas. Cuando se pulsa, sucede lo siguiente: la ubicación se mueve a la última posición grabada, todas las pistas se establecen en el modo de grabación, comienza la grabación, se muestra el panel de grabación y el panel se bloquea. La grabación se realiza de forma retroactiva a partir de la ubicación de inicio de la grabación real hasta el momento establecido en Pre-Record Time. (Ajuste predeterminado: 10 segundos)

#### **C** Botón de bloqueo de grabación

Activa y desactiva el bloqueo del estado de la grabación. Esto impide que la grabación se detenga accidentalmente mientras se está produciendo.

# Memoria de escena

# Acerca del diagrama conceptual de la memoria

En el diagrama siguiente se muestran las relaciones entre los datos actuales, la memoria de escena y las bibliotecas.

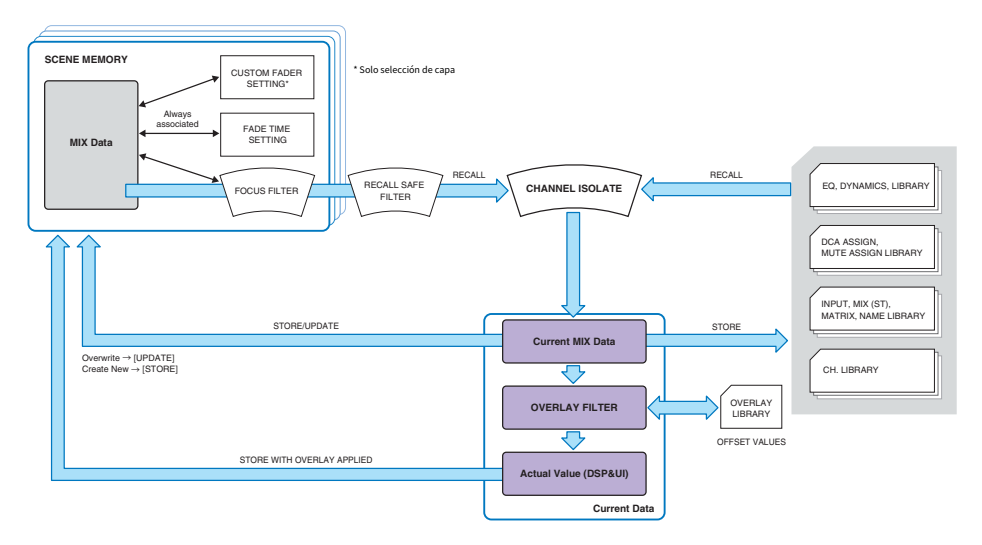

#### **NOTA**

Para obtener más información sobre los datos no guardados en memorias de escena, consulte los datos gestionados en un archivo de ajustes. ["Datos gestionados en un archivo de ajustes" \(p.846\)](#page-845-0).

Las memorias de escena de la serie RIVAGE PM contienen datos de mezcla, tales como los niveles de los faders de canal o el ecualizador, así como:

- Ajustes de patch
- ( Estado de selección de la capa de fader de cada compartimento
- ( Ajustes de tiempo de desaparición gradual
- ( Ajustes de enfoque
- Ajustes de Playback Link

Al recuperar una escena, se abre en los datos de la mezcla actual, a través de tres filtros: Focus, Recall Safe y Channel Isolate.

#### Superponer y almacenar una escena

La superposición es una función que permite especificar un valor de desplazamiento temporal para los niveles de envío o fader de la mezcla actual. Normalmente, estos valores de desplazamiento de la superposición se omiten cuando se almacena la escena. No obstante, también puede guardar los valores resultantes a los que se han añadido los valores de desplazamiento.

Memoria de escena > Acerca del diagrama conceptual de la memoria

# Función Library (biblioteca)

De forma separada de las escenas, diversas funciones de biblioteca permiten guardar y recuperar datos como los ajustes de ecualizador y los nombres de canal.

# Acerca de las memorias de escena

En la serie RIVAGE PM, los números de escenas están compuestos por una parte entera y una parte decimal. Se pueden asignar como se desee. Una manera de organizar las escenas sería crear escenas numeradas con enteros (escenas principales) para cada canción y, a continuación, usar la parte decimal para gestionar cambios detallados de la canción. Se pueden almacenar hasta 1.000 escenas.

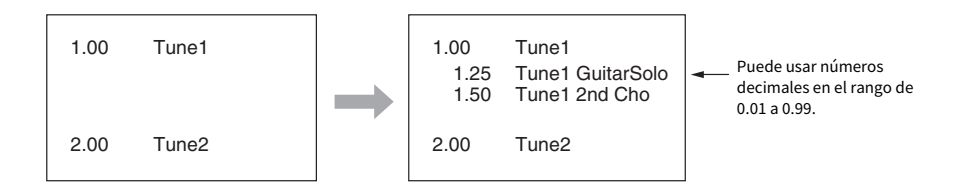

## STORE (almacenar)

Almacena los datos de mezcla actuales de la serie RIVAGE PM como una nueva escena en la memoria de escena seleccionada.

## UPDATE (actualizar)

Permite actualizar los datos de la escena sobrescribiendo la escena actual (la última que se ha recuperado) con los datos de mezcla actuales.

## RECALL (recuperar)

Permite recuperar una escena almacenada de la memoria de escena. Cuando se recupera una escena, los datos se aplican de acuerdo con los ajustes de Focus incluidos en esa escena, con los ajustes de Recall Safe comunes a todas las escenas y con el ajuste Isolate de cada canal.

## COMMENT (comentario)

Para cada escena, puede especificar un comentario que le sirva de recordatorio.

## FOCUS (enfoque)

Puede especificar los parámetros de una escena que se recuperarán (se cargarán) selectivamente al recuperar esa escena. Puede especificarse para cada escena. Por ejemplo, esta función resulta práctica para recuperar solo los ajustes de canal de entrada de una determinada escena.

# FADE TIME (tiempo de aparición/desaparición progresiva)

Al recuperar una escena, puede hacer que los faders de los canales/DCA especificados cambien suavemente a los nuevos valores durante un periodo de tiempo especificado. Los ajustes de la función Fade se pueden configurar de manera independiente para cada escena.

Memoria de escena > Acerca de las memorias de escena

### Control mediante GPI/MIDI

Puede utilizar la toma GPI o las tomas MIDI para ejecutar la recuperación de escenas desde un dispositivo externo o bien transmitir señales a este último en combinación con una recuperación de escena.

#### Playback Link (enlace de reproducción)

Puede especificar un archivo de audio que se reproducirá desde una unidad flash USB al recuperar una determinada escena. Esto puede resultar práctico si desea que un efecto de sonido o una música de fondo se reproduzcan automáticamente para una escena concreta. La función Playback Link se puede activar o desactivar para cada escena.

## Global Paste (pegado global)

Puede copiar y pegar los ajustes del canal o del parámetro de la escena actual en la información de escena de la memoria (se pueden realizar varias selecciones de escena).

## Recall Safe (seguridad de recuperación)

Puede seleccionar canales o parámetros concretos que se excluirán de la recuperación al recuperar la escena.

## Protect (proteger)

Puede proteger escenas importantes para que no se sobrescriban, borren o muevan por error.

Cada escena contiene la posición de los faders y el estado de las teclas [ON] del panel superior, así como los parámetros siguientes.

- ( Asignación de patches a los puertos de entrada/salida
- Aiustes de bus
- Ajustes del amplificador principal
- Ajustes del ecualizador
- Ajustes de Dynamics 1 y Dynamics 2
- Ajustes de GEQ/PEQ y plug-ins
- ( Ajustes de efecto panorámico y balance
- ( Ajustes de inserción y salida directa
- ( Estado de activación/desactivación y nivel de envío de las señales enviadas a los buses MIX
- ( Estado de activación/desactivación y nivel de envío de las señales enviadas a los buses MATRIX
- Ajustes de DCA
- ( Ajustes de grupo de mute
- Ajustes del par de canal

En la serie RIVAGE PM, los números de escenas están compuestos por una parte entera y una parte decimal. Se pueden asignar como se desee. Una manera de organizar las escenas sería crear escenas numeradas con enteros para cada canción y, a continuación, usar la parte decimal para gestionar cambios detallados de la canción.

#### • Escena principal

Una escena cuya parte decimal sea "00" (p. ej., 1.00, 2.00 ... 999.00) se denomina "escena principal".

#### • Escena secundaria

Una escena cuya parte decimal sea distinta de "00" (p. ej., 1.10, 2.93 ... 3.51) se denomina una "escena secundaria". Puede crear hasta 99 escenas secundarias (de x.01 a x.99) pertenecientes a una escena principal. También puede crear escenas secundarias que no tengan escena principal (por ejemplo, puede crear la escena secundaria 1.01 sin que exista la escena principal 1.00).

# Utilización de las teclas de la sección SCENE MEMORY

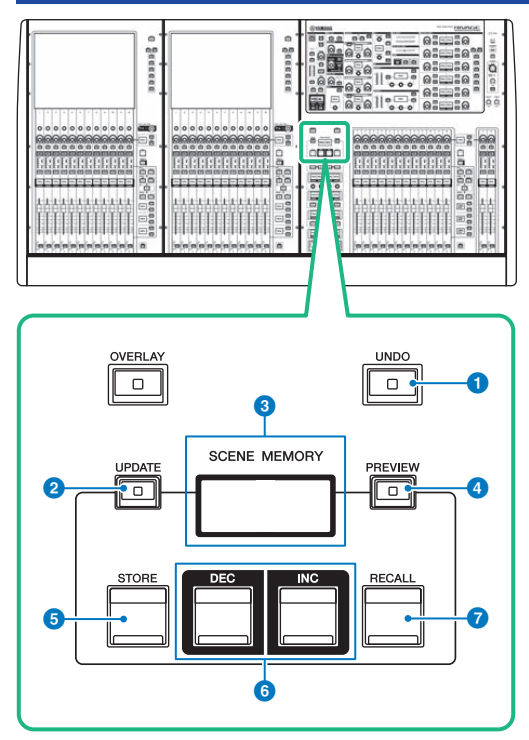

Esta pantalla contiene los siguientes elementos.

#### **O** Tecla [UNDO] (deshacer)

Cancela la operación más reciente de almacenamiento, recuperación o actualización. Tras cancelar la operación pulsando la tecla [UNDO], puede "rehacer" la operación cancelada volviendo a pulsar dicha tecla.

#### **NOTA**

No se puede deshacer una operación para almacenar una nueva escena. Elimine la escena. Si recupera escenas continuamente durante un corto período de tiempo, es posible que no pueda deshacer la operación.

#### **8** Tecla [UPDATE] (actualizar)

Permite actualizar la información de escena sobrescribiendo la escena actual (la última que se ha recuperado o almacenado) con los datos de mezcla actuales.

#### <sup>6</sup> Pantalla SCENE MEMORY (memoria de escena)

Indica la memoria de escena seleccionada.

#### **<sup>4</sup>** Tecla [PREVIEW] (vista previa)

Activa o desactiva el modo PREVIEW.

#### **6** Tecla [STORE] (almacenar)

Permite almacenar los datos de la mezcla como escena nueva en la memoria de escena seleccionada.

Memoria de escena > Utilización de las teclas de la sección SCENE MEMORY

# **6** Teclas [INC]/[DEC] (aumentar/disminuir)

Permiten seleccionar el número de la escena que se desea almacenar o recuperar.

# *D* Tecla [RECALL] (recuperar)

Permite recuperar una escena almacenada en la memoria de escena.

# Almacenamiento de escenas (mediante las teclas de la sección SCENE MEMORY)

Los datos de la mezcla actual de la serie RIVAGE PM se pueden guardar como nueva información de escena, o bien se puede sobrescribir con ellos la información de una escena existente para actualizarla.

# 1 Pulse la tecla [STORE] de SCENE MEMORY.

Aparecerá la ventana SCENE STORE, que le permite asignar un título o comentario a la escena.

#### **NOTA**

- Al pulsar la tecla [STORE] de SCENE MEMORY, el sistema sugiere automáticamente un número de escena y un nombre [\("Sugerencia automática de números de escena y nombres" \(p.771\)\)](#page-770-0).
- ( Si desea guardar la escena con una parte decimal, pulse la tecla [SHIFT] y, mientras la mantiene pulsada, pulse la tecla [STORE] de SCENE MEMORY.

# 2 Introduzca un número de escena como destino de almacenamiento.

Para introducir un número entero, use el codificador de pantalla más a la izquierda del compartimento. Para introducir una parte decimal, use el codificador de pantalla ubicado a la derecha.

# 3 Asigne a la escena el título o comentario que prefiera.

Para obtener información detallada sobre la introducción de texto, consulte Introducción de nombres.

# 4 Pulse la tecla [STORE] de SCENE MEMORY o el botón OK de la pantalla táctil.

Un cuadro de diálogo le pedirá que confirme la operación de almacenamiento.

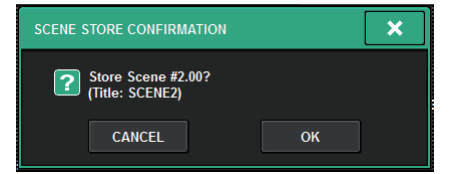

Si está activada la superposición y se activa STORE WITH OVERLAY APPLIED, aparecerá un cuadro de diálogo.

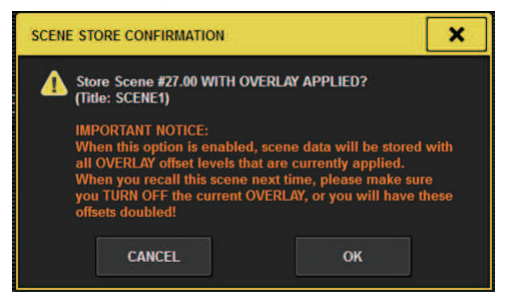

# 5 Para ejecutar la operación de almacenamiento, pulse el botón OK.

Los datos de la mezcla actual se almacenarán en el número de escena que haya seleccionado en el paso 2. Si decide cancelar la operación de almacenamiento, pulse el botón CANCEL en lugar del botón OK.

#### **NOTA**

Puede configurar los ajustes de forma que el cuadro de diálogo de confirmación de almacenamiento no aparezca. En este caso, al pulsar una vez la tecla [STORE] de SCENE MEMORY, se abrirá la ventana SCENE STORE y, al pulsarla otra vez, se realizará la operación de almacenamiento.

# Pantalla SCENE STORE (almacenamiento de escena)

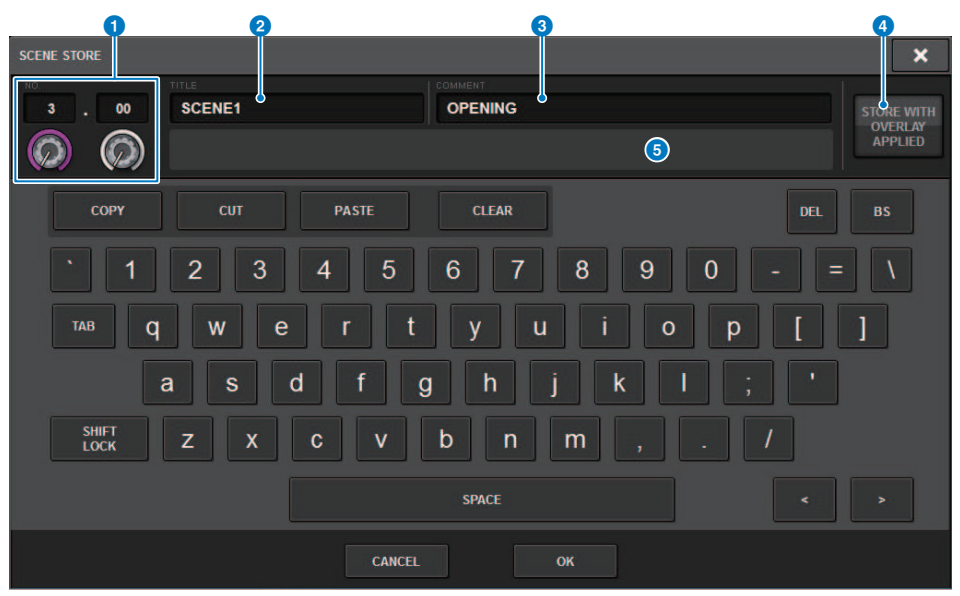

Esta pantalla contiene los siguientes elementos.

#### **O** Número de escena

Gire el mando debajo del número para introducir un número de escena. Si introduce un número de otra escena que ya existe, esa escena se sobrescribirá.

#### **2** Campo SCENE TITLE (título de escena)

Pulse este campo para seleccionarlo e introduzca el título de la escena (16 caracteres como máximo).

#### **6** Campo COMMENT (comentario)

Pulse este campo para seleccionarlo e introduzca un comentario para la escena. Puede usarlo como un memorando de cada escena (128 caracteres como máximo).

#### **4** Botón STORE WITH OVERLAY APPLIED

Si pulsa este botón mientras está habilitada la superposición, aparecerá un cuadro de diálogo que permite almacenar información de escena, incluidos los valores de desplazamiento de superposición aplicados actualmente.

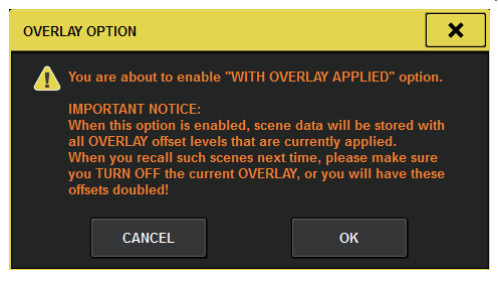

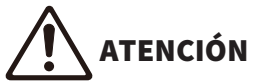

( Mientras esté habilitada la superposición, si recupera una escena guardada anteriormente con valores de desplazamiento añadidos, se aplicarán a la escena tanto los valores de desplazamiento actuales como los valores de desplazamiento originales (duplicando así el valor de desplazamiento). Como resultado, puede emitirse un volumen de sonido extremadamente alto.

#### **B** Botón ADD TO GROUP (añadir a grupo)

Si está activado, la escena actual se incluirá en el grupo al que pertenece. Si la escena actual no pertenece a un grupo, el botón no aparece.

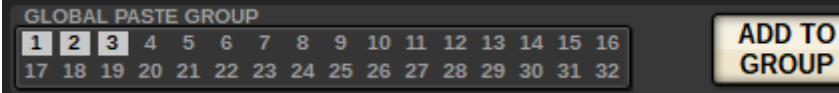

# <span id="page-770-0"></span>Sugerencia automática de números de escena y nombres

Si pulsa la tecla [STORE], el sistema sugerirá el número entero sin usar inmediatamente superior al número de escena actual. Si pulsa las teclas [SHIFT] + [STORE], se sugerirá una cifra equivalente al número de escena secundaria actual incrementada en un punto decimal. Si ya existe un número con una parte decimal mayor que el número de escena actual, entonces se sugerirá una cifra comprendida entre el número de escena actual y el número ya existente.

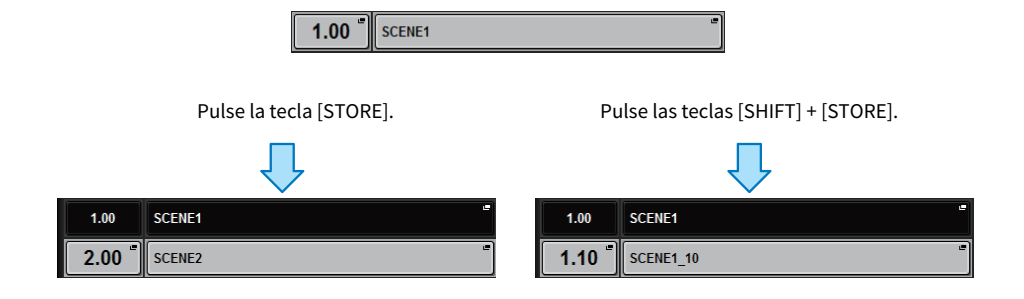

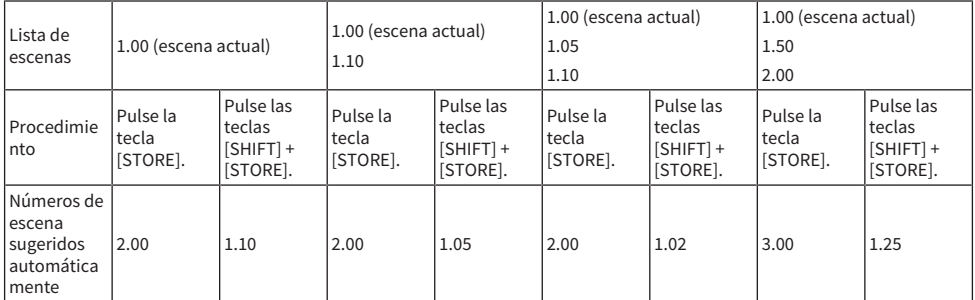

Se sugerirá el mismo nombre de la escena actual.

# Actualización de escenas (mediante las teclas de la sección SCENE MEMORY)

Puede actualizar la información de escena sobrescribiendo la última escena recuperada con los datos de la mezcla actual.

# 1 Pulse la tecla [UPDATE] de SCENE MEMORY.

Un cuadro de diálogo le pedirá que confirme la operación de actualización.

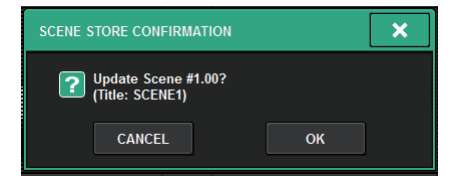

# 2 Para llevar a cabo la operación de actualización, pulse el botón OK.

Los datos de la mezcla actual sobrescribirán la última escena recuperada.

#### **NOTA**

- ( Puede configurar ajustes para que no se abra el cuadro de diálogo Update Confirmation.
- ( Durante la actualización, los valores de desplazamiento de la superposición (incluidos en los datos de la mezcla actual) no se añadirán a la información de escena actualizada. Para añadir los valores de desplazamiento, debe seleccionar la información de escena existente para sobrescribirla y almacenarla.

# Recuperación de escenas (mediante las teclas de la sección SCENE MEMORY)

Puede recuperar la información de escena en la memoria actual. La información de escena se recupera mediante tres filtros: Focus, Recall Safe y Channel Isolate.

# $\boldsymbol{1}$  Utilice las teclas [INC]/[DEC] de SCENE MEMORY para seleccionar el número de escena que desee recuperar.

El número de la escena seleccionada en ese momento aparecerá en el campo ["Campo](#page-774-0) [SCENE" \(p.775\)](#page-774-0) de la barra de menús. Si recupera cualquier escena que no sea última escena recuperada o almacenada (en lo sucesivo denominada la "escena actual"), el número de escena parpadeará.

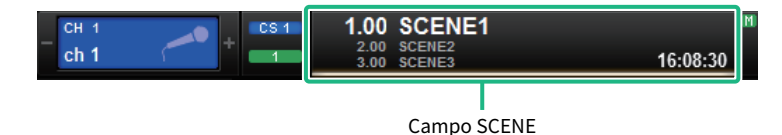

#### **NOTA**

Para ver los comentarios, pulse la tecla [SHIFT] y manténgala pulsada mientras pulsa el campo SCENE.

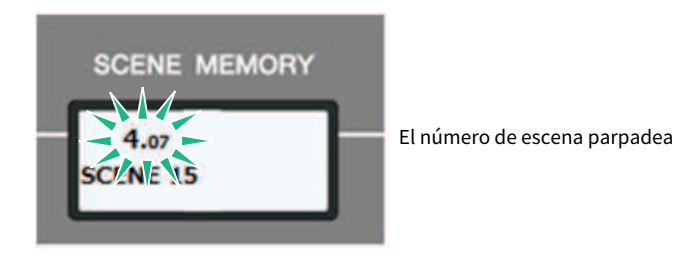

## 2 Pulse la tecla [RECALL] de SCENE MEMORY.

Un cuadro de diálogo le pedirá que confirme la operación de recuperación.

# 3 Para llevar a cabo la operación de recuperación, pulse el botón OK.

Se recuperará la escena seleccionada en el paso 1. Pulse el botón CANCEL si decide cancelar la operación de recuperación.

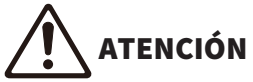

( Mientras esté habilitada la superposición, si recupera una escena guardada o pegada globalmente con valores de desplazamiento añadidos, se aplicarán a la escena tanto los valores de desplazamiento actuales como los valores de desplazamiento originales, duplicando así el valor de desplazamiento. En este caso, puede emitirse un volumen de sonido extremadamente alto. Compruebe el estado de la escena que desee recuperar, así como el estado de activación/desactivación, antes de recuperar la escena.

#### **NOTA**

- ( Puede configurar los ajustes de forma que el cuadro de diálogo de confirmación de recuperación no aparezca.
- ( Si mantiene pulsada cualquiera de las teclas [INC]/[DEC] de SCENE MEMORY, el número de escena aumentará o se reducirá de forma continua. Si mantiene pulsada cualquiera de las teclas [INC]/[DEC] de SCENE MEMORY, el número de escena aumentará o se reducirá rápidamente.
- Si pulsa las teclas [INC] y [DEC] de SCENE MEMORY simultáneamente, la indicación del campo SCENE volverá al número de la escena cargada en ese momento.
- ( No se pueden almacenar datos en un número de escena protegido.

<span id="page-774-0"></span>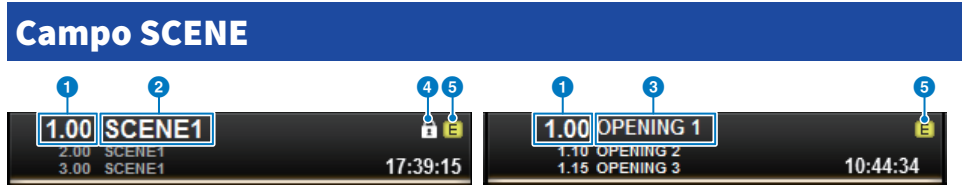

Esta pantalla contiene los siguientes elementos.

El campo SCENE siempre muestra información general sobre la escena. Para cambiar entre las pantallas de comentario de la escena y título de la escena, mantenga pulsada la tecla [SHIFT] y pulse el campo SCENE. También puede pulsar este campo para abrir la pantalla SCENE LIST, en la que puede ver y editar ajustes más detallados de la escena.

#### **a** Número de escena

Indica el número de la escena seleccionada en ese momento.

#### **2** Título de escena

Indica el nombre de la escena seleccionada en ese momento.

#### **3** Comentario

Indica los comentarios de la escena seleccionada en ese momento.

#### **NOTA**

En las dos filas inferiores, puede ver el número, el título y los comentarios de las dos escenas anteriores.

#### **4** Símbolo de protección

Las escenas protegidas contra escritura se indican con el símbolo de protección.

#### **e** Símbolo E (símbolo EDIT)

Este símbolo aparece cuando se editan los parámetros de mezcla de la escena cargada en ese momento. El símbolo indica que debe realizar la operación de almacenamiento para guardar los cambios efectuados.

# Almacenamiento de escenas (mediante la pantalla SCENE LIST)

# 1 Pulse el campo SCENE de la barra de menús.

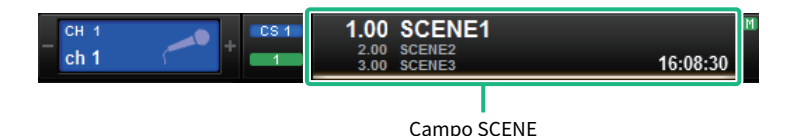

Esta pantalla contiene varias páginas. Para pasar de una a otra puede usar las fichas situadas en la parte superior de la pantalla.

# 2 Pulse la ficha SCENE LIST.

La vista cambia a la ["Pantalla SCENE LIST \(lista de escenas\)" \(p.778\).](#page-777-0)

# 3 Pulse el botón SCENE STORE.

Aparecerá la ventana SCENE STORE, que le permite asignar un título o comentario a la escena.

# 4 Introduzca un número de escena como destino de almacenamiento.

Para introducir un número entero, use el codificador de pantalla más a la izquierda del compartimento. Para introducir una parte decimal, use el codificador de pantalla ubicado a la derecha.

## **NOTA**

También puede usar las teclas [INC]/[DEC] de SCENE MEMORY para seleccionar números de escena. Para seleccionar la parte decimal, mantenga pulsada la tecla [SHIFT] y use las teclas [INC]/[DEC] de SCENE MEMORY. Si el número de escena es amarillo, indica ya está en uso.

Si el número de escena es rojo, indica que está en uso y protegido.

# 5 Asigne a la escena el título o comentario que prefiera.

# 6 Pulse el botón OK situado en la parte inferior de la ventana SCENE STORE.

Un cuadro de diálogo le pedirá que confirme la operación de almacenamiento.

# 7 Para ejecutar la operación de almacenamiento, pulse el botón OK.

Los datos de la mezcla actual se almacenarán en el número de escena que haya seleccionado en el paso 4. Si decide cancelar la operación de almacenamiento, pulse el botón CANCEL en lugar del botón OK.

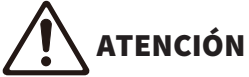

Mientras esté habilitada la superposición, si recupera una escena almacenada anteriormente con valores de desplazamiento de superposición añadidos, se aplicarán a la escena tanto los valores de desplazamiento actuales como los valores de desplazamiento originales, duplicando así el valor de desplazamiento. Como resultado, puede emitirse un volumen de sonido extremadamente alto.

#### 8 Para cancelar la operación de almacenamiento con sobrescritura que acaba de realizar, pulse el botón UPDATE UNDO.

Inmediatamente después de guardar una escena sobrescribiendo la anterior, puede usar el botón UPDATE UNDO para deshacer (cancelar) la última operación de almacenamiento de escena. Cuando se pulsa el botón UPDATE UNDO, se abre un cuadro de diálogo que le pide que confirme la operación de deshacer. Pulse el botón OK si desea proceder a ejecutar la operación de deshacer.

#### **NOTA**

El botón UPDATE UNDO solo está disponible inmediatamente después de realizar el almacenamiento con sobrescritura.

# <span id="page-777-0"></span>Pantalla SCENE LIST (lista de escenas)

Esta pantalla contiene los siguientes elementos.

#### **Q** Lista de escenas

Esta área muestra información relativa a las escenas almacenadas en memoria.

#### **2** Botones de ordenación

La lista se ordenará de la siguiente manera, según el encabezado de la columna que haya pulsado.

#### • NO. (número)

Ordena la lista por número de escena.

#### ( TITLE (título)

Ordena la lista en orden numérico/alfabético por título.

( COMMENT (comentario)

Ordena la lista en orden numérico/alfabético por comentarios.

#### ( TIME STAMP (marca de tiempo)

Ordena la lista por fecha y hora de creación.

#### **NOTA**

Si vuelve a pulsar la misma ubicación, puede cambiar el sentido (ascendente o descendente) en que se ordenará la lista.

#### **<sup>6</sup>** Número de escena

Indica el número de escena actual. El número de escena con un tamaño de tipografía mayor indica la escena actual.

#### **4** Botón emergente de título de escena

Indica el título asignado a la escena. Pulse este botón para abrir la ventana emergente SCENE STORE, en la que puede editar el título.

#### **e** Símbolo de protección (candado)

Indica el estado de activación/desactivación de la protección contra escritura. Pulse este botón para proteger la escena; el botón se iluminará. Vuelva a pulsarlo para cancelar la protección contra escritura.

#### f Escena seleccionada

La escena seleccionada actualmente aparecerá resaltada en blanco en la lista. Si pulsa otro número de escena en la lista, la lista se desplazará y esa celda de escena se mostrará en el centro de la lista.

#### $\bullet$  Mando SCENE SELECT (selección de escena)

Use el codificador de pantalla para seleccionar una escena.

#### **Botón MULTI SELECT (selección múltiple)**

Puede seleccionar varias escenas consecutivas activando este botón y girando el codificador de pantalla.

#### **9 Botón de selección de la escena actual**

Pulse este botón para seleccionar la última escena recuperada o almacenada.

#### Botón STORE (almacenar)

Almacena los datos de la mezcla actual como una escena nueva. Pulse este botón para abrir la ventana emergente SCENE STORE, que permite asignar un nombre a una escena y guardarla.

#### **10 Botón UPDATE (actualizar)**

Permite actualizar la información de escena sobrescribiendo la escena actual (la última que se ha recuperado o almacenado) con los datos de la mezcla actual.

#### <sup>2</sup> Botón RECALL (recuperar)

Pulse este botón para recuperar la escena seleccionada en ese momento.

#### **B** Botón UPDATE UNDO (deshacer actualización)

Deshace la operación de almacenamiento. Este botón solo está disponible inmediatamente después de realizar una operación de almacenamiento con sobrescritura.

#### **1** Botón RECALL UNDO (deshacer recuperación)

Deshace la operación de recuperación. Este botón solo está disponible inmediatamente después de realizar una operación de recuperación.

#### **<sup>6</sup>** Fichas de cambio de página

Permiten cambiar las vistas que aparecen en el lado derecho de la pantalla SCENE LIST.

# Recuperación de escenas (mediante la pantalla SCENE LIST)

- 1 Pulse el campo SCENE de la barra de menús.
- $\, {\bf 2} \,$  Gire el codificador de pantalla para seleccionar el número de escena que desea recuperar.
- 3 Pulse el botón RECALL.

Un cuadro de diálogo le pedirá que confirme la operación de recuperación.

## 4 Para llevar a cabo la operación de recuperación, pulse el botón OK.

Se recuperará la escena seleccionada en el paso 3. Si decide cancelar la operación de recuperación, pulse el botón CANCEL en lugar del botón OK.

# ATENCIÓN

( Mientras esté habilitada la superposición, si recupera una escena guardada o pegada globalmente con valores de desplazamiento añadidos, se aplicarán a la escena tanto los valores de desplazamiento actuales como los valores de desplazamiento originales, duplicando así el valor de desplazamiento. En este caso, puede emitirse un volumen de sonido extremadamente alto. Compruebe el estado de la escena que desee recuperar, así como el estado de activación/desactivación, antes de recuperar la escena.

# 5 Para cancelar la operación de recuperación que acaba de realizar, pulse el botón RECALL UNDO.

Un cuadro de diálogo le pedirá que confirme la operación de deshacer. Pulse el botón OK si desea proceder a ejecutar la operación. Una vez deshecha la recuperación, puede pulsar otra vez el botón RECALL UNDO para repetir (rehacer) la operación.

#### **NOTA**

También puede utilizar los mensajes MIDI (cambios de programa) para recuperar escenas (consulte la página 375).

Memoria de escena > Uso de las teclas definidas por el usuario para recuperar una escena (función de recuperación directa)

# Uso de las teclas definidas por el usuario para recuperar una escena (función de recuperación directa)

Puede utilizar las teclas definidas por el usuario para recuperar una escena seleccionada con solo pulsar una tecla o bien para pasar de una escena a otra. Para ello, primero debe asignar una operación de recuperación de escena a una tecla definida por el usuario. Las siguientes operaciones de recuperación pueden asignarse a una tecla definida por el usuario.

• INC RECALL (recuperar posterior)

Recupera de inmediato la escena del número que sigue a la escena cargada en ese momento.

• DEC RECALL (recuperar anterior)

Recupera de inmediato la escena del número anterior a la escena cargada en ese momento.

( DIRECT RECALL (recuperación directa)

Recupera directamente el número de escena asignado a la tecla definida por el usuario. Cuando pulsa una tecla definida por el usuario a la cual se ha asignado esta función, se recupera de inmediato la escena asignada.

Para asignar una de estas funciones a una tecla definida por el usuario para poder recuperar una escena con solo pulsar una tecla, haga lo siguiente.

# $\boldsymbol{1}$  Pulse el botón SETUP de la barra de menús para abrir la pantalla del mismo nombre.

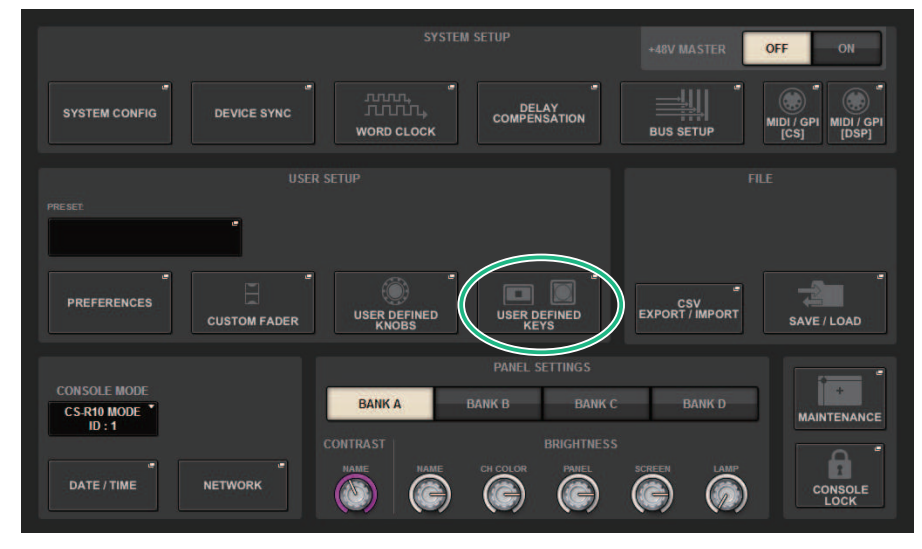

Memoria de escena > Uso de las teclas definidas por el usuario para recuperar una escena (función de recuperación directa)

# 2 Pulse el botón USER DEFINED KEYS para abrir la ventana emergente del mismo nombre.

La página USER DEFINED KEYS permite asignar funciones a las teclas definidas por el usuario [1]–[12].

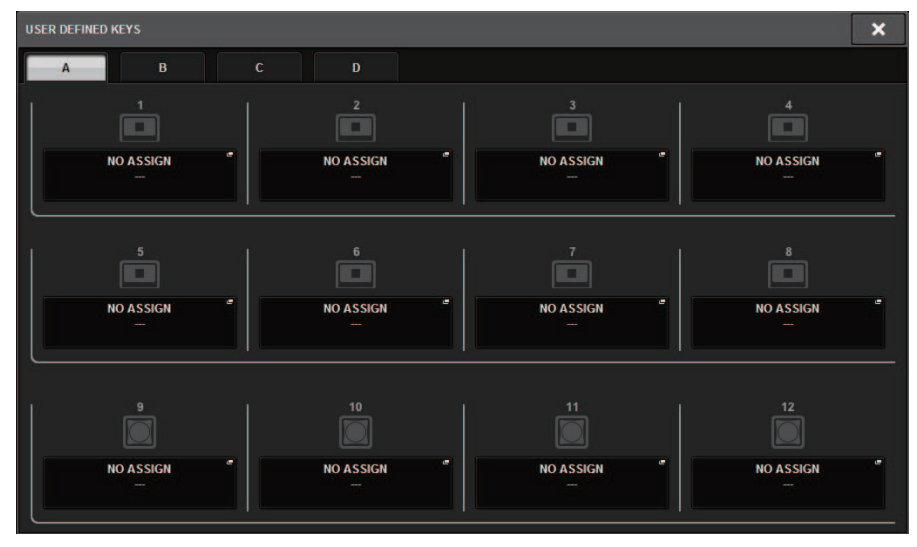

3 Pulse el botón emergente de la tecla definida por el usuario (a la cual desea asignar una función) para abrir la ventana emergente.

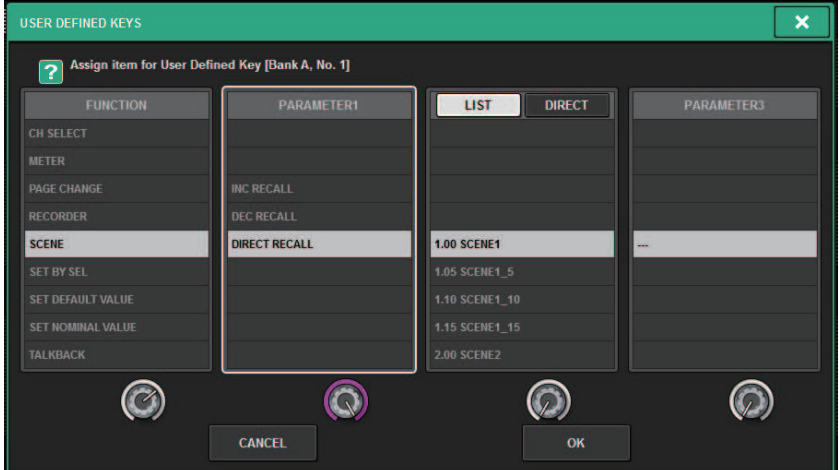

Memoria de escena > Uso de las teclas definidas por el usuario para recuperar una escena (función de recuperación directa)

# 4 En la columna FUNCTION, seleccione "SCENE".

Haga lo siguiente, según la función que desee asignar.

#### • Para asignar INC RECALL o DEC RECALL

Elija "INC RECALL" o "DEC RECALL" en la columna PARAMETER 1.

#### • Para asignar DIRECT RECALL

Elija "DIRECT RECALL" en la columna PARAMETER 1 y elija "SCENE #xxx" (xxx es el número de escena) en la columna PARAMETER 2.

# 5 Cuando haya terminado de configurar ajustes, pulse el botón OK para cerrar la ventana emergente.

Si lo desea, asigne funciones de recuperación de escena a otras teclas definidas por el usuario siguiendo el mismo procedimiento.

# 6 Pulse la tecla definida por el usuario a la cual asignó la función de recuperación.

Se recuperará la escena correspondiente.

# ATENCIÓN

( Mientras esté habilitada la superposición, si recupera una escena guardada o pegada globalmente con valores de desplazamiento añadidos, se aplicarán a la escena tanto los valores de desplazamiento actuales como los valores de desplazamiento originales, duplicando así el valor de desplazamiento. En este caso, puede emitirse un volumen de sonido extremadamente alto. Antes de recuperar una escena, confirme su estado y si la función de superposición está activada/ desactivada.

# Ordenación de memorias de escena

# $\boldsymbol{1}$  Pulse el campo SCENE de la barra de menús.

Aparecerá la pantalla SCENE LIST, en la que puede realizar diversas operaciones relacionadas con las escenas. Use las fichas situadas en la parte superior de la pantalla SCENE LIST para seleccionar uno de los cinco campos: COMMENT, FOCUS, FADE TIME, GPI OUT o PLAYBACK LINK.

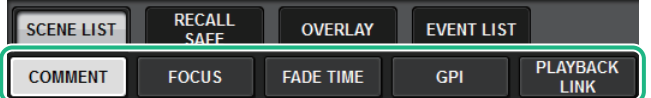

# $2$  Pulse la ficha deseada en la parte superior de la pantalla SCENE LIST.

La vista de la derecha de la pantalla SCENE LIST cambiará en consonancia.

 ${\bf 3}$  Para seleccionar un número de escena, gire el codificador de pantalla o el mando [TOUCH AND TURN] del panel superior.

La línea resaltada en la lista de escenas indica que la escena correspondiente está seleccionada en ese momento para las operaciones.

4 Para ordenar la lista, pulse uno de los encabezados de columna: "No.", "TITLE", "COMMENT" o "TIME STAMP" en la parte superior de la lista de escenas y el campo COMMENT.

Lista de escenas y campo COMMENT (comentario)

- ${\bf 5}^-$  Si desea editar el campo de título o de comentario de una escena, pulse el campo TITLE o COMMENT de la escena para abrir la ventana emergente SCENE STORE.
- 6 Para habilitar/deshabilitar el ajuste de protección, pulse el símbolo correspondiente.

Las escenas protegidas contra la escritura se indican con un símbolo Protect. Estas escenas no se pueden sobrescribir.

7 Use los botones de herramientas para editar la memoria de escena.

Para obtener más información sobre la escucha, consulte "["Edición de memorias de](#page-786-0) [escena" \(p.787\)](#page-786-0)".

# Pantalla SCENE LIST (lista de escenas)

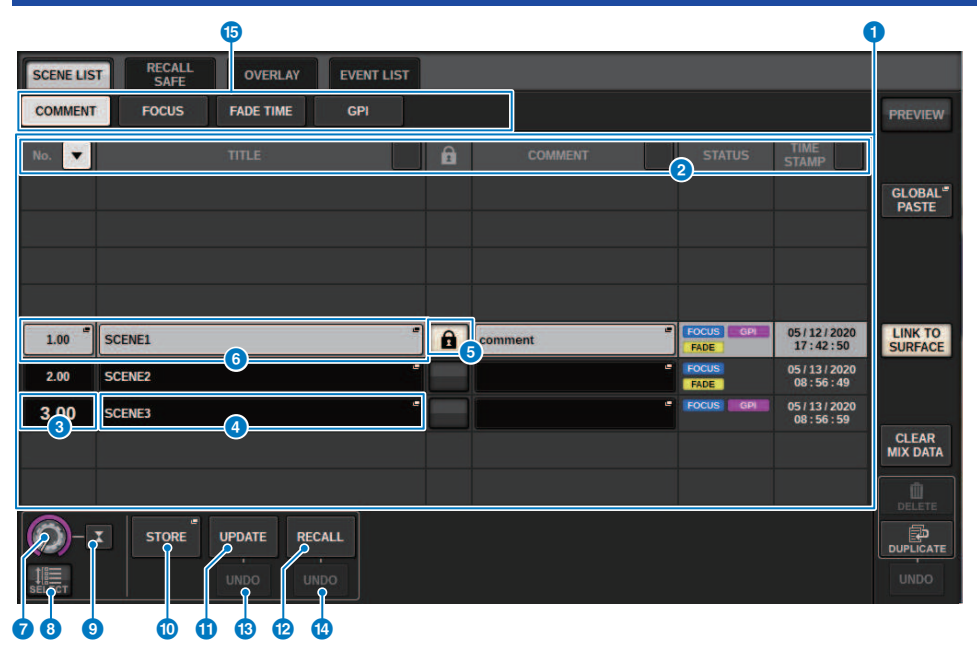

Esta pantalla contiene los siguientes elementos.

#### **O** Botón de ordenación COMMENT (comentario)

Ordena las escenas en orden alfabético según los comentarios del campo COMMENT. Pulse el botón repetidamente para alternar entre orden ascendente y orden descendente.

#### **e** Campo COMMENT (comentario)

Pulse este campo para abrir la ventana SCENE STORE, en la que podrá introducir un comentario para la escena.

#### **6** Campo STATUS (estado)

Los indicadores de este campo muestran los ajustes de FOCUS (foco), FADE (tiempo de aparición progresiva) y PLAY (enlace de reproducción, que comienza a reproducir la canción deseada transcurrido un período determinado a partir del momento en que se ha recuperado la escena).

## **4** Botón de ordenación TIME STAMP (marca de tiempo)

Ordena las escenas en orden cronológico según la fecha y hora en el campo TIME STAMP. Pulse el botón repetidamente para alternar entre orden ascendente y orden descendente.

#### **e** Campo TIME STAMP (marca de tiempo)

Indica la fecha y la hora en que se almacenó la escena. Para obtener información detallada sobre el formato de visualización de TIME STAMP, consulte "Configuración de la fecha y la hora del reloj interno" en la página 396.

#### **6** Botón emergente CLEAR MIX DATA (borrar datos de mezcla)

Pulse este botón para acceder a una ventana emergente en la que puede confirmar que desea restablecer los datos de mezcla actuales en sus ajustes predeterminados.

Memoria de escena > Pantalla SCENE LIST (lista de escenas)

## **D** Botón LINK TO SURFACE (enlazar a superficie)

La desactivación de este botón le permitirá desplazarse por la lista de escenas sin que ello afecte a la barra de menús o al número de escena del panel de funcionamiento.

# <span id="page-786-0"></span>Edición de memorias de escena

Las escenas almacenadas en la memoria de escena se pueden borrar o duplicar en varios números de escena distintos.

# 1 Pulse el campo SCENE de la barra de menús.

Aparecerá la pantalla SCENE LIST, en la que puede realizar diversas operaciones relacionadas con las escenas.

# 2 Realice la operación de edición deseada.

Para obtener más información sobre estas operaciones, consulte las explicaciones siguientes.

# Borrado de una escena (DELETE)

Esta sección explica cómo borrar una escena.

## 1 Pulse el campo SCENE de la barra de menús.

Aparecerá la pantalla SCENE LIST.

# $\, {\bf 2} \,$  Gire el codificador de pantalla CH1 para seleccionar la escena que desea borrar y, a continuación, pulse el botón DELETE.

Un cuadro de diálogo le pedirá que confirme la operación de borrado.

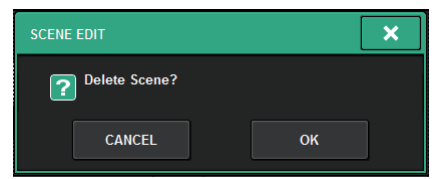

#### **NOTA**

- ( Puede seleccionar varias escenas para borrarlas. Para ello, pulse el botón MULTI SELECT, que se activará. A continuación, gire el codificador de pantalla adecuado.
- ( Puede borrar varias escenas principales y secundarias a la vez. Por ejemplo, puede borrar las escenas 1.00, 1.25 y 1.50 simultáneamente.

## 3 Para llevar a cabo la operación de borrado, pulse el botón OK.

Se borrarán los números de escena seleccionados en el paso 2. Si decide cancelar la operación de borrado, pulse el botón CANCEL en lugar del botón OK.

#### **NOTA**

- No es posible borrar escenas protegidas.
- ( Para deshacer el borrado de una escena, pulse el botón UNDO.
- ( Si selecciona varias escenas y las borra a la vez, no podrá deshacer la operación de borrado.

# Duplicación de escenas (DUPLICATE)

Puede duplicar una escena para crear una nueva.

# 1 Pulse el campo SCENE de la barra de menús.

Aparecerá la pantalla SCENE LIST.

# 2 Gire el codificador de pantalla CH1 para seleccionar la escena que desea duplicar y, a continuación, pulse el botón DUPLICATE.

Aparecerá la ventana SCENE DUPLICATE, que le permite asignar un título o comentario a la escena.

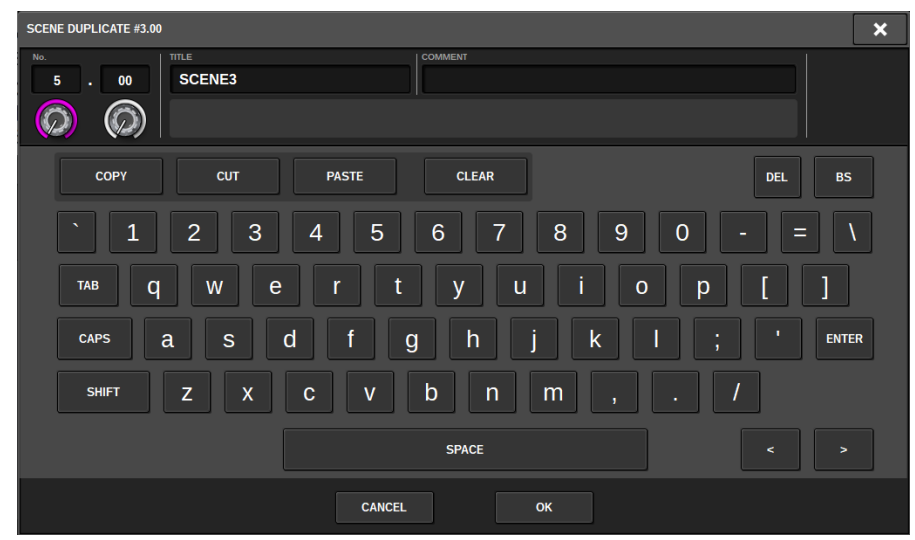

3 Asigne a la escena el título o comentario que prefiera.

#### **NOTA**

- ( No puede seleccionar varias escenas como origen de la duplicación.
- ( Puede almacenar escenas duplicadas en cualquier número de escena.

# 4 Para llevar a cabo la operación de duplicación, pulse el botón OK.

La escena de origen se duplicará y guardará en los números de escena especificados en el paso 3. Si decide cancelar la operación de duplicación, pulse el botón CANCEL en lugar del botón OK.

# Modificación del número y el título de escena (RENAME)

En esta sección se explica cómo modificar el número y el título de escena.

## 1 Pulse el campo SCENE de la barra de menús.

Aparecerá la pantalla SCENE LIST.

2 Gire el codificador de pantalla CH1 para seleccionar la escena cuyo número y título desee modificar y, a continuación, pulse el botón emergente de título de escena.

Aparecerá la ventana SCENE EDIT, que le permite asignar un título o comentario a la escena.

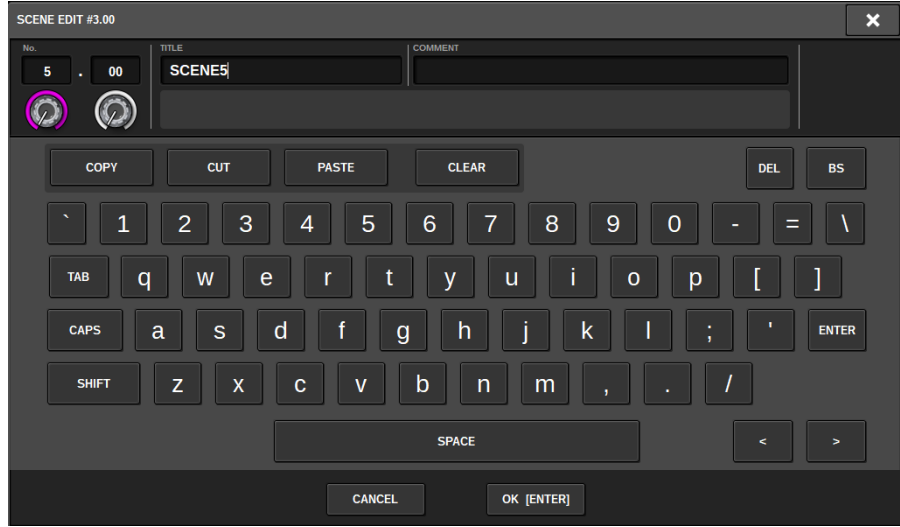

3 Modifique el número y/o el nombre de la escena, según sus preferencias.

# 4 Para ejecutar la operación de cambio de nombre, pulse el botón OK.

Los cambios efectuados en el paso 3 se aplicarán a la escena seleccionada.

# Acerca de la función Focus

Focus es una función que permite seleccionar qué parte de los datos se recuperarán cuando se recupere la información de escena. Los ajustes de Focus se guardan en los datos de cada escena.

Ejemplo: En un concierto en directo, en que cambia el ingeniero cada banda, puede ser interesante ajustar el GEQ de cada ingeniero. Puede establecerse la función Focus para cada escena. De este modo, aunque se ajuste el GEQ para la primera canción, se podrán recuperar las escenas de la segunda canción y siguientes con ajustes de Focus que excluyan el GEQ, de tal forma que se conserven los ajustes de GEQ de la primera canción.

# Uso de la función Focus (foco)

"Focus" es una función que le permite especificar los parámetros de la escena que se recuperarán (se cargarán) al recuperar una escena. Puede activar o desactivar esta función para cada escena individualmente. Por ejemplo, esta función resulta práctica para recuperar solo los ajustes de canal de entrada de una determinada escena.

#### **NOTA**

En contraste con Focus, la serie RIVAGE PM también incluye una función de seguridad de recuperación "Recall Safe" que permite excluir canales y parámetros específicos de las operaciones de recuperación. Sin embargo, mientras que la función Focus Recall se puede especificar individualmente para cada escena, los ajustes de la función Recall Safe son comunes a todas las escenas.

- $\boldsymbol{1}$  Pulse el campo SCENE de la barra de menús para acceder a la pantalla SCENE LIST.
- 2 Pulse la ficha FOCUS situada en la parte superior de la pantalla SCENE LIST.

El ["Campo FOCUS \(enfoque\)" \(p.794\)](#page-793-0) aparece en la mitad derecha de la pantalla SCENE LIST.

 $\bf 3$  Pulse el botón emergente SET de la escena cuyo ajuste de Focus desea llevar a cabo.

Aparece la ventana emergente SCENE SETUP (FOCUS).

- 4 Para seleccionar un canal de destino que configurar, pulse el botón + en la pantalla del canal **O** para ampliar la pantalla del canal y luego desplazarse por la lista de selección de categorías (canal)  $\mathbf 0$ .
- ${\bf 5}^-$  Si desea aplicar la función Focus solo a parámetros específicos, use los botones de parámetros  $\bullet$  para seleccionar esos parámetros (se permiten selecciones múltiples). Si desea aplicar la función Focus a todos los parámetros, active el botón ALL ON 6.
- $\bf 6$  Active el botón ON de Focus del canal  $\bf 6$  para los canales a los que desee aplicar la función Focus.

Si desea aplicar la función Focus a todos los canales, active el botón ALL ON de FOCUS  $\bullet$ .

7 Cuando haya terminado de configurar los ajustes, pulse el símbolo "x" para cerrar la ventana.

El indicador FOCUS PARAMETER de la ficha FOCUS de la pantalla SCENE LIST mostrará el estado del ajuste de Focus de la escena cuya función Focus se ha configurado.

#### **NOTA**

Las escenas cuyo botón FOCUS está activado se marcan con un indicador "FOCUS" en el campo STATUS de la ventana SCENE LIST (ficha COMMENT).

# 8 Recupere una escena para la cual haya realizado los ajustes de Focus.

Solamente los canales/parámetros seleccionados en la ventana emergente SCENE SETUP (FOCUS) se recuperarán.
Memoria de escena > Uso de la función Focus (foco)

#### NOTA

Puede usar la función Focus conjuntamente con la función Recall Safe. No se recuperarán los canales ni los parámetros excluidos de las operaciones de recuperación por las funciones Focus o Recall Safe.

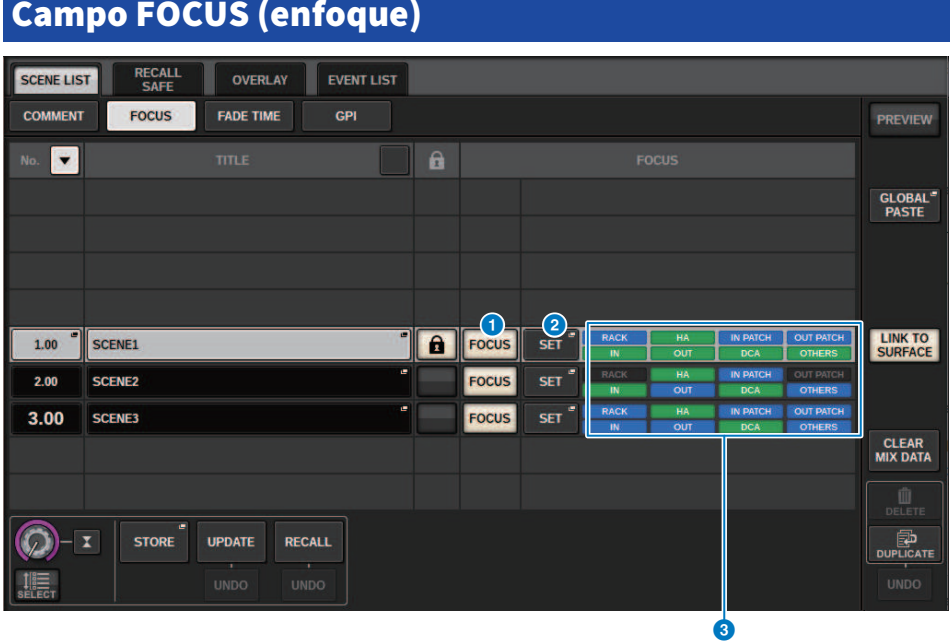

Esta pantalla contiene los siguientes elementos.

#### **O** Botón FOCUS (enfoque)

Habilita o deshabilita la función Focus para cada escena.

## **2** Botón emergente SET (configurar)

Pulse este botón para abrir la ventana emergente SCENE SETUP (FOCUS), que permite seleccionar los parámetros que se desea recuperar.

## **C** Sección de visualización de parámetros de foco

Estos indicadores muestran los ajustes de foco que se especifican para cada escena (verde: todos los parámetros; azul: parámetros seleccionados).

# Ventana emergente SCENE SETUP (FOCUS) (configuración de escena, centrar)

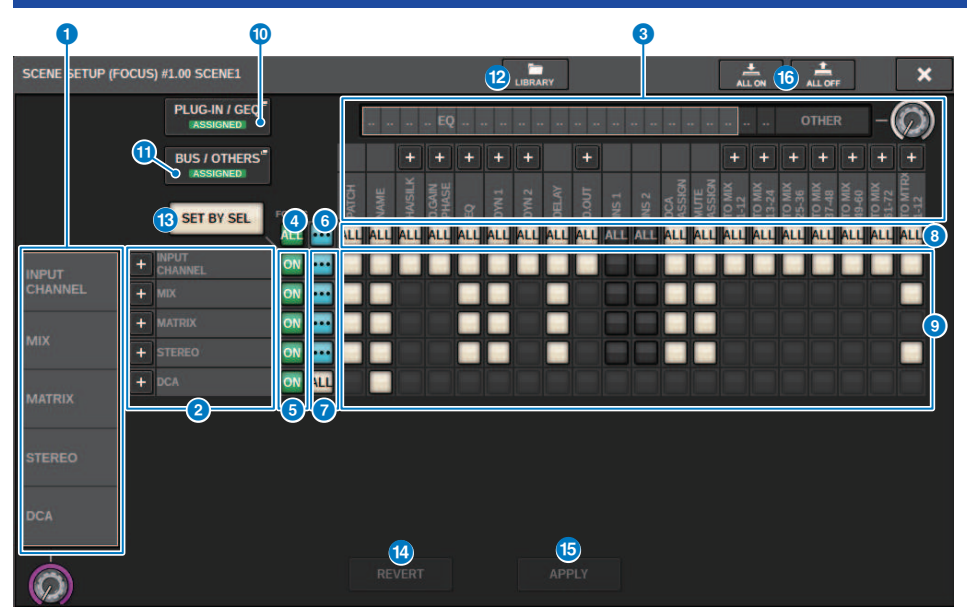

Esta pantalla contiene los siguientes elementos.

#### **O** Lista de selección de categorías (canal)

Permite seleccionar una categoría de canal.

#### **2** Pantalla de canales

Indica el nombre del canal. Puede pulsar los botones + o − situados junto al nombre del canal para expandir o contraer la indicación de canal de cada categoría.

## <sup>6</sup> Lista de selección de categorías

Permite seleccionar la categoría de parámetros que aparecerán en la pantalla. Puede pulsar los botones + o − situados debajo para expandir o contraer la indicación de parámetro de canal de cada categoría.

#### **de Botón FOCUS ALL (centrar todos) de centrado de canales**

Permite especificar si la función de centrado se aplicará a todos los canales.

#### **e** Botón ON (activar) de centrado de canales

Permite activar o desactivar el centrado para cada canal.

#### **6** Botón ALL ON (activar todos)

Permite activar o desactivar el centrado para todos los parámetros en todos los canales.

#### g Botones de activación de todos los parámetros

Permiten activar el centrado para todos los parámetros que pertenecen a los canales correspondientes.

Memoria de escena > Ventana emergente SCENE SETUP (FOCUS) (configuración de escena, centrar)

## **6** Botones ALL ON (activar todos) de los canales

Activan o desactivan el foco para todos los canales relacionados con el parámetro seleccionado.

#### <sup>9</sup> Botones ON de los parámetros

Permiten activar o desactivar el centrado para los parámetros de cada canal.

#### **C** Botón emergente PLUG-IN/GEQ (plug-in/ecualizador gráfico)

Pulse uno de estos botones para abrir una ventana emergente que permite configurar la función de centrado para cada plug-in o GEQ.

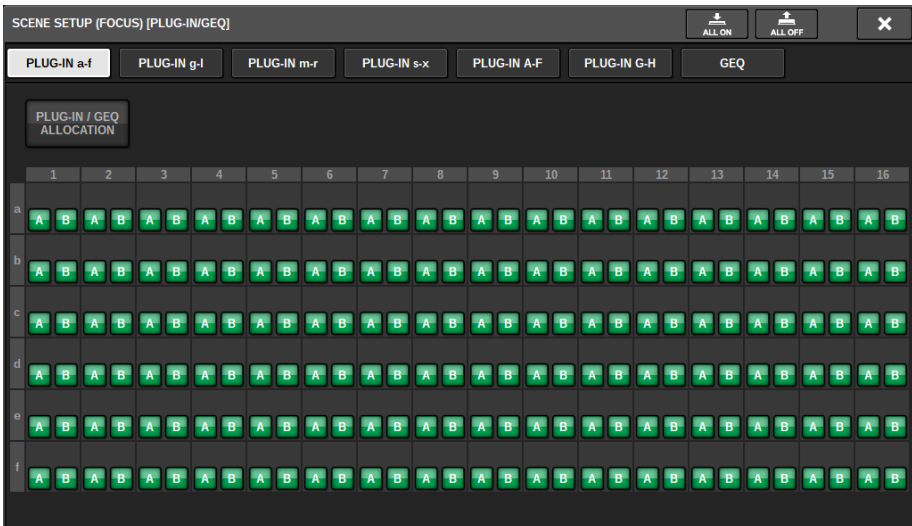

#### **NOTA**

Si la recuperación del centrado está activada, los parámetros de RACK con diferentes GEQ/PEQ o plug-ins de efectos no se recuperarán cuando la recuperación de centrado esté desactivada para el plug-in o la asignación de GEQ de que se trate. Para recuperar con el estado de montaje, active la recuperación de centrado para el plug-in o la asignación de GEQ.

## **6** Botón emergente BUS/OTHERS (bus/otros)

Pulse este botón para abrir una ventana emergente que permite especificar cómo la función de centrado afecta a los ajustes de bus MIX básico, a los ajustes de sonido envolvente, al enlace de canal y a la posición de la capa de faders.

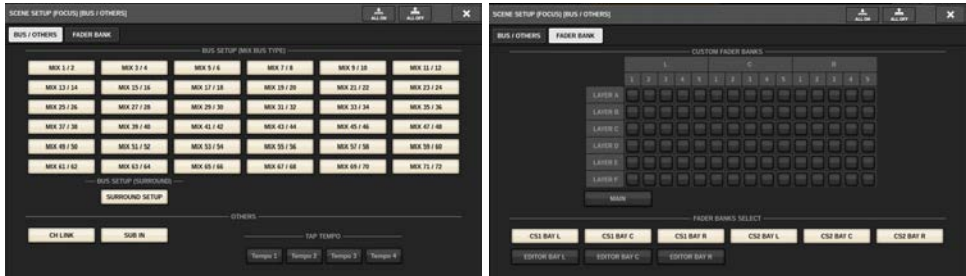

Memoria de escena > Ventana emergente SCENE SETUP (FOCUS) (configuración de escena, centrar)

### <sup>2</sup> Botón LIBRARY (biblioteca)

Pulse este botón para abrir la ventana de la biblioteca FOCUS.

#### **B** Botón SET BY SEL (establecer mediante SEL)

Si este botón está activado, podrá añadir un canal usando la tecla [SEL] correspondiente.

#### **1** Botón REVERT (revertir)

Si pulsa este botón, se cancelarán todos los cambios que haya efectuado hasta ese momento y los ajustes se revertirán a su estado anterior.

#### **6** Botón APPLY (aplicar)

Al pulsar el botón, se aplicarán los cambios de los ajustes.

#### **6** Botón ALL ON (todos activados)/botón ALL OFF (todos desactivados)

Permite activar o desactivar todos los ajustes, incluidos los de las fichas PLUG-IN/GEQ y BUS/OTHERS.

#### Indicaciones de los botones

Las indicaciones de los botones cambiarán en función del estado del parámetro.

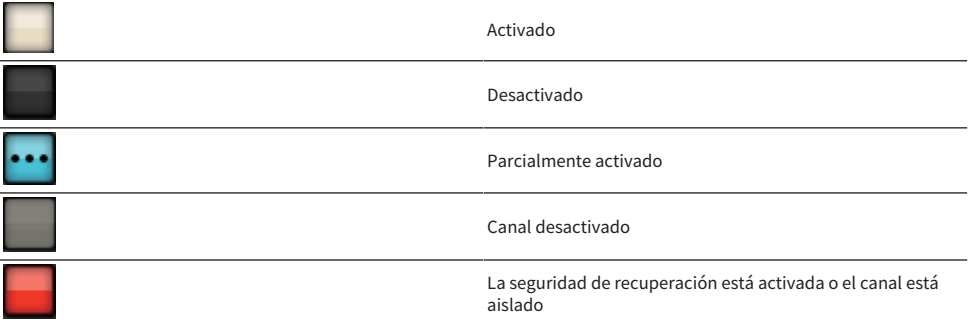

# Uso de la función Fade (aparición/desaparición progresiva)

"Fade" es una función que, cuando se recupera una escena, cambia de manera uniforme los faders de los canales o DCA especificados a sus nuevos valores durante el período de tiempo indicado. Puede ajustar la función Fade de forma independiente para cada escena.

# 1 Pulse el campo SCENE de la barra de menús para acceder a la pantalla SCENE LIST.

# $2$  Pulse la ficha FADE TIME en la parte superior de la pantalla SCENE LIST.

El ["Campo FADE TIME \(modo de reproducción\)" \(p.800\)](#page-799-0) aparecerá en la mitad derecha de la pantalla SCENE LIST.

# 3 Pulse el botón emergente SET.

Aparece la ["Ventana emergente SCENE SETUP \(FADE TIME\) \(configuración de escena, tiempo](#page-800-0) [de aparición/desaparición progresiva\)" \(p.801\).](#page-800-0)

# 4 En el campo de selección de canal, seleccione los canales a los que se aplicará el efecto Fade (se permite realizar selecciones múltiples).

Las teclas [SEL] de los canales o DCA seleccionados se iluminarán y se resaltarán en verde en el campo de visualización de canal. Si desea cancelar la selección, pulse nuevamente la tecla [SEL] iluminada para que se apague.

# ${\bf 5}$  Use el codificador de pantalla que corresponde al mando FADE TIME, o bien el mando [TOUCH AND TURN], para ajustar el tiempo de aparición/desaparición progresiva.

El rango es de 0,0 a 60,0 s. Cuando haya terminado de ajustar el tiempo de aparición/ desaparición progresiva, pulse el botón OK para cerrar la ventana de configuración FADE TIME.

## **NOTA**

El tiempo de aparición/desaparición progresiva que especifique aquí se usará para todos los canales y DCA seleccionados en el paso 4.

# 6 Pulse el botón FADE para activar la función Fade.

Puede activar o desactivar la función Fade para cada escena individualmente.

#### **NOTA**

Las escenas para las que está activada la función Fade se marcan con un indicador "FADE" en el campo STATUS de la ventana SCENE LIST (ficha COMMENT).

# 7 Recupere una escena para la cual se haya activado la función Fade.

Los faders comenzarán a desplazarse inmediatamente después de producirse la recuperación y alcanzarán los valores de la escena recuperada durante el tiempo de aparición/desaparición progresiva especificado.

Memoria de escena > Uso de la función Fade (aparición/desaparición progresiva)

#### NOTA

- ( Si toca un fader en movimiento, puede detener la operación de aparición/desaparición progresiva del fader en ese momento.
- · Si recupera la misma escena mientras los faders están en movimiento, los faders de todos los canales y DCA se desplazarán de inmediato a sus posiciones objetivo.

# <span id="page-799-0"></span>Campo FADE TIME (modo de reproducción)

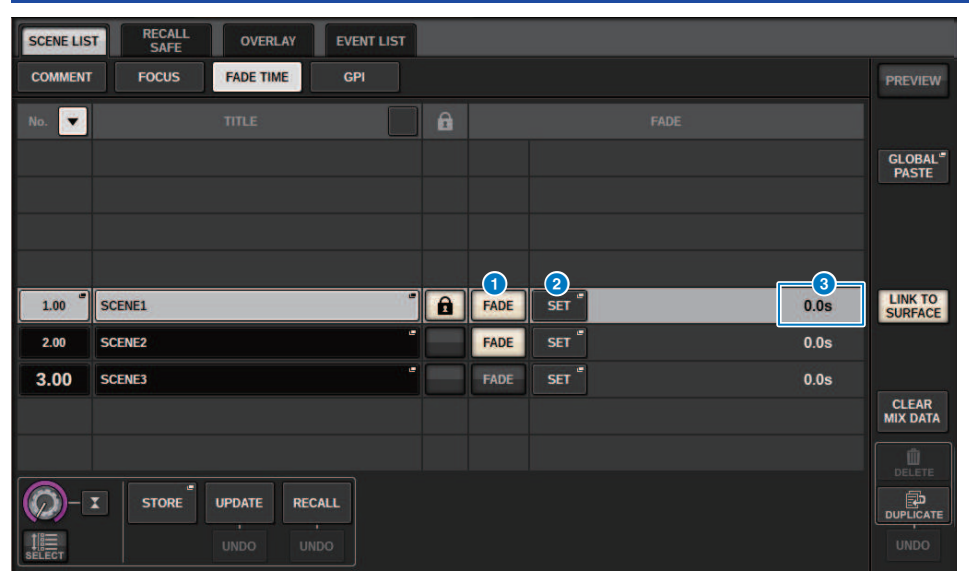

Esta pantalla contiene los siguientes elementos.

#### **a** Botón FADER

Activa o desactiva la función Fade para cada escena.

#### **8** Botón emergente SET (configurar)

Pulse este botón para abrir la ventana de configuración FADE TIME, en la que puede seleccionar el canal para el que desee usar la función Fade y especificar el tiempo de aparición/desaparición progresiva (la duración en la que el fader alcanzará su nuevo valor).

## **6** Pantalla FADE TIME (tiempo de aparición/desaparición progresiva)

En esta área se indica el tiempo de aparición/desaparición progresiva especificado para cada escena.

# <span id="page-800-0"></span>Ventana emergente SCENE SETUP (FADE TIME) (configuración de escena, tiempo de aparición/ desaparición progresiva)

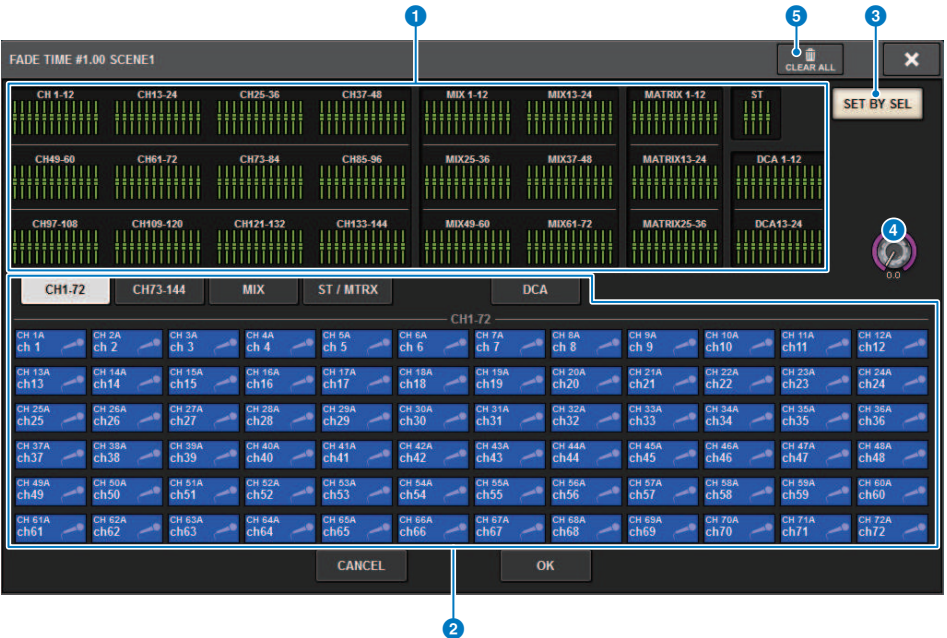

En esta ventana emergente puede seleccionar los canales en los que se aplicará la función Fade y ajustar el tiempo de aparición/desaparición progresiva.

#### **O** Campo de visualización de canal

En este campo, se resaltan los canales o DCA a los que se aplicará Fade (seleccionados en el campo de selección de canal  $\left( 2\right)$ .

## **2** Campo de selección de canales

Permite seleccionar los canales/DCA a los que se aplicará Fade.

## **C** Botón SET BY SEL (establecer mediante SEL)

Si este botón está activado, podrá añadir un canal usando la tecla [SEL] correspondiente.

## d Mando FADE TIME (tiempo de aparición/desaparición progresiva)

Ajusta el tiempo de aparición/desaparición progresiva. Use el codificador de pantalla correspondiente para ajustar el valor.

## **6** Botón CLEAR ALL (borrar todo)

Pulse este botón para restaurar los ajustes predeterminados del canal seleccionado o del tiempo de aparición/ desaparición progresiva.

Memoria de escena > Envío de una señal de control a un dispositivo externo en combinación con la recuperación de una escena (GPI OUT)

# Envío de una señal de control a un dispositivo externo en combinación con la recuperación de una escena (GPI OUT)

Se puede enviar una señal de control a un dispositivo externo conectado al conector GPI de la serie RIVAGE PM al recuperar una escena determinada. Proceda como sigue.

## **NOTA**

Para obtener más información sobre los ajustes de GPI OUT, consulte ["Uso de GPI OUT \(salida de GPI\)" \(p.992\)](#page-991-0).

 $\boldsymbol{1}$  Pulse el campo SCENE de la barra de menús para acceder a la pantalla SCENE LIST.

# 2 Pulse la ficha GPI en la parte superior de la pantalla SCENE LIST.

El ["Campo GPI" \(p.804\)](#page-803-0) aparece en la mitad derecha de la pantalla SCENE LIST.

## 3 Pulse el botón emergente GPI SET para abrir la ventana emergente SCENE SETUP (GPI).

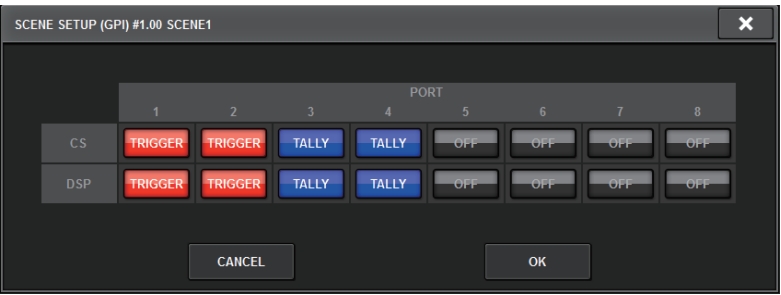

# 4 Para cada escena, especifica la señal de control que se va a enviar a cada puerto GPI OUT.

Si se pulsa un botón repetidamente se alterna entre las funciones siguientes.

•——— (OFF)....................No se envía nada.

- TRIGGER.....................Se envía un activador al recuperar la escena.
- TALLY.....................Se envía un informe de estado (tally) cuando se recupera la escena.

# ${\bf 5}$  Cuando haya terminado de configurar los ajustes, pulse el botón OK.

Finalizará la configuración de ajustes y se cerrará la ventana emergente. Si se pulsa el botón CANCEL en lugar del botón OK, los cambios no se guardarán y se cerrará la ventana emergente.

#### **NOTA**

Las escenas para las que se realizan los ajustes de GPI se marcan con un indicador "TALLY" o "TRIG" en la sección de visualización GPI PARAMETER de la ventana SCENE LIST (ficha GPI).

Memoria de escena > Envío de una señal de control a un dispositivo externo en combinación con la recuperación de una escena (GPI OUT)

# 6 Pulse el botón GPI para activar la función GPI OUT.

Puede activar o desactivar la función GPI OUT para cada escena individualmente.

### **NOTA**

Las escenas cuyo botón GPI está activado se marcan con el indicador "GPI" en el campo STATUS de la ventana SCENE LIST (ficha COMMENT).

# 7 Recupera la escena para la que se van a enviar las señales GPI OUT.

Cuando se recupera la escena, se envían las señales de control a un dispositivo externo conectado al conector GPI OUT.

# <span id="page-803-0"></span>Campo GPI

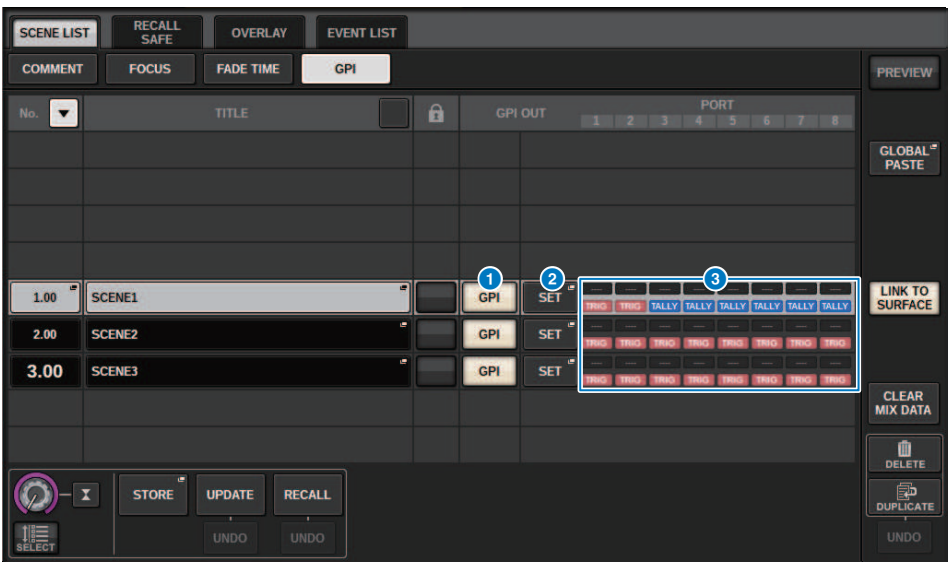

Esta pantalla contiene los siguientes elementos.

#### **O** Botón GPI

Si este botón está activado y se recupera la escena seleccionada, se envía una señal de control.

#### **8** Botón emergente SET (configurar)

Pulse este botón para acceder a una ventana emergente en la que podrá especificar la señal de control enviada desde cada GPI OUT.

#### **C** Sección de visualización GPI PARAMETER (parámetro GPI)

En esta sección, los indicadores muestran el estado de los ajustes de GPI especificados para cada escena.

Memoria de escena > Reproducción de un archivo de audio en combinación con la recuperación de una escena (PLAYBACK LINK)

# Reproducción de un archivo de audio en combinación con la recuperación de una escena (PLAYBACK LINK)

Puede especificar un archivo de audio que se reproducirá desde una unidad flash USB al recuperar una determinada escena. Esto puede resultar práctico si desea que un efecto de sonido o una música de fondo se reproduzcan automáticamente para una escena concreta. Para vincular la recuperación de escenas con la reproducción de archivos de audio, siga los pasos que se especifican a continuación.

## **NOTA**

- ( Los archivos de audio que se van a reproducir se deben guardar en la carpeta SONGS dentro de la carpeta YPE. Si los guarda en el directorio raíz o en otras carpetas, no podrá especificarlos para reproducción. Cuando se reproduce un archivo de audio, la ruta de la pantalla TITLE LIST indicará \YPE\SONGS\.
- ( No se pueden reproducir archivos de audio durante la grabación ni en modo de grabación en espera.
- ( Un archivo de audio especificado solo se reproducirá una vez, independientemente de los modos de reproducción que se hayan seleccionado.
- ( Un archivo especificado se reconoce por su nombre de archivo, que ha de tener un máximo de 64 caracteres más los tres caracteres de la extensión. Si se cambia el nombre de archivo después de especificar el archivo para reproducción, o si se borra o copia repetidamente el archivo, en casos muy poco frecuentes podrá ocurrir que ya no se reconozca el archivo especificado.
- ( Puede enlazar solo archivos de audio de la superficie de control cuyo CONSOLE ID=1.
	- $\boldsymbol{1}$   $\;$  Conecte una unidad flash USB que contenga los archivos de audio al conector RECORDING.
	- 2 Pulse el campo SCENE de la barra de menús. Se abre la ventana SCENE LIST, en la que puede realizar diversas operaciones relacionadas con las escenas.
	- 3 Pulse la ficha PLAYBACK LINK situada en la parte superior de la pantalla SCENE LIST.

El ["Campo PLAYBACK LINK \(enlace de reproducción\)" \(p.807\)](#page-806-0) aparecerá en la mitad derecha de la pantalla SCENE LIST.

## 4 Pulse el botón emergente de selección de canción para una escena para la que desea enlazar el archivo de audio.

Aparece la ["Ventana emergente PLAYBACK LINK \(enlace de reproducción\)" \(p.808\)](#page-807-0). En esta ventana emergente puede seleccionar un archivo de audio que desee enlazar con la escena y definir el tiempo de compensación.

- ${\bf 5}$  Pulse la lista SONG TITLE o use el codificador de pantalla para seleccionar un archivo que desee enlazar a una escena.
- 6 Si lo desea, use el codificador de pantalla correspondiente para definir la compensación (la duración hasta el inicio de la reproducción del archivo de audio).

El tiempo de compensación se puede ajustar en el rango de 0,0–99,0 en pasos de 0,1 segundos.

# 7 Pulse el botón OK.

El título de la canción seleccionada aparecerá en el centro de la lista de canciones. Si selecciona el botón CANCEL en lugar del botón OK, se descartarán los ajustes y la unidad regresará a la ventana emergente SCENE LIST.

Memoria de escena > Reproducción de un archivo de audio en combinación con la recuperación de una escena (PLAYBACK LINK)

# 8 Pulse el botón PLAY para activar el enlace al archivo de audio.

Puede activar o desactivar la función Playback de los archivos de audio individualmente para cada escena.

#### **NOTA**

Las escenas cuyo botón PLAY está activado se marcan con un indicador "PLAY" en el campo STATUS de la ventana SCENE LIST (ficha COMMENT).

# 9 Repita los pasos 4 a 8 para enlazar archivos de audio a otras escenas.

# 10 Recupere una escena a la que haya vinculado un archivo de audio.

Una vez transcurrido el tiempo de compensación, el archivo de audio especificado se reproducirá una vez.

## **NOTA**

Si se está reproduciendo otra canción cuando se recupera la escena, la reproducción de la canción se detendrá cuando se recupere la escena, independientemente del tiempo de compensación que se haya ajustado.

# <span id="page-806-0"></span>Campo PLAYBACK LINK (enlace de reproducción)

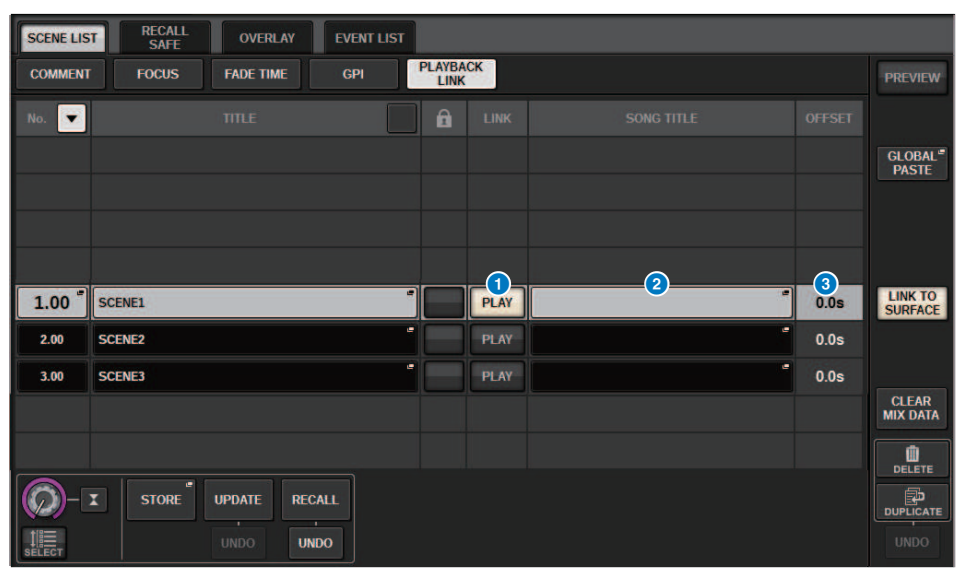

Esta pantalla contiene los siguientes elementos.

## **a** Botón PLAY (reproducción)

Activa o desactiva la función Playback Link para cada escena.

#### **e** Botón emergente de selección de canción

Pulse este botón para abrir la ventana emergente PLAYBACK LINK, en la que puede seleccionar una canción y definir el tiempo de compensación (la duración desde la recuperación de la escena hasta el inicio de la reproducción). El título de la canción seleccionada aparecerá en el botón.

#### <sup>6</sup> Pantalla de tiempo de compensación

Indica la duración desde la recuperación de la escena hasta el inicio de la reproducción del archivo de audio especificado. Puede ajustar el tiempo de compensación en la ventana emergente PLAYBACK LINK.

# <span id="page-807-0"></span>Ventana emergente PLAYBACK LINK (enlace de reproducción)

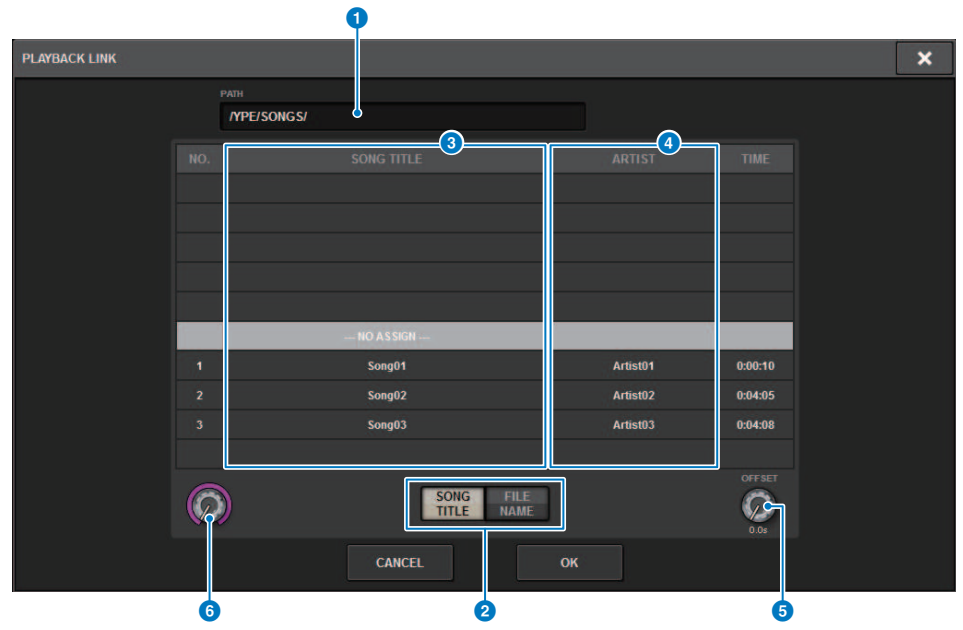

Esta pantalla contiene los siguientes elementos.

#### **O** Indicador PATH (ruta)

Esta área indica la ruta del directorio actual.

## **Botones selectores SONG TITLE/FILE NAME (título de canción/nombre de archivo)**

Permiten conmutar entre la lista de título de canciones y la lista de nombres de archivo.

#### **C** Lista SONG TITLE/FILE NAME (título de canción/nombre de archivo)

Muestra el título de canción y el nombre de archivo de los archivos de audio de la carpeta \YPE\SONGS\. Puede seleccionar un archivo de audio pulsando su nombre en la lista.

## **4** Lista ARTIST (intérprete)

Muestra el nombre del intérprete de los archivos de audio en la carpeta \YPE\SONG\. Puede seleccionar un archivo de audio pulsando su nombre en la lista.

## **e** Mando OFFSET (compensación)

Puede usar el codificador de pantalla para establecer el intervalo desde la recuperación de la escena hasta el inicio de la reproducción del archivo de audio.

#### **6** Mando de desplazamiento

Puede desplazarse por la lista mediante el codificador de pantalla.

# Uso de la función Global Paste

"Global Paste" es una función que permite copiar y pegar los ajustes del canal o del parámetro que desee de la información de mezcla actual a la escena de la memoria (se pueden realizar varias selecciones). Es una manera práctica de aplicar los cambios de la escena actual a varias escenas que ya están guardadas.

# 1 Pulse el campo SCENE de la barra de menús.

Aparecerá la pantalla SCENE LIST.

# 2 Pulse el botón GLOBAL PASTE en el lado derecho de la pantalla SCENE LIST.

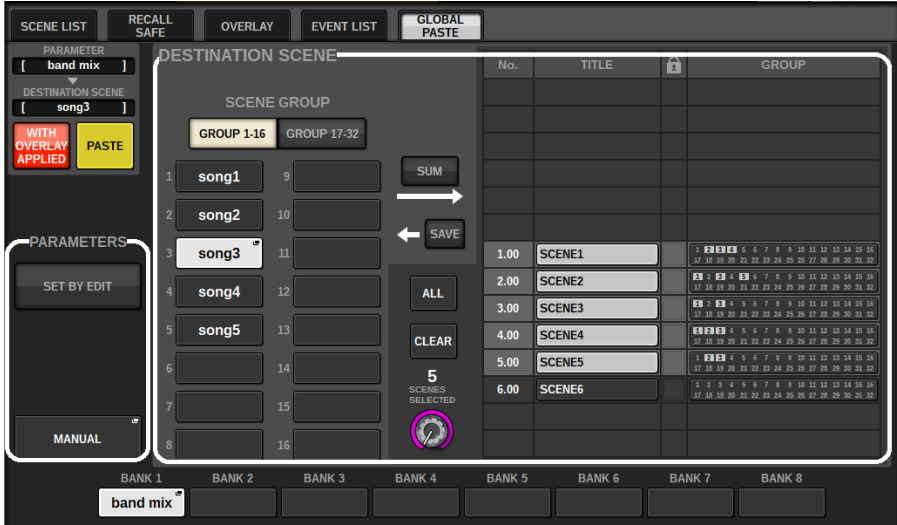

Aparecerá la Pantalla GLOBAL PASTE (pegado global).

# 3 Seleccione el grupo de escenas que desee pegar en el campo DESTINATION SCENE.

Los grupos de escena se pueden guardar seleccionando una escena.

# 4 Seleccione el canal o parámetro deseado para el origen de la copia en el campo PARAMETERS.

Pulse el botón MANUAL para acceder a la Pantalla GLOBAL PASTE PARAMETERS (parámetros de pegado global). En esta pantalla puede seleccionar los canales y parámetros del origen de la copia. Cuando haya terminado de configurar ajustes, pulse el botón CLOSE. El sistema regresa a la pantalla GLOBAL PASTE.

# 5 Si es necesario, pulse el botón WITH OVERLAY APPLIED.

Aparecerá un cuadro de diálogo.

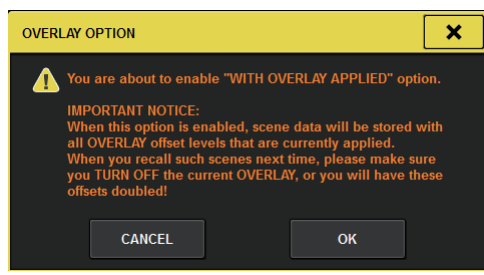

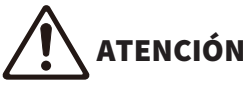

( Mientras esté habilitada la superposición, si recupera una escena guardada o pegada globalmente con valores de desplazamiento añadidos, se aplicarán a la escena tanto los valores de desplazamiento actuales como los valores de desplazamiento originales, duplicando así el valor de desplazamiento.

# 6 Pulse el botón PASTE.

Los elementos seleccionados de la escena actual se pegarán en las escenas de la memoria especificadas. Aparecerá una barra de progreso durante la operación de pegado. Además, durante la operación de pegado, aparecerá un botón STOP, que puede pulsar para cancelar la operación de pegado. En este caso, se pegará información hasta que pulse el botón STOP. La operación no se puede revertir.

#### **NOTA**

 $\bullet$ 

- ( En cualquiera de los casos siguientes, aparecerá un cuadro de diálogo y los datos no se pegarán:
	- « Si intentó pegar datos en una escena protegida.

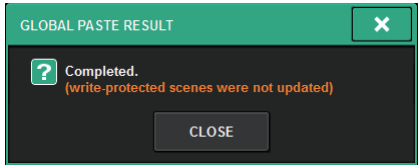

( La escena de destino de pegado ha sido eliminada por otra operación (desde PM Editor, etc.) justo antes de que se ejecutara la operación de pegado.

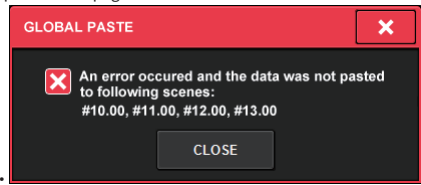

( Si el pegado de datos en uno de los canales emparejados hace que se cancele el ajuste de emparejamiento, el otro canal de ese par se establecerá en MONO.

# Pantalla GLOBAL PASTE (pegado global)

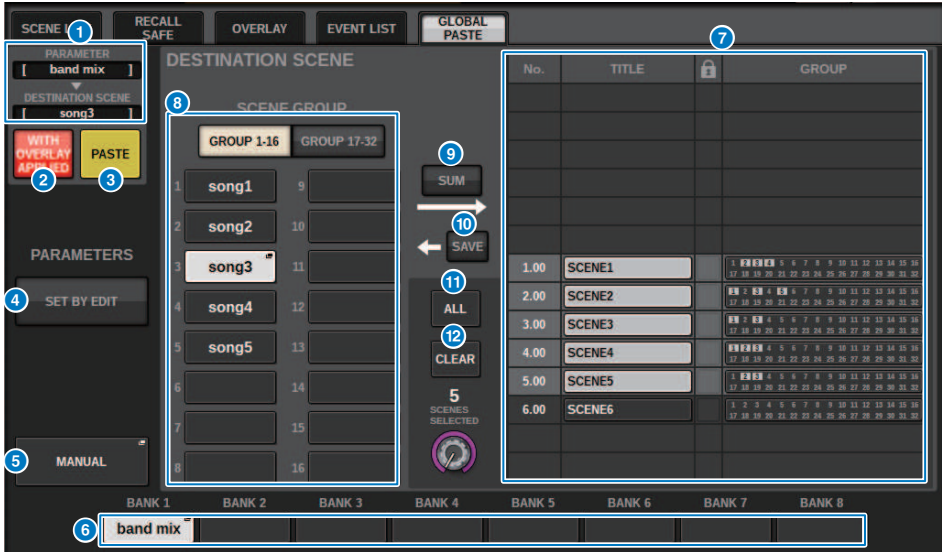

Esta pantalla contiene los siguientes elementos.

# Campo STATUS (estado)

## **a** STATUS (estado)

Muestra los parámetros que hay que copiar y la escena en los que se van a pegar.

#### **Botón WITH OVERLAY APPLIED (con superposición aplicada)**

Si se activa este botón, los valores de desplazamiento de superposición aplicados actualmente se añadirán a los datos que se van a pegar.

## **6** Botón PASTE (pegar)

Pulse este botón para pegar los elementos seleccionados en las escenas de la memoria.

## Campo PARAMETERS (parámetros)

## d Botón SET BY EDIT (definir mediante selección)

Cuando está activado, puede seleccionar canales y parámetros utilizando el panel o la pantalla táctil. El estado SET BY EDIT se muestra en la sección INFORMATION de la barra de menús.

- Estado en el que se puede realizar el pegado **SET BY EDIT LPASTE READY]**
- ・Estado en el que no se puede realizar el pegado porque no se ha seleccionado ningún parámetro o escena SET BY EDIT

Además, aparecerá el botón CLEAR; puede cancelar la selección del parámetro seleccionado con el mismo botón. También se puede seleccionar mediante la tecla USER DEFINED o GPI.

## **6** Botón MANUAL

Pulse el botón para mostrar la pantalla GLOBAL PASTE PARAMETERS (parámetros de pegado global). En esta pantalla, seleccione el canal o el parámetro del origen de la copia.

### **6** Botón BANK (banco)

Pulse este botón para recuperar los ajustes de pegado global guardados en el botón BANK. Pulse el botón BANK seleccionado de nuevo para mostrar la pantalla emergente NAME EDIT.

## Campo DESTINATION SCENE (escena de destino)

#### **Q** SCENE LIST (lista de escena)

Seleccione la escena que desee pegar en (DESTINATION SCENE). La escena seleccionada se resalta.

Si pulsa la lista de grupos de escenas en la columna de grupos, solamente se mostrarán los grupos a los que la escena pertenezca.

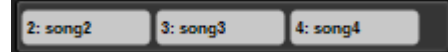

#### **Botón SCENE GROUP (grupo de escenas)**

Pulse este botón para aplicar los ajustes guardados a DESTINATION SCENE en SCENE LIST. Pulse el botón SCENE GROUP seleccionado de nuevo para mostrar la pantalla emergente NAME EDIT.

#### <sup>9</sup> Botón SUM (suma)

Cuando está activado, se activa el modo SUM. En el modo SUM, puede expandir varios ajustes de SCENE GROUP.

#### **10 Botón SAVE (guardar)**

Cuando está activado, se activa el modo SAVE. En el modo SAVE, puede guardar el contenido de SCENE LIST en el SCENE GROUP seleccionado.

#### **W** Botón ALL (todas)

Seleccione todas las escenas en SCENE LIST.

## <sup>1</sup> Botón CLEAR (borrar)

Permite borrar las escenas seleccionadas y resaltadas en la lista.

# Pantalla GLOBAL PASTE PARAMETERS (parámetros de pegado global)

En esta sección se explica cómo seleccionar los parámetros para el pegado global.

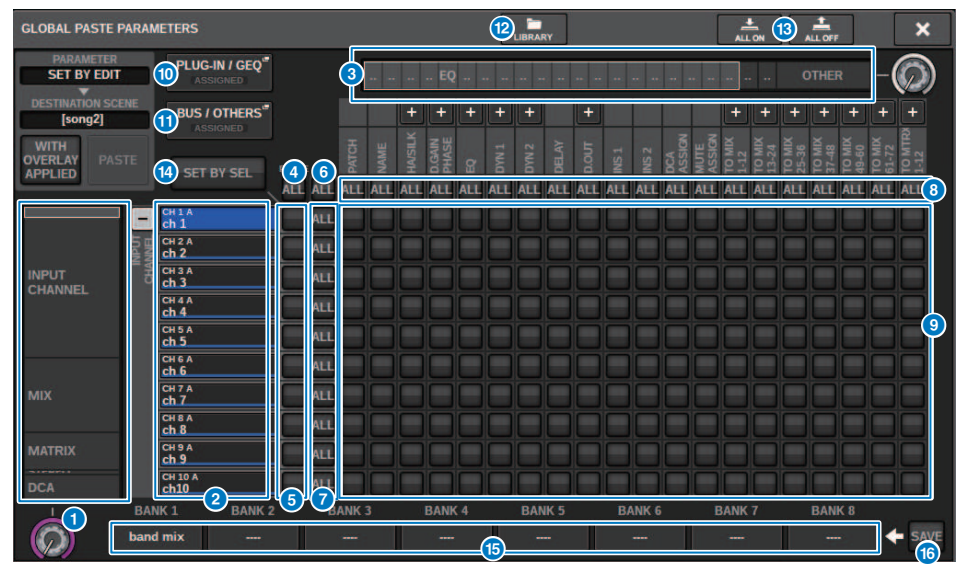

Esta pantalla contiene los siguientes elementos.

#### **O** Lista de selección de categorías (canal)

Permite seleccionar una categoría de canal.

#### **2** Pantalla de canales

Indica el nombre del canal. Puede pulsar los botones + o − situados junto al nombre del canal para expandir o contraer la indicación de canal de cada categoría.

#### **6** Lista de selección de categorías

Permite seleccionar la categoría de parámetros que aparecerán en la pantalla. Puede pulsar los botones + o − situados debajo para expandir o contraer la indicación de parámetro de canal de cada categoría.

#### **NOTA**

Durante el proceso de SET BY EDIT, esta pantalla se desplaza y la visualización de los canales y parámetros se expande en función de los parámetros que se estén configurando.

#### **4** Botón ON de pegado global de todos los canales

Especifica si la función Global Paste se aplicará a todos los canales.

#### $\Theta$  Botones de activación de pegado global de canal

Activan o desactivan Global Paste para cada canal.

### **6** Botón ALL ON (activar todos)

Permite activar o desactivar Global Paste para todos los parámetros en todos los canales.

Memoria de escena > Pantalla GLOBAL PASTE PARAMETERS (parámetros de pegado global)

### $\bullet$  Botones de activación de todos los parámetros

Permite activar o desactivar Global Paste para todos los parámetros en los canales seleccionados.

#### **e** Botones de activación de todos los canales

Activan o desactivan Global Paste para todos los canales relacionados con el parámetro seleccionado.

#### <sup>9</sup> Botones ON de los parámetros

Activan o desactivan Global para cada parámetro en cada canal.

#### $\bullet$  Botón emergente PLUG-IN/GEO (plug-in/ecualizador gráfico)

Pulse este botón para abrir una ventana emergente que permite configurar el empastado global para cada plug-in o GEQ.

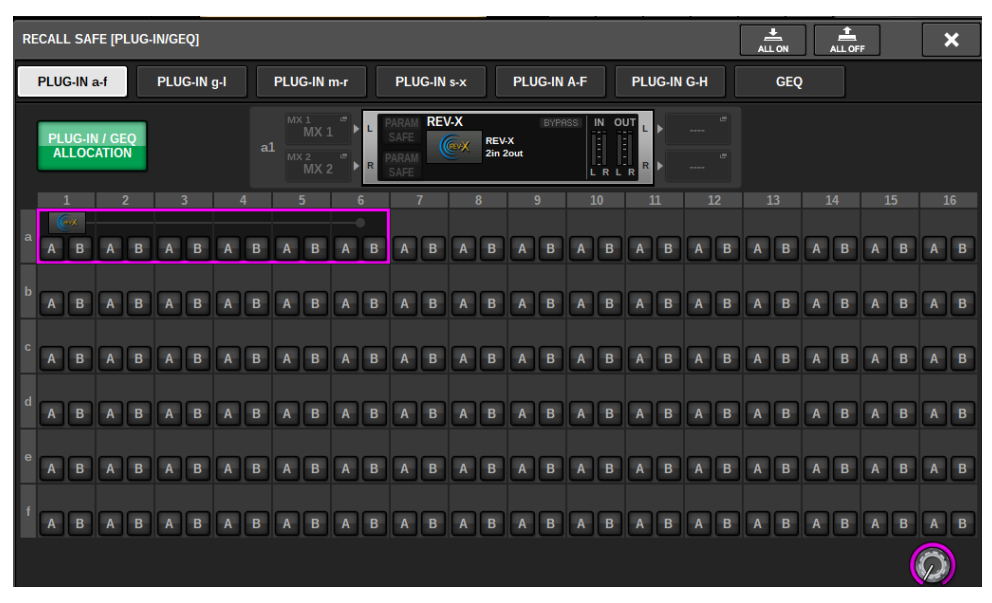

#### **NOTA**

Si Global Paste está activa, los parámetros de bastidor con diferentes GEQ/PEQ o plug-ins de efectos no se pegarán cuando el plug-in o la asignación de GEQ no estén seleccionados para Global Paste. Para pegar con el estado de montaje, active Global Paste para el plug-in o la asignación de GEQ.

#### **10** Botón emergente BUS/OTHERS (bus/otros)

Pulse este botón para abrir una ventana emergente que permite especificar cómo la función Global Paste afecta al tipo de bus MIX, ajustes de sonido envolvente, enlace de canal y posición de la capa de faders.

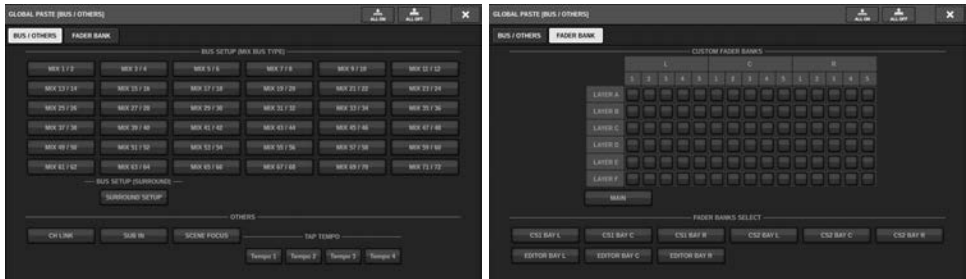

#### <sup>(2)</sup> Botón LIBRARY (biblioteca)

Pulse este botón para mostrar la pantalla de la biblioteca, en la que se guardan los ajustes de los parámetros de pegado global. Se trata de una biblioteca de ajustes de parámetros y de una biblioteca común para la función de enfoque.

#### **B** Botón ALL ON (todos activados)/botón ALL OFF (todos desactivados)

Permite activar o desactivar todos los ajustes.

#### **1** Botón SET BY SEL (establecer mediante SEL)

Cuando está activado, puede manipular el panel y la pantalla táctil para establecer los canales y parámetros del pegado global.

### **6** Botón BANK (banco)

Pulse este botón para recuperar los ajustes de pegado global guardados en el botón BANK. Pulse el botón BANK seleccionado de nuevo para mostrar la pantalla emergente NAME EDIT.

## **6** Botón SAVE (guardar)

Cuando está activado, aparece un recuadro amarillo. En ese estado, pulse el botón BANK para guardar los ajustes de pegado global seleccionados.

### Indicaciones de los botones

Las indicaciones de los botones cambiarán en función del estado del parámetro.

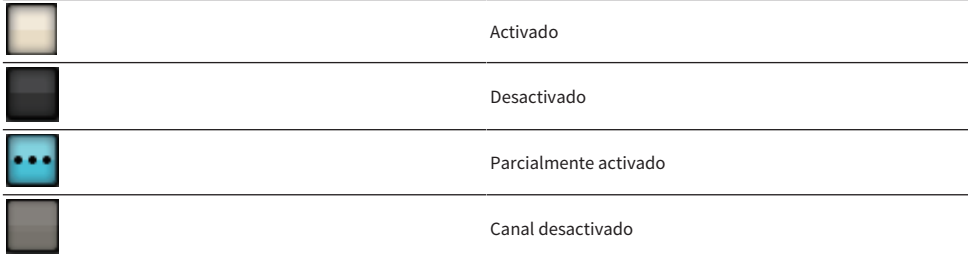

# Acerca de la función Recall Safe

Recall Safe es una función que protege los parámetros de la mezcla actual para que no se vean afectados al recuperar una memoria de escena. Los ajustes de Recall Safe se guardan independientemente de la información de escena.

Ejemplo: En un espectáculo que conste de muchas escenas existentes, si se añade un micrófono especial (para un presentador o anuncio de seguridad) después de haber creado las escenas, al recuperar cada escena sus ajustes incluirán este micrófono como no utilizado. En este caso, puede configurarse el canal de ese micrófono con el ajuste ALL de Recall Safe, para que se excluya al recuperar la escena y poder accionarlo manualmente con independencia de los ajustes que se recuperen. Del mismo modo, si durante la actuación real hay que desactivar un micrófono que se usó durante los ensayos, su canal se puede establecer en Recall Safe.

#### Relaciones entre Focus y Recall Safe

Tanto Focus como Recall Safe aplican filtros a los datos que se recuperan. Sin embargo, la relación entre ambas funciones es inversa, en tanto que Focus determina "qué parte de la información de escena se recupera", mientras que Recall Safe determina "qué parámetros de los datos de la mezcla actual no se verán afectados por la recuperación".

Los ajustes de Focus se guardan en la información de cada escena y solo se usan cuando se recupera esta escena en particular. Los ajustes de Recall Safe son comunes para todas las escenas.

Recall Safe y Focus se pueden utilizar conjuntamente; los canales o parámetros que una de las dos funciones excluya de la recuperación (protegidos o no enfocados) no se recuperarán. Es decir, solamente se recuperarán aquellos canales o parámetros que se hayan incluido en Focus y no en Recall Safe.

Cuando se recupera la información de escena, no es frecuente que se desee recuperar siempre todos los datos; en la mayoría de los casos, se trata de recuperar selectivamente solo aquellos datos de la información de escena que se necesitan.

Un uso apropiado de una de estas funciones o ambas en cada situación concreta permite satisfacer de manera flexible muy diversos requisitos de mezcla.

# Uso de la función Recall Safe (seguridad de recuperación)

"Recall Safe" es una función que excluye únicamente unos parámetros o canales (DCA) concretos de las operaciones de recuperación. A diferencia de los ajustes de la ["Uso de la función Focus \(foco\)" \(p.792\),](#page-791-0) que permite configurar ajustes para escenas concretas, los ajustes de Recall Safe se aplican globalmente a todas las escenas.

- 1 Pulse el campo SCENE de la barra de menús para acceder a la pantalla SCENE LIST.
- 2 Pulse la ficha RECALL SAFE.

Aparece la ventana RECALL SAFE.

- 3 Para seleccionar un canal de destino que configurar, pulse el botón + en la pantalla del canal **O** para ampliar la pantalla del canal y luego desplazarse por la lista de selección de categorías (canal) $\bullet$ .
- 4 Si desea aplicar la función Recall Safe solo a parámetros específicos, use los botones de parámetros  $\bullet$  para seleccionar esos parámetros (se permiten selecciones múltiples). Si desea aplicar la función Recall Safe a todos los parámetros, active el botón ALL ON @.
- $\overline{\bf 5}$  Active el botón ON de Recall Safe del canal  $\overline{\bf 6}$  para los canales a los que desee aplicar la función Recall Safe. Si desea aplicar la función Recall Safe a todos los canales, active el botón ALL ON de Recall Safe 4.

#### **NOTA**

Puede usar la función Recall Safe conjuntamente con la función Focus. No se recuperarán los canales ni los parámetros excluidos de las operaciones de recuperación por las funciones Focus o Recall Safe.

# Ventana RECALL SAFE (seguridad de recuperación)

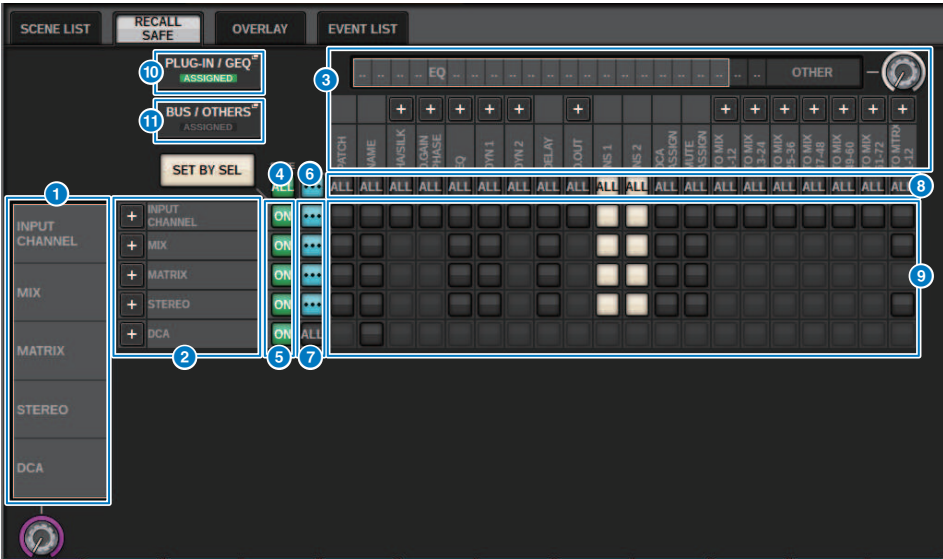

La ventana contiene los siguientes elementos.

#### **O** Lista de selección de categorías (canal)

Permite seleccionar una categoría de canal.

### **2** Pantalla de canales

Muestra el nombre del canal. Puede pulsar los botones + o − situados junto al nombre del canal para expandir o contraer la visualización de canal de cada categoría.

#### **<sup>6</sup>** Lista de selección de categorías

Permite seleccionar la categoría de parámetros que aparecerán en la pantalla. Puede pulsar los botones + o − situados debajo de la lista para expandir o contraer la indicación de parámetro del canal de cada categoría.

#### **de Botón ALL (todos) de seguridad de recuperación de canales**

Especifica si la función de seguridad de recuperación se aplicará a todos los canales.

#### $\Theta$  Botones ON (activado) de seguridad de recuperación de canales

Permiten activar o desactivar la seguridad de recuperación de cada canal.

## **6** Botón ALL ON (activar todos)

Permite activar o desactivar la seguridad de recuperación para todos los parámetros en todos los canales.

#### $\bullet$  Botones de activación de todos los parámetros

Permiten activar la seguridad de recuperación para todos los parámetros que pertenecen a los canales correspondientes.

### **Botones de activación de todos los canales**

Permiten activar o desactivar la seguridad de recuperación para todos los canales relacionados con el parámetro seleccionado.

### <sup>9</sup> Botones ON de los parámetros

Permiten activar o desactivar la seguridad de recuperación para los parámetros de cada canal.

#### **<sup>6</sup>** Botón emergente PLUG-IN/GEQ (plug-in/ecualizador gráfico)

Pulse este botón para abrir una ventana emergente que permite configurar la seguridad de recuperación para cada plug-in o GEQ.

#### AVISO

( Aunque la función de seguridad de recuperación esté activada, solamente se aplica a parámetros individuales. La seguridad de recuperación no afecta al estado de montaje ni a los patches de inserción.

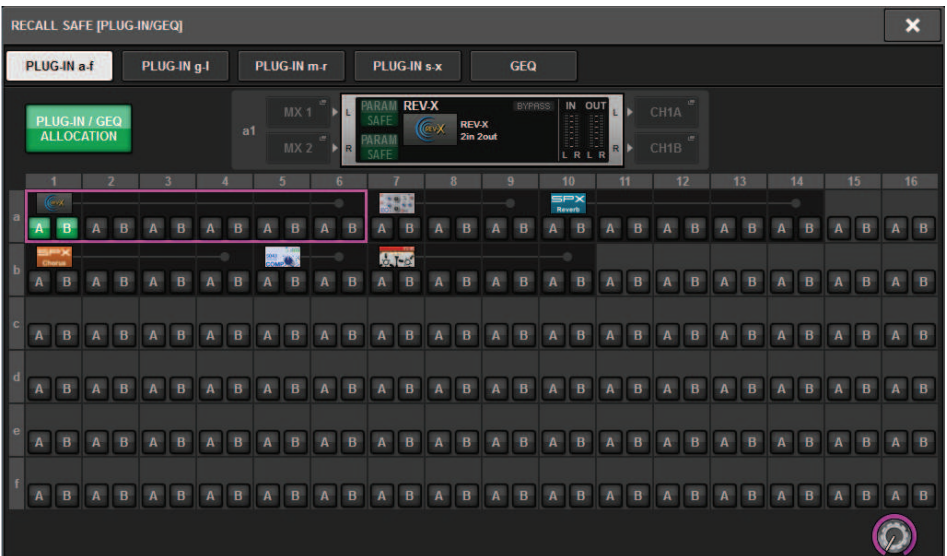

#### **6** Botón emergente BUS/OTHERS (bus/otros)

Pulse este botón para abrir una ventana emergente que permite especificar cómo la función Global Paste afecta al tipo de bus MIX, ajustes de sonido envolvente, ajuste del tempo, banco de faders personalizados y posición de la capa de faders.

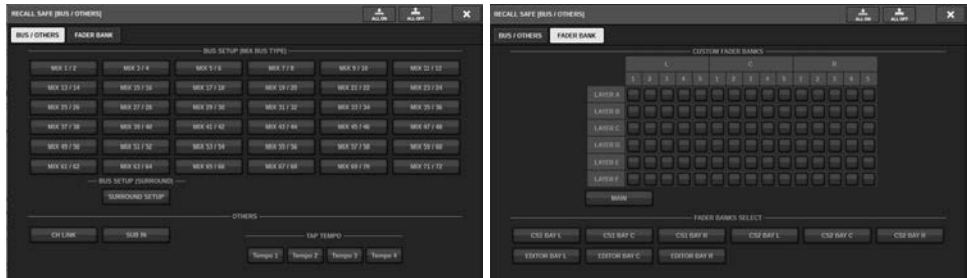

#### **B** Botón SET BY SEL (establecer mediante SEL)

Si este botón está activado, puede añadir un canal usando la tecla [SEL] correspondiente.

# Visualización del botón

La visualización del botón cambia según el estado del parámetro.

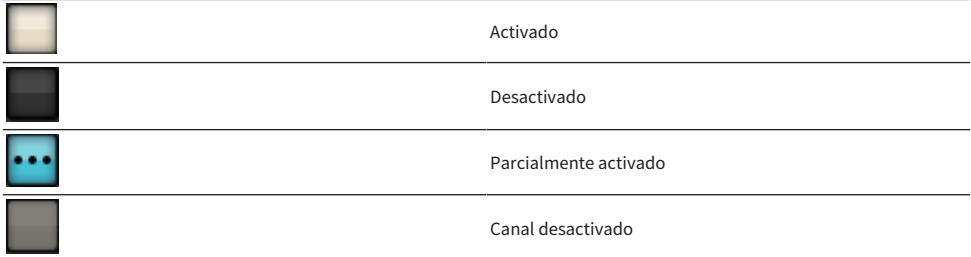

# Creación de una lista de eventos

La función Event List permite organizar escenas y elementos de la biblioteca en el orden en que se utilizarán, para poder recuperarlos automáticamente según el código de tiempo o el intervalo que especifique, o recuperarlos manualmente.

## **NOTA**

La lista de eventos puede controlarse solamente desde la superficie de control cuyo CONSOLE ID=1.

## ■ Creación de una lista de eventos

 $\boldsymbol{1}$  Pulse el campo SCENE de la barra de menús.

# 2 Pulse la ficha EVENT LIST.

La vista cambia a la pantalla EVENT LIST.

## 3 Pulse un botón del campo INSERT (MANUAL, INTERVAL, TIMECODE) para agregar un evento.

Al pulsar el elemento TRIGGER del evento seleccionado aparece la ventana emergente EVENT TRIGGER SETTING, que permite editar los ajustes de activador.

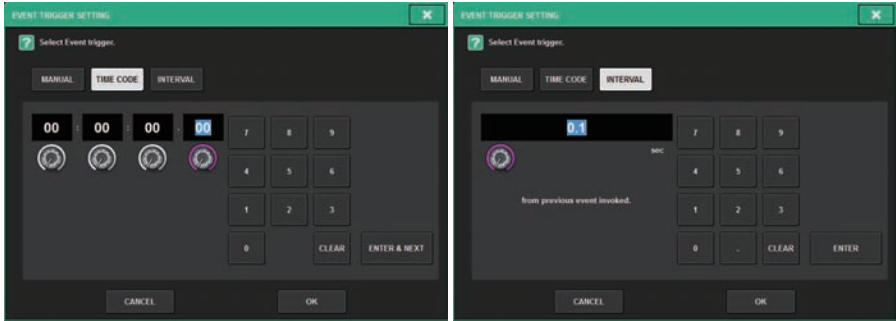

Edite los ajustes según sea necesario.

# 4 Pulse el elemento EVENT del evento seleccionado.

Aparece la ["Ventana emergente EVENT LIST EDIT \(editar lista de eventos\)" \(p.826\)](#page-825-0).

# ${\bf 5}^-$  Seleccione en la lista para añadir el contenido del evento que necesita.

Repita estos pasos para añadir los eventos necesarios y crear una lista de eventos.

# Ventana EVENT LIST (lista de eventos)

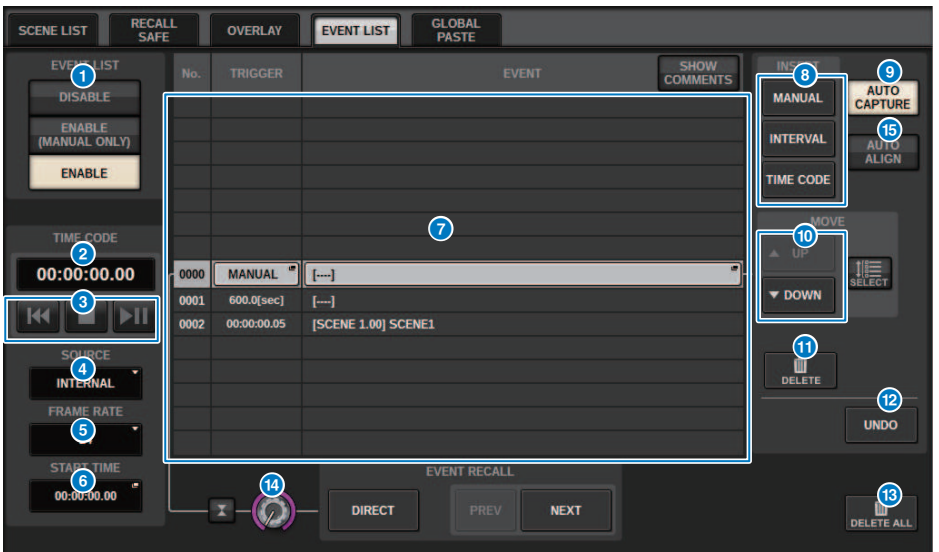

La ventana contiene los siguientes elementos.

#### **O** Botón EVENT LIST (lista de eventos)

Permite activar o desactivar una lista de eventos. Si una lista de eventos está habilitada, el campo SCENE de la barra de menús muestra el número y el título del siguiente evento que se va a recuperar.

#### ( Botón DISABLE (deshabilitar)

Permite deshabilitar la lista de eventos.

#### ( Botón ENABLE (MANUAL ONLY) (habilitar, solo manual)

Recupera todos los eventos registrados en la lista de eventos mediante una operación manual.

• Botón ENABLE (activar)

Permite habilitar la lista de eventos.

## **2** TIME CODE (código de tiempo)

Muestra el código de tiempo actual. Si SOURCE se ha configurado en INTERNAL, puede pulsar aquí para abrir la ventana emergente EVENT TRIGGER SETTING, que permite editar el código de tiempo actual. Si el código de tiempo está habilitado, se muestra en el campo SCENE de la barra de menús.

#### **<sup>6</sup>** Controladores de código de tiempo

- **· Botón de rebobinado ...............** Rebobina el código de tiempo hasta el punto de inicio.
- **· Botón de parada ...............** Detiene el código de tiempo.
- **· Botón de reproducción/pausa .................** Inicia (reanuda) o pausa el código de tiempo.

#### **4** SOURCE (fuente) de código de tiempo

Permite seleccionar la fuente de código de tiempo que se va a utilizar.

- ( OFF .................................. (desactivado) No se recibe el código de tiempo.
- **· INTERNAL** ............... (interno) Se utiliza el código de tiempo generado internamente por la superficie de control.
- ( TIMECODE IN ............... (código de tiempo de entrada) Se utiliza el código de tiempo introducido desde el conector TC IN del motor de DSP.
- MTC CONSOLE ................ (consola MTC) se utiliza el código de tiempo MIDI que se introduce desde el conector MIDI de la superficie de control.
- ( MTC ENGINE ............... (motor MTC) se utiliza el código de tiempo MIDI que se introduce desde el conector MIDI del motor de DSP.

### **EXAME RATE (velocidad de frames)**

Permite seleccionar una de las siguientes opciones de velocidad de frames para el código de tiempo utilizado.

- ( 30 .................................... 30 frames/segundo (sin pérdida)
- ( 30D .................................... 30 frames/segundo (pérdida de frame)
- ( 29.97 .................................... 29,97 frames/segundo (sin pérdida)
- ( 29.97D .................................... 29,97 frames/segundo (pérdida de frame)
- ( 25 .................................... 25 frames/segundo
- ( 24 .................................... 24 frames/segundo

#### $\bullet$  START TIME (hora de inicio)/hora de compensación

Si se ha seleccionado el código de tiempo INTERNAL, este campo especifica la hora de inicio del código de tiempo interno. Si se ha seleccionado cualquier otra fuente de código de tiempo, este campo especifica el valor de desplazamiento. El valor de desplazamiento es el intervalo de ajuste de avance o retroceso que se aplica al código de tiempo recibido de una fuente externa al recuperar una escena.

#### g Lista

Esta área muestra los eventos añadidos a la lista de eventos. La lista muestra los siguientes elementos.

( No. .................................... (número) Esta columna muestra los números de eventos.

- ( TRIGGER .................................... Esta columna muestra el tipo de trigger que ejecuta un evento.
- ( EVENT .................................... (evento) Esta columna muestra una descripción del evento que se va a ejecutar.

Puede utilizar el botón SHOW COMMENTS para especificar si desea mostrar o no comentarios para una escena.

## **6** Campo INSERT (insertar)

Añade un nuevo evento a la lista.

- ( Botón MANUAL .......... El evento se recupera utilizando el botón DIRECT o una tecla definida por el usuario asignada a tal efecto.
- ( Botón INTERVAL .......... (intervalo) El evento se recupera cuando transcurre el lapso de tiempo especificado después de recuperar el evento anterior.
- ( Botón TIMECODE .......... (código de tiempo) El evento se recupera cuando el código de tiempo alcanza el momento especificado.

#### <sup>9</sup> Botón AUTO CAPTURE (captura automática)

Permite registrar un evento en tiempo real según el código de tiempo. Cuando se activa este botón, se inicia el código de tiempo. Cuando se recupera una escena o elemento de la biblioteca en la sección SCENE MEMORY, el número de escena correspondiente y la ubicación del código de tiempo se capturan y se añaden como un nuevo evento.

## **O** Campo MOVE (mover)

#### ( Botón UP (arriba)

Mueve paso a paso y hacia arriba el evento seleccionado en la lista de eventos.

#### ( Botón DOWN (abajo)

Mueve paso a paso y hacia abajo el evento seleccionado en la lista de eventos.

## **10 Botón DELETE (borrar)**

Permite borrar el evento actualmente seleccionado.

### <sup>1</sup> Botón UNDO (deshacer)

Cancela el cambio inmediatamente anterior realizado en la lista de eventos.

#### **6** Botón DELETE ALL (borrar todo)

Permite borrar todos los eventos de la lista.

## **<sup>1</sup>** Mando EVENT SELECT (seleccionar evento)

Use el codificador de pantalla o el mando [TOUCH AND TURN] para seleccionar un evento.

# Alineación automática de eventos

Cuando se activa el botón AUTO ALIGN, los eventos registrados con el botón TIME CODE (eventos TIME CODE) se ordenan automáticamente.

Cuando se desactiva, el evento TIME CODE se puede cambiar de posición libremente. Los eventos TIME CODE se pueden ordenar por rendimiento, lo que aumenta enormemente la flexibilidad operativa.

■ Diferencia de comportamiento cuando AUTO ALIGN está activado o desactivado

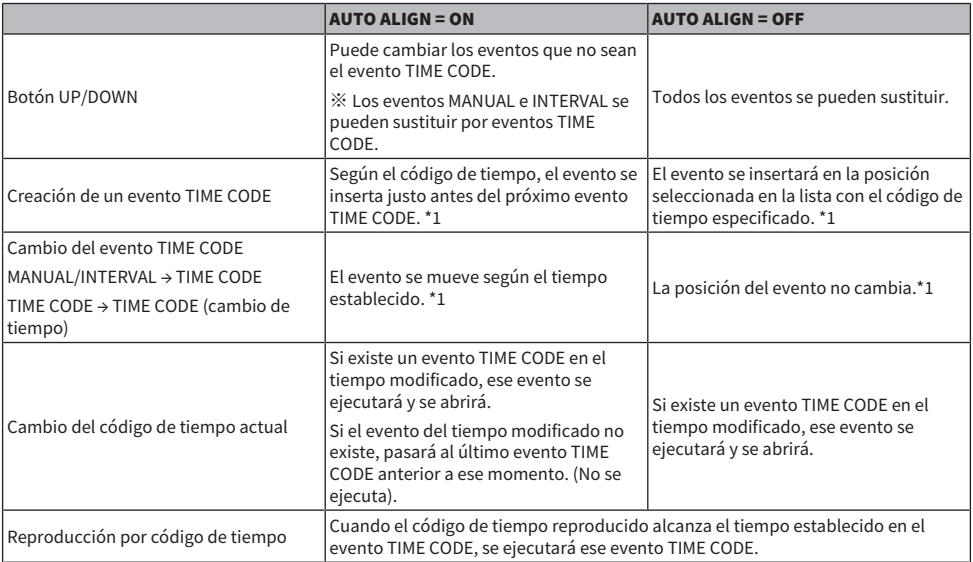

\*1 Si hay un evento con el mismo tiempo, ese evento anterior se sobrescribirá.

# <span id="page-825-0"></span>Ventana emergente EVENT LIST EDIT (editar lista de eventos)

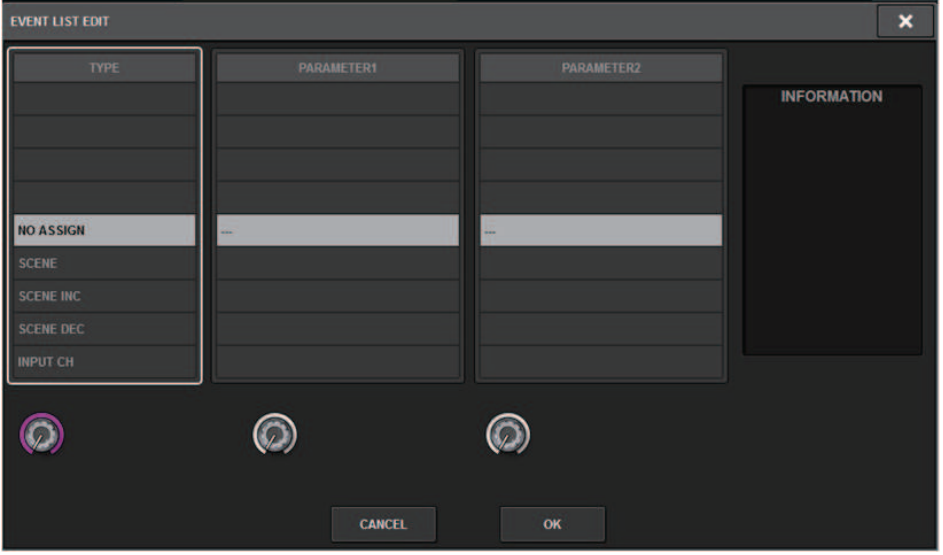

La ventana contiene los siguientes elementos.

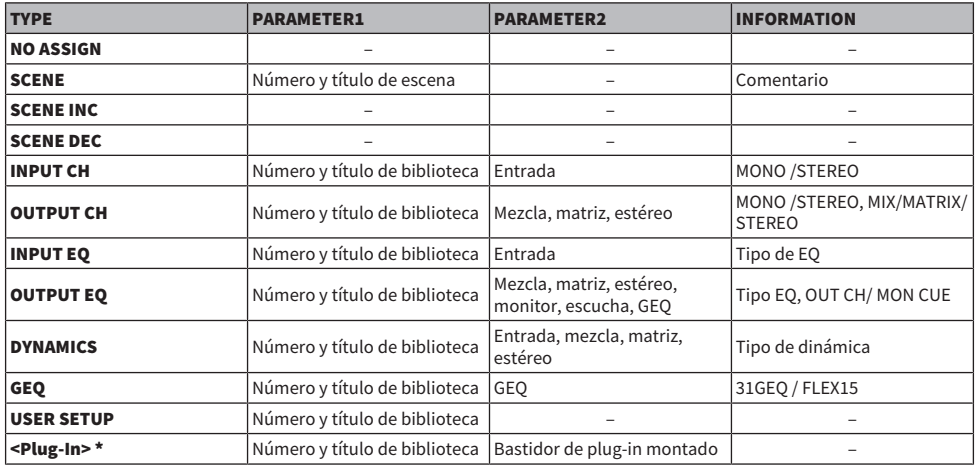

\* Cada plug-in

# Uso de MANUAL para recuperar escenas de una lista de eventos

En el caso de MANUAL, utilizará los botones EVENT RECALL para recuperar eventos. En el caso de INTERNAL o TIME CODE, seleccione una fuente de código de tiempo para recuperar eventos.

- 1 Pulse el campo SCENE de la barra de menús.
- 2 Pulse la ficha EVENT LIST.

La vista cambia a la ["Pantalla EVENT LIST \(lista de eventos\)" \(p.828\)](#page-827-0).

3 Gire el codificador de pantalla para seleccionar el evento que desee recuperar.

# 4 Pulse el botón EVENT RECALL.

( Mientras esté habilitada la superposición, si recupera una escena guardada o pegada globalmente con valores de desplazamiento añadidos, se aplicarán a la escena tanto los valores de desplazamiento actuales como los valores de desplazamiento originales, duplicando así el valor de desplazamiento. En este caso, puede emitirse un volumen de sonido extremadamente alto. Compruebe el estado de la escena que desee recuperar, así como el estado de activación/desactivación, antes de recuperar la escena.

# <span id="page-827-0"></span>Pantalla EVENT LIST (lista de eventos)

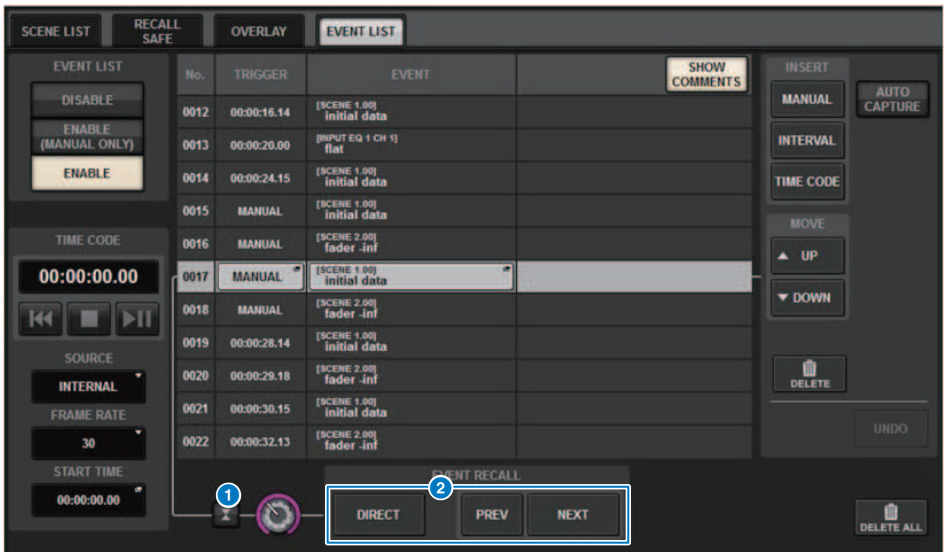

Esta pantalla contiene los siguientes elementos.

#### **O** Botón de seguimiento automático

Si se pulsa este botón, el evento seleccionado (que se muestra en gris oscuro en la lista) sigue el evento que se está ejecutando actualmente (que se muestra en gris claro en la lista).

#### **8** Botones EVENT RECALL (recuperar evento)

( Botón NEXT

Recupera directamente el evento inmediatamente posterior al último evento ejecutado.

( Botón PREV

Recupera directamente el evento inmediatamente anterior al último evento ejecutado.

( Botón DIRECT

Recupera de inmediato el evento seleccionado en ese momento.

#### NOTA

Puede utilizar la función Direct Recall para recuperar directamente un evento asignado a una tecla USER DEFINED o recorrer los eventos paso a paso.
# Acerca de la función Isolate

Esta función protege un módulo de canales concreto contra cualquier tipo de recuperación de memoria; no solo de la memoria de escena, sino también de bibliotecas como EQ o Dynamics. La función Isolate protege los parámetros del canal aislado frente a una recuperación de escena o de biblioteca.

## **NOTA**

- ( Si carga el archivo de ajustes, los parámetros del canal aislado no estarán protegidos mediante la función Isolate.
- ( Los parámetros del canal aislado no estarán protegidos frente a una recuperación de plug-ins o GEQ.

Ejemplo: Supongamos que, durante la interpretación real, tiene que desconectar un canal de entrada concreto de la mezcla. En este caso, podría desconectarlo activando todos sus ajustes de Recall Safe, pero este canal se utiliza con un Recall Safe parcial para otro fin. En esta situación, no se conseguirá la operación deseada a no ser que se cambien manualmente los ajustes del filtro Recall Safe. Sin embargo, con la función Isolate puede desconectar de inmediato ese canal independientemente de Recall Safe. Las operaciones de DCA también se omitirán.

El parámetro de activación/desactivación de Isolate se proporciona en cada canal.

# Uso del modo de vista previa

El modo de vista previa permite comprobar y modificar los ajustes de escena almacenados en memoria sin que afecte al procesamiento de la señal de la escena actual. Cuando se recupera una escena en este modo, los ajustes de la escena que se acaba de recuperar se muestran en el panel de la unidad de la serie RIVAGE PM, pero el procesamiento de la señal de la escena actual continúa tal y como estaba antes de la recuperación. Aunque edite los ajustes y los almacene o sobrescriba, el procesamiento de señal de la escena actual continúa como estaba antes de la recuperación. Es útil para comprobar el contenido de la escena que se espera recuperar a continuación o cuando se desea editar parcialmente los ajustes y guardarlos a continuación.

# Uso del modo de vista previa (mediante las teclas de la sección SCENE MEMORY)

## 1 Pulse la tecla [PREVIEW].

Cuando se entra en el modo PREVIEW, la pantalla SCENE MEMORY de la sección SCENE MEMORY indica [PREVIEW] y la tecla [PREVIEW] se ilumina. El campo SCENE de la barra de menús parpadea en rojo y el botón PREVIEW de la pantalla SCENE LIST se ilumina en rojo.

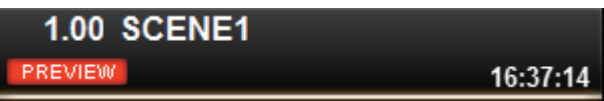

- 2 Utilice las teclas [INC]/[DEC] de SCENE MEMORY para seleccionar el número de escena que desee recuperar.
- 3 Pulse la tecla [RECALL] de SCENE MEMORY.
- 4 Si es necesario, utilice los controladores del panel para editar los ajustes.
- 5 Si desea guardar los ajustes realizados en el paso 4, pulse la tecla SCENE MEMORY [STORE]. Si desea sobrescribir y actualizar el contenido editado en la escena recuperada o almacenada, pulse la tecla SCENE MEMORY [UPDATE].
- $\bf 6$   $\,$  Cuando hava terminado de comprobar o modificar los aiustes de la escena, pulse la tecla [PREVIEW].

## **NOTA**

- ( El modo PREVIEW se aplica a todos los parámetros que se incluyen en la memoria de escenas.
- ( Los ajustes no incluidos en una memoria de escena (como los ajustes PATCH puerto a puerto) se reflejan en la escena actual incluso en modo de vista previa.
- ( Incluso en modo PREVIEW, la función Recall Safe, la función Focus y la función Isolate están operativas.

# Uso del modo de vista previa (mediante la pantalla SCENE LIST)

- 1 Pulse el campo SCENE de la barra de menús.
- 2 Pulse la ficha SCENE LIST para acceder a la pantalla SCENE LIST.
- 3 Pulse el botón PREVIEW de la pantalla SCENE LIST para entrar en el modo de vista previa.
- 4 Utilice el codificador de pantalla para accionar el mando SCENE SELECT de la pantalla SCENE LIST y seleccione el número de la escena que desee recuperar.
- 5 Pulse el botón RECALL de la lista SCENE LIST.
- 6 Si es necesario, utilice los controladores del panel para editar los ajustes.
- 7 Si desea guardar los ajustes realizados en el paso 6, pulse el botón STORE de la pantalla SCENE LIST. Si desea sobrescribir y actualizar el contenido editado en la escena recuperada o almacenada, pulse el botón UPDATE de la pantalla SCENE LIST.
- 8 Cuando haya terminado de consultar o editar los ajustes de la escena, pulse el botón PREVIEW de la pantalla SCENE LIST.

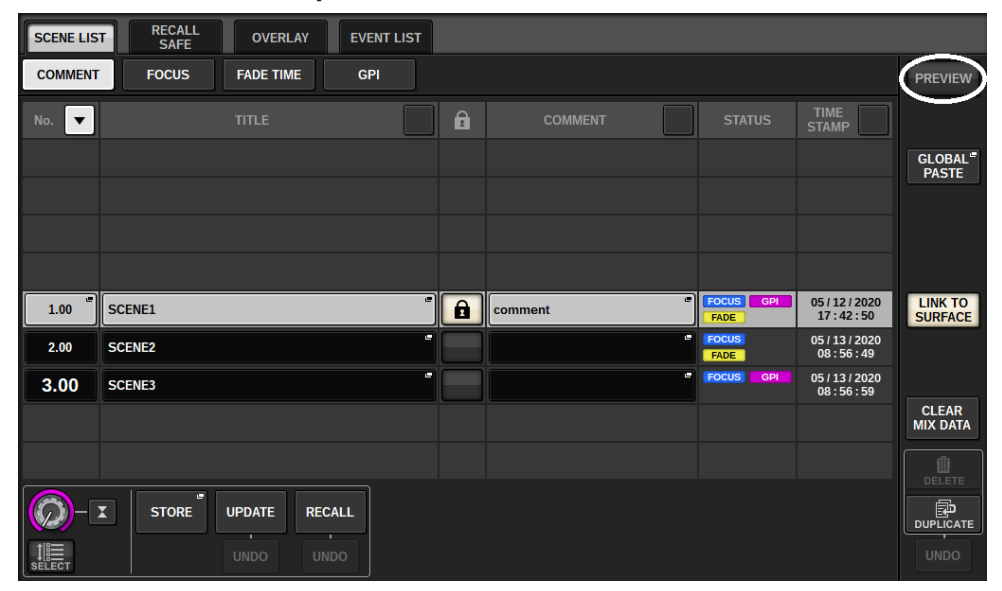

## Acerca de las funciones del modo de vista previa

La escena actual cambiará en respuesta a las operaciones realizadas en el software siguiente o a dispositivos externos.

- RIVAGE PM Editor
- StageMix
- MIDI Rx
- ( GPI IN

De la misma manera, la comunicación se envía al siguiente software o a dispositivos externos cuando cambia la escena actual.

- RIVAGE PM Editor
- StageMix
- MIDI Tx
- ( GPI OUT

En los contadores se muestra el estado del procesamiento de señales de la escena actual.

Las siguientes funciones no funcionarán en modo de vista previa.

- ( Sincronización de ajustes (excepto cuando la sincronización se produzca automáticamente)
- ( Funciones de guardado o carga de archivos
- ( Cambios de escucha
- ( Teclas definidas por el usuario
- Mandos definidos por el usuario
- Teclas y mandos definidos por el usuario de CONTROLS
- ( Cambios y visualización de monitor, escucha, oscilador, interfono, PHONES o RTA
- ( Cambios y visualización del grabador USB
- ( Cambios de DANTE SETUP o DANTE PATCH
- ( Función de aumento/disminución progresivo
- Plug-in MIDI CLOCK o función de ajuste del tempo
- Mantenimiento
- ( Cambios de escucha de una inserción o un plug-in
- ( Cambios de escucha o entrada de disparo en los plug-ins DynamicEQ, DynamicEQ4 o MBC4
- ( Importación/exportación de archivos CSV
- Tecla [HOME]
- ( Operación BOOKMARK (a través de GPI)
- Encendido/apagado de VSC
- ( Función de superposición (ventana OVERLAY SETTING y operaciones de la tecla [OVERLAY])
- ( Operación MACRO KEYS
- ( Funciones EXECUTE ACTION/EXECUTE REVERSE ACTION de la ventana MACRO LIST
- ( Función EXECUTE de la ventana MACRO EDIT

Tampoco es posible abrir el modo de vista previa durante las operaciones siguientes.

- Al pegar una escena o un EO
- Al ejecutar la operación de pegado global
- ( Mientras se sincronizan los datos de ajustes

Memoria de escena > Acerca de las funciones del modo de vista previa

- Al guardar o cargar un archivo
- ( Al ejecutar la importación o exportación de un archivo CSV
- Mientras se actualiza el firmware
- ( Mientras se inicializan los parámetros de un canal

Otras restricciones

( No es posible deshacer una operación de recuperación que se ha ejecutado en el modo de vista previa. Sin embargo, esto no se aplica si la recuperación se lleva a cabo desde fuera.

# **OVERIAY**

# Acerca de la utilización de la función Overlay

La superposición es una función que permite añadir o "superponer" un valor temporal de desplazamiento (+/-) a los niveles de fader o los niveles de envío de mezcla/matriz de una mezcla actual. El valor "superpuesto" es similar a un filtro transparente que se aplica a los valores de nivel. Permite ajustar temporalmente los niveles relativos sin modificar la información de escena existente.

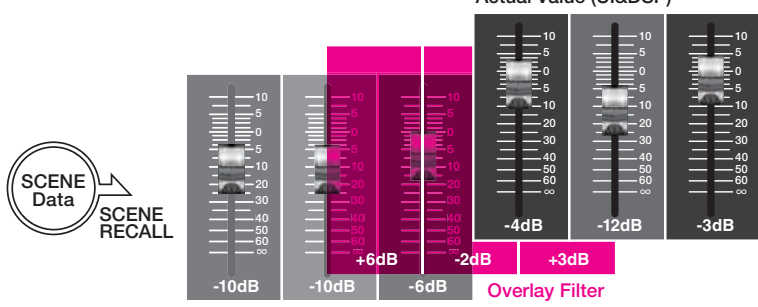

Actual Value (UI&DSP)

Current Mix Data

Por ejemplo, suponga que un nuevo músico ha reemplazado a un músico habitual justo antes de la toma para un programa y que el nivel de audio del canal para el nuevo músico es inferior al del músico original en 6 dB. Una forma de corregir esta situación es aumentar la ganancia del amplificador principal en 6 dB. Sin embargo, debe evitar esta acción. Si deja la ganancia elevada después de que la toma, puede existir un riesgo de sobrecargar el amplificador principal cuando vuelva al programa el músico original. Otra manera es aumentar simplemente el nivel del deslizador del canal. No obstante, si se recupera la escena más tarde, el fader volverá al nivel original. Quizá piense entonces en activar Recall Safe en este canal determinado para evitar el cambio de nivel provocado por una recuperación de escena. Sin embargo, si utiliza Recall Safe, no podrá utilizar los ajustes detallados de nivel de fader que se han programado cuidadosamente para cada escena.

Aquí es donde resulta muy práctica la función de superposición. Defina un valor de desplazamiento de +6 dB para el canal en cuestión. De esta manera, se añadirán temporalmente +6 dB a la mezcla actual existente y se aplicarán al proceso de DSP. Este filtro de superposición (un conjunto de valores de desplazamiento) se inserta entre la mezcla actual y el proceso de DSP. Por lo tanto, mientras esté activada la superposición, siempre se añadirá un valor relativo de +6 dB (en este ejemplo), incluso después de modificar la mezcla actual (p. ej., con la recuperación de escena, etc.).

Para solucionar este tipo de problemas de nivel, la serie RIVAGE PM incorpora ahora la función Overlay, además de la función convencional Global Paste. La función Global Paste permite pegar y escribir un nuevo valor sobre la información de escena, lo que resulta útil como función de edición "permanente" durante la programación. Sin embargo, esta función no es adecuada cuando se desea resolver un problema temporalmente pero se desea volver más tarde al valor original. Por otra parte, la función de superposición no afecta directamente a información de escena. Una vez que deshabilite la función, el valor volverá a su ajuste original. Por tanto, esta función es útil para la resolución de problemas temporales, en tiempo real.

# Sección Selected Channel (OVERLAY)

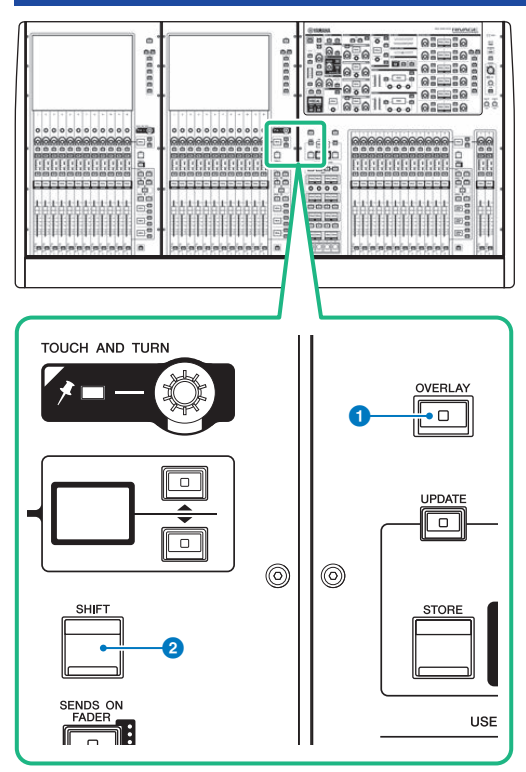

Esta pantalla contiene los siguientes elementos.

## **O** Tecla [OVERLAY]

Pulse este botón para mostrar la pantalla OVERLAY SETTING. Manteniendo pulsada la tecla [SHIFT], pulse la tecla [OVERLAY] para activar o desactivar la superposición. Mientras está activada la superposición, mantenga pulsada la tecla [OVERLAY] para entrar en el modo de edición de superposición.

## <sup>2</sup> Tecla [SHIFT]

Combinada con otra tecla, permite realizar determinadas funciones.

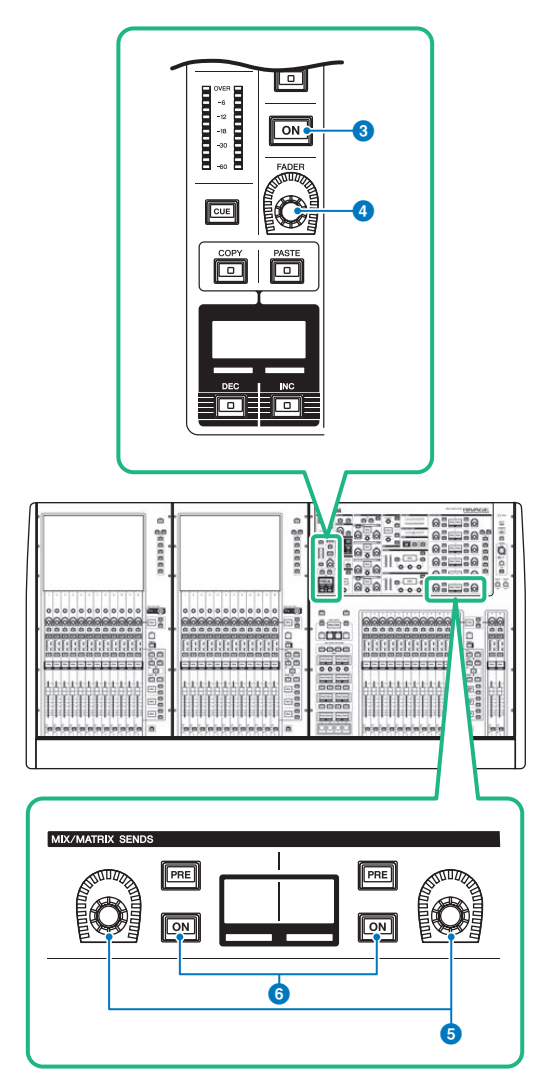

## Tecla [ON]

Permite activar o desactivar el canal.

## Mando [FADER]

Permite ajustar el nivel del fader del canal.

## Mandos MIX/MATRIX SENDS

Permiten ajustar los niveles de envío para los buses correspondientes.

## Teclas MIX/MATRIX SENDS [ON]

Permiten activar o desactivar la señal de envío al bus correspondiente.

OVERLAY > Sección Selected Channel (OVERLAY)

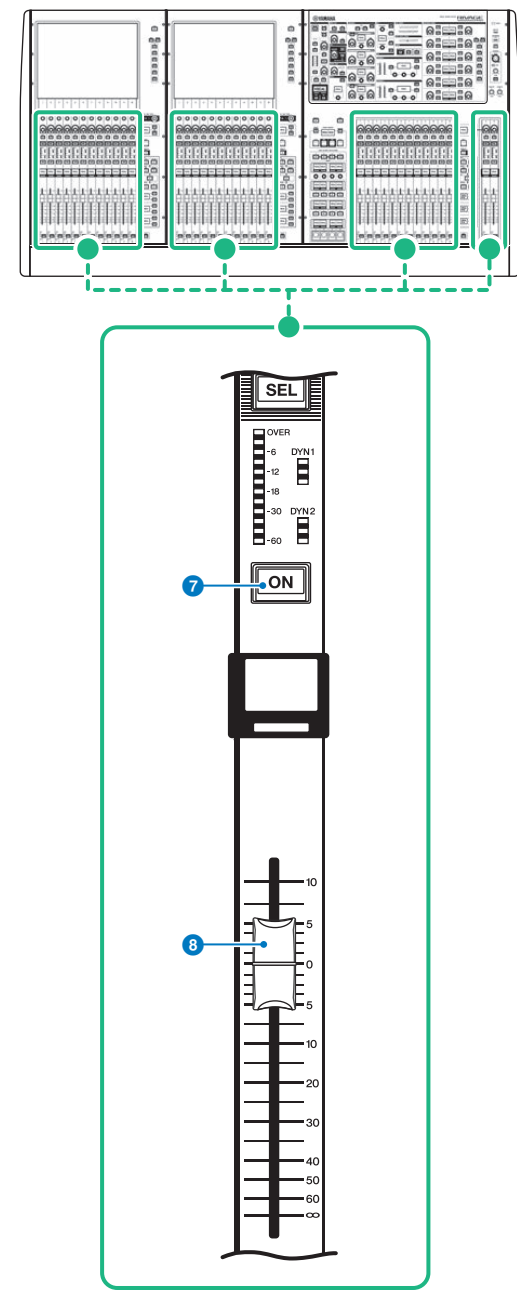

#### **D** Tecla [ON]

Permite activar o desactivar el canal.

## **8** Fader

Este es un fader motorizado y táctil de 100 mm.

# Control de la función Overlay mediante las teclas y mandos del panel superior

## $\boldsymbol{1}$  Manteniendo pulsada la tecla [SHIFT], pulse la tecla [OVERLAY] para activar la superposición.

Se iluminará el LED de la tecla [OVERLAY].

## 2 Mantenga pulsada la tecla [OVERLAY] para entrar en el modo de edición de superposición.

Los indicadores de los canales y los buses editables parpadearán.

## **NOTA**

No podrá editar los ajustes de Overlay si está activado el modo Isolate; si el tipo del bus de destino de envío se establece en "FIXED" (solo para el nivel de envío); o si se ha pulsado el botón EXCLUDE.

## 3 Modifique los valores de desplazamiento con los faders o los mandos.

La siguiente tabla muestra los controladores y los parámetros correspondientes.

## • Nivel del fader

Fader de la sección Channel Strip (banda de canal)

Mando [FADER] de la sección Selected Channel (canal seleccionado)

## • Nivel de envío a mezcla/matriz

Mando MIX/MATRIX SENDS de la sección Selected Channel

## **NOTA**

- ( Puede cambiar los niveles dentro del intervalo de -20 dB a +10 dB con los faders o los mandos.
- ( No puede cambiar el valor si el nivel de fader se establece en -∞.

El valor de ajuste aparecerá en la pantalla de nombre de canal o en la pantalla MIX/MATRIX SENDS. Las teclas [ON] de canal o de bus se iluminarán en los canales o buses para los que se programen valores de desplazamiento. Si desactiva estas teclas [ON], los valores se restablecerán en 0 dB.

## 4 Mantenga pulsada la tecla [OVERLAY] para salir del modo de edición de superposición.

## $\bf 5$  Cuando termine, pulse y mantenga pulsada la tecla [SHIFT] y, a continuación pulse la tecla [OVERLAY] para desactivar la superposición.

## **NOTA**

- ( Los niveles de fader y los niveles de envío (a los que se han añadido los valores de desplazamiento) se modificarán de forma automática para que los niveles caigan dentro del intervalo (–138,0 dB a +10 dB)
- ( Por ejemplo, suponiendo que el nivel de fader es –138 dB y el valor de desplazamiento es –10 dB, cuando se active la superposición, el limitador entrará en acción y el nivel de fader cambiará a -128 dB. Cuando la superposición esté activada, este valor no cambiará.

# Control de la función Overlay desde la pantalla táctil

## 1 Pulse la tecla [OVERLAY].

Aparece la ["Pantalla OVERLAY SETTING \(ajuste de superposición\)" \(p.842\)](#page-841-0).

## 2 Pulse el botón ON de superposición para activar la superposición.

3 Seleccione un canal o un DCA y un parámetro para ajustar el valor de desplazamiento de la superposición.

El campo seleccionado aparecerá rodeado por un marco.

4 Gire el mando de ajuste de parámetros de superposición para ajustar el valor de desplazamiento.

El valor aparecerá en el campo. Si el desplazamiento es un valor negativo, se indicará en azul claro. Si el desplazamiento es un valor positivo, se indicará en rosa.

#### **NOTA**

- ( Si se contrae la indicación de categoría de canal/parámetro y se ajustó un valor de desplazamiento para la categoría, el campo de parámetro para el canal correspondiente mostrará " ··· ".
- ( Los niveles de fader y los niveles de envío (a los que se han añadido los valores de desplazamiento) se modificarán de forma automática para que los niveles caigan dentro del intervalo (–138,0 dB a +10 dB)
- ( Por ejemplo, suponiendo que el nivel de fader es –138 dB y el valor de desplazamiento es –10 dB, cuando se active la superposición, el limitador entrará en acción y el nivel de fader cambiará a -128 dB. Cuando la superposición esté activada, este valor no cambiará.

## 5 Gire los botones EXCLUDE como sea necesario.

#### **NOTA**

El ajuste de superposición no será válido si se ha pulsado el botón EXCLUDE, si está activado el modo de aislamiento o si el tipo del bus de destino de envío se ajusta en "FIXED" (solo para el nivel de envío).

## 6 Cuando termine, pulse el campo SCENE de la barra de menús para volver a la pantalla anterior.

["Ejemplo del panel y de la indicación de la pantalla táctil mientras está habilitada la](#page-843-0) [superposición" \(p.844\)](#page-843-0)

# <span id="page-841-0"></span>Pantalla OVERLAY SETTING (ajuste de superposición)

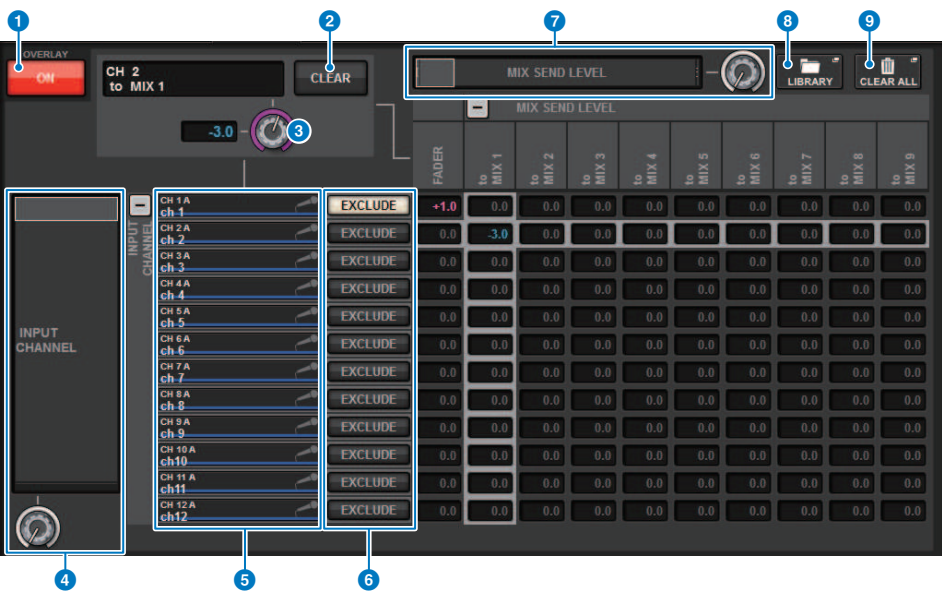

Esta pantalla contiene los siguientes elementos.

#### <sup>O</sup> Botón ON de superposición

Active este botón para habilitar el valor de desplazamiento.

#### **2** Botón CLEAR

Pulse este botón para borrar el ajuste del parámetro seleccionado.

#### <sup>6</sup> Mandos de ajuste de parámetros de superposición

Mientras esté activada la superposición, puede ajustar el valor entre -20,00 dB y +10,00 dB.

#### **de Lista de selección de categorías (canal)**

Permite seleccionar una categoría de canal. Las categorías corresponden a los siguientes canales.

#### ( CH1-144 145-288 (solo para DSP-RX-EX**)**

- $\cdot$  MIX1-72
- MTX1-36
- **STEREO.........................**ST A L, ST A R, ST B L, ST B R
- DCA GROUPS..............DCA1-24

Puede pulsar los botones + o − situados a la derecha para expandir o contraer la indicación de los parámetros de canal de cada categoría.

## **6** Pantalla de canales

Indica el nombre del canal.

#### **6** Botón EXCLUDE

Si se activa el botón EXCLUDE, el canal correspondiente se excluirá del destino de la superposición.

## g Lista de selección de categorías (parámetro)

Permite seleccionar la categoría del parámetro. Las categorías corresponden a los siguientes parámetros.

• Fader

- Nivel de Mix Send1-Nivel de Mix Send 72
- ( Nivel de Matrix Send1-Nivel de Matrix Send 36

Puede pulsar los botones + o − situados junto a la lista para expandir o contraer la indicación de los parámetros de canal de cada categoría.

#### **6** Botón LIBRARY (biblioteca)

Pulse este botón para abrir la ventana de biblioteca de superposición.

#### **O** Botón CLEAR ALL (borrar todo)

Pulse este botón para borrar todos los parámetros especificados, salvo el parámetro EXCLUDE.

OVERLAY > Ejemplo del panel y de la indicación de la pantalla táctil mientras está habilitada la superposición

# <span id="page-843-0"></span>Ejemplo del panel y de la indicación de la pantalla táctil mientras está habilitada la superposición

Cuando esté activada la superposición, el panel y la pantalla táctil actualizarán su indicación (rosa o azul claro) con la configuración de superposición.

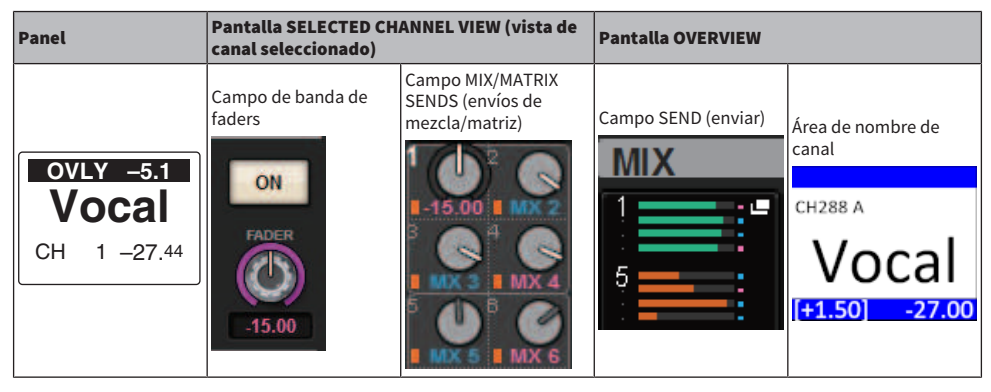

Además de estos ejemplos, los parámetros afectados por el ajuste de superposición actualizarán la indicación de nivel.

# Archivo

# SAVE/LOAD (guardar/cargar)

Puede almacenar todos los datos de la serie RIVAGE PM en una unidad flash USB conectada al puerto USB de la superficie de control y cargarlos desde dicha unidad.

## **NOTA**

- ( El conector RECORDING (puerto USB dedicado para grabar) no se puede usar para las operaciones de guardado y carga.
- El sistema solo reconocerá una unidad flash USB si está conectada a uno de los puertos USB. No conecte varias unidades flash USB.
- ( Solamente se garantiza el funcionamiento de las unidades flash USB 2.0 o 3.0.
- ( Se pueden utilizar unidades flash USB con capacidades de hasta 32 GB. (No obstante, esto no garantiza plenamente el funcionamiento de todas las unidades flash USB). No se pueden utilizar dispositivos flash USB con capacidades superiores a 32 GB. Se admiten los formatos FAT16 y FAT32.

### AVISO

( Aparecerá "ACCESS" en el indicador de estado mientras se esté accediendo a los datos (es decir, mientras se guardan, cargan o borran). Durante este intervalo, no extraiga la unidad flash USB ni apague la superficie de control. De lo contrario, podría dañar los datos del soporte de almacenamiento.

# Datos gestionados en un archivo de ajustes

Los datos de los ajustes de un sistema basado en la serie RIVAGE PM se pueden guardar en una unidad flash USB como un archivo de ajustes. Este archivo de ajustes tendrá una extensión de nombre de archivo ".RIVAGEPM". El archivo de ajustes contiene todos los datos, tales como escenas, bibliotecas y configuración del sistema.

indica los datos que se almacenan en una memoria de escena

## SYSTEM SETUP (configuración del sistema)

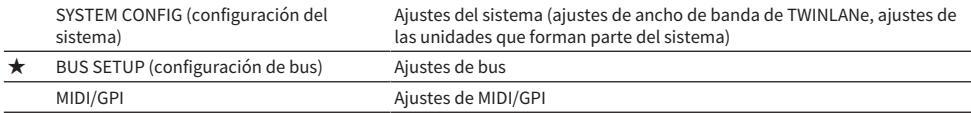

### ENVIRONMENTAL (entorno)

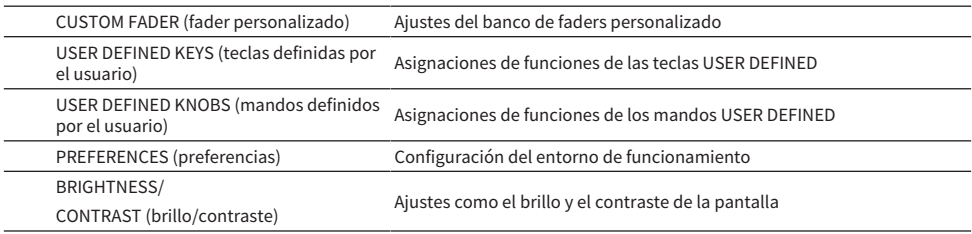

## PATCH

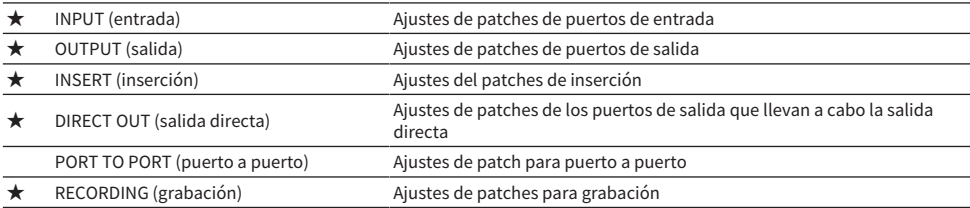

## MIXING DATA (datos de mezcla)

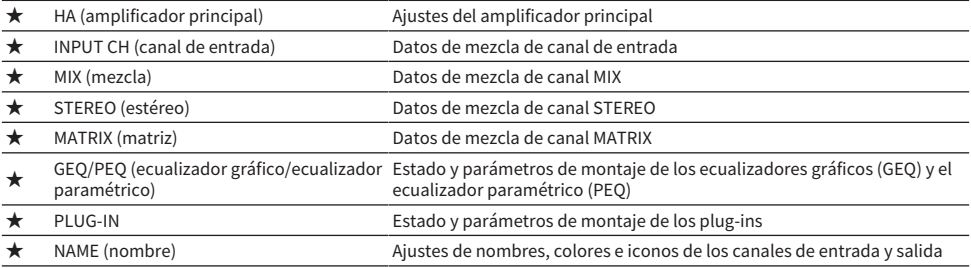

### MONITOR/CUE/Other (monitorización, escucha, otros)

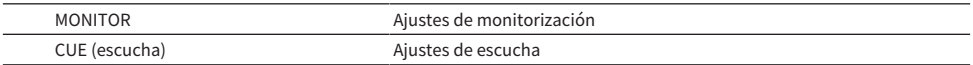

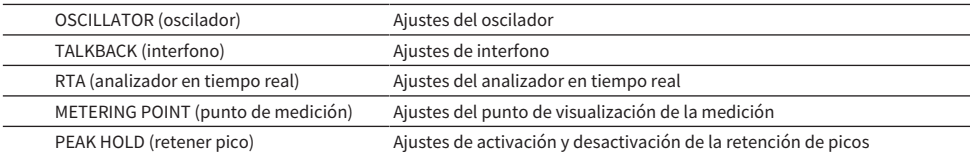

## SCENE (escena)

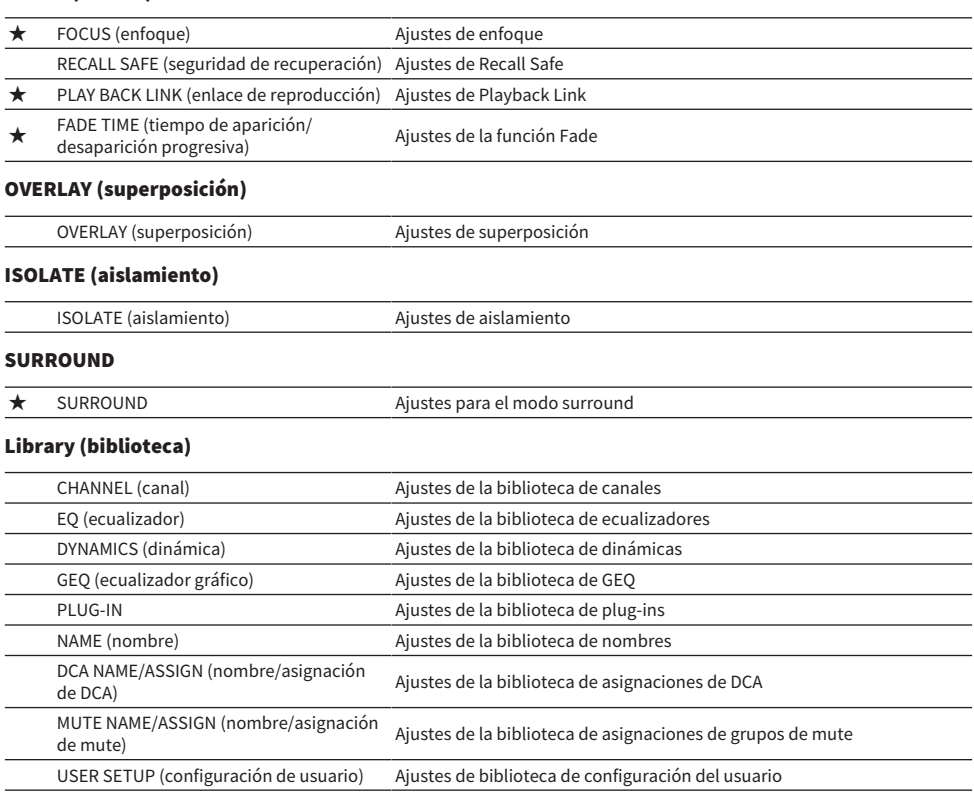

OVERLAY (superposición) Ajustes de la biblioteca de superposición

# Cómo guardar los ajustes de la serie RIVAGE PM en una unidad flash USB

Todos los datos internos de la serie RIVAGE PM se pueden guardar en un archivo de ajustes en la unidad flash USB una sola operación. El nombre del archivo almacenado tendrá la extensión ".RIVAGEPM".

## $\boldsymbol{1}$  Pulse el botón SETUP de la barra de menús para abrir la pantalla del mismo nombre.

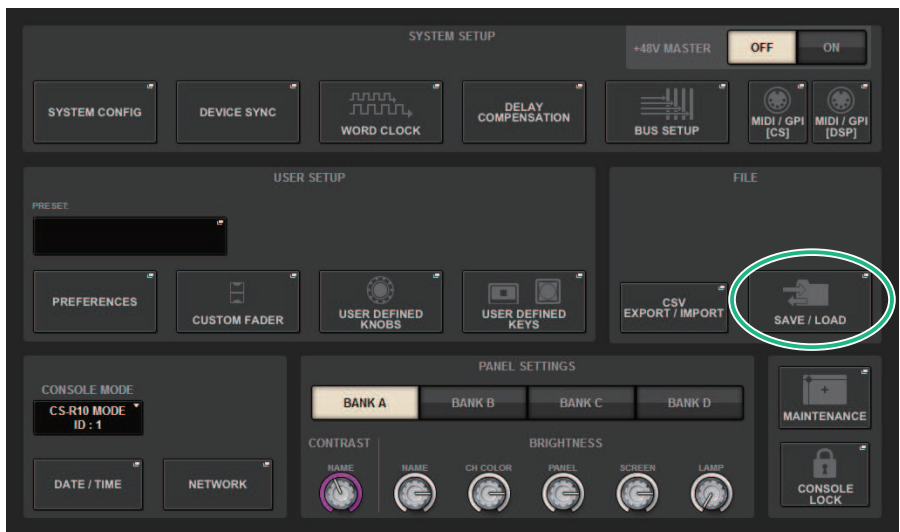

## 2 Pulse el botón SAVE/LOAD para abrir a la ventana emergente del mismo nombre.

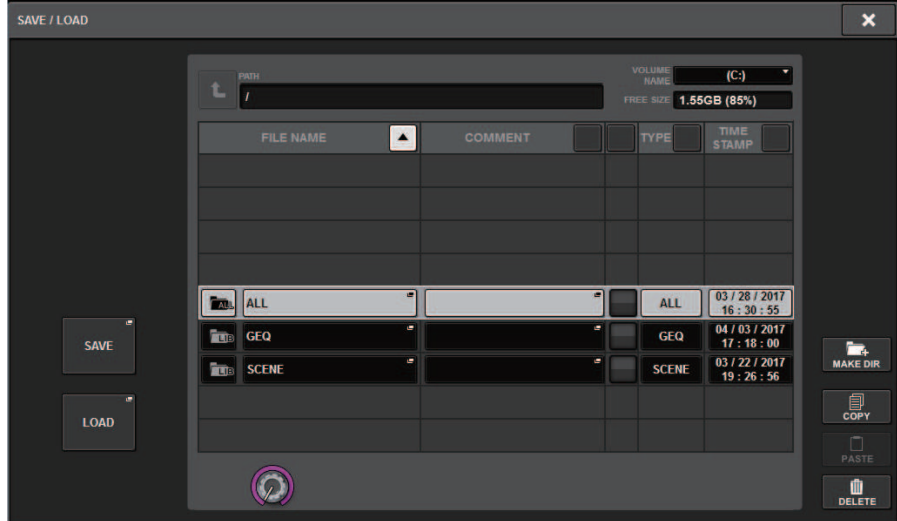

## 3 Pulse el botón SAVE de la ventana emergente SAVE/LOAD.

Aparecerá la pantalla SAVE SELECT, que permite seleccionar los datos que se van a guardar.

## 4 En la pantalla SAVE SELECT, seleccione el tipo de datos que desee guardar.

#### **NOTA**

El botón SAVE está disponible cuando hay datos que guardar.

## 5 Pulse el botón SAVE de la pantalla SAVE SELECT.

Se abre una ventana de teclado que permite escribir un nombre de archivo y un comentario.

## 6 Escriba un nombre de archivo o comentario y pulse el botón OK.

Una vez guardado el archivo, se cierra la ventana emergente PROCESSING que muestra el progreso de la operación de escritura.

#### **NOTA**

- Si va a sobrescribir un archivo o guardar un archivo en la misma carpeta y con el mismo nombre, aparece un cuadro de diálogo de confirmación.
- ( Puede escribir un comentario de hasta 32 caracteres de texto.
- Puede escribir un nombre de archivo de hasta 16 caracteres. No obstante, el nombre de la unidad, el nombre de la ruta y el nombre de archivo están limitados a 256 caracteres en total. Si supera este límite, dependiendo de la longitud del nombre de archivo quizás no se pueda guardar el archivo. Si se indica este mensaje de error en la parte inferior de la pantalla, acorte el nombre de archivo y pruebe a volver a guardarlo.

# Pantalla SAVE SELECT (selección de datos que guardar)

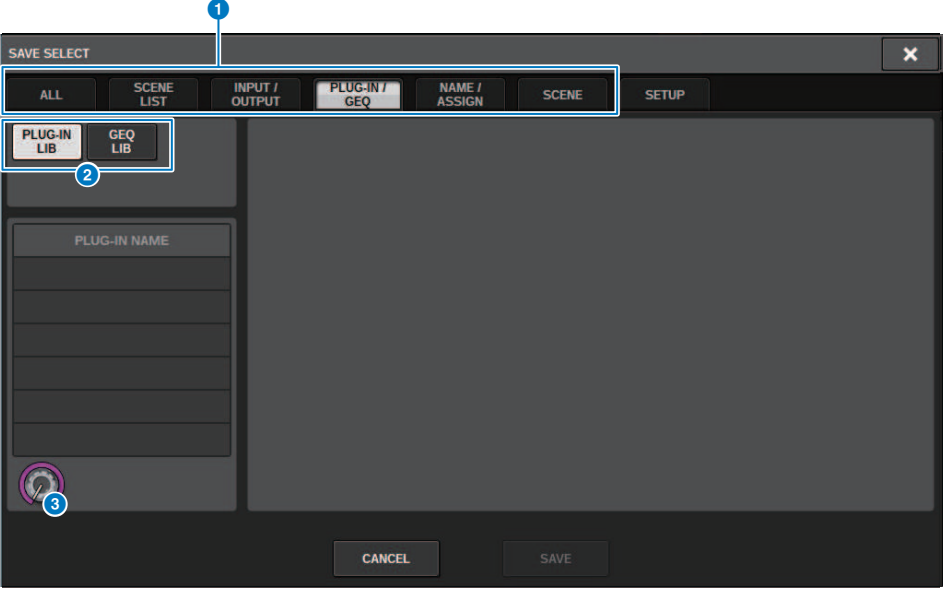

La ventana contiene los siguientes elementos.

#### **O** Campo TYPE (tipo)

Permite seleccionar un tipo de datos que guardar. Los elementos que se muestran en esta pantalla varían según la ficha seleccionada.

• Ficha ALL (todos)

Todos los elementos se ven afectados. (Tipo: ALL)

• Ficha SCENE LIST (lista de escenas)

Las memorias de escena se ven afectadas. (Tipo: SCENE)

( Ficha INPUT/OUTPUT/RTA (entrada/salida/analizador en tiempo real)

La tabla siguiente contiene los elementos que puede seleccionar.

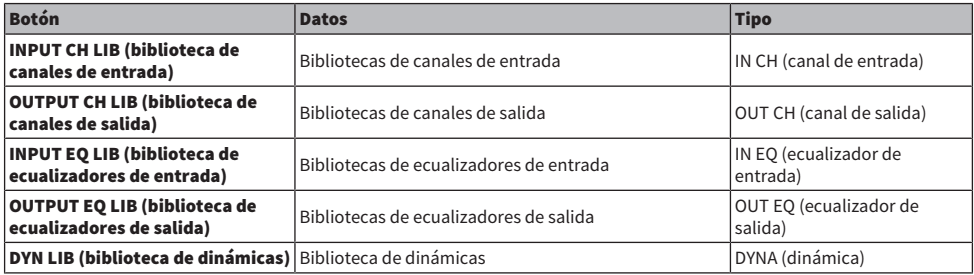

• Ficha PLUG-IN/GEO (plug-in/ecualizador gráfico) La tabla siguiente contiene los elementos que puede seleccionar.

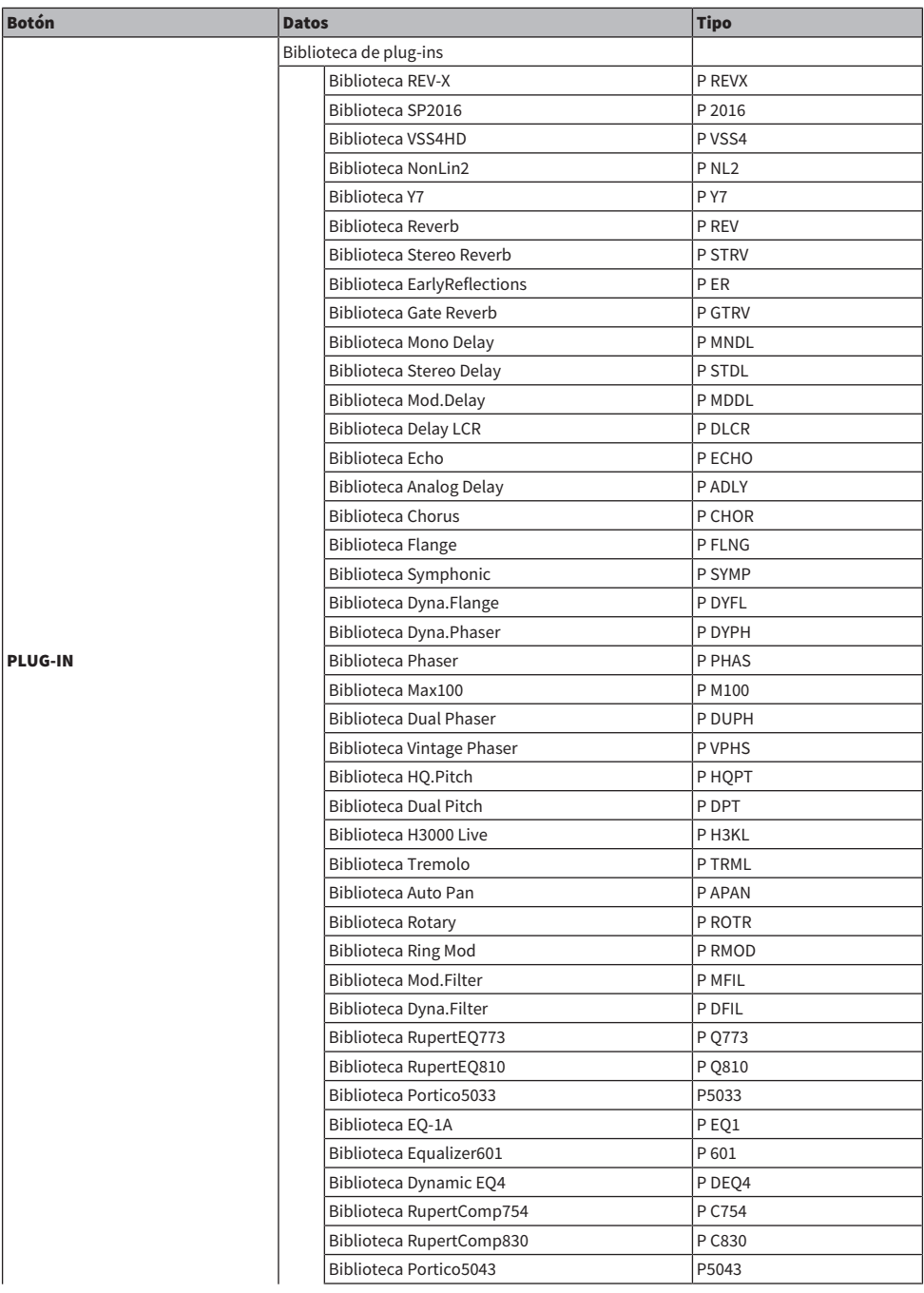

### Archivo > Pantalla SAVE SELECT (selección de datos que guardar)

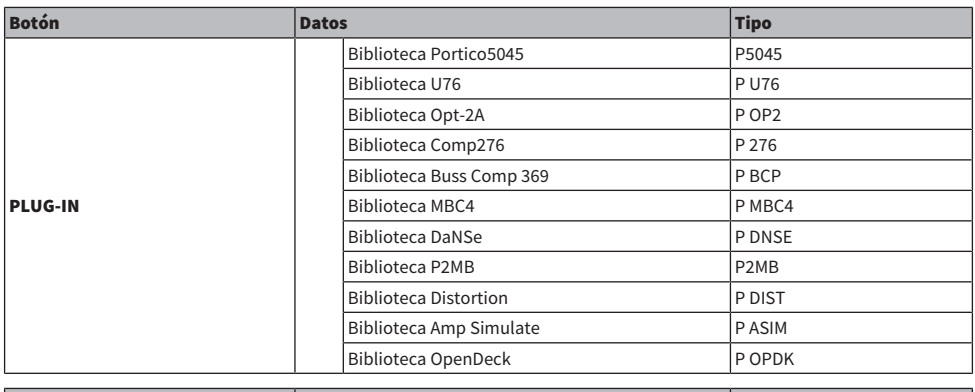

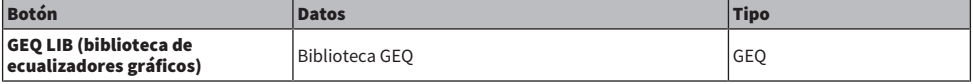

• Ficha OVERLAY (superposición) Esto afecta a la superposición.

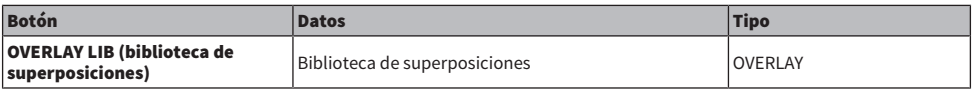

( Botón Name/Assign (nombre/asignación) La tabla siguiente contiene los elementos que puede seleccionar.

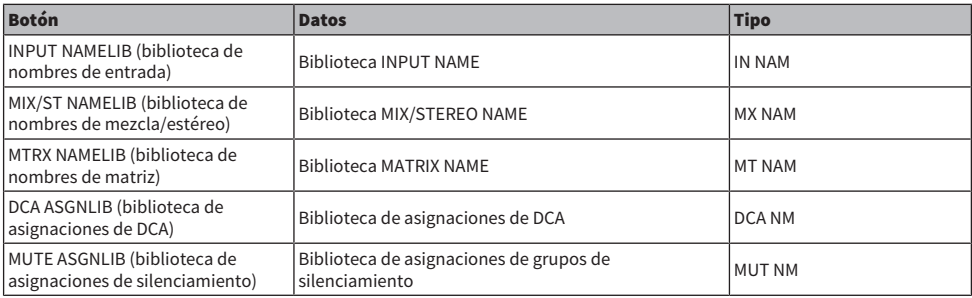

#### • Ficha SETUP (configurar)

La tabla siguiente contiene los elementos que puede seleccionar.

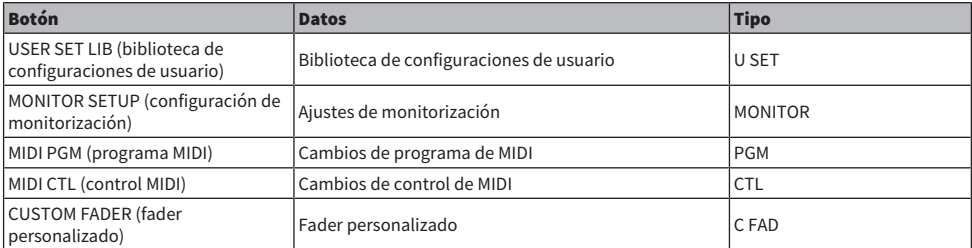

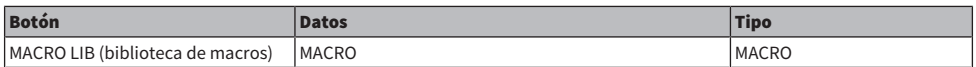

## <sup>2</sup> Campo de datos

Indica los datos del tipo seleccionado.

## <sup>6</sup> Mando se selección de datos

Use el codificador de pantalla o el mando [TOUCH AND TURN] correspondiente para seleccionar datos.

# Carga de un archivo desde una unidad flash USB

Siga estos pasos para cargar el archivo de ajustes de la serie RIVAGE PM desde la unidad flash USB a la consola. Puede seguir el mismo procedimiento para cargar los siguientes archivos que no son el archivo de ajustes.

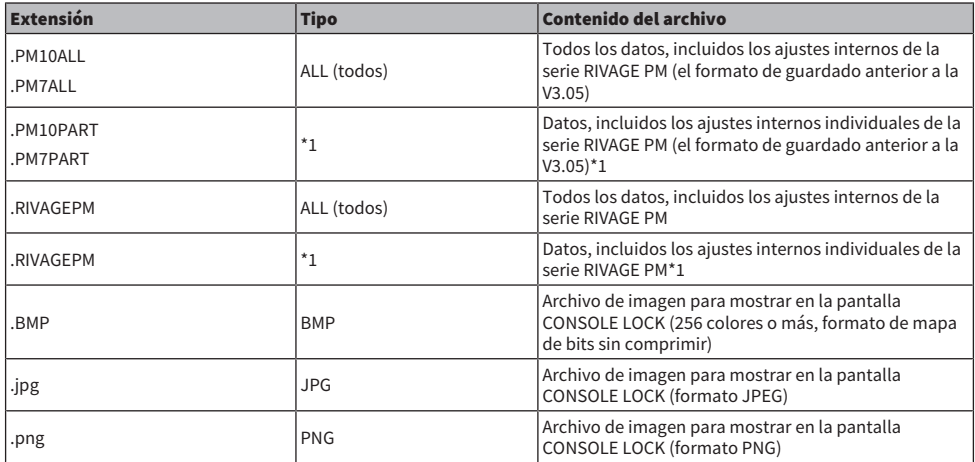

\*1 Para obtener más información sobre el tipo y los detalles del archivo, consulte "Campo TYPE (tipo)" en la sección titulada "Cómo guardar los ajustes de la serie RIVAGE PM en una unidad flash USB".

#### AVISO

( Es posible que algunos datos contengan ajustes que provoquen que la consola transmita señales inmediatamente después de cargar los datos. Por tanto, antes de cargar datos, apague la alimentación del equipo conectado a la superficie de control y/o reduzca el volumen de tales equipos para que no haya ningún problema incluso aunque se envíe una señal desde la superficie de control.

1 Pulse el botón SETUP de la barra de menús para abrir la pantalla del mismo nombre.

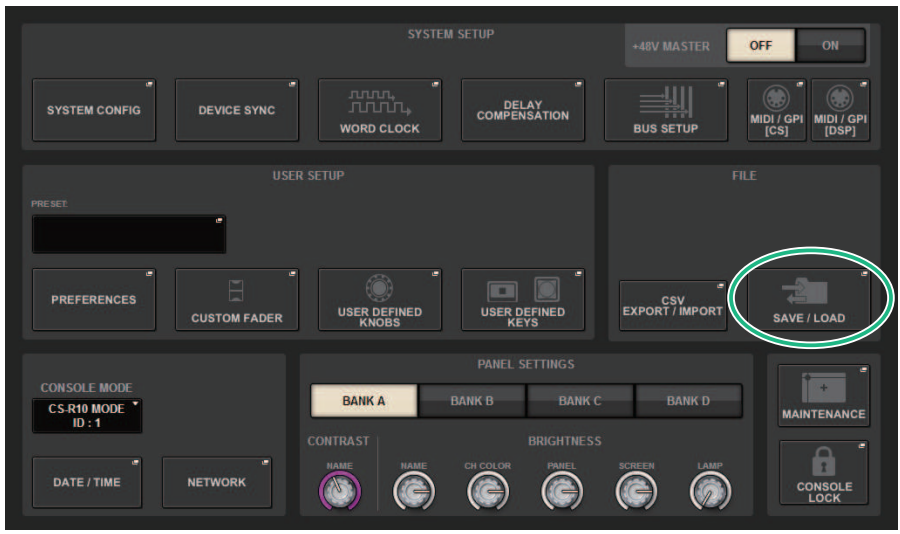

2 Pulse el botón SAVE/LOAD para abrir a la ventana emergente del mismo nombre.

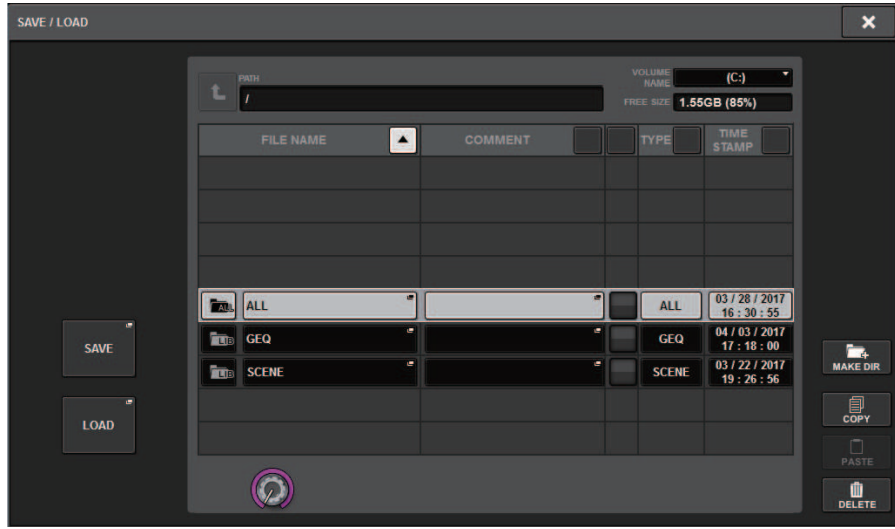

Seleccione el archivo que desea cargar.

## **NOTA**

El botón LOAD está disponible cuando se seleccionan datos que se pueden cargar.

## 3 Pulse el botón LOAD de la ventana emergente SAVE/LOAD.

Aparecerá la ["Pantalla LOAD SELECT \(seleccionar carga\)" \(p.857\),](#page-856-0) que permite seleccionar los datos que se van a cargar.

## 4 En la ["Pantalla LOAD SELECT \(seleccionar carga\)" \(p.859\)](#page-858-0), seleccione el tipo de datos, los datos que desee cargar y el destino de la carga.

#### **NOTA**

Si se muestran los campos SOURCE y DESTINATION, al seleccionar los datos para cargar y el destino de los datos en estos campos se habilitará el botón LOAD.

## 5 Pulse el botón LOAD. Se abrirá un cuadro de diálogo de confirmación.

## 6 Pulse el botón OK para comenzar a cargar los datos.

Una vez finalizada la carga del archivo, se cierra la ventana emergente PROCESSING que muestra el progreso de la operación de carga.

# <span id="page-856-0"></span>Pantalla LOAD SELECT (seleccionar carga)

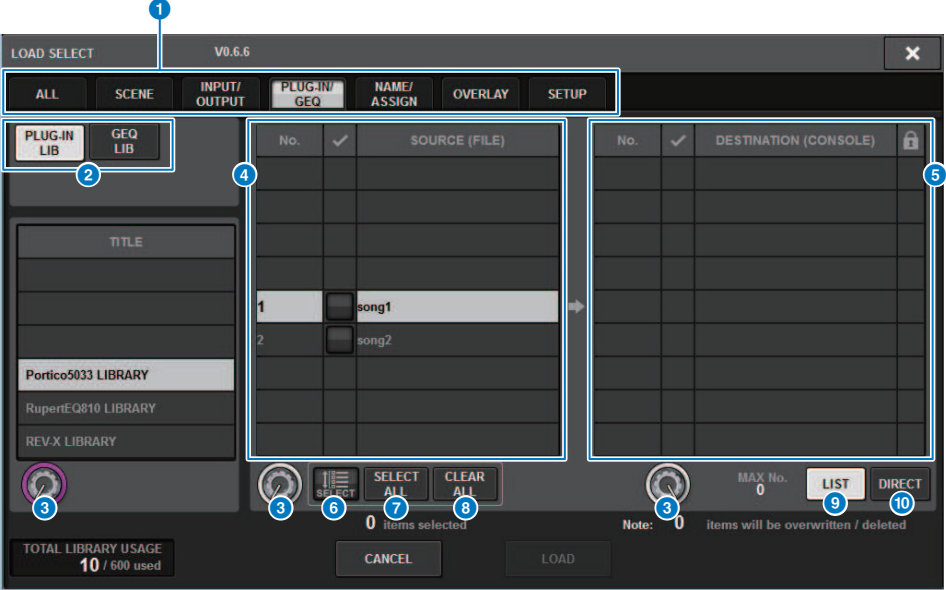

Esta pantalla contiene los siguientes elementos.

## **O** Campo TYPE (tipo)

Permite seleccionar un tipo de datos que cargar. Los elementos mostrados en el campo TYPE variarán dependiendo de la ficha seleccionada. (Guardado de los ajustes de la serie RIVAGE PM en una unidad flash USB)

## <sup>2</sup> Campo de datos

Indica los datos del tipo seleccionado.

#### <sup>6</sup> Mando se selección de datos

Use el codificador de pantalla o el mando [TOUCH AND TURN] correspondiente para seleccionar datos.

#### **O** Campo SOURCE (origen)

Esta área contiene los datos guardados en la unidad flash USB.

#### **6** Campo DESTINATION (destino)

Esta área muestra el destino en el que se cargarán los datos seleccionados.

## **6** Botón MULTI SELECT (selección múltiple)

Pulse este botón para seleccionar simultáneamente varios elementos de datos de ajustes.

#### **G** Botón SELECT ALL (seleccionar todo)

Pulse este botón para seleccionar todos los elementos.

## **6** Botón CLEAR ALL (borrar todo)

Pulse este botón para borrar todas las selecciones.

## <sup>9</sup> Botón LIST (lista)

Pulse este botón para que pueda seleccionar un destino de carga en la lista.

## **10 Botón DIRECT (directo)**

Pulse este campo para poder especificar el destino al introducir el número directamente en el campo.

# <span id="page-858-0"></span>Pantalla LOAD SELECT (seleccionar carga)

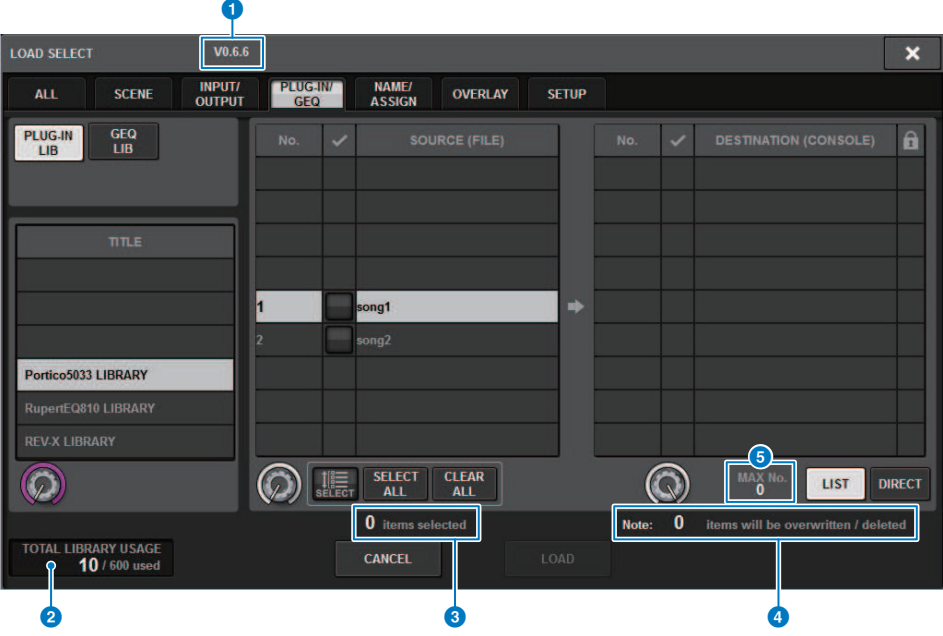

Esta pantalla contiene los siguientes elementos.

#### a Indicación de la versión del firmware

Muestra la versión del firmware en la que se crearon los datos.

## **2** Indicación TOTAL LIBRARY USAGE (uso total de biblioteca)

Muestra el estado del uso de la biblioteca.

#### **<sup>6</sup>** Número de elementos de datos seleccionados

Muestra el número de elementos seleccionados en el campo SOURCE.

#### **de 10. Número de elementos de datos que se eliminarán y actualizarán**

Muestra el número total de elementos de datos que se eliminarán y los elementos de datos que se actualizarán (sobrescribirán) después de que se ejecute la operación de carga.

#### **e** Número máximo de elementos de datos

Indica el número máximo de escenas y bibliotecas seleccionadas.

# Pantalla LOAD SELECT (selección de datos que guardar)

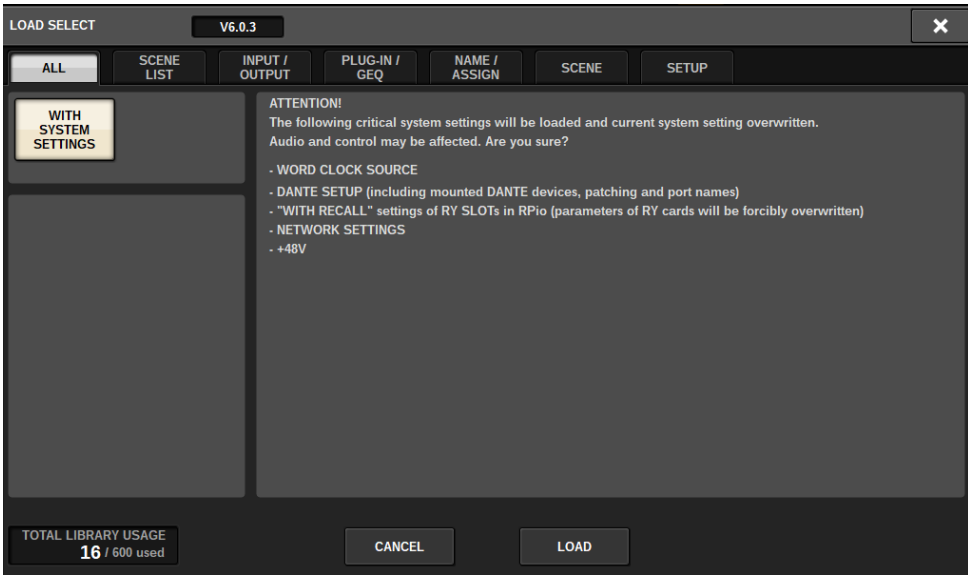

Al cargar datos distintos de la configuración actual del sistema, aparece un botón de advertencia.

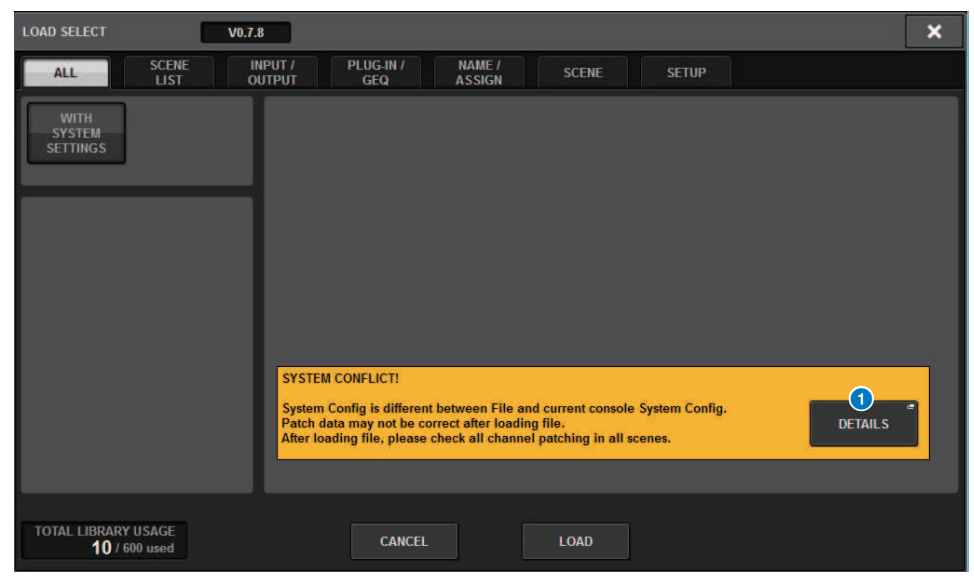

## **O** Botón DETAILS (detalles)

Pulse este botón para abrir a la ventana emergente SYSTEM CONFLICT, que muestra las diferencias en la configuración.

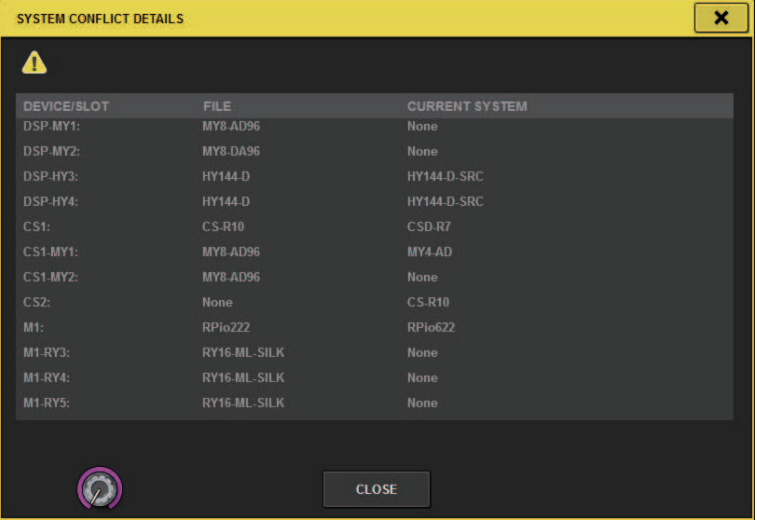

#### **NOTA**

Si va a cargar datos del tipo ALL, pulse el botón WITH SYSTEM SETTINGS para cargar los elementos siguientes.

- Ajustes del reloj
- DANTE SETUP (incluye el montaje de dispositivo, el patch y el nombre de puerto)
- Ajustes de WITH RECALL para la ranura RY del RPio622/222 (los ajustes de los parámetros de la tarjeta RY se cargan con independencia de los ajustes de WITH RECALL)
- Ajustes de red (ranura HY o RIVAGE PM StageMix)
- +48V ACTIVE

# Acerca de la carga

Si selecciona como destino de carga un número de memoria de escena para el que ya existe una escena asociada, primero se eliminará la escena existente y, a continuación, se cargarán los datos en esa memoria de escena.

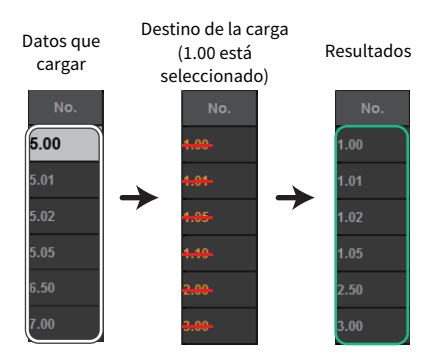

Se aplica el mismo principio a las bibliotecas. Si el destino ya contiene datos, estos se sobrescribirán con los datos cargados.

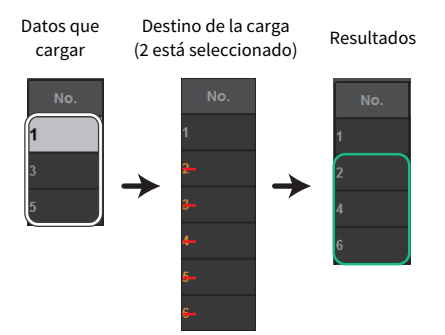

# Edición de los archivos guardados en una unidad flash USB

En esta sección se explica cómo realizar operaciones de edición para los archivos y directorios de la unidad flash USB.

## $\boldsymbol{1}$  Pulse el botón SETUP de la barra de menús para abrir la pantalla del mismo nombre.

## 2 Pulse el botón SAVE/LOAD.

Aparece la ["Ventana emergente SAVE/LOAD \(guardar/cargar\)" \(p.864\).](#page-863-0) La lista mostrará los archivos y subdirectorios que se han guardado.

## 3 Realice la operación de edición deseada.

Para obtener más información sobre estas operaciones, consulte la explicación de cada operación.

# <span id="page-863-0"></span>Ventana emergente SAVE/LOAD (guardar/cargar)

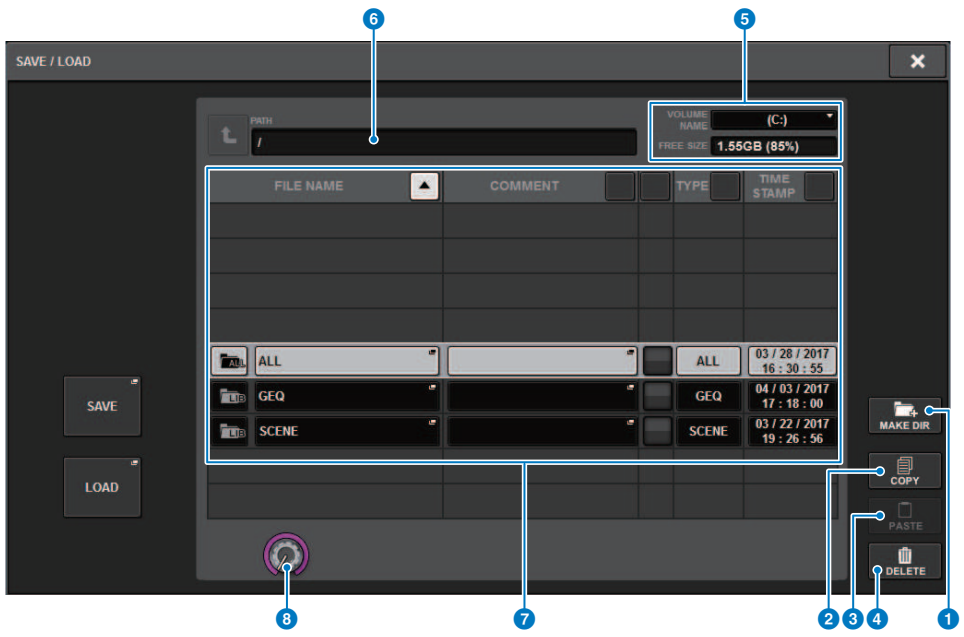

Esta pantalla contiene los siguientes elementos.

Botón MAKE DIR (crear directorio)

Crea un directorio nuevo.

#### **O** Botón MAKE DIR (crear directorio)

Crea un directorio nuevo.

#### **2** Botón COPY (copiar)

Copia un archivo en una memoria búfer (área de almacenamiento temporal).

## **8** Botón PASTE (pegar)

Pega el archivo desde la memoria búfer.

#### **4** Botón DELETE (borrar)

Borra el archivo seleccionado actualmente.

#### **NOTA**

Un directorio no se puede borrar.

#### **G** VOLUME NAME/FREE SIZE (nombre de volumen/tamaño libre)

Indica el nombre de volumen y la cantidad de espacio libre que tiene la unidad flash USB.
#### **6** PATH (ruta)

Indica el nombre del directorio actual. Pulse el botón de flecha para desplazarse al siguiente nivel superior. Si el directorio actual es el primer nivel, se oscurece el botón de flecha.

#### **D** File List (lista de archivos)

Esta área contiene los archivos guardados en la unidad flash USB.

#### ( FILE NAME (nombre de archivo)

Indica el nombre, la extensión y el icono del archivo. Si pulsa el nombre de archivo, aparecerá la ventana emergente TITLE EDIT, en la que es posible editar el nombre de archivo.

#### ( COMMENT (comentario)

Indica los comentarios añadidos al archivo de la serie RIVAGE PM.WARNING!

#### • READ ONLY (solo lectura)

Aparece un símbolo de candado que indica que se trata de archivos protegidos. Puede pulsar esta área para activar o desactivar la configuración de protección.

#### • TYPE (tipo)

Indica el tipo de archivo. "ALL "o "RELEASE" representa un archivo que contiene ajustes internos de la serie RIVAGE PM. "BMP" representa un archivo de imagen de mapa de bits y [DIR] representa un directorio. "???" indica que es un archivo MP3 o WAV, o bien otro archivo que la serie RIVAGE PM no reconoce.

#### • TIME STAMP (marca de tiempo)

Indica la fecha y hora de creación o actualización del archivo o directorio.

#### **6** Mando de desplazamiento

Avanza o retrocede por la lista de archivos.

# Ordenación de archivos y edición de nombres de archivos/comentarios

### $\boldsymbol{1}$  Para ordenar los archivos, pulse uno de los botones de ordenación situados a la derecha de cada encabezado de columna ("FILE NAME", "COMMENT", "READ ONLY", "TYPE" o "TIME STAMP") en la parte superior de la lista de archivos.

Para ordenar los archivos, pulse uno de los botones de ordenación situados a la derecha de cada encabezado de columna ("FILE NAME", "COMMENT", "READ ONLY", "TYPE" o "TIME STAMP") en la parte superior de la lista de archivos.

2 Para editar el nombre del archivo o el comentario, pulse el campo FILE NAME o el campo COMMENT de cada archivo para abrir la ventana de teclado.

Introduzca un nombre de archivo o un comentario y pulse el botón RENAME (cambiar nombre) o el botón SET.

3 Para activar o desactivar la protección contra la escritura, pulse el campo READ ONLY del archivo.

Los archivos protegidos contra la escritura se indican con un símbolo Protect. Estos archivos no se pueden sobrescribir.

#### **NOTA**

No es posible editar el campo de nombre de archivo o comentario de un archivo protegido contra escritura.

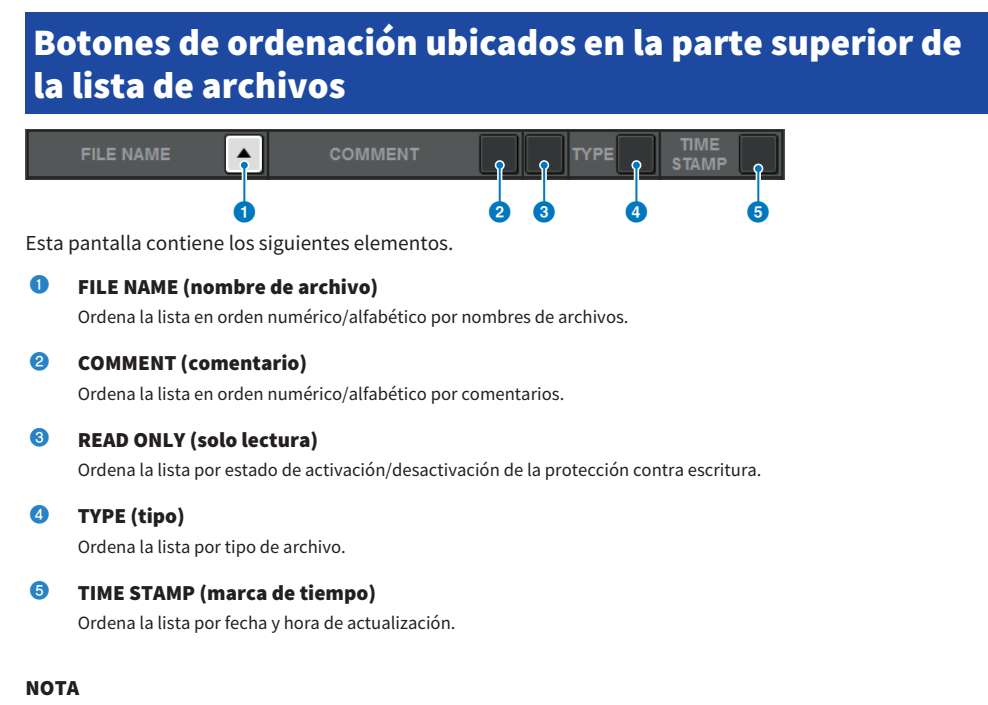

Si vuelve a pulsar la misma ubicación, puede cambiar el sentido (ascendente o descendente) en que se ordenará la lista.

# Copiado y pegado de archivos

Siga estos pasos para copiar el archivo deseado en la memoria búfer y, a continuación, pegarlo con otro nombre de archivo.

### ${\bf 1}^-$  Gire el codificador de pantalla para seleccionar el archivo de origen de la copia y pulse el botón COPY.

La línea resaltada en la lista de archivos indica que el archivo está seleccionado.

### 2 Si es preciso, pulse el icono de directorio y cámbielo.

Para pasar al siguiente nivel superior, pulse el botón de dirección del campo PATH.

### 3 Pulse el botón PASTE.

Se abrirá una ventana de teclado en la que podrá introducir un nombre de archivo.

### 4 Introduzca el nombre de archivo y pulse el botón PASTE.

#### **NOTA**

Un nombre de archivo existente no se puede pegar en un segundo archivo.

# Borrado de archivos

 $\boldsymbol{1}$  Gire el codificador de pantalla para seleccionar el archivo que desea borrar y pulse el botón DELETE.

Un cuadro de diálogo le pedirá que confirme la operación de borrado.

2 Para llevar a cabo la operación de borrado, pulse el botón OK.

#### **NOTA**

No es posible borrar un archivo protegido.

# Creación de un directorio

### $\boldsymbol{1}$  Si es preciso, pulse el icono de directorio y cámbielo.

Para pasar al siguiente nivel superior, pulse el botón de dirección del campo PATH.

### 2 Pulse el botón MAKE DIR.

Se abre una ventana de teclado en la que puede introducir un nombre de directorio.

### 3 Introduzca el nombre del directorio que desea crear y, a continuación, pulse el botón MAKE.

#### **NOTA**

No se puede crear un directorio usando el nombre de otro directorio que ya exista.

# Exportación de un archivo CSV

El estado de los nombres de los canales y las conexiones de patches de la serie RIVAGE PM se puede exportar o importar en un archivo en formato CSV a fin de editar los datos o intercambiar datos entre unidades.

Los parámetros y los nombres de archivo aplicables son los siguientes. Para obtener más información, consulte la lista de datos.

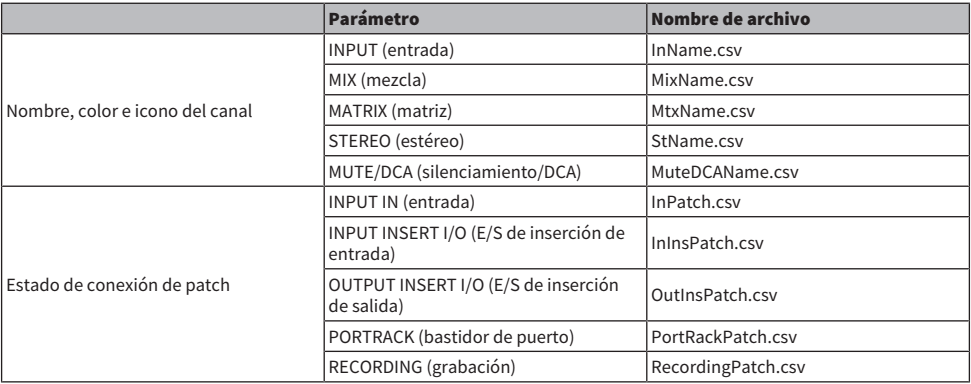

### $\boldsymbol{1}$  Pulse el botón SETUP para abrir la ventana del mismo nombre.

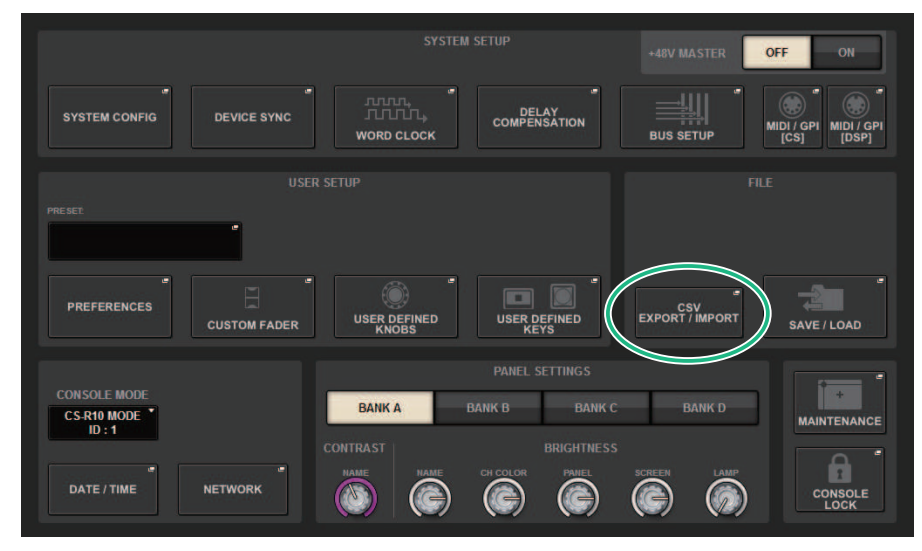

### 2 Pulse el botón CSV EXPORT/IMPORT.

Aparecerá la ["Ventana emergente CSV EXPORT/IMPORT \(importación/exportación de](#page-872-0) [CSV\)" \(p.873\)](#page-872-0).

### 3 Pulse el botón EXPORT si desea exportar un archivo CSV o el botón IMPORT si desea importar un archivo CSV.

Se abre un cuadro de diálogo que le solicita que confirme la operación.

### 4 Para ejecutarla, pulse el botón OK.

# <span id="page-872-0"></span>Ventana emergente CSV EXPORT/IMPORT (importación/ exportación de CSV)

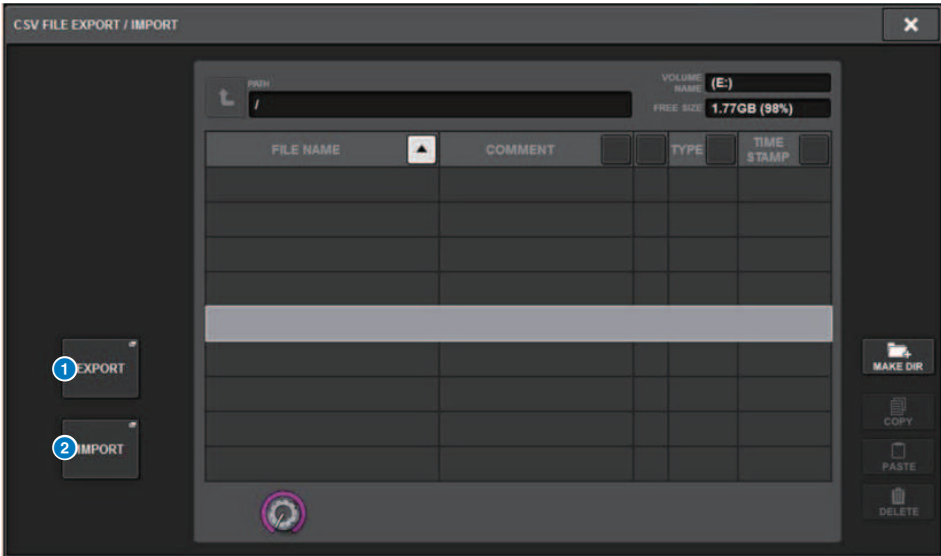

Esta pantalla contiene los siguientes elementos.

#### **a** Botón EXPORT (exportar)

Al pulsar este botón, se exporta un archivo CSV al directorio actual.

#### **8** Botón IMPORT (import)

Al pulsar este botón, se importa un archivo CSV desde el directorio actual.

# Modo Theatre (teatro)

# Modo Theatre

El "modo Theatre" es un modo óptimo para su uso en teatros, que permite establecer el ecualizador y la dinámica en cuatro bancos y, a continuación, asignarlos a cada actor. En el modo Theatre, los parámetros de ecualizador y dinámica no se almacenan respectivamente en la memoria de escena. En lugar de eso, solo se almacena la información sobre qué banco se utiliza. Por este motivo, cualquier cambio detallado realizado durante la ejecución se habilitará al transferirse a todas las escenas que usen el mismo banco, sin necesidad de hacer un pegado global. Estos cuatro bancos se pueden editar mediante la administración de las listas de cada actor en la biblioteca de actores. Esto aporta un control flexible cuando los miembros del elenco doble cambian, cuando el elenco cambia repentinamente de manos, etc. La biblioteca de canales en modo Theatre incluye todo el contenido de los cuatro bancos. El ecualizador y la dinámica configurados en un canal en el modo predeterminado no se transferirán al modo Theatre, ni tampoco lo harán en el caso inverso.

#### **NOTA**

Los parámetros de ecualizador y dinámica en el modo de vista previa no están incluidos.

# Cómo configurar los ajustes del modo teatro

En esta sección se explican los pasos para configurar los ajustes del modo teatro.

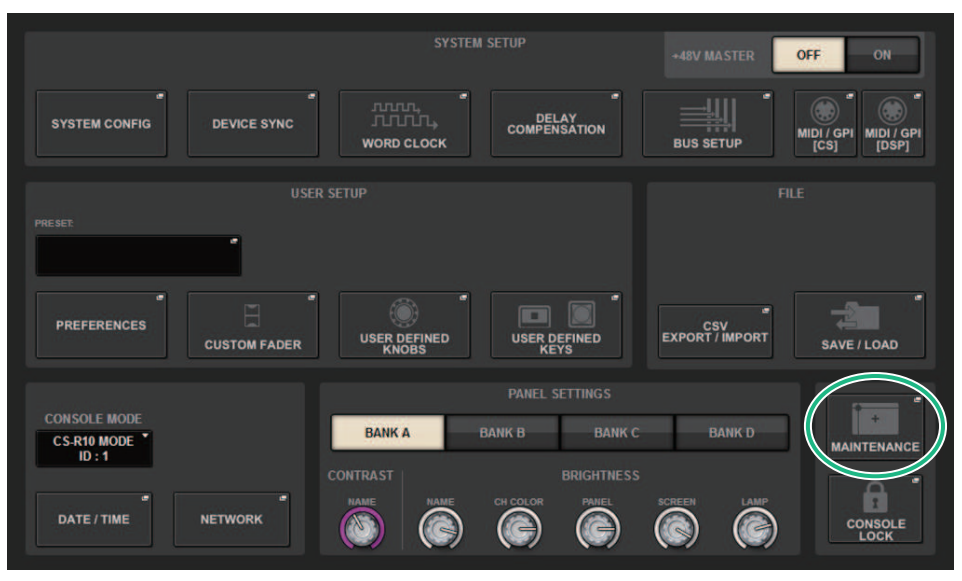

### $\boldsymbol{1}$  Pulse el botón SETUP para abrir la ventana del mismo nombre.

1 Pulse el botón MAINTENANCE para abrir la ventana emergente del mismo nombre.

Modo Theatre (teatro) > Cómo configurar los ajustes del modo teatro

### 2 Pulse la ficha UNIT MODE.

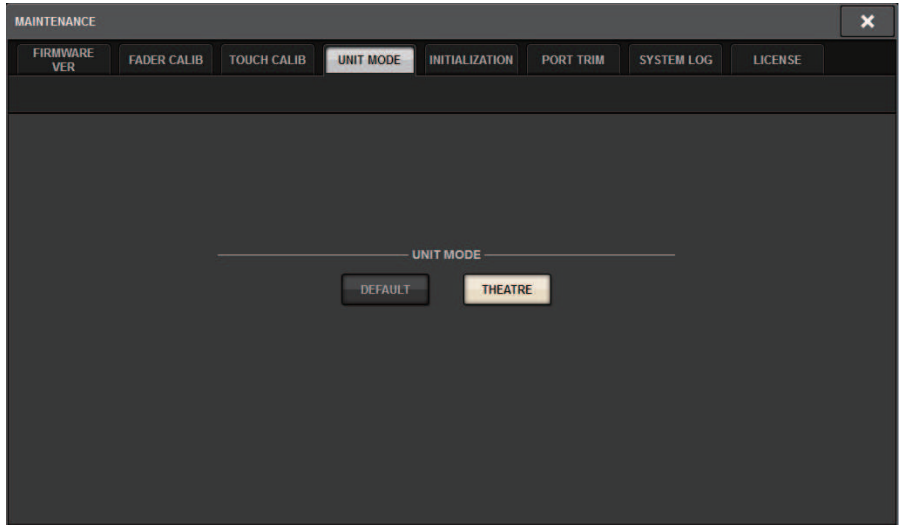

### 3 Pulse el botón de cambio de modo THEATRE.

Después de cambiar el modo, se abre una ventana emergente de confirmación del reinicio de la superficie de control.

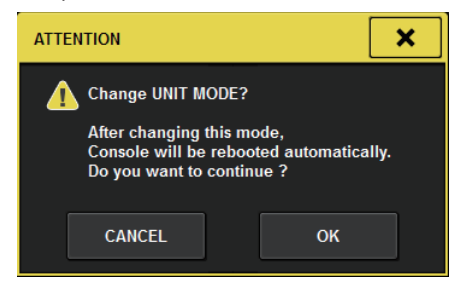

4 Pulse el botón OK.

# Cómo configurar los ajustes del modo Theatre para motores DSP

En esta sección se explican los pasos para configurar los ajustes del modo Theatre para un motor DSP.

- 1 Pulse la tecla [MENU] del panel frontal del motor DSP.
- 2 Utilice las teclas  $\left[\triangle\right] / \left[\blacktriangledown\right]$  para seleccionar "Unit Mode".
- 3 Pulse la tecla [ENTER].
- 4 Utilice las teclas  $[\triangle] / [\nabla]$  para seleccionar "Theatre".

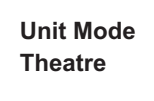

- 5 Pulse la tecla [ENTER].
- 6 Después de que se muestre "DONE", el motor DSP se reiniciará.

# Pantalla SELECTED CHANNEL VIEW (modo Theatre)

Cuando el ajuste del modo Theatre se establece en UNIT MODE y se pulsa el botón de pantalla BANK, la pantalla SELECTED CHANNEL VIEW del canal de entrada se mostrará de la siguiente manera.

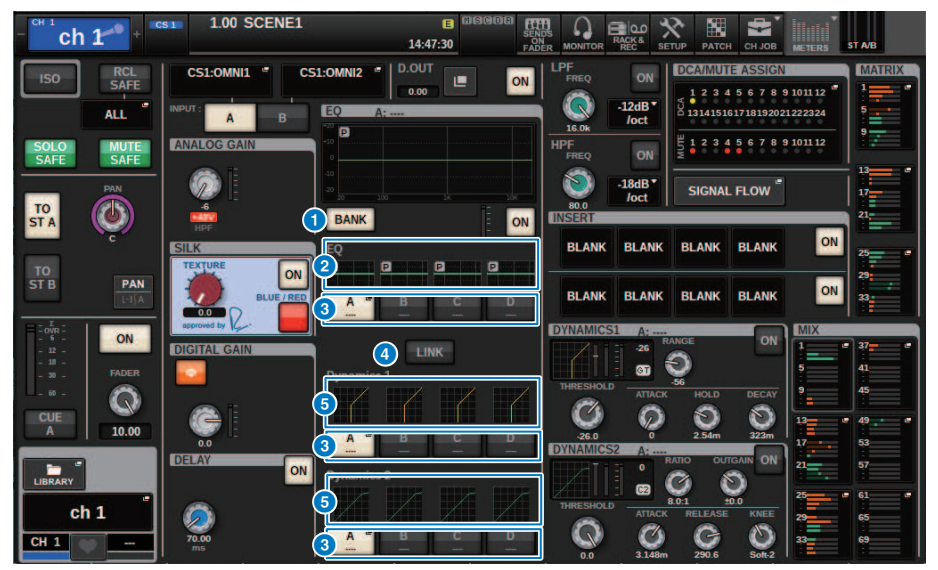

#### **O** Botón de pantalla BANK (banco)

Cuando este botón está activado, se mostrará un botón de selección para cambiar entre el EQ de los bancos A – D y el gráfico para Dynamics 1/2.

#### **2** Gráfico del ecualizador

Este campo muestra gráficamente la respuesta aproximada del ecualizador y los filtros.

#### <sup>6</sup> Botones selectores de banco

Cambia entre los bancos EQ y Dynamics 1/2. Pulse el botón seleccionado para mostrar la ventana emergente NAME EDIT. Además, el banco y el nombre del banco se mostrarán en los campos EQ y Dynamics. Se utilizará el mismo nombre de banco para los valores de EQ y Dynamics 1/2 enlazados al banco.

#### **O** Botón de enlace de banco

Cuando este botón está activado, los bancos EQ y Dynamics 1/2 (A – D) pueden cambiarse conjuntamente con el botón de selección de banco.

#### **6** Gráfico de dinámica

Muestra la respuesta de entrada/salida de Dynamics 1/2.

Modo Theatre (teatro) > Indicadores añadidos en el modo teatro.

## Indicadores añadidos en el modo teatro.

Se ha añadido un indicador del nombre de la biblioteca de actores para los botones emergentes NAME.

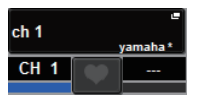

Se ha añadido un indicador del nombre de la biblioteca de actores a los botones emergentes de la biblioteca de actores en la ventana emergente NAME/ICON EDIT que se muestra cuando se pulsa uno de los botones emergentes NAME.

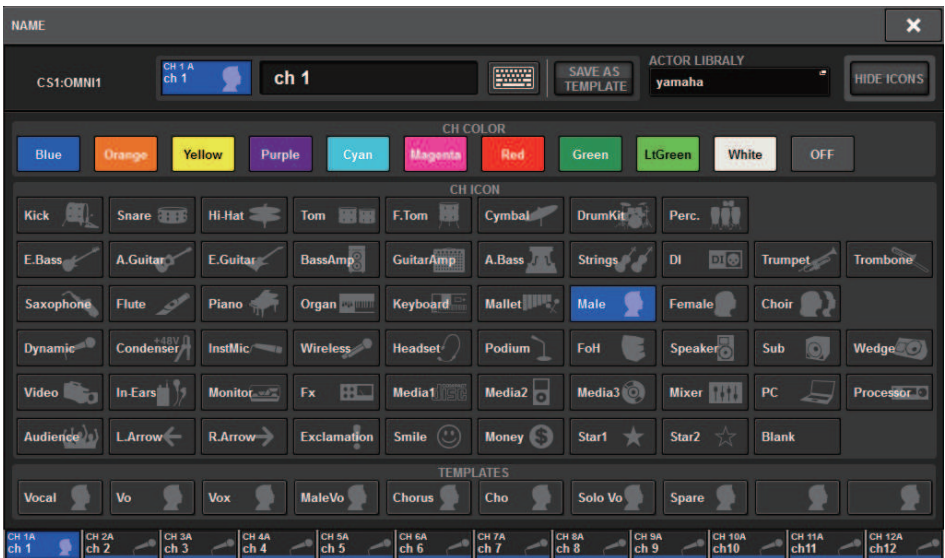

Al pulsar un botón emergente de la biblioteca de actores, aparece la ventana emergente de la biblioteca de actores.

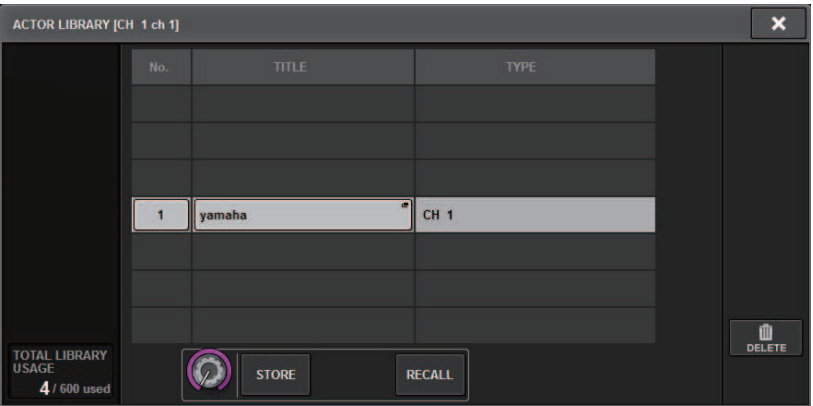

Modo Theatre (teatro) > Indicadores añadidos en el modo teatro.

Cuando la configuración del modo teatro se ha configurado en UNIT MODE, se añade el botón CH ON FOLLOWS DCA ASSIGN a la pantalla DCA GROUP ASSIGN.

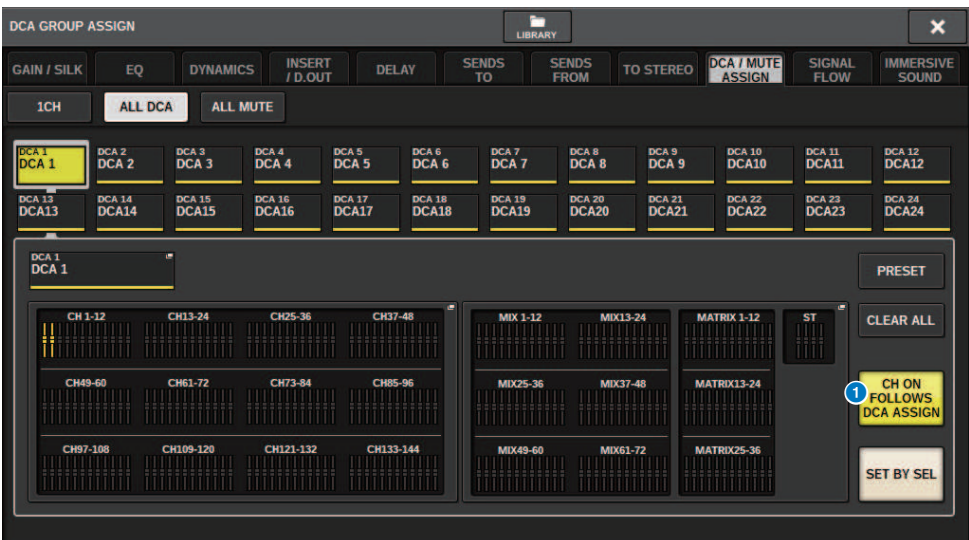

**O** Botón CH ON FOLLOWS DCA ASSIGN (canal activado sigue asignación de DCA)

Cuando este botón está activado, se activa el canal asignado por DCA.

# Pantalla OVERVIEW

Cuando el ajuste del modo Theatre se establece en UNIT MODE, aparece la pantalla OVERVIEW de la manera siguiente.

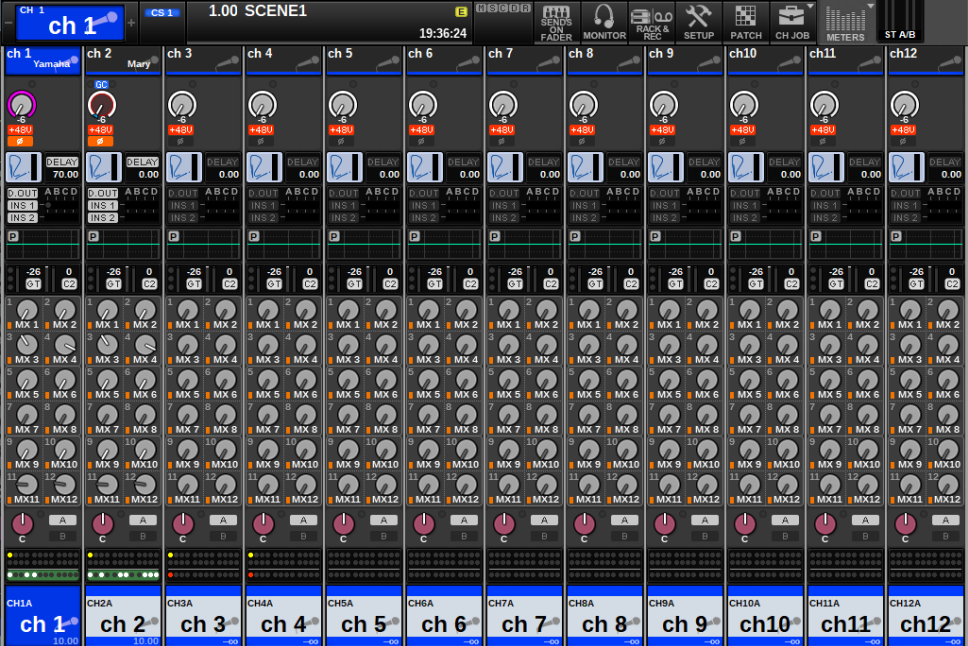

El nombre de la biblioteca de actores se ha añadido como indicador para el área del nombre del canal. (Al pulsar la tecla [SHIFT] se mostrará el estado de CUE, como en el modo normal). Cuando se hayan cambiado los parámetros de ecualizador o dinámica, aparecerá un asterisco en el nombre de la biblioteca de actores.

#### Ventana emergente HPF/EQ Ventana emergente DYNAMICS 1/2

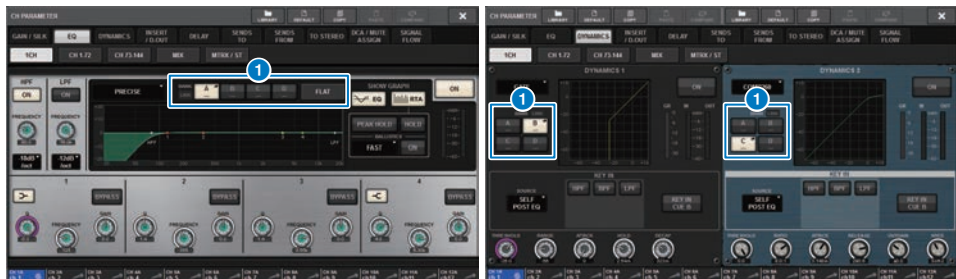

#### **O** Botones de selección de banco

Cambia entre los bancos EQ y Dynamics 1/2.

Modo Theatre (teatro) > Cómo configurar los ajustes de la biblioteca de actores

### Cómo configurar los ajustes de la biblioteca de actores

En esta sección se explica cómo configurar los ajustes de la biblioteca de actores.

 $\boldsymbol{1}$  Pulse el botón PATCH para abrir la pantalla del mismo nombre.

#### 2 Pulse la ficha ACTOR.

Aparece la ["Pantalla Actor Library \(biblioteca de actores\)" \(p.883\)](#page-882-0).

### 3 Edite los ajustes de la biblioteca de actores según sea necesario.

#### **NOTA**

- ( Las bibliotecas de actores asociadas con un canal no se copiarán cuando se utilice la función CH COPY. Las bibliotecas de actores se pueden mover con la función CH MOVE.
- El modo predeterminado y el modo Theatre son los mismos para las bibliotecas de ecualizadores y de dinámicas, pero los ajustes de ecualizadores y de dinámicas de la biblioteca de canal de entrada no son los mismos. Por esta razón, los parámetros de ecualizadores y de dinámicas del canal de entrada en el modo Theatre se excluyen de las operaciones de recuperación.

# <span id="page-882-0"></span>Pantalla Actor Library (biblioteca de actores)

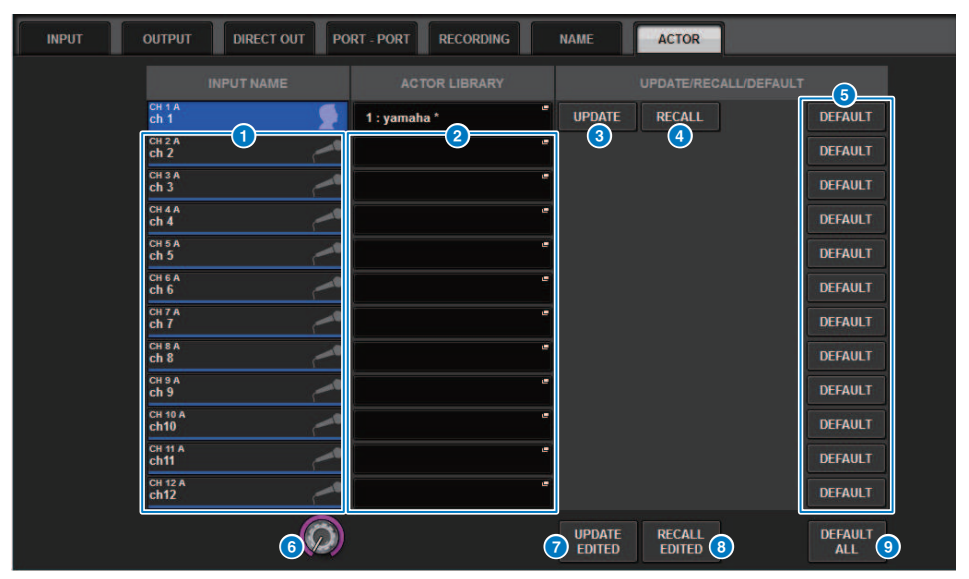

Esta pantalla contiene los siguientes elementos.

#### **O** INPUT NAME (nombre de entrada)

Indica los canales de entrada que se asignarán a la biblioteca de actores.

#### **8** ACTOR LIBRARY (biblioteca de actores)

Muestra el nombre de la biblioteca de actores que se ha configurado. Pulse aquí para mostrar la ventana emergente de la biblioteca de actores, donde puede configurar la biblioteca de actores.

#### **6** Botón UPDATE (actualizar)

Actualiza la biblioteca con los datos actuales.

#### **4** Botón RECALL (recuperar)

Recupera la biblioteca establecida en el canal correspondiente. Los cambios en los datos actuales se sobrescribirán con la biblioteca recuperada.

#### **6** Botón DEFAULT (predeterminado)

Cancela los ajustes de biblioteca e inicializa los datos actuales para el banco EQ y Dynamics 4.

#### **6** Mando de selección INPUT NAME (nombre de entrada)

Use el codificador de pantalla correspondiente o el mando [TOUCH AND TURN].

#### **D** Botón UPDATE EDITED (actualizar modificados)

Actualiza las bibliotecas de todos los canales que se han modificado.

#### **6** Botón RECALL EDITED (recuperar modificados)

Recupera las bibliotecas de todos los canales que se han modificado.

Modo Theatre (teatro) > Pantalla Actor Library (biblioteca de actores)

### <sup>9</sup> Botón DEFAULT ALL (todos predeterminados)

Cancela los ajustes de biblioteca de todos los canales e inicializa los datos actuales para el banco EQ y Dynamics 4.

# Control AFC IMAGE (imagen AFC)

# Ajustes AFC IMAGE (imagen AFC)

AFC IMAGE permite crear de manera intuitiva diversos efectos sin preocuparse de los ajustes de los altavoces individuales. Solo tiene que organizar los numerosos objetos y moverlos a su conveniencia.

### $\boldsymbol{1}$  Pulse el botón SETUP de la barra de menús para abrir la pantalla del mismo nombre.

2 Pulse el botón NETWORK para mostrar la pantalla del mismo nombre.

Esta pantalla contiene varias páginas. Para pasar de unas a otras, puede usar las fichas situadas en la parte superior de la pantalla.

### 3 Pulse la ficha IMMERSIVE SOUND para abrir la pantalla del mismo nombre.

#### **NOTA**

El patch de audio debe asignarse a la tarjeta de salida mediante DIRECT OUT.

# Pantalla NETWORK (red): ficha IMMERSIVE SOUND (sonido envolvente)

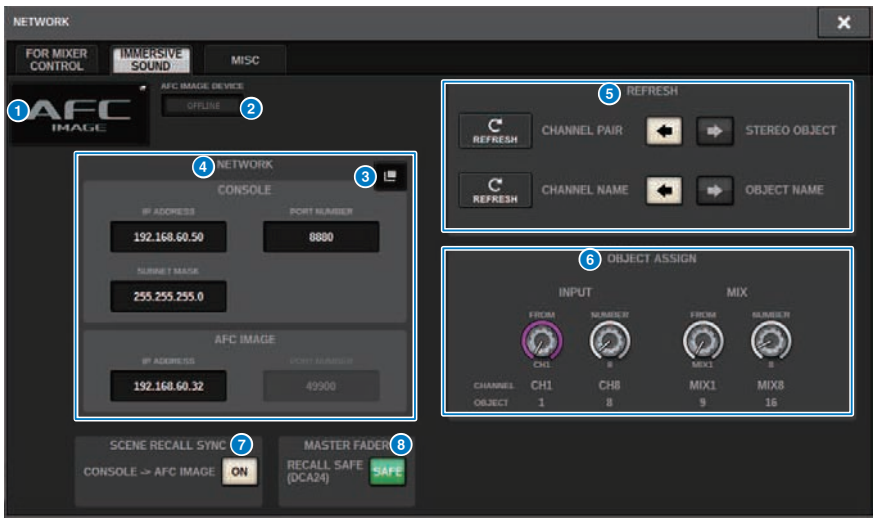

Esta pantalla contiene los siguientes elementos.

#### **O** Botón emergente DEVICE MOUNT (montaje de dispositivo)

Pulse este botón para mostrar la pantalla emergente IMMERSIVE SOUND DEVICE, que permite seleccionar el dispositivo que desea montar. Para montar el dispositivo, seleccione AFC y pulse el botón OK.

#### **2** Indicador SYNC STATUS (estado de sincronización)

Se ilumina cuando se sincroniza con el dispositivo.

#### **C** Botón emergente NETWORK SETTING (ajustes de red)

Pulse este botón para mostrar la pantalla emergente NETWORK, en la que configurar la dirección IP y el número de puerto.

Control AFC IMAGE (imagen AFC) > Pantalla NETWORK (red): ficha IMMERSIVE SOUND (sonido envolvente)

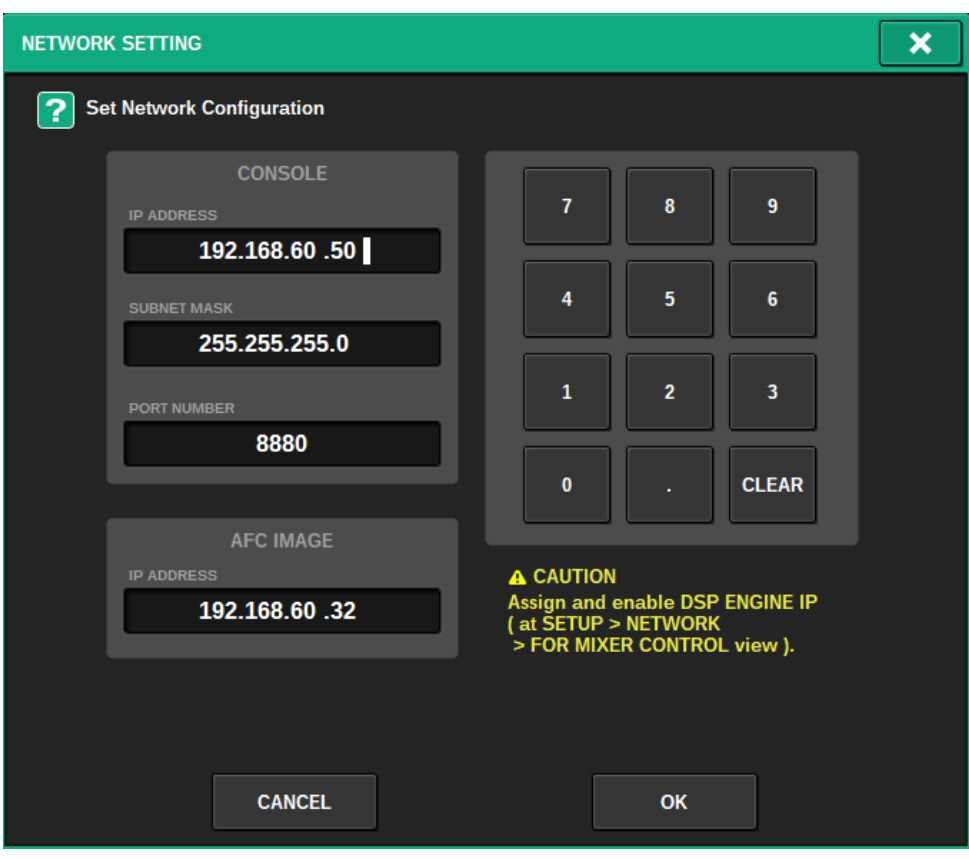

#### **4** Visualización de dirección IP y número de puerto

Pulse este botón para mostrar la pantalla emergente NETWORK, en la que configurar la dirección IP y el número de puerto.

#### **6** REFRESH (actualizar)

Permite relacionar el estado de emparejamiento y el nombre del canal. Utilice el botón de flecha para indicar la dirección y el botón REFRESH para establecerla.

#### **6** OBJECT ASSIGN (asignación de objetos)

Permite establecer el canal de inicio y el número de objetos para los canales INPUT y MIX.

#### **C** SCENE RECALL SYNC (sincronizar recuperación de escenas)

Cuando está activado, se pueden recuperar las escenas AFC desde la consola.

#### **6** MAIN FADER RECALL SAFE (seguridad de recuperación del fader principal)

Cuando está activado, el fader principal DCA24 utilizado por AFC se excluye de las operaciones de recuperación.

# Pantalla SELECTED CHANNEL VIEW (vista de canal seleccionado)

Cuando se ha configurado AFC IMAGE, aparece la pantalla SELECTED CHANNEL VIEW, como se indica a continuación.

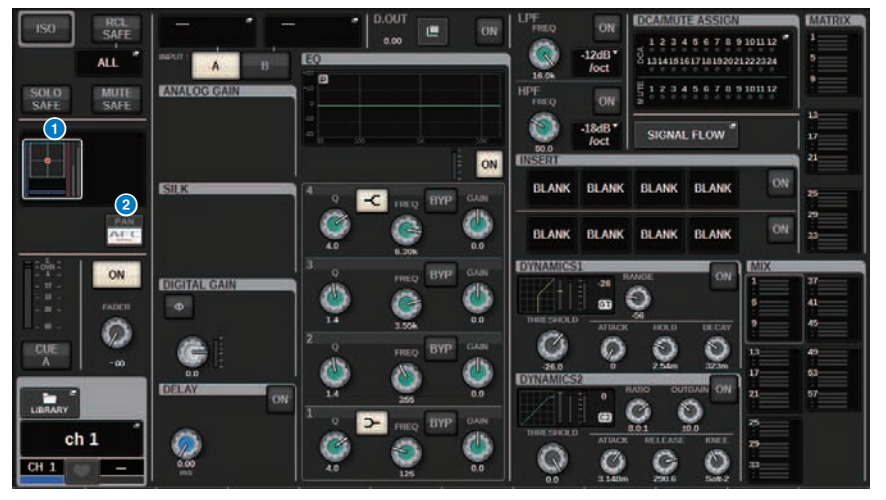

#### **O** Gráfico de sonido envolvente

Al pulsar el gráfico, se resalta con un recuadro blanco. Esto indica que puede usar los codificadores de pantalla para controlar los parámetros del área del nombre del canal. Vuelva a pulsar el gráfico para acceder a la ventana emergente IMMERSIVE SOUND (1CH).

#### **2** Botón selector PAN/AFC (rápido/lento)

Cambia entre el modo estéreo y el modo de sonido envolvente. Puede mostrar/cambiar los parámetros de AFC IMAGE en la pantalla emergente IMMERSIVE SOUND.

# Ventana emergente IMMERSIVE SOUND (1CH) (sonido envolvente, 1 canal)

Permite ver y editar los parámetros de AFC IMAGE para los diversos canales correspondientes. (Ejemplo: Canal estereofónico)

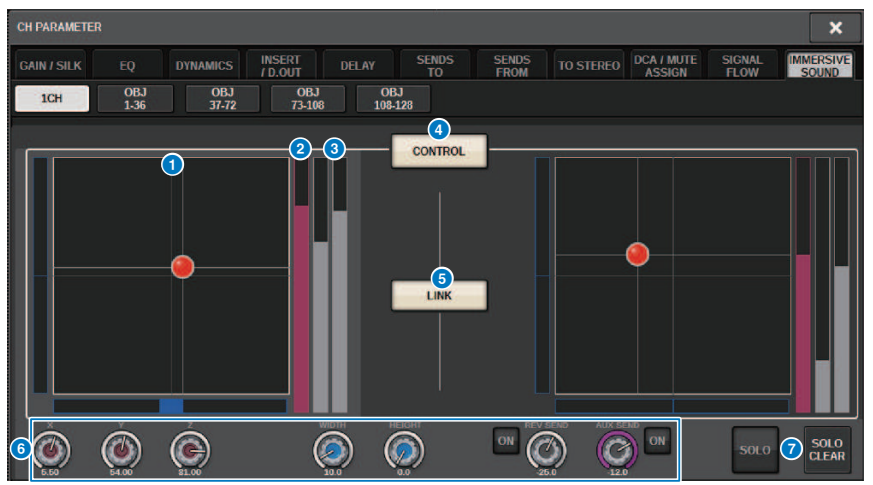

#### a Gráfico AFC IMAGE (imagen AFC)

Muestra los parámetros de AFC IMAGE.

#### **2** Contador de Z

Muestra el eje Z del objeto.

#### **6** Medidor de envío

Muestra el nivel de envío.

#### **4** Botón AFC CONTROL (control de AFC)

Permite activar o desactivar el control. Cuando este botón está desactivado, la posición no se puede modificar desde la consola.

#### **B** Botón LINK (enlace) (solo canales estéreo)

Si activa el botón LINK de un canal estéreo, se enlazan los parámetros de los canales izquierdo y derecho.

#### **6** Mandos de parámetros

Muestran la posición (X, Y, Z), el tamaño y el nivel de envío de AFC IMAGE. Use el codificador de pantalla o el mando [TOUCH AND TURN] para modificar los parámetros.

#### **D** SOLO

Activa o desactiva la función Solo. El botón SOLO CLEAR desactiva todas las funciones de solo. Los botones SOLO y SOLO CLEAR para los que el modo de actuación esté activado en AFC IMAGE estarán ocultos. Control AFC IMAGE (imagen AFC) > Ventana emergente IMMERSIVE SOUND (sonido envolvente) (OBJ1-36, OBJ37-72, OBJ73-108, OBJ109-128)

# Ventana emergente IMMERSIVE SOUND (sonido envolvente) (OBJ1-36, OBJ37-72, OBJ73-108, OBJ109-128)

Permite ver y editar los parámetros de AFC IMAGE para los diversos canales correspondientes.

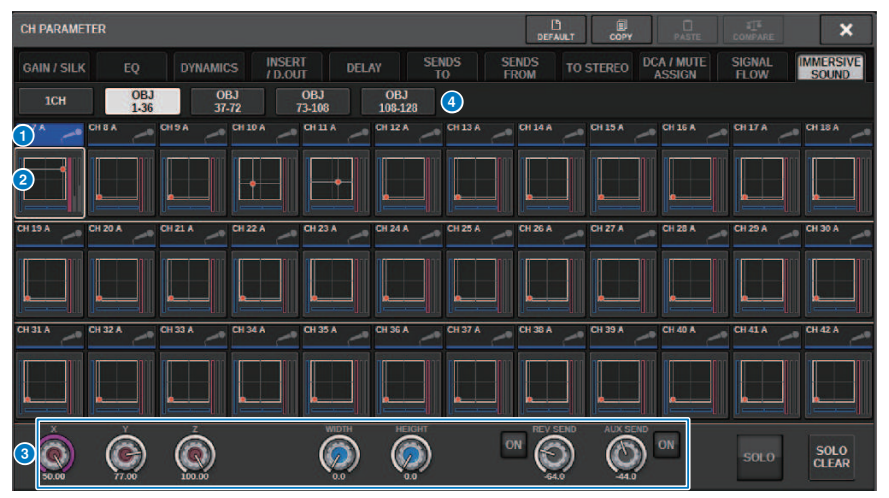

#### **O** Botones de selección de canales

Para seleccionar el canal que se desea manipular. En el botón aparecen el icono, el número, el nombre y el color del canal actual.

#### **e** Gráfico de sonido envolvente

Muestra los parámetros de AFC IMAGE.

#### <sup>6</sup> Mandos de parámetros

Muestran la posición (X, Y, Z), el tamaño y el nivel de envío de AFC IMAGE. Use el codificador de pantalla o el mando [TOUCH AND TURN] para modificar los parámetros.

#### **4** Botones selectores de pantalla

Para seleccionar los canales que desea ver en la pantalla.

# Campo AFC IMAGE (imagen AFC)

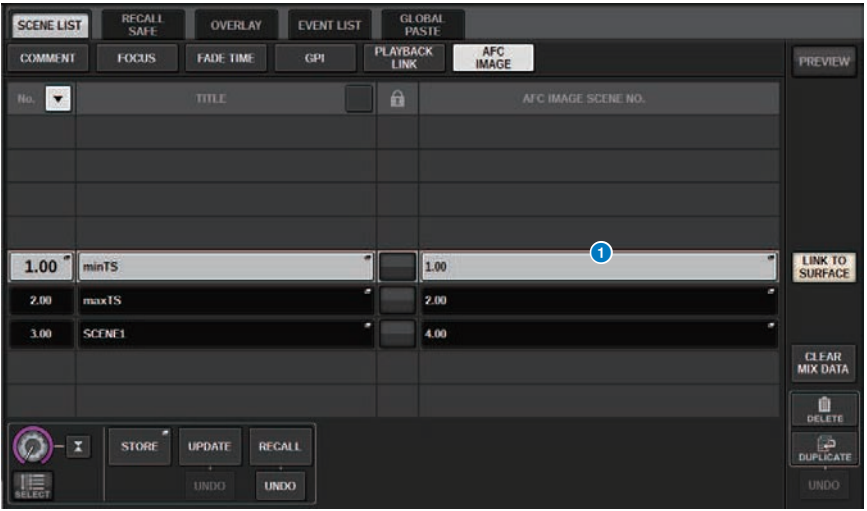

Esta pantalla contiene los siguientes elementos.

#### **Botón AFC IMAGE (imagen AFC)**

Permite establecer el número de escena que se enlazará a AFC IMAGE cuando se recupere la escena de la serie RIVAGE PM. Esta función se puede activar y desactivar con SCENE RECALL SYNC.

# Genius.lab

# Genius.lab

Genius.lab es una función que permite configurar macros a su gusto ("Si se cumple esta condición, realizar determinadas acciones"). Con Genius.lab, puede realizar diversas acciones arbitrarias que se activan al pulsar teclas o accionar los faders.

Algunos de los casos de uso se muestran a continuación.

- Si el valor del fader de CH1 (canal 1) es mayor que -∞, la escucha de CH1 se desactiva.
- ( VSC se activa y desactiva alternativamente al pulsar una tecla definida por el usuario.
- ( Al pulsar una tecla de función, se activa o desactiva TALKBACK ASSIGN para ese bus.
- ( Cuando se pulsa la tecla definida por el usuario [1] y el valor del fader de CH1 es mayor que -3 dB, la ganancia de EQ Band4 se configura en -3 dB.
- ( Cuando se pulsa la tecla definida por el usuario [1], si el nivel de MIX SEND del canal seleccionado es -∞, se apaga.

Una macro consta de cuatro secciones: ACTION/REVERSE ACTION (acción/acción inversa), que permiten definir la acción, y TRIGGER/CONDITION (trigger/condición), que permiten definir las condiciones en las que se ejecuta la acción. Cada SECTION (sección) consta de varios ATOMS (átomos) que definen las distintas acciones y condiciones. Para crear una macro, puede configurar sus componentes o capturar una serie de cambios de parámetros.

La macro se ejecuta cuando cambia la condición del ATOM correspondiente al TRIGGER. Sin embargo, no se ejecuta cuando el valor de CONDITION (condición) es FALSE. Cuando el valor de TRIGGER es TRUE, se ejecuta la ACTION (acción) y, si es FALSE, se ejecuta la REVERSE ACTION (acción inversa).

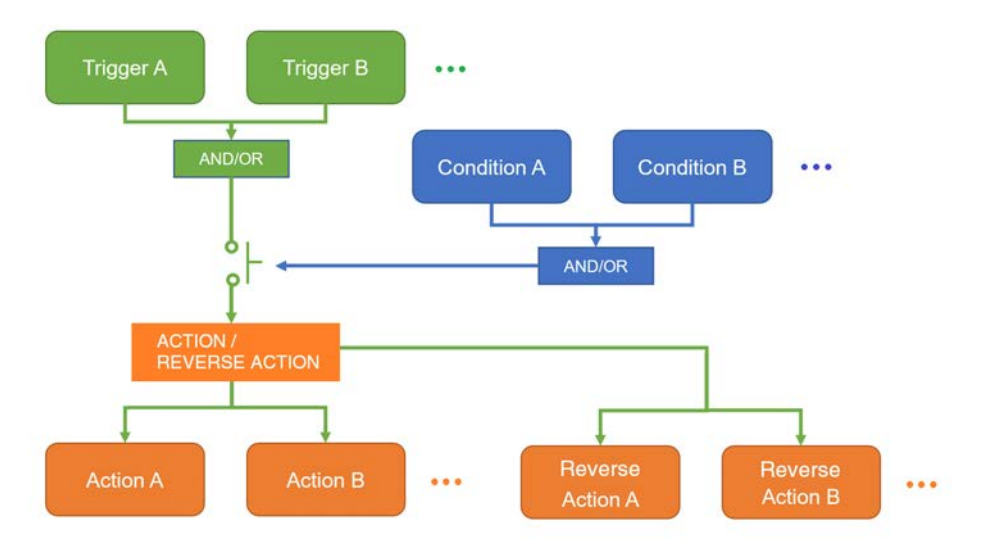

# Ventana MACRO LIST (lista de macros)

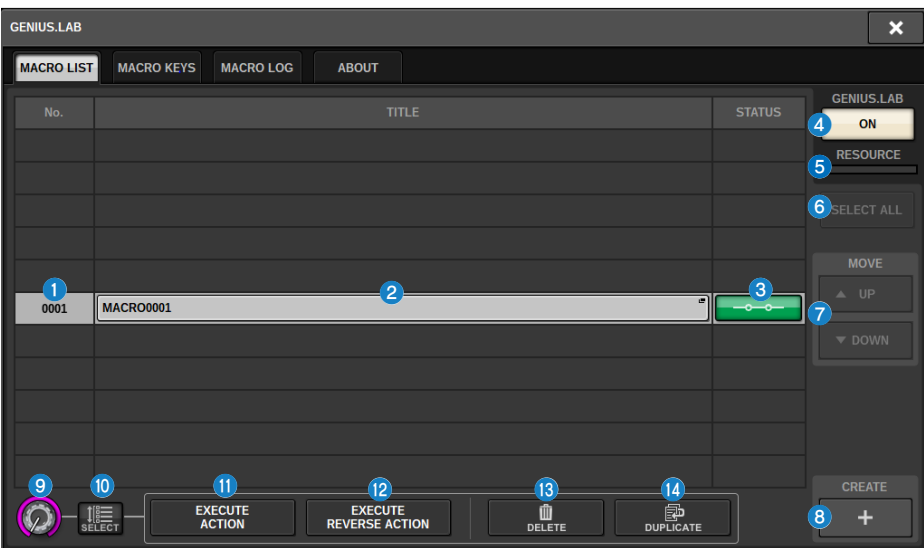

La ventana contiene los siguientes elementos.

**O** Número de macro

Indica el número de macro.

#### **2** Botón de título de la macro

Indica el título asignado a la macro. Púlselo para abrir la ventana MACRO EDIT, que permite configurar la macro.

#### **6** Botón de estado de la macro

Indica el estado de la macro. Púlselo para activar o desactivar una macro.

#### **4** Botón GENIUS.LAB ON (activar Genius.lab)

Cuando esto está activado, Genius.lab (función de macro) está habilitado.

#### **e** RESOURCE (recurso)

Muestra el estado de uso de los recursos de macros.

#### **6** Botón SELECT ALL (seleccionar todo)

Permite borrar todas las macros de la lista.

#### *D* Campo MOVE (mover)

#### • Botón UP (arriba)

Mueve paso a paso y hacia arriba la macro seleccionada en la lista de macros.

#### ( Botón DOWN (abajo)

Mueve paso a paso y hacia abajo la macro seleccionada en la lista de macros.

Genius.lab > Ventana MACRO LIST (lista de macros)

**8** Botón CREATE (crear)

Permite crear una macro.

<sup>9</sup> Mando SELECT (seleccionar)

Use el codificador de pantalla o el mando [TOUCH AND TURN] correspondiente para seleccionar una macro.

**6** Botón MULTI SELECT (selección múltiple)

Puede seleccionar varias macros consecutivas activando este botón y girando el codificador de pantalla.

 $\bullet$  Botón EXECUTE ACTION (ejecutar acción)

Ejecuta la ACTION (acción) de la macro seleccionada.

**2** Botón EXECUTE REVERSE ACTION (ejecutar acción inversa) Ejecuta la REVERSE ACTION (acción inversa) de la macro seleccionada.

#### **6** Botón DELETE (borrar)

Permite borrar la macro actualmente seleccionada.

#### **19** Botón DUPLICATE (duplicar)

Permite duplicar la macro actualmente seleccionada.

# Ventana MACRO EDIT (editar macro)

Permite especificar los ajustes de TRIGGER/CONDITION y ACTION/REVERSE ACTION que componen la macro.

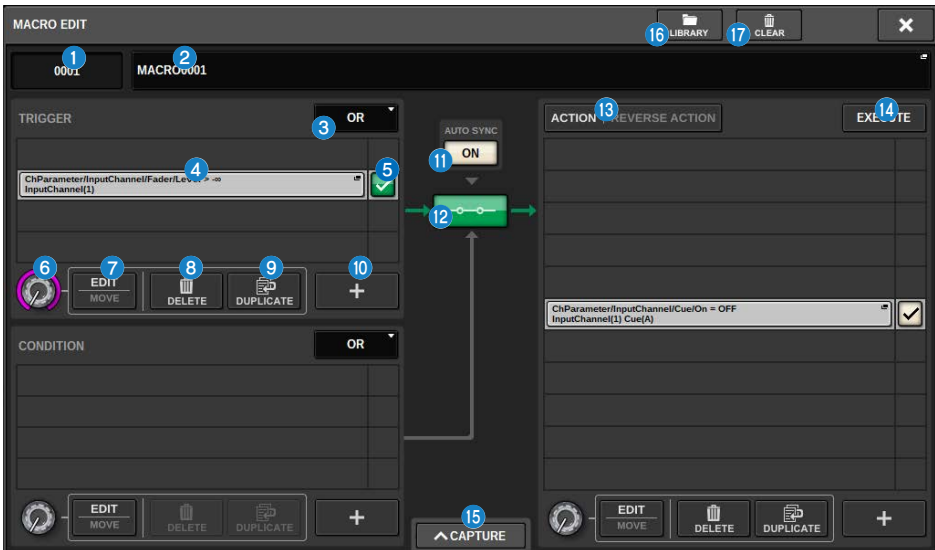

La ventana contiene los siguientes elementos.

#### **a** Número de macro

Indica el número de macro.

#### **2** Botón emergente de título de la macro

Indica el título asignado a la macro. Pulse este botón para abrir una ventana que permite editar el título.

#### <sup>6</sup> Botones de lógica

Permiten seleccionar los operadores lógicos OR (o) o AND (y) para TRIGGER y CONDITION.

El estado de TRIGGER/CONDITION viene determinado por los estados lógicos y de ATOM.

OR (o): si cualquiera de los estados de ATOM es TRUE, el estado de TRIGGER/CONDITION se configura en TRUE. En todos los demás casos, se configura en FALSE.

AND (y): si cualquiera de los estados de ATOM es FALSE, el estado de TRIGGER/CONDITION se configura en FALSE. En todos los demás casos, se configura en TRUE.

#### **d** Indicador ATOM (átomo)

Muestra los ajustes de ATOM. Pulse este botón para abrir la ventana de ajustes.

#### **B** Botón de estado ATOM (átomo)

Indica el estado del ATOM. Los estados se muestran a continuación. Púlselo para activar o desactivar un ATOM.

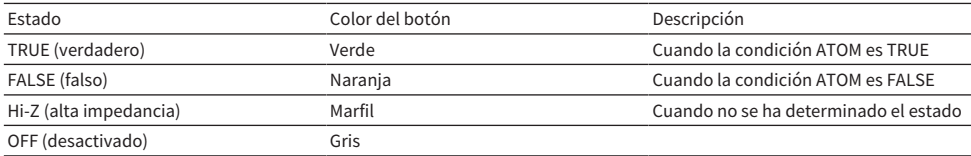

#### **6** Mando SELECT (seleccionar)

Utilice el codificador de pantalla para seleccionar un ATOM.

#### **G** Botón EDIT/MOVE (editar/mover)

Este botón de alternancia permite editar y reordenar los ATOMS. Durante la operación EDIT, se utilizan los botones DELETE y DUPLICATE mostrados para borrar o duplicar (respectivamente) los componentes. Durante la operación MOVE, se utilizan los botones UP y DOWN para reorganizar el orden.

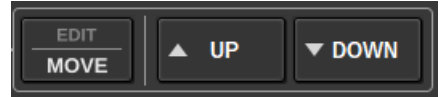

#### **6** Botón DELETE (borrar)

Permite borrar el ATOM seleccionado.

#### **9** Botón DUPLICATE (duplicar)

Permite duplicar el ATOM seleccionado.

#### $\omega$  Botón +

Pulse este botón para abrir una ventana que permite añadir ATOMS.

#### $\bf{0}$  Botón AUTO SYNC (sincronización automática)

Si la opción AUTO SYNC está activada y hay una MACRO activada, se ejecuta automáticamente la ACTION o REVERSE ACTION cuyas condiciones se cumplen.

#### <sup>(2</sup> Botón STATUS (estado)

Indica el estado de la macro. Los estados se muestran a continuación.

Púlselo para activar o desactivar una macro.

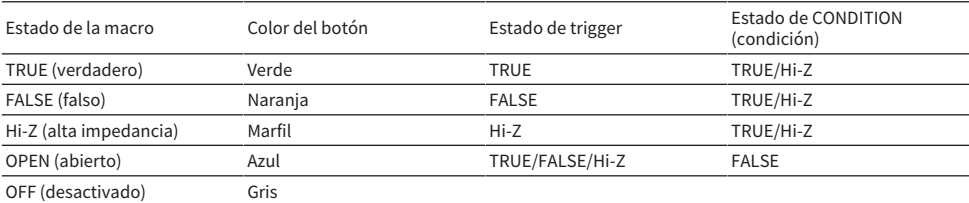

#### **B** Botón ACTION/REVERSE ACTION (acción/acción inversa)

Este es un botón de alternancia que cambia la visualización de ACTION/REVERSE ACTION.

#### <sup>6</sup> Botón EXECUTE (ejecutar)

Púlselo para ejecutar la ACTION o la REVERSE ACTION de la macro seleccionada.

#### **<sup>6</sup>** Botón CAPTURE (capturar)

Púlselo para abrir la ventana CAPTURE, que permite capturar cambios de parámetros, etc. y añadir un ATOM.

### **6** Botón LIBRARY (biblioteca)

Pulse este botón para abrir la ventana de la biblioteca de macros.

#### **12** Botón CLEAR (borrar)

Abre una ventana que permite restablecer cualquier SECTION a su valor predeterminado.

### Uso de macros

En esta sección se explica cómo utilizar las macros.

 $\boldsymbol{1}$  Pulse el botón SETUP de la barra de menús para abrir la ventana del mismo nombre.

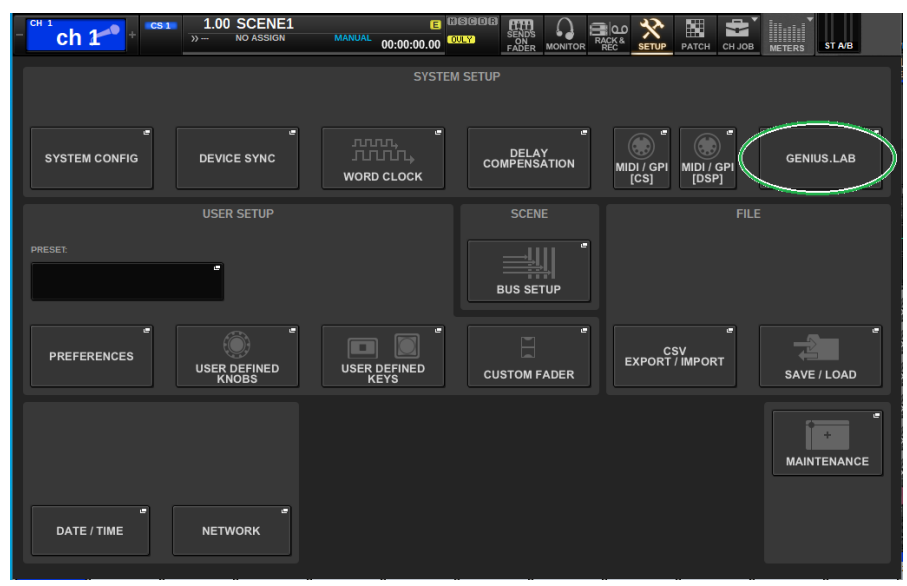

### Pulse el botón GENIUS.LAB para abrir la ventana del mismo nombre.

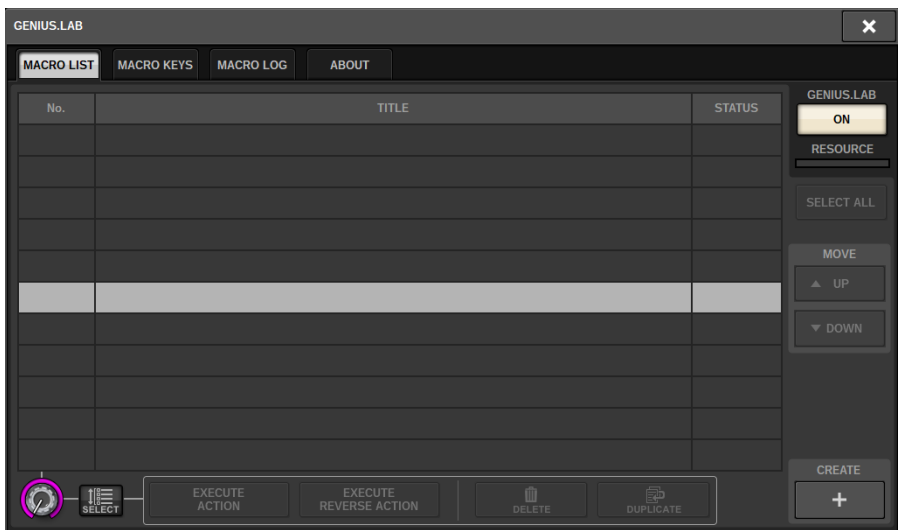

- Active el botón GENIUS.LAB.
- Pulse el botón CREATE y cree una macro.
- Pulse el botón de título de la macro para abrir la ventana MACRO EDIT.

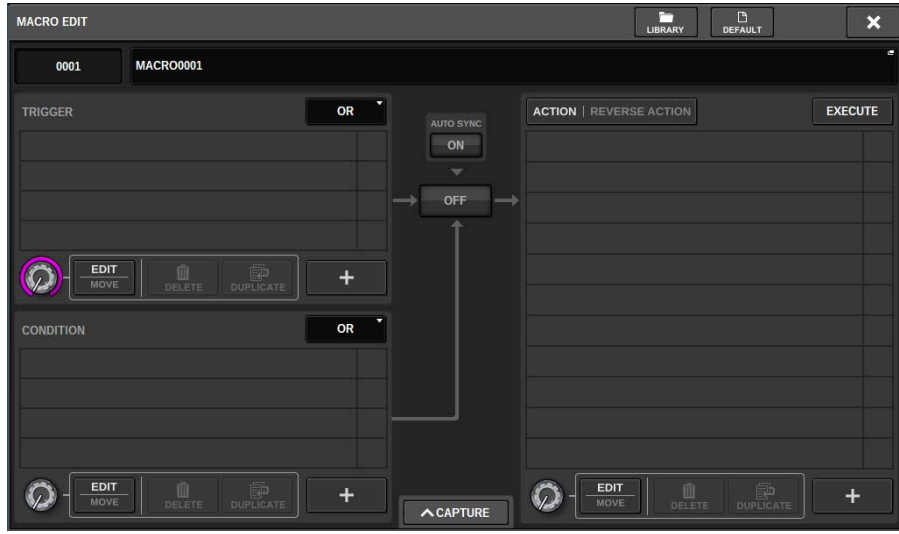

Pulse el botón + en la sección TRIGGER para añadir un ATOM.

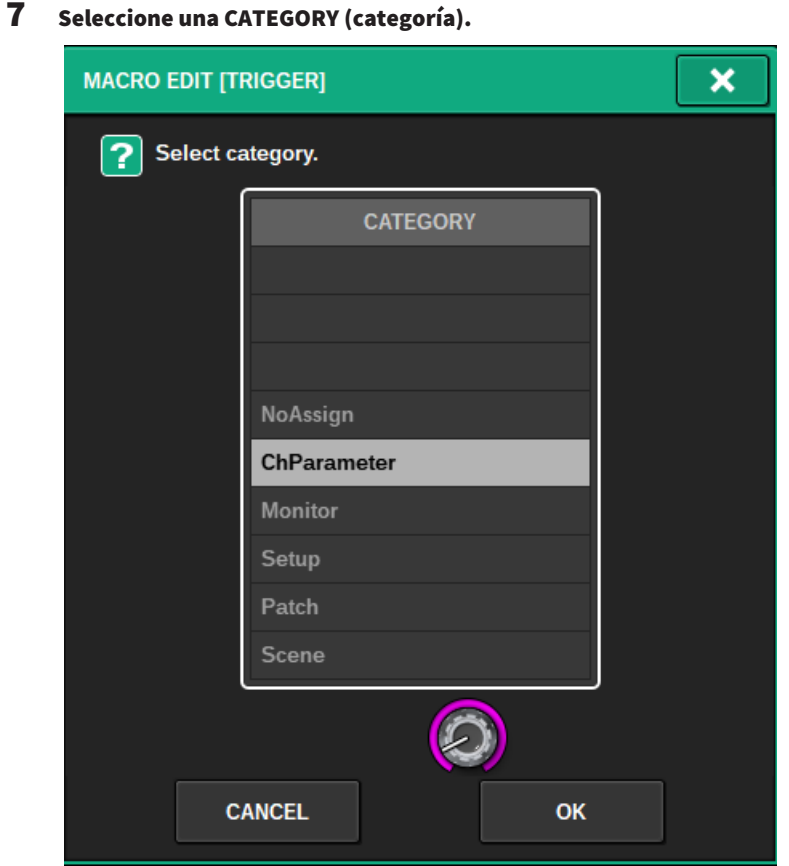
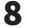

## Seleccione una FUNCTION (función).

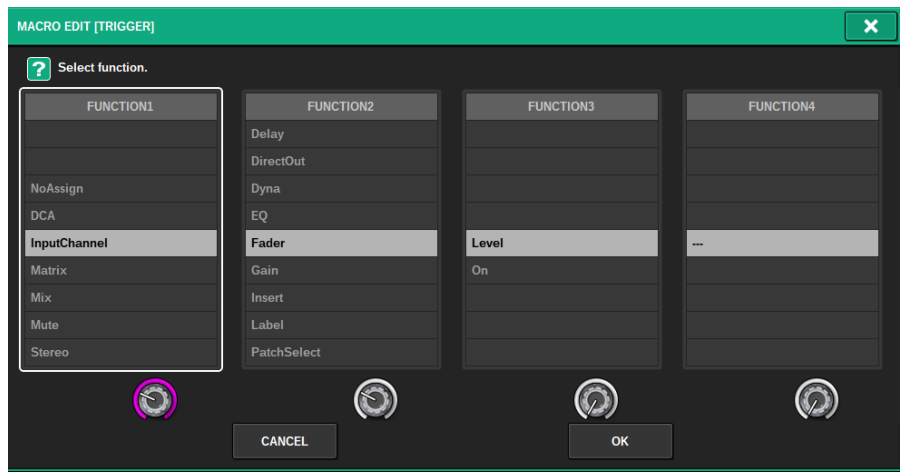

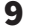

### 9 Seleccione un PARAMETER (parámetro).

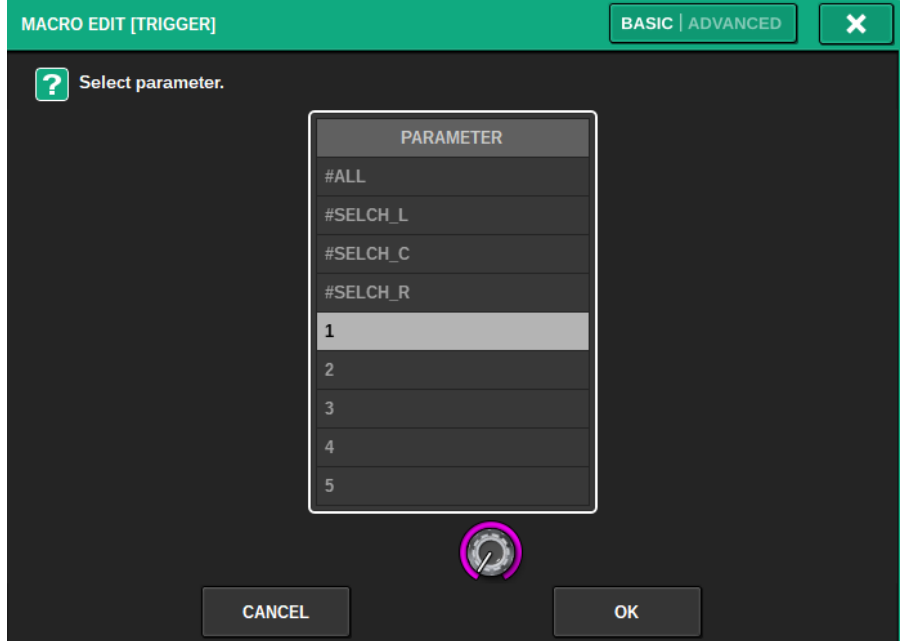

También puede seleccionar #ALL (todos los parámetros) y #SELCH (parámetros del canal seleccionado).

Además, si el botón **PARAL** está activado, puede indicar criterios individuales para ese parámetro.

Por ejemplo, en la macro "Activar CH1-4 cuando FADER LEVEL de CH1-4 sea mayor que -60 dB", la diferencia de comportamiento cuando el parámetro del canal está configurado en PARAL desactivado o en PARAL activado es la siguiente. Cuando PARAL está desactivado, si el valor de FADER LEVEL de cualquiera de los canales CH 1-4 supera los -60 dB, se activan todos los canales CH 1-4. Cuando PARAL está activado, si el valor de FADER LEVEL de cualquiera de los canales CH 1-4 supera los -60 dB, solamente se activa el canal que supera los 60 dB.

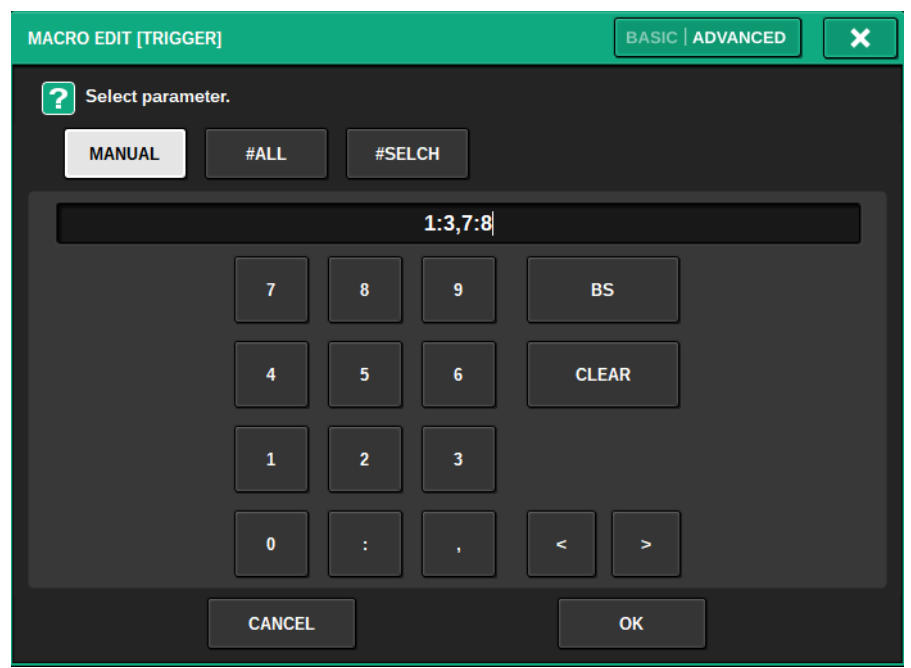

Cuando ADVANCED se ha configurado en entrada MANUAL, se pueden especificar varios valores utilizando ":" (signo de dos puntos) y se pueden concatenar valores separándolos con "," (coma).

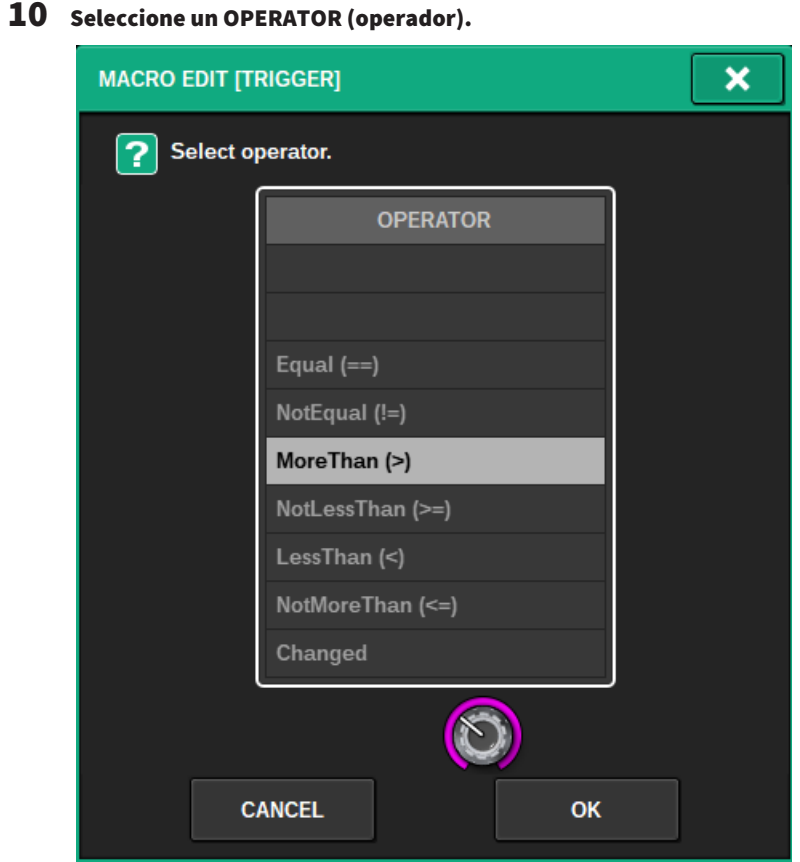

## 11 Seleccione un VALUE (valor).

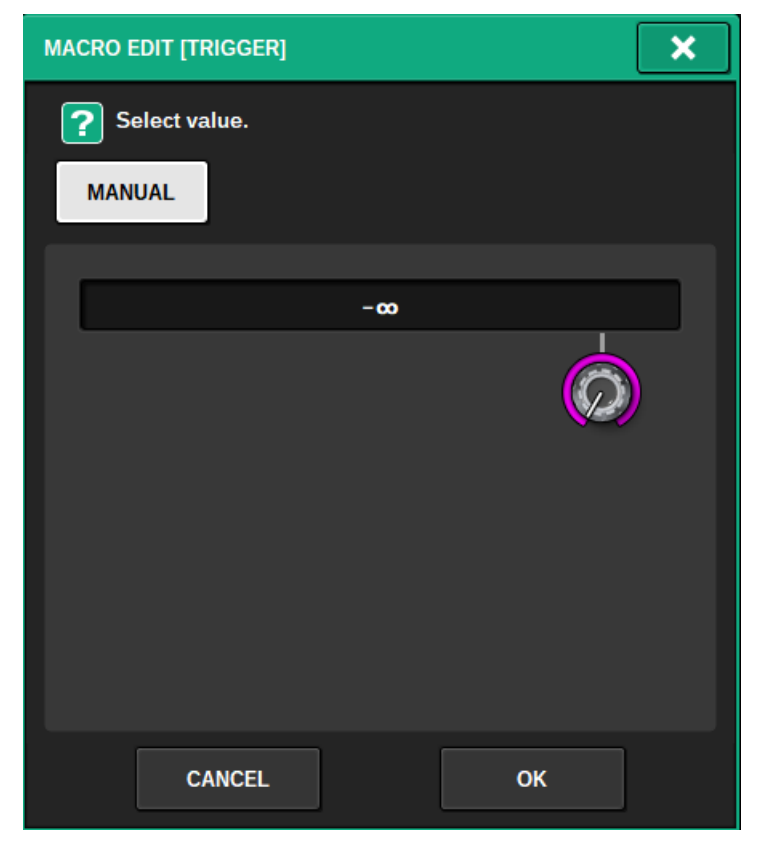

12 Al añadir un ATOM a un TRIGGER, repetir los pasos del 5 al 10.

### 13 Para configurar la sección CONDITION, proceda de la misma manera, según sea necesario.

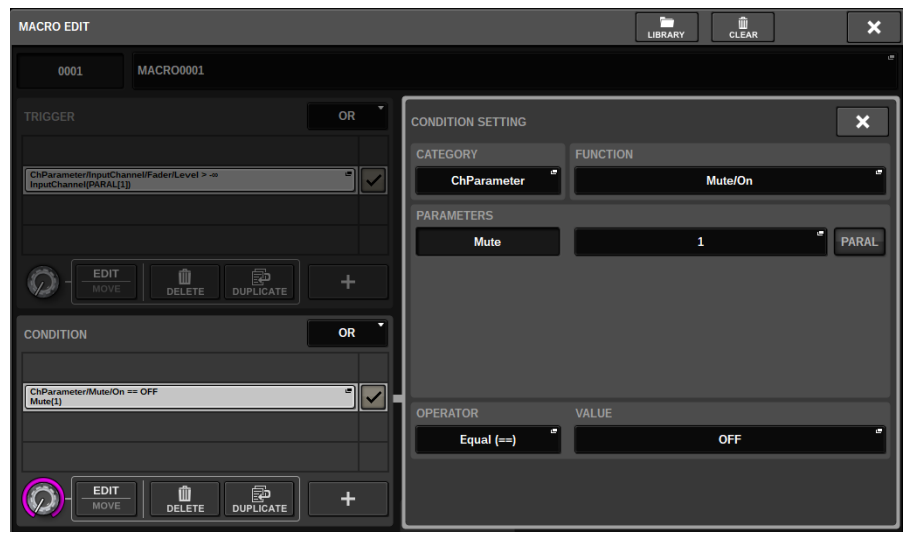

14 Pulse el botón + en la sección ACTION para añadir un ATOM.

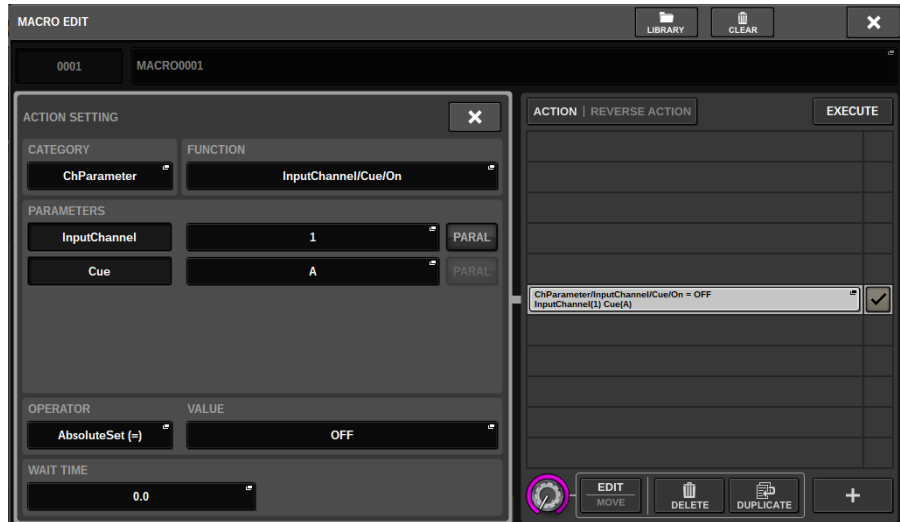

Se configura de la misma manera que en la sección TRIGGER. También se pueden configurar WAIT TIME (tiempo de espera) y FADE TIME (tiempo de disminución) como elementos.

## 15 También se pueden añadir los ATOMS mediante la función de captura.

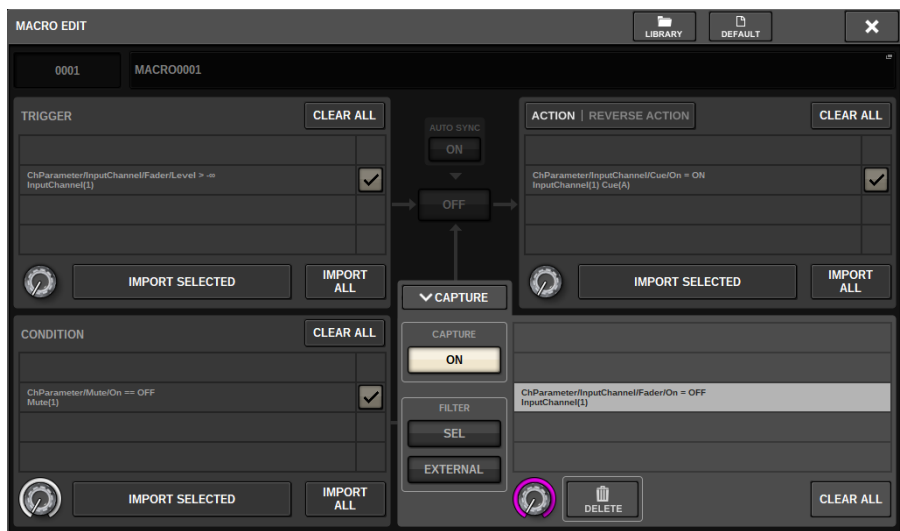

Importe un ATOM capturado.

## 16 Una vez finalizada la configuración de la macro, active el botón STATUS.

## Ventana CAPTURE (capturar)

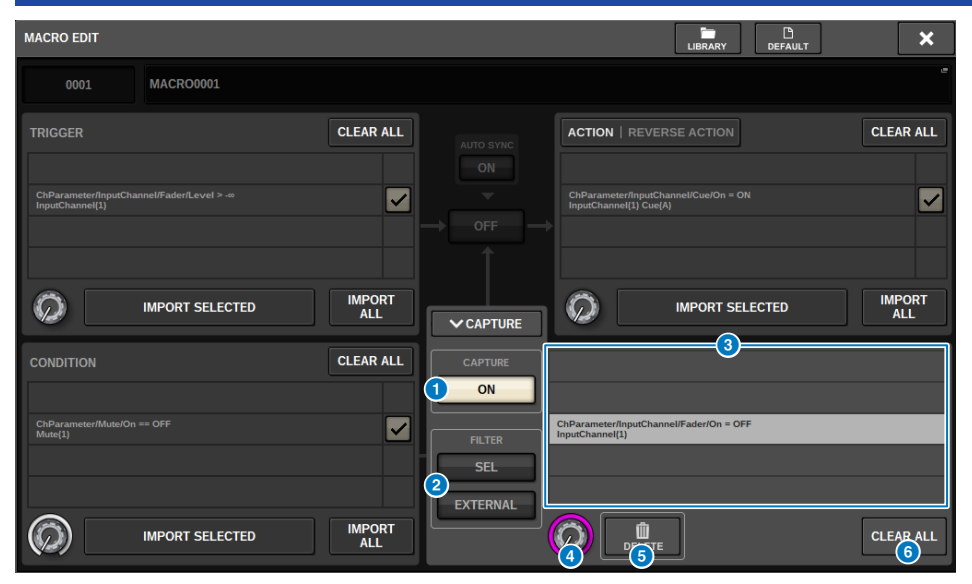

La ventana contiene los siguientes elementos.

#### **a** Botón CAPTURE ON (activar captura)

Cuando está activado, se pueden capturar los ATOMS correspondientes al funcionamiento del panel y de la pantalla táctil. Cuando la función de captura está activada, el botón SETUP de la barra de menús parpadea con el icono CAPTURE.

#### **NOTA**

La ventana MACRO EDIT se puede cerrar mientras la función de captura está activada. Cierre la ventana MACRO EDIT para capturar operaciones en cualquier otra ventana o pantalla. Cuando desee desactivar la función de captura, vuelva a la ventana CAPTURE y desactívela.

#### **8** FILTER (filtro)

Cuando esta función está activada, algunas operaciones quedan excluidas de la captura.

- ( SEL (selección): operaciones relacionadas con la selección de canales y de capas.
- ( EXTERNAL (externo): operación/control externos, como GPI o MIDI.

#### **6** Lista CAPTURE (capturas)

Se muestran los ATOMS capturados.

#### **4** Mando SELECT (seleccionar)

Utilice el codificador de pantalla para seleccionar un ATOM.

#### **6** Botón DELETE (borrar)

Permite borrar los ATOMS seleccionados que se han capturado.

#### **6** Botón CLEAR ALL (borrar todo)

Se borrarán todos los ATOM capturados.

## Ventana MACRO KEYS (teclas de macros)

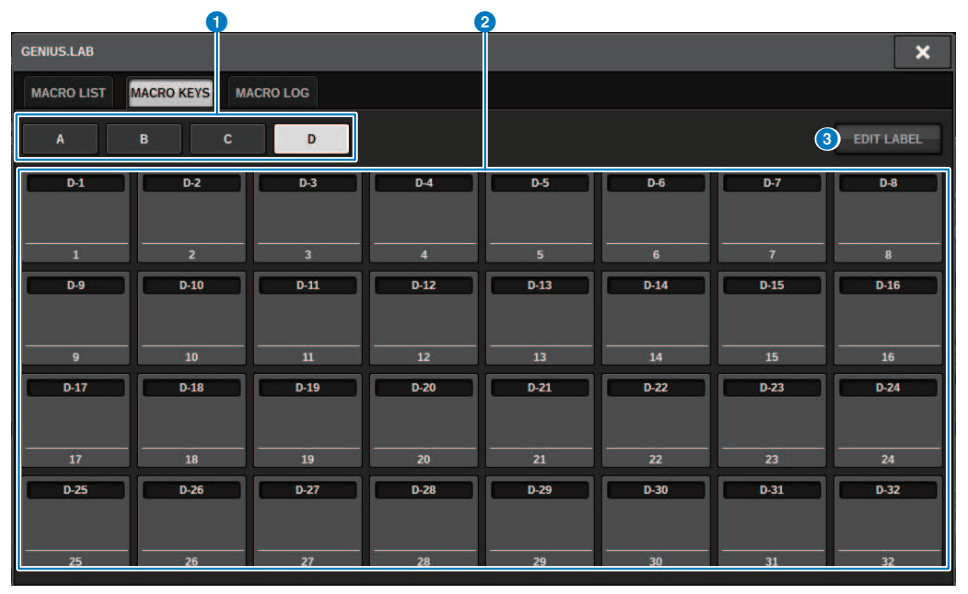

La ventana contiene los siguientes elementos.

#### **O** Fichas BANK (banco)

Cambia entre los bancos (A/B/C/D) para las teclas de MACRO.

#### **2** Teclas de macros 1-32

Se trata de botones específicos de Genius.lab que permiten registrar el estado de pulsación del botón como un ATOM. El nombre de la etiqueta, el color y los estados PRESS/RELEASE (pulsada/suelta) de la tecla se pueden registrar en el ATOM de la macro.

#### **6** Botón EDIT LABEL (editar etiqueta)

Cuando este botón está activado, pulse la tecla macro para cambiar a la ventana MACRO KEY LABEL.

## Ventana MACRO KEY LABEL (etiqueta de tecla de macro)

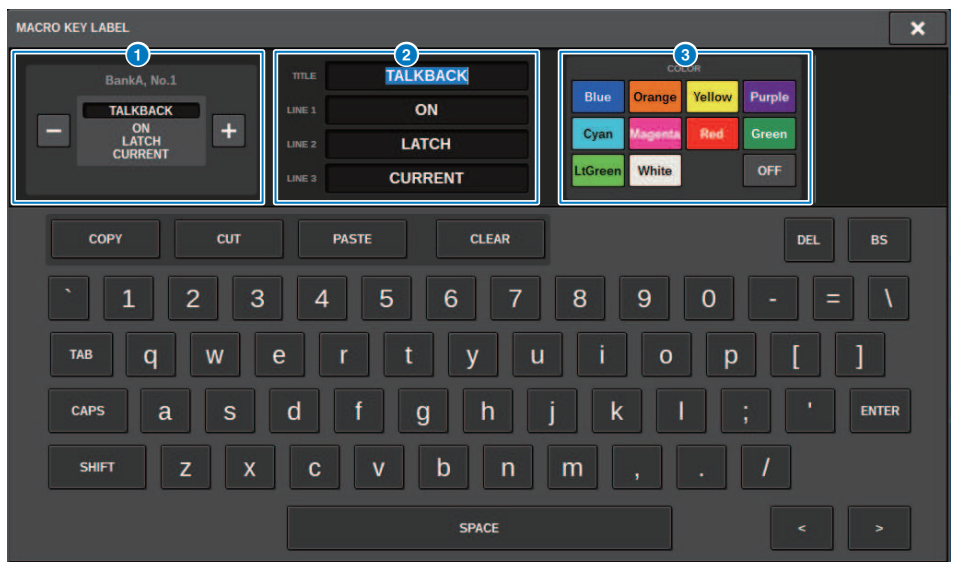

La ventana contiene los siguientes elementos.

### **O** Visualización de la tecla MACRO

Muestra la tecla MACRO. Pulse el botón + para cambiar a la siguiente macro posible, o bien el botón - para ir a la anterior.

### b Cuadro de edición de la visualización de la tecla MACRO

Permite usar el teclado para editar las funciones (TITLE) y los comentarios (LINE1-3) asignados a la tecla de macro.

#### **<sup>6</sup>** Botón de selección de color

Permite seleccionar el color de la tecla de macro.

## Ventana MACRO LOG (registro de macros)

El registro permite identificar y consultar los problemas y la información de referencia relacionados con las macros.

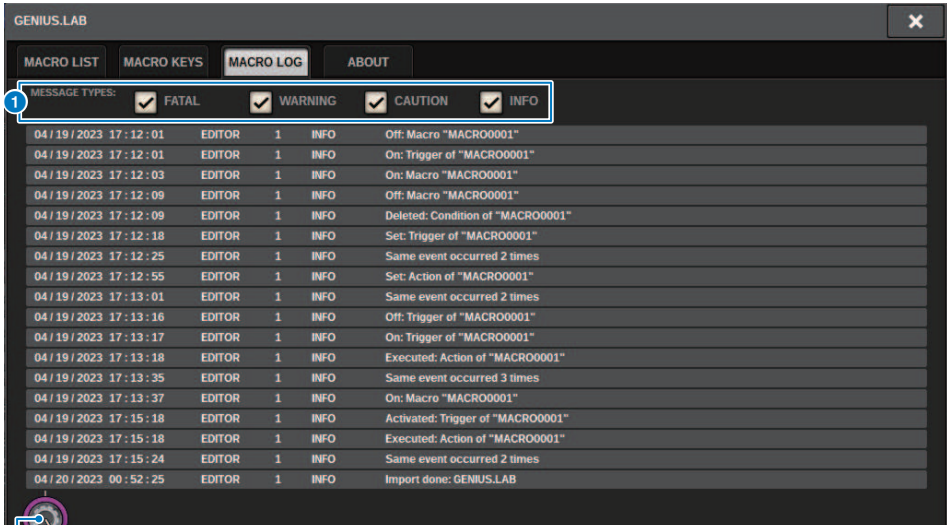

#### Botones MESSAGE TYPES (tipos de mensajes)

Permiten seleccionar los tipos de mensajes que se mostrarán u ocultarán en la página SYSTEM LOG. Se incluyen los siguientes tipos de mensajes.

FATAL (grave): información sobre errores, como averías.

WARNING (advertencia): información sobre problemas que podrían provocar un funcionamiento defectuoso de la unidad o un audio intermitente que podrían interrumpir el funcionamiento.

CAUTION (atención): información sobre circunstancias que requieren atención pero que no necesariamente interrumpen el funcionamiento.

INFO (información): información de referencia (como información sobre el encendido) que no da lugar a problemas.

#### AVISO

0

( El tipo de mensajes seleccionado se almacena después de que se apaga la alimentación.

#### **2** Mando de desplazamiento

Puede desplazarse por la lista utilizando el codificador de pantalla.

# Configuración del usuario

## Ajustes de preferencias

Puede realizar diversos ajustes en el entorno operativo de la RIVAGE PM10; por ejemplo, cómo aparecen las ventanas emergentes y si las operaciones de activación/desactivación de la tecla [SEL] estarán enlazadas.

### $\boldsymbol{1}$  Pulse el botón SETUP de la barra de menús para abrir la pantalla del mismo nombre.

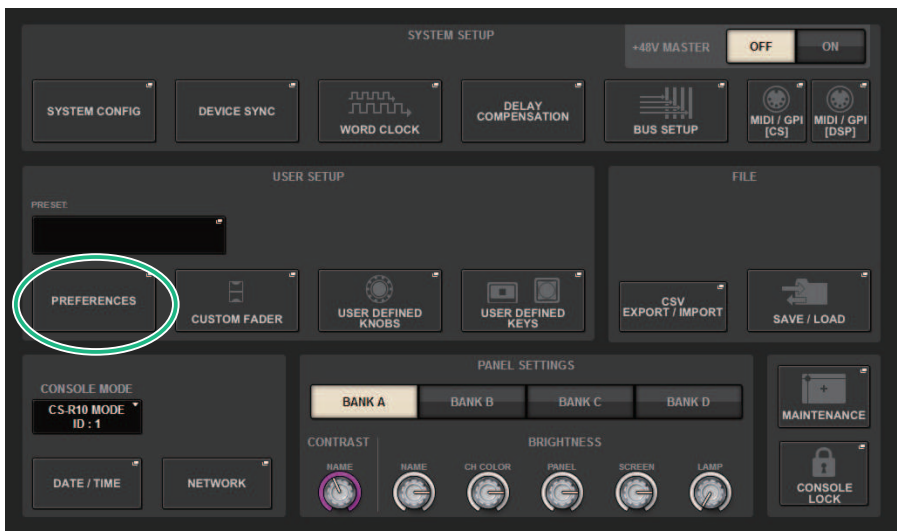

## 2 Pulse el botón PREFERENCES para abrir la ventana emergente del mismo nombre.

Esta ventana contiene varias páginas; para pasar de una a otra, utilice las fichas situadas en la parte superior.

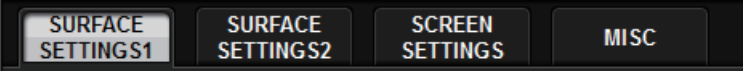

- 3 Utilice los botones de la pantalla para realizar los ajustes de preferencias.
- 4 Cuando haya terminado de configurar ajustes, pulse el botón CLOSE.

## SURFACE SETTINGS1 (ajustes de superficie 1)

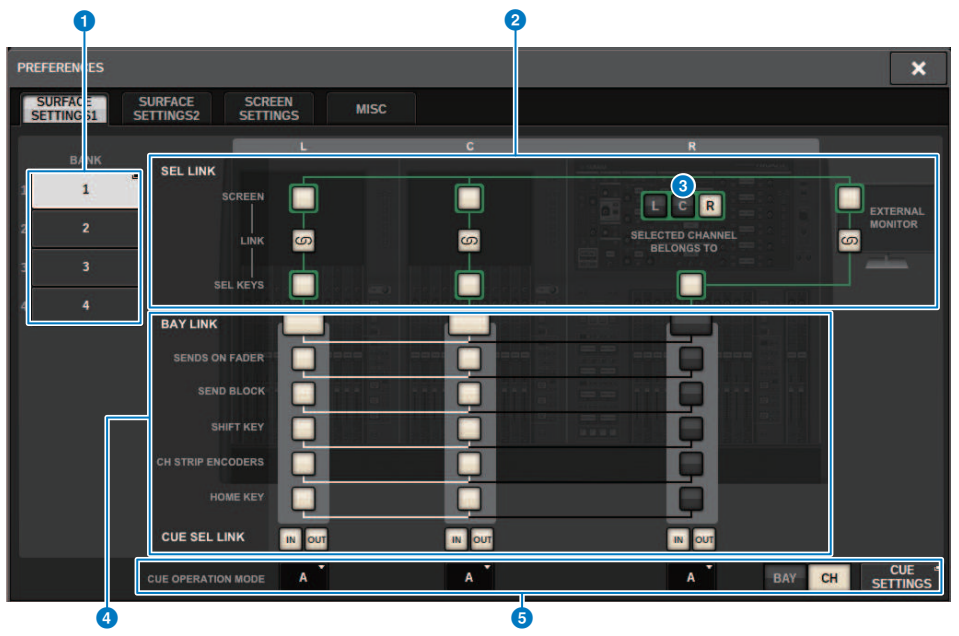

Esta pantalla contiene los siguientes elementos.

#### **O** BANK (banco)

Selecciona el banco en el que se guardarán los ajustes de los parámetros de SurfaceSetting1 (excepto para CUE SETTINGS) en esta pantalla. Puede guardar los ajustes y abrir un banco para cambiar entre ajustes si lo desea. Pulse el banco seleccionado una vez más para abrir la ventana donde puede asignar un nombre.

#### **NOTA**

También puede asignar la función de cambio de banco a teclas USER DEFINED.

#### **8** SEL LINK (enlace de SEL)

Le permite configurar enlaces con el SEL entre compartimentos en la pantalla, con el SEL en la pantalla y las teclas [SEL], y con las teclas [SEL] entre los compartimentos. Los elementos enlazados se indican con el mismo color.

#### **6** Selecciones de la sección Selected Channel

En la sección Selected Channel, puede controlar los canales seleccionados del compartimento (pantalla) que seleccione aquí.

#### **4** BAY LINK (enlace de compartimento)

Esta opción establece la función para enlazar varios compartimentos. Las líneas blancas conectan los compartimentos enlazados.

- BAY LINK (enlace de compartimento): Selecciona los ajustes de capa para los faders o los ajustes para los compartimentos enlazados.
- SENDS ON FADER (enviar por fader): Permite activar o desactivar SENDS ON FADER y el bus de destino del envío
- **· SEND BLOCK (bloque de envío):** Selecciona los 12 buses en el destino de envío cuando está seleccionada la pantalla OVERVIEW
- SHIFT KEY (tecla SHIFT): Activa o desactiva la tecla [SHIFT].
- CH STRIP ENCODERS (codificadores de banda de canal): Cambia la selección de los codificadores de banda de canal
- HOME KEY (tecla HOME): Guarda y recupera los ajustes de la tecla [HOME]
- CUE→SEL: Enlaza las operaciones de escucha y la selección de canales

#### **6** Campo CUE OPERATION MODE (modo de funcionamiento de escucha)

Cambia entre el modo BAY y el modo CH de la escucha (["Uso de la función Cue \(escucha\)" \(p.415\)\)](#page-414-0). En el modo BAY, puede seleccionar CUE A, CUE B o CUE A+B para cada compartimento. En modo CH, puede seleccionar CUE A, CUE B o CUE A+B para cada canal.

• Botón emergente CUE SETTINGS (ajustes de escucha)

Pulse este botón para mostrar una ventana en la que puede configurar la escucha de cada canal en el modo CH (["Ventana emergente CUE SETTINGS \(ajustes de escucha\)" \(p.422\)](#page-421-0)).

## SURFACE SETTINGS2 (ajustes de superficie 2)

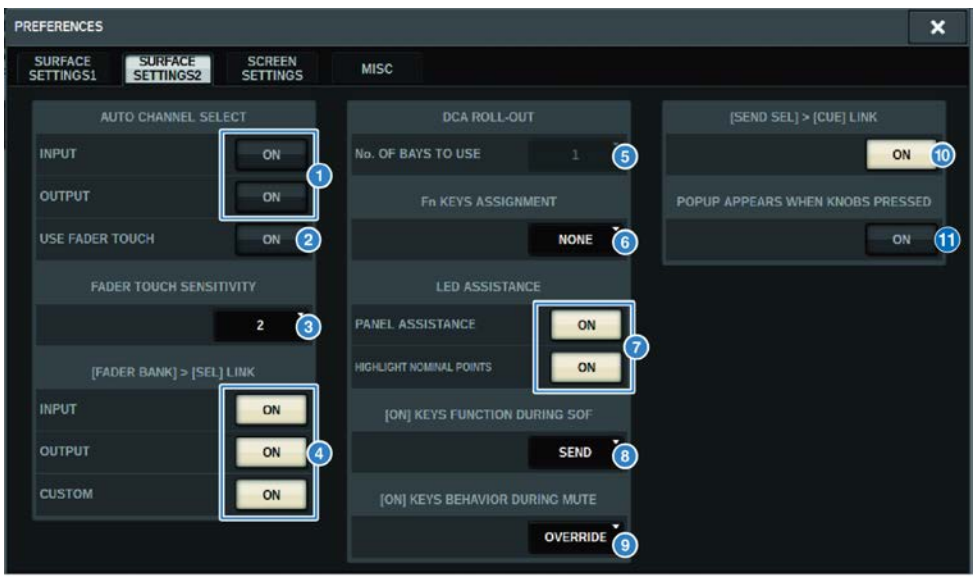

Esta pantalla contiene los siguientes elementos.

#### **O** Campo AUTO CHANNEL SELECT (selección automática de canal)

Permite especificar si se seleccionará el canal correspondiente cuando se utilice la tecla [ON] o el fader de un canal. Es posible activarlo/desactivarlo por separado para los canales de entrada y de salida.

#### **2** USE FADER TOUCH (usar pulsación de fader)

Si este botón ON está activado, al tocar un fader se seleccionará automáticamente el canal correspondiente mediante la función de detección de toque integrada en el fader del canal.

#### **6** FADER TOUCH SENSITIVITY (sensibilidad de la pulsación del fader)

La sensibilidad de la pulsación se puede ajustar en cinco pasos. Los valores más altos proporcionan una mayor sensibilidad de la pulsación.

#### d [FADER BANK] > [SEL] LINK (enlazar selección de canales y banco de faders)

Especifica si la selección de canales estará enlazada con la selección del banco de faders. Puede definir este parámetro por separado para INPUT (canales de entrada), OUTPUT (canales de salida) y CUSTOM (banco de faders personalizado). Si este botón ON está iluminado y selecciona el banco de faders correspondiente, se seleccionará el último canal de dicho banco elegido y se iluminará su tecla [SEL]. Al cambiar el ajuste de Bay Link, se borra la posición del canal seleccionado almacenado en cada capa.

#### **E DCA ROLL OUT (implementación de DCA)**

#### No. OF BAYS TO USE (n.º de compartimentos utilizados)

Permite seleccionar si el DCA se implementará en uno o dos compartimentos.

Configuración del usuario > SURFACE SETTINGS2 (ajustes de superficie 2)

#### **6** Fn KEYS ASSIGNMENT (asignación de teclas de función) (CS-R10, CS-R10-S, CSD-R7)

Permite seleccionar una de las funciones siguientes para asignárselas a cada tecla [Fn].

- ( NONE ........................................... (ninguna) No se asigna ninguna función.
- ( INPUT A/B ............................... (entrada A/B) Permite cambiar entre INPUT A y B.
- ( ISOLATE ............................... (aislar) Permite activar o desactivar el aislamiento del canal.
- ( ALTERNATE CUE ............................... (alternar escucha) Si el botón CUE está configurado en CUE A, se aplicará la escucha a B. Si el botón CUE está configurado en CUE B, se aplicará la escucha a A. Si el botón CUE está configurado en A+B, no sucederá nada.
- ( ENCODER PARAM ............................... (parámetro de codificador) Permite activar o desactivar los parámetros relacionados con los codificadores de banda de canales.
- ( SURROUND CUE .............................. (escucha de sonido envolvente) Permite activar o desactivar la escucha de sonido envolvente.
- ( GC ON/OFF .................... (activar/desactivar compensación de ganancia) Permite activar o desactivar la compensación de ganancia.
- ( EQ A/B ................................ (ecualizador A/B) Cambia entre los parámetros de EQ A y B.
- ( DYNAMICS1 A/B ................................ (dinámica A/B) Cambia entre los parámetros de Dynamics 1 A y B.
- ( DYNAMICS2 A/B ................................ (dinámica A/B) Cambia entre los parámetros de Dynamics 2 A y B.
- VSC ON ...................... (activar VSC) Permite activar o desactivar VSC.

#### **D** LED ASSISTANCE (asistencia de LED)

#### PANEL ASSISTANCE (asistencia del panel)

Si está activada cuando el parámetro PANEL del campo BRIGHTNESS está configurado en menos del 50 %, se iluminarán suavemente todos los indicadores LED del panel.

#### HIGHLIGHT NOMINAL POINTS (resaltar puntos nominales)

Si este botón ON está iluminado, los LED resaltarán la indicación del valor nominal en el panel.

#### **G** [ON] KEYS FUNCTIONS SOF (teclas de activación en envío por fader)

Permite seleccionar el funcionamiento de las teclas [ON] en el modo SENDS ON FADER.

#### **NOTA**

- SEND ..................... (enviar) Permite activar o desactivar el envío.
- CHANNEL ........... (canal) Permite activar o desactivar el canal.

Resulta eficaz cuando el ingeniero de monitorización desea controlar de forma continua la activación/desactivación de canales, incluso en el modo SENDS ON FADER.

#### i [ON] KEYS BEHAVIOR DURING MUTE (comportamiento de teclas de activación en modo silencioso)

Permite seleccionar el funcionamiento de las teclas [ON] en el modo silencioso.

- OVERRIDE .................... (anular) Deshabilitado
- CHANNEL OFF ..................... (canal desactivado) Habilitado

#### Botón [SEND SEL]>[CUE] LINK (enlace de selección de envío y escucha)

Permite activar o desactivar el siguiente estado de CUE en el modo SENDS ON FADER al cambiar el bus principal.

#### **6** Botón POPUP APPEARS WHEN KNOBS PRESSED (mostrar ventana emergente al pulsar un mando)

Si este botón está activado, se abrirá una ventana emergente para la función correspondiente cuando se pulse alguno de los mandos de la sección Selected Channel del panel. La pantalla táctil (compartimento L, C o R) que se mostrará en la ventana emergente depende de qué sección Selected Channel se haya seleccionado en la ficha SURFACE SETTINGS1.

Configuración del usuario > SURFACE SETTINGS2 (ajustes de superficie 2)

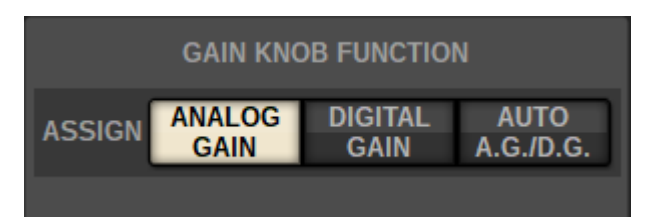

#### GAIN KNOB FUNCTION (función del mando de ganancia) (CS-R5, CS-R3)

Permite seleccionar el destino del mando GAIN en la sección Selected Channel. Las opciones son ANALOG GAIN, DIGITAL GAIN y AUTO A.G./D.G. Para los compartimentos en los que se ha configurado AUTO A.G./D.G., se muestra la ganancia analógica de cada canal si esta está presente en el puerto al que se ha asignado el patch y, en caso contrario, se muestra la ganancia digital.

## SCREEN SETTINGS (ajustes de pantalla)

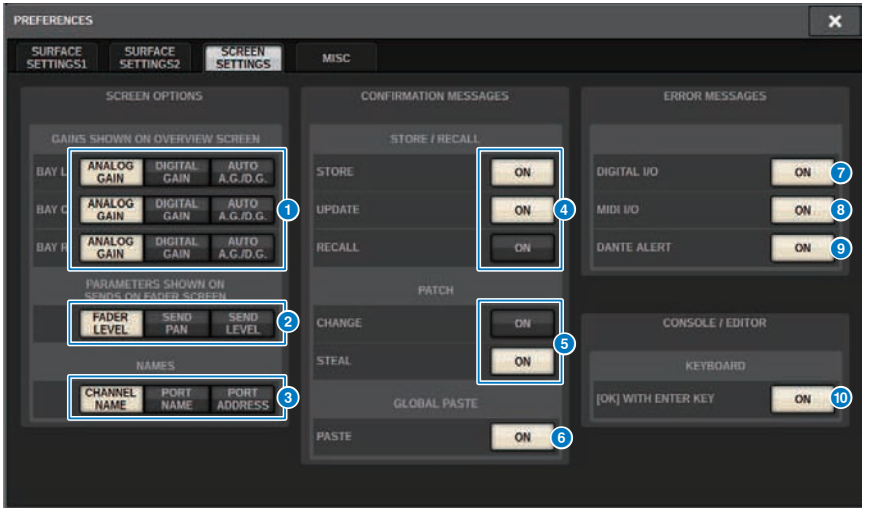

Esta pantalla contiene los siguientes elementos.

#### ■ SCREEN OPTIONS (opciones de pantalla)

#### **O** GAINS SHOWN ON OVERVIEW SCREEN (mostrar ganancias en pantalla OVERVIEW)

Permite seleccionar ANALOG GAIN, DIGITAL GAIN o AUTO AG/DG para cada compartimento mostrado en la pantalla **OVERVIEW.** 

Para los compartimentos en los que se ha configurado AUTO AG/DG, se mostrará la ganancia analógica para cada canal en los puertos con patches asignados en los que exista ganancia analógica; y si no existe ganancia analógica, se mostrará la ganancia digital.

#### **B** PARAMETERS SHOWN ON SoF SCREEN (mostrar parámetros en pantalla SENDS ON FADER)

Permite seleccionar el parámetro que se mostrará en la ventana emergente SENDS ON FADER entre FADER LEVEL, SEND PAN y SEND LEVEL.

#### **6** NAMES (nombres)

Seleccione una etiqueta que desea mostrar, ya sea CHANNEL NAME, PORT NAME o dirección (PORT ADDRESS; por ejemplo: M1:RY1-1).

#### ■ Campo CONFIRMATION MESSAGES (mensajes de confirmación)

#### **4** SCENE MEMORY (memoria de escena)

Permite activar o desactivar las opciones relacionadas con las operaciones de almacenamiento, actualización y recuperación de escenas. Si estos botones ON están iluminados, aparece un mensaje de confirmación al realizar una operación de almacenamiento, actualización o recuperación.

### **6** PATCH

Permiten activar o desactivar las opciones relacionadas con las operaciones de asignación de patches.

#### ( CHANGE (cambio)

Si este botón está iluminado, aparecerá un mensaje de confirmación cuando edite un patch de entrada o de salida.

#### ( STEAL (capturar)

Si este botón está iluminado, aparecerá un mensaje de confirmación cuando edite un elemento de patch de entrada o de salida que ya se haya asignado como patch a un puerto.

### **6** GLOBAL PASTE (pegado global)

Cuando está activado, se muestra sin un mensaje de confirmación cuando se lleva a cabo un pegado global.

#### ■ Campo ERROR MESSAGES (mensajes de error)

#### **D** DIGITAL I/O (E/S digital)

Si este botón está activado y se produce un error de E/S de audio digital, se mostrará un mensaje de error. (Los errores de E/S de audio digital podrían afectar a la entrada/salida AES/EBU de la superficie de control, o a la entrada/ salida digital de la ranura RY o MY).

#### $\Theta$  MIDI I/O (E/S MIDI)

Si este botón ON está iluminado, aparecerá un mensaje de error cuando se produzca un error de transmisión/ recepción MIDI.

#### **9** DANTE ALERT

Si este botón ON está iluminado, aparecerá un mensaje de error cuando se produzca un error de Dante.

#### ■Campo CONSOLE/EDITOR (consola/editor)

#### $\bigcirc$  [OK] WITH ENTER KEY (aceptar con tecla Intro)

Active esta opción para activar la tecla ENTER.

# MISC (varios) **PREFERENCES**  $\overline{\mathbf{x}}$ SURFACE<br>SETTINGS2 SURFACE<br>SETTINGS1 SCREEN<br>SETTINGS  $MISC$ **MOUSE SPEED**  $\left( 1\right)$ **ENGLISH**

Esta pantalla contiene los siguientes elementos.

#### **O** USB MOUSE/KEYBOARD (ratón/teclado USB)

#### • MOUSE SPEED (velocidad del ratón)

Especifica la velocidad del movimiento del cursor controlada mediante el ratón USB. El menú desplegable ofrece cinco opciones de velocidad. Cuanto más alto sea el valor, mayor será la velocidad.

#### • USB KEYBOARD TYPE (tipo de teclado USB)

Seleccione el tipo de teclado USB. Las opciones incluyen inglés, japonés, alemán, francés, italiano y español.

## Sección Channel Strip: uso de las teclas CUSTOM [1]/[2] (CS-R10, CSD-R7)

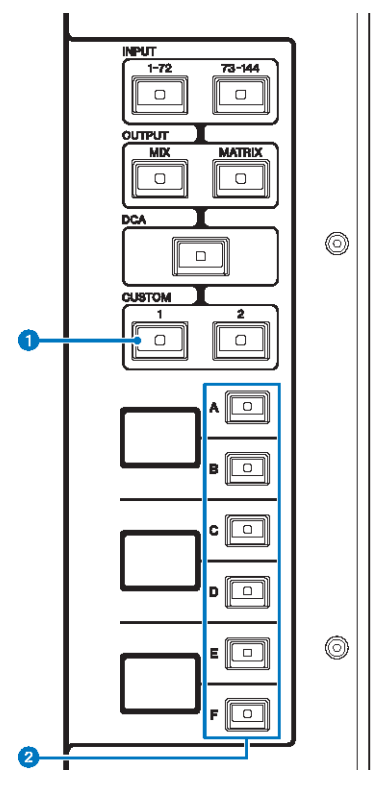

### **O** Teclas CUSTOM  $[1]/[2]$  (personalizado  $1/2$ )

Permiten seleccionar una capa personalizada. Por lo general, se pueden asignar faders personalizados de dos bancos (con un total de 12 capas) a cada capa personalizada.

Pulse CUSTOM [1] y CUSTOM [2] al mismo tiempo para entrar en el modo de fader personalizado, que permite asignar faders personalizados de cinco bancos (un total de 60 capas). Utilice las teclas INPUT [1-72] y [73-144], las teclas [MIX]/[MATRIX] y la tecla [DCA] para seleccionar un banco personalizado. Vuelva a pulsar estas dos teclas simultáneamente para volver al modo normal. Manténgalas pulsadas para bloquear el modo de fader personalizado. Para desbloquear este modo, vuelva a mantenerlas pulsadas.

### **2** Teclas de selección de capa  $[A]/[B]/[C]/[D]/[F]$

Permiten seleccionar una capa.

## Sección Channel Strip: Uso de las teclas [CUSTOM] (CS-R5, CS-R3)

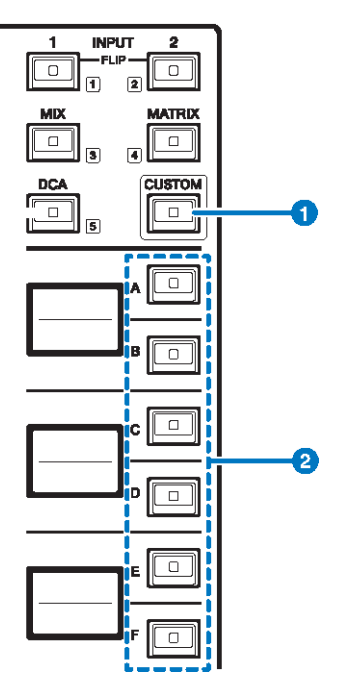

#### **O** Tecla [CUSTOM] (personalizado)

Permite activar o desactivar el modo Custom. Use las teclas INPUT [1]/[2], [MIX]/[MATRIX] y la tecla [DCA] para seleccionar un banco personalizado. Las etiquetas de los números de banco (1–5) se encuentran adyacentes a estas teclas. Mantenga pulsado para bloquear el modo Custom. Para desbloquear el modo, vuelva a mantener pulsado.

### **8** Teclas de selección de capa [A]/[B]/[C]/[D]/[E]/[F]

Permiten seleccionar una capa.

## Bancos de faders personalizados y faders principales

Un conjunto de canales asignados a los faders del panel superior se denomina "fader bank". Hay bancos de canales de entrada y salida, así como bancos de faders personalizados. Los bancos de canales personalizados permiten seleccionar diversas combinaciones de canales, independientemente de cuál sea su tipo. También se puede cambiar la configuración de los canales que se controlarán mediante los dos faders principales.

### $\boldsymbol{1}$  Pulse el botón SETUP de la barra de menús para abrir la pantalla del mismo nombre.

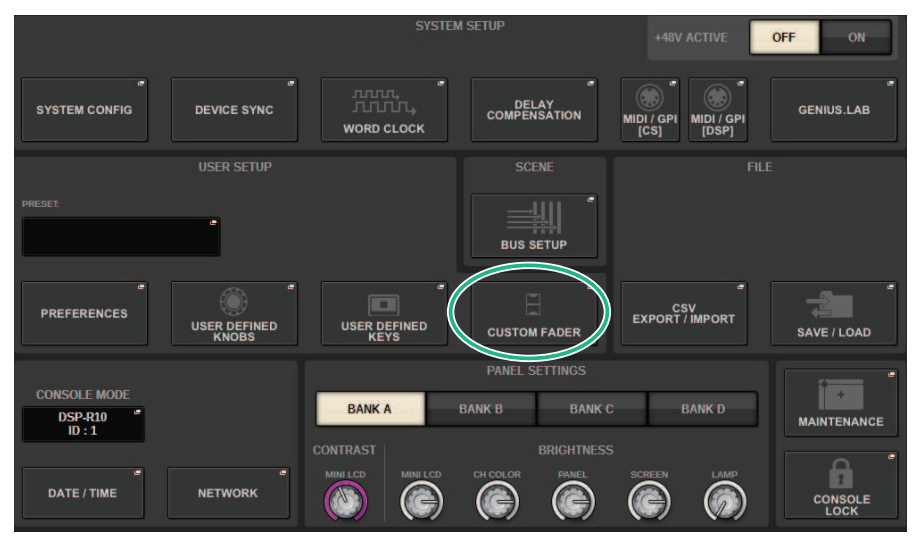

### 2 Pulse el botón emergente CUSTOM FADER.

Aparece la ventana emergente CUSTOM FADER BANK.

#### **NOTA**

También puede pulsar cualquier tecla del banco de faders personalizado mientras mantiene pulsada y pulsa la tecla [SHIFT] para abrir la ventana emergente CUSTOM FADER BANK correspondiente.

## $\bf 3$  Seleccione el compartimento de destino o el fader principal y el banco de destino.

- 4 Pulse el botón de selección del fader que desea configurar.
- ${\bf 5}^-$  En el panel superior, pulse la tecla [SEL] del canal que desea asignar a ese fader.

El nombre del canal seleccionado en ese momento aparecerá en el botón emergente de selección de canal.

6 Para asignar canales a otros faders, repita los pasos de 4 y 5.

### 7 En caso necesario, seleccione los canales pulsando los botones emergentes de selección de canal.

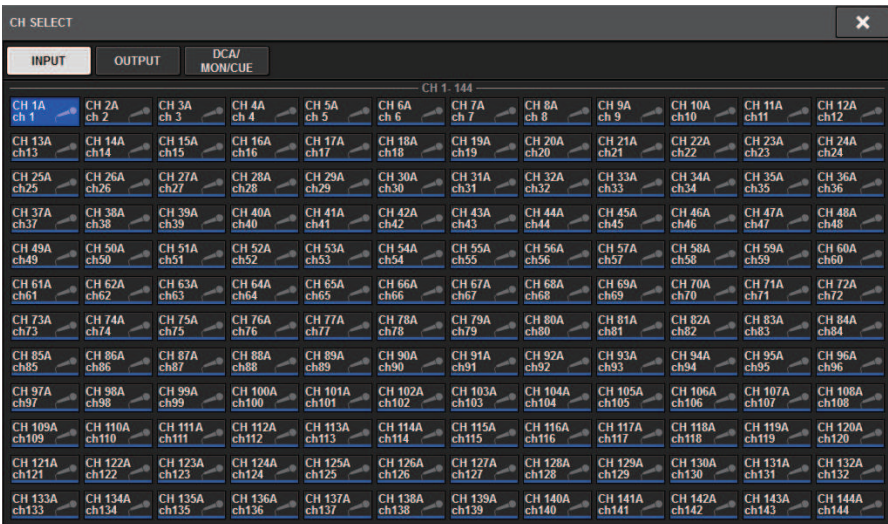

Ventana emergente CH SELECT (selección de canal)

- 8 En la lista, seleccione los canales deseados.
- 9 Cuando haya terminado de seleccionar los canales, pulse el botón CLOSE.

## Ventana emergente CUSTOM FADER BANK (banco de faders personalizados)

#### Ventana emergente CUSTOM FADER BANK (cuando hay un compartimento seleccionado)

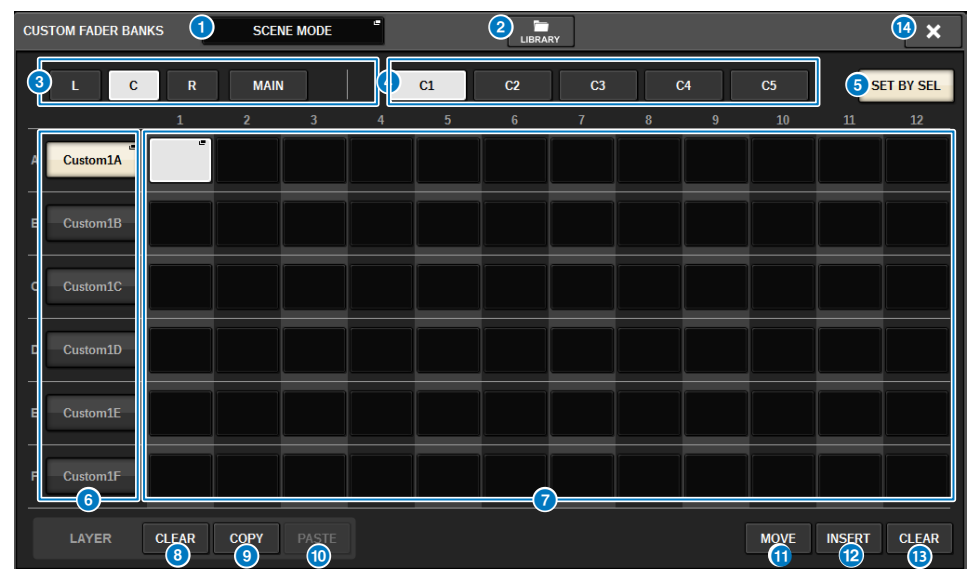

La ventana contiene los siguientes elementos.

#### **O** Botón emergente de selección de modo

Muestra el modo de banco de faders personalizados. Pulse este botón para abrir una ventana emergente que permite seleccionar el modo. Cada ajuste de modo se guarda como parámetro independiente.

- USER SETUP MODE (modo de configuración de usuario) Los bancos de faders personalizados no se incluyen en la escena. Se incluyen en la USER SETUP LIBRARY.
- SCENE MODE (modo de escena) Los bancos de faders personalizados se incluyen en la escena. No se incluyen en la USER SETUP LIBRARY.

#### **2** Botón LIBRARY (biblioteca)

Pulse este botón para abrir la ventana de la biblioteca de banco de faders personalizados.

#### **8** Botones de selección de compartimento

Permite seleccionar un compartimento o fader principal a los que desea asignar una combinación de canales.

- ( L .................................... (izquierdo) Personalizado para el compartimento L
- ( C .................................... (central) Personalizado para el compartimento C
- ( R .................................... (derecho) Personalizado para el compartimento R
- MAIN ................................... (principal) Fader principal

#### **4** Botones de selección de banco

Permiten seleccionar un bloque que desea configurar.

Configuración del usuario > Ventana emergente CUSTOM FADER BANK (banco de faders personalizados)

#### **B** Botón SET BY SEL (establecer mediante SEL)

Cuando esto está activado, permite usar la tecla [SEL] para asignar los canales al botón de asignación de fader seleccionado.

#### **6** Botones emergentes NAME (nombre)

Pulse uno de estos botones para abrir la ventana emergente NAME, que permite asignar nombres a los bloques.

#### $\bullet$  Botones de asignación de fader

Seleccione la posición en la que se asignará un fader personalizado. Vuelva a pulsar el botón de asignación de fader seleccionado para abrir la ventana CH SELECT para seleccionar el canal que se va a asignar. También se muestran los canales asignados.

#### **6** Botón LAYER CLEAR (borrar capa)

Borra los ajustes de la capa seleccionada. Al pulsar este botón se abrirá un cuadro de diálogo de confirmación. Pulse OK para borrar la asignación. De lo contrario, pulse CANCEL para volver a la pantalla anterior sin cambiar el ajuste.

#### **<sup>©</sup>** Botón LAYER COPY (copiar capa)

Copia la capa seleccionada.

#### **10 Botón LAYER PASTE (pegar capa)**

Pega la capa copiada en la capa seleccionada.

#### **W** Botón MOVE (mover)

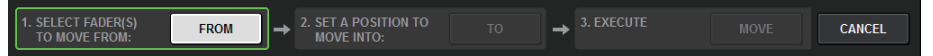

Púlselo para entrar en el modo MOVE que se usa para mover un bloque de faders. Después de seleccionar lo que se va a mover con el botón de asignación de fader, pulse el botón TO. A continuación, seleccione el botón de asignación de fader de la ubicación de destino y pulse el botón MOVE.

#### <sup>(2)</sup> Botón INSERT (insertar)

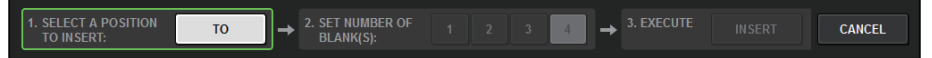

Púlselo para entrar en el modo INSERT que se usa para insertar un bloque de faders. Después de seleccionar la posición que se añadirá con el botón de asignación de fader, seleccione el número de adiciones (1-4). A continuación, pulse el botón INSERT.

#### **B** Botón CLEAR (borrar)

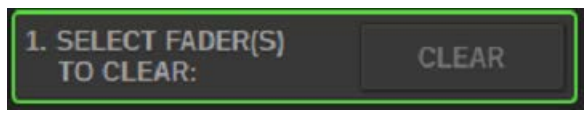

Púlselo para borrar los faders asignados (sin asignación).

Púlselo para entrar en el modo CLEAR que se usa para borrar los bloques de faders. Después de seleccionar el banco que se desea borrar con el botón de asignación de fader, pulse el botón CLEAR.

#### **19** Botón CLOSE (cerrar)

Pulse este botón para cerrar la ventana emergente y volver a la pantalla anterior.

#### **NOTA**

Los ajustes de CUSTOM FADER se pueden guardar en la configuración de usuario. Los parámetros añadidos son la etiqueta del banco CUSTOM FADER y los canales asignados.

## Sección USER DEFINED KNOBS (mandos definidos por el usuario)

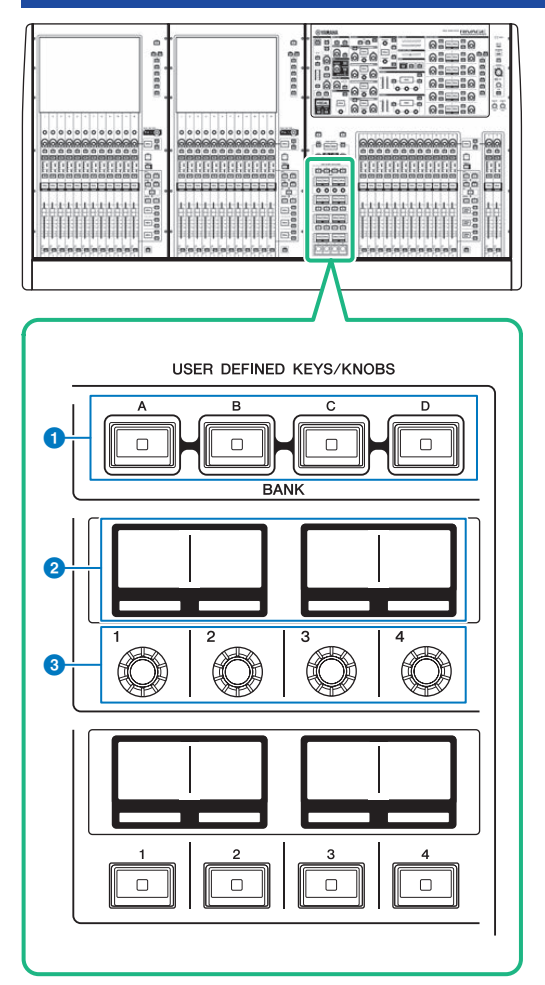

- **O** Teclas USER DEFINED  $[A]/[B]/[C]/[D]$  BANK (banco definido por el usuario A, B, C, D) Permiten seleccionar el banco ([A], [B], [C] o [D]) para los mandos USER DEFINED o las teclas USER DEFINED.
- **2** Pantallas USER DEFINED KNOBS (mandos definidos por el usuario) Muestran las funciones asignadas a los mandos USER DEFINED.
- G USER DEFINED KNOBS (mandos definidos por el usuario)  $[1]/[2]/[3]/[4]$ Permiten controlar las funciones de la manera asignada por el usuario.

## Asignación de una función a un mando definido por el usuario

 $\boldsymbol{1}$  Pulse el botón SETUP de la barra de menús para abrir la pantalla del mismo nombre.

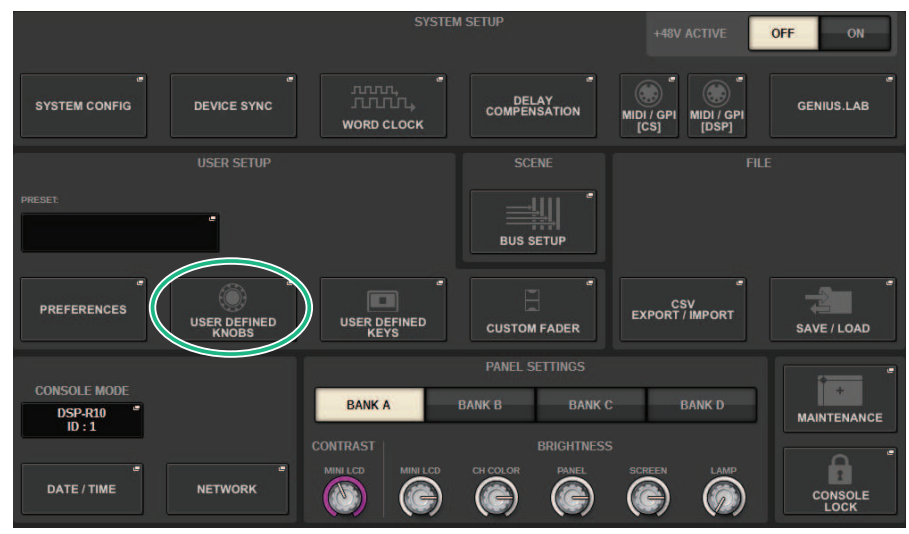

2 Pulse el botón USER DEFINED KNOBS.

Aparecerá la ["Ventana emergente USER DEFINED KNOBS \(mandos definidos por el](#page-929-0) [usuario\)" \(p.930\)](#page-929-0).

### 3 Pulse el botón correspondiente al mando definido por el usuario al que desee asignar una función.

El sistema muestra una ventana emergente que permite asignar una función al mando definido por el usuario.

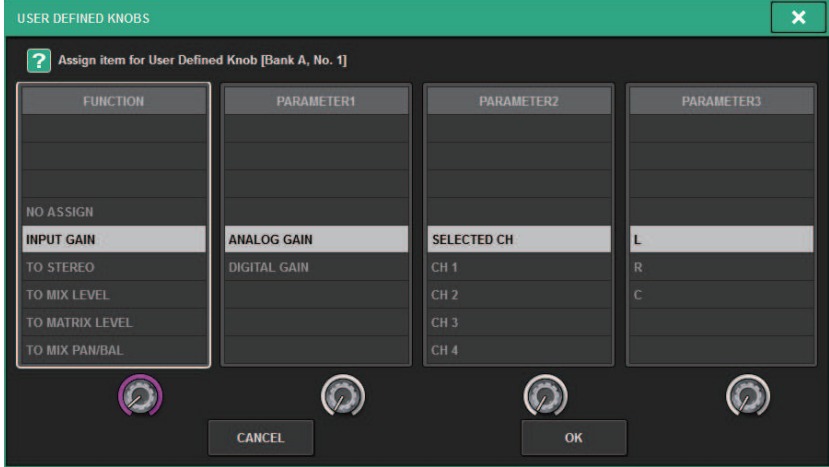

### 4 Asegúrese de que el campo FUNCTION aparece rodeado de un marco y, a continuación, utilice el codificador de pantalla del panel para seleccionar la función que desee asignar.

Para obtener información detallada acerca de las funciones que se pueden asignar y sus parámetros, consulte la lista de datos.

- ${\bf 5}^-$  Si la función seleccionada tiene parámetros, especifique el tipo de parámetro que desea asignar; para ello, selecciónelos en el siguiente orden: campo PARAMETER1 -> campo PARAMETER2 -> campo PARAMETER3.
- 6 Pulse el botón OK para cerrar la ventana emergente.
- 7 Asigne las funciones deseadas a otros mandos definidos por el usuario de la misma manera.

## <span id="page-929-0"></span>Ventana emergente USER DEFINED KNOBS (mandos definidos por el usuario)

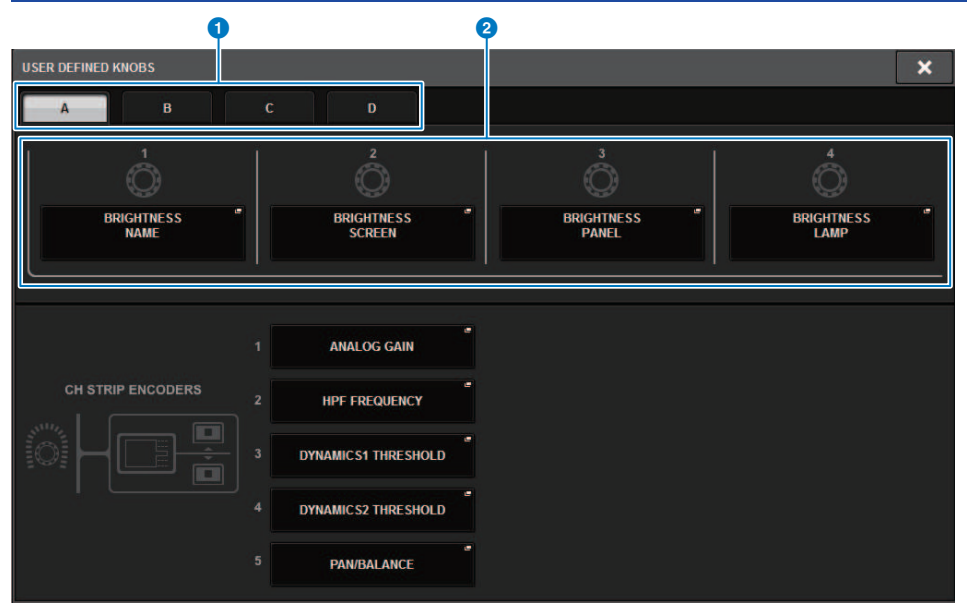

Esta pantalla contiene los siguientes elementos.

#### **Q** Fichas BANK A-D (banco A-D)

Permiten seleccionar el banco ([A], [B], [C] o [D]) para los mandos USER DEFINED.

#### $\bullet$  USER DEFINED KNOBS 1-4 (mandos definidos por el usuario 1-4)

Establecen enlaces a los mandos USER DEFINED [1]–[4] del panel. Pulse uno de estos botones para abrir la ventana emergente USER DEFINED KNOBS SETUP, en la que podrá asignar una función al botón seleccionado. Si no hay nada asignado al botón, aparece la indicación "NO ASSIGN".

## Funciones que pueden asignarse a los mandos definidos por el usuario

Las funciones que se pueden asignar a los mandos definidos por el usuario son las siguientes.

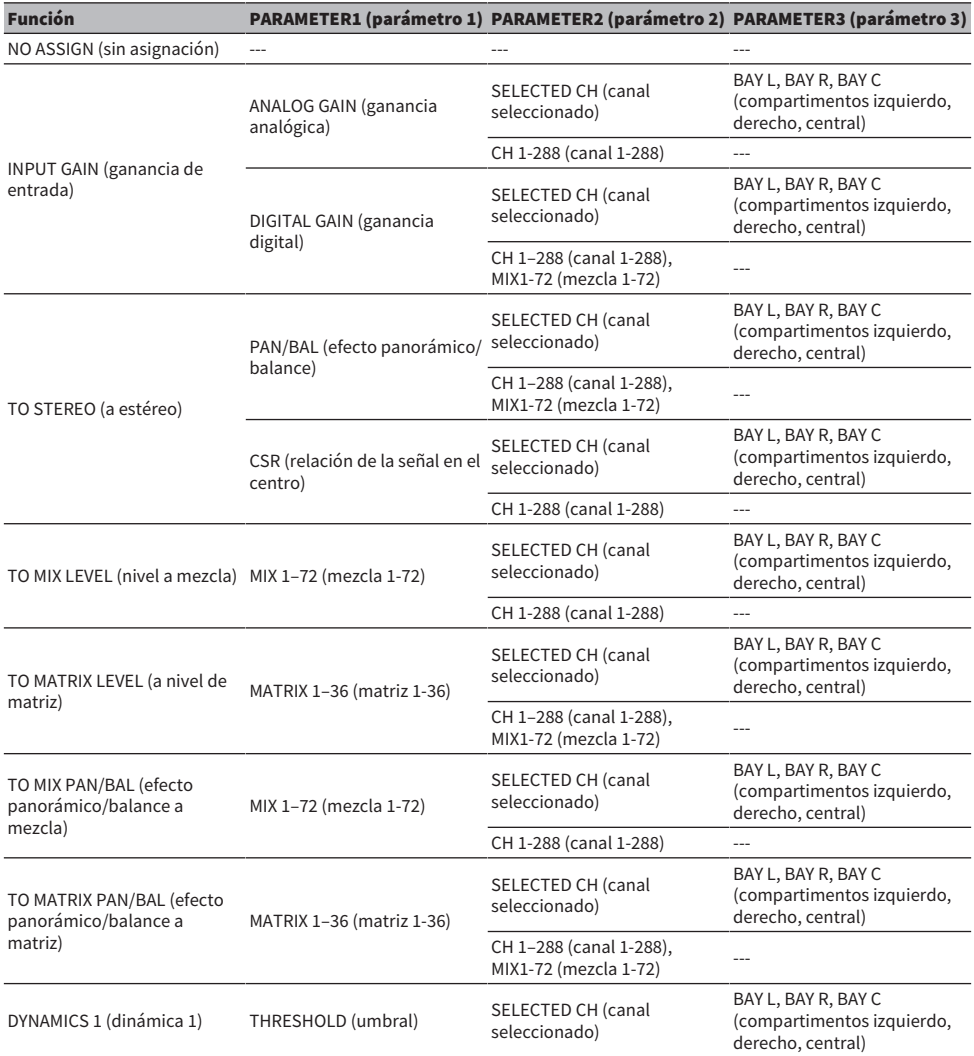

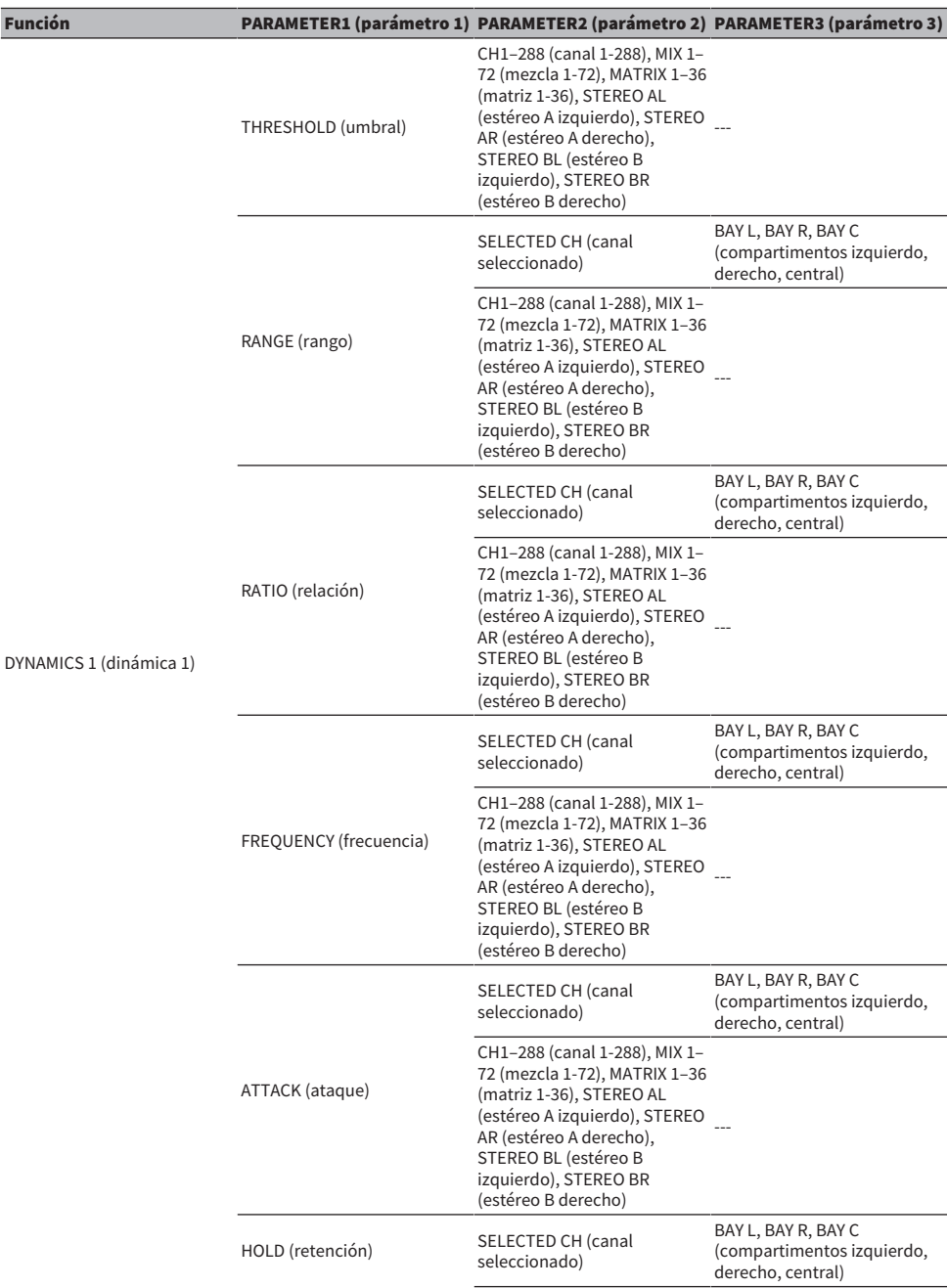

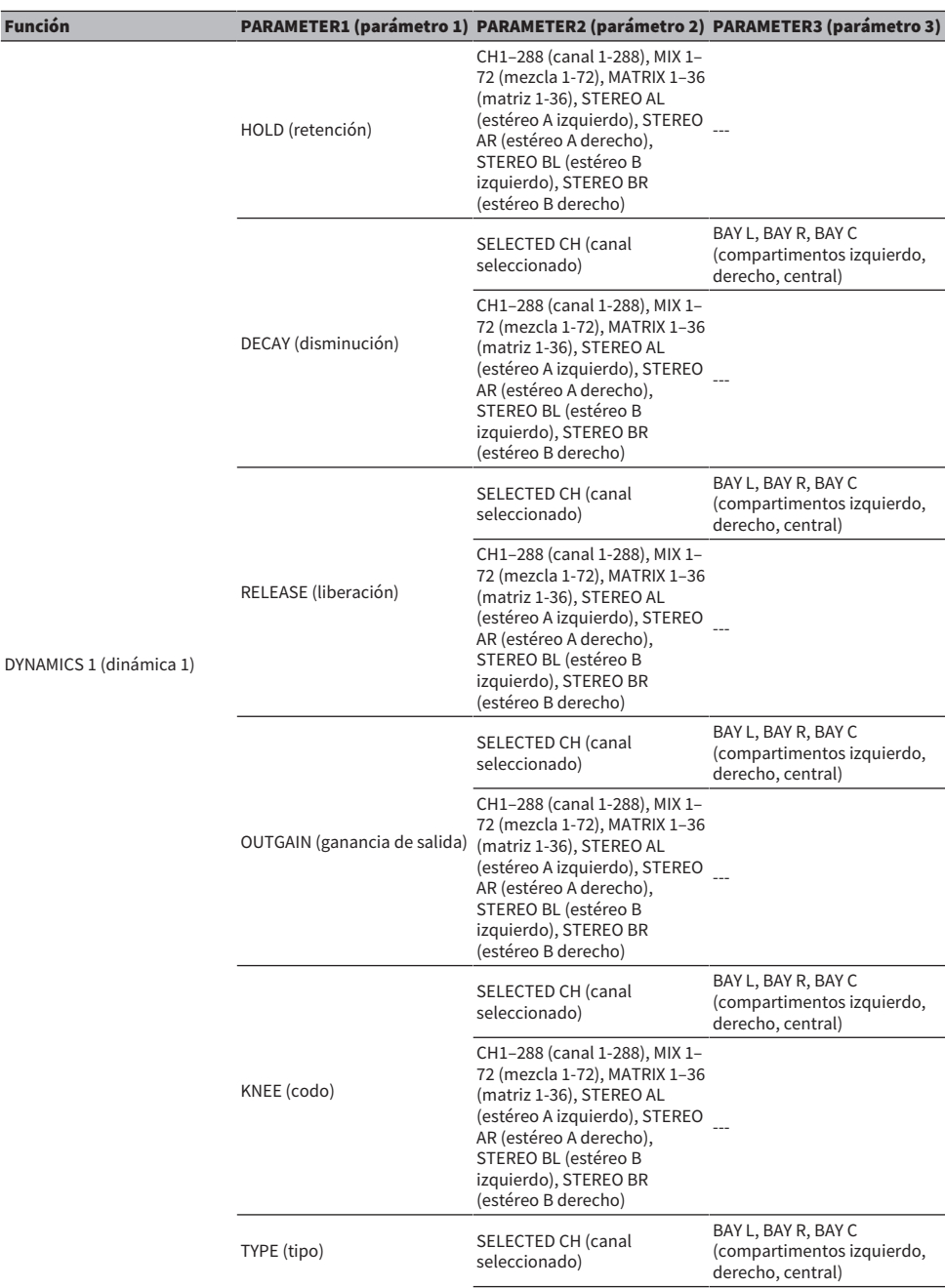

### Configuración del usuario > Funciones que pueden asignarse a los mandos definidos por el usuario

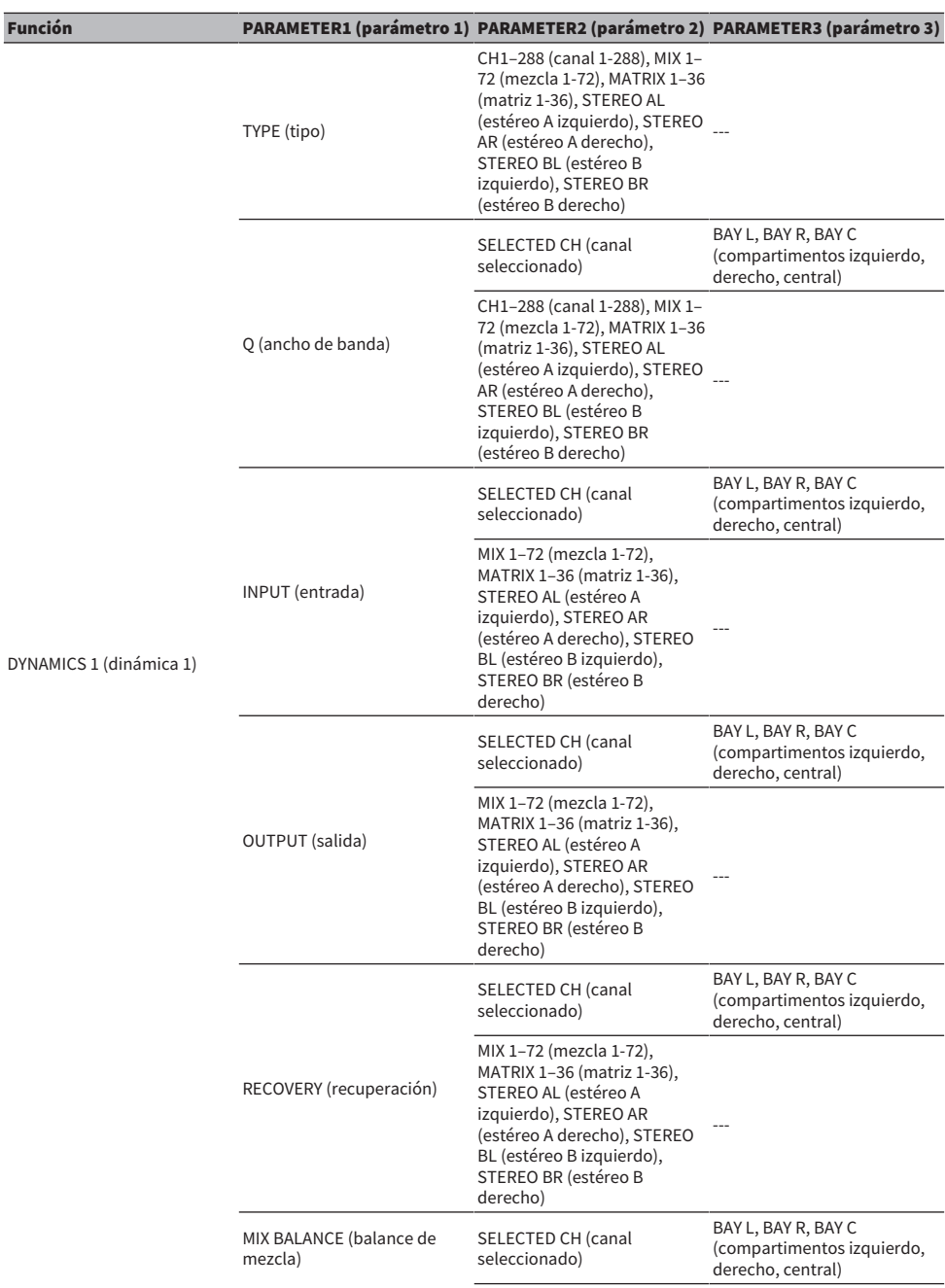

Configuración del usuario > Funciones que pueden asignarse a los mandos definidos por el usuario

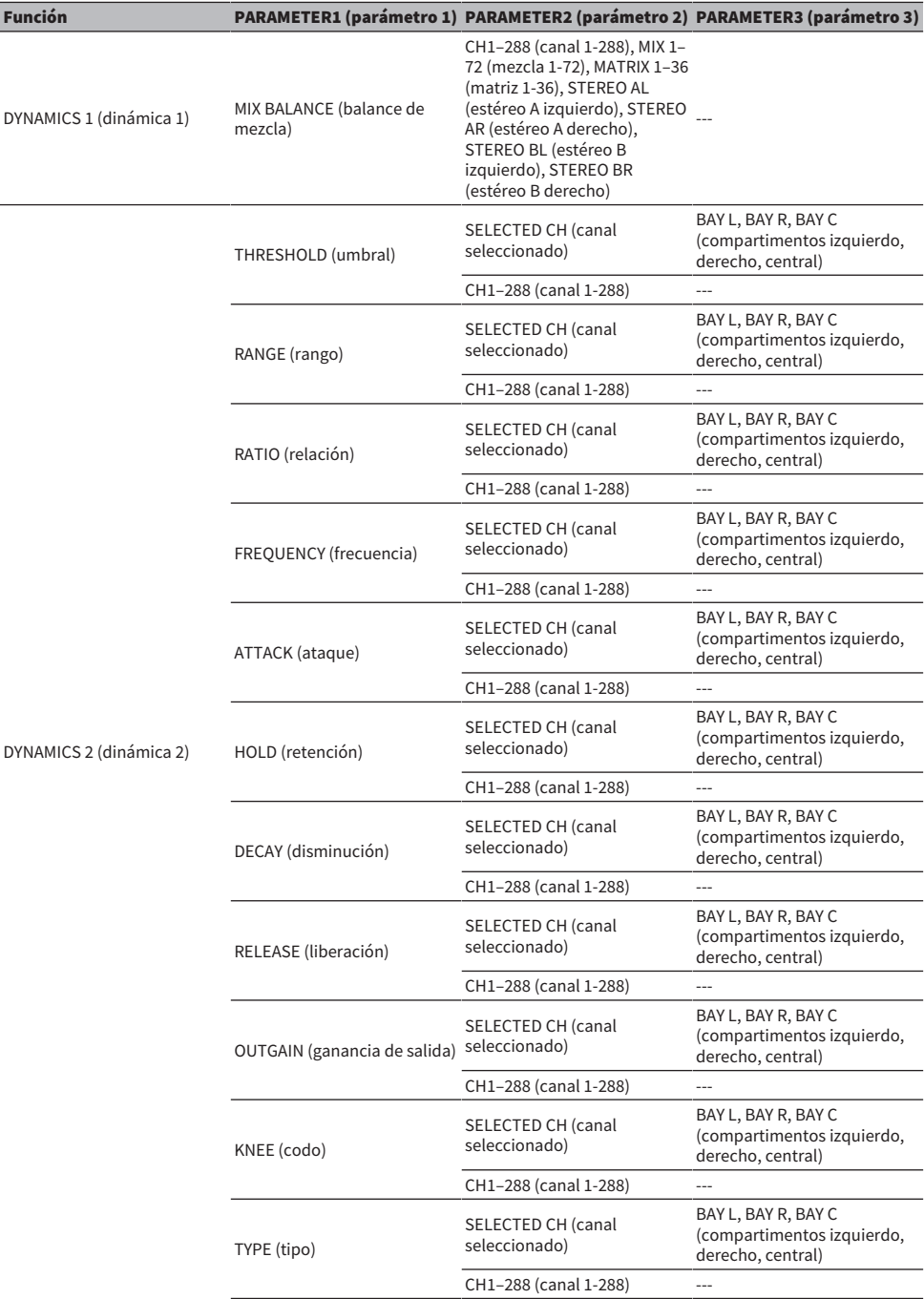

Configuración del usuario > Funciones que pueden asignarse a los mandos definidos por el usuario

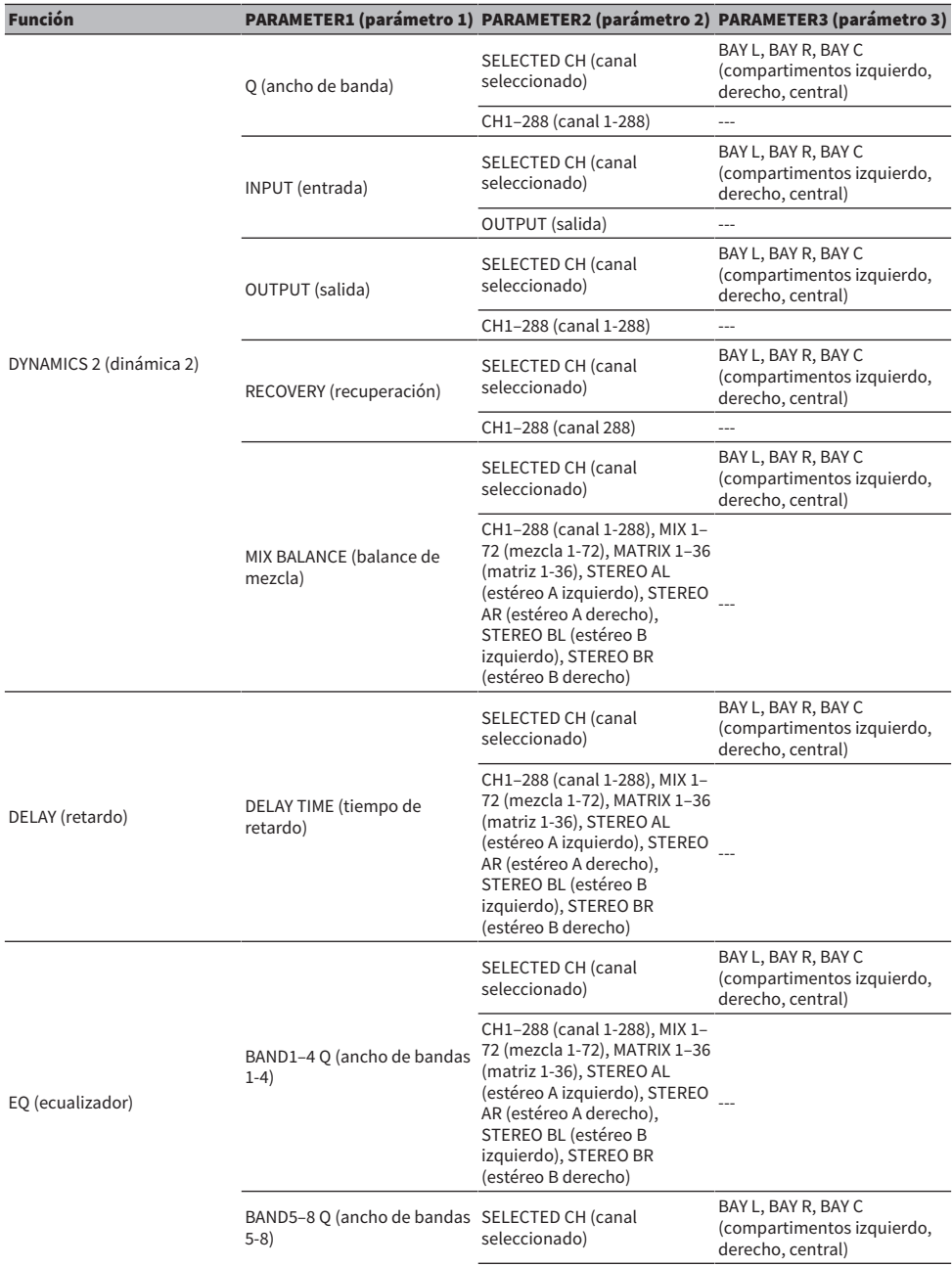
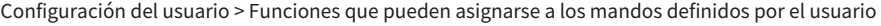

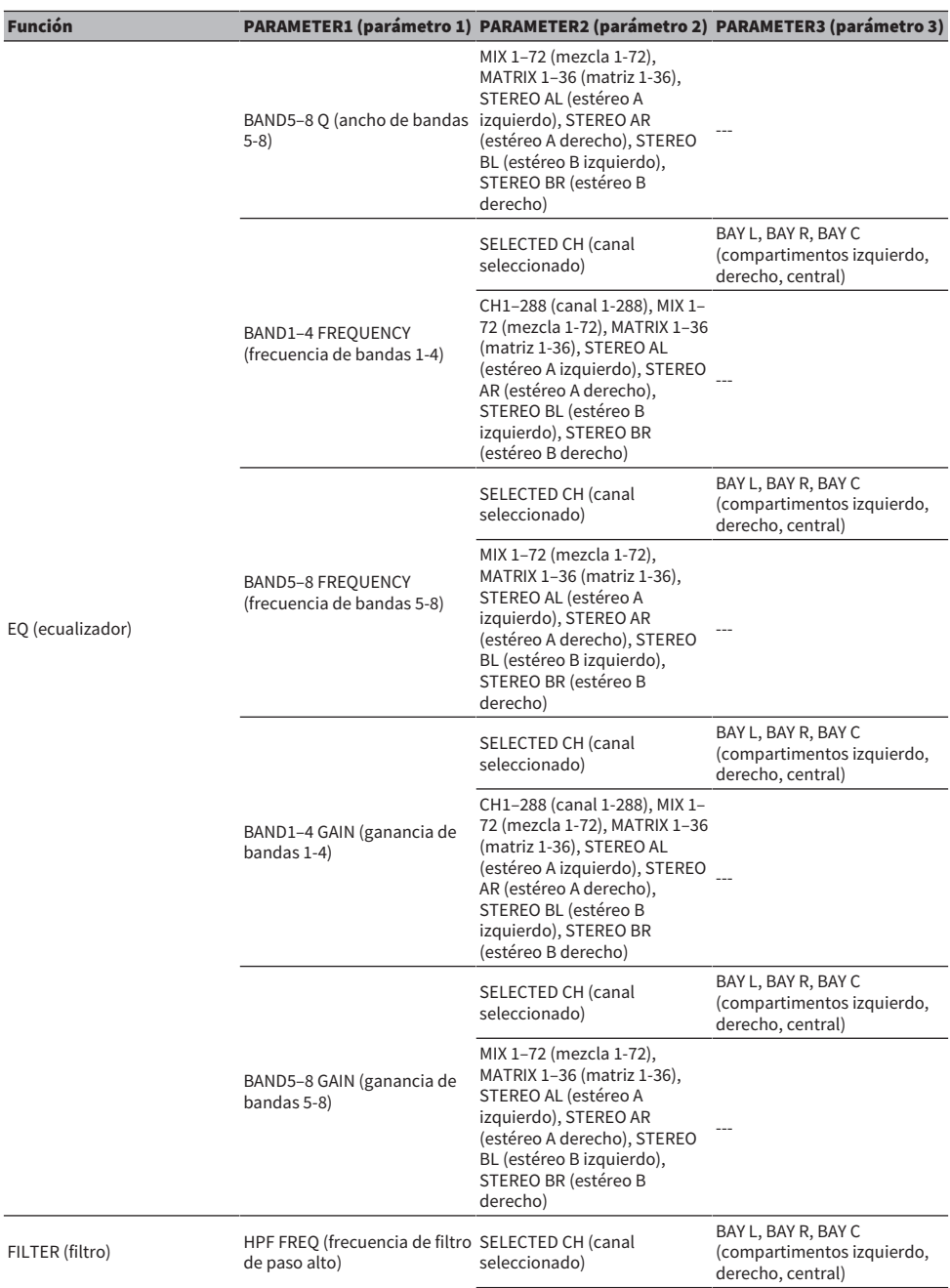

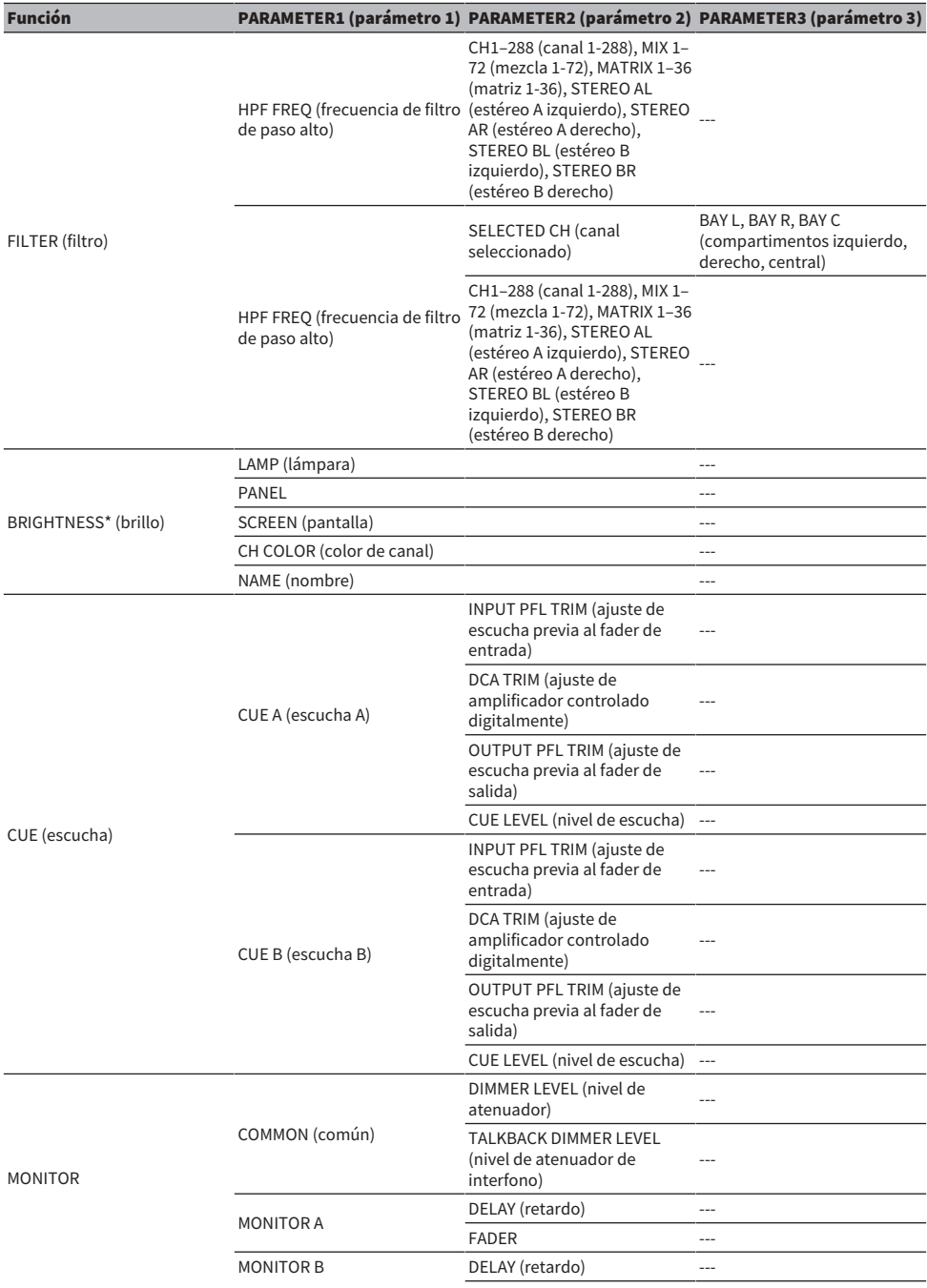

Configuración del usuario > Funciones que pueden asignarse a los mandos definidos por el usuario

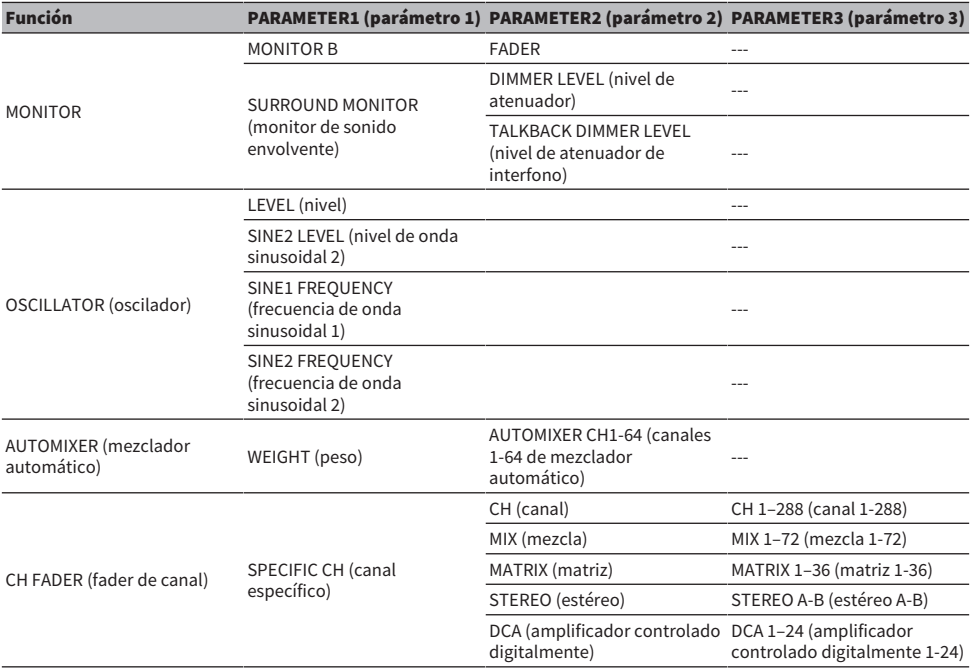

\* No se puede asignar a los mandos definidos por el usuario en PM Editor.

En la CSD-R7, los canales deshabilitados se muestran con el texto tachado.

# Sección Channel Strip (banda de canal)

#### ■CS-R10, CS-R10-S, CSD-R7

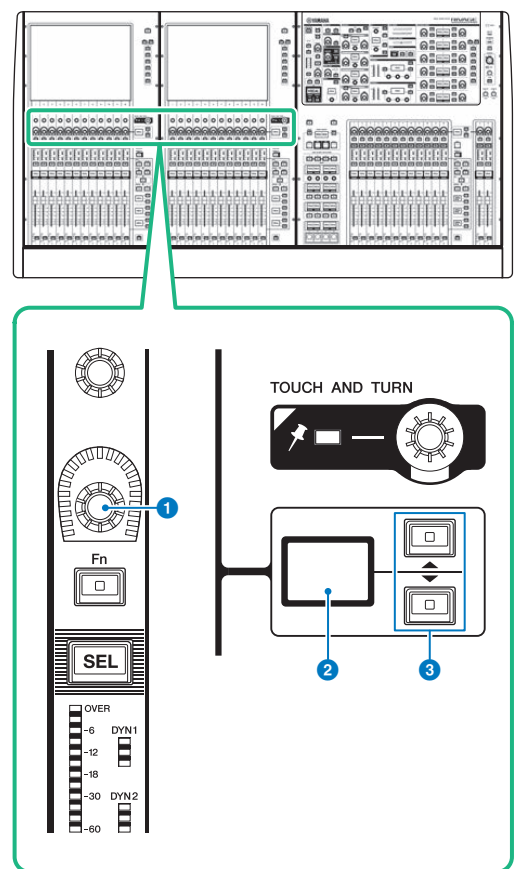

#### **O** Codificador de banda de canal

Permite configurar la ganancia, el efecto panorámico y otros parámetros del canal.

#### **2** Pantalla del codificador de banda de canal

Muestra la función que se ha asignado al codificador de la banda de canal.

### **C** Teclas UP/DOWN (arriba/abajo)

Permiten seleccionar la función que se desea controlar mediante el codificador de la banda de canal.

Configuración del usuario > Sección Channel Strip (banda de canal)

■CS-R5

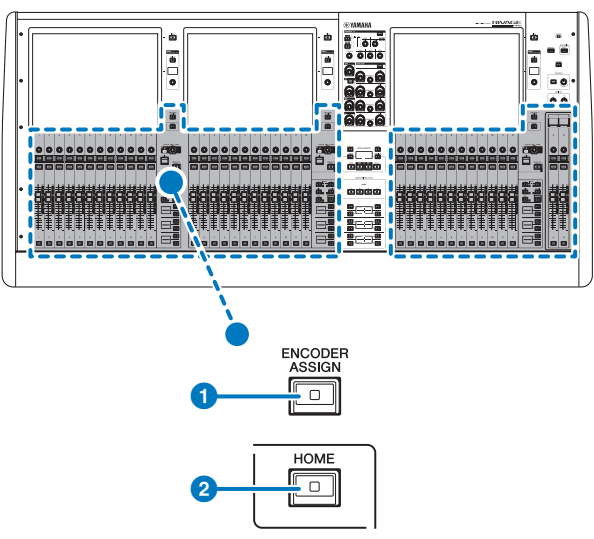

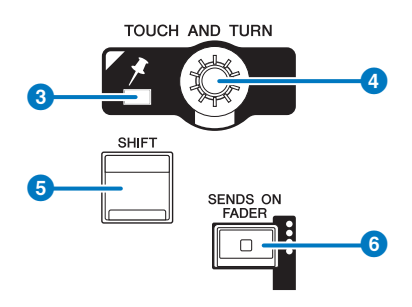

#### Configuración del usuario > Sección Channel Strip (banda de canal)

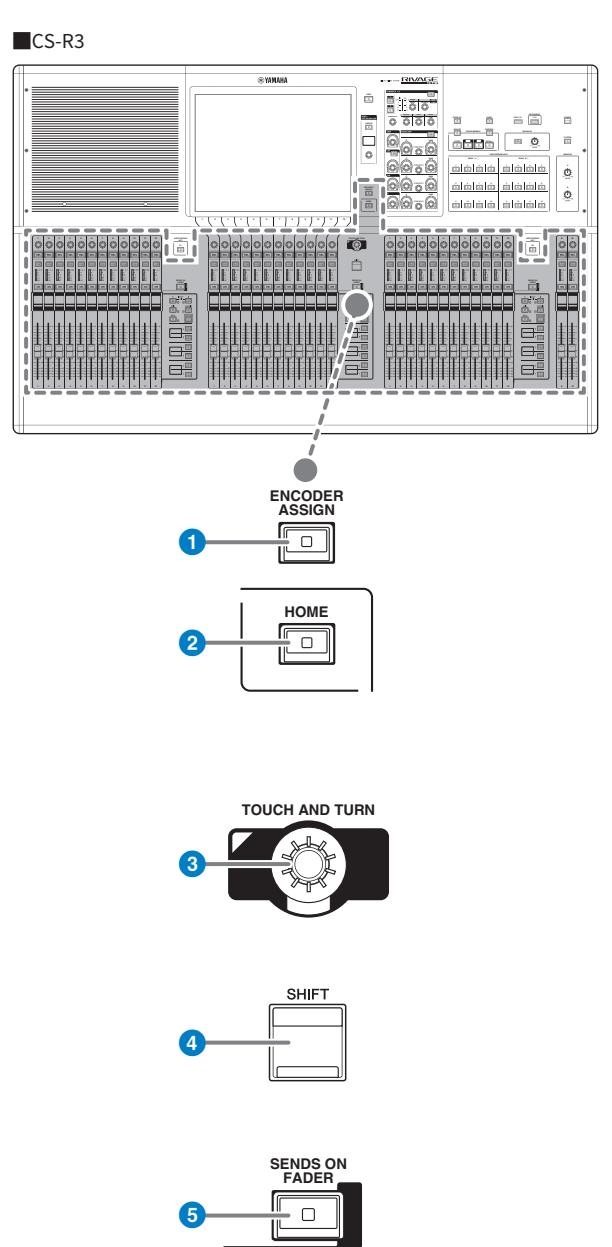

#### **O** Tecla [ENCODER ASSIGN] (asignación de codificador)

Muestra una pantalla que le permite cambiar entre la función Screen Encoder y la función Channel Encoder. Solo puede usar la función Channel Encoder para las bandas de canales A y B.

# Asignación de una función a un codificador de banda de canales

1 Pulse el botón SETUP de la barra de menús para abrir la pantalla del mismo nombre.

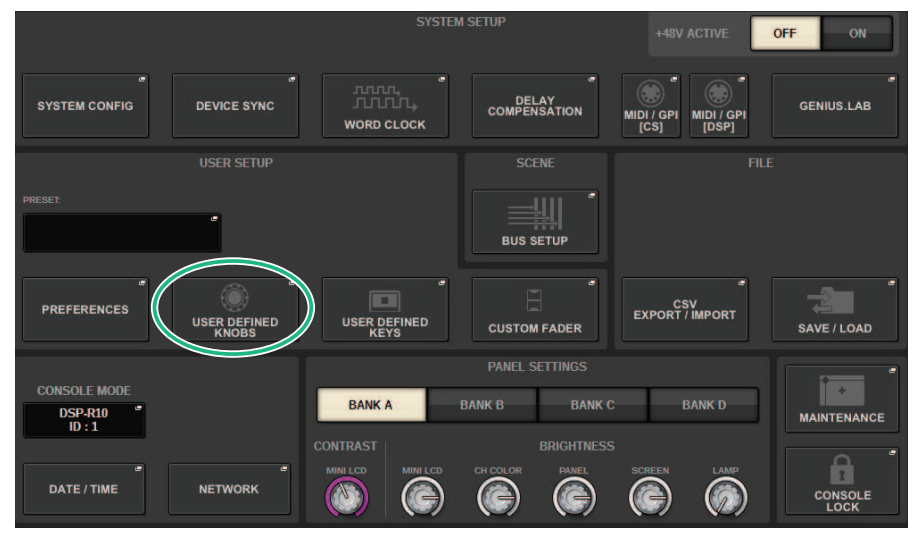

2 Pulse el botón USER DEFINED KNOBS para abrir la ventana emergente del mismo nombre.

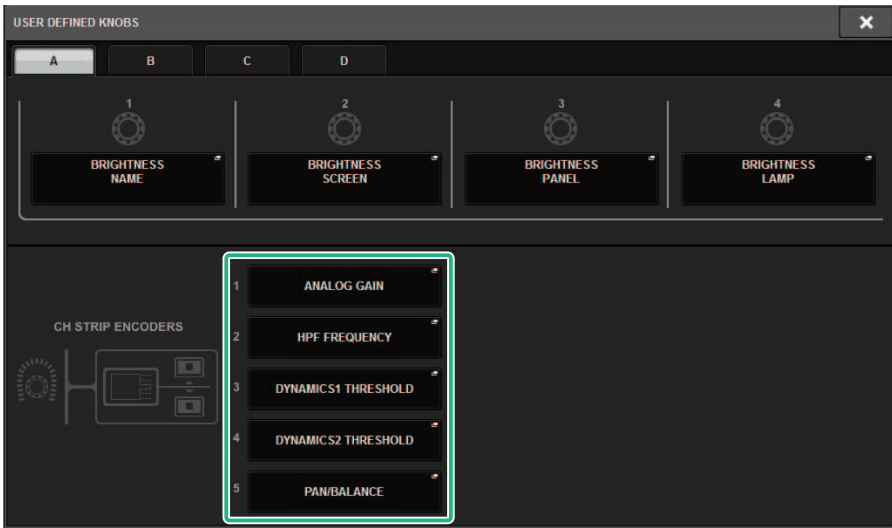

### 3 Pulse un botón del campo CH STRIP ENCODERS para abrir la ventana emergente del mismo nombre.

### 4 Use el codificador de pantalla para seleccionar la función que desee asignar.

Puede asignar las funciones siguientes:

- PAN/BALANCE (efecto panorámico/balance)
- ANALOG GAIN (ganancia analógica)
- DIGITAL GAIN (ganancia digital)
- AUTO A.G./D.G. (ganancia analógica/digital automática)
- SELECTED SEND (envío seleccionado)
- MIX 1–72 SEND (envío de mezcla 1-72)
- MATRIX 1–36 SEND (envío de matriz 1-36)
- HPF FREQUENCY (frecuencia de filtro de paso alto)
- LPF FREQUENCY (frecuencia de filtro de paso bajo)
- DYNAMICS1 THRESHOLD (umbral de dinámica 1)
- DYNAMICS2 THRESHOLD (umbral de dinámica 2)
- DELAY (retardo)
- SILK TEXTURE (textura Silk)
- SURROUND L-R PAN (efecto panorámico izquierda-derecha de sonido envolvente)
- SURROUND F-R PAN (efecto panorámico frontal-posterior de sonido envolvente)
- SURROUND DIV (divergencia de sonido envolvente)
- SURROUND LFE (efecto de baja frecuencia de sonido envolvente)
- 5 Pulse el botón OK para cerrar la ventana emergente CH STRIP ENCODERS.
- 6 Utilice las teclas UP [@U@]/DOWN [@D@] del panel superior para seleccionar la función (CS-R10, CS-R10-S, CSD-R7).

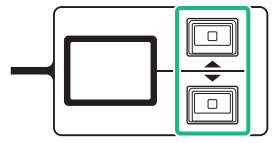

Configuración del usuario > Asignación de una función a un codificador de banda de canales

Pulse la tecla [ENCODER ASSIGN] para abrir la ventana emergente del mismo nombre y seleccione una función (CS-R5).

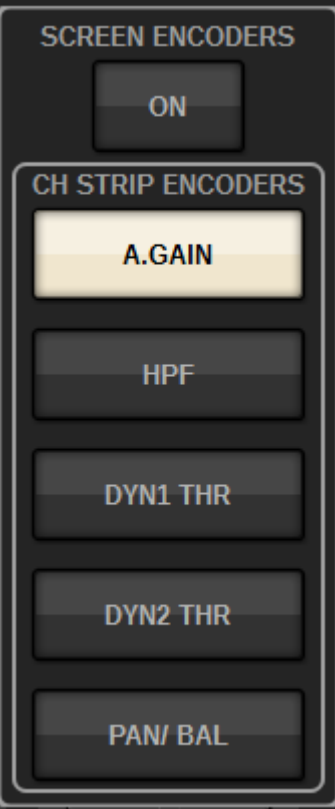

Configuración del usuario > Uso de la sección USER DEFINED KEYS (teclas definidas por el usuario) (CS-R10, CSD-R7)

# Uso de la sección USER DEFINED KEYS (teclas definidas por el usuario) (CS-R10, CSD-R7)

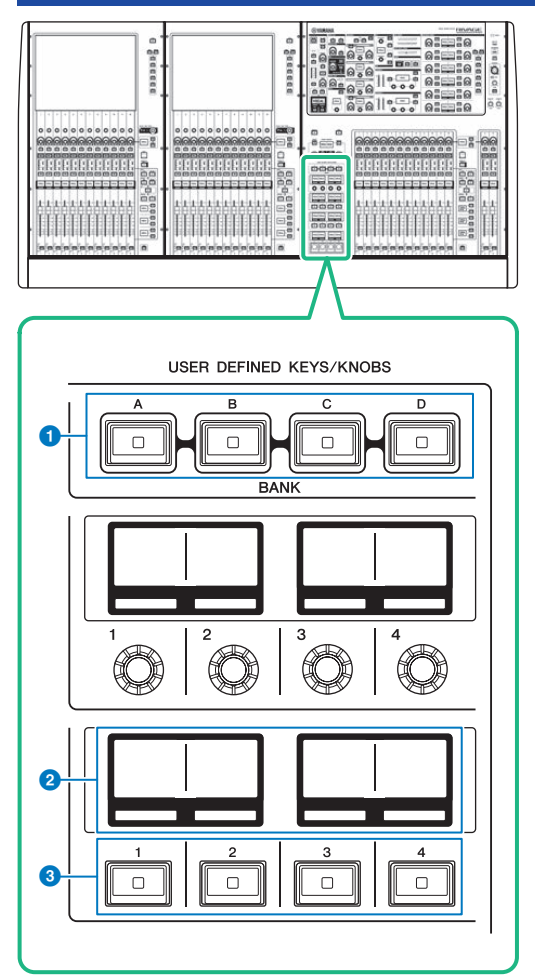

- **O** Teclas USER DEFINED KEYS BANK (banco de teclas definidas por el usuario) [A]/[B]/[C]/[D] Cambia entre bancos de teclas USER DEFINED ([A], [B], [C] o [D]).
- **2** Pantallas USER DEFINED KEYS (teclas definidas por el usuario) Muestran las funciones asignadas a las teclas USER DEFINED.
- **C** Teclas USER DEFINED KEYS (teclas definidas por el usuario)  $[1]$ - $[12]$ Permiten controlar las funciones de la manera asignada por el usuario.

Configuración del usuario > Uso de la sección USER DEFINED KEYS (teclas definidas por el usuario) (CS-R5, CS-R3)

# Uso de la sección USER DEFINED KEYS (teclas definidas por el usuario) (CS-R5, CS-R3)

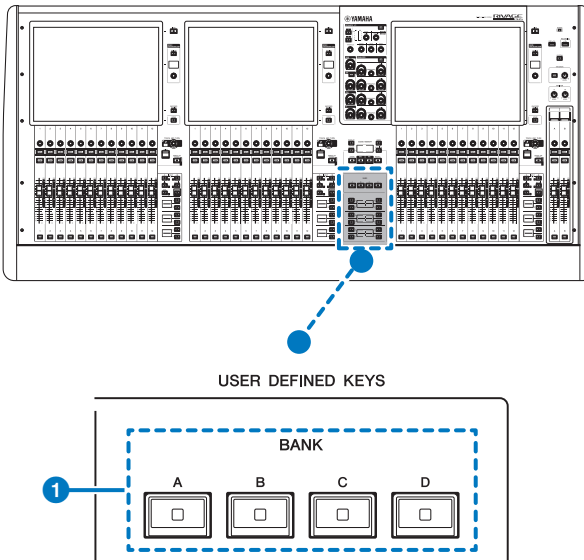

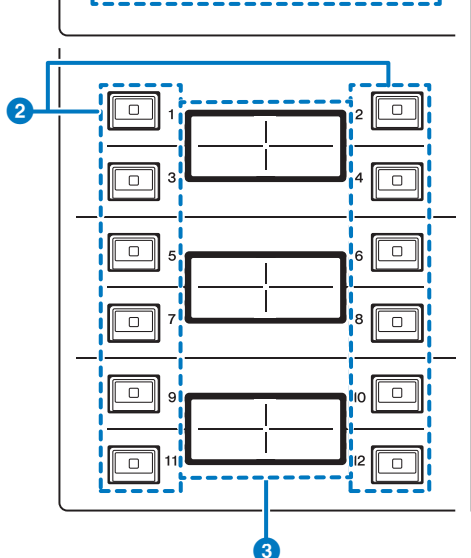

Teclas USER DEFINED KEYS BANK (banco de teclas definidas por el usuario) [A]/[B]/[C]/[D] Cambia entre bancos de teclas USER DEFINED ([A], [B], [C] o [D]).

Configuración del usuario > Uso de la sección USER DEFINED KEYS (teclas definidas por el usuario) (CS-R5,  $CS-R3$ 

 $\bullet$  Teclas USER DEFINED KEYS (teclas definidas por el usuario)  $[1]$ - $[12]$ Permiten controlar las funciones de la manera asignada por el usuario.

<sup>3</sup> Pantallas USER DEFINED KEYS (teclas definidas por el usuario)

Muestran las funciones asignadas a las teclas USER DEFINED.

Configuración del usuario > Uso de la sección USER DEFINED KEYS (teclas definidas por el usuario) (CS-R5, CS-R3)

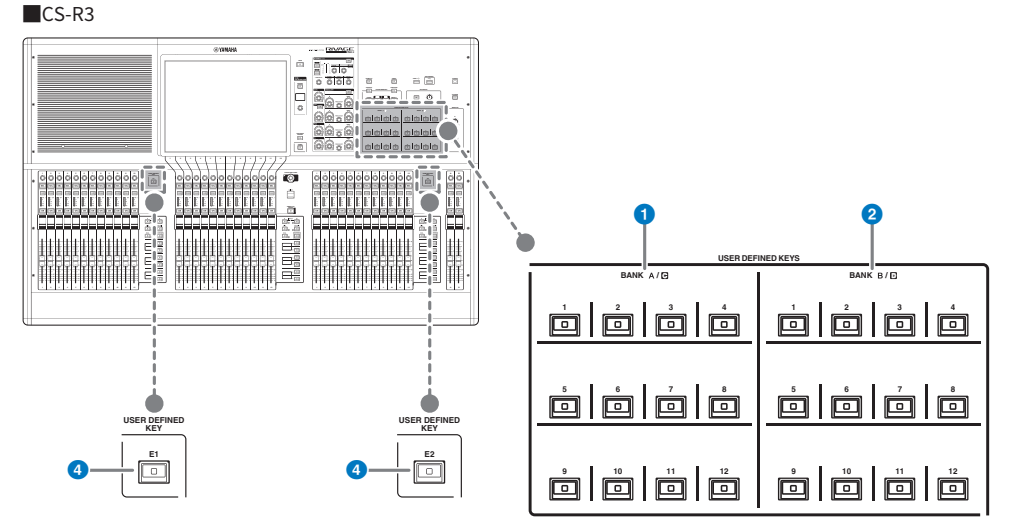

- **C** Teclas USER DEFINED BANK (banco definido por el usuario) A/C [1]-[12]
- $\bullet$  Teclas USER DEFINED BANK (banco definido por el usuario) B/D [1]-[12]

### d Teclas USER DEFINED (definidas por el usuario) [E1]/[E2]

Permiten controlar las funciones de la manera asignada por el usuario.

#### **NOTA**

Puede asignar la función para alternar entre los bancos A-B y C-D a una tecla USER DEFINED.

# Asignación de una función a una tecla definida por el usuario

 ${\bf 1}$  Pulse el botón SETUP de la barra de menús para abrir la pantalla del mismo nombre.

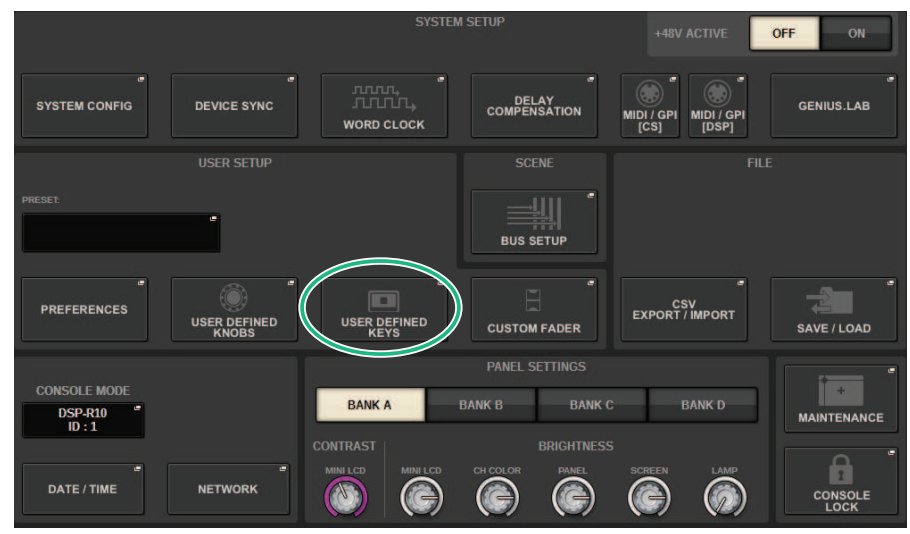

2 Pulse el botón USER DEFINED KEYS.

Aparecerá la ["Ventana emergente USER DEFINED KEYS \(teclas definidas por el](#page-952-0) [usuario\)" \(p.953\)](#page-952-0).

### $\bf 3$  Pulse el botón correspondiente a la tecla definida por el usuario a la que desee asignar una función.

El sistema muestra una ventana emergente que permite asignar una función a la tecla definida por el usuario.

4 Asegúrese de que el campo FUNCTION aparece rodeado de un marco y, a continuación, utilice el codificador de pantalla del panel para seleccionar la función que desee asignar.

Para obtener información detallada acerca de las funciones que se pueden asignar y sus parámetros, consulte la lista de datos.

- ${\bf 5}^-$  Si la función seleccionada tiene parámetros, especifique el tipo de parámetro que desea asignar; para ello, selecciónelos en el siguiente orden: campo PARAMETER1 -> campo PARAMETER2 -> campo PARAMETER3.
- 6 Pulse el botón OK para cerrar la ventana emergente USER DEFINED KEYS SETUP.

Configuración del usuario > Asignación de una función a una tecla definida por el usuario

### 7 Asigne las funciones deseadas a otras teclas definidas por el usuario de la misma manera.

Configuración del usuario > Modificación del contenido mostrado para las teclas definidas por el usuario

# Modificación del contenido mostrado para las teclas definidas por el usuario

 $\boldsymbol{1}$  Pulse el botón SETUP de la barra de menús para abrir la pantalla del mismo nombre.

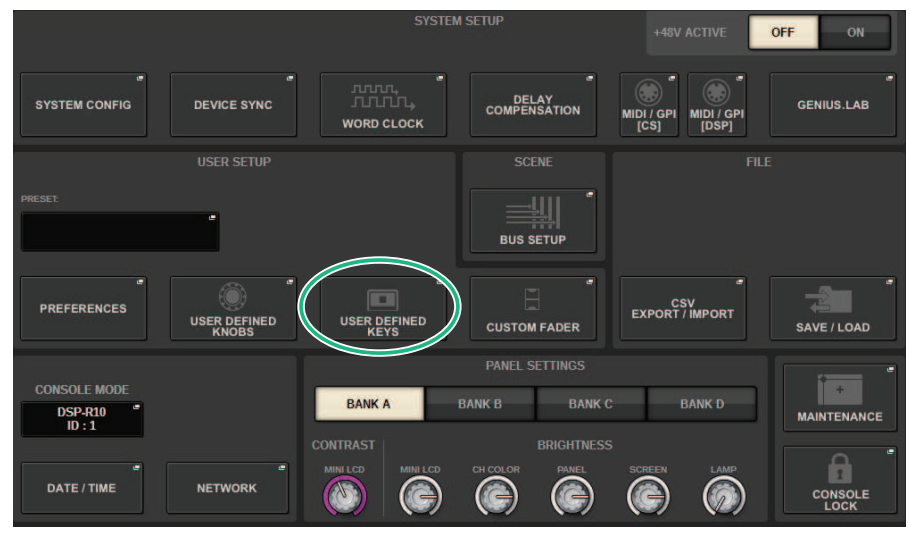

2 Pulse el botón USER DEFINED KEYS.

Aparecerá la ["Ventana emergente USER DEFINED KEYS \(teclas definidas por el](#page-952-0) [usuario\)" \(p.953\)](#page-952-0).

- 3 Pulse la ficha LABEL.
- 4 Pulse el botón correspondiente a la tecla definida por el usuario cuyo contenido mostrado desee cambiar.
- 5 Se abrirá la ["Ventana emergente USER DEFINED KEY LABEL \(etiqueta de tecla definida](#page-955-0) [por el usuario\) \(CS-R10, CSD-R7\)" \(p.956\)](#page-955-0) o la ventana emergente USER DEFINED KEYS LABEL (CS-R5).
- 6 Edite el contenido mostrado según sea necesario.

# <span id="page-952-0"></span>Ventana emergente USER DEFINED KEYS (teclas definidas por el usuario)

### ■CS-R10, CSD-R7

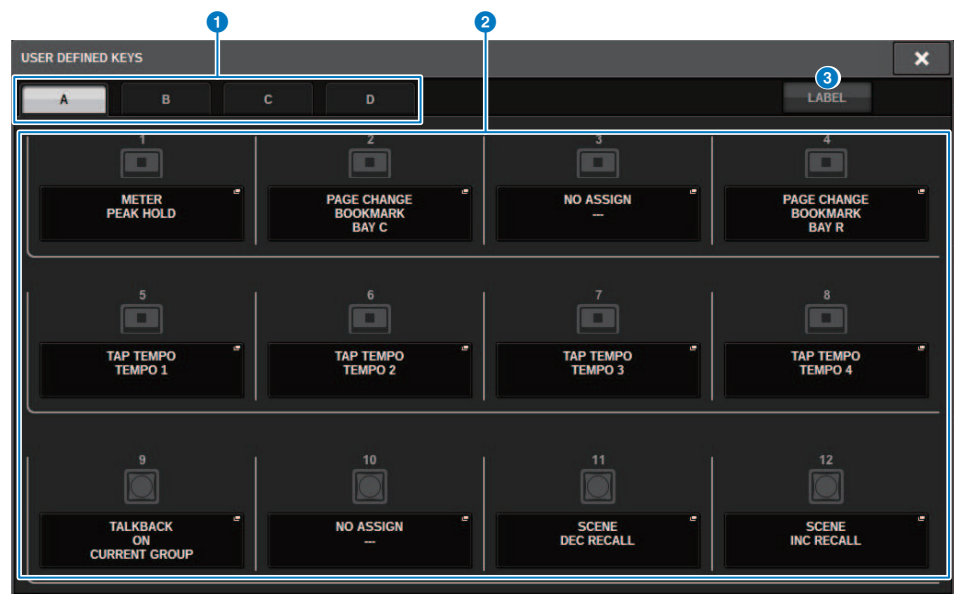

Configuración del usuario > Ventana emergente USER DEFINED KEYS (teclas definidas por el usuario)

### ■CS-R5

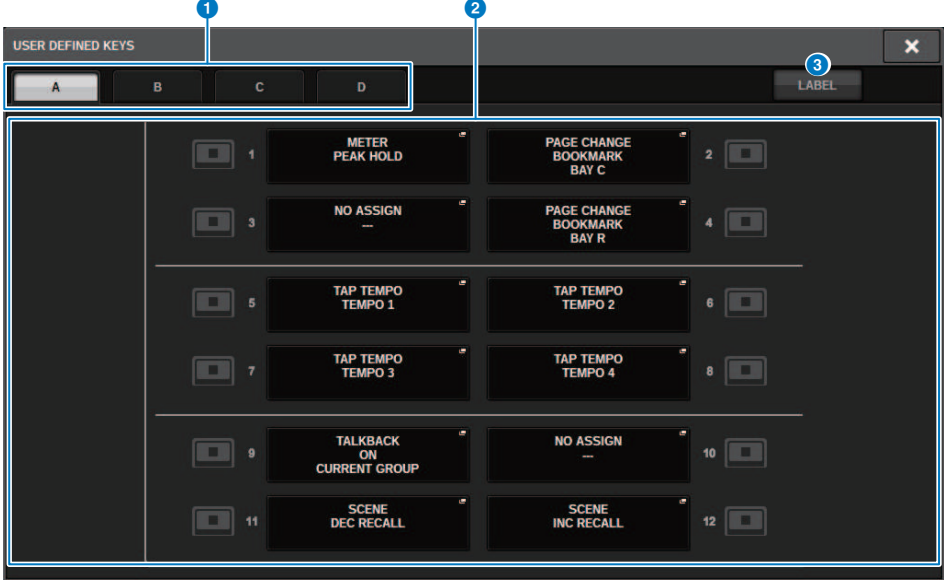

### ■CS-R3

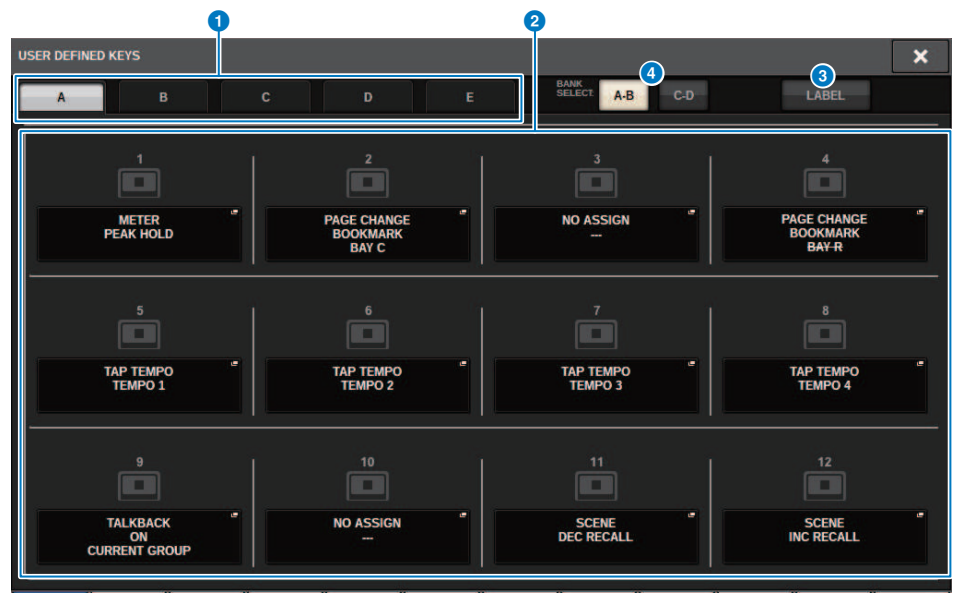

Esta pantalla contiene los siguientes elementos.

Configuración del usuario > Ventana emergente USER DEFINED KEYS (teclas definidas por el usuario)

#### **O** Fichas BANK (banco)

Permiten seleccionar el banco ([A], [B], [C] o [D]) para los mandos USER DEFINED. (Bancos [A], [B], [C], [D] o [E] solo para CS-R3)

### **8** USER DEFINED KEYS 1-12 (teclas definidas por el usuario 1-12)

Establecen enlaces a las teclas USER DEFINED [1]–[12] del panel. Pulse uno de estos botones para abrir la ventana emergente, en la que podrá asignar una función al botón seleccionado. Si no hay nada asignado al botón, aparece la indicación "NO ASSIGN".

#### **6** Ficha LABEL (etiqueta)

Pulse esta ficha para alternar la pantalla en la que puede cambiar el contenido mostrado.

#### **4** Botón de cambio BANK (banco) (solo CS-R3)

Cambia entre las teclas USER DEFINED del panel (A-B/C-D).

También puede cambiar mediante la ficha BANK ( $\bullet$ ). Pulse la ficha BANK y pulse la tecla USER DEFINED del panel. También se selecciona el banco C/D.

Configuración del usuario > Ventana emergente USER DEFINED KEY LABEL (etiqueta de tecla definida por el usuario) (CS-R10, CSD-R7)

# <span id="page-955-0"></span>Ventana emergente USER DEFINED KEY LABEL (etiqueta de tecla definida por el usuario) (CS-R10, CSD-R7)

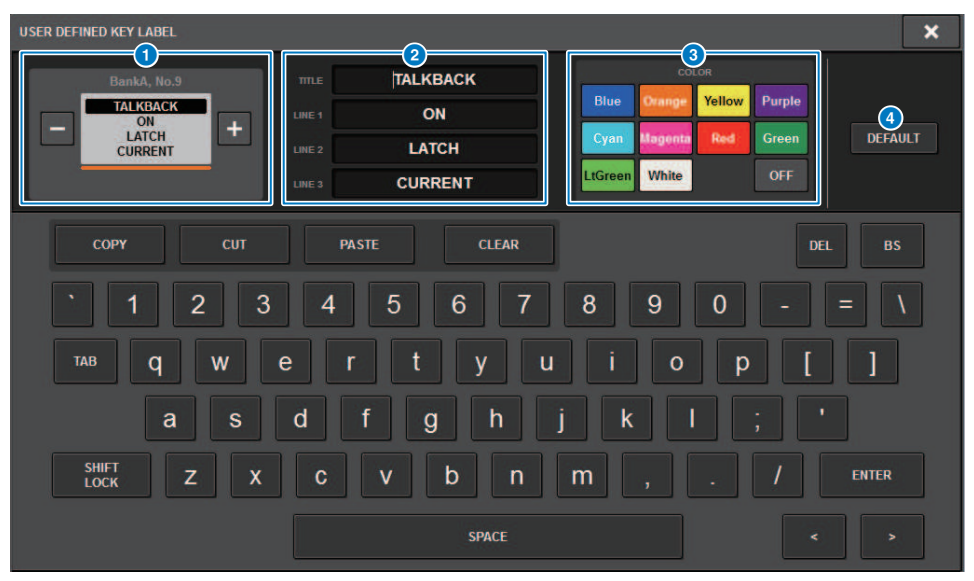

Esta pantalla contiene los siguientes elementos.

#### **O** Pantalla USER DEFINED KEY (tecla definida por el usuario)

Muestran las funciones asignadas a las teclas USER DEFINED. Pulse el botón + para cambiar al siguiente candidato y el botón − para cambiar al candidato anterior.

#### **Cuadro de edición de visualización de teclas USER DEFINED**

Use el teclado para editar las funciones (TITLE) y los parámetros (LINE 1-3) asignados a las teclas USER DEFINED.

En el caso de que solo se introduzca texto para LINE1 o LINE2 y la longitud del texto esté dentro de los cinco caracteres, este se mostrará con una fuente de gran tamaño. Algunos parámetros (como el valor BPM de TAP TEMPO) no se pueden editar.

#### **C** Botones de selección del color del LED

Permite seleccionar el color del LED.

#### **4** Botón DEFAULT (predeterminado)

Inicializa los ajustes para las funciones, los parámetros y los colores del canal asignados.

#### **NOTA**

Este botón restaura los valores predeterminados incluso si se han realizado cambios en las funciones asignadas a las teclas USER DEFINED.

Configuración del usuario > Ventana emergente USER DEFINED KEY LABEL (etiqueta de tecla definida por el usuario) (CS-R5, CS-R3)

# Ventana emergente USER DEFINED KEY LABEL (etiqueta de tecla definida por el usuario) (CS-R5, CS-R3)

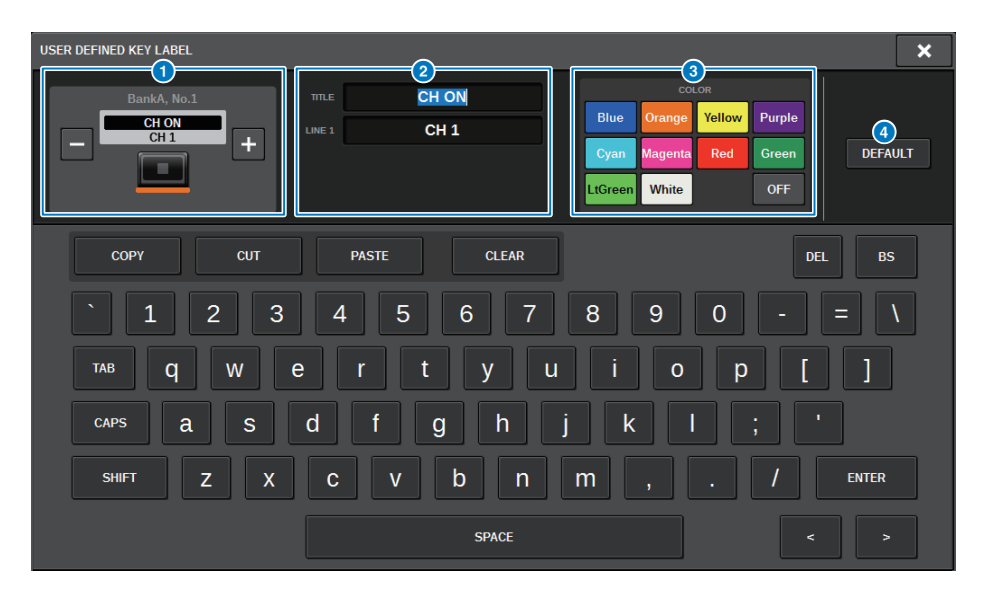

Esta pantalla contiene los siguientes elementos.

#### **O** Pantalla USER DEFINED KEY (tecla definida por el usuario)

Muestran las funciones asignadas a las teclas USER DEFINED. Pulse el botón + para cambiar al siguiente candidato y el botón − para cambiar al candidato anterior.

#### **2** Cuadro de edición de visualización de teclas USER DEFINED

Use el teclado para editar las funciones (TITLE) y los parámetros (LINE 1) asignados a las teclas USER DEFINED.

En el caso de que solo se introduzca texto para TITLE o LINE1 y la longitud del texto esté dentro de los cinco caracteres, este se mostrará con una fuente de gran tamaño. Algunos parámetros (como el valor BPM de TAP TEMPO) no se pueden editar.

#### **C** Botones de selección del color del LED

Permite seleccionar el color del LED.

#### **4** Botón DEFAULT (predeterminado)

Inicializa los ajustes para las funciones, los parámetros y los colores del canal asignados.

#### **NOTA**

Este botón restaura los valores predeterminados incluso si se han realizado cambios en las funciones asignadas a las teclas USER DEFINED.

# Funciones que pueden asignarse a las teclas USER DEFINED

Las funciones que se pueden asignar a las teclas USER DEFINED son las siguientes.

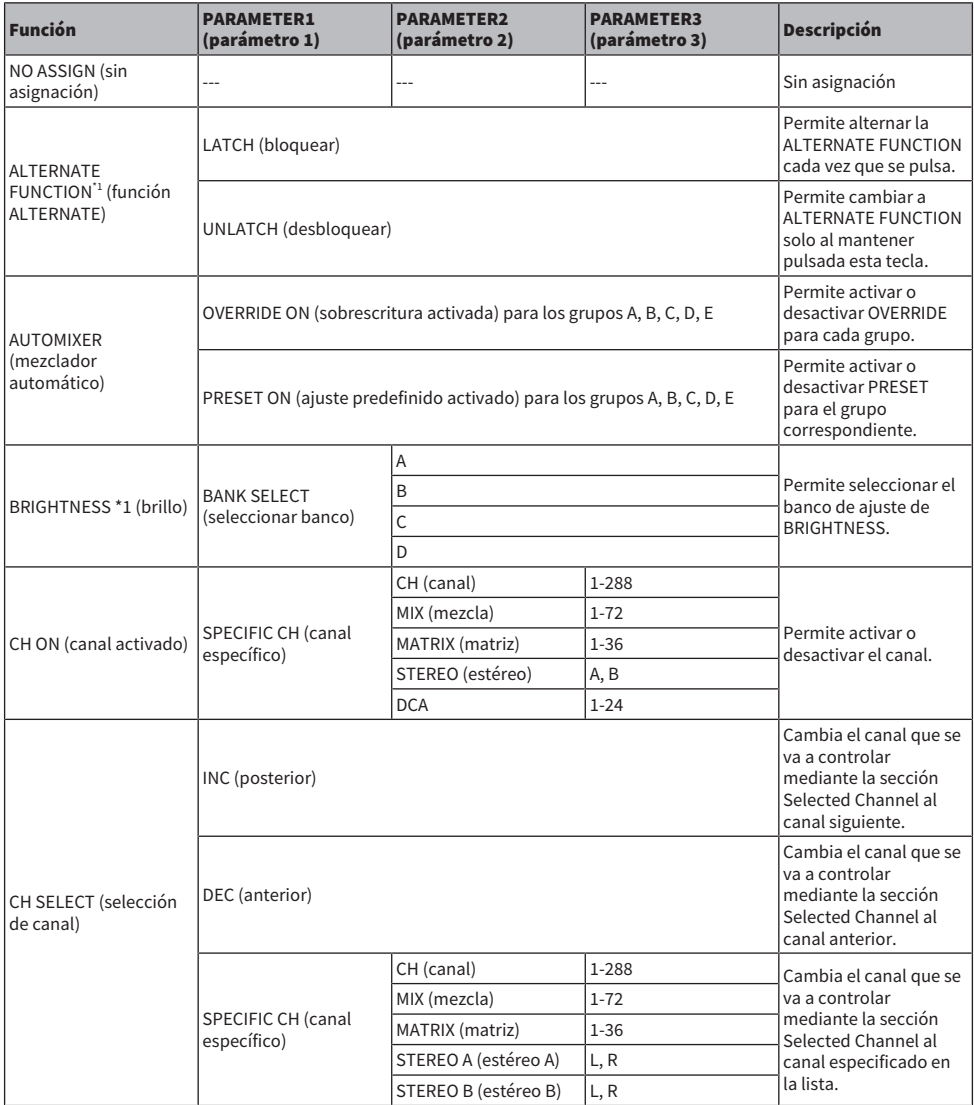

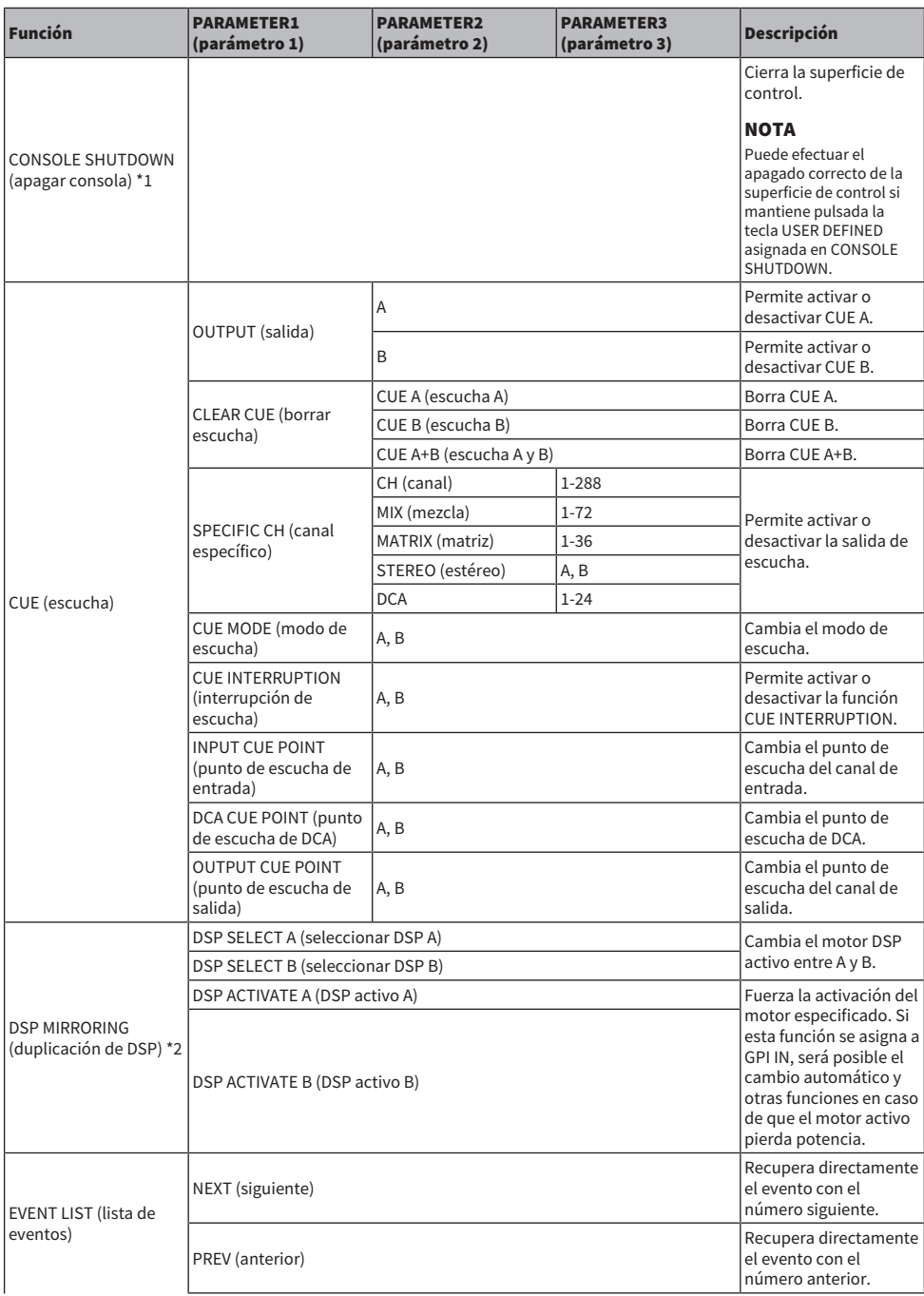

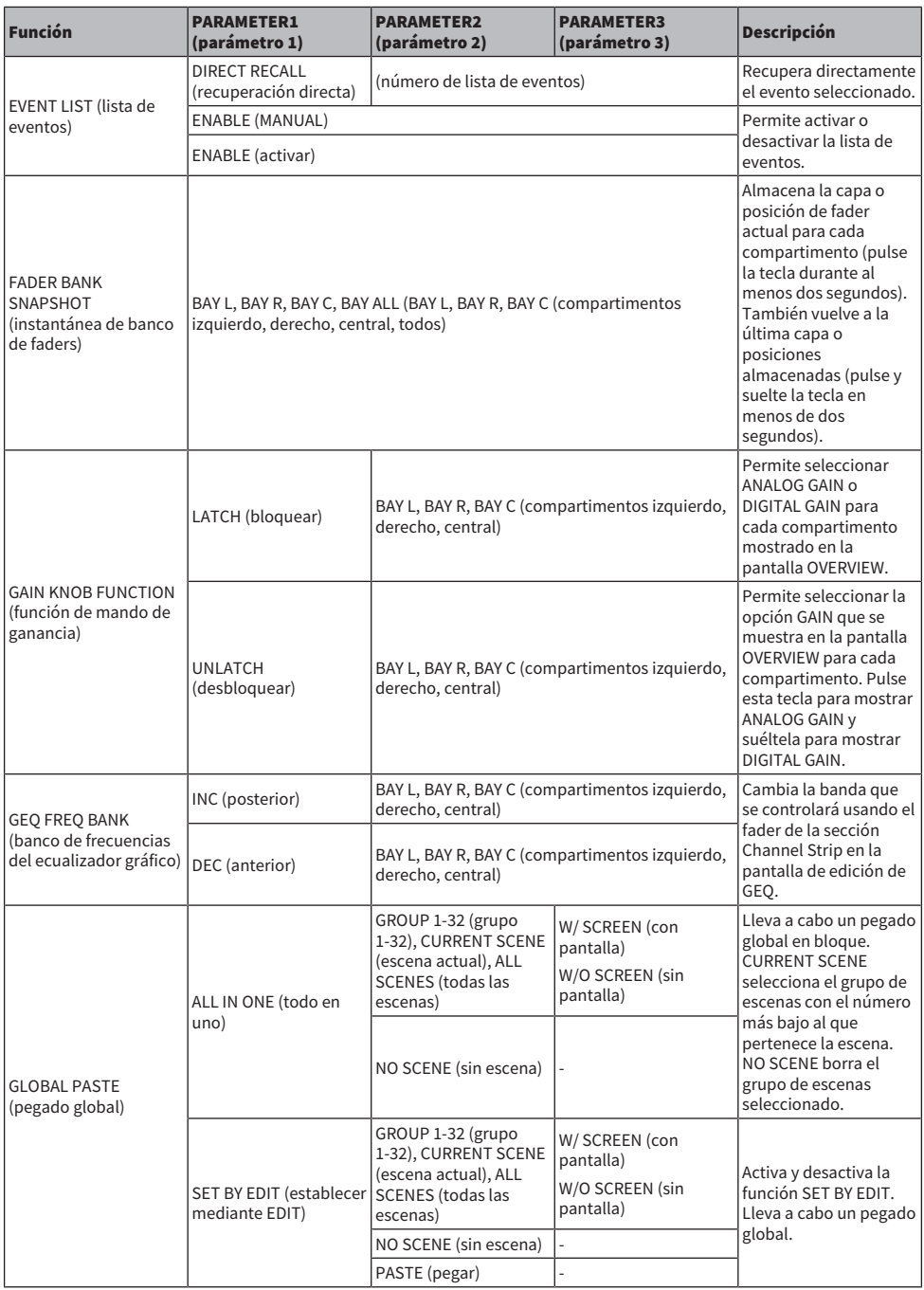

Configuración del usuario > Funciones que pueden asignarse a las teclas USER DEFINED

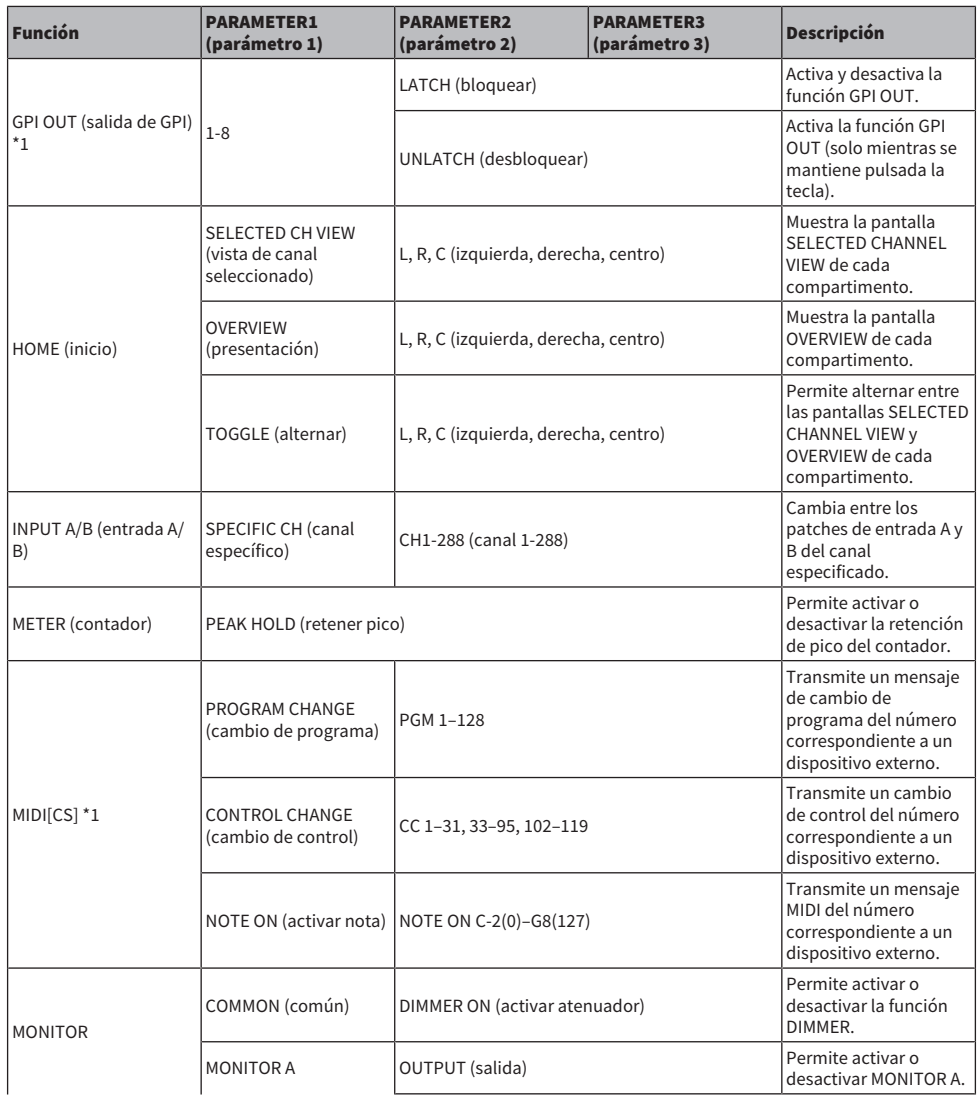

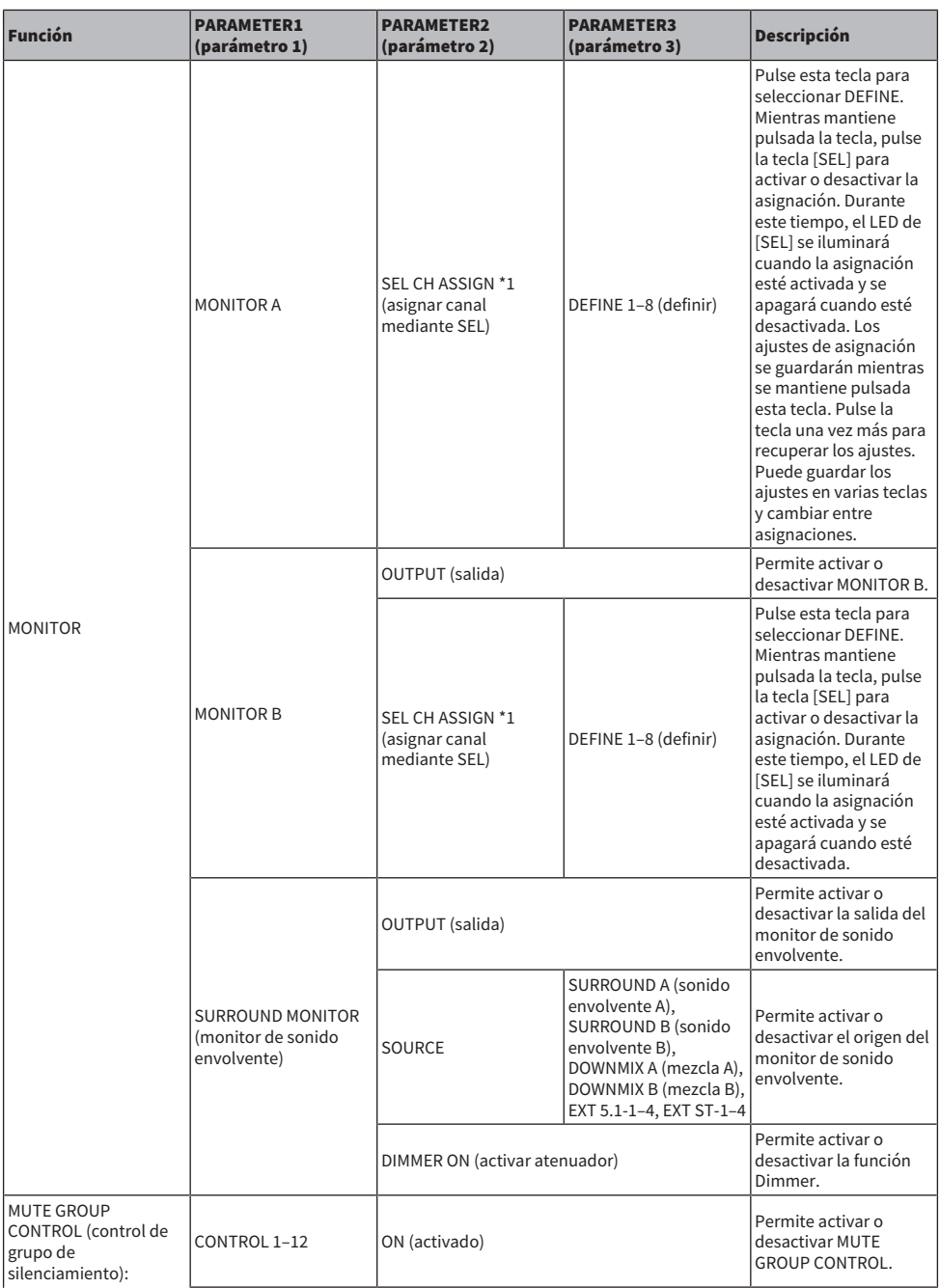

Configuración del usuario > Funciones que pueden asignarse a las teclas USER DEFINED

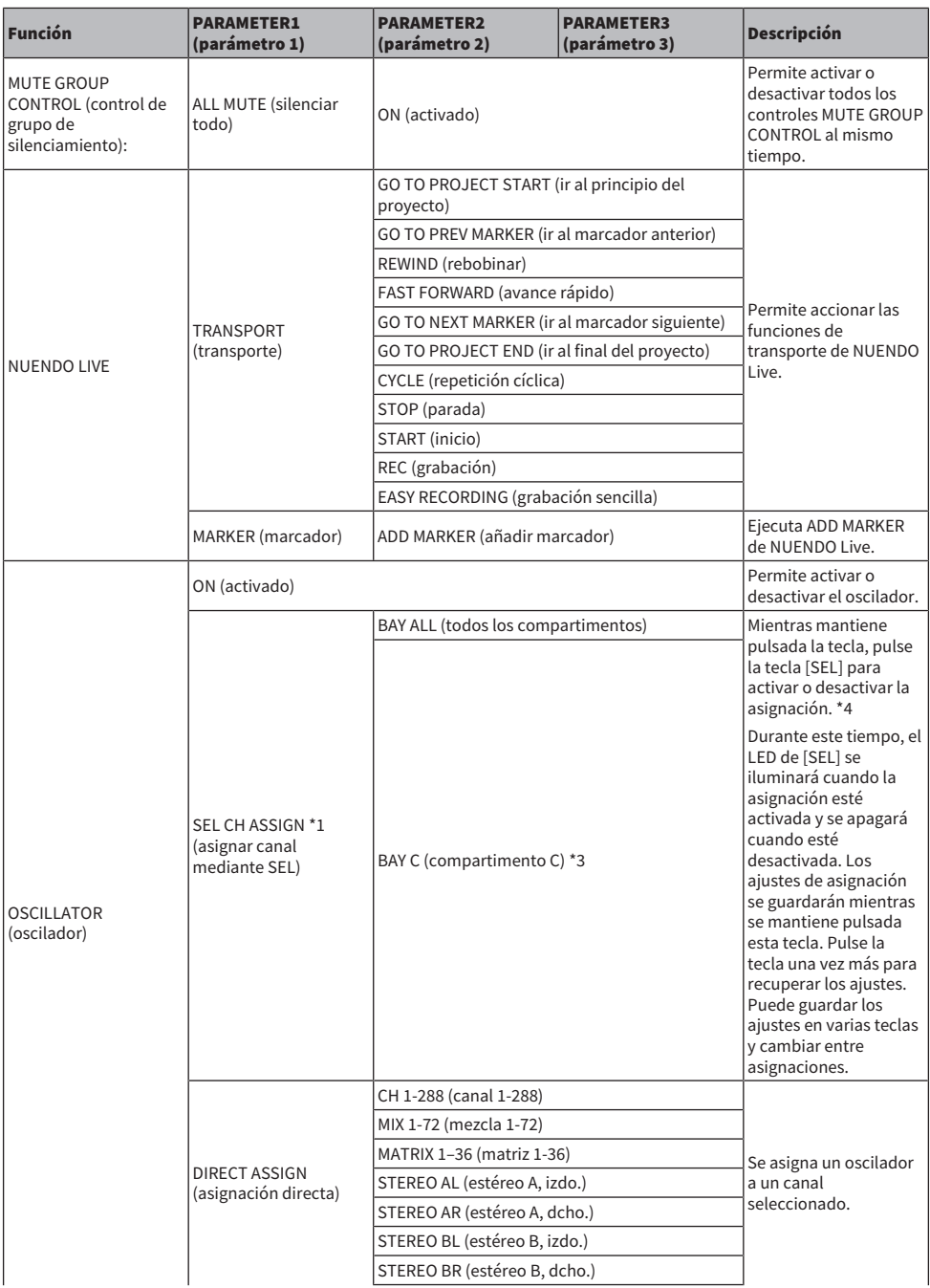

Configuración del usuario > Funciones que pueden asignarse a las teclas USER DEFINED

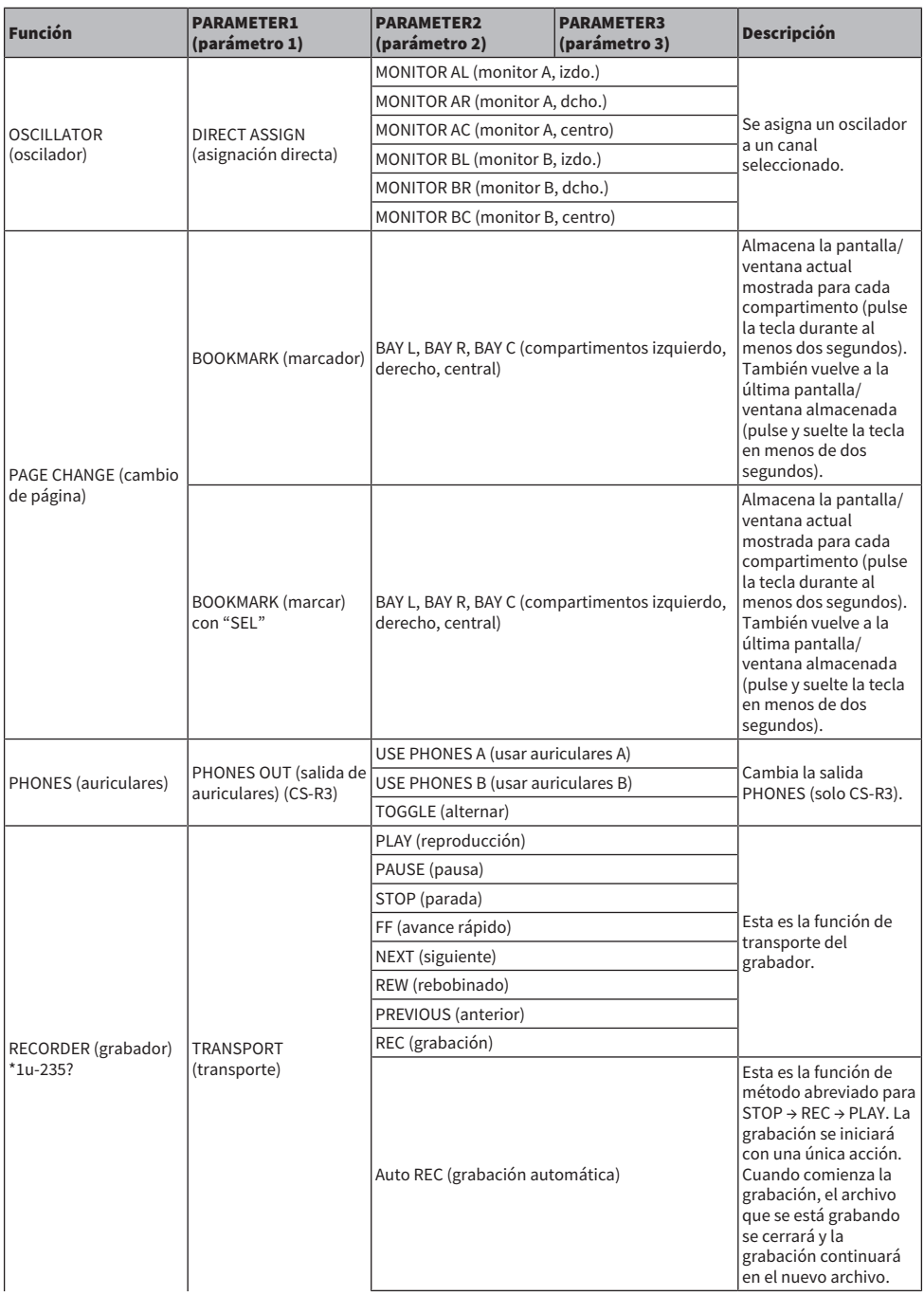

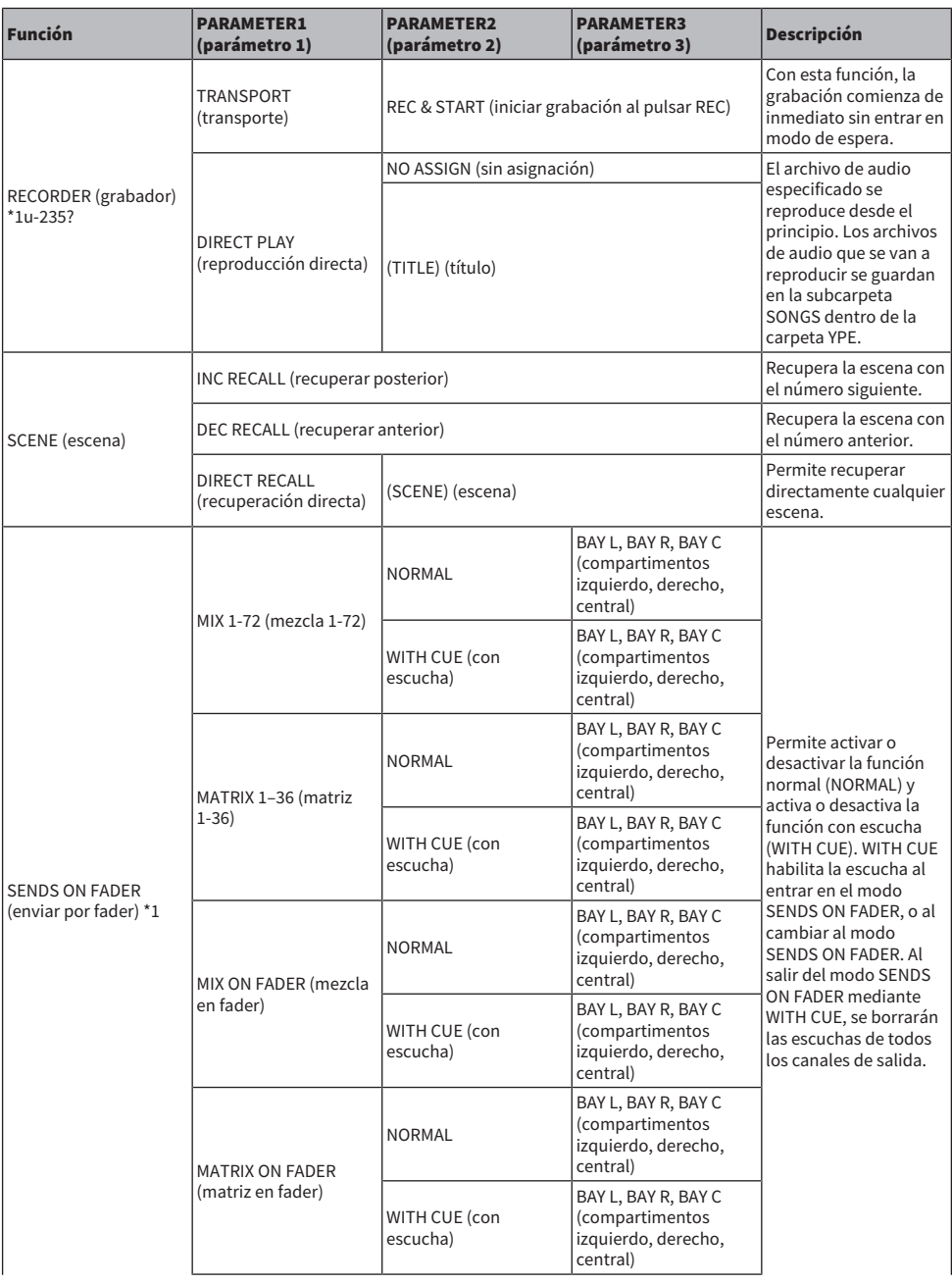

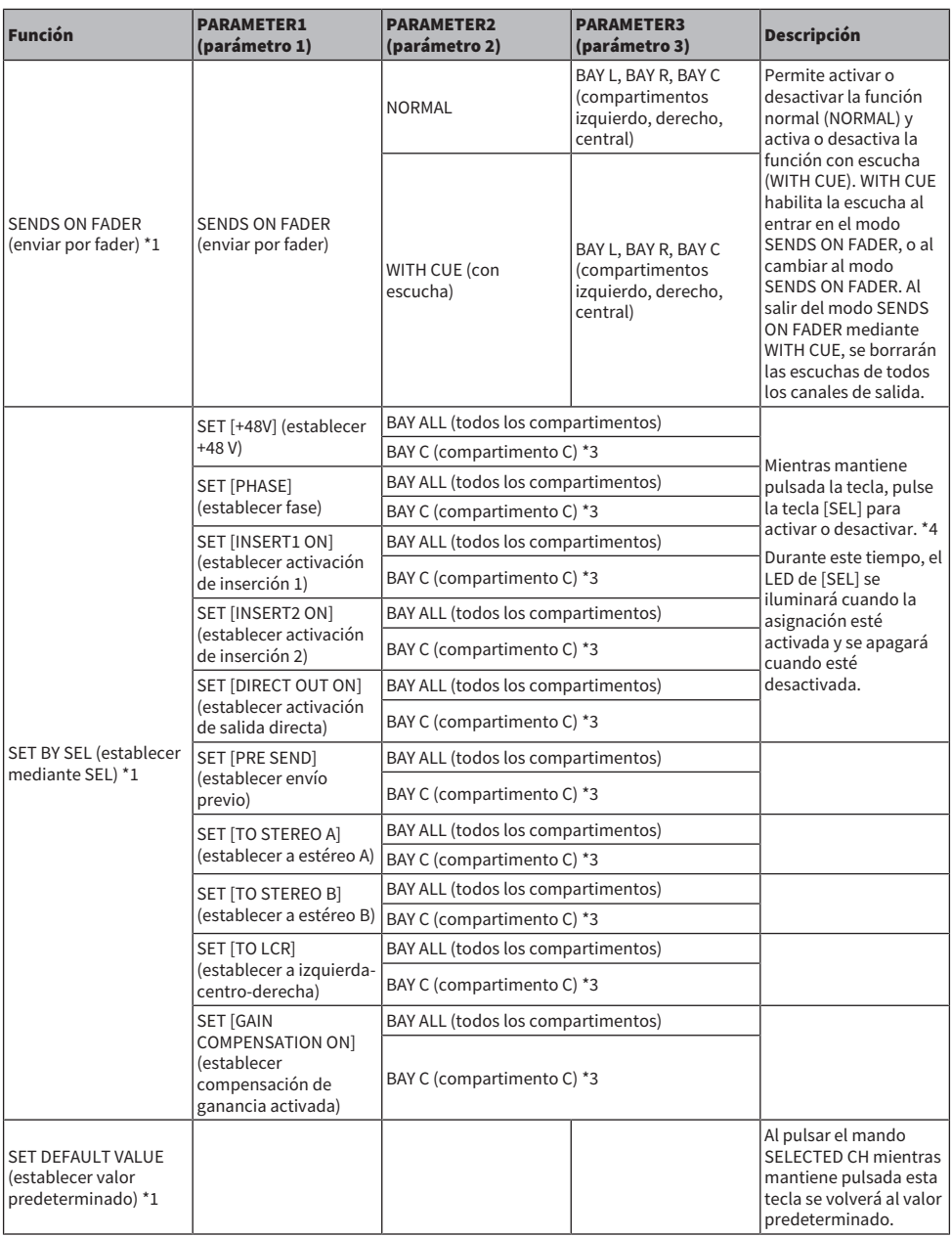

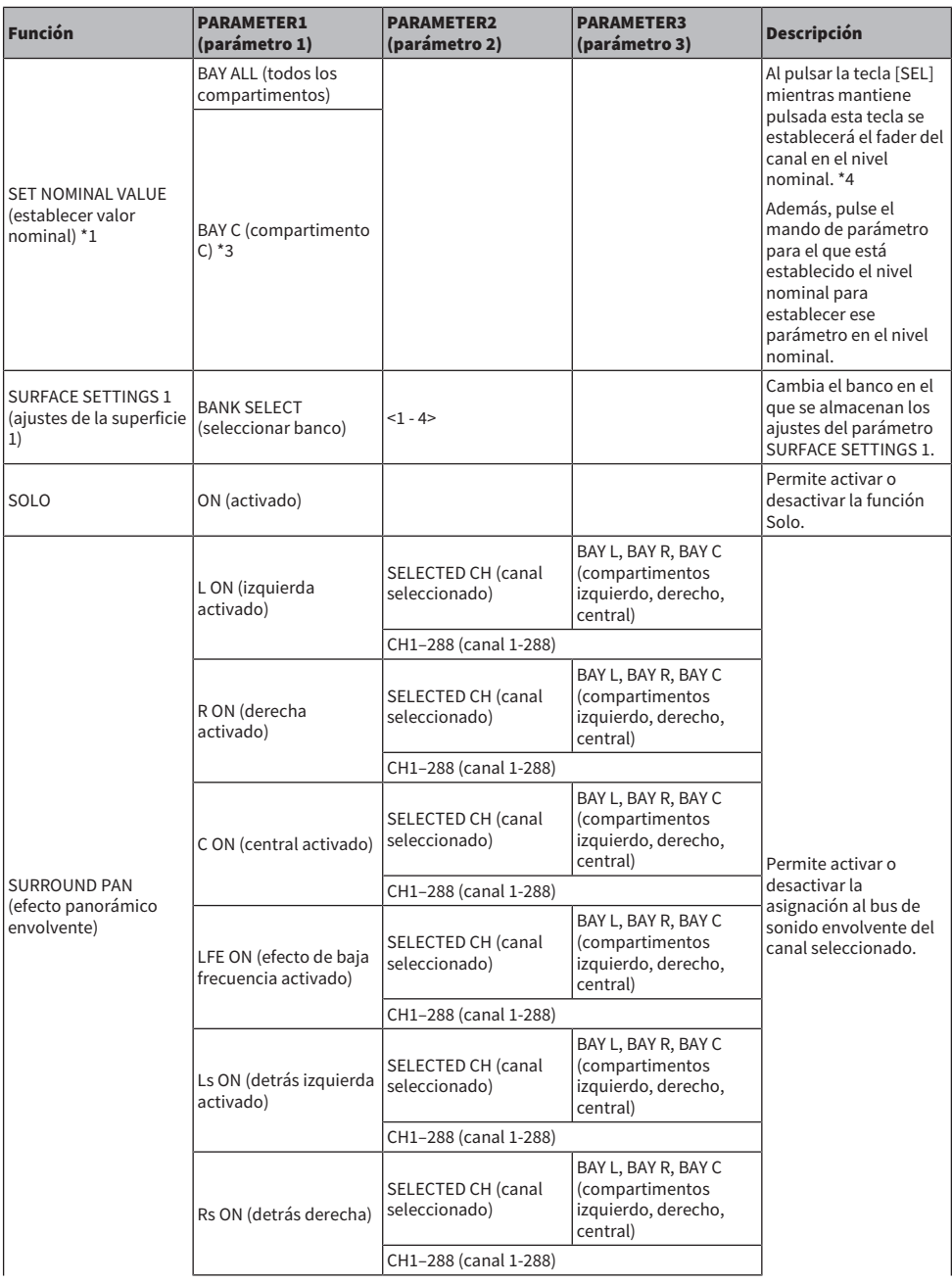

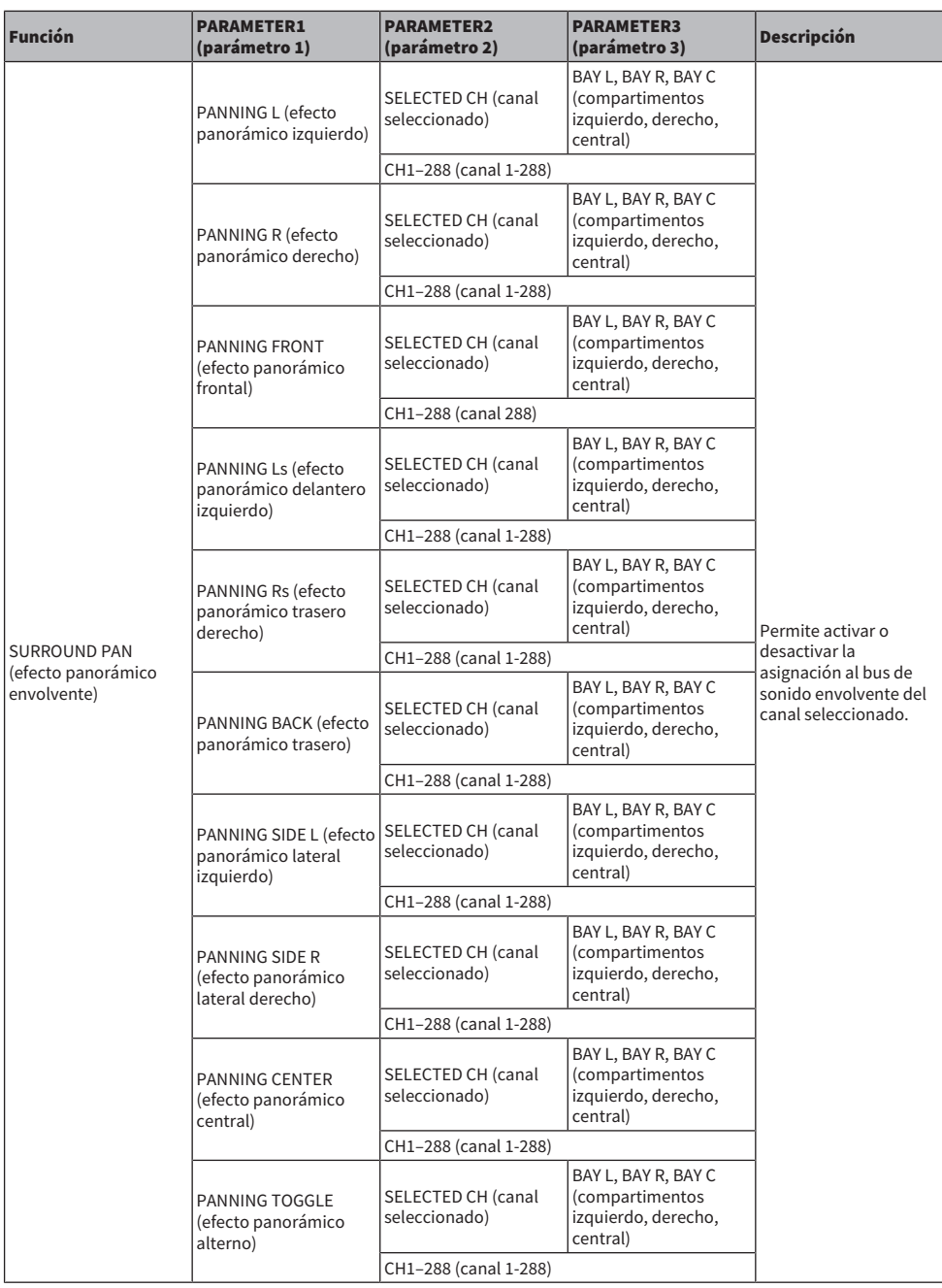

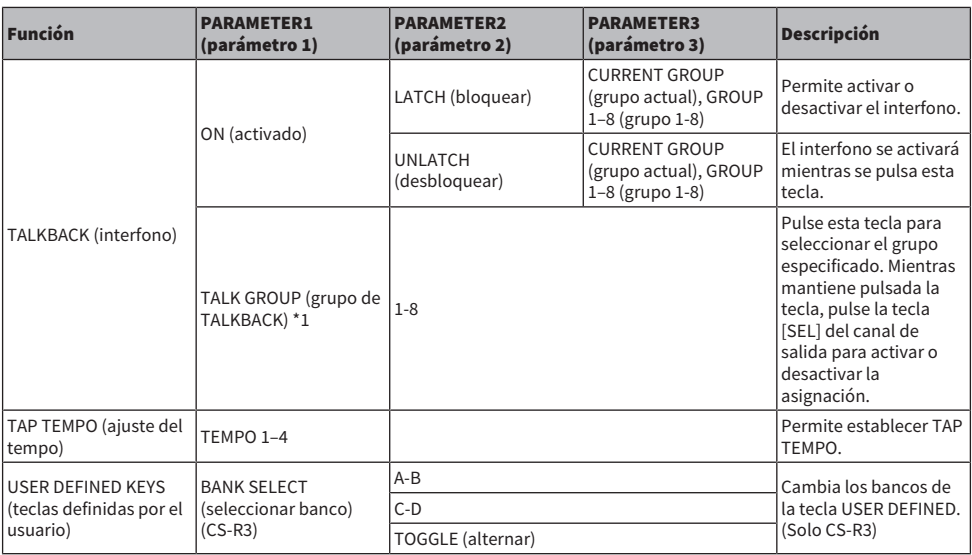

\*1: No se puede asignar a una tecla definida por el usuario en PM Editor.

\*2: No disponible para la CSD-R7

\*3: También funciona para compartimentos enlazados al compartimento C.

\*4: El parámetro BAY ALL funciona para todos los compartimentos y se ha añadido a partir de la versión 3.

# Uso de la función Alternate

Si asigna la función Alternate (ALTERNATE FUNCTION) a una tecla USER DEFINED, al activar esa tecla se alternará entre los ajustes de parámetros que se controlan mediante los codificadores de la banda de canal (por ejemplo, entre ANALOG GAIN y DIGITAL GAIN).

Para la combinación con la tecla [CUE], se puede usar como sustituto de la tecla ALTERNATE CUE [Fn].

El modo Alternate se abre al activar la tecla USER DEFINED a la que se ha asignado la función Alternate. Puede seleccionar LATCH o UNLATCH para la función Alternate.

- UNLATCH...........................El modo Alternate solo está activo mientras se mantiene pulsada la tecla USER DEFINED.
- ( LATCH.....................El modo Alternate se activa/desactiva cada vez que se pulsa la tecla USER DEFINED. De esta manera, no es necesario mantener pulsada la tecla USER DEFINED para utilizar la función.

Si ALTERNATE FUNCTION se asigna a una tecla USER DEFINED, al pulsar el codificador de pantalla repetidamente se activará y desactivará la función.

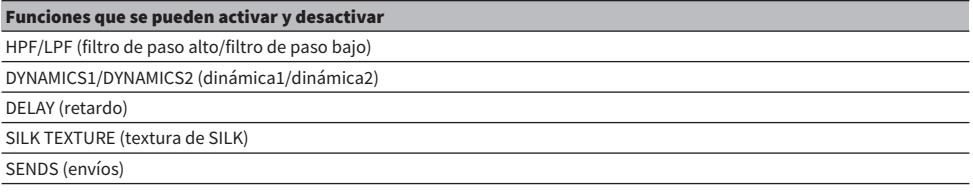

Para la función SENDS, gire el codificador de pantalla para establecer PRE o POST.

También puede activar o desactivar la función si pulsa el codificador de pantalla mientras mantiene pulsada la tecla [SHIFT].

# MIDI/GPI (MIDI/interfaz de uso general)

# Acerca de MIDI

La serie RIVAGE PM puede usar MIDI para realizar las operaciones siguientes.

#### ■ Transmisión y recepción de cambio de programa

Al recuperar una escena concreta en la serie RIVAGE PM, se puede transmitir a un dispositivo externo un mensaje de cambio de programa del número correspondiente. Y, a la inversa, la escena en cuestión se puede recuperar cuando se recibe el mensaje de cambio de programa correspondiente desde un dispositivo externo.

#### ■ Transmisión y recepción de cambio de control

Cuando ejecuta una operación de fader, mando o tecla en la serie RIVAGE PM, se puede transmitir a un dispositivo externo el mensaje de cambio de control correspondiente. Y, a la inversa, se pueden ejecutar operaciones de fader, mando o tecla al recibir mensajes de cambio de control desde un dispositivo externo. Esta función se puede usar para grabar las operaciones de faders y de teclas en un secuenciador MIDI u otro dispositivo externo y reproducir estos datos posteriormente.

#### ■ Recepción de MMC

Es posible recibir datos MMC (control de máquina MIDI) en el sistema. Esta funcionalidad se puede utilizar para controlar el grabador USB de 2 pistas en una superficie de control configurada como puerto de recepción.

#### ■ Recepción de reloj MIDI

El reloj MIDI se puede usar para ajustar el tiempo de retardo del plug-in.

# Ajustes MIDI básicos

Puede seleccionar el tipo de mensajes MIDI que la serie RIVAGE PM transmitirá y recibirá. También puede seleccionar el puerto MIDI que se utilizará.

### $\boldsymbol{1}$  Pulse el botón SETUP de la barra de menús para abrir la pantalla del mismo nombre.

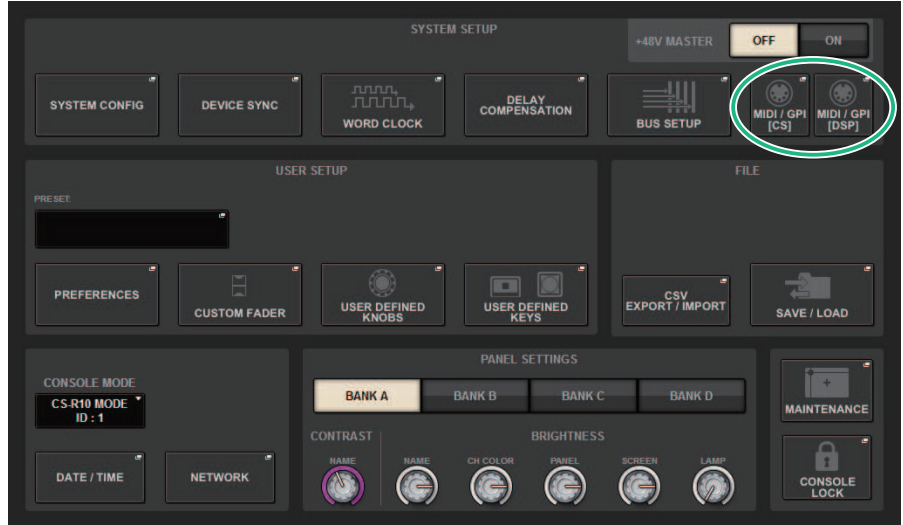

## 2 Pulse este botón MIDI/GPI [CS] para abrir la ventana emergente del mismo nombre.

#### **NOTA**

Si utiliza el motor DSP, pulse el botón MIDI/GPI [DSP] para abrir la ventana emergente del mismo nombre. La explicación siguiente está dirigida al uso de la superficie de control.

Esta ventana contiene varias páginas; para pasar de una a otra, utilice las fichas situadas en la parte superior.

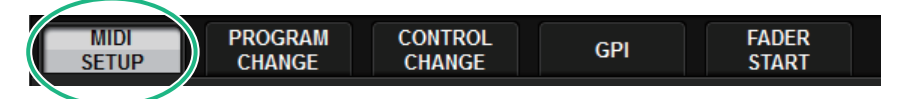

### 3 Pulse la ficha MIDI SETUP.

["Ventana MIDI/GPI \(página MIDI SETUP\) \(MIDI/interfaz de uso general, configuración](#page-973-0) [MIDI\)" \(p.974\)](#page-973-0)

### 4 Para especificar el canal en el cual se transmitirán o recibirán los mensajes MIDI, pulse el botón emergente de selección de canales.

Se abrirá la ["Ventana emergente MIDI SETUP \(configuración de MIDI\)" \(p.976\)](#page-975-0) para seleccionar el canal.
# 5 Seleccione un canal.

Para seleccionar un elemento, utilice el mando [TOUCH AND TURN]. Pulse el botón OK para confirmar el canal seleccionado y cerrar la ventana emergente MIDI SETUP.

#### **NOTA**

Como alternativa, puede seleccionar el canal que desee pulsando su entrada en el campo o girando el codificador de pantalla correspondiente.

6 Active o desactive la transmisión/recepción de cada mensaje MIDI.

#### **NOTA**

- ( Para obtener más detalles sobre la utilización de cambios de programa, consulte "["Uso de cambios de programa para](#page-976-0) [recuperar escenas" \(p.977\)"](#page-976-0), a continuación.
- ( Para obtener más detalles sobre el uso de los cambios de control, consulte [""Uso de los cambios de control para](#page-982-0) [controlar parámetros" \(p.983\)](#page-982-0)".

MIDI/GPI (MIDI/interfaz de uso general) > Ventana MIDI/GPI (página MIDI SETUP) (MIDI/interfaz de uso general, configuración MIDI)

# Ventana MIDI/GPI (página MIDI SETUP) (MIDI/interfaz de uso general, configuración MIDI)

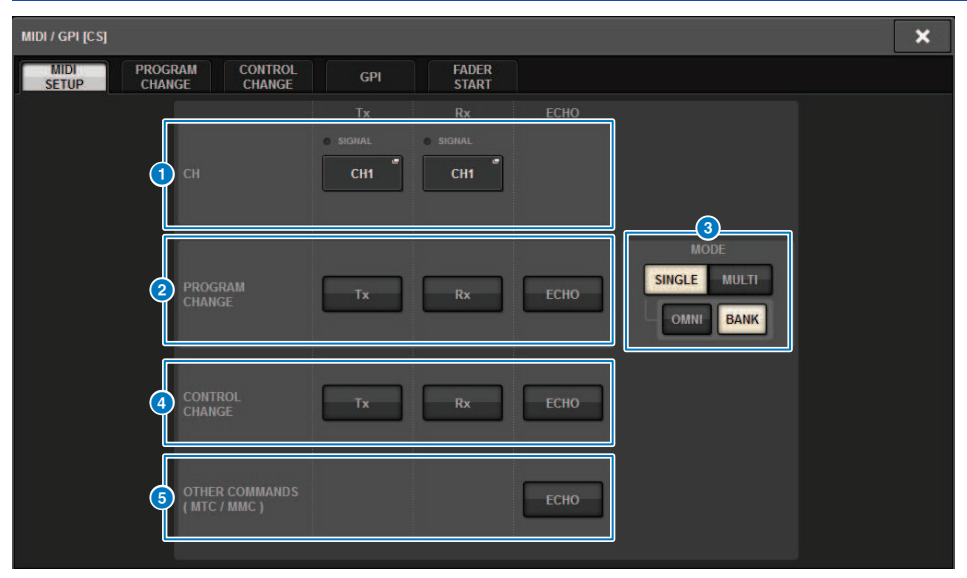

Esta pantalla contiene los siguientes elementos.

#### **O** Campo PORT/CH (puerto/canal)

Permite especificar los ajustes del canal que transmite o recibe mensajes MIDI.

• Tx CH..................................Pulse este botón para abrir una ventana emergente en la que puede seleccionar el canal MIDI que transmitirá los mensajes MIDI.

• Rx CH.............................Pulse este botón para abrir una ventana emergente en la que puede seleccionar el canal MIDI que recibirá los mensajes MIDI.

#### **NOTA**

El ajuste del puerto MIDI es fijo y está configurado en CONSOLE.

#### **e** Campo PROGRAM CHANGE (cambio de programa)

Permite activar o desactivar la transmisión y recepción de mensajes de cambio de programa MIDI.

• Tx....................................Activa o desactiva la transmisión de cambio de programa.

• Rx....................................Activa o desactiva la recepción de cambio de programa.

• ECHO..............................Activa o desactiva la emisión en eco de los mensajes de cambio de programa. (Si esta función está activada, los mensajes de cambio de programa recibidos desde un dispositivo externo se retransmitirán sin modificación).

MIDI/GPI (MIDI/interfaz de uso general) > Ventana MIDI/GPI (página MIDI SETUP) (MIDI/interfaz de uso general, configuración MIDI)

#### **6** Campo PROGRAM CHANGE MODE (modo de cambio de programa)

Permite seleccionar el modo de transmisión/recepción de cambios de programa.

• SINGLE ...........................Si este botón está activado, los cambios de programa se transmitirán y recibirán en un único canal MIDI (modo Single).

• MULTI.............................Si este botón está activado, los cambios de programa se transmitirán y recibirán en varios canales MIDI (modo Multi).

• OMNI ..............................Si este botón está activado, los cambios de programa de todos los canales MIDI se transmitirán y recibirán en modo Single. La transmisión/recepción en modo Multi y la transmisión en modo Single están desactivadas.

• BANK ............................Si este botón está activado, los mensajes de selección de banco pueden transmitirse y recibirse en modo Single. (Los mensajes de selección de banco cambian el grupo de mensajes de cambio de programa que se van a usar.)

#### **4** Campo CONTROL CHANGE (cambio de control)

Permite activar o desactivar la transmisión y recepción de mensajes de cambio de control MIDI.

• Tx.....................................Activa o desactiva la transmisión de cambio de control.

• Rx.....................................Activa o desactiva la recepción de cambio de control.

• ECHO.....................................Activa o desactiva la emisión en eco de los mensajes de cambio de control. (Si esta función está activada, los mensajes de cambio de control recibidos desde un dispositivo externo se retransmitirán sin modificación).

#### **6** Campo OTHER COMMANDS (MTC/MMC) (otros comandos, código de tiempo/control de máquina MIDI)

Activa o desactiva la emisión en eco de otros mensajes MIDI. (Si esta función está activada, los otros mensajes MIDI recibidos desde un dispositivo externo se retransmitirán sin modificación).

# Ventana emergente MIDI SETUP (configuración de MIDI)

Las operaciones en esta ventana son las mismas tanto para transmisión (Tx) como para recepción (Rx). Esta ventana contiene los siguientes elementos.

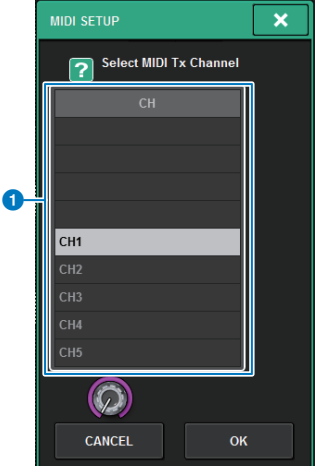

Esta pantalla contiene los siguientes elementos.

#### **O** Campo CH (canal)

Permite seleccionar el canal, de CH1 a CH16, que se usará para transmitir o recibir mensajes MIDI.

# <span id="page-976-0"></span>Uso de cambios de programa para recuperar escenas

La serie RIVAGE PM le permite asignar una escena concreta para recuperarla a cada número de cambio de programa, de modo que cuando se recupere esa escena en la serie RIVAGE PM, se transmita a un dispositivo externo un mensaje de cambio de programa con el número correspondiente. Y, a la inversa, la escena correspondiente se puede recuperar cuando se recibe un mensaje de cambio de programa desde un dispositivo externo.

# $\boldsymbol{1}$  Conecte la superficie de control a un dispositivo externo.

#### **NOTA**

Si utiliza el motor DSP, conecte el motor DSP con los dispositivos externos. La explicación siguiente es para cuando se utiliza la superficie de control.

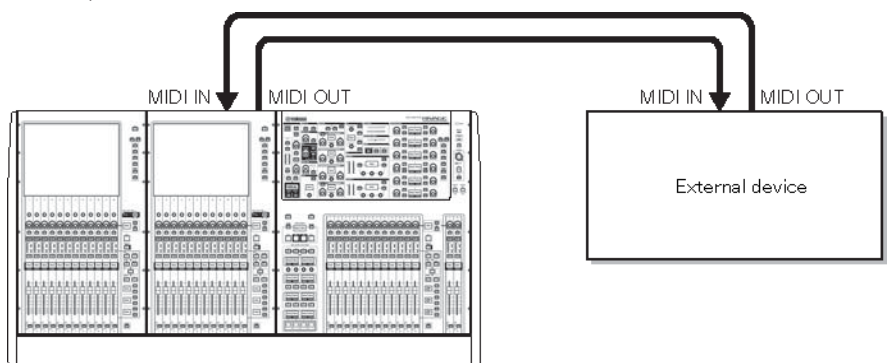

### 2 Como se describe en "Ajustes MIDI básicos", seleccione los canales MIDI que se van a utilizar para transmitir/recibir cambios de programa.

"Ajustes MIDI básicos"

# 3 Pulse la ficha PROGRAM CHANGE.

Aparece la ventana MIDI/GPI (página PROGRAM CHANGE).

## 4 Use los botones del campo PROGRAM CHANGE MODE para seleccionar el modo de transmisión/recepción del cambio de programa.

Puede seleccionar uno de los dos modos de transmisión/recepción de cambio de programa.

#### **・** Modo Multi (cuando está activado el botón MULTI):

Se transmitirán y recibirán los cambios de programa de todos los canales MIDI. (El canal de transmisión/recepción especificado en la página MIDI se pasará por alto.) Cuando se reciba un cambio de programa, se recuperará la escena asignada al canal MIDI y al número de programa correspondiente en la lista. Al recuperar una escena especificada en la serie RIVAGE PM, se transmiten el cambio de programa del canal MIDI y el número de programa correspondientes en la lista.

### • Modo Single (cuando está activado el botón SINGLE):

Solo se transmitirán y recibirán cambios de programa de los canales de transmisión (Tx) y recepción (Rx) especificados en la página MIDI. Cuando se reciba un cambio de programa en el canal Rx, se recuperará la escena asignada a ese número de programa del canal correspondiente en la lista. Al recuperar una escena especificada en la serie RIVAGE PM, se transmiten a través del canal Tx que aparece en la lista el cambio de programa del número de programa correspondiente. (Si se asigna un evento a más de un número de programa en el mismo canal, se transmitirá el número de programa con el número más bajo.) Si activa el botón OMNI o BANK en modo Single, el funcionamiento cambiará del siguiente modo.

### • Cuando está activado el botón OMNI:

Se recibirán los cambios de programa de todos los canales MIDI. Sin embargo, independientemente del canal MIDI que se reciba, se recuperará la escena asignada al número de programa correspondiente del canal Rx. Al activar el botón OMNI no se modifica la operación de la transmisión de cambio de programa.

### • Cuando está activado el botón BANK:

La indicación CH en la lista cambiará a BANK (número de banco) y podrán transmitirse/ recibirse los mensajes de selección de banco (cambio de control 0, 32) y cambio de programa. Puede ser práctico a la hora controlar más de 128 escenas en un solo canal MIDI. Cuando se reciban mensajes de selección de banco y, después, de cambio de programa (en ese orden) en el canal Rx, se recuperará la escena asignada al número de banco y número de programa en la lista. Cuando se recupera una escena concreta de la serie RIVAGE PM, se transmiten a través del canal Tx los mensajes de selección de banco y cambio de programa del número de banco y número de programa asignados a esa escena. (Si se asigna la misma escena más de una vez en la lista, se transmitirán el número de banco y número de programa con el número más bajo.)

#### **NOTA**

En modo Multi no se tienen en cuenta los ajustes de los botones OMNI y BANK. Si está activado el botón BANK y solo se recibe un cambio de programa en un canal MIDI adecuado, se usará el último número de banco seleccionado. Si está activado el botón BANK, también se puede activar el botón OMNI al mismo tiempo. En este caso, se recibirán los mensajes de selección de banco y cambio de programa.

### 5 Use los botones del campo PROGRAM CHANGE para activar o desactivar la transmisión y la recepción, y realice los ajustes para la emisión en eco.

### 6 Para asignar una escena a cada número de programa, pulse la celda deseada de la columna PROGRAM CHANGE ASSIGNMENT en la lista.

Aparece la ventana emergente MIDI PROGRAM CHANGE. En esta ventana, puede especificar la escena (que se va a recuperar) que desea asignar a cada número de programa.

### 7 Seleccione SCENE en el campo TYPE y, a continuación, use el campo LIST/DIRECT para seleccionar el número de escena que desee para las operaciones de recuperación.

Para seleccionar un elemento, use el mando [TOUCH AND TURN]. Pulse el botón OK para confirmar el cambio y cierre la ventana emergente MIDI PROGRAM CHANGE.

#### **NOTA**

Como alternativa, puede seleccionar un número de escena pulsando el número deseado en el campo o girando el codificador de pantalla correspondiente.

### 8 Asigne las escenas a otros números de programa siguiendo el mismo procedimiento.

Con estos ajustes, al recuperar una escena determinada en la serie RIVAGE PM, se transmitirán a un dispositivo externo los mensajes de cambio de programa (o de selección de banco y cambio de programa) correspondientes. Cuando un dispositivo externo reciba mensajes de cambio de programa (o de selección de banco y de cambio de programa) en el canal MIDI correspondiente, se recuperará la escena asignada a ese número de programa del canal MIDI (o número de banco) correspondiente.

#### **NOTA**

- ( Puede usar el botón CLEAR ALL para borrar todas las asignaciones a números de programa.
- $\bullet$  Las asignaciones a números de programa se mantienen como ajustes para todo el sistema, en lugar de para escenas individuales.
- ( En modo Single, si se asigna la misma escena a más de un número de programa en un canal Tx, solo se transmitirá el número de programa más bajo. (Si está activado el botón BANK, solo se transmitirá el número de programa del número de banco más bajo.)
- ( En modo Multi, si se asigna al misma escena a más de un canal MIDI y más de un número de programa, solo se transmitirá el número de programa más bajo en cada canal MIDI.

MIDI/GPI (MIDI/interfaz de uso general) > Ventana MIDI/GPI (página PROGRAM CHANGE) (MIDI/GPI, cambio de programa)

# Ventana MIDI/GPI (página PROGRAM CHANGE) (MIDI/GPI, cambio de programa)

Esta pantalla contiene los siguientes elementos.

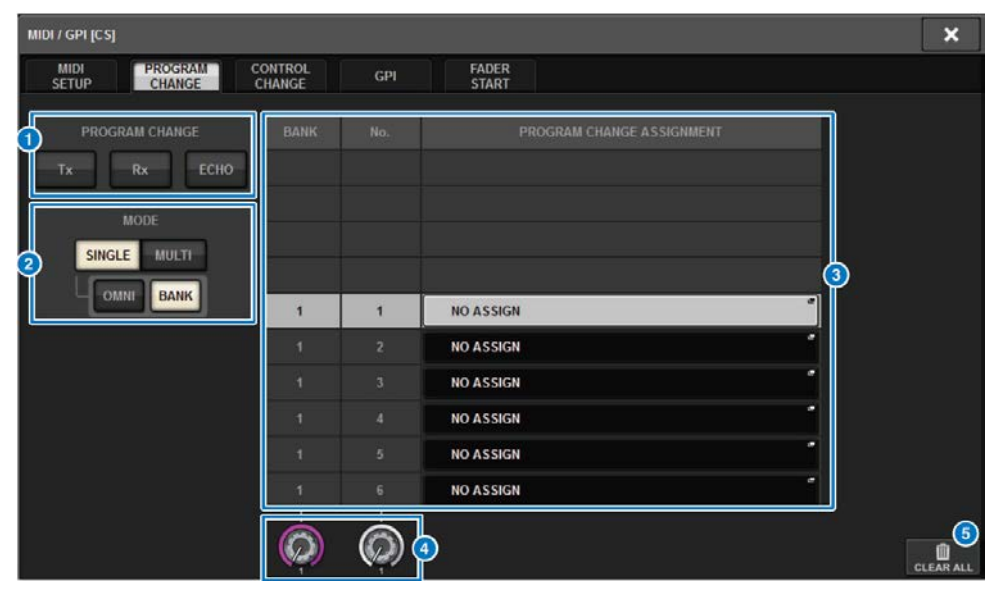

#### **O** Campo PROGRAM CHANGE (cambio de programa)

Activa o desactiva la transmisión y recepción de cambios de programa. Este ajuste está enlazado con el campo PROGRAM CHANGE de la página de MIDI.

• Tx.....................................Active este botón para transmitir el mensaje de cambio de programa correspondiente al recuperar una escena.

• Rx.....................................Active este botón para recuperar la escena correspondiente al recibir un mensaje de cambio de programa.

• ECHO..............................Active este botón para transmitir los mensajes de cambio de programa (que se reciben desde un dispositivo externo) sin modificaciones.

#### **e** Campo PROGRAM CHANGE MODE (modo de cambio de programa)

Aquí puede seleccionar el modo de transmisión/recepción de los cambios de programa. Este ajuste está enlazado con el campo PROGRAM CHANGE MODE de la página de MIDI.

MIDI/GPI (MIDI/interfaz de uso general) > Ventana MIDI/GPI (página PROGRAM CHANGE) (MIDI/GPI, cambio de programa)

#### **6** Lista

Muestra la operación de recuperación de escena asignada a cada canal y número de cambio de programa MIDI. La lista muestra los siguientes elementos.

• CH/BANK .....................Si aparece como encabezado de columna "CH" en lugar de "BANK", la columna indica el canal MIDI (1–16) en que se transmiten/reciben los cambios de programa. Si la transmisión y recepción de cambio de programas está en modo Single y está activado el botón BANK, aparecerá etiquetado como "BANK" y el valor numérico en esta columna corresponderá al número de banco.

• NO ...................................Indica el número de programa 1-128.

• PROGRAM CHANGE ASSIGNMENT...........................Indica el número y el nombre de la escena asignados a cada canal (número de banco) o número de programa. Pulse un área de pantalla de asignación individual para abrir la ventana emergente MIDI PROGRAM CHANGE, en la que puede seleccionar el contenido que desea asignar.

#### **4** Mando de desplazamiento

Pulse este mando para desplazarse por la lista en sentido ascendente o descendente mediante el codificador de pantalla.

#### **e** Botón CLEAR ALL (borrar todo)

Pulse este botón para borrar todas las asignaciones de recuperación de escena en la lista.

MIDI/GPI (MIDI/interfaz de uso general) > Ventana emergente MIDI PROGRAM CHANGE (cambio de programa MIDI)

# Ventana emergente MIDI PROGRAM CHANGE (cambio de programa MIDI)

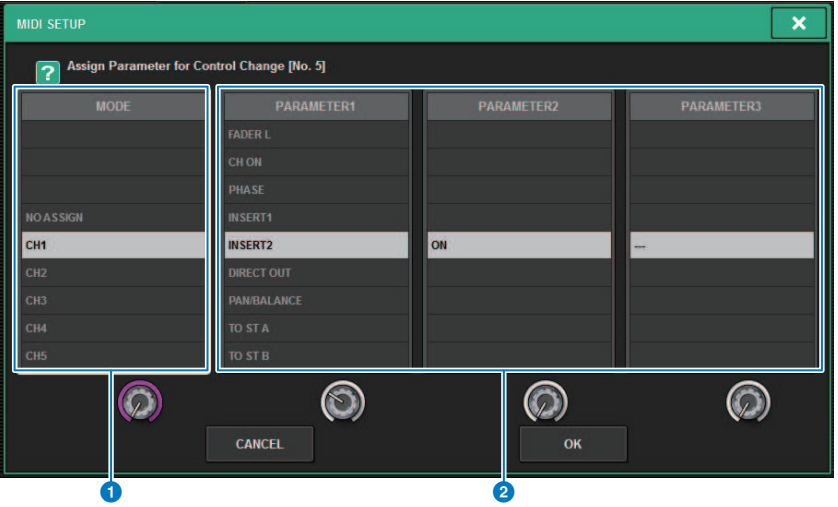

La pantalla contiene los siguientes elementos.

#### **O** Campo MODE (modo)

Permite seleccionar un destino de la operación, que se controlará mediante un mensaje de cambio de control, desde canales de entrada, canales de salida, DCA y controles de grupo de silenciamiento.

### **2** Campos PARAMETER 1/2/3 (parámetro 1, 2, 3)

Conjuntamente con el campo MODE, este campo permite especificar el tipo de parámetro de operación.

#### **NOTA**

Para obtener más información sobre las operaciones que se pueden asignar a los cambios de control, consulte la lista de datos.

# <span id="page-982-0"></span>Uso de los cambios de control para controlar parámetros

Puede usar los mensajes de cambio de control MIDI para controlar operaciones concretas de faders o mandos, de activación o desactivación mediante la tecla [ON], etc. en la serie RIVAGE PM. Esta función se puede usar para grabar las operaciones de faders y de teclas en un secuenciador MIDI u otro dispositivo externo y reproducir estos datos posteriormente.

### Uso de los cambios de control

Este método usa los cambios de control habituales (números de control 1–31, 33–95 y 102–119). Puede asignar libremente una operación a cada número de control.

# $\boldsymbol{1}$  Conecte la superficie de control a un dispositivo externo.

#### **NOTA**

Si utiliza el motor DSP, conecte el motor DSP con los dispositivos externos. La explicación siguiente es para cuando se utiliza la superficie de control.

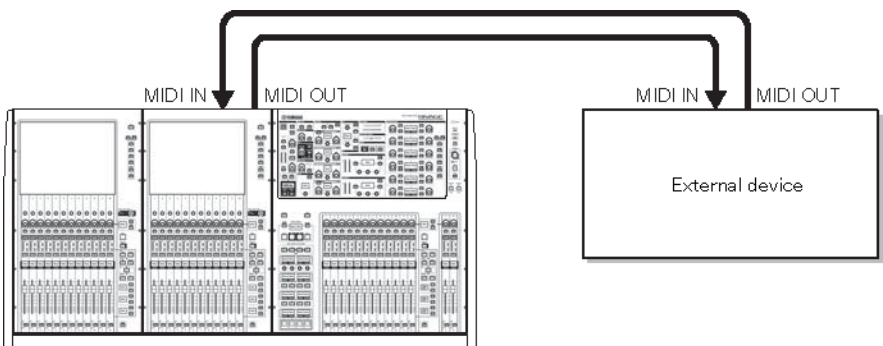

### 2 Como se describe en "Ajustes MIDI básicos", seleccione los canales MIDI que se van a utilizar para transmitir/recibir cambios de programa.

"Ajustes MIDI básicos"

# 3 Pulse la ficha PROGRAM CHANGE.

Aparece la ventana MIDI/GPI (página CONTROL CHANGE).

### 4 Para cambiar la asignación de operación de cada número de control, pulse el parámetro correspondiente.

Aparece la ["Ventana MIDI/GPI \(página CONTROL CHANGE\) \(ventana MIDI/GPI, cambio de](#page-985-0) [control\)" \(p.986\)](#page-985-0). En esta ventana puede especificar el parámetro asignado a cada número de control.

### 5 En el orden del campo MODE -> campo PARAMETER1 -> campo PARAMETER2 -> campo PARAMETER3, especifique el tipo de parámetro que desea asignar.

Para seleccionar un elemento, use el mando [TOUCH AND TURN]. Pulse el botón OK para confirmar el cambio y cierre la ventana emergente MIDI CONTROL CHANGE.

#### **NOTA**

- ( También puede pulsar el parámetro deseado en el campo para seleccionarlo.
- ( Puede pulsar un campo para resaltar el elemento que desee seleccionar y, a continuación, girar uno de los codificadores de pantalla para seleccionar un parámetro.

# 6 Asigne parámetros a otros números de control siguiendo el mismo procedimiento.

Cuando se acciona un parámetro determinado en la serie RIVAGE PM con estos ajustes, el mensaje de cambio de control correspondiente se transmite a los dispositivos externos. De manera similar, si los mensajes de cambio de control correspondientes se reciben desde un dispositivo externo en el canal adecuado, cambiarán los parámetros asignados a esos números de control.

#### **NOTA**

- ( Puede usar el botón CLEAR ALL para borrar todas las asignaciones a números de control.
- ( Las asignaciones a números de control se mantienen como ajustes para todo el sistema, en lugar de para escenas individuales.

MIDI/GPI (MIDI/interfaz de uso general) > Ventana emergente MIDI PROGRAM CHANGE (cambio de programa MIDI)

# Ventana emergente MIDI PROGRAM CHANGE (cambio de programa MIDI)

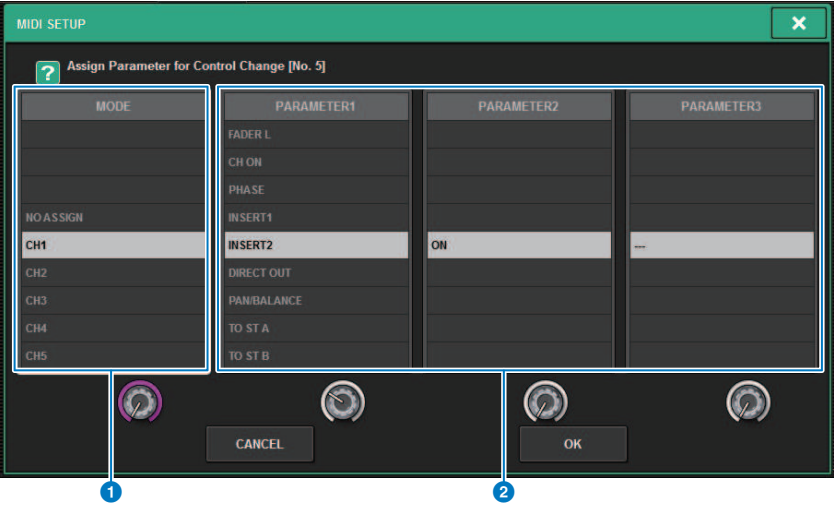

La pantalla contiene los siguientes elementos.

#### **O** Campo MODE (modo)

Permite seleccionar un destino de la operación, que se controlará mediante un mensaje de cambio de control, desde canales de entrada, canales de salida, DCA y controles de grupo de silenciamiento.

### **2** Campos PARAMETER 1/2/3 (parámetro 1, 2, 3)

Conjuntamente con el campo MODE, este campo permite especificar el tipo de parámetro de operación.

#### **NOTA**

Para obtener más información sobre las operaciones que se pueden asignar a los cambios de control, consulte la lista de datos.

MIDI/GPI (MIDI/interfaz de uso general) > Ventana MIDI/GPI (página CONTROL CHANGE) (ventana MIDI/GPI, cambio de control)

# <span id="page-985-0"></span>Ventana MIDI/GPI (página CONTROL CHANGE) (ventana MIDI/GPI, cambio de control)

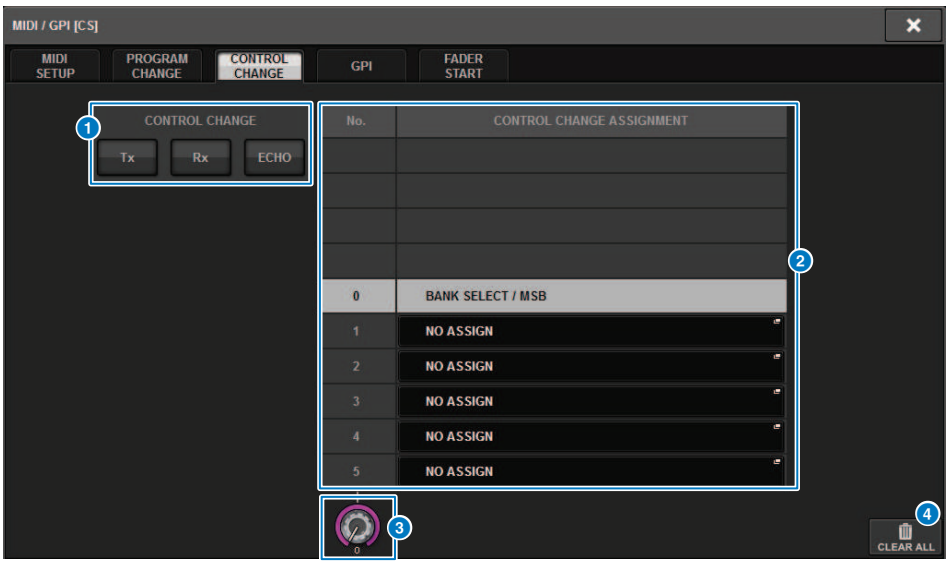

La pantalla contiene los siguientes elementos.

#### **O** Campo CONTROL CHANGE (cambio de control)

Permite activar o desactivar la transmisión/recepción de cambios de control, y especificar si estos se emitirán o no en eco. Este ajuste está enlazado con el campo CONTROL CHANGE de la página MIDI.

#### **2** Lista

Muestra el accionamiento de fader/mando o la operación de activación/desactivación de la tecla [ON] que se ha asignado a cada número de control.

• NO. .................................Indica el número de control Puede usar los números de control 1–31, 33–95 y 102–119.

• CONTROL CHANGE ASSIGNMENT..........................Permite ver y seleccionar el tipo de parámetro asignado a cada número de control. Al pulsar un parámetro, se abre la ventana emergente MIDI CONTROL CHANGE, en la que puede cambiar la asignación de número de control.

#### <sup>6</sup> Mando de desplazamiento

Pulse este mando para desplazarse por la lista en sentido ascendente o descendente mediante el codificador de pantalla.

#### **4** Botón CLEAR ALL (borrar todo)

Pulse este botón para borrar todas las asignaciones de parámetros de la lista.

# Acerca de GPI

El conector GPI ubicado en el panel posterior puede utilizarse como conector de entrada/salida de un GPI (interface de finalidad general). Este conector proporciona ocho puertos GPI IN y ocho puertos GPI OUT. Por ejemplo, puede usar un selector externo para controlar los parámetros internos de la serie RIVAGE PM para cambiar de escena. Y, a la inversa, las operaciones o cambios de escena realizados en la serie RIVAGE PM pueden enviar señales de control a un dispositivo externo. Para obtener información detallada sobre cómo enviar señales de control a un dispositivo externo cuando se cambia a otra escena, consulte "Envío de una señal de control a un dispositivo externo en combinación con la recuperación de una escena (GPI OUT)" en la página 327.

El diagrama siguiente es un ejemplo de un circuito externo que puede controlar la GPI mediante el conector GPI. (Para obtener más información sobre las especificaciones de las patillas del conector GPI, consulte la lista de datos.) Los puertos [OUT]-1–7 son salidas de descarga abierta que están conmutadas a cortocircuito abierto o a tierra. El voltaje correspondiente es de hasta +12 V para los puertos [OUT]-1–7 y la corriente aceptable es de un máximo de 75 mA por puerto. El puerto [OUT]-8 admite un voltaje de entrada de hasta +30 V.

### **NOTA**

- ( Solo el puerto [IN]-8 presenta una entrada de fotoacoplador de hasta +24 V.
- ( Solo el puerto [OUT]-8 presenta una salida de relé de 24 V (CC) (valor nominal) y 1 A.

#### Uso de un interruptor conectado a GPI IN1

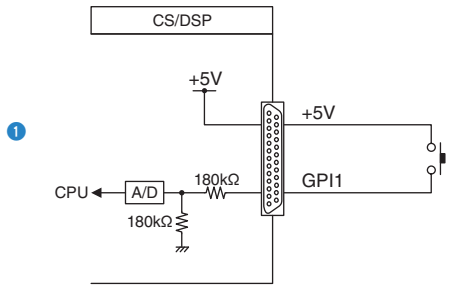

#### Uso de un interruptor conectado a GPI IN8

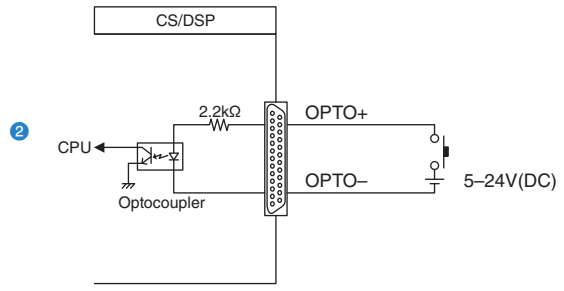

#### Iluminación de indicadores LED externos mediante GPI OUT1

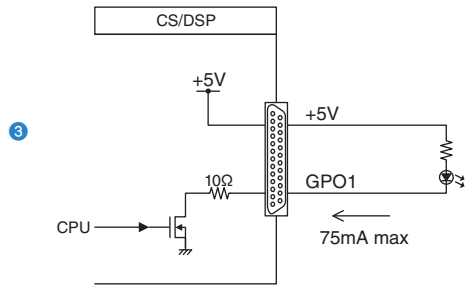

ATENCIÓN Procure no superar una corriente de 75 mA en los puertos OUT.

#### Iluminación de una lámpara (100 V CA) conmutando el relé en un dispositivo externo mediante GPIOUT1

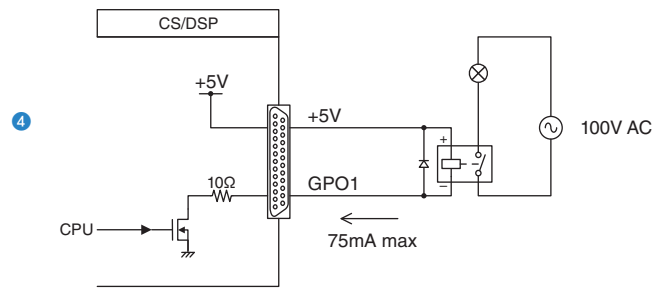

ATENCIÓN

Procure no superar una corriente de 75 mA en los puertos OUT.

#### Inicio una lámpara (24V CC) cambiando la retransmisión en un dispositivo externo mediante GPIOUT8

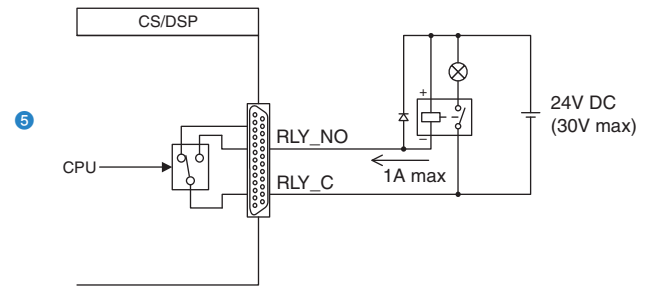

# Uso de GPI IN (entrada de interfaz de finalidad general)

Puede utilizar los puertos GPI IN del conector GPI para controlar los parámetros de la consola de la serie RIVAGE PM desde un dispositivo externo. Por ejemplo, puede utilizar un conmutador externo para activar y desactivar el interfono de la consola de la serie RIVAGE PM, para utilizar la función de ajuste del tempo o para cambiar de escena.

# ${\bf 1}\quad$  Conecte un dispositivo externo al conector GPI de la superficie de control.

#### **NOTA**

Si utiliza el motor DSP, conéctelo con los dispositivos externos. La explicación siguiente está dirigida al uso de la superficie de control.

# 2 Pulse el botón SETUP de la barra de menús para abrir la pantalla del mismo nombre.

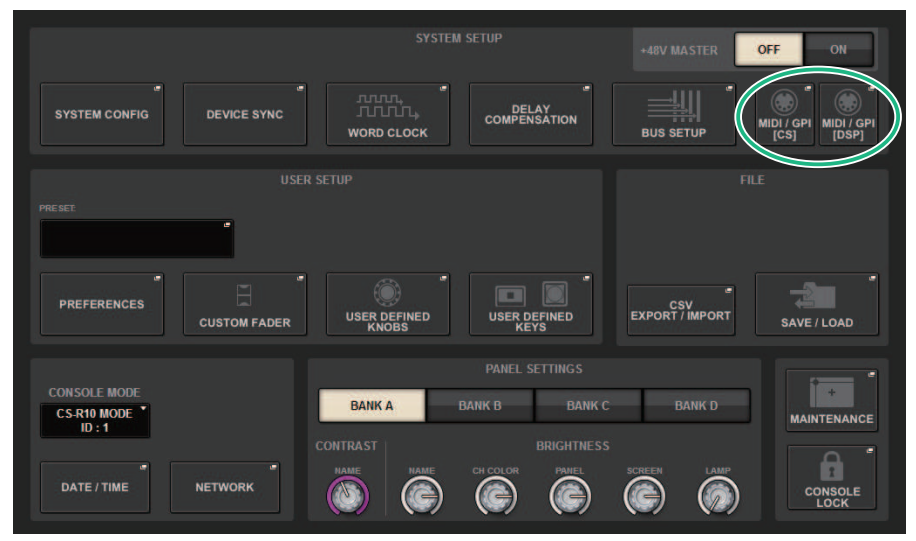

# 3 Pulse este botón MIDI/GPI [CS] para abrir la ventana emergente del mismo nombre.

#### **NOTA**

Si utiliza el motor DSP, pulse el botón MIDI/GPI [DSP] para abrir la ventana emergente del mismo nombre.

Esta pantalla contiene varias páginas. Para pasar de unas a otras, puede usar las fichas situadas en la parte superior de la pantalla.

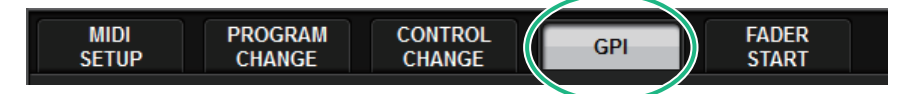

### 4 Pulse la ficha GPI.

La vista cambia a la ["Página GPI" \(p.991\)](#page-990-0).

- 5 Especifique el tipo de entrada y el valor de POLARITY MODE según las especificaciones del dispositivo externo utilizado.
- 6 Para asignar la función o el parámetro que desea controlar, pulse el botón emergente GPI SETUP para abrir la ventana emergente del mismo nombre.

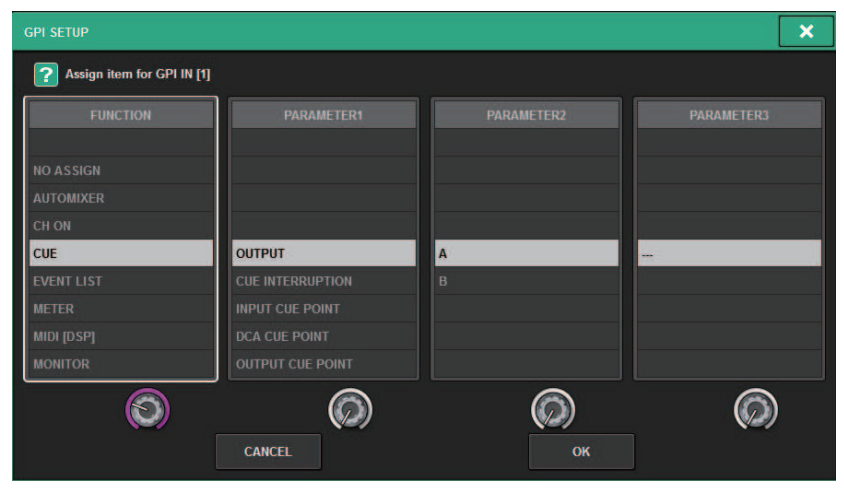

#### **NOTA**

Las opciones disponibles en la ventana emergente GPI SETUP son las mismas que para las teclas definidas por el usuario. Sin embargo, algunas de las funciones (BRIGHTNESS, CH SELECT, CONSOLE SHUTDOWN, DSP MIRRORING, PAGE CHANGE, RECORDER, SET BY SEL, SET DEFAULT VALUE o SET NOMINAL VALUE) solo están disponibles para la superficie de control.

7 En cada campo, seleccione la función o el parámetro deseado.

# 8 Cuando haya terminado de configurar ajustes, pulse el botón OK.

El sistema regresa a la pantalla GPI.

9 Repita los pasos del 5 al 8 para especificar las funciones y los parámetros para otros puertos.

#### **NOTA**

Los ajustes de la pantalla GPI son comunes para todas las escenas. Se pueden guardar como datos SETUP.

# <span id="page-990-0"></span>Página GPI

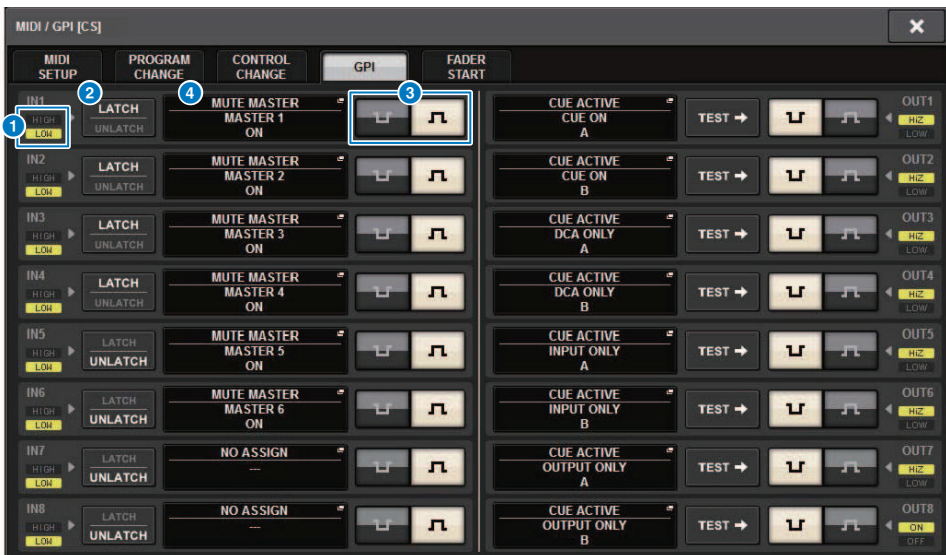

La pantalla contiene los siguientes elementos.

#### **O** Indicador de estado GPI IN (entrada de GPI)

Indica el estado del voltaje que entra al puerto GPI IN.

#### **2** Botones de selección de propiedades de interruptores

Al pulsar cada botón repetidamente, se alternará entre los indicadores LATCH y UNLATCH.

#### **LATCH**

..........En general, seleccione este modo si va a conectar un interruptor alternativo (que alterna entre activado y desactivado al pulsarlo repetidamente).

..........Este modo resulta útil para conectar un interruptor de tipo momentáneo (que solo se activa mientras se mantiene pulsado y se desactiva al soltarlo).

#### **C** Botón de selección POLARITY MODE (modo de polaridad)

Este botón selecciona la polaridad del puerto GPI IN.

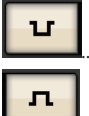

..........(Activo con señal baja) Está activo cuando el nivel de la señal de entrada es bajo.

..........(Activo con señal alta) Está activo cuando el nivel de la señal de entrada es alto.

#### d Botón emergente GPI SETUP (configuración de GPI)

Pulse este botón para abrir la ventana emergente GPI SETUP. El botón muestra el nombre de la función o del parámetro que esté seleccionado.

# Uso de GPI OUT (salida de GPI)

Los puertos GPI OUT del conector GPI OUT le permiten controlar un dispositivo externo mediante operaciones de la serie RIVAGE PM.

# 1 Conecte un dispositivo externo al conector GPI de la superficie de control.

#### **NOTA**

Si utiliza el motor DSP, conecte el motor DSP con los dispositivos externos. La explicación siguiente es para cuando se utiliza la superficie de control.

2 Pulse el botón SETUP de la barra de menús para abrir la pantalla del mismo nombre.

### 3 Pulse el botón MIDI/GPI [CS] para abrir la ventana emergente del mismo nombre.

#### **NOTA**

Si utiliza el motor DSP, pulse el botón MIDI/GPI [DSP] para abrir la ventana emergente MIDI/GPI [DSP].

Esta pantalla contiene varias páginas. Para pasar de una a otra puede usar las fichas situadas en la parte superior de la pantalla.

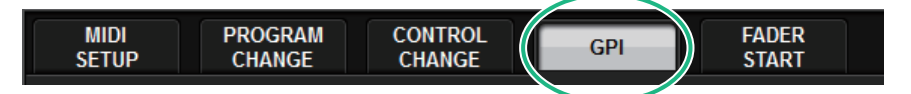

## 4 Pulse la ficha GPI.

La vista cambia a la ["Página GPI" \(p.994\)](#page-993-0).

5 Especifique POLARITY MODE en función de las especificaciones del dispositivo externo que vaya a usar.

6 Para asignar la función o el parámetro que quiera controlar, pulse el botón emergente GPI OUT SETUP.

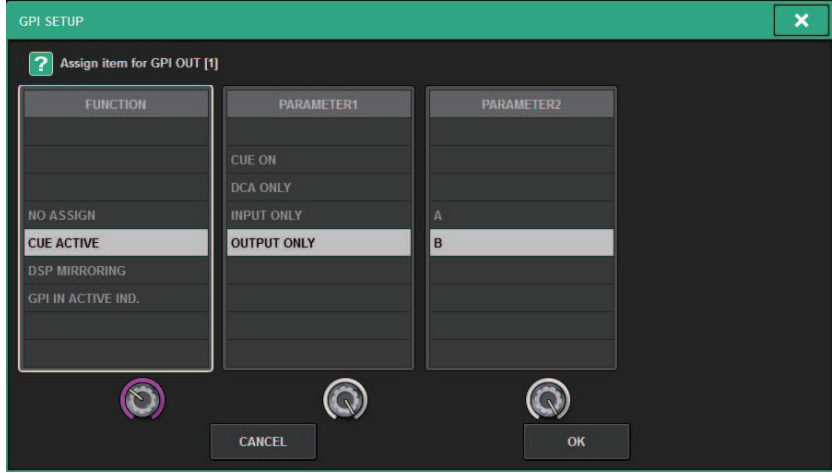

["Funciones de GPI OUT" \(p.999\)](#page-998-0) configurables

- 7 En cada campo, seleccione la función o el parámetro deseado.
- 8 Cuando haya terminado de configurar los ajustes, pulse el botón OK.
- 9 Repita los pasos del 5 al 8 para especificar las funciones y los parámetros para otros puertos.

# <span id="page-993-0"></span>Página GPI

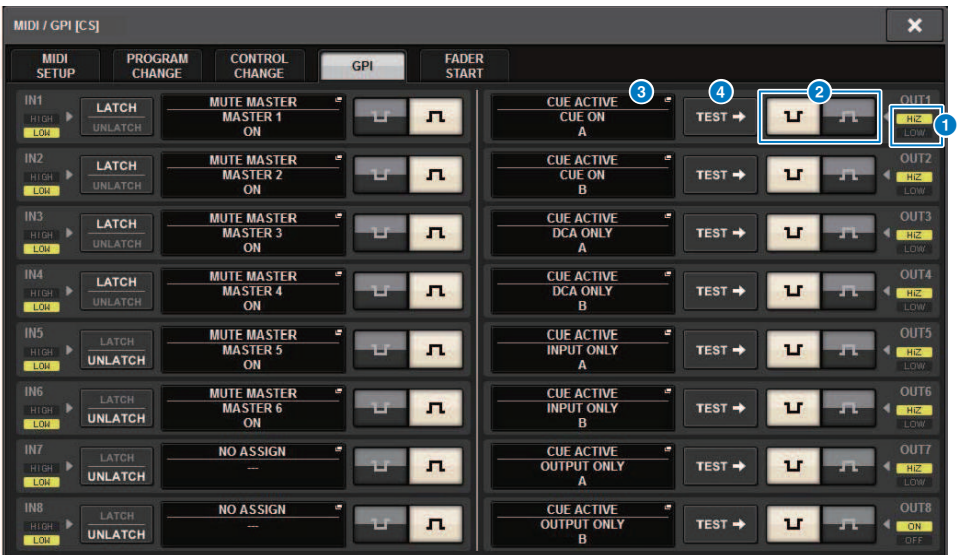

La pantalla contiene los siguientes elementos.

#### **O** Indicador de estado GPI OUT (salida de GPI)

Indica el estado del voltaje que sale de cada puerto GPI OUT.

#### **2** Botón de selección POLARITY MODE (modo de polaridad)

Permite seleccionar la polaridad del puerto GPI OUT.

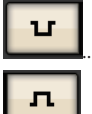

....(Low active) Conectado a tierra cuando el puerto GPI OUT está activo.

...............(High active) Abierto cuando el puerto GPI OUT está activo.

### **6** Botón emergente GPI SETUP (configuración de GPI)

Pulse este botón para abrir la ventana emergente GPI SETUP. El botón muestra el nombre de la función o del parámetro que esté seleccionado.

#### **4** Botón TEST (prueba)

Cuando el botón esté activado, se activará el puerto GPI OUT correspondiente y se emitirá una señal de control.

# Uso de FADER START (inicio de fader)

Lleve a cabo la configuración de FADER START si desea que un dispositivo conectado al puerto GPI OUT funcione en combinación con las operaciones del fader.

### ${\bf 1} \quad$  Conecte un dispositivo externo al conector GPI de la superficie de control o del motor DSP.

#### **NOTA**

Si utiliza el motor DSP, conecte el motor DSP con los dispositivos externos. La explicación siguiente es para cuando se utiliza la superficie de control.

2 Pulse el botón SETUP de la barra de menús para abrir la pantalla del mismo nombre.

### 3 Pulse el botón MIDI/GPI [CS] para abrir la ventana emergente del mismo nombre.

#### **NOTA**

Si utiliza el motor DSP, pulse el botón MIDI/GPI [DSP] para abrir la ventana emergente MIDI/GPI [DSP].

Esta pantalla contiene varias páginas. Para pasar de una a otra puede usar las fichas situadas en la parte superior de la pantalla.

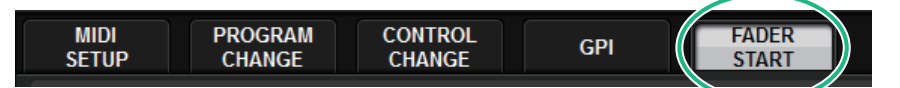

# 4 Pulse la ficha FADER START.

Cambia la vista cambia a la ["Página FADER START \(inicio de fader\)" \(p.996\).](#page-995-0)

5 Para cada puerto GPI OUT, especifique el canal que hará que funcione el dispositivo externo y también especifique el tipo de operación.

# <span id="page-995-0"></span>Página FADER START (inicio de fader)

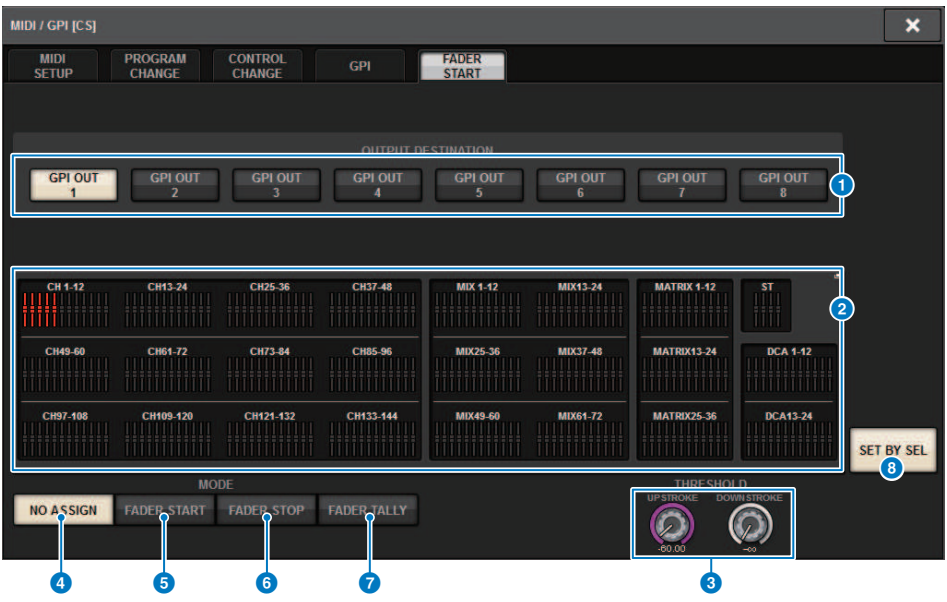

La pantalla contiene los siguientes elementos.

#### ■ Campo OUTPUT DESTINATION (destino de salida)

#### **a** Botones GPI OUT1 – GPI OUT8 (salida de GPI 1-8)

Seleccione el puerto GPI para el que desea configurar ajustes.

#### **2** Indicador de fader

Indica el fader seleccionado. Use las teclas [SEL] del panel para seleccionar un fader.

#### ■ Campo THRESHOLD (umbral)

#### **6** Mandos UPSTROKE/DOWNSTROKE (ascendente/descendente)

Estos mandos especifican el nivel que será el umbral al que se enviará una señal de activador. Se emitirá una señal de activador cuando el fader supera el nivel de UPSTROKE o cuando el fader está por debajo del nivel de DOWNSTROKE. Como alternativa, puede usar el mando [TOUCH AND TURN].

#### **NOTA**

Los valores de THRESHOLD especificados por los mandos UPSTROKE/DOWNSTROKE son comunes para todos los canales (faders) y puertos GPI OUT. No obstante, puede elegir individualmente el canal (fader) para cada puerto GPI OUT. El valor de UPSTROKE solo será válido si se establece MODE como FADER START y el valor de DOWNSTROKE solo será válido si se establece MODE como FADER STOP. Si se establece MODE como FADER TALLY, los valores de UPSTROKE y de DOWNSTROKE serán válidos.

#### ■ Campo MODE (modo)

Aquí puede seleccionar el modo de accionamiento del fader que será el activador de la señal de salida procedente del puerto GPI OUT. Puede seleccionar uno de los cuatro modos de fader siguientes.

#### **4** NO ASSIGN (sin asignación)

No saldrá ninguna señal al manejar el fader del canal seleccionado.

#### **6** FADER START (inicio de fader)

Se emitirá una señal de activador de 250 ms de duración si el fader del canal seleccionado se eleva desde por debajo del nivel de UPSTROKE especificado (entre −138,0 y 10,0 dB) hasta por encima de ese nivel.

#### **6** FADER STOP (parada de fader)

Se emitirá una señal de activador de 250 ms de duración cuando el fader del canal seleccionado alcance el nivel de DOWNSTROKE especificado (entre dB de −∞ y 9,95 dB).

#### **D** FADER TALLY (informe de situación de fader)

Se emitirá una señal de activador cuando el fader del canal seleccionado se eleve desde por debajo del nivel de UPSTROKE especificado (entre −138,0 y 10,0 dB) hasta por encima de ese nivel. Esta señal se mantendrá hasta que el fader alcance el nivel de DOWNSTROKE especificado (entre –∞ y 9,95dB) o hasta que el puerto GPI OUT reciba un activador diferente. La siguiente ilustración muestra cómo cambia la señal de salida procedente del puerto GPI OUT cuando se acciona un fader en cada modo. En este ejemplo, el campo THRESHOLD se establece en −60,00 para

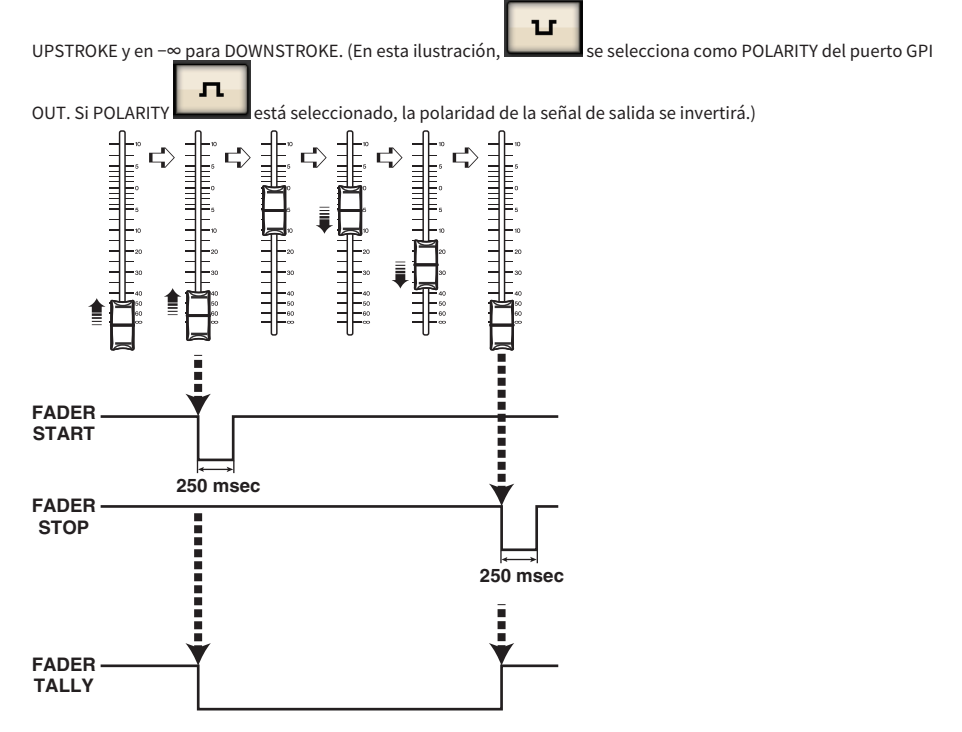

#### **NOTA**

En el nivel alto, se abrirá la señal de salida del puerto. Si el dispositivo receptor necesita un nivel alto, tómelo del pin de alimentación de +5 V. No obstante, en este caso está limitada la cantidad de corriente que se puede proporcionar. Para obtener más información, consulte la sección "Control input/output specifications" (especificaciones de entrada/salida de control) en la lista de datos.

#### **Botón SET BY SEL (establecer mediante SEL)**

Si este botón está activado, podrá añadir un canal usando la tecla [SEL] correspondiente.

# Código de tiempo

El conector TC IN ubicado en el panel posterior del motor DSP o de la CSD-R7 es un conector de entrada para recibir señales de código de tiempo desde un dispositivo externo. Es posible recuperar una escena o un elemento de biblioteca registrado en la función de lista de eventos cuando el código de tiempo recibido a través del conector TC IN alcanza un tiempo especificado.

# <span id="page-998-0"></span>Funciones de GPI OUT

Puede asignar las funciones siguientes.

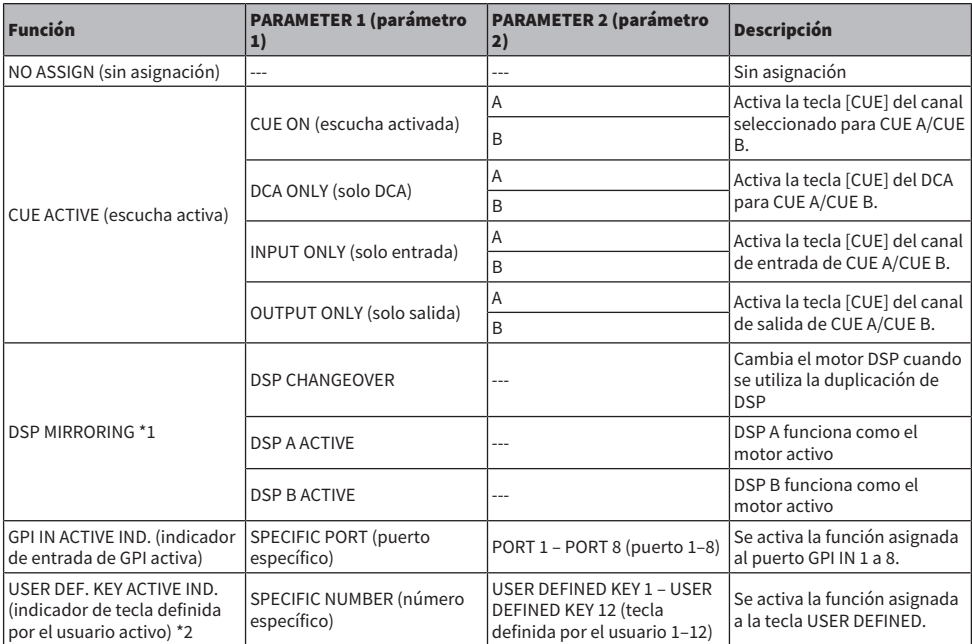

\*1 No disponible para la CSD-R7

\*2 Disponible únicamente para la superficie de control

# Mantenimiento

# Versión del firmware

Puede ver una lista con el número de versión actual del firmware de cada componente.

#### **NOTA**

- ( Si hay una combinación de firmware que sea incorrecta para el funcionamiento del sistema global, el componente correspondiente se muestra en amarillo.
- ( En ese caso, consulte la guía de actualización adecuada y realice la actualización.

#### Ejemplo de pantalla

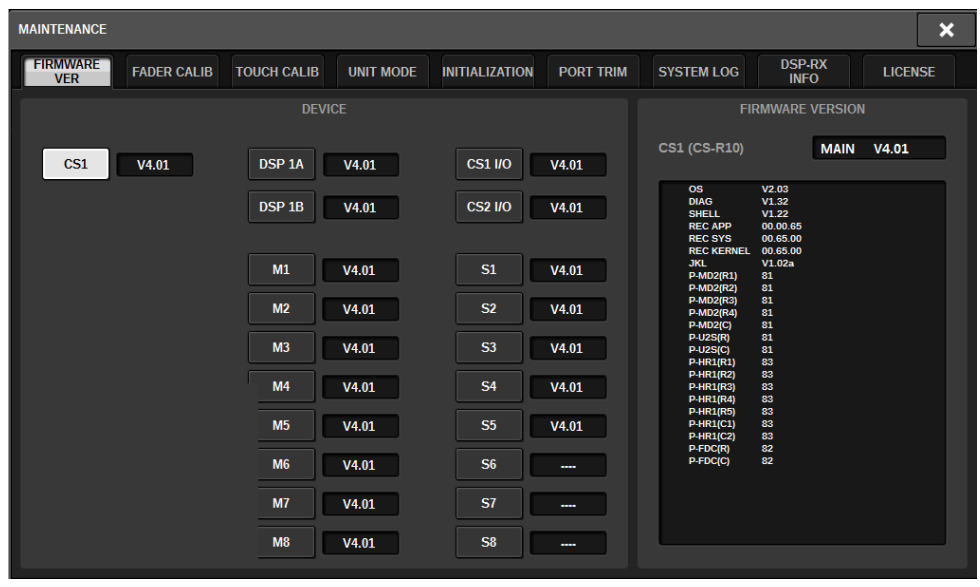

# Actualizaciones de firmware

Puede actualizar el firmware de la unidad para aumentar la sencillez de las operaciones realizadas, así como para añadir funciones y corregir posibles errores de funcionamiento. Para obtener más detalles sobre la actualización del firmware, visite el siguiente sitio web de Yamaha Pro Audio:

<http://www.yamahaproaudio.com/> Para obtener información sobre cómo actualizar y configurar la unidad, consulte la guía de actualización del firmware disponible en el sitio web.

# Ajuste de los faders

En función del entorno en el que se utilice el sistema, pueden producirse discrepancias en el movimiento de los faders motorizados. Para corregirlas, utilice la función de calibración. La serie RIVAGE PM incorpora dos tipos de calibración de los faders.

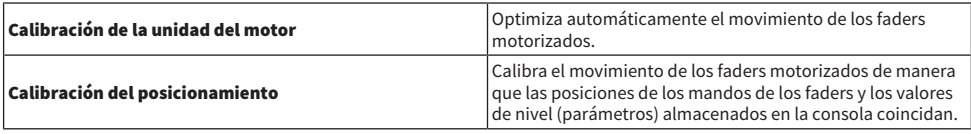

#### **NOTA**

Si se detecta algún problema en los ajustes de los faders durante la puesta en marcha de la serie RIVAGE PM, aparece un mensaje de alarma.

### $\boldsymbol{1}$  Pulse el botón SETUP de la barra de menús para abrir la pantalla del mismo nombre.

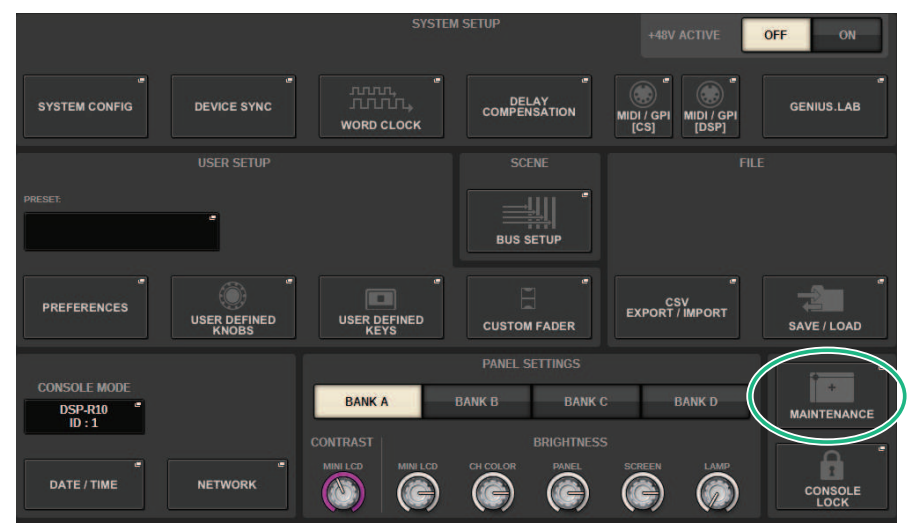

# 2 Pulse el botón MAINTENANCE para abrir la ventana emergente del mismo nombre.

Esta ventana contiene varias páginas; para pasar de una a otra, utilice las fichas situadas en la parte superior.

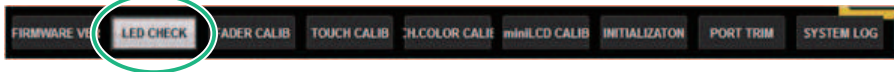

# 3 Pulse la ficha FADER CALIB.

Aparece la pantalla FADER CALIBRATION, que permite ajustar los faders.

### 1002

# 4 Seleccione la ficha correspondiente a la operación de calibración de los faders que desea realizar.

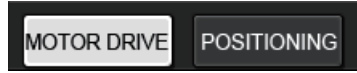

#### Si se ha seleccionado la ficha de calibración MOTOR DRIVE:

Se calibra automáticamente el movimiento de los faders motorizados especificados en las secciones Channel Strip y Main.

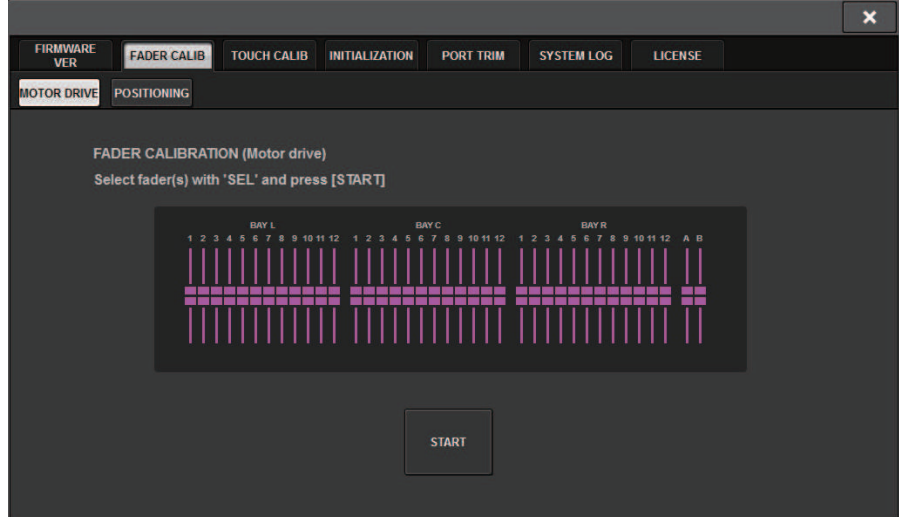

# 5 Pulse la tecla [SEL] para cada uno de los faders que desea calibrar.

Los faders en los que se detectó algún problema al configurar los ajustes durante la puesta en marcha ya estarán seleccionados.

# 6 Pulse el botón START.

El sistema comienza la optimización del movimiento de los faders motorizados. Las teclas [SEL] correspondientes parpadean durante la calibración. Para cancelar la operación de calibración mientras esta se encuentra en curso, pulse el botón STOP. Una vez completada la optimización del movimiento de los faders motorizados, las teclas [SEL] se apagan.

# 7 Una vez finalizada la calibración, pulse el botón FINISH.

Los valores de calibración se guardan en la memoria interna. Si la tecla [SEL] muestra una luz continua y la barra de color aparece en rojo, significa que se ha producido un error en la calibración. Pulse el botón START para repetir el proceso.

Mantenimiento > Ajuste del punto de detección de los paneles de la pantalla táctil (CS-R10, CS-R10-S, CSD-R7)

# Ajuste del punto de detección de los paneles de la pantalla táctil (CS-R10, CS-R10-S, CSD-R7)

Siga estos pasos para alinear correctamente las posiciones de la pantalla LCD y de los paneles de la pantalla táctil.

### $\boldsymbol{1}$  Pulse el botón SETUP de la barra de menús para abrir la pantalla del mismo nombre.

## 2 Pulse el botón MAINTENANCE para abrir la ventana emergente del mismo nombre.

Esta pantalla contiene varias páginas. Para pasar de una a otra puede usar las fichas situadas en la parte superior de la pantalla.

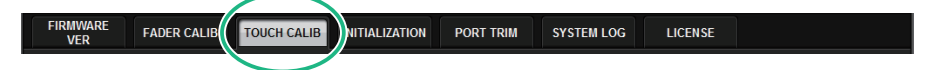

# 3 Pulse la ficha TOUCH CALIB.

Aparecerá la pantalla TOUCH SCREEN CALIBRATION, que le permite calibrar los paneles de la pantalla táctil.

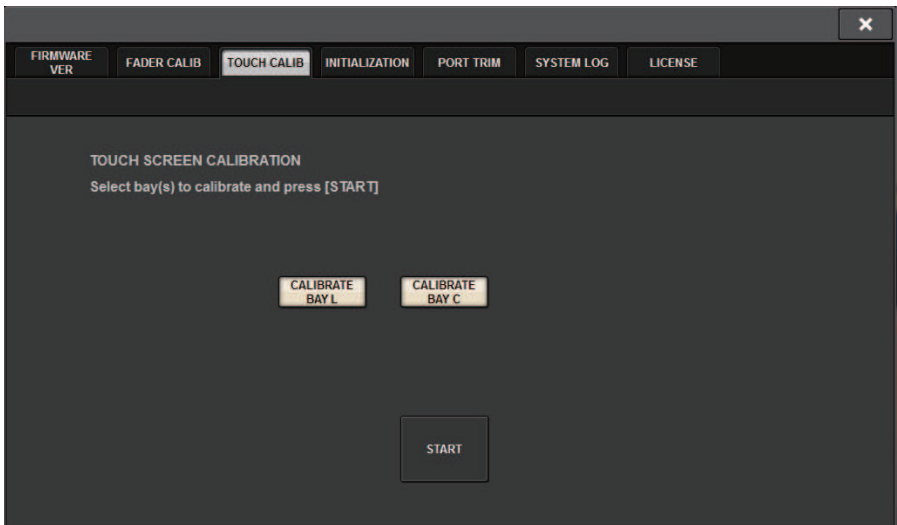

4 Pulse el botón CALIBRATE BAY L para calibrar el panel izquierdo de la pantalla táctil. Pulse el botón CALIBRATE BAY C para calibrar el panel derecho de la pantalla táctil.

También puede seleccionar y calibrar CALIBRATE BAY L y CALIBRATE BAY C simultáneamente.

Mantenimiento > Ajuste del punto de detección de los paneles de la pantalla táctil (CS-R10, CS-R10-S, CSD-R7)

# 5 Pulse el botón START.

En la pantalla aparecerá un cursor en forma de cruz un total de cuatro veces. Pulse cada lugar en el que aparezca.

#### **NOTA**

Para definir los puntos de detección con precisión, pulse el cursor con forma de cruz desde la posición y con la postura en que use normalmente la unidad.

# 6 Pulse el botón FINISH.

Los valores de calibración se guardan en la memoria interna.

# Ajuste del punto de detección de los paneles de la pantalla táctil (CS-R5 y CS-R3)

Siga estos pasos para alinear correctamente las posiciones de la pantalla LCD y de los paneles de la pantalla táctil.

# $\boldsymbol{1}$  Pulse el botón SETUP de la barra de menús para abrir la ventana del mismo nombre.

### 2 Pulse el botón MAINTENANCE para abrir la ventana emergente del mismo nombre.

Esta ventana contiene varias páginas; para pasar de una a otra, utilice las fichas situadas en la parte superior.

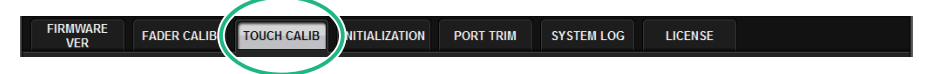

# 3 Pulse la ficha TOUCH CALIB.

Aparecerá la pantalla TOUCH SCREEN CALIBRATION, que permite calibrar los paneles de la pantalla táctil.

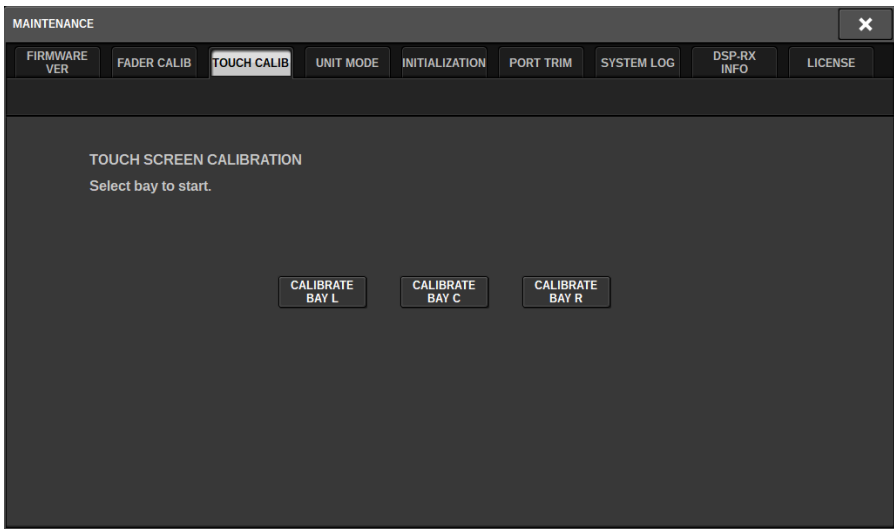

4 Seleccione el compartimento (BAY) cuya pantalla táctil desee ajustar y pulse el botón (BAY C solo para CS-R3).

Se iniciará la calibración.

5 En la pantalla aparecerá un cursor con forma de cruz. Pulse la pantalla en cada lugar donde aparezca.

Mantenimiento > Ajuste del punto de detección de los paneles de la pantalla táctil (CS-R5 y CS-R3)

#### **NOTA**

Para definir los puntos de detección con precisión, pulse el cursor con forma de cruz desde la posición y postura en que utilice normalmente la unidad.

6 Los valores de calibración se guardan en la memoria interna. Si aparece un mensaje que indica "Calibration finished. Applies after power on" (Calibración finalizada. Se aplica tras el encendido), los ajustes se reflejarán tras apagar y volver a encender la alimentación.

# Inicialización de la unidad a los ajustes predeterminados de fábrica

Si se produce algún error en la memoria interna de la unidad, o si ha olvidado su contraseña y no puede hacer funcionar la unidad, lleve a cabo el siguiente procedimiento para inicializar la memoria interna.

#### AVISO

( Cuando se inicializa la memoria interna, todo el contenido que se ha guardado en ella se pierde.

Tome las debidas precauciones cuando realice los siguientes pasos.

# $\boldsymbol{1}$  Pulse el botón SETUP de la barra de menús para abrir la pantalla del mismo nombre.

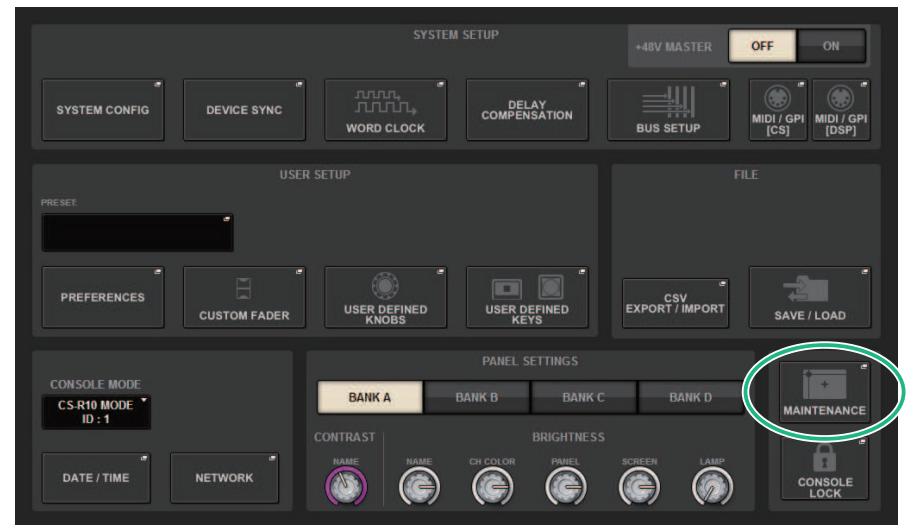

# 2 Pulse el botón MAINTENANCE para abrir la ventana emergente del mismo nombre.

Esta ventana contiene varias páginas; para pasar de una a otra, utilice las fichas situadas en la parte superior.

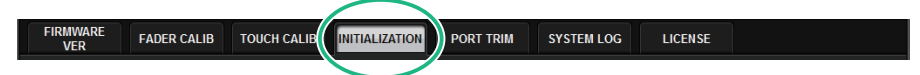

# 3 Pulse la ficha INITIALIZATION.

Se abre la ["Página INITIALIZATION \(inicialización\)" \(p.1010\)](#page-1009-0), que permite inicializar la memoria interna.

# 4 Puede elegir inicializar varios elementos si el método de inicialización deseado así lo requiere.

### 1008
Mantenimiento > Inicialización de la unidad a los ajustes predeterminados de fábrica

# 5 Pulse el botón INITIALIZE THIS CONSOLE.

Un cuadro de diálogo le pedirá que confirme la operación de inicialización.

# Página INITIALIZATION (inicialización)

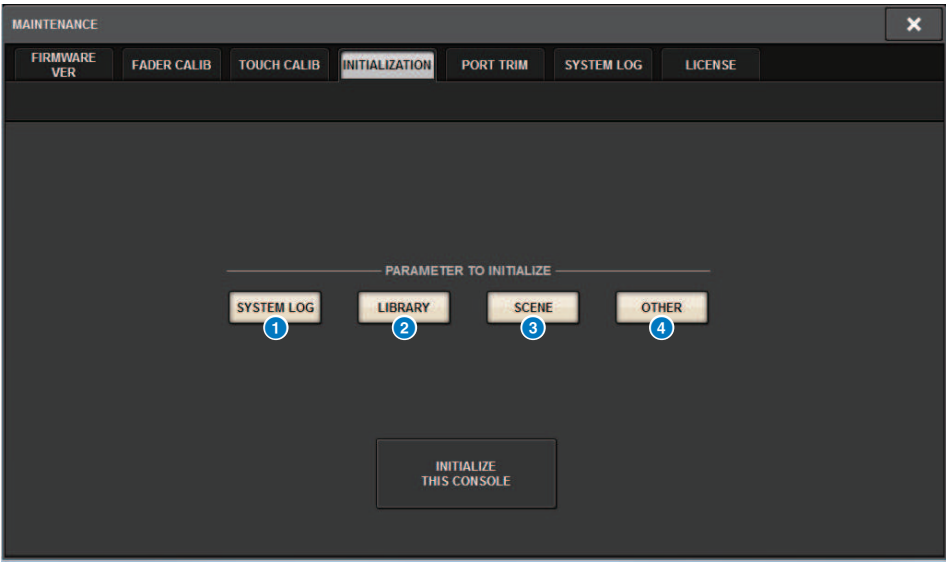

Esta pantalla contiene los siguientes elementos.

#### **O** Botón SYSTEM LOG (registro del sistema)

Pulse este botón para inicializar el registro del sistema.

### **8** Botón LIBRARY (biblioteca)

Pulse este botón para inicializar las bibliotecas.

#### **6** Botón SCENE (escena)

Pulse este botón para inicializar la memoria de escena.

### **4** Botón OTHER (otros)

Pulse este botón para inicializar ajustes como los datos actuales o los datos de configuración.

# Volcado del sistema (CS-R10, CS-R10, CSD-R7)

Si la serie RIVAGE PM experimenta un problema de software durante el funcionamiento, volcará (guardará) el estado del sistema en ese punto en la memoria interna de la superficie de control.

Si el problema está relacionado con el software, aparecerá un mensaje de error (parecido al que se muestra a continuación).

#### AVISO

( Si aparece este mensaje de error, reinicie la superficie de control lo antes posible.

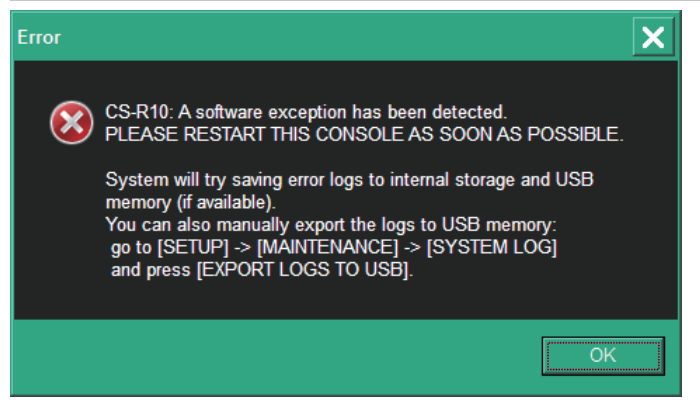

Pulse el botón OK. Aparecerá la pantalla SAVE/LOAD y se guardarán en la memoria interna los archivos siguientes.

- ${\bf 1}^-$  Pulse el botón SETUP de la barra de menús para abrir la pantalla del mismo nombre.
- 2 Pulse el botón MAINTENANCE para abrir la ventana emergente del mismo nombre.
- 3 Pulse la ficha SYSTEM LOG para abrir la página del mismo nombre.
- 4 Pulse el botón EXPORT LOG TO USB.

Se guardará el archivo de registro del sistema, incluido el archivo de volcado del sistema.

#### **NOTA**

Los datos guardados resultan útiles para analizar y resolver los problemas y las averías. Si consulta a su distribuidor de Yamaha, asegúrese de proporcionarle los datos guardados, así como información sobre el problema o la avería.

# <span id="page-1011-0"></span>Página PORT TRIM (recorte de puerto)

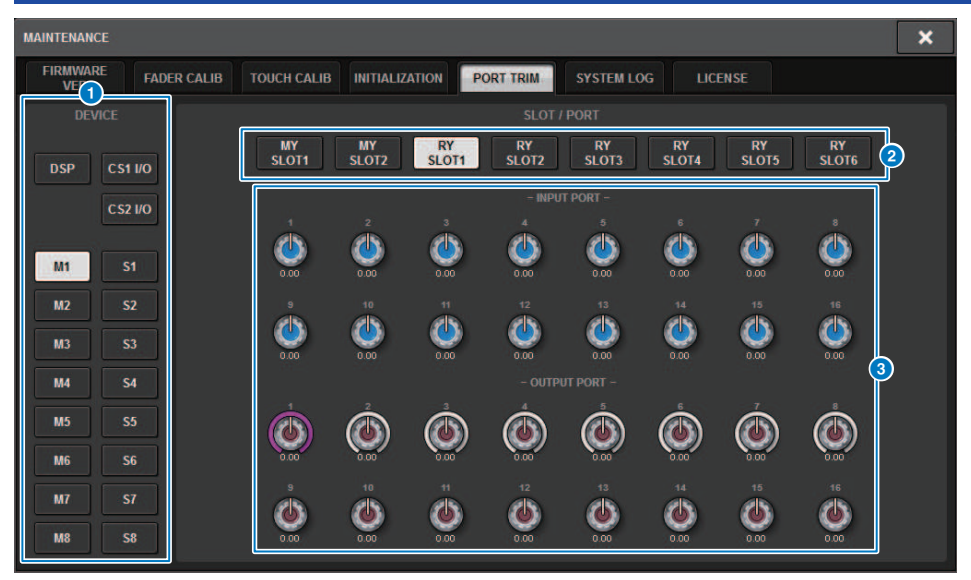

Esta pantalla contiene los siguientes elementos.

**O** Botones de selección de componentes

Permiten seleccionar un componente.

<sup>2</sup> Botones de selección de puerto

Permiten seleccionar un puerto.

### <sup>6</sup> Mandos PORT TRIM (recorte de puerto)

Permiten ajustar la ganancia.

#### • INPUT PORT (ajuste preciso de la ganancia de entrada analógica)

Realiza ajustes precisos en intervalos de 0,1 dB en la ganancia del puerto de entrada analógica especificado.

#### • OUTPUT PORT (ajuste preciso de la ganancia de los puertos de salida)

Realiza ajustes precisos en intervalos de 0,01 dB en la ganancia del puerto de salida de la ranura especificada.

# Registro del sistema

El registro del sistema permite identificar y consultar problemas que se han producido durante el funcionamiento de la serie RIVAGE PM, así como información relacionada. Los datos del registro del sistema también se pueden guardar como datos de texto en una unidad flash USB. Los datos del registro del sistema resultan útiles para analizar y resolver los problemas y las averías.

### **NOTA**

Se pueden guardar aproximadamente 800 entradas de datos de registro en la memoria interna, unas 400 de ellas relacionadas con la superficie de control y otras 400 sobre otros asuntos. Si intenta almacenar más datos, el sistema borrará los datos más antiguos para dar cabida a los nuevos.

### $\boldsymbol{1}$  Pulse el botón SETUP de la barra de menús para abrir la ventana del mismo nombre.

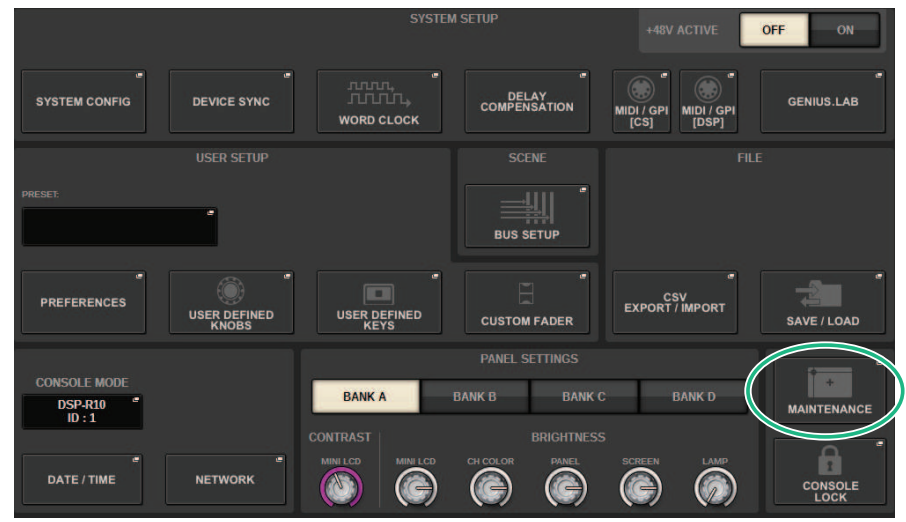

### 2 Pulse el botón MAINTENANCE para abrir la ventana emergente del mismo nombre.

Esta ventana contiene varias páginas; para pasar de una a otra, utilice las fichas situadas en la parte superior.

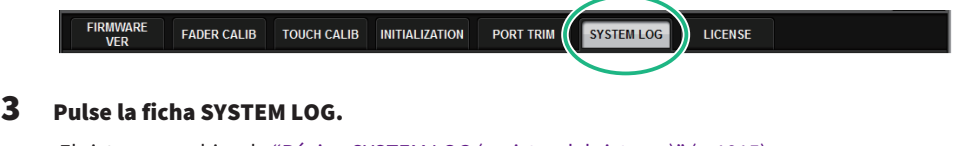

El sistema cambia a la ["Página SYSTEM LOG \(registro del sistema\)" \(p.1015\)](#page-1014-0).

4 Si lo desea, seleccione los tipos de mensajes que quiere mostrar.

### 5 Para exportar el archivo de registro, conecte su unidad flash al puerto USB y, a continuación, pulse el botón EXPORT LOGS TO USB.

Los archivos siguientes se guardan en el directorio raíz de la unidad flash USB.

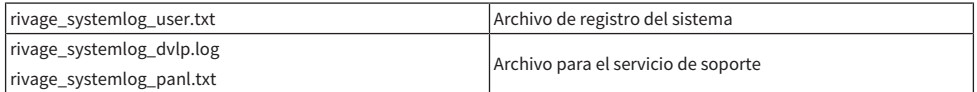

\* Se añaden la fecha y la hora a todos los archivos. Un archivo de registro del sistema tendría este formato: "rivage\_systemlog\_AAAAMMDDhhmmss\_user.txt".

#### **NOTA**

Si desea guardar los archivos mediante RIVAGE PM Editor, se guardarán en la ubicación de almacenamiento especificada en la ventana SAVE/LOAD. Si la ubicación de almacenamiento especificada no es válida, se deshabilita el botón EXPORT LOGS TO STORAGE. Si no dispone de una cuenta de administrador en un ordenador en el que se ejecute PM Editor, no podrá guardar archivos en el directorio raíz de la unidad C (o en el disco de arranque). Para Windows, inicie RIVAGE PM Editor como administrador. En los Mac, no se pueden guardar registros en el disco de arranque.

# <span id="page-1014-0"></span>Página SYSTEM LOG (registro del sistema)

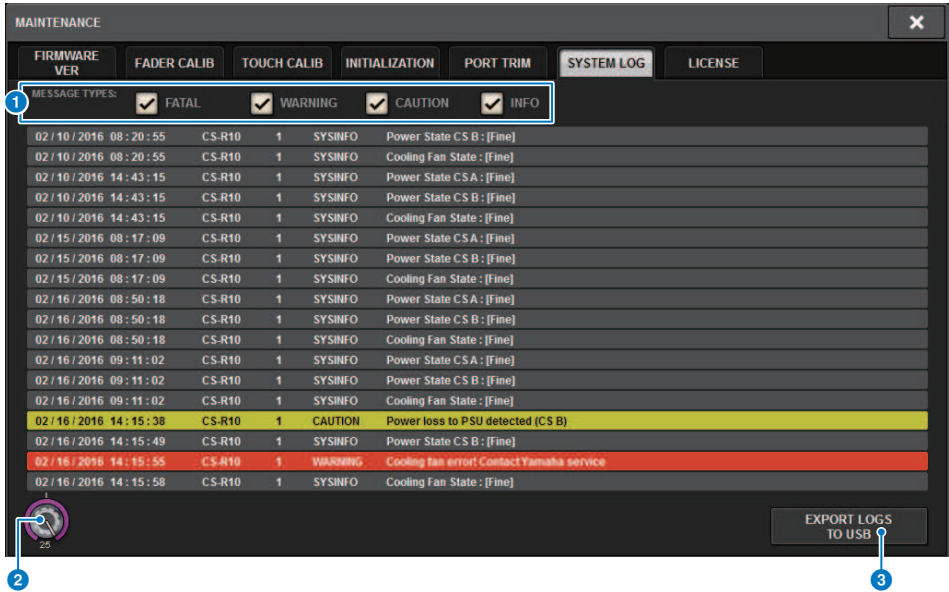

Esta pantalla contiene los siguientes elementos.

#### **O** Botones MESSAGE TYPE (tipo de mensaje)

Permiten seleccionar los tipos de mensaje que se mostrarán u ocultarán en la página SYSTEM LOG. Se incluyen los siguientes tipos de mensajes.

#### **2** Mando de desplazamiento

Puede desplazarse por la lista mediante el codificador de pantalla.

FATAL (error grave): Información sobre errores, como los fallos de funcionamiento.

WARNING (advertencia): Información sobre los problemas que podrían provocar fallos de funcionamiento en la unidad o audio intermitente y podrían interrumpir el funcionamiento.

CAUTION (atención): Información acerca de las circunstancias que requieren atención pero no interrumpen necesariamente el funcionamiento.

INFO (información): Información de referencia (por ejemplo, al encender) que no da lugar a problemas.

#### AVISO

( La selección del tipo de mensajes se guarda después de apagar la unidad.

### **6** Botón EXPORT LOGS TO USB (exportar registros a USB)

Este botón se activa cuando se conecta una unidad flash USB al puerto USB. Pulse este botón para almacenar el archivo actual del registro del sistema en la unidad flash USB.

# Volcado del sistema (CS-R10, CS-R10, CSD-R7)

Si la serie RIVAGE PM sufre un problema de software durante el funcionamiento, volcará (almacenará) el estado del sistema en ese momento en la memoria interna de la superficie de control.

Si el problema está relacionado con el software, aparecerá un mensaje de error (parecido al que se muestra a continuación).

#### AVISO

( Si aparece este mensaje de error, reinicie la superficie de control lo antes posible.

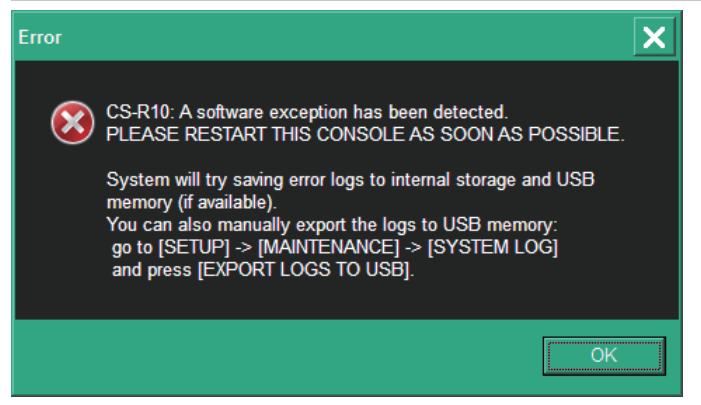

Pulse el botón OK. Aparecerá la pantalla SAVE/LOAD y los siguientes archivos se almacenarán en la memoria interna.

- ${\bf 1}^-$  Pulse el botón SETUP de la barra de menús para abrir la pantalla del mismo nombre.
- 2 Pulse el botón MAINTENANCE para abrir la ventana emergente del mismo nombre.
- $3$  Pulse la ficha SYSTEM LOG para abrir la página del mismo nombre.
- 4 Pulse el botón EXPORT LOGS TO USB.

Se almacenará el archivo de registro del sistema, incluido el archivo de volcado del sistema.

#### **NOTA**

Los datos almacenados son útiles para analizar y solucionar los problemas y los fallos de funcionamiento. Si consulta a su distribuidor de Yamaha, asegúrese de proporcionarle los datos almacenados conjuntamente con la información sobre el problema o el fallo de funcionamiento.

# DSP-RX INFORMATION (información de DSP-RX)

Para actualizar el DSP-RX a DSP-RX-EX, puede instalar un DEK-DSP-RX opcional (un Kit de expansión DSP) y seguir los procesos relacionados.

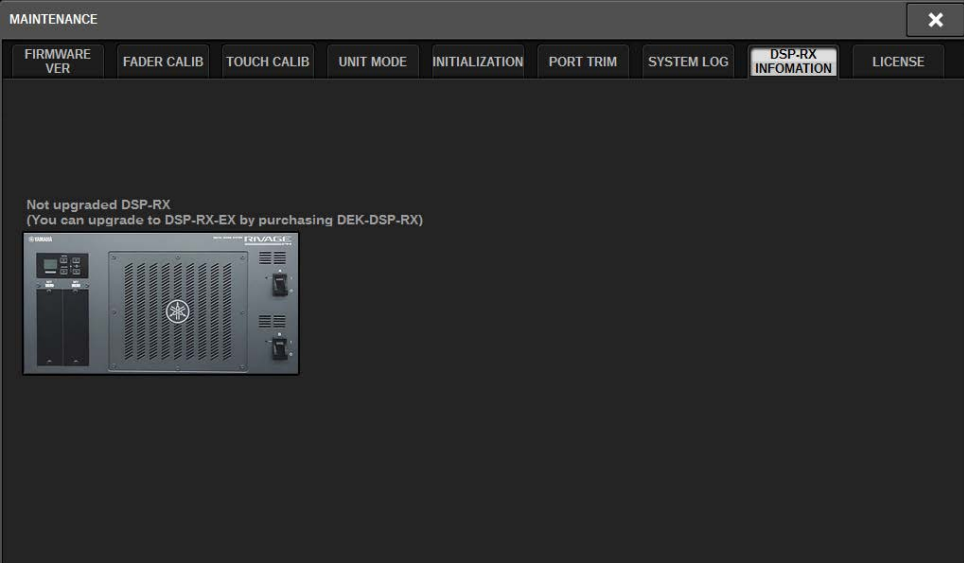

Consulte con su concesionario Yamaha para obtener más información sobre la instalación y los procesos relacionados.

# Ajuste de la ganancia de entrada/salida

Si es necesario, puede realizar ajustes precisos en la ganancia de entrada y salida.

 $\boldsymbol{1}$  Pulse el botón SETUP de la barra de menús para abrir la pantalla del mismo nombre.

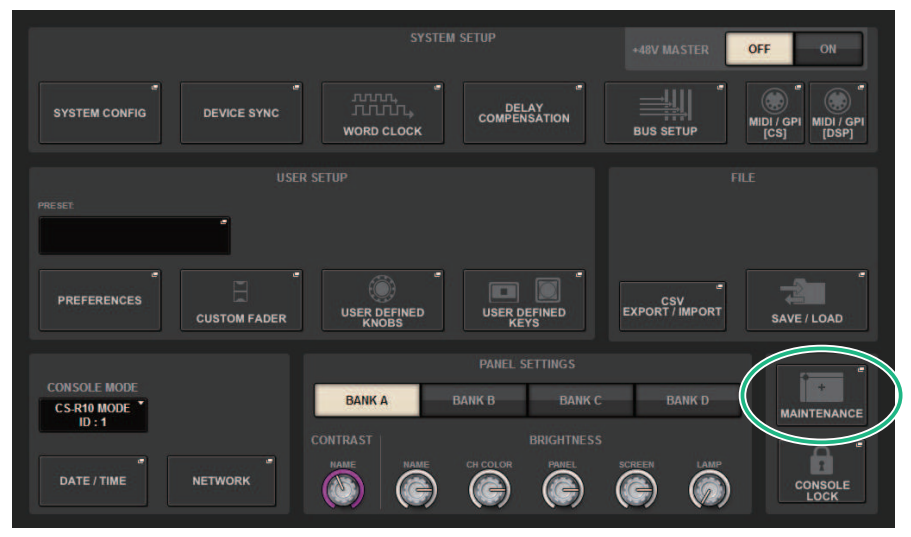

2 Pulse el botón MAINTENANCE para abrir la ventana emergente del mismo nombre.

Esta ventana contiene varias páginas; para pasar de una a otra, utilice las fichas situadas en la parte superior.

3 Pulse la ficha PORT TRIM.

La vista cambia a la ["Página PORT TRIM \(recorte de puerto\)" \(p.1012\).](#page-1011-0)

- 4 Seleccione un componente y un puerto cuya ganancia de entrada/salida desee ajustar.
- 5 Pulse un mando en pantalla para seleccionarlo y, a continuación, utilice el codificador de pantalla correspondiente para ajustar el valor.
- 6 Pulse el botón CLOSE.

# Estado de la consola

# Configuración de la fecha y la hora del reloj interno

En esta sección se explica cómo configurar la fecha y hora del reloj incorporado en la unidad CL. También se explica cómo seleccionar su formato de presentación. La fecha y la hora que especifique aquí influirán en la fecha y la hora utilizadas al guardar o cargar una escena. Cuando se ha conectado a RIVAGE PM Editor, el reloj interno se sincroniza automáticamente con la hora del ordenador.

### ${\bf 1}^-$  Pulse el botón SETUP de la barra de menús para abrir la pantalla del mismo nombre.

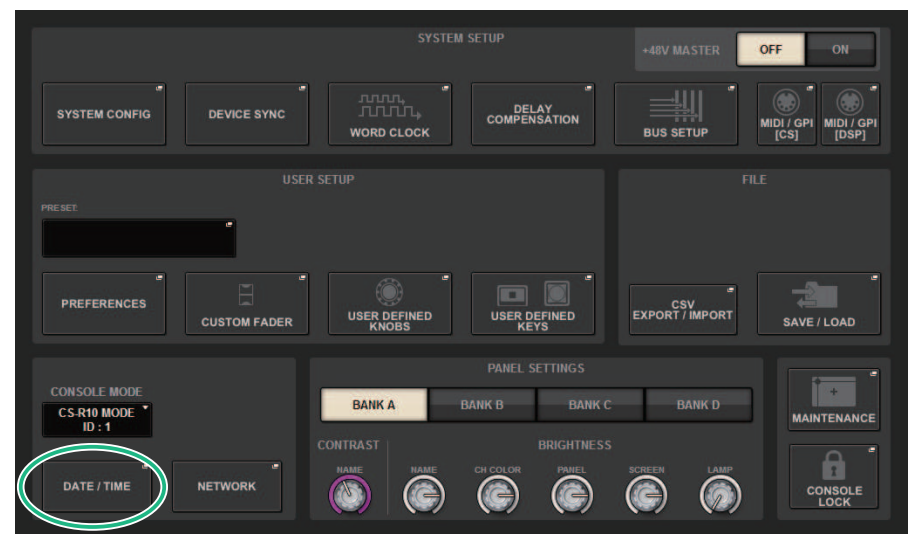

### 2 Pulse el botón DATE/TIME.

Aparece la ["Ventana emergente DATE/TIME \(fecha/hora\)" \(p.1021\).](#page-1020-0)

### 3 En el campo FORMAT, pulse varias veces los botones MODE para seleccionar el formato que prefiera de visualización de la fecha y la hora.

Podrá seleccionar cualquiera de los siguientes formatos.

### • Fecha

MM/DD/YYYY (mes/día/año); DD/MM/YYYY (día/mes/año); YYYY/MM/DD (año/mes/día)

### • Hora

24-Hour (se muestran las horas en el formato 0–23); 12-Hour (se muestran las horas en el formato AM0–AM11 y PM0–PM11)

### 4 Utilice los codificadores de pantalla del panel superior para especificar la fecha y la hora actuales.

Estado de la consola > Configuración de la fecha y la hora del reloj interno

# 5 Cuando haya terminado de configurar ajustes, pulse el botón OK.

La fecha, la hora y el formato de visualización que haya especificado finalizarán y se cerrará la ventana emergente. Si se pulsa el botón CANCEL o el símbolo "x" en lugar del botón OK, los cambios no se guardarán y se cerrará la ventana emergente.

# <span id="page-1020-0"></span>Ventana emergente DATE/TIME (fecha/hora)

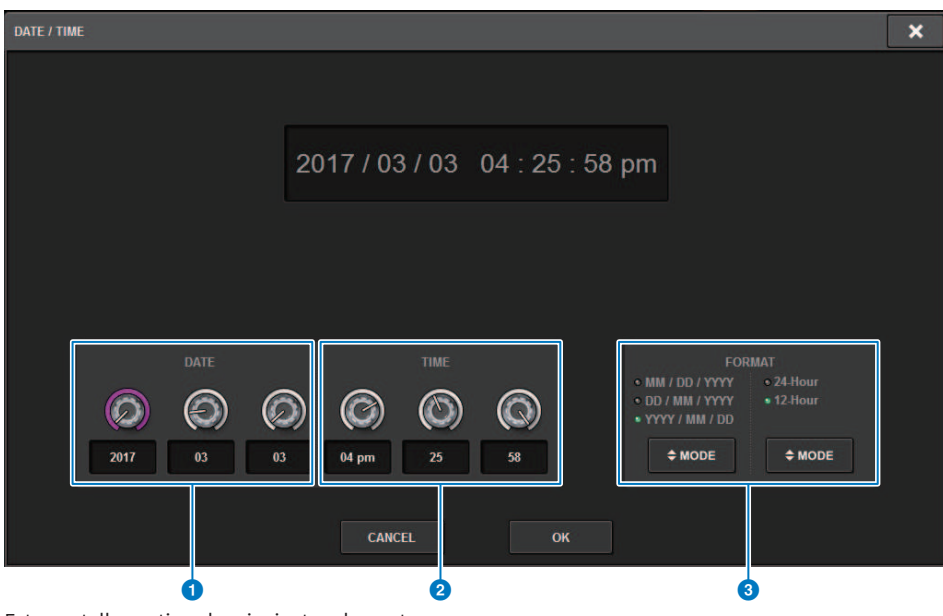

Esta pantalla contiene los siguientes elementos.

### **O** DATE (fecha)

Especifica la fecha del reloj interno.

#### **2** TIME (hora)

Especifica la hora del reloj interno.

### **6** Campo FORMAT (formato de visualización)

Este campo especifica el formato con que se muestran la fecha y la hora del reloj interno.

Ajustes de panel > Especificación del brillo de las pantallas táctiles, los indicadores LED, las pantallas de nombre de canal y las lámparas

# Ajustes de panel

# Especificación del brillo de las pantallas táctiles, los indicadores LED, las pantallas de nombre de canal y las lámparas

En esta sección se explica cómo especificar el brillo y el contraste de las pantallas táctiles individuales, los LED del panel superior, las pantallas de nombre de canal y las lámparas conectadas a los conectores LAMP del panel posterior de la superficie de control. Si lo desea, puede guardar cuatro ajustes diferentes en los bancos A–D y seleccionar uno de ellos.

### $\boldsymbol{1}$  Pulse el botón SETUP de la barra de menús para abrir la pantalla del mismo nombre.

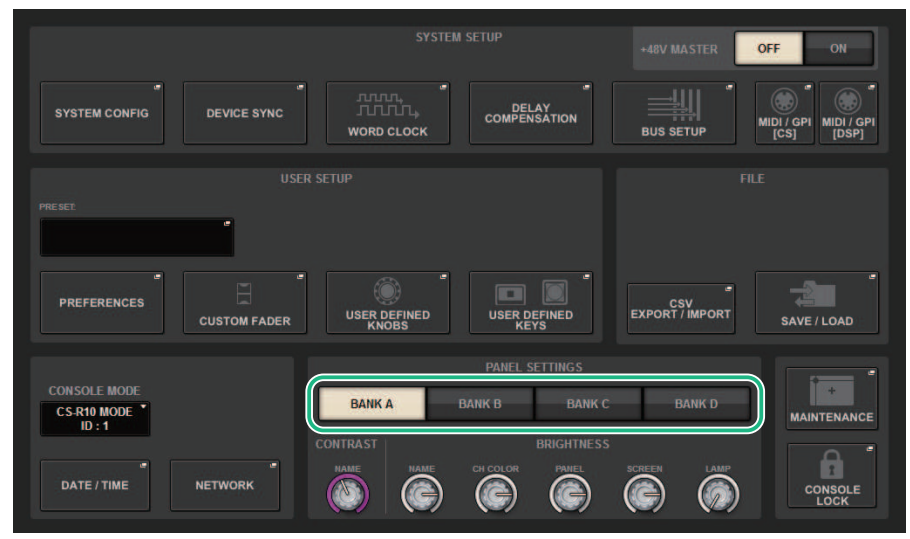

### 2 En el campo situado en la fila inferior de la pantalla SETUP, pulse uno de los botones BANK A–D.

Si lo desea, puede guardar cuatro ajustes de brillo diferentes para los bancos A–D y alternar rápidamente entre ellos.

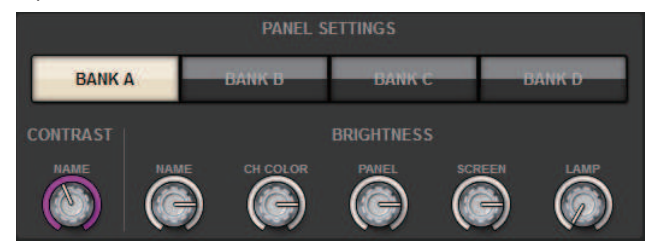

Ajustes de panel > Especificación del brillo de las pantallas táctiles, los indicadores LED, las pantallas de nombre de canal y las lámparas

### 3 Utilice los codificadores de pantalla para configurar los siguientes parámetros.

• BANK A–D .................. (banco A-D) Permiten seleccionar el banco de destino (A–D).

### Campo CONTRAST (contraste)

• NAME ............................ (nombre) Permite ajustar el contraste de los caracteres en la pantalla de nombre de canal del panel superior.

### Campo BRIGHTNESS (brillo)

• NAME ............................ (nombre) Permite ajustar el brillo de las pantallas de nombre de canal del panel superior. También se modifica el brillo de CH COLOR. Utilice el mando CH COLOR si desea ajustar el brillo de CH COLOR después de ajustar el brillo de la pantalla de nombre.

• CH COLOR ............................ (color de canal) Permite ajustar el brillo de los colores de canal del panel superior. De este modo, puede aplicar un ajuste relativo solo al brillo del color del canal sin cambiar el brillo de la pantalla de nombre de canal.

• PANEL ........................... Permite ajustar el brillo de los indicadores LED del panel superior.

• SCREEN ........................... (pantalla) Se utiliza para ajustar el brillo de las pantallas táctiles. Si ha configurado el brillo a un nivel inferior al 2, la próxima vez que se ponga en marcha el sistema lo hará con un ajuste de brillo 2, de modo que le sea posible ver la pantalla.

• LAMP ........................... (lámpara) Permite ajustar el brillo de las lámparas conectadas a las tomas LAMP del panel posterior.

### 4 Si lo desea, cambie entre los bancos A–D y realice ajustes para los demás bancos de manera similar.

De este modo, podrá cambiar entre los botones BANK A–D para cambiar el brillo de las pantallas táctiles, las pantallas LCD, las pantallas de nombre de canal y las lámparas en una sola operación. También podrá asignar este parámetro a una tecla definida por el usuario y pulsarla para alternar entre los bancos A–D.

# Bloqueo de consola

Puede prohibir temporalmente las operaciones en la consola para evitar operaciones no deseadas. Este ajuste desactiva por completo las operaciones del panel y de la pantalla táctil, de modo que no se puedan utilizar los controladores al tocarlos por accidente ni pueda hacer uso de ellas personal no autorizado cuando el operador no se encuentre en su puesto de trabajo.

### **NOTA**

- ( Si olvida la contraseña y no puede desactivar el bloqueo de la consola, pulse el interruptor [RESET] del panel posterior. Como alternativa, apague la consola y vuelva a encenderla para desbloquearla.
- ( Aunque la consola esté bloqueada, el control seguirá funcionando como de costumbre desde un dispositivo externo a través de MIDI.

### $\boldsymbol{1}$  Pulse el botón SETUP de la barra de menús para abrir la pantalla del mismo nombre.

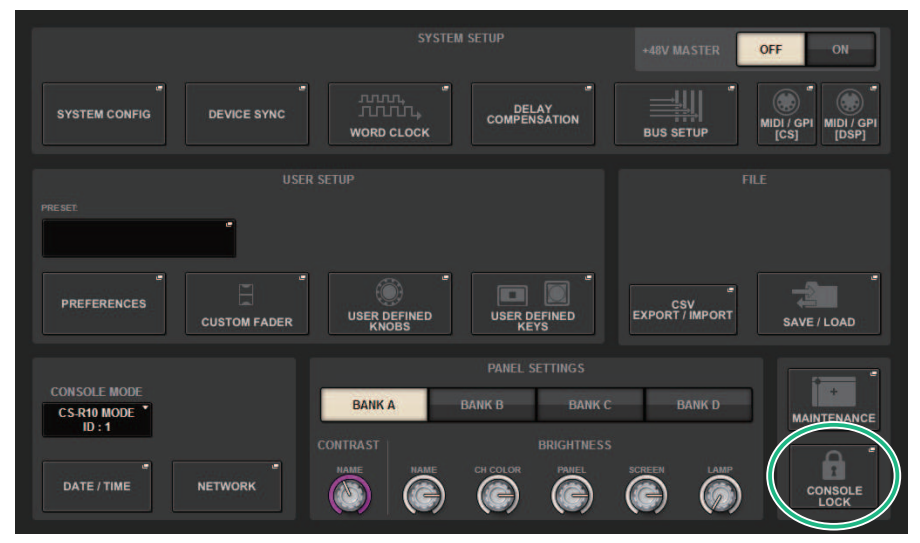

### 2 Pulse el botón CONSOLE LOCK.

Aparece la ["Ventana emergente PASSWORD \(contraseña\)" \(p.1026\)](#page-1025-0).

### 3 Escriba la contraseña en el campo PASSWORD y, a continuación, repítala en el campo RE-ENTER PASSWORD como verificación; por último, pulse el botón OK.

Aparecerá la pantalla CONSOLE LOCK, se habilitará la función de bloqueo de la consola y todos los controladores (excepto los mandos MONITOR A/B, el mando TALKBACK LEVEL, los mandos PHONES A/B LEVEL y el mando de control de brillo) dejarán de funcionar.

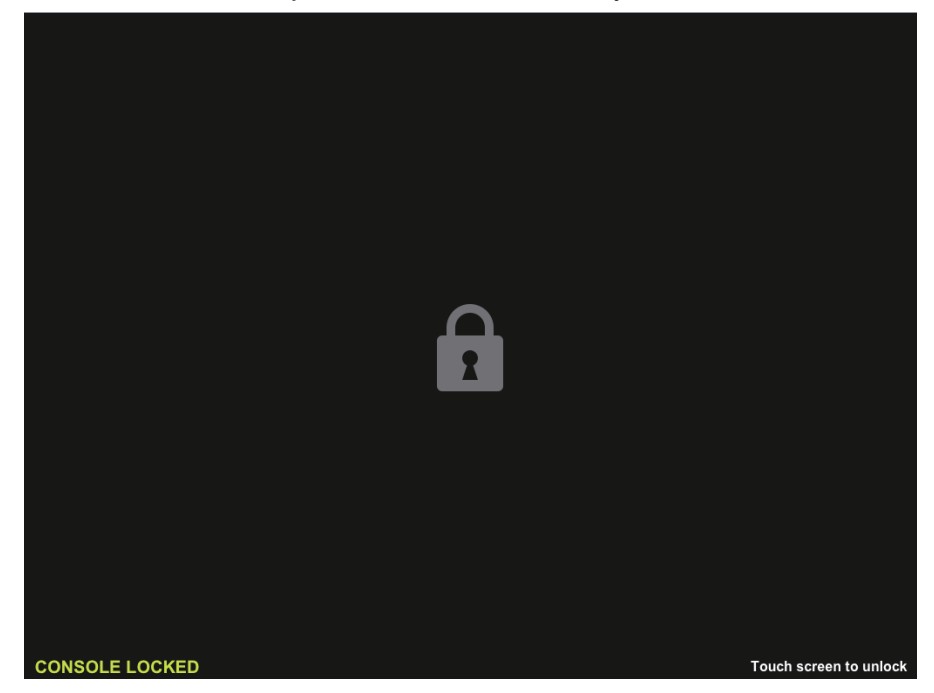

# <span id="page-1025-0"></span>Ventana emergente PASSWORD (contraseña)

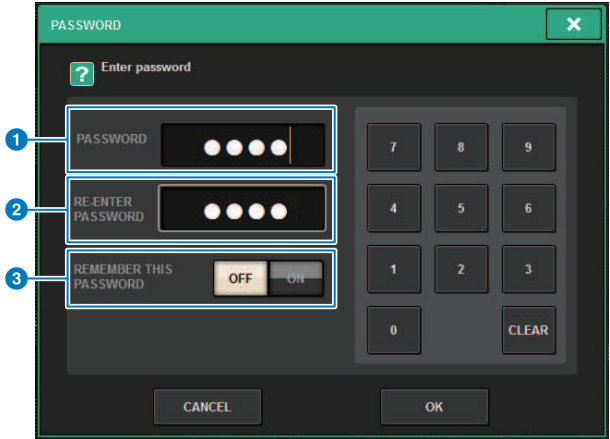

Esta pantalla contiene los siguientes elementos.

- **O** Campo PASSWORD (contraseña)
- **2** Campo RE-ENTER PASSWORD (volver a introducir contraseña) Introduzca la contraseña de nuevo.
- **6** Botón REMEMBER THIS PASSWORD (recordar esta contraseña) Si este botón está activado, deberá usar la misma contraseña la próxima vez.

# Desbloqueo de la consola

### 1 Pulse la pantalla CONSOLE LOCK.

Si no se ha configurado ninguna contraseña, el bloqueo de consola se desactivará. Si se ha configurado una contraseña, aparecerá la ventana emergente PASSWORD, que permite introducir la contraseña.

## 2 Introduzca la contraseña y pulse el botón OK.

Se desbloqueará la consola, el sistema mostrará la pantalla SETUP y los controladores funcionarán nuevamente.

# Especificación de la imagen de la pantalla CONSOLE **LOCK**

Puede mostrar un archivo de imagen en la pantalla CONSOLE LOCK. En la ventana emergente SAVE/LOAD, especifique el archivo de imagen que desea mostrar y, a continuación, cárguelo desde la unidad flash USB. Para obtener el procedimiento de carga de archivos desde una unidad flash USB, consulte "Carga de un archivo desde una unidad flash USB)".

### **NOTA**

Solo pueden cargarse archivos de imagen BMP, JPEG o PNG.

# Configuración de RIVAGE PM Editor y RIVAGE PM StageMix

# Acerca de RIVAGE PM Editor

RIVAGE PM Editor (denominado "PM Editor" en este manual) es el software de aplicación que le permite usar el ordenador para la edición fuera de línea (preparando de antemano los ajustes de la serie RIVAGE PM), además de para monitorizar y controlar la serie RIVAGE PM (monitorización y funcionamiento en línea).

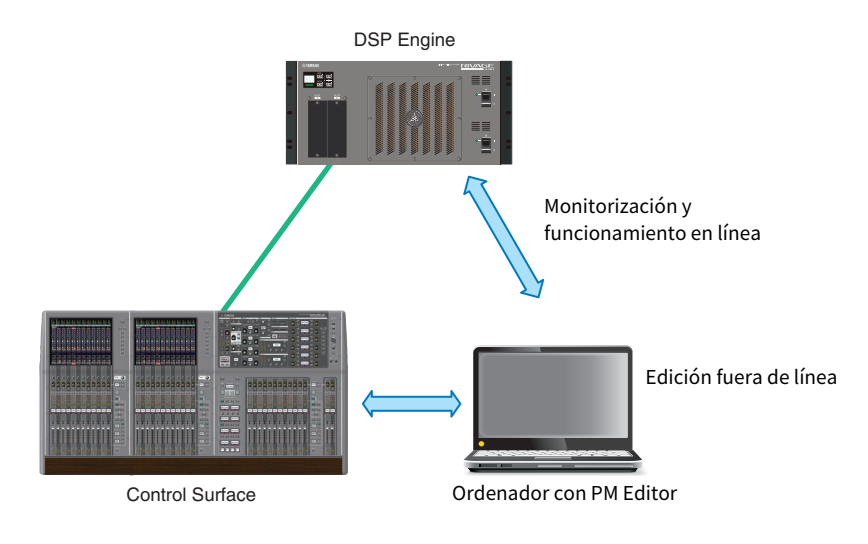

### **NOTA**

- ( Las operaciones son prácticamente idénticas en PM Editor y en la superficie de control.
- ( Algunas partes de este software de aplicación se basan en software de código abierto. Para obtener información sobre licencias de software, consulte la pantalla LICENSE.

# Monitorización y funcionamiento en línea

### 1 Conecte un ordenador (que tenga instalado PM Editor) al motor DSP (o a la superficie de control) mediante un cable Ethernet.

Para obtener más información sobre la configuración de la red, consulte "RIVAGE PM Editor Guía de instalación".

#### **NOTA**

Se puede conectar hasta dos instancias de PM Editor. Si desea conectar dos instancias de PM Editor al motor DSP (o a la superficie de control), utilice un concentrador de red para hacer las conexiones. Como alternativa, puede conectar una instancia de PM Editor al motor DSP y otra instancia a la superficie de control.

Configuración de RIVAGE PM Editor y RIVAGE PM StageMix > Monitorización y funcionamiento en línea

### 2 Inicie PM Editor.

La pantalla siguiente aparece al inicio.

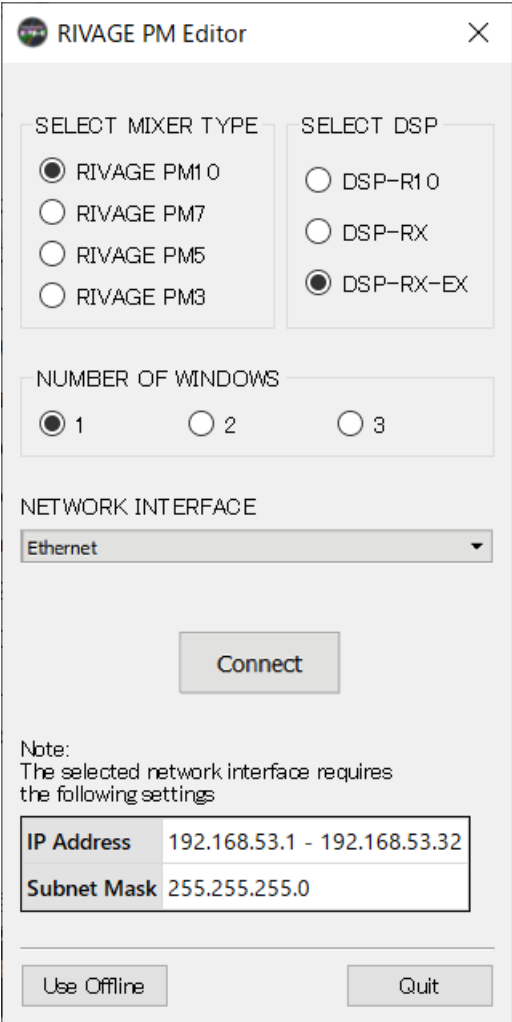

#### **NOTA**

- ( Aunque la pantalla (que se muestra en respuesta a elementos de panel configurados de manera diferente, como las teclas User Defined) varía según el ajuste de MIXER TYPE, se procesarán los mismos datos. Además, la conexión en línea con PM Editor no se verá afectada.
- ( Si la selección de DSP no coincide con el motor DSP real, no podrá conectarse al motor DSP en línea. Seleccione el tipo de motor DSP que está utilizando realmente, porque la cantidad de canales de entrada disponibles varía según el tipo de DSP.

### 3 En SELECT MIXER TYPE, seleccione la unidad de la serie RIVAGE PM; y en NETWORK INTERFACE, seleccione la red que va a utilizar.

Si se especifica una dirección IP que pueda conectarse a la red seleccionada, se puede pulsar el botón de conexión.

4 Haga clic en el botón Connect para que la serie RIVAGE PM se enlace a PM Editor.

#### **NOTA**

Si tiene previsto enlazar la selección del bloque de canales de PM Editor con la del compartimento R de la consola, pulse [SETUP] -> [PREFERENCES] -> ficha MISC para acceder al campo LINK TO/FROM CONSOLE y, a continuación active FADER BANK SEL (BAY R).

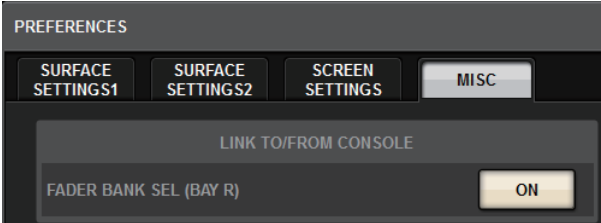

Cuando el motor DSP detecta que PM Editor está en línea, aparece la pantalla DEVICE SYNC.

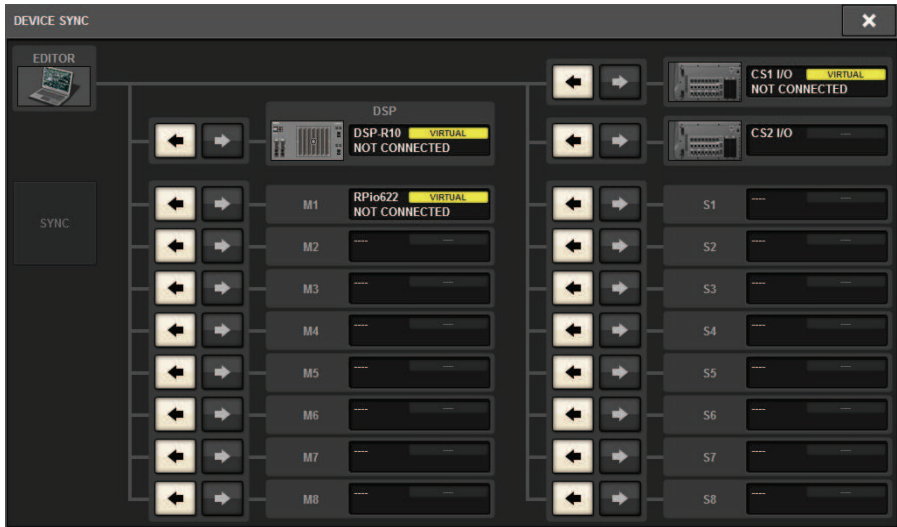

Al conectar PM Editor, debe especificar la dirección de sincronización de los datos del motor DSP.

### 5 Seleccione "EDITOR ← DSP".

### 6 Pulse el botón SYNC.

Los ajustes de los parámetros de la serie RIVAGE PM se copiarán en PM Editor. Tras concluir la sincronización de datos, la línea que indica la sincronización aparecerá en verde.

Configuración de RIVAGE PM Editor y RIVAGE PM StageMix > Monitorización y funcionamiento en línea

# Edite los datos de mezcla.

# Pantalla de inicio de PM Editor

#### **O** NUMBER OF WINDOWS (número de ventanas)

Seleccione el número de pantallas que mostrar (1–3).

Las pantallas se corresponden con cada compartimento como se muestra a continuación.

- 1ª pantalla: BAY R (compartimento R)
- 2ª pantalla: BAY C (compartimento C)
- 3ª pantalla: BAY L (compartimento L)

Las operaciones siguientes harán siempre que la pantalla principal (BAY R) sea el destino.

- Alternar la visualización a pantalla completa (zoom)

- Alternar entre las pantallas OVERVIEW y SELECTED CHANNEL VIEW mediante la tecla Esc (la tecla F2 está habilitada en cada ventana)

# Edición fuera de línea

## 1 Inicie PM Editor.

La pantalla siguiente aparece al inicio.

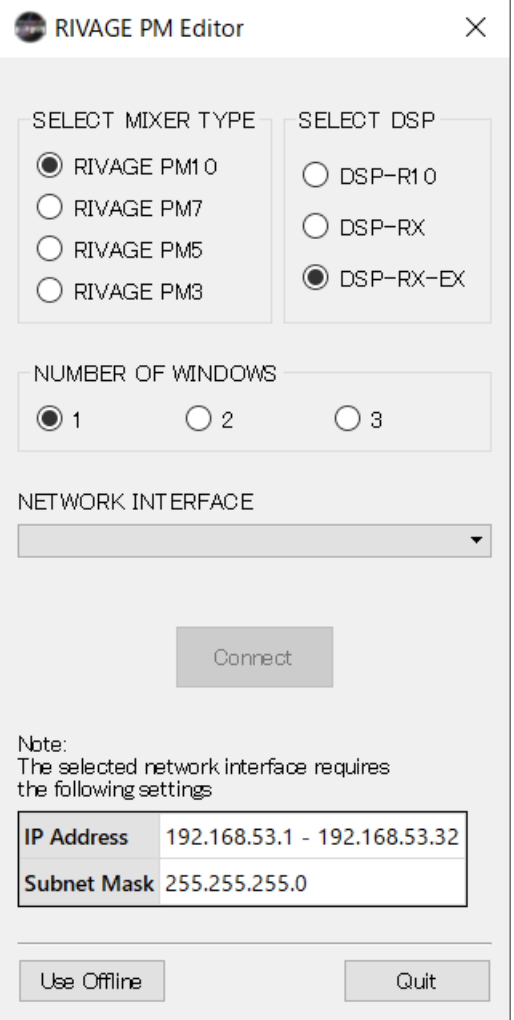

- 2 Pulse el botón Use Offline.
- 3 Edite los datos de mezcla.
- 4 Cuando termine de editar los datos, guarde el archivo de configuración mediante la pantalla SAVE/LOAD.
- 5 Salga de la aplicación.

Configuración de RIVAGE PM Editor y RIVAGE PM StageMix > Sincronización de los datos de mezcla editados

# Sincronización de los datos de mezcla editados

### 1 Inicie PM Editor.

La pantalla siguiente aparece al inicio.

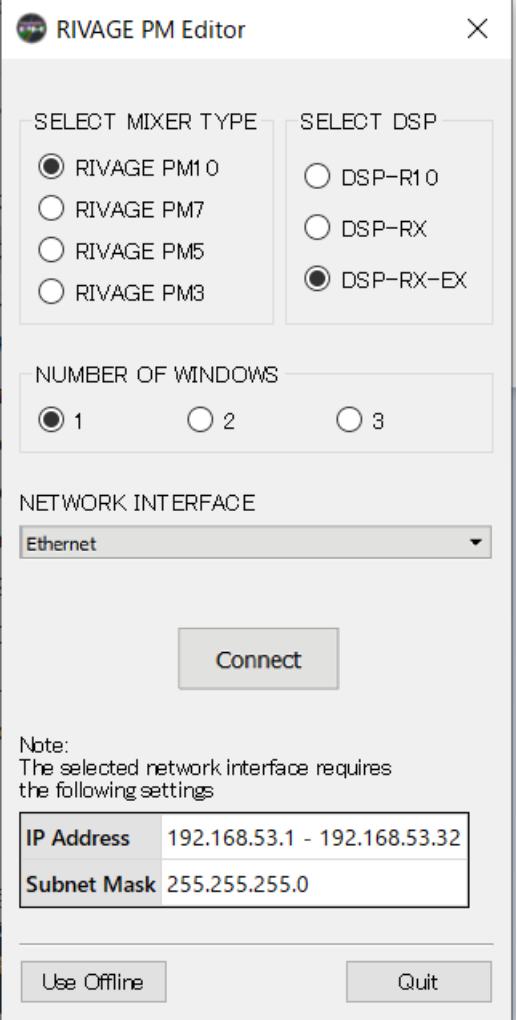

### 2 En TYPE SELECT MIXER, seleccione la unidad de la serie RIVAGE PM; en NETWORK INTERFACE, seleccione la red que va a utilizar.

Si se especifica una dirección IP que pueda conectarse a la red seleccionada, se puede pulsar el botón de conexión.

Configuración de RIVAGE PM Editor y RIVAGE PM StageMix > Sincronización de los datos de mezcla editados

## 3 Haga clic en el botón Connect.

Cuando el motor DSP detecta que PM Editor está en línea, aparece la pantalla DEVICE SYNC.

### 4 Seleccione "EDITOR → DSP".

## 5 Pulse el botón SYNC.

Los ajustes de los parámetros en PM Editor se copiarán en la serie RIVAGE PM. Tras concluir la sincronización de datos, la línea que indica la sincronización aparecerá en verde.

### NOTA

- ( Si el motor DSP está conectado en línea con la superficie de control, la sincronización EDITOR -> DSP está desactivada.
- Los datos de mezcla editados se pueden guardar en una unidad flash USB y cargar directamente en la superficie de control.

Configuración de RIVAGE PM Editor y RIVAGE PM StageMix > Funcionamiento en pantalla de RIVAGE PM Editor

# Funcionamiento en pantalla de RIVAGE PM Editor

### Uso de la rueda del ratón

Puede usar la rueda del ratón como si accionase el mando [TOUCH AND TURN] de la unidad.

### Uso del teclado del ordenador

Puede usar el teclado del ordenador para especificar el texto como si usara la pantalla de teclado de la unidad.

> F<sub>2</sub> F<sub>3</sub> F4 F<sub>5</sub> F<sub>6</sub>

### Barra de menús

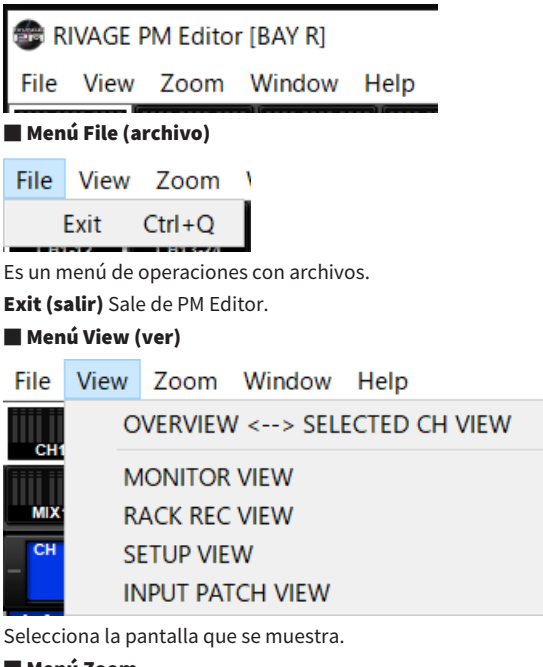

■ Menú Zoom

Especifica el porcentaje de zoom de la pantalla.

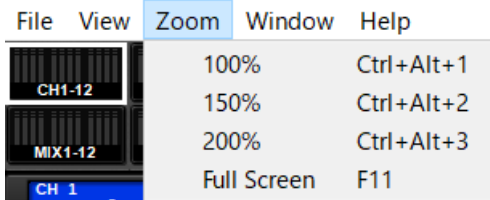

Full Screen (pantalla completa): PM Editor se muestra a pantalla completa.

■ Menú Window (ventana)

Configuración de RIVAGE PM Editor y RIVAGE PM StageMix > Funcionamiento en pantalla de RIVAGE PM Editor

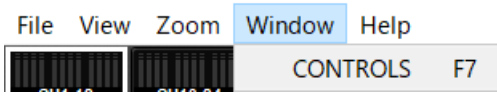

CONTROLS (controles): Muestra la pantalla para el funcionamiento del panel de la superficie de control.

#### ■ Menú Help (ayuda)

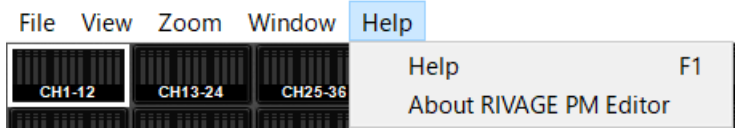

Help (ayuda): Abre un explorador web para mostrar la biblioteca de manuales.

About RIVAGE PM Editor (acerca de RIVAGE PM Editor): Abre la pantalla "About RIVAGE PM Editor", en la que se muestra el número de versión de PM Editor.

#### **NOTA**

Debe conectarse a Internet para ver la biblioteca de manuales.

# Acerca de las pantallas de RIVAGE PM Editor

Las pantallas de PM Editor son idénticas a las de la superficie de control. Sin embargo, las partes que no se pueden controlar en PM Editor están ocultas, como se muestra a continuación.

Pulse la tecla [F2] varias veces para alternar entre la pantalla OVERVIEW y la pantalla SELECTED CHANNEL VIEW.

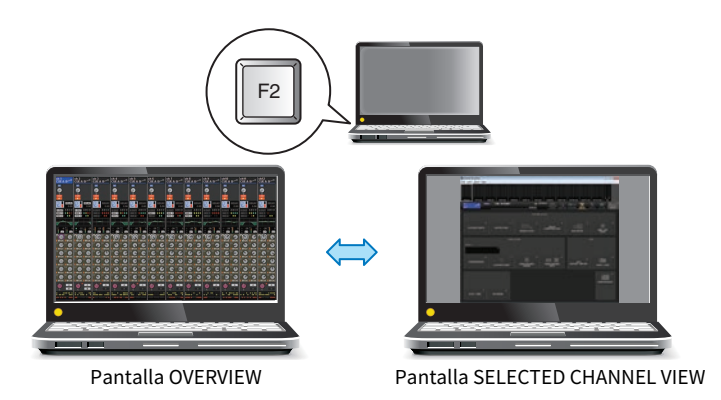

### CONTROLS (controles)

Puede realizar operaciones en el panel de la superficie de control desde PM Editor. Pulse el botón CONTROLS (F7) para abrir la pantalla SETUP correspondiente.

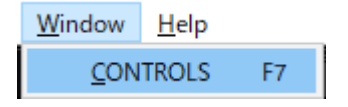

### **NOTA**

Si ha seleccionado Full Screen (F11) (pantalla completa) en el menú Zoom, cada pantalla CONTROLS se mostrará en la sección del contador.

#### Cambio entre pantallas CONTROLS

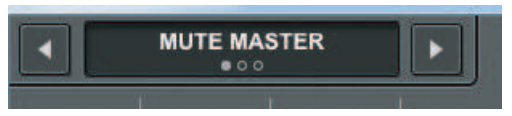

Utilice los botones de flecha izquierda y derecha de la esquina superior izquierda para seleccionar la pantalla CONTROLS deseada.

### Pantalla MUTE MASTER (silenciamiento principal)

Configuración de RIVAGE PM Editor y RIVAGE PM StageMix > Acerca de las pantallas de RIVAGE PM Editor

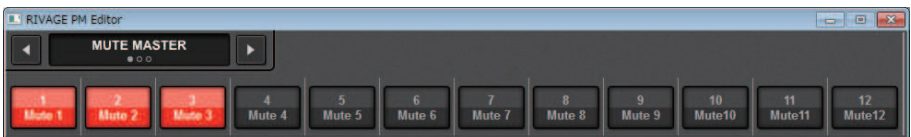

Puede activar o desactivar MUTE MASTER.

#### Pantalla USER DEFINED KEYS (teclas definidas por el usuario)

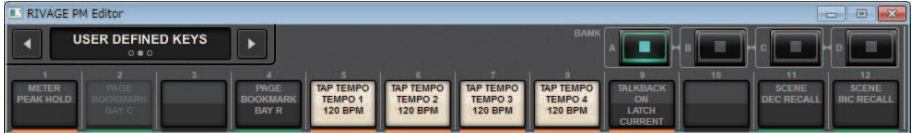

Puede activar o desactivar las funciones asignadas en la pantalla USER DEFINED KEYS. Los botones de las funciones que no se pueden controlar en PM Editor se muestran atenuados.

### Pantalla USER DEFINED KNOBS (mandos definidos por el usuario)

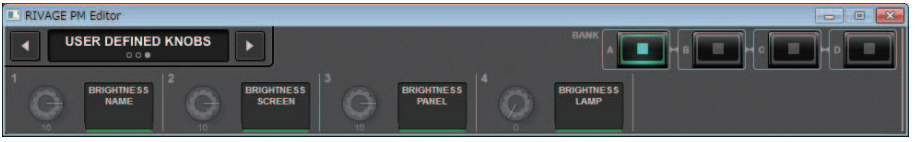

Puede activar o desactivar las funciones asignadas en la pantalla USER DEFINED KNOBS. Los botones de las funciones que no se pueden controlar en PM Editor se muestran atenuados.

Configuración de RIVAGE PM Editor y RIVAGE PM StageMix > Funcionamiento de los faders en la pantalla METER (Full Screen) (RIVAGE PM Editor)

# Funcionamiento de los faders en la pantalla METER (Full Screen) (RIVAGE PM Editor)

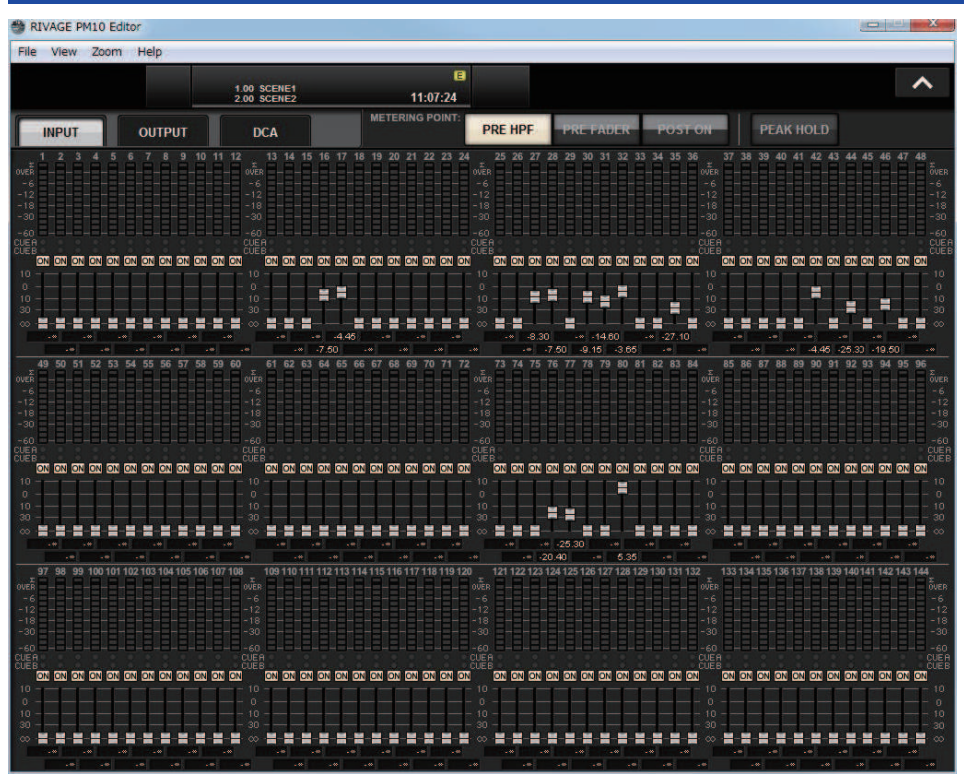

PM Editor permite controlar los faders o la activación/desactivación de canales mediante el ratón en la pantalla METER (Full Screen).

Los indicadores de faders aparecerán más gruesos en las posiciones nominal e inferior.

Configuración de RIVAGE PM Editor y RIVAGE PM StageMix > Guardado y carga de un archivo (RIVAGE PM Editor)

# Guardado y carga de un archivo (RIVAGE PM Editor)

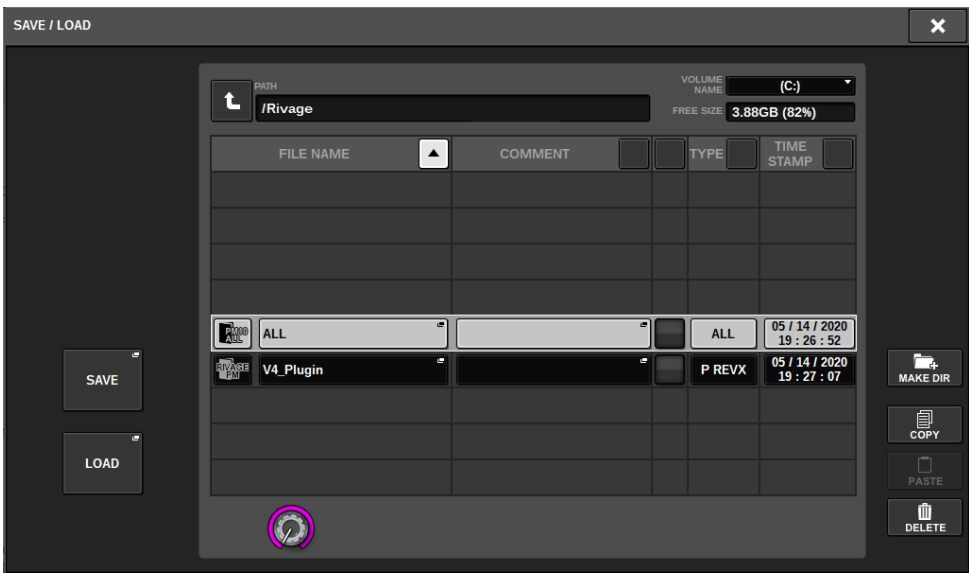

En PM Editor, puede especificar un directorio en el que guardar o cargar un archivo. El formato de archivo admitido por PM Editor se expresa mediante la extensión .RIVAGEPM. Se guardarán los archivos de ajustes internos de la serie RIVAGE PM.

#### **NOTA**

- ( Puede guardar archivos .RIVAGEPM (creados en PM Editor) en un dispositivo de almacenamiento USB conectado al ordenador y, a continuación, cargarlos directamente en la superficie de control a través del puerto USB. De igual forma, si guarda archivos .RIVAGEPM de la superficie de control en un dispositivo de almacenamiento USB, podrá cargarlos en PM Editor.
- ( Si no dispone de una cuenta de administrador en el ordenador donde esté instalado PM Editor, no podrá almacenar archivos en el directorio raíz de la unidad C.
## Inicialización de PM Editor

**1** Pulse las fichas [SETUP] -> [MAINTENANCE] -> [INITIALIZATION] para abrir la página INITIALIZATION.

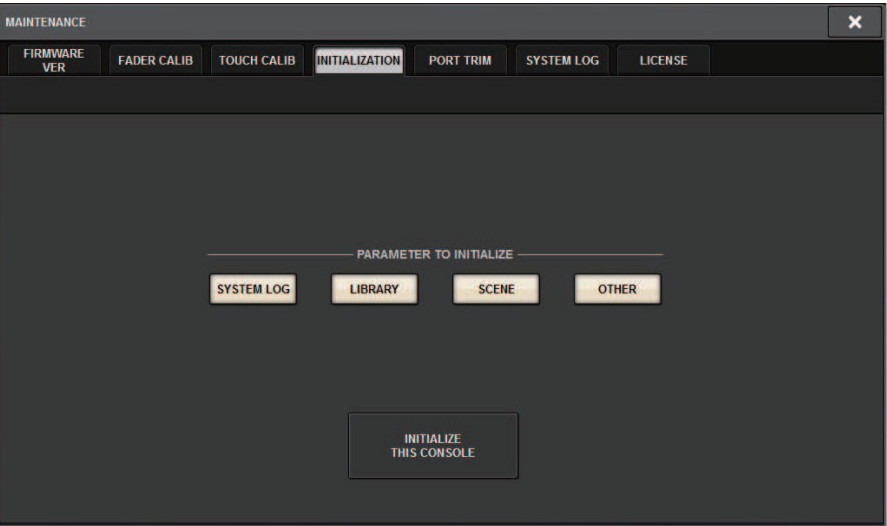

2 Puede elegir inicializar varios elementos si el método de inicialización deseado así lo requiere.

## 3 Pulse el botón INITIALIZE THIS CONSOLE.

Un cuadro de diálogo pedirá que confirme la operación de inicialización.

### 4 Pulse el botón OK del cuadro de diálogo de confirmación.

Comienza la operación de inicialización.

#### **NOTA**

Cuando PM Editor se haya inicializado, la aplicación se reiniciará automáticamente.

# Acerca de RIVAGE PM StageMix

RIVAGE PM StageMix (en lo sucesivo denominado PM StageMix) es un software para utilizar de forma remota esta unidad desde un iPad conectado a través de Wi-Fi. Esto permite mezclar de manera remota mientras se escucha el sonido en una posición de escucha tal como la del público delante de los altavoces de monitorización. Se puede conectar hasta dos instancias a una unidad de la superficie de control.

Configuración de RIVAGE PM Editor y RIVAGE PM StageMix > Configuración de red de la superficie de control

# Configuración de red de la superficie de control

## 1 Pulse el botón SETUP para abrir la ventana del mismo nombre.

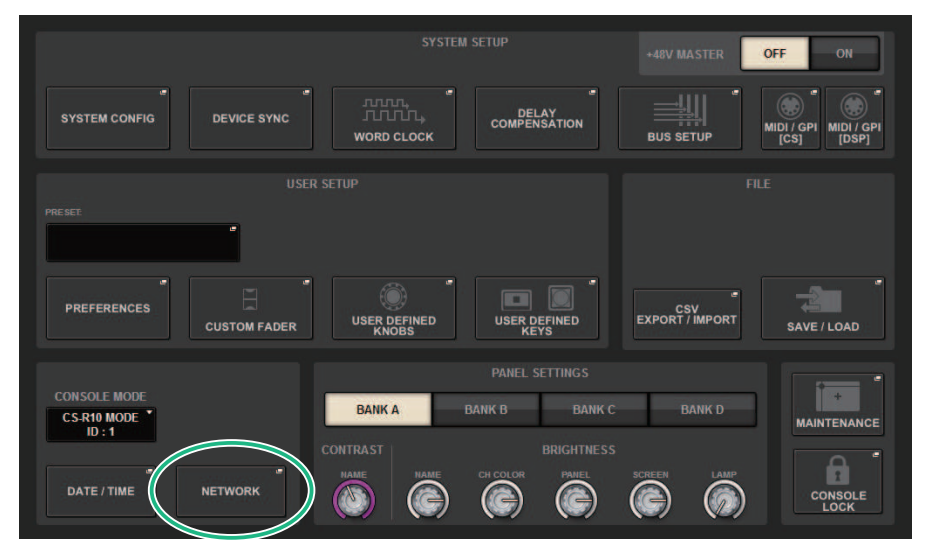

## 2 Pulse el botón emergente NETWORK.

Aparecerá la ventana emergente NETWORK.

## 3 Pulse la ficha FOR MIXER CONTROL para abrir la pantalla IP SETTING.

## 4 Active el botón ENABLE.

## 5 Especifique la dirección IP y la máscara de subred.

Los valores que no se pueden utilizar se muestran en rojo.

#### **NOTA**

Si la configuración de la dirección IP falla, por ejemplo, si ya hay un dispositivo con la misma dirección IP conectado a la red, se muestra el mensaje "IP Address for StageMix is not available!" (La dirección IP de StageMix no está disponible). Especifique direcciones distintas.

Configuración de RIVAGE PM Editor y RIVAGE PM StageMix > Configuración de red de la superficie de control

## 6 Pulse la ficha MISC para abrir la pantalla COMMUNICATION QUALITY.

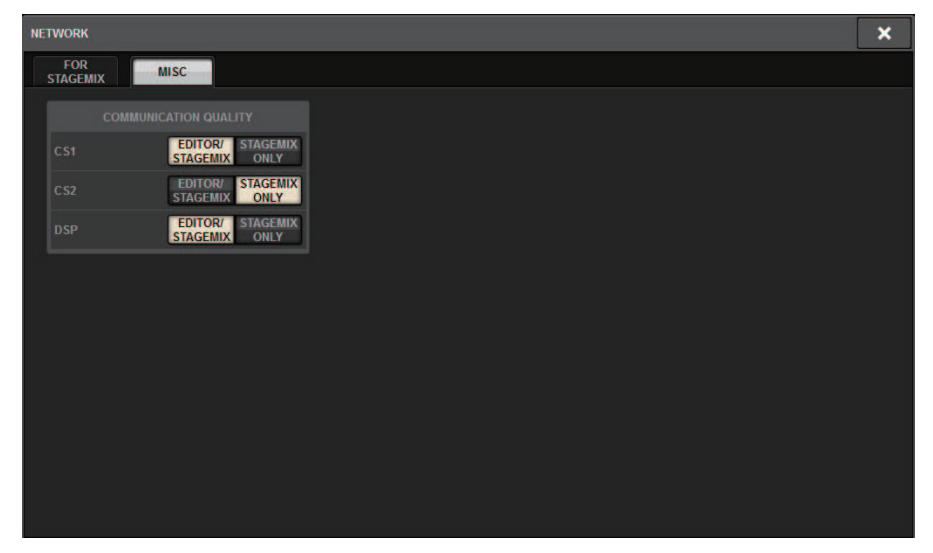

7 Especifique el ajuste de COMMUNICATION QUALITY del conector NETWORK al que se conectará PM StageMix.

Si lo utiliza junto con PM Editor en el mismo conector NETWORK, seleccione el botón EDITOR/ STAGEMIX. Si utiliza únicamente StageMix, seleccione el botón STAGEMIX ONLY para reducir la carga de comunicación.

# Ajustes de red en el iPad

 $1$  En el iPad, toque Ajustes > Wi-Fi para acceder a la pantalla de redes Wi-Fi.

## 2 Active Wi-Fi.

3 En la lista de redes que se muestra, pulse la red a la que está conectada la serie de RIVAGE PM.

Si se requiere una contraseña, escríbala antes de conectar.

# Mensajes

# Mensajes

Los siguientes tipos de mensajes pueden aparecer en la serie RIVAGE PM.

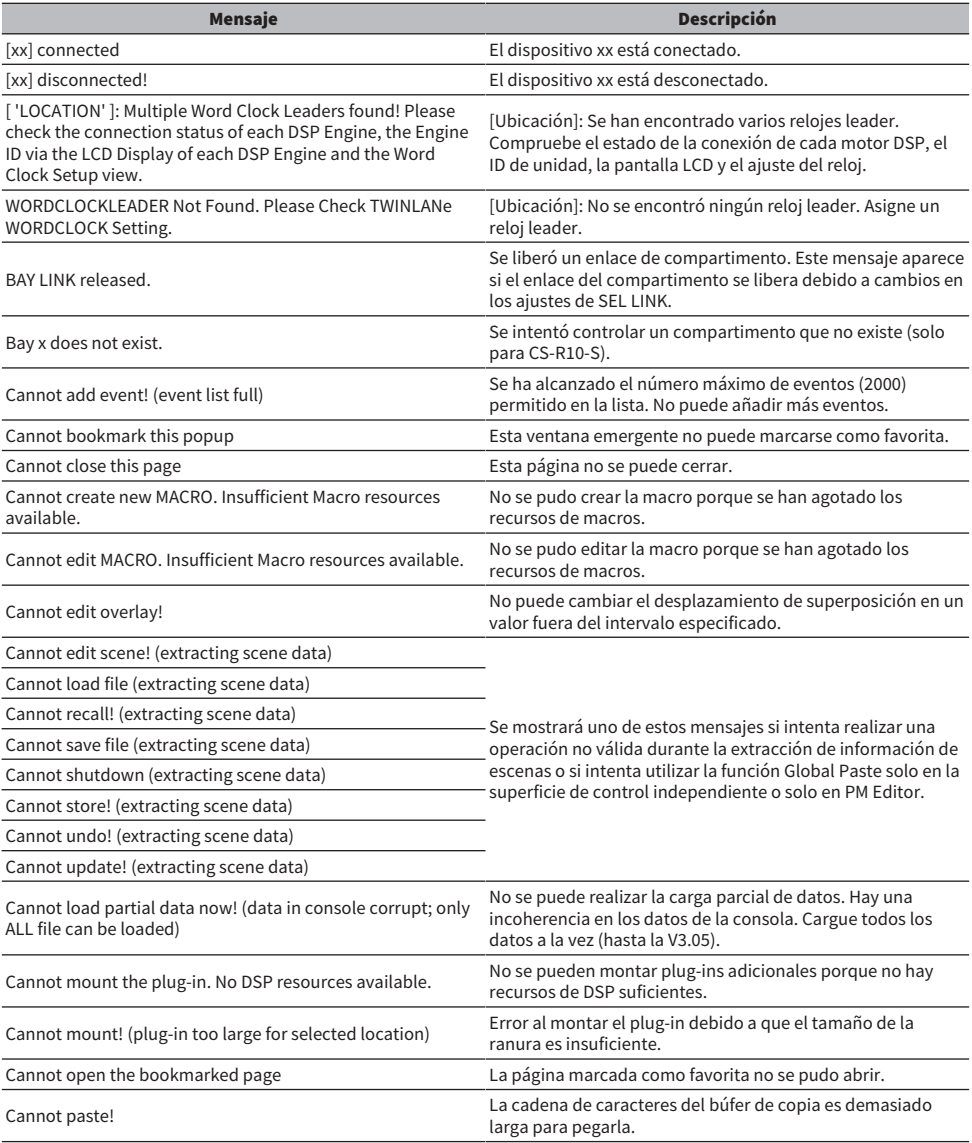

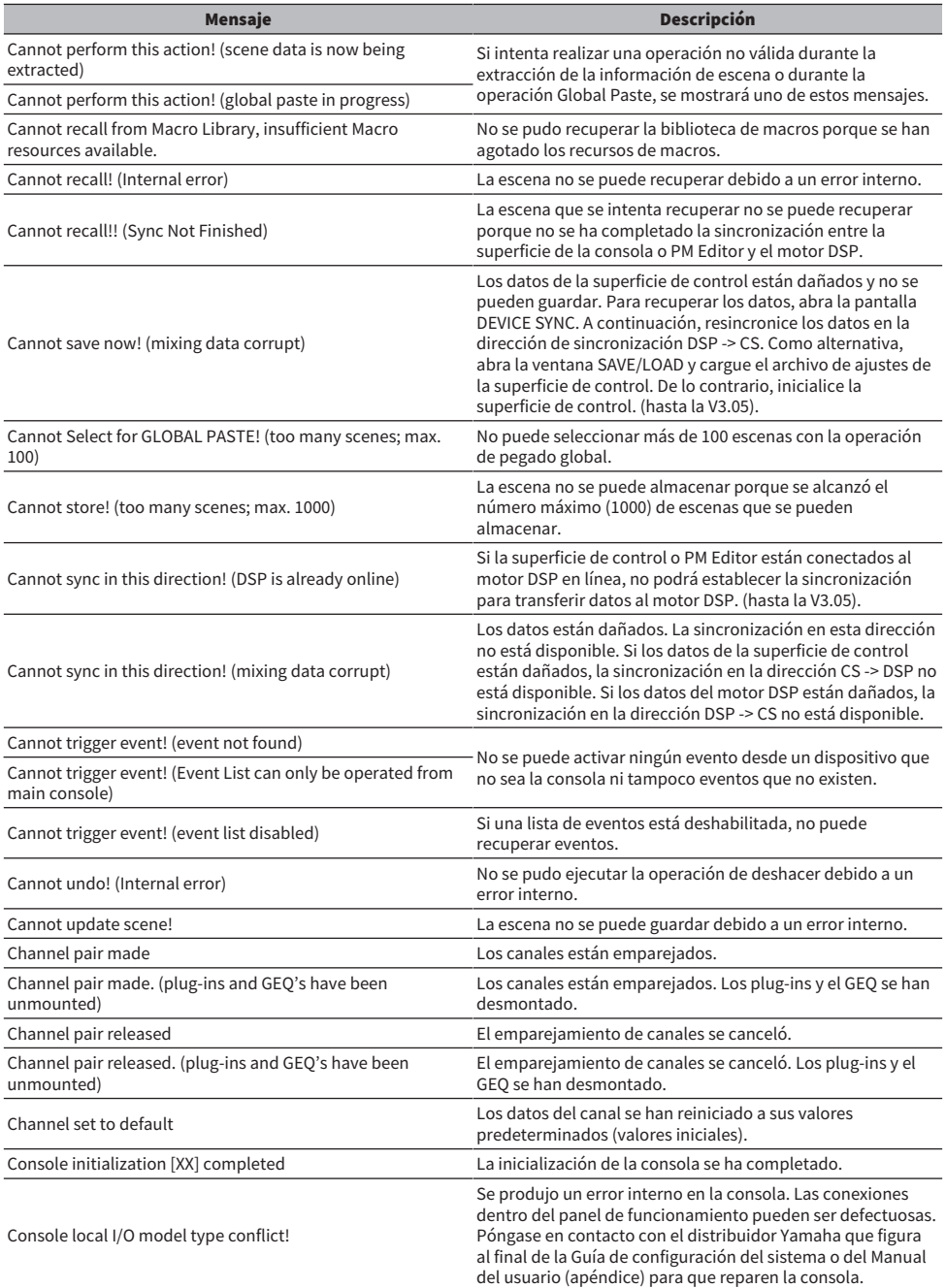

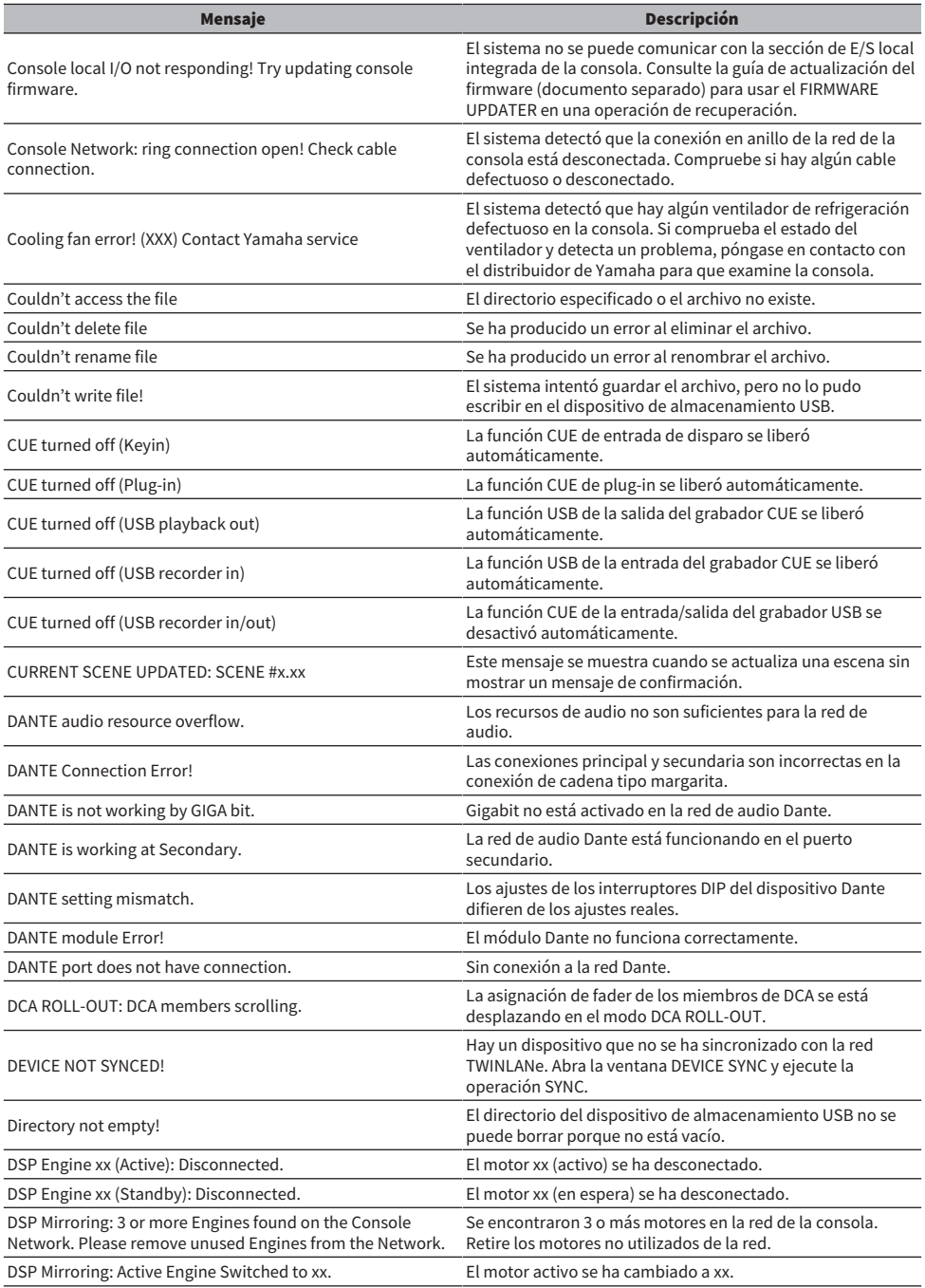

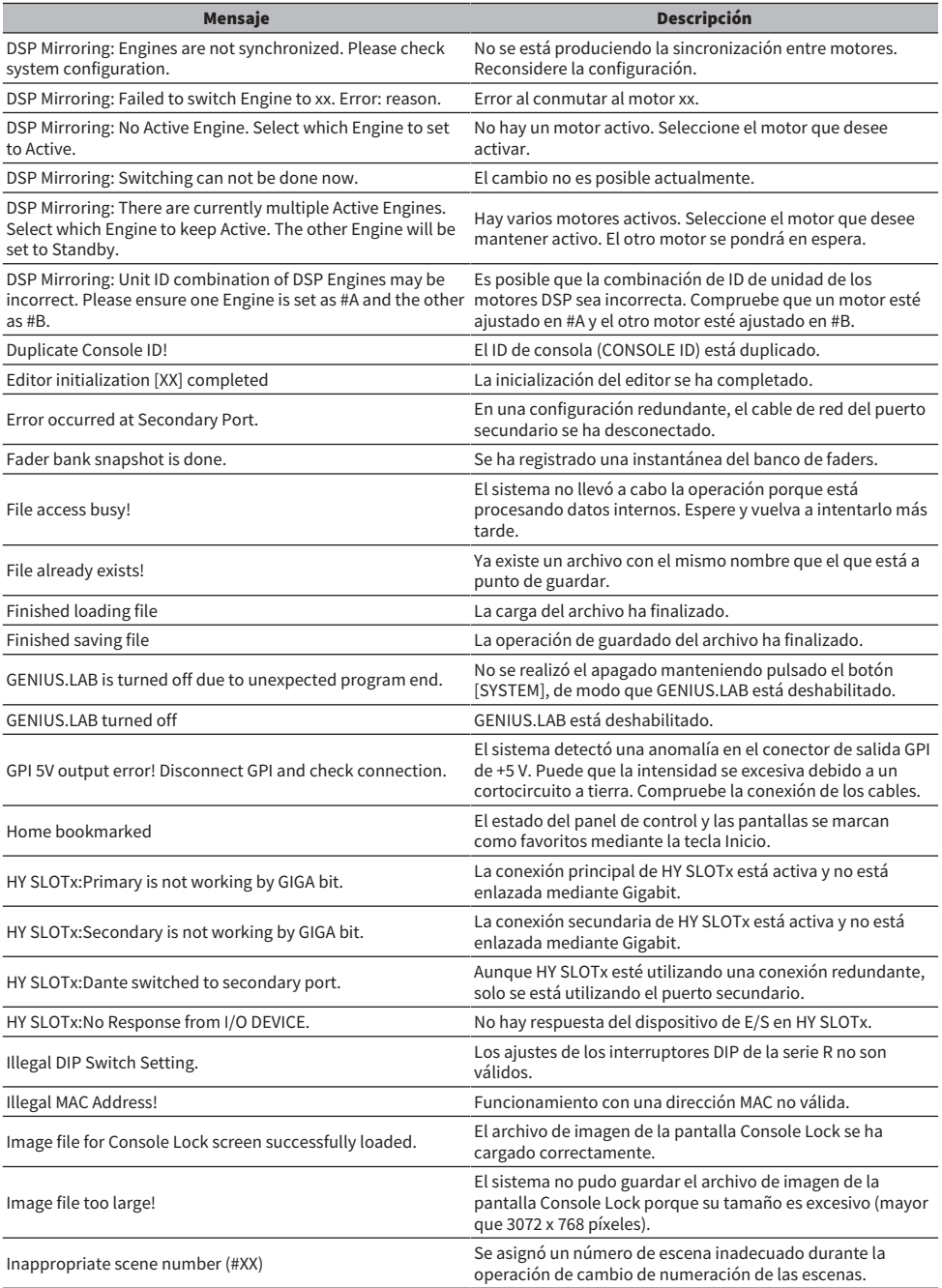

Mensajes > Mensajes

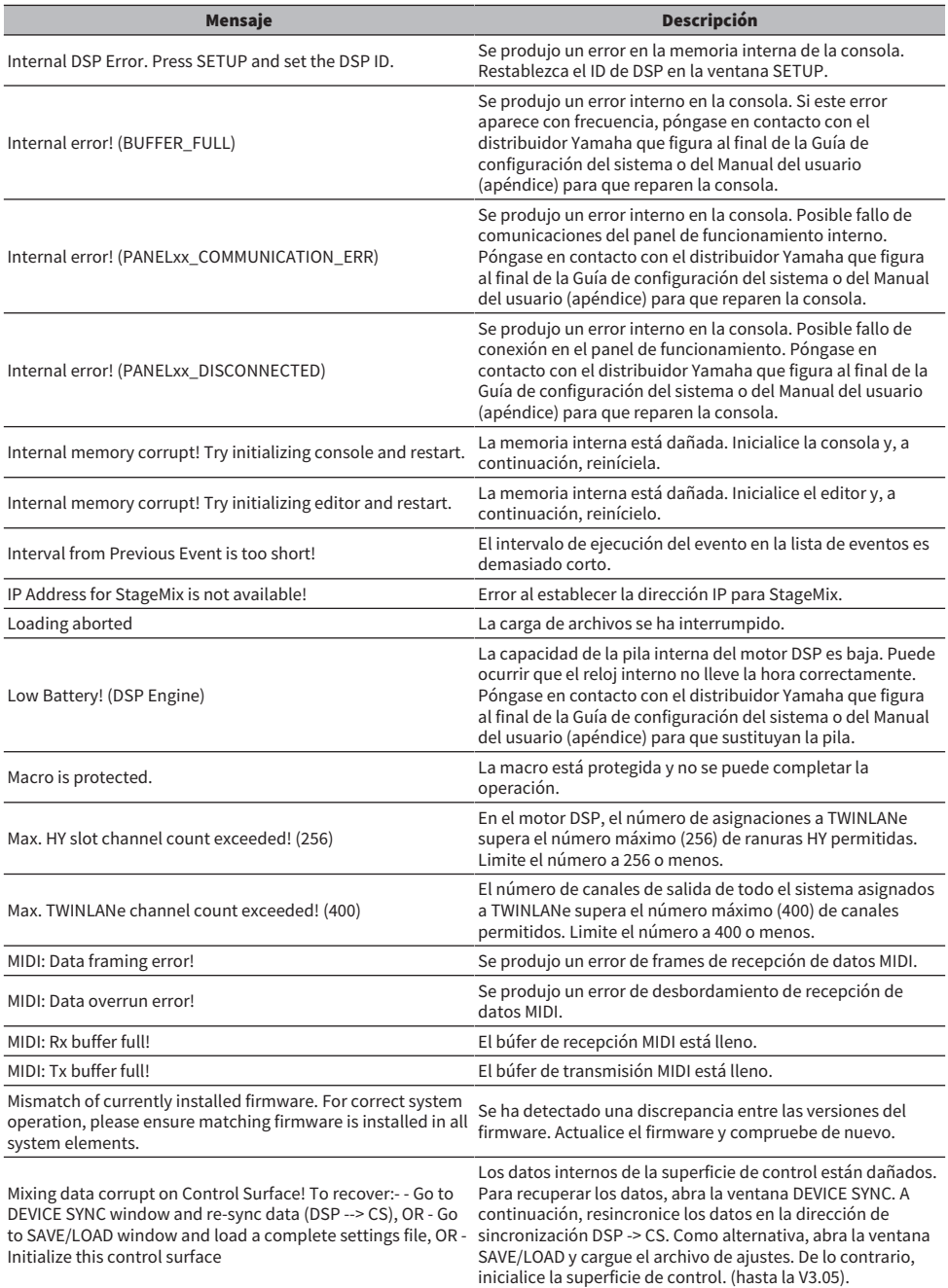

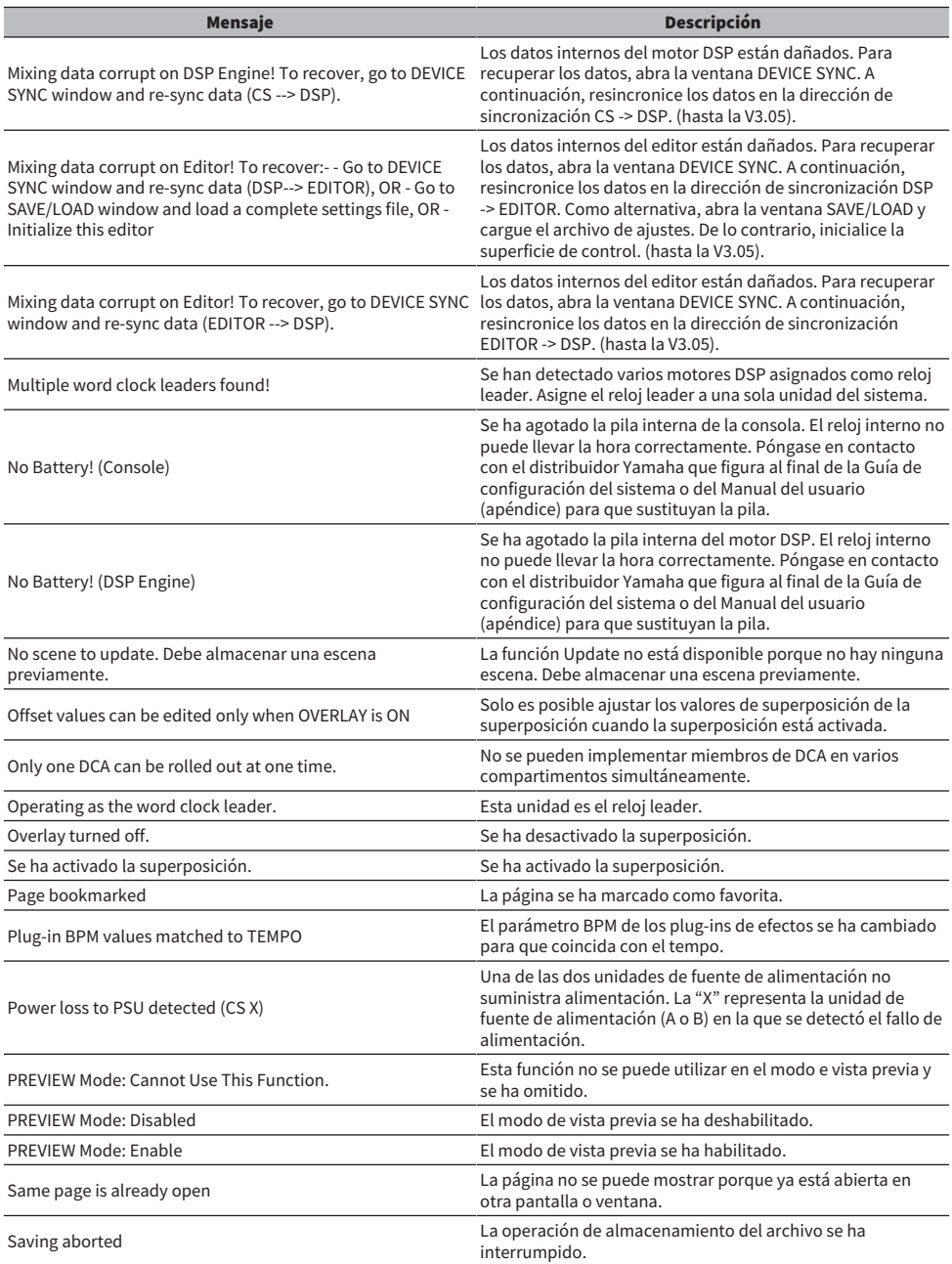

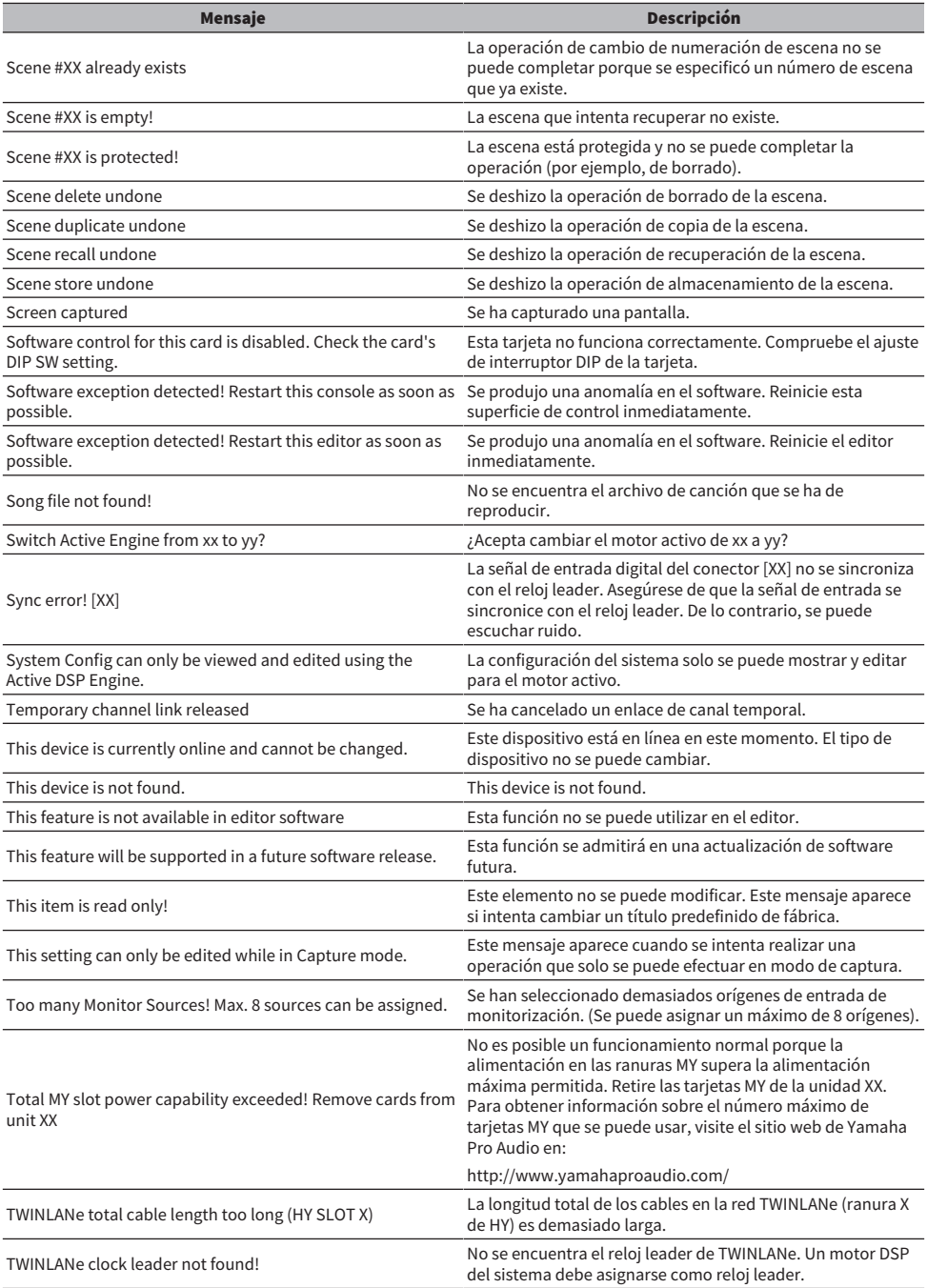

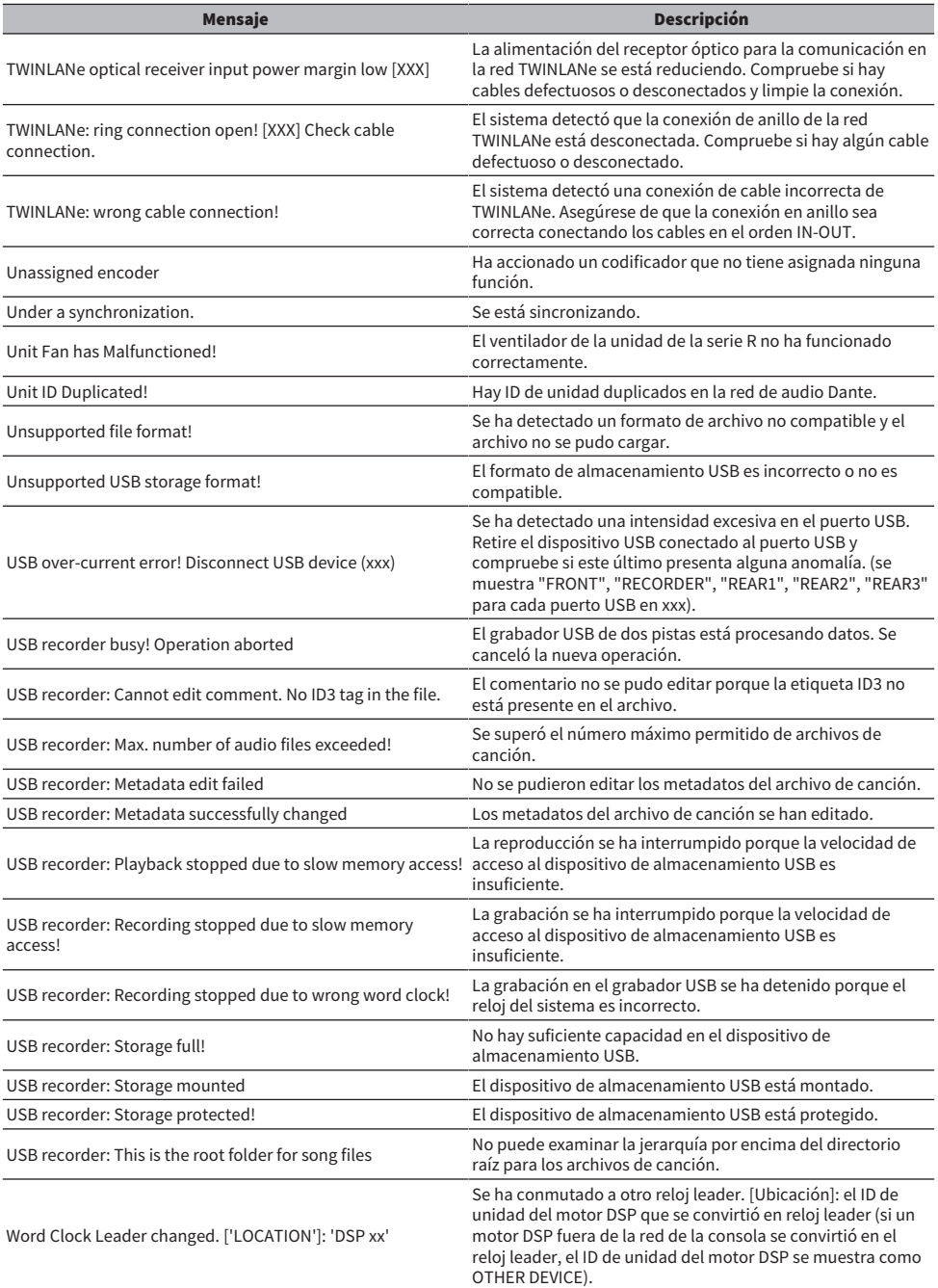

Mensajes > Mensajes

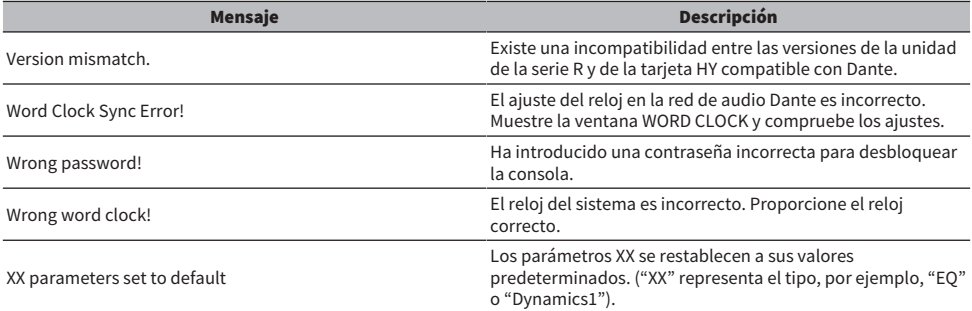

# Mensajes que aparecen en pantalla

Los mensajes de error de atención o aviso se muestran en la pantalla LCD del panel frontal y también se señalan mediante el indicador de color.

#### Mensajes de error de atención

Puede ser preciso reparar la unidad. Póngase en contacto con el distribuidor de Yamaha.

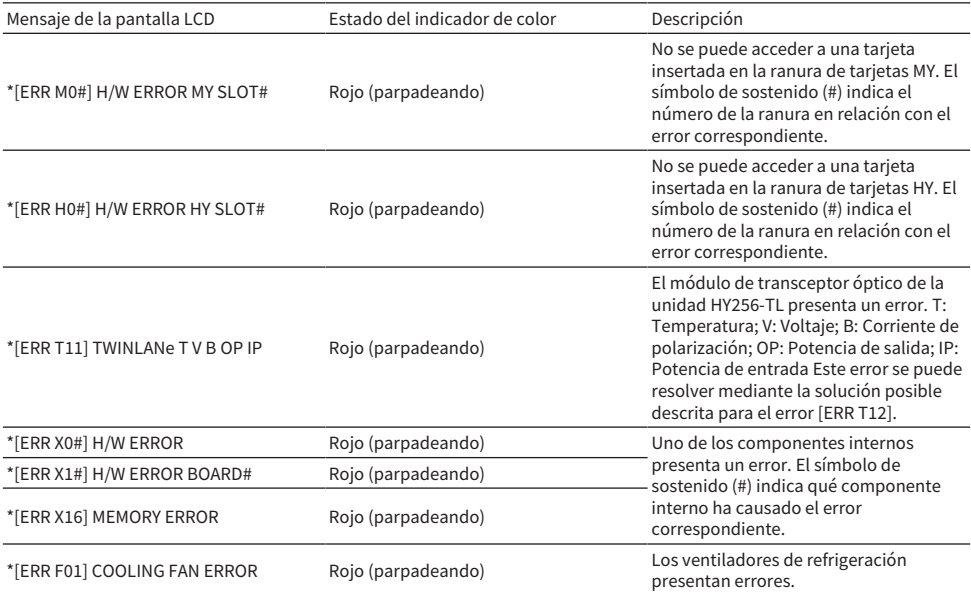

Los nombres marcados con un asterisco (\*) son los ID de unidad.

#### Mensajes de error de precaución

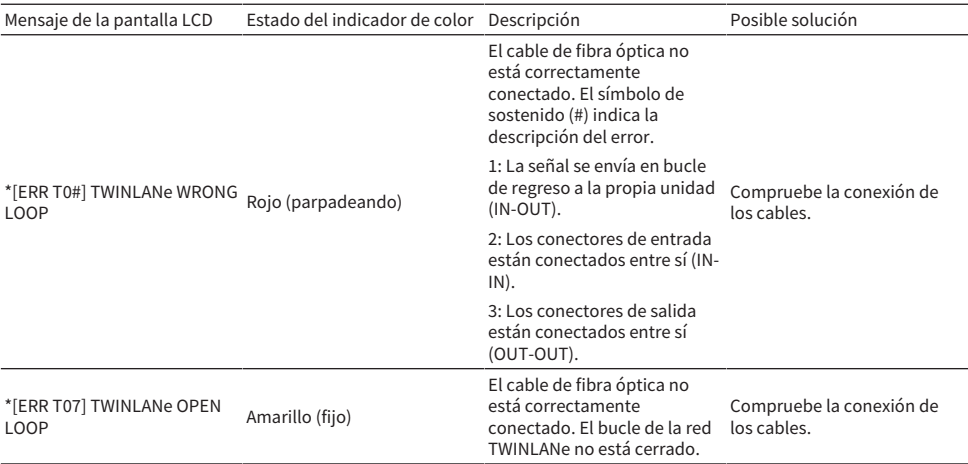

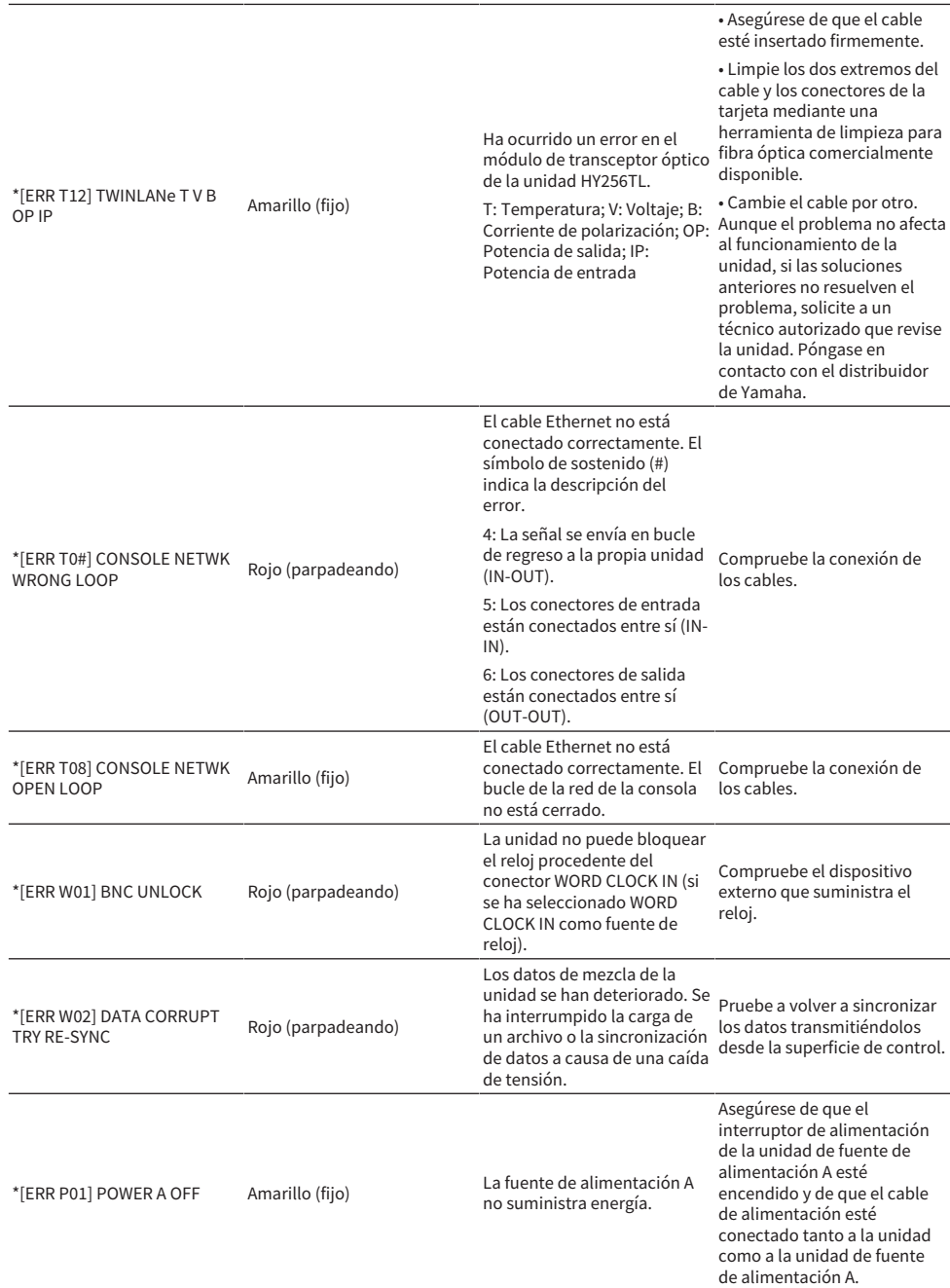

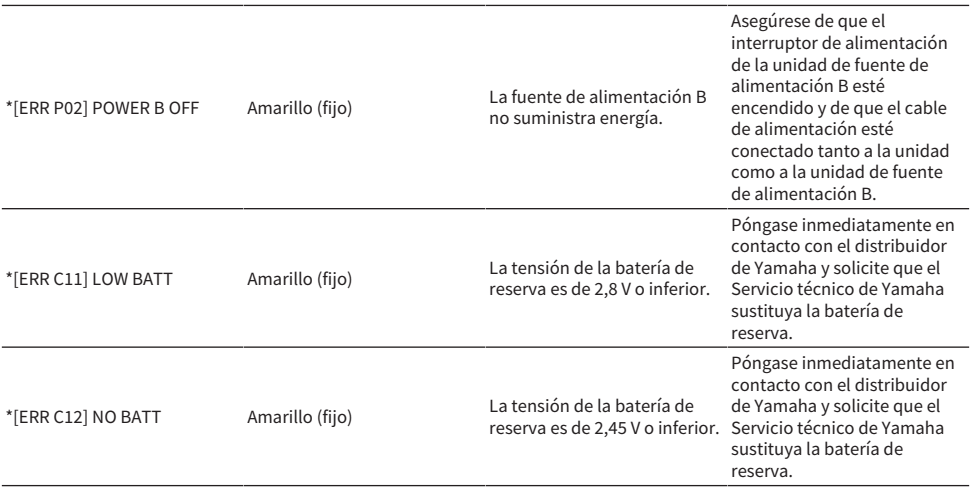

Los nombres marcados con un asterisco (\*) son los ID de unidad.

#### **NOTA**

Si se producen varios problemas a la vez, pulse la tecla [▲] o [▼] para ver los mensajes correspondientes.

Yamaha Pro Audio global website **https://www.yamahaproaudio.com/**

Yamaha Downloads **https://download.yamaha.com/**

© 2015 Yamaha Corporation

Published 12/2023 YJMK-J0